# Skapa appar och visualiseringar

Qlik Sense® February 2024 Copyright © 1993–åååå QlikTech International AB. Alla rättigheter förbehållna.

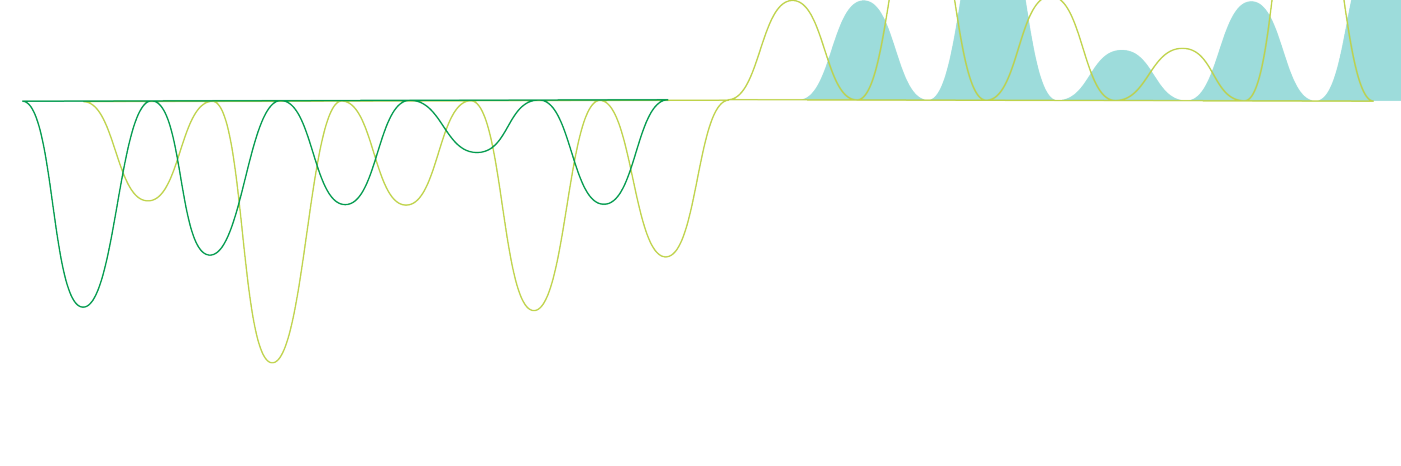

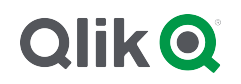

© åååå QlikTech International AB. All rights reserved. All company and/or product names may be trade names, trademarks and/or registered trademarks of the respective owners with which they are associated.

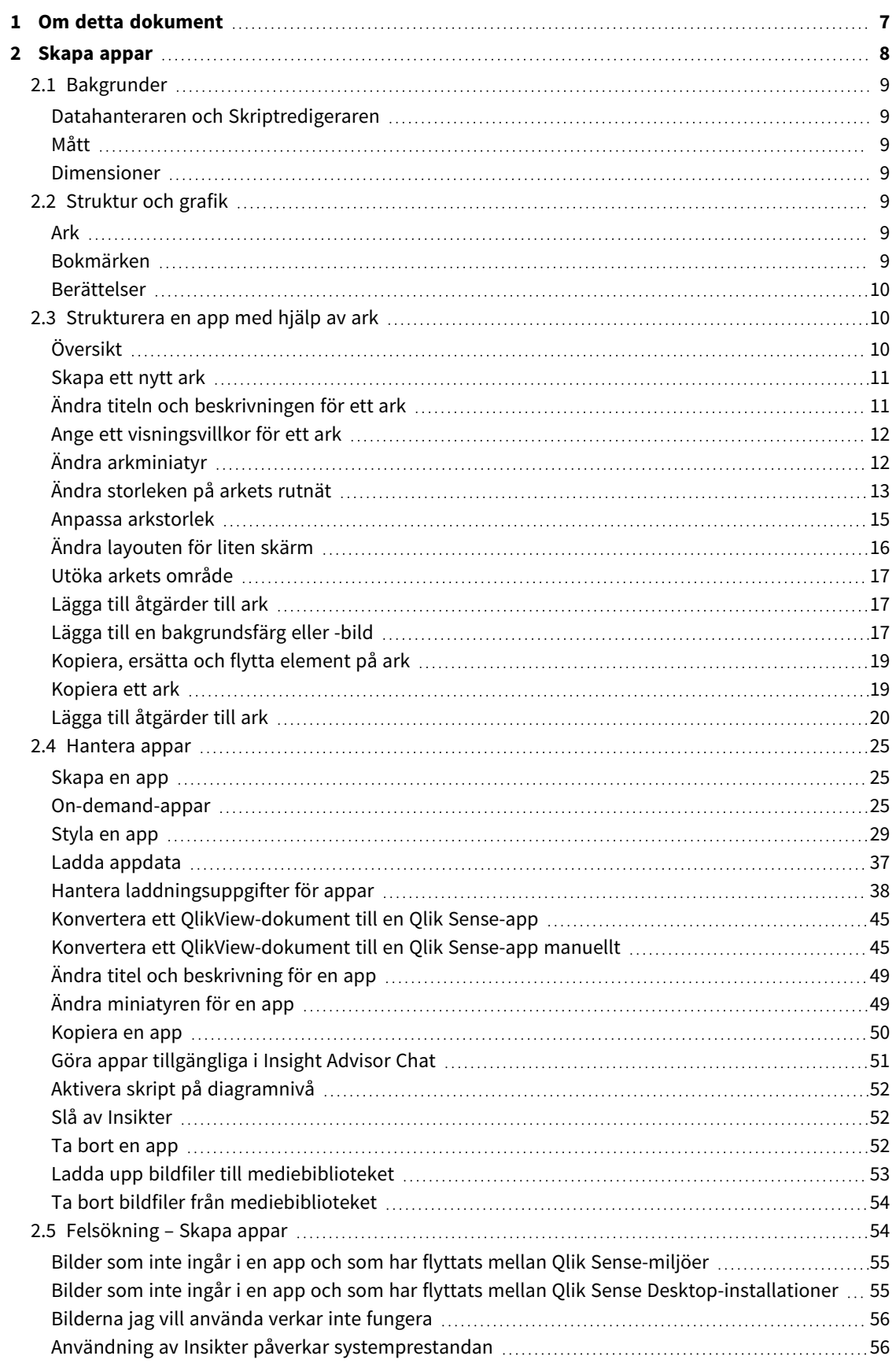

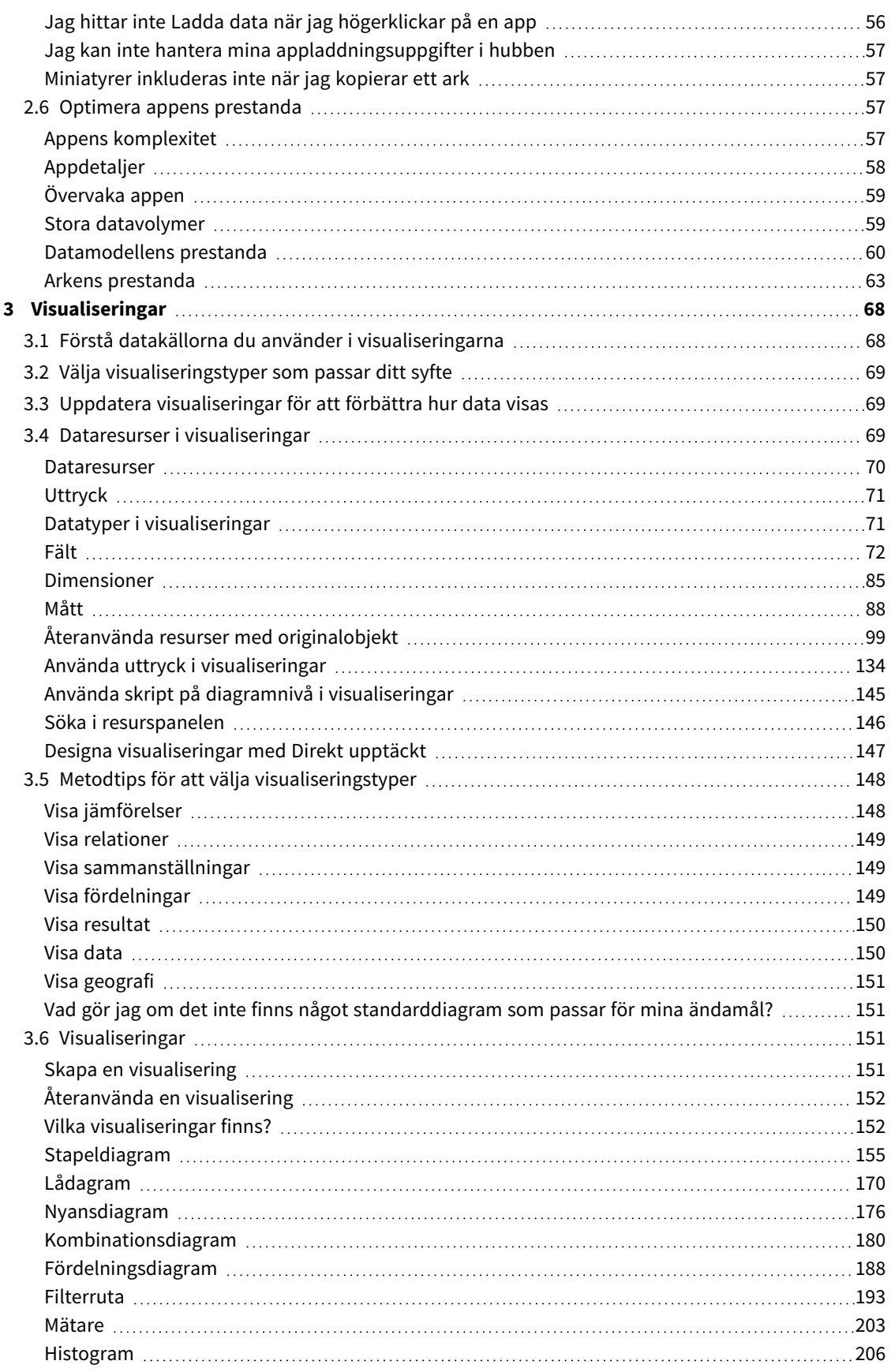

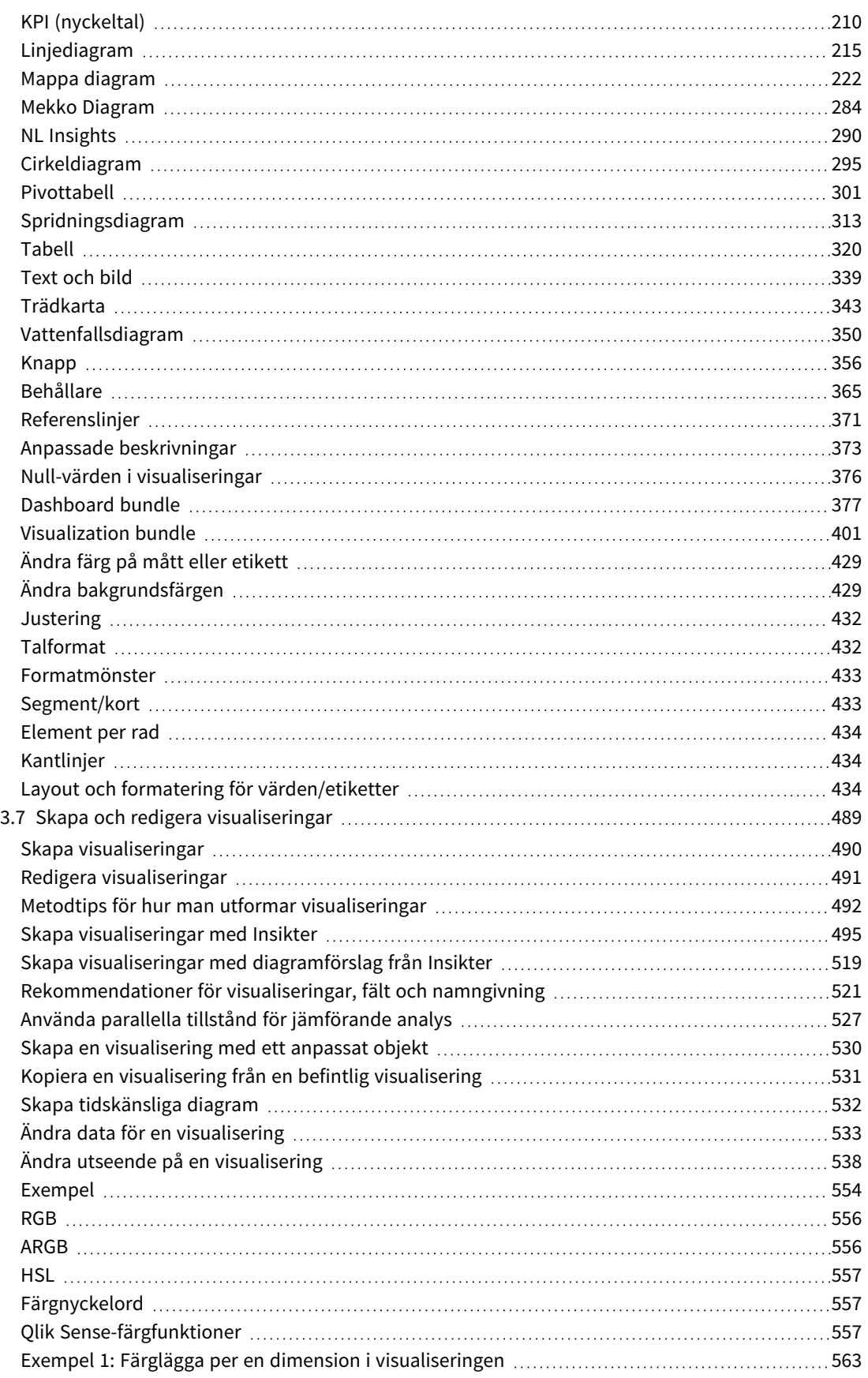

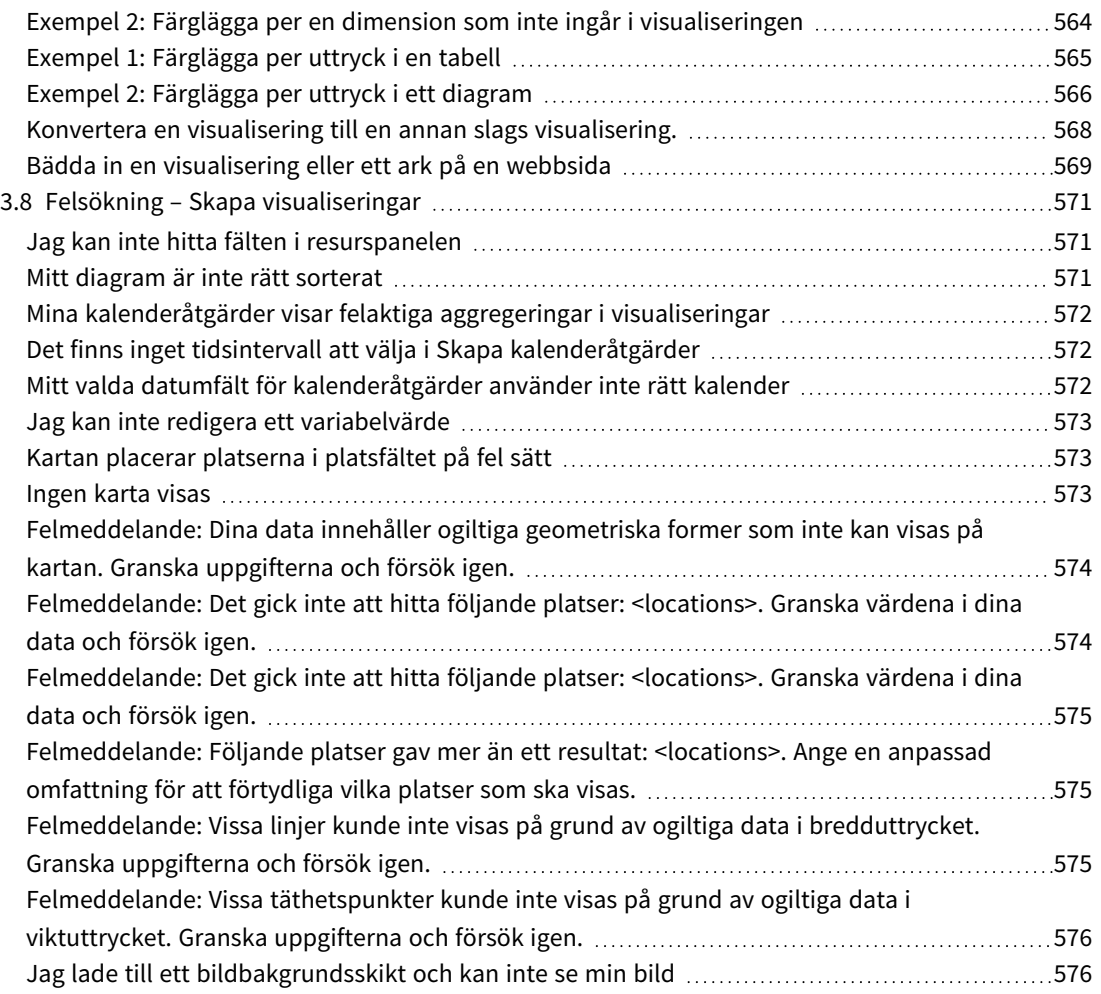

## <span id="page-6-0"></span>1 Om detta dokument

Visualiseringar används för att presentera data som har laddats in i appen. Valen du gör i appen påverkar alla associerade visualiseringar på alla ark.

Läs och lär dig skapa och anpassa ark och visualiseringar i din app. Du lär dig också att skapa återanvändbara originalobjekt, och om uttryck i visualiseringar.

Dokumentet härrör från onlinehjälpen för Qlik Sense. Det är avsett för användare som vill läsa delar av hjälpen offline eller enkelt skriva ut sidor. Det innehåller ingen ytterligare information jämfört med online-hjälpen.

Du hittar onlinehjälp, fler guider och mycket annat på [help.qlik.com/sense](http://help.qlik.com/sense).

## <span id="page-7-0"></span>2 Skapa appar

Qlik Sense-appar är program som skapas med data för ett särskilt syfte. Appanvändare utforskar data via visualiseringar som väljs och utvecklas vidare av apputvecklare.

Appar skapas främst på tre olika sätt, beroende på kunskapsnivå och hur mycket data som behöver bearbetas när de laddas. Tillgängliga alternativ från grundläggande till avancerat är bland andra:

- 1. Laddas upp en gång och ändras aldrig.
- 2. Ändras manuellt via Datahanteraren.
- 3. Ersätts eller uppdateras enbart med nya ändringar.

Appar baseras på en datamodell och ett laddningsskript. Mått och dimensioner är återanvändbara dataelement som används för att skapa diagram. Ark och berättelser visar och ordnar visualiseringarna. Upptäckter kan göras med hjälp av filter och urval.

#### *En Qlik Sense-app där urval används*

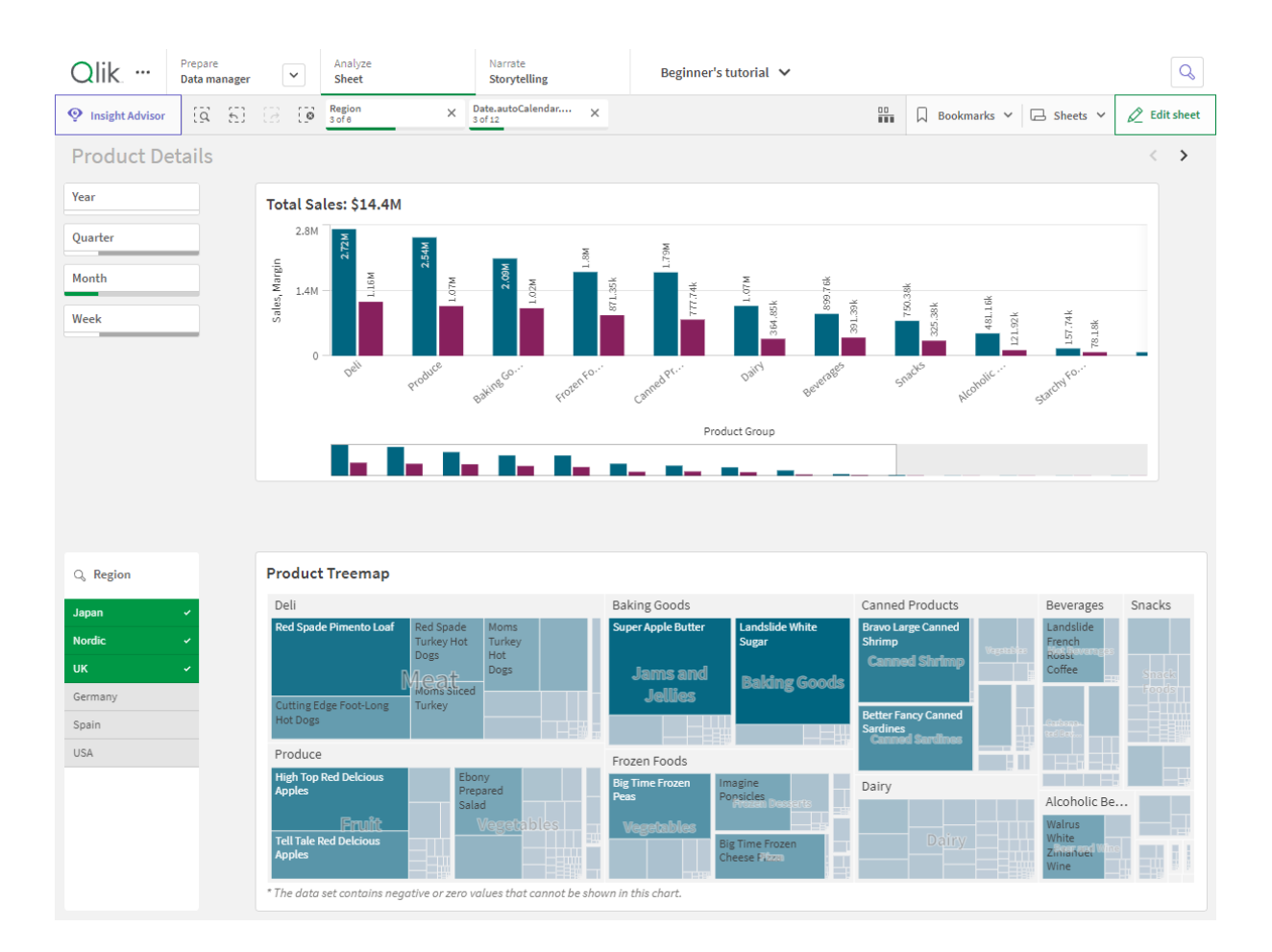

Rätt behörighet krävs för att du ska kunna skapa och interagera med appar. Om funktioner i appen inte är tillgängliga för dig kontaktar du administratören och ber om lämplig behörighet.

Qlik Sense-appar innehåller data och använder visualiseringar för att utforska dessa data. Gör upptäckter genom att använda urval i visualiseringar.

Appar baseras på en datamodell och ett laddningsskript. Mått och dimensioner är återanvändbara dataelement som används för att skapa diagram. Ark och berättelser visar och ordnar visualiseringarna. Bokmärken är ett enkelt sätt att spara ett visst urvalstillstånd på ett ark.

Den som skapar en app blir automatiskt dess ägare. En app kan återanvändas, ändras och delas med andra, beroende på behörighet. Det går att göra olika saker i appen beroende på om den är publicerad eller ej.

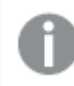

*Filformatet .qvf är ett internt filformat.*

Qlik Sense-appar är program som skapas med data för ett särskilt syfte. Appanvändare utforskar data via visualiseringar som väljs och utvecklas vidare av apputvecklare. Appar skapas främst på tre olika sätt, beroende på kunskapsnivå och hur mycket data som behöver bearbetas när de laddas. Tillgängliga alternativ från grundläggande till avancerat är bland andra:

## <span id="page-8-1"></span><span id="page-8-0"></span>2.1 Bakgrunder

## Datahanteraren och Skriptredigeraren

<span id="page-8-2"></span>I Datahanteraren kan du snabbt lägga till och omvandla data. Du kan även skapa associationer mellan datatabeller. I Skriptredigeraren används skript för att ansluta till en datakälla och hämta data.

### Mått

<span id="page-8-3"></span>Mått är beräkningar som används i visualiseringar. Mått skapas från ett uttryck som är sammansatt av aggregeringsfunktioner, exempelvis **Sum** eller **Max**, i kombination med ett eller flera fält.

### Dimensioner

<span id="page-8-4"></span>Dimensioner är fält som används i visualiseringar. Dimensioner styr hur data i en visualisering grupperas. Exempel: total försäljning per land eller antal produkter per leverantör.

## <span id="page-8-5"></span>2.2 Struktur och grafik

### Ark

Ark innehåller datavisualiseringar, såsom diagram och tabeller. Du ger appen struktur genom att gruppera visualiseringar på ark. Du kan till exempel ha ett ark för försäljningen i Nordamerika och ett annat ark för Europa.

## <span id="page-8-6"></span>Bokmärken

Bokmärken är genvägar till en viss uppsättning urval och diagramexpansioner.

## <span id="page-9-0"></span>Berättelser

Berättelser bygger på ögonblicksbilder av visualiseringar. Du presenterar dina data genom att skapa en berättelse som guidar dig till nya insikter med hjälp av ögonblicksbilder från olika tidpunkter och urvalstillstånd.

<span id="page-9-1"></span>*I Qlik Sense Desktop sparas appar normalt i <user>\Documents\Qlik\Sense\Apps som <Appnamn>.qvf, där <Appnamn> är namnet på appen. Om du döper om en app i Qlik Sense Desktop uppdateras inte .qvf.*

## 2.3 Strukturera en app med hjälp av ark

Med ark strukturerar du dina idéer och mål med appen. När du skapar en ny app är det en god vana att först bygga en struktur med tomma ark där varje ark motsvarar en idé eller ett mål. Detta ger en bra översikt av appen.

## <span id="page-9-2"></span>Översikt

Till exempel: Du skapar en översikt av ditt företags nyckelmätetal, försäljning och marginaler utifrån delstat, region och produkt. I stället för att samla all denna information på ett ställe kan du strukturera den genom att använda ett ark för vart och ett av dessa ändamål.

*Varje ark har ett specifikt syfte och idé.*

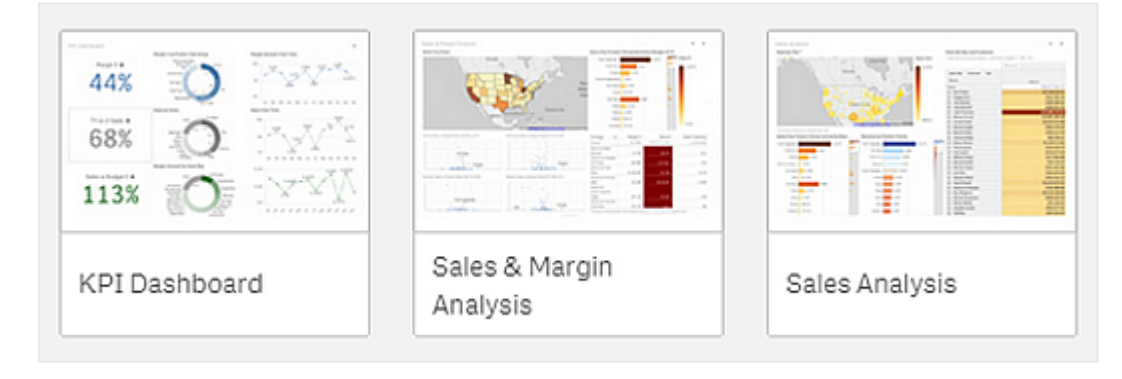

Arket är den plats där diagram och tabeller för datavisualisering ligger. En app kan innehålla flera ark. Urvalen som du gör påverkar visualiseringarna oavsett vilka ark de finns på.

Ett exempel på ett ark med boxar till vänster där man kan välja och filtrera ut de data som ska presenteras i *visualiseringarna till höger.*

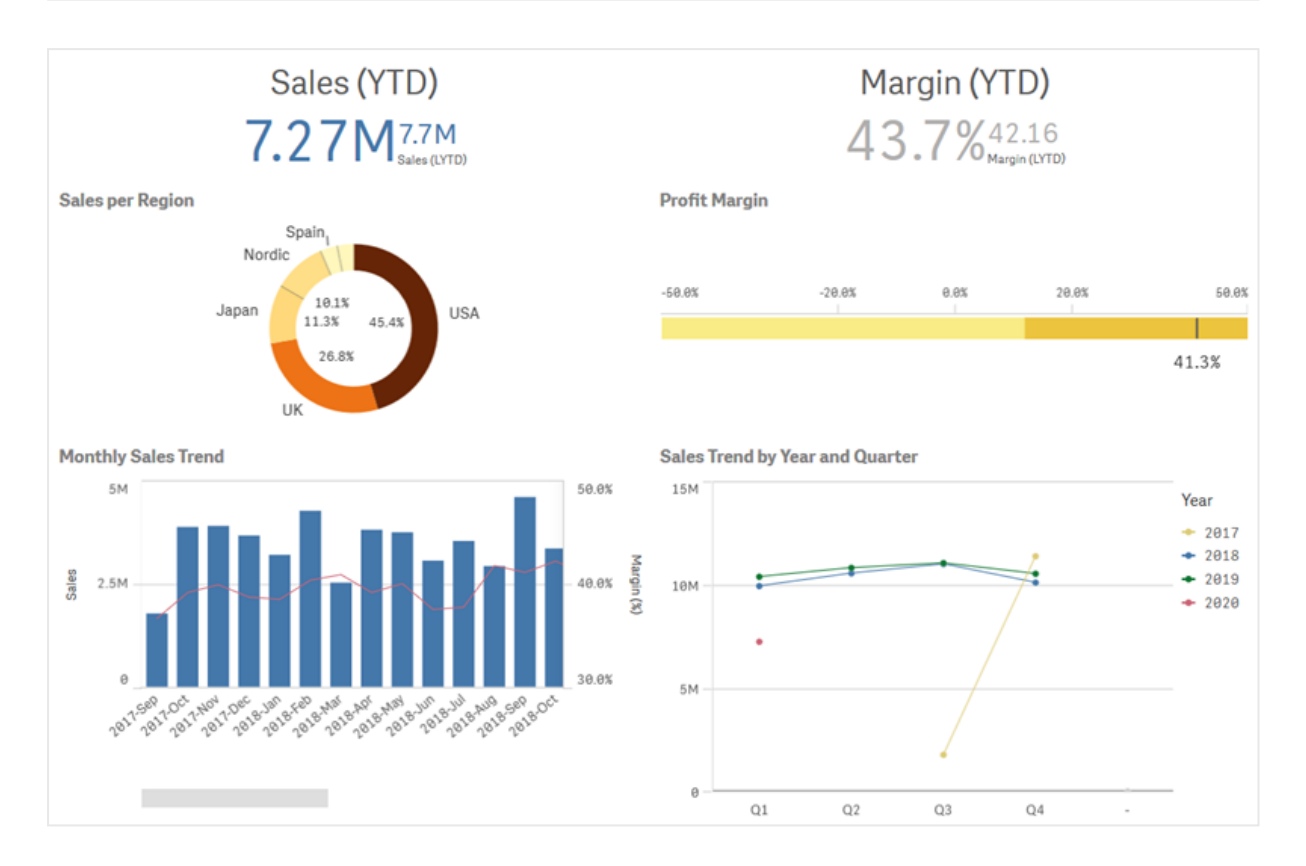

## <span id="page-10-0"></span>Skapa ett nytt ark

Du kan skapa ett nytt ark från appöversikten eller från arknavigeraren.

*Du kommer åt arknavigeraren från arkvyn genom att klicka på i verktygsfältet.*

Gör följande:

- 1. Från app-översikten klickar du på  $\Box$  för att visa arken.
- 2. Klicka på eller **Skapa nytt ark**.
- 3. Ge arket ett namn och lägg till en beskrivning.
- 4. Klicka utanför textområdet för att spara namnet och beskrivningen.

<span id="page-10-1"></span>Ett nytt ark skapas

## Ändra titeln och beskrivningen för ett ark

Ändra titeln och beskrivningen för dina ark. Du kan antingen använda en fast arkrubrik eller en dynamisk som baseras på ett uttryck.

#### **Gör följande:**

- 1. I app-översikten klickar du på  $\Box$  för att visa arken.
- 2. Gör ett av följande:
	- Om du har rutnätsvyn öppen,  $\blacksquare$ , klickar du på arkets titel och därefter på  $\mathcal{\geq}$ .
	- Om du har listvyn  $\equiv$  öppen klickar du på  $\sum$ .
- 3. Ange **Rubrik** och **Beskrivning**.
- 4. Klicka utanför textområdet.

#### Dina ändringar sparas.

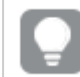

*Du kan också ändra titel och beskrivning för ett ark i arkets egenskapspanel.*

#### Använda en dynamisk arkrubrik

Du kan ange en dynamisk arktitel baserad på ett uttryck i egenskapen **Rubrikuttryck** i arkets egenskapspanel. Du kan använda vilket giltigt diagramuttryck som helst.

<span id="page-11-0"></span>Om du anger en dynamisk arkrubrik används inte den fasta rubriken (**Namn**).

## Ange ett visningsvillkor för ett ark

I **Visningsvillkor** kan du ange ett villkor för om ett ark ska visas eller döljas i en app beroende på om ett uttryck utvärderas som sant eller falskt. Arket visas bara om uttrycket utvärderas som sant. Att ett ark döljs innebär inte att data döljs eller utesluts från appen.

<span id="page-11-1"></span>Du kan till exempel skapa ett ark som bara är tillgängligt om vissa värden finns i dina data. Vanligtvis används en if-funktion.

## Ändra arkminiatyr

Du kan ersätta ett arks standardminiatyr för att göra det enklare att skilja på ark i appöversikten och i arknavigeraren. Du kan använda en av standardbilderna eller en egen bild.

Tänk på följande:

- Följande format stöds: .png, .jpg, .jpeg, and .gif.
- Det optimala bildförhållandet för en miniatyr är 8:5 (bredd:höjd).
- Du kan endast lägga till eller ändra en miniatyr för ett opublicerat ark.

#### **Gör följande:**

- 1. I app-översikten klickar du på  $\Box$  för att visa arken.
- 2. Gör ett av följande:
	- **•** Om du har rutnätsvyn öppen,  $\blacksquare$ , klickar du på arkets titel och därefter på  $\mathcal{L}$ .
	- Om du har listvyn  $\equiv$  öppen klickar du på  $\sum$ .
- 3. Klicka på på standardminiatyren. **Mediebiblioteket** öppnas.
- 4. Klicka på en mapp i mediebiblioteket, exempelvis **I appen** eller **Standard**.
- 5. Välj den bild du vill använda som miniatyr för arket och klicka på **Infoga**.
- 6. Klicka på  $\checkmark$  för att sluta redigera.

Den bild du har valt används nu som miniatyr för arket, och är synlig i arknavigeraren och i app-översikten.

*Du kan även ändra arkets miniatyr i arknavigeraren uppe till höger eller i arkets egenskapspanel.*

Följande format stöds: .png, .jpg, .jpeg, och .gif.

För Qlik Sense: Du kan ladda upp bilder till mappen **I appen** i mediabiblioteket. Du behöver använda Qlik Hanteringskonsol för att ladda upp bilder till standardmappen.

För Qlik Sense Desktop: Du kan placera bilder i följande mapp på datorn:

*C:\Users\<user>\Documents\Qlik\Sense\Content\Default*. Bilder är tillgängliga i **standardmappen** i mediebiblioteket. När du flyttar en app mellan installationer sparas bilderna du använder i appen i qvf-filen tillsammans med appen. När du öppnar appen på en ny plats ligger bilderna i mappen **I appen** i mediebiblioteket för appen.

## <span id="page-12-0"></span>Ändra storleken på arkets rutnät

Du kan justera storleken på arkets rutnät för att rymma fler visualiseringar på ett ark, eller ha mer kontroll över hur visualiseringarna positioneras. Rutnätet visas när du lägger till, flyttar eller ändrar storlek på en visualisering.

#### *Rutnätsstorlek kan ändras i arkegenskapsrutan*

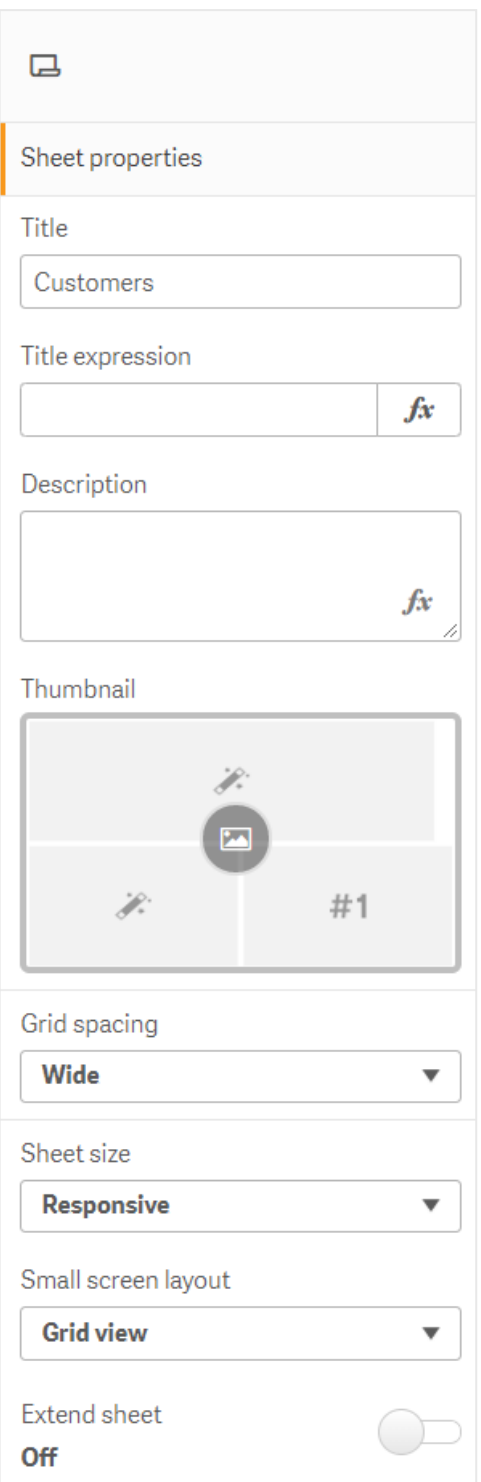

#### **Gör följande:**

- 1. Gå till inställningen **Rutnätsmellanrum** under Arkegenskaper.
- 2. Ändra mellanrummet från **Brett** (standardalternativet) till **Medel**, **Smalt** eller **Anpassat**.
- <span id="page-14-0"></span>3. Om du väljer Anpassat visas ett skjutreglage. Använd skjutreglaget för att ändra storlek på rutnätet. Ju högre siffra, desto tätare är rutnätet.

### Anpassa arkstorlek

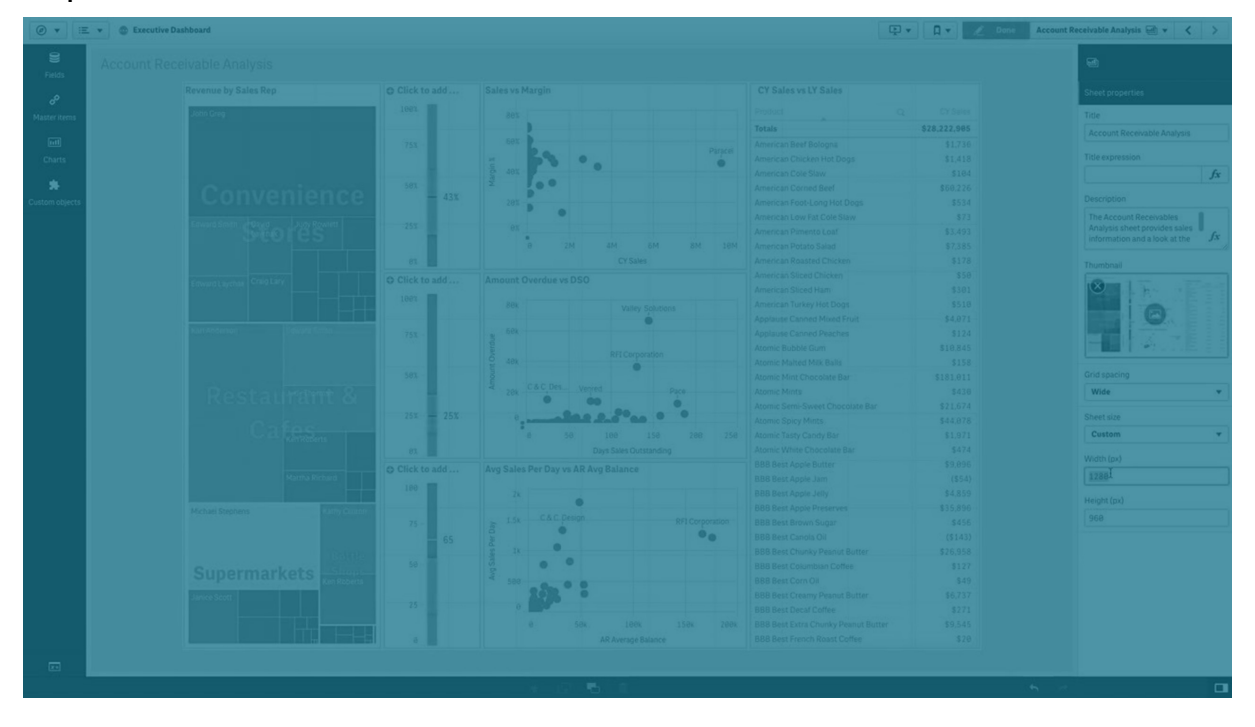

Qlik Sense använder som standard en responsiv layout för ark som justerar arket efter dimensionerna på användarens skärm. Du kan ställa in en anpassad bredd och höjd för arket om du vill använda en layout som inte är responsiv för dina ark. Det gör att din instrumentpanel garanterat ser likadan ut hos dina användare som när du skapar den, utan responsiva justeringar. Du kan ställa in arkets höjd och bredd på allt mellan 300 och 4 000 pixlar.

Om PDF nedladdningen av ditt ark verkar överdrivet inzoomad, rekommenderas att du växlar **Arkstorlek** från **Responsiv** till **Anpassad**.

*Ändring av Arkstorlek från Responsiv till Anpassad kan påverka den interaktiva upplevelsen för företagsanvändare. Överväg att skapa en rapportspecifik app för bättre kontroll över teman och layout, om formatering av rapportutdata är särskilt viktigt.*

När ett ark har en anpassad storlek kan du ändra rutnätsmellanrummet, men du kan inte använda **Utvidga ark** för att ändra storleken.

För **responsiva** ark som inte är utökade, kommer exporterad PDF av arket att vara:

- <sup>o</sup> Liggande orientering: 1680 x 1120 pixlar
- $\degree$  Stående orientering: 1120 x 1680 pixlar

Om du använder en **Anpassad** arkstorlek, kommer PDF arkets utdata att behålla de anpassade pixelvärdena för bredd och höjd.

Om du ändrar **arkstorleken** från **Responsive** till **Custom** kan det påverka tydligheten hos utmatningen från PDF. Om du manuellt exporterar ett ark i anpassad storlek som en PDF, är den bästa praxis:

- <sup>l</sup> Stående orientering: värden på 1680 x 1120 pixlar, eller ett förhållande på 1:1,5
- <sup>l</sup> Liggande orientering: värden på 1120 x 1680 pixlar eller ett förhållande på 1,5:1

I utökade ark och ark med anpassad storlek kan PDF-filer visas med lägre upplösning om arket är för stort för att visas tydligt på en enstaka PDF-sida.

#### **Gör följande:**

- 1. Ändra inställningen **Arkstorlek** från **Responsiv** till **Anpassad**.
- 2. Ange en bredd för arket i pixlar.
- <span id="page-15-0"></span>3. Ange en höjd för arket i pixlar.

## Ändra layouten för liten skärm

Som standard visas ark i listvy när de visas på små skärmar. Du kan ändra så att de visas som ett rutnät. Ark måste ställas in på responsiv layout för att visas som rutnät på små skärmar.

*Ett ark som visas på en liten skärm i listvy (vänster) och rutnätsvy (höger)*

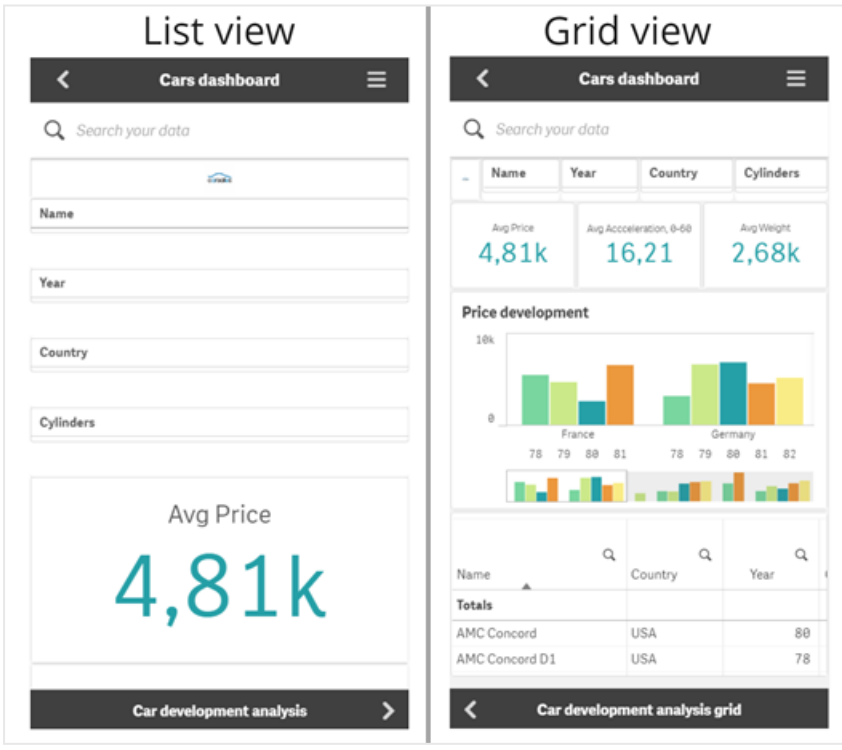

Rutnätsvy visar en liten förhandsgranskning av dina visualiseringar. Listvyn visar endast visualiseringstitlarna.

#### **Gör följande:**

- 1. Under **Arkegenskaper** går du till **Layout för liten skärm**.
- <span id="page-16-0"></span>2. I listrutan väljer du **Rutnätsvy**.

## Utöka arkets område

Du kan utöka arkets område vertikalt om du behöver lägga till fler visualiseringar än det som ryms på en skärm.

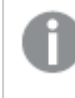

I hämtade utökade ark kan PDF:er visas med lägre kvalitet om arket är för stort för att visas tydligt *på en enda PDF-sida.*

Tänk på följande:

- <sup>l</sup> Du måste aktivera **Utöka ark** under Arkegenskaper.
- Varje utökning lägger till 50 % av det ursprungliga arkets höjd.
- <sup>l</sup> Om du har visualiseringar som rullar kan rullningen störas på ett utökat ark. Du bör lämna tomt utrymme som tillåter rullning när du utformar arket.

Du kan utöka arket på två olika sätt:

#### **Gör följande:**

- Dra ett objekt längst ner på arket och släpp det på släppzonen som visas.
- <sup>l</sup> Växla inställning för **Utöka ark** under **Arkegenskaper**.

<span id="page-16-1"></span>Arket utökas nu med 50 % av den ursprungliga höjden. Du kan rulla vertikalt i arket för att komma åt allt innehåll.

## Lägga till åtgärder till ark

Du kan lägga till åtgärder till ark som aktiveras när användare navigerar till de aktuella arken. Du kan till exempel rensa urval i appen automatiskt när användare navigerar till ett visst ark.

<span id="page-16-2"></span>Mer information finns i *Lägga till [åtgärder](#page-19-0) till ark (page 20)*.

## Lägga till en bakgrundsfärg eller -bild

Du kan anpassa ett arks bakgrund. Du kan välj en specifik bakgrundsfärg, eller färglägga per uttryck. Alla bilder i mediabiblioteket kan anges som bakgrund. Bilden kan placeras eller storleksändras så att den inte fyller hela bakgrunden.

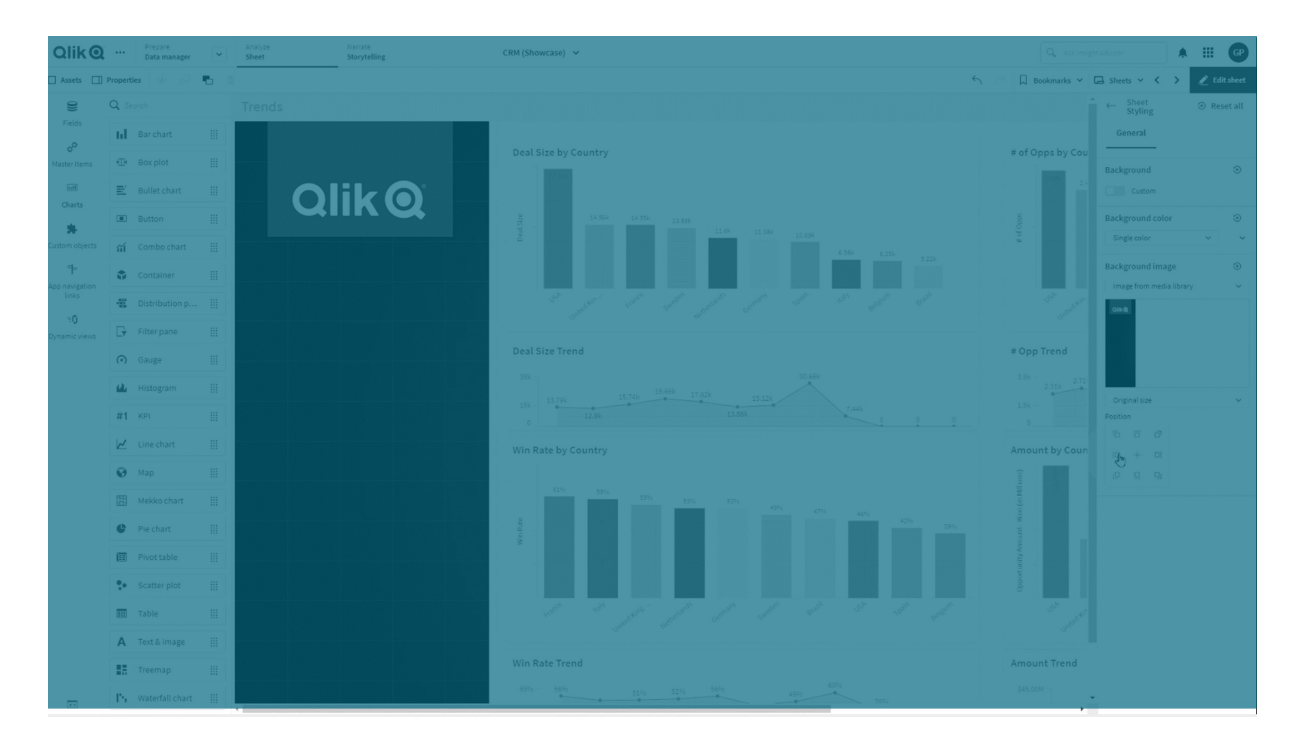

Följande format stöds: .png, .jpg, .jpeg, and .gif. Om du använder en .gif, kan den vara animerad eller statisk.

#### **Gör följande:**

- 1. Öppna arket i redigeringsläge
- 2. Under **Arkegenskaper**, klickar du på **Formatinställningar**.
- 3. Ange **Bakgrund** som **Anpassad**. Standardvärdet är **Auto**.
- 4. **Bakgrundsfärg**:
	- <sup>l</sup> **En färg**: Välj en färg från färgväljaren.
	- <sup>l</sup> **Efter uttryck**: Ange en färg med ett användardefinierat uttryck. Mer information finns i *[Exempel](#page-553-0) [\(page](#page-553-0) 554)*.
- 5. **Bakgrundsbild**: Välj en**bild från Mediebiblioteket**. Standardvärdet är **Ingen**.
- 6. Klicka på  $\bullet$  på standardminiatyren.
	- **Mediebiblioteket** öppnas.
- 7. Klicka på en mapp i mediabiblioteket, exempelvis **I appen** eller **Standard**. Du kan även välja att **Ladda upp media**, om bilden du vill ha inte redan finns i mediabiblioteket.
- 8. Välj den bild du vill använda och klicka på **Infoga**.
- 9. Använd listmenyn för att ändra storleken på din bild:
	- Originalstorlek
	- Anpassa alltid
	- Anpassa bredd
	- Anpassa höjd
	- Sträck ut för att passa
	- Fyll alltid

10. Under **Position**, kan du ändra bildens justering. Bilden kan exempelvis vara centrerad på arket, eller placerad i det övre högre hörnet.

Den bild och den bakgrund som du valde är nu synlig på arket.

*Ark i redigeringsläge, med en bakgrundsbild till vänster*

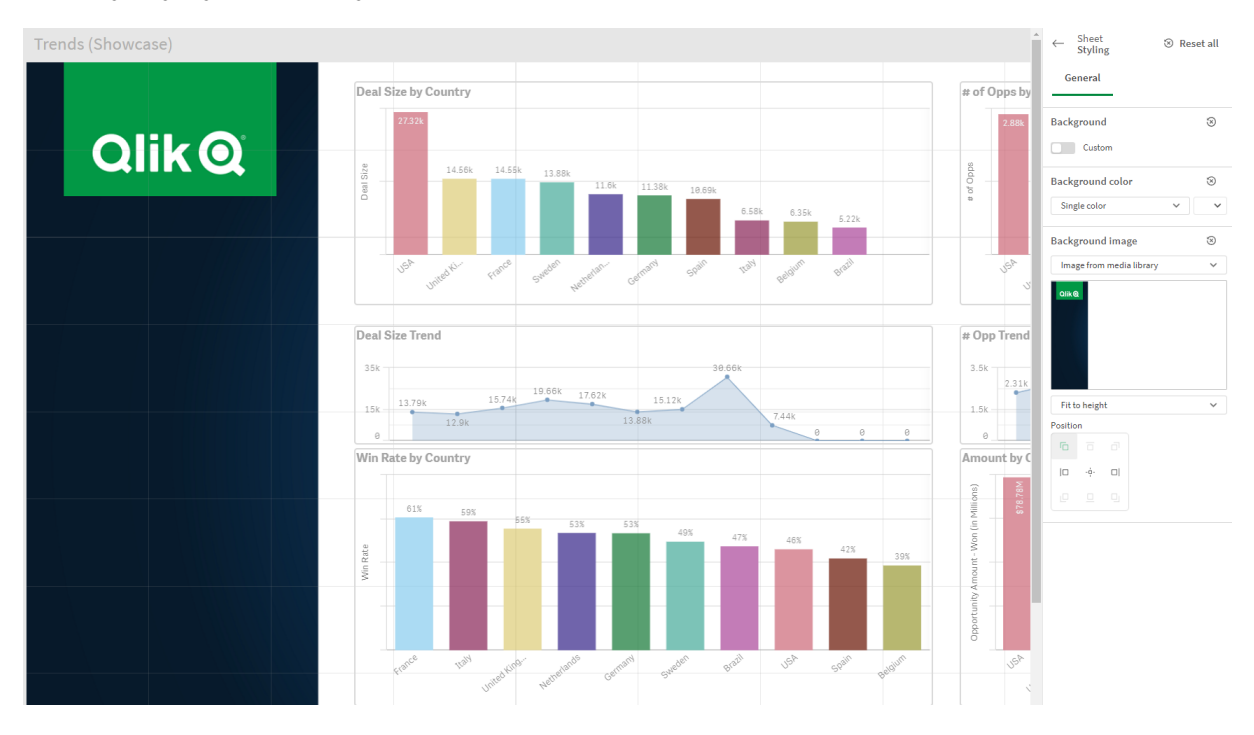

### <span id="page-18-0"></span>Kopiera, ersätta och flytta element på ark

Du kan kopiera, ersätta och flytta element på ett ark och mellan ark. Du kan göra detta på följande sätt:

- Via redigeringsfältet på arket ( $\delta$ ,  $\Box$  och  $\Box$ ).
- Via redigeringsfältet på arket ( $\delta$ ,  $\Box$  och  $\Box$ ).
- <sup>l</sup> Genom att högerklicka och välja **Klipp ut**, **Kopiera** och **Klistra in**.
- <span id="page-18-1"></span>• Med snabbkommandona Ctrl+C, Ctrl+X och Ctrl+V.

### Kopiera ett ark

Du kan skapa kopior av alla ark, oavsett om det är ett ark som hör till appen eller ett ark som du har skapat själv. Fördelen med att skapa kopior av ark är att du sparar tid genom att återanvända innehåll. Dessutom kan du anpassa kopian efter dina behov. Ett kopierat ark innehåller samma visualiseringar som det ursprungliga arket och är länkat till samma originalobjekt som det. Det kopierade arket blir ett fristående ark utan kopplingar till det ursprungliga arket. Kopierade ark visas under **Mina ark** i appöversikten och i arknavigatorn.

Du kan kopiera ett ark på följande sätt:

- Klicka på **Kopiera** i arkets snabbmeny i appöversikten eller i arkets navigator.
- **·** Klicka på **Kopiera ark** i den globala menyn i appöversikten eller i arkvyn.

## <span id="page-19-0"></span>Lägga till åtgärder till ark

Du kan ställa in åtgärder på ark som aktiveras när användare navigerar till arket. Arkåtgärder är användbara när du vill hjälpa appanvändare med förinställda urval eller urvalskontroller när de navigerar till ett ark. Till exempel kan ett ark automatiskt lägga till ett bokmärke eller rensa alla urval när användare navigerar till arket.

Arkåtgärder konfigureras i egenskapspanelen. Du kan lägga till flera åtgärder på ett ark. Åtgärderna utförs i den ordning de listas under **Actions**. Du kan ändra åtgärdernas ordning genom att dra dem till andra platser.

För en visuell demonstration av att lägga till åtgärder till ark se Lägga till [åtgärder](https://share.vidyard.com/watch/P2LTiTvmDTMcbkDuSxqVtG?) till ark.

*Alla uttryck som används i arkåtgärder utvärderas innan åtgärderna utförs. Du kan till exempel inte använda ett uttryck som väljer resultat från en föregående åtgärd eftersom uttrycket utvärderas innan urvalet görs av åtgärden.*

Arkåtgärder aktiveras inte om arket är inbäddat eller ingår i ett kombinationsprogram.

#### **Gör följande:**

- 1. Klicka på **Redigera ark** i verktygsfältet i arkvyn.
- 2. Klicka på **Åtgärder** i arkets egenskapspanel.
- 3. Klicka på **Lägg till åtgärd**.
- 4. Välj åtgärden du vill använda. För vissa åtgärder måste du ange fler detaljer. För åtgärden **Välj värden i ett fält** måste du till exempel välja ett fält och ange vilket värde som ska väljas i fältet.
- 5. Du kan även ange ett namn för åtgärden efter **Etikett** (valfritt).

### Tillgängliga arkåtgärder

Du kan lägga till en eller flera åtgärder som ska utföras när användare navigerar till arket. För vissa åtgärder måste du ange fler detaljer.

#### **Använd bokmärke**

Du kan använda det urval som har definierats i ett bokmärke som du väljer.

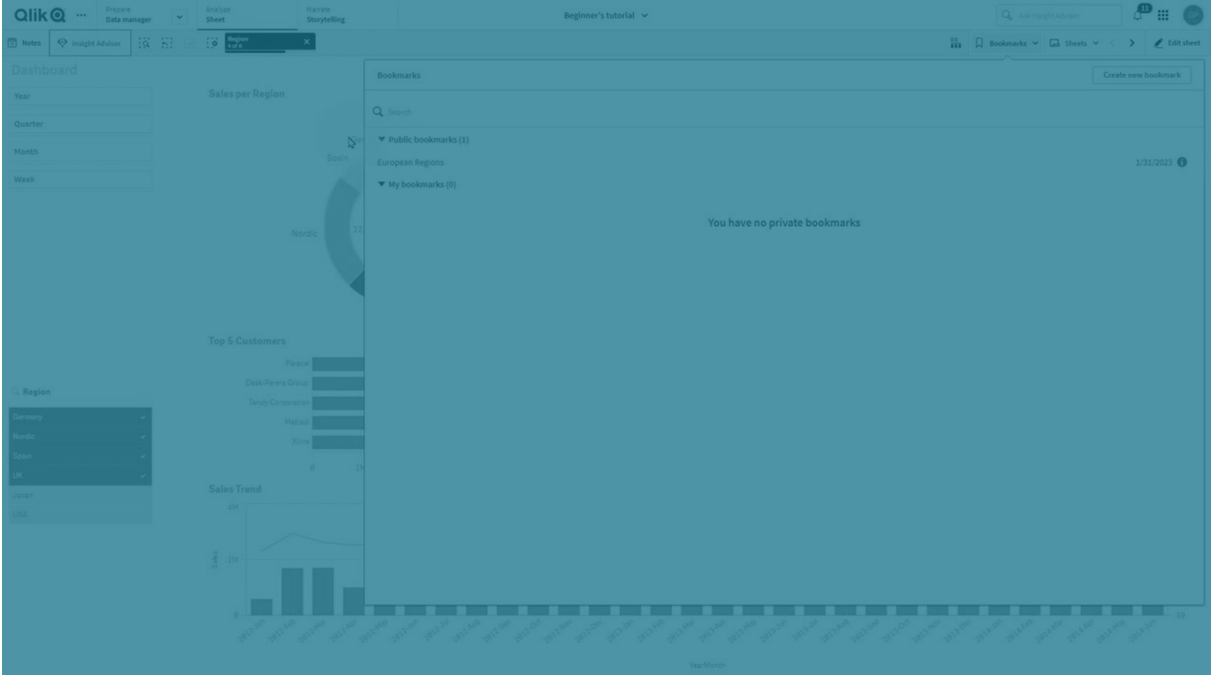

#### **Rensa alla val**

Du kan radera alla urval i alla tillstånd i appen. Om du vill kan du skriva över låsta urval.

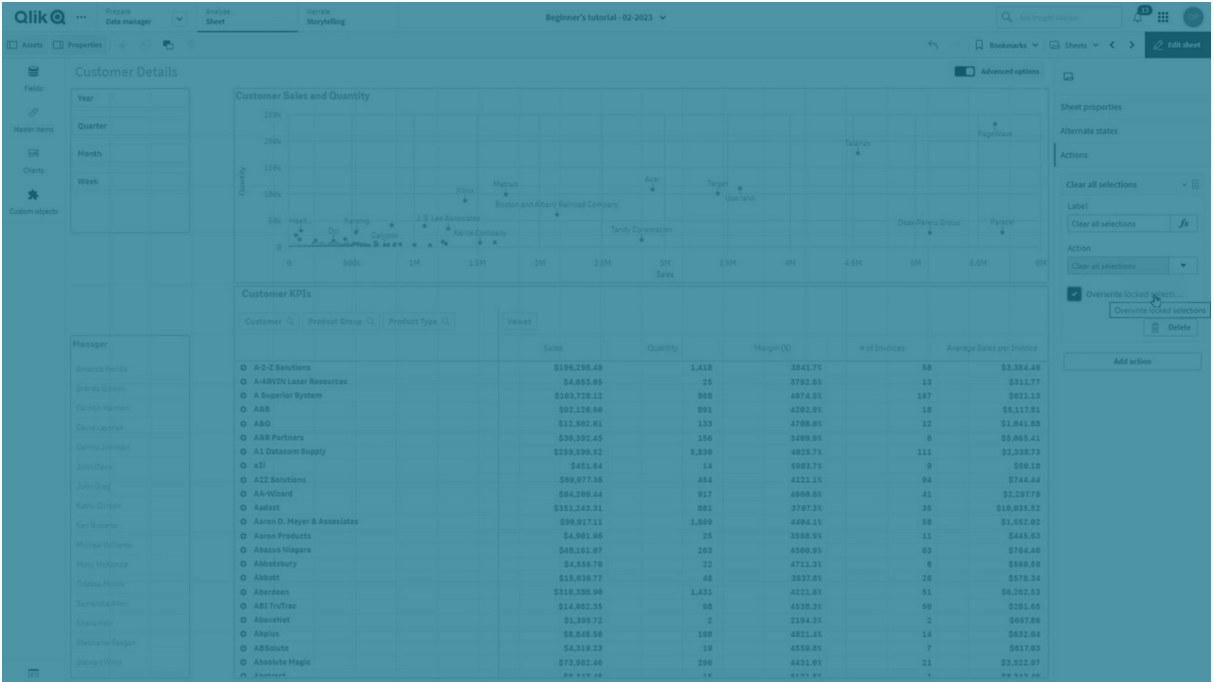

#### **Radera urval i andra fält**

Du kan radera urval i alla fält utom det som du specificerar. Om du vill kan du skriva över låsta urval.

## 2 Skapa appar

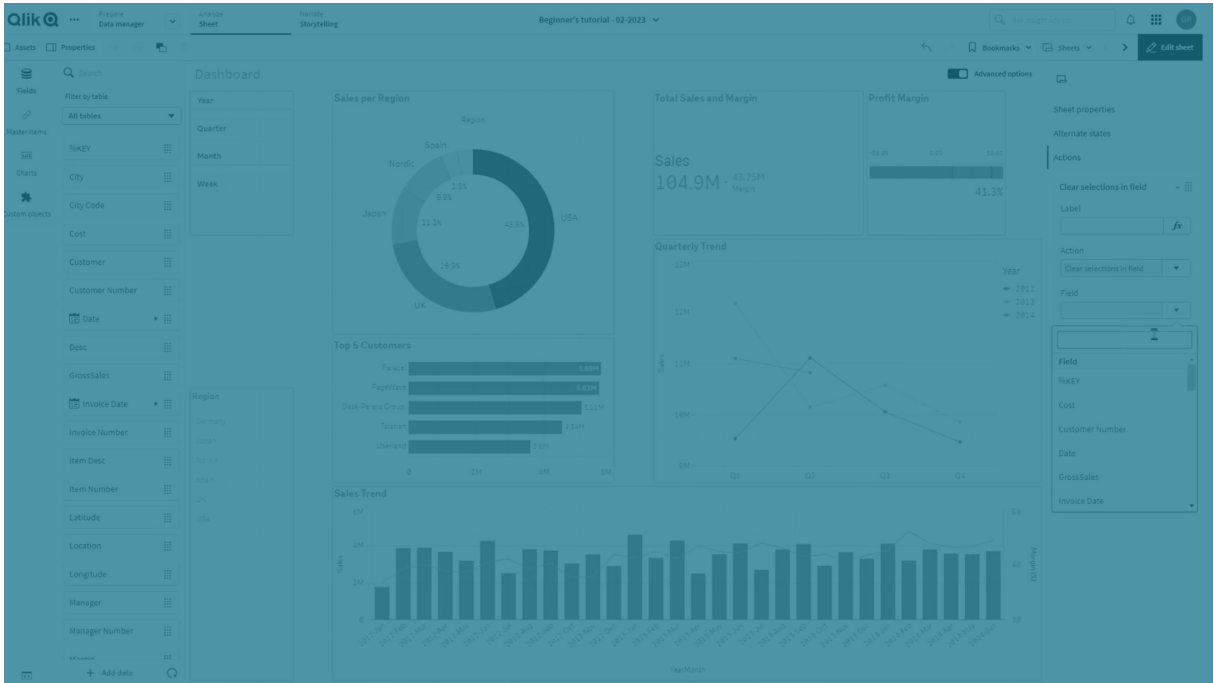

#### **Gå framåt i dina urval**

Du kan gå ett steg framåt i din urvalshistorik.

#### **Gå bakåt i dina urval**

Du kan gå ett steg bakåt i din urvalshistorik.

#### **Radera urval i fält**

Du kan radera alla urval i ett fält som du specificerar.

#### **Lås alla urval**

Du kan låsa alla urval i appen.

#### **Lås ett visst fält**

Du kan låsa urval i ett fält som du specificerar.

#### **Lås upp alla urval**

Du kan låsa upp alla urval i appen.

#### **Lås upp ett visst fält**

Du kan låsa upp urval i ett fält som du specificerar.

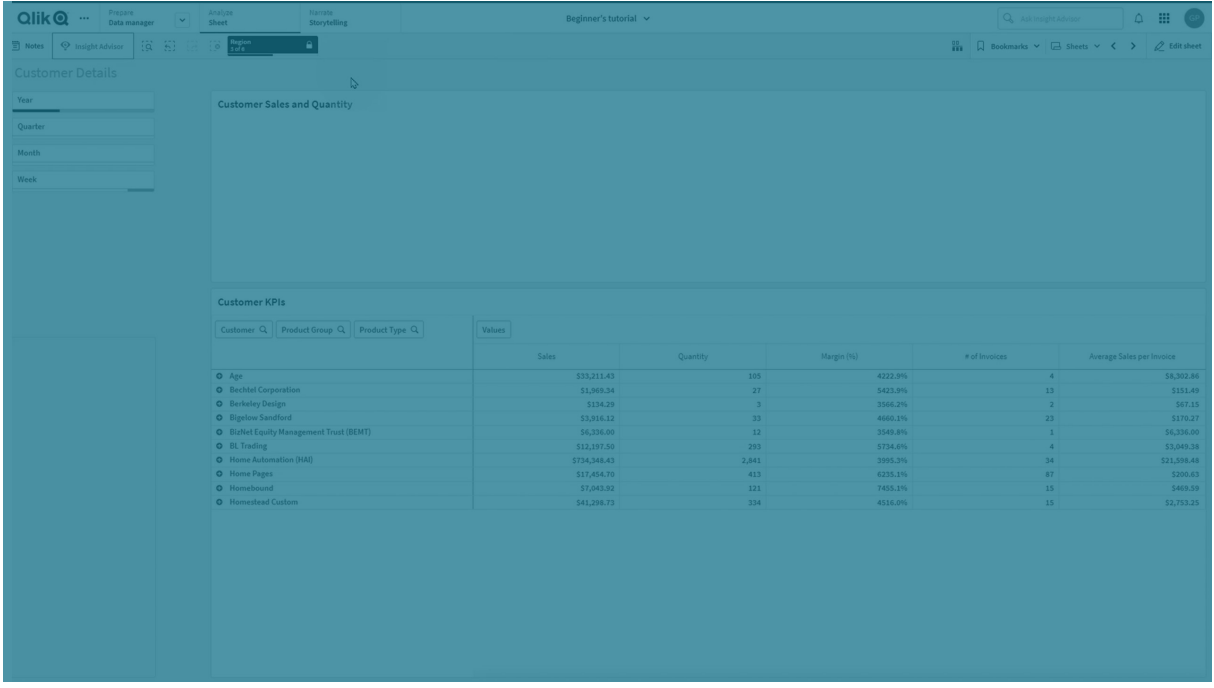

#### **Välj alla värden i ett fält**

Du kan välja alla värden i ett fält som du specificerar. Om du vill kan du skriva över låsta urval.

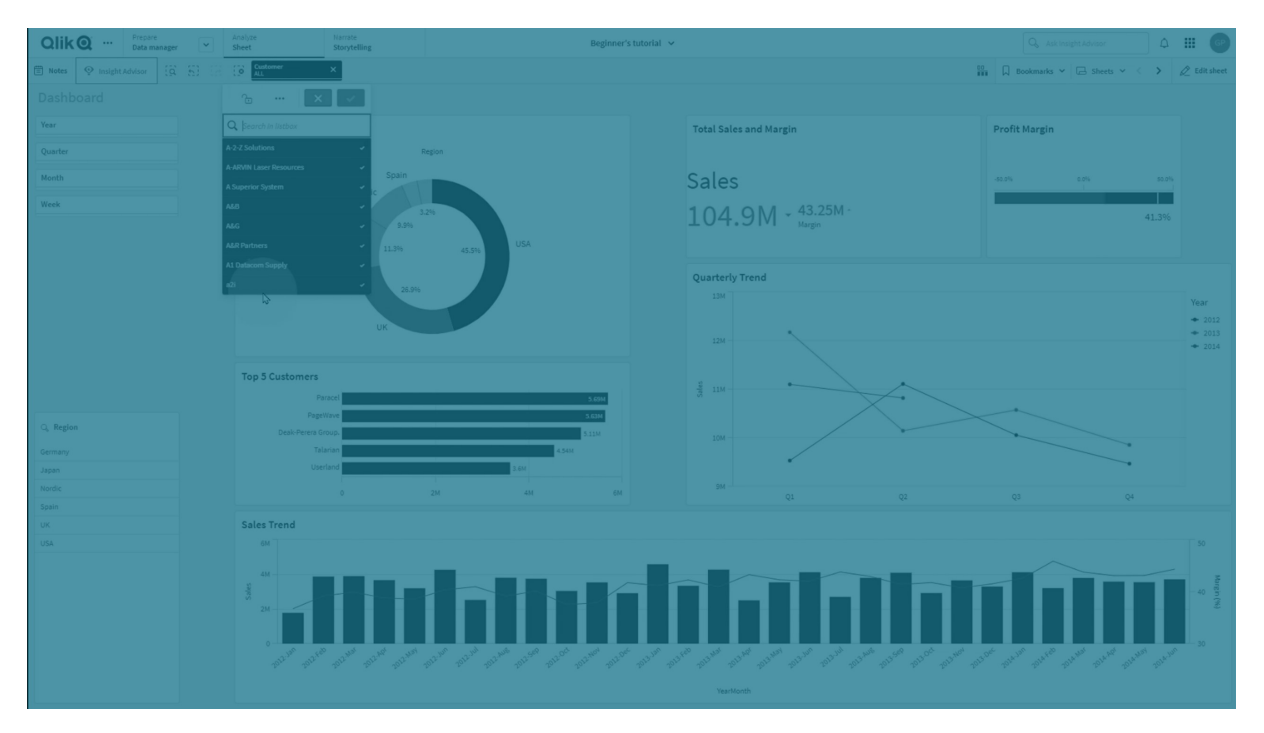

#### **Välj värden i ett fält**

Du kan välja en lista med värden i ett fält som du specificerar. Avgränsa värdena du väljer med semikolon. Om du vill kan du skriva över låsta urval.

*Du kan inte använda fält med datatyperna datum, tidsmarkör eller valuta.*

*Den här knappåtgärden väljer inte numeriska värden som är lagrade eller klassificerade som text. För det ändamålet väljer du åtgärden Välj värden som matchar sökkriterier i stället.*

#### **Välj värden som matchar sökkriterier**

Du kan välja alla värden som matchar sökresultat från sökkriterier du specificerar. Sökkriterier måste specificeras som en sträng. Om du vill kan du skriva över låsta urval.

- <sup>l</sup> Om du vill använda ett uttryck måste det omslutas av enkla citattecken, till exempel *='=Sum([Sales Amount]) > 200000'*.
- Om du vill söka efter en del av en sträng använder du jokertecken  $(*, ?, \wedge)$ . Om du inte använder jokertecken ingår bara strängar som är exakta matchningar i urvalet.

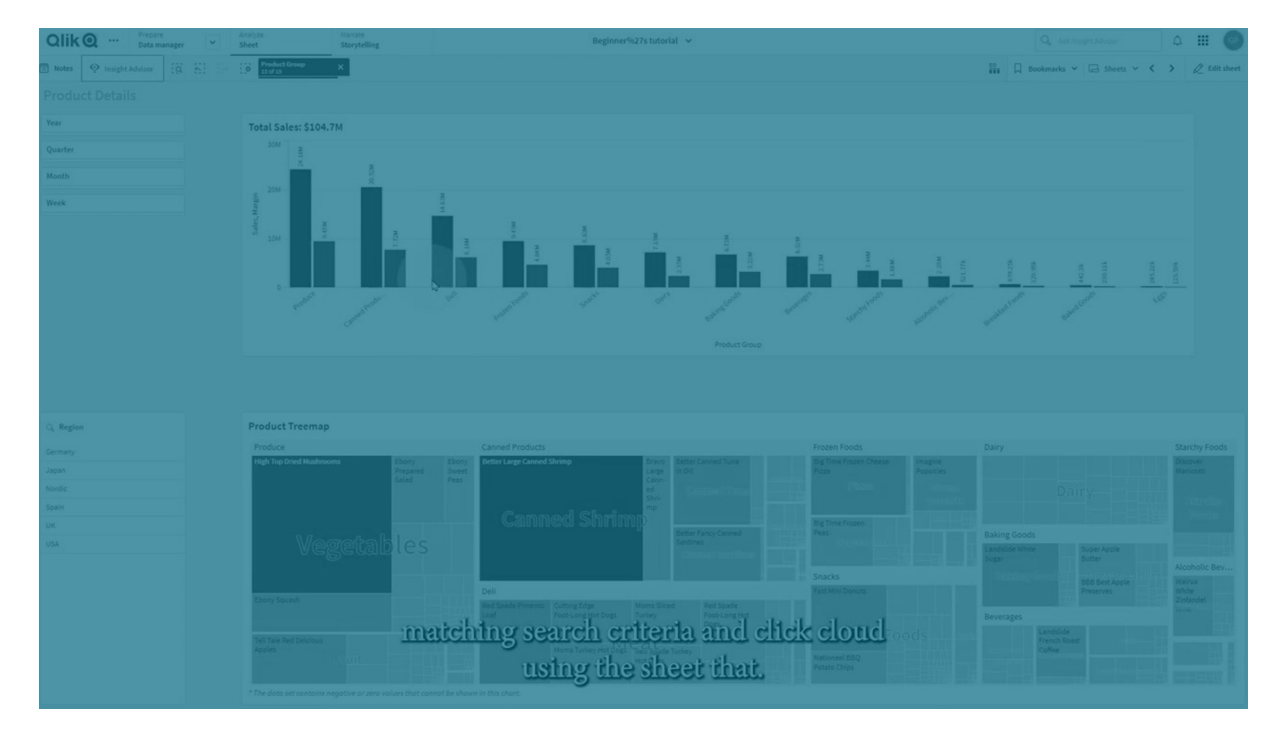

#### **Välj alternativ**

Välj alla alternativa värden i ett fält som du specificerar. Om du vill kan du skriva över låsta urval.

#### **Välj uteslutna**

Välj alla uteslutna värden i ett fält som du specificerar. Om du vill kan du skriva över låsta urval.

#### **Välj möjliga värden i ett fält**

Välj alla möjliga värden i ett fält som du specificerar. Om du vill kan du skriva över låsta urval.

#### **Växla val i fält**

Du kan ange att knappen ska växla mellan det aktuella urvalet och ett urval som lägger till urval som definieras av en söksträng. Du kan använda jokertecken i söksträngen. Om du vill definiera en lista med värden måste du använda formatet *(A|B)*, där A och B är värden som ska väljas.

#### **Ange variabelvärde**

<span id="page-24-0"></span>Du kan tilldela en variabel ett värde.

## 2.4 Hantera appar

När du har skapat och byggt en app med de ark och visualiseringar du vill att den ska ha kanske du vill finjustera den för att göra den lättare att använda och mer effektiv, inte bara för dig själv utan även för andra.

Följande åtgärder är tillgängliga för appägare:

- Tillämpa applayout (logotyp och rubrik)
- Skapa återanvändbara originalelement (visualiseringar, dimensioner och mått)
- <sup>l</sup> Lägga till bokmärken för att hålla reda på viktiga och intressanta dataval och -kopplingar
- <sup>l</sup> Göra appar tillgängliga i Insikter Chat
- Stänga av Insikter
- Ändra appens titel och beskrivning och lägga till en miniatyrbild till den
- Ladda appdata
- Hantera laddningsuppgifter för appar
- Publicera dina egna appar
- <span id="page-24-1"></span>• Flytta dina egna publicerade appar mellan strömmar

### Skapa en app

Det första du behöver göra när du bygger en app är att skapa en tom platshållare för den. Platshållaren skapar du från hubben.

#### **Gör följande:**

- 1. Klicka på **Skapa ny app** i hubben.
- 2. Ge din app ett namn.
- 3. Klicka på **Skapa**. Appen skapas.
- 4. Klicka på **Öppna app**. Appen öppnas i app-översikten.

<span id="page-24-2"></span>Nästa steg är att lägga till data i den nya appen.

## **On-demand-appar**

Med on-demand-appar kan du ladda och analysera stordatakällor i Qlik Sense.

Det är ineffektivt att försöka analysera en hel Big Data-källa på en gång. Men för att alla visualiseringar ska vara representativa måste alla data kunna upptäckas. Qlik Sense on-demand-appar ger användarna summerade översikter över stordatakällor och låter dem identifiera och ladda relevanta delmängder av data för detaljerad analys.

On-demand-appar består av flera byggstenar eller komponenter, och vissa av komponenterna är byggda av användare som är mycket skickliga på att skriva skript.

#### Generera en on-demand-app

Du kan generera en On-Demand-app när du har valt en hanterbar delmängd data med en On-Demandurvalsapp. Alla urvalsappar du arbetar med kommer att innehålla en eller flera navigeringslänkar för att generera On-Demand-appar i sitt **appnavigerings**fält.

On-demand-appar som visas i fältet **Appnavigering** har förloppsindikatorer som börjar bli gröna när du gör urval i urvalsappen. Varje on-demand-app i fältet Appnavigering har en gräns för den mängd data som den kan innehålla. När du gör urval i urvalsappen visar förloppsindikatorn när mängden data som väljs är inom gränsen för on-demand-appen.

När indikatorn för en On-demand-app är helt grön kan du generera den appen med alla valda data. Du kan också välja att öppna en tidigare genererad instans av den appen. Varje beställningsapp i appnavigeringsfältet kan genereras flera gånger, och de genererade apparna förblir tillgängliga. När maxantalet appar har genererats måste du ta bort en av de befintliga apparna innan du kan generera en ny on-demand-app. Ondemand-appar kan även ha en förfallotid, efter vilken de raderas automatiskt.

*Anonyma användare kan bara generera on-demand-appar som publiceras automatiskt. Eftersom anonyma användare bara kan använda publicerade appar kan de inte använda en on-demand-app om den inte publiceras automatiskt när den genereras. Ett meddelande som indikerar att användaren inte kan generera en app från en särskild on-demand-apps navigeringspunkt visas om en anonym användare försöker generera en on-demand-app som inte är inställd för automatisk publicering.*

Det maximala antalet appar och kvarhållningstiden ställs in på on-demand-appens navigeringslänk. Appnavigeringslänken är en av on-demand-appens komponenter, och det är ofta den som skapar urvalsappen som lägger till den.

#### **Gör följande:**

- 1. Öppna en on-demand-urvalsapp.
- 2. Välj visualiseringsobjekt i urvalsappen.
- 3. Klicka på on-demand-appen när indikatorn för den blir helt grön i fältet **Appnavigering**. Du kan välja en on-demand-app i fältet **Appnavigering** om du vill öppna en genereringspanel för den. Där kan du klicka på  $\bigcirc$  och se **Begränsning** (maximalt antal poster som tillåts) och antalet valda poster. Du kan även se antalet värden som valts för varje fält och eventuella begränsningar på fälten. Begränsningar kan placeras på individuella fält när on-demand-appar skapas. Ett fält för År kan exempelvis vara så begränsat att endast två värden kan väljas.

När antalet valda poster (**Antal rader**) är mindre än eller lika med det maximala antalet poster som tillåts blir förloppsindikatorn helt grön. En app kan dock inte genereras förrän samtliga krav uppfyllts. Om antalet rader ligger inom begränsningen men ett eller flera av fälten inte uppfyllt kraven inom sina begränsningar aktiveras inte knappen **Generera ny app**.

*Om du väljer Generera ny app när begränsningspanelen är öppen visas inte den genererade appen. Klicka på för att stänga panelen. Den nya appen är listad om den har genererats.*

4. Klicka på knappen **Generera ny app** om du vill skapa en ny instans av On-demand-appen med alla valda data.

<span id="page-26-0"></span>Den nya versionen av appen genereras och visas i genereringspanelen ovanför knappen **Skapa ny app**. För att se mer om den genererade appen öppnar du dess informationsfönster.

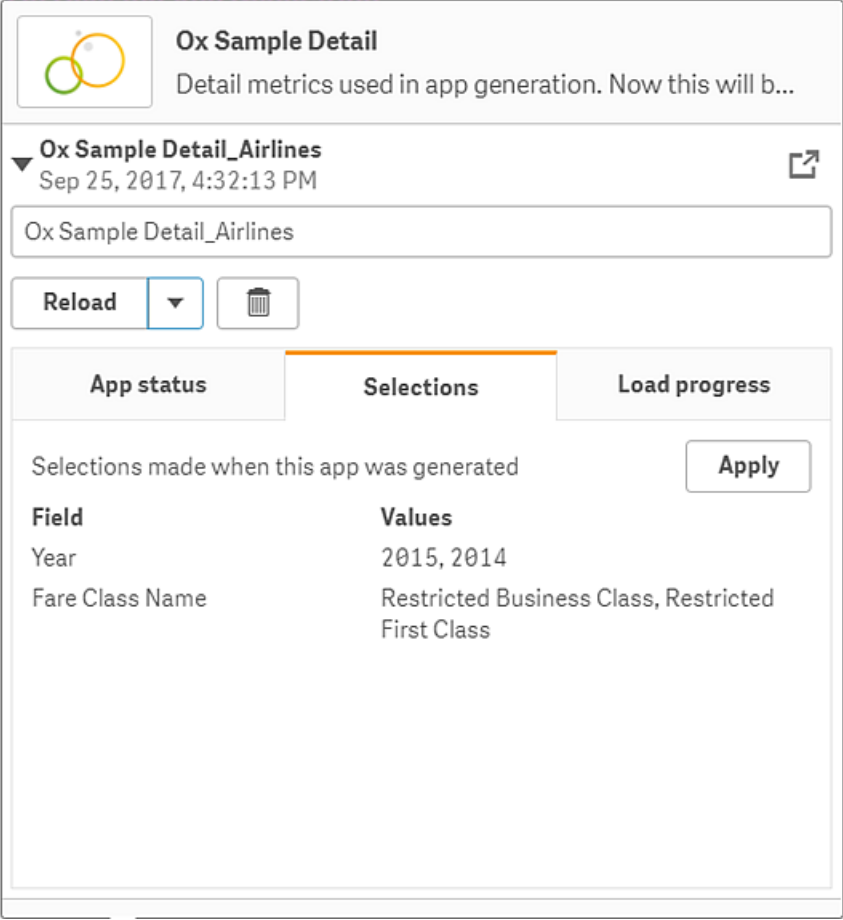

I den här vyn kan du även byta namn på on-demand-appar. On-demand-appar får som standard namnet på den navigeringspunkt varifrån de genererats, och till det läggs användarens namn. Om exempelvis navigeringspunkten heter "Ox Sample Detail", blir standardnamnet för den genererade On-Demand-appen "Ox Sample Detail\_John Doe" för användaren "John Doe". I illustrationen ovan har On-Demand-appens namn ändrats till "Ox Sample Detail\_Airlines". Du kan byta namn på en on-demandapp även om den har publicerats.

*On-demand-appar som genereras av anonyma användare ges standardnamn som indikerar att de generats av en anonym, inte registrerad användare. Anonyma användare kan ändra namn på genererade appar precis som registrerade användare kan ändra namn på sina appar.*

Knappen **Tillämpa** tillämpar de urval som finns i listan på on-demand-appens flik **Urval** på urvalsappen.

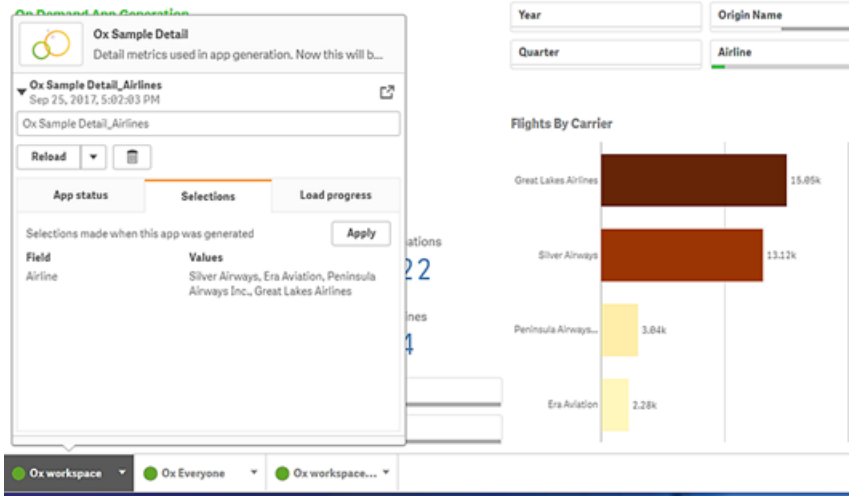

5. Välj Öppna app från menyn \*\*\*> för att öppna den genererade appen. Du kan även ladda om data och generera om en on-demand-app. Menyn **Ladda igen** är tillgänglig när

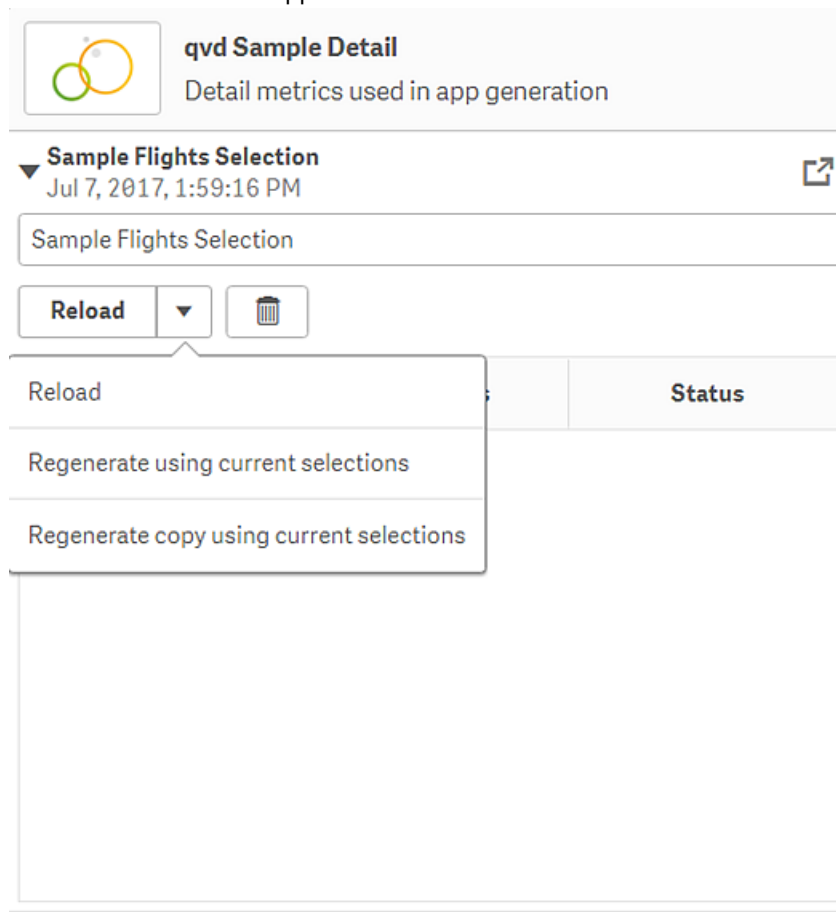

informationsfönstret är öppet:

Urval på **Ladda igen**-menyn fungerar som följer:

- **· Ladda igen**: laddar data igen baserat på de aktuella urvalen som gjorts inom on-demandappen.
- <sup>l</sup> **Genera om med aktuella urval**: genererar om on-demand-appen med aktuella urval som har giorts inom urvalsappen.

*Knappen Tillämpa på fliken Urval tillämpar urvalen i on-demand-appen i urvalsappen. On-demand-appens urval är de som listas som Urval som gjordes när denna app genererades. Mer information finns i* [illustrationen](#page-26-0) ovan*. Detta är det omvända mot det som görs när Genera om med aktuella urval används.*

<sup>l</sup> **Genera om kopia med aktuella urval**: genererar en ny on-demand-app med aktuella urval som har gjorts inom urvalsappen. Den tidigare genererade on-demand-appen förblir i sitt nuvarande tillstånd.

#### Utforska en publicerad on-demand-app

De flesta som använder on-demand-appar för att utforska stora datauppsättningar kommer åt dem som publicerade appar. Det finns två tillfällen då de flesta användare använder on-demand-appar:

- 1. I en publicerad on-demand-urvalsapp där användaren väljer data och genererar en on-demand-app från fältet **Appnavigering**.
- 2. I en ström där en genererad on-demand-app publiceras.

Publicerade on-demand-appar har en förvald delmängd data från en mycket stor datakälla. Du kan utforska data genom visualiseringsobjekten i on-demand-appen. På så sätt liknar on-demand-appar appar som skapas från data från vilken annan källa som helst.

Du kan inte ändra dem när de väl publicerats, men som med andra publicerade appar kan du lägga till privata ark och berättelser om du har de rätta åtkomsträttigheterna. Du arbetar med publicerade on-demand-appar på samma sätt som med andra publicerade appar.

### <span id="page-28-0"></span>Styla en app

Du kan ändra appens utseende om du vill anpassa den till företagets standard. Den valda layouten tillämpas på samtliga ark i appen. När appen väl har publicerats kan du inte ändra dess layout.

#### [Styla](https://share.vidyard.com/watch/vJ2N5BdWop1Bru47mt831P) en app

Följande layoutalternativ finns:

- Ändra riktningen för tecken i text- eller talsträngar.
- <sup>l</sup> Ändra standardtema för appar.
- In-/aktivera hovringsmenyn på alla visualiseringar.
- <sup>l</sup> Ändra bakgrundsfärgen för arkrubrikerna
- <sup>l</sup> Ändra teckenfärgen för arkrubrikerna
- Lägga till och justera en bild, till exempel en logotyp.
- In-/aktivera verktygsfältet och rubriken på alla ark.

*Fler layoutalternativ kan tillämpas på en app av utvecklare via anpassade temakomplement.*

*Anpassad formgivning för enskilda objekt åsidosätter appens formgivning.*

#### Öppna appalternativ

Du kan öppna appalternativ överallt i en opublicerad app.

#### **Gör följande:**

- 1. I en opublicerad app klickar du på  $\cdot\cdot$  och sedan på  $\ddot\bullet$  om du vill öppna appalternativ.
- 2. Klicka på  $\bigotimes$  om du vill stänga appalternativ.

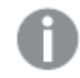

*Appalternativ är inte tillgängliga på en mobil enhet.*

*Från och med Qlik Sense June 2018 är inte appalternativ tillgängliga i publicerade appar, även om anpassade säkerhetsregler har definierats med åtgärden Update på App-resurser.*

### Ändra läsriktningen

#### **Gör följande:**

- 1. I en opublicerad app klickar du på \*\*\* och sedan på  $\clubsuit$  om du vill öppna appalternativ.
- 2. Under **Utseende** > **Höger till vänster** väljer du **På** eller **Av**.

*Om en visualisering delas med Qlik Sense-diagram påverkas även läsriktningen i det delade diagrammet om du ändrar läsriktningen i appen. .*

#### Ändra standardtema för appar

Du kan använda ett av Qliks standardteman eller valfritt anpassat tema som du har skapat och installerat.

Standardtemana för Qlik är:

- <sup>l</sup> **Sense Horizon** är standardtemat när du skapar en ny app.
- <sup>l</sup> **Sense Classic** ger en mer kompakt objektvy och begränsar avståndet mellan dem.
- <sup>l</sup> **Sense Focus** justerar utfyllnaden och avstånden runt objekt och ger specificerade utrymmen för rubriker.
- <sup>l</sup> **Sense Breeze** bygger på **Sense Focus** men har andra färginställningar.

#### **Gör följande:**

- 1. I en opublicerad app klickar du på \*\*\* och sedan på  $\clubsuit$  om du vill öppna appalternativ.
- 2. Välj temat som ska användas i listrutan **Apptema**.

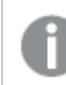

*Du kan inte ändra teman i publicerade appar.*

#### Anpassade teman

Det går även att skapa anpassade teman baserat på företagets standarder. Med teman blir det möjligt att skapa en exakt layout för en app genom att ändra färger, lägga till bilder och bakgrunder samt specificera teckensnitt, teckenstorlek, teckengrovlek och teckenstilar på global eller detaljerad nivå i appen. Du kan även definiera färgpaletter och anpassa specifikationerna för marginaler, utfyllnad och avstånd.

*Anpassade teman stöds vid export av ark och diagram i PDF-format. Detta gäller för manuellt exporterade PDF, såväl som för PDF som exporteras automatiskt med prenumeration eller via Qlik Reporting Service. En genererad PDF från en app som använder ett anpassat tema kan dock se annorlunda ut än i appen.*

*Anpassade teman är inte beroende av appen. Det innebär att om du till exempel ändrar färgerna som har definierats i ett anpassat tema uppdateras dessa i alla appar som använder temat, även om appen har publicerats.*

När du har skapat ett anpassat tema lagrar du det som ett komplement i Qlik Sense. JSON-filen och alla övriga resurser, som CSS-filer, komprimeras och importeras som komplement i Qlik Hanteringskonsol (QMC). På så sätt blir det möjligt att lägga till säkerhetsregler i QMC och styra vilka teman specifika användare har tillgång till.

Anpassade teman visas under **Anpassat** i listrutan **Apptema**.

*Listrutan Apptema*

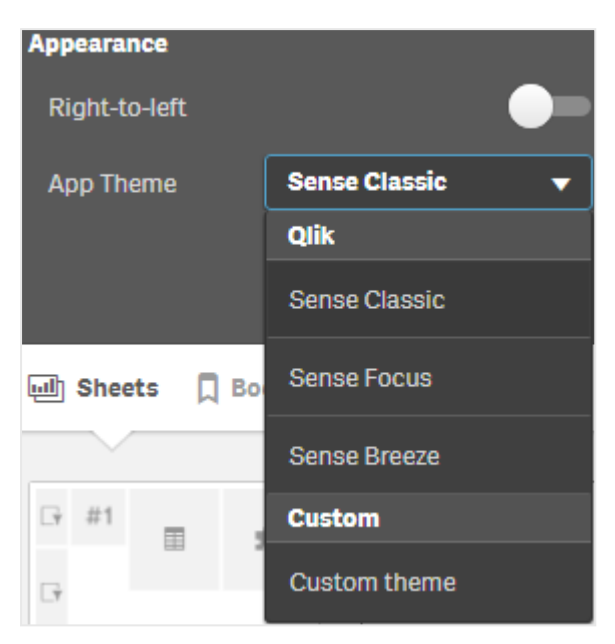

#### Inaktivera hovringsmenyn

Du kan välja att inaktivera hovringsmenyn som visas på visualiseringar när användare hovrar över dem. Åtgärden påverkar alla visualiseringar i appen.

#### **Gör följande:**

- 1. I en opublicerad app klickar du på \*\*\* och sedan på  $\clubsuit$  om du vill öppna appalternativ.
- 2. Klicka på **Stäng av hovringsmenyn för visualiseringar**.

Du kan stänga av hovringsmenyn för en enskild visualisering i redigeringsläge.

#### **Gör följande:**

- 1. Välj visualiseringen i redigeringsläge.
- 2. I egenskapspanelen går du till **Utseende** > **Allmänt**.
- 3. Välj **Stäng av hovringsmenyn**.

#### Ändra animeringarna i diagrammet

Diagramanimeringar är de gradvisa övergångarna i en visualisering från den gamla vyn till den nya vyn när data har ändrats, t.ex. efter att ett val har gjorts.

Diagramanimeringar kan stängas av i appens inställningar. De finns tillgängliga för följande typer av diagram:

- Stapeldiagram
- Nyansdiagram
- Linjediagram
- Cirkeldiagram
- Spridningsdiagram
- Trattdiagram (visualiseringspaket)
- Rutnätsdiagram (visualiseringspaket)
- Sankey-diagram (visualiseringspaket)

#### **Gör följande:**

- 1. I en opublicerad app klickar du på \*\*\* och sedan på  $\clubsuit$  om du vill öppna appalternativ.
- 2. Under **Utseende** > **Diagramanimeringar** väljer du **På** eller **Av**.

#### Dölj verktygsfältet och rubriken i ark

Du kan dölja verktygsfältet och arkrubriken i din app. Detta innebär att de här områdena inte kommer att visas på något ark, för någon användare, oavsett behörighet. Alla användare med **Kan redigera**-rättigheter i appen kan slå på eller av de här elementen.

#### Verktygsfält

Verktygsfältet är området ovanför arket som innehåller följande knappar:

- **•** Anteckningar
- **•** Insikter
- <sup>l</sup> **Urval**
- <sup>l</sup> **Bokmärken**
- <sup>l</sup> **Ark**
- <sup>l</sup> **Redigera ark**

#### **Gör följande:**

- 1. I navigeringsfältet klickar du på appnamnet och sedan på  $\mathbf{\ddot{X}}$  om du vill öppna appalternativ.
- 2. Under **Utseende** inaktiverar du **Visa verktygsfält**.

#### Arkrubrik

Arkrubriken är det område på arket som innehåller arkrubriken, rubrikbilden och arkets navigeringspilar.

#### **Gör följande:**

- 1. I navigeringsfältet klickar du på appnamnet och sedan på  $\mathbf{\ddot{X}}$  om du vill öppna appalternativ.
- 2. Under **Utseende på arkrubriken** inaktiverar du **Visa arkrubrik**.

#### Användning

#### **Fördelar**

Genom att dölja verktygsfältet och arkrubrikerna skapas mer utrymmer för diagram, filterrutor och andra objekt.

Om arkrubriker slås av kommer det området inte att visas när du hämtar eller delar ark, skickar prenumerationer eller genererar Qlik programautomatisering-rapporter. Detta är användbart om du använder dina ark för att skapa PowerPoint-presentationer eller -instrumentpaneler.

Om verktygsfältet tas bort får apputvecklare större kontroll över vilka funktioner som andra användare har enkel tillgång till. Om exempelvis **Redigera ark**-knappen döljs kan det avhålla andra apputvecklare från att redigera appen.

#### **Nackdelar**

Funktioner som bokmärken, anteckningar, Insight Advisor och redigering av ark inaktiveras inte helt genom att dölja verktygsfältet. Bokmärken återfinns till exempel fortfarande i appöversikten. Men appkonsumenter kan tro att de här funktionerna inte längre är tillgängliga.

Om du döljer verktygsfältet och arkrubriken går det bara att navigera mellan ark genom att använda tangentbordsgenvägar eller knappobjekt.

Om urvalsområdet döljs kanske användare inte inser att urval har tillämpats på appen. Du kanske behöver lägga till filterrutor i dina ark eller filter i enskilda diagram.

#### Exempel

Ett ark som visar verktygsfältet och arkrubriken. I verktygsfältet visas anteckningar, Insight Advisor, aktuella urval med *mera. Arkrubriken innehåller rubrikbilden, arkrubriken och navigeringspilarna.*

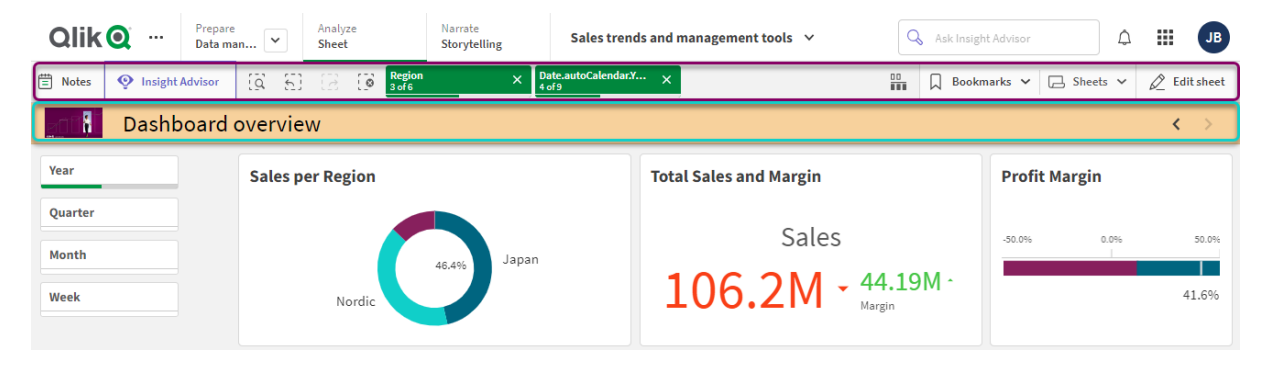

Samma ark som ovan, men verktygsfältet är synligt och arkrubriken är dold. Användare kan inte längre se rubrikbilden, *arkrubriken eller navigeringspilarna.*

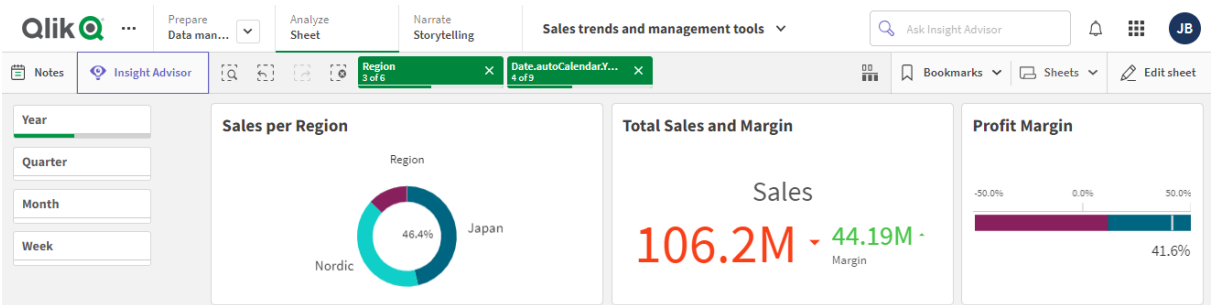

Samma ark som ovan, men arkrubriken är synlig och verktygsfältet är dolt. Användare kan inte se vilka urval som har *tillämpats.*

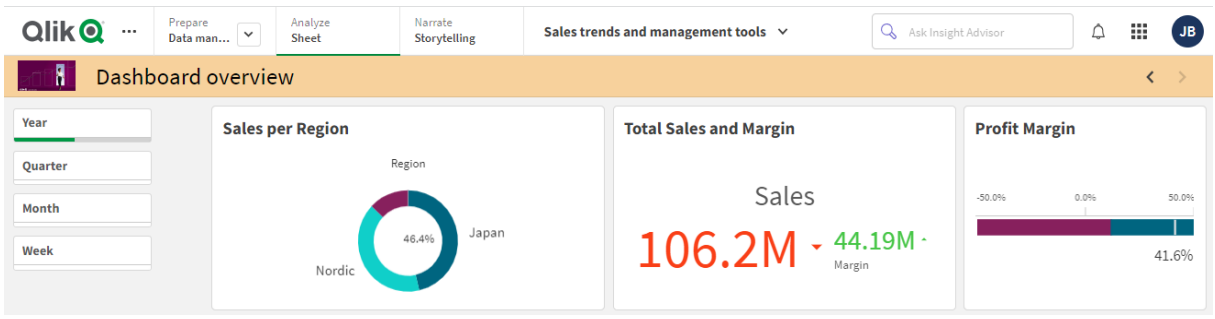

*Samma ark som ovan, men rubriken och verktygsfältet har båda dolts.*

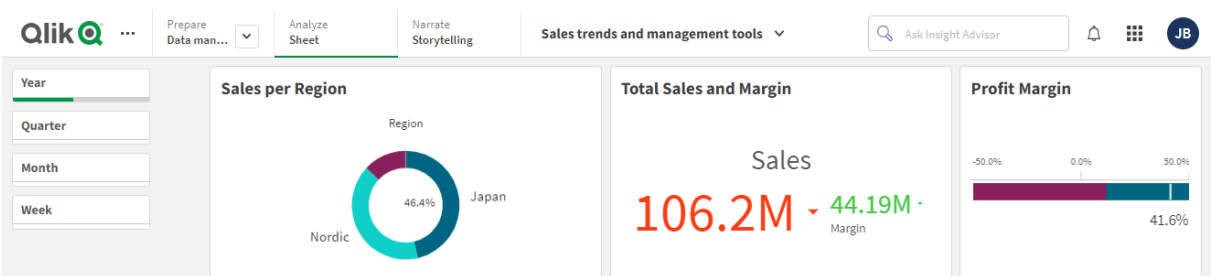

#### Ändra färger på arkrubriken

Arkrubrikens bakgrundsfärg kan ställas in som en färg eller som en övertoning mellan färger (gradient) genom att välja två färger. Arkrubrikens teckensnitt kan bara ställas in som en färg.

*Om du använder en mobil enhet visas arkrubrikens bakgrundsfärg som en färg även om två färger har ställts in.*

Det finns följande alternativ när du väljer färger:

- Välj en färg från paletten med standardfärger.
- Ange en hexadecimal färgkod genom att skriva sex tecken i indatafältet #.
- Klicka på paletten för att visa fler färgalternativ:
	- Klicka på färghjulet för att välja färg.
	- Dra i reglaget för att ändra färgens mättnad.

Välja en färg från paletten med standardfärger

#### **Gör följande:**

- 1. Klicka på  $\blacktriangledown$  i listrutan med färger. Dialogrutan öppnas och standardfärgerna visas.
- 2. Klicka på en av färgerna i paletten. Färgen väljs.

#### 3. Klicka utanför dialogrutan. Dialogrutan stängs.

Nu har du ställt in en färg genom att välja från paletten med standardfärger.

*Färgdialog med standardfärgpaletten och en blå färg vald.*

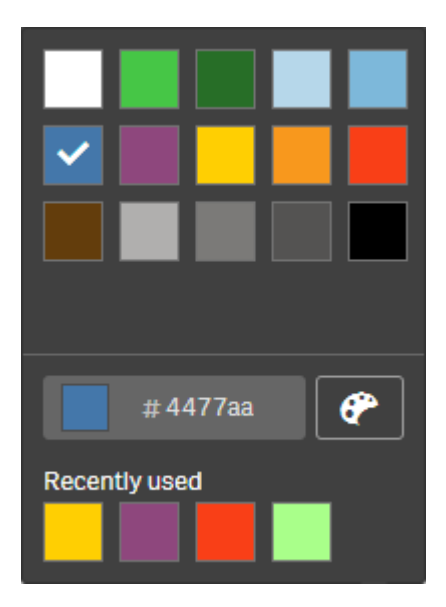

Skriva in en hexadecimal färg

#### **Gör följande:**

- 1. Klicka på  $\blacktriangledown$  i listrutan med färger. Dialogrutan öppnas och standardfärgerna visas.
- 2. Skriv sex tecken i indatafältet Hex #. Färgen väljs i paletten.
- 3. Klicka utanför dialogrutan. Dialogrutan stängs.

Nu har du ställt in en färg genom att skriva den sexsiffriga hexadecimala koden.

Använda avancerade alternativ för färg

#### **Gör följande:**

- 1. Klicka på  $\blacktriangledown$  i listrutan med färger. Dialogrutan öppnas och standardfärgerna visas.
- 2. Klicka på  $\bigcirc$  längst ned i dialogen. Dialogrutan ändras och visar de avancerade alternativen.
- 3. Gör ett av följande:
	- Klicka på färghjulet. Färgen ändras och den hexadecimala färgkoden uppdateras.
• Dra i reglaget. Mättnaden ändras och den hexadecimala färgkoden uppdateras.

I båda fallen väljs en färg.

4. Klicka utanför dialogrutan. Dialogrutan stängs.

Nu har du ställt in en färg med hjälp av färghjulet och/eller reglaget.

*Färgdialog med de avancerade alternativen och en blå färg vald.*

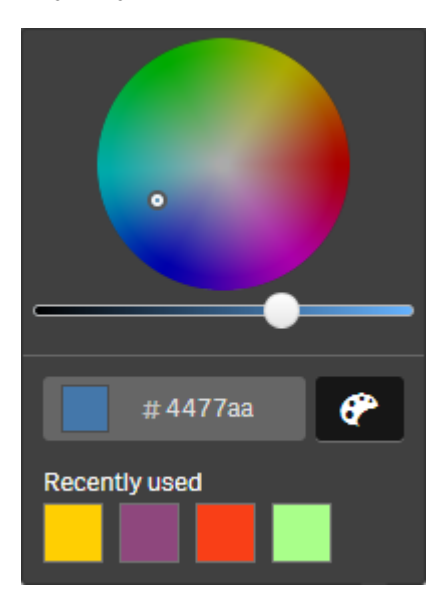

### Lägga till en bild

Du kan lägga till en bild till arkrubriken, till exempel en logotyp. Följande format stöds: .png, .jpg, .jpeg, och .gif.

#### **Gör följande:**

- 1. Klicka på bildplatshållaren bredvid **Bild**. **Mediebiblioteket** öppnas.
- 2. Klicka på en mapp i mediebiblioteket, exempelvis **I appen** eller **Standard**.
- 3. Välj den bild som du vill lägga till i arkrubriken. En förhandsgranskning av bilden visas.
- 4. Klicka på **Infoga**. Bilden läggs till.

Nu har du lagt till en bild till arkrubriken.

### Ladda appdata

Appar i hubben uppdateras inte automatiskt när datakällorna uppdateras. När en app laddas uppdateras den med aktuella data från appens datakällor. Första gången du laddar en app skapas en laddningsuppgift automatiskt med en engångsutlösare.

#### **Gör följande:**

<sup>l</sup> Högerklicka på appen och välj **Ladda**.

*Hantera den nya laddningsuppgiften i hubben genom att högerklicka på appen och välja Hantera laddningsuppgifter. Till exempel kan du visa, stoppa eller starta laddningsuppgiften. Du hittar mer information om att hantera och schemalägga laddningsuppgifter i hubben under [Hantera](#page-37-0) [laddningsuppgifter](#page-37-0) för appar (page 38). Administratörer kan också schemalägga appladdningar i QMC. Mer information finns i* Skapa [laddningsuppgifter](/en-US/sense-admin/Subsystems/DeployAdministerQSE/Content/Sense_DeployAdminister/QSEoW/Administer_QSEoW/Managing_QSEoW/create-reload-tasks.htm)*.*

### Appladdningstillstånd

För att ladda om en app i hubben måste du ha uppdateringsåtkomst till appen och korrekt behörigheter. Detta ställs in av en administratör i QMC. Mer information finns i Konfigurera [laddningsuppgifthantering](/en-US/sense-admin/Subsystems/DeployAdministerQSE/Content/Sense_DeployAdminister/QSEoW/Administer_QSEoW/Managing_QSEoW/configure-reload-tasks-hub.htm) för [hubben](/en-US/sense-admin/Subsystems/DeployAdministerQSE/Content/Sense_DeployAdminister/QSEoW/Administer_QSEoW/Managing_QSEoW/configure-reload-tasks-hub.htm).

### <span id="page-37-0"></span>Hantera laddningsuppgifter för appar

Visa och hantera laddningsuppgifter för appar från hubben. Starta laddning av uppgifter eller skapa nya laddningsuppgifter med schemalagda utlösare för att köra laddningen automatiskt. Du kan även redigera och ta bort laddningsuppgifter.

Appladdningsuppgifter som skapats av en administratör i QMC visas också i hubben. Du kan visa laddningsuppgifter för en app i hubben genom att högerklicka på appen och välja **Hantera laddningsuppgifter**.

*Du måste ha lämplig behörighet som ställs in i QMC för att hantera appladdningsuppgifterna i hubben. Mer information finns i* Konfigurera hanteringen av [laddningsuppgifter](/en-US/sense-admin/Subsystems/DeployAdministerQSE/Content/Sense_DeployAdminister/QSEoW/Administer_QSEoW/Managing_QSEoW/configure-reload-tasks-hub.htm) för hubben*.*

**Hantera laddningsuppgifter** visar följande information och alternativ:

- **Namn: Uppgiftens namn.**
- **Aktiverad**: Om laddningsuppgiften är aktiverad eller inaktiverad. Inaktiverade uppgifter kan inte hanteras eller aktiveras från hubben.
- **Status**: Visar aktuell status för uppgiften. Du kan klicka på  $\bigcirc$  och visa en sammanfattning av den senaste uppgiftsexekveringen. Du kan även hämta skriptloggen genom att klicka på **Hämta skriptlogg**.
- **· Senaste exekvering**: Visar när uppgiften senast exekverades.
- **· Nästa exekvering**: Visar när uppgiften ska köras nästa gång enligt schemat.
- **Åtgärder**: Hanteringsalternativ för uppgiften. Du kan starta uppgifter genom att klicka på **>** och stoppa dem genom att klicka på  $\blacksquare$ . Klicka på  $\blacktriangleright$  för att redigera en uppgift eller  $\overline{\mathfrak{m}}$  för att ta bort en uppgift.
- <sup>l</sup> **Skapa uppgift**: Lägg till en ny appladdningsupgift och ställ in uppgiftsegenskaper, bl.a. för att skapa schemalagda utlösare.

Du kan uppdatera uppgiftsvyn genom att klicka på $C$ .

#### Skapa appladdningsuppgifter

Skapa en appladdningsuppgift i hubben. När uppgiften körs laddas alla data i appen från källan. Alla gamla data tas bort. Appladdningsuppgifter ska inkludera en schemalagd utlösare för att köra laddningsuppgiften automatiskt. Utlösaren fastställer antalet gånger en uppgift körs (från ett till oändligt) och hur ofta den laddas (en gång, en gång om dagen, en gång i veckan eller månaden). Du kan till exempel skapa en utlösare för att en laddningsuppgift ska köras 56 gånger för en app en gång i veckan. Skapa schemalagda utlösare för dina uppgifter för att ladda appdata vid en specifik tidpunkt, på ett visst datum eller med en viss frekvens.

Mer information om hur du skapar appladdningsuppgifter i QMC hittar du i Skapa [laddningsuppgifter.](/en-US/sense-admin/Subsystems/DeployAdministerQSE/Content/Sense_DeployAdminister/QSEoW/Administer_QSEoW/Managing_QSEoW/create-reload-tasks.htm)

*Du måste ha lämplig behörighet som ställs in i QMC för att skapa appladdningsuppgifterna i hubben. Mer information finns i* Konfigurera [laddningsuppgifthantering](/en-US/sense-admin/Subsystems/DeployAdministerQSE/Content/Sense_DeployAdminister/QSEoW/Administer_QSEoW/Managing_QSEoW/configure-reload-tasks-hub.htm) för hubben*.*

#### Gör följande:

- 1. I hubben högerklickar du på appen du vill skapa en laddningsuppgift för och klickar sedan på **Hantera laddningsuppgifter**.
- 2. Klicka på **Skapa uppgift**.
- 3. Ange ett namn för uppgiften i **Namn**-fältet.
- 4. Under **Körning** granskar du standardinställningarna och redigerar valfria av följande egenskaper:
	- a. Markera eller avmarkera **Aktiverad** för att aktivera eller avaktivera uppgiften. Uppgiften är **Aktiverad ↓** som standard.
	- b. **Tidsgräns för session (minuter)**: Maxtidsperiod innan en uppgift avbryts om timeout uppstår för sessionen. Standardinställningen är 1 440 minuter.
	- c. **Högsta antal nya försök**: Max antal gånger schemaläggaren försöker köra en misslyckad uppgift igen. Standardinställningen är 0.
- 5. Klicka på **Skapa**.
- 6. I **Uppgift**-listan under **Åtgärder** klickar du på för att öppna uppgiftens egenskaper.
- 7. Klicka på **Skapa schemalagd utlösare** och välj egenskaper som du vill ställa in för utlösaren. **Schemalagda utlösare**

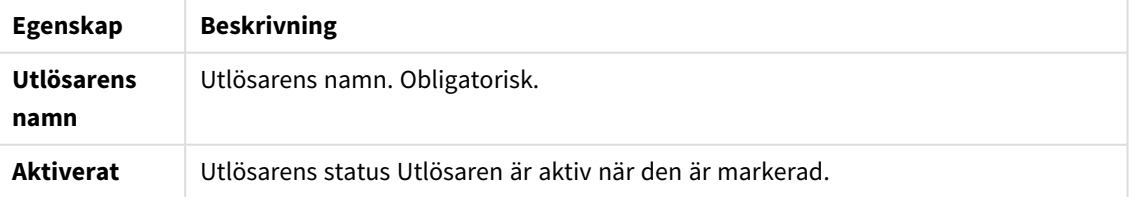

Egenskaper för schemalagda utlösare i hubben

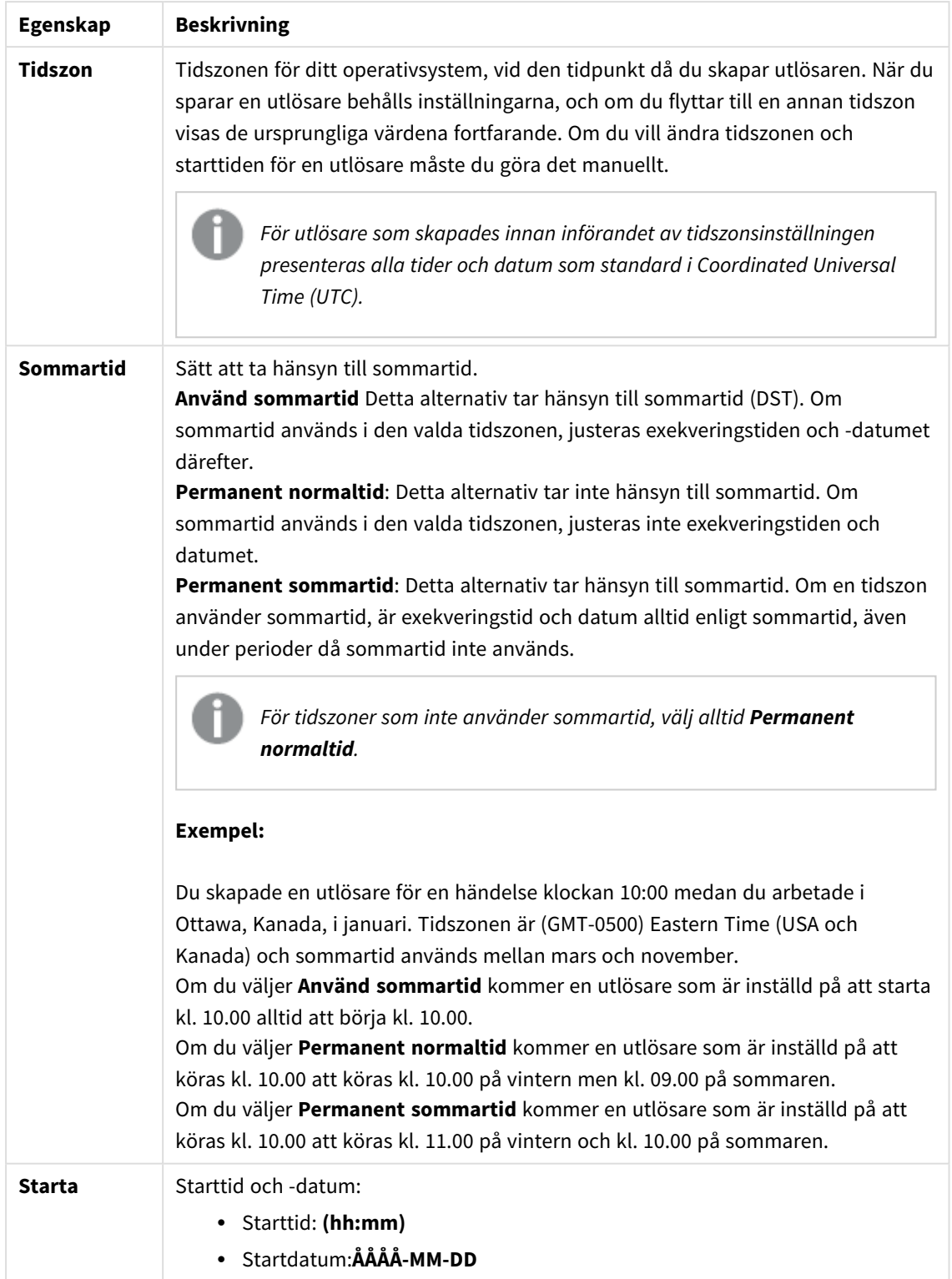

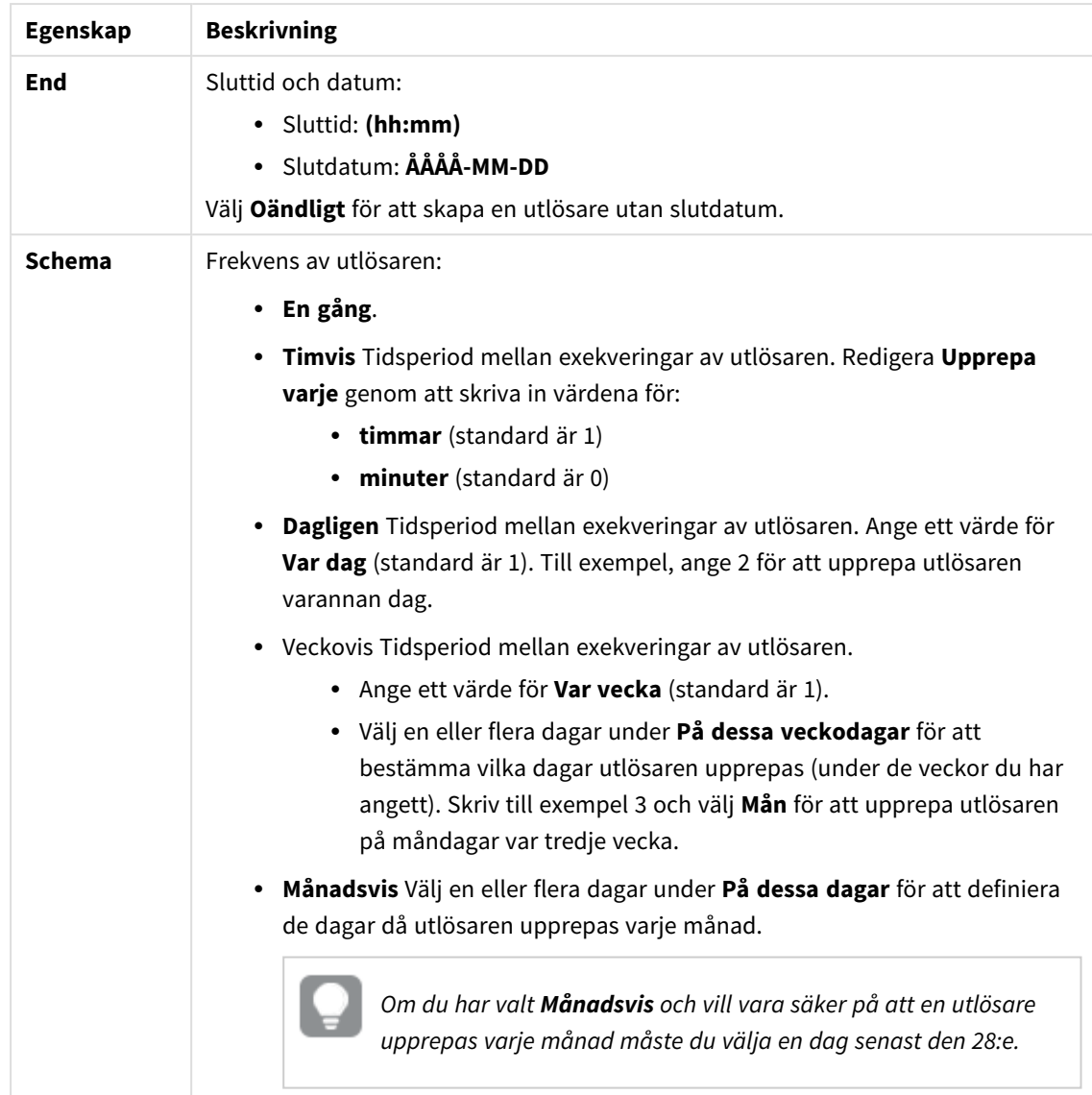

8. Klicka på **Skapa** och klicka sedan på **Använd** för att lägga till utlösaren till laddningsuppgiften.

*När du har lagt till en utlösare för en laddningsuppgift klickar du på Uppdatera uppgiftslista i meddelandet eller så klickar du på i uppgiftslistan för att visa nästa körningstid för laddningsuppgiftern i uppgiftslistan.*

### Redigera appladdningsuppgifterna

Redigera appladdningsuppgifterna i hubben. Du kan till exempel skapa en ny schemalagd utlösare, uppdatera uppgiftsnamnet eller körningsuppgifterna eller redigera egenskaperna för en schemalagd utlösare.

*Du måste ha lämplig behörighet som ställs in i QMC för att redigera appladdningsuppgifterna i hubben. Mer information finns i* Konfigurera [laddningsuppgifthantering](/en-US/sense-admin/Subsystems/DeployAdministerQSE/Content/Sense_DeployAdminister/QSEoW/Administer_QSEoW/Managing_QSEoW/configure-reload-tasks-hub.htm) för hubben*.*

Gör följande:

- 1. I hubben högerklickar du på appen du vill redigera och klickar sedan på **Hantera laddningsuppgifter**.
- 2. I **Uppgift**-listan under **Åtgärder** klickar du på för att öppna uppgiftens egenskaper.
- 3. Redigera uppgiftens egenskaper
	- a. Du kan ändra uppgiftens namn i fältet **Namn**.
	- b. Du kan ändra egenskaperna för **Körning**.
		- Markera eller avmarkera **Aktiverad** för att aktivera eller avaktivera uppgiften. Uppgiften är **Aktiverad** Som standard.
		- <sup>l</sup> **Tidsgräns för session (minuter)**: Maxtidsperiod innan en uppgift avbryts om timeout uppstår för sessionen. Standardinställningen är 1 440 minuter.
		- <sup>l</sup> **Högsta antal nya försök**: Max antal gånger schemaläggaren försöker köra en misslyckad uppgift igen. Standardinställningen är 0.
	- c. Skapa en ny utlösare. Välj **Skapa schemalagd utlösare**, ställ in egenskaperna (se beskrivningarna nedan) för den nya utlösaren och klicka sedan på **Skapa** för att lägga till utlösaren till laddningsuppgiften.
	- d. Redigera en schemalagd utlösare I listan **Utlösare** under **Åtgärder** klickar du på . Ställ in egenskaperna (se beskrivningarna nedan) och klicka på **OK** för att spara dina ändringar. **Schemalagd utlösare**

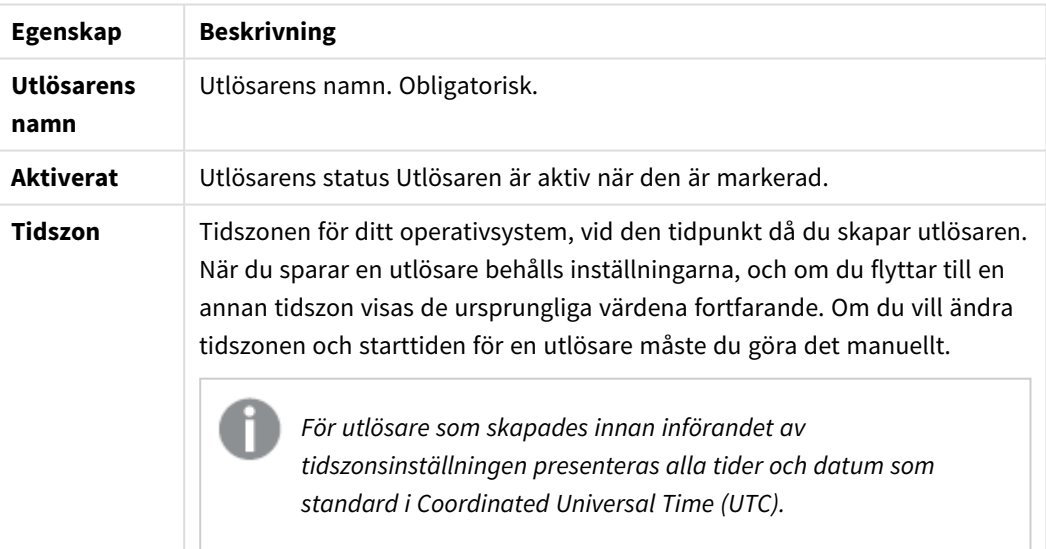

Egenskaper för schemalagda utlösare i hubben

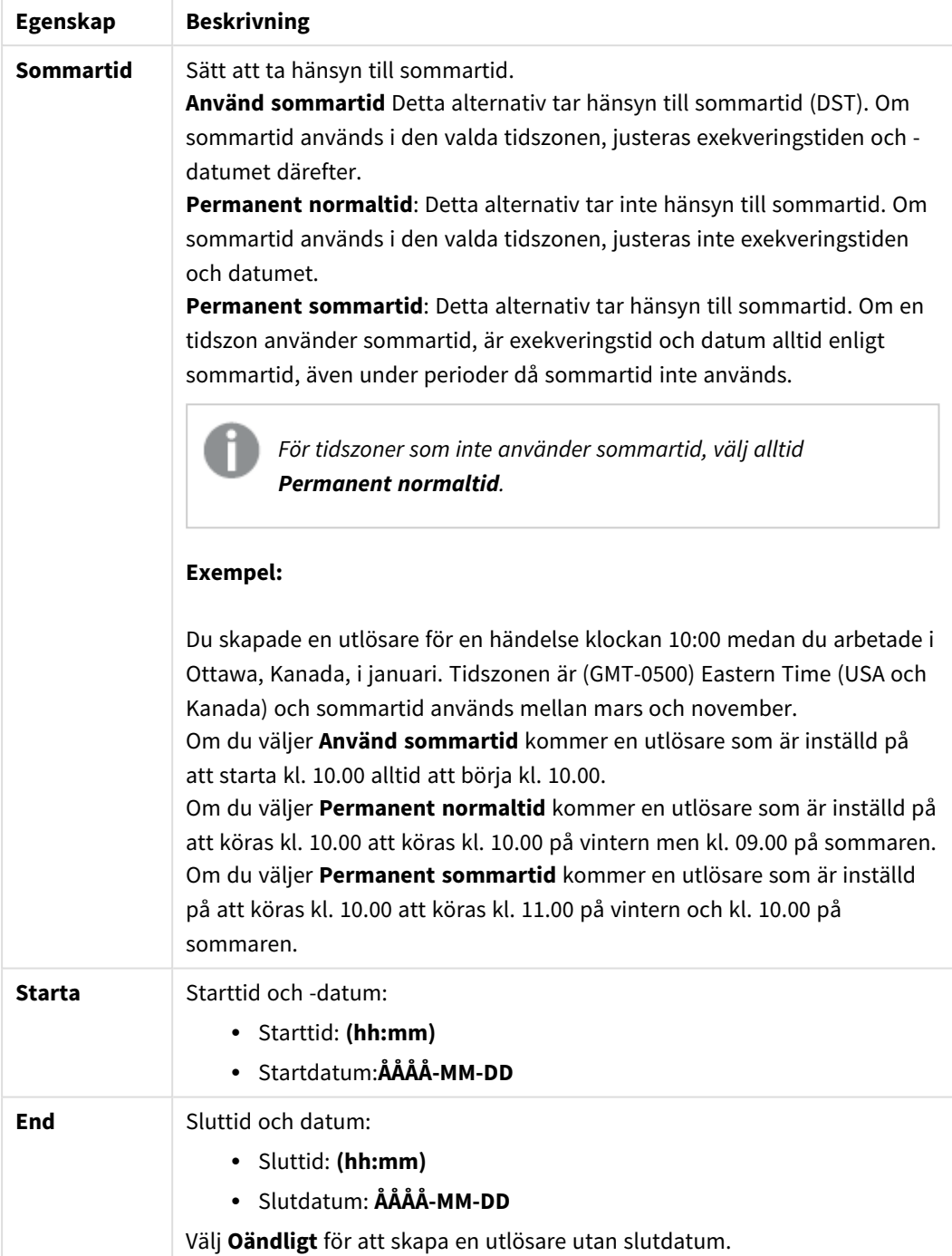

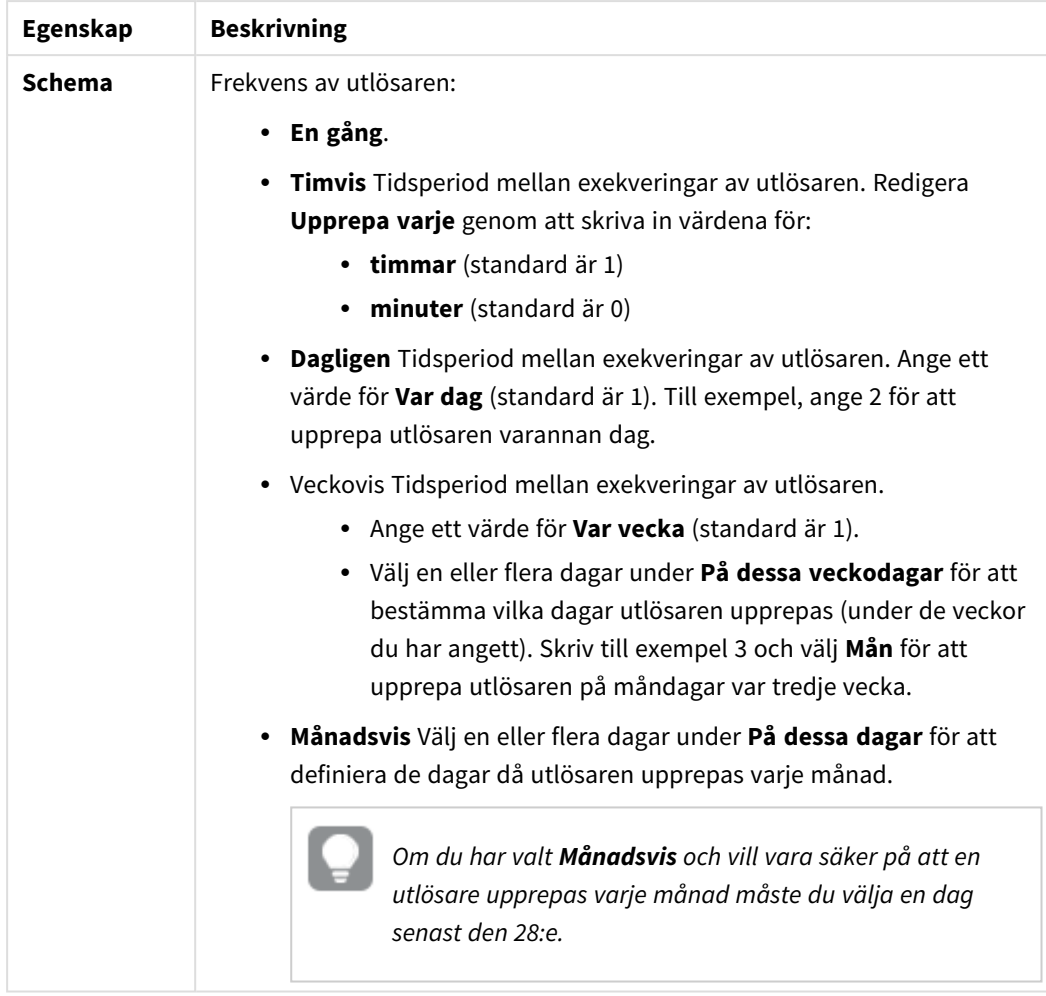

4. Klicka på **Verkställ** för att spara dina ändringar.

*Om du har ändrat en utlösare för uppgiften ska du klicka på Uppdatera uppgiftslista i meddelandet. Du kan också klicka på för att uppdatera uppgiftslistan.*

### Ta bort appladdningsuppgifterna

Du måste ha lämplig behörighet för att ta bort appladdningsuppgifterna i hubben. Mer information finns i Konfigurera [laddningsuppgifthantering](/en-US/sense-admin/Subsystems/DeployAdministerQSE/Content/Sense_DeployAdminister/QSEoW/Administer_QSEoW/Managing_QSEoW/configure-reload-tasks-hub.htm) för hubben.

Gör följande:

- 1. I hubben högerklickar du på appen du vill ta bort och klickar sedan på **Hantera laddningsuppgifter**.
- 2. I listan **Uppgifter** under **Åtgärder** klickar du på  $\overline{\mathbf{m}}$ .

### Konvertera ett QlikView-dokument till en Qlik Sense-app

If you have a QlikView document, you can reuse part of your work in Qlik Sense. The load script and data model can be used to create an app in Qlik Sense. Visualizations, dimensions and measures, however, have to be created in Qlik Sense.

När dokumentet har konverterats till en app kan du behöva anpassa laddningsskriptet för att kunna ladda om skriptet i Qlik Sense. I en del fall kan du behöva göra en del ändringar i QlikView-skriptet innan du konverterar dokumentet.

Qlik Sense erbjuder ett verktyg för att hjälpa till att konvertera ett QlikView-dokument (QVW-fil) till en Qlik Sense-app. Detta verktyg omvandlar visualiseringar, dimensioner, mått och variabler. Du måste ha åtkomst till Dev Hub för att kunna konvertera från QlikView till Qlik Sense.

Instruktioner om hur du använder verktyget finns på Qlik Sense-webbplatsen för utvecklare. ≤ Mer information finns i [QlikView-konverterare](/en-US/sense-developer/February2024/Subsystems/Dev-Hub/Content/Sense_Dev-Hub/ConversionTool/conversion-tool.htm).

Om du inte har åtkomst till Dev Hub kan du konvertera QlikView-dokumentet manuellt.

Vi rekommenderar att du gör ändringar i en dubblett av en app som du ska konvertera så att dina *ändringar inte skrivs över vid en senare konvertering.*

### Konvertera ett QlikView-dokument till en Qlik Sense-app manuellt

Du kan manuellt konvertera ett QlikView-dokument (QVW-fil) till en Qlik Sense-app. Om du har åtkomst till Dev Hub kan du använda verktyget för konvertering från QlikView till Qlik Sense för att förenkla processen.

Konverteringen från QlikView till Qlik Sense beskrivs på Qlik Sense-utvecklarplatsen.

#### Förutsättningar

- Du måste ha Qlik Sense Desktop installerat för att kunna konvertera ett QlikView-dokument till en Qlik Sense-app.
- Det måste finnas tillräckligt med minne på datorn, minst 32 GB, för att kunna konvertera ett stort QlikView-dokument.
- <sup>l</sup> Om QlikView-dokumentet innehåller dolda skript eller har section access, måste du ha fullständig åtkomst till dokumentets dolda skript och section access.

#### Innan du konverterar dokumentet

Egenskapen **Alltid ett valt värde** för QlikView listboxar och multiboxar måste vara inaktiverat för att radera val i Qlik Sense-appen. Om ditt QlikView-dokument innehåller dolda skript eller använder section access måste du anpassa dokumentet innan du omvandlar det.

#### Konvertera dolda skriptflikar

När ett QlikView-dokument med dolt skript konverteras, ignoreras delen med det dolda skriptet och det tas inte med i Qlik Sense-skriptet. Om du vill konvertera hela skriptet gör du följande innan du konverterar dokumentet. För detta måste du ha åtkomst till det dolda skriptet i QlikView-dokumentet.

#### **Gör följande:**

- 1. Öppna dokumentet i QlikView**-Skriptredigeraren**.
- 2. Kopiera koden från de dolda skriptflikarna och klistra in den i vanliga skriptflikar.
- 3. Spara dokumentet.

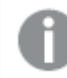

*Det går inte att dölja skriptkoden i Qlik Sense.*

#### Ta bort section access-kod

Ett QlikView-dokument med section access kan inte importeras till Qlik Sense, eftersom det finns skillnader när det gäller format och funktioner som stöds. Du kan fortfarande konvertera dokumentet manuellt.

#### **Gör följande:**

- 1. Ta bort section access-koden i QlikView**-Skriptredigeraren** innan dokumentet konverteras. Detta kräver att du har fullständig åtkomst till skriptet för dokumentet.
- 2. Konvertera dokumentet till en app.
- 3. Tillämpa section access i Qlik Sense-appen igen. Det finns en del skillnader som du kan behöva ta hänsyn till:
	- Användarautentiseringen har ändrats. Fältet USERID används nu för att autentisera alla användare och fälten NTNAME och PASSWORD stöds inte längre.
	- Om du har åtkomst till skriptet med inte till data kan du öppna appen utan data och redigera skriptet, däribland section access.
	- Section access tillämpas med hjälp av strikt undantag i Qlik Sense. Det innebär att du endast kan se data som du har fått specifik åtkomst till.

#### QlikView variabler uteslutna från export

Ett antal variabler exporteras inte från ett QlikView-dokument (QVW) eftersom de endast är relevanta för QlikView eller hanteras annorlunda i Qlik Sense.

Följande variabler exporteras inte från ett QlikView-dokument:

- Alla variabler som börjar med CD
- Alla variabler som börjar med FLOPPY
- QvPath
- QvRoot
- QvWorkPath
- QvWorkRoot
- WinPath
- WinRoot
- ErrorMode
- StripComments
- ScriptErrorCount
- ScriptError
- ThousandSep
- DecimalSep
- MoneyThousandSep
- MoneyDecimalSep
- MoneyFormat
- TimeFormat
- DateFormat
- TimestampFormat
- MonthNames
- DayNames
- ScriptErrorDetails
- ScriptErrorList
- OpenUrlTimeout
- HidePrefix
- FirstWeekDay
- BrokenWeeks
- ReferenceDav
- FirstMonthOfYear
- CollationLocale
- LongMonthNames
- LongDayNames

#### Konvertera dokumentet till en app

#### **Gör följande:**

- 1. Kopiera QlikView-dokumentet (qvw-format) till den mapp där dina appar finns. Det är vanligtvis *<user>\Documents\Qlik\Sense\Apps*, men var katalogen *Apps* finns beror på vart Qlik Sense Desktop installerades.
- 2. Starta Qlik Sense Desktop. Du ser nu QlikView-dokumentet i hubben; namnet slutar på (qvw).
- 3. Klicka på appen för att öppna den.

Appen startas i formatet Qlik Sense (qvf-fil) i mappen där QlikView-dokumentet (qvw-fil) finns sparat. QlikView -dokumentfilen (qvw) tas också bort från mappen och omvandlas automatiskt till en säkerhetskopieringsfil (qvw.backup) som sparas här: <*användare>\Dokument\Qlik\Sense\AppsBackup*. Du har nu migrerat ett QlikView-dokument till en Qlik Sense-app. Appen innehåller datamodellen, inklusive laddade data, och dataladdningsskriptet.

Du kan använda datamodellen för att bygga visualiseringar, kopiera den eller importera den till servermiljön via Qlik Hanteringskonsol (QMC), men du behöver anpassa laddningsskriptet innan du kan ladda om datamodellen.

*Du kan även dra och släppa en qvw-fil från en mapp till Qlik Sense Desktop-hubben, och öppna den som en Qlik Sense-app. Om Qlik Sense-appen (qvf-fil) sparas i en annan mapp än <user>\Documents\Qlik\Sense\Apps, flyttar du den till Apps-mappen för att göra den tillgänglig från hubben.*

### Anpassa dataladdningsskript i Qlik Sense

Qlik Sense- och QlikView-dataladdningsskript är i allmänhet kompatibla, men det finns vissa skillnader som du kan behöva väga in, och anpassa skriptet i Skriptredigeraren innan du kan ladda om data. Du kan anpassa skriptet direkt i Qlik Sense Desktop eller också kan du importera appen till Qlik Sense och sedan anpassa skriptet.

#### Ändra filsökvägsreferenserna till dataanslutningarna

QlikView använder absoluta eller relativa filsökvägar som inte stöds i Qlik Sense-standardläget, så man behöver använda mappdataanslutningar för att hänvisa till filplatserna i stället.

#### **Gör följande:**

1. Skapa mappdataanslutningar för alla filsökvägar som används i dataladdningsskriptet. Du behöver kontrollera satser och funktioner som hänvisar till filer. **LOAD**-satser är de vanligaste men det finns en fullständig lista tillgänglig.

Exempel

2. Ersätt alla referenser till absoluta eller relativa filsökvägar i skriptet med **lib://**-referenser till de dataanslutningar som du har skapat.

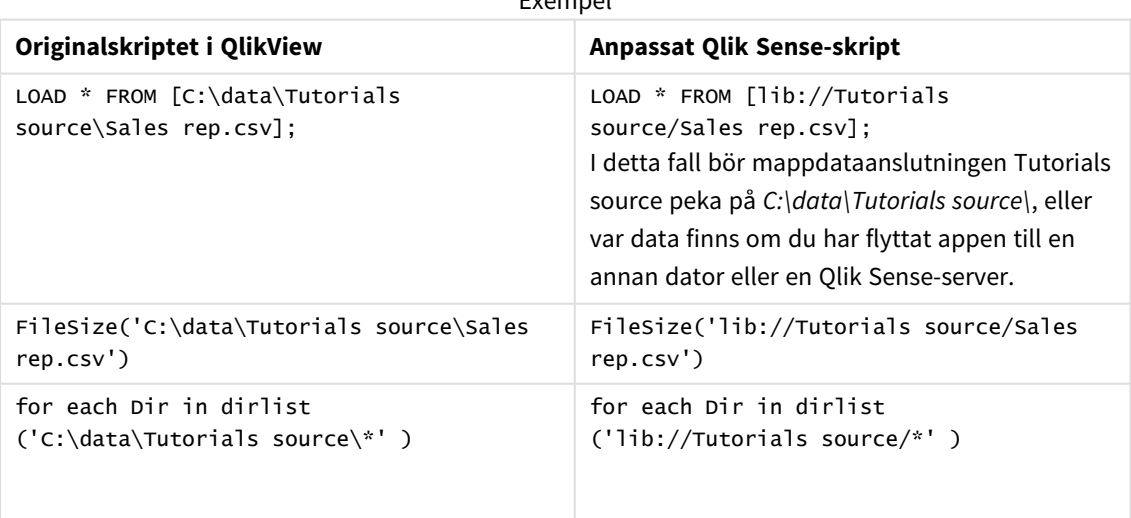

#### Hantera funktioner som inte stöds eller inte rekommenderas

Det finns vissa funktioner i QlikView som inte stöds eller rekommenderas i Qlik Sense, till exempel:

- <sup>l</sup> Indatafält
- Meddelanderutor
- <sup>l</sup> **Bundle** och **Info**-laddning
- **•** Kvalificeraren **ALL**

Vi rekommenderar att du kontrollerar skriptkoden mot de här listorna över satser och funktioner som inte stöds eller rekommenderas, och anpassar koden i enlighet med rekommendationerna.

#### Installera anpassade anslutningar

Om ditt QlikView-dokument har anpassade kopplingar för att komma åt data bör du kunna använda dem för att ladda data i Qlik Sense också utan att göra ändringar i skriptet. Detta kräver att samma koppling är installerad på Qlik Sense-datorn.

Om du vill göra ändringar i dataurvalet via den anpassade kopplingen måste du installera en version av den anpassade kopplingen som är anpassad till Qlik Sense.

### Ändra titel och beskrivning för en app

Ändra titeln och beskrivningen för dina appar. När du skapar en ny app används appens namn som dess titel. När du byter titel ändras inte appens namn.

Gör följande:

- 1. I app-översikten klickar du på  $\sum$  i området för app-detalier.
- 2. Ange **Rubrik** och **Beskrivning**.
- 3. Klicka på  $\checkmark$  för att sluta redigera.

Dina ändringar sparas.

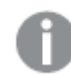

*Du kan endast ändra titeln och beskrivningen på opublicerade appar.*

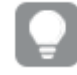

*Du kan öppna eller stänga appdetaljsområdet genom att klicka på appnamnet i navigeringsfältet.*

### Ändra miniatyren för en app

Du kan ersätta en apps standardminiatyr med en annan miniatyr för att göra det enklare att skilja på appar i hubben. Du kan använda en av standardbilderna eller en egen bild.

#### **Gör följande:**

- 1. I app-översikten klickar du på  $\sum$  i området för app-detalier.
- 2. Klicka på **på standardminiatyren. Mediebiblioteket** öppnas.
- 3. Klicka på en mapp i mediabiblioteket, exempelvis **I appen** eller **Standard**.
- 4. Välj den bild du vill använda som miniatyr för appen och klicka på **Infoga**.
- 5. Klicka på  $\checkmark$  för att sluta redigera.

Den bild som du har valt används nu som en miniatyr för appen.

*Det optimala bildförhållandet för en miniatyr är 8:5 (bredd:höjd).*

Följande format stöds: .png, .jpg, .jpeg, och .gif.

För Qlik Sense: Du kan ladda upp bilder till mappen **I appen** i mediabiblioteket. Du behöver använda Qlik Hanteringskonsol för att ladda upp bilder till standardmappen.

För Qlik Sense Desktop: Du kan placera bilder i följande mapp på datorn: *C:\Users\<user>\Documents\Qlik\Sense\Content\Default*. Bilder är tillgängliga i **standardmappen** i mediebiblioteket. När du flyttar en app mellan installationer sparas bilderna du använder i appen i qvf-filen tillsammans med appen. När du öppnar appen på en ny plats ligger bilderna i mappen **I appen** i mediebiblioteket för appen.

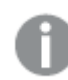

*Du kan endast ändra miniatyren för en opublicerad app.*

*Du kan öppna eller stänga appdetaljsområdet genom att klicka på appnamnet i navigeringsfältet.*

### Kopiera en app

Du kan skapa en dubblett av en befintlig app för att kunna vidareutveckla den. Du kan bara skapa en dubblett av en app som du har skapat själv om inte administratören har gett dig en säkerhetsroll med rättigheten duplicera aktiverad.

Om du har en administratörsroll som ger dig tillräcklig administratörsbehörighet kan du skapa dubbletter av appar från QMC.

*När du skapar en dubblett av en publicerad app kommer endast grundläggande ark och berättelser att inkluderas i dubbletten.*

Gör följande:

<sup>l</sup> I hubben högerklickar du på appen du vill kopiera och väljer **Skapa kopia**. Ett popup-meddelande visas en stund längst ned på skärmen när dubbleringen inleds. Ett nytt popupmeddelande visas när appen har dubblerats där du kan välja att uppdatera applistan. Om dubbleringen misslyckas visas ett felmeddelande.

En kopia av appen skapas under **Arbete**. Du kan klicka på appen för att öppna den och börja anpassa den i enlighet med dina preferenser.

*På grund av hur synkroniseringen av data fungerar på platser med flera noder kan appar som innehåller bilder visa uppdelade miniatyrbilder eller bilder inuti apparna om de öppnas direkt när de har kopierats eller importerats. De brutna bilderna återställs när synkroniseringen har slutförts. Uppdatera webbläsarfönstret för att kontrollera om bilderna har återställts.*

### Göra appar tillgängliga i Insight Advisor Chat

Du kan göra dina appar tillgängliga i Insight Advisor Chat i hubben.

När din app är tillgänglig kan användare med åtkomst till den appen söka Insikter i din app med Insight Advisor Chat.

*Appar som använder Section Access kräver ytterligare konfiguration för tjänstanvändare för att vara tillgängliga i Insight Advisor Chat. Om du har känslig information i appnamn, fältnamn eller namn på originalobjekt kan dessa exponeras genom att göra appar som använder Section Access tillgängliga för Insight Advisor Chat. Appförslag för frågor omfattar appar i strömmar som användare har åtkomst till. Dessa kan omfatta appar som användare inte har åtkomst till i en apps Section Access. Om dessa appar väljs kommer det dock inte att hända något. När du klickar på Dimensioner eller Mått för att visa de tillgängliga elementen från en app med Section Access kan användare se objekt som de inte har åtkomst till. Om användaren klickar på dessa element kommer det dock inte att visas några data.*

### Tillgänglighet för appinnehåll i Insight Advisor Chat

Vad användare kan söka efter och få åtkomst till med knapparna **Mått** och **Dimension** med Insight Advisor Chat beror på om appen är publicerad och om en logisk modell har tillämpats på appen.

För dina egna opublicerade appar kan du söka efter fält och originalobjekt från appen. För publicerade appar kan användare endast söka efter originalobjekt. Om du har affärslogik tillämpad på en opublicerad eller publicerad app kan användare söka efter tillgängliga fält och originalobjekt baserat på den logiska modellen.

Om du klickar på knappen **Mått** eller **Dimension** (eller skriver "show measure" eller "show dimension") visas motsvarande originalobjekt. Om inte appen har några originalobjekt visas fält som är kopplade till mått eller dimensioner istället. Fält eller originalobjekt som är dolda i den logiska modellen visas inte när du klickar på knappen, men du kan söka efter dem med en fråga.

### Aktivera Insight Advisor Chat

#### **Gör följande:**

- 1. I din app klickar du på appnamnet i navigeringsfältet.
- 2. Klicka på  $\bigstar$  i appdetaljsområdet.
- 3. Aktivera **Insikter i hubben**.

### Aktivera skript på diagramnivå

Som standard är skript på diagramnivå inaktiverat i appar. Du kan aktivera det i appinformation.

#### **Gör följande:**

- 1. I din app klickar du på appnamnet i navigeringsfältet.
- 2. Klicka på  $\bigstar$  i appdetaljområdet.
- 3. Aktivera **Skript för diagram**.

### Slå av Insikter

Som standard är Sök i Insight Advisor och Analystyper i Insight Advisor är aktiverade i appar. Du kan stänga av Insikter om du vill förhindra att användare har åtkomst till dessa funktioner.

#### **Gör följande:**

- 1. I din app klickar du på appnamnet i navigeringsfältet.
- 2. Klicka på  $\mathbf{\ddot{w}}$  i appdetalisområdet.
- 3. Inaktivera **Insight Advisor i denna app**.

### Ta bort en app

Du kan ta bort en app som du inte längre behöver.

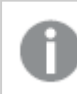

*Från hubben kan du bara ta bort appar som du har skapat men som inte har publicerats än.*

Om du har publicerat en app är den publicerade versionen låst och kan endast tas bort från Qlik Hanteringskonsol. Den publicerade versionen är en kopia av originalappen. Du kan ta bort den ursprungliga versionen från ditt arbete i hubben.

Gör följande:

- 1. Högerklicka på appen i hubben och välj **Ta bort**. En bekräftelsedialog öppnas.
- 2. Klicka på **Ta bort**.

Ett popup-meddelande visas en stund längst ned på skärmen när appen tas bort. Om borttagandet misslyckas visas ett felmeddelande.

*Du kan ta bort en publicerad app från Qlik Hanteringskonsol.*

Om en app tas bort av någon annan från strömmen du för närvarande ser på visas ett popup-meddelande där du kan välja att uppdatera applistan.

# Ladda upp bildfiler till mediebiblioteket

Mediebiblioteket innehåller de bilder som du kan använda i appen: i text- och bildvisualiseringar, på berättelsesidor och som miniatyrer för appar, ark och berättelser.

Du kan ladda upp bilder till mediabiblioteket. På grund av begränsningar i de webbläsare som Qlik Sense har stöd för bör du hålla höjden och bredden samt filstorleken på bilderna så liten som möjligt. Den maximala filstorleken är 5 MB.

Följande format stöds: .png, .jpg, .jpeg, och .gif.

För Qlik Sense: Du kan ladda upp bilder till mappen **I appen** i mediabiblioteket. Du behöver använda Qlik Hanteringskonsol för att ladda upp bilder till standardmappen.

För Qlik Sense Desktop: Du kan placera bilder i följande mapp på datorn: *C:\Users\<user>\Documents\Qlik\Sense\Content\Default*. Bilder är tillgängliga i **standardmappen** i mediebiblioteket. När du flyttar en app mellan installationer sparas bilderna du använder i appen i qvf-filen tillsammans med appen. När du öppnar appen på en ny plats ligger bilderna i mappen **I appen** i mediebiblioteket för appen.

Du kan öppna mediabiblioteket på flera olika sätt. Gör ett av följande:

- I appöversikten klickar du på  $\sum$  i området för app-detalier och klickar sedan på  $\sum$  på miniatyren.
- Om du redigerar ett ark dubbelklickar du på text- och bildvisualiseringen för att öppna redigeringsverktygsfältet och klickar sedan på $\sum$ .
- I storytelling-vyn klickar du på i verktygsfältet och väljer en bild.

Dialogen **Mediabibliotek** öppnas och du kan nu ladda upp bilder.

#### **Gör följande:**

- 1. Välj **Ladda upp media**.
- 2. Gör ett av följande:
	- Släpp en eller flera bildfiler i det avsedda området.
	- Klicka på det avsedda området för att öppna uppladdningsdialogen, bläddra och välja bilder och klicka sedan på **Öppna**.

En uppladdningsindikator visas när bildfilen laddas upp. Du kan avbryta en pågående uppladdning genom att klicka på  $\mathbf{\Omega}$  på bilden.

*Du kan inte ladda upp en fil om filnamnet redan finns i mediabiblioteket.*

Nu har du lagt till bilder i mediabiblioteket. Klicka på bilden och välj $\bm \Theta$  för att infoga den.

# Ta bort bildfiler från mediebiblioteket

Du kan radera bilder från mediebiblioteket i Qlik Sense.

Du kan öppna mediebiblioteket på flera olika sätt. Gör ett av följande:

- I appöversikten klickar du på  $\sum$  i området för app-detaljer och klickar sedan på  $\sum$  på miniatyren.
- <sup>l</sup> Om du redigerar ett ark dubbelklickar du på text- och bildvisualiseringen för att öppna redigeringsverktygsfältet och klickar sedan på
- <sup>l</sup> I storytelling-vyn klickar du på i panelen med berättelseverktyg och drar **Bild** till bildspelssidan. Dubbelklicka sedan inuti bildplatshållaren.

Dialogen **Mediebibliotek** öppnas och nu kan du ta bort bilder.

#### Ta bort bilder

#### **Gör följande:**

- 1. Välj mappen **I appen**.
- 2. Markera den fil som du vill ta bort.
- 3. Klicka på  $\overline{\mathbb{II}}$ . En bekräftelsedialog visas.
- 4. Klicka på **Ta bort**.

Nu har du tagit bort bilder från mediebiblioteket.

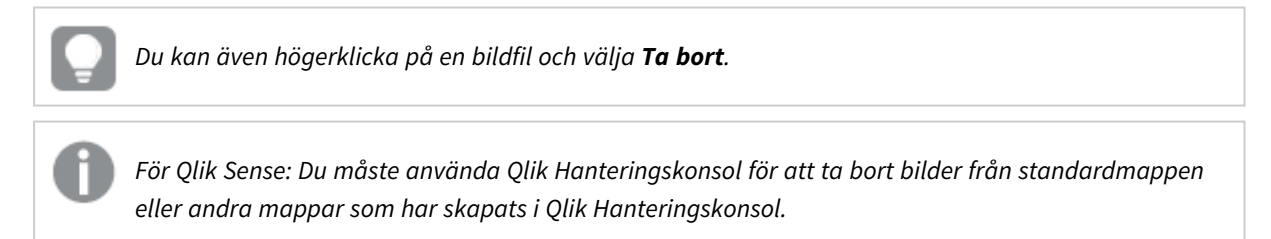

### Ta bort bilder med Qlik Sense Desktop

Du kan ta bort bilder från standardmappen genom att ta bort filerna från den här platsen: *<användare>\Documents\Qlik\Sense\Content\Default*.

Bilderna i mappen **I app** är buntade, sparade i qvf-filen tillsammans med resten av appens innehåll. Om en buntad bild inte längre används i appen kommer den att tas bort från qvf-filen när appen sparas.

# 2.5 Felsökning – Skapa appar

I det här avsnittet beskrivs problem som kan uppstå när du skapar appar och visualiseringar i Qlik Sense.

# Bilder som inte ingår i en app och som har flyttats mellan Qlik Sensemiljöer

#### **Möjlig orsak**

Du har skapat en app i Qlik Sense och flyttat appen till en annan Qlik Sense-miljö.

När du flyttar appar mellan Qlik Sense-miljöer är det inte säkert att bilderna flyttas med automatiskt. Bilderna måste hanteras manuellt, på olika sätt beroende på mellan vilka miljöer apparna har flyttats.

#### **Föreslagen åtgärd**

Importera bilder från den Qlik Sense-miljö där appen skapades till målplatsen med hjälp av Qlik Hanteringskonsol.

Bilder som inte ingår i en app och som har importerats från Qlik Sense Desktop till Qlik Sense

#### **Möjlig orsak**

Du har skapat en app i Qlik Sense Desktop och importerat appen till Qlik Sense.

När du flyttar appar mellan Qlik Sense-miljöer är det inte säkert att bilderna flyttas med automatiskt. Bilderna måste hanteras manuellt, på olika sätt beroende på mellan vilka miljöer apparna har flyttats.

#### **Föreslagen åtgärd**

Importera bilderna från bildmappen i Qlik Sense Desktop-appen med hjälp av Qlik Hanteringskonsol.

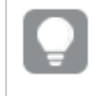

*Bilder tas endast med automatiskt när du flyttar en app från en Qlik Sense Desktop-installation till en annan.*

Standardplatsen för bilderna i Qlik Sense Desktop är *<user>\Documents\Qlik\Sense\Content\Default*.

*Om du har organiserat bilderna i underordnade mappar i mappenContent\Default i Qlik Sense Desktop, ska dessa läggas till manuellt till appen tillsammans med dess ark, berättelser samt textoch bildobjekt efter att du har importerat bilderna.*

# Bilder som inte ingår i en app och som har flyttats mellan Qlik Sense Desktop-installationer

#### **Möjlig orsak**

Du har flyttat en app mellan Qlik Sense Desktop-installationer.

När du flyttar appar mellan Qlik Sense-miljöer är det inte säkert att bilderna flyttas med automatiskt. Bilderna måste hanteras manuellt, på olika sätt beroende på mellan vilka miljöer apparna har flyttats.

#### **Föreslagen åtgärd**

#### **Gör följande:**

<sup>l</sup> Kopiera bilderna från datorn där appen skapades och klistra in dem i bildmappen på målplatsen.

Standardplatsen för bilderna i Qlik Sense Desktop är *<user>\Documents\Qlik\Sense\Content\Default*.

### Bilderna jag vill använda verkar inte fungera

Bilderna utgör en del av appar som miniatyrbilder för appar, ark och berättelser, i text- och bildobjekt samt i berättelsens bilder.

#### **Möjlig orsak**

Du använder en bild i ett format som inte stöds.

#### **Föreslagen åtgärd**

#### **Gör följande:**

• Konvertera bilden till ett av de format som stöds (png, jpg, jpeg eller gif).

### Användning av Insikter påverkar systemprestandan

Insikter använder originalobjekt som fält i rekommenderade diagram.

#### **Möjlig orsak**

Diagrammen som genereras av Insikter väljer fält som resulterar i mindre effektiva diagram.

#### **Föreslagen åtgärd**

#### **Gör följande:**

• Ändra vilka fält som ska visas för användare av publicerade appar.

### Jag hittar inte **Ladda data** när jag högerklickar på en app

Jag vill ladda min app men jag ser inte **Ladda data** när jag högerklickar på appen.

#### **Möjlig orsak**

Du saknar en eller flera av följande behörigheter i QMC:

- Uppdatera åtkomst till appen.
- Läsrättigheter till HubSection\_Task-resursfiltret.
- HubAdmin-rollen eller läs- och skapanderättigheter till ReloadTask-resursfiltret.

#### **Föreslagen åtgärd**

Kontakta en QMC-administratör för att tilldelas HubAdmin-rollen eller få skapande- och läsrättigheter till ReloadTask\_Task-resursfiltret.

### Jag kan inte hantera mina appladdningsuppgifter i hubben

Jag vill visa mina appladdningsuppgifter i hubben, men jag ser inte **Hantera laddningsuppgifter** när jag högerklickar på en app.

#### **Möjlig orsak**

Säkerhetsregeln HubSectionTask är inaktiverad, eller du har inte läsbehörighet för resursfiltret HubSection\_ Task. Alternativt kanske du inte har läsbehörighet för appladdningsuppgifterna i hubben som konfigureras i QMC.

#### **Föreslagen åtgärd**

Kontakta en QMC-administratör och be om läsrättigheter till HubSection\_Task och antingen läsrättigheter till appladdningsuppgifter i hubben eller en tilldelning av HubAdmin-rollen. HubAdmin-rollen har som standard läsrättigheter till laddningsuppgifter i hubben.

### Miniatyrer inkluderas inte när jag kopierar ett ark

#### **Möjlig orsak**

Du har kopierat ett ark från en annan app. Miniatyrer lagras som appresurser och inkluderas inte när arket kopieras. Det går bra att kopiera ark inom en app.

#### **Föreslagen åtgärd**

Du kan kopiera en hel app och utgå från den. Då inkluderas alla resurser, till exempel bilder.

# 2.6 Optimera appens prestanda

Du kan förbättra appens prestanda genom att minska dess storlek, använda enklare datamodeller och genom strategisk användning av set-analys. I det här avsnittet beskrivs vilka områden som kan påverka prestandan så att du kan undvika prestandaproblem, och hur du kan utvärdera och övervaka appens prestanda.

### Appens komplexitet

Här följer några kategorier som kan hjälpa dig att diagnostisera problem. De mest komplexa apparna har sämst prestanda.

Enkla appar:

- innehåller inte komplexa set-analys- eller If()-satser
- innehåller inte stora tabeller
- har en enkel datamodell
- innehåller enkla beräkningar
- kan använda stora datavolymer.

Medelkomplexa appar:

- har en datamodell med många tabeller, men är uppbyggda enligt bästa praxis
- använder set-analys och flera If()-satser
- har stora och breda tabeller på ark (15 kolumner och uppåt).

Komplexa appar:

- har en mycket komplex datamodell
- kopplar till stora datavolymer
- innehåller komplexa beräkningar, diagram och tabeller.

## Appdetaljer

Du måste fundera på appstorlek i förhållande till maskinvarumiljön, eftersom detta påverkar Qlik Sensedriftsättningens prestanda. Om du exempelvis inte optimerar dina appar kan de kräva mer maskinvaruresurser.

Genom att övervaka appstorleken kan du:

- förstå aktuella prestanda
- förstå hur driftsättning av en ny app påverkar prestanda
- <sup>l</sup> förstå hur prestanda påverkas när du gör ändringar i en befintlig app
- lösa prestandaproblem
- planera för expansion i framtiden.

Qlik erbjuder verktyg som kan hjälpa dig att utvärdera dina appar. Mer information finns här: [Prestanda](/en-US/sense-admin/February2024/Subsystems/DeployAdministerQSE/Content/Sense_DeployAdminister/Common/qse-performance-stability.htm) och [skalbarhet](/en-US/sense-admin/February2024/Subsystems/DeployAdministerQSE/Content/Sense_DeployAdminister/Common/qse-performance-stability.htm) i Qlik Sense Enterprise.

Följande är de grundläggande appelementen som kan påverka prestanda:

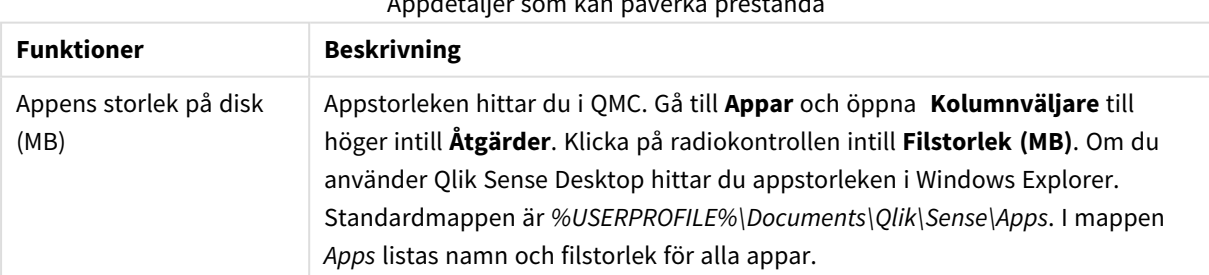

Appdetaljer som kan påverka prestanda

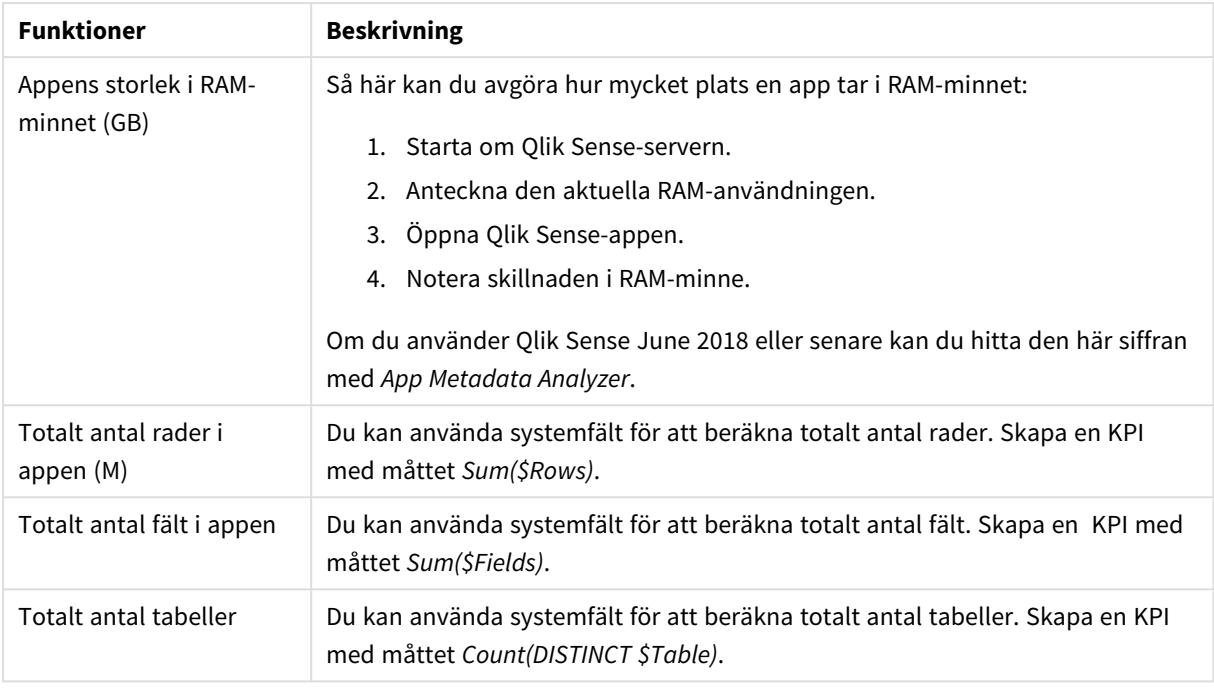

# Övervaka appen

I Qlik Hanteringskonsol (QMC) finns appar för övervakning av systemprestanda och användning i Qlik Sense Enterprise on Windows:

- <sup>l</sup> Appen *Operations Monitor* ger information om utnyttjande av maskinvara, som serverminne och CPUanvändning, aktiva användare och laddning av data. Här finns även en sammanfattning av och detaljerad information om fel, varningar och loggaktiviteter i Qlik Sense-servermiljön.
- <sup>l</sup> Appen *License Monitor* registrerar licensanvändningen och gör det lättare att se ändringar i licenstilldelningen.
- <sup>l</sup> Appen *Log Monitor* visar nästan alla tillgängliga loggdata och möjliggör trendanalys och felsökning.
- **Appen Sessions Monitor visar loggdata om hur appar används.**
- <sup>l</sup> Appen *Reloads Monitor* visar detaljerad information om dataladdning, både från QMC och från appar som är öppna i hubben.
- <sup>l</sup> Appen *Sense System Performance Analyzer* visar Qlik Sense-prestanda i alla noder.
- <sup>l</sup> Appen *Sense Connector Logs Analyzer* visar användning av och fel för specifika Qlik-kopplingar.
- <sup>l</sup> Appen *App Metadata Analyzer* ger en översikt över alla dina Qlik Sense-appar, inklusive detaljerad information om datamodell och resursanvändning för varje app.

### Stora datavolymer

Följande arkitekturstrategier kan du använda när du kopplar till stora datavolymer.

### Segmentering

Du kan segmentera QVDs efter dimensioner som tidsram, region eller aggregeringsnivå. Du kan till exempel ha

- en OVD som innehåller data från de två senaste åren
- <sup>l</sup> en QVD som innehåller historiska data från mer än två år tillbaka
- <sup>l</sup> en QVD som innehåller alla data som har aggregerats på en högre nivå. Till exempel per månad istället för datum, eller per land istället för individuella kunder.
- en stor QVD med alla data, som bara används av en liten grupp av användarna.

Du kan segmentera apparna på ett liknande sätt. För de flesta användare kan en mindre app tillgodose analysbehoven. Detta sparar minne.

Du kan även ha flera appar som fokuserar på olika regioner. På så sätt kommer inte användarna att öppna appar med data de inte är intresserade av eller inte har åtkomst till. Även data som inte är tillgängliga via section access påverkar minnesanvändningen.

### Generera on-demand-appar (ODAG)

On-demand-appar i Qlik Sense ger användare aggregerade vyer av stora databaser. De kan identifiera och ladda relevanta underuppsättningar av data för analys på detaljnivå.

Ur användarens perspektiv finns det två appar:

- 1. en varukorg med aggregerade data
- 2. en tom mallapp som används för att visa information på detaljnivå.

Användaren gör urval i varukorgsappen. När en tröskel nås, skapas ett anpassat LOAD-skript som fyller mallappen med den begärda informationen.

### Programkedja

Programkedjor (kallat dokumentkedjor i QlikView) innebär att det finns en aggregerad app som används ofta av användarna. Om en användare behöver mer detaljerad information kan urval överföras från den aggregerade appen till en detaljapp, där fler detaljer kan visas. Detta sparar minne eftersom användarna inte laddar information de inte behöver. Programkedjor kan utföras genom att lägga till knappobjekt i ett ark. Mer information finns i *[Knapp](#page-355-0) (page 356)*.

Programkedjor stöd också via APIs. Du kan till exempel använda App Integration API för att skapa anpassade programkedjor. Mer information finns i App [Integration](/en-US/sense-developer/Subsystems/APIs/Content/Sense_ClientAPIs/app-integration-api.htm) API.

### Datamodellens prestanda

Följande är faktorer som kan påverka datamodellens prestanda. De är alla rekommenderade metoder som gör appen mer användbar.

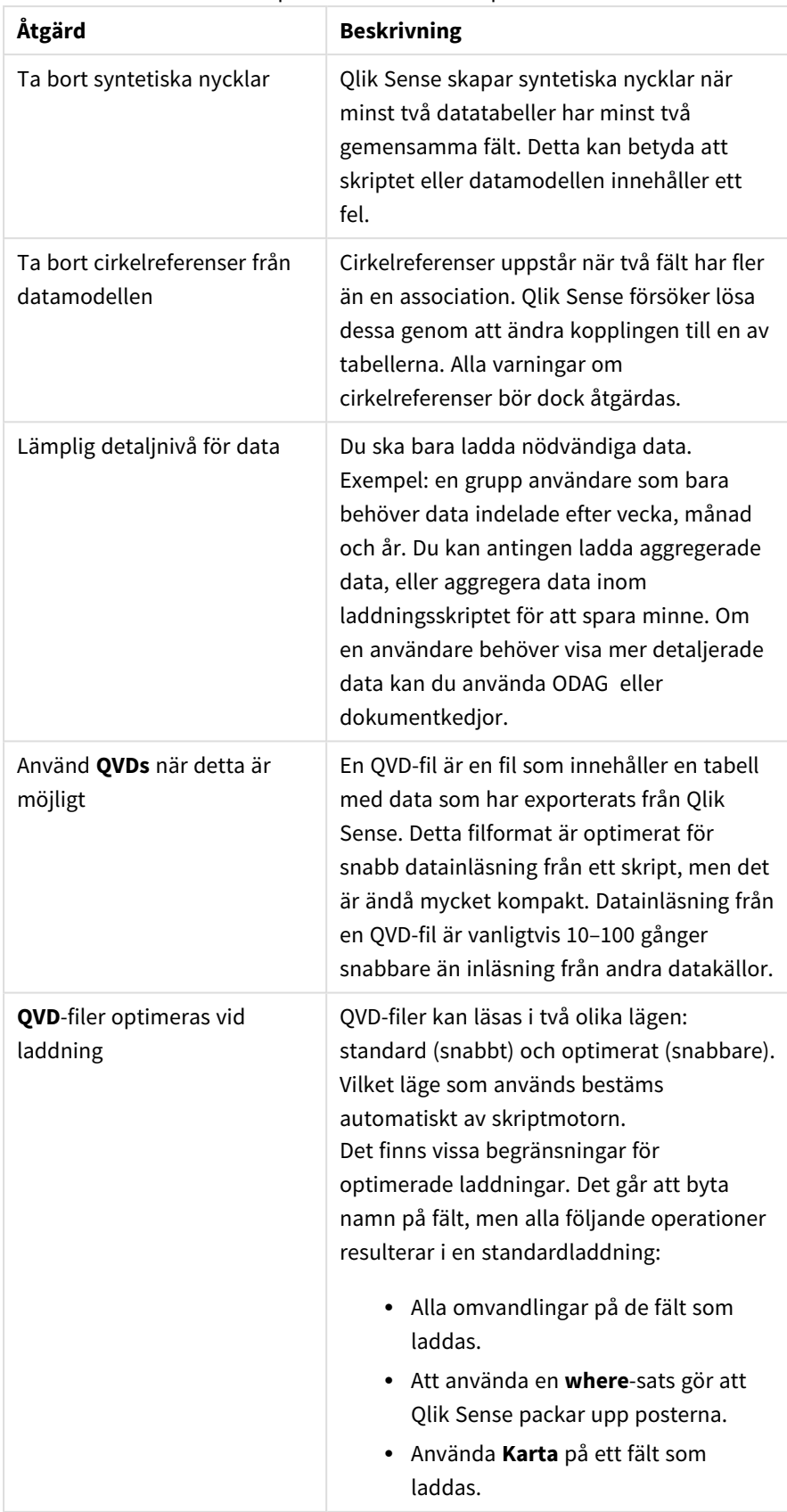

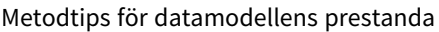

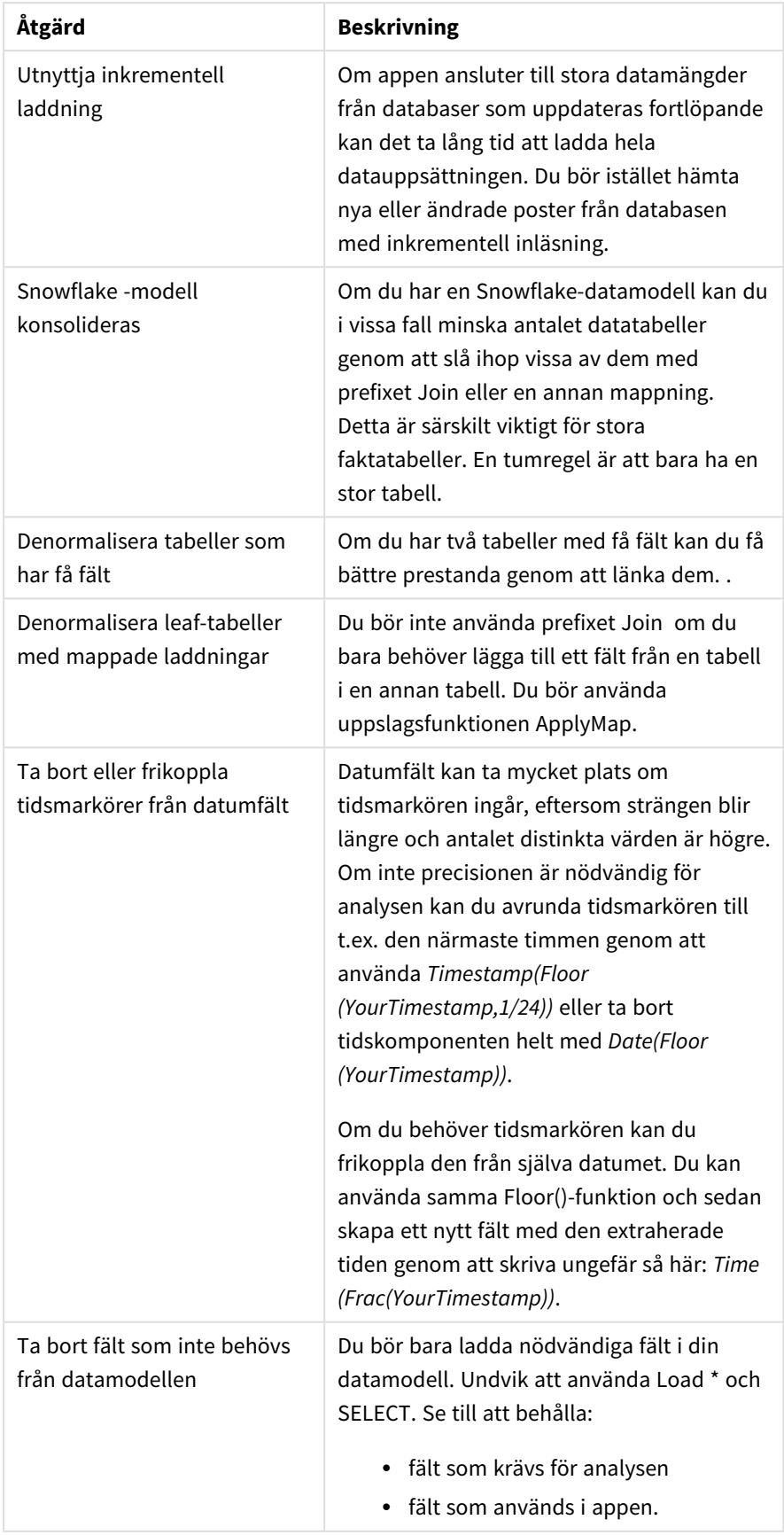

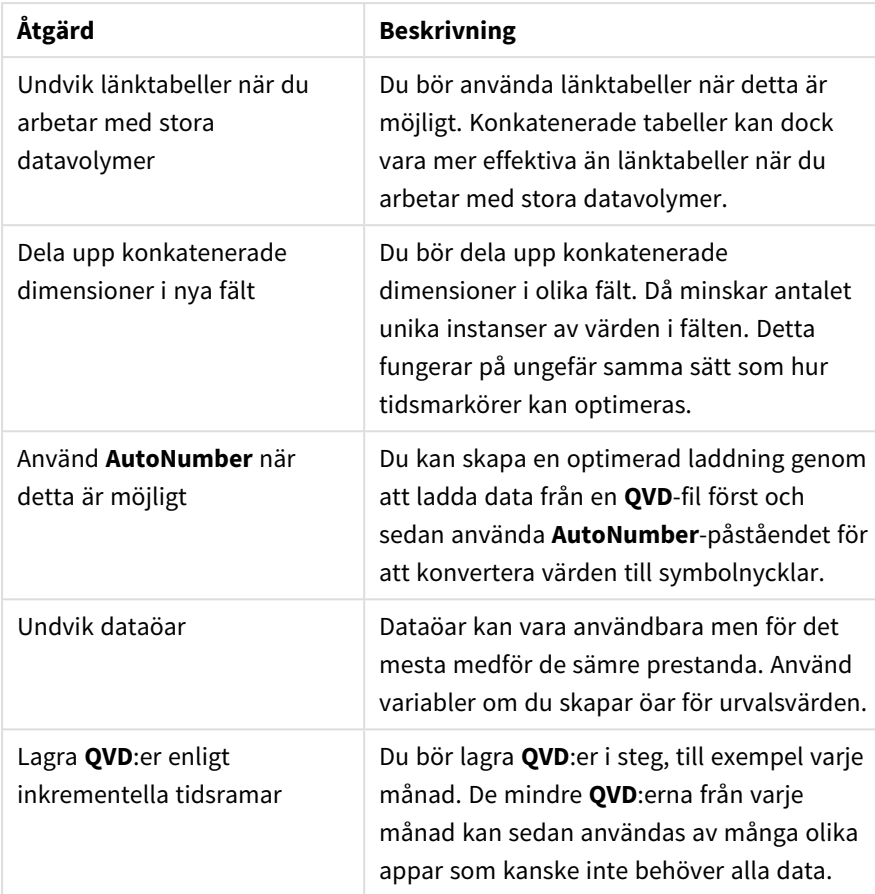

# Arkens prestanda

Här följer metodtips som ger bättre prestanda för ark och visualiseringar.

| Åtgärd                                         | <b>Beskrivning</b>                                                                                                    |
|------------------------------------------------|----------------------------------------------------------------------------------------------------|
| Undvik funktionen If() när<br>detta är möjligt | Om funktionen If() används inuti en<br>aggregeringsfunktion fungerar den på<br>postnivå och utvärderas många gånger.                                                                                                    |
|                                                | Om du till exempel har en aggregering med<br>1 000 poster utvärderas ett If()-villkor 1 000<br>gånger. Om du använder nästlade satser kan<br>detta öka mycket snabbt. Du bör använda<br>set-analys istället. Ett set-analys-filter<br>används före aggregeringen, vilket ger<br>snabbare svar. Svaren kan även cachelagras<br>med set-analys, vilket inte är möjligt med If<br>(). Det finns även andra funktioner och<br>ändringar av datamodellen du kan överväga. |

Metodtips för arkprestanda

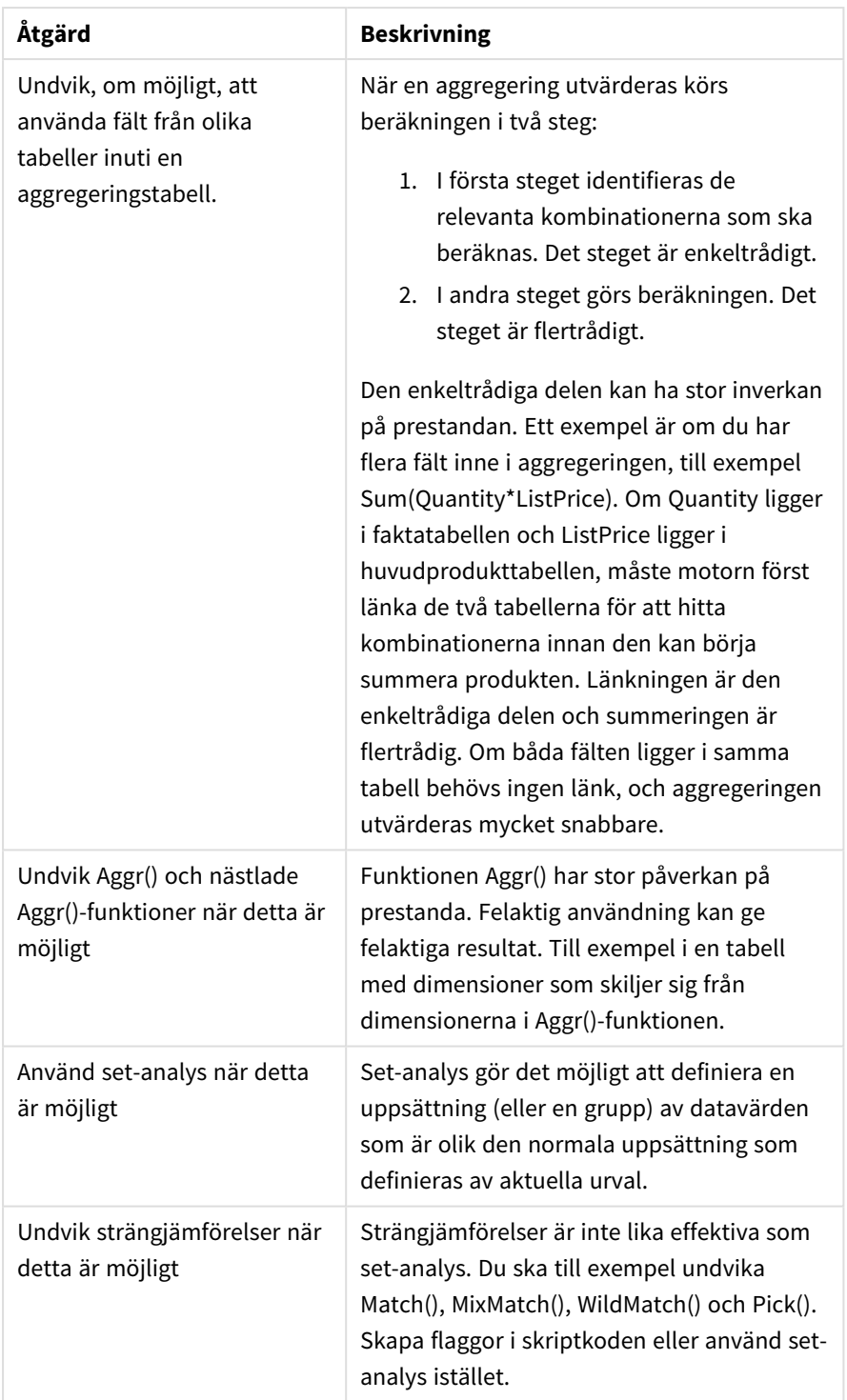

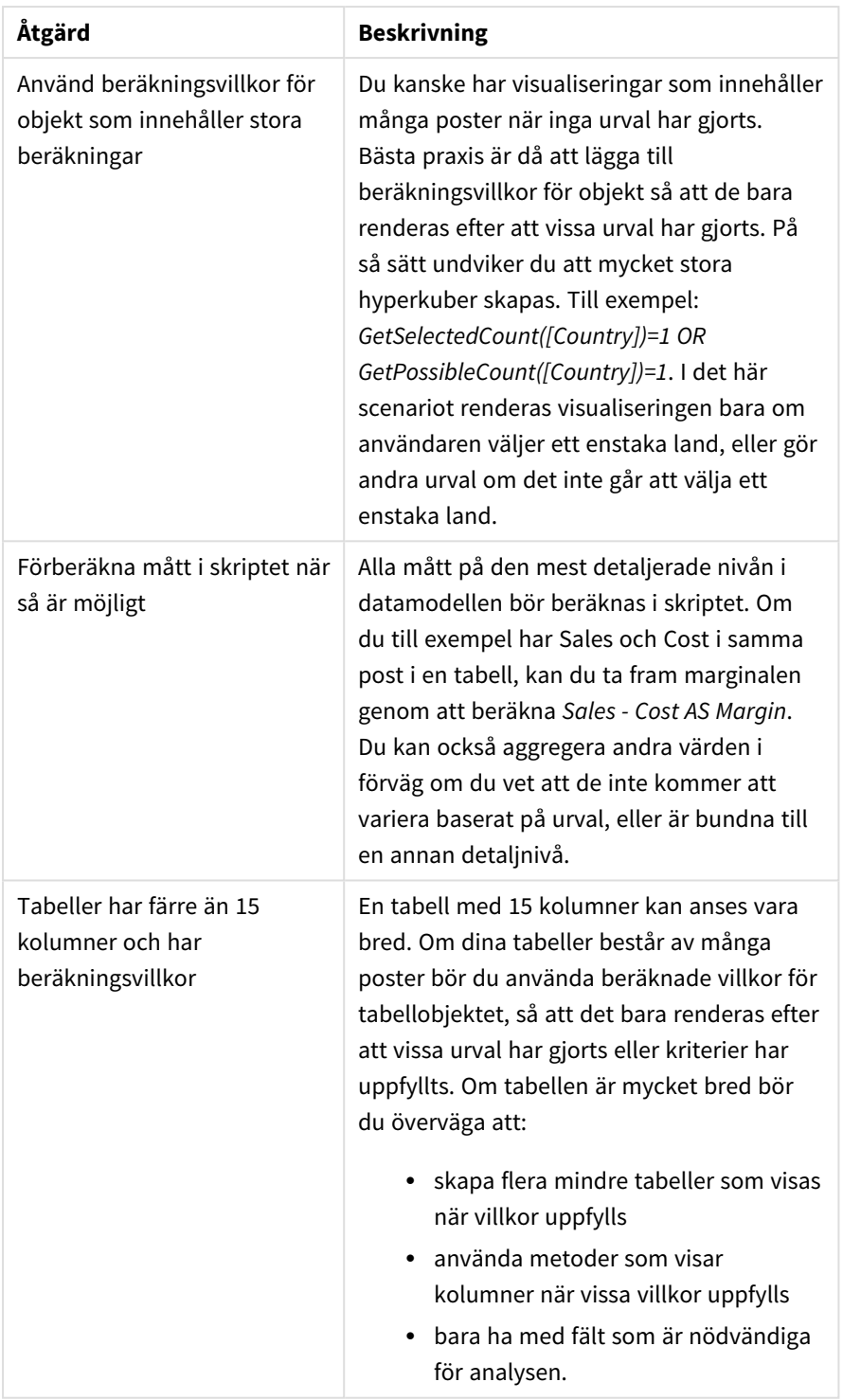

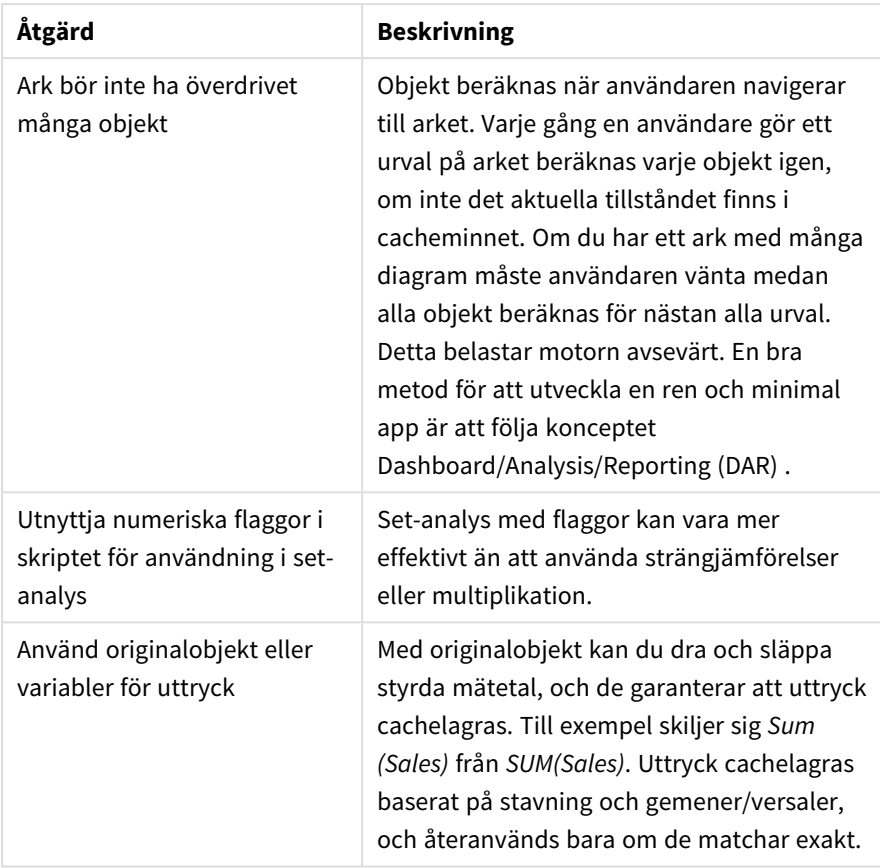

# 3 Visualiseringar

Med visualiseringar kan du presentera data så att dina appanvändare kan tolka och utforska dem. Till exempel ett stapeldiagram som jämför försäljningssiffror för olika regioner, eller en tabell med exakta värden för samma data. Bra visualiseringar hjälper dig att snabbt göra en korrekt tolkning av data som visas.

Visualiseringar är enkla att lägga till och anpassa. De kan vara diagram, som stapeldiagram, cirkeldiagram, tabeller, mätare och trädkartor. Varje diagramtyp har en unik funktion. I Qlik Sense Dev Hub kan du skapa anpassade objekt. Qlik Sense markerar automatiskt element som är associerade med dina urval så att du kan söka nedåt i hierarkin och använda filter.

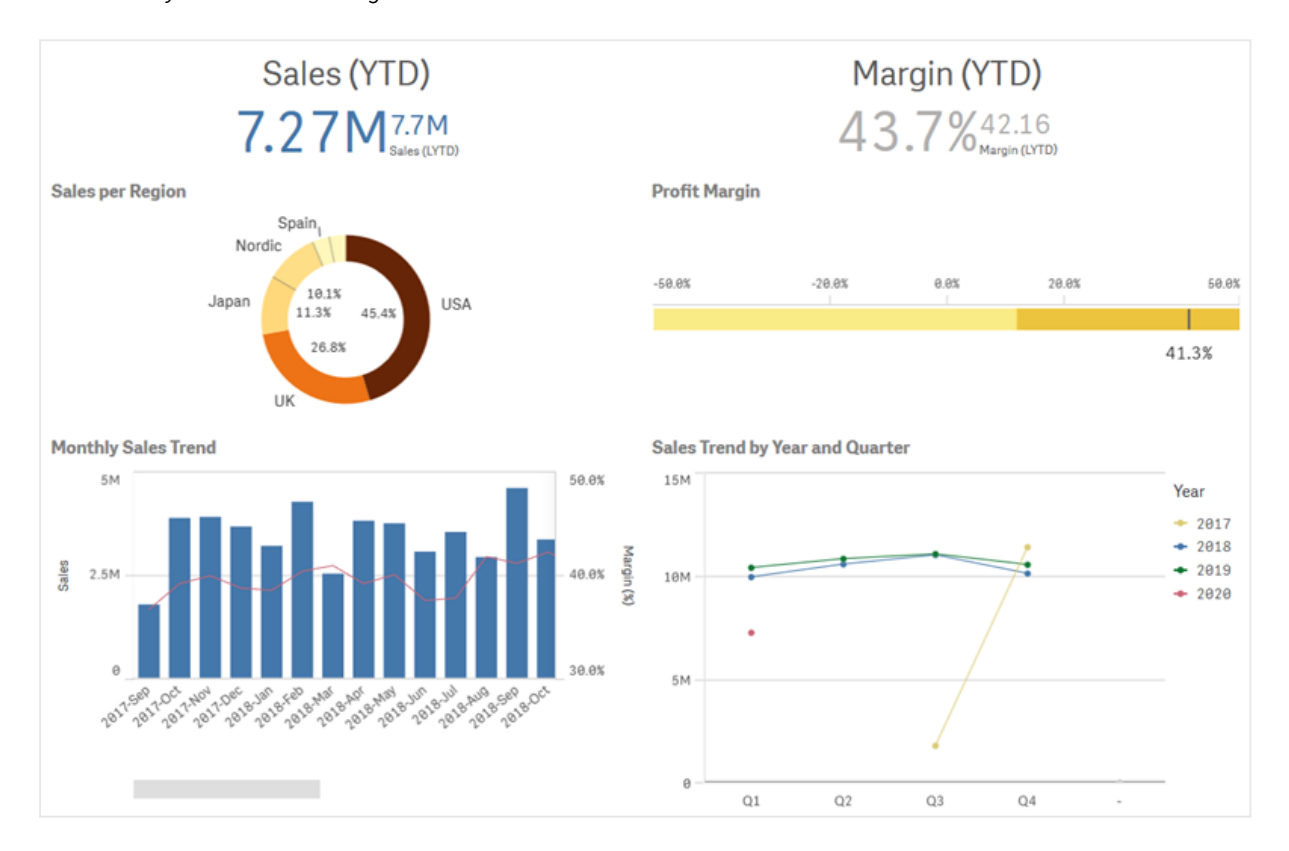

*Ett ark med fyra olika visualiseringar*

# 3.1 Förstå datakällorna du använder i visualiseringarna

För att kunna utforma en effektiv visualisering med ett tydligt syfte måste du förstå dina data. Fråga dig följande:

- Vilken typ av data är det? Nominella data, ordinaldata, intervalldata eller kvotdata?
- Hur hänger de olika delarna ihop?
- Kan du organisera dina data så att det blir enkelt att skapa visualiseringarna?
- Vad vill du kommunicera med dina data?
- Finns det dimensioner eller mått som du vill använda i fler visualiseringar?

Du måste också förstå dina data i egenskap av fält, dimensioner och mått. De påverkar hur dina data används i dina visualiseringar.

# 3.2 Välja visualiseringstyper som passar ditt syfte

Varje visualiseringstyp har ett specifikt mål. Du måste först fundera på syftet med visualiseringen, och välja en visualiseringstyp som låter dig utforska dina data på ett sätt som passar det syftet.

Exempel: Du vill visa hur ett mått, kvartalsförsäljning, utvecklas över tid. Du bör välja ett linjediagram eftersom en av dess starka sidor är att visa hur måttet värde förändras över tid.

Om du är osäker på vilka visualiseringstyper att använda med dina data erbjuder Qlik Sense två metoder att skapa visualiseringar med assistans:

- Med Insikter kan du låta Qlik Sense analysera dina data och generera visualiseringar utifrån dina sökningar och urval. Du kan sedan välja att lägga till visualiseringarna på arken.
- <sup>l</sup> Du kan också skapa visualiseringar med diagramförslag genom att dra ett fält till arket från resurspanelen och sedan dra ytterligare fält som du vill ha i visualiseringen till det första fältet. Qlik Sense skapar sedan ett förslag på visualisering baserat på de valda fälten för visualiseringen.

# 3.3 Uppdatera visualiseringar för att förbättra hur data visas

När du har skapar visualiseringar kan du ändra dem så att data visas på bästa sätt och lyfts fram på arket. Du kan även ändra data, eller byta till en annan visualiseringstyp.

# 3.4 Dataresurser i visualiseringar

Visualiseringar använder data på många olika sätt. Dina visualiseringar påverkas av vad dina data består av och hur de har skapats. Dina dataresurser blir först och främst dimensioner och mått i dina visualiseringar. De definierar kategorierna i visualiseringarna och mätningen av de kategorierna. Ett fält kan användas för att gruppera data eller omvandlas med en aggregeringsfunktion för att vara ett mått i datakategorier.

Vilka typer av data du har i dina tabeller och fält påverkar även om de kan användas som dimensioner eller mått, samt vilka sorteringsalternativ som är mest effektiva. Kvantitativa och kvalitativa data rekommenderas till exempel för olika användning som dimensioner eller mått.

Från dataresurser kommer de data som ska visas, och de kan användas för att styra vilka data som visas och hur de presenteras. Du kan till exempel färglägga en visualisering med hjälp av en dimension eller ett mått som inte används i visualiseringen. Mer information finns här *Ändra utseende på en [visualisering](#page-537-0) (page 538)*.

Resurspanelen innehåller de olika datakällorna som kan användas i visualiseringen. Resurspanelen innehåller de olika datakällorna som kan användas i visualiseringen.

### **Dataresurser**

Följande dataresurser kan du använda när du skapar visualiseringar:

- Fält
- Mått
- Dimensioner
- Original

### Fält

Data som laddas i Qlik Sense lagras i fält. Fält innehåller ett eller flera värden och motsvarar kolumner i en databastabell. Fältdata kan innehålla kvantitativa eller kvalitativa data.

I en visualisering används fält för att skapa dimensioner och mått. Du kan också använda fält på olika sätt när du lägger till visualiseringar i din app. Vissa visualiseringar, till exempel tabeller, kan visa fält i ett oförändrat tillstånd.

Vissa fält kräver särskilda överväganden, till exempel fält för datum eller tid.

Mer information finns här *Fält [\(page](#page-71-0) 72)*.

#### Mått

Mått är de data du vill visa. Mått skapas från ett uttryck som är sammansatt av aggregeringsfunktioner, exempelvis **Sum** eller **Max**, i kombination med ett eller flera fält.

Mer information finns här *Mått [\(page](#page-87-0) 88)*.

#### Dimensioner

Dimensioner styr hur data i en visualisering grupperas. Exempel: total försäljning per land eller antal produkter per leverantör. Dimensioner visar distinkta värden från det fält som valts som en dimension. Dimensioner kan även beräknas med hjälp av uttryck.

Mer information finns här *[Dimensioner](#page-84-0) (page 85)*.

#### Original

Originalobjekt är dimensioner, mått eller visualiseringar, som kan återanvändas i andra dimensioner och ark i din app. Vid uppdatering av ett originalobjekt uppdateras även alla dess instanser. Det innebär att om du har samma mått i fem visualiseringar uppdateras samtliga varje gång originalobjektet ändras.

För originalobjekt finns även fler designalternativ. Du kan till exempel tilldela en originaldimension specifika värden färger, så att de specifika värdena är enhetliga i visualiseringarna.

Originalobjekt har även särskilda dimensioner som hierarkiska dimensioner och kalendermått.

Mer information finns här *Återanvända resurser med [originalobjekt](#page-98-0) (page 99)*.

### **Uttryck**

Ett uttryck är en kombination av funktioner, fält och matematiska operatorer (+ \* / =). Uttryck används för att bearbeta data i appen i syfte att skapa ett resultat som kan ses i en visualisering.

Uttryck används främst för att skapa mått. De kan också användas för att skapa beräknade dimensioner eller definiera egenskaper i olika visualiseringar. Du kan till exempel använda uttryck för att definiera intervallgränser för mätare och referenslinjer för stapeldiagram.

Mer information finns här *Använda uttryck i [visualiseringar](#page-133-0) (page 134)*.

# Datatyper i visualiseringar

Olika sorters data har olika egenskaper. Vissa data kan fungera bäst som dimensioner eller mått. På ett liknande sätt kan en del datatyper fungera bättre än andra som en dimension i vissa visualiseringar, eller som ett mått med vissa aggregeringsfunktioner.

Fälten kan innehålla kvantitativa eller kvalitativa data. För kvantitativa data mäts värdena numeriskt på en stigande skala. Kvantitativa data vara kvotdata eller intervaller:

<sup>l</sup> Kvotdata: Kvotdata är kvantitativa data som du kan utföra aritmetiska operationer på, som kostnad eller ålder.

Du kan till exempel summera försäljningsvärden för en månad för att få totalvärdet.

• Intervalldata: Intervalldata är kvantitativa data som det inte går att utföra aritmetiska operationer på. Du kan till exempel inte beräkna summan av en veckas temperaturer, men för varje dag går det att beräkna medeltemperaturen eller det högsta/lägsta värdet.

Kvalitativa data kan inte mätas numeriskt, men kan beskrivas med språk. Kvalitativa data kan vara nominala eller ordinala:

<sup>l</sup> Nominella data: Fält med nominella data har distinkta kvalitativa värden utan någon definierad ordning.

Produktnamn och kundnamn är exempel på nominella data, eftersom de har distinkta värden men inte någon bestämd ordning.

• Ordinaldata: Fält med ordinaldata har kvalitativa värden med rangordning eller position. Ordinaldata sorteras efter sin ordning, inte alfabetiskt. Låg, medel och hög är exempel på ordinalvärden. Liten, mellan och stor är också ordinalvärden.

Följande tabell innehåller en allmän översikt av rekommenderade visualiseringstyper och aggregeringsfunktioner för datatyper. Dessa rekommendationer bör inte betraktas som absoluta.

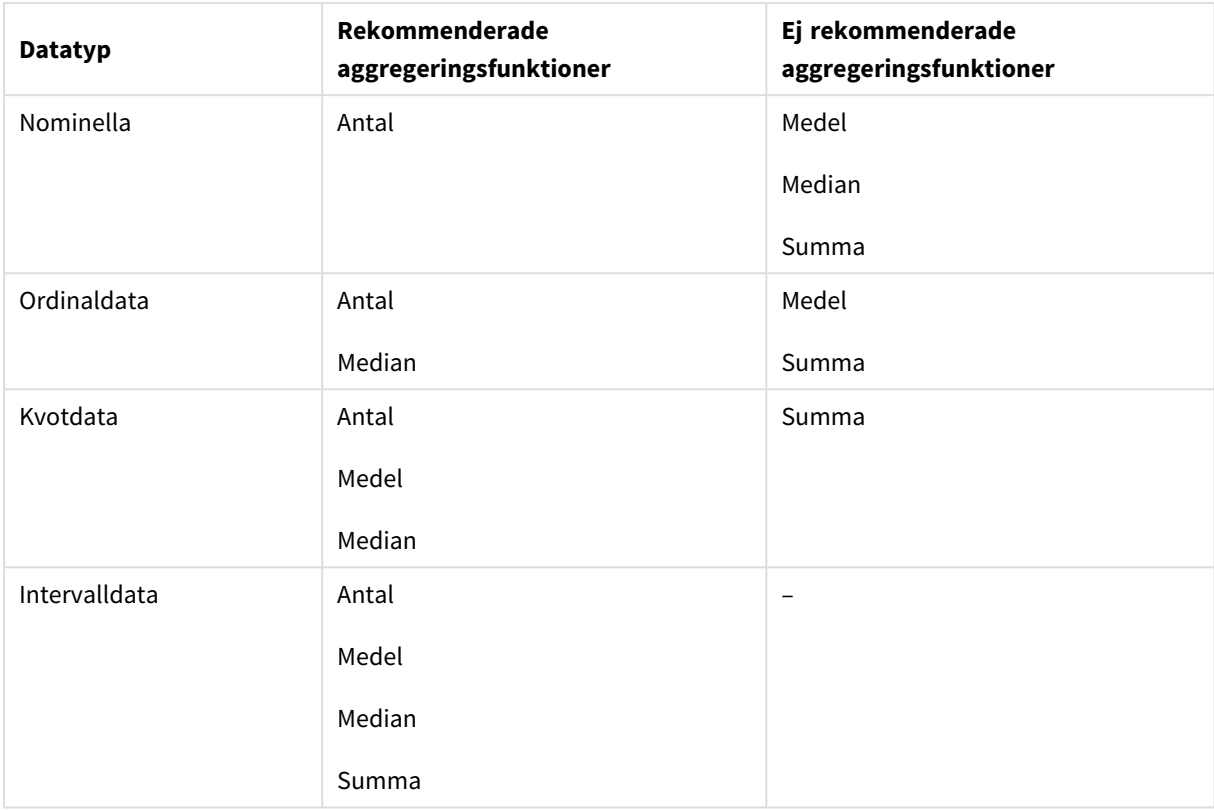

Visualiseringsrekommendationer för datatyper som mått

### <span id="page-71-0"></span>Fält

Fälten innehåller de data som används i Qlik Sense. Fälten kan ses som data som lästs in från laddningsskriptet.

Fälten innehåller ett eller flera värden, så kallade fältvärden, och motsvarar på grundnivå kolumner i en databastabell, men kan även finnas i fler än en tabell. Fältvärden består av numeriska eller alfanumeriska data. När de läses in från ett inläsningsskript kan fälten återges som en tabellvisualisering.

Exempel på data i ett inläsningsskript:

```
Temp:
LOAD * inline [
Customer Product UnitSales UnitPrice
Imagine Film 4 16
Imagine Film 10 15
Imagine Shutter 9 9
PhotoInc Shutter 5 10
PhotoInc Lens 2 20
PhotoInc Magnifier 4 25
Gallery Film 8 15
Gallery Lens 7 19
] (delimiter is ' ');
```
De fält som återges i en datamodellstabell efter att ha läst in data:
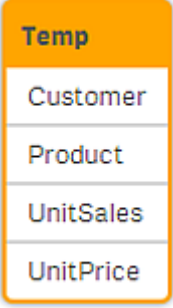

# Samma fält som kolumner i en tabellvisualisering på ett ark:

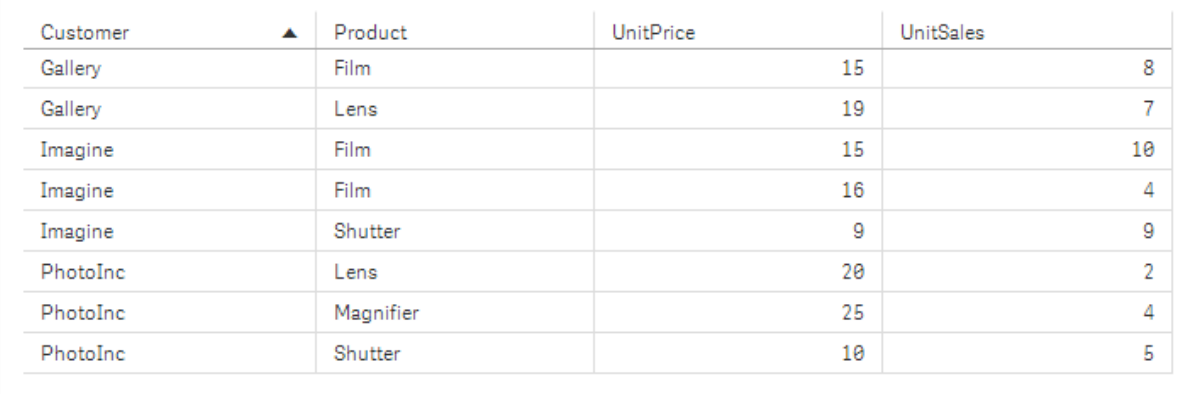

# Datum- och tidsfält

Om du arbetar med fält som innehåller datum- eller tidsmarkörsinformation i din app kan du definiera att antal relaterade attribut för ett datum, till exempel år eller vecka, och använda dem i visualiseringen.

# Skapa datumfält i **Datahanteraren**

Datumfält skapas automatiskt för alla datafält som identifieras som ett datum eller en tidsmarkör när du använder **Lägg till data** med dataprofilering aktivt för att bygga en datamodell i **Datahanteraren** eller när du klickar på **Ladda data** i **Datahanteraren**.

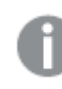

*Datumfält som skapas i Datahanteraren läggs automatiskt till i autoCalendar.*

Om fältet för datum eller tidsmarkörsfältet inte identifieras automatiskt, kan du anpassa indataformatet i tabellredigeraren **Datahanteraren**. Du kan även ställa in visningsformatet för användning i visualiseringar.

## **Vilka datum- och tidsfält identifieras automatiskt?**

Fälten för datum och tidsmarkering identifieras automatiskt utifrån de lokala systeminställningarna. Dessutom kan följande format identifieras:

- M/D/YYYY h:mm
- D/M/YYYY h:mm TT
- M/D/YYYY
- D/MM/YYYY
- YYYYMMDD
- YYYYMMDDhhmmss
- YYYYMMDDhhmmss.fff
- YYYYMMDDhhmmssK
- YYYY-MM-DD
- <sup>l</sup> YYYY-MM-DDThh:mm:ss
- YYYY-MM-DD-Thh:mm:ss.fff
- YYYY-MM-DD-Thh:mm:ssK

### Datum- och tidsformat

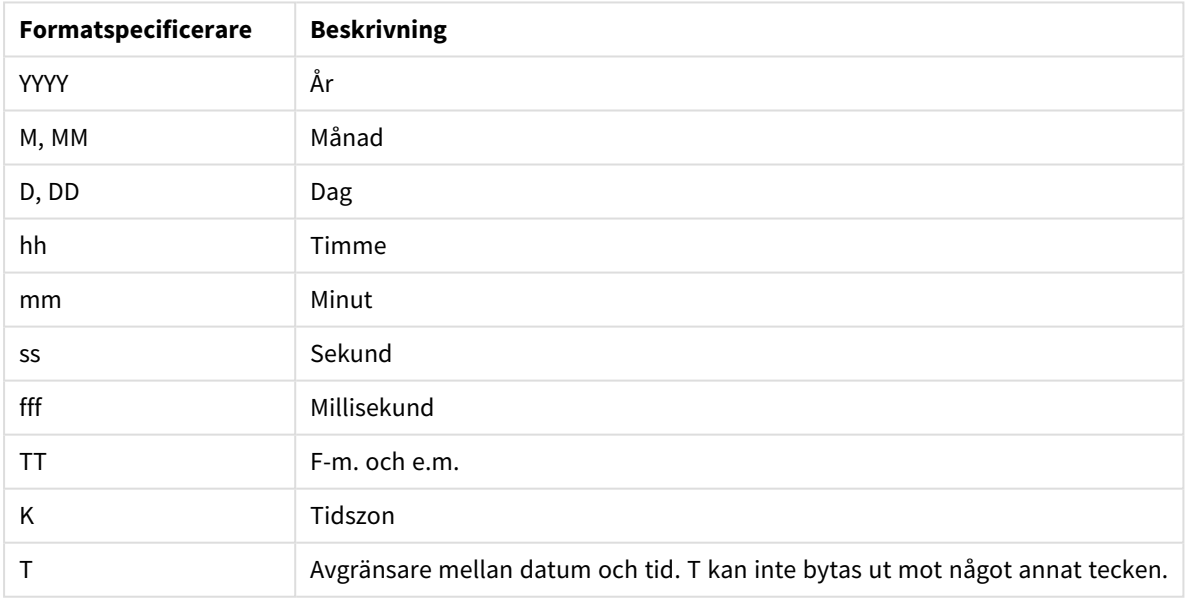

# Skapa datum- och tidsfält i dataladdningsskriptet

Om du använder Skriptredigeraren för att bygga en datamodell måste du skapa en kalendermall där du definierar vilka fält som ska deriveras i laddningsskriptet för data. Fälten med härledda datum och tider kommer att genereras när skriptet körs och data laddas.

## Använda datum- och tidsfält i appen

### **Datum- och tidsfält i visualiseringar**

Alla datum- eller tidsmarkörfält på fliken **Fält** i resurspanelen är markerade med **二**, och du kan utöka dem för att använda de genererade datum- och tidsfälten. Du kan använda dem i visualiseringar på samma sätt som du använder andra data fält.

### **Datum- och tidsfält i dimensioner**

Du kan även använda datum- och tidsfält när du skapar en dimension. Datum- och tidsfälten är listade under de fält som de har skapats från.

### **Datum- och tidsfält i uttryck**

Du kan använda datum- och tidsfält i samtliga uttryck, exempelvis när du skapar ett mått. Datum- och tidsfälten är namngivna enligt:

[fältnamn].autoCalendar.[datum- och tidsfält].

- <sup>l</sup> [fältnamn] är namnen på de datafält som har använts för att skapa datum- och tidsfälten.
- <sup>l</sup> [datum- och tidsfält] är de datum- och tidsfält som du vill använda, till exempel, Year.

### **Exempel:**

Date.autoCalendar.Year

### **Datum- och tidfält i kalendermått**

Kalendermåtten har datum- och tidfält som skapas i autoCalendar. Vart och ett av dessa datum- och tidfält beräknas genom ett fast analysuttryck som fastställer om data infaller inom tid- och datumperioden eller om datum är inom en definierad relativ position mot det aktuella datumet. Dessa datum- och tidfält är relativa och returnerar resultat baserat på aktuellt datum. Du kan använda dessa fält oberoende av kalendermåtten.

Kalenderns datum- och tidfält är formaterade enligt följande:

[fältnamn].autoCalendar.[datum- och tidsfält]={[value]}

- <sup>l</sup> [fältnamn] är namnet på det datafält som används för att generera datum- och tidfält.
- <sup>l</sup> [datum- och tidfält] är namnet på det datum- och tidfält som används, till exempel InYTD.
- [värde] är värdet för datum- och tidfältets analysuttryck och avgör vilka datum som ska ingå.

### **Exempel:**

Date.autoCalendar.YearsAgo={1} Följande är de tillgängliga datum- och tidfälten med exempelvärden:

### **InYTD**

Detta datum- och tidfält avgör om datumen i årsackumuleringsintervallet är inom eller utanför årsackumuleringsintervallet.

InYTD

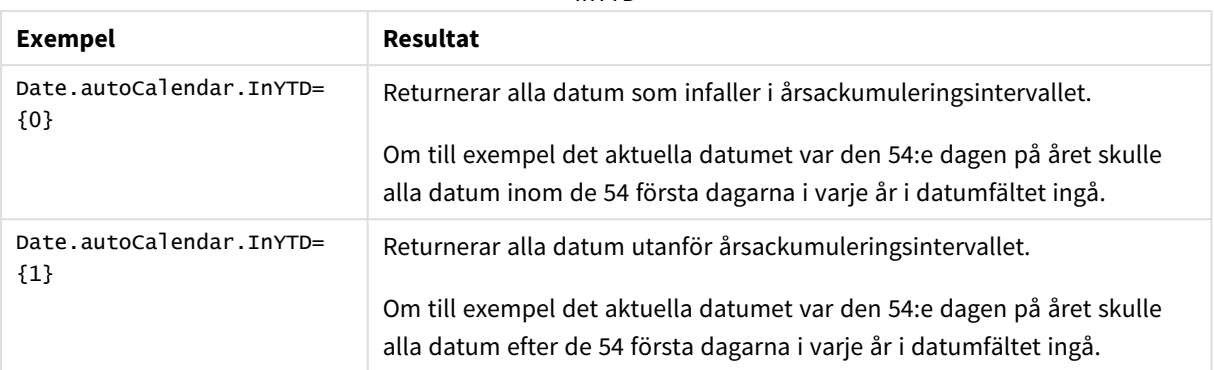

## **YearsAgo**

Detta datum- och tidfält avgör om datumen är från ett visst år i förhållande till aktuellt datum.

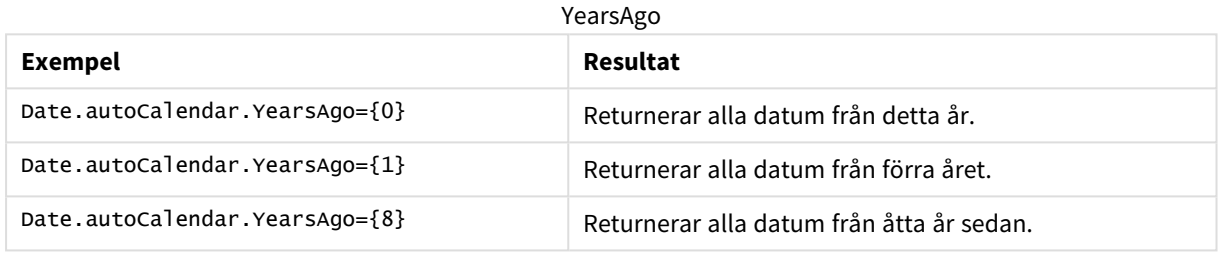

# **InQTD**

Detta datum- och tidfält avgör om datumen är inom eller utanför kvartalsackumuleringsintervallet i förhållande till det aktuella datumet.

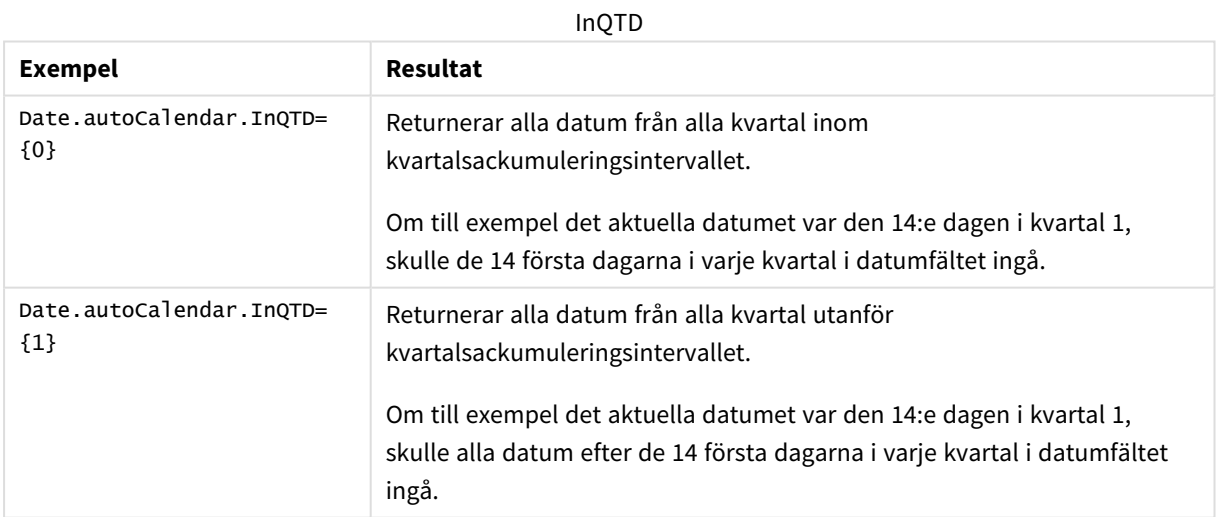

# **QuartersAgo**

Detta datum- och tidfält avgör om datumen är från ett visst kvartal i förhållande till aktuellt datum.

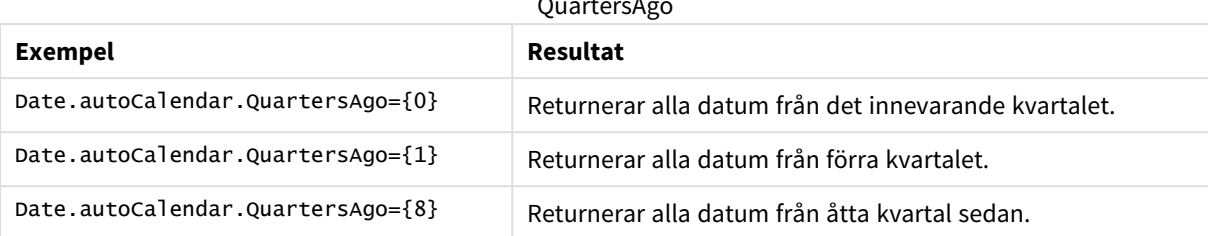

### QuartersAgo

### **QuarterRelNo**

Detta datum- och tidfält avgör om datumen är från ett visst kvartal i förhållande till aktuellt datum.

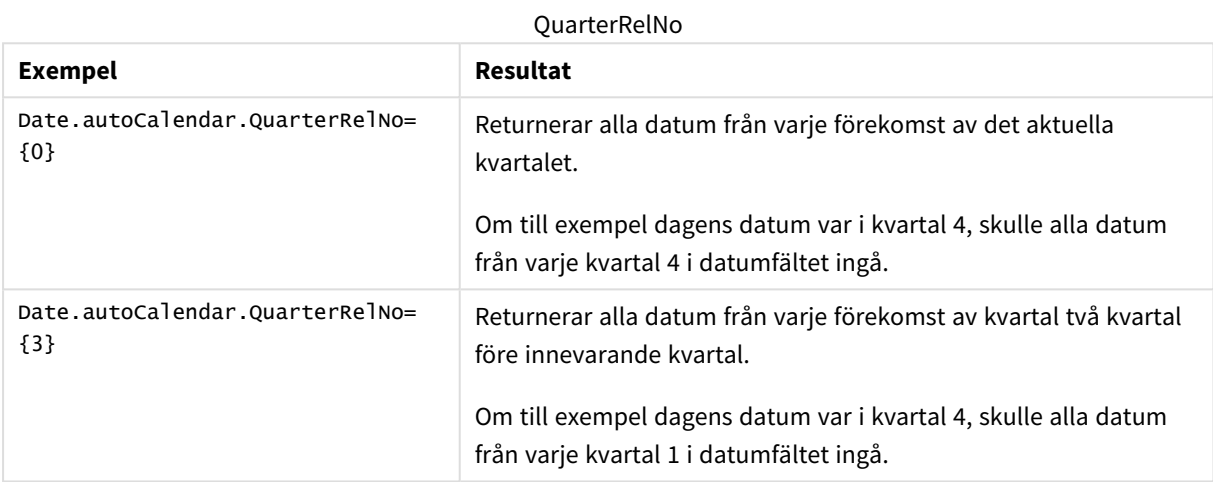

# **InMTD**

Detta datum- och tidfält avgör om datumen är inom eller utanför månadsackumuleringsintervallet i förhållande till det aktuella datumet.

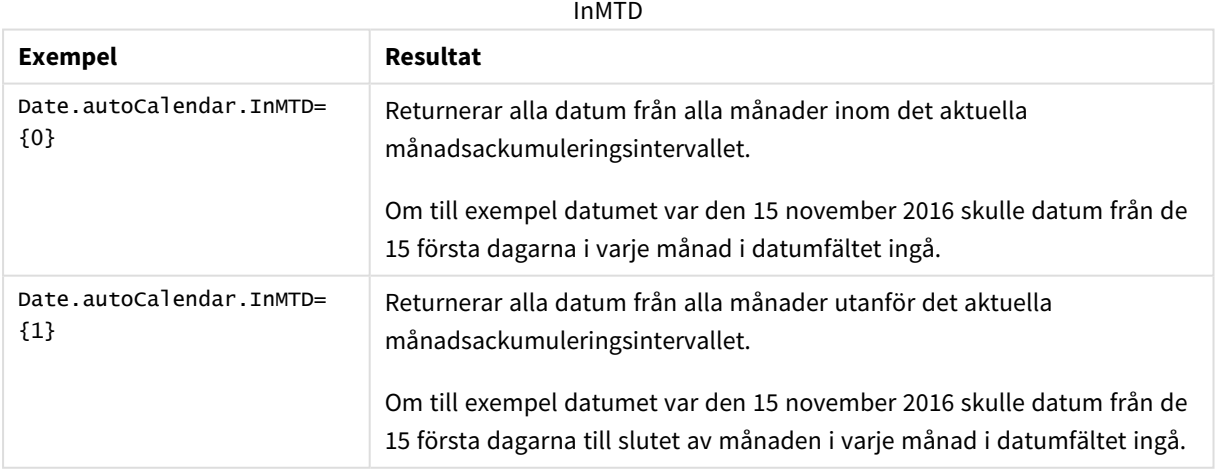

### **MonthsAgo**

Detta datum- och tidfält avgör om datumen är från en viss månad i förhållande till aktuellt datum.

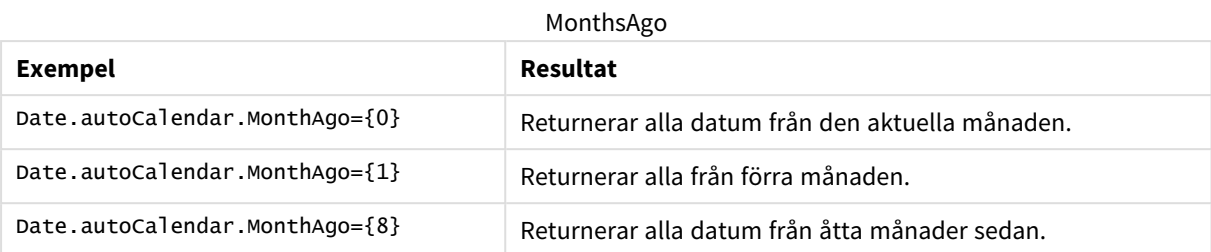

### **MonthRelNo**

Detta datum- och tidfält avgör om datumen är från en viss månad i förhållande till aktuellt datum.

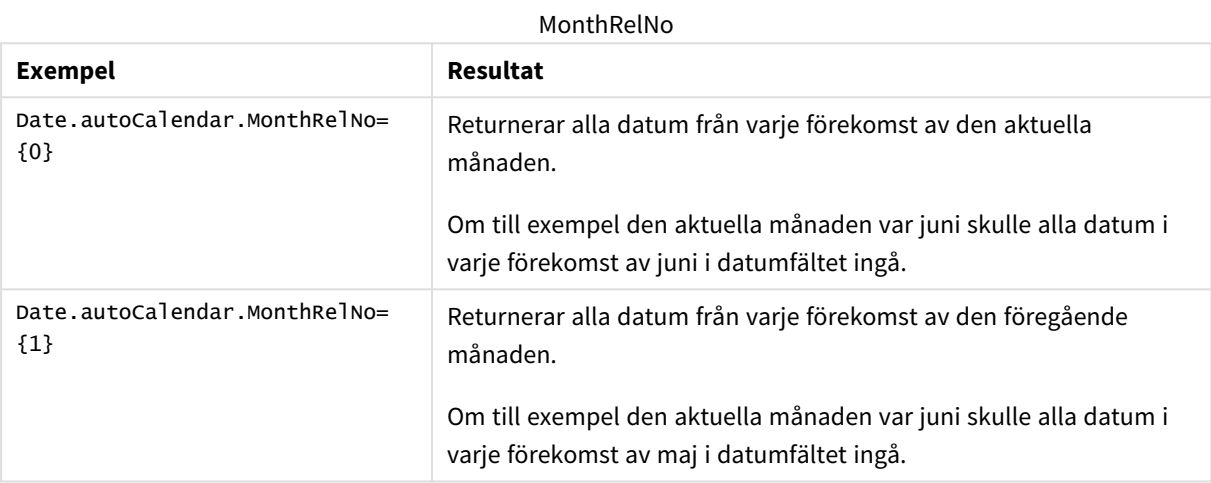

# **InWTD**

Detta datum- och tidfält avgör om datumen är inom eller utanför veckoackumuleringsintervallet i förhållande till det aktuella datumet.

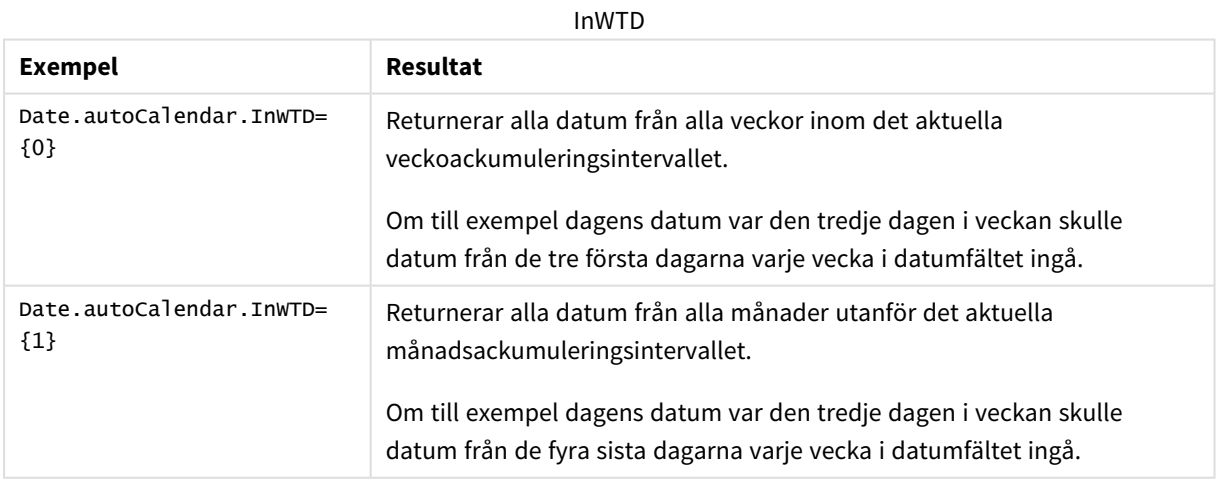

### **WeeksAgo**

Detta datum- och tidfält avgör om datumen är från en viss vecka i förhållande till aktuell vecka.

#### WeeksAgo

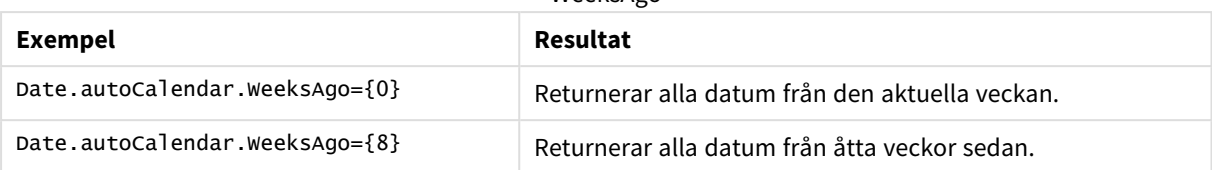

# **WeekRelNo**

Detta datum- och tidfält avgör om datumen är från en viss vecka i förhållande till aktuellt datum.

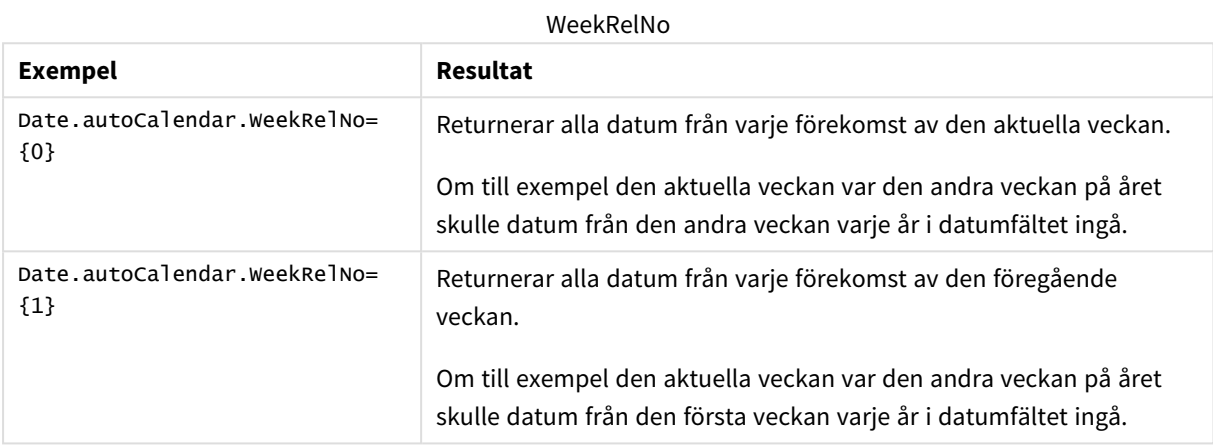

# Alltid ett valt värde

Du kan välja **Alltid ett valt värde** för ett fält i en app. Värdet anger att ett, och endast ett, värde alltid väljs för ett fält. Du kan använda detta värde för att ange, till exempel, att en valuta alltid är vald för ett fält.

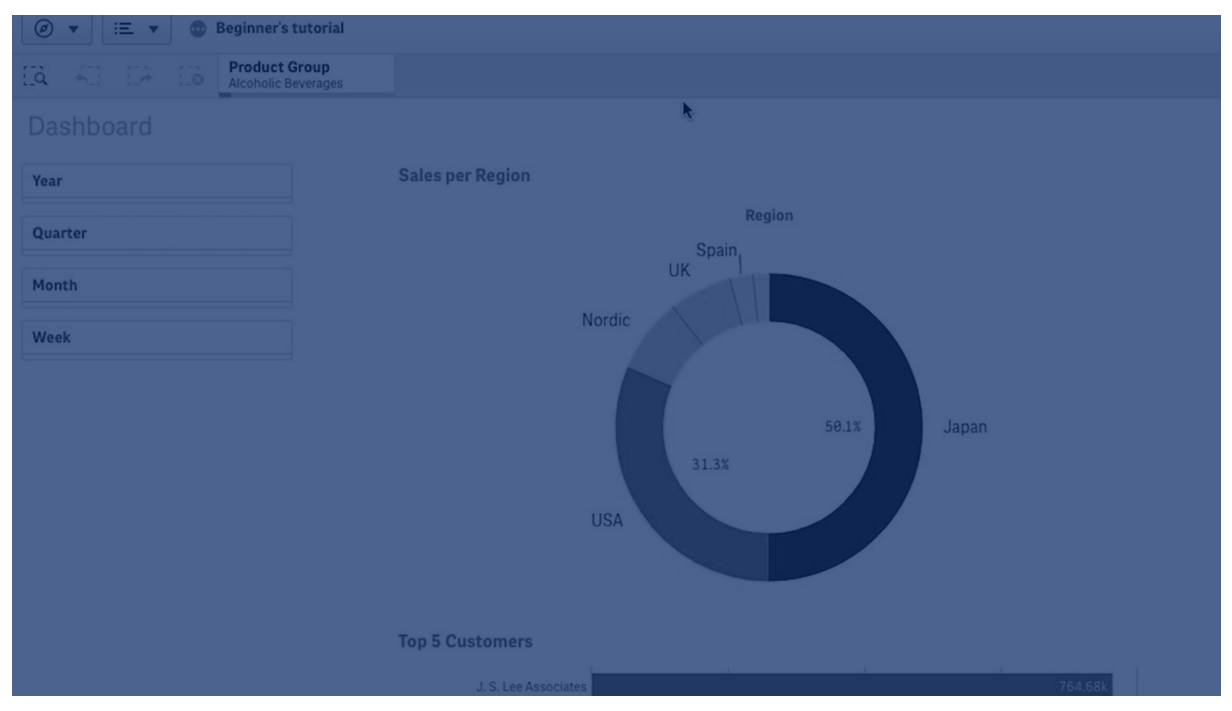

Tänk på detta när du använder **Alltid ett valt värde**:

- **•** Du kan använda **Alltid ett valt värde** på ett eller flera fält.
- <sup>l</sup> Du kan inte rensa inställningen **Alltid ett valt värde** när du tittar på ett ark. Du kan emellertid rensa inställningen genom att redigera arket på din arbetsyta.
- <sup>l</sup> När du publicerar en app med **Alltid ett valt värde** markerat tillämpas värdet på alla ark i appen. Appkonsumenten kan inte rensa värdet.
- <sup>l</sup> När du duplicerar en app dupliceras **Alltid ett valt värde** med appen.
- <sup>l</sup> När du exporterar en app utan data exporteras inte **Alltid ett valt värde** tillsammans med appen.
- <sup>l</sup> **Alltid ett valt värde** stödjs inte för härledda fält.

Du kan använda värdet med ett standardbokmärke i för att markera särskilda urval åt appkonsumenten.

### Ställa in Alltid ett valt värde

### **Gör följande:**

- 1. Öppna ett ark i appen.
- 2. Klicka på **Redigera ark**.
- 3. Klicka på **Fält**.
- 4. Högerklicka på ett fält och klicka sedan på **Fältinställningar**.
- 5. I fönstret som öppnas markerar du kryssrutan **Alltid ett valt värde** och sparar.
- 6. Lämna arkredigeringsläge. Värdet visas som en flik i verktygsfältet längst upp. Det går inte att rensa valet, som du kan i ett bokmärke.

*Alltid ett valt värde i verktygsfältet*

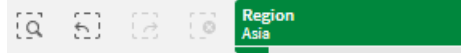

**Alltid ett valt värde** blir som standard den första posten i fältet. I ovanstående exempel tillämpas värdet på **Region**. **Asia** är den region som är vald som standard. Du eller appkonsumenten kan ändra det här valet, i det här fallet till en annan region.

7. För att testa att **Alltid ett valt värde** fungerar som det ska kan du stänga och öppna appen igen. Värdet ska visas i verktygsfältet längst upp.

Om du vill ta bort **Alltid ett valt värde** för ett fält ska du högerklicka i **Redigeringsläge**, klicka på **Fältinställningar**, och avmarkera kryssrutan **Alltid ett valt värde**.

Exempel på Alltid ett valt värde och bokmärke: Styra val för att leda konsumenter till insikter

I det här exemplet ställer vi in **Alltid ett valt värde** för ett fält. Sedan anger vi ett standardbokmärke för appen. Genom att ange ett standardbokmärke och aktivera **Alltid ett valt värde** styr vi vad appkonsumenterna ser när de öppnar den publicerade appen.

1. Här är ett ark i appen innan **Alltid ett valt värde** markeras och ett standardbokmärke tillämpas. Detta ska vara arket du vill att appkonsumenterna ska se som landningssida när de öppnar appen.

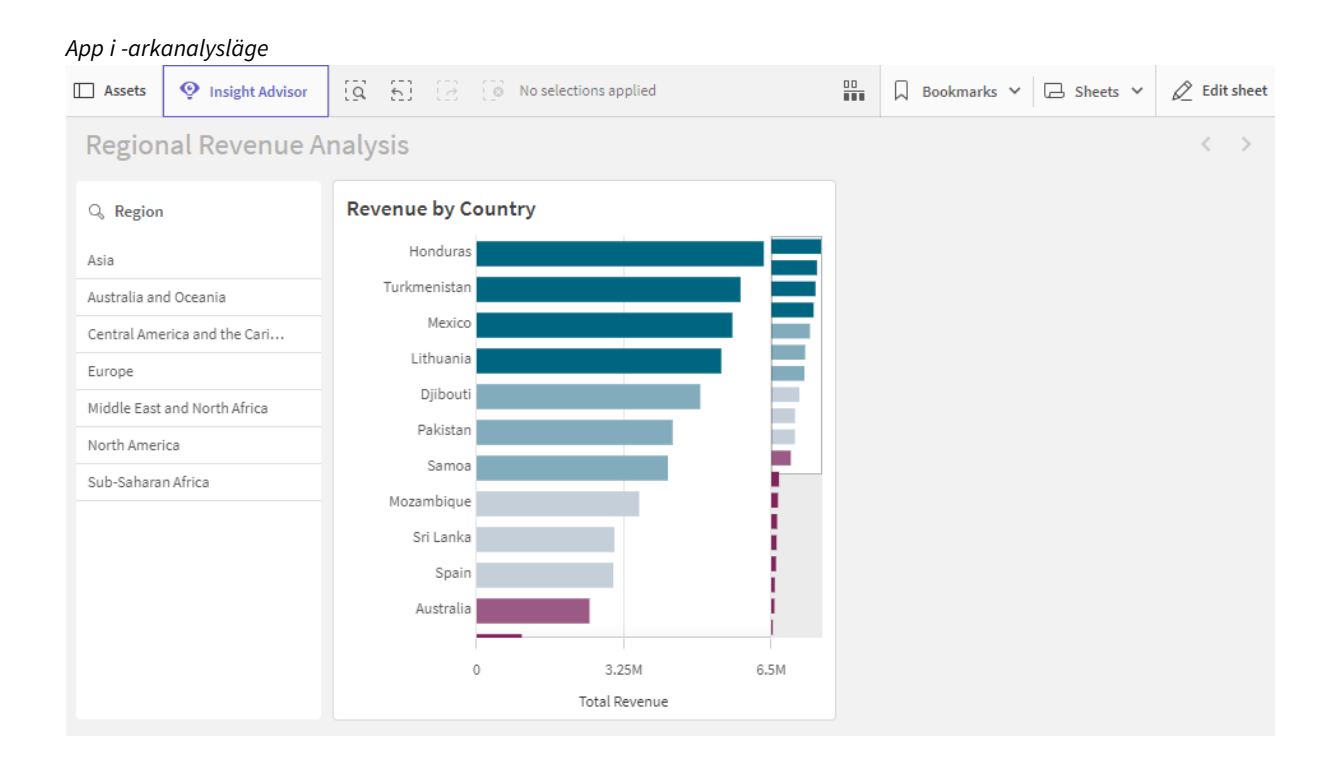

Diagrammet i appen byggs med **Country** som en dimension och **Sum([Total Revenue])** som ett mått.

- 2. För att se till att ett och bara ett värde alltid väljs för fältet **Region** redigerar vi arket och klickar på **Fält** och högerklickar sedan på **Region**.
- 3. Klicka på **Fältinställningar**.
- 4. Sedan markerar vi kryssrutan **Alltid ett valt värde** och sparar. *Aktivera inställningen Alltid ett valt värde* Field settings

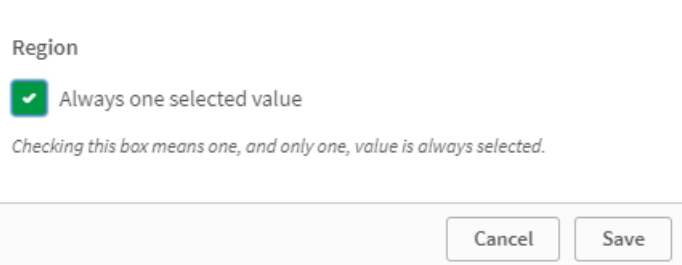

5. När vi stänger **Redigeringsläget** för arket visas värdet **Alltid ett valt värde** som en flik i verktygsfältet längst upp. Värdet blir som standard den första posten i fältet. I det här fallet blir standardvärdet **Asia**.

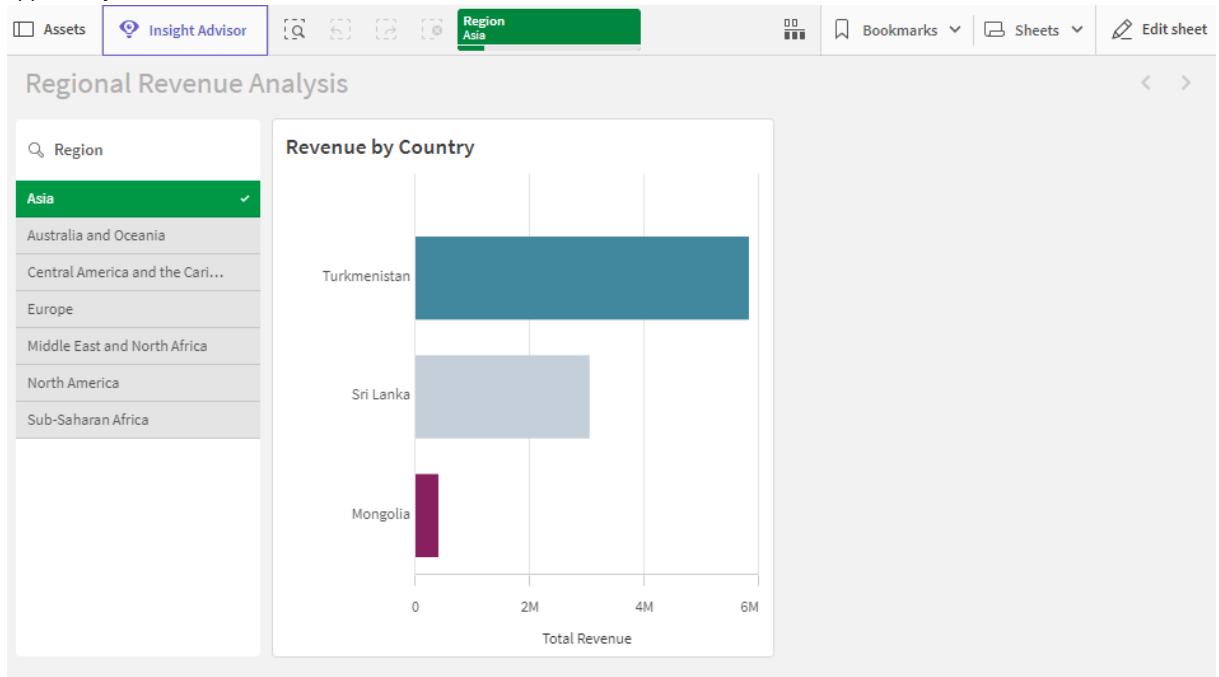

*App i arkvyn med standardvärde valt för fältet Alltid ett valt värde*

6. Men vi vill visa intäkterna för subsahariska Afrika när appen öppnas. Därför väljer vi **Sub-Saharan Africa** i fältet **Region** och klickar sedan på **Bokmärken** för att skapa ett nytt bokmärke för **Region ("Sub-Saharan Africa")**. Sedan högerklickar vi på bokmärket **Region("Sub-Saharan Africa")** och klickar på **Ange som standardbokmärke**.

När vi nu öppnar appen eller publicerar den för appkonsumenter, öppnas appen med ett värde valt och standardbokmärket visas. Appen öppnas på bokmärkets ark istället för appöversikten.

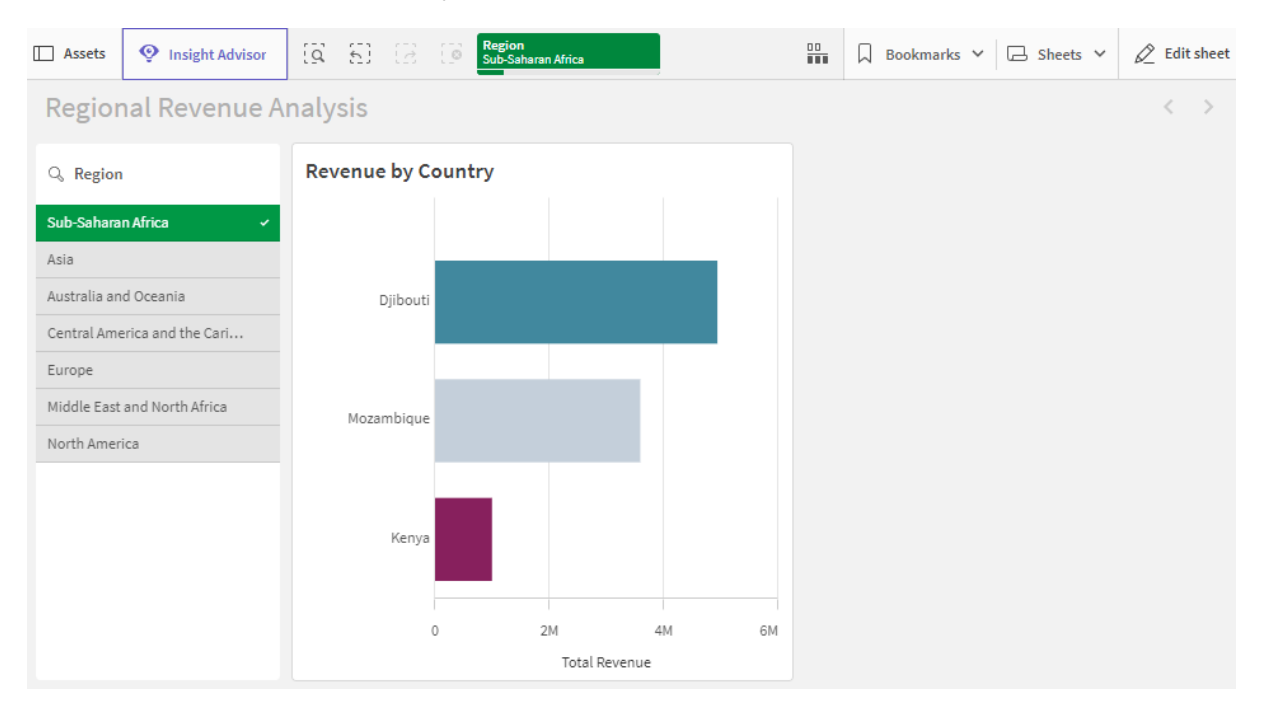

### *App öppnad med förvalt bokmärke, med hjälp av det definierade urvalet Sub-Saharan Africa*

### **Data som används i exemplet**

### Laddningsskript

Du kan klistra in nedanstående datatabell i ditt laddningsskript för att testa det här exemplet i din egen app.

```
Sales:
LOAD * INLINE [
Region, Country, Item Type, Sales Channel, Order Priority, Order Date, Order ID, Ship Date, Units
Sold,Unit Price,Unit Cost,Total Revenue,Total Cost,Total Profit
Central America and the
Caribbean,Honduras,Household,Offline,H,2/8/2017,522840487,2/13/2017,8974,668.27,502.54,5997054
.98,4509793.96,1487261.02
Asia,Mongolia,Personal
Care,Offline,C,2/19/2014,832401311,2/23/2014,4901,81.73,56.67,400558.73,277739.67,122819.06
Asia,Sri
Lanka,Cosmetics,Offline,M,11/19/2016,419123971,12/18/2016,6952,437.20,263.33,3039414.40,183067
0.16,1208744.24
Asia,Turkmenistan,Household,Offline,L,12/30/2010,441619336,1/20/2011,3830,668.27,502.54,255947
4.10,1924728.20,634745.90
Central America and the
Caribbean,Honduras,Snacks,Online,L,6/30/2016,795490682,7/26/2016,2225,152.58,97.44,339490.50,2
16804.00,122686.50
Australia and Oceania,Australia,Office
Supplies,Online,C,10/27/2015,158535134,11/25/2015,2924,651.21,524.96,1904138.04,1534983.04,369
155.00
Europe,United
Kingdom,Household,Online,L,1/5/2012,955357205,2/14/2012,282,668.27,502.54,188452.14,141716.28,
46735.86
Sub-Saharan
```
Africa,Djibouti,Cosmetics,Offline,H,4/7/2014,259353148,4/19/2014,7215,437.20,263.33,3154398.00 ,1899925.95,1254472.05 Australia and Oceania,Australia,Cereal,Offline,H,6/9/2013,450563752,7/2/2013,682,205.70,117.11,140287.40,798 69.02,60418.38 Middle East and North Africa,Libya,Clothes,Offline,H,10/30/2010,705784308,11/17/2010,6116,109.28,35.84,668356.48,219 197.44,449159.04 Central America and the Caribbean,Haiti,Cosmetics,Offline,H,10/13/2013,505716836,11/16/2013,1705,437.20,263.33,745426. 00,448977.65,296448.35 Central America and the Caribbean,Belize,Clothes,Offline,M,7/25/2016,807025039,9/7/2016,5498,109.28,35.84,600821.44,19 7048.32,403773.12 Europe,Lithuania,Office Supplies,Offline,H,10/24/2010,166460740,11/17/2010,8287,651.21,524.96,5396577.27,4350343.52,10 46233.75 Asia,Turkmenistan,Office Supplies,Online,M,4/23/2013,462405812,5/20/2013,5010,651.21,524.96,3262562.10,2630049.60,63251 2.50 Middle East and North Africa,Libya,Fruits,Online,L,8/14/2015,816200339,9/30/2015,673,9.33,6.92,6279.09,4657.16,1621. 93 Sub-Saharan Africa,Djibouti,Cereal,Online,H,5/20/2017,555990016,6/17/2017,8656,205.70,117.11,1780539.20,10 13704.16,766835.04 Middle East and North Africa,Pakistan,Cosmetics,Offline,L,7/5/2013,231145322,8/16/2013,9892,437.20,263.33,4324782.40 ,2604860.36,1719922.04 North America,Mexico,Household,Offline,C,11/6/2014,986435210,12/12/2014,6954,668.27,502.54,4647149.5 8,3494663.16,1152486.42 Australia and Oceania,Federated States of Micronesia,Beverages,Online,C,10/28/2014,217221009,11/15/2014,9379,47.45,31.79,445033.55,29815 8.41,146875.14 Australia and Oceania,Samoa,Cosmetics,Online,H,7/20/2013,670854651,8/7/2013,9654,437.20,263.33,4220728.80,25 42187.82,1678540.98 Europe,Spain,Household,Offline,L,10/21/2012,213487374,11/30/2012,4513,668.27,502.54,3015902.51 ,2267963.02,747939.49 Middle East and North Africa,Lebanon,Clothes,Online,L,9/18/2012,663110148,10/8/2012,7884,109.28,35.84,861563.52,2825 62.56,579000.96 Sub-Saharan Africa,Kenya,Vegetables,Online,L,3/18/2012,827844560,4/7/2012,6457,154.06,90.93,994765.42,5871 35.01,407630.41 North America,Mexico,Personal Care,Offline,L,2/17/2012,430915820,3/20/2012,6422,81.73,56.67,524870.06,363934.74,160935.32 Australia and Oceania,Australia,Beverages,Offline,H,7/7/2014,240470397,7/11/2014,9389,47.45,31.79,445508.05, 298476.31,147031.74 North America,Mexico,Personal Care,Offline,M,7/30/2015,559427106,8/8/2015,5767,81.73,56.67,471336.91,326815.89,144521.02 Sub-Saharan

```
Africa,Mozambique,Household,Offline,L,2/10/2012,665095412,2/15/2012,5367,668.27,502.54,3586605
.09,2697132.18,889472.91
];
```
# Dimensioner

Dimensioner styr hur data i en visualisering grupperas. Exempel: total försäljning per land eller antal produkter per leverantör. Dimensioner hittar du normalt som "tårtbitar" i ett cirkeldiagram eller på x-axeln i ett stapeldiagram med vertikala staplar.

Dimensioner skapas från fält i datamodelltabellerna.

# **Exempel:**

*Product Type* är ett fält i *Product*-tabellen som laddas i appen. Värdena i det här fältet är de olika typerna som produkter grupperas i.

Exempelvis kan du skapa ett stapeldiagram för att åskådliggöra kostnaden per typ, genom att lägga till dimensionen *Product Type* i diagrammet. Om du vill kunna slutföra visualiseringen måste du lägga till ett mått (i det här fallet Cost), som grupperas efter *Product Type*-dimensionen.

15M 13.56M 10M 8.34M 7.61M Cost 4.83M **5M** 3.84M 0 Canned Shrimp Snack Foods Vegetables Dairy Meat Product Type

*Stapeldiagram med dimensionen Product Type och måttet Cost.*

# Fältgrupper som dimensioner

En väsentlig skillnad mellan Qlik Sense och många andra databashanterare och onlineverktyg för analysprocesser (OLAP-system) är att man i Qlik Sense inte behöver definiera några hierarkier i förväg i de data som ska laddas. Qlik Senses unika interna logik ger dig fullständig frihet att komma åt alla fält som en fullständig dimension i vilken ordning som helst.

För de flesta syften räcker det gott och väl med den inbyggda funktionaliteten, men ibland kan en fördefinierad hierarki hjälpa dig visa data mer effektivt. I Qlik Sense kan du uppnå detta genom att definiera hierarkiska fältgrupper som hierarkiska dimensioner.

Vilka fält eller beräknade dimensioner som helst kan sammanföras till en grupp.

# Hierarkiska grupper

När flera fält bildar en naturlig hierarki skapar man lämpligen en hierarkisk grupp.

### **Example 1:**

*Organization: Company, Department, Employee*

### **Example 2:**

### *Geography: Continent, Country, State, City*

När du använder en hierarkisk grupp som dimension i ett diagram, använder diagrammet det första fältet i gruppens fältlista som innehåller fler än ett valbart värde Om de aktuella valen gör att fältet endast innehåller ett valbart fältvärde, visas automatiskt nästa fält i listan, förutsatt att det innehåller mer än ett valbart värde. Om inget av fälten i listan innehåller mer än ett valbart värde, visas det sista fältet.

I det första av exemplen ovan kommer *Company* att användas som dimension i diagrammet till dess att endast ett företag är valt. Diagrammet kommer då att övergå till att visa *Department*. Om en enda avdelning väljs, går turen till variabeln *Employee*.

När val tas bort så att fler än ett värde blir valbart i de övre fälten i gruppens fältlista, går diagrammet automatiskt uppåt i hierarkin.

### Söka uppåt i hierarkin

Uppåt-funktionen kan användas i stapeldiagram, cirkeldiagram och linjediagram. Andra visualiseringar avspeglar de ändringar som görs i diagrammen, men kan inte själva användas för att navigera uppåt genom de olika dimensionerna. När du går nedåt i en dimensionsgrupp används dynamiska länkar för att länka tillbaka till föregående dimensioner. Klicka på den dimension som du vill gå upp till.

I följande stapeldiagram gör de dynamiska länkarna *Year > Quarter > Month* det möjligt att gå uppåt i hierarkin.

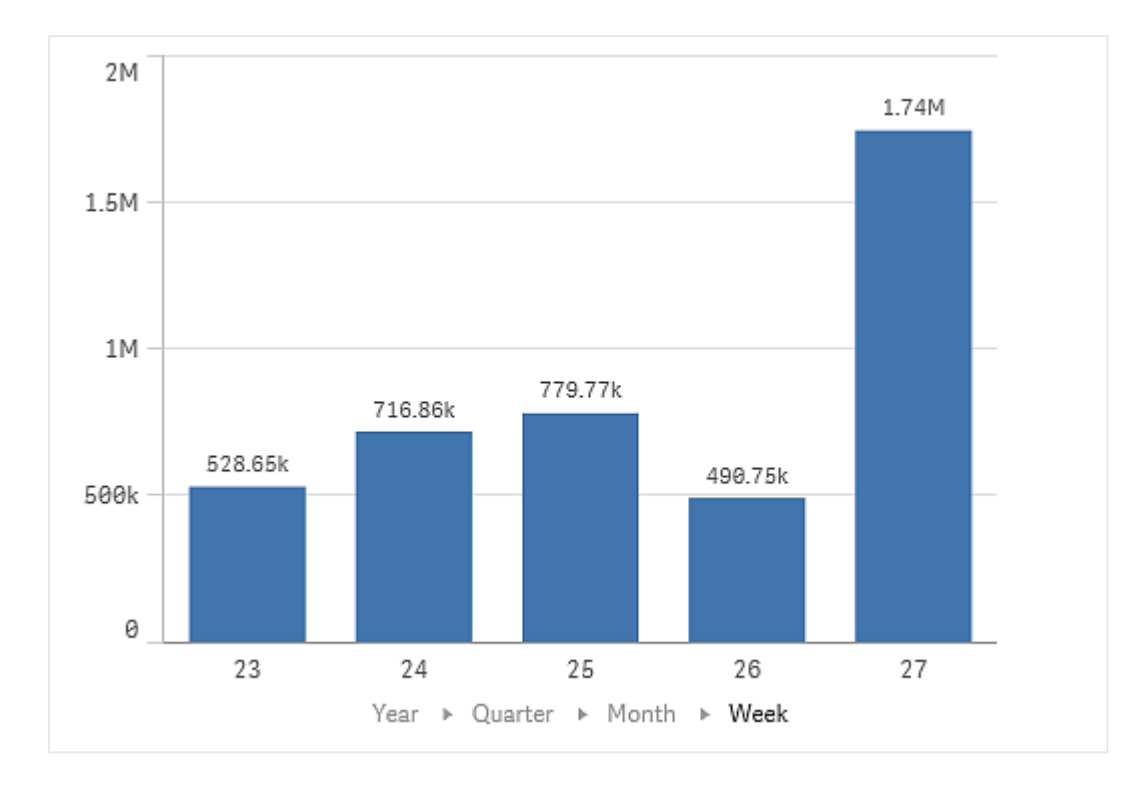

# Beräknade dimensioner

Du kan använda uttryck för att skapa beräknade dimensioner. En beräknad dimension består av ett uttryck där ett eller flera fält ingår. Alla standardfunktioner kan användas.

*För bästa möjliga prestanda rekommenderar vi att göra alla beräkningar i Skriptredigeraren. När dimensioner beräknas i diagrammet beräknar Qlik Sense först dimensionsvärdena. Sedan aggregeras måtten för dessa beräknade värden, vilket påverkar prestanda mer än beräkningar i laddningsskriptet.*

Det finns tillfällen när beräknade dimensioner är kraftfulla i dataanalys, exempelvis när du vill generera dimensionsvärdena under analysen och dimensionsvärdena beror på valen som görs.

Beräknade dimensioner är också användbara när du vill modifiera ett fält.

När du har skapat en beräknad dimension kan du använda den likadant som andra dimensioner.

### **Exempel:**

Du har ett fält som heter Calendar Month. Det innehåller alla årets månader. I appen kan du vilja lägga till en tabell som visar försäljningen för de sex första månaderna på året, månad för månad. För resten av månaderna vill du se en total. Du kan använda uttryck för att skapa denna beräknade dimension.

### **Syntax:**

```
If ([Calendar Month] <7, [Calendar Month], 'Rest')
```
# Mått

Mått är beräkningar som används i visualiseringar, och representeras vanligen på y-axeln i ett stapeldiagram eller av en kolumn i en tabell. Mått skapas från ett uttryck som är sammansatt av aggregeringsfunktioner, exempelvis **Sum** eller **Max**, i kombination med ett eller flera fält.

Ett mått måste ha ett namn. Det kan även förses med beskrivande data, såsom beskrivning och taggar.

# **Exempel:**

Du kan exempelvis skapa ett stapeldiagram för att visualisera kostnaden för varje typ, genom att lägga till *Product Type*-dimensionen till diagrammet och måttet *Cost*, som består av uttrycket **Sum(Cost)**, som är resultatet av beräkningen av aggregeringsfunktionen **Sum** via fältet **Cost**. Resultaten grupperas per *Product Type*-dimensionen.

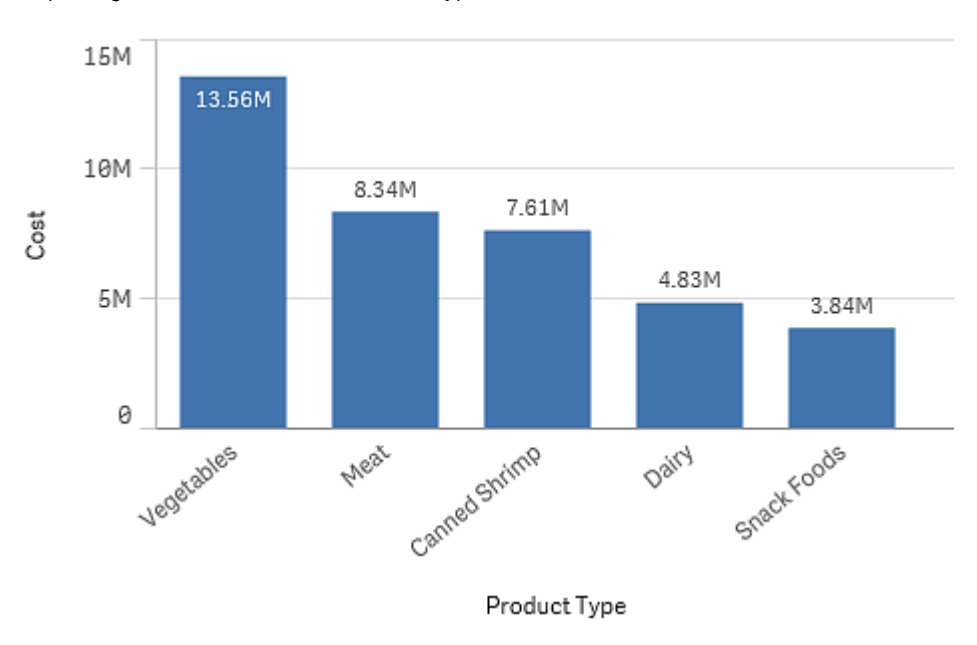

*Stapeldiagram med dimensionen Product Type och måttet Cost.*

# Modifierare

Mått är beräkningar som baseras på fält, till exempel **Sum(Cost)**. Du kan använda modifierare för att ändra hur måttet beräknas i de tillgängliga dimensionerna.

Du kan till exempel låta värdena för ett mått ackumuleras i en eller två dimensioner eller beräkna genomsnittet för ditt mått i ett visst antal steg.

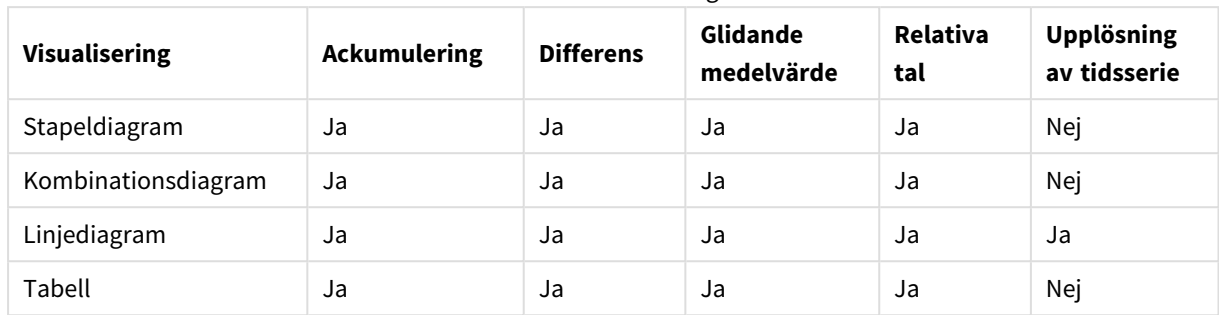

### Vilka visualiseringar har modifierare?

Jämföra visualiseringar

### Ackumulering

Ackumuleringsmodifieraren gör det möjligt att ackumulera värden för dina mått över en eller två dimensioner. Ackumulering av värden gör det enkelt att visualisera hur effekten av måttet byggs upp över en dimension.

I nedanstående kombinationsdiagram ackumuleras staplar och linjer över tiden.

*Ett kombinationsdiagram där linjen visar den ackumulerade vinstmarginalen och staplarna visar de ackumulerade försäljningssiffrorna.*

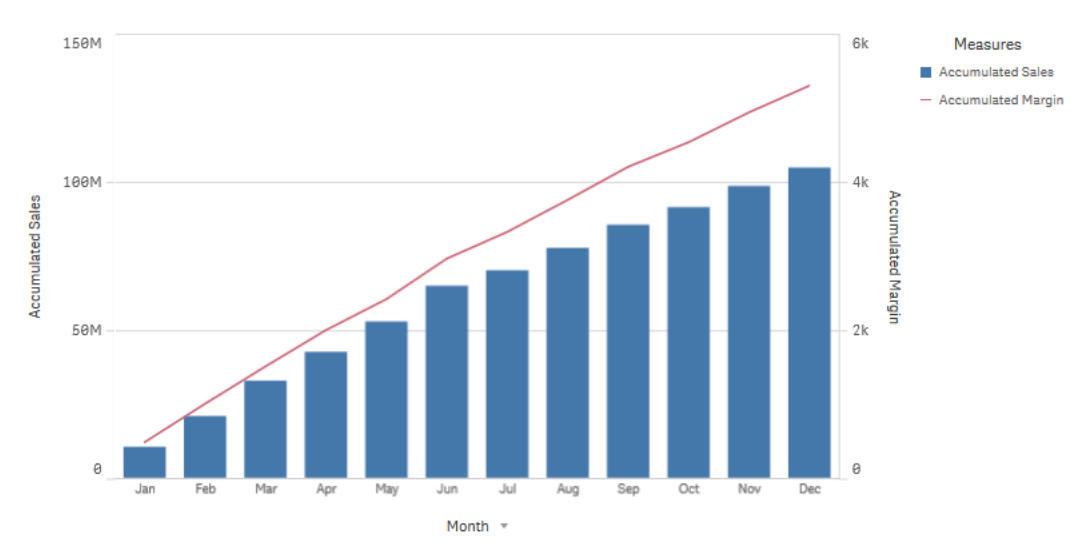

# **Syntax:**

# **RangeSum(**Above {\$M,0,Steps}**)**

### Differens

Differensmodifieraren gör det möjligt att visualisera differensen mellan flera värden i rad för ett mått över en eller två dimensioner. Differensmodifieraren är användbar när du vill visualisera riktningsändringen för grupperade data.

I nedanstående stapeldiagram visas alla nedgångar i årsvinsten under en tioårsperiod som negativa staplar.

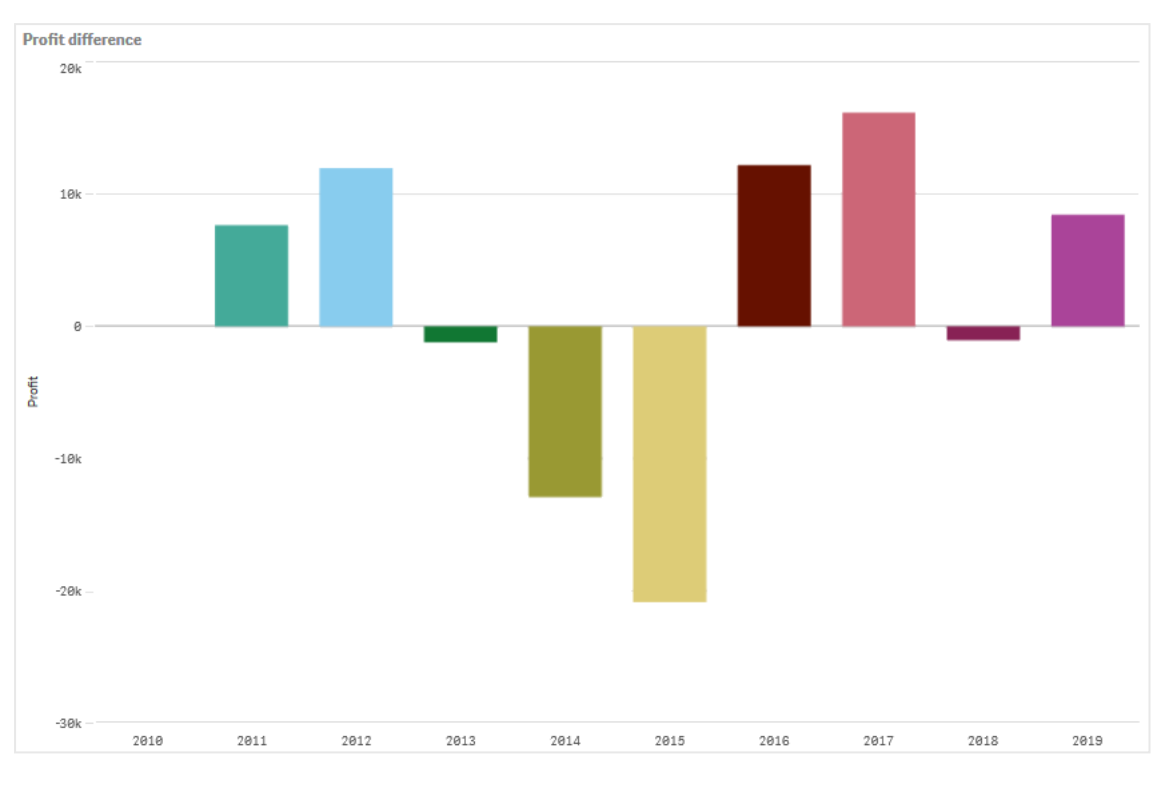

*Ett stapeldiagram som visar vinstdifferenser från ett år till nästa.*

# **Syntax:**

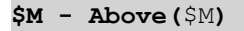

### Glidande medelvärde

Modifieraren för glidande medelvärde visar de genomsnittliga värdena för ett mått under en viss period. Använd den för att filtrera ut åtgärden från kortsiktiga värdeväxlingar. Du kan ändra antalet steg som genomsnittet avser, beroende på i hur stor utsträckning du vill att modifieraren ska följa förändringar i dina data. Ett glidande medelvärde används oftast med tidsseriedata för att framhäva trender eller cykler på längre sikt.

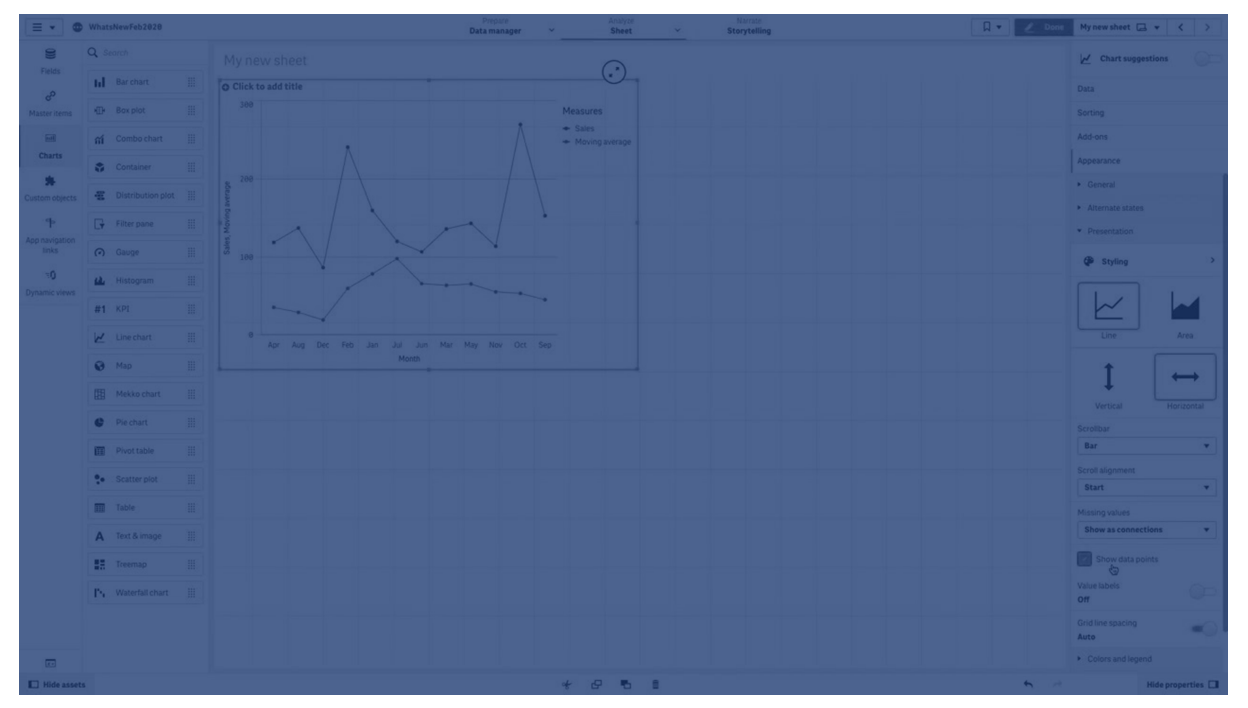

I nedanstående linjediagram visas glidande medelvärden med två olika differensintervall, ett med 20 steg och ett med det fullständiga intervallet.

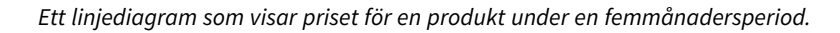

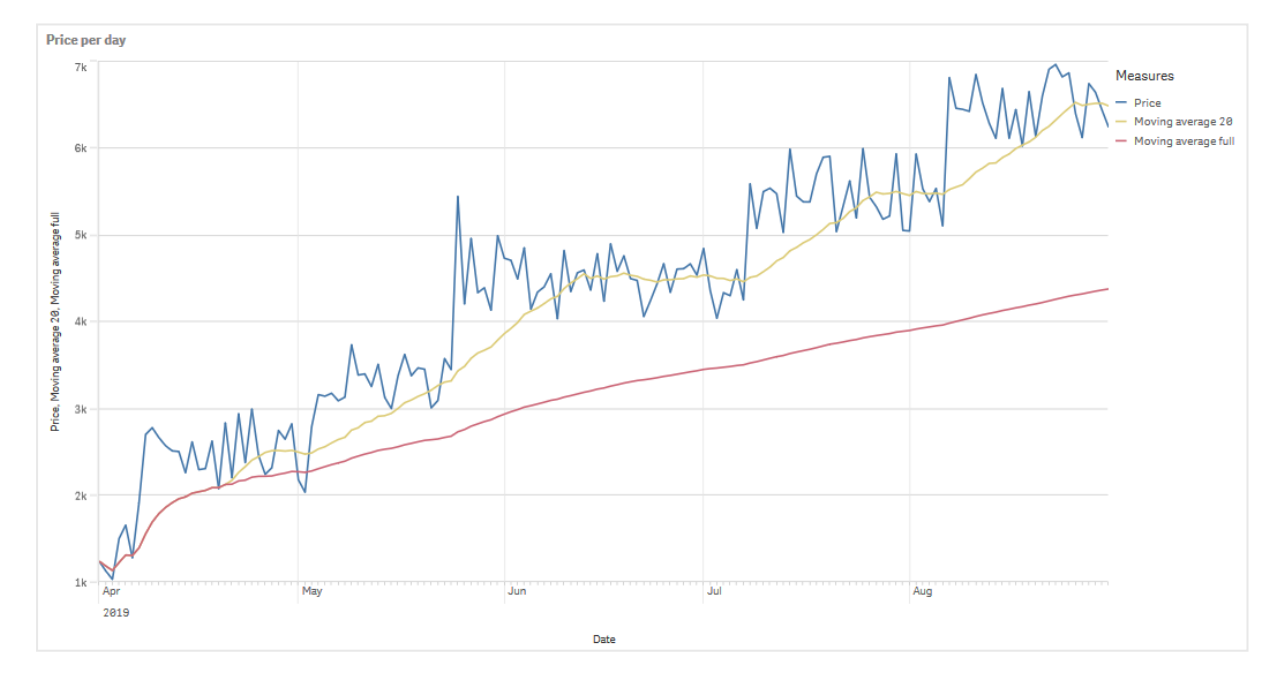

# **Syntax:**

**RangeAvg(**Above (\$M,0,Steps)**)**

# Relativa tal

Med modifieraren för relativa tal kan du se relativa procentandelar. Detta kan du använda för att se specifika urvals påverkan, relativt urvalet, relativt totalen eller relativt andra fält. Du kan ändra vad beräkningen av det relativa talet baseras på.

I följande tabell visas en kolumn med försäljningen för varje år i ett specifikt urval, och tre kolumner med relativa tal: en relativt det aktuella urvalet, en relativt den totala försäljningen för alla år och en relativt försäljningen för varje år.

En tabell som visar försäljningen i procentandelar relativt det aktuella urvalet, relativt total försäljning och relativt *försäljningen för varje år.*

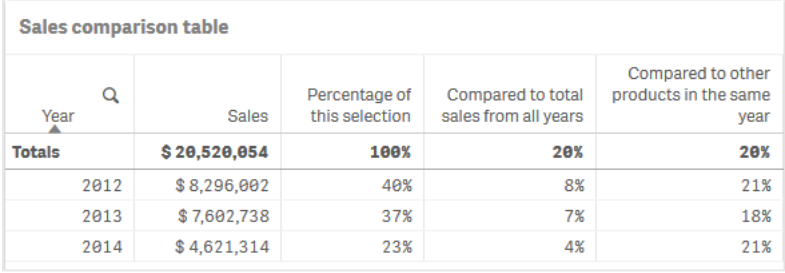

Följande är ett exempel på syntaxen för modifieraren relativt det totala urvalet.

### **Syntax:**

```
$M / Sum( total Aggr( $M, dim ) )
```
### Upplösning av tidsserie

Med modifieraren för tidsserieupplösning kan du dela upp tidsseriedata för att separat analysera en allmän trend och en återkommande säsongscykel. Du kan skapa fyra olika åtgärder, som var och en visar en egen upplösning av signalen:

- <sup>l</sup> Observerad (ursprungligt målmått utan någon upplösning)
- Trend
- Säsongsbunden
- <sup>l</sup> Överskott

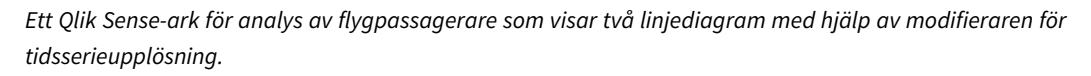

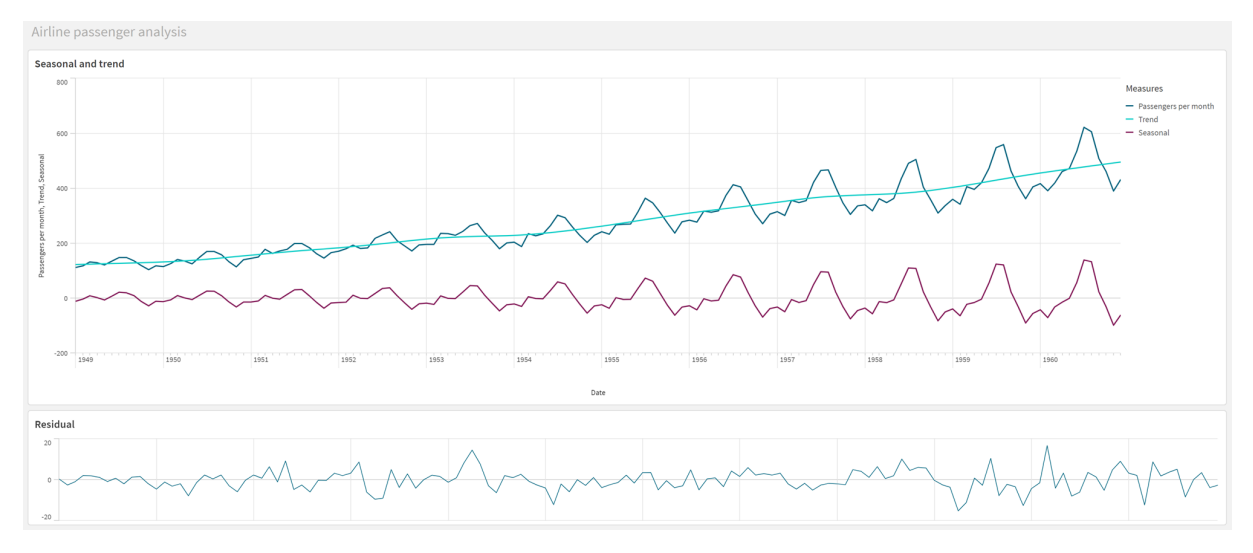

### **Syntax:**

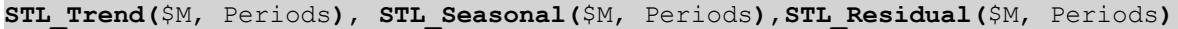

# Trendlinjer

En trendlinje är en visuell presentation av riktningen för värden under en viss tid. Trendlinjer visar trender över tid genom att visualisera värdens riktning och hur snabbt de förändras.

## Vilka visualiseringar har trendlinjer?

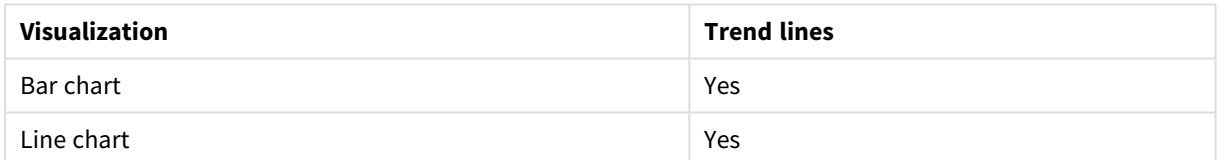

### När används trendlinjer?

En enstaka trendlinje kan läggas till i ett diagram för att jämna ut variationer i data samt för att illustrera trender tydligare.

Flera trendlinjer kan läggas till i ett diagram för att illustrera olika typer av trender eller olika värden.

### Typer av trendlinjer

**Medel**

En medeltrendlinje visar det genomsnittliga värdet för data under den period som analyseras.

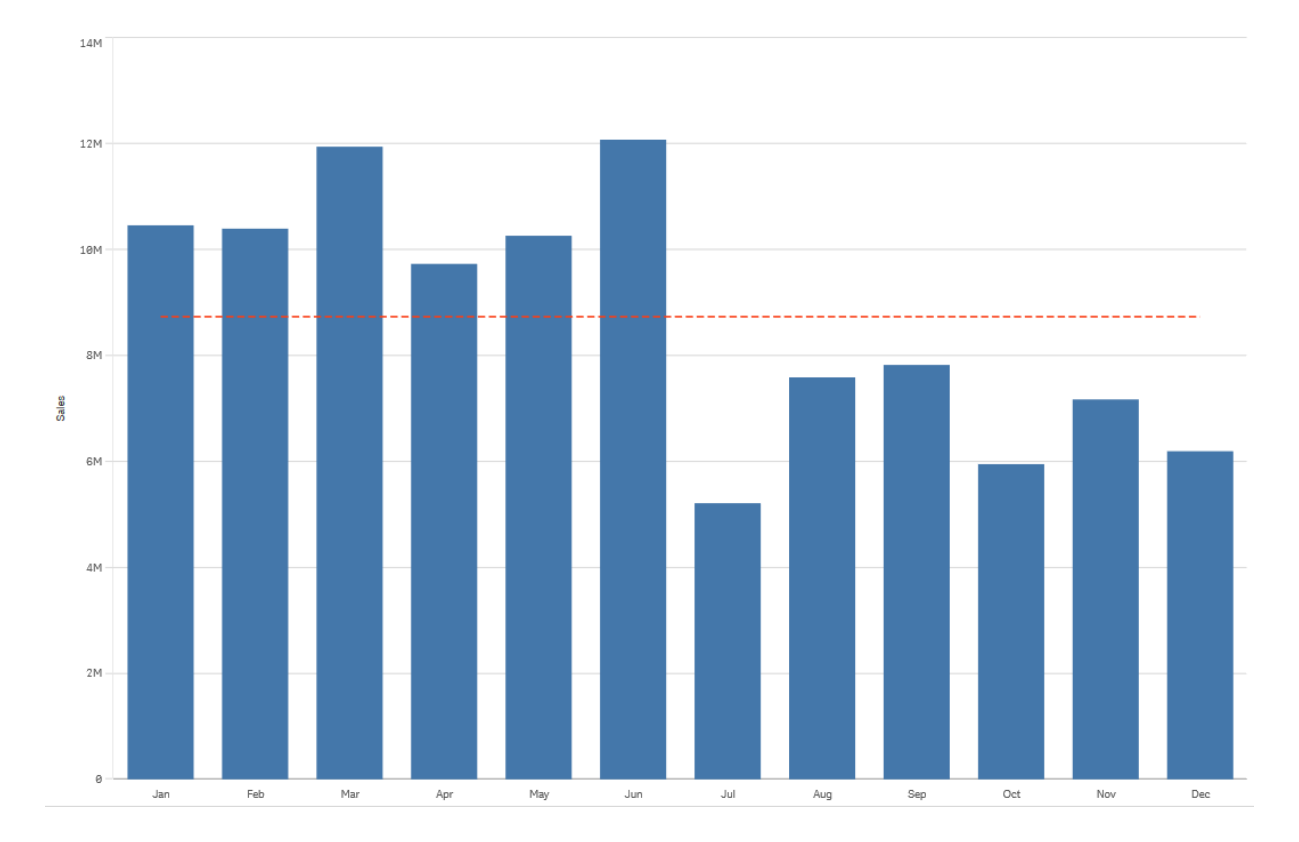

*Ett stapeldiagram som visar försäljning per månad. En medeltrendlinje visas med en streckad röd linje.*

# **Linjär**

En linjär trend visar en ökning eller minskning av värden med en stabil hastighet. Linjära trendlinjer används oftast för enkla linjära datauppsättningar.

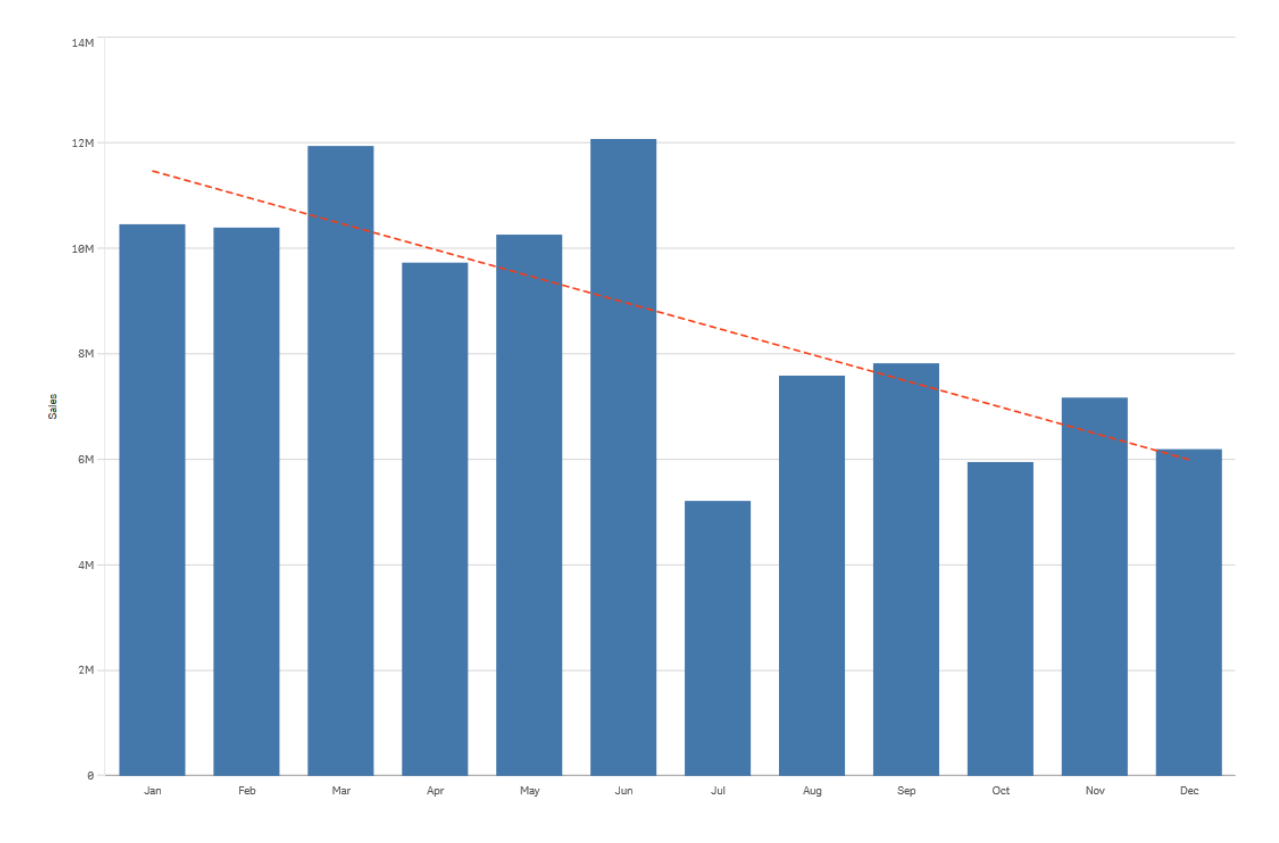

*Ett stapeldiagram som visar försäljning per månad. En linjär trendlinje visas med en streckad röd linje.*

# **Polynom (andra, tredje, fjärde graden)**

En polynomtrendlinje är en kurvformad linje som används för varierande data.

Antalet datavariationer kan avgöra polynomordningen. En andra gradens polynomtrendlinje har en topp eller dal, en tredje gradens polynomtrendlinje har upp till två toppar eller dalar och en fjärde gradens polynomtrendlinje har upp till tre toppar eller dalar.

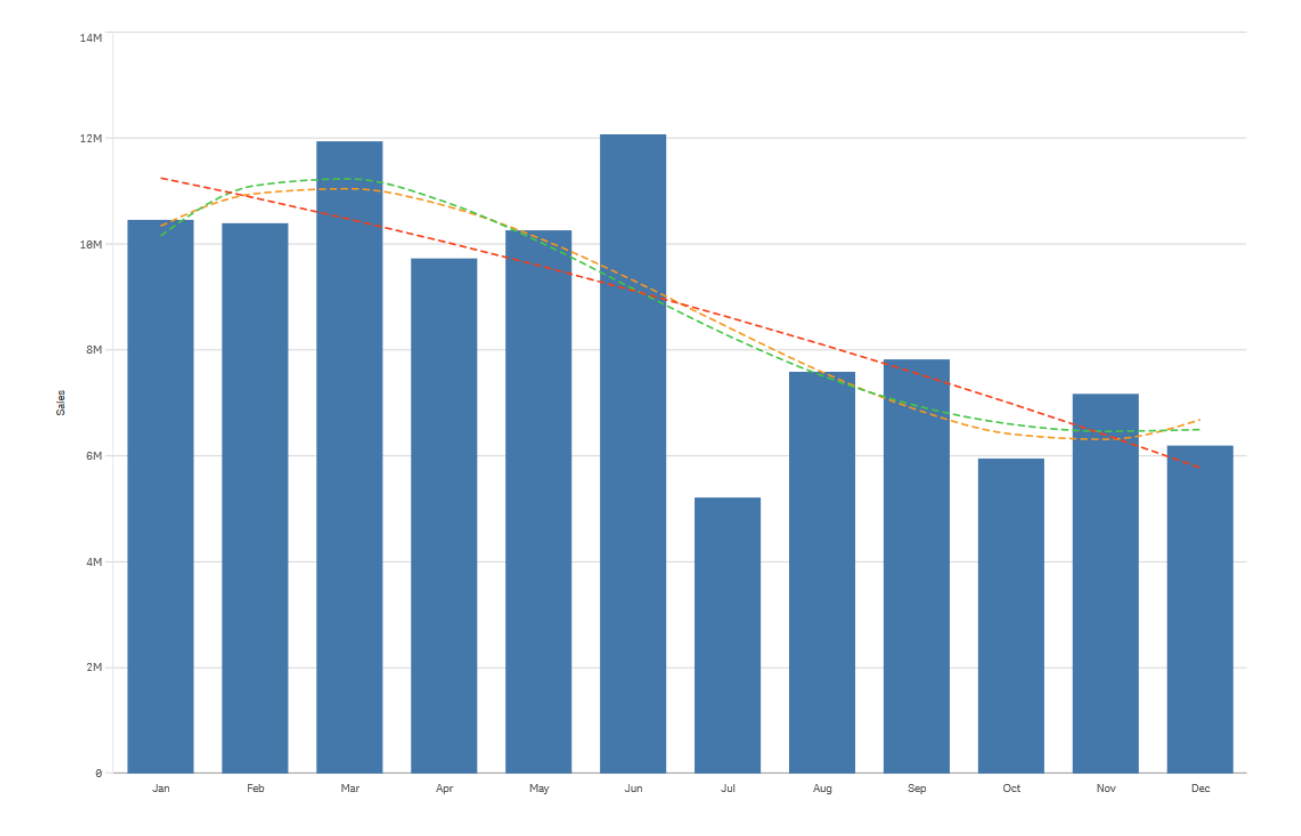

Ett stapeldiagram som visar försäljning per månad. Andra, tredje och fjärde gradens polynomtrendlinje visas med en *streckad röd, gul respektive grön linje.*

# **Exponentiell**

En exponentiell trendlinje är en kurvformad linje som används när datavärden ökar eller minskar allt snabbare.

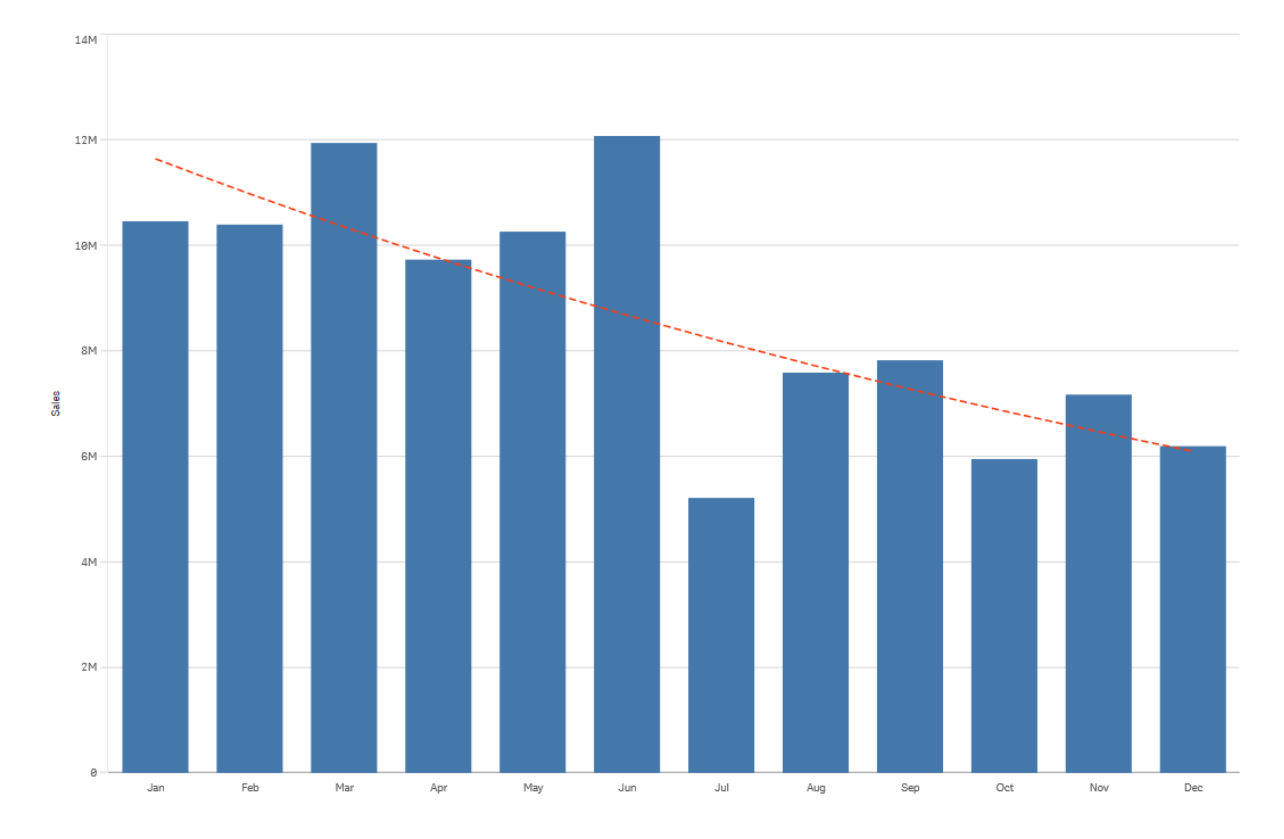

*Ett stapeldiagram som visar försäljning per månad. En exponentiell trendlinje visas med en streckad röd linje.*

### **Logaritmisk**

En logaritmisk trendlinje är en kurvformad linje som används när datavärden ökar eller minskar snabbt för att sedan plana ut.

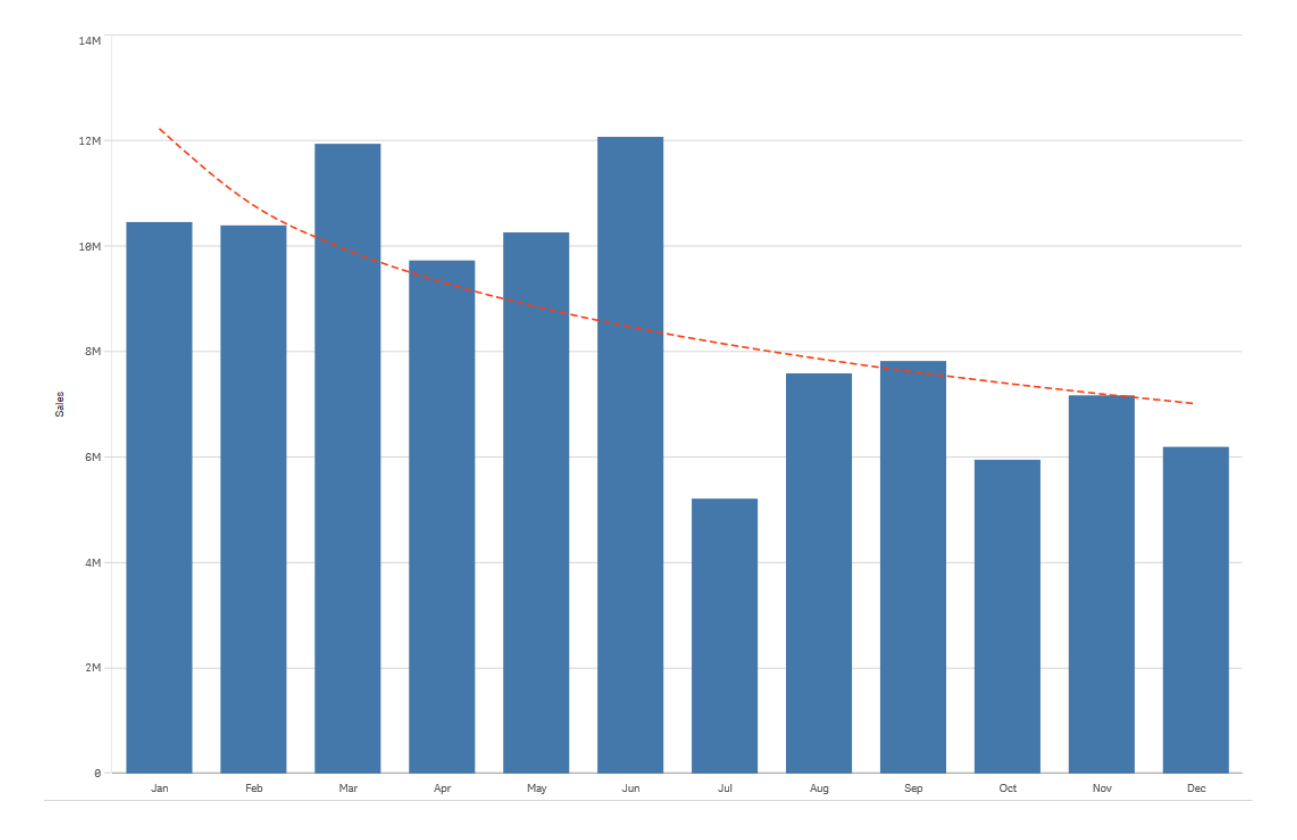

*Ett stapeldiagram som visar försäljning per månad. En logaritmisk trendlinje visas med en streckad röd linje.*

### **Potens**

En potenstrendlinje är en kurvformad linje som används för datauppsättningar som jämför mått som ökar i en specifik takt.

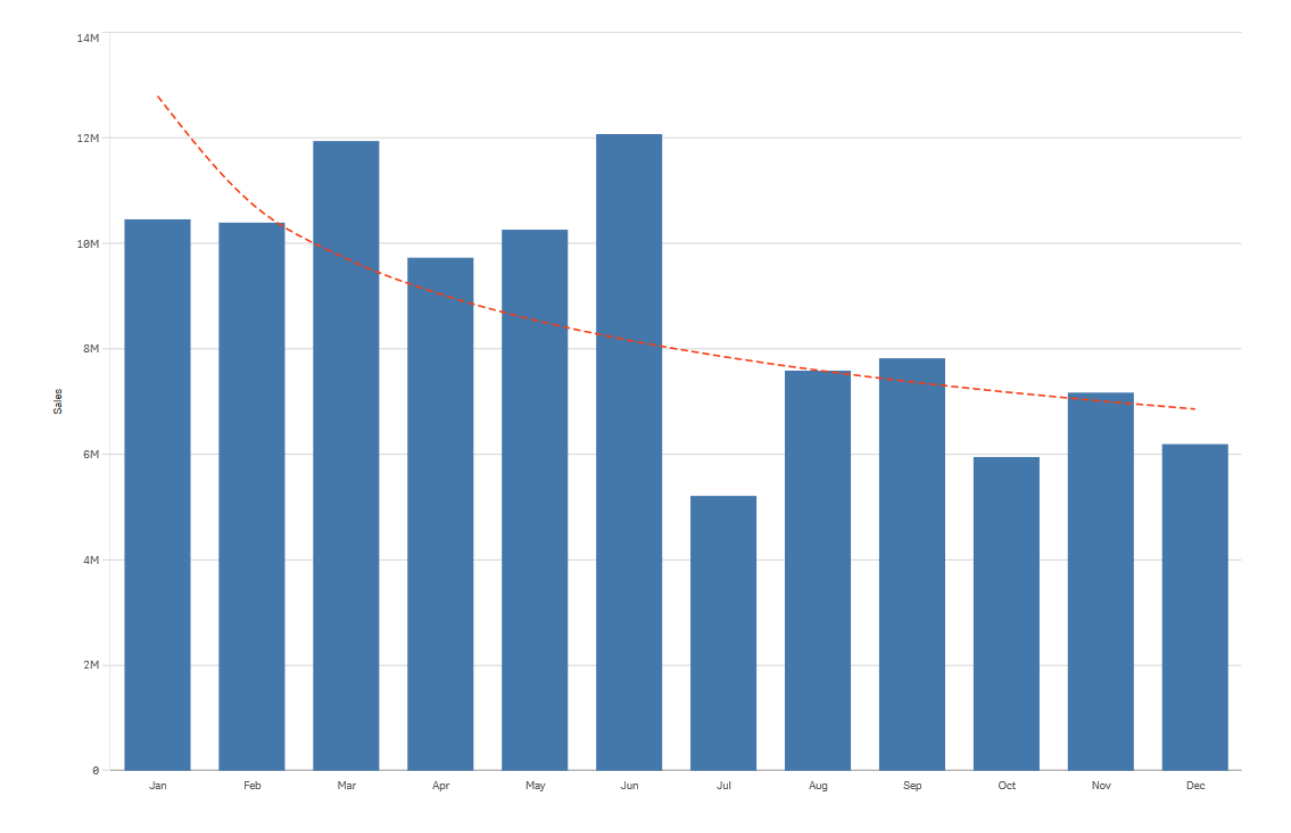

*Ett stapeldiagram som visar försäljning per månad. En potenstrendlinje visas med en prickad röd linje.*

# Återanvända resurser med originalobjekt

När du skapar och bygger visualiseringar kan du spara resurser och använda dem igen i andra visualiseringar på andra ark. Du kan spara visualiseringar, dimensioner och mätvärden som originalobjekt i resurspanelen. När appen publiceras kommer dessa originalobjekt att bli tillgängliga för andra som färdiga visualiseringar, dimensioner och mått..

Alla ändringar i originalobjektet tillämpas överallt där det används. Du kan till exempel använda ett originalmått i hur många visualiseringar som helst, och när du uppdaterar originalmåttet uppdateras det i alla visualiseringar där måttet används.

Ett av syftena med att skapa och underhålla original är att andra användare då får möjlighet att finna egna sätt och inriktningar för att hantera dataflödet, förutom vad du har tillhandahållit i appen som färdiga ark med visualiseringar. Användarna kommer att kunna skapa egna visualiseringar med dina färdiga originaldimensioner och originalmått, exempelvis.

*Återanvända dimensioner med [originaldimensioner](#page-100-0) (page 101)*

*[Återanvända](#page-106-0) mått med originalmått (page 107)*

*Återanvända visualiseringar med en [originalvisualisering](#page-99-0) (page 100)*

# <span id="page-99-0"></span>Återanvända visualiseringar med en originalvisualisering

Du kan skapa en originalvisualisering som du sedan kan återanvända. Den som använder en publicerad app kommer åt originalvisualiseringar men kan inte förändra dem.

*Du kan bara skapa originalvisualiseringar när du arbetar med en opublicerad app. Visualiseringar med Diagramförslag aktiverat kan inte omvandlas till en originalvisualisering.*

### **Gör följande:**

- 1. När du redigerar ett ark drar du en visualisering från arket till originalelementen. Om du har gett visualiseringen en rubrik, läggs den automatiskt till som namnet på originalvisualiseringen.
- 2. Lägg till ett namn, eller ändra namnet, om du vill.
- 3. Ange en beskrivning för visualiseringen (valbart).
- 4. Lägg till taggar (valbart).
- 5. Klicka på **Lägg till**.

Visualiseringen har nu sparats på fliken med originalobjekt.

*Du kan även lägga till en visualisering bland originalobjekten genom att högerklicka på den på arket och välja Lägg till bland originalen.*

# Redigera en originalvisualisering

När du uppdaterar en visualisering bland originalobjekten avspeglas ändringarna i alla instanser av originalvisualiseringen.

Gör följande:

- 1. Klicka på **Redigera ark** i verktygsfältet i arkvyn. Resurspanelen öppnas på vänster sida.
- 2. Klicka på  $\mathscr P$  för att visa originalobjekten.
- 3. Klicka på den visualisering som du vill redigera. Förhandsgranskningen öppnas.
- 4. Klicka på  $\sum$  längst ned i förhandsgranskningen.

Om visualiseringen används på ett ark visas en dialogruta där du informeras om att eventuella ändringar i originalvisualiseringen kommer att tillämpas på alla instanser på arken.

5. Klicka på **OK**.

Visualiseringen öppnas för redigering.

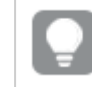

*Du kan även högerklicka på originalobjektet och sedan klicka på Redigera.*

6. Gör dina ändringar och klicka på **Klart** uppe till höger i visualiseringen för att avsluta redigeringen.

Visualisering är nu uppdaterad i alla förekomster.

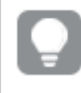

*Du kan även redigera en originalvisualisering genom att välja en länkad visualisering på ett ark och klicka på Redigera i panelen för egenskaper. Du måste vara i redigeringsläget för arket.*

# <span id="page-100-0"></span>Återanvända dimensioner med originaldimensioner

När du arbetar med en opublicerad app kan du skapa originaldimensioner som kan återanvändas. Den som använder en publicerad app kommer åt originaldimensioner men kan inte förändra dem.

Du kan skapa en originaldimension på olika sätt.

# Skapa en originaldimension från ett fält

När du arbetar med en opublicerad app kan du skapa originaldimensioner som kan återanvändas. Du kan skapa en beräknad dimension från avsnittet **Fält** på resurspanelen.

## **Gör följande:**

- 1. Klicka på **Redigera ark** i verktygsfältet. Resurspanelen öppnas på vänster sida.
- 2. Klicka på  $\blacksquare$  för att öppna fältfliken.
- 3. Klicka på det fält som du vill använda för att skapa en dimension. Förhandsgranskningen öppnas.
- 4. Klicka på nederst i förhandsgranskningen. Dialogen **Skapa nya dimensioner** öppnas med det valda fältet. Fältnamnet används även som namn för dimensionen.
- 5. Klicka på **Fält**.
- 6. Högerklicka på fältet du vill använda som dimension och klicka på **Skapa dimension**. Dialogen **Skapa nya dimensioner** öppnas med det valda fältet. Fältnamnet används även som namn för dimensionen.
- 7. Ange om dimensionen ska vara enskild eller hierarkisk.
- 8. Redigera namnet om du vill.
- 9. Ange en beskrivning för dimensionen (valbart).
- 10. Om du vill ange en färg klickar du på  $\blacktriangledown$  i listrutan med färger och väljer en färg på något av följande sätt:
- Klicka på en av färgerna i paletten.
- <sup>l</sup> Skriv en färgkod med sex tecken i indatafältet Hex: **#**.
- Klicka på  $\bigcirc$  längst ned i dialogen, välj en färg i färg i färghjulet och justera mättnadsreglaget om det behövs.
- 11. Lägg till taggar (valbart).
- 12. Klicka på **Skapa**.
- 13. Välj **Klar** för att stänga dialogen.

Dimensionen sparas nu i kategorin **Dimensioner** bland originalen och du kan använda det i visualiseringar.

*Du kan snabbt lägga till flera dimensioner som original genom att klicka på Lägg till dimension efter att du lagt till varje dimension. Klicka på Klart när du är klar.*

*Direkt upptäckt-fält markeras med under Fält i resurspanelen.*

Skapa en originaldimension från resurspanelen

### **Gör följande:**

- 1. Klicka på **Redigera ark** i verktygsfältet. Resurspanelen öppnas på vänster sida.
- 2. Klicka på  $\mathscr P$  för att öppna originalen.
- 3. Klicka på rubriken **Dimensioner** för att expandera kategorin.
- 4. Klicka på **Skapa nytt**. Dialogen **Skapa nya dimensioner** öppnas.
- 5. Ange om dimensionen ska vara enskild eller hierarkisk.
- 6. Klicka på ett fält till vänster för att välja det. Namnet på fältet läggs automatiskt till som namnet på dimensionen.
- 7. Ändra namnet om du vill.
- 8. Ange en beskrivning för dimensionen (valbart).
- 9. Om du vill ange en färg klickar du på  $\blacktriangledown$  i listrutan med färger och väljer en färg på något av följande sätt:
	- Klicka på en av färgerna i paletten.
	- <sup>l</sup> Skriv en färgkod med sex tecken i indatafältet Hex: **#**.
	- Klicka på  $\bigcirc$  längst ned i dialogen, välj en färg i färg i färghjulet och justera mättnadsreglaget om det behövs.
- 10. Lägg till taggar (valbart).
- 11. Klicka på **Skapa**.
- 12. Välj **Klar** för att stänga dialogen.

Dimensionen sparas nu i kategorin **Dimensioner** bland originalen och du kan använda det i visualiseringar.

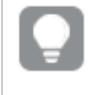

*Du kan snabbt lägga till flera dimensioner som original genom att klicka på Lägg till dimension efter att du lagt till varje dimension. Klicka på Klart när du är klar.*

Skapa en hierarkisk dimension

När du lägger till en dimension kan du välja mellan att skapa en enstaka eller hierarkisk dimension.

I följande beskrivning ges en förklaring av hur du skapar en hierarkisk grupp från dialogen **Skapa nya dimensioner**.

*Om urval gör så att det aktuella fältet för hierarkisk dimension endast har ett möjligt värde används nästa fält i listan istället.*

### **Gör följande:**

- 1. Välj **Hierarkisk** som dimensionstyp.
- 2. Klicka på minst två fält från fältlistan på vänstra sidan för att infoga dem som referensfält.

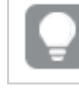

*Du kan filtrera vilken tabell fälten ska väljas från i listrutan.*

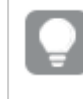

*Du kan ändra ordningsföljden för de valda fälten genom att dra dem till nya placeringar i listan över valda fält.*

- 3. Ange ett namn för dimensionen.
- 4. Ange en beskrivning för dimensionen (valbart).
- 5. Om du vill ange en färg klickar du på  $\blacktriangledown$  i listrutan med färger och väljer en färg på något av följande sätt:
	- Klicka på en av färgerna i paletten.
	- <sup>l</sup> Skriv en färgkod med sex tecken i indatafältet Hex: **#**.
	- Klicka på  $\bigcirc$  längst ned i dialogen, välj en färg i färg i färghjulet och justera mättnadsreglaget om det behövs.
- 6. Lägg till taggar (valbart).
- 7. Klicka på **Skapa**.
- 8. Välj **Klar** för att stänga dialogen.

Den hierarkiska dimensionen sparas nu i kategorin **Dimensioner** bland originalen.

När du klickar på dimensionen i panelen på vänster sida visar förhandsgranskningen dimensionstypen och vilka fält som ingår i den hierarkiska dimensionen.

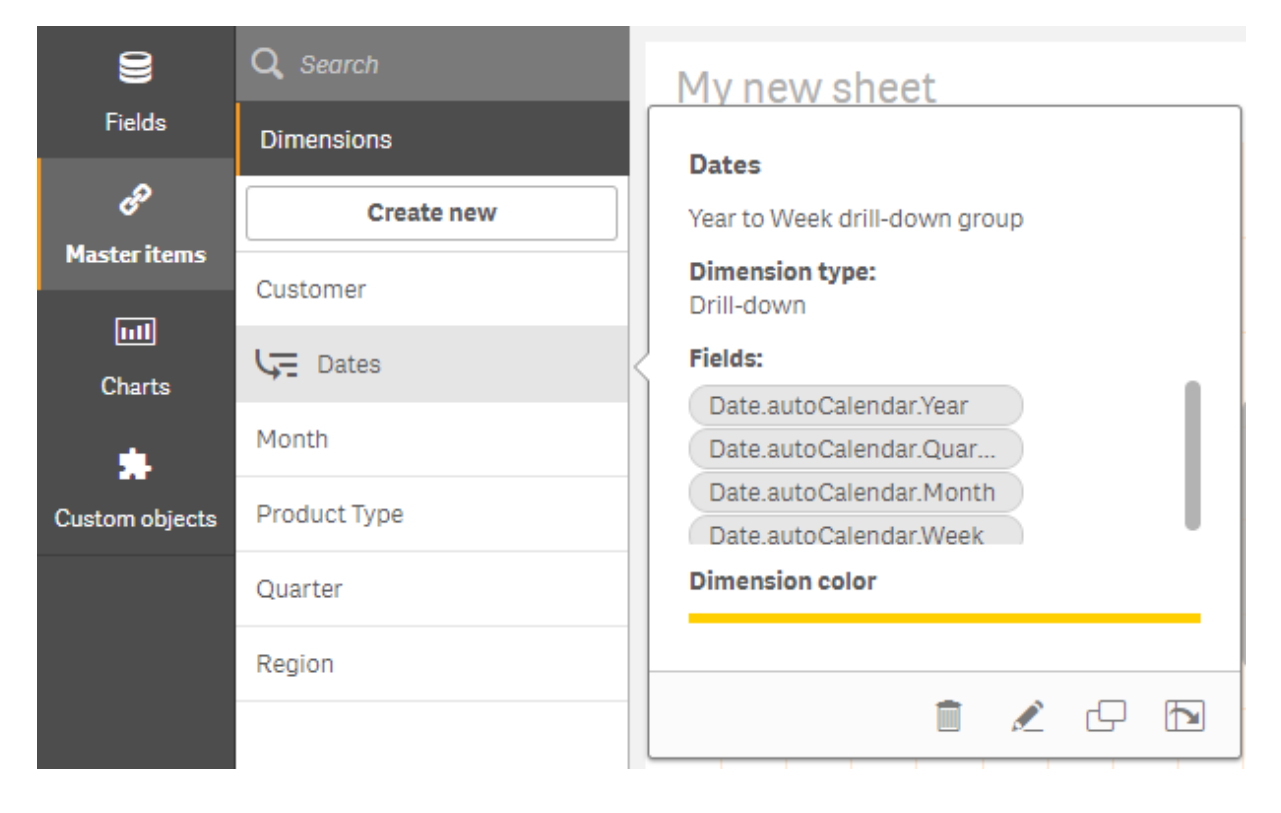

*Förhandsgranskningen visar dimensionstypen och vilka fält som ingår i den hierarkiska dimensionen.*

# Skapa en beräknad dimension

Du kan skapa en beräknad dimension från fliken **Originalobjekt** på resurspanelen. Uttrycksredigeraren öppnas från dialogen **Skapa nya dimensioner**.

### **Gör följande:**

- 1. Klicka på rubriken **Dimensioner** på fliken **Original** för att utvidga kategorin.
- 2. Klicka på **Skapa nytt**. Dialogen **Skapa nya dimensioner** öppnas.
- 3. Klicka på i textrutan **Fält** för att öppna dialogen **Lägg till uttryck**.

Du kommer nu att kunna lägga till uttryck av varierande komplexitet på olika sätt, beroende på vad du föredrar.

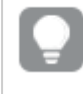

Du kan även lägga till ett uttryck genom att skriva direkt i textrutan Fält, men då kommer du inte *att få del av syntaxmarkering eller syntaxkontroll.*

### **Använda en vanlig funktion**

- 1. Välj ett fält från listrutan.
- 2. Klicka på den aggregeringsfunktion som du vill använda.
- 3. Klicka på **Infoga** för att infoga funktionen och fältet i uttrycksredigeraren.

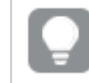

*Du kan infoga endast en funktion eller endast ett fält genom att välja bara en av dem.*

4. Klicka på **Verkställ** för att stänga dialogen **Lägg till uttryck**. Fortsätt genom att lägga till beskrivande data för dimensionen.

### **Lägga till ett uttryck genom att skriva**

1. Skriv uttrycket direkt i uttrycksredigeraren. Fältnamnen du använder i uttrycket kontrolleras, och uttryckets syntax valideras.

*Medan du skriver i uttrycksredigeraren valideras uttrycket kontinuerligt. Om ett fel uppstår får du tips om vad som inte stämmer. Ytterligare felinformation kan vara tillgänglig om du klickar på ikonen bredvid tipset.*

Varje rad i uttrycksredigeraren är numrerad. Standardmarkeringen för syntax används.

2. Klicka på **Verkställ** för att stänga dialogen **Lägg till uttryck**. För ett mått kan du fortsätta genom att lägga till deskriptiva data för måttet.

### **Lägga till ett uttryck med egenskapspanelen**

Du kan lägga till ett uttryck till en visualisering med egenskapspanelen.

- 1. Öppna arket med visualiseringen som du vill redigera.
- 2. Klicka på **Redigera ark** för att öppna egenskapspanelen. (Om den är dold öppnar du den genom att klicka på **Visa egenskaper** längst ned till höger.)
- 3. Klicka på den visualisering som du vill redigera. Egenskapspanelen för visualiseringen visas till höger.
- 4. Under **Data** klickar du på **Lägg till data** och väljer **Dimension**. En dimensionstextruta visas.
- 5. Skriv ditt uttryck. Uttrycket måste börja med ett likhetstecken (*=*), annars tolkas strängen som text.

### **Detaljerad syntaxhjälp**

Du kan öppna onlinehjälpen med den fullständiga beskrivningen av hur den aktuella funktionen används genom att dubbelklicka på namnet på funktionen i uttrycksredigeraren och trycka på Ctrl+H på tangentbordet. Den här funktionen blir tillgänglig när du har angett den första parentesen av uttrycket efter funktionsnamnet.

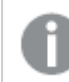

*Den här funktionen stöds enbart om du använder en dator med ett tangentbord.*

### **Lägga till beskrivande data för dimensionen**

När du har lagt till uttrycket måste du lägga till beskrivande information.

- 1. Ange ett namn för dimensionen.
- 2. Ange en beskrivning för dimensionen (valbart).
- 3. Alternativt klickar du på  $\blacktriangledown$  i listrutan med färger och väljer en färg på något av följande sätt:
- Klicka på en av färgerna i paletten.
- <sup>l</sup> Skriv en färgkod med sex tecken i indatafältet Hex: **#**.
- Klicka på  $\bigcirc$  längst ned i dialogen, välj en färg i färg i färghjulet och justera mättnadsreglaget om det behövs.
- 4. Lägg till taggar (valbart).
- 5. Klicka på **Skapa**.
- 6. Välj **Klar** för att stänga dialogen.

Den beräknade dimensionen sparas nu i kategorin **Dimensioner** för **Originalobjekt**, och du kan använda den i visualiseringar.

# Redigera en originaldimension

När du uppdaterar en originaldimensiondia återspeglas ändringarna i alla förekomster och alla visualiseringar som använder det.

Redigera en originaldimension från resurspanelen eller när du redigerar visualiseringsegenskaper.

### **Redigera en originaldimension från resurspanelen**

Använd resurspanelen till att redigera en originaldimension när du vill förhandsvisa dimensionen eller redigera flera originaldimensioner

Gör följande:

- 1. Klicka på **Ledigera ark** i verktygsfältet i arkvyn. Resurspanelen öppnas på vänster sida.
- 2. Klicka på  $\mathscr P$  för att visa originalobiekten.
- 3. Klicka på den dimension som du vill redigera. Förhandsgranskningen öppnas.
- 4. Klicka på  $\sum$  längst ned i förhandsgranskningen. Om dimensionen används på ett ark visas en dialog där du informeras om att eventuella ändringar i originaldimensionen kommer att tillämpas på alla instanser på arken.
- 5. Klicka på **OK**. Dialogen **Redigera dimension** öppnas, och du kan uppdatera fält eller uttryck, namn, beskrivning och taggar.
- 6. Klicka på **Spara**.

Originaldimensionen är nu uppdaterad.

*Du kan även högerklicka på originalobjektet och sedan klicka på Redigera.*

### **Redigera en originaldimension från visualiseringsegenskaper**

När en dimension i en visualisering är kopplad till en originaldimension kan du redigera originaldimensionen från egenskapspanelen. Alla visualiseringar i appen som använder originaldimensionen kommer att uppdateras. Om du vill redigera en länkad dimension enbart i visualiseringen utan att originalobjektet påverkas, måste du först koppla bort den från originalobjektet. Se *Ta bort länken till ett [original](#page-130-0) (page 131)*.

Gör följande:

- 1. Välj visualiseringen i redigeringsläge.
- 2. Klicka på fliken **Data** i egenskapspanelen. Om det är dolt klickar du på **Visa egenskaper**  $\Box$  i det nedre högra hörnet.
- 3. Under **Dimensioner** klickar du på den länkade dimensionen för att redigera den.
- 4. Under **Originalobjekt** klickar du på **Redigera**. En dialog där du informeras om att eventuella ändringar i originaldimensionen kommer att tillämpas på alla visualiseringar som använder den dimensionen.
- <span id="page-106-0"></span>5. Gör dina ändringar av originaldimensionen och klicka sedan på **Spara**.

# Återanvända mått med originalmått

När du arbetar med en opublicerad app kan du skapa originalmått som kan återanvändas. Den som använder en publicerad app kommer åt originalmåtten men kan inte förändra dem.

Ett originalmått är en kombination av ett uttryck och beskrivande data, såsom namn, beskrivning och taggar. Du kan skapa ett originalmått på olika sätt.

Du kan även skapa ett originalmått baserat på ett mått som skapats i en visualisering. Under måttet i egenskapspanelen för en visualisering klickar du på **Lägg till nytt** under **Originalobjekt**.

Skapa ett originalmått från ett fält

När du arbetar med en opublicerad app kan du skapa originalmått som kan återanvändas. Du kan skapa ett originalmått från avsnittet **Fält** på resurspanelen.

När du namnger ett element, undvik att tilldela samma namn till mer än ett fält, variabel eller mått. Det finns en strikt prioritetsordning för att lösa konflikter mellan enheter med identiska namn. Denna ordning återspeglas i alla objekt eller sammanhang där dessa enheter används. Denna prioritetsordning är följande:

- Inuti en aggregering prioriteras ett fält framför en variabel. Måttnamn är inte relevanta i aggregeringar och är inte prioriterade.
- Utanför en aggregering prioriteras en måttetikett före en variabel, som i sin tur prioriteras före ett fält.
- Utanför en aggregering kan ett mått dessutom återanvändas genom att referera till dess etikett, såvida inte etiketten faktiskt är en beräknad sådan. I det läget sjunker uttrycket i betydelse för att minska risken för självhänvisning, och i det här fallet kommer namnet alltid att först tolkas som ett måttnamn, därefter som ett fältnamn och för det tredje som ett variabelnamn.

### **Gör följande:**

- 1. Klicka på  $\blacksquare$  för att öppna fältfliken.
- 2. Klicka på det fält som du vill använda för att skapa ett mått. Förhandsgranskningen öppnas.
- 3. Klicka på  $\mathbf{\hat{f}\hat{x}}$  nederst i förhandsgranskningen. Dialogen **Skapa nytt mått** öppnas med de fält du har valt som namn för måttet och som en del av uttrycket.
- 4. Klicka på **Fält**.
- 5. Högerklicka på fältet du vill använda som mått och klicka på **Skapa mått**. Dialogen **Skapa nytt mått** öppnas, med det valda fältet. Fältnamnet används även som namn för måttet.
- 6. Klicka på i fältet **Uttryck** för att öppna dialogen **Redigera uttryck**.
- 7. Skriv uttrycket direkt i uttrycksredigeraren (huvudfönstret). Fältnamnen du använder i uttrycket kontrolleras, och uttryckets syntax valideras.

*Medan du skriver i uttrycksredigeraren valideras uttrycket kontinuerligt. Om ett fel uppstår får du tips om vad som inte stämmer i det nedre vänstra hörnet. Ytterligare felinformation kan vara tillgänglig om du klickar på ikonen bredvid tipset.*

Varje rad i uttrycksredigeraren är numrerad. Standardmarkeringen för syntax används.

*Du kan öppna onlinehjälpen med den fullständiga beskrivningen av hur den aktuella funktionen används genom att dubbelklicka på namnet på funktionen i uttrycksredigeraren och trycka på Ctrl+H på tangentbordet. Den här funktionen blir tillgänglig när du har angett den första parentesen av uttrycket efter funktionsnamnet, och endast när du använder en dator med ett tangentbord.*

- 8. Klicka på **Verkställ** för att stänga dialogen **Lägg till uttryck**. Nu ska du lägga till beskrivande data för måttet.
- 9. Redigera namnet om du vill.
- 10. Ange en beskrivning för måttet (valfritt).
- 11. Om du vill ange en färg klickar du på  $\blacktriangledown$  i listrutan med färger och väljer en färg på något av följande sätt:
	- Klicka på en av färgerna i paletten.
	- Skriv en färgkod med sex tecken i indatafältet Hex.
	- Klicka på  $\bigcirc$  längst ned i dialogen, välj en färg i färg i färghjulet och justera mättnadsreglaget om det behövs.
- 12. Lägg till taggar (valbart).
- 13. Under **Talformat** kan du välja:
	- Auto
	- $\bullet$  Tal
	- Money
	- Datum
	- Varaktighet
	- Anpassad
	- Måttuttryck
- 14. Klicka på **Skapa**.

Måttet sparas nu i kategorin **Mått** bland originalen och du kan använda det i visualiseringar.
*Direkt upptäckt-fält markeras med under Fält i resurspanelen.*

Skapa ett originalmått med en vanlig aggregeringsfunktion

När du arbetar med en opublicerad app kan du skapa originalmått som kan återanvändas. Du kan lätt skapa ett mått med hjälp av en av de vanligaste aggregeringsfunktionerna genom att välja funktion och fält från listrutorna.

När du namnger ett element, undvik att tilldela samma namn till mer än ett fält, variabel eller mått. Det finns en strikt prioritetsordning för att lösa konflikter mellan enheter med identiska namn. Denna ordning återspeglas i alla objekt eller sammanhang där dessa enheter används. Denna prioritetsordning är följande:

- Inuti en aggregering prioriteras ett fält framför en variabel. Måttnamn är inte relevanta i aggregeringar och är inte prioriterade.
- <sup>l</sup> Utanför en aggregering prioriteras en måttetikett före en variabel, som i sin tur prioriteras före ett fält.
- Utanför en aggregering kan ett mått dessutom återanvändas genom att referera till dess etikett, såvida inte etiketten faktiskt är en beräknad sådan. I det läget sjunker uttrycket i betydelse för att minska risken för självhänvisning, och i det här fallet kommer namnet alltid att först tolkas som ett måttnamn, därefter som ett fältnamn och för det tredje som ett variabelnamn.

### **Gör följande:**

- 1. Klicka på **Redigera ark** i verktygsfältet. Resurspanelen öppnas på vänster sida.
- 2. Klicka på  $\mathscr P$  för att öppna originalen.
- 3. Klicka på rubriken **Mått** för att expandera kategorin.
- 4. Klicka på **Skapa nytt**. Dialogen **Skapa nytt mått** öppnas.
- 5. Klicka på  $\mathbf{f} \mathbf{x}$  i textrutan **Uttryck** för att öppna dialogen **Lägg till uttryck**. Listrutorna för att välja ett fält och en vanlig funktion hittar du till höger.
- 6. Om du vill visa fält från en viss tabell väljer du tabellen i listrutan (valbart).
- 7. Välj ett fält från listrutan **Fält**.
- 8. Välj en funktion från den undre listrutan.

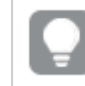

*Du kan infoga bara ett fält genom att inte välja en funktion.*

9. Klicka på **Infoga** för att infoga fältet och funktionen i uttrycksredigeraren.

*Du kan öppna onlinehjälpen med den fullständiga beskrivningen av hur den aktuella funktionen används genom att dubbelklicka på namnet på funktionen i uttrycksredigeraren och trycka på Ctrl+H på tangentbordet. Den här funktionen blir tillgänglig när du har angett den första parentesen av uttrycket efter funktionsnamnet, och endast när du använder en dator med ett tangentbord.*

- 10. Klicka på **Verkställ** för att stänga dialogen **Lägg till uttryck**. Nu ska du lägga till beskrivande data för måttet.
- 11. Ange ett namn för måttet.
- 12. Ange en beskrivning för måttet (valfritt).
- 13. Om du vill ange en färg klickar du på  $\blacktriangledown$  i listrutan med färger och väljer en färg på något av följande sätt:
	- Klicka på en av färgerna i paletten.
	- Skriv en färgkod med sex tecken i indatafältet Hex.
	- Klicka på  $\bigoplus$  längst ned i dialogen, välj en färg i färg i färghjulet och justera mättnadsreglaget om det behövs.
- 14. Lägg till taggar (valbart).
- 15. Under **Talformat** kan du välja:
	- Auto
	- $\bullet$  Tal
	- Money
	- Datum
	- Varaktighet
	- Anpassad
	- Måttuttryck
- 16. Klicka på **Skapa**.

Måttet sparas nu i kategorin **Mått** bland originalen och du kan använda det i visualiseringar.

Skapa ett originalmått genom att skriva in uttrycket

När du arbetar med en opublicerad app kan du skapa originalmått som kan återanvändas. Du kan lägga till komplicerade uttryck genom att skriva uttrycket i uttrycksredigeraren.

- 1. Klicka på **Redigera ark** i verktygsfältet. Resurspanelen öppnas på vänster sida.
- 2. Klicka på  $\mathscr P$  för att öppna originalen.
- 3. Klicka på rubriken **Mått** för att expandera kategorin.
- 4. Klicka på **Skapa nytt**. Dialogen **Skapa nytt mått** öppnas.
- 5. Klicka på i textrutan **Uttryck** för att öppna dialogen **Lägg till uttryck**.

6. Skriv uttrycket direkt i uttrycksredigeraren (huvudfönstret). Fältnamnen du använder i uttrycket kontrolleras, och uttryckets syntax valideras.

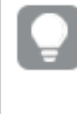

*Medan du skriver i uttrycksredigeraren valideras uttrycket kontinuerligt. Om ett fel uppstår får du tips om vad som inte stämmer i det nedre vänstra hörnet. Ytterligare felinformation kan vara tillgänglig om du klickar på ikonen bredvid tipset.*

Varje rad i uttrycksredigeraren är numrerad. Standardmarkeringen för syntax används.

*Du kan öppna onlinehjälpen med den fullständiga beskrivningen av hur den aktuella funktionen används genom att dubbelklicka på namnet på funktionen i uttrycksredigeraren och trycka på Ctrl+H på tangentbordet. Den här funktionen blir tillgänglig när du har angett den första parentesen av uttrycket efter funktionsnamnet, och endast när du använder en dator med ett tangentbord.*

- 7. Klicka på **Verkställ** för att stänga dialogen **Lägg till uttryck**. Nu ska du lägga till beskrivande data för måttet.
- 8. Ange ett namn för måttet.
- 9. Ange en beskrivning för måttet (valfritt).
- 10. Om du vill ange en färg klickar du på  $\blacktriangledown$  i listrutan med färger och väljer en färg på något av följande sätt:
	- Klicka på en av färgerna i paletten.
	- Skriv en färgkod med sex tecken i indatafältet Hex.
	- Klicka på  $\bigcirc$  längst ned i dialogen, välj en färg i färg i färghjulet och justera mättnadsreglaget om det behövs.
- 11. Lägg till taggar (valbart).
- 12. Under **Talformat** kan du välja:
	- Auto
	- $\bullet$  Tal
	- Money
	- Datum
	- Varaktighet
	- Anpassad
	- Måttuttryck
- 13. Klicka på **Skapa**.

<span id="page-110-0"></span>Måttet sparas nu i kategorin **Mått** bland originalen och du kan använda det i visualiseringar.

Redigera ett originalmått

När du uppdaterar ett originalmått återspeglas ändringarna i alla förekomster och alla visualiseringar som använder det.

Redigera ett originalmått från resurspanelen eller när du redigerar visualiseringsegenskaper.

## **Redigera ett originalmått från resurspanelen**

Använd resurspanelen till att redigera ett originalmått när du vill förhandsvisa måttet eller redigera flera originalmått.

Gör följande:

- 1. Klicka på **Ledigera ark** i verktygsfältet i arkvyn. Resurspanelen öppnas på vänster sida.
- 2. Klicka på  $\mathscr P$  för att öppna originalen.
- 3. Klicka på **Originalobjekt**.
- 4. Klicka på det mått som du vill redigera. Förhandsgranskningen öppnas.
- 5. Klicka på  $\sum$  längst ned i förhandsgranskningen. En dialog där du informeras om att eventuella ändringar i originalmåttet kommer att tillämpas på alla visualiseringar som använder det måttet.
- 6. Klicka på **OK**. Dialogen **Redigera mått** öppnas, och du kan uppdatera uttrycket, namnet, beskrivningen, färgen och taggarna.
- 7. Klicka på **Spara**.

Måttet är nu uppdaterat.

*Du kan även högerklicka på originalobjektet och sedan klicka på Redigera.*

### **Redigera ett originalmått från visualiseringsegenskaper**

När ett mått i en visualisering är kopplad till ett originalmått kan du redigera originalmåttet från egenskapspanelen. Alla visualiseringar i appen som använder originalmåttet kommer att uppdateras. Om du vill redigera ett länkat mått enbart i visualiseringen utan att originalobjektet påverkas, måste du först koppla bort den från originalobjektet. Se *Ta bort länken till ett [original](#page-130-0) (page 131)*.

Gör följande:

- 1. Välj visualiseringen i redigeringsläge.
- 2. Klicka på fliken **Data** i egenskapspanelen. Om det är dolt klickar du på **Visa egenskaper** i det nedre högra hörnet.
- 3. Under **Mått** klickar du på det länkade måttet som ska redigeras.
- 4. Under **Originalobjekt** klickar du på **Redigera**. En dialog där du informeras om att eventuella ändringar i originalmåttet kommer att tillämpas på alla visualiseringar som använder det måttet.
- 5. Gör dina ändringar av originalmåttet och klicka sedan på **Spara**.

# Använda originalmått i uttryck

Du kan använda originalmått i uttryck. Du kan använda originalmåttet som det är, eller använda det för att skapa ett mer komplext uttryck.

När du skriver i **uttrycksredigeraren** öppnas en automatiskt ifylld lista över matchande originalmått.

*Originalmått i uttrycksredigeraren*

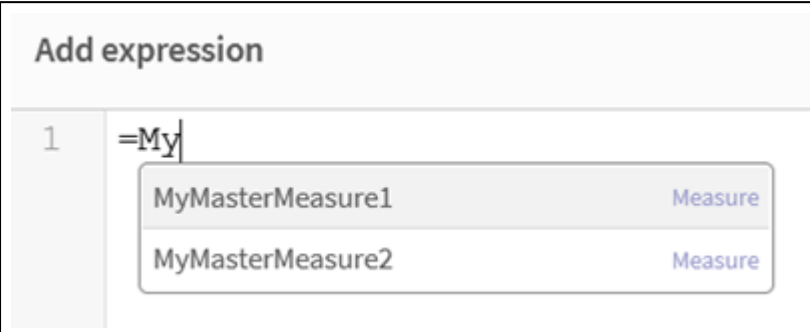

*Om originalmåttet ges ett annat namn eller tas bort uppdateras inte referenser i uttryck automatiskt. Den gamla referensen returnerar NULL i uttrycket eftersom det inte finns något mått med det namnet.*

### **Exempel: Använda originalmått i uttryck**

I det här exemplet skapas ett originalmått som sedan används i ett diagramuttryck.

- 1. Skapa originalmåttet.
	- i. I resurspanelen klickar du på **Originalobjekt**.
	- ii. Klicka på **Skapa ny** under **Mått**. *Knappen Skapa nytt mått*

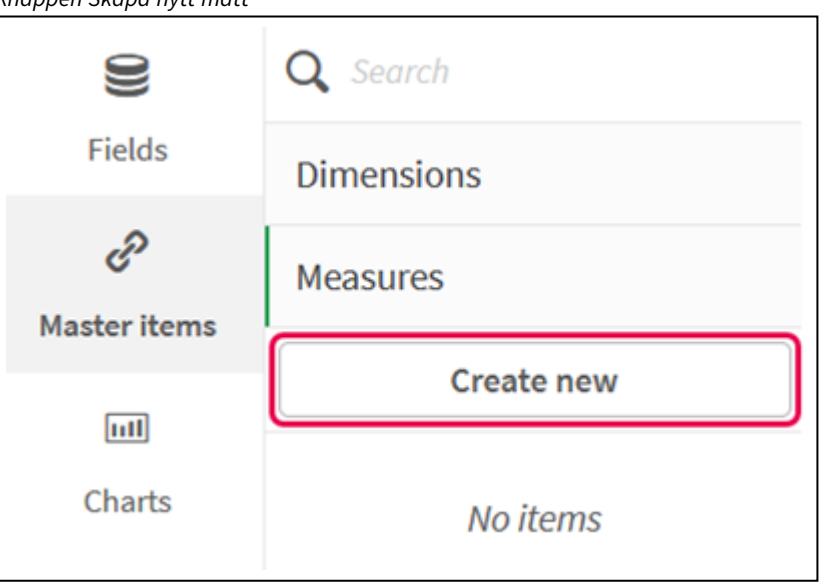

iii. I dialogrutan **Skapa nytt mått** anger du ett **Namn** för originalmåttet. Öppna sedan uttrycksredigeraren genom att klicka på  $\pmb{\mathit{fx}}$ .

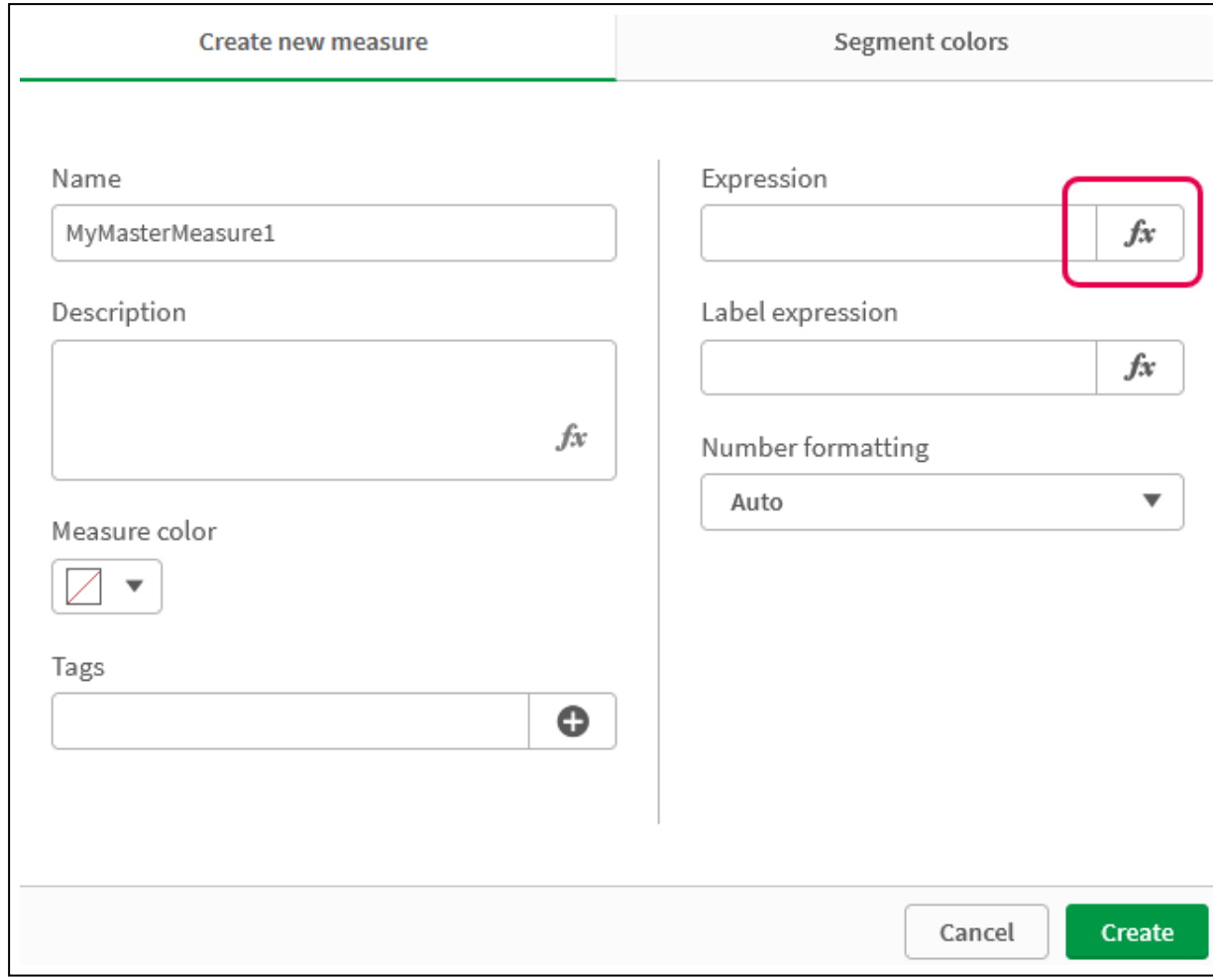

*Dialogrutan Skapa nytt mått*

iv. Skapa uttrycket i uttrycksredigeraren.

Du kan skriva uttrycket eller använda alternativen i panelen där du bygger uttryck. Infoga uttrycket *Count(distinct item)* med hjälp av uttrycksredigeraren och klicka sedan på **Använd**.

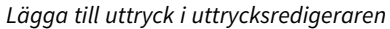

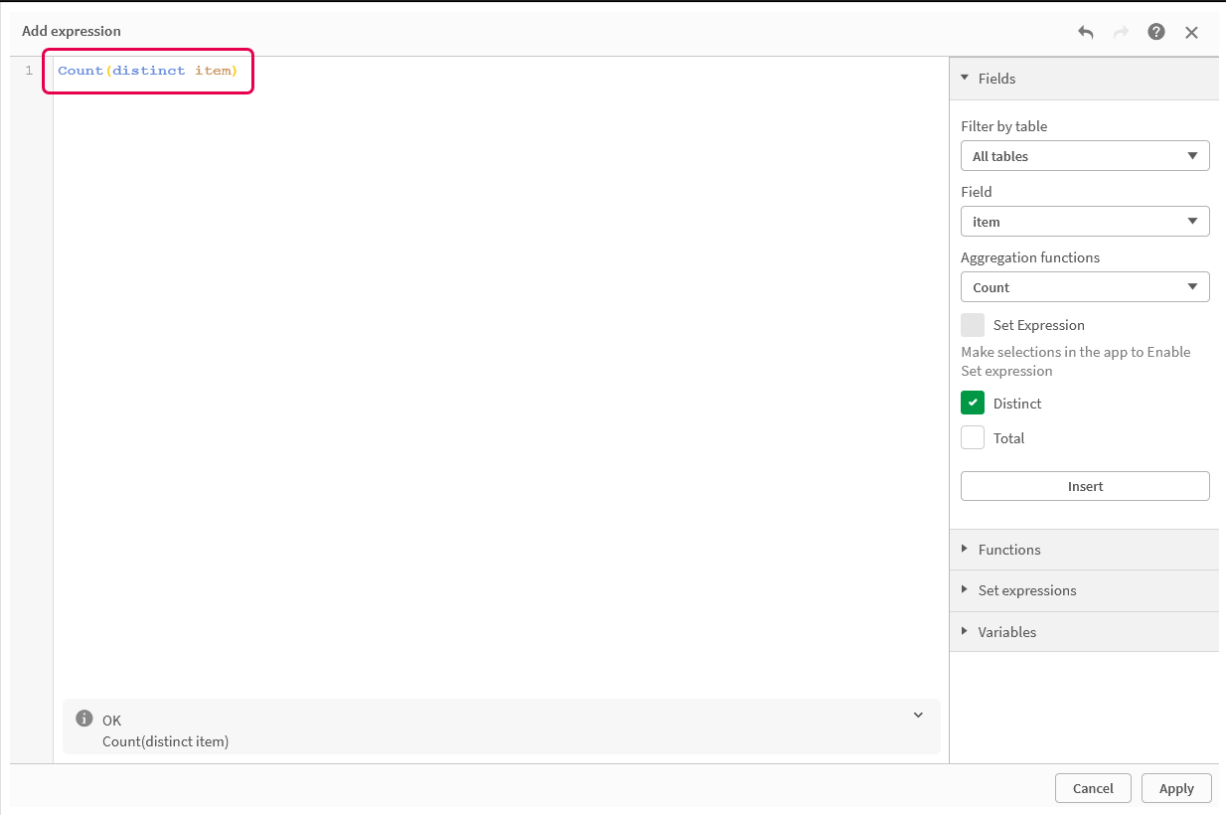

v. Gå till dialogrutan **Skapa nytt mått** och klicka på **Skapa**.

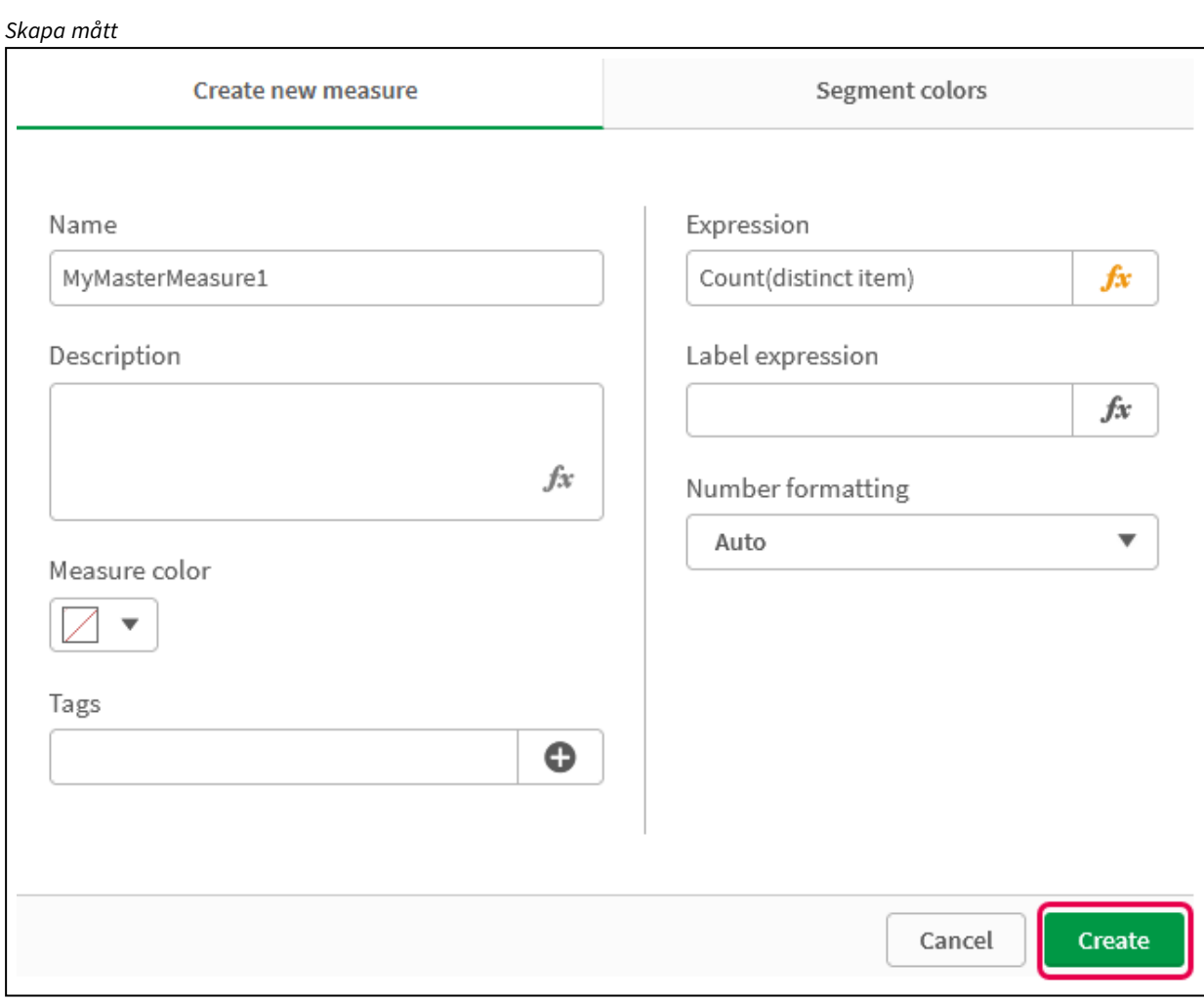

Det nya originalmåttet skapas.

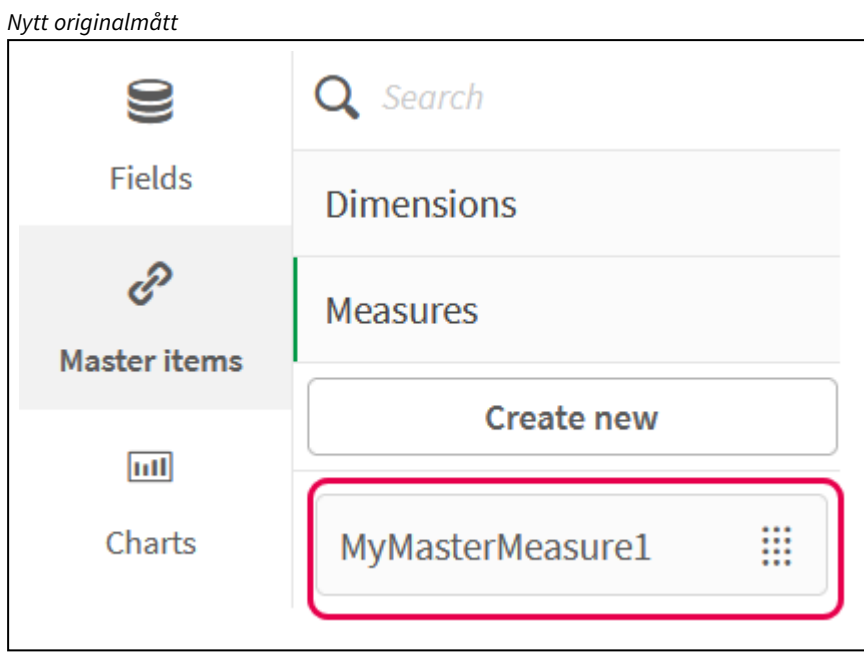

- 2. Använd originalmåttet i ett diagramuttryck.
	- i. Lägg till ett **KPI**-diagram i ett ark i en app. *Nytt KPI*

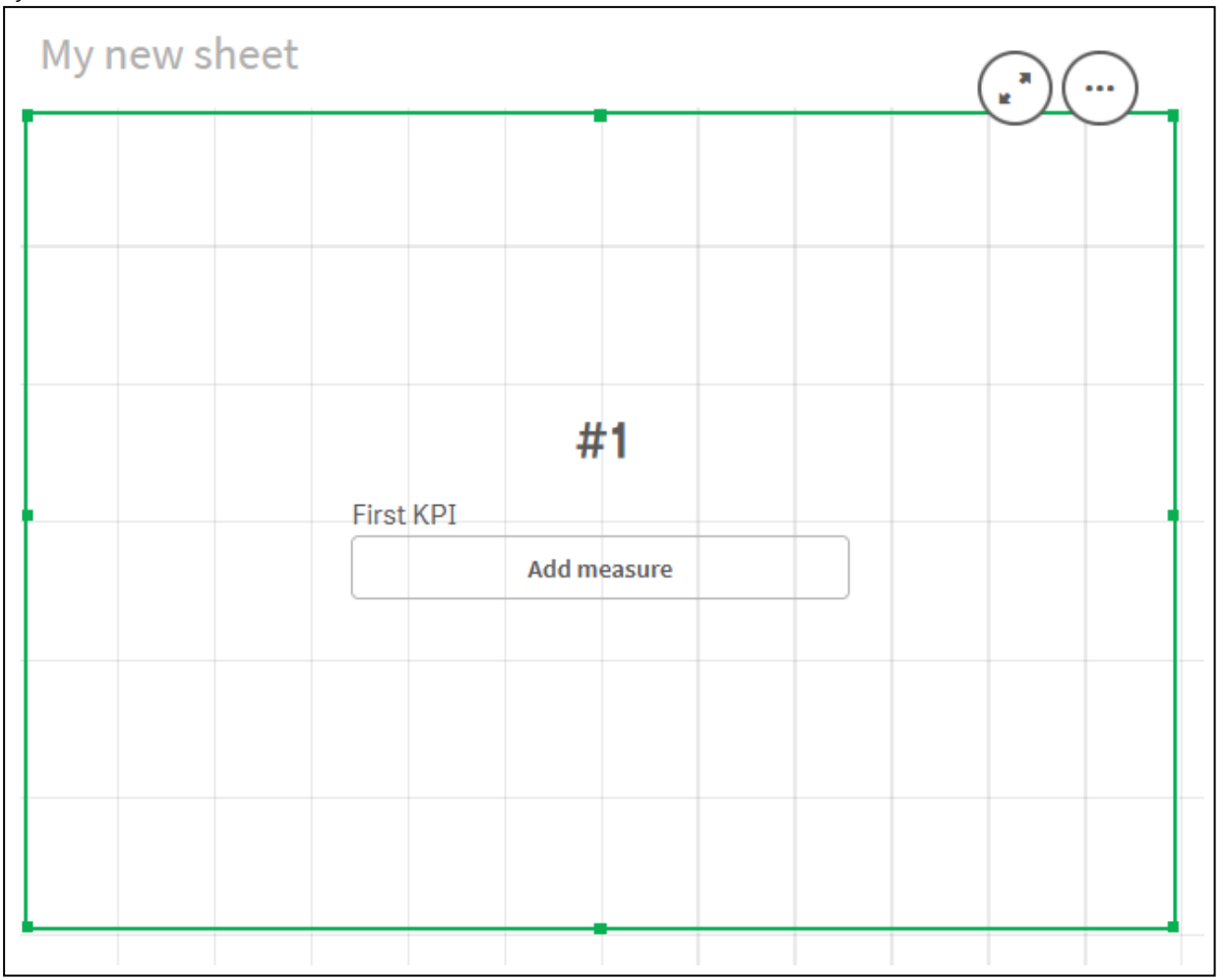

ii. Klicka på **Lägg till mått** och klicka sedan på  $f x$  så att uttrycksredigeraren öppnas för **KPI**:t.

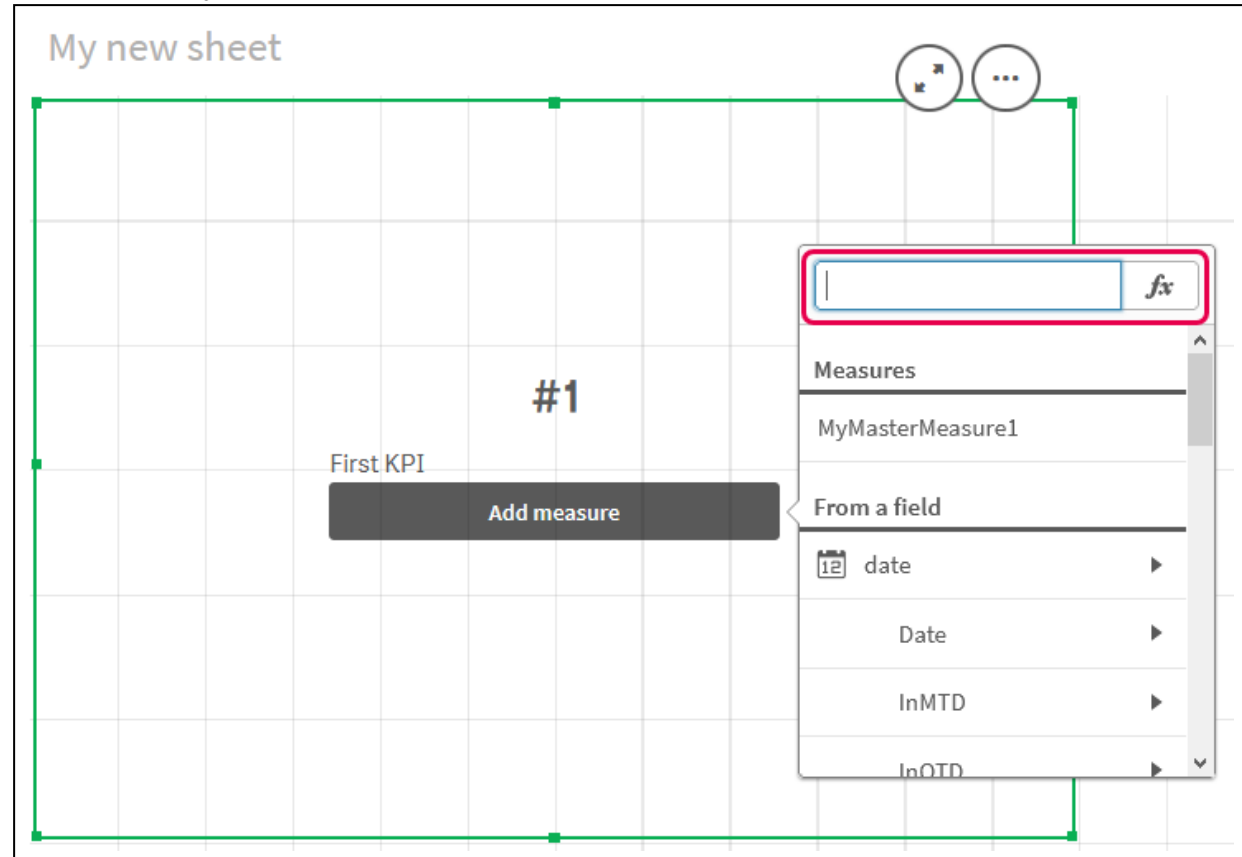

iii. Skriv originalmåttet i uttrycket. När du skriver får du en lista som fylls i automatiskt, med tillgängliga originalmått om det finns några. Om det behövs kan originalmått användas för att skapa mer komplexa uttryck i uttrycksredigeraren.

*Lägga till uttryck för KPI*

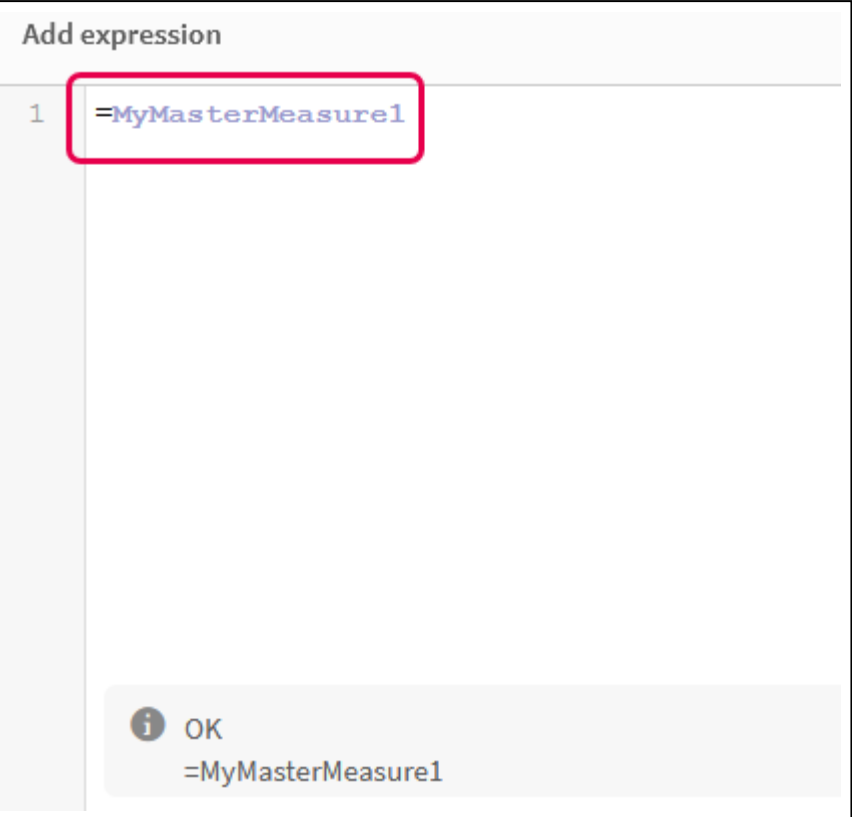

iv. Stäng uttrycksredigeraren så att **KPI**:t visas. I egenskapspanelen kan du ändra egenskaperna för KPI:t, inklusive etiketten.

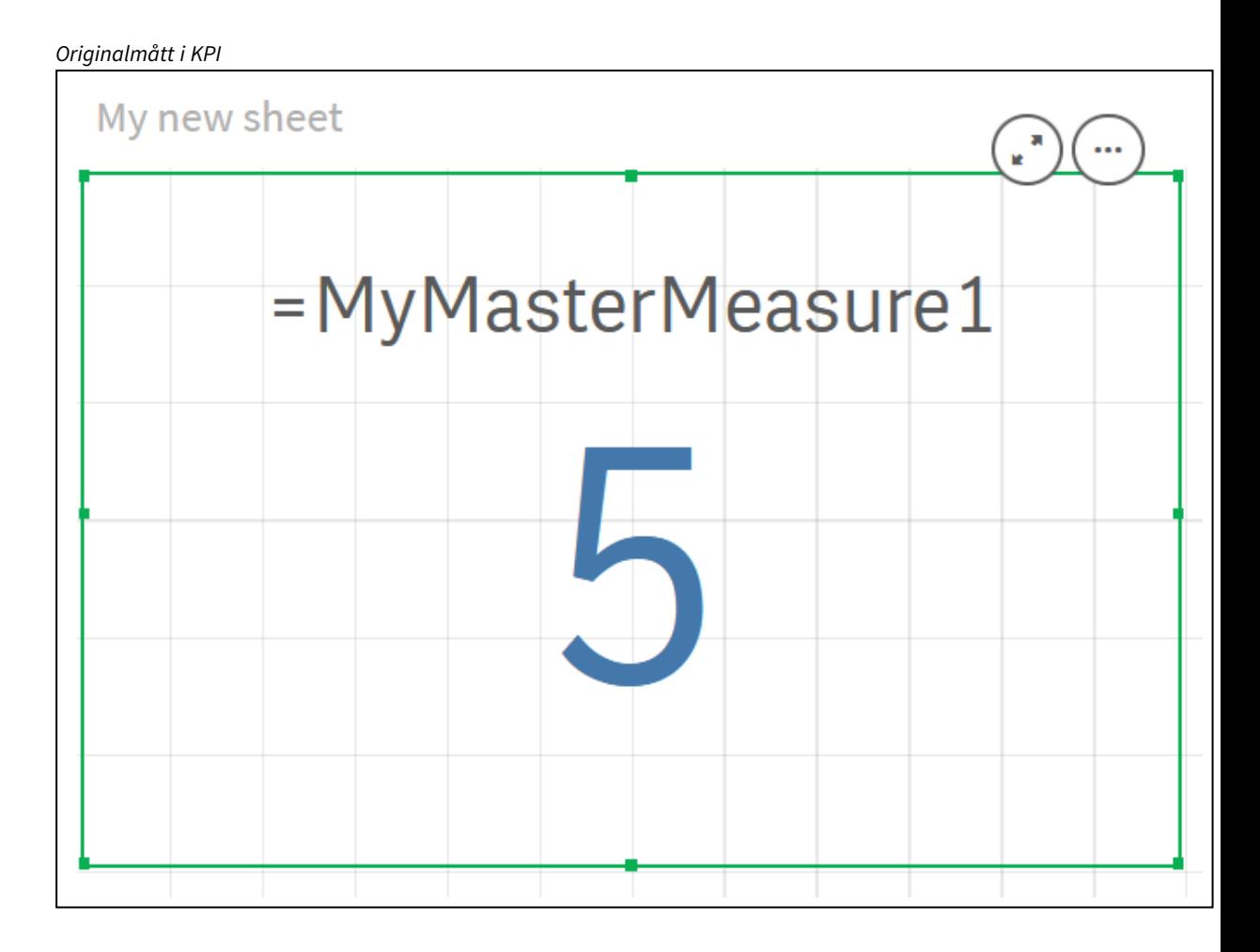

# Tilldela originalobjekt färger

Du kan tilldela dina originalobjekt färger. Färger som tilldelats originaldimensioner och originalmått behålls i alla förekomster av dessa originalobjekt i alla visualiseringar.

Du kan se till att färger används på ett enhetligt sätt för samma dimensioner och mått i visualiseringar genom att tilldela dina originalobjekt färger. Färger som tilldelats originaldimensioner och originalmått behålls i alla förekomster av dessa originalobjekt i alla visualiseringar. Om du ändrar färgen som används för originalobjektet uppdateras färgen i alla förekomster av detta originalobjekt. Valfritt kan originalobjektsfärgerna inaktiveras för individuella visualiseringar.

Visualiseringar använder originaldimensionens färger när **En färg** har valts i delavsnittet **Färger och teckenförklaring** i visualiseringens egenskapspanel. Originalmåttets färger används när **En färg** eller **Flerfärgade** har valts i delavsnittet **Färger och teckenförklaring** i visualiseringens egenskapspanel.

Som standard gäller att om standardinställningarna för **Auto** för en visualisering använder **En färg** eller **Flerfärgade**, används originalobjektsfärgerna automatiskt. I annat fall måste du växla till **Anpassad** och välja en inställning som stöds. Originalobjektsfärgerna kan inaktiveras i individuella visualiseringar.

I en visualisering med färger som specificerats både för originaldimensionen och originalmåttet använder Qlik Sense originaldimensionens färg som standard. Originalmåttets färger kan användas genom att du väljer listrutan **Använd biblioteksfärger** och sedan markerar **Mått** i delavsnittet **Färger och teckenförklaring** i visualiseringens egenskapspanel. I en visualisering med en blandning av originalmått med tilldelade färger och mått utan tilldelade färger, använder övriga mått standardpalettens färger.

Originaldimensioner kan ha färger tilldelade till distinkta värden.

Värden för originalmått kan ges anpassade färgtoningar i visualiseringar. .

Du har följande alternativ när du tilldelar dina originalobjekt färger:

- Välj en färg från standardpaletten
- Skriv en hexadecimal färgkod
- Välj en färg från de avancerade färgalternativen

Tilldela en färg från paletten med standardfärger Gör följande:

- 1. Klicka på **Redigera ark** i verktygsfältet i arkvyn.
- 2. Klicka på  $\mathscr P$  för att visa originalobjekten.
- 3. Välj ett originalobjekt i ditt bibliotek.
- 4. Klicka på  $\sum$ .
- 5. Klicka på  $\blacktriangledown$  i listrutan med färger.
- 6. Välj en av färgerna i paletten.
- 7. Klicka utanför dialogrutan.
- 8. Klicka på **Spara**.

*Färgdialogrutan med paletten med standardfärger och en blå färg vald.*

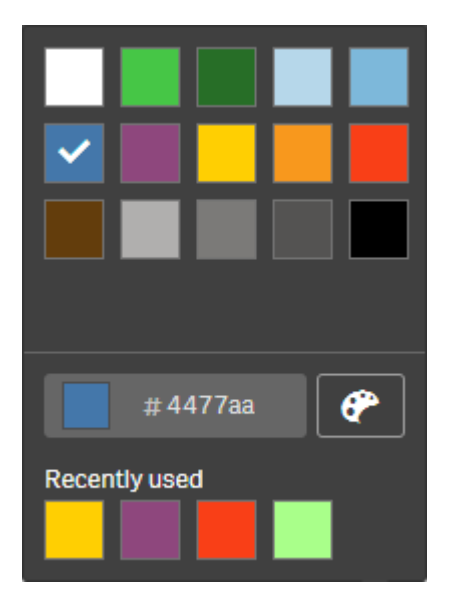

Tilldela en färg med en hexadecimal färgkod Gör följande:

- 1. Klicka på **Redigera ark** i verktygsfältet i arkvyn.
- 2. Klicka på  $\mathscr P$  för att visa originalobjekten.
- 3. Välj ett originalobjekt i ditt bibliotek.
- 4. Klicka på  $\sum$ .
- 5. Klicka på  $\blacktriangledown$  i listrutan med färger.
- 6. Skriv en färgkod med sex tecken i indatafältet: **#**.
- 7. Klicka utanför dialogrutan eller tryck på Retur.
- 8. Klicka på **Spara**.

Tilldela en färg från de avancerade färgalternativen Gör följande:

- 1. Klicka på **Redigera ark** i verktygsfältet i arkvyn.
- 2. Klicka på  $\mathscr P$  för att visa originalobjekten.
- 3. Välj ett originalobjekt i ditt bibliotek.
- 4. Klicka på  $\sum$ .
- 5. Klicka på  $\blacktriangledown$  i listrutan med färger.
- 6. Klicka på  $\bigcirc$  längst ned i dialogen. Dialogrutan visar de avancerade alternativen.
- 7. Välj en färg i färghjulet. Den valda färgen ändras och den hexadecimala färgkoden uppdateras.
- 8. Du kan även justera färgmättnaden med reglaget om du vill. Mättnaden ändras och den hexadecimala färgkoden uppdateras.
- 9. Klicka utanför dialogrutan.
- 10. Klicka på **Spara**.

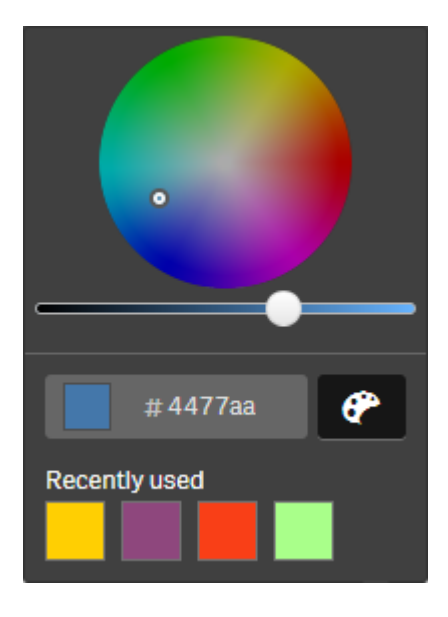

*Färgdialogrutan med färghjulet i de avancerade alternativen och en blå färg vald.*

Tilldela originaldimensionsvärden färger

Du kan tilldela distinkta värden färger i en originaldimension. Detta säkerställer att de distinkta värdena i dimensionerna använder samma färger i alla visualiseringar.

Färger som tilldelats värden används när du väljer att färglägga **per dimension** och har aktiverat **Biblioteksfärger**. Om du väljer att färglägga efter en färg används originaldimensionens färg istället.

Att tilldela originaldimensionsvärden färger har följande begränsningar:

- Maximalt 100 färger kan tilldelas en dimensions värden.
- Dimensionsvärden kan inte vara längre än 1 024 tecken. Längre värden inaktiveras i listan med värden.
- Hierarkiska dimensioner stöder inte tilldelning av färger till dimensionsvärden.

*Tilldela inte originaldimensionsvärden färger om du använder section access eller arbetar med känsliga data, eftersom värdena kan exponeras av färgkonfigurationen.*

Avsnittet **Värdefärger** i **Redigera dimensioner** innehåller alternativ för tilldelning av färger till en dimensions distinkta värden. Du kan söka i listan med värden med $\mathbf Q$ .

Qlik Sense tillämpar automatiskt autofyll på dina värden för att ge en standardfärg. Autofyll är antingen en färg eller ett färgschema. Ändringar av inställningarna för autofyll påverkar inte färger som du har tilldelat värden.

Utöver distinkta värden kan du även ställa in färger för värden som klassificeras som övriga i en visualisering, det vill säga den samling distinkta värden som faller utanför de värden som visas i en dimension. Du kan även ställa in färger för null-värden.

## **Gör följande:**

- 1. Klicka på **Redigera ark** i verktygsfältet i arkvyn.
- 2. Klicka på  $\mathscr P$  för att visa originalobiekten.
- 3. Välj en originaldimension i ditt bibliotek.
- 4. Klicka på  $\sum$ .
- 5. Klicka på **Värdefärger**.
- 6. Ange **Autofyll** till **Anpassat**, välj autofyllmetoden och välj antingen en färg eller ett färgschema om du vill ändra inställningarna för autofyll.
- 7. Välj ett värde och gör något av följande:
	- Välj en färg i färghjulet och justera eventuellt med reglaget för färgmättnad.
	- Skriv en färgkod med sex tecken i indatafältet Hex: #.

Värden med tilldelade färger visar ikonen  $\mathbf{P}$ .

- 8. Om du vill ta bort en tilldelad färg väljer du värdet och klickar på  $\overline{\mathbb{m}}$ .
- 9. Du kan även tilldela en färg till **Övriga** eller **Null-värden** genom att klicka på ▼ och göra något av följande:
	- Klicka på en av färgerna i paletten.
	- Skriv en färgkod med sex tecken i indatafältet Hex: #.
	- Klicka på  $\bigcirc$  längst ned i dialogen, välj en färg i färg i färghjulet och justera mättnadsreglaget om det behövs.
- 10. Klicka på **Spara**.

# Tilldela originalmåttsvärden färger

Du kan tilldela en färgtoning eller ett segmentschema till ett originalmått, vilket gör det möjligt för dig att färglägga visualiseringar per mått med andra färger än de som ingår i standardfärgscheman.

Om du väljer att färglägga efter en färg används originalmåttets färg istället för färgschemat.

Så här ger du originalmåttsvärden anpassade tonade färger eller segmentfärger:

- 1. Kom åt och aktivera segementfärger.
- 2. Välj mallschemat.
- 3. Välj segmentformat.
- 4. Lägg till eller ta bort gränser (valfritt).
- 5. Redigera segmentgränserna (valfritt).
- 6. Tilldela segmenten färger.
- 7. Spara.

# 3 Visualiseringar

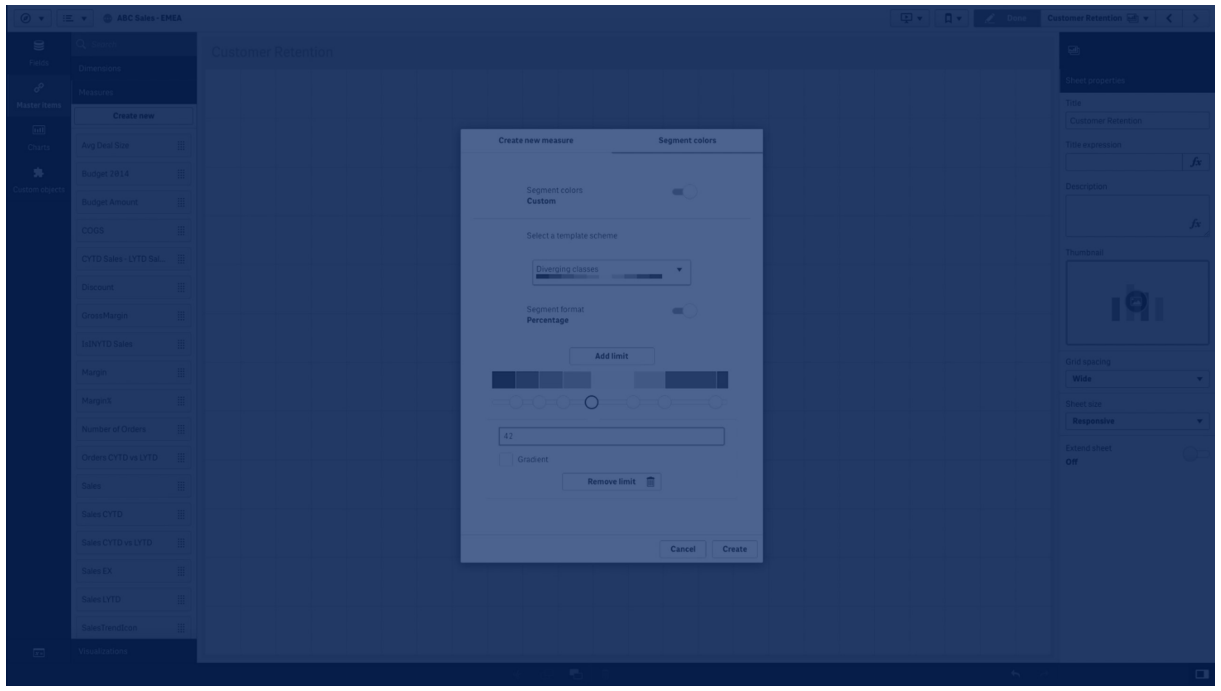

### **Komma åt och aktivera segementfärger**

#### **Gör följande:**

- 1. Klicka på **Redigera ark** i verktygsfältet i arkvyn.
- 2. Klicka på  $\mathscr P$  för att visa originalobjekten.
- 3. Välj ett originalmått i ditt bibliotek.
- 4. Klicka på  $\sum$ .
- 5. Klicka på fliken **Segmentfärger**.
- 6. Ställ in knappen **Segmentfärger** på **Standard** för färger.

### **Välja mallschemat**

Mallschemat är en standardmall som du kan redigera. Du kan välja mellan standardklasser och övertoningar.

## **Gör följande:**

<sup>l</sup> Under **Välj ett mallschema** väljer du ett mallschema.

#### **Välja segmentformat**

Segmentformatet avgör hur färger ska tillämpas. **Procentsatser** lägger till värdeklasser baserat på var ett värde passar in i sin percentil. **Fasta värden** anger gränserna för varje segment med definierade värden.

#### **Gör följande:**

<sup>l</sup> Ange **Segmentformat** som **Fast värde** eller **Procent**.

## **Lägga till, redigera och ta bort gränser**

Som standard beror antalet segment på det valda schemat. Du kan skapa fler segment genom att lägga till gränser. När ett nytt segment skapas markerar en pekare värdet för dess gräns.

### **Gör följande:**

- <sup>l</sup> Klicka på knappen **Lägg till gräns** för att lägga till en gräns för mätaren.
- <sup>l</sup> Använd skjutreglaget för att ändra en gräns värde. Du kan även skriva in ett värde för en vald gräns.
- <sup>l</sup> Klicka på knappen **Ta bort gräns** för att ta bort den valda gränsen.

### **Redigera segment**

Som standard beror segmentfärgerna på det valda schemat. Du kan ändra färg på ett segment och dess slutvärde.

### **Gör följande:**

- Klicka på segmentet för att ändra färg.
- <sup>l</sup> Välj **Toning** om du vill använda olika nyanser av färger i övergången mellan segment för den valda gränsen.

# Skapa kalendermått

Om du vill analysera data över relativa tidsintervall använder du kalendermått. Du kanske vill jämföra aktuella årsackumulerade försäljningssiffror med siffrorna från samma period föregående år.

Med kalendermått summeras data från ett fält över ett tidsintervall och sparas i kategorin **Mått** i originalobjekten. Kalendermått omfattar ett fält som ska aggregeras, en aggregering, ett datumfält och ett tidsintervall för datumfältet som anger vilka data som ingår i aggregeringen. Du skapar kalendermått under **Fält** i **resurspanelen**, i dialogrutan **Skapa kalendermått**.

Du kan aggregera fält från tabellerna som laddas i **Datahanteraren** eller från ett skript i **Skriptredigeraren** så länge de är i samma tabell som datumfältet eller i en associerad tabell.

Datumfältet måste dock vara från en tabell som har laddats med **Datahanteraren** eftersom kalendermått använder uttryck med datum- och tidfältmärkning som anges i autoCalendar och datumfält som endast mappas till autoCalendar när de laddas i **Datahanteraren**. Kalendermått har stöd för följande aggregeringar med aggregeringsfältet: Sum, Count, Avg, Min och Max.

*Kalenderåtgärder har inte stöd för kalendrar som skapats med Skriptredigeraren. Om du använder kalendrar som skapats med hjälp av Skriptredigeraren och vill skapa kalendermått måste du ladda en tabell som innehåller ett datumfält med Datahanteraren för användning med dina tabeller som du laddat i Skriptredigeraren.*

*Om datumfältet har mer än en associerad kalender och båda kalendrarna är kvalificerade för användning med kalendermått, används den första kalendern som laddats i dataladdningsskriptet i kalendermåttet.*

Ett kalendermått kan använda ett av följande tidsintervall som finns tillgängliga för användning med kalendermått: veckovis, månadsvis, kvartalsvis och årsvis. Inom varje tidsintervall finns det olika mått för perioder som innevarande månad, årsackumulering och samma vecka förra året. Följande tidsintervall och mått finns tillgängliga för att skapa kalendermått:

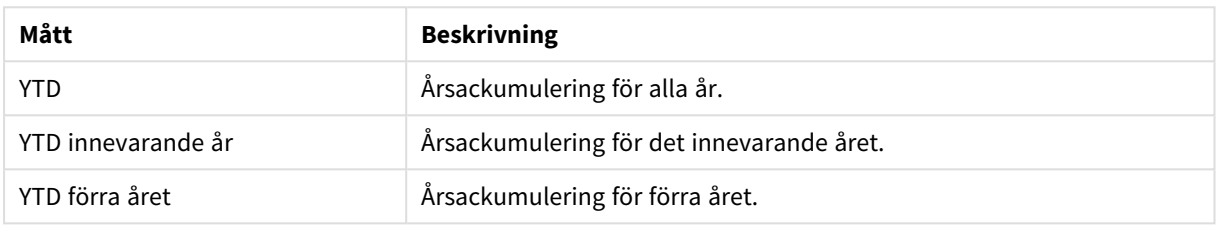

#### Kalendermått för tidsintervallet årsvis

## Kalendermått för tidsintervallet månadsvis

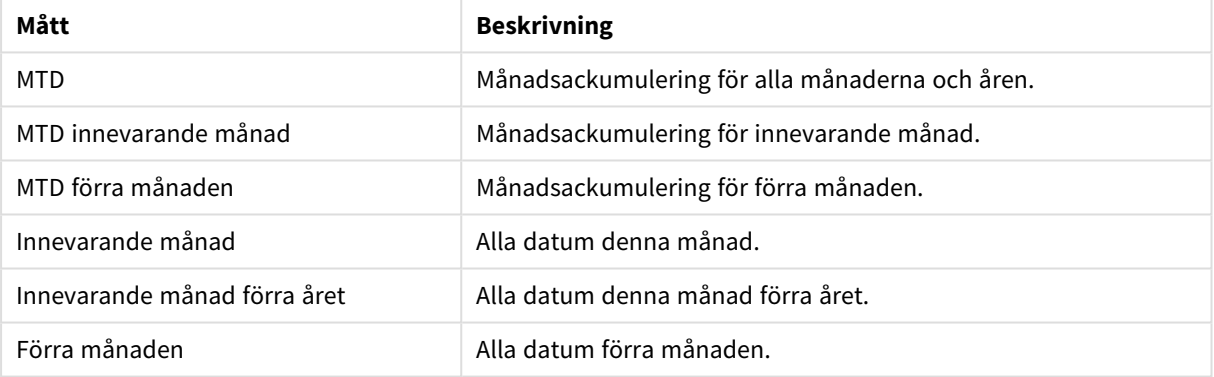

#### Kalendermått för tidsintervallet kvartalsvis

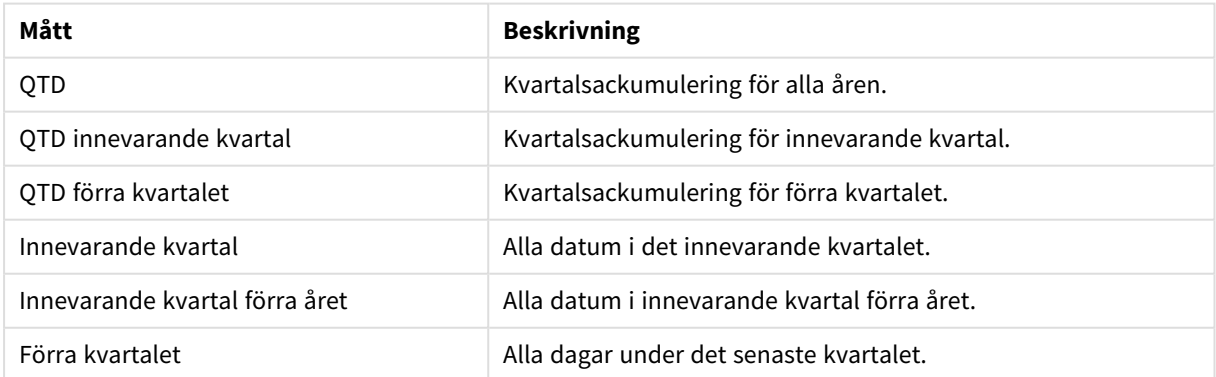

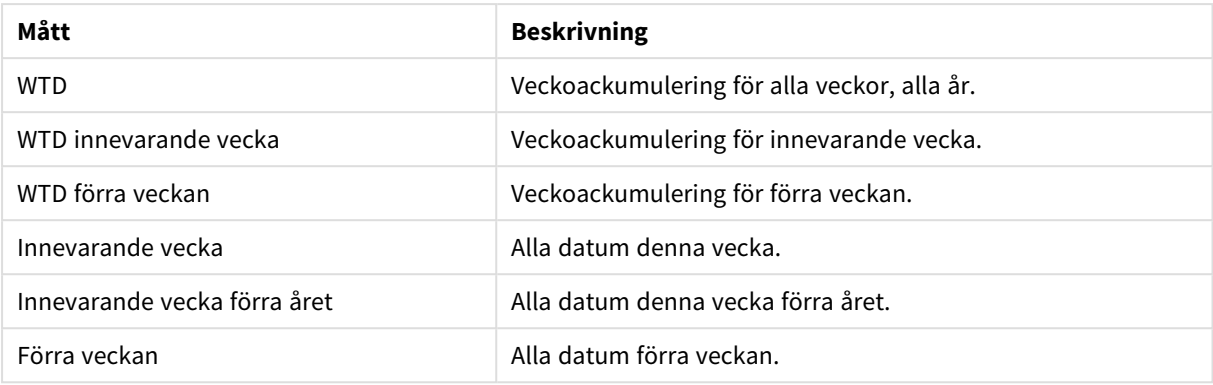

# Kalendermått för tidsintervallet veckovis

När du har skapat kalendermått behandlas de precis som originalmått. Dvs. kalendermåtten är återanvändbara och redigerbara så länge en app är opublicerad. Användare av en publicerad app kommer att ha åtkomst till kalendermåtten men kan inte ändra dem.

## Skapa ett kalendermått från ett fält

Gör följande på ett ark i redigeringsläge med fliken **Fält** öppen:

- 1. Högerklicka på ett fält och välj **Skapa kalendermått**. Som standard inkluderas fältet du högerklickat som **aggregeringsfält**.
- 2. Välj ett datum i listrutan med **datumfält**.
- 3. Välj ett fält från listrutan med **aggregeringsfält**.
- 4. Välj en aggregering från listrutan med **aggregeringar**.
- 5. Välj ett tidsintervall från listrutan med **tidsintervall**. En lista över tillgängliga mått visas under **förhandsgranskningen av mått**. Du kan byta visning av måttens uttryck genom att välja **Förhandsgranskning av mått**.
- 6. Välj kalendermått som du vill lägga till bland dina originalobjekt. Som standard är alla mått markerade.
- 7. Klicka på **Spara bland originalen**.
- 8. Klicka på **Stäng**.

# Tagga original

Du kan använda taggar för att organisera originalobjekt.Du hittar matchningar i taggar när du söker i resurspanelen. Du kan även tagga originalobjekt med synonymer för Insikter. Använd formatet *alt:<term>* i synonymtaggar. Till exempel *alt:cities*.

Varje tagg kan högst innehålla 31 tecken, och varje originalelement kan innehålla upp till 30 taggar.

### Tillföra taggar till ett originalelement

Du kan tillföra taggar när du skapar eller redigerar ett originalelement.

*Lägga till taggar vid skapande av ett nytt mått*

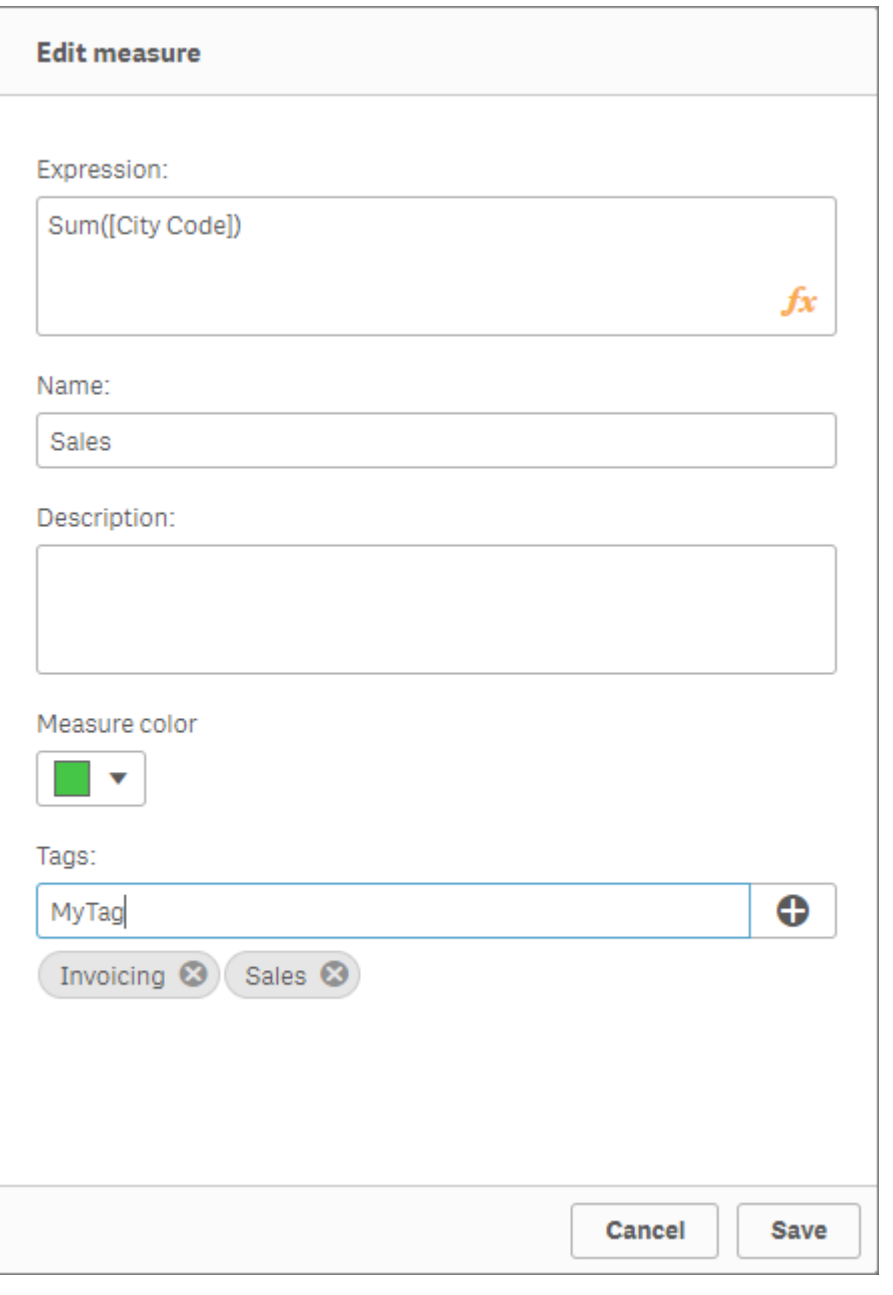

*Du kan lägga till taggar genom att klicka på eller genom att trycka på Retur.*

## Förhandsvisning av taggar

I resurspanelen visas taggar vid förhandsvisning av dimensioner, mått och visualiseringar.

*Förhandsgranskningen visar dimensionstypen, vilka fält som ingår i den hierarkiska dimensionen och taggar.*

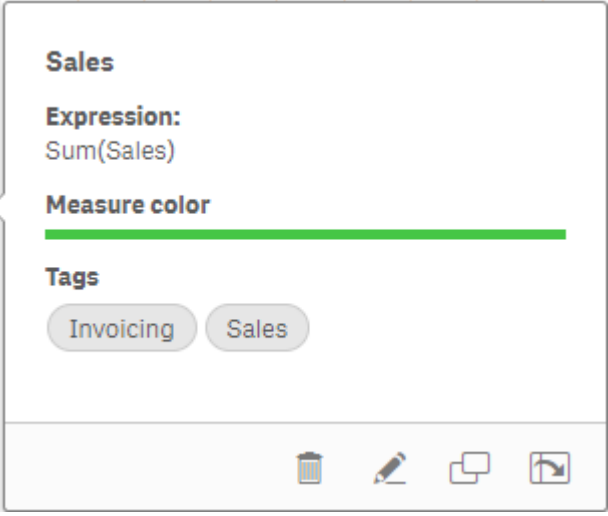

# <span id="page-130-0"></span>Ta bort länken till ett original

Bryt länken till dimensionen eller måttet i en visualisering från dess originalobjekt när du endast vill redigera den nuvarande instansen av dimensionen eller måttet. Om du bryter länken försvinner kopplingen till originalobjektet och dimensionen eller måttet blir fristående. Om du vill uppdatera alla instanser av en länkad dimension eller ett länkat mått måste du redigera originalobjektet. Mer information finns i *[Redigera](#page-105-0) en [originaldimension](#page-105-0) (page 106)* eller *Redigera ett [originalmått](#page-110-0) (page 111)*.

### Bryta länken med hjälp av egenskapspanelen

Koppla bort från en originaldimension eller ett originalmått i en visualisering med hjälp av egenskapspanelen.

Gör följande:

- 1. Klicka på **Redigera ark**.
- Egenskapspanelen öppnas på höger sida. 2. Markera visualiseringen på arket.
	- Den markerade visualiseringens egenskaper visas i egenskapspanelen.
- 3. Under **Data** letar du upp och klickar på dimensionen eller måttet. Länkade dimensioner och mått indikeras med symbolen  $\mathscr{P}.$
- 4. Klicka på  $\mathscr{P}$ .
	- En dialogruta visas med en upplysning om att du håller på att bryta länken till ett originalobjekt
- 5. Klicka på **OK**.

Nu går det att redigera dimensioner eller mått i visualiseringen utan att det påverkar några visualiseringar som använder originalobjekten.

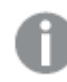

*Du kan endast bryta länken från en enskild dimension, inte en hierarkisk dimension.*

# Bryta länken till en originalvisualisering

Avlänka en visualisering från dess originalobjekt för att endast redigera den aktuella instansen. Om du avlänkar tas kopplingen mellan visualiseringen på ditt ark och originalobjektet bort. Den aktuella visualiseringen blir fristående. Om du vill redigera alla visualiseringar som är länkade till en originalvisualisering, se *Redigera en [originalvisualisering](#page-99-0) (page 100)*.

Gör följande:

- 1. Klicka på **Redigera ark**.
- 2. Klicka på \*\*\* längst upp till höger i en länkad visualisering och klicka sedan på Avlänka visualisering. En dialog visas med en upplysning om att du håller på att bryta länken till en originalvisualisering.
- 3. Klicka på **OK**.

Visualiseringen på arket kan nu redigeras. Ändringarna påverkar inga andra visualiseringar.

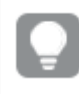

*Du kan även högerklicka i den länkade visualiseringen och sedan klicka på Avlänka visualisering på snabbmenyn.*

# Ta bort en originaldimension eller ett originalmått

Du kan ta bort dimensioner och mått från originalobjekt så länge appen inte har publicerats.

*Om du tar bort en originaldimension eller ett originalmått kommer visualiseringen som använder de borttagna originalobjekten inte att fungera om du inte ersätter den med en ny dimension eller ett nytt mått.*

Gör följande:

- 1. Klicka på **Redigera ark** i verktygsfältet i arkvyn. Resurspanelen öppnas på vänster sida.
- 2. Klicka på  $\mathscr P$  för att visa originalobjekten.
- 3. Klicka på den dimension eller det mått som du vill ta bort. Förhandsgranskningen öppnas.
- 4. Klicka på  $\overline{\mathbb{I}\mathbb{I}}$  nederst i förhandsgranskningen. En dialog visas med information om att alla visualiseringar som använder den borttagna dimensionen eller måttet kommer att sluta fungera.
- 5. Klicka på **OK**.

Dimensionen eller måttet tas bort från originalobjekten och alla visualiseringar på arken som använde det borttagna objektet slutar fungera. Texten **Dimensionen hittades inte** eller **Måttet hittades inte** visas för dessa visualiseringar.

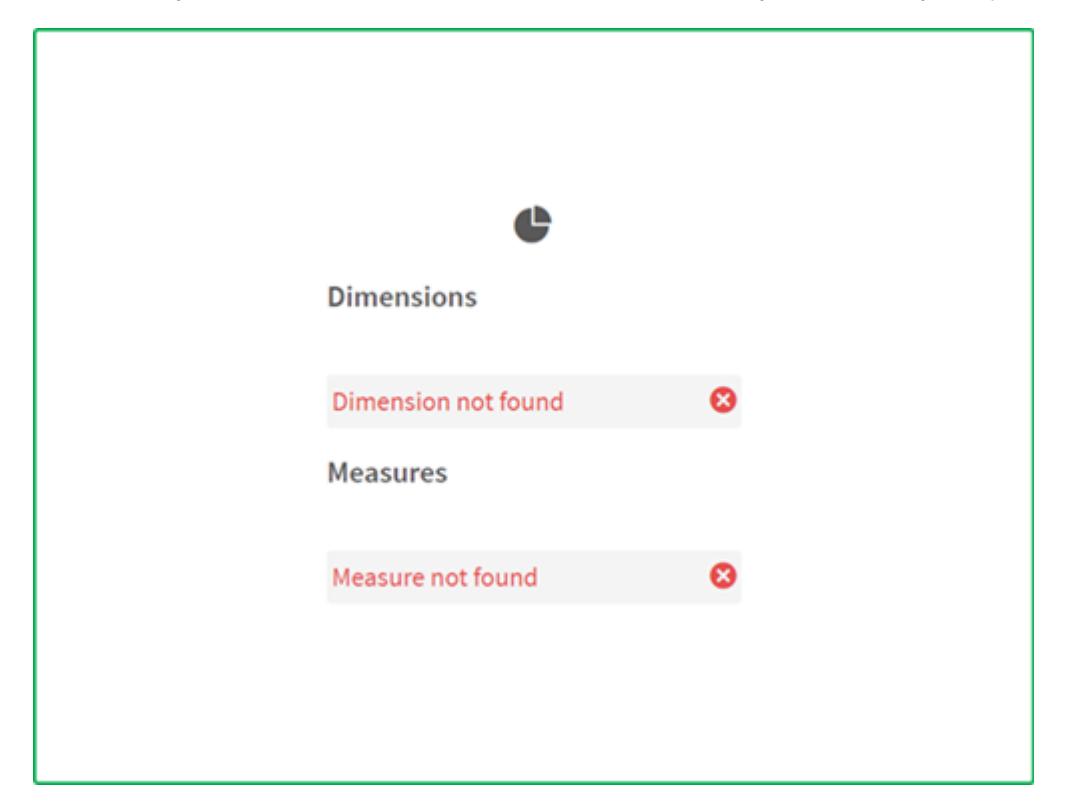

*En visualisering som saknar både en dimension och ett mått. Båda har tagits bort från originalobjekten.*

# Ersätta ogiltiga dimensioner och mått

När en dimension eller ett mått har plockats bort från originalelementen slutar alla visualiseringar som refererar till det borttagna originalelementet att fungera tills den saknade dimensionen eller det saknade måttet har ersatts.

Gör följande:

- 1. Klicka på **Redigera ark** i verktygsfältet i arkvyn. Resurspanelen öppnas på vänster sida. Klicka på  $\mathscr P$  för att visa originalobjekten.
- 2. Dra en dimension eller ett mått från avsnitten **Dimensioner** eller **Mått** till visualiseringen på arket. Snabbmenyn öppnas.
- 3. Välj **Ersätt ogiltig dimension** eller **Ersätt ogiltigt mått**.

Visualiseringen är färdig och fungerar igen.

# Ta bort en originalvisualisering

Du kan ta bort visualiseringar från originalobjekten så länge appen inte har publicerats.

Gör följande:

- 1. Klicka på **Redigera ark** i verktygsfältet i arkvyn. Resurspanelen öppnas på vänster sida.
- 2. Klicka på **Avancerade alternativ**.
- 3. Klicka på  $\mathscr P$  för att visa originalobjekten.
- 4. Klicka på visualiseringen som du vill ta bort. Förhandsgranskningen öppnas.
- 5. Klicka på  $\overline{\mathbb{I}}$  nederst i förhandsgranskningen. En dialog informerar om att när den här visualiseringen används på ark kommer det att finnas ogiltiga instanser av den.
- 6. Klicka på **OK**.

Visualiseringen tas bort från originalelementet. På alla ark där visualiseringen användes ser du ogiltiga visualiseringar. Du måste nu ersätta den ogiltiga visualiseringen med andra objekt eller ta bort instanserna.

*Du kan även ta bort visualiseringar från förhandsgranskningen som visas när du klickar på visualiseringen bland originalelementen.*

# Ersätta en ogiltig visualisering på ett ark

Ogiltiga visualiseringar visas för att du ska veta att det fanns en visualisering på den här platsen på arket. Den ogiltiga visualiseringen fyller ingen annan funktion.

Gör följande:

- 1. Klicka på **Redigera ark** i verktygsfältet i arkvyn. Resurspanelen öppnas på vänster sida. Klicka på  $\mathscr P$  för att visa originalobjekten.
- 2. Dra en visualisering från originalelementen till platsen där den ogiltiga visualiseringen ligger på arket.

Den ogiltiga visualiseringen ersätts.

Ta bort en ogiltig visualisering

- 1. Klicka på **Redigera ark** i verktygsfältet i arkvyn.
- 2. Högerklicka på den ogiltiga visualiseringen och välj **Ta bort** i snabbmenyn.

Den ogiltiga visualiseringen tas bort.

# Använda uttryck i visualiseringar

Visualiseringar i Qlik Sense bygger på diagram, som i sin tur bygger på dimensioner och mått, beroende på vilken typ av diagram det är. Visualiseringar kan ha titlar, underrubriker, fotnoter och andra element för att förmedla information. Alla element som ingår i en visualisering kan vara enkla: en dimension som består av ett fält för data, en titel som består av text, till exempel.

För visualiseringar som innehåller mått är måtten aggregeringar som baseras på fält. Måtten är alltså beräkningar som omfattar flera poster. Till exempel innebär **Sum(Cost)** att alla värden för fältet **Cost** aggregeras med hjälp av funktionen **Sum**. Med andra ord är **Sum(Cost)** ett uttryck.

# Vad är ett uttryck?

Ett uttryck är en kombination av funktioner, fält, matematiska operatorer (+ \* / =) och andra mått. Uttryck används för att bearbeta data i appen i syfte att skapa ett resultat som kan ses i en visualisering. De är inte begränsade till användning i mått. Du kan bygga visualiseringar som är mer dynamiska och effektiva med uttryck för rubriker, underrubriker, fotnoter och till och med dimensioner.

Detta innebär till exempel att istället för att låta en visualiserings rubrik vara statisk text kan den skapas från ett uttryck som ger olika resultat beroende på vilka val som görs.

# Var kan jag använda uttryck?

Uttryck kan användas i alla visualiseringar där symbolen  $f_x$  visas i egenskapspanelen när du redigerar en visualisering. Symbolen  $\mathbf{f} \mathbf{x}$  indikerar ett uttrycksfält. Genom att klicka på  $\mathbf{f} \mathbf{x}$  kan du öppna uttrycksredigeraren som har utformats för att hjälpa dig bygga och redigera uttryck. Uttryck kan också matas in direkt i uttrycksfältet utan att använda uttrycksredigeraren.

Ett uttryck kan inte sparas direkt som ett originalobjekt, men om ett uttryck används i ett mått eller en dimension som sedan sparas som ett original tillsammans med beskrivande data, till exempel namn, beskrivning och taggar, sparas uttrycket i måttet eller dimensionen.

Uttryck används i både skript och diagramvisualiseringar. De kan vara enkla och innehålla enbart grundläggande beräkningar, eller komplexa med funktionsfält och operatorer. Uttryck kan användas i flera olika situationer. Skillnaden mellan mått och uttryck är att uttryck inte har några namn eller beskrivande data.

*I ett skript utvärderas ett uttryck när skriptexekveringen passerar förbi det. I visualiseringar (däribland diagram och tabeller) utvärderas uttryck automatiskt när något av de fält, variabler eller funktioner som uttrycket innehåller ändrar värde eller logiskt tillstånd. Det finns ett antal skillnader mellan skriptuttryck och diagramuttryck vad gäller syntax och tillgängliga funktioner.*

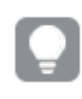

*En detaljerad referens om skriptfunktioner och diagramfunktioner finns i Skriptsyntax och diagramfunktioner.*

# <span id="page-134-0"></span>Arbeta med uttrycksredigeraren

Du kan använda uttrycksredigeraren för att lägga till eller redigera ett uttryck när du ser symbolen  $f^{\hat{x}}$  i egenskapspanelen medan du redigerar en visualisering. Symbolen  $f x$  indikerar ett uttrycksfält. Klicka på  $f x$ för att gå till uttrycksredigeraren.

Du kan lägga till uttryck på två sätt. Du kan skapa dem i delavsnitten **Fält**, **Funktioner**, **Variabler** och **Setuttryck** genom att göra urval och infoga dem i uttrycksfältet. Du kan redigera de infogade uttrycken och lägga till mer komplexa uttryck genom att skriva direkt i uttrycksfältet. Du kan ångra en åtgärd genom att klicka på knappen **Ångra** .

# Infoga ett uttryck med Fält

Du kan infoga ett uttryck genom att göra urval i delavsnittet **Fält** till höger i uttrycksredigeringsdialogen.

## **Gör följande:**

- 1. Om du bara vill att fälten i en viss tabell i datamodellen ska vara tillgängliga väljer du en tabell i listrutan **Filtrera efter tabell**.
- 2. Välj ett fält från listrutan **Fält**.
- 3. Välj den aggregeringsfunktion som du vill använda. Funktionerna som är tillgängliga är från gruppen med grundläggande aggregeringsfunktioner.
- 4. Om du vill infoga det aktuella urvalet som ett set-uttryck i din aggregering använder du kryssrutan **Setuttryck**. Det aktuella urvalet baseras alltid på standardtillståndet.
- 5. Om du vill infoga en **Distinct** eller en **Total**-sats tillsammans med aggregeringsfunktionen använder du kryssrutorna för varje sats. Satserna kan användas var för sig.
- 6. Klicka på **Infoga** för att infoga fältet och funktionen i uttrycksfältet.

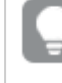

*Om du inte väljer någon aggregeringsfunktion infogas endast fältet i uttrycket. Satser kan bara läggas till om du väljer en aggregeringsfunktion.*

7. Klicka på **Verkställ** för att stänga dialogen **Lägg till uttryck**. För en dimension eller ett mått kan du fortsätta genom att lägga till deskriptiva data för måttet.

### Infoga en funktion med Funktioner

Du kan infoga fler än de grundläggande aggregeringsfunktionerna genom att göra urval i delavsnittet **Funktioner** till höger i uttrycksredigeringsdialogen.

- 1. Om du vill filtrera listan med tillgängliga funktioner väljer du en funktionskategori i listrutan **Funktionskategori**.
- 2. Välj en funktion i listrutan **Funktionsnamn**. Du ser en förhandsgranskning av funktionen.
- 3. Klicka på **Infoga** för att infoga funktionen och den första parentesen i uttrycksfältet.
- 4. Skriv resten av uttrycket enligt syntaxen i uttrycksredigeraren.
- 5. Klicka på **Verkställ** för att stänga dialogen **Lägg till uttryck**. För en dimension eller ett mått kan du fortsätta genom att lägga till deskriptiva data för måttet.

### Infoga en variabel med Variabler

Du kan infoga en variabel genom att göra urval i delavsnittet **Variabler** till höger i uttrycksredigeringsdialogen.

- 1. Om du vill att systemvariabler ska visas i listan med tillgängliga variabler använder du kryssrutan **Visa systemvariabler**.
- 2. Välj en variabel i listrutan **Variabler**. Om dessa är tillgängliga ser du variabelns **Definition** och **Värde**.
- 3. Klicka på **Infoga** för att infoga variabeln i uttrycksfältet.
- 4. Klicka på **Verkställ** för att stänga dialogen **Lägg till uttryck**. För en dimension eller ett mått kan du fortsätta genom att lägga till deskriptiva data för måttet.

Infoga ett set-uttryck med Set-uttryck

Du kan infoga ett set-uttryck genom att göra urval i delavsnittet **Set-uttryck** till höger i uttrycksredigerardialogen.

- 1. Välj att använda **Använd aktuella urval** eller **Använd bokmärke** som set-uttryck. Du kan endast använda **Använd aktuella urval** om ett urval har gjorts i appen. Du kan endast använda **Använd bokmärke** om ett bokmärke finns tillgängligt. Använd listrutan **Bokmärke** för att välja mellan bokmärken.
- 2. Om du har definierat parallella tillstånd kan du ändra det parallella tillstånd som set-uttrycket är baserat på. Välj det parallella tillståndet i listrutan **Parallella tillstånd**.
- 3. Klicka på **Infoga** för att infoga set-uttrycket i uttrycksfältet.
- 4. Klicka på **Verkställ** för att stänga dialogen **Lägg till uttryck**. För en dimension eller ett mått kan du fortsätta genom att lägga till deskriptiva data för måttet.

Lägga till eller redigera ett uttryck genom att skriva

### **Gör följande:**

1. Skriv uttrycket direkt i uttrycksfältet. Fältnamnen du använder i uttrycket kontrolleras, och uttryckets syntax valideras.

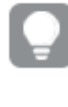

*Medan du skriver i uttrycksredigerare valideras uttrycket. Om ett fel uppstår får du tips om vad som inte stämmer. Ytterligare felinformation kan vara tillgänglig om du klickar på ikonen bredvid tipset.*

När du skriver namnet på en funktion i uttrycket visas en beskrivning med information som hjälper dig att ange funktionen korrekt, inklusive argumentnamn och -kvalificerare.

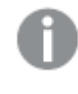

*Beskrivningarna för vissa diagramfunktioner visar ALL-kvalificeraren. Du rekommenderas att inte använda ALL-kvalificeraren. Använd i stället set-uttrycket {1}.*

Varje rad i uttrycksredigeraren är numrerad. Standardmarkeringen för syntax används.

2. Klicka på **Verkställ** för att stänga dialogen **Lägg till uttryck**. För en dimension eller ett mått kan du fortsätta genom att lägga till deskriptiva data för måttet.

# Fyll i automatiskt, utvärdering och färgkodning

När du skriver i uttrycksredigeraren får du en automatiskt ifylld lista över matchande fält, variabler och funktioner att välja bland. Listan minskar i takt med att du fortsätter skriva. Färgkodningen hjälper dig att se var fält, variabler och funktioner används i uttrycket.

Färgkodningen gäller både i listan för automatisk ifyllning och i själva uttrycket.

Om du har använt dollarteckensexpansioner i uttrycket kan du kontrollera att resultatet blir riktigt, genom att kontrollera utvärderingen i förhandsgranskningen med dollarteckensexpansion.

# Detaljerad syntaxhjälp

Du kan aktivera hjälpläget genom att klicka på knappen **Hjälp** . När det är aktivt fungerar alla funktioner i uttrycksredigeraren som hyperlänkar. Om du klickar på en funktion öppnas en webbläsarflik med onlinehjälpens delavsnitt med den fullständiga beskrivningen av hur du använder en viss funktion. När du klickar på en funktion lämnar du hjälpläget.

# Referenser till fält, mått och variabler

Ett uttryck kan innehålla referenser till fält, variabler och mått.

I de flesta fall är uttryck aggregeringar, dvs. beräkningar som kan omfatta flera poster. Det innebär att alla fältreferenser i ett uttryck måste omslutas av en aggregeringsfunktion. Om ingen aggregeringsfunktion används, används funktionen Only().

När namnet på ett mått används inuti ett uttryck tolkas det som ett alias för måttet. Det innebär att du kan återanvända element som redan har definierats. Etiketter för originalmått och diagrammått kan användas på det här sättet. Diagrammåttet måste dock finnas i samma diagram. Du kan inte använda etiketter för mått i andra diagram.

Du kan definiera ett mått rekursivt. Måttet kan alltså innehålla en referens till sig självt. Det ska du dock bara göra i diagram med få rader. Prestanda försämras om diagrammet har många rader. Om flera hundra rader ingår slutar den rekursiva definitionen att fungera.

En variabel kan användas på två olika sätt, i en direkt referens eller i en dollarexpansion. Om du använder en direkt referens används variabelvärdet i beräkningen. Om du använder en dollarexpansion ersätts hela dollarexpansionen av variabelvärdet innan uttrycket parsas. Därför kan de två metoderna returnera olika resultat.

Hur namn tolkas

Ett namn inne i ett uttryck kan vara en referens till ett fält, en variabel, en funktion eller ett mått. Situationen avgör hur namnet tolkas.

### **Exempel:**

Strängen XXX representerar ett fält, en variabel, en funktion eller ett mått. XXX kommer att tolkas som någon av dessa, beroende på hur du skapar uttrycket.

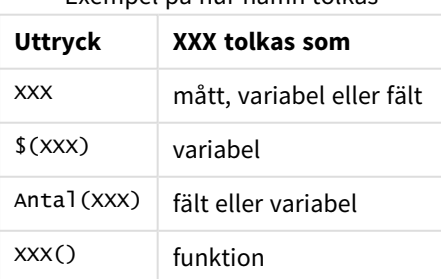

Exempel på hur namn tolkas

Du ska inte använda samma namn för ett fält och en variabel (eller ett mått). Men om du gör det, och en oklarhet föreligger, används följande prioritetsordning:

- Om namnet är placerat inuti en aggregeringsfunktion prioriteras ett fält före en variabel.
- <sup>l</sup> Om namnet är placerat utanför en aggregeringsfunktion prioriteras en måttetikett före ett variabelnamn, som i sin tur prioriteras före ett fältnamn.

## Regler för uttryck

Följande regler gäller för diagramuttryck:

- Om en fältreferens inte omsluts av en aggregeringsfunktion använder motorn funktionen Only().
- Alla uttryck returnerar ett tal och/eller en sträng, beroende på vad som är aktuellt.
- <sup>l</sup> Logiska funktioner och operatorer returnerar 0 för False, -1 för True. Nummer-till-sträng-konverteringar och sträng-till-nummer-konverteringar är implicita.
- Logiska operatorer och funktioner tolkar 0 som False och alla andra som True.
- Uttryck som inte kan få en korrekt tolkning, exempelvis till följd av felaktiga parametrar eller funktioner, returnerar NULL.

# Använda funktioner i diagram

En funktion är en typ av process eller rutin som utför en viss uppgift för data i appar. Qlik Sense innehåller flera hundra färdiga funktioner som kan användas i diagram för att skapa visualiseringar. Funktioner kan till exempel vara matematiska eller logiska, de kan tillämpas på finansiell information eller datum och tid, användas för att modifiera strängar och i andra situationer.

Funktioner kan grupperas i följande typer:

- <sup>l</sup> Aggregeringsfunktioner, där flera poster används som indata och resultatet är ett enda värde.
- Skalära funktioner, där ett enda värde är indata och ett enda värde är utdata.
- Intervallfunktioner, som ger ett enda värde baserat på ett intervall av indatavärden.
- Intervallproducerande funktioner som är som intervallfunktioner, men som ger ett intervall av värden som utdata.

Många av funktionerna kan användas för både diagramuttryck och skript, men vissa är specifika för diagramuttryck.

Följande lista visar några exempel på funktioner:

- Max: en aggregeringsfunktion som kan användas i skript och diagram. Exempel: **Max(Sales)** beräknar det högsta värdet i fältet Sales.
- **·** IF: en villkorsfunktion som kan användas i skript och diagram. Exempel: IF(Amount>0, 'OK','Alarm') fastställer om villkoret "är värdet för Amount större än noll?" uppfylls. Om det är skrivs OK, annars skrivs Alarm.
- **Date#:** en tolkningsfunktion som kan användas i skript och diagram. Exempel: **Date#(A)** tar indatavärdet **A** och utvärderar det som ett datum.

*Det finns ett antal skillnader mellan skriptuttryck och diagramuttryck vad gäller syntax och tillgängliga funktioner. Den viktigaste skillnaden ligger i aggregeringsfunktionerna och användningen av fältreferenser. Grundregeln är att ett fältnamn som används i ett diagramuttryck ska inneslutas av exakt en aggregeringsfunktion. En aggregeringsfunktion kan aldrig ha ett annat uttryck som innehåller en aggregeringsfunktion som argument.*

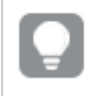

*En detaljerad referens om skriptfunktioner och diagramfunktioner finns i Skriptsyntax och diagramfunktioner.*

# Använda variabler i uttryck

En variabel i Qlik Sense är en behållare som lagrar ett statiskt värde eller en beräkning, till exempel ett numeriskt eller ett alfanumeriskt värde. När du använder variabeln i appen kan alla förändringar som görs för variabeln tillämpas överallt där variabeln används. Du kan definiera variabler med hjälp av variabelöversikten eller i skript med hjälp av Skriptredigeraren. Du ställer in värdet för en variabel med **Let** eller **Set** uttalanden i dataladdningsskriptet.

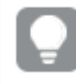

*När du använder variabler i uttryck kan du ändra uttrycket som används i ett intervall av diagram samtidigt genom att bara redigera variabeln.*

Du öppnar översikten med **variabler** genom att klicka på **i i** redigeringsfältet när du redigerar ett ark.

*Variabler-översikten är inte tillgänglig i publicerade appar. Om du behöver lägga till eller ändra variabler i en publicerad app använder du kontrollen för variabelindata som finns i instrumentpanelspaketet.*

Följande åtgärder finns tillgängliga i variabelöversikten:

- Skapa en ny variabel.
- Redigera en markerad variabel.
- Ta bort en markerad variabel.

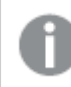

Om du vill redigera eller ta bort en variabel som har definierats i skriptet måste du redigera skriptet.

## Få en överblick över alla variabler i en app

Du kan få en överblick av alla variabler i en opublicerad app.

## **Gör följande:**

 $\cdot$  När du redigerar ett ark klickar du på  $\blacksquare$  i redigeringsfältet på arket, så öppnas variabeldialogen. Variabeldialogen öppnas och en lista med alla variabler i appen och deras definitioner (om sådana finns) visas.

### **Se även:**

*Arbeta med [uttrycksredigeraren](#page-134-0) (page 135)*

## Skapa en variabel

I Qlik Sense är variabler namngivna enheter som innehåller ett datavärde. När en variabel används i ett uttryck ersätts den av sitt värde eller av variabelns definition. Variabler definieras med hjälp av variabeldialogen eller i skript med hjälp av Skriptredigeraren.

Du kan skapa en ny variabel från variabeldialogen när du redigerar ett ark i en opublicerad app.

Du kan kopiera en befintlig variabel genom att klicka på \*\*\* och välja **Kopiera**.

En visuell demo av hur du skapar variabler finns i Skapa en [variabel](https://share.vidyard.com/watch/bts3r8FuehLRkd2THrQ98m?).

### **Gör följande:**

- 1. När du redigerar ett ark klickar du på  $\overline{\mathbf{32}}$  i redigeringsfältet på arket, så öppnas variabeldialogen. Variabelöversikten öppnas.
- 2. Klicka på **Skapa nytt**. Följande indatafält för variabeln visas:
	- Namn (obligatoriskt)
	- **•** Definition
	- **•** Beskrivning
	- **•** Taggar

Tryck på Esc eller klicka på **Avbryt** om du vill avbryta skapandet av den nya variabeln.

- 3. Ange ett namn på variabeln (obligatoriskt). Använd följande riktlinjer när du väljer ett namn:
	- Du kan inte byta namn när du har skapat variabeln.
	- Använd en bokstav som första tecken, inte en siffra eller en symbol.
	- <sup>l</sup> Det rekommenderas inte att du ger en variabel samma namn som ett fält eller en funktion i Qlik Sense.

Mer information finns här *Hur namn [tolkas](#page-142-0) (page 143)*.

- Använd inte följande tecken när du namnger en variabel:  $\sqrt{s}$  ( ) [ ] "
- Namnet måste vara unikt. Det går inte att namnge en variabel med hjälp av ett namn som används för en reserverad variabel eller en systemvariabel. Dessa variabler anges inte i variabeldialogen, men om du inte har tillåtelse att använda ett visst namn finns det en reserverad variabel eller en systemvariabel som har det här namnet även om du inte kan hitta

en dubblett i variabeldialogen.

- <sup>l</sup> Ett långt namn rekommenderas inte. Om ett variabelnamn är för långt kan namnet inte visas helt i variabelöversikten.
- 4. Du kan även skriva en beskrivning för variabeln.
- 5. Skapa en definition för variabeln. Du kan gå till uttrycksredigeraren genom att klicka på  $\pmb{f}\!\pmb{\mathscr{X}}$ . Mer information finns här *Arbeta med [uttrycksredigeraren](#page-134-0) (page 135)*.

### **Exempel:**

Ställ in variabelvärdet till dagens datum, presenterat som ett tal: *Num(Today())*

- 6. Alternativt kan du ange taggar för variabeln.
- 7. Klicka på **Skapa** för att spara variabeln.

### Redigera en variabel

Du kan redigera variabler från variabeldialogen.

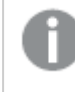

*Du kan redigera variabler som definierats i skriptet i variabeldialogen. Om du laddar om skriptet kommer dina ändringar att ångras.*

#### **Gör följande:**

- 1. När du redigerar ett ark klickar du på  $\overline{\mathbf{w}}$  i redigeringsfältet på arket, så öppnas variabeldialogen. Variabeldialogen öppnas.
- 2. I raden med variabeln som du vill radera klickar du på<sup>•••</sup> och väljer Redigera.
- 3. Redigera variabeln enligt önskemål.
- 4. Klicka på **Spara**.

## Ta bort en variabel

Du kan ta bort variabler från en opublicerad app genom att ta bort dem från variabeldialogen.

#### **Gör följande:**

- 1. När du redigerar ett ark klickar du på  $\blacksquare$  i redigeringsfältet på arket, så öppnas variabeldialogen. Variabeldialogen öppnas.
- 2. Välj variablerna som du vill radera och klicka på **Radera**. Du kan välja upp till 20 variabler. Du kan även klicka på<sup>•••</sup> i raden för variabeln som du vill radera och välja **Radera**.

*Om du tar bort en variabel från skriptet och laddar data igen stannar variabeln kvar i appen. Om du vill ta bort variabeln helt från appen måste du även ta bort variabeln från variabeldialogen.*

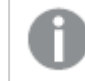

*Det går inte att ångra borttagning av en variabel.*

### 3. Klicka på **Ta bort**.

Exempel på användning av en variabel i ett uttryck

I Qlik Sense är variabler namngivna enheter som innehåller ett datavärde. När en variabel används i ett uttryck ersätts den av sitt värde eller av variabelns definition.

### **Exempel:**

Variabeln *x* innehåller textsträngen *Sum(Sales)*.

I ett diagram definierar du uttrycket *\$(x)/12*. Resultatet blir exakt detsamma som med diagramuttrycket *Sum (Sales)/12*.

Men om du ändrar värdet på variabeln *x* till exempelvis *Sum(Budget)* beräknas data i diagrammet omedelbart om med uttrycket tolkat som *Sum(Budget)/12*.

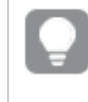

*När du använder variabler i uttryck kan du ändra uttrycket som används i ett intervall av diagram samtidigt genom att bara redigera variabeln.*

## <span id="page-142-0"></span>**Hur namn tolkas**

Det rekommenderas inte att du ger en variabel samma namn som ett fält eller en funktion i Qlik Sense. Om du gör detta måste du dock veta hur dessa kan användas i ett uttryck.

#### **Exempel:**

Strängen XXX representerar ett fält, en variabel, en funktion eller ett mått. XXX kommer att tolkas som någon av dessa, beroende på hur du skapar uttrycket.

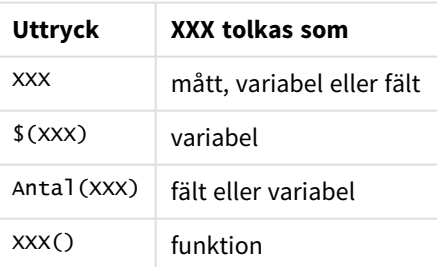

Exempel på hur namn tolkas

När du namnger ett element, undvik att tilldela samma namn till mer än ett fält, variabel eller mått. Det finns en strikt prioritetsordning för att lösa konflikter mellan enheter med identiska namn. Denna ordning återspeglas i alla objekt eller sammanhang där dessa enheter används. Denna prioritetsordning är följande:

- Inuti en aggregering prioriteras ett fält framför en variabel. Måttnamn är inte relevanta i aggregeringar och är inte prioriterade.
- Utanför en aggregering prioriteras en måttetikett före en variabel, som i sin tur prioriteras före ett fält.

• Utanför en aggregering kan ett mått dessutom återanvändas genom att referera till dess etikett, såvida inte etiketten faktiskt är en beräknad sådan. I det läget sjunker uttrycket i betydelse för att minska risken för självhänvisning, och i det här fallet kommer namnet alltid att först tolkas som ett måttnamn, därefter som ett fältnamn och för det tredje som ett variabelnamn.

### **Beräkning med variabler**

Det finns flera sätt att använda variabler med beräknade värden i Qlik Sense. Resultatet beror på hur du definierar den och hur du anropar den i ett uttryck.

Det här exemplet kräver att följande data laddas in i Skriptredigeraren:

```
LOAD * INLINE [
    Dim, Sales
    A, 150
    A, 200
    B, 240
    B, 230
    C, 410
    C, 330
];
```
Nu ska vi definiera två variabler från variabeldialogen:

- <sup>l</sup> **Namn** *vSales* **Definition***'Sum(Sales)'*
- <sup>l</sup> **Namn** *vSales2* **Definition***'=Sum(Sales)'*

I den andra variabeln lägger vi till ett likhetstecken framför uttrycket. Nu beräknas variabeln innan den expanderas och innan uttrycket utvärderas.

Om du använder variabeln vSales som den är, exempelvis i ett mått, blir resultatet strängen Sum(Sales). Med andra ord görs ingen beräkning.

Om du lägger till en dollarteckenexpansion och anropar \$(vSales) i uttrycket, expanderas variabeln, och summan av Sales visas.

Om du i stället anropar \$(vSales2) beräknas variabeln innan den expanderas. Detta innebär att resultatet som visas är totalsumman för Sales. Skillnaden mellan att använda =\$(vSales) och =\$(vSales2) som måttuttryck visas i diagrammet nedan. Resultat:

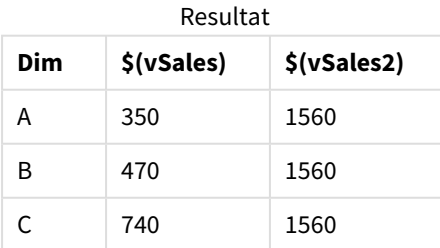

Som du ser resulterar \$(vSales) i delsumman för ett dimensionsvärde, medan \$(vSales2) resulterar i totalsumman.
#### **Se även:**

*Arbeta med [uttrycksredigeraren](#page-134-0) (page 135)*

## Använda skript på diagramnivå i visualiseringar

Med skript på diagramnivå kan du lägga till skriptliknande funktionalitet till resultaten av en visualisering. Det kompletterar diagramuttryck, eftersom skript på diagramnivå inkluderar kontrollsatser, som loopar och rekursiva åtgärder, för mer komplexa matematiska beräkningar. Du kan också ändra flera kolumner, så länge det finns en platshållare i diagrammet, och lägga till nya rader i ett resultat.

Du kan använda diagramnivåskript på de flesta visualiseringstyper och du kommer åt det från egenskapspanelen. Vissa visualiseringar, eller specifika konfigurationer har inte stöd för skript på diagramnivå. I dessa fall kan du inte komma åt skript på diagramnivå från egenskapspanelen, eller så får du ett felmeddelande.

När du ändrar diagramdata använder du en underuppsättning av Qlik Senseskriptet som består av ett antal satser. Se Skript på [diagramnivå](/Subsystems/Hub/Content/Sense_Hub/ChartLevelScripting/modifier-statements-keywords.htm).

Du kan aktivera skript på diagramnivå i appinställningarna. När den är aktiverad är en **skript**-kontroll tillgänglig i delavsnittet **Data** på egenskapspanelen för en visualisering. Se Aktivera skript på [diagramnivå.](/Subsystems/Hub/Content/Sense_Hub/ChartLevelScripting/enable-chart-level-scripting.htm)

Även när de är inaktiverade kommer befintliga diagramskript att bearbetas. Inaktivering efter att författat innehåll har utvecklats är ett användbart sätt att förhindra att nya diagramskript skapas av andra användare.

## Lägga till ett diagramskript till en visualisering

Du kan lägga till diagramskript till befintliga visualiseringar eller när du skapar nya visualiseringar.

Skript på diagramnivå måste vara aktiverat i appen innan du kan lägga till ett diagramskript i en visualisering, se Aktivera skript på [diagramnivå](/Subsystems/Hub/Content/Sense_Hub/ChartLevelScripting/enable-chart-level-scripting.htm) .

Du måste vara i **Redigera ark**-läge med **Avancerade alternativ** aktiverat för att kunna lägga till ett diagramskript till en visualisering.

Lägga till diagramskript till en ny visualisering

#### **Gör följande:**

- 1. Dra visualiseringen från resurspanelen till arket eller dubbelklicka på visualiseringen.
- 2. På fliken **Data** lägger du till dimensioner och mått i visualiseringen.
- 3. På fliken **Data** lägger du också till ett diagramskript i delavsnittet **Skript**. Du kan lägga till maximalt fem diagramskript per visualisering.

Lägga till diagramskript till en befintlig visualisering

#### **Gör följande:**

- 1. När du är i läget **Redigera ark** väljer du visualiseringen.
- 2. På fliken **Data** lägger du till ett diagramskript i delavsnittet **Skript**. Du kan lägga till maximalt fem diagramskript per visualisering.

## Exempel

Det här exemplet förutsätter att du har skapat en visualisering, till exempel ett stapeldiagram, och att du har lagt till en dimension och ett mått.

Det här exemplet tar värdena för den första dimensionen och placerar dem i det första måttet i omvänd ordning.

```
Let P = HCNORows();
For J = 1 to P
Put #hc1.measure.1(J) = HCValue(#hc1.dimension.1, P - J + 1);
Next
```
## Begränsningar för skript på diagramnivå

Skript på diagramnivå kan inte användas i standardredigeringsläget.

Skript på diagramnivå fungerar inte för visualiseringar med **Diagramförslag** aktiverade.

Du kan lägga till maximalt fem diagramskript per visualisering.

Skript på diagramnivå är inte tillgängliga för följande visualiseringar:

- Stapeldiagram i flervärde-läge Om du har skapat ett diagramskript i grupperat läge och byter till flervärde-läge, kommer ett felmeddelande om ogiltig hyperkub att visas.
- Lådagram
- Knapp
- Fördelningsdiagram
- Filterruta
- Linjediagram med två dimensioner
- Pivottabell
- Text och bild
- Trädkarta
- Rutnätsdiagram (visualiseringspaket)
- Spaljébehållaren (visualiseringspaket)

## Söka i resurspanelen

Hitta tillgångar med hjälp av sökfältet. När du skriver i sökfältet visas objekt som har namn eller tagg som innehåller söksträngen.

*Sökfunktionen är inte skiftlägeskänslig.*

När du redigerar ett ark och resurspanelen för att söka efter poster som du kan använda för att bygga appen.

När en matchande sträng hittas i en tagg anges det med en taggikon i sökresultatet. Klicka på en post i listan med resultat för att förhandsgranska den.

Om du söker efter "inv" bland måtten hittar du alla mått som innehåller den strängen i namnet eller en tagg.

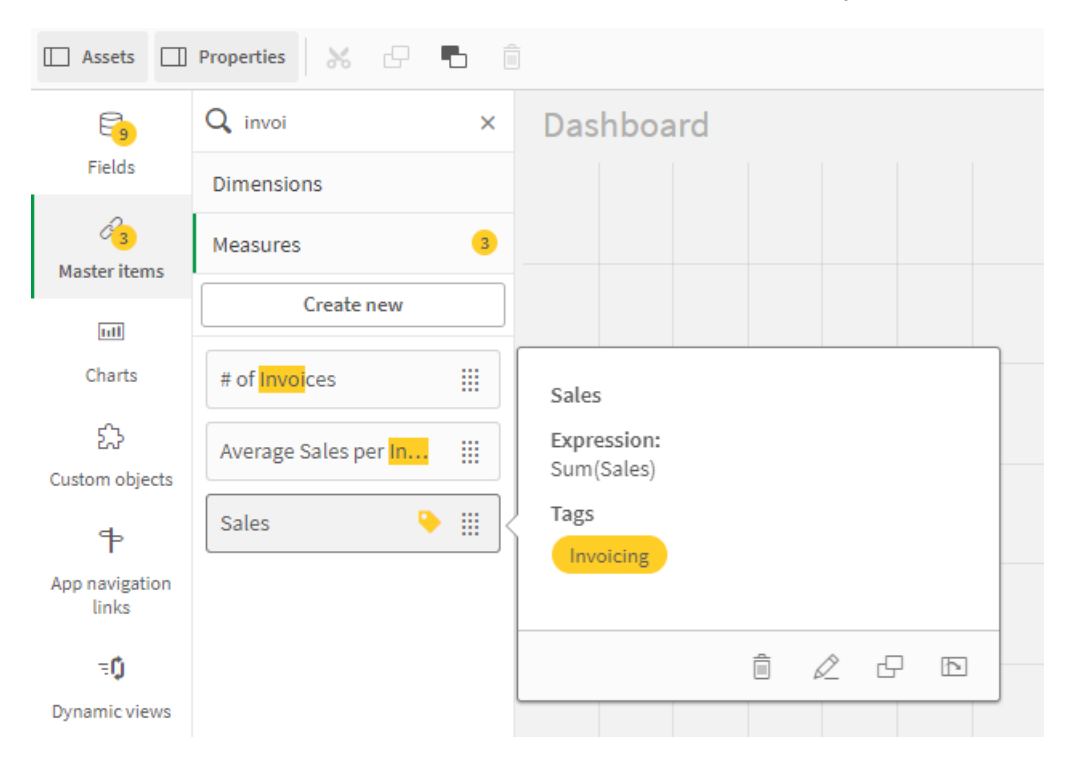

## Designa visualiseringar med Direkt upptäckt

Att designa visualiseringar från Direkt upptäckt-fält kräver vissa bakgrundskunskaper om naturen hos de fälttyper som kan användas.

## Direkt upptäckt-fält i visualiseringar

#### DIMENSION

<sup>l</sup> Fälttypen Direkt upptäckt DIMENSION kan användas på samma sätt som alla andra dimensioner.

#### MEASURE

- Ett Direkt upptäckt MEASURE måste aggregeras med någon av de vanliga funktionerna innan det kan användas i en visualisering.
- Ett vanligt fält som släpps på ett ark blir en filterruta men inte ett Direkt upptäckt MEASURE eftersom det måste aggregeras först.

### DETAIL

Fälttypen Direkt upptäckt DETAIL kan endast användas i tabeller, inte i kombination med ett mått.

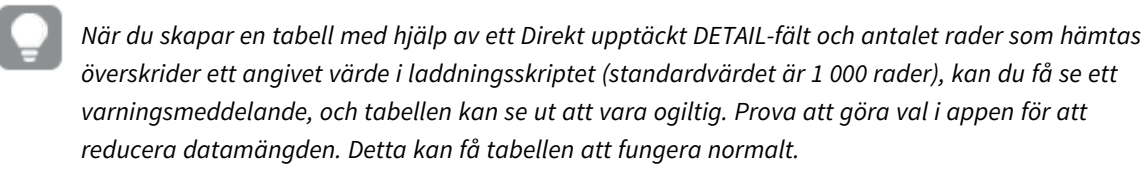

*Den här funktionaliteten är inte tillgänglig i alla utgåvor av Qlik Sense.*

# 3.5 Metodtips för att välja visualiseringstyper

En bra visualisering visar tydligt förhållanden mellan många värden och man kan snabbt analysera informationen. I Qlik Cloud-analys finns ett antal Qlik Sense-visualiseringar och diagram. Varje diagram passar för att visualisera data på olika sätt för olika syften. Du ska välja diagram genom att bestämma vad du vill se i deras data.

Om du är osäker på vilka visualiseringar du ska använda så kan Qlik Sense ge rekommendationer. Mer information finns i *Skapa [visualiseringar](#page-494-0) med Insikter (page 495)* och *Skapa visualiseringar med [diagramförslag](#page-518-0) från [Insikter](#page-518-0) (page 519)*.

Nedan kan du läsa om olika ändamål för att visa data och vilka diagramtyper som rekommenderas för ändamålen.

## Visa jämförelser

Jämförelsediagram används för att jämföra värden med varandra. Här visas skillnaden mellan värden, till exempel skillnaden mellan olika kategorier eller hur värden förändras över tid.

Jämförelsediagram kan till exempel ge svar på följande frågor:

- Vilken produkt har sålt bäst totalt i år?
- Hur har försäljningssiffrorna ökat eller minskat de senaste 24 månaderna?

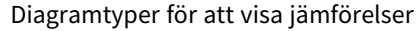

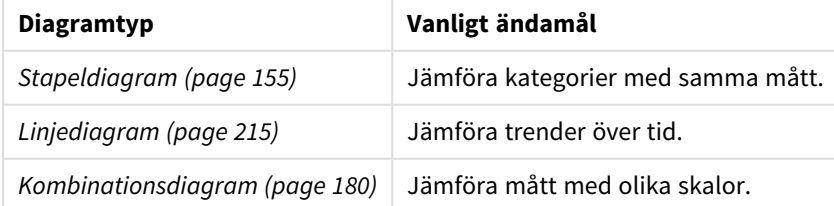

Om du vill jämföra olika värden i samma dimension kan du använda parallella tillstånd.

## Visa relationer

Relationsdiagram används för att utforska relationer mellan värden. Med ett relationsdiagram kan du undersöka samband, outliers och kluster i data.

Relationsdiagram kan till exempel ge svar på följande frågor:

- Finns det något samband mellan annonskostnader och försäljning för våra produkter?
- Hur varierar utgifter och intäkter per region?

#### Diagramtyper för att visa relationer

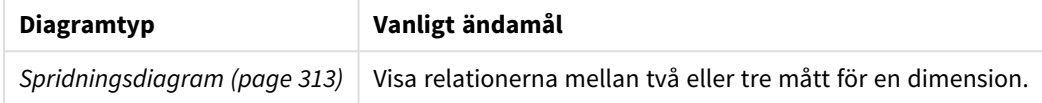

## Visa sammanställningar

Sammanställningsdiagram tar ett totalt värde och analysera vilka delvärden som utgör det totala värdet. Sammanställningsdiagram kan vara statiska och visa hur ett totalt värde är sammansatt just nu, eller också kan de visa hur sammanställningen av ett totalt värde förändras över tid. Sammanställningsdiagram kan visa sammanställningar i procent av totalvärdet eller de fasta värdena av totalvärdet.

Sammanställningsdiagram kan till exempel ge svar på följande frågor:

- Hur många procent av den totala försäljningen kommer från varje region?
- Hur stor del av den totala kvartalsbudgeten har gått till varje avdelning det senaste året?

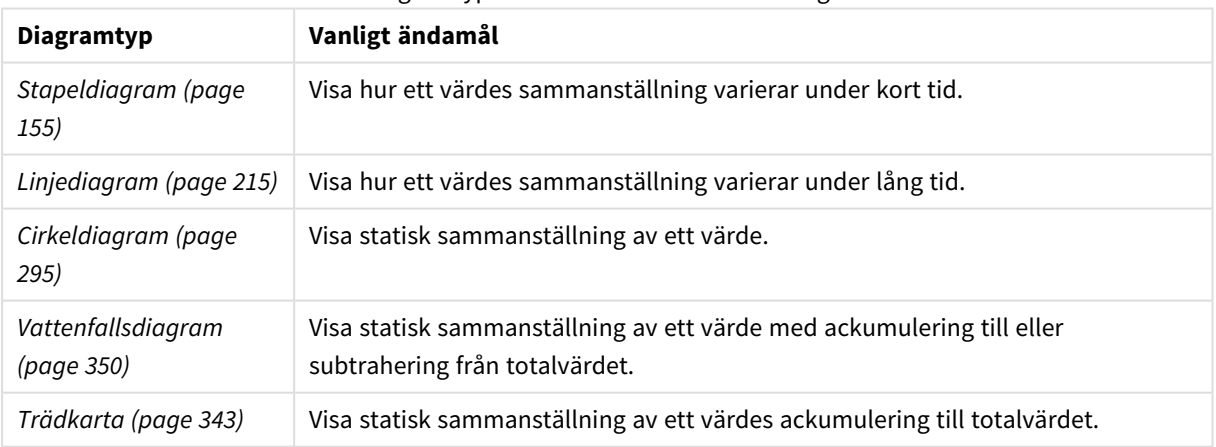

#### Diagramtyper för att visa sammanställningar

## Visa fördelningar

Fördelningsdiagram används för att utforska hur värden inom data är grupperade. Fördelningsdiagram visar formen av dina data, intervallet för dess värden och eventuella outliers.

Fördelningsdiagram kan till exempel ge svar på följande frågor:

- Hur många kunder har vi i varje åldersgrupp?
- <sup>l</sup> I vilka städer används våra tjänster mest?

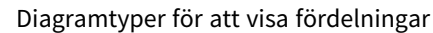

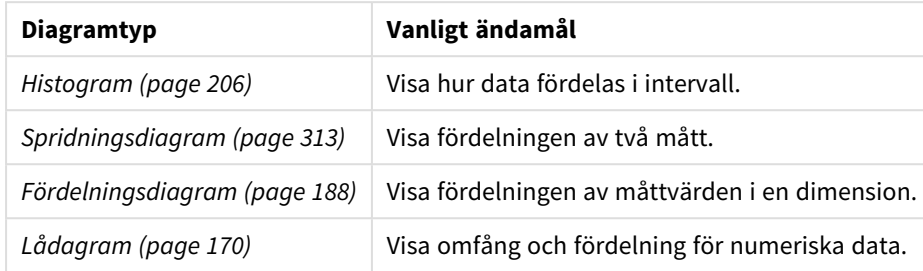

## Visa resultat

Resultatdiagram ger en snabbtitt på ett resultatmått. Genom att titta på ett resultatdiagram kan en användare snabbt identifiera måttvärdet och om resultatet är de förväntade.

Resultatdiagram kan till exempel inkludera svar på följande frågor:

- Vad är den aktuella totala försäljningen för det här kvartalet?
- Motsvarar aktuell total försäljning för det här kvartalet den planerade försäljningen?
- Vad är resultatet för den här produktlinjen jämfört med andra produktlinjer?

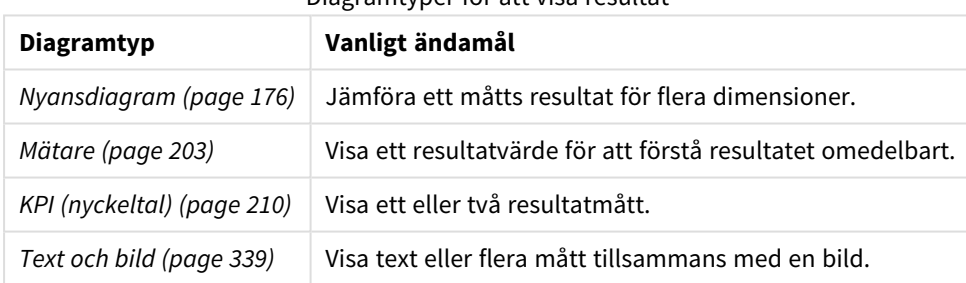

Diagramtyper för att visa resultat

## Visa data

I datadiagram presenteras detaljerade data istället för en visualisering av data. Datadiagram är bra när du behöver visa exakta värden och när du vill jämföra enstaka värden.

Datadiagram kan till exempel innehålla svar på följande frågor:

- Hur såg varje transaktion ut den här månaden?
- Hur många har vi sålt av varje artikel i varje produktgrupp till var och en av våra kunder, och till vilket belopp?

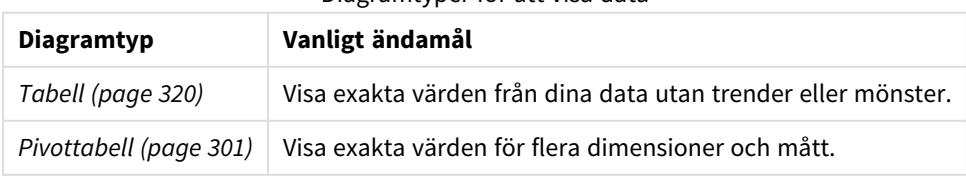

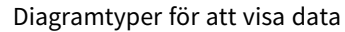

# Visa geografi

Geografiska diagram visualiserar dina data per geografi och visar dina data på en karta som punkter eller områden.

Geografiska diagram kan till exempel innehålla svar på följande vanliga frågor:

- <sup>l</sup> I vilka städer används våra tjänster mest?
- Vilka länder har flest kunder?

Diagramtyper för att visa geografi

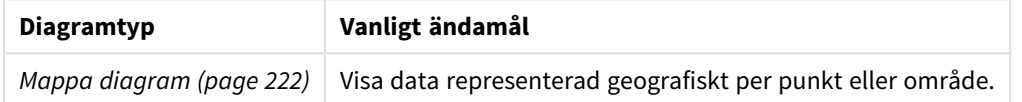

# Vad gör jag om det inte finns något standarddiagram som passar för mina ändamål?

Du kan använda kontroller eller objekt från ett paket från Qlik:

- <sup>l</sup> *[Dashboard](#page-376-0) bundle (page 377)*
- <sup>l</sup> *[Visualization](#page-400-0) bundle (page 401)*

Du kan även skapa anpassade visualiseringsobjekt om inget av standarddiagrammen som finns passar för din datavisualisering.

Mer information finns i *Skapa en [visualisering](#page-529-0) med ett anpassat objekt (page 530)*.

# 3.6 Visualiseringar

Du kan använda visualiseringar för att visa uppgifterna som laddats i appen. I ett stapeldiagram kan du till exempel jämföra försäljningssiffror för olika regioner, eller så kan en tabell innehålla exakta värden för samma data.

Urval du gör i en visualisering påverkar alla associerade visualiseringar på alla ark.

## Skapa en visualisering

Visualiseringar skapas av fördefinierade diagram eller anpassade objekt. Du måste vara i **Redigera**-läge för att kunna lägga till en visualisering på arket.

- 1. Dra visualiseringen från resurspanelen till arket eller dubbelklicka på visualiseringen.
- 2. Lägg till dimensioner och mått i visualiseringen. Hur många dimensioner och mått som krävs beror på vilken visualisering du har valt. Dimensioner styr hur data i en visualisering grupperas. Exempel: total försäljning per land eller antal produkter per leverantör. Mer information finns i *[Dimensioner](#page-84-0) (page 85)*.

Mått är beräkningar som används i visualiseringar, och representeras vanligen på y-axeln i ett stapeldiagram eller av en kolumn i en tabell. Mått skapas från ett uttryck som är sammansatt av aggregeringsfunktioner, exempelvis **Sum** eller **Max**, i kombination med ett eller flera fält. Mer information finns i *Mått [\(page](#page-87-0) 88)*.

3. Justera presentationen med till exempel sortering, färger eller etiketter.

Du kan konvertera mellan olika visualiseringstyper genom att dra ett nytt diagram till visualiseringen på ett ark.

Andra metoder för att skapa en visualisering finns i *Skapa och redigera [visualiseringar](#page-488-0) (page 489)*.

# Återanvända en visualisering

Om du har skapat en visualisering som du vill återanvända på andra ark i appen kan du spara den som en originalvisualisering. Du kan bara skapa originalvisualiseringar i en opublicerad app. När appen har publicerats kan alla användare lägga till visualiseringen på sina egna ark, men de kan inte ändra den.

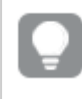

*Högerklicka på en visualisering och välj Lägg till bland originalen om du vill spara den som en originalvisualisering.*

Originalvisualiseringar hittar du under  $\mathscr P$  på resurspanelen.

## Vilka visualiseringar finns?

Det finns två grundläggande typer av visualiseringar på resurspanelen.

- Diagram illustrerar data med visuella element som staplar, linjer och punkter.
- Textbaserade visualiseringar presenterar data som text, till exempel tabeller och filter.

Det finns instrumentpanelsobjekt i resurspanelen.

Olika diagram passar olika bra, beroende på vad du vill göra med din visualisering.

Om de fördefinierade visualiseringarna inte passar ditt syfte kan du använda ett visualiseringskomplement. Du hittar dem på resurspanelen under  $\blacksquare$ .

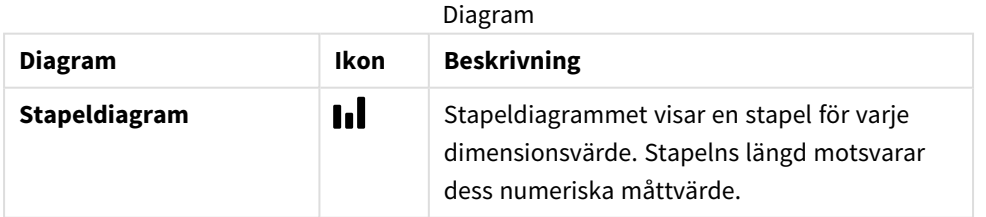

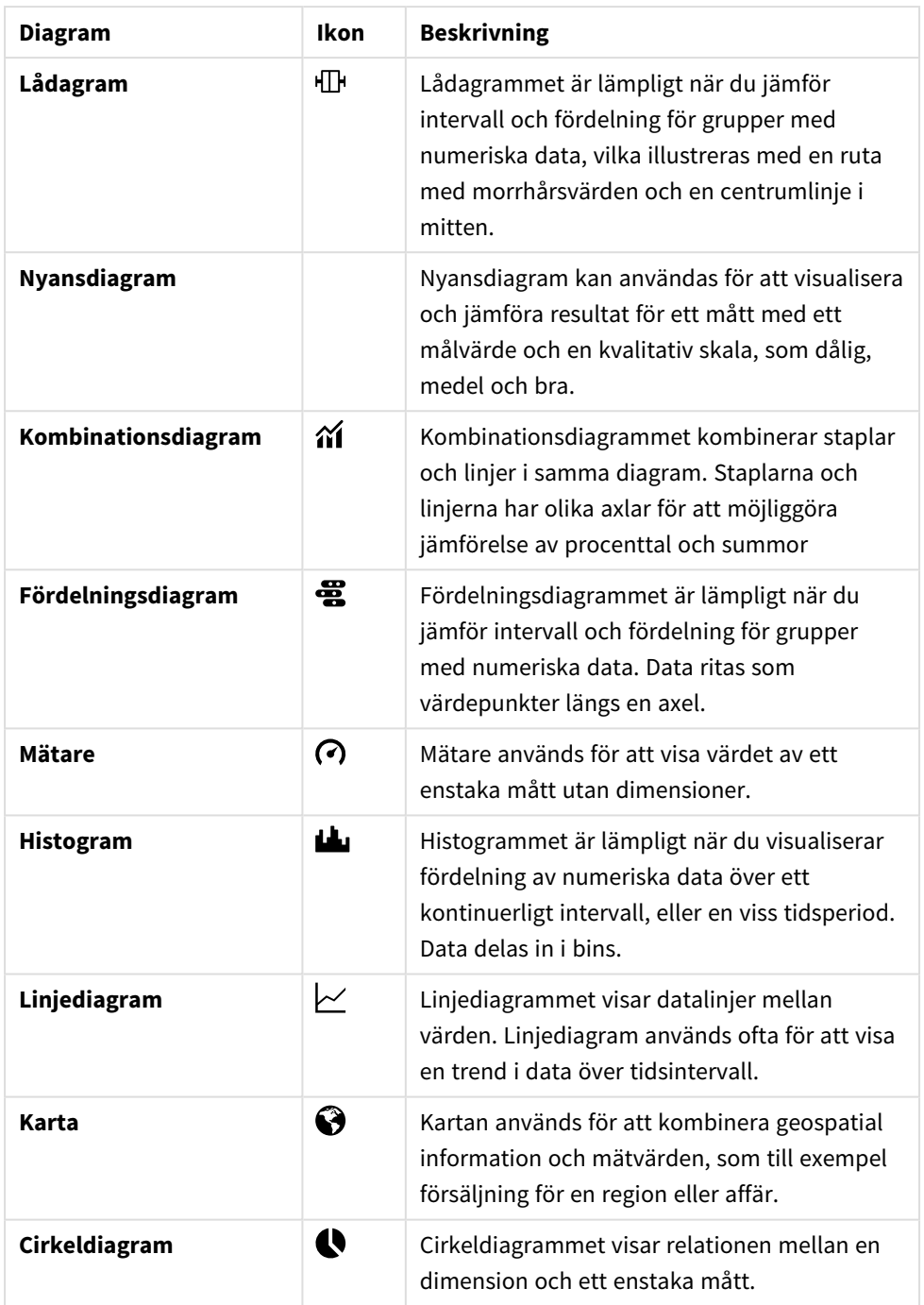

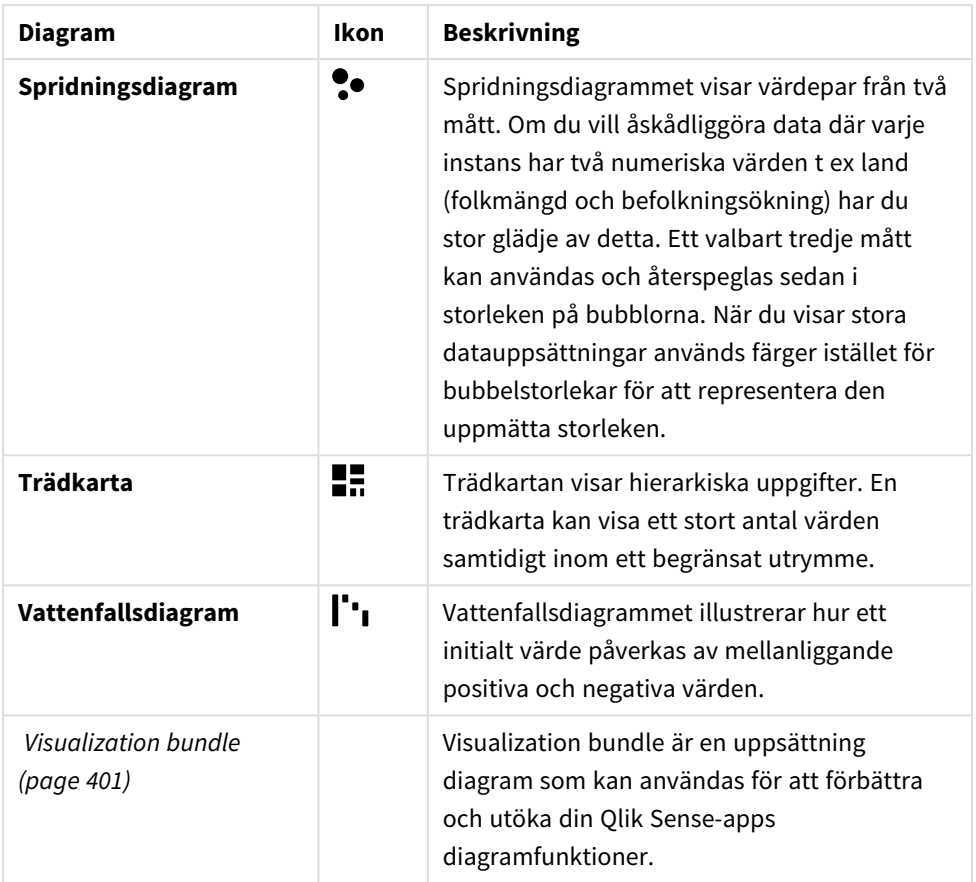

Textbaserade visualiseringar

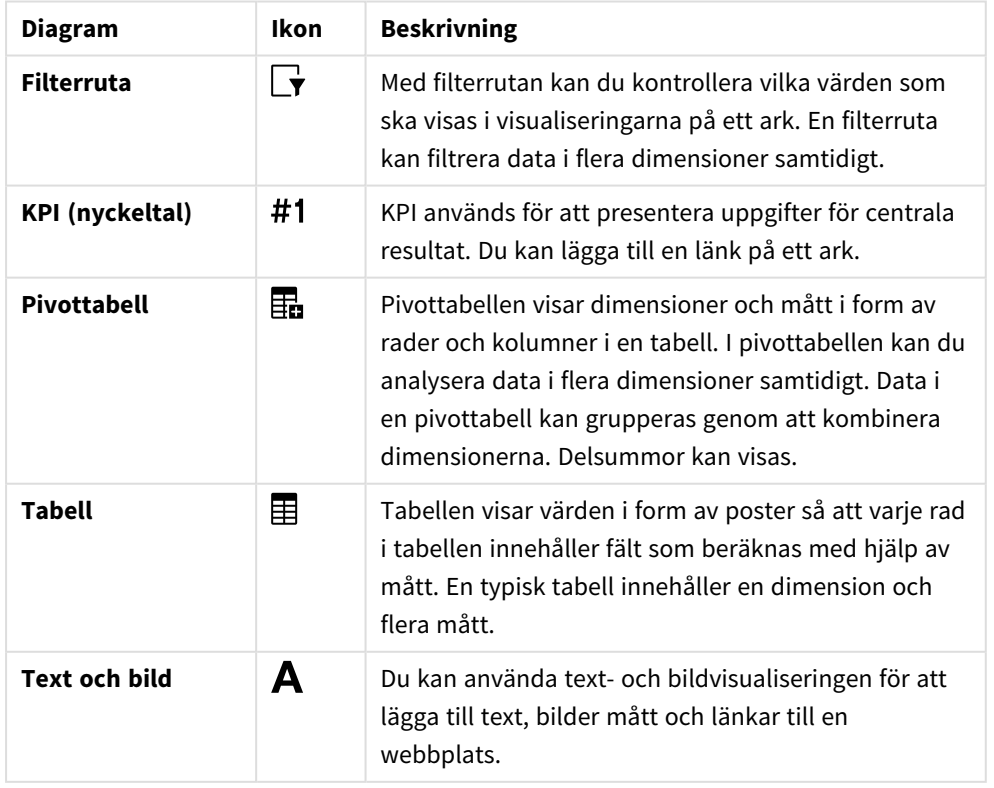

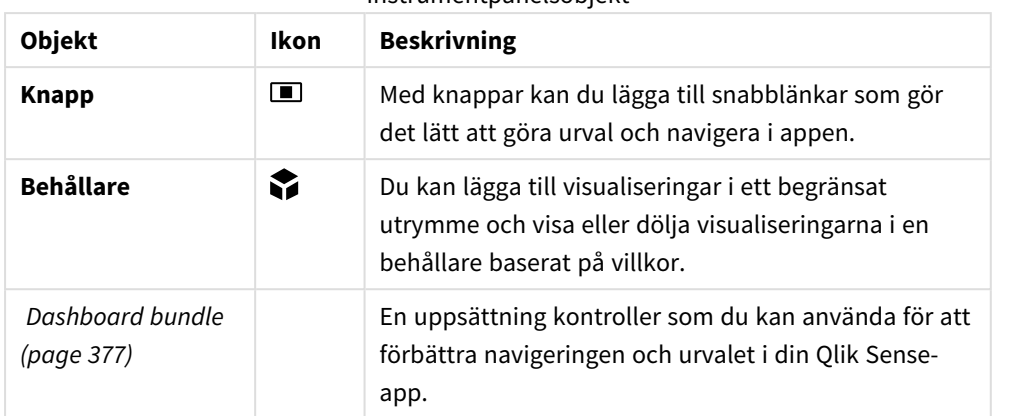

#### Instrumentpanelsobjekt

## <span id="page-154-0"></span>Stapeldiagram

Stapeldiagrammet lämpar sig väl för att jämföra ett antal värden. Dimensionsaxeln visar kategorielementen som jämförs, och måttaxeln visar värdet för varje kategorielement.

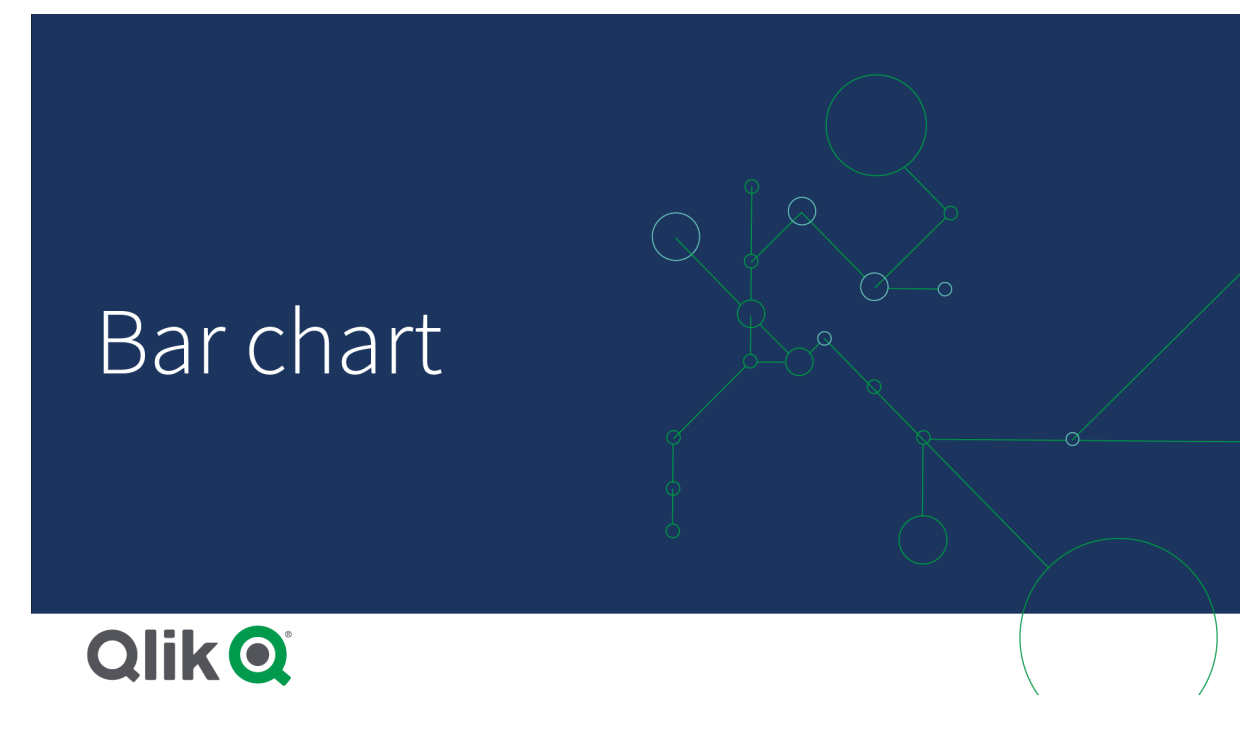

På bilden är dimensionsvärdena olika regioner: Nordic, USA, Japan, UK, Spain samt Germany. Varje region representerar ett dimensionsvärde och har en motsvarande stapel. Stapelhöjden motsvarar måttets värde (försäljning) för de olika regionerna.

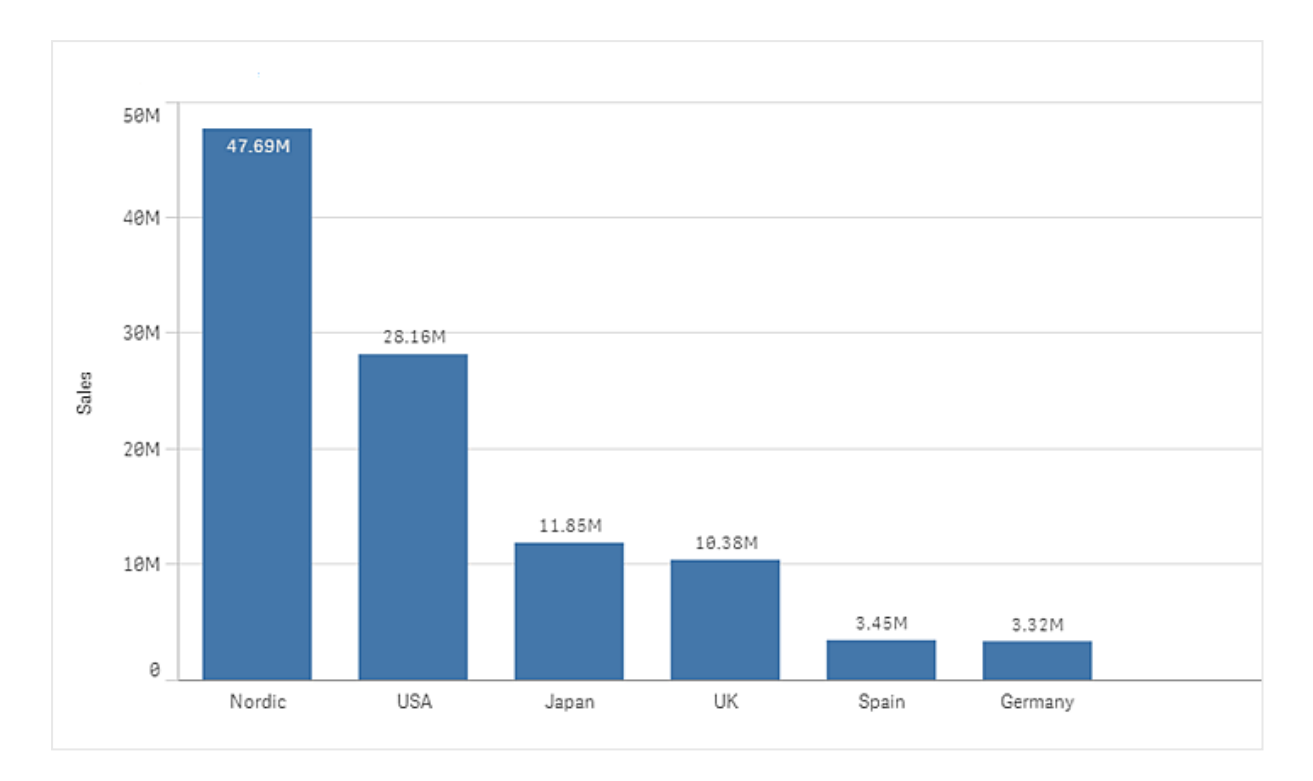

Du kan göra mer komplexa jämförelser mellan data med hjälp av flervärdesstaplar eller staplade staplar. För detta krävs två dimensioner och ett mått. I de två exempeldiagrammen används samma dimensioner och mått:

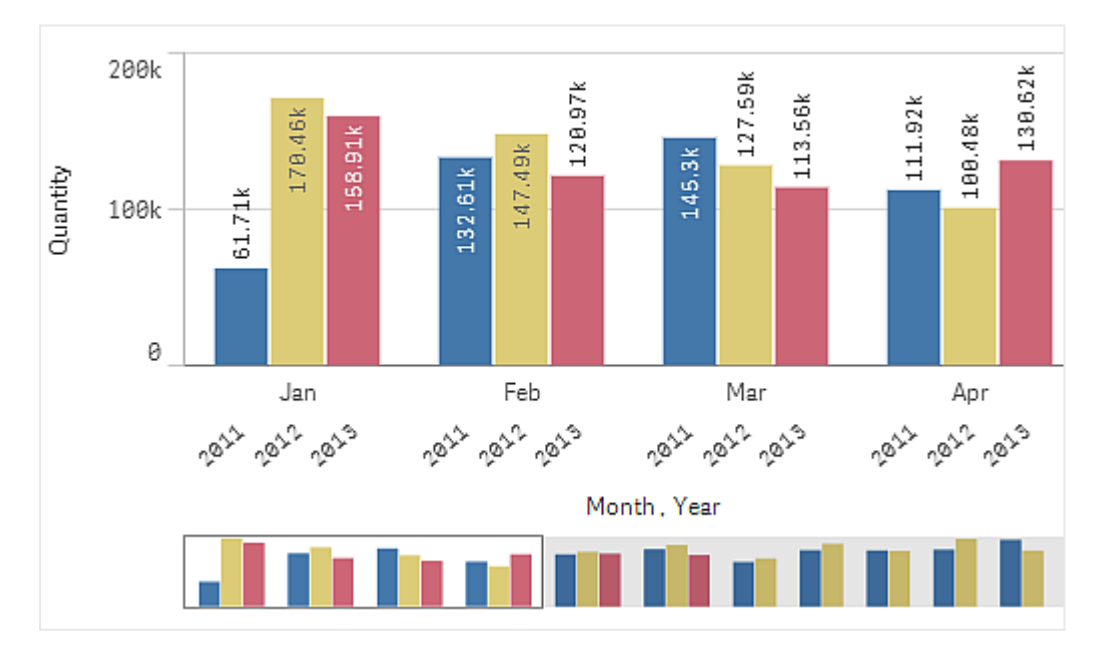

Grupperade staplar: Med grupperade staplar kan du enkelt jämföra två eller fler element i samma kategori.

Flervärdesstaplar: Med flervärdesstaplar är det lättare att jämföra den totala mängden för olika månader. Flervärdesstaplar innehåller staplar från olika grupper ovanpå varandra. Stapelns totala höjd motsvarar det kombinerade resultatet.

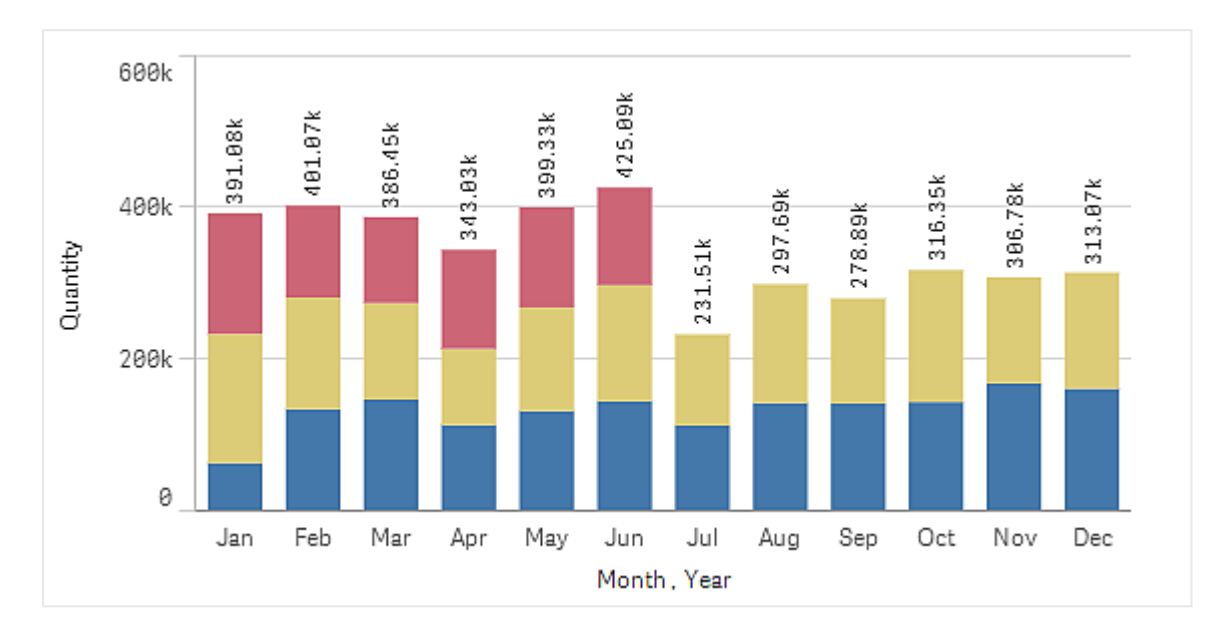

Stapeldiagram kan visas horisontellt eller vertikalt, som i exemplet nedan:

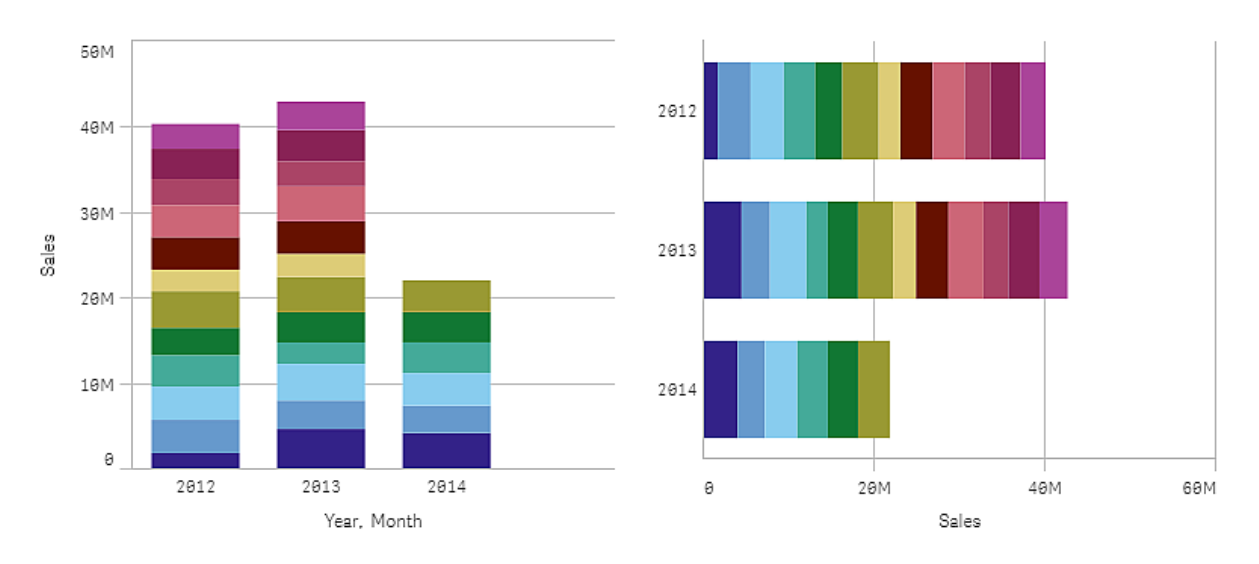

## Användning

Flervärdesstaplar och staplade staplar gör det lättare att visualisera grupperade data. Stapeldiagrammet är också användbart när du vill jämföra värden sida vid sida, till exempel försäljning mot prognos för olika år, eller när måtten (i detta fall försäljning och prognos) beräknas med samma måttenhet.

Fördelar: Stapeldiagrammet är enkelt att läsa och förstå. Stapeldiagram ger dig en god översikt över värden.

Nackdelar: Stapeldiagrammet fungerar inte så bra med många dimensionsvärden på grund av axlarnas längdbegränsningar. Om dimensionerna inte passar kan du bläddra med hjälp av bläddringslisten, men då kanske du inte får se hela bilden.

## Skapa ett stapeldiagram

Du kan skapa ett enkelt stapeldiagram på arket som du redigerar.

- 1. Från resurspanelen drar du ett tomt stapeldiagram till arket.
- 2. Klicka på **Lägg till dimension** och välj en dimension eller ett fält.
- 3. Klicka på **Lägg till mått** och välj ett mått eller skapa ett mått från ett fält.

I ett stapeldiagram behöver du åtminstone ett mått.

Ett stapeldiagram kan innehålla högst två dimensioner och ett mått, eller en dimension och upp till 15 mått. Varje stapel motsvarar en dimension, och värdena på måtten avgör hur höga eller långa staplarna blir.

Du kan även skapa ett stapeldiagram utan dimension och med upp till 15 mått. I detta fall visas en stapel för varje mått. Måttets värde avgör hur hög eller lång en stapel är.

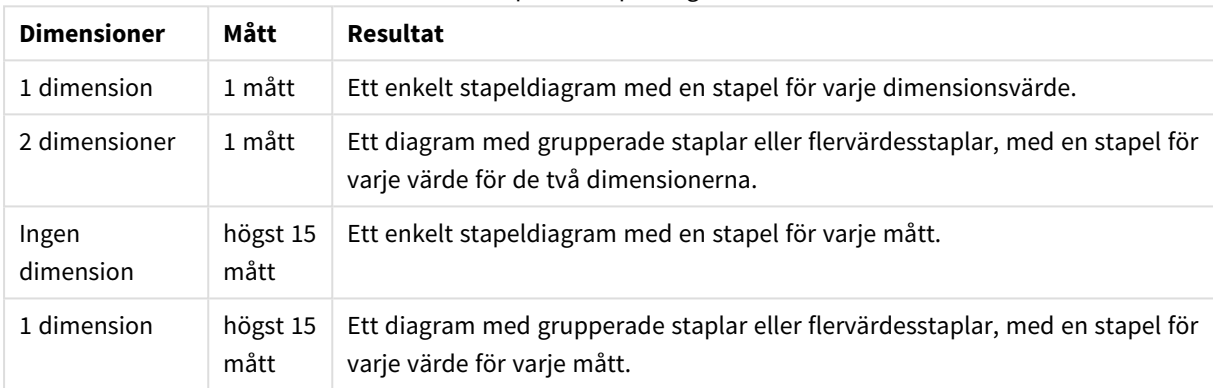

#### Skapa ett stapeldiagram

När du har skapat stapeldiagrammet kan du vilja ändra utseendet och andra inställningar i egenskapspanelen.

### Formatera stapeldiagrammet

Du kan välja mellan ett antal formatalternativ under **Utseende** i egenskapspanelen.

Klicka på **Formatering** under **Utseende** > **Presentation** för att fortsätta anpassa diagrammets formatering. Formateringspanelen innehåller olika avsnitt under flikarna **Allmänt** och **Diagram**.

Du kan återställa dina format genom att klicka på intill varje avsnitt. Om du klickar på **Återställ alla** så återställs formaten i både **Allmänt** och **Diagram**.

Allmän information om att formatera en individuell visualisering finns i *Tillämpa anpassad [formatering](#page-566-0) för en [visualisering](#page-566-0) (page 567)*.

#### Anpassa texten

Du kan ange texten för rubriken, underrubriken och fotnoten under **Utseende** > **Allmänt**. För att dölja de här elementen stänger du av **visa rubriker**.

Synligheten för de olika etiketterna på diagrammet beror på diagramspecifika inställningar och inställningar för visning av etiketter. De kan konfigureras i egenskapspanelen.

Du kan formatera den text som visas i diagrammet.

- 1. Utöka avsnittet **Utseende** i egenskapspanelen.
- 2. Under **Utseende** > **Presentation**, klickar du på **Formatering**.
- 3. På fliken **General** kan du ange teckensnitt, betoningsstil, teckenstorlek och färg för följande textelement:
	- <sup>l</sup> **Rubrik**
	- <sup>l</sup> **Underrubrik**
	- **•** Fotnot
- 4. På fliken **Diagram** kan du ange teckensnitt, betoningsstil, teckenstorlek och färg för följande textelement:
	- <sup>l</sup> **Axelns rubrik**: Ställ in stilen på rubrikerna på axlarna.
	- <sup>l</sup> **Axelns etikett**: Ställ in stilen på etiketterna på axlarna.
	- <sup>l</sup> **Värdeetiketter**: Anpassa etiketterna som visar mätvärdet för varje dimensionsvärde. När du använder presentationsalternativet **flervärdes** styr denna inställning **segmentetiketter** (mätvärden för varje dimensionsvärde) och **totala etiketter** (kombinerar mätvärdena för varje dimensionsvärde).
	- <sup>l</sup> **Teckenförklaringens rubrik**: Ställ in stilen på rubriken på teckenförklaringen.
	- <sup>l</sup> **Teckenförklaringens etiketter**: Ställ in stilen på etiketterna på de enskilda posterna i teckenförklaringen.

#### Anpassa bakgrunden

Du kan anpassa diagrammets bakgrund. Bakgrunden kan ställas in efter färg och bild.

#### **Gör följande:**

- 1. Utöka avsnittet **Utseende** i egenskapspanelen.
- 2. Under **Utseende** > **Presentation**, klickar du på **Formatering**.
- 3. På fliken **Allmänt** på formateringspanelen kan du välja en bakgrundsfärg (enkel färg eller uttryck), och även använda en bild från ditt mediebibliotek som bakgrund. När du använder en bakgrundsbild kan du justera bildens storlek och position.

#### Anpassa stapelsegmentets kontur och stapelbredd

Du kan justera konturen kring varje stapelsegment i diagrammet och staplarnas bredd.

#### **Gör följande:**

- 1. Utöka avsnittet **Utseende** i egenskapspanelen.
- 2. Under **Utseende** > **Presentation**, klickar du på **Formatering**.
- 3. På fliken **diagram** i formatpanelen under **kontur** ställer du in tjockleken och färgen på konturerna.
- 4. Justera skjutreglaget för **stapelbredd** för att ställa in stapelns bredd.

#### Anpassa kanten och skuggan

Du kan anpassa kanten och skuggan för diagrammet.

- 1. Utöka avsnittet **Utseende** i egenskapspanelen.
- 2. Under **Utseende** > **Presentation**, klickar du på **Formatering**.
- 3. På fliken **Allmänt** på formatpanelen, under **Kant** ställer du in storleken på **Kontur** för att förstora eller förminska kantlinjerna kring diagrammet.
- 4. Välj en färg för kanten.
- 5. Ställ in **Hörnradien** för att styra kantens rundhet.
- 6. Välj storlek och färg för skuggan under **Skugga** på fliken **Allmänt**. Välj **Ingen** för att ta bort skuggan.

### Visa eller dölja dimensioner och mått beroende på ett villkor

Du kan visa eller dölja en dimension eller ett mått beroende på om villkoret är sant eller falskt. Detta kallas ett visa-villkor och anges som ett uttryck. Dimensionen eller måttet visas bara om uttrycket utvärderas som sant. Om det här fältet är tomt visas alltid dimensionen eller måttet. Expandera dimensionen eller måttet i **Data**delavsnittet i egenskapspanelen och ange ett uttryck under **Visa dimension** eller **Via mått om**.

*Anpassade beskrivningar inaktiveras för ett stapeldiagram om någon av dimensionerna i diagrammet använder ett visa-villkor.*

Låt oss säga att du har en datauppsättning med blanda annat fälten City, Manager och Sales. Du kan konfigurera ditt stapeldiagram så att aggregerad försäljning visas längs en dimension som benämns City. Du kan lägga till ytterligare en dimension, Manager, men bara organisera data efter den här dimensionen om det finns fler än tre namn på chefer som är kopplade till dina försäljningsdata.

#### **Gör följande:**

- 1. Slå på avancerade alternativ i redigeraläget.
- 2. Dra ett stapeldiagram till arket från resurspanelen.
- 3. Lägg till City som en dimension.
- 4. Lägg Manager som en andra dimension från egenskapspanelen.
- 5. Lägg till Sum(Sales) som ett mått.
- 6. Utöka dimensionen Manager i egenskapspanelen. Under **Visa dimension om** lägger du till följande uttryck: Count(distinct Manager)>3

Om din data bara innehåller två namn på chefer kommer stapeldiagrammet inte att organisera försäljning per chef, eftersom uttrycket utvärderas som falskt. Om data innehåller tre eller fler unika Manager-värden kommer försäljningen att organiseras via både City och Manager.

## Visa begränsningar

### Visa många dimensionsvärden

När antalet dimensionsvärden överskrider bredden på visualiseringen visas ett minidiagram med en bläddringslist. Du kan bläddra genom att använda bläddringslisten i minidiagrammet, eller beroende på enhet, genom att använda bläddringshjulet eller svepa med två fingrar. När ett stort antal värden används visas inte längre samtliga värden i minidiagrammet. Istället visar en kondenserad version av minidiagrammet (med elementen i grått) en översikt över värdena, men mycket låga och mycket höga värden är fortfarande synliga.

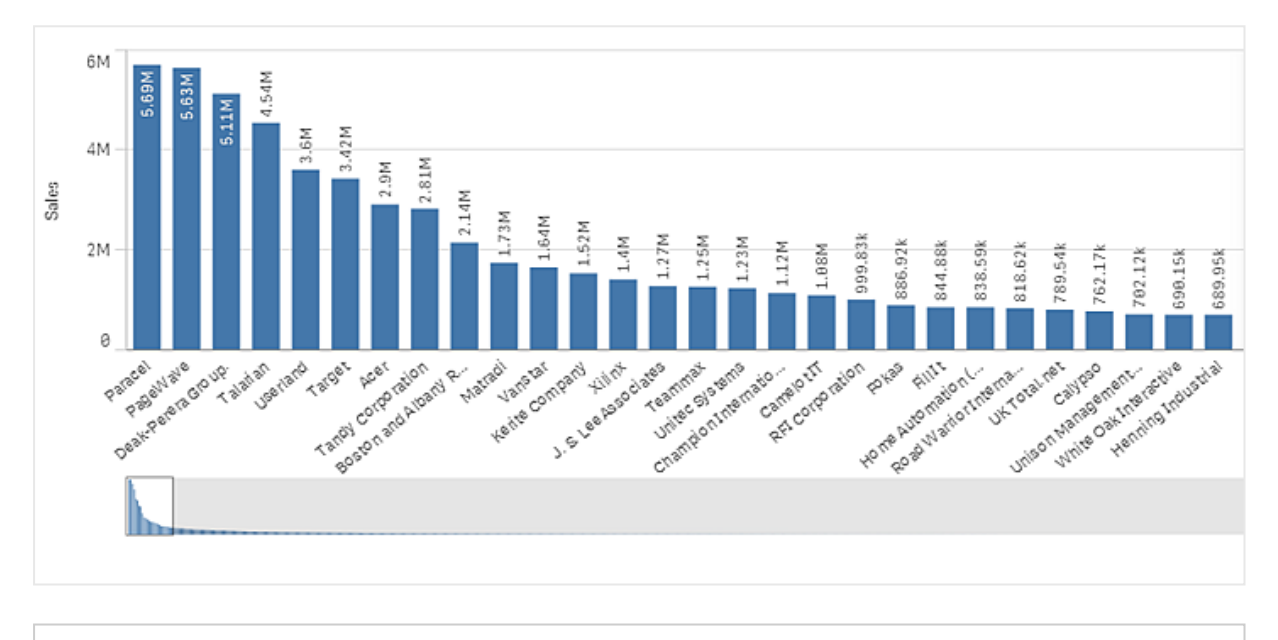

*Du kan byta ut minidiagrammet mot en vanlig rullningslist, eller dölja det, med egenskapen Rullningslist.*

## Visa värden som ligger utanför området

I egenskapsfönstret under **Utseende** kan du ange en gräns för åtgärdens måttaxelområde. Utan en gräns, omfattar området automatiskt det högsta positiva och lägsta negativa värdet, men om du anger en gräns kan du ha värden som överskrider den gränsen. En stapel som överskrider gränsen kommer att skäras diagonalt för att visa att den är utanför området.

När en referenslinje är utanför området visas en pil och antalet referenslinjer som är utanför området.

### Visa stora mängder data i ett diagram med flervärdesstaplar

Vid visning av stora datauppsättningar i ett stapeldiagram kan det finnas fall när inte varje dimensionsvärde i en stapel visas med rätt färg och storlek. Dessa återstående värden kommer istället att visas som grå, randiga områden. Storleken och det totala värdet i stapeln kommer fortfarande att vara rätt, men alla dimensionsvärden i stapeln är inte tydliga.

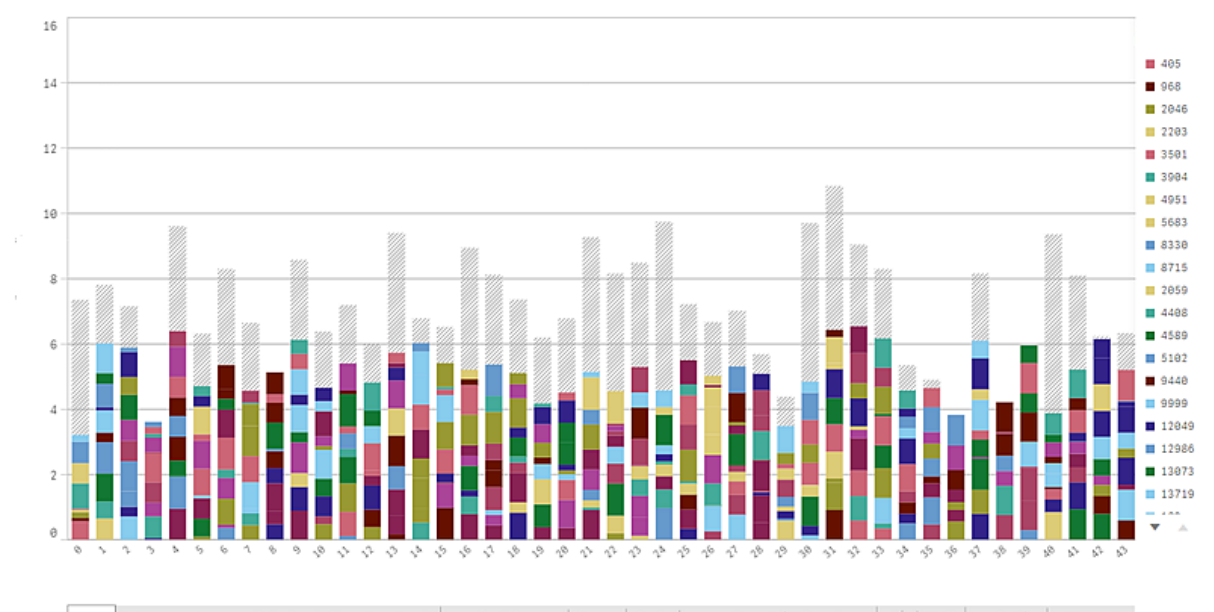

ann talihimiteleeeta maanlanhannin ditumiaa hinaaltilamaninallakaen adala situ hahadanka kaastalamisikkaihamada Madalahiinikka analahkimiskukaasia tu

Om du vill ta bort de grå områdena kan du antingen göra ett urval eller använda dimensionsgränser på panelen med egenskaper.

Den ungefärliga gränsen för hur många staplar som kan visas utan gråzoner är 5 000, under förutsättning att varje stapel består av 10 innerdimensionsvärden samt ett dimensionsvärde och ett måttvärde för hela stapeln.

Den ursprungliga dataladdningen är 500 dimensionsvärden eller dimensionsstackar. (Värdet 500 avser yttre dimensionsvärden och inte varje dimensionsvärde i en stack). När du har bläddrat förbi alla 500 värdena utförs en en stegvis laddning där värdena istället laddas baserat på den aktuella vyn eller på rullningsläget.

### Visa stora mängder data i ett stapeldiagram med kontinuerlig skala

Om diagrammet använder en kontinuerlig skala visas högst 2 000 datapunkter. Det verkliga antalet datapunkter i diagrammet påverkas av hur data är fördelat. Över detta antal visas inte datapunkter, och de inkluderas inte i urval som görs i diagrammet. Dessutom visas bara tolv dimensionsvärden för den andra dimensionen i ett diagram med två dimensioner och kontinuerlig skala.

För att undvika att visa begränsade datauppsättningar kan du antingen markera dem eller använda dimensionsgränser på panelen med egenskaper.

## Jämför kategorier mot ett mått med ett stapeldiagram

Det här exemplet visar hur du skapar ett stapeldiagram för att visualisera försäljningsinformation och hur man jämför olika produktgrupper mot samma mått.

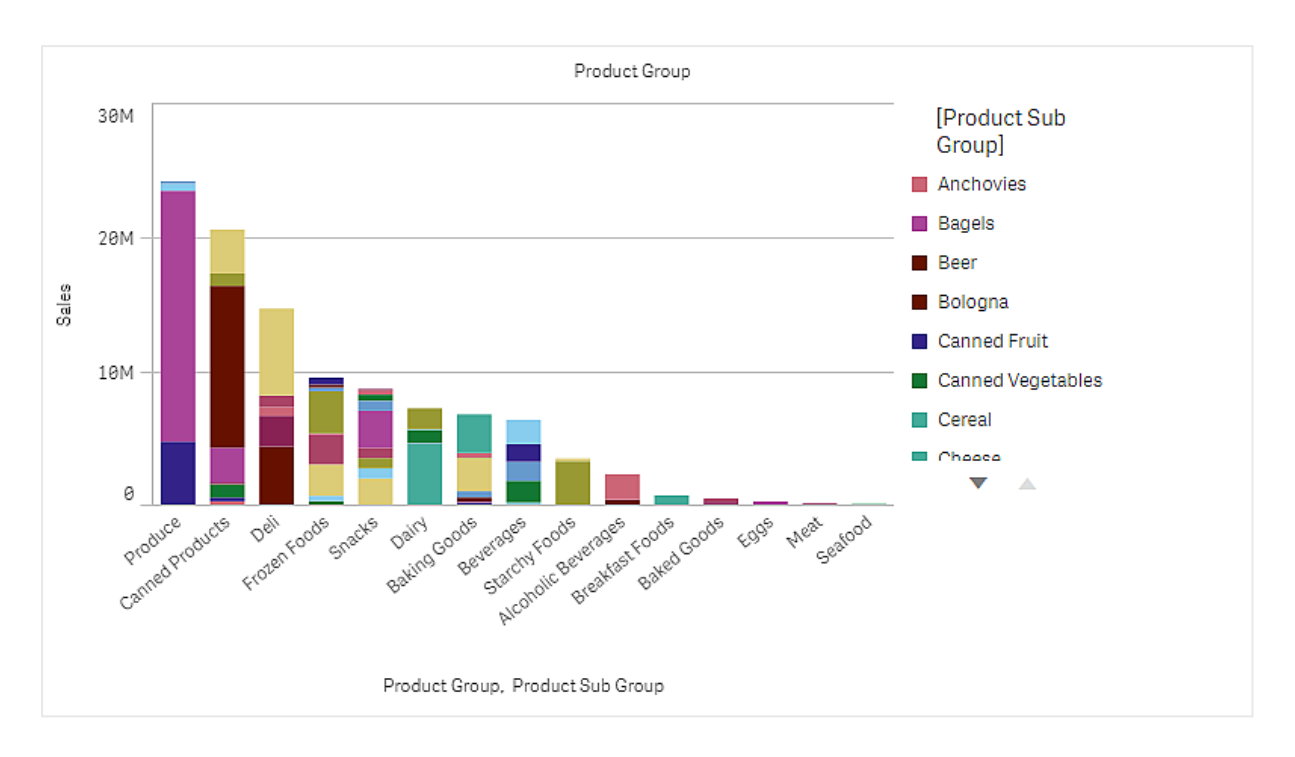

### Datauppsättning

I det här exemplet använder vi två datafiler från Qlik Sense Introduktionskurs – Bygga en app. Om du hämtar och expanderar introduktionskursen, så ligger filerna i mappen *Tutorials source*:

- <sup>l</sup> *Sales.xls*
- Item *master.xls*

Gå till [Introduktionskurs](../../../../tutorials/Introduktionskurs � Bygga en app.zip) – Bygga en app för att ladda ner filerna.

Lägg till de två datafilerna i en tom app och se till att de associeras med *Item Number*.

Datauppsättningen som laddas innehåller försäljningsdata. Tabellen *Item master* innehåller information om beställda artiklar, till exempel produktgrupper.

#### Mått

Vi använder försäljningsvolymen som mått genom att i Originalobjekt skapa ett mått som kallas *Sales*, samt uttrycket Sum(Sales).

#### Visualisering

Vi lägger till ett stapeldiagram på arket och anger följande dataegenskaper:

- **Dimension**: Product Group (produktgrupp).
- <sup>l</sup> **Measure**: *Sales*; det mått som skapades som ett originalobjekt.

Följande stapeldiagram skapas, med en stapel som visar försäljningen för varje produktgrupp:

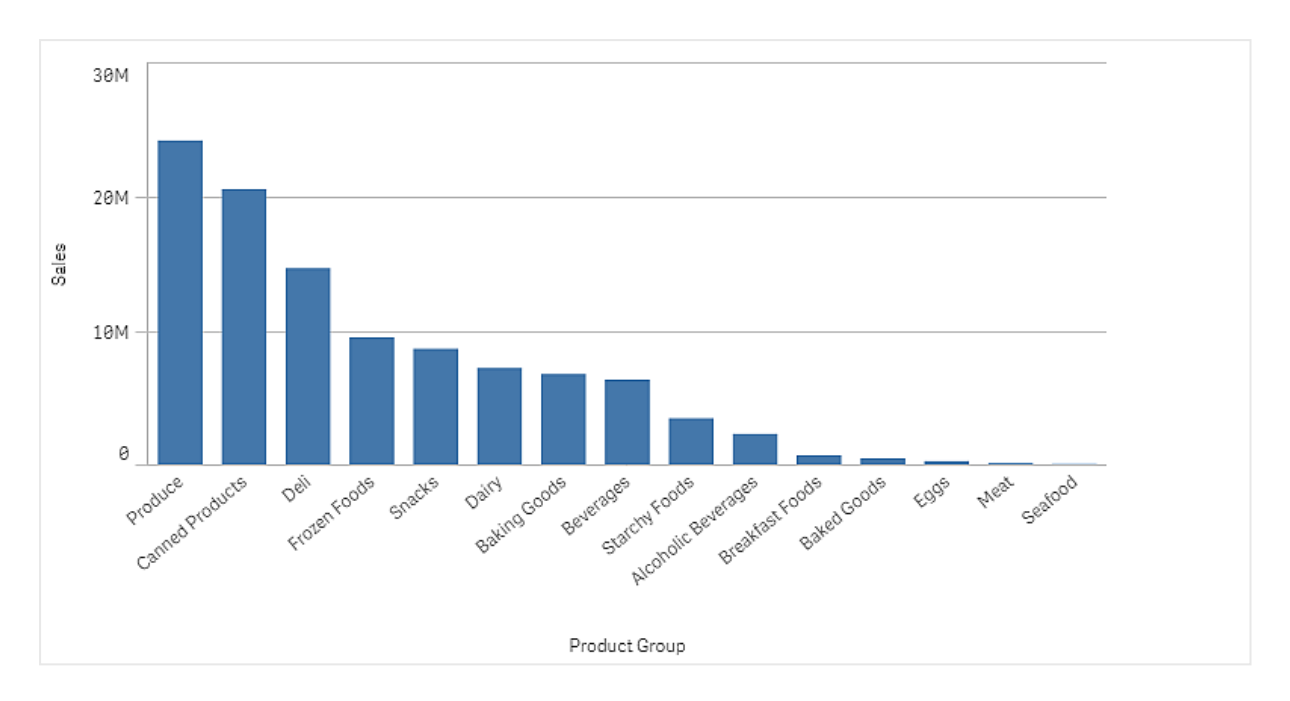

För att få lite mer detaljerad information om försäljningen lägger vi till Product Sub Group som en dimension. Fältet Product Sub Group delar upp produktgrupperna i undergrupper. När en andra dimension läggs till väljs som standard ett grupperat diagram. Vi vill visa flervärdesstaplar istället och ändrar detta under **Utseende** på egenskapspanelen.

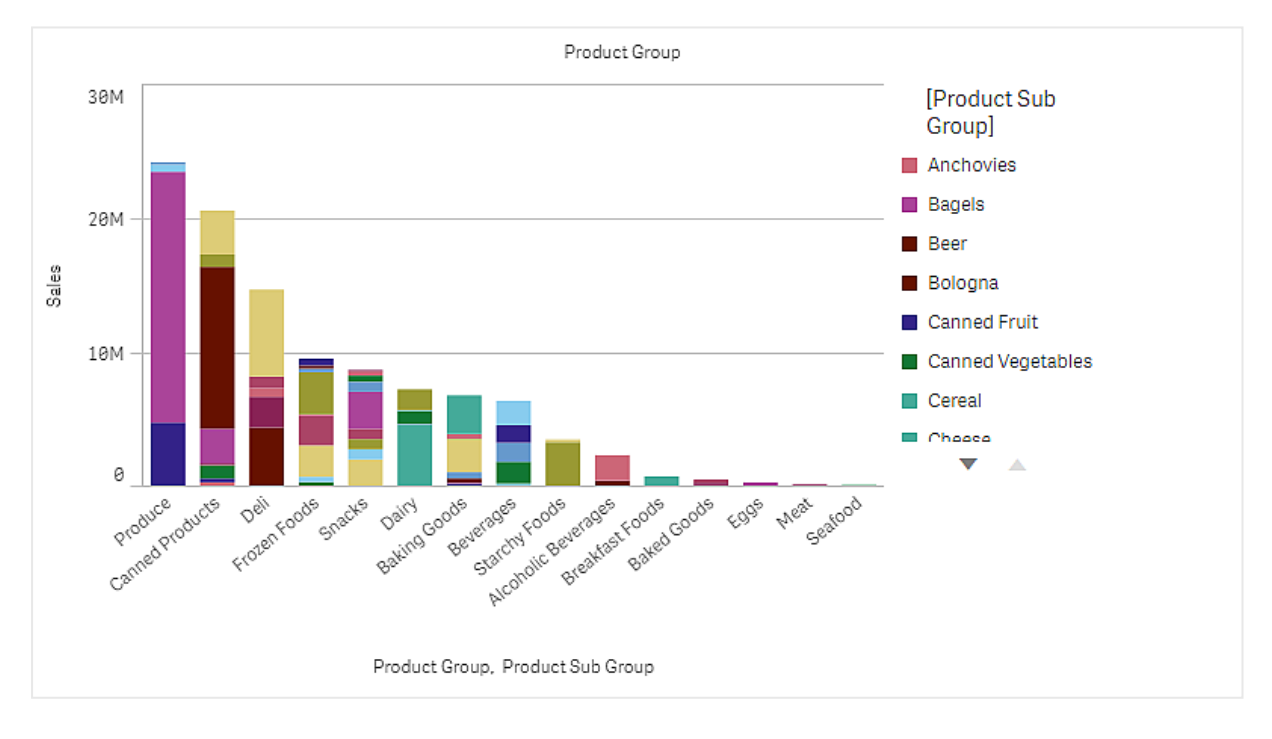

## Upptäckt

Stapeldiagrammet visar försäljningsvolymen för produktgrupper som är indelade i undergrupper. Visualiseringen är sorterad efter försäljningsvolym per produkt. Om du hovrar med muspekaren över en produktundergrupp visas informationen.

I stapeldiagrammet ser vi att Produce har den största försäljningsvolymen. En av undergrupperna säljer mest i Produce, och om vi hovrar över den delen av stapeln ser vi att det är Fresh Vegetables.

## Ackumulera värden över en dimension i ett stapeldiagram

Det här exemplet visar hur ett stapeldiagram används för att visualisera försäljningsdata som ackumuleras över en dimension.

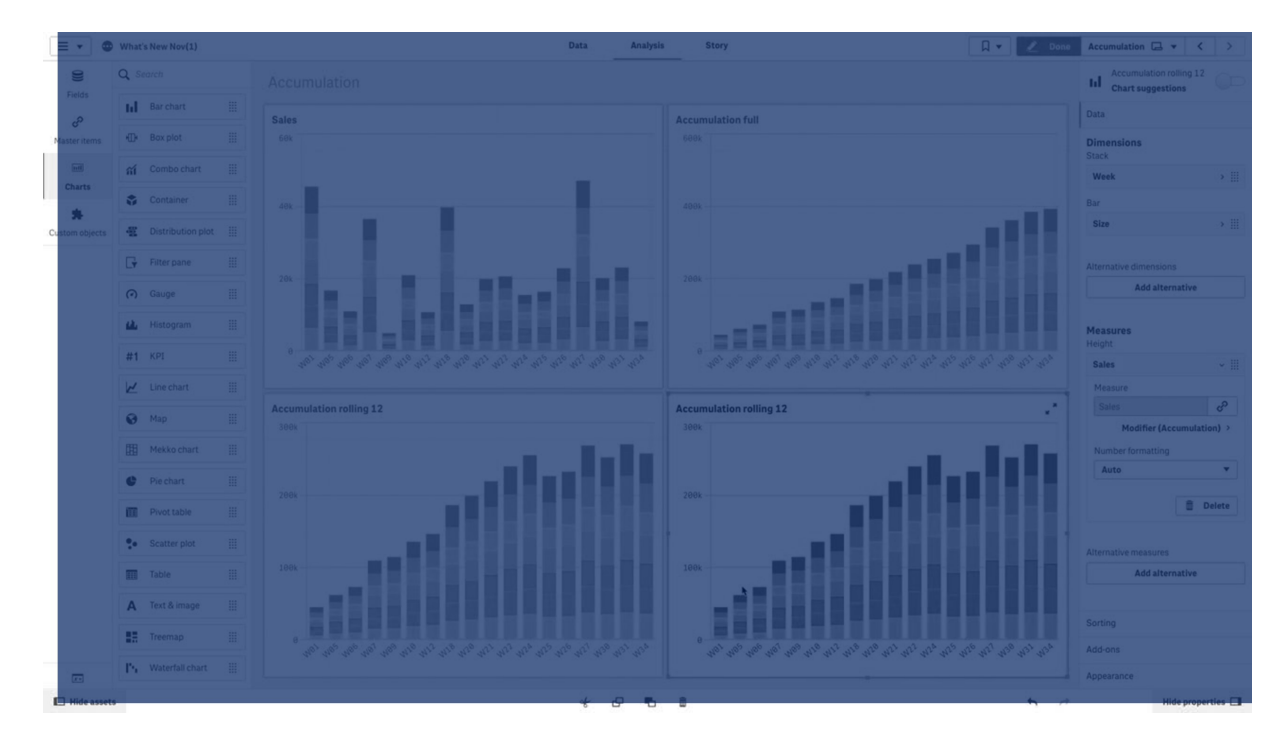

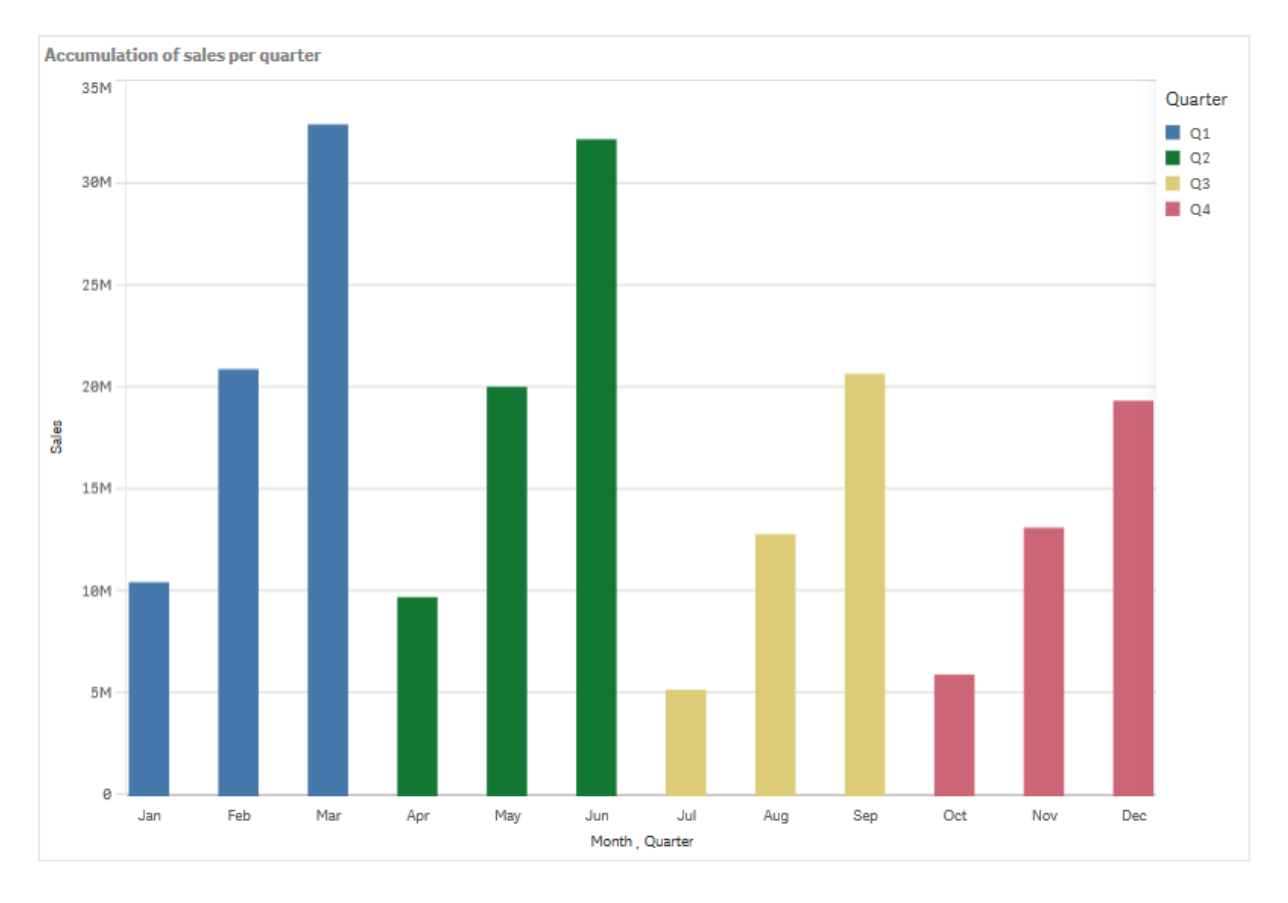

### Datauppsättning

I det här exemplet använder vi en datafil från Qlik Sense Introduktionskurs – Bygga en app. Hämta och expandera introduktionskursen. Filen ligger i mappen *Tutorials source*: *Sales.xls*

Gå till [Introduktionskurs](../../../../tutorials/Introduktionskurs � Bygga en app.zip) – Bygga en app för att hämta filen.

Lägg till datafilen i en tom app. Datauppsättningen som laddas innehåller försäljningsdata.

#### Mått

Vi skapar måttet försäljningsvolym i Originalobjekt:

<sup>l</sup> *Sales* med uttrycket Sum(Sales). Det här är den totala försäljningsvolymen.

### Visualisering

Vi lägger till ett stapeldiagram på arket och anger följande dataegenskaper:

- **Dimension**: Month (Date.Month).
- <sup>l</sup> **Mått**: *Sales*, vilket är måttet som skapades tidigare.

Följande stapeldiagram skapas, med en stapel som visar den totala försäljningen för varje månad.

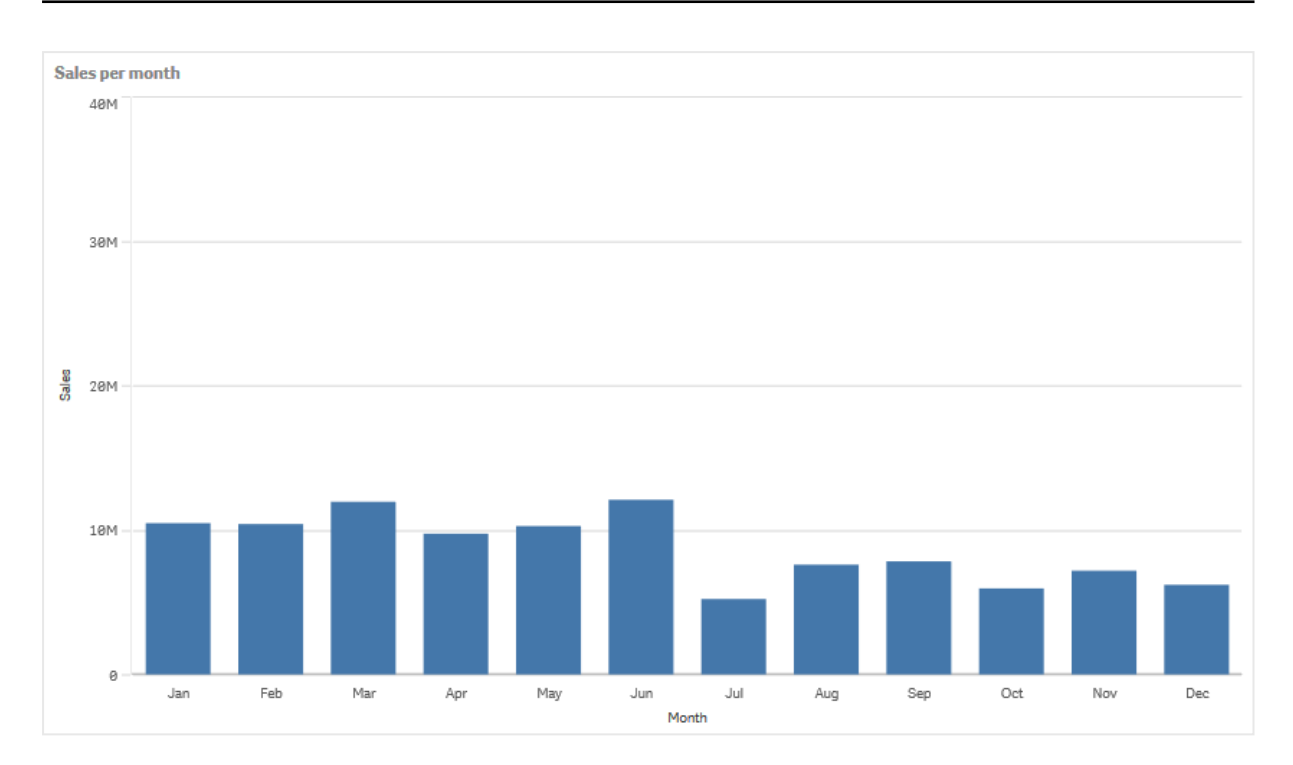

### Ackumulering

För att våra försäljningsdata ska ackumuleras över en dimension behöver vi tillämpa en modifierare på vårt *Sales*-mått.

#### **Gör följande:**

<sup>l</sup> Under **Mått**: *Sales* anger du Accumulation vid **Modifierare**. Den här inställningen anger att måttet ska ackumuleras över en dimension.

Vårt stapeldiagram ser nu ut så här; försäljningen ackumuleras från månad till månad.

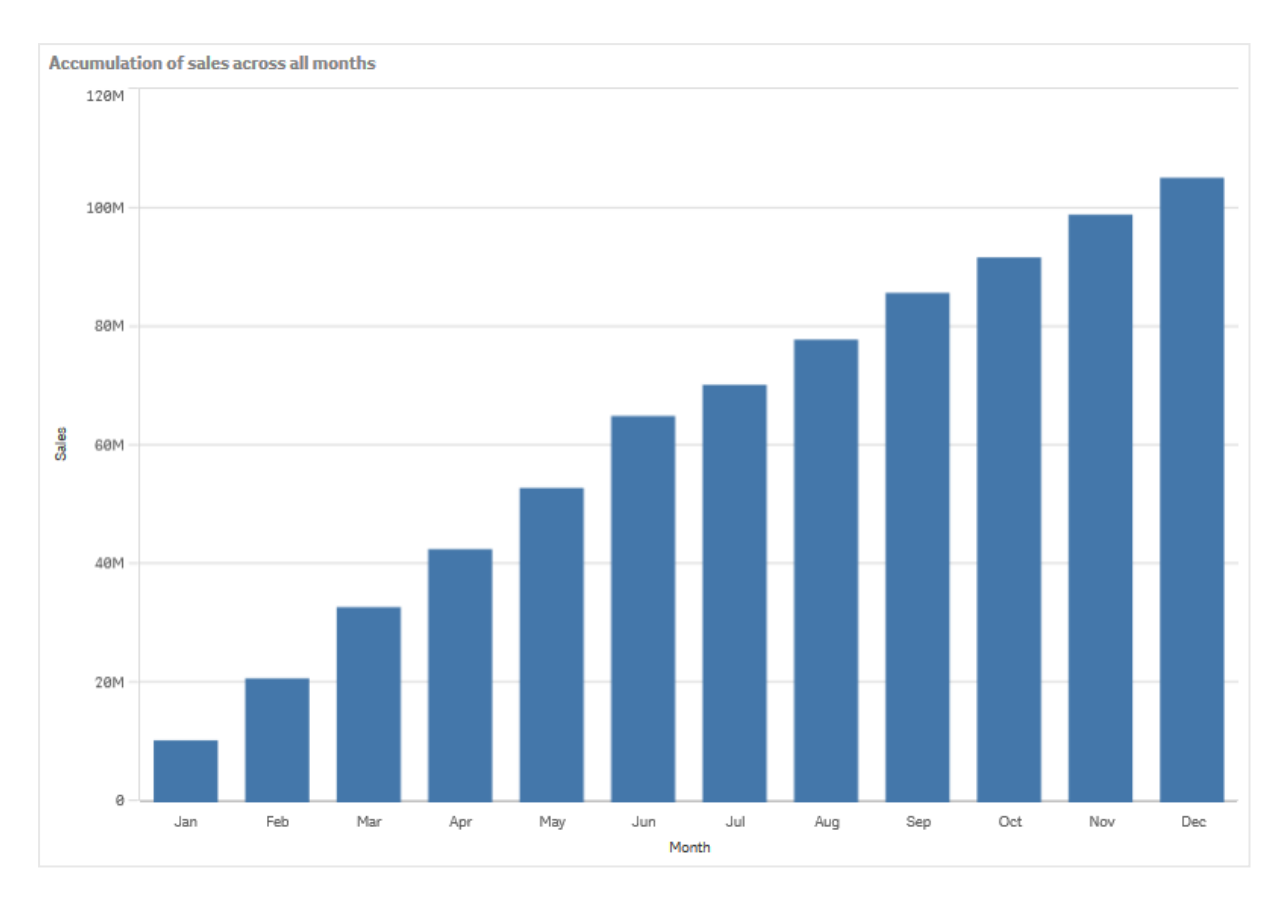

Vi vill kunna se skillnad på tidsperioderna och därför lägger vi till Quarter som en andra dimension. Fältet Quarter grupperar månadsstaplarna i större grupper. När en andra dimension läggs till väljs som standard ett grupperat diagram.

#### **Gör följande:**

- 1. Lägg till **Dimension**: Quarter (Date.Quarter).
- 2. Under **Mått**: *Sales* anger du *Month* vid **Modifierare>Dimension**. Detta anger vilken dimension ackumuleringen ska ske för.

Om **Över alla dimensioner** är aktiverat fortsätter ackumuleringen över alla kvartal.

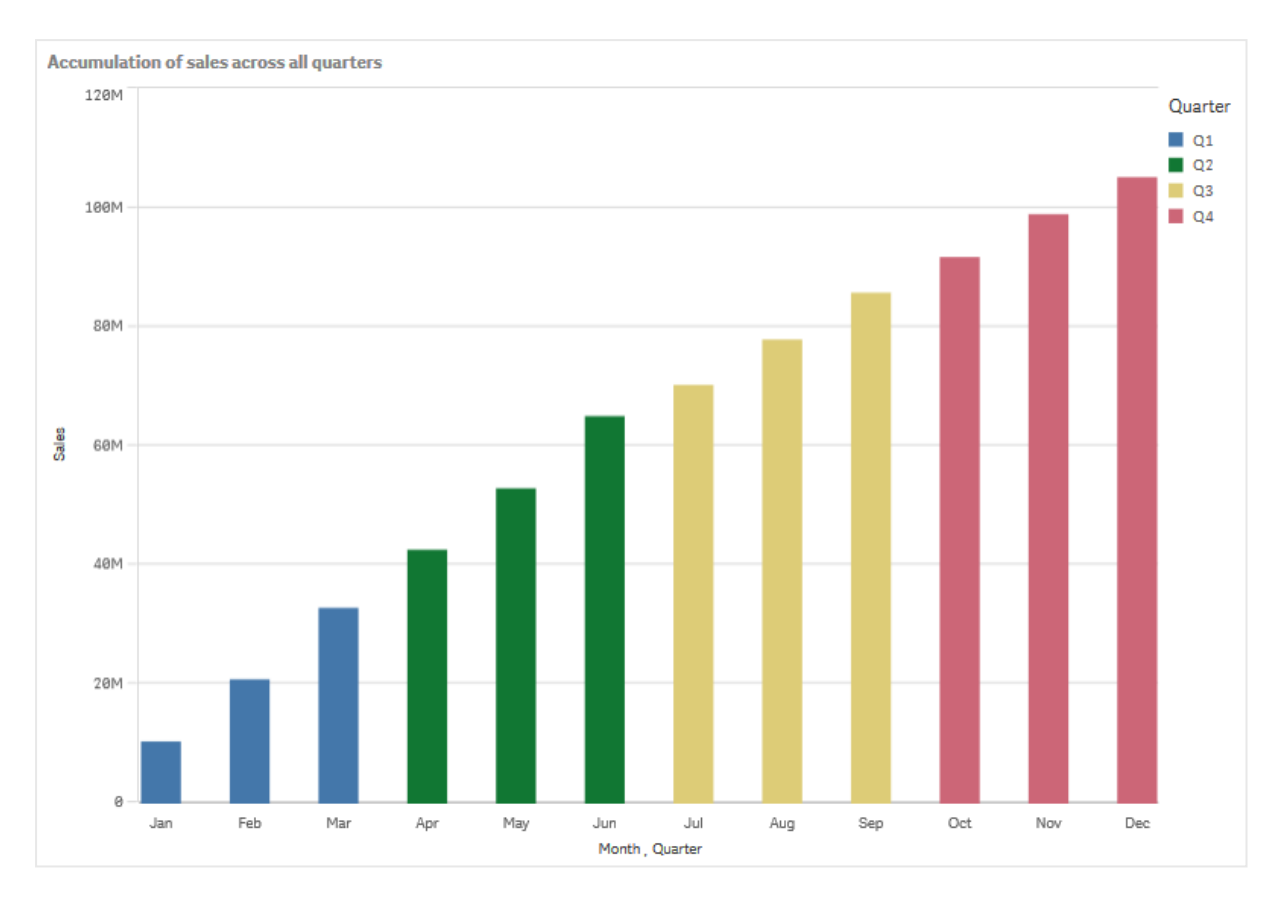

Lägg märke till hur de två föregående stapeldiagrammen har likadana staplar.

Om **Över alla dimensioner** inte är aktiverat börjar ackumuleringen om i början av varje kvartal. Vårt stapeldiagram ser nu ut så här; försäljningen ackumuleras från månad till månad inom varje kvartal.

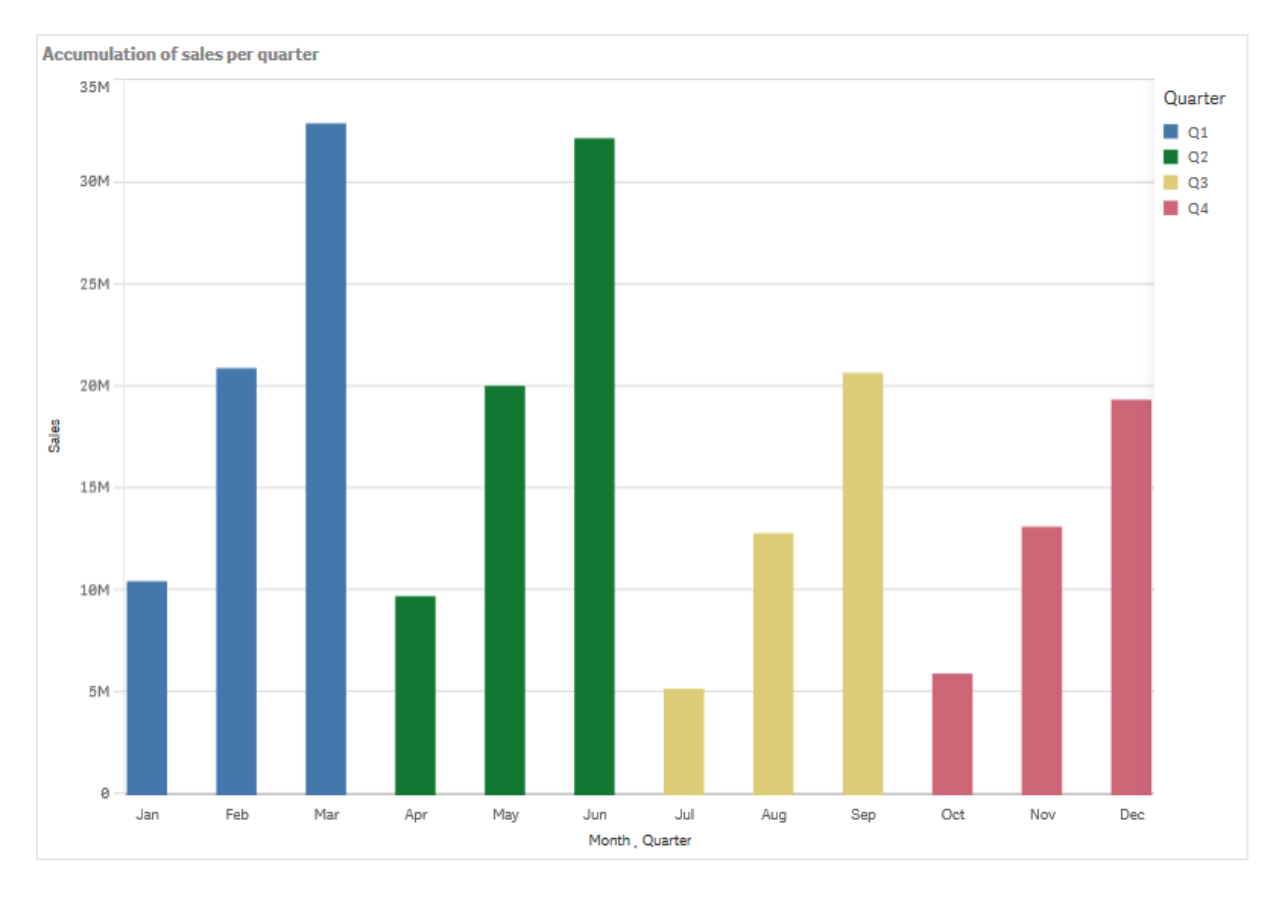

Det är bra att ge diagrammen namn som representerar innehållet. Överväg därför att ge ditt nya stapeldiagram ett annat namn som reflekterar att staplarna nu visar ackumulerad försäljning.

## Upptäckt

Stapeldiagrammet visar försäljningsvolymen för varje månad, i grupper per kvartal. Genom att ackumulera försäljningen inom varje kvartal får vi en tydligare bild av försäljningsvolymen för varje kvartal. Du kan hovra med muspekaren över en månad och visa detaljerna.

<span id="page-169-0"></span>I stapeldiagrammet ser vi att Q1 har den största försäljningsvolymen. Vi kan också se att även om Q4 hade den lägsta försäljningsvolymen, var kvartalets två första månader bättre än i Q3.

## Lådagram

Lådagrammet är lämpligt när du jämför intervall och fördelning för grupper med numeriska data, vilka illustreras med en ruta med morrhårsvärden och en centrumlinje i mitten. Morrhårsvärdena motsvarar höga och låga referensvärden för uteslutning av outliervärden.

## 3 Visualiseringar

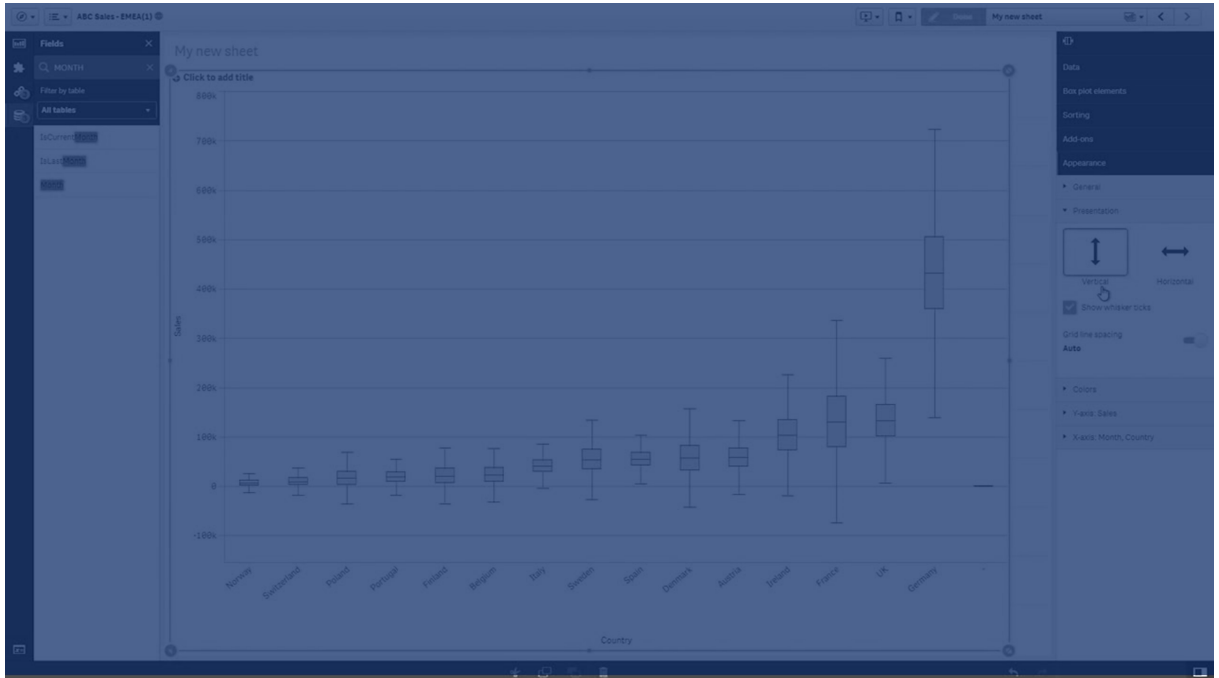

Du kan definiera rutans start- och slutpunkter och intervallen för morrhårsvärdena med några förinställningar. Det går även att definiera egna inställningar med hjälp av uttryck.

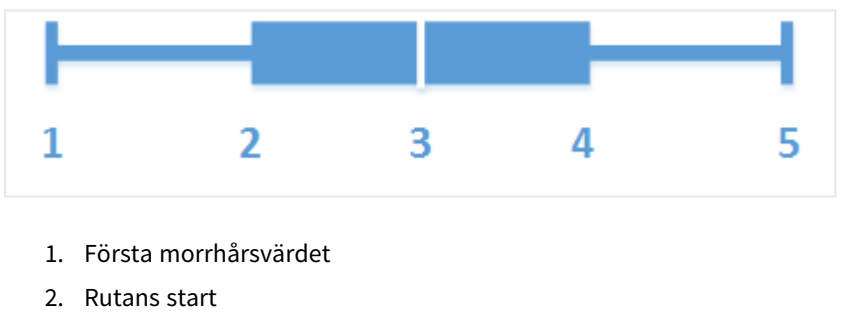

- 3. Centrumlinje
- 4. Rutans slut
- 5. Sista morrhårsvärdet

*Du kan hovra över en ruta om du vill visa en popup med de olika värdena för lådagrammets element.*

### Användning

Lådagrammet är lämpligt när du jämför intervall och fördelning för grupper med numeriska data.

Fördelar: Lådagrammet ordnar stora mängder data, och visualiserar outliervärden.

Nackdelar: Lådagrammet är inte relevant för detaljerade analyser av data eftersom syftet är att ge en sammanfattning av hur data är fördelade.

## Skapa ett lådagram

Du kan skapa ett lådagram på arket som du redigerar.

I ett lådagram måste du använda en eller två dimensioner, samt ett mått. Om du använder en enda dimension får du en visualisering med en ruta. Om du använder två dimensioner får du en ruta för varje värde i den andra, eller yttre dimensionen.

#### Som standard används förinställningen **Standard (Tukey)**.

*Du kan inte använda beräknade dimensioner i ett lådagram.*

#### **Gör följande:**

- 1. Från resurspanelen drar du ett tomt låddiagram till arket.
- 2. Lägg till den första dimensionen. Det här är den inre dimensionen som definierar en ruta.
- 3. Lägg till en andra dimension. Det här är den yttre dimensionen som definierar rutorna som visas på dimensionsaxeln.
- 4. Klicka på **Lägg till mått** och skapa ett mått från ett fält. Måttet måste inte innehålla en aggregering.

När du har skapat lådagrammet kanske du vill ändra utseendet och andra inställningar i egenskapspanelen.

När du har skapat stapeldiagrammet kan du vilja ändra utseendet och andra inställningar i egenskapspanelen.

## Formatera lådagram

Du kan välja mellan ett antal formatalternativ under **Utseende** i egenskapspanelen.

Klicka på **Formatering** under **Utseende** > **Presentation** för att fortsätta anpassa diagrammets formatering. Formateringspanelen innehåller olika avsnitt under flikarna **Allmänt** och **Diagram**.

Du kan återställa dina format genom att klicka på intill varje avsnitt. Om du klickar på **Återställ alla** så återställs formaten i både **Allmänt** och **Diagram**.

Allmän information om att formatera en individuell visualisering finns i *Tillämpa anpassad [formatering](#page-566-0) för en [visualisering](#page-566-0) (page 567)*.

#### Anpassa texten

Du kan ange texten för rubriken, underrubriken och fotnoten under **Utseende** > **Allmänt**. För att dölja de här elementen stänger du av **visa rubriker**.

Synligheten för de olika etiketterna på diagrammet beror på diagramspecifika inställningar och inställningar för visning av etiketter. De kan konfigureras i egenskapspanelen.

Du kan formatera den text som visas i diagrammet.

- 1. Utöka avsnittet **Utseende** i egenskapspanelen.
- 2. Under **Utseende** > **Presentation**, klickar du på **Formatering**.
- 3. På fliken **General** kan du ange teckensnitt, betoningsstil, teckenstorlek och färg för följande textelement:
	- <sup>l</sup> **Rubrik**
	- <sup>l</sup> **Underrubrik**
	- **•** Fotnot
- 4. På fliken **Diagram** kan du ange teckensnitt, betoningsstil, teckenstorlek och färg för följande textelement:
	- <sup>l</sup> **Axelns rubrik**: Ställ in stilen på rubrikerna på axlarna.
	- <sup>l</sup> **Axelns etikett**: Ställ in stilen på etiketterna på axlarna.

#### Anpassa bakgrunden

Du kan anpassa diagrammets bakgrund. Bakgrunden kan ställas in efter färg och bild.

#### **Gör följande:**

- 1. Utöka avsnittet **Utseende** i egenskapspanelen.
- 2. Under **Utseende** > **Presentation**, klickar du på **Formatering**.
- 3. På fliken **Allmänt** på formateringspanelen kan du välja en bakgrundsfärg (enkel färg eller uttryck), och även använda en bild från ditt mediebibliotek som bakgrund. När du använder en bakgrundsbild kan du justera bildens storlek och position.

#### Anpassa kanten och skuggan

Du kan anpassa kanten och skuggan för diagrammet.

#### **Gör följande:**

- 1. Utöka avsnittet **Utseende** i egenskapspanelen.
- 2. Under **Utseende** > **Presentation**, klickar du på **Formatering**.
- 3. På fliken **Allmänt** på formatpanelen, under **Kant** ställer du in storleken på **Kontur** för att förstora eller förminska kantlinjerna kring diagrammet.
- 4. Välj en färg för kanten.
- 5. Ställ in **Hörnradien** för att styra kantens rundhet.
- 6. Välj storlek och färg för skuggan under **Skugga** på fliken **Allmänt**. Välj **Ingen** för att ta bort skuggan.

## Ändra definitionen för ett lådagram

Du kan använda en av de tre förinställningarna som finns under **Lådagramelement** i egenskapspanelen när du definierar ditt lådagram.

#### <sup>l</sup> **Standard (Tukey)**

Denna förinställning är baserad på den ursprungliga lådagramsdefinitionen av J. Tukey. Centrumlinjen motsvarar medianen (andra kvartilen), och rutans start- respektive slutpunkter motsvarar den första och tredje kvartilen. Morrhårsvärdets längd kan ställas in till 1, 1,5 eller 2 kvartilöverskridande intervall. Ett kvartilöverskridande intervall representerar skillnaden mellan den första och tredje kvartilen.

#### <sup>l</sup> **Percentilbaserad**

Den här förinställningen definieras också med rutans start- och slutpunkter vilka motsvarar den första och tredje kvartilen, samt centrumlinjen som motsvarar medianen, men morrhårsvärdets längd justeras genom att du anger en percentilbaserad position för morrhårsvärdet.

#### <sup>l</sup> **Standardavvikelse**

Den här förinställningen är baserad på standardavvikelser, där centrumlinjen motsvarar medelvärdet och rutans start- och slutpunkter motsvarar en standardavvikelsevarians. Du kan ställa in morrhårsvärdets längd till flera standardavvikelser.

Du kan också definiera ett anpassat lådagram där du ställer in värdet för varje lådagramelement med ett uttryck.

## Visualisera intervall och fördelning av numeriska data med ett lådagram

Det här exemplet visar hur du gör ett lådagram för att visualisera intervall och fördelning av numeriska data med hjälp av dagliga temperaturmått.

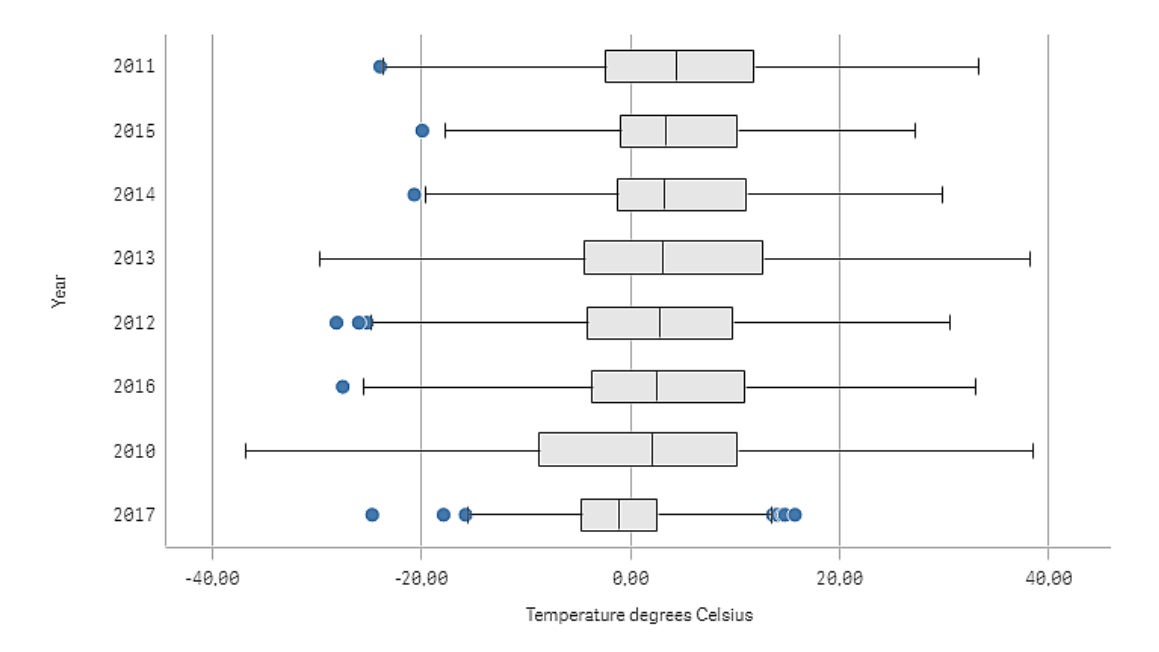

### Datauppsättning

I det här exemplet ska vi använda följande väderdata.

- Location: Sweden > Gällivare Airport
- Date range: all data from 2010 to 2017
- Measurement: Average of the 24 hourly temperature observations in degrees Celsius

Den hämtade datauppsättningen innehåller ett mått på den dagliga genomsnittstemperaturen från en väderstation i norra Sverige under perioden 2010–2017.

#### Mått

Vi använder genomsnittstemperaturmåttet i datauppsättningen som mått genom att skapa ett mått i Originalobjekt som kallas *Temperature degrees Celsius* och uttrycket Avg([Average of the 24 hourly temperature observations in degrees Celsius]).

#### Visualisering

Vi lägger till ett lådagram till arket och anger följande dataegenskaper:

- <sup>l</sup> **Dimension**: Date (datum) och Year (år). Ordningen är viktig, Date måste vara den första dimensionen.
- <sup>l</sup> **Measure**: *Temperature degrees Celsius*; det mått som skapades som ett originalobjekt.

I det här exemplet använder vi standardlådagrammets förinställningar, **Standard (Tukey)** med morrhårsvärdets längd **1,5 kvartilöverskridande intervall**.

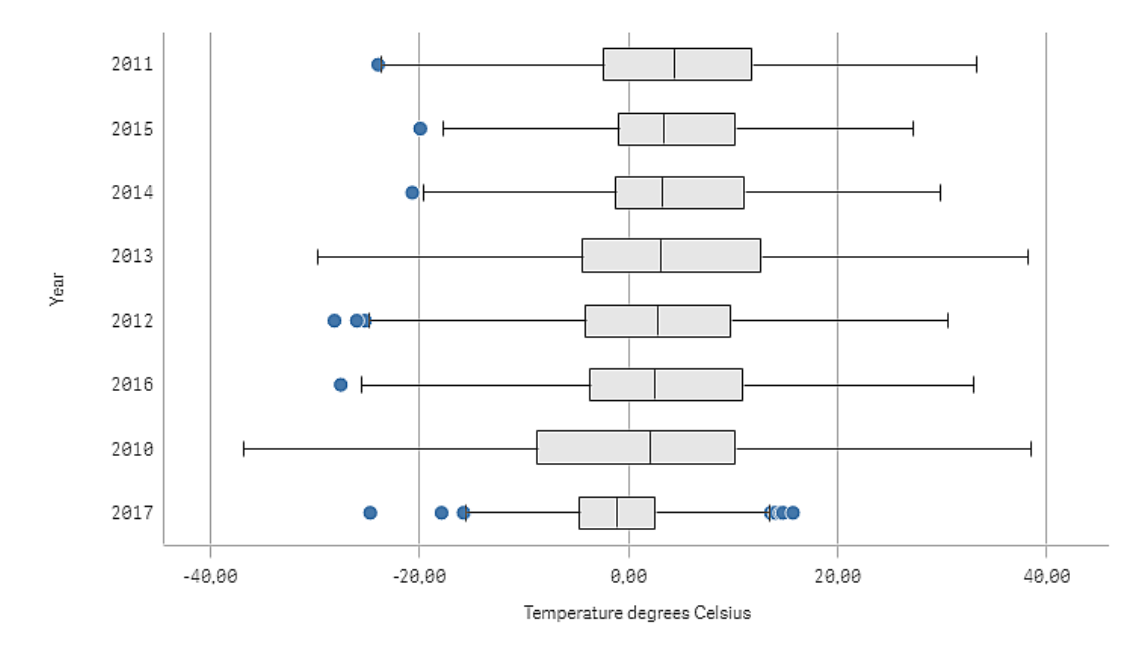

#### Upptäckt

Lådagrammet visualiserar fördelningen av de dagliga temperaturmåtten. Visualiseringen sorteras i medeltemperaturs-ordning. Varje års medeltemperatur illustreras med en mittenlinje i varje låda. Rutan sträcker sig från den första kvartilen till den tredje kvartilen och morrhårsvärdet sträcker sin över intervallen på 1,5 interkvartiler. Det finns även ett antal outlier-värden, de punkter som är placerade utanför morrhårsvärdena. Du kan hovra med muspekaren över en outlier-punkt och visa informationen.

I lådagrammet ser vi att år 2010 har den längsta lådan och de längsta morrhårsvärdena. Det visar att år 2010 har den största fördelningen av uppmätta temperaturer. Det verkar även vara det i genomsnitt kallaste året.

Intervallet 2017 är litet eftersom datauppsättningen endast innehåller mått från årets första månader.

## <span id="page-175-0"></span>Nyansdiagram

Nyansdiagrammet visar en mätare med utökade alternativ. Nyansdiagram kan användas för att visualisera och jämföra resultat för ett mått med ett målvärde och en kvalitativ skala, som dålig, medel och bra.

I ett nyansdiagram behöver du ett mått som avgör hur lång stapeln ska vara.

Du kan även lägga till en dimension. Detta visar en mätare för varje dimensionsvärde. Om du inte definierar någon dimension visar diagrammet en enda mätare.

#### **Exempel:**

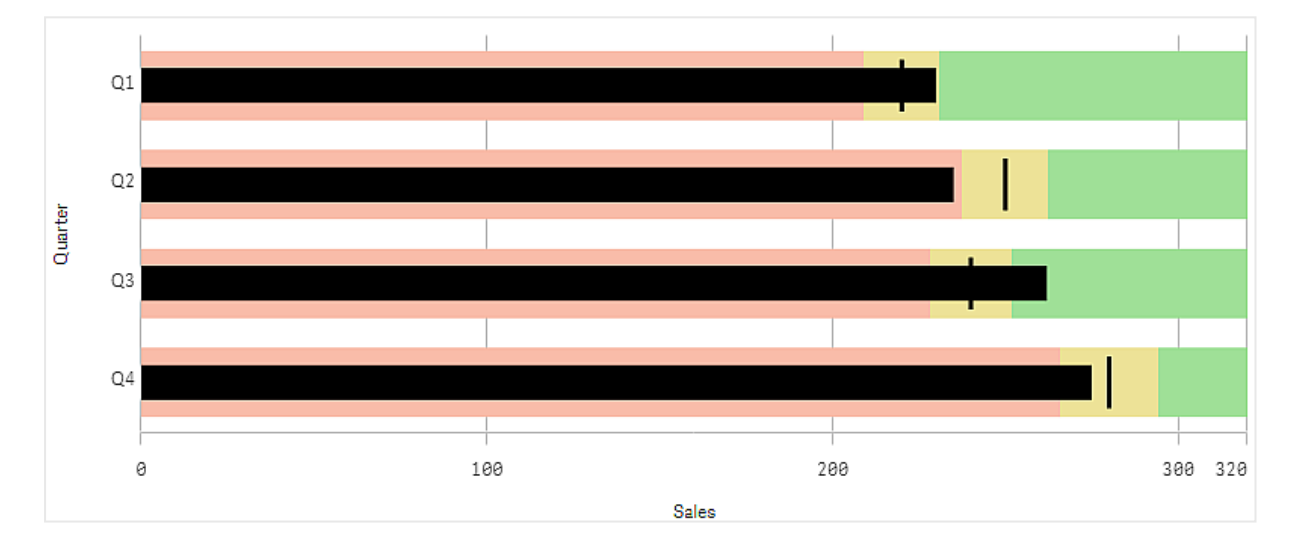

*Ett nyansdiagram som visar försäljningsresultat för varje värde i dimensionen (kvartal)*

I exemplet visas ett nyansdiagram med försäljningsresultat för varje kvartal. Du ser även resultat i förhållande till mål och resultatintervall som är olika för varje kvartal.

## Användning

Med nyansdiagram kan du jämföra och mäta resultat med mer detaljerad information än i en vanlig mätare. Detta är användbart när du jämför resultat med mål och en enkel resultatbedömning. Till exempel kan du visa hur säljresultat förhåller sig till ett målvärde och i förhållande till dåligt, bra eller överträffande resultat.

## Skapa ett nyansdiagram

Du kan skapa ett nyansdiagram på arket som du redigerar.

### **Gör följande:**

- 1. Från resurspanelen drar du ett tomt nyansdiagram till arket.
- 2. Klicka på **Lägg till dimension** och välj dimensionen som definierar hur många mätare som visas.

3. Klicka på knappen **Lägg till mått** och välj värdemåttet för diagrammet, vilket definierar stapelns längd.

När måttet har valts visas nyansdiagrammet med standardinställningar. Varje mätare visas med ett eget intervall. Om du vill använda ett gemensamt intervall kan du ange det i **Utseende**>**Yaxel**>**Gemensamt intervall**.

- 4. Om du vill lägga till ett målvärde klickar du på **Mål** under måttet. Du kan definiera ett fast värde eller använda ett mått med målvärden.
- 5. Om du vill lägga till resultatintervall går du till **Använd segment** under måttet och väljer **På**. Ange en intervallgräns för segmenten genom att klicka på **Lägg till gräns**. Du kan justera färgen för varje segment genom att klicka på det. Du kan definiera ett fast gränsvärde eller använda ett uttryck.

Nyansdiagrammet visas nu med den dimension och det mått du har valt.

När du har skapat nyansdiagrammet kanske du vill ändra utseendet och andra inställningar i egenskapspanelen.

### Formatera nyansdiagrammet

Du kan välja mellan ett antal formatalternativ under **Utseende** i egenskapspanelen.

Klicka på **Formatering** under **Utseende** > **Presentation** för att fortsätta anpassa diagrammets formatering. Formateringspanelen innehåller olika avsnitt under flikarna **Allmänt** och **Diagram**.

Du kan återställa dina format genom att klicka på intill varje avsnitt. Om du klickar på **Återställ alla** så återställs formaten i både **Allmänt** och **Diagram**.

Allmän information om att formatera en individuell visualisering finns i *Tillämpa anpassad [formatering](#page-566-0) för en [visualisering](#page-566-0) (page 567)*.

#### Anpassa texten

Du kan ange texten för rubriken, underrubriken och fotnoten under **Utseende** > **Allmänt**. För att dölja de här elementen stänger du av **visa rubriker**.

Synligheten för de olika etiketterna på diagrammet beror på diagramspecifika inställningar och inställningar för visning av etiketter. De kan konfigureras i egenskapspanelen.

Du kan formatera den text som visas i diagrammet.

#### **Gör följande:**

- 1. Utöka avsnittet **Utseende** i egenskapspanelen.
- 2. Under **Utseende** > **Presentation**, klickar du på **Formatering**.
- 3. På fliken **General** kan du ange teckensnitt, betoningsstil, teckenstorlek och färg för följande textelement:
	- <sup>l</sup> **Rubrik**
	- <sup>l</sup> **Underrubrik**
	- **•** Fotnot
- 4. På fliken **Diagram** kan du ange teckensnitt, betoningsstil, teckenstorlek och färg för följande textelement:
	- <sup>l</sup> **Axelns rubrik**: Ställ in stilen på rubrikerna på axlarna.
	- <sup>l</sup> **Axelns etikett**: Ställ in stilen på etiketterna på axlarna.
	- **· Värdeetiketter**: Anpassa etiketterna som visar mätvärdet för varje dimensionsvärde. klicka i markeringsrutan **Autokontrastfärg** för att automatiskt åsidosätta den valda färgen med standardfärgen för appens tema. Det gäller enbart värdeetiketter i fält eller i vita rektanglar utanför fälten.

#### Anpassa bakgrunden

Du kan anpassa diagrammets bakgrund. Bakgrunden kan ställas in efter färg och bild.

#### **Gör följande:**

- 1. Utöka avsnittet **Utseende** i egenskapspanelen.
- 2. Under **Utseende** > **Presentation**, klickar du på **Formatering**.
- 3. På fliken **Allmänt** på formateringspanelen kan du välja en bakgrundsfärg (enkel färg eller uttryck), och även använda en bild från ditt mediebibliotek som bakgrund. När du använder en bakgrundsbild kan du justera bildens storlek och position.

#### Anpassa kanten och skuggan

Du kan anpassa kanten och skuggan för diagrammet.

#### **Gör följande:**

- 1. Utöka avsnittet **Utseende** i egenskapspanelen.
- 2. Under **Utseende** > **Presentation**, klickar du på **Formatering**.
- 3. På fliken **Allmänt** på formatpanelen, under **Kant** ställer du in storleken på **Kontur** för att förstora eller förminska kantlinjerna kring diagrammet.
- 4. Välj en färg för kanten.
- 5. Ställ in **Hörnradien** för att styra kantens rundhet.
- 6. Välj storlek och färg för skuggan under **Skugga** på fliken **Allmänt**. Välj **Ingen** för att ta bort skuggan.

### Ange ett målvärde

Du kan lägga till ett målvärde som visas som en markeringslinje. Om måttet innehåller försäljningssiffror kan det till exempel vara budgeterad försäljning.

Du kan definiera ett fast värde eller använda ett mått med målvärden.

### Ange resultatintervall

Om du vill lägga till resultatintervall går du till **Använd segment** under måttet och väljer **På**.

Du måste lägga till gränser för intervallen du vill använda för visning av indikatorer med **Lägg till gräns**. Gränsvärden kan anges på tre olika sätt.

- Använd skjutreglaget.
- Skriv ett värde i textrutan.
- Ange ett uttryck som returnerar gränsvärdet.

## Byta färgschema

Du kan byta färgschema för värdestapeln och målet genom att gå till **Utseende > Färger > Färger** och välja **Anpassad**. Du kan ange enskilda färger eller använda ett uttryck.

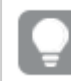

*Det är bra om stapelns färg framträder tydligare än intervallfärgerna.*

När du har lagt till gränserna kan du välja indikatorns symbol och färg för de olika intervallen.

## Lägga till en anpassad beskrivning

Du kan lägga till mått, diagram och bilder som beskrivningar. Du lägger till anpassade beskrivningar genom att välja **Utseende** > **Beskrivning** > **Anpassad**.

- <sup>l</sup> Om du vill lägga till ett mått som en beskrivning kan du lägga till det från ett fält med **Från ett fält**. Du kan även lägga till mått med hjälp av ett uttryck. Klicka på  $f$  $\cdots$  för att öppna uttrycksredigeraren. Det befintliga uttrycket visas som standard. Du kan lägga till en rubrik och en beskrivande text i beskrivningen. Du kan ändra beskrivningens etikett med hjälp av **Etikett** och ändra formateringen med **Talformat**.
- <sup>l</sup> Om du vill lägga till ett diagram som en beskrivning väljer du en originalvisualisering från listan med **Originalobjekt**.
	- Ange storleken på beskrivningsbehållaren. Qlik Sense passar in diagrammet i behållaren.
		- <sup>o</sup> **Liten**. Ställer in bredd och höjd på behållaren på 140 pixlar.
		- <sup>o</sup> **Medel**. Ställer in bredd och höjd på behållaren på 200 pixlar.
		- <sup>o</sup> **Stor**. Ställer in bredd och höjd på behållaren på 340 pixlar.

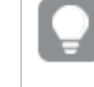

*När du har lagt till diagrammet kan du redigera det genom att klicka på Redigera originalobjekt. Se Redigera en [originalvisualisering](#page-99-0) (page 100).*

- <sup>l</sup> Om du vill lägga till en bild som en beskrivning, kan du lägga till den från ditt **Mediebibliotek** eller från en **URL**.
	- <sup>o</sup> Ange storleken på beskrivningsbehållaren. Qlik Sense passar in bilden i behållaren.
		- <sup>o</sup> **Liten**. Ställer in bredd och höjd på behållaren på 50 pixlar.
		- <sup>o</sup> **Medel**. Ställer in bredd och höjd på behållaren på 200 pixlar.
		- <sup>o</sup> **Stor**. Ställer in bredd och höjd på behållaren på 340 pixlar.
		- <sup>o</sup> **Ursprunglig**. Qlik Sense passar in bilden i behållaren. Om bilden är större än 340 pixlar skalas den ned.
	- <sup>o</sup> **Mediabiblioteket**. Visas när du väljer **Mediebibliotek** som **Typ**. Klicka för att välja en bild från ditt mediebibliotek.
	- <sup>o</sup> **URL**: Visas när du väljer **URL** som **Typ**. Ange en **URL**.

## Ange skala på axeln

Om du använder en dimension för att visa flera mätare kan du välja hur axelns skala ska se ut genom att gå till **Utseende** > **Y-axel** > **Gemensamt intervall**.

- <sup>l</sup> Om du vill att alla dimensioner ska använda samma skala ska du aktivera **Gemensamt intervall**. Om intervallmåttet beror på dimensionsvärdet kommer intervallstaplarna att ha olika längder. Det är användbart om du vill kunna jämföra faktiska värden. Du kan även ange en gemensam axel för alla mätare med **Utseende** > **Y-axel** > **Gemensamt intervall**.
- <sup>l</sup> Om du vill att alla intervallstaplar ska vara lika långa ska du inaktivera **Gemensamt intervall**. Detta är användbart när du vill jämföra det relativa resultatet för varje dimensionsvärde.

## Ändra orientering på etiketterna

Om du vill ändra orienteringen på diagrammets etiketter måste diagrammets presentation vara vertikal. Det går att ställa in med **Utseende** > **Presentation** > **Vertikal**. Etikettorienteringen går sedan att välja med **Utseende** > **X-axel** > **Etikettorientering**. Följande orienteringar är möjliga:

- <sup>l</sup> **Auto**: Väljer automatiskt ett av alternativen beroende på utrymmet som är tillgängligt i diagrammet.
- **Horisontell:** Etiketter organiseras i en enda horisontell linje.
- **Lutad**: Etiketter staplas horisontellt i en vinkel.
- <sup>l</sup> **Skiktade**: Etiketter staplas över två horisontella rader.

<span id="page-179-0"></span>Om du vill se exempel på etikettorientering, se *X-axel och [y-axel](#page-541-0) (page 542)*.

## Kombinationsdiagram

Kombinationsdiagrammet lämpar sig att använda om du har två uppsättningar med måttvärden som normalt sett är svåra att jämföra på grund av skalolikheter. Det är i princip ett stapeldiagram kombinerat med ett linjediagram.
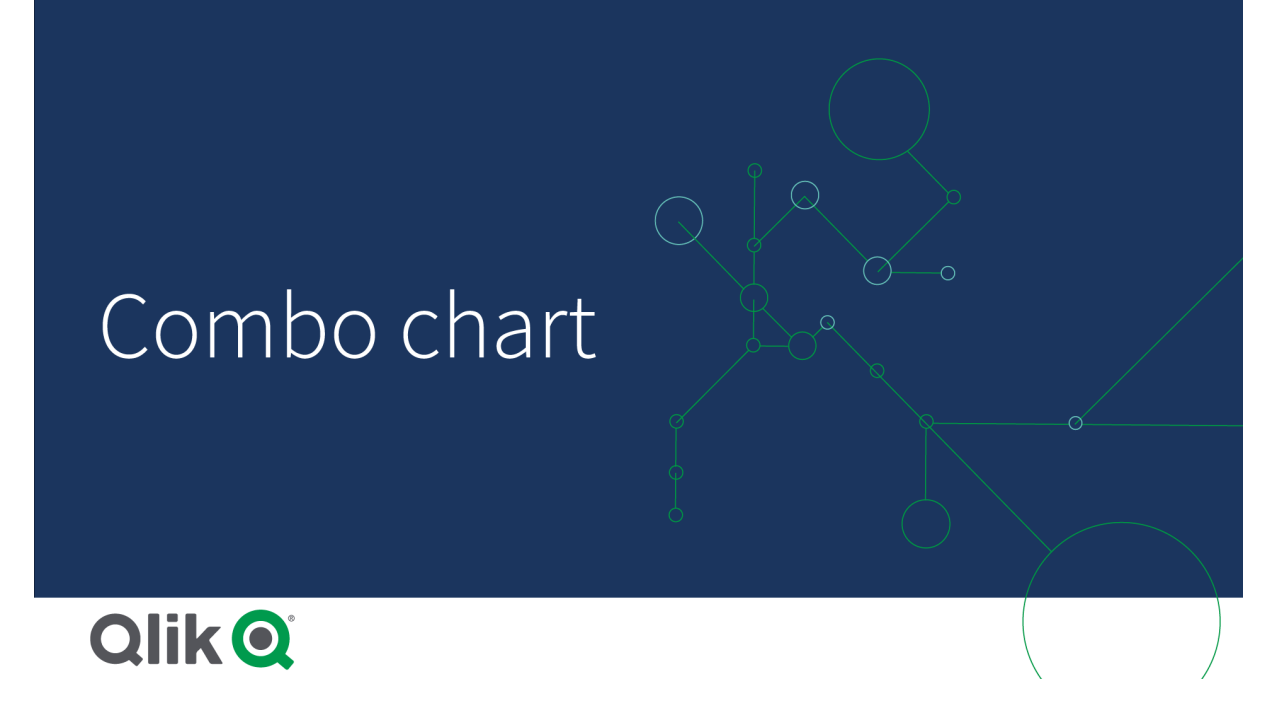

Ett typexempel är när du har ett stapeldiagram med försäljningssiffror och du vill kombinera dem med marginalvärdena (i procent). I ett vanligt stapeldiagram skulle staplarna för försäljning visas som vanligt, men marginalvärdena skulle bli nästan osynliga på grund av den mycket stora storleksskillnaden mellan de numeriska värdena för försäljning och marginal.

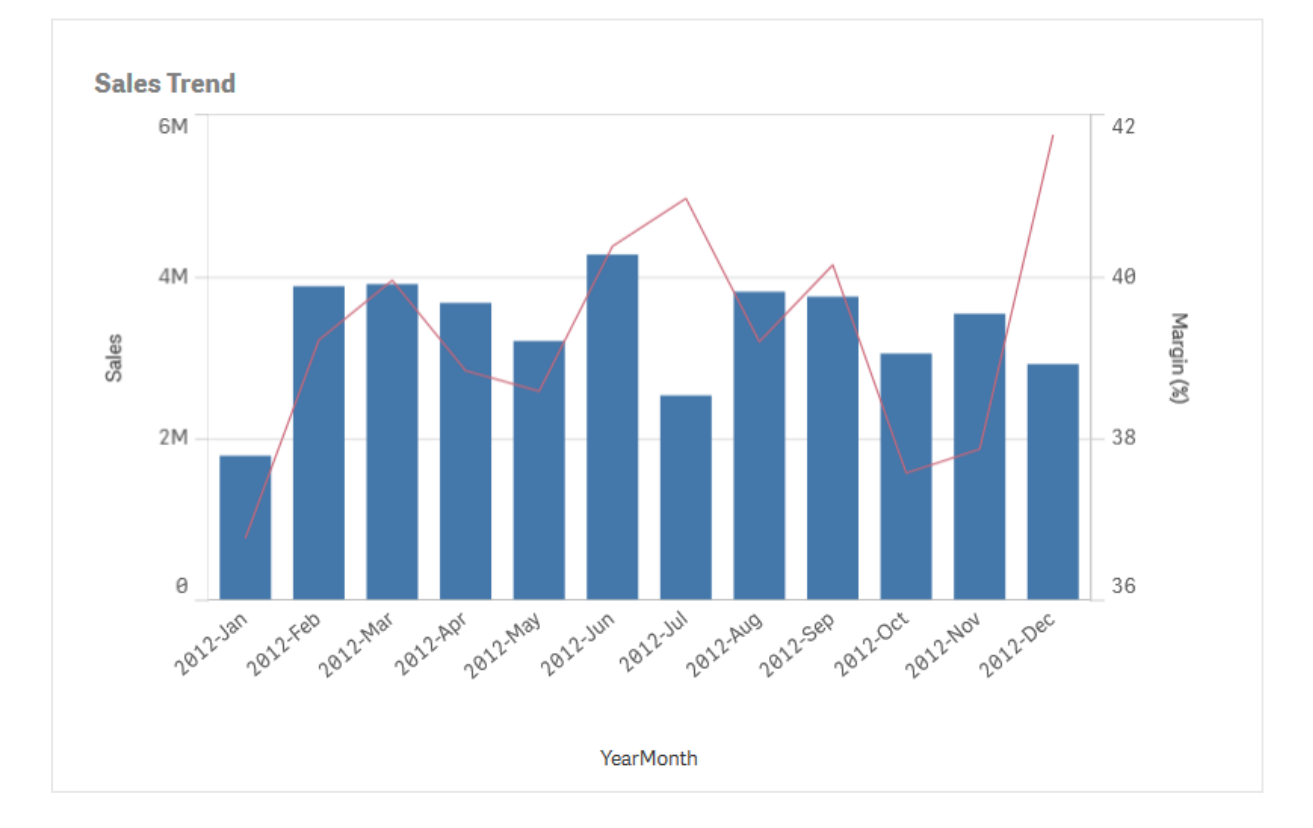

*Ett kombinationsdiagram med marginalvärden (i procent) och staplar med försäljningstal.*

Med ett kombinationsdiagram kan du kombinera de här värden genom att till exempel använda staplar för försäljningsvärdena och en linje för marginalvärdena. Som standard har staplarna måttaxeln till vänster och marginalvärdena har en separat axel till höger. De två måtten använder samma dimension (YearMonth).

Om du har ytterligare ett mått, till exempel bruttoförsäljning, med värden som är ungefär i samma intervall som försäljningsvärdena, kan du lägga till det tredje måttet som staplar och antingen stapla eller gruppera de nya måttvärdena med försäljningsvärdena. Med flervärdesstaplar kan du enkelt jämföra två eller fler element i samma kategori. Flervärdesstaplar innehåller staplar från olika grupper ovanpå varandra. Stapelns totala höjd motsvarar det kombinerade resultatet.

*Ett kombinationsdiagram med tre mått, marginalvärden (i procent), staplar med försäljningstal och måttet bruttoförsäljning grupperat med försäljningsvärdena.*

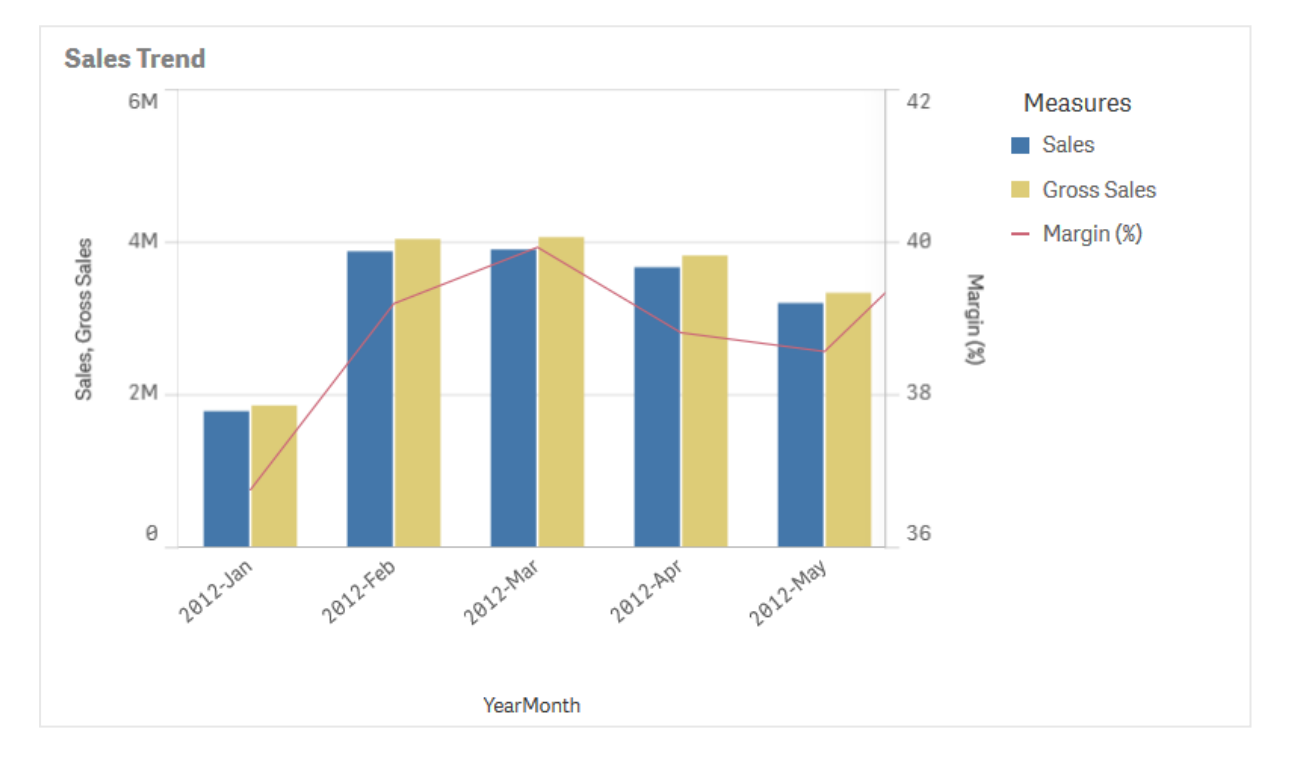

Kombinationsdiagrammet kan endast visas vertikalt.

# Användning

Med möjligheten att ha olika måttskalor, en till vänster och till höger, är kombinationsdiagrammet idealiskt om du vill presentera måttvärden som normalt är svåra att kombinera på grund av den stora skillnaden i värdeintervallen.

Men ett kombinationsdiagram kan också vara användbart när du jämför värden i samma värdeintervall. I bilden ovan har kombinationsdiagrammet enbart en måttaxel, men relationen mellan de två kategorierna försäljning och kostnad är tydlig.

# Fördelar

Kombinationsdiagrammet är det bästa valet när du kombinerar flera mått för olika värdeintervall.

# Nackdelar

Kombinationsdiagrammet har enbart stöd för en dimension och kan därför inte användas när du behöver ta med två eller fler dimensioner i visualiseringen.

# Skapa ett kombinationsdiagram

Du kan skapa ett kombinationsdiagram på arket som du redigerar. I ett kombinationsdiagram behöver du åtminstone en dimension och ett mått.

## **Gör följande:**

- 1. Från resurspanelen drar du ett tomt kombinationsdiagram till arket.
- 2. Klicka på **Lägg till dimension** och välj en dimension eller ett fält.
- 3. Klicka på **Lägg till mått** och välj ett mått eller skapa ett mått från ett fält. Välj om du vill visa måttet som en stapel.
- 4. Lägg till ytterligare ett mått genom att välja **Lägg till** vid **Linjens höjd**. Ange ett uttryck, ett originalmåttsobjekt eller ett fält där en aggregeringsfunktion används. Som standard visas måttet som en linje. Du kan välja **Fler egenskaper** om du vill ange att måttets **Presentation** ska vara staplar, linje eller markör. Med alternativ i en listruta kan du växla mellan **Primär axel** till vänster eller **Sekundär axel** till höger (höger och vänster axel byter plats om **Höger till vänster** är aktiverat i **Appinställningar**). För markörer kan du välja mellan flera olika former.

Du kan bara ha en dimension men du kan fortsätta lägga till högst 15 mått. Du kan dock bara ha två måttaxlar. Det innebär att om du lägger till fler än två mått och det är stor skillnad på deras värden, kan det vara svårt att visa alla mått med en god fördelning av värdena.

När du har skapat kombinationsdiagrammet kan du vilja ändra utseendet och andra inställningar i egenskapspanelen.

# Anpassa kombinationsdiagrammets utseende

Du kan välja mellan ett antal formatalternativ under **Utseende** i egenskapspanelen.

Klicka på **Formatering** under **Utseende** > **Presentation** för att fortsätta anpassa diagrammets formatering. Formateringspanelen innehåller olika avsnitt under flikarna **Allmänt** och **Diagram**.

Du kan återställa dina format genom att klicka på intill varje avsnitt. Om du klickar på **Återställ alla** så återställs formaten i både **Allmänt** och **Diagram**.

Allmän information om att formatera en individuell visualisering finns i *Tillämpa anpassad [formatering](#page-566-0) för en [visualisering](#page-566-0) (page 567)*.

#### Anpassa texten

Du kan ange texten för rubriken, underrubriken och fotnoten under **Utseende** > **Allmänt**. För att dölja de här elementen stänger du av **visa rubriker**.

Huruvida etiketterna som visas i diagrammet är synliga eller ej beror på hur du konfigurerar mätvärdenas synlighet och andra diagramspecifika inställningar och alternativ för visning av etiketter. Konfigurera ett mått att visas som antingen **staplar**, **linje** eller **markör** genom att expandera måttet under **data** > **mått** och klicka på **fler egenskaper**. Konfigurera ytterligare diagram- och etikettalternativ under **utseende** > **presentation**.

Du kan formatera den text som visas i diagrammet.

#### **Gör följande:**

- 1. Utöka avsnittet **Utseende** i egenskapspanelen.
- 2. Under **Utseende** > **Presentation**, klickar du på **Formatering**.
- 3. På fliken **General** kan du ange teckensnitt, betoningsstil, teckenstorlek och färg för följande textelement:
	- <sup>l</sup> **Rubrik**
	- <sup>l</sup> **Underrubrik**
	- <sup>l</sup> **Fotnot**
- 4. Expandera avsnittet **staplar** under fliken **diagram**.
- 5. Formatera etiketterna för mätvärdena som konfigurerats som **staplar** under **stapeletiketter**. Du kan välja teckensnitt, teckenstorlek och färg.
- 6. Expandera avsnittet **rader** på fliken **diagram**.
- 7. Formatera etiketterna för mätvärdena som konfigurerats som **rad** under **punktetiketter**. Du kan välja teckensnitt, teckenstorlek och färg.
- 8. På fliken **Diagram** kan du ange teckensnitt, betoningsstil, teckenstorlek och färg för följande textelement:
	- <sup>l</sup> **Axelns rubrik**: Ställ in stilen på rubrikerna på axlarna.
	- <sup>l</sup> **Axelns etikett**: Ställ in stilen på etiketterna på axlarna.
	- <sup>l</sup> **Teckenförklaringens rubrik**: Ställ in stilen på rubriken på teckenförklaringen.
	- <sup>l</sup> **Teckenförklaringens etiketter**: Ställ in stilen på etiketterna på de enskilda posterna i teckenförklaringen.

#### Anpassa bakgrunden

Du kan anpassa diagrammets bakgrund. Bakgrunden kan ställas in efter färg och bild.

#### **Gör följande:**

- 1. Utöka avsnittet **Utseende** i egenskapspanelen.
- 2. Under **Utseende** > **Presentation**, klickar du på **Formatering**.
- 3. På fliken **Allmänt** på formateringspanelen kan du välja en bakgrundsfärg (enkel färg eller uttryck), och även använda en bild från ditt mediebibliotek som bakgrund. När du använder en bakgrundsbild kan du justera bildens storlek och position.

#### Anpassa stapelsegmentets kontur och stapelbredd

Om ditt kombinationsdiagram innehåller mätdata som presenteras som staplar kan du justera konturen kring varje stapelsegment i diagrammet och staplarnas bredd.

#### **Gör följande:**

- 1. Utöka avsnittet **Utseende** i egenskapspanelen.
- 2. Under **Utseende** > **Presentation**, klickar du på **Formatering**.
- 3. Expandera avsnittet **staplar** under fliken **diagram**.
- 4. Under **kontur** ställer du in tjockleken och färgen på konturerna.
- 5. Justera skjutreglaget för **stapelbredd** för att ställa in stapelns bredd.

## Anpassa linjerna och datapunkterna

Om ditt kombinationsdiagram innehåller mätdata som representeras som linjer kan du anpassa linjernas utseende och datapunkterna i diagrammet

#### **Gör följande:**

- 1. Utöka avsnittet **Utseende** i egenskapspanelen.
- 2. Under **Utseende** > **Presentation**, klickar du på **Formatering**.
- 3. Expandera avsnittet **linjer** under fliken **diagram**.
- 4. Under **datapunktstorlek** justerar du skjutreglaget för att ändra storleken på datapunkterna i diagrammet.
- 5. Under **linjealternativ** justerar du linjetjockleken, linjetypen (heldragen eller streckad) och linjekurvan (linjär eller monoton).

#### Anpassa kanten och skuggan

Du kan anpassa kanten och skuggan för diagrammet.

#### **Gör följande:**

- 1. Utöka avsnittet **Utseende** i egenskapspanelen.
- 2. Under **Utseende** > **Presentation**, klickar du på **Formatering**.
- 3. På fliken **Allmänt** på formatpanelen, under **Kant** ställer du in storleken på **Kontur** för att förstora eller förminska kantlinjerna kring diagrammet.
- 4. Välj en färg för kanten.
- 5. Ställ in **Hörnradien** för att styra kantens rundhet.
- 6. Välj storlek och färg för skuggan under **Skugga** på fliken **Allmänt**. Välj **Ingen** för att ta bort skuggan.

# Visa begränsningar

#### Visa värden som ligger utanför området

I egenskapsfönstret under **Utseende** kan du ange en gräns för åtgärdens måttaxelområde. Utan en gräns, omfattar området automatiskt det högsta positiva och lägsta negativa värdet, men om du anger en gräns kan du ha värden som överskrider den gränsen. En stapel som överskrider gränsen kommer att skäras diagonalt för att visa att den är utanför området. Om ett linjedatapunktsvärde är utanför området visar en pil värdets riktning.

# Visa stora mängder data i ett kombinationsdiagram

Om diagrammet använder en kontinuerlig skala visas högst 2 000 datapunkter. Det verkliga antalet datapunkter i diagrammet påverkas av hur data är fördelat. Över detta verkliga maximala antal datapunkter visas inte datapunkter, och de inkluderas inte i urval som görs i diagrammet.

För att undvika att visa begränsade datauppsättningar kan du antingen markera dem eller använda dimensionsgränser på panelen med egenskaper.

# Jämföra mått med olika skalor i ett kombinationsdiagram

Det här exemplet visar hur du skapar ett kombinationsdiagram som visualiserar försäljningsdata. Du kommer även att jämföra olika produktgrupper med två mått som har olika skalor.

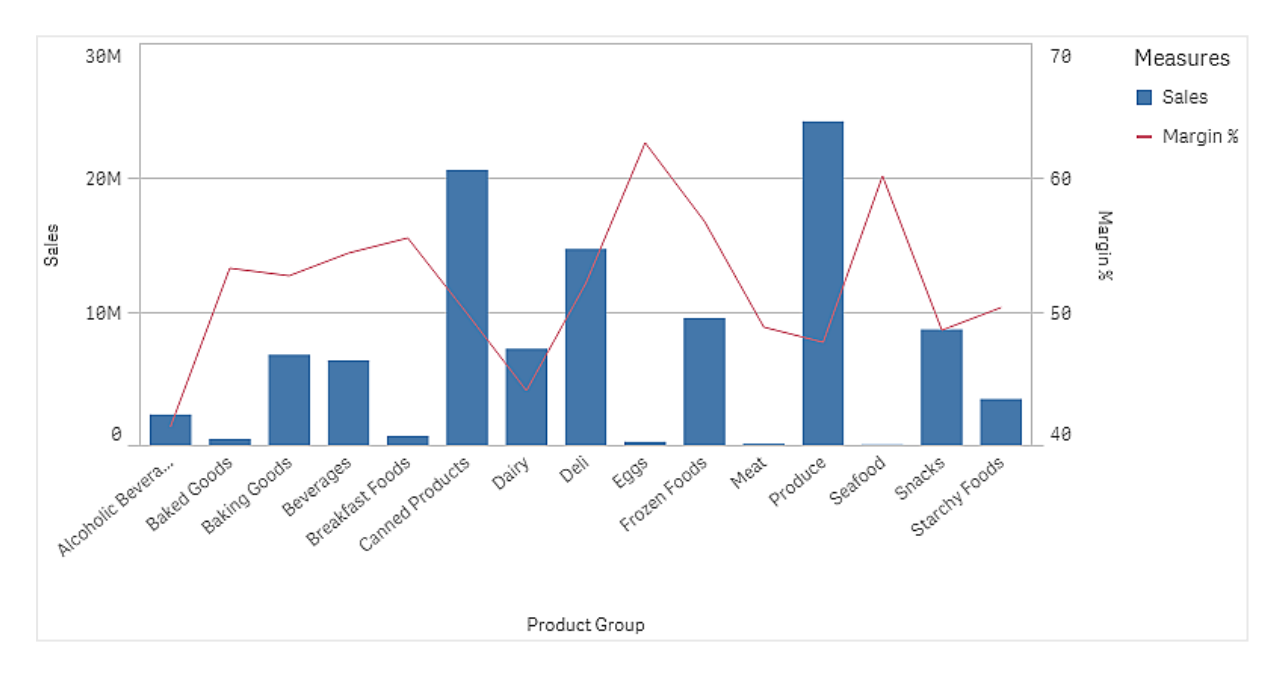

# Datauppsättning

I det här exemplet använder vi två datafiler från Qlik Sense Introduktionskurs – Bygga en app. Du hämtar filerna från [Introduktionskurs](../../../../tutorials/Tutorial - Building an App.zip) – Bygga en app. När du hämtar och packar upp introduktionskursen, så ligger filerna i mappen *Tutorials source*:

- *Sales.xls*
- Item *master.xls*

Skapa en ny app och lägg till båda datafilerna. Se till att de associeras med *Item Number*.

Datauppsättningen som laddas innehåller försäljningsdata. Tabellen *Item master* innehåller information om beställda artiklar, till exempel produktgrupper.

# Mått

Vi ska skapa två mått i Originalobjekt:

- <sup>l</sup> Försäljningsvolym: med namnet *Sales*, och uttrycket Sum(Sales).
- <sup>l</sup> Försäljningsmarginal i procent: med namnet *Margin %*, och uttrycket Avg(Margin/Sales)\*100.

## Visualisering

Vi lägger till ett kombinationsdiagram på arket och anger följande dataegenskaper:

- **Dimension**: Product Group (produktgrupp).
- <sup>l</sup> **Mått**: *Sales* (originalmåttet du skapade).

Följande diagram skapas, med en stapel som visar försäljningen för varje produktgrupp. I det här skedet är det ett stapeldiagram.

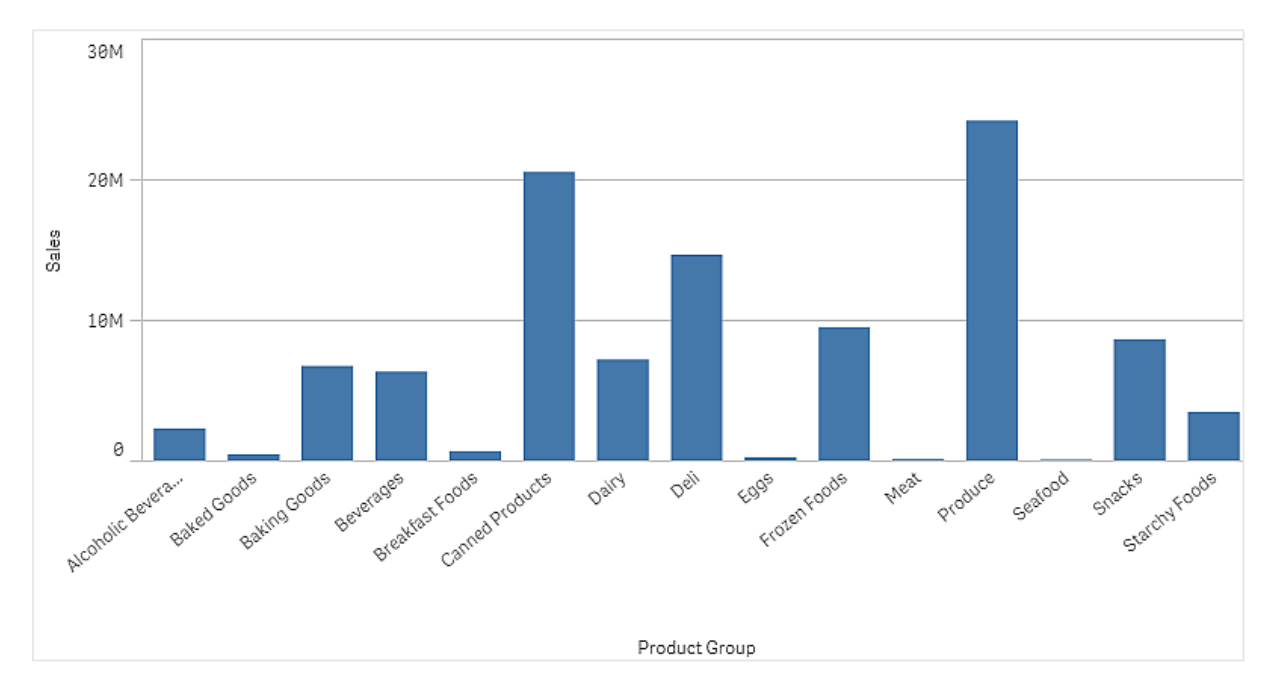

Men vi vill även visa försäljningsmarginalen, och den visas med en annan skala än försäljningsvolymen. Skalan för försäljningsvolymen är miljoner och marginalen visas i procent mellan 0 och 100. Om vi lägger till marginalen som en stapel intill försäljningsvolymen blir den för liten för att vi ska kunna tolka den.

Gå till egenskapspanelen och välj **Mått** > **Linjens höjd**. Använd listrutan och lägg till *Margin %* som mått.

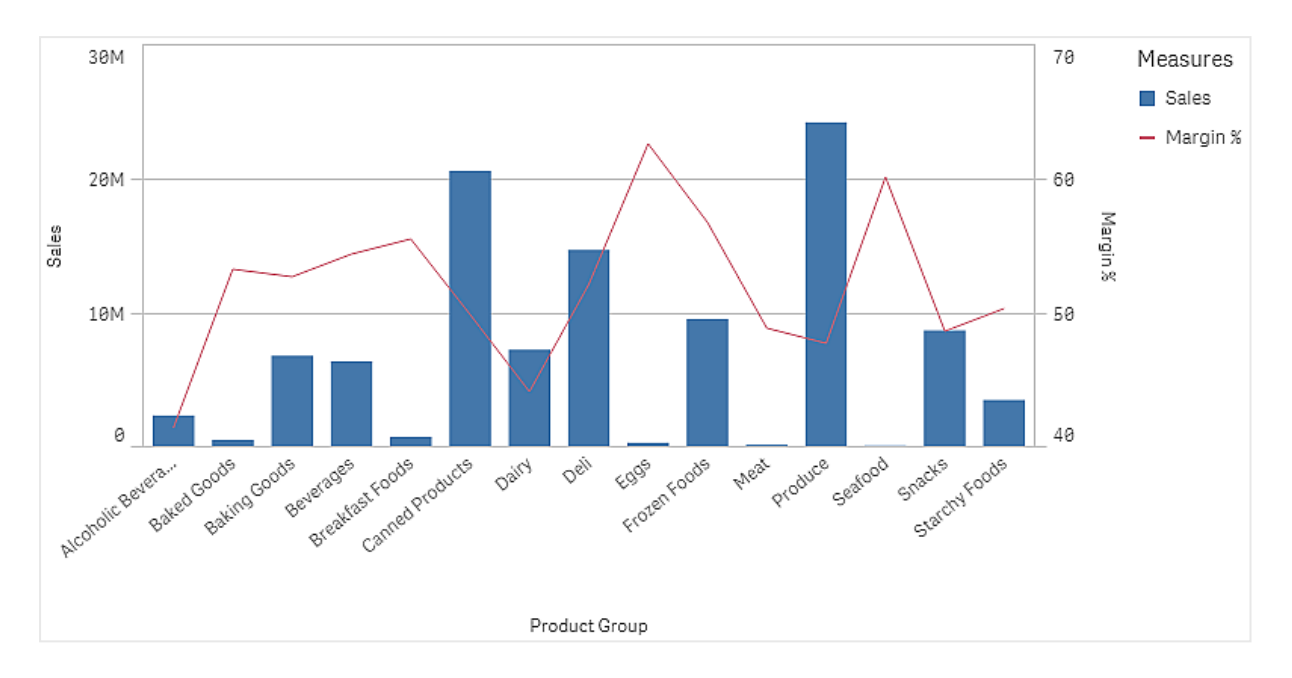

# Upptäckt

Kombinationsdiagrammet visar försäljningsvolymen och marginalen för olika produktgrupper. Om du håller muspekaren över en produktgrupp visas informationen. Staplarna visar försäljningsvolymen med skalan till vänster och linjen visar marginalen med skalan till höger.

I diagrammet kan vi se att Produce och Canned Products har de största försäljningsvolymerna. Båda grupperna har en lägre marginal än de flesta andra produktgrupper.

Några produktgrupper med låga försäljningsvolymer, som Eggs och Seafood, har en avsevärt högre marginal.

# Fördelningsdiagram

Fördelningsdiagrammet är lämpligt när du jämför intervall och fördelning för grupper med numeriska data. Data ritas som värdepunkter längs en axel.

Du kan välja att visa endast värdepunkterna för att se fördelningen av värden, en omskrivande rektangel för att se intervallet av värden, eller en kombination av dessa så som det visas här:

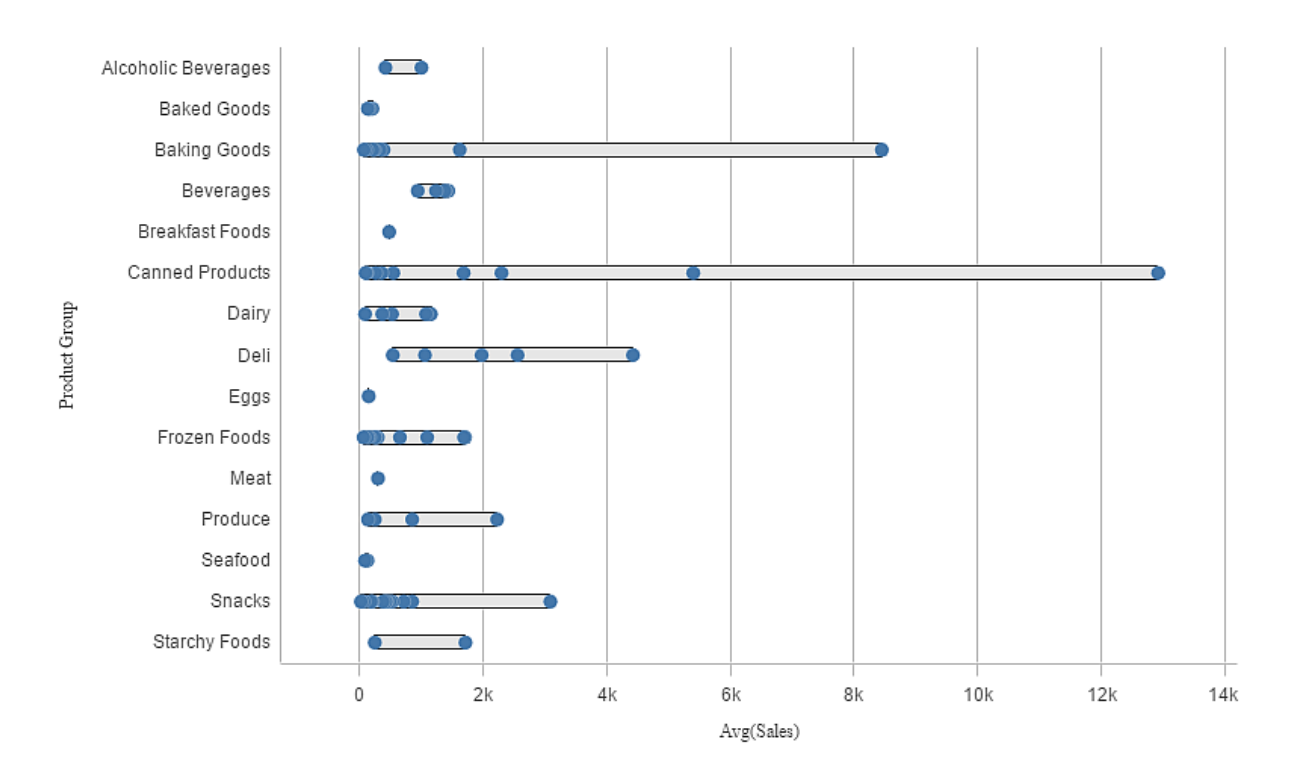

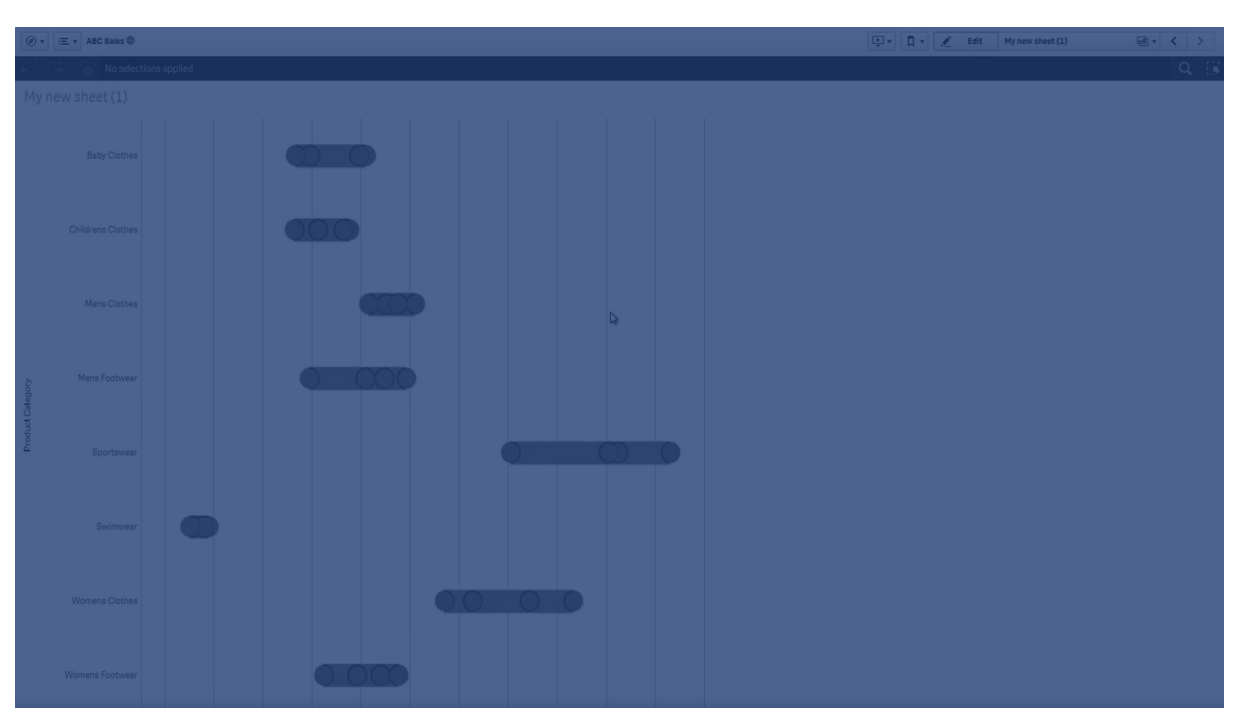

# Användning

Fördelningsdiagrammet är lämpligt när du jämför intervall och fördelning för grupper med numeriska data.

# Fördelar

Fördelningsdiagrammet visualiserar fördelningen av data.

# Nackdelar

Fördelningsdiagrammet är inte relevant för detaljerade analyser av data eftersom syftet är att ge en sammanfattning av hur data är fördelade.

# Skapa ett fördelningsdiagram

Du kan skapa ett fördelningsdiagram på arket som du redigerar.

I ett spridningsdiagram måste du använda en eller två dimensioner, samt ett mått. Om du använder en enda dimension får du en visualisering med en linje. Om du använder två dimensioner får du en linje för varje värde i den andra, eller yttre dimensionen.

## **Gör följande:**

- 1. Från resurspanelen drar du ett tomt fördelningsdiagram till arket.
- 2. Lägg till den första dimensionen. Det här är den inre dimensionen som definierar värdepunkterna.
- 3. Lägg till en andra dimension. Det här är den yttre dimensionen som definierar grupperna med värdepunkter som visas på dimensionsaxeln.
- 4. Klicka på **Lägg till mått** och skapa ett mått från ett fält.
- p *Visa fördelningen av måttvärden i en dimension med ett [fördelningsdiagram.](#page-191-0) (page 192)*

När du har skapat fördelningsdiagrammet kanske du vill ändra utseendet och andra inställningar i egenskapspanelen.

# Anpassa fördelningsdiagrammets utseende

Du kan välja mellan ett antal formatalternativ under **Utseende** i egenskapspanelen.

Klicka på **Formatering** under **Utseende** > **Presentation** för att fortsätta anpassa diagrammets formatering. Formateringspanelen innehåller olika avsnitt under flikarna **Allmänt** och **Diagram**.

Du kan återställa dina format genom att klicka på intill varje avsnitt. Om du klickar på **Återställ alla** så återställs formaten i både **Allmänt** och **Diagram**.

Allmän information om att formatera en individuell visualisering finns i *Tillämpa anpassad [formatering](#page-566-0) för en [visualisering](#page-566-0) (page 567)*.

#### Anpassa texten

Du kan ange texten för rubriken, underrubriken och fotnoten under **Utseende** > **Allmänt**. För att dölja de här elementen stänger du av **visa rubriker**.

Synligheten för de olika etiketterna på diagrammet beror på diagramspecifika inställningar och inställningar för visning av etiketter. De kan konfigureras i egenskapspanelen.

Du kan formatera den text som visas i diagrammet.

#### **Gör följande:**

- 1. Utöka avsnittet **Utseende** i egenskapspanelen.
- 2. Under **Utseende** > **Presentation**, klickar du på **Formatering**.
- 3. På fliken **General** kan du ange teckensnitt, betoningsstil, teckenstorlek och färg för följande textelement:
	- <sup>l</sup> **Rubrik**
	- <sup>l</sup> **Underrubrik**
	- **•** Fotnot
- 4. På fliken **Diagram** kan du ange teckensnitt, betoningsstil, teckenstorlek och färg för följande textelement:
	- <sup>l</sup> **Axelns rubrik**: Ställ in stilen på rubrikerna på axlarna.
	- <sup>l</sup> **Axelns etikett**: Ställ in stilen på etiketterna på axlarna.
	- <sup>l</sup> **Teckenförklaringens rubrik**: Ställ in stilen på rubriken på teckenförklaringen.
	- **· Teckenförklaringens etiketter**: Ställ in stilen på etiketterna på de enskilda posterna i teckenförklaringen.

#### Anpassa bakgrunden

Du kan anpassa diagrammets bakgrund. Bakgrunden kan ställas in efter färg och bild.

#### **Gör följande:**

- 1. Utöka avsnittet **Utseende** i egenskapspanelen.
- 2. Under **Utseende** > **Presentation**, klickar du på **Formatering**.
- 3. På fliken **Allmänt** på formateringspanelen kan du välja en bakgrundsfärg (enkel färg eller uttryck), och även använda en bild från ditt mediebibliotek som bakgrund. När du använder en bakgrundsbild kan du justera bildens storlek och position.

#### Anpassa kanten och skuggan

Du kan anpassa kanten och skuggan för diagrammet.

#### **Gör följande:**

- 1. Utöka avsnittet **Utseende** i egenskapspanelen.
- 2. Under **Utseende** > **Presentation**, klickar du på **Formatering**.
- 3. På fliken **Allmänt** på formatpanelen, under **Kant** ställer du in storleken på **Kontur** för att förstora eller förminska kantlinjerna kring diagrammet.
- 4. Välj en färg för kanten.
- 5. Ställ in **Hörnradien** för att styra kantens rundhet.
- 6. Välj storlek och färg för skuggan under **Skugga** på fliken **Allmänt**. Välj **Ingen** för att ta bort skuggan.

# Visa begränsningar

Visa stora mängder data i ett fördelningsdiagram

Vid visning av stora datauppsättningar i ett fördelningsdiagram visas meddelandet "**Just nu visas en begränsad uppsättning data.**" för att indikera att alla data inte visas.

<span id="page-191-0"></span>• Om diagrammet använder fler än en dimension visas 3 000 datapunkter.

Visa fördelningen av måttvärden i en dimension med ett fördelningsdiagram.

Det här exemplet visar hur ett fördelningsdiagram används för att visa fördelningen av måttvärden i en dimension med väderdata som exempel.

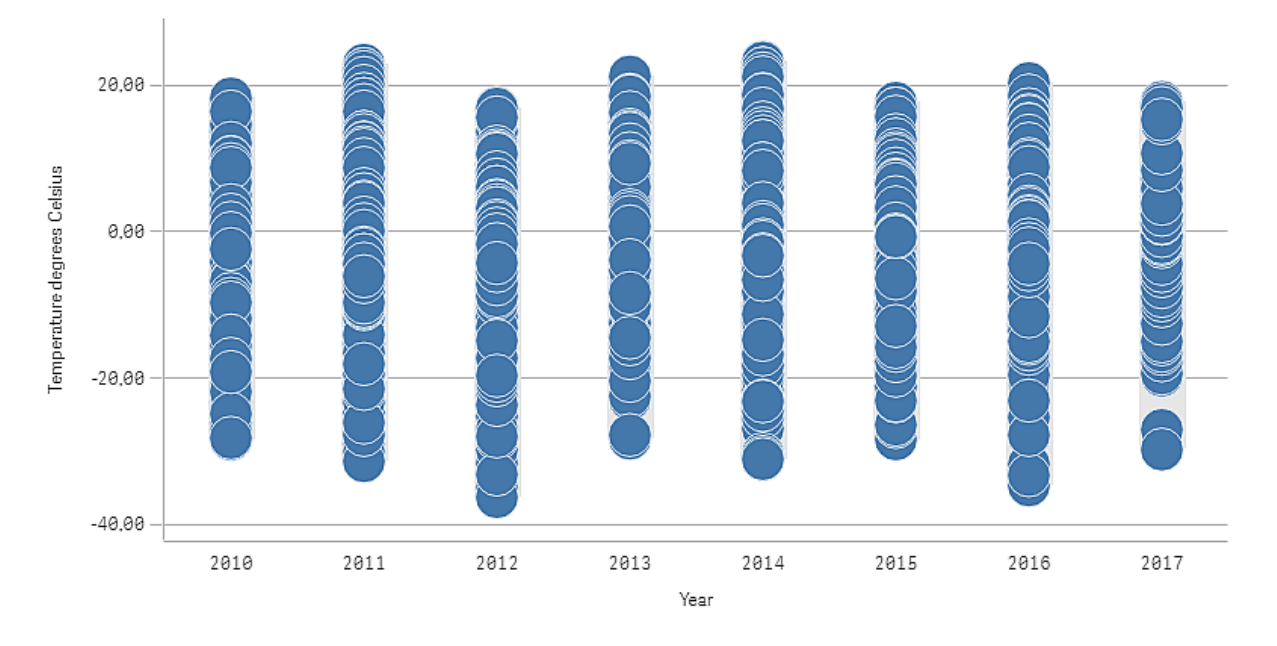

# Datauppsättning

I det här exemplet ska vi använda följande väderdata.

- Location: Sweden > Gällivare Airport
- Date range: all data from 2010 to 2017
- Measurement: Average of the 24 hourly temperature observations in degrees Celsius

Den hämtade datauppsättningen innehåller ett mått på den dagliga genomsnittstemperaturen från en väderstation i norra Sverige under perioden 2010–2017.

# Mått

Vi använder genomsnittstemperaturmåttet i datauppsättningen som mått genom att skapa ett mått i Originalobjekt som kallas *Temperature degrees Celsius* och uttrycket Avg([Average of the 24 hourly temperature observations in degrees Celsius]).

# Visualisering

Vi lägger till ett fördelningsdiagram till arket och anger följande dataegenskaper:

- <sup>l</sup> **Dimension**: Date (datum) och Year (år). Ordningen är viktig, Date måste vara den första dimensionen.
- <sup>l</sup> **Mått**: *Temperature degrees Celsius*; det mått som skapades som ett originalobjekt.

20.00 Temperature degrees Celsius 0.00  $-20,00$  $-40.00$ 2010 2011 2012 2013 2015 2014 2016 2017 Year

*Fördelningsdiagram med dimensionerna Date (datum) och Year (år) och måttet Temperature degrees Celsius.*

# Upptäckt

Fördelningsdiagrammet visualiserar fördelningen av de dagliga temperaturmåtten. Visualiseringen sorteras efter år, och varje punkt representerar ett temperaturmått.

I visualiseringen kan vi se att år 2012 har det lägsta extrema temperaturmåttet, nära -40 grader Celsius. Vi kan även se att år 2016 verkar ha den största fördelningen av temperaturmått. Det kan vara svårt att få syn på kluster och outliers med så många punkter i fördelningsdiagrammet, men år 2017 har två låga temperaturmått som sticker ut. Du kan hovra med muspekaren över en punkt och visa informationen.

# Filterruta

Du kan skapa en filterruta för att ange vilka värden som ska visas i visualiseringarna på arket. En filterruta kan filtrera data i flera dimensioner samtidigt.

Om du till exempel har ett diagram som visar försäljningen över tid kan du använda en filterruta för att begränsa diagrammet så att endast försäljningen från en vald tidsperiod, valda produktkategorier och en viss region visas.

När en dimension läggs till placeras den till höger om föregående dimensioner, eller nedanför, beroende på utrymmet. Så länge som det finns tillräckligt med utrymme visas dimensionerna som expanderade listor. Om det inte finns tillräckligt med utrymme görs dimensionerna som lades till först om till filterrutor.

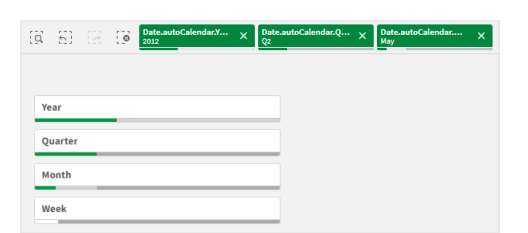

*Valen har gjorts i dimensionerna för år, kvartal och månad.*

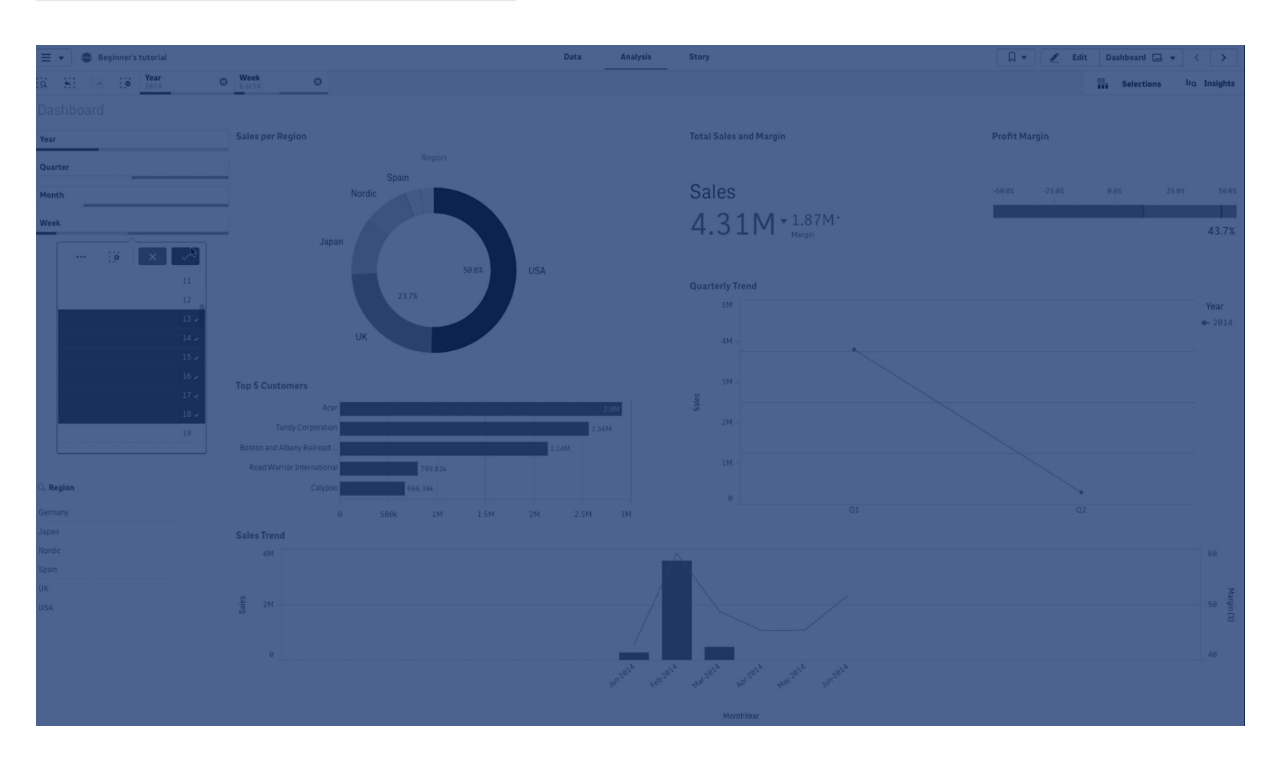

# Användning

Med filterrutor kan du enkelt göra flera urval för att definiera din datauppsättning precis som du vill ha den. Med din väldefinierade datauppsättning kan du utforska data som är särskilt intressanta.

Med hjälp av valmenyalternativen i filterrutorna (välj möjliga, välj alternativ och välj uteslutna) kan du göra justeringar i datauppsättningen och jämföra resultaten med det tidigare valet.

# Fördelar

Filterrutor är användbara för att göra val och definiera datauppsättningar. Men de visar även relationerna mellan olika värden, associationer. De gröna, vita och grå färgerna avspeglar de dataassociationer som finns – och de som inte finns. Och genom att analysera de här associationerna kan du göra nya upptäckter, exempelvis att en säljare har för många kunder eller att en region saknar säljare.

# Nackdelar

Om dimensionerna innehåller ett mycket stort antal värden kan det vara svårt att hantera data.

# Skapa en filterruta

Du kan skapa en filterruta på arket som du redigerar.

I en filterruta kan du använda högst 1 000 dimensioner.

#### **Gör följande:**

- 1. Från resurspanelen drar du en tom filterruta till arket.
- 2. Klicka på **Lägg till dimension** och välj en dimension eller ett fält.
- 3. Om du vill lägga till fler dimensioner klickar du på **Lägg till dimension** igen.

När du har skapat filterrutan kanske du vill ändra utseendet och andra inställningar på egenskapspanelen:

- <sup>l</sup> *[Utformning](#page-194-0) av filterrutan (page 195)*
- <sup>l</sup> *Anpassa [individuella](#page-197-0) listrutor i en filterruta (page 198)*

*Om du dubbelklickar på eller drar ett fält eller en dimension från resurspanelen läggs en filterruta till på arket med denna dimension. Om du sedan dubbelklickar på fler dimensioner så läggs de automatiskt till i den nya filterrutan.*

# <span id="page-194-0"></span>Utformning av filterrutan

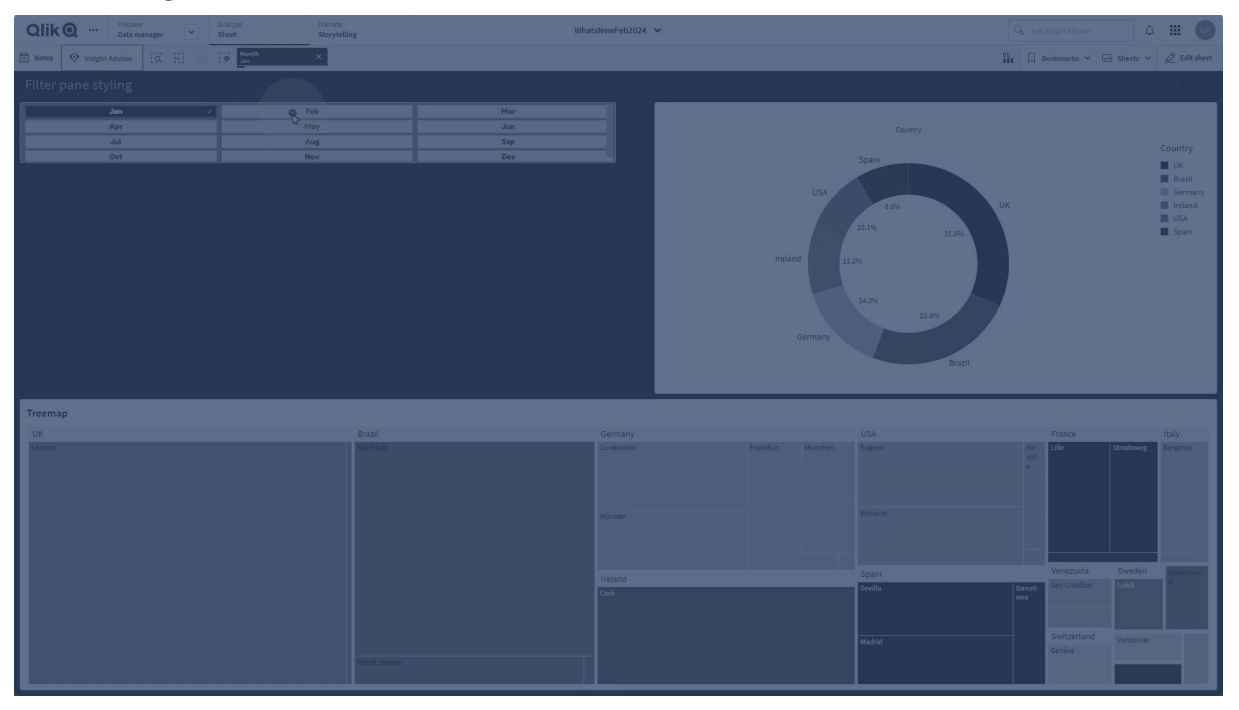

Du kan välja mellan ett antal formatalternativ under **Utseende** i egenskapspanelen.

Klicka på **Formatering** under **Utseende** > **Presentation** för att fortsätta anpassa diagrammets formatering. Formatpanelen innehåller olika avsnitt under flikarna **Filterpanel** och **Listrutor**. Med inställningarna på fliken **Filterpanel** tillämpar du formatering för filterpanelen och med inställningarna på fliken **Listrutor** tillämpar du formatering för alla listrutor i filterpanelen.

Du kan återställa dina format genom att klicka på intill varje avsnitt. Om du klickar på **Återställ allt** återställs formateringen både i **Filterpanel** och **Listrutor**.

Allmän information om att formatera en individuell visualisering finns i *Tillämpa anpassad [formatering](#page-566-0) för en [visualisering](#page-566-0) (page 567)*.

#### Anpassa texten

Du kan ange texten för rubriken, underrubriken och fotnoten under **Utseende** > **Allmänt**. För att dölja de här elementen stänger du av **visa rubriker**.

Synligheten för de olika etiketterna på diagrammet beror på diagramspecifika inställningar och inställningar för visning av etiketter. De kan konfigureras i egenskapspanelen.

Du kan formatera den text som visas i diagrammet.

#### **Gör följande:**

- 1. Utöka avsnittet **Utseende** i egenskapspanelen.
- 2. Under **Utseende** > **Presentation**, klickar du på **Formatering**.
- 3. På fliken **Filterpanel** kan du ange teckensnitt, betoningsstil, teckenstorlek och färg för följande textelement:
	- <sup>l</sup> **Rubrik**
	- <sup>l</sup> **Underrubrik**
	- **•** Fotnot
- 4. På fliken **Listrutor** kan du ange teckensnitt, betoningsstil, teckenstorlek och färg för följande textelement:
	- **Rubrik** Formatera texten i listrutornas rubriker.
	- **Innehåll**: Formatera texten för listrutevärdena.
		- Klicka i kryssrutan för **autokontrastfärg** för att automatiskt ersätta den valda färgen med färger som har högre kontrast med urvalstillståndet för listrutans värde.

#### Anpassa bakgrunden

Du kan anpassa filterpanelens bakgrund, bakgrunden för rubrikområdet och bakgrunden för listrutorna. Bakgrunden till filterrutan och listrutorna kan ställas in efter färg och bild, medan bakgrunden i rubrikområdet kan ställas in till en enkel färg.

I formateringspanelen kan du konfigurera bakgrundsalternativ.

#### **Ställa in bakgrunden för filterrutan**

Filterrutans bakgrund i diagrammet omfattar rubrikområdet samt själva filterrutan, som delvis är täckt av listrutorna.

#### **Gör följande:**

- 1. Utöka avsnittet **Utseende** i egenskapspanelen.
- 2. Under **Utseende** > **Presentation**, klickar du på **Formatering**.

3. På fliken **Filterruta** på formateringspanelen kan du välja en bakgrundsfärg (enkel färg eller uttryck), och även använda en bild från ditt mediebibliotek som bakgrund. När du använder en bakgrundsfärg använder skjutreglaget för att ställa in bakgrundens opacitet. När du använder en bakgrundsbild kan du justera bildens storlek och position.

#### **Ställa in bakgrunden på listrutor**

Du kan formatera bakgrunden på listrutorna. Den här formateringen gäller för alla listrutor i filterpanelen.

- 1. Utöka avsnittet **Utseende** i egenskapspanelen.
- 2. Under **Utseende** > **Presentation**, klickar du på **Formatering**.
- 3. På fliken **Listrutor** på formateringspanelen kan du välja en bakgrundsfärg (enkel färg eller uttryck), och även använda en bild från ditt mediebibliotek som bakgrund. När du använder en bakgrundsbild kan du justera bildens storlek och position.

## Färgläggning av urvalstillstånden

Varje urvalstillstånd för ett listrutevärde kan tilldelas en specifik färg. Denna färg tillämpas på bakgrunden av listboxens värde.

#### **Gör följande:**

- 1. Utöka avsnittet **Utseende** i egenskapspanelen.
- 2. Under **Utseende** > **Presentation**, klickar du på **Formatering**.
- 3. På fliken **Listrutor** på formatpanelen, under **Urvalstillstånd**, anger du färger för vart och ett av urvalstillstånden:
	- <sup>l</sup> **Urval**
	- **•** Alternativ
	- **•** Utesluten
	- <sup>l</sup> **Valda uteslutna**
	- **•** Möjligt

Anpassa kanten och skuggan

Du kan anpassa kanten och skuggan för diagrammet.

#### **Gör följande:**

- 1. Utöka avsnittet **Utseende** i egenskapspanelen.
- 2. Under **Utseende** > **Presentation**, klickar du på **Formatering**.
- 3. På fliken **Filterruta** på formatpanelen, under **Kant** ställer du in storleken på **Kontur** för att förstora eller förminska kantlinjerna kring diagrammet.
- 4. Välj en färg för kanten.
- 5. Ställ in **Hörnradien** för att styra kantens rundhet.
- 6. Välj storlek och färg för skuggan under **Skugga** på fliken **filterruta**. Välj **Ingen** för att ta bort skuggan.

# <span id="page-197-0"></span>Anpassa individuella listrutor i en filterruta

En filterruta innehåller en eller flera listrutor för att filtrera dimensionsvärden för specifika fält. Lägg till fält i filterrutan och ordna sedan om dem i egenskapspanelen i den ordning du föredrar.

Varje fält i filterrutan har sin egen listruta som visar enskilda fältvärden. Varje listruta i en filterruta kan anpassas med sina egna unika egenskaper. Om du vill anpassa en listruta måste du aktivera **avancerade alternativ** när du redigerar arket.

#### **Gör följande:**

- 1. Skapa en filterruta på ett ark.
- 2. Lägg till ett fält i filterrutan för att skapa en ny listruta för fältet.
- 3. Under **Data** i egenskapspanelen klickar du på det fält du precis har lagt till.

Det visar rutan **Egenskaper för listruta** där du kan anpassa designen för listrutan.

#### *Panel för Egenskaper för listruta för en enstaka listruta i en filterruta*

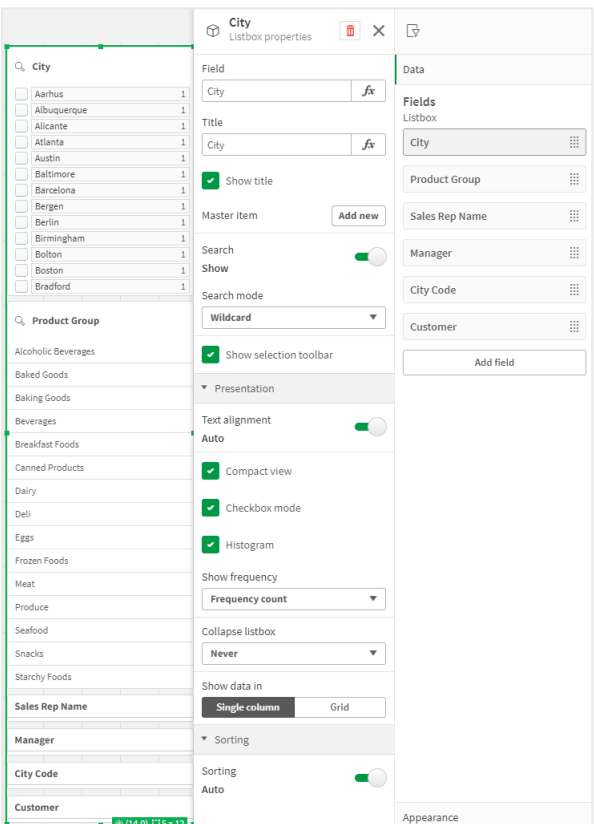

#### Konfigurera sökalternativ

I **Egenskaper för listruta** kan du ange om användare ska kunna söka efter enskilda fältvärden i varje listruta i filterrutan. Du kan också ändra standardläget för **sökning** från **Normalt** till **Jokertecken**. Med **Jokertecken** läggs standardjokertecken (\*) till i sökfältet.

# Komprimera information i filterrutan

Det finns ett flertal olika inställningar i **Egenskaper för listruta** som hjälper dig att anpassa hur stor plats varje listruta ska ta upp i filterrutan.

#### **Aktivera kompakt vy**

Om du vill ta bort utrymme mellan varje dimensionsvärde markerar du kryssrutan **Kompakt vy** under **Presentation**.

#### **Justera beteendet för att dölja**

Du kan justera om listrutan visas som expanderad eller dold i filterrutan. När en listruta är dold kan du klicka för att tillfälligt expandera och visa och göra urval.

Oavsett vilket beteende som väljs för att dölja beror det exakta beteendet för varje listruta i en filterruta på ett antal faktorer. Konfigurationen för dessa ingår i förhållande till andra listrutor i filterrutan och tillgängligt utrymme. Mer information finns i *Visa [begränsningar](#page-200-0) (page 201)*.

För att justera beteendet för att dölja väljer du ett alternativ i listrutan **Dölja listruta**. Den finns under **Presentation**. Följande alternativ är tillgängliga:

- <sup>l</sup> **Automatisk**: Listrutan anpassas automatiskt för att expanderas eller döljas, baserat på tillgängligt utrymme och konfiguration i förhållande till andra listrutor i filterrutan. Detta är standardalternativet för listrutan.
- **Alltid**: Listrutan är alltid dold. Den kan placeras i listrutan för ytterligare dimensioner.
- **· Aldrig**: Listrutan är aldrig dold. Den kan fortfarande placeras i listrutan för ytterligare dimensioner.

# <span id="page-198-0"></span>Ändra beteende vid urval

Du kan justera flera olika inställningar i **Egenskaper för listruta** för att anpassa hur urval görs i listrutan.

#### **Aktivera kryssrutsläge**

Om du väljer **Kryssruteläge** under **Presentation** i **Egenskaper för listruta** kommer listrutan för det fältet att växla till en vy där varje dimensionsvärde representeras av en kryssruta. I det här läget gör man urvalet genom att klicka på kryssrutan bredvid varje objekt, i stället för att som på vanligt sätt klicka och dra för att välja flera värden samtidigt.

Om du har tillämpat **Alltid ett valt värde** för fältet inom resurspanelen används alternativknappar i stället för kryssrutor. Funktionaliteten är identisk.

#### **Slå på/av urvalsverktygsfält**

Som standard visas ett urvalsverktygsfält när du gör urval i en listruta. Med det här urvalsverktyget kan du undersöka andra alternativ för urval samt rensa, avbryta eller bekräfta urvalen.

I **Listruteegenskaper** är kryssrutan **Visa urvalsverktygsfält** markerad som standard. Rensa den här kryssrutan om du inte vill att verktygsfältet ska visas ovanför listrutan när du gör urval.

Om du slår av denna inställning bekräftas urvalen när du klickar på Retur eller klickar utanför listrutan.

#### Visa frekvenser för dimensionsvärden

Under **Presentation** i **Egenskaper för listruta** klickar du på kryssrutan bredvid **Histogram** för att visa staplar under varje dimensionsvärde för att visa hur ofta varje värde förekommer i data.

## Växla till rutnätslayout.

Som standard är en listruta för ett fält i en filterruta inställd för att visa data i en enda kolumn. Alternativt kan du visa data i en rutnätslayout. Under **Presentation** i **Egenskaper för listruta** ändrar du parametern för **Visa data i** från **En kolumn** till **Rutnät**.

I rutnätslayouten kan du också konfigurera hur data ordnas (i **rader** eller **kolumner**) och anpassa hur många rader eller kolumner som får vara synliga i rutnätet.

#### Visa frekvensen för värden

Du kan visa frekvensen intill varje värde, som ett absolut tal eller som en procentandel. Du väljer det genom att öppna **Egenskaper för listruta**, expandera avsnittet **Presentation** och välja ett alternativ i **Visa frekvens**.

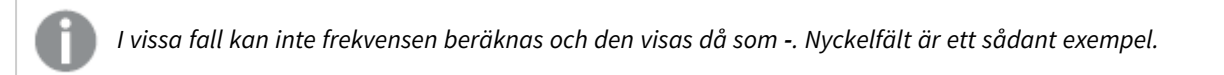

# Val i filterrutor

Under analys gör du urval i en listruta i filterrutan. Klicka på en dold filterrutedimension för att öppna en urvalslistruta.

När du gör ett urval återspeglas det i de små staplarna nederst i varje filterrutedimension. Fyra tillstånd visas i staplarna: vald (grön), valbar (vit), alternativ (ljusgrå) och utesluten (mörkgrå). Låsta värden indikeras med en låsikon. Detaljerna för valen visas på urvalsraden ovanför arket. Du kan klicka på ett element för att se detaljerna och ändra ditt urval.

Du kan anpassa urvalsbeteendet för varje enskild listruta i en filterruta. Mer information finns i *Ändra [beteende](#page-198-0) vid urval [\(page](#page-198-0) 199)*.

*Fälten filtreras ut från varje dimension för att visas i visualiseringarna på arket.*

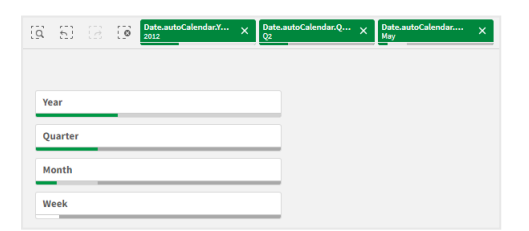

# Göra val i listor i filterrutor

När det finns tillräckligt med plats i en filterruta visas dimensionsvärden i en listruta. I listrutor kan du klicka för att välja ett enskilt värde eller rita för att välja flera värden. På en pekenhet, kan du också trycka med två fingrar i listrutan för att välja ett värdeintervall.

*Tyskland, Japan och Norden valda i filterrutan Region.*

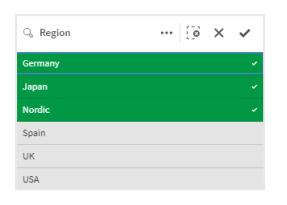

## Valverktyget

Valverktyget har ett alternativ för att visa en översikt över fälten och dimensionerna i en app. I valverktyget kan du välja bland alla fält och dimensioner i appen, oberoende av om de används i appen eller inte.

<span id="page-200-0"></span>Under en analys klickar du på för att öppna urvalsvyn.

# Visa begränsningar

#### Responsiv design

Filterrutan är responsivt utformad och ger så många dimensioner som möjligt. När det är ont om plats kan detta innebära att storleken på varje dimension reduceras så att alla dimensioner visas.

#### **Exempel:**

Bilden nedan visar en filterruta medan den redigeras. Bara tre av fem dimensioner visas. Det finns ytterligare en post nedanför de visade dimensioner. När du klickar på detta visas de återstående dimensionerna.

*Filterruta i redigeringsläge.*

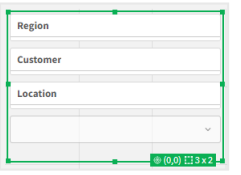

När du har avslutat redigeringen av filterrutan och går över till analysläge ser du filterrutan där alla dimensioner visas. Om alla objekt inte kan visas på grund av utrymmesbrist klickar du på  $\blacktriangledown$  under de visade dimensionerna för att visa återstående dimensioner.

*Filterruta i analysläge, med utökad listruta som visar ytterligare dimensioner.*

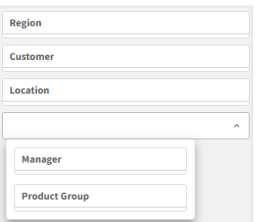

# Helskärmsläge

I helskärmsläge är filterrutan maximerad och visar så många dimensioner som möjligt expanderade. När alla dimensioner inte kan visas expanderade är prioriteringen att de som lagts till senast expanderas till höger. Du kan ändra prioritetsordningen i egenskapspanelen, under **Dimensioner**. Dra i dimensionerna för att ändra ordningen.

# Tangentbordsnavigering

Du kan använda ditt tangentbord för att navigera i en filterruta. Använd piltangenterna eller tabbtangenten för att växla mellan olika objekt på arket. När du har flyttat fokus till filterrutan använder du Enter-, mellanslag- och Esc-tangenterna för att flytta fokus mellan följande nivåer:

- Hela filterrutan
- Listrutor inuti filterrutan
- Värden i varie listruta

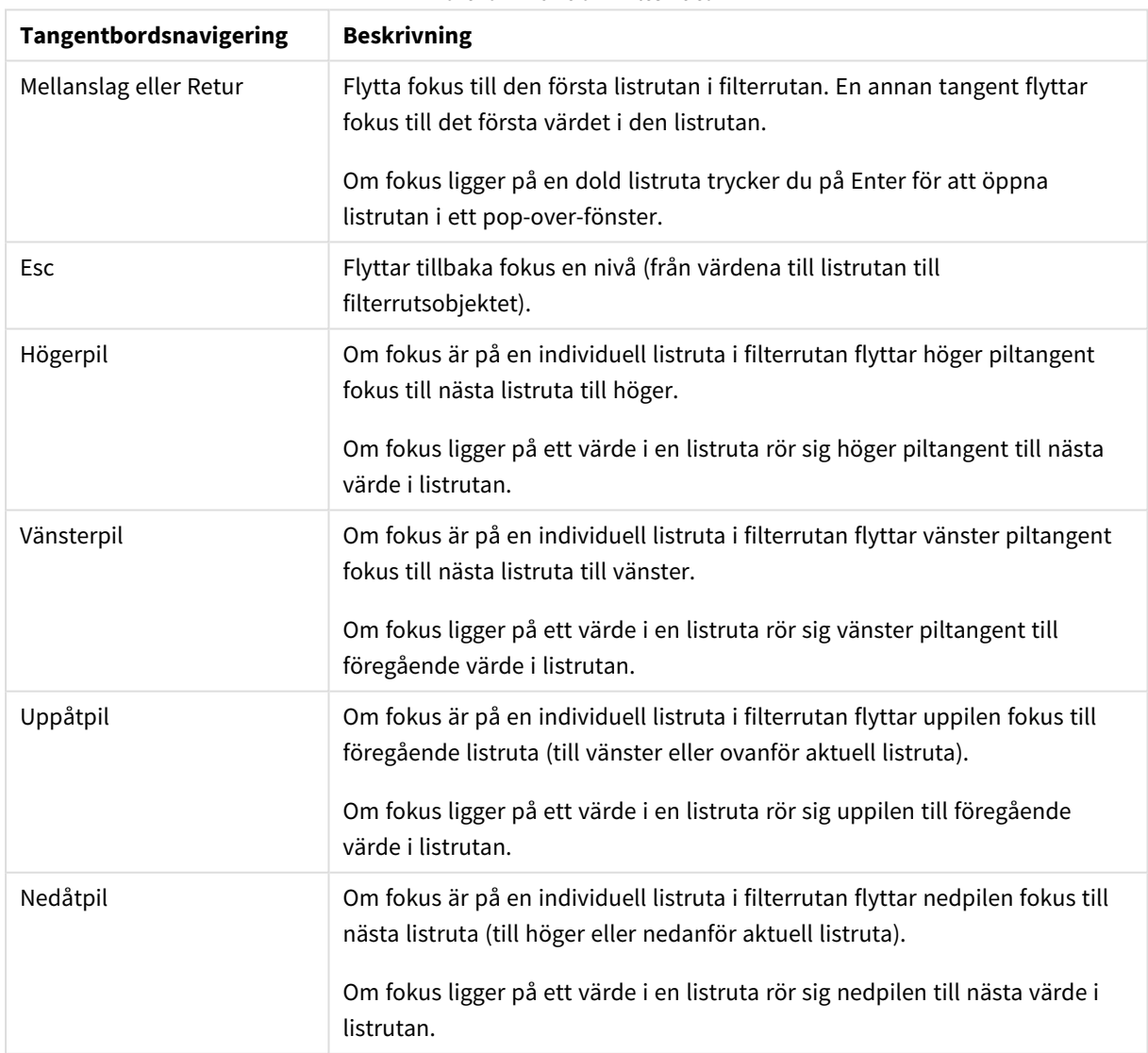

#### Kortkommandon i filterrutor

# Mätare

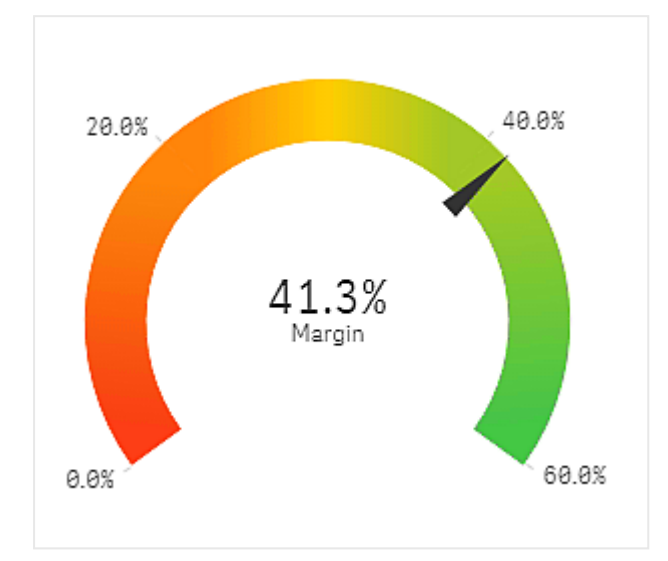

Mätaren visar ett enda måttvärde och visualiserar hur värdet ska tolkas.

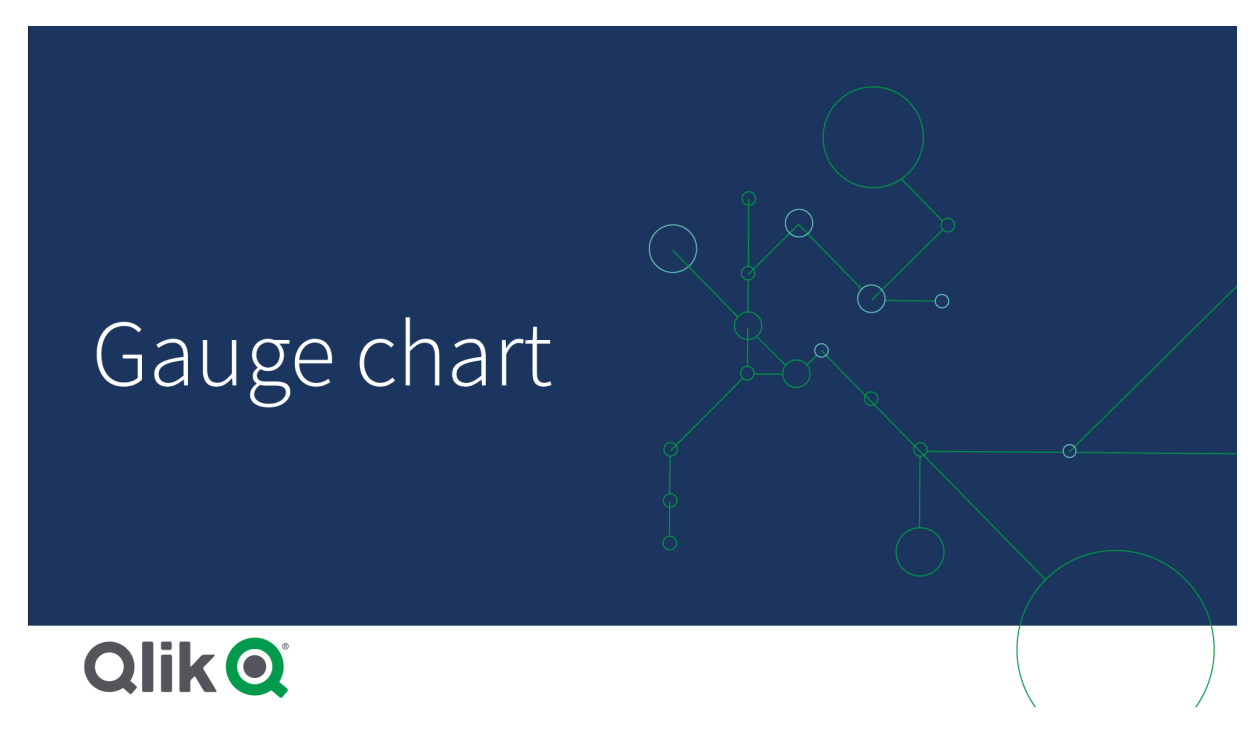

# Användning

Mätare används ofta för att presentera KPI:er, t.ex. på en instrumentpanel, och tillsammans med segmentering och färgkodning utgör den ett effektivt sätt att illustrera ett resultat.

Det är viktigt att ställa in relevanta max- och minimivärden för att underlätta tolkningen av värdet. Du kan använda en referenslinje för att ge ytterligare sammanhang.

# Fördelar

En mätare är enkel att läsa och förstå. Den ger direkt återkoppling om resultatet inom ett område.

## Nackdelar

Mätaren kräver mycket plats i förhållande till det enda värde den visualiserar.

Även om den är visuellt tilltalande är mätaren inte alltid det bästa valet för att presentera ett enskilt mätvärde. Problem med att fastställa max- och minimivärden kan indikera att en annan visualisering ska användas.

Om du bara vill visa ett resultatvärde utan en mätare kan du fundera på att använda ett KPI istället.

# Skapa en mätare

Du kan skapa en mätare på arket som du redigerar. I en mätare kan du bara ha ett mått och inga dimensioner.

#### **Gör följande:**

- 1. Från resurspanelen drar du en tom mätare till arket.
- 2. Klicka på **Lägg till mått** och välj ett mått eller skapa ett mått från ett fält.

När du har skapat mätaren kan du vilja ändra utseendet och andra inställningar i egenskapspanelen.

Följande inställningar används som standard för en mätare:

- En radial mätare.
- En enda (blå) färg.
- Intervallgränser: min (0), max (100).
- Inga segment.
- Etiketten och rubriken är medelstora.

Den radiala mätaren kan du till exempel ändra till en stapel med färgtoning.

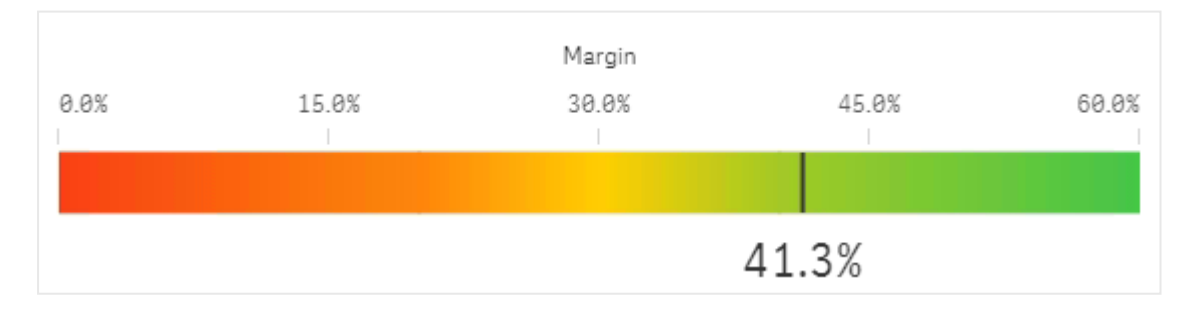

# Formatera mätare

Du kan välja mellan ett antal formatalternativ under **Utseende** i egenskapspanelen.

Klicka på **Formatering** under **Utseende** > **Presentation** för att fortsätta anpassa diagrammets formatering. Formateringspanelen innehåller olika avsnitt under flikarna **Allmänt** och **Diagram**.

Du kan återställa dina format genom att klicka på intill varje avsnitt. Om du klickar på **Återställ alla** så återställs formaten i både **Allmänt** och **Diagram**.

Allmän information om att formatera en individuell visualisering finns i *Tillämpa anpassad [formatering](#page-566-0) för en [visualisering](#page-566-0) (page 567)*.

#### Anpassa texten

Du kan ange texten för rubriken, underrubriken och fotnoten under **Utseende** > **Allmänt**. För att dölja de här elementen stänger du av **visa rubriker**.

Synlighet för etiketter och andra namn i diagrammet beror på konfigurationen utanför formatpanelen. För en mätare kan dessa visningsalternativ konfigureras i andra delar än avsnittet **Utseende**.

Du kan formatera den text som visas i diagrammet.

#### **Gör följande:**

- 1. Utöka avsnittet **Utseende** i egenskapspanelen.
- 2. Under **Utseende** > **Presentation**, klickar du på **Formatering**.
- 3. På fliken **General** kan du ange teckensnitt, betoningsstil, teckenstorlek och färg för följande textelement:
	- <sup>l</sup> **Rubrik**
	- <sup>l</sup> **Underrubrik**
	- **•** Fotnot
- 4. På fliken **Diagram** kan du ange teckensnitt och teckenfärg för följande textelement:
	- <sup>l</sup> **Axelns rubrik**: Formatera rubriken för mått som visas i mätaren.
	- **· Axelns etikett**: Formatera etiketterna för mätarens intervallgränser.
	- <sup>l</sup> **Värdeetikett**: Formatera etiketten som visar värdet i mätaren.

#### Anpassa bakgrunden

Du kan anpassa diagrammets bakgrund. Bakgrunden kan ställas in efter färg och bild.

#### **Gör följande:**

- 1. Utöka avsnittet **Utseende** i egenskapspanelen.
- 2. Under **Utseende** > **Presentation**, klickar du på **Formatering**.
- 3. På fliken **Allmänt** på formateringspanelen kan du välja en bakgrundsfärg (enkel färg eller uttryck), och även använda en bild från ditt mediebibliotek som bakgrund. När du använder en bakgrundsbild kan du justera bildens storlek och position.

#### Anpassa kanten och skuggan

Du kan anpassa kanten och skuggan för diagrammet.

# **Gör följande:**

- 1. Utöka avsnittet **Utseende** i egenskapspanelen.
- 2. Under **Utseende** > **Presentation**, klickar du på **Formatering**.
- 3. På fliken **Allmänt** på formatpanelen, under **Kant** ställer du in storleken på **Kontur** för att förstora eller förminska kantlinjerna kring diagrammet.
- 4. Välj en färg för kanten.
- 5. Ställ in **Hörnradien** för att styra kantens rundhet.
- 6. Välj storlek och färg för skuggan under **Skugga** på fliken **Allmänt**. Välj **Ingen** för att ta bort skuggan.

# Visa begränsningar

När ett måttvärde ligger utanför intervallgränserna anger en pil om måttvärdet är högre eller lägre än intervallvärdena.

# Histogram

Histogrammet är lämpligt när du visualiserar fördelning av numeriska data över ett kontinuerligt intervall, eller en viss tidsperiod. Data delas i bins, och varje stapel i ett histogram motsvarar den tabulerade frekvensen vid varje bin.

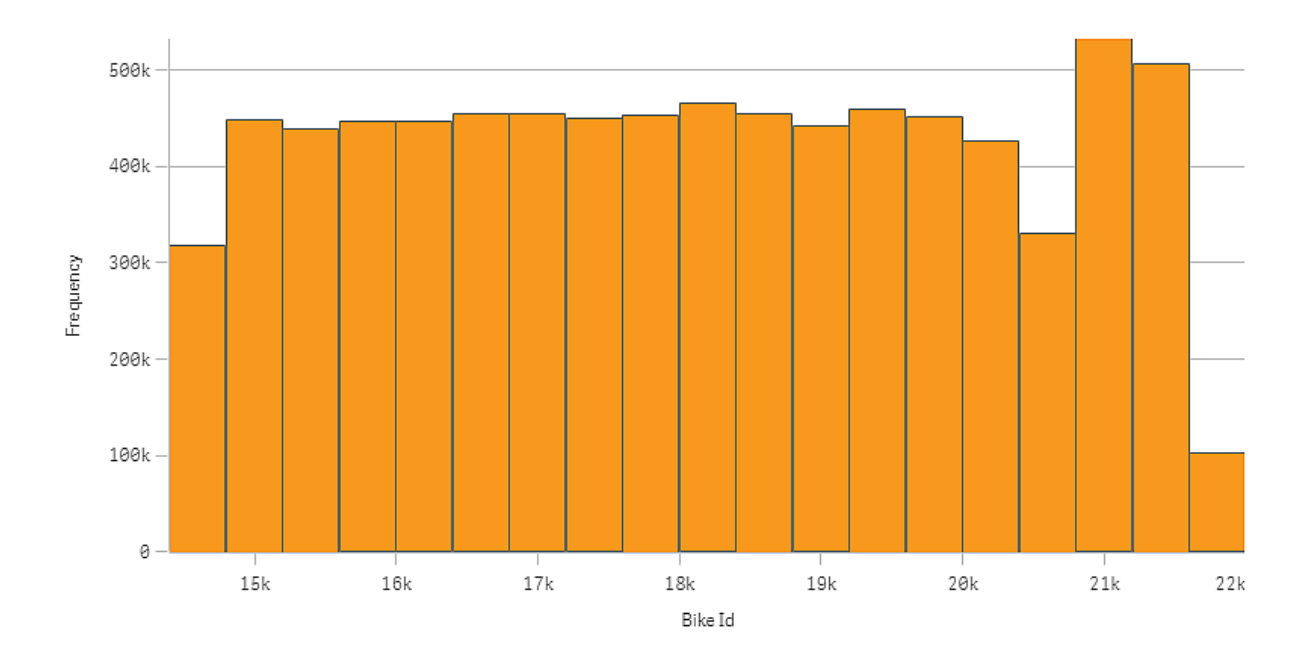

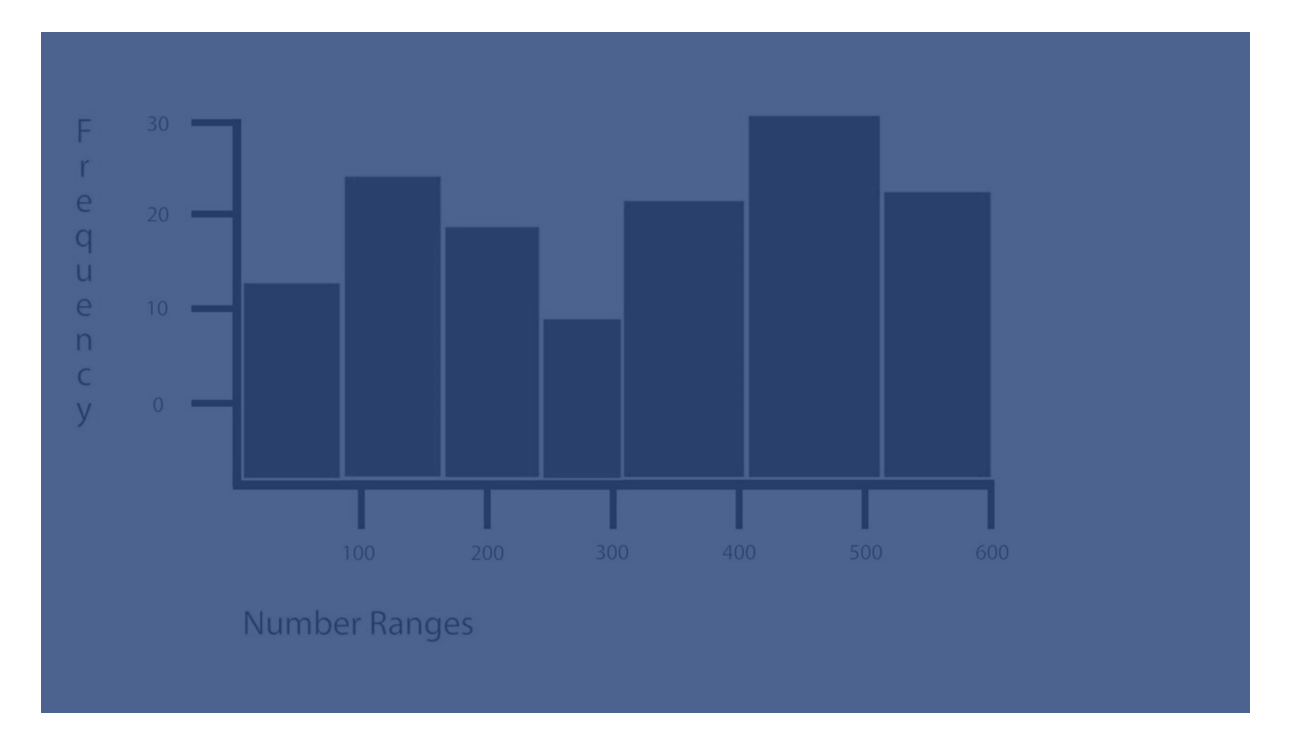

# Användning

Histogrammet är lämpligt när du visualiserar fördelning av numeriska data över ett kontinuerligt intervall, eller en viss tidsperiod.

# Fördelar

Histogrammet ordnar stora mängder data och skapar snabbt en visualisering med en enda dimension.

#### Nackdelar

Histogrammet är inte relevant för detaljerade analyser av data eftersom syftet är att ge en sammanfattning av hur data är fördelade.

# Skapa ett histogram

Du kan skapa en histogram på arket som du redigerar. Du kan bara använda en dimension på ett histogram. Histogram behöver inget mått eftersom frekvensen på avrundade data beräknas automatiskt.

#### **Gör följande:**

- 1. Från resurspanelen drar du ett tomt histogram till arket.
- 2. Lägg till den dimension du vill beräkna frekvensen för.

När du har skapat histogrammet vill du kanske ändra utseendet och andra inställningar i egenskapspanelen.

# Begränsningar av dimension

Dimensionen som används i ett histogram har vissa begränsningar.

- Dimensionen måste vara ett numeriskt fält.
- Du kan inte använda en originaldimension som skapades med uttrycksredigeraren även om det resulterande fältet är numeriskt.
- Dimensionen kan inte baseras på en aggregeringsfunktion.

# Formatera histogram

Du kan välja mellan ett antal formatalternativ under **Utseende** i egenskapspanelen.

Klicka på **Formatering** under **Utseende** > **Presentation** för att fortsätta anpassa diagrammets formatering. Formateringspanelen innehåller olika avsnitt under flikarna **Allmänt** och **Diagram**.

Du kan återställa dina format genom att klicka på  $\overline{\otimes}$  intill varje avsnitt. Om du klickar på  $\overline{\otimes}$ **Återställ alla** så återställs formaten i både **Allmänt** och **Diagram**.

Allmän information om att formatera en individuell visualisering finns i *Tillämpa anpassad [formatering](#page-566-0) för en [visualisering](#page-566-0) (page 567)*.

#### Anpassa texten

Du kan ange texten för rubriken, underrubriken och fotnoten under **Utseende** > **Allmänt**. För att dölja de här elementen stänger du av **visa rubriker**.

Synligheten för de olika etiketterna på diagrammet beror på diagramspecifika inställningar och inställningar för visning av etiketter. De kan konfigureras i egenskapspanelen.

Du kan formatera den text som visas i diagrammet.

#### **Gör följande:**

- 1. Utöka avsnittet **Utseende** i egenskapspanelen.
- 2. Under **Utseende** > **Presentation**, klickar du på **Formatering**.
- 3. På fliken **General** kan du ange teckensnitt, betoningsstil, teckenstorlek och färg för följande textelement:
	- <sup>l</sup> **Rubrik**
	- <sup>l</sup> **Underrubrik**
	- <sup>l</sup> **Fotnot**
- 4. På fliken **Diagram** kan du ange teckensnitt, betoningsstil, teckenstorlek och färg för följande textelement:
	- <sup>l</sup> **Axelns rubrik**: Ställ in stilen på rubrikerna på axlarna.
	- <sup>l</sup> **Axelns etikett**: Ställ in stilen på etiketterna på axlarna.
	- <sup>l</sup> **Värdeetikett**: Formatera etiketterna som visar frekvensvärdet för respektive samling med dimensionsvärde.

#### Anpassa bakgrunden

Du kan anpassa diagrammets bakgrund. Bakgrunden kan ställas in efter färg och bild.

## **Gör följande:**

- 1. Utöka avsnittet **Utseende** i egenskapspanelen.
- 2. Under **Utseende** > **Presentation**, klickar du på **Formatering**.
- 3. På fliken **Allmänt** på formateringspanelen kan du välja en bakgrundsfärg (enkel färg eller uttryck), och även använda en bild från ditt mediebibliotek som bakgrund. När du använder en bakgrundsbild kan du justera bildens storlek och position.

## Anpassa kanten och skuggan

Du kan anpassa kanten och skuggan för diagrammet.

## **Gör följande:**

- 1. Utöka avsnittet **Utseende** i egenskapspanelen.
- 2. Under **Utseende** > **Presentation**, klickar du på **Formatering**.
- 3. På fliken **Allmänt** på formatpanelen, under **Kant** ställer du in storleken på **Kontur** för att förstora eller förminska kantlinjerna kring diagrammet.
- 4. Välj en färg för kanten.
- 5. Ställ in **Hörnradien** för att styra kantens rundhet.
- 6. Välj storlek och färg för skuggan under **Skugga** på fliken **Allmänt**. Välj **Ingen** för att ta bort skuggan.

# Visa hur data fördelas i intervall med ett histogram

Det här exemplet visar hur man gör ett histogram av datafördelningen över intervaller med väderdata.

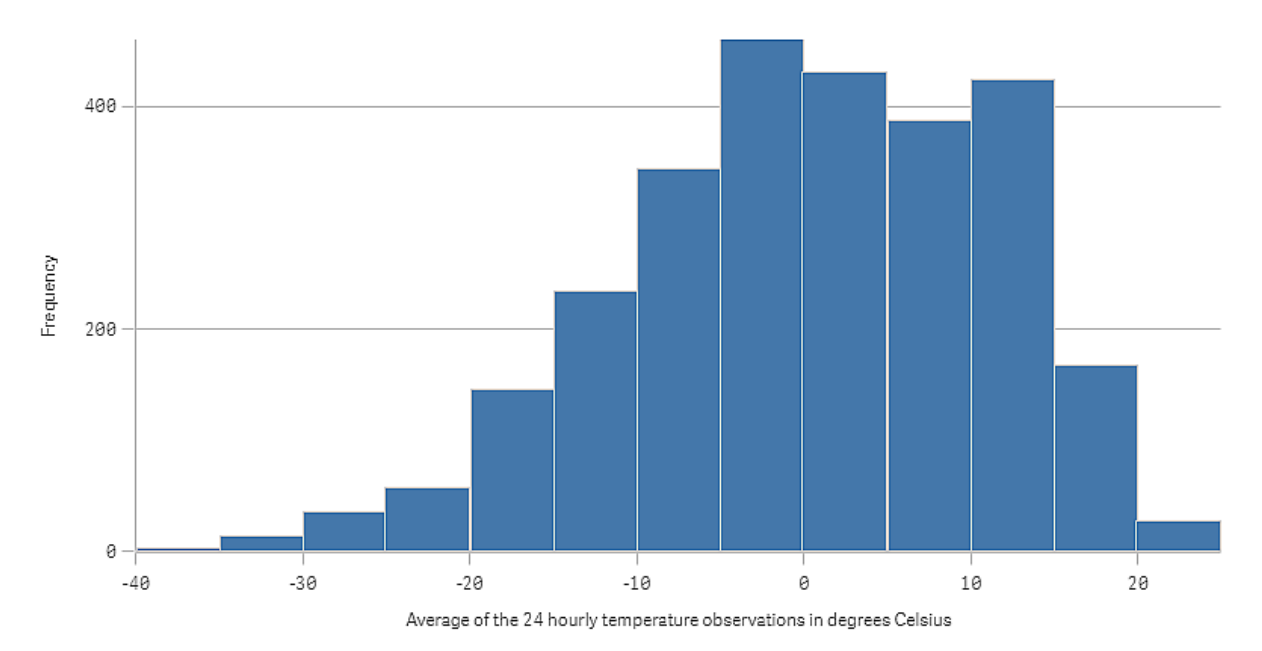

#### Datauppsättning

I det här exemplet ska vi använda följande väderdata.

- Location: Sweden > Gällivare Airport
- Date range: all data from 2010 to 2017
- Measurement: Average of the 24 hourly temperature observations in degrees Celsius

Den hämtade datauppsättningen innehåller ett mått på den dagliga genomsnittstemperaturen från en väderstation i norra Sverige under perioden 2010–2017.

## Visualisering

Vi lägger till ett histogram till arket lägger till fältet *Average of the 24 hourly temperature observations in degrees Celsius* som dimension.

Visualiseringen skapar automatiskt ett frekvensmått, och sorterar temperaturmåtten i ett antal staplar i förhållande till frekvensfördelningen.

Vi kan anpassa staplarnas storlek för att få jämna intervall, genom att ställa in **Staplar** till **Anpassade** och **Stapelbredd (x-axel)** med en bredd på *5*. Detta justerar staplarna till intervall på fem grader Celsius som visas nedan:

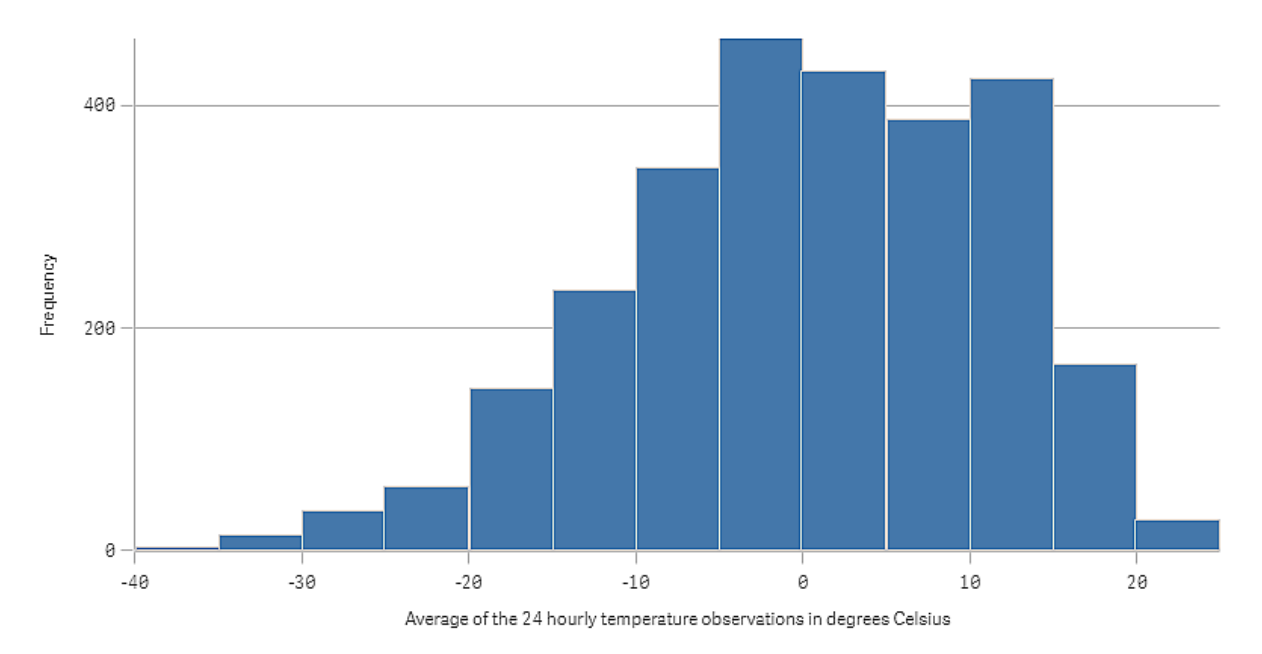

# Upptäckt

Histogrammet visualiserar frekvensfördelningen av temperaturmåtten. Du kan hovra med musen över en stapel för att visa

Vi kan se att de flesta dagarna ligger temperaturen på mellan -5 och 15 grader Celsius. Det finns dagar på under -30, men de är få.

# KPI (nyckeltal)

KPI-visualisering kan visa ett eller fler måttvärden och används för att följa resultat.

*En KPI-visualisering med två mätvärden använder villkorsfärger och symboler.*

# Total Sales <sup>o</sup> 555.4k - 104.9M-

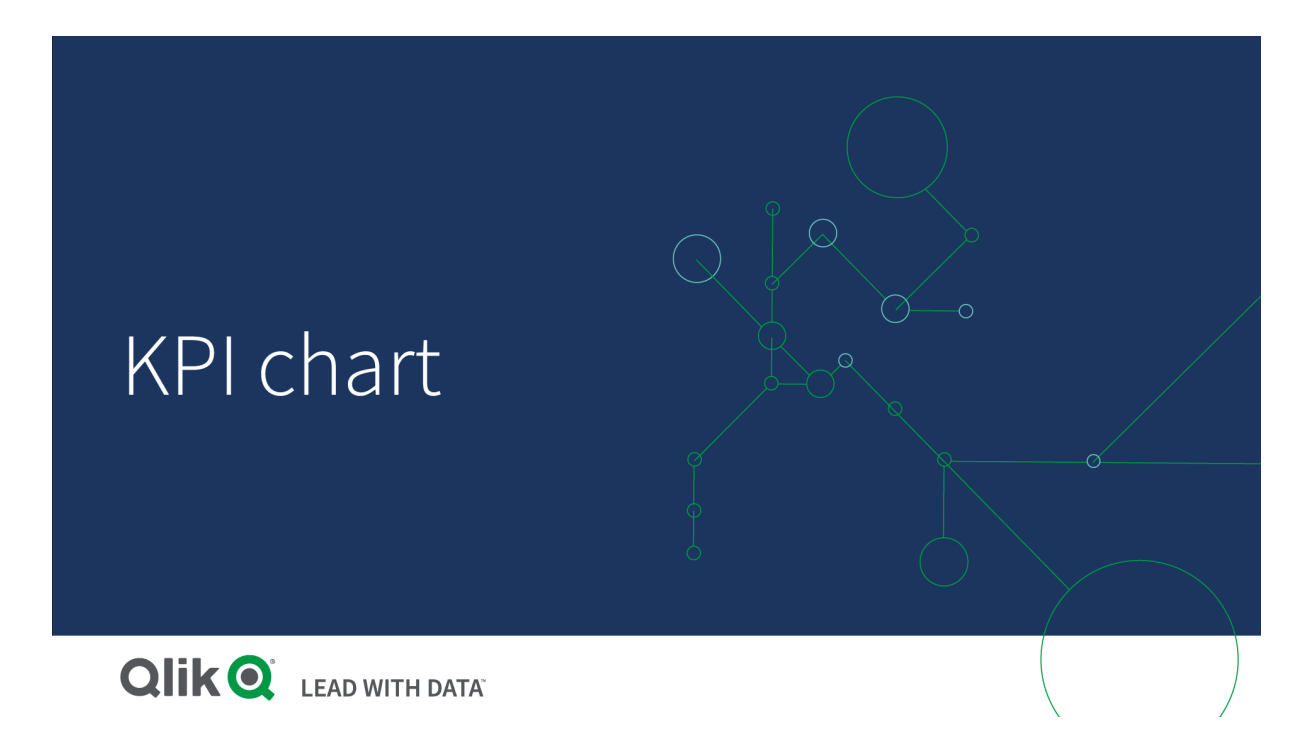

# Användning

Använd KPI för att få en överblick över resultatvärden som är viktiga för en organisation. Använd färgkodning och symboler för att indikera hur data kan relateras till det förväntade resultatet.

#### Fördelar

KPI ger en snabb inblick i resultatet inom ett område.

#### Nackdelar

KPI är något begränsat när det gäller de grafiska komponenterna. Du kan använda symbolen för att göra det lättare att illustrera resultaten, men om du vill har en mer framträdande komponent kan du fundera på att använda en mätare.

# Skapa ett KPI

Du kan skapa en KPI-visualisering på arket som du redigerar.

#### **Gör följande:**

- 1. Från resurspanelen drar du ett tomt KPI-diagram till arket.
- 2. Klicka på **Lägg till mått** och välj ett mått eller skapa ett mått från ett fält.

I en KPI-visualisering kan du ha ett eller flera mått och inga dimensioner. Med två mått blir det andra värdet automatiskt ett kompletterande värde och visas med mindre teckenstorlek. Du kan lätt ändra ordningsföljd genom att dra måtten i egenskapspanelen under **Mått**.

När du har skapat KPI-visualiseringen kan du vilja ändra utseendet och andra inställningar i egenskapspanelen.

Följande inställningar används som standard för en KPI-visualisering:

- Centrerad justering.
- Svart textfärg.
- Ingen bakgrundsfärg.
- Responsivt layoutbeteende.
- Medelstor teckenstorlek.
- Inga titlar.
- Måttetikett visas.
- Villkorsfärger och symboler stängs av.
- Ingen länk till arket.

*Om du dubbelklickar på eller drar ett mått från resurspanelen läggs en KPI-visualisering till på arket med detta mått.*

# Formatera KPI

Du kan välja mellan ett antal formatalternativ under **Utseende** i egenskapspanelen.

Klicka på **Formatering** under **Utseende** > **Presentation** för att fortsätta anpassa diagrammets formatering. Formateringspanelen innehåller olika avsnitt under flikarna **Allmänt** och **Diagram**.

Du kan återställa dina format genom att klicka på intill varje avsnitt. Om du klickar på **Återställ alla** så återställs formaten i både **Allmänt** och **Diagram**.

Allmän information om att formatera en individuell visualisering finns i *Tillämpa anpassad [formatering](#page-566-0) för en [visualisering](#page-566-0) (page 567)*.

#### Anpassa texten

Du kan ange texten för rubriken, underrubriken och fotnoten under **Utseende** > **Allmänt**. För att dölja de här elementen stänger du av **visa rubriker**.

I en KPI kan du formatera texten i följande komponenter i diagrammet:

- Rubrikområdet: Inkluderar diagrammets rubrik, underrubrik och fotnot.
- <sup>l</sup> Diagramområdet: Inkluderar rubriker och värden för mått.

#### **Formatera rubrik, underrubrik och fotnot**

Du kan anpassa texten som visas i diagrammets rubrikområde.

#### **Gör följande:**

- 1. Utöka avsnittet **Utseende** i egenskapspanelen.
- 2. Under **Utseende** > **Presentation**, klickar du på **Formatering**.
- 3. På fliken **General** kan du ange teckensnitt, betoningsstil, teckenstorlek och färg för följande textelement:
	- <sup>l</sup> **Rubrik**
	- <sup>l</sup> **Underrubrik**
	- <sup>l</sup> **Fotnot**

#### **Formatera diagrammets text**

Data som visas i ett KPI-diagram består av text. Utseende på denna test kan anpassas separat från rubrikområdet.

Du kan ställa in textens justering för diagrammet. Välj mellan vänsterställd, centrerad och högerställd text.

Du kan även välja mellan olika layoutalternativ. Layoutens beteende avgör hur textstorleken anpassas baserat på angiven teckenstorlek, diagramstorlek och längd på texten. Följande alternativ är tillgängliga:

- **· Responsiv**: Du kan justera teckenstorlek, med ytterligare justeringar för teckenstorlek som tillämpas baserat på diagrammets storlek och textens längd. Justeringar utförs för att passa allt textinnehåll i KPI.
- <sup>l</sup> **Flytande**: Du kan justera teckenstorlek, med ytterligare justeringar för teckenstorlek som tillämpas baserat på enbart diagrammets storlek. Denna storleksändring av texten är oberoende av textlängden. Om texten är för lång, infogas en ellipsis i slutet.
- **· Fast**: Du kan justera teckenstorlek men den anpassas inte automatiskt till diagrammets storlek eller textens längd. Den behåller samma storlek oberoende av ändringar av de komponenterna.

Dessutom kan du dölja eller visa varje måttrubrik i KPI:et och ställa in teckenstorleken för diagrammets text.

#### **Gör följande:**

- 1. Utöka avsnittet **Utseende** i egenskapspanelen.
- 2. Under **Utseende** > **Presentation**, klickar du på **Formatering**.
- 3. Navigera till fliken **Diagram**.
- 4. Under **Justering** ställer du in justering för texten. Välj mellan vänsterställd, centrerad och högerställd justering.
- 5. Under **Layoutbeteende** ställer du in hur textens storlek ska anpassas till diagrammets storlek och textens längd. Utseende för varje inställning beror på den **Teckenstorlek** du har ställt in för diagrammet.
- 6. Under **Visa** kan du välja att visa eller dölja varje KPI-rubrik i diagrammet.
- 7. Under **Teckenstorlek** justerar du storlek på texten som visar måttrubriker och värden.

För ytterligare inställningar för anpassning kan du ställa in **Formateringsläge** som **Avancerade alternativ** för att formatera varje måttrubrik och måttvärde separat.

#### **Gör följande:**

- 1. På fliken **Diagram** i formateringspanelen under **Formateringsläge** aktiverar du **Avancerade alternativ**.
- 2. Under **Första måttrubrik** konfigurerar du följande inställningar:
	- <sup>l</sup> Ställ in **Visa rubrik** som på eller av för att visa eller dölja måttrubriken.
	- Formatera texten Välj teckensnitt, betoningsstil, teckenstorlek och färg.
- 3. Under **Första måttvärde** anger du teckensnitt, betoningsstil och teckenstorlek.
- 4. Upprepa stegen ovan för att anpassa **Andra måttrubriken** och **Andra måttvärdet**.

#### Anpassa bakgrunden

Du kan anpassa diagrammets bakgrund. Bakgrunden kan ställas in efter färg och bild.

#### **Gör följande:**

- 1. Utöka avsnittet **Utseende** i egenskapspanelen.
- 2. Under **Utseende** > **Presentation**, klickar du på **Formatering**.
- 3. På fliken **Allmänt** på formateringspanelen kan du välja en bakgrundsfärg (enkel färg eller uttryck), och även använda en bild från ditt mediebibliotek som bakgrund. När du använder en bakgrundsbild kan du justera bildens storlek och position.

#### Anpassa kanten och skuggan

Du kan anpassa kanten och skuggan för diagrammet.

#### **Gör följande:**

- 1. Utöka avsnittet **Utseende** i egenskapspanelen.
- 2. Under **Utseende** > **Presentation**, klickar du på **Formatering**.
- 3. På fliken **Allmänt** på formatpanelen, under **Kant** ställer du in storleken på **Kontur** för att förstora eller förminska kantlinjerna kring diagrammet.
- 4. Välj en färg för kanten.
- 5. Ställ in **Hörnradien** för att styra kantens rundhet.
- 6. Välj storlek och färg för skuggan under **Skugga** på fliken **Allmänt**. Välj **Ingen** för att ta bort skuggan.

# Använda villkorsfärger och symboler

Du kan ställa in din KPI-visualisering så att den visas i olika färger och med olika symboler, beroende på värdet på det valda måttet. Villkorliga färger och symboler kan konfigureras i egenskapspanelen.

Detta gör du genom att lägga till flera intervallgränser till KPI:n, vilket skapar underavsnitt som indikerar prestanda. Du kan till exempel ställa in din KPI så att den visas i:

- <sup>l</sup> Grön med en bocksymbol när prestanda är stark.
- Gul med en varningssymbol när prestanda underskrider förväntningarna.
- <sup>l</sup> Röd med en X-symbol när prestanda är låg.

Du kan också ställa in intervallgränser med uttryck, i stället för att definiera ett enda värde.

#### **Gör följande:**

- 1. I egenskapspanelen för en KPI-visualisering väljer du **Utseende** och visar **Färg**.
- 2. Vid behöv stänger du av **Biblioteksfärger** och sätter på **Villkorliga färger**.
- 3. Klicka på **Lägg till gräns** för att skapa en ny gräns. Flera gränser kan läggas till ett enda KPI-diagram.
- 4. Ange ett värde för gränsen eller ange ett uttryck med hjälp av uttrycksredigeraren.
- 5. Klicka på intervallområdet för det nyckeltal i som du vill ändra, i färgstapeln **Värde**.
- 6. Under **Färger**, väljer du en förinställd färg eller använder en egen färg. Vid behov växlar du till **Symboler** för att välja symbolen som visas när din KPI faller inom den angivna gränsen.

# Länka till ett annat ark

Du kan länka från KPI-visualiseringen till ett ark i appen. När du gör dataanalyser och klickar på visualiseringen kan du klicka en andra gång för att gå till ett fördefinierat ark. Arket öppnas i en ny flik. När du hovrar över visas arkets namn. Ikonen visas endast när **Visa rubrik** är valt under **Presentation**.

# Linjediagram

Linjediagram används för att visa trender över en tidsperiod. Dimensionen ligger alltid på xaxeln, och måtten ligger alltid på y-axeln.

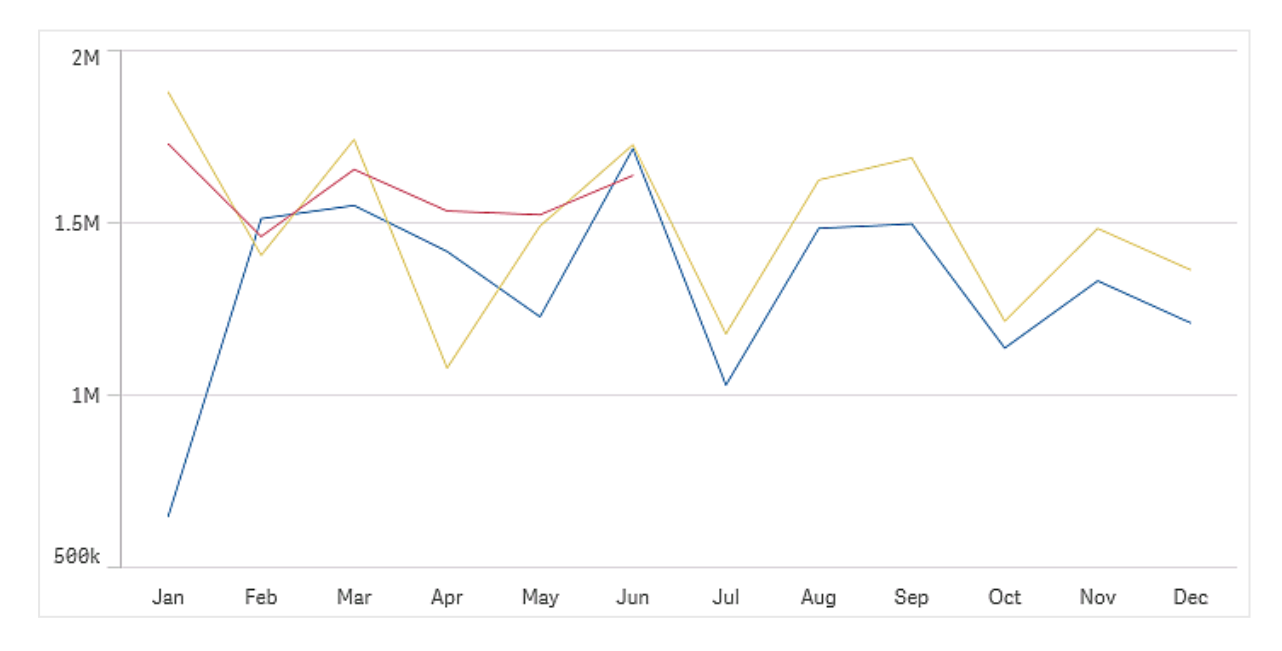

Din datauppsättning måste bestå av minst två datapunkter för att rita en linje. En datauppsättning med ett enda värde visas som en punkt.

Om du har en datauppsättning där data saknas för en viss månad kan du visa saknade värden på ett av följande sätt:

- Visa som mellanrum
- Visa som anslutningar
- Visa som nollor

När en månad inte är med alls i datakällan utesluts den också från presentationen.

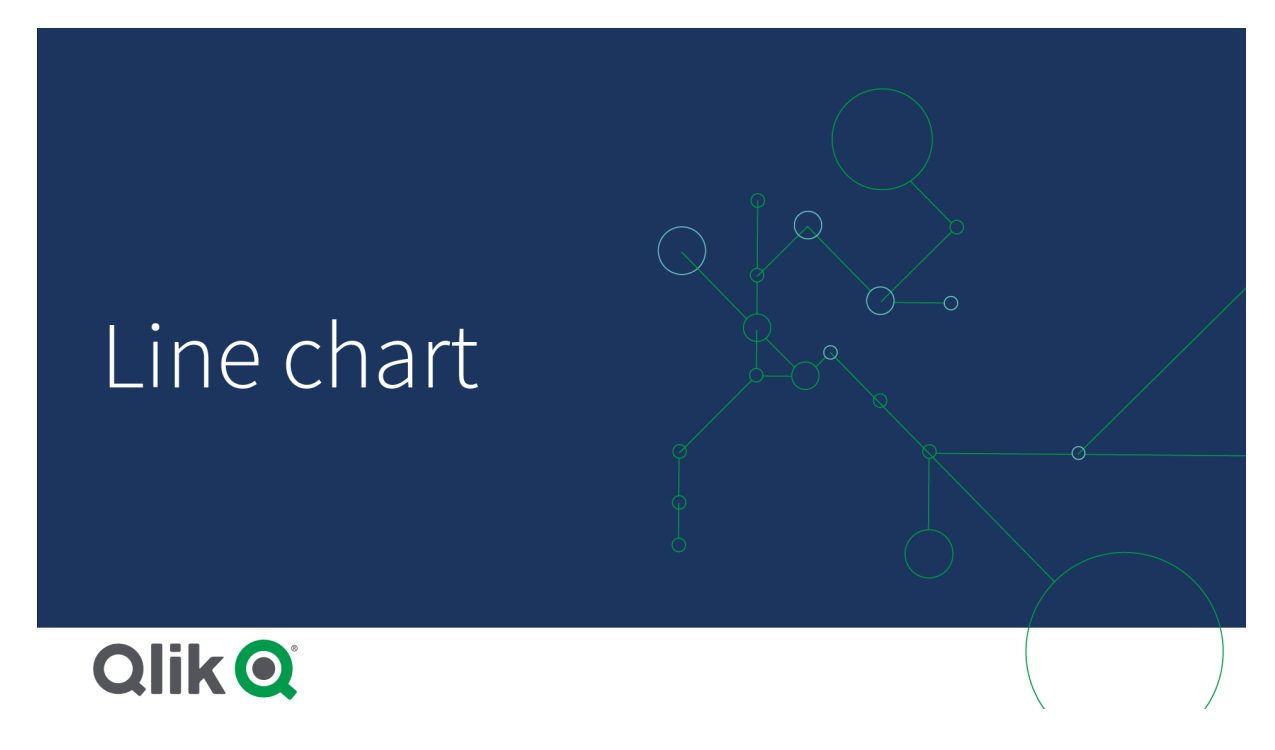

# Användning

Linjediagrammet är framför allt lämpligt när du vill visualisera trender och rörelser över tid och när dimensionsvärdena är jämnt fördelade, exempelvis månader, kvartal eller budgetår.

# Fördelar

Linjediagrammet är enkelt att förstå och ger en omedelbar förståelse för trender.

# Nackdelar

Om alltför många linjer används i ett linjediagram blir det svårt att tolka. Därför bör du undvika att använda fler än två eller tre mått.

# Skapa ett linjediagram

Du kan skapa ett linjediagram på arket som du redigerar.
- 1. Från resurspanelen drar du ett tomt linjediagram till arket.
- 2. Klicka på **Lägg till dimension** och välj en dimension eller ett fält.
- 3. Klicka på **Lägg till mått** och välj ett mått eller skapa ett mått från ett fält.

I ett linjediagram behöver du åtminstone en dimension och ett mått.

Ett linjediagram kan visa upp till två dimensioner och ett mått, eller en dimension och upp till 15 mått.

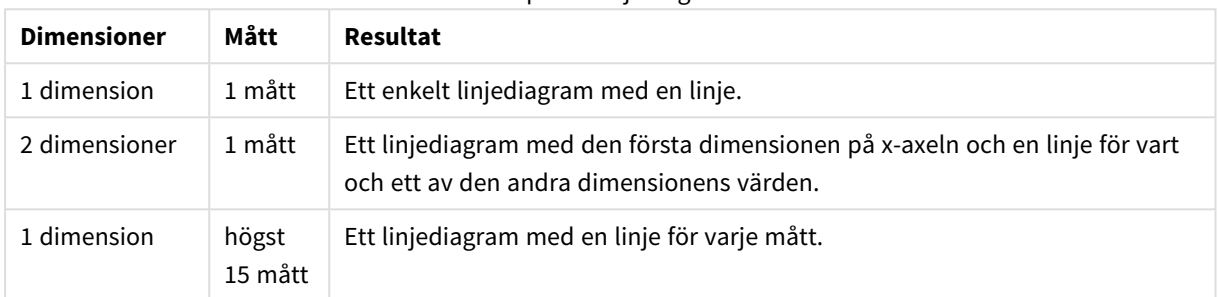

#### Skapa ett linjediagram

När du har skapat linjediagrammet kan du vilja ändra utseendet och andra inställningar i egenskapspanelen.

# Anpassa linjediagrammets utseende

Det finns ett antal formateringsalternativ i egenskapspanelen. Klicka på **Formatering** under **Utseende** > **Presentation** för att formatera text, bakgrund, storlek på datapunkter och rader på diagramnivå (för hela diagrammet). Formatpanelen innehåller olika avsnitt under flikarna **Allmänt** och **Diagram**. Du kan återställa dina format genom att klicka på intill varje avsnitt. Om du klickar på **Återställ alla** så återställs formaten i både **Allmänt** och **Diagram**. Alla anpassningar du tillämpar här åsidosätter formateringen som har ställts in i apptemat.

Du kan också ställa in radformateringsalternativ individuellt för varje mått i diagrammet. De här alternativen är tillgängliga för varje mått i delavsnittet **Data** i egenskapspanelen. När du formaterar ett individuellt mått åsidosätter dina valda inställningar både inställningarna på diagramnivå och apptemat för det specifika måttet.

Allmän information om att formatera en individuell visualisering finns i *Tillämpa anpassad [formatering](#page-566-0) för en [visualisering](#page-566-0) (page 567)*.

## Anpassa texten

Du kan ange texten för rubriken, underrubriken och fotnoten under **Utseende** > **Allmänt**. För att dölja de här elementen stänger du av **visa rubriker**.

Synligheten för de olika etiketterna på diagrammet beror på diagramspecifika inställningar och inställningar för visning av etiketter. De kan konfigureras i egenskapspanelen.

Du kan formatera den text som visas i diagrammet.

- 1. Utöka avsnittet **Utseende** i egenskapspanelen.
- 2. Under **Utseende** > **Presentation**, klickar du på **Formatering**.
- 3. På fliken **General** kan du ange teckensnitt, betoningsstil, teckenstorlek och färg för följande textelement:
	- <sup>l</sup> **Rubrik**
	- <sup>l</sup> **Underrubrik**
	- **•** Fotnot
- 4. På fliken **Diagram** kan du ange teckensnitt, betoningsstil, teckenstorlek och färg för följande textelement:
	- <sup>l</sup> **Axelns rubrik**: Ställ in stilen på rubrikerna på axlarna.
	- <sup>l</sup> **Axelns etikett**: Ställ in stilen på etiketterna på axlarna.
	- <sup>l</sup> **Värdeetikett**: Formatera etiketterna för mätvärden som konfigurerats som **linjer**.
	- <sup>l</sup> **Teckenförklaringens rubrik**: Ställ in stilen på rubriken på teckenförklaringen.
	- <sup>l</sup> **Teckenförklaringens etiketter**: Ställ in stilen på etiketterna på de enskilda posterna i teckenförklaringen.

## Anpassa bakgrunden

Du kan anpassa diagrammets bakgrund. Bakgrunden kan ställas in efter färg och bild.

## **Gör följande:**

- 1. Utöka avsnittet **Utseende** i egenskapspanelen.
- 2. Under **Utseende** > **Presentation**, klickar du på **Formatering**.
- 3. På fliken **Allmänt** på formateringspanelen kan du välja en bakgrundsfärg (enkel färg eller uttryck), och även använda en bild från ditt mediebibliotek som bakgrund. När du använder en bakgrundsbild kan du justera bildens storlek och position.

## Anpassa datapunkter på diagramnivå

Du kan ställa in storlek för datapunkterna. Inställningarna som definieras här tillämpas på alla mått i diagrammet.

## **Gör följande:**

- 1. Utöka avsnittet **Utseende** i egenskapspanelen.
- 2. Under **Utseende** > **Presentation**, klickar du på **Formatering**.
- 3. På fliken **diagram** i formatpanelen, under **datapunktstorlek** justerar du skjutreglaget för att ändra storleken på datapunkterna i diagrammet.

## Anpassa raderna med mått på diagramnivå

Du kan anpassa utseendet på linjerna i diagrammet. Inställningarna som definieras här tillämpas på alla mått i diagrammet.

- 1. Utöka avsnittet **Utseende** i egenskapspanelen.
- 2. Under **Utseende** > **Presentation**, klickar du på **Formatering**.
- 3. Växla till fliken **diagram** i formatpanelen.
- 4. I avsnittet **linjealternativ** justerar du linjetjockleken, linjetypen (heldragen eller streckad) och linjekurvan (linjär eller monoton).

## Formatera varje mått separat

Varje rad med mått i diagrammet kan formateras med separata inställningar. För varje mått kan du formatera storlek på datapunkt, linjetjocklek, linjetyp och linjekurva.

## **Gör följande:**

- 1. Utöka avsnittet **Data** i egenskapspanelen.
- 2. Klicka på det mått du ska anpassa.
- 3. Under **Formatering** klickar du på **Lägg till**.
- 4. Justera storleken för datapunkt, linjetjockleken, linjetypen (heldragen eller streckad) och linjekurvan (linjär eller monoton).

Upprepa stegen för varje enskilt mått som du vill anpassa separat från apptemat eller formateringen på diagramnivå.

Anpassa kanten och skuggan

Du kan anpassa kanten och skuggan för diagrammet.

## **Gör följande:**

- 1. Utöka avsnittet **Utseende** i egenskapspanelen.
- 2. Under **Utseende** > **Presentation**, klickar du på **Formatering**.
- 3. På fliken **Allmänt** på formatpanelen, under **Kant** ställer du in storleken på **Kontur** för att förstora eller förminska kantlinjerna kring diagrammet.
- 4. Välj en färg för kanten.
- 5. Ställ in **Hörnradien** för att styra kantens rundhet.
- 6. Välj storlek och färg för skuggan under **Skugga** på fliken **Allmänt**. Välj **Ingen** för att ta bort skuggan.

# Visa eller dölja dimensioner och mått beroende på ett villkor

Du kan visa eller dölja en dimension eller ett mått beroende på om villkoret är sant eller falskt. Detta kallas ett visa-villkor och anges som ett uttryck. Dimensionen eller måttet visas bara om uttrycket utvärderas som sant. Om det här fältet är tomt visas alltid dimensionen eller måttet. Expandera dimensionen eller måttet i **Data**delavsnittet i egenskapspanelen och ange ett uttryck under **Visa dimension** eller **Via mått om**.

*Anpassade beskrivningar inaktiveras för ett linjediagram om någon av dimensionerna i diagrammet använder ett visa-villkor.*

Låt oss säga att du har en datauppsättning med bland annat fälten Sales, Quarter, Year och Order Number. Du kan konfigurera ditt diagram så att försäljning visas längs en tidsbaserad dimension för årlig aggregering. Du kan lägga till en andra dimension för kvartalsvisa aggregeringar men bara organisera data efter denna dimension om totalt antal order som ditt företag tagit emot når målet 100 000.

## **Gör följande:**

- 1. Slå på avancerade alternativ i redigeraläget.
- 2. Dra ett linjediagram till arket från resurspanelen.
- 3. Lägg till Quarter som en dimension.
- 4. Lägg till Year som en andra dimension från egenskapspanelen. Varje distinkt år i datamodellen blir en separat linje i diagrammet.
- 5. Lägg till Sum(Sales) som ett mått.
- 6. Utöka dimensionen Manager i egenskapspanelen. Under **Visa dimension om** lägger du till följande uttryck:

Count([Order Number])>100000

Om dina data bara innehåller 50 000 poster kommer diagrammet inte att organisera försäljning per kvartal, eftersom uttrycket utvärderas som falskt. Om dina data innehåller minst 100 000 poster kommer försäljningen att organiseras efter både Year och Quarter.

# Visa begränsningar

## Visa många dimensionsvärden

När antalet dimensionsvärden överskrider bredden på visualiseringen visas ett minidiagram med en bläddringslist. Du kan bläddra genom att använda bläddringslisten i minidiagrammet, eller beroende på enhet, genom att använda bläddringshjulet eller svepa med två fingrar. När ett stort antal värden används visas inte längre samtliga värden i minidiagrammet. Istället visar en kondenserad version av minidiagrammet (med elementen i grått) en översikt över värdena, men mycket låga och mycket höga värden är fortfarande synliga. Observera att för linjediagram med två dimensioner är minidiagrammet endast tillgängligt i staplat områdesläge.

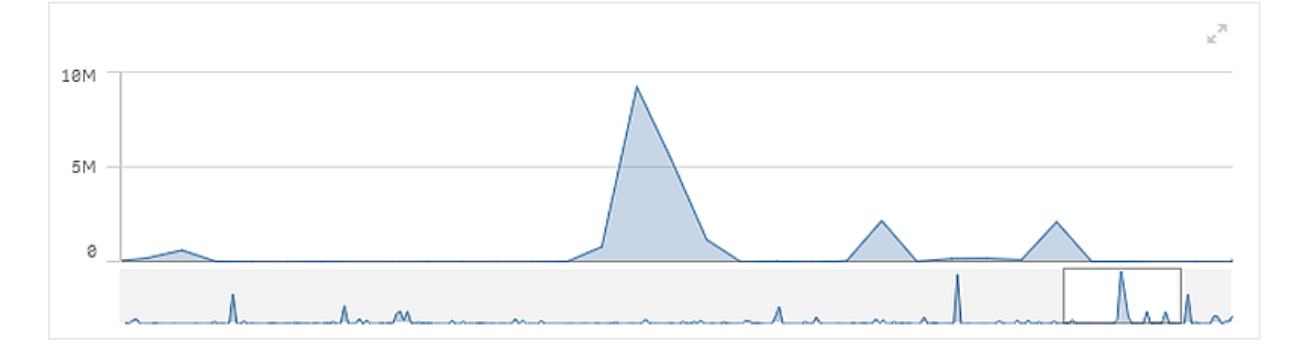

*Linjediagram med ett minidiagram eftersom dimensionsvärdena överstiger visualiseringens bredd.*

# Visa värden som ligger utanför området

I egenskapsfönstret under **Utseende** kan du ange en gräns för åtgärdens måttaxelområde. Utan en gräns, omfattar området automatiskt det högsta positiva och lägsta negativa värdet, men om du anger en gräns kan du ha värden som överskrider den gränsen. När ett datapunktsvärde inte kan visas på grund av intervallgränserna indikeras värdets riktning av en pil.

När en referenslinje är utanför området visas en pil och antalet referenslinjer som är utanför området.

# Visa stora mängder data i ett linjediagram

Om kontinuerlig skala tillämpas i diagrammet kan du ange det högsta antalet punkter och linjer som ska visas På panelen för egenskaper går du till .If the chart uses a continuous scale, you can set the maximum number of visible points and lines in advanced edit mode. Justera sedan följande:

- <sup>l</sup> **Maximalt antal synliga punkter**: Ange det maximala antalet punkter som ska visas. Standard är 2 000. Maxantalet är 50 000. Om du anger ett antal som är färre än 1 000 kommer linjediagrammet att bete sig som om det maximala antalet är 1 000 synliga punkter. Det verkliga antalet datapunkter i diagrammet påverkas av hur data är fördelat och kan vara lägre än det värde som du konfigurerar med den här inställningen. När det finns fler datapunkter än det värde som du har ställt in visas inte datapunkter och de inkluderas inte heller i urval som görs i diagrammet.
- <sup>l</sup> **Maximalt antal synliga rader**: Ange det maximala antalet linjer som ska visas. Standard är 12. Maxantalet är 1 000.

Om det finns fler datapunkter än det antal som konfigurerats i **Maximalt antal synliga punkter**, kommer du inte att se några punkter, bara linjer. Om det finns fler än 5 000 synliga punkter kommer etiketter inte att visas. Om du har ett stort antal linjer kommer inte alla linjer att visas, eller så kan linjerna överlappa varandra.

Om du har ett stort antal punkter eller linjer, kan det ta längre tid att återge ditt diagram när du zoomar eller panorerar. Du kan inte göra markeringar när linjediagrammet renderas.

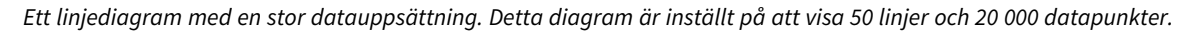

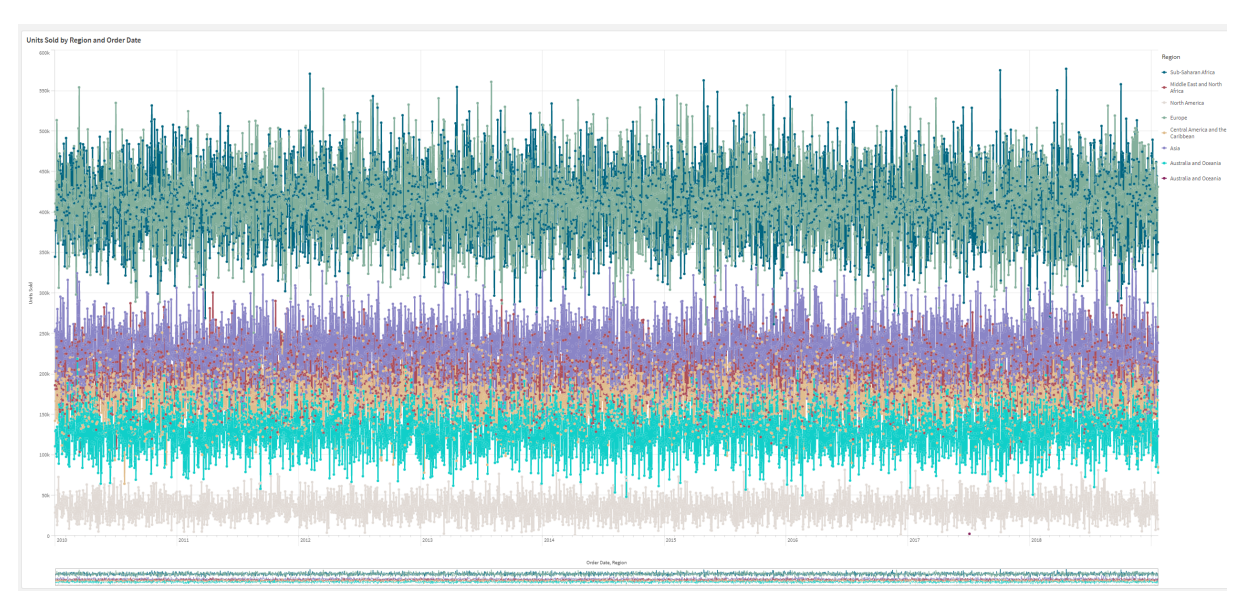

För att undvika att visa begränsade datauppsättningar kan du antingen markera dem eller använda dimensionsgränser på panelen med egenskaper.

# Mappa diagram

# Med kartor kan du visa data geografiskt.

Kartor har många sätt att presentera dina data. Du kan lägga till flera skikt till kartan för att visa olika typer av information på samma karta. Du kan ställa in en egen omfattning för platser så att om två platser har samma namn visas platserna och deras data korrekt. Du kan använda öka detaljnivån på dimensioner för att skapa en hierarki med geografiska områden för urvalet. Du kan begränsa en kartas panorering till en specifik vy och omfattning av kartan, såsom en intressant region som användare inte kan panorera eller zooma ut. Du han använda egna baskartor för kartan och använda icke-WGS-84 koordinater.

*Karta med täthetsskikt som visar antal globala vulkanutbrott.*

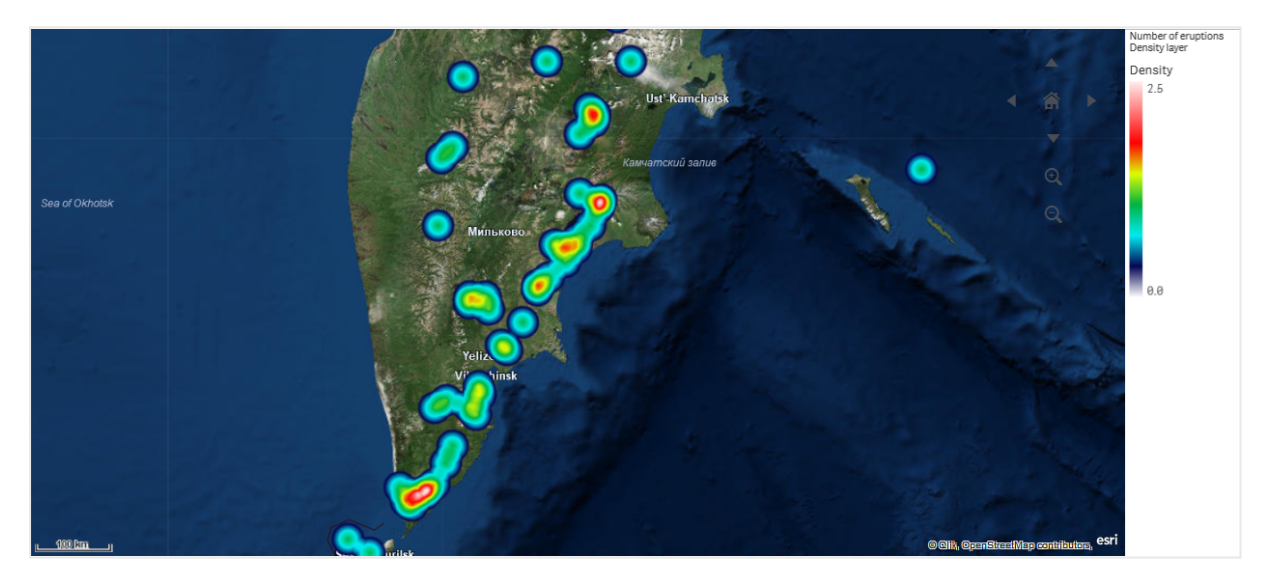

# När ska kartor användas?

Du kan använda en karta för att visa den geografiska fördelningen av kontor, butiker och andra platser som är av intresse för verksamheten. Du kan visualisera inte enbart platser utan även försäljningsvärden och andra mått och visa värdeskillnaderna efter bubbelstorlek eller färg.

# Fördelar

Kartan är en mångsidig visualisering som effektivt presenterar den geografiska fördelningen av nyckelvärden knutna till en plats eller en yta.

# Nackdelar

Med ett stort antal värden kan det vara svårt att få en bra översikt. Värdena kan placeras ovanpå varandra och är eventuellt inte synliga förrän de zoomas in.

# Krav på serveranslutning

För att ett kartdiagram i Qlik Sense ska kunna utföra sökningar efter en plats och visa en bakgrundskarta (grundkarta och skikt), måste din webbläsare kunna skapa en anslutning med båda de följande servrarna via 443 (HTTPS):

- maps.qlikcloud.com (krävs för sökningar av plats och bakgrundskarta)
- ibasemaps-api.arcgis.com (krävs för satellitgrundkartan)

Se krav för anslutning till karttjänst i Portar som används av [användarens](/en-US/sense-admin/Subsystems/DeployAdministerQSE/Content/Sense_DeployAdminister/QSEoW/Deploy_QSEoW/Ports.htm#anchor-3) webbläsare, för mer information.

Om du i stället använder en GeoAnalytics-server på plats behöver kartdiagrammet inte ha tillgång till maps.qlikcloud.com och kan fungera utan internetanslutning. I den här konfigurationen visas dock inte satellitbaskartan eftersom den kräver en koppling till ibasemaps-api.arcgis.com. Mer information finns i Använda [GeoAnalytics](/en-US/geoanalytics/Content/Qlik_GeoAnalytics/GeoAnalytics-Server/Installing-GeoAnalytics-Server.htm#anchor-7) med en Qlik Sense-karta.

# Baskarta

Baskartan är bakgrunden för de data som visas i dina skikt. Du kan välja en baskarta i **Kartinställningar**. Qlik Sense har fyra standardbaskartor:

- **Standard**: En OpenStreetMap-baserad karta.
- <sup>l</sup> **Blek**: En blekare version av **Standard**.
- <sup>l</sup> **Mörk**: En mörkare version av **Standard**.
- **Satellit:** En satellitbildskarta.
- **Ingen: Ingen baskarta.**

*Från och med 7 december 2021 har kartfälttjänsten som används av Qlik Sense för satellitbaserade kartor ändrats från services.arcgisonline.com till ibasemaps-api.arcgis.com. Om dina kartor inte fungerar som förväntat kan du kontakta din Qlik-administratör. Administratören kan behöva tillåta den här tjänsten.*

Du kan även lägga till egna anpassade baskartor genom att använda bakgrundsskikt. Du kan till exempel lägga till planritningen för en flygplats eller ett kontor som en anpassad baskarta.

# Skikt

Skikt innehåller visualiserade dimensioner och mäter data som visas över kartan. Du kan stapla skikten ovanpå varandra. Du kan också kontrollera vilken zoomnivå olika skikt visas i eller ha skikt som bara visas om andra värden i en ökad detaljnivå väljs. Det gör det möjligt att skapa olika detaljnivåer när du gör dina val och zooma in och ut på intressanta områden på kartan. Följande skikt finns:

<sup>l</sup> **Punktskikt**: Ett punktskikt lägger till överlägg av individuella platser på en karta och visar dem som former.

*[Punktskikt](#page-227-0) (page 228)*

<sup>l</sup> **Ytskikt**: Ett ytskikt visar områden på kartan som länder eller delstater. Med polygongeometri laddat i ett fält kan det presentera ett anpassat område. *[Ytskikt](#page-229-0) (page 230)*

- **· Linjeskikt**: Med ett linjeskikt kan du visa linjer mellan punkter på kartan. *[Linjeskikt](#page-230-0) (page 231)*
- <sup>l</sup> **Täthetsskikt**: Med ett täthetsskikt kan du visualisera punkttätheten på en yta med en färgtoning. *[Täthetsskikt](#page-233-0) (page 234)*
- <sup>l</sup> **Diagramskikt**: Ett diagramskikt gör att du kan visa små cirkeldiagram eller stapeldiagram över platser på din karta.

*[Diagramskikt](#page-235-0) (page 236)*

<sup>l</sup> **Bakgrundsskikt**: Med bakgrundsskikt kan du visa en anpassad baskarta för kartvisualiseringen. *[Bakgrundsskikt](#page-237-0) (page 238)*

Skikt som använder hierarkiska dimensioner kan användas för att skapa hierarkiska skikt. Med hierarkiska skikt kan du söka dig nedåt i olika hierarkiska dimensioner i ett enda eller flera skikt. Du kan till exempel växla mellan ytskikt och punktskikt efter hand som du gör urval. Mer information finns i *[Hierarkiska](#page-240-0) skikt (page 241)*. En exempelkarta som använder hierarkiska dimensioner och skikt finns i *[Kontrollera](#page-241-0) synliga kartdata med [hierarkiska](#page-241-0) skikt (page 242)*.

# Platsdata för kartskikt

Kartor stöder flera sätt att fastställa platser i ett skikt. Du kan använda dimensionen som läggs till i skiktet. Eller också kan du specificera fält som innehåller platsdata för skiktet, om inte skiktets dimension innehåller geografiska data. I **Plats**-egenskaperna kan du specificera ytterligare parametrar för platsfältet, till exempel lägga till ytterligare fält med information om land eller administrativt område. Till exempel om du har ett fält med anpassad områdesgeometri och ett fält som innehåller namnen på anpassade områden, kan du ställa in namnfältet som dimension och sedan ställa in områdets geometrifält som platsfält i **Plats** i kartegenskaper.

Platser kan antingen vara geometri eller namn på platser, som t.ex. namn på länder, regioner, orter, postnummer m.m. Skiktplatser kan definieras med fält som innehåller namn och koder. Qlik Sense kan identifiera följande platstyper:

- Namn på kontinenter
- Namn på länder
- ISO alfa 2 landskoder
- ISO alfa 3 landskoder
- <sup>l</sup> Första ordningens administrativa områdesnamn, som namn på delstater eller provinser
- Andra ordningens administrativa områdesnamn
- Tredje ordningens administrativa områdesnamn
- <sup>l</sup> Fjärde ordningens administrativa områdesnamn
- Postnummer
- Stad, by eller andra namn på bebodda områden
- IATA flygplatskoder
- ICAO flygplatskoder

*Platstillgänglighet kan variera enligt land. Om nämnd plats inte är tillgänglig kan du använda koordinater eller områdesdata för platsen.*

*Qlik Sense använder kart- och platsdata från erkända ledare inom sina fält som använder accepterade metodologier och bästa praxis när de visar gränser och landsnamn i sina kartor. Qlik Sense ger flexibilitet så att användare kan integrera sina egna separata bakgrundskartor. Om standardkartorna inte passar erbjuder Qlik Sense alternativet att ladda bakgrundskartor, gränser och områden som kunder bedragit med.*

Geometrier kan antingen läggas till vid laddningstillfället med en dataprepareringstjänst eller laddas från geografiska källor som KML. Punktskikt stöder också latitud och longitud i separata fält. För ytskikt kan områden definieras med geometrier från en geografisk datakälla som KML-källor. Linjeskikt stöder samma punktdata som punktskikt. Linjeskikt stöder också strängar med linjegeometrier i GeoJSONLineString- eller MultiLineString-format.

Om du använder en anpassad karta i ett bakgrundsskikt som använder icke-WGS-84 koordinater kan du använda ett fält med platser definierade i koordinatsystemet som kartan använder (antingen grader eller meter). Mer information finns i *Använda icke-WGS-84 [koordinatsystem](#page-227-1) (page 228)*.

# Skapa kartor

Du kan lägga till en karta på arket som du redigerar.

*Du kan skapa flera kartvisualiseringar baserade på olika punktdata eller områdesdata, men med samma dimensionsdata.*

# **Gör följande:**

- 1. Från resurspanelen drar du en tom karta till arket.
- 2. Välj **Baskarta** från **Kartinställningar**.
- 3. Lägg till skikt på din karta från **Skikt** i Egenskapspanelen.

Skikt placeras ovanpå skikt av samma typ. Du kan ange skiktens ordning genom att dra skikt uppåt och nedåt i listan. Skiktet högst upp på din lista läggs även överst de andra skikten på din karta. Information om hur du konfigurerar skikt finns i:

- <sup>l</sup> *[Punktskikt](#page-227-0) (page 228)*
- <sup>l</sup> *[Ytskikt](#page-229-0) (page 230)*
- <sup>l</sup> *[Linjeskikt](#page-230-0) (page 231)*
- <sup>l</sup> *[Täthetsskikt](#page-233-0) (page 234)*
- <sup>l</sup> *[Diagramskikt](#page-235-0) (page 236)*
- <sup>l</sup> *[Bakgrundsskikt](#page-237-0) (page 238)*

När kartan har skapats kan du kan justera utseende och andra inställningar för den och dess skikt i egenskapspanelen.

*visas längst upp till vänster på din karta om det uppstår problem med det tillagda skiktet. Klicka på ikonen för att se felmeddelandet.*

# Formatera kartan

Det finns alternativ i egenskapspanelen för att formatera texten i kartdiagrammet.

Allmän information om att formatera en individuell visualisering finns i *Tillämpa anpassad [formatering](#page-566-0) för en [visualisering](#page-566-0) (page 567)*.

## Anpassa texten i rubrikområdet

Klicka på **Formatering** under **Utseende** > **Presentation** för att anpassa formateringen för diagrammets rubrikområde (rubrik, underrubrik och fotnot). Du kan återställa dina format genom att klicka på  $\bigotimes$  intill varje avsnitt. Om du klickar på **Återställ alla** så återställs formaten i både **Allmänt** och **Diagram**.

Du kan ange texten för rubriken, underrubriken och fotnoten under **Utseende** > **Allmänt**. För att dölja de här elementen stänger du av **visa rubriker**.

Du kan formatera texten i rubrikinformationen för diagrammet.

## **Gör följande:**

- 1. Utöka avsnittet **Utseende** i egenskapspanelen.
- 2. Under **Utseende** > **Presentation**, klickar du på **Formatering**.
- 3. På fliken **General** kan du ange teckensnitt, betoningsstil, teckenstorlek och färg för följande textelement:
	- <sup>l</sup> **Rubrik**
	- <sup>l</sup> **Underrubrik**
	- <sup>l</sup> **Fotnot**

#### Anpassa texten i kartskiktsetiketterna

Teckensnitt, teckenstorlek och teckenfärg för enskilda skikt kan anpassas. Du kan formatera texten för följande typer av kartskikt:

- Ytskikt
- Punktskikt
- Linjeskikt
- Diagramskikt

#### **Gör följande:**

- 1. Under **Skikt** i egenskapspanelen ska du klicka på det skikt som du vill formatera texten för.
- 2. Under **Alternativ** > **Allmänt** aktiverar du inställningen **Visa etikett**.
- 3. Använd alternativen under **Teckensnittsfamilj för etikett** när du ska ändra teckensnitt för skiktetiketterna.
- 4. Använd alternativen under **Teckenstorlek för etikett** när du ska justera teckenstorlek för skiktetiketterna.
- 5. Välj färg för etikettexten under **Teckenfärg för etikett**.

## Anpassa kanten och skuggan

Du kan anpassa kanten och skuggan för diagrammet.

## **Gör följande:**

- 1. Utöka avsnittet **Utseende** i egenskapspanelen.
- 2. Under **Utseende** > **Presentation**, klickar du på **Formatering**.
- 3. På fliken **Allmänt** på formatpanelen, under **Kant** ställer du in storleken på **Kontur** för att förstora eller förminska kantlinjerna kring diagrammet.
- 4. Välj en färg för kanten.
- 5. Ställ in **Hörnradien** för att styra kantens rundhet.
- <span id="page-226-0"></span>6. Välj storlek och färg för skuggan under **Skugga** på fliken **Allmänt**. Välj **Ingen** för att ta bort skuggan.

# Begränsa platsomfattning i kartskikt

Som standard söker Qlik Sense en bred omfattning av platser för platsfältet när namn används. I de fall där det finns flera möjliga matchningar kan du behöva begränsa omfattningen av sökta platser för att säkerställa att Qlik Sense visar önskad plats.

## **Gör följande:**

- 1. Klicka på **Plats** i **Skikt** i Egenskapspanelen.
- 2. Ställ in **Platsens omfattning** till **Anpassad**.
- 3. Efter **Platstyp**, välj den typ av data som finns i fältet eller uttrycket som valts som **Platsfält**.
- 4. Alternativt kan du efter **Land**, ange ett fält, uttryck eller en text som anger det land där platserna i **Platsfältet** finns.
- 5. Alternativt kan du efter **Administrativt område (nivå 1)**, ange ett fält, uttryck eller en text som anger det administrativa område på första nivå som platserna i **Platsfältet** finns.
- 6. Alternativt kan du efter **Administrativt område (nivå 2)**, ange ett fält, uttryck eller en text som anger det administrativa område på andra nivå som platserna i **Platsfältet** finns.

# Begränsa panorering på kartan

Du kan begränsa panoreringsinställningarna på kartan för att begränsa kartvyn till ett visst område, som en specifik region. När du begränsar panoreringen på en karta låser du kartan till aktuell vy. Karta zoomar inte ut mer än aktuell vy. Du kan inte panorera kartan utöver gränserna för aktuell vy. Om du zoomar in kan du panorera men du är begränsad till panoreringsgränsen.

- 1. Klicka på **Utseende** i egenskapspanelen.
- 2. I **Presentation** ställer du in **Begränsa panoreringsnavigering** till **Anpassad**.
- 3. Ställ in kartan för den vy du vill ha till hur du vill begränsa panoreringen.
- 4. Klicka på **Ställ in panoreringsgräns**.

<span id="page-227-1"></span>Du kan växla inställd panoreringsgräns på eller av med **Begränsa panoreringsnavigering**. Du kan radera sparad panoreringsgräns genom att klicka på **Radera panoreringsgräns**.

# Använda icke-WGS-84 koordinatsystem

Om du har data och en bakgrundskarta i en annan projektion än WGS-84, ska du ställa in baskartan till **Ingen**, lägga till bakgrundskartan som ett bakgrundsskikt och sedan ställa in projektionen till att använda ickedefinierade grader eller meter beroende på det längdmått som används i baskartan.

Om icke-WGS-84 koordinater används måste du använda geometrier som laddats i ett fält. Platsnamn får inte användas.

## **Gör följande:**

- 1. Klicka på **Kartinställningar** i egenskapspanelen.
- 2. I **Baskarta**, välj **Tom (användardefinierat grader)** eller **Tom (användardefinierat meter)**.
- 3. Välj **Bakgrundsskikt**.
- 4. Ange URL:en till en slippy map-server efter **URL**. Till exempel *http://a.tile.opencyclemap.org/cycle/\${z}/\${x}/\${y}.png* .
- 5. Ange kartans attribueringssträng efter **Attribuering**. Exempel: *© <a href='http://www.opencyclemap.org/' target='\_blank'>OpenCycleMap</a>. Map data © <a href='http://www.openstreetmap.org/copyright' target='\_blank'>OpenStreetMap</a> contributors*.
- 6. Klicka på **Lägg till skikt** i **Skikt**.
- 7. Välj typ av skikt.
- <span id="page-227-0"></span>8. I **Dimensioner**, klicka på **Lägg till** och välj ett fält som innehåller data i kartans koordinatsystem.

# Punktskikt

Ett punktskikt lägger till överlägg av individuella platser på en karta och visar dem som former.

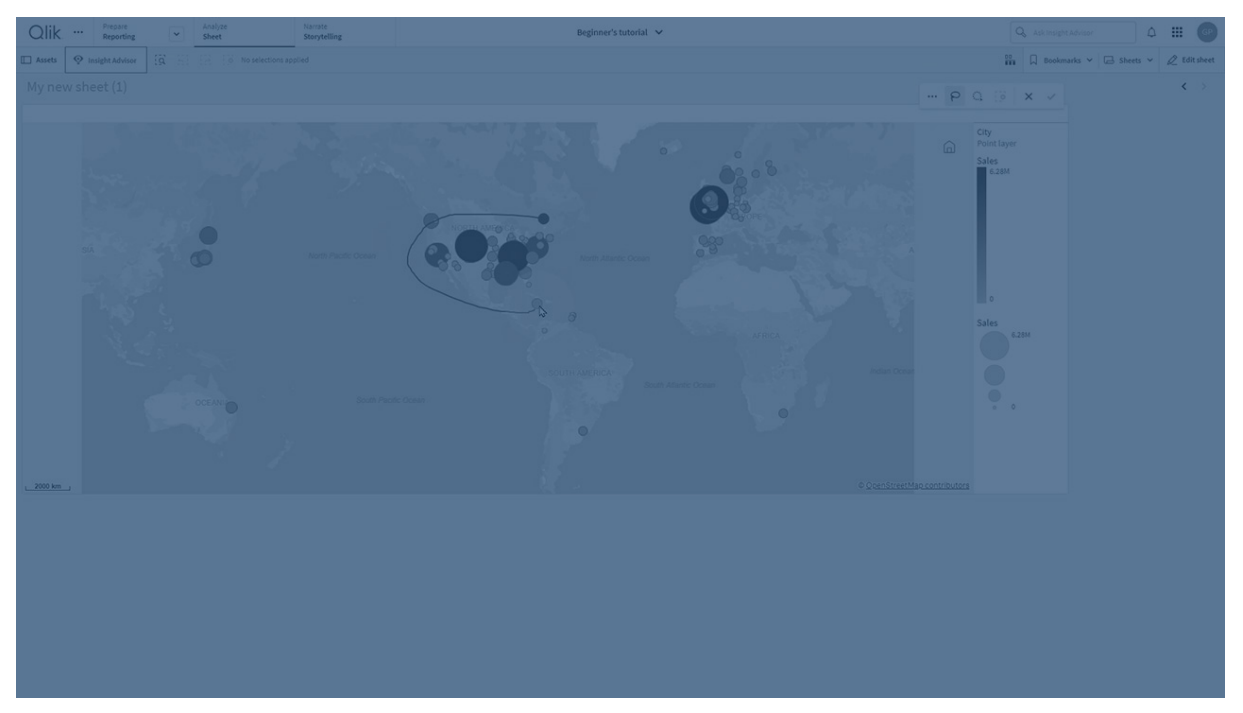

Som standard använder punktskikt runda bubblor men du kan också använda flera andra former. Du kan även använda anpassade bilder som punkter i ett punktskikt. Storleken på punkterna i ditt skikt kan fixeras eller så kan du ange ett mått eller uttryck för att ställa in storleken på de olika punkterna. Du kan ytterligare betona dessa skillnader i värden genom att ange färg enligt mått.

*Karta med punktskikt som visar orter i Kanada vid Atlantkusten i färg och storlek enligt befolkning.*

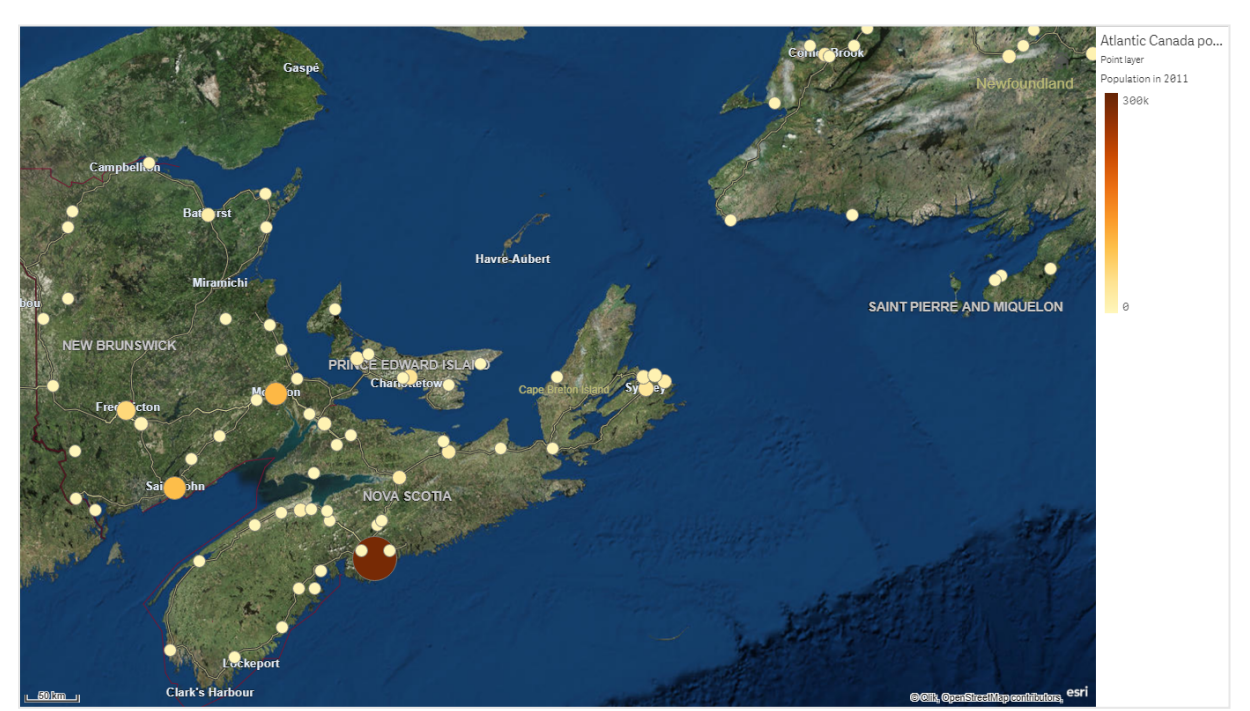

# Lägga till ett punktskikt

## **Gör följande:**

- 1. Dra och släpp ett fält på kartan, välj **Lägg till som nytt skikt** och välj **Lägg till som punktskikt**.
- 2. I **Skikt** i egenskapspanelen klickar du på **Lägg till skikt** och väljer **Punktskikt**. Klicka på **Lägg till** i **Dimensioner**, och välj ett fält som innehåller punktdata som kan användas som dimension.
- 3. Om det finns problem med punktplatser kan du justera platsinställningar i **Platser** på egenskapspanelen. Mer information finns i *Begränsa [platsomfattning](#page-226-0) i kartskikt (page 227)*.

<span id="page-229-0"></span>När skiktet har lagts till kan du justera dess utseende och andra inställningar i egenskapspanelen.

# Ytskikt

Ett ytskikt visar områden på kartan som länder eller delstater. Med polygongeometri laddat i ett fält kan det presentera ett anpassat område.

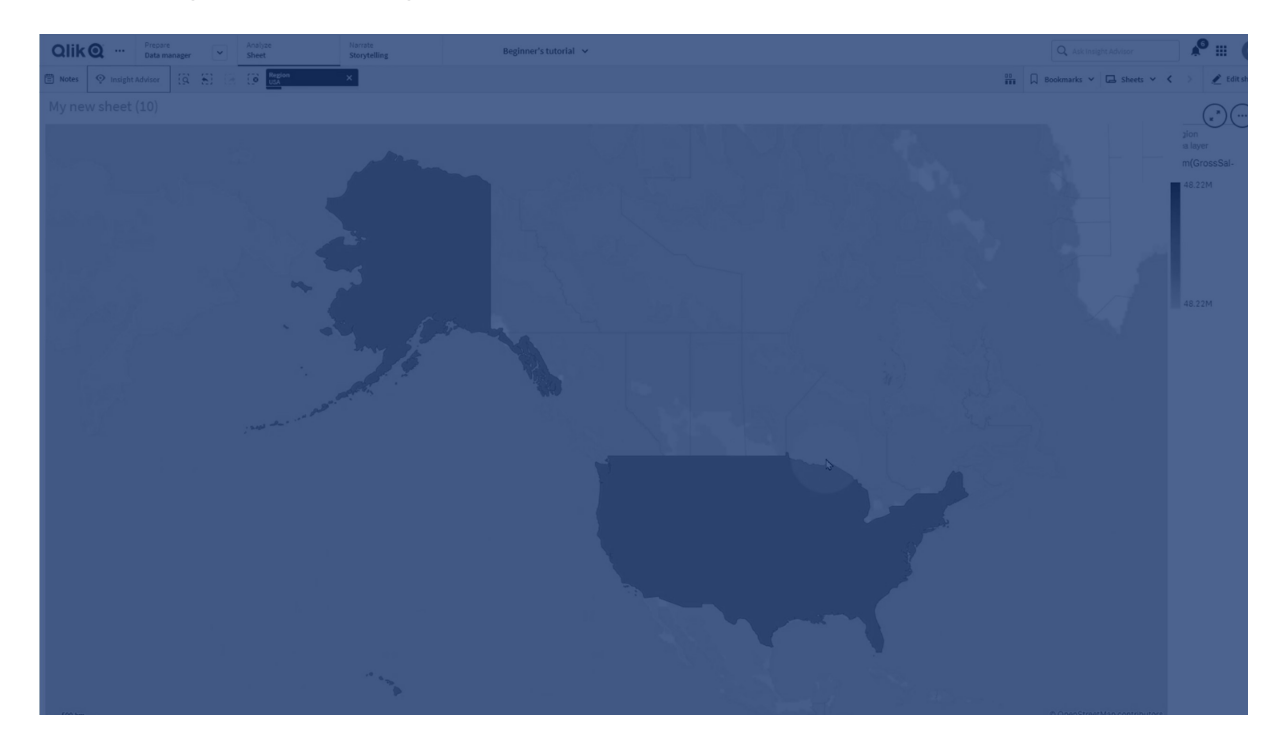

Med ett ytskikt motsvarar varje dimensions värde en visad yta. Genom att använda färger med ytskiktet kan du visa olika måttvärden för områdena. I egenskapspanelen under **Utseende** > **Färger och teckenförklaring**, ändrar du **Färger** till **Anpassad** där alternativen **Per mått** och **Per uttryck** är tillgängliga.

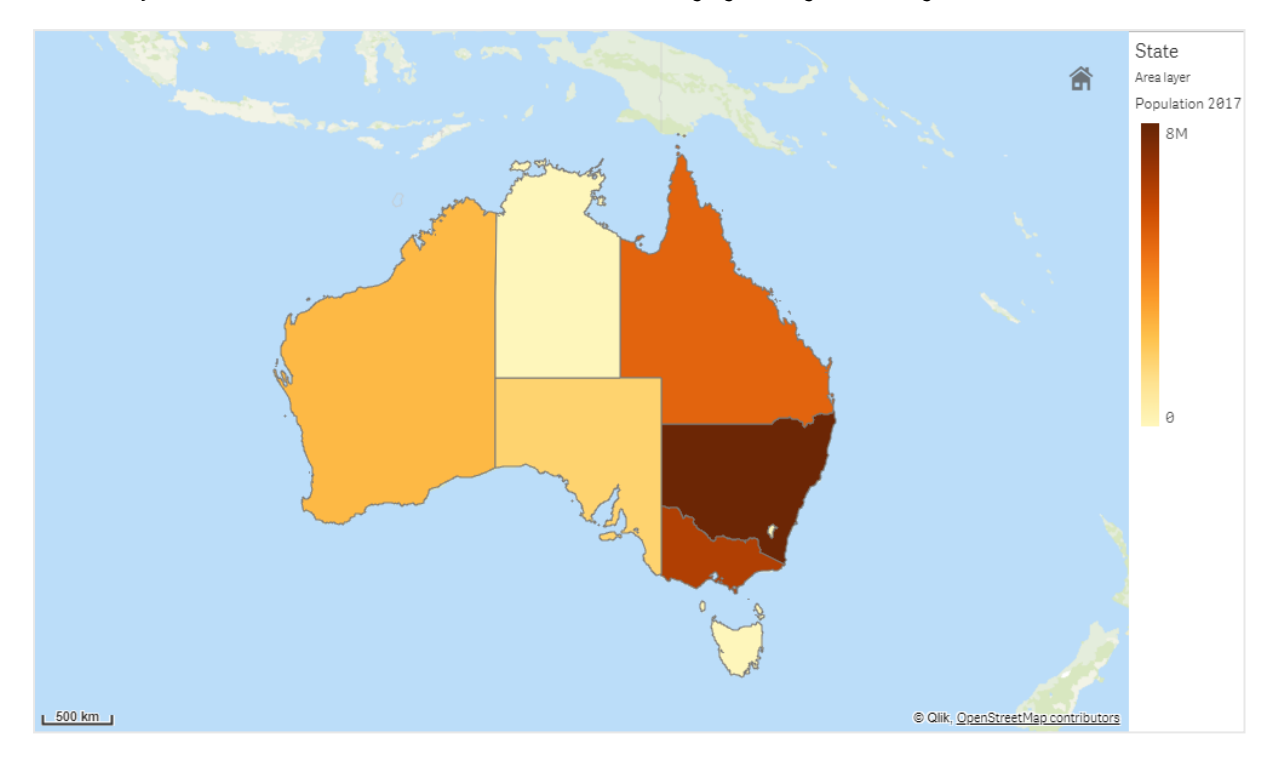

*Karta med ytskikt som visar delstater och territorier i Australien färglagda enligt befolkning.*

## Lägga till ett ytskikt

#### **Gör följande:**

- 1. Gör ett av följande:
	- <sup>l</sup> Dra och släpp ett fält på kartan, välj **Lägg till som nytt skikt** och välj **Lägg till som områdesskikt**.
	- <sup>l</sup> I **Skikt** i egenskapspanelen klickar du på **Lägg till skikt** och väljer **Områdesskikt**. Klicka på **Lägg till** i **Dimensioner**, och välj ett fält som innehåller ytdata som kan användas som dimension.
- 2. Om det finns problem med punktplatser kan du justera platsinställningar i **Platser** på egenskapspanelen. *Begränsa [platsomfattning](#page-226-0) i kartskikt (page 227)*

<span id="page-230-0"></span>När skiktet har lagts till kan du justera dess utseende och andra inställningar i egenskapspanelen.

# Linjeskikt

Med ett linjeskikt kan du visa linjer mellan punkter på kartan.

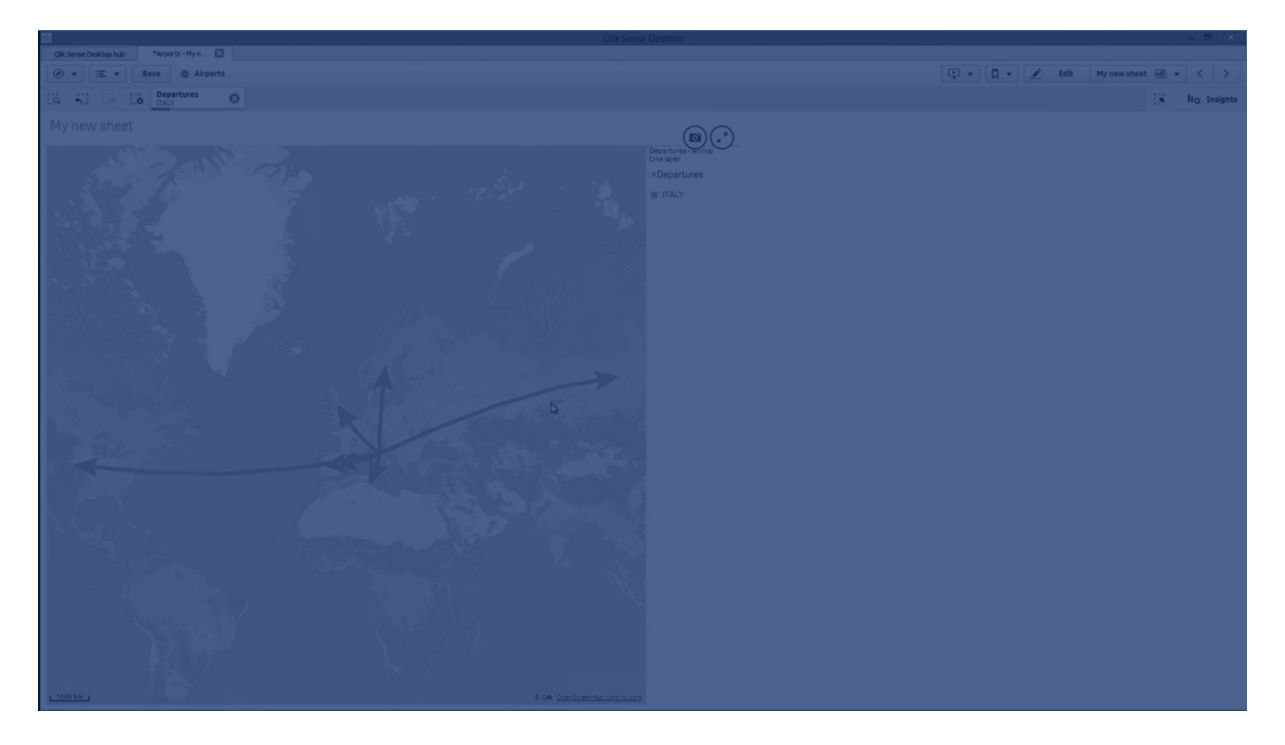

Du kan till exempel använda ett linjeskikt för att visa flygningar mellan orter. Med ett linjeskikt kan du använda två fält med punktdata till att definiera startpunkter och slutpunkter för linjerna i skiktet. Alternativt kan du använda ett fält med linjegeometri i antingen GeoJSON LineString- ellerMultiLineString-format. Du kan anpassa linjernas bredd och böjning i linjeskiktet och lägga till riktningspilar till linjerna.

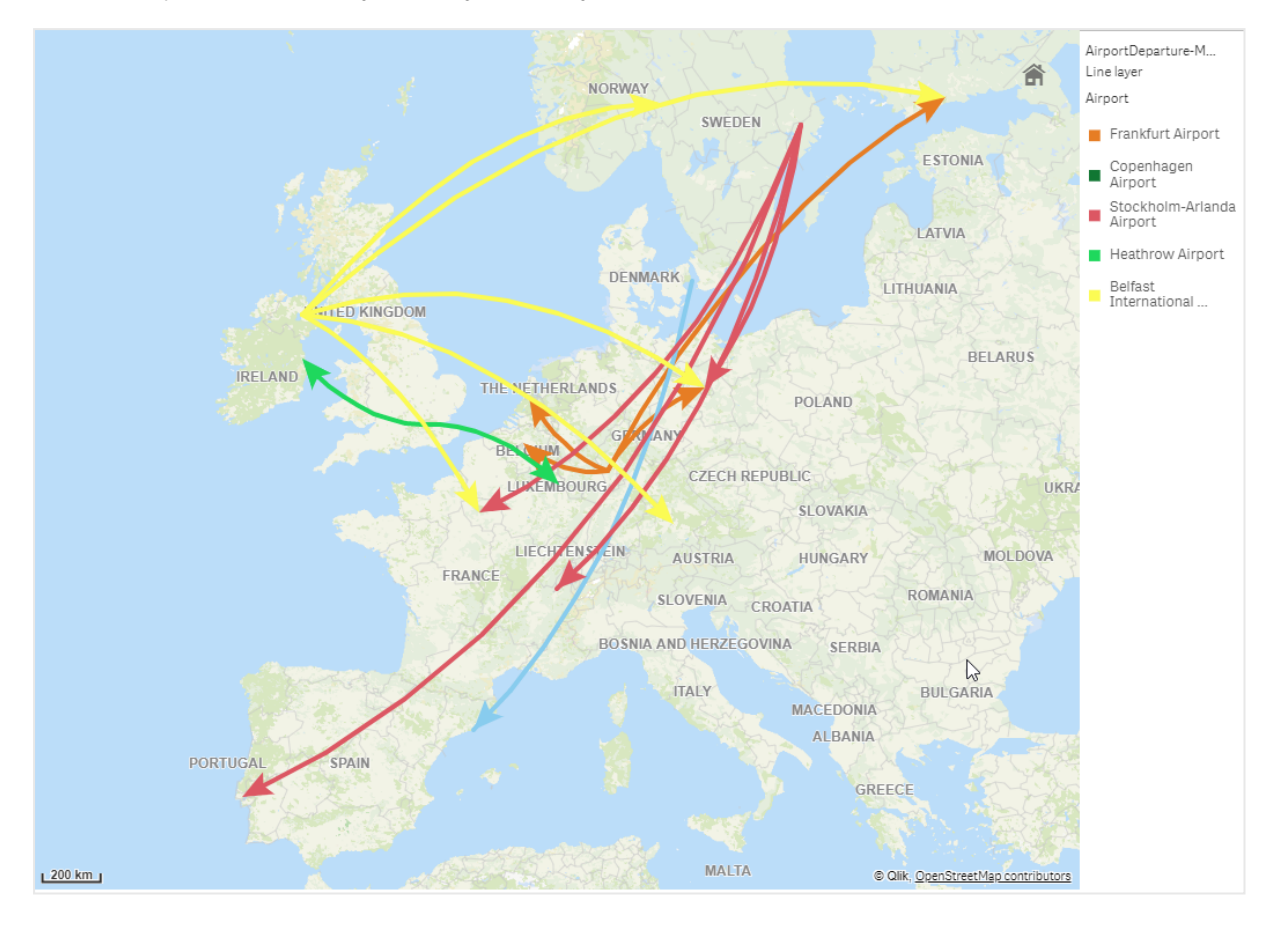

*Karta med linjeskikt som visar avgående flyg mellan flygplatser i Europa.*

# Lägga till ett linjeskikt

Linjeskikt visar linjer med antingen start- och slutpunkter, där två fält används för att fastställa var linjerna börjar och slutar, eller med linjegeometri i GeoJSONLineString- eller MultiLineString-format.

Om du använder ett linjeskikt med start- och slutpunkter bör de dimensioner du väljer för linjeskiktet motsvara fälten som väljs som start- och slutpunkter i **Plats**-inställningar. Till exempel om du vill visualisera vart leveranserna skickas kan du ställa in *Leveranser* som dimension och sedan använda *Distributionscentralens plats* och *Fraktdestination* som startpunkt och slutpunkt i **Plats**.

Alternativt kan du lägga till två dimensioner till linjeskiktet och använda dessa som start- och slutpunkter. Detta är användbart om du vill visa linjer mellan alla platser i första dimensionerna till alla platser i andra dimensionen, som har en association till den första dimensionen.

## **Lägga till ett linjeskikt med start- och slutpunkter.**

#### **Gör följande:**

- 1. Gör ett av följande:
	- <sup>l</sup> Dra och släpp ett fält med startpunktsdata på kartan, välj **Lägg till som nytt skikt** och välj **Lägg till som linjeskikt**.
- <sup>l</sup> I **Skikt** i egenskapspanelen klickar du på **Lägg till skikt** och väljer **Linjeskikt**. Klicka på **Lägg till** i **Dimensioner**, och välj ett fält som kan användas som dimension.
- 2. Om dimensionen innehåller startpunktsdata lägger du till ett fält som innehåller slutpunktsdata. Gör ett av följande:
	- <sup>l</sup> Dra och släpp ett fält som innehåller slutpunktsdata på kartan, välj **Använd i <***skiktets namn>*, och välj **Lägg till <***fältets namn***> som en andra dimension**.
	- <sup>l</sup> I **Data**, klicka på **Lägg till** och välj ett fält som innehåller slutpunktsdata.
- 3. Om dimensionen inte har start- och slutpunktsdata kan du i **Plats** lägga till de fält som innehåller startpunktsdata och slutpunktsdata som platsfält.
- 4. Om det finns problem med start- och slutpunkternas platser kan du justera platsinställningar i **Plats** på egenskapspanelen.

Linjeskikt med startpunktsfält och slutpunktsfält har vardera separata platsinställningar i **Plats**. Mer information finns i *Begränsa [platsomfattning](#page-226-0) i kartskikt (page 227)*.

När skiktet har lagts till kan du justera dess utseende och andra inställningar i egenskapspanelen.

## **Lägga till ett linjeskikt med linjegeometri**

## **Gör följande:**

- 1. Gör ett av följande:
	- <sup>l</sup> Dra och släpp ett fält med linjegeometri på kartan, välj **Lägg till som nytt skikt** och välj **Lägg till som linjeskikt**.
	- <sup>l</sup> I **Skikt** i egenskapspanelen klickar du på **Lägg till skikt** och väljer **Linjeskikt**. Klicka på **Lägg till** i **Dimensioner**, och välj ett fält som kan användas som dimension.
- 2. I **Plats**, välj **Linjegeometri** och välj sedan ett fält i **Linjegeometrifält**. Som standard väljs dimensionen som **Linjegeometrifält**.

<span id="page-233-0"></span>När skiktet har lagts till kan du justera dess utseende och andra inställningar i egenskapspanelen.

# Täthetsskikt

Med ett täthetsskikt kan du visualisera punkttätheten på en yta med en färgtoning.

# 3 Visualiseringar

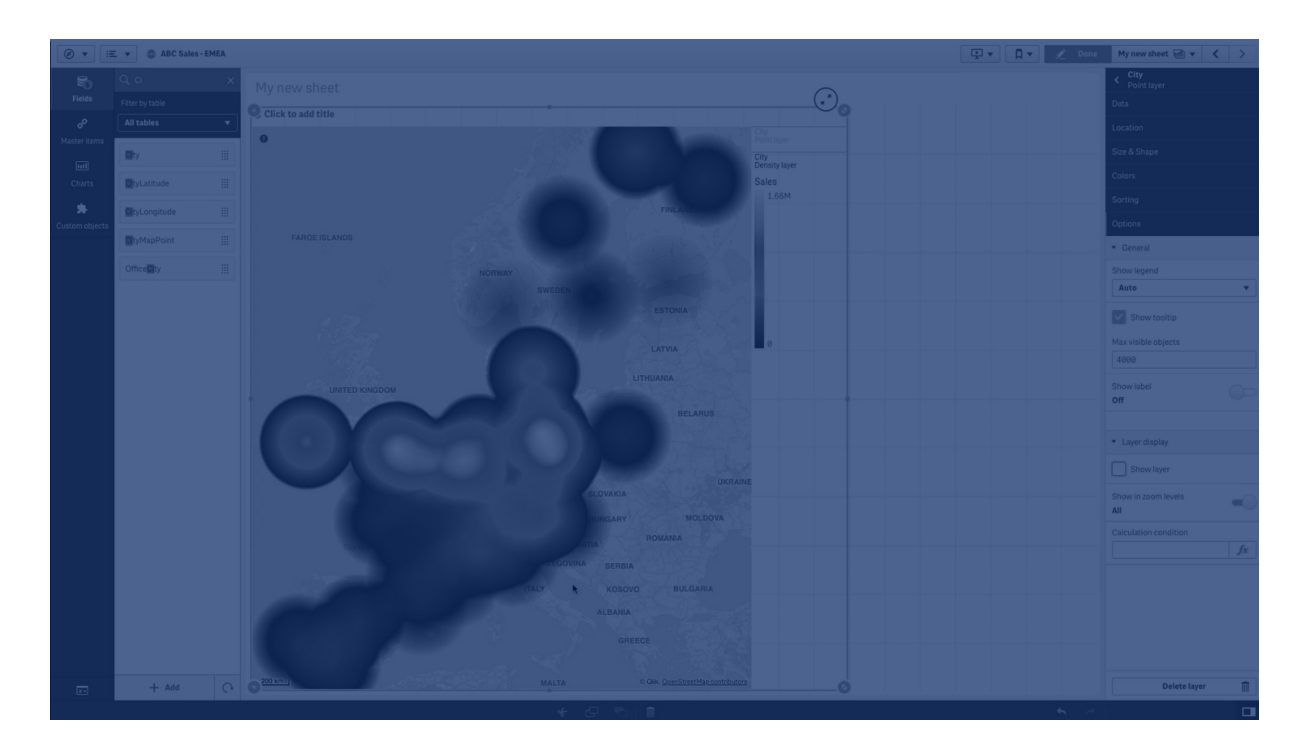

Varje punkt påverkar en cirkulär yta med högst påverkan i mitten och avtagande mot utkanten. Du kan ange punkternas påverkansradie, ändra dess färg och skala den för att passa din visualisering. Tätskikt kan användas för att visa hotspots av aktivitet, befolkningstäthet med mera.

*Karta med täthetsskikt som visar antal globala vulkanutbrott.*

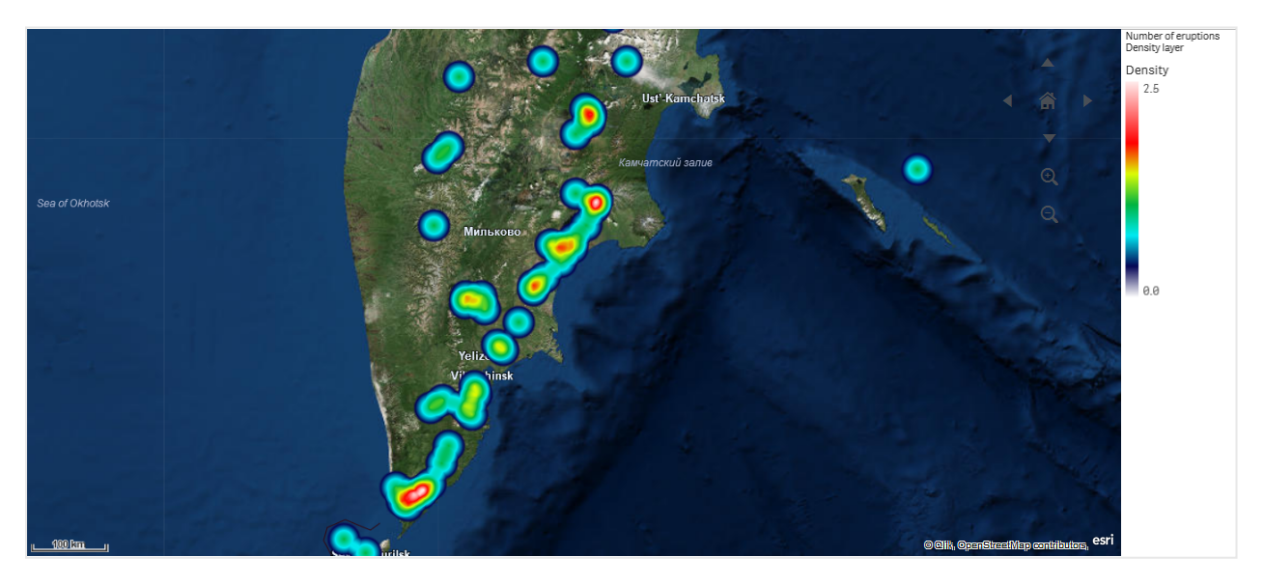

# Lägga till ett täthetsskikt

## **Gör följande:**

- 1. Gör ett av följande:
	- <sup>l</sup> Dra och släpp ett fält med punktdata på kartan, välj **Lägg till som nytt skikt** och välj **Lägg till som täthetsskikt**.
	- <sup>l</sup> I **Skikt** i egenskapspanelen klickar du på **Lägg till skikt** och väljer **Densitetsskikt**. Klicka på **Lägg till** i **Dimensioner**, och välj ett fält som innehåller punktdata som kan användas som dimension.
- 2. Om det finns problem med punktplatser kan du justera platsinställningar i **Platser** på egenskapspanelen. Mer information finns i *Begränsa [platsomfattning](#page-226-0) i kartskikt (page 227)*.

<span id="page-235-0"></span>När skiktet har lagts till kan du justera dess utseende och andra inställningar i egenskapspanelen.

# Diagramskikt

Ett diagramskikt gör att du kan visa små cirkeldiagram eller stapeldiagram över platser på din karta. Det använder en dimension för att identifiera platserna och en andra dimension för att skapa cirkel- eller stapeldiagrammen.

Du kan lägga till etiketter för diagrammen och använda ett uttryck för att styra deras storlek. Informationsbubblan visar användbar information om innehållet i det valda diagrammet.

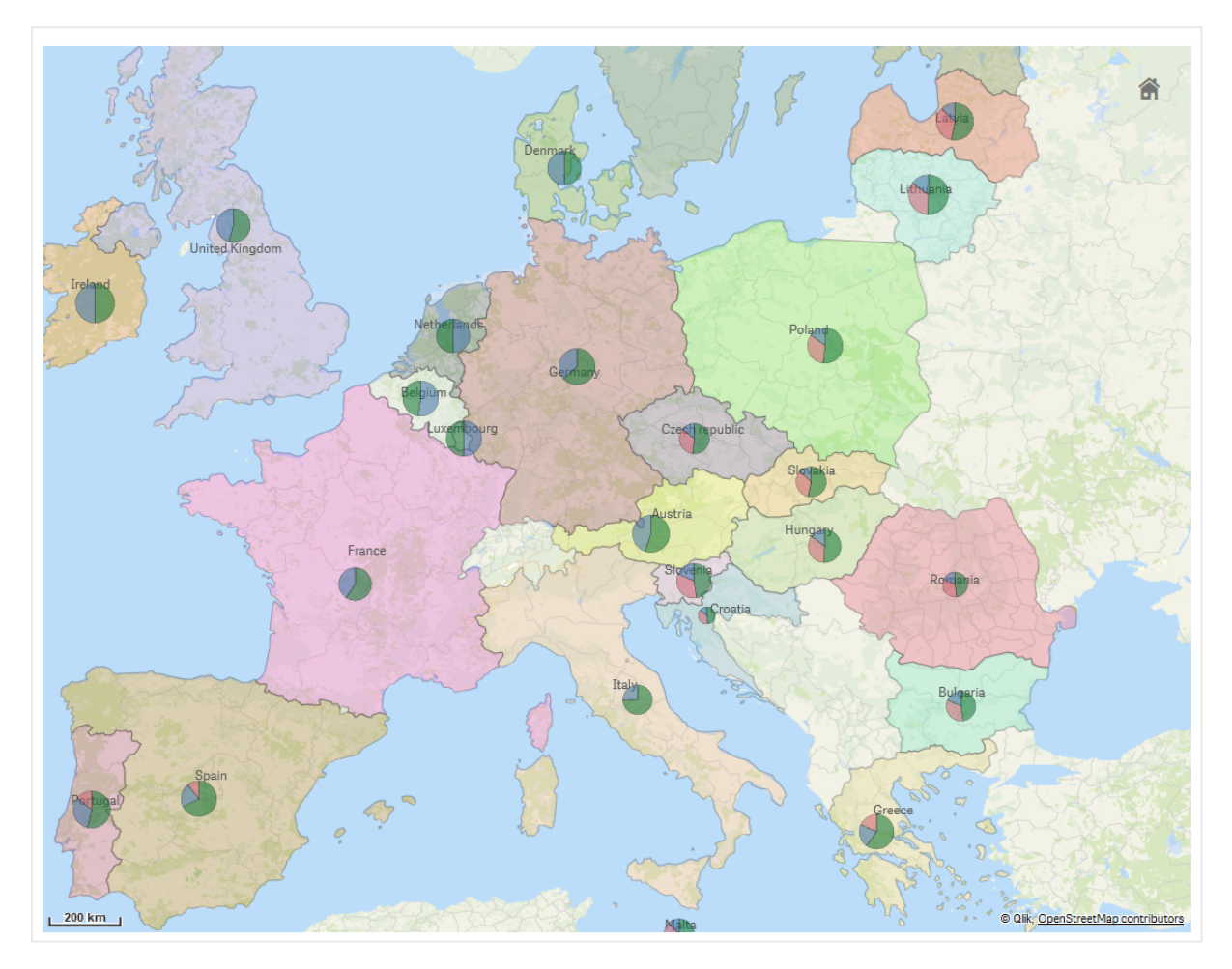

Karta med diagramskikt som visar kapitalkälla i länder i Europeiska unionen som cirkeldiagram. Storleken på varje *cirkeldiagram visar den genomsnittliga utnyttjandegraden av kapital.*

# Lägga till ett diagramskikt

## **Gör följande:**

- 1. I **Skikt** i avancerade egenskaper klickar du på **Lägg till skikt** och väljer **Diagramskikt**.
- 2. I **Dimensioner** under **Plats** klickar du på **Lägg till** och väljer ett fält som innehåller punktdata som ska användas som platser på din karta. Klicka på **Lägg till** och välj ett fält som innehåller data som ska användas som dimensionen i dina diagram.
- 3. I **Mått** klickar du på **Lägg till** och väljer ett fält som innehåller data som ska användas som måttet i dina diagram.
- 4. Om du har problem med punktplatser kan du justera platsinställningar i **Plats** på egenskapspanelen. *Begränsa [platsomfattning](#page-226-0) i kartskikt (page 227)*

- 1. Gör ett av följande:
	- <sup>l</sup> Dra och släpp ett fält med punktdata på kartan, välj **Lägg till som nytt skikt** och välj **Lägg till som diagramskikt**.
	- <sup>l</sup> I **Skikt** i egenskapspanelen klickar du på **Lägg till skikt** och väljer **Diagramskikt**.
- 2. I **Dimensioner** under **Plats** klickar du på **Lägg till** och väljer ett fält som innehåller punktdata som ska användas som platser på din karta. Klicka på **Lägg till** och välj ett fält som innehåller data som ska användas som dimensionen i dina diagram.
- 3. I **Mått** klickar du på **Lägg till** och väljer ett fält som innehåller data som ska användas som måttet i dina diagram.
- 4. Om du har problem med punktplatser kan du justera platsinställningar i **Plats** på egenskapspanelen. *Begränsa [platsomfattning](#page-226-0) i kartskikt (page 227)*

<span id="page-237-0"></span>När skiktet har lagts till kan du justera dess utseende och andra inställningar i egenskapspanelen.

# Bakgrundsskikt

Med bakgrundsskikt kan du visa en anpassad baskarta för kartvisualiseringen.

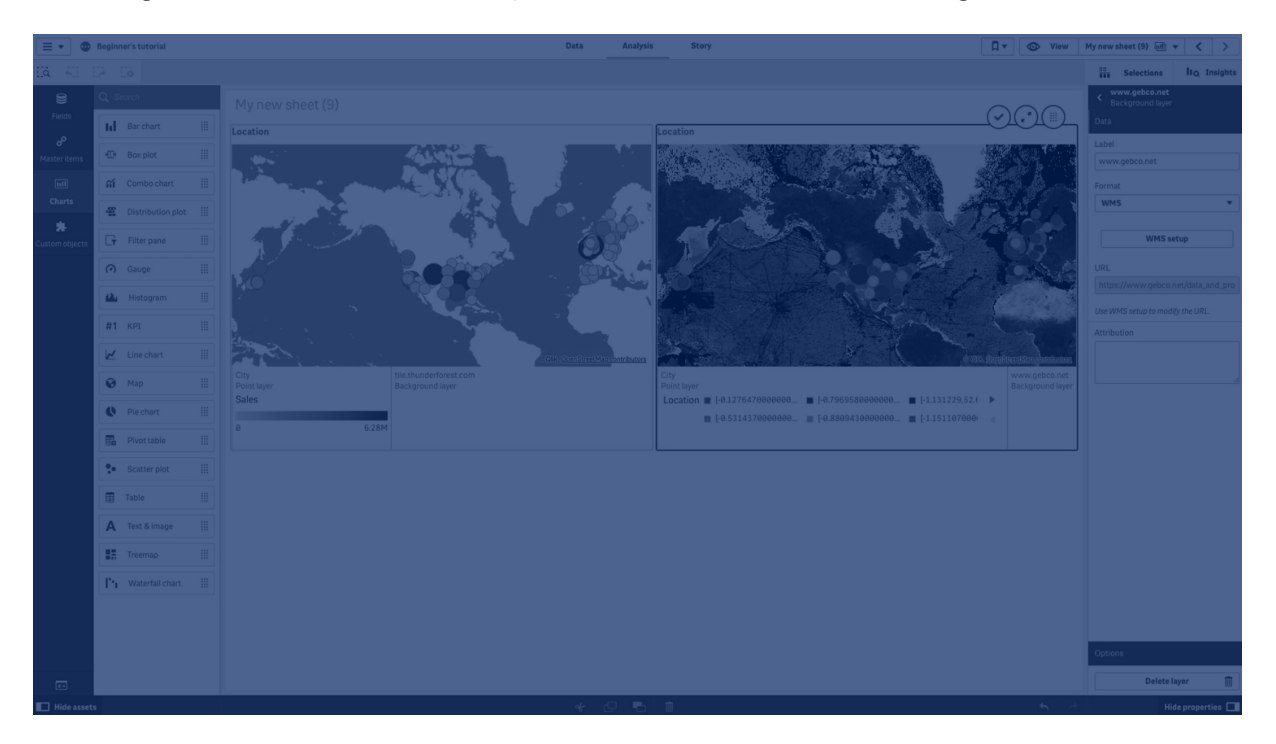

Ett bakgrundsskikt kan till exempel vara en karta av en flygplats som sedan har ett punktskikt med WIFIhotspotplatser ovanpå. Om det anpassade baskarteformatet stödjer transparens kan du placera det ovanpå en annan karta. Qlik Sense stödjer följande anpassade kartformat som bakgrundsskikt:

- Karttjänster för slippy eller rutor (TMS)
- Webbkarttjänst (WMS)
- Bild-URL (Bild)

Karttjänster måste befinna sig på en egen server. Till skillnad från andra skikt använder bakgrundsskiktet inte några dimensioner eller mått och visar bara en extern baskarta.

Om ditt WMS innehåller ytor utan data kan du ställa in att dessa ytor ska vara transparenta. Detta gör att WMS-bakgrundsskiktet kan läggas ovanpå en annan baskarta eller ett annat bakgrundskikt. Du kan även välja vilka WMS-skikt som ska inkluderas i bakgrundsskiktet.

Du kan infoga en bild som ett bakgrundsskikt. Detta kan användas som en anpassad baskarta Du kan lägga till en bild av en planritning och använda den som en anpassad baskarta. Ett bakgrundsskikt i form av en bild kan även läggas över ett annat bakgrundsskikt. Du kan till exempel infoga en bild av en detaljerad lokal karta som bakgrundsskikt ovanpå en annan karta. Bakgrundsskikt stöder följande bildtyper:

- <sup>l</sup> .png
- <sup>l</sup> .jpg
- <sup>l</sup> .jpeg
- $\cdot$  .gif

#### *Karta med bakgrundsskikt som visar en TMS OpenStreetMap-karta.*

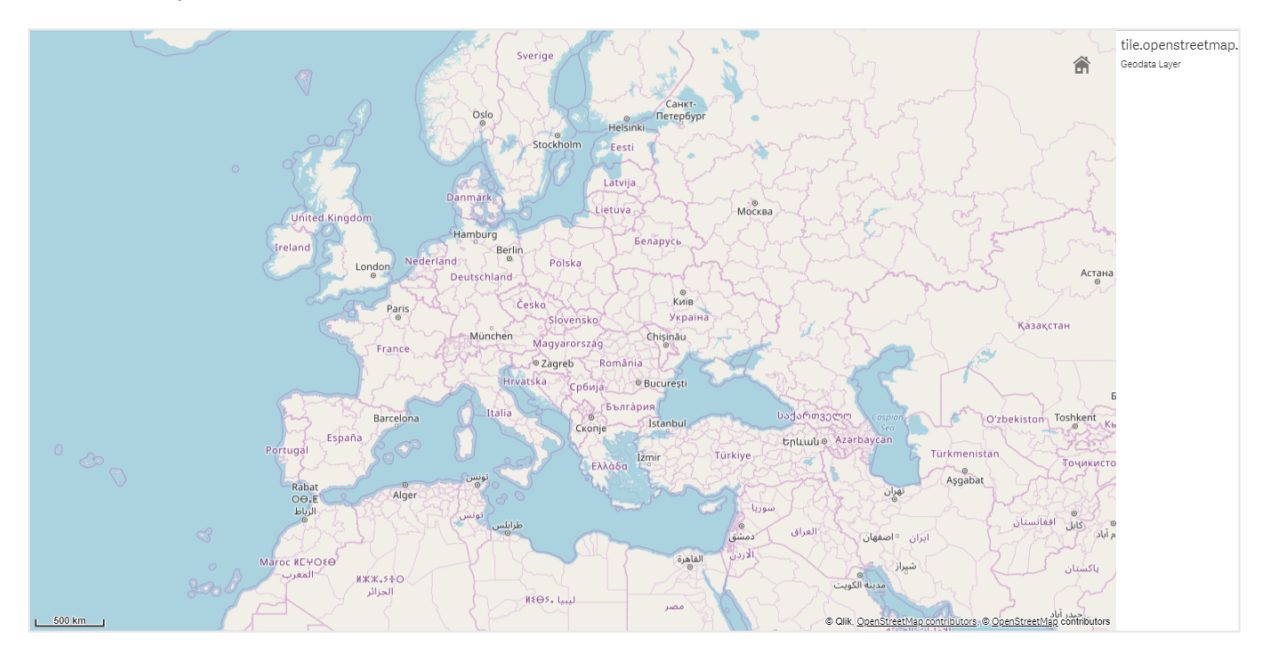

#### Lägga till ett bakgrundsskikt

Bakgrundsskiktets konfiguration varierar beroende på typen av bakgrundskarta.

## **Lägga till ett TMS-bakgrundsskikt**

#### **Gör följande:**

- 1. Klicka på **Lägg till skikt** i **Skikt** i Egenskapspanelen.
- 2. Välj **Bakgrundsskikt**.
- 3. Efter **Format** väljer du **TMS**.
- 4. Ange URL:en till en kartserver för slippy eller rutor efter **URL**.

Exempel: *http://a.tile.opencyclemap.org/cycle/\${z}/\${x}/\${y}.png*.

5. Ange kartans attribueringssträng efter **Attribuering**. Exempel: *© <a href='http://www.opencyclemap.org/' target='\_blank'>OpenCycleMap</a>. Map data © <a href='http://www.openstreetmap.org/copyright' target='\_blank'>OpenStreetMap</a> contributors*.

När skiktet har lagts till kan du justera dess utseende och andra inställningar i egenskapspanelen.

#### **Lägga till ett WMS-bakgrundsskikt**

## **Gör följande:**

- 1. Klicka på **Lägg till skikt** i **Skikt** i Egenskapspanelen.
- 2. Välj **Bakgrundsskikt.**
- 3. Under **Format** väljer du **WMS**.
- 4. Klicka på **WMS-konfiguration**.
- 5. Under **URL för WMS-server** anger du **URL:en**.
- 6. Under **Version** väljer du WMS-version.
- 7. Klicka på **Ladda WMS**.
- 8. Efter **CRS** anger du koordinatreferenssystemet som används av WMS-kartan.
- 9. Välj **Transparens** om du vill generera kartbilder som är genomskinliga där det inte finns några data.

*Detta stöds inte av alla WMS.*

- 10. Under **Bildformat** väljer du WMS-bildformatet.
- 11. Under **Skikt** väljer du kartskikten som sin WMS-server stödjer.
- 12. Klicka på **Spara**.
- 13. Ange kartans attribueringssträng efter **Attribuering**.

Exempel: *© <a href='http://www.opencyclemap.org/' target='\_blank'>OpenCycleMap</a>. Map data © <a href='http://www.openstreetmap.org/copyright' target='\_blank'>OpenStreetMap</a> contributors*.

När skiktet har lagts till kan du justera dess utseende och andra inställningar i egenskapspanelen.

#### **Lägga till ett bildbakgrundsskikt**

Bilder kan användas som anpassade baskartor, till exempel planritningar. När du använder ett bildbakgrundsskikt som anpassad baskarta ska du ställa in **Baskarta** i **Kartinställningar** på **Ingen**. Välj **Användardefinierat (meter)** eller **Användardefinierat (grader)** som projektion. Platsdata för dina andra skikt måste använda samma koordinatsystem som det här bakgrundsskiktet.

*När du lägger till ett bildbakgrundsskikt för ett mindre geografiskt område, som en anpassad baskarta, kan du lägga till ett skikt som innehåller data, som ett punktskikt, på samma gång. Detta gör att kartan automatiskt kan zooma in på ditt bildbakgrundsskikts position.*

Den minsta enheten på skallinjalen är 10 meter. Om det måttet är för stort för din bild kan du *inaktivera skallinjalen i Presentation och sedan proportionellt justera upp din bild i bakgrundsskiktet till den skala du vill ha. Skalanpassa de platsdata du vill använda i andra skikt också.*

## **Gör följande:**

- 1. Klicka på **Lägg till skikt** i **Skikt** i Egenskapspanelen.
- 2. Välj **Bakgrundsskikt**.
- 3. Under **Format** väljer du **Bild**.
- 4. Efter **URL** anger du URL för bilden.
- 5. Positionera bilden genom att ange koordinaterna för det övre vänstra och nedre högra hörnet av bilden.

Koordinaterna måste vara av samma typ som de som valdes i **Projektion**.

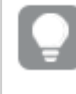

*Om du är osäker på koordinaterna i ditt bildbakgrundsskikt kan du aktivera Visa felsökningsinformation. Då visas koordinaterna för den nuvarande mittpunkten i din karta.*

6. Ange kartans attribueringssträng efter **Attribuering**. Exempel: *© <a href='http://www.opencyclemap.org/' target='\_blank'>OpenCycleMap</a>. Map data © <a href='http://www.openstreetmap.org/copyright' target='\_blank'>OpenStreetMap</a> contributors*.

När skiktet har lagts till kan du justera dess utseende och andra inställningar i egenskapspanelen. För bildbakgrundsskikt som används som anpassade baskartor rekommenderar vi att du ändrar inställningarna för **Begränsa zoomnivåer** och **Begränsa panoreringsnavigeringen** för att ställa in fokus på din anpassade karta.

## <span id="page-240-0"></span>Hierarkiska skikt

När du skapar en karta med många datapunkter inom ett brett geografiskt område kan du använda hierarkiska dimensioner för att visa dina skikt i en urvalshierarki.

Detta gör det möjligt för dig att använda olika skikt på olika nivåer inom din karta, och säkerställer att bara den mest relevanta informationen visas.

När du väljer i ett hierarkiskt skikt ändras den dimension som används för platser till nästa dimension i den hierarkiska dimensionen. Hierarkin tillämpas över skikt som använder samma hierarkiska dimension. Om du har ett område och ett punktskikt som använder samma hierarkiska dimension kan du ställa in vilket skikt som visas med vilken dimension i hierarkisk dimension.

*Om urval gör så att det aktuella fältet för hierarkisk dimension endast har ett möjligt värde används nästa fält i listan istället.*

Hierarkiska dimensioner som används för hierarkiska skikt bör ha fälten ordnade enligt största geografiska område till minsta geografiska område.

För information om hur du skapar hierarkiska dimensioner, se *Skapa en hierarkisk [dimension](#page-102-0) (page 103)*.

## **Gör följande:**

- 1. Klicka på **Lägg till skikt** i **Skikt** i Egenskapspanelen.
- 2. Välj **Punktskikt**, **Ytskikt**, **Linjeskikt** , **Täthetsskikt** eller **Diagramskikt**.
- 3. Klicka på **Dimensioner**, sedan på **Lägg till** och välj din hierarkiska dimension.
- 4. Klicka på **Alternativ** i skiktet.
- 5. Klicka på **Visning av skikt**.
- <span id="page-241-0"></span>6. Efter **Synliga hierarkiska nivåer**, välj vilka dimensioner som ska visas i skiktet.

## Kontrollera synliga kartdata med hierarkiska skikt

Det här exemplet visar dig hur du skapar en karta med ett ytskikt på den översta nivån som söker neråt i hierarkin till två punktskikt.

När du skapar en karta med många datapunkter inom ett brett geografiskt område kan du använda hierarkiska dimensioner för att visa dina skikt i en urvalshierarki. När du väljer i ett hierarkiskt skikt ändras den dimension som används för platser till nästa dimension i den hierarkiska dimensionen. Detta gör det möjligt för dig att visa data på olika urvalsnivåer inom din karta, och säkerställer att bara den mest relevanta informationen visas.

Vi har en lista över samtliga historiska minnesmärken i United States National Park Service's National Register of Historic places (ung. USA:s nationalparkers register över historiska platser). När vi lägger till de städer som har historiska minnesmärken på en karta i form av ett punktskikt får vi korrekta placeringar av våra bubblor. Den kan dock göras mer förståeligt med bättre organisering.

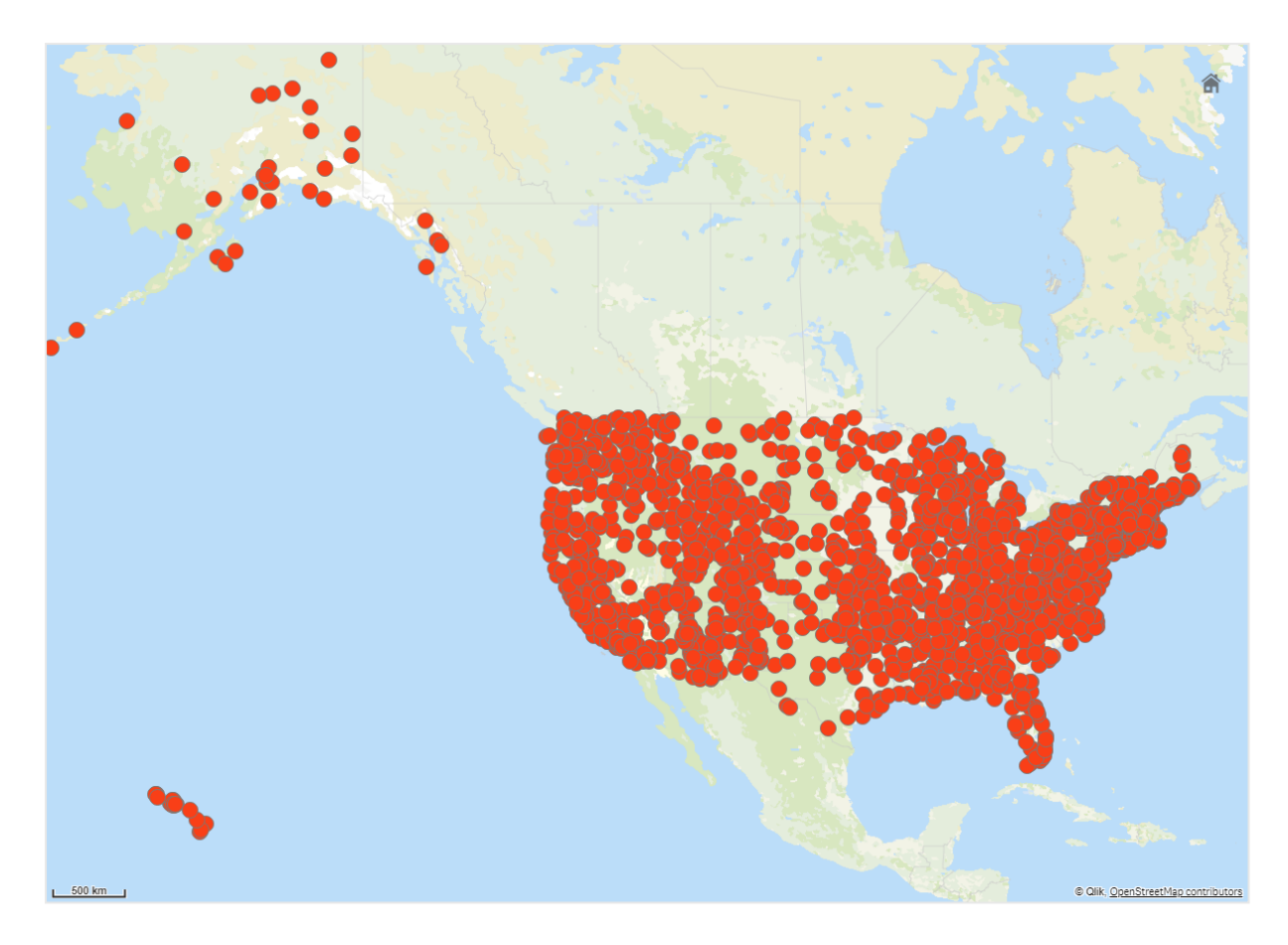

Hur ska vi då organisera den här informationen bättre, särskilt som vi dessutom vill lägga till ytterligare ett punktskikt med flygplatser för att planera hur man kommer till de olika platserna?

För att lösa detta problem skapar vi en USA-karta med ett skikt av delstater som kan sökas nedåt i hierarkin till county-nivå. Vid sökning nedåt i hierarkin till kommunnivå visas även vilka städer som har historiska minnesmärken i form av datapunkter, samt alla flygplatser i den delstaten och närliggande delstater.

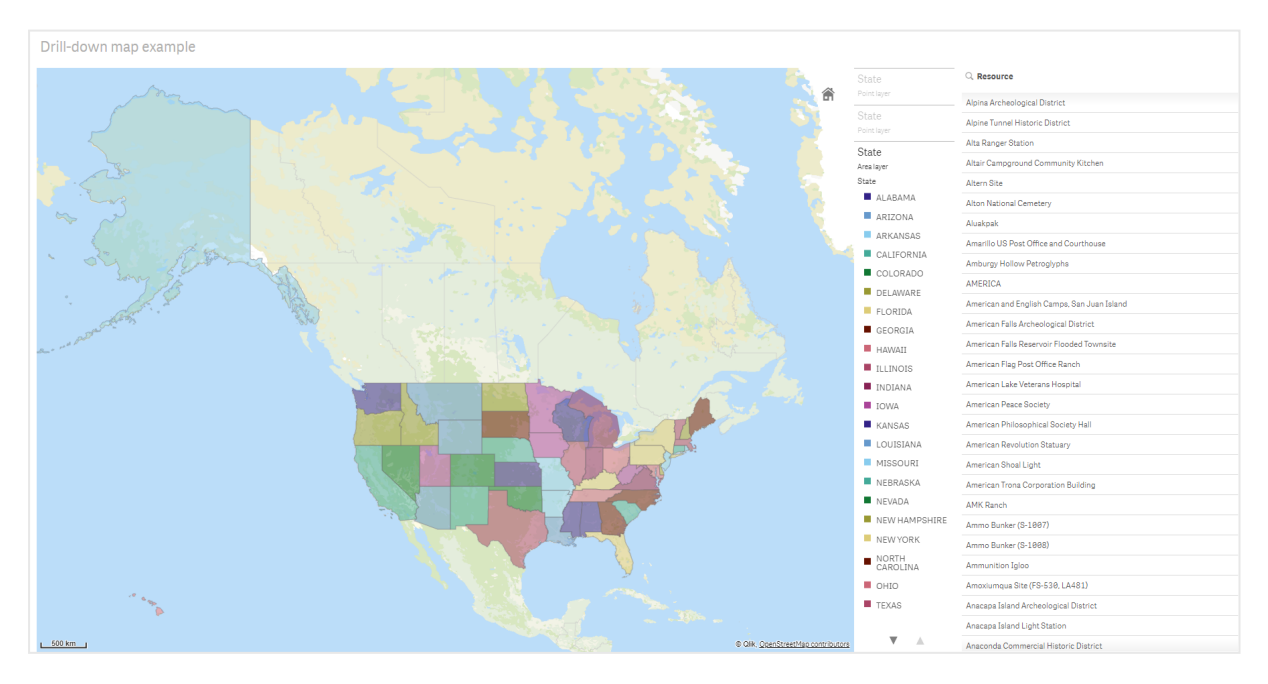

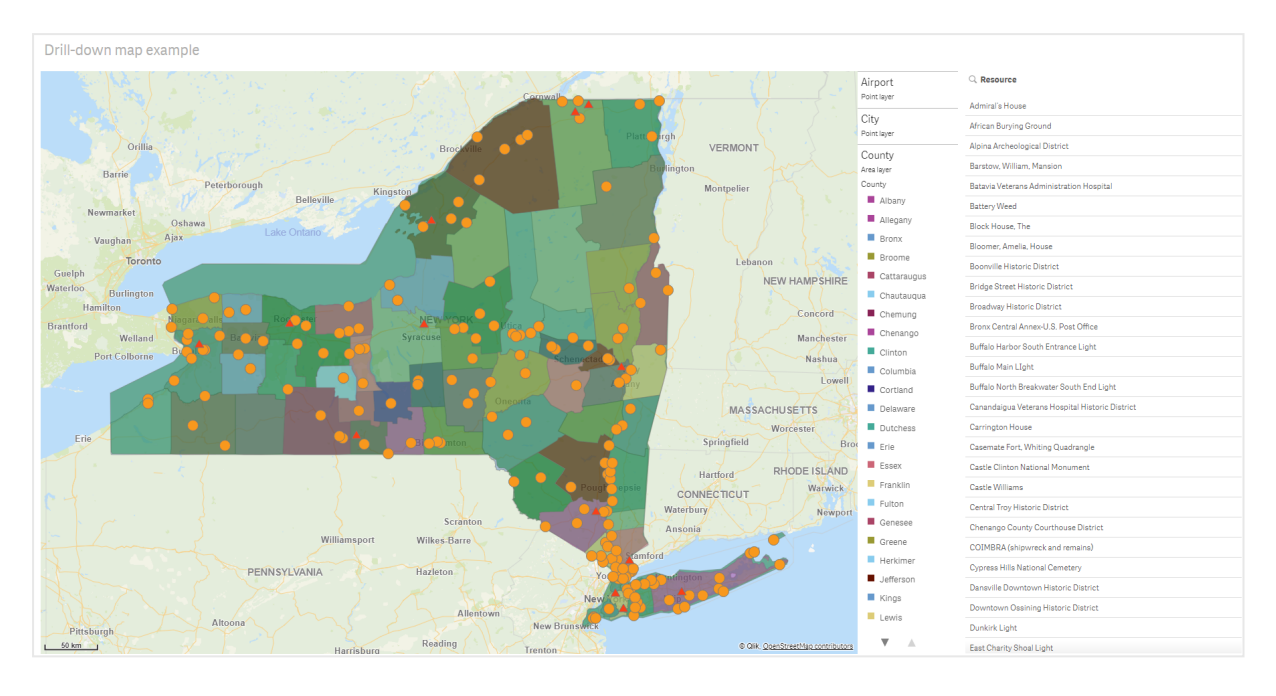

## **Datauppsättning**

Det här exemplet innehåller två datauppsättningar:

• Federal listings: National Register of Historic Places listed properties from federal agencies (federal listed\_20190404.xlsx)

Denna datauppsättning är tillgänglig från National Park Service's National Register of Historic Places. Den innehåller data om alla registrerade historiska platser, var de finns och vilka federal myndigheter som är knutna till dem.

 $\rightarrow$  [federal\\_listed\\_20190404.xlsx.](https://www.nps.gov/subjects/nationalregister/upload/federal_listed_20190404.xlsx)

• Airport data

Denna tabell innehåller data för flygplatser i USA. Den består av varje flygplats International Air Transport Association-kod (IATA), stad och delstat eller territorium.

Du måste importera dessa data till Qlik Sense antingen genom att lägga till dem i ett kalkylark som du sedan importerar till Qlik Sense eller genom att importera tabellen från den här hjälpsidan som en webbfil.

Airport data

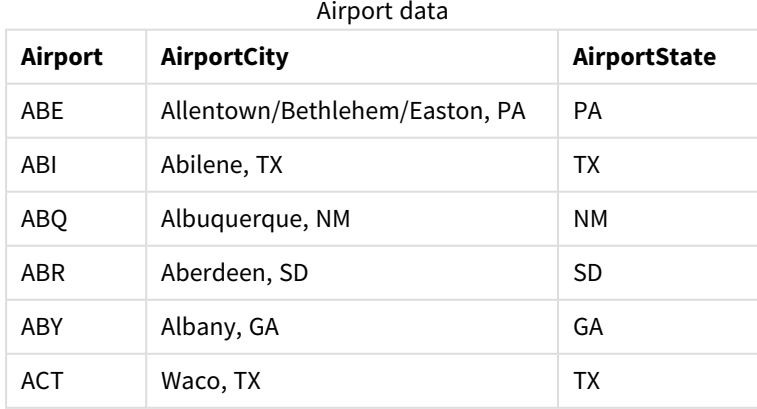

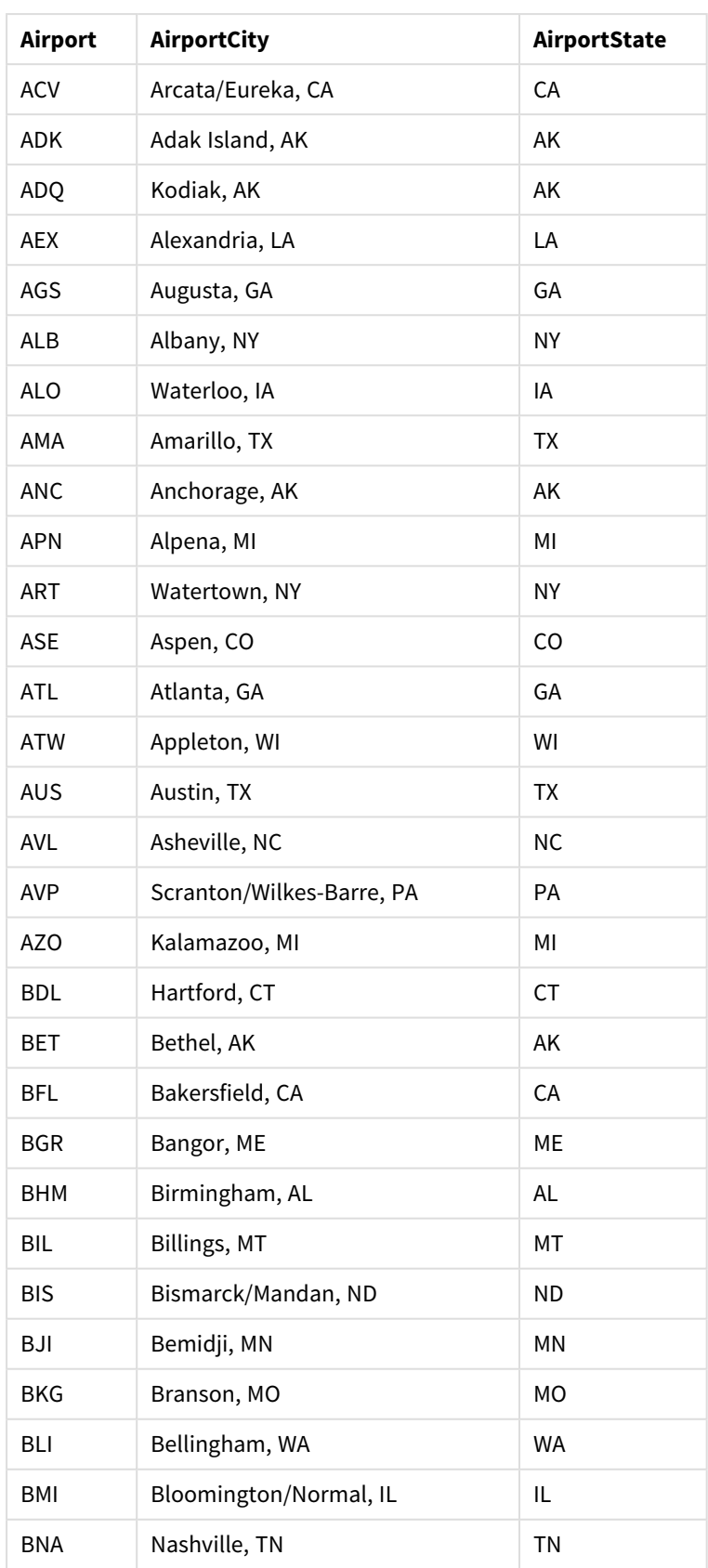

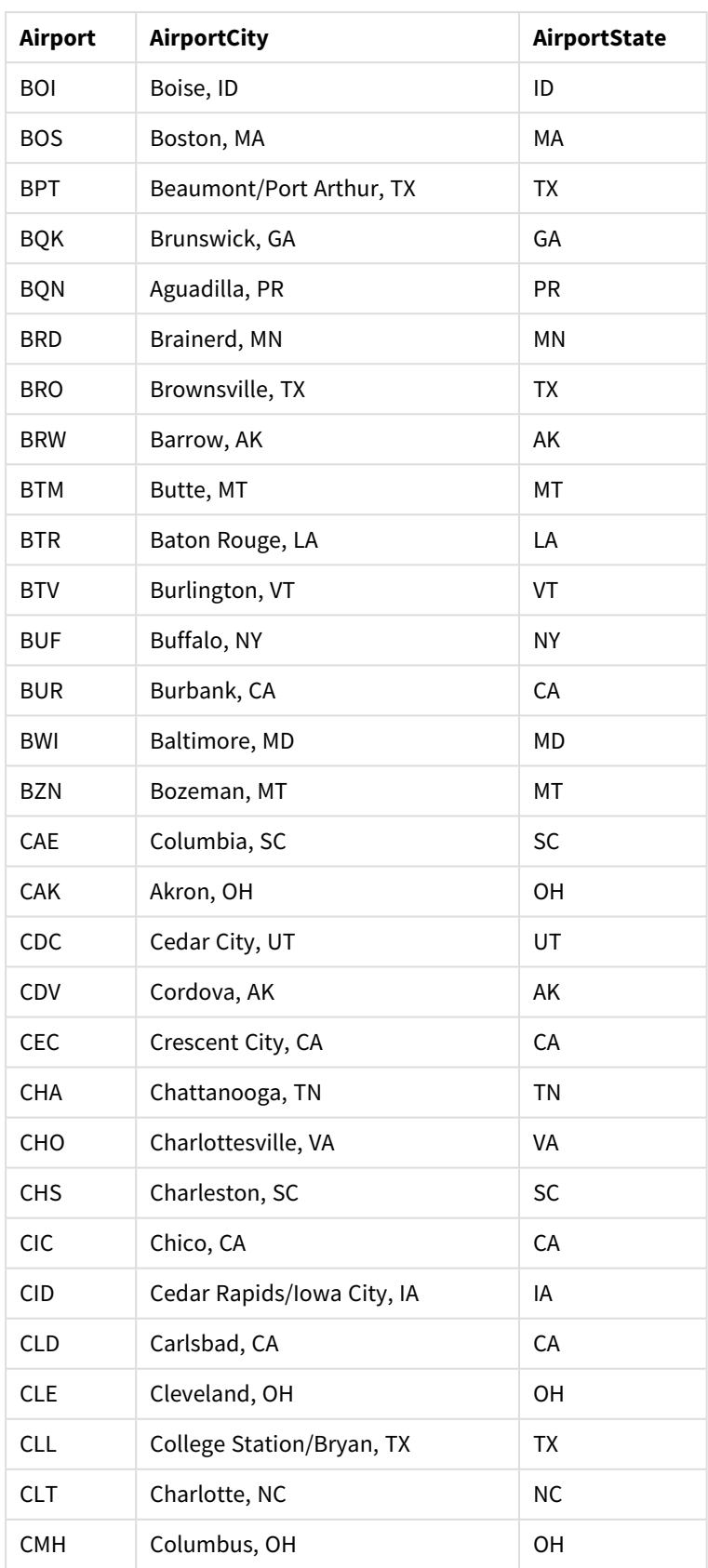

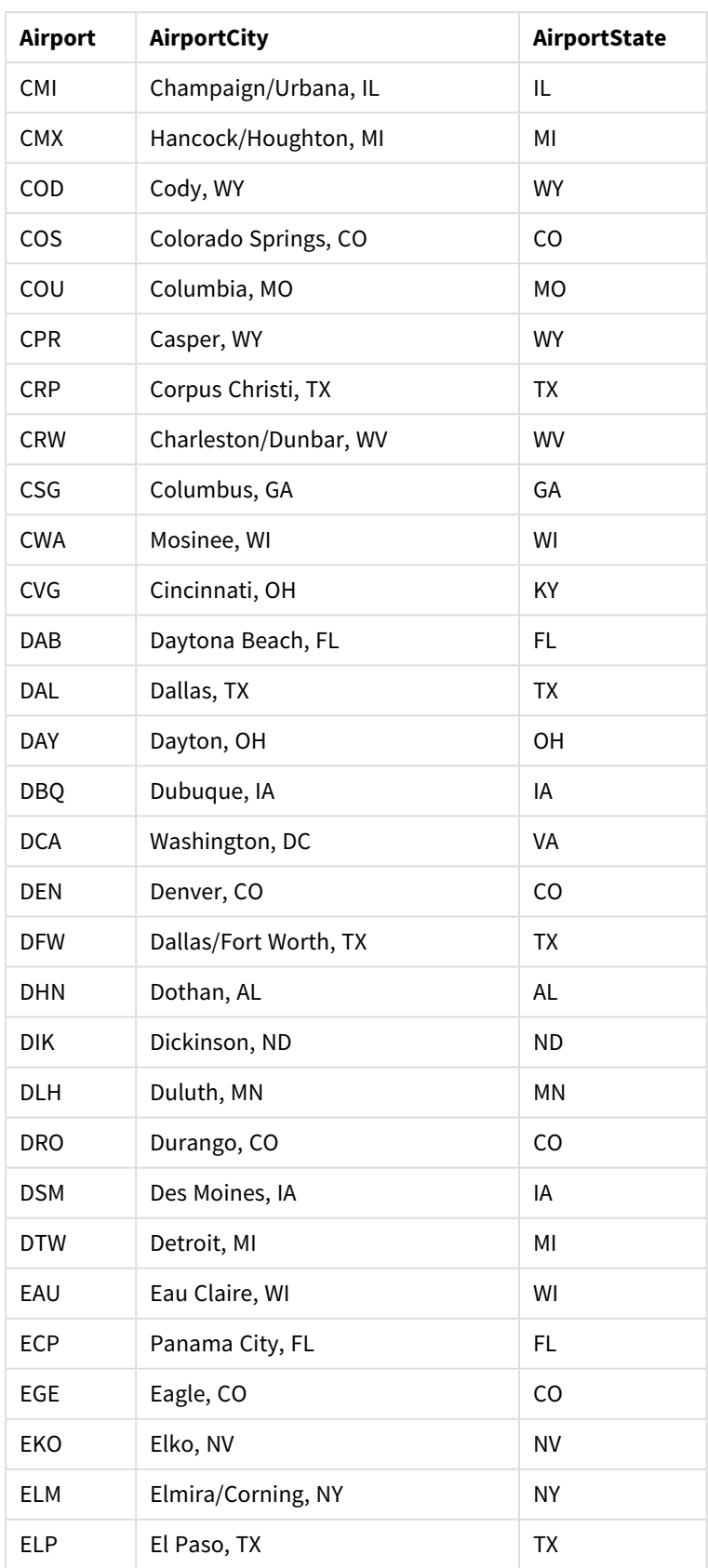

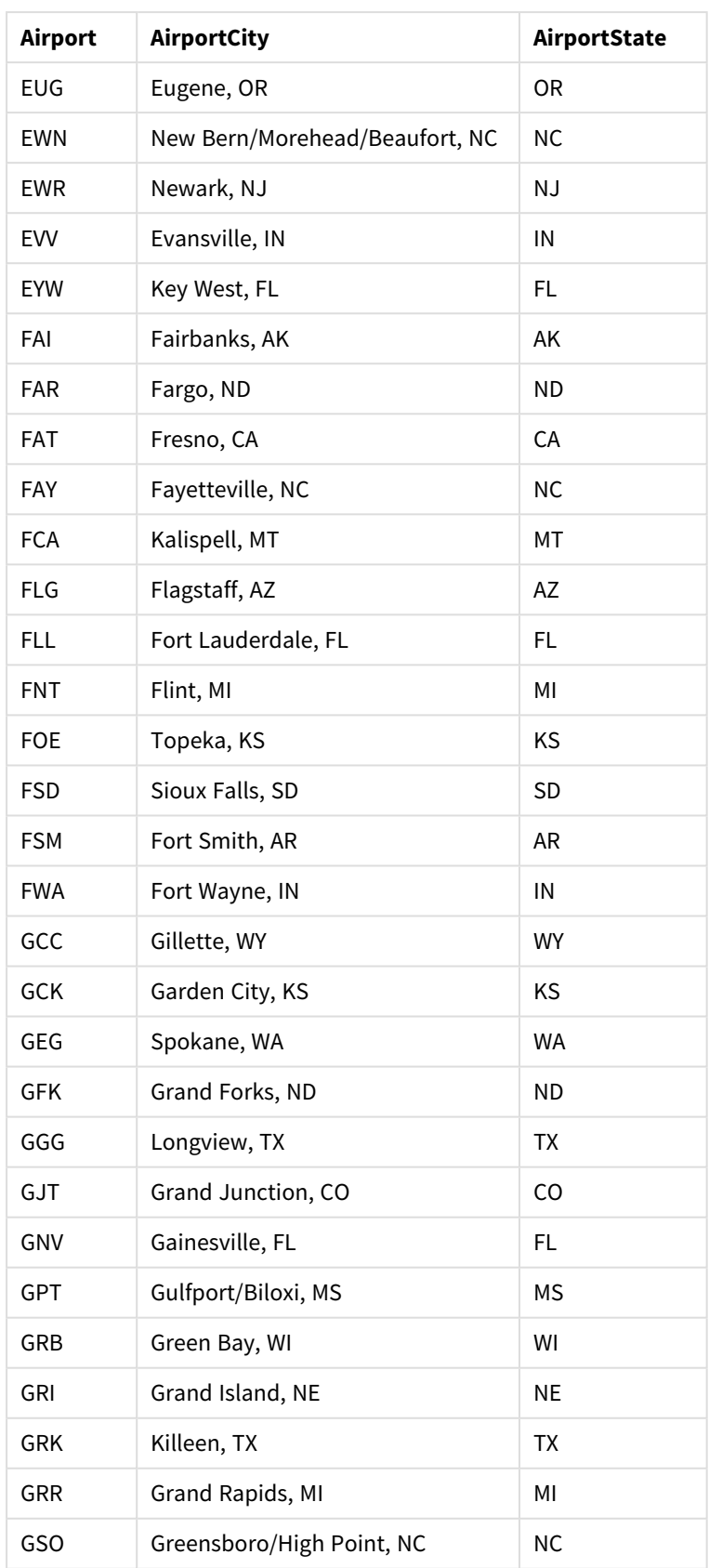

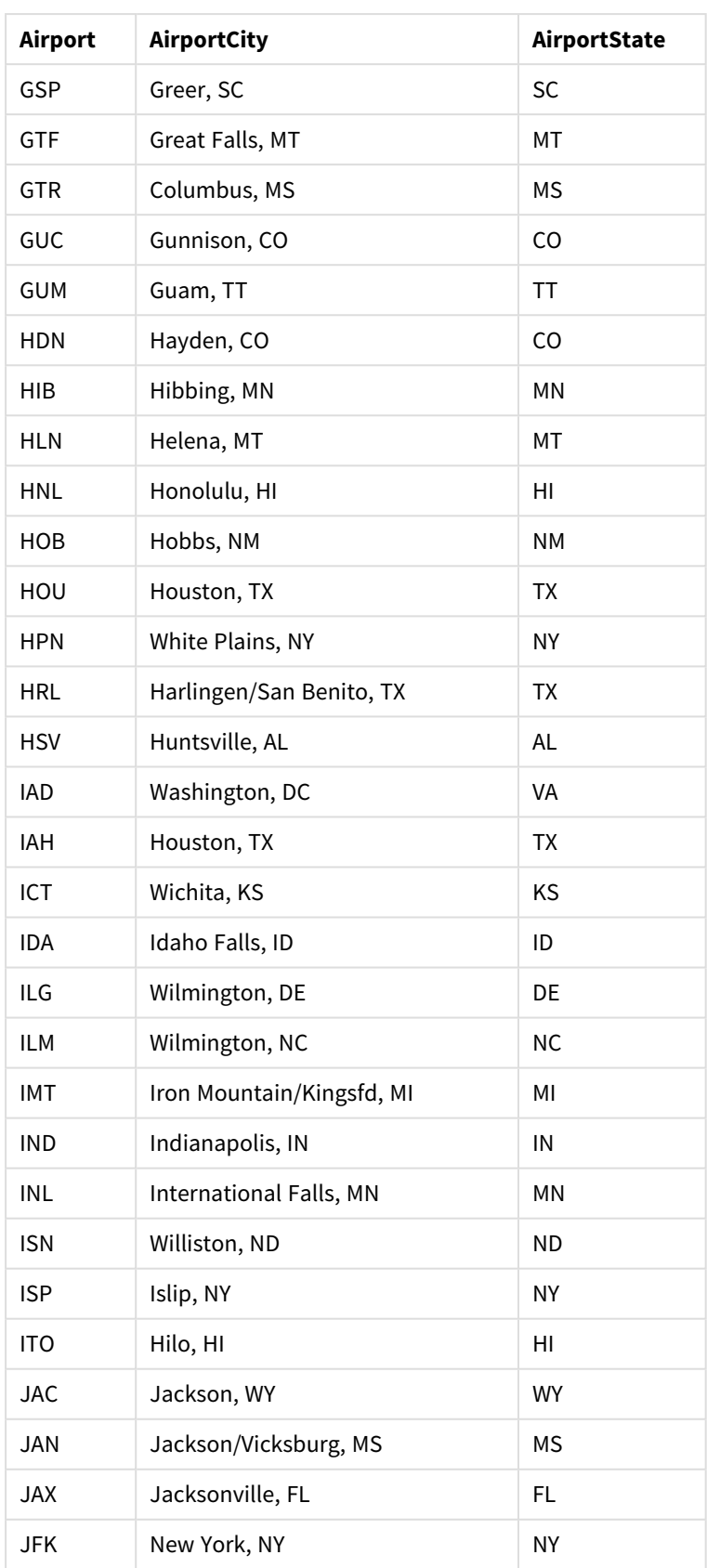

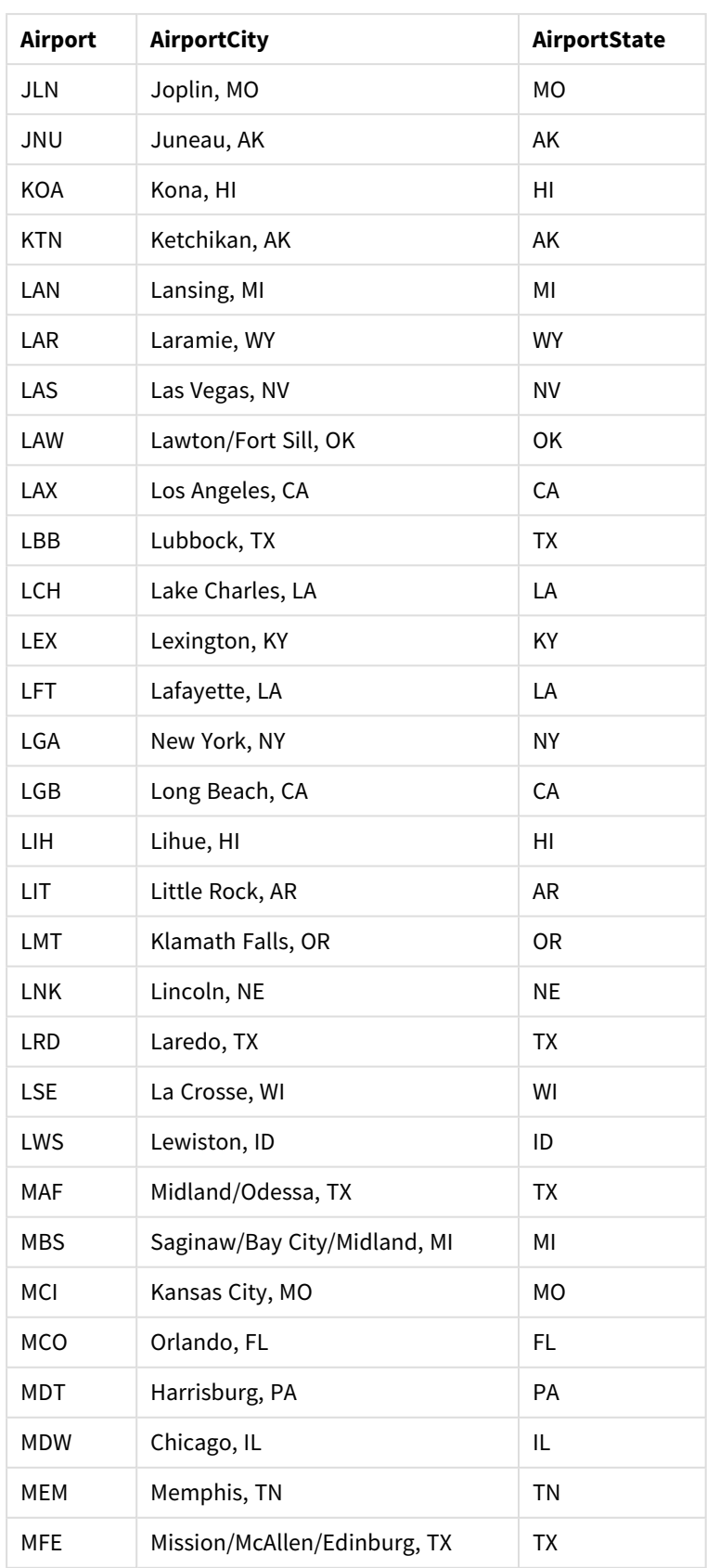

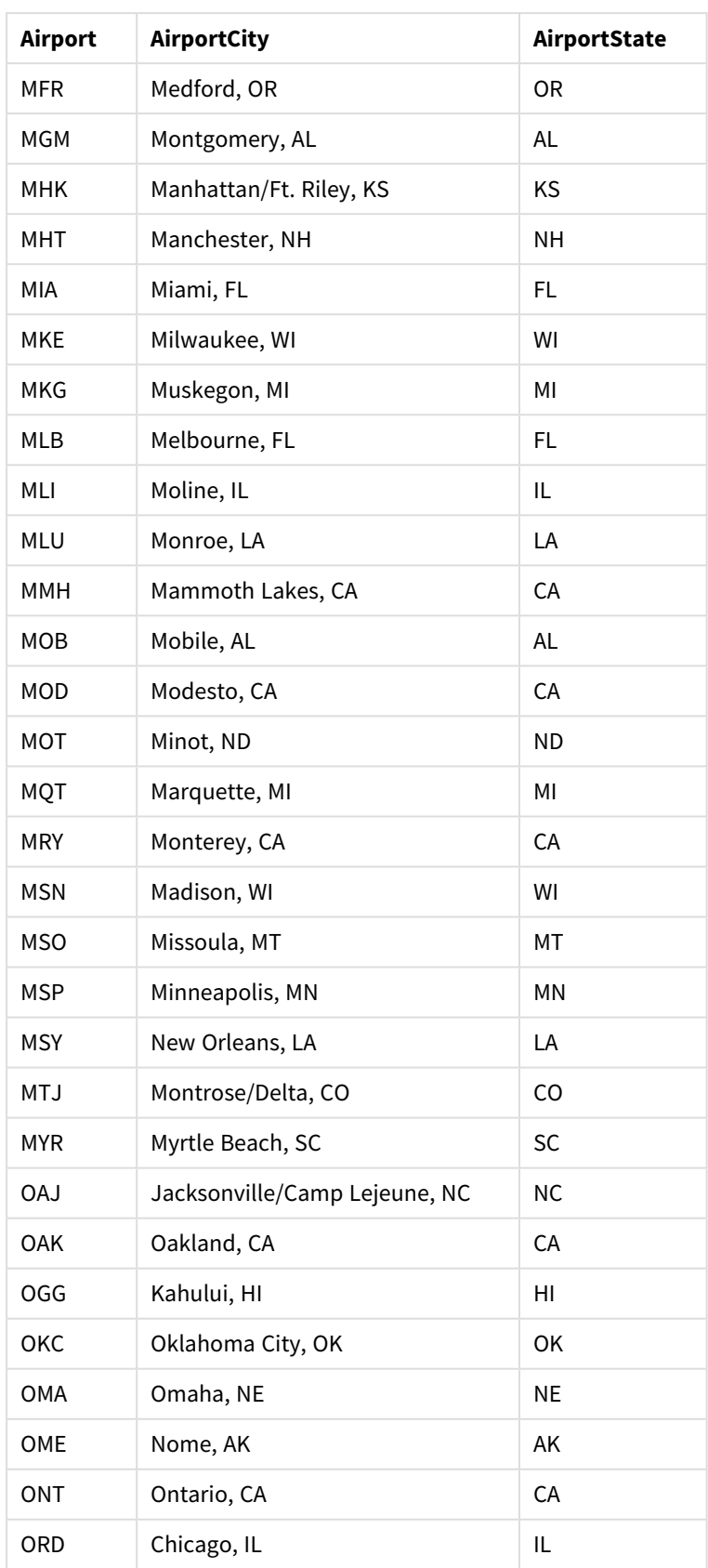

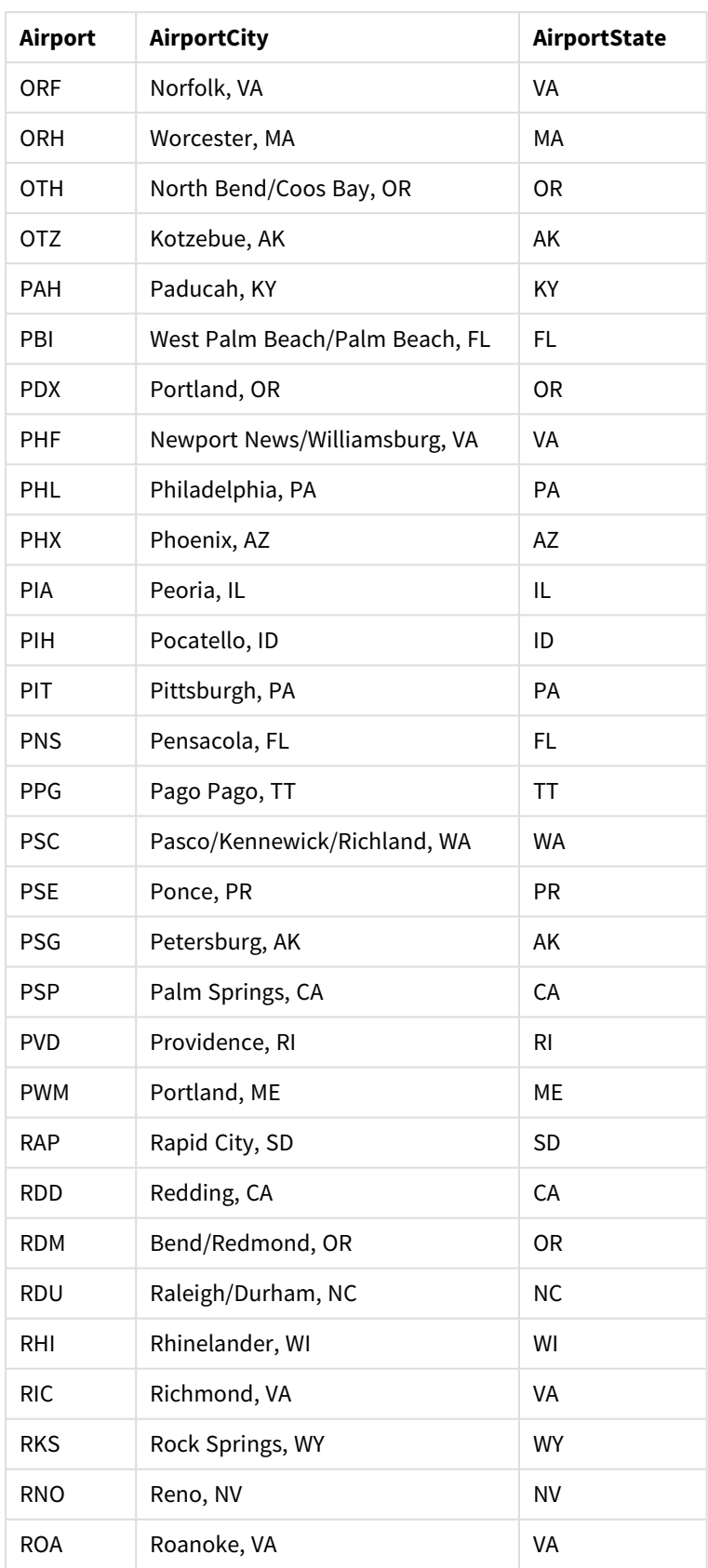
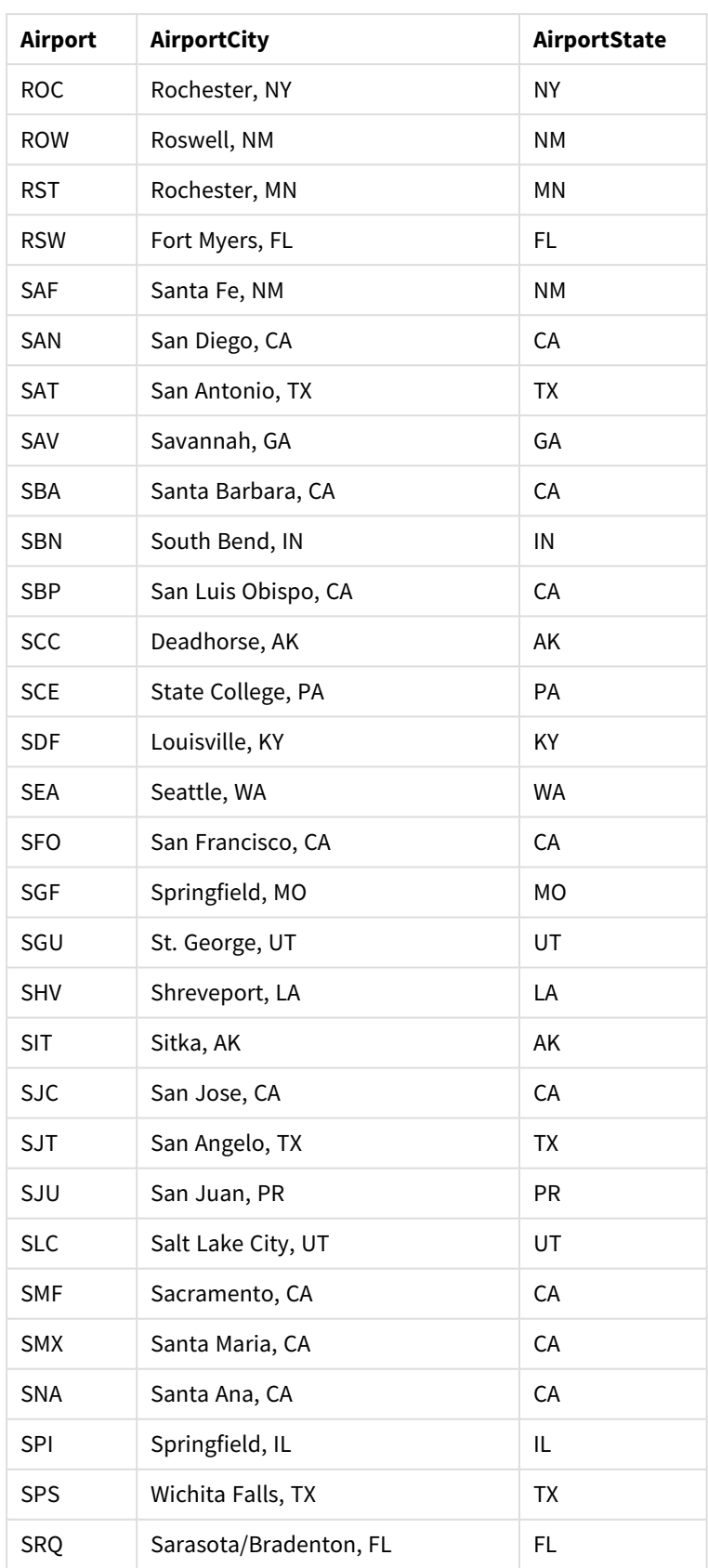

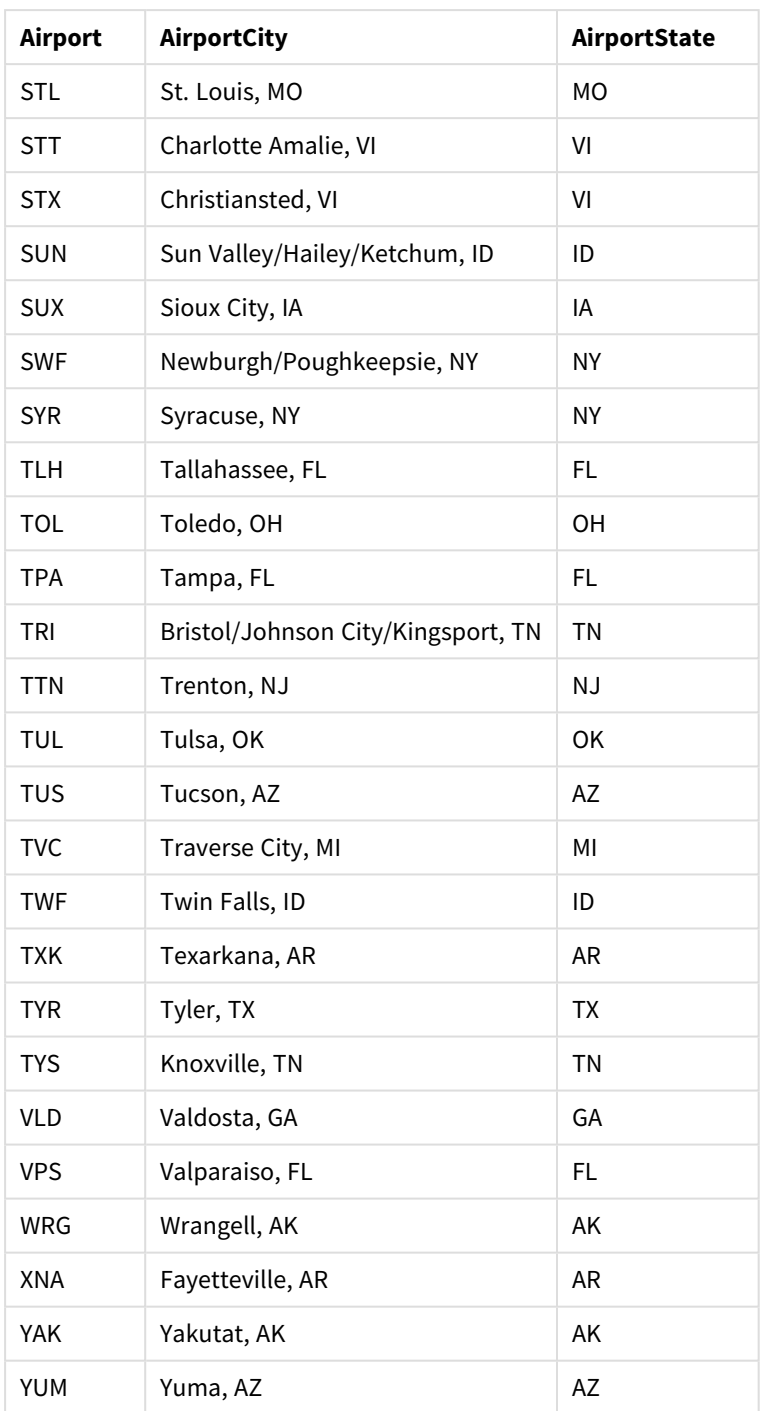

## Instruktioner

När du har laddat in datauppsättningarna i en ny app i Qlik Sense kan du börja att bygga din karta. För att skapa exempelkartan måste du fullfölja följande uppgifter:

- 1. Skapa de hierarkiska dimensionerna.
- 2. Lägg till kartan på vårt ark.
- 3. Lägg till ytskiktet *State-County*.
- 4. Lägg till *State-City* punktskikt.
- 5. Lägg till *State-Airport* punktskikt.
- 6. Lägg till filterrutan *Resource*.

## **Skapa de hierarkiska dimensionerna**

Först måste du skapa tre hierarkiska dimensioner. Detta skapar relationerna mellan *State* och fälten *County*, *City*, och *Airport*, och gör det möjligt för skikten *County*, *City* och *Airport* att bli synliga när ett tillstånd i skiktet *State* har valts.

## **Gör följande:**

- 1. Klicka på **Ledigera ark** i verktygsfältet i arkvyn.
- 2. Klicka på  $\mathscr P$  för att visa originalobjekten.
- 3. Klicka på **Dimensioner**.
- 4. Klicka på **Skapa nytt**.
- 5. Välj **Hierarkisk**.
- 6. Lägg till fältet *State* i dimensionen.
- 7. Lägg till fältet *County* i dimensionen.
- 8. Skriv *State-County* efter **Namn**.
- 9. Klicka på **Skapa**..
- 10. Lägg till fältet *State* i dimensionen.
- 11. Lägg till fältet *City* i dimensionen.
- 12. Skriv *State-City* efter **Namn**.
- 13. Klicka på **Skapa**..
- 14. Lägg till fältet *State* i dimensionen.
- 15. Lägg till fältet *Airport* i dimensionen.
- 16. Skriv *State-Airport* efter **Namn**.
- 17. Klicka på **Skapa**..
- 18. Klicka på **Redigering klar**.

## **Lägga till kartan i arket**

Nästa steg är att lägga till en karta i arket.

#### **Gör följande:**

- 1. Klicka på **Redigera ark** i verktygsfältet i arkvyn.
- 2. Från resurspanelen drar du en tom karta till arket.

## **Lägga till ytskiktet** *State-County*

Det första skiktet du lägger till är ett ytskikt till vilket du senare lägger till dimensionen *State-County*. Du anger dessutom landet som *'USA'* för att säkerställa att vi mappar till delstaten Georgia och inte landet Georgien.

## **Gör följande:**

- 1. Klicka på **Lägg till skikt** i **Skikt** i Egenskapspanelen.
- 2. Välj **Ytskikt**.
- 3. I **Dimensioner**, klicka på **Lägg till** och välj *State-County*.
- 4. Klicka på **Plats**.
- 5. Ställ in **Platsernas omfattning** till **Anpassad**.
- 6. Efter **Land** anger du *'USA'*.
- 7. Efter **Förvaltningsområde (Nivå 1)** väljer du *State*.
- 8. Klicka på **Färger**.
- 9. Ställ in **Färger** på **Anpassade**, välj **Per dimension**, och välj **100 färger**.
- 10. Välj **Låsta färger**.
- 11. Justera skjutreglaget **Opacitet** till halv opacitet.
- 12. Klicka på **Redigering klar**.

## **Lägga till** *State-City* **punktskikt.**

Nästa skikt som du lägger till är ett punktskikt. Du lägger till *State-City* som dimension och ställer sedan in land som *'USA'*. Ställ sedan in *State* som första nivåns förvaltningsområde, eftersom vissa kommunorter i olika delstater har samma namn.

#### **Gör följande:**

- 1. Klicka på **Lägg till skikt** i **Skikt** i Egenskapspanelen.
- 2. Välj **Ytskikt**.
- 3. I **Dimensioner**, klicka på **Lägg till** och välj *State-City*.
- 4. Klicka på **Plats**.
- 5. Ställ in **Platsernas omfattning** till **Anpassad**.
- 6. Efter **Land** anger du *'USA'*.
- 7. Efter **Förvaltningsområde (Nivå 1)** väljer du *State*.
- 8. Klicka på **Färger**.
- 9. Ställ in **Färger** på **Anpassade**, välj **En färg**, och välj en färg.
- 10. Klicka på **Alternativ**.
- 11. I **Skikt**-displayen ställer du in **Synliga hierarkinivåer** till **Anpassat**.
- 12. Radera **Delstat**.
- 13. Klicka på **Redigering klar**.

## **Lägga till** *State-Airport* **punktskikt.**

Det sista skiktet du lägger till på kartan är ett punktskikt där du lägger till *State-Airport*-fältet som dimension. Qlik Sense känner igen IATA -koder för placering och säkerställer att flygplatserna är placerade på deras faktiska position i stället för bara i staden.

## **Gör följande:**

- 1. Klicka på **Lägg till skikt** i **Skikt** i Egenskapspanelen.
- 2. Välj **Ytskikt**.
- 3. I **Dimensioner**, klicka på **Lägg till** och välj *State-Airport*.
- 4. Klicka på **Plats**.
- 5. Ställ in **Platsernas omfattning** till **Anpassad**.
- 6. Efter **Land** anger du *'USA'*.
- 7. Efter **Förvaltningsområde (Nivå 1)** väljer du *State*.
- 8. Klicka på **Storlek och form**.
- 9. Från **Form**, väljer du **Triangel**.
- 10. Klicka på **Färger**.
- 11. Ställ in **Färger** på **Anpassade**, välj **En färg**, och välj en färg.
- 12. Klicka på **Alternativ**.
- 13. I **Skikt**-displayen ställer du in **Synliga hierarkinivåer** som **Anpassat**.
- 14. Radera **Delstat**.
- 15. Klicka på **Redigering klar**.

## **Lägg till filterrutan** *Resource*

Du kan slutligen välja om du vill ha en filterruta som innehåller fältet *Resource*. Det ger dig en lista över de tillgängliga historiska minnesmärken när du gör urval inuti din karta.

## **Gör följande:**

- 1. Dra en tom filterruta från resurspanelen och släpp den på arket.
- 2. Klicka på **Lägg till dimension**.
- 3. Lägg till en filterruta som innehåller fältet *Resource*.

## Skapa en karta med flera bakgrundsskikt

Du kan använda flera bakgrundsskikt i ett kartdiagram. På så sätt kan du skapa baskartor med flera dataskikt för dina kartdiagram.

I vissa WMS-källor finns transparenta skikt. Med dessa källor kan du placera WMS-bakgrundsskiktet över baskartan eller andra skikt. Bilder kan även placeras över andra bakgrundsskikt. På så sätt kan du skapa mer komplexa baskartor för dina data.

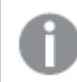

*Om ett transparent WMS-skikt stöder transparens eller inte avgörs av WMS-källan.*

I det här kartexemplet används ett anpassat TMS i ett bakgrundsskikt. Två WMS-bakgrundsskikt placeras ovanpå, med hjälp av WMS-slutpunkter från National Ocean and Atmospheric Administration. Det första innehåller information om havstemperatur. Det andra innehåller nederbörden under 24 timmar. Ett punktskikt med städer har placerats över dessa bakgrundsskikt.

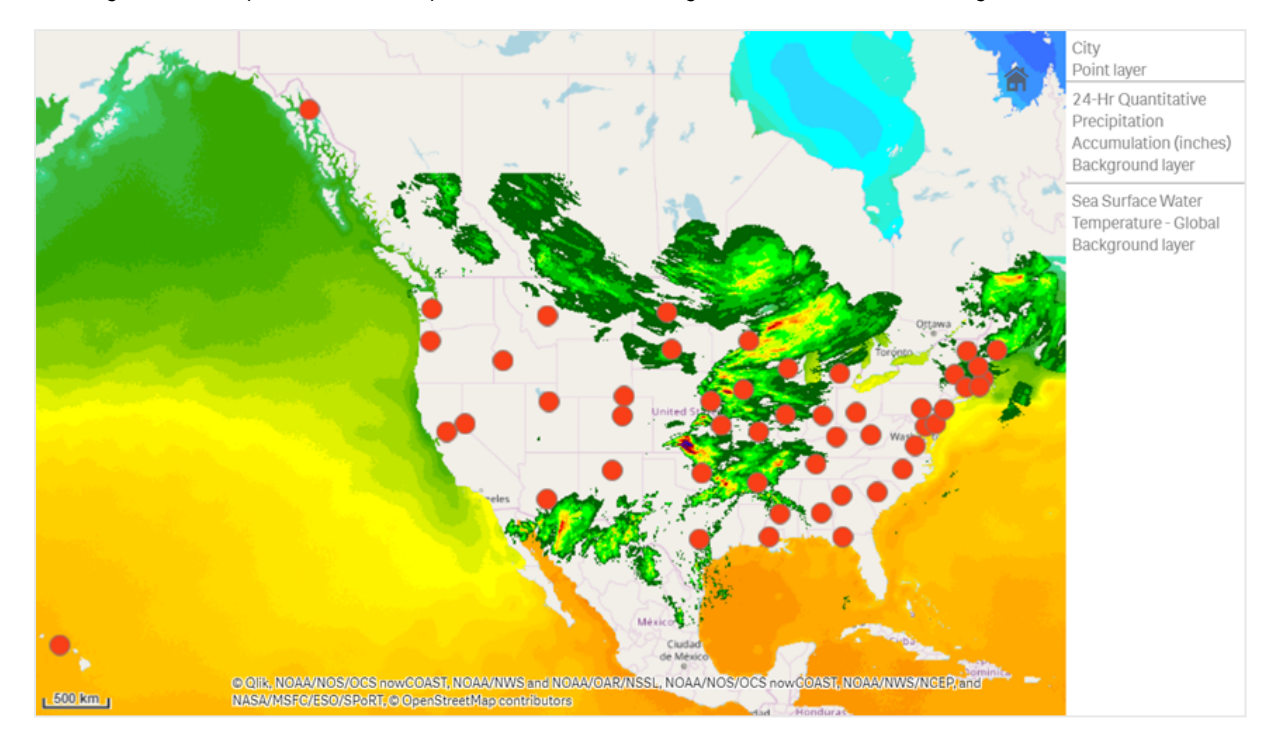

*Kartdiagram med ett punktskikt som är placerat över ett TMS-bakgrundsskikt och två WMS-bakgrundsskikt.*

# Datauppsättning

Det här exemplet använder data från en tabell, *Cities*, med ett externt TMS och WMS-data från externa källor. Du kan importera de två tabellerna till appen med hjälp av webbfilskopplingen.

Cities

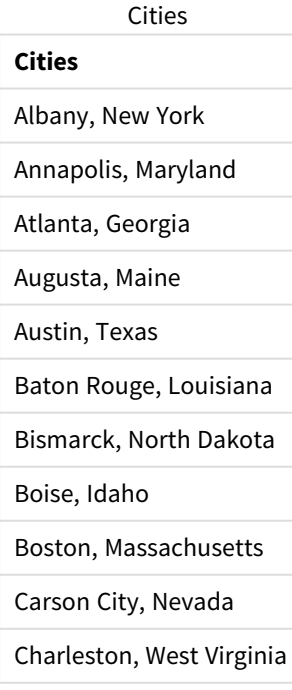

## **Cities**

- Cheyenne, Wyoming
- Columbia, South Carolina
- Columbus, Ohio
- Concord, New Hampshire
- Denver, Colorado
- Des Moines, Iowa
- Dover, Delaware
- Frankfort, Kentucky
- Harrisburg, Pennsylvania
- Hartford, Connecticut
- Helena, Montana
- Honolulu, Hawaii
- Indianapolis, Indiana
- Jackson, Mississippi
- Jefferson City, Missouri
- Juneau, Alaska
- Lansing, Michigan
- Lincoln, Nebraska
- Little Rock, Arkansas
- Madison, Wisconsin
- Montgomery, Alabama
- Montpelier, Vermont
- Nashville, Tennessee
- Oklahoma City, Oklahoma
- Olympia, Washington
- Phoenix, Arizona
- Pierre, South Dakota
- Providence, Rhode Island
- Raleigh, North Carolina
- Richmond, Virginia

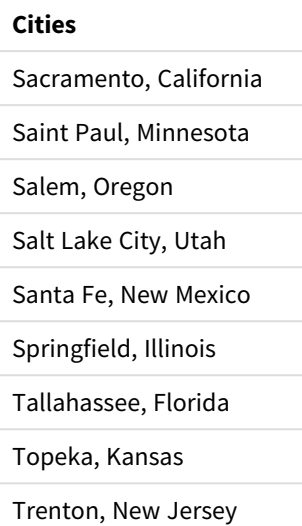

# Så här byggde jag detta

*I det här exemplet läggs skikten till ovanpå varandra i den slutliga ordningen. Om du lägger till* skikten i en annan ordnina aår du till **Skikt** där du kan klicka och dra skikten till den ordnina du vill *ha.*

## **Gör följande:**

- 1. Lägg till tabellen *Cities* i din app. Du kan kopiera och klistra in tabellen manuellt eller också kan du importera tabellen till appen med hjälp av webbfilskopplingen.
- 2. Lägg till ett kartdiagram i ett ark.
- 3. I **Kartinställningar** ställer du in **Baskarta** på **Ingen**.
- 4. Lägg till ett bakgrundsskikt och gör följande:
	- <sup>l</sup> Gör följande under **Data**:
		- <sup>l</sup> Vid **Format** väljer du **TMS**.
		- <sup>l</sup> Vid **URL** anger du *https://a.tile.openstreetmap.org/\${z}/\${x}/\${y}.png*.
		- <sup>l</sup> Vid **Attribuering** anger du *© OpenStreetMap contributors*.
	- <sup>l</sup> Gör följande i **Alternativ**:
		- <sup>l</sup> Vid **Visa teckenförklaring** anger du **Ingen**.
- 5. Lägg till ett bakgrundsskikt och gör följande:
	- <sup>l</sup> Vid **Etikett** anger du *Vattentemperatur vid havsytan – global*.
	- <sup>l</sup> Vid **Format** väljer du **WMS** och klickar på **WMS-konfiguration**. Gör följande:
		- <sup>l</sup> Vid **URL för WMS-server** anger du *https://nowcoast.noaa.gov/arcgis/services/nowcoast/analysis\_ocean\_sfc\_sst\_ time/MapServer/WMSServer*.
		- <sup>l</sup> Vid **Version** väljer du **1.3.0**.
- <sup>l</sup> Klicka på **Ladda WMS**.
- <sup>l</sup> I **Steg 2 (inställningar)** väljer du det första **Bild**-skiktet.
- <sup>l</sup> Klicka på **Spara**.
- <sup>l</sup> Vid **Attribuering** anger du *NOAA/NOS/OCS nowCOAST, NOAA/NWS/NCEP och NASA/MSFC/ESO/SPoRT*.
- 6. Lägg till ett bakgrundsskikt och gör följande:
	- <sup>l</sup> Vid **Etikett** anger du *Kvantitativ ackumulering av nederbörd under 24 timmar (tum)*.
	- <sup>l</sup> Vid **Format** väljer du **WMS** och klickar på **WMS-konfiguration**. Gör följande:
		- <sup>l</sup> Vid **URL för WMS-server** anger du *https://nowcoast.noaa.gov/arcgis/services/nowcoast/analysis\_meteohydro\_sfc\_qpe\_ time/MapServer/WMSServer*.
		- <sup>l</sup> Vid **Version** väljer du **1.3.0**.
		- <sup>l</sup> Klicka på **Ladda WMS**.
		- <sup>l</sup> I **Steg 2 (inställningar)** väljer du det tredje **Bild**-skiktet under skikt.
		- <sup>l</sup> Klicka på **Spara**.
	- <sup>l</sup> Vid **Attribuering** anger du *NOAA/NOS/OCS nowCOAST, NOAA/NWS och NOAA/OAR/NSSL*.
- 7. Lägg till ett punktskikt och gör följande:
	- <sup>l</sup> I **Data** lägger du till *Cities* som dimension.
	- <sup>l</sup> Gör följande i **Plats**:
		- <sup>l</sup> Ställ in **Platsernas omfattning** till **Anpassad**.
		- <sup>l</sup> Vid **Land** anger du *USA*.
	- <sup>l</sup> I **Färger** ställer du in **Färger** på **Anpassad** och **Färg** på *f93f17*.

## Skapa en karta med ett bildbakgrundsskikt

Du kan använda bilder som anpassade baskartor i kartvisualiseringar. Du kanske vill visa data på en planritning.

Här är ett exempel på ett kartdiagram, där en planritning för ett kontor visas med ett punktskikt. Varje bubbla är placerad över en medarbetares skrivbord. Bubblornas storlek och färg bestäms av veckogenomsnittet för hur många kundärenden medarbetaren hanterar per dag.

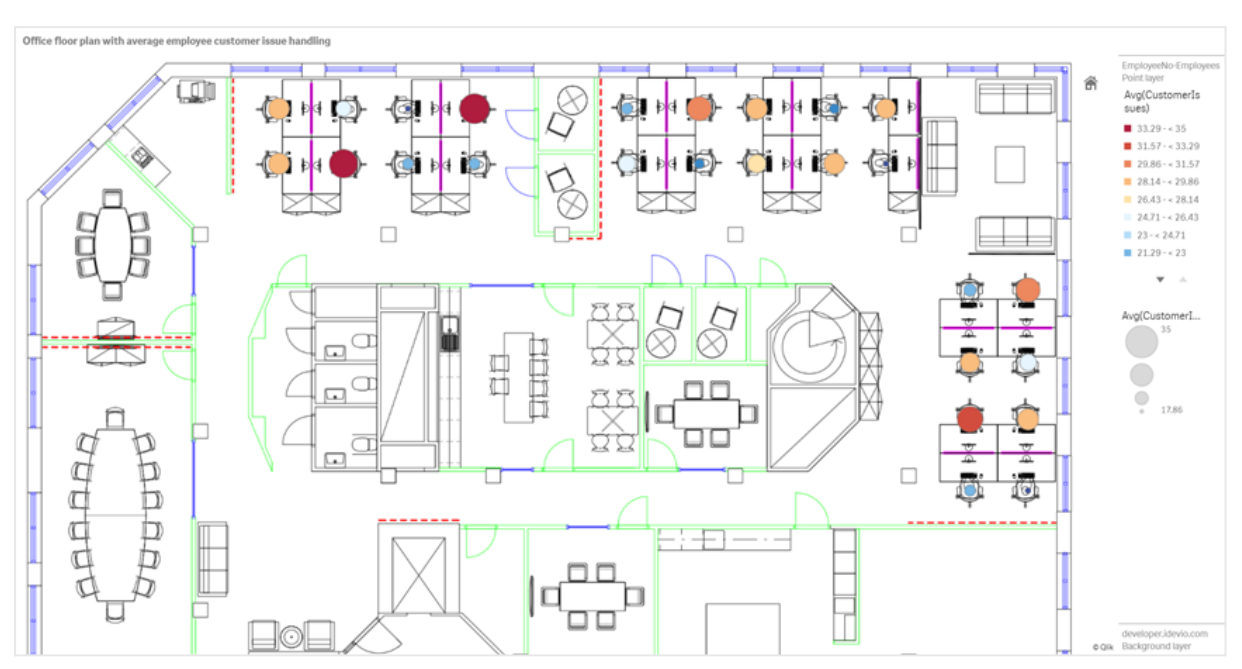

Kartexempel med en planritning för ett kontor som bildbakgrund, med ett punktskikt som visar medarbetare vars storlek *baseras på hur många kundärenden de har löst.*

Exemplet döljer standardskalan. Bilder har inte någon konsekvent skala för storlek. Bildens storlek i ett kartbakgrundsskikt avgörs även av vilka koordinater användaren anger för bildens hörn.

## Datauppsättning

I det här exemplet används två tabeller och en bakgrundsbild. Du kan importera de två tabellerna till appen med hjälp av webbfilskopplingen.

CustomerIssues

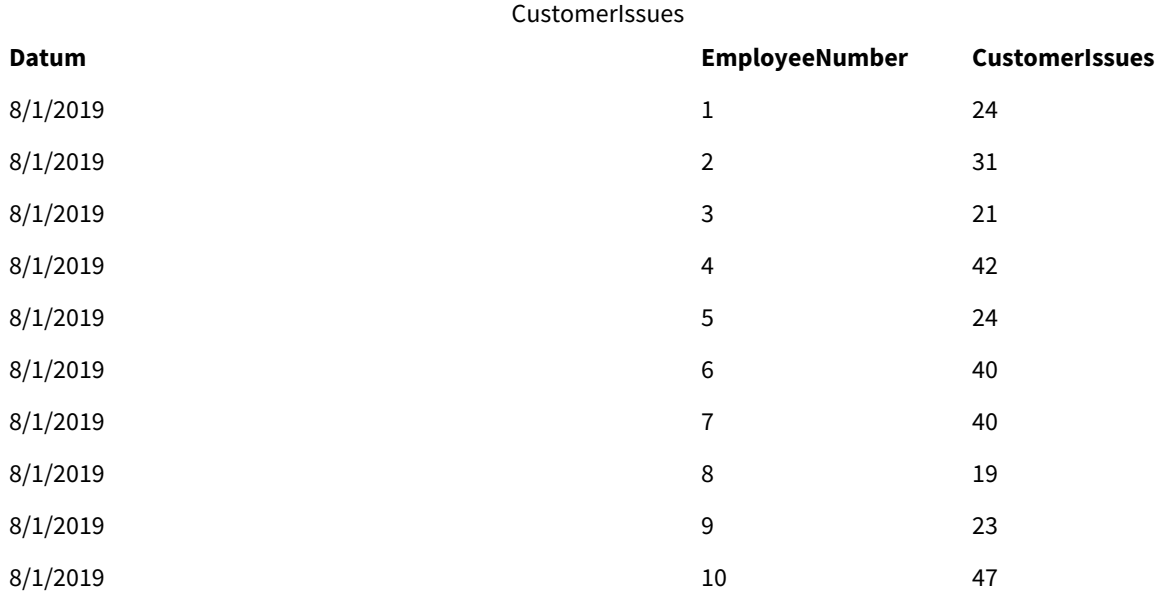

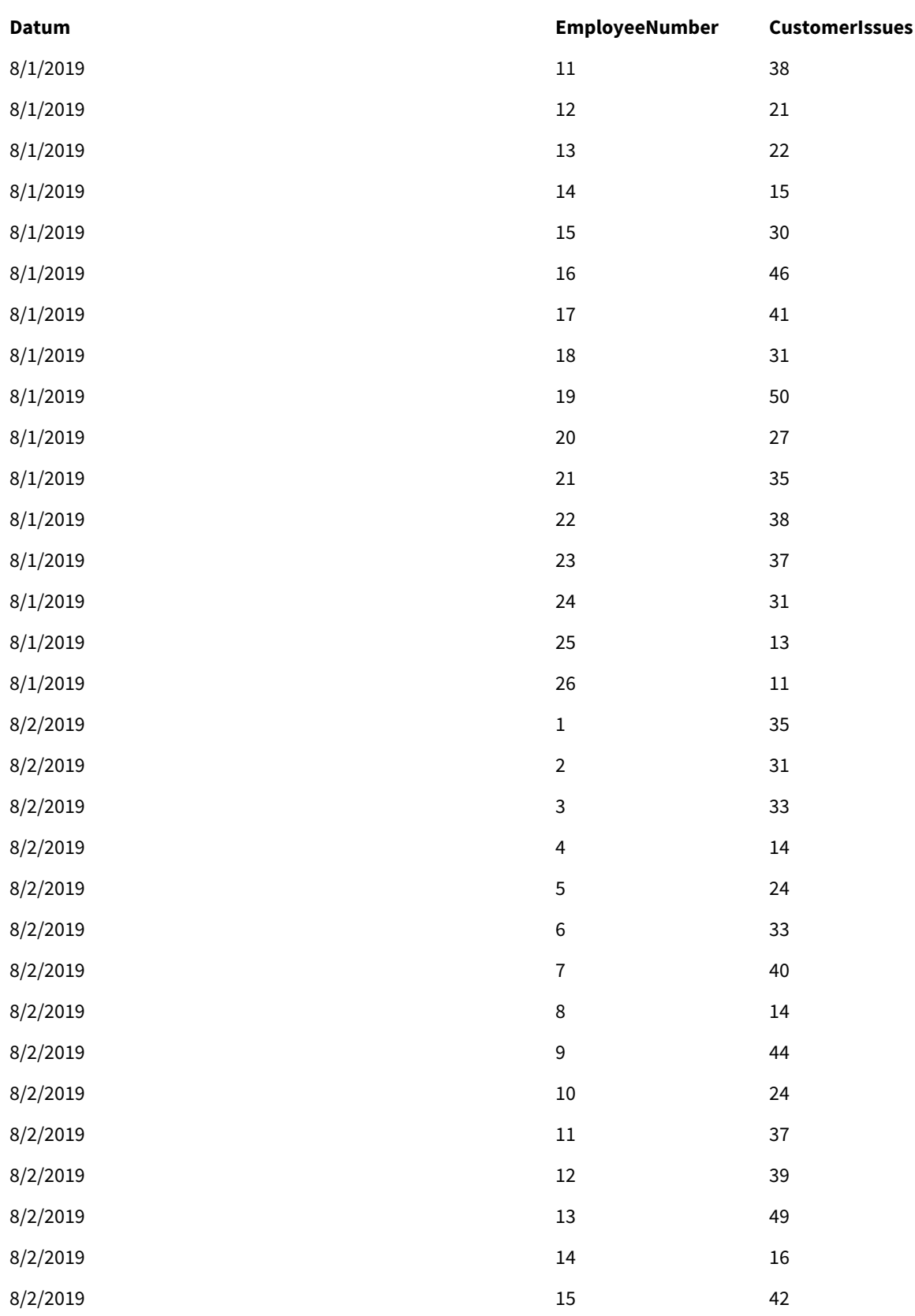

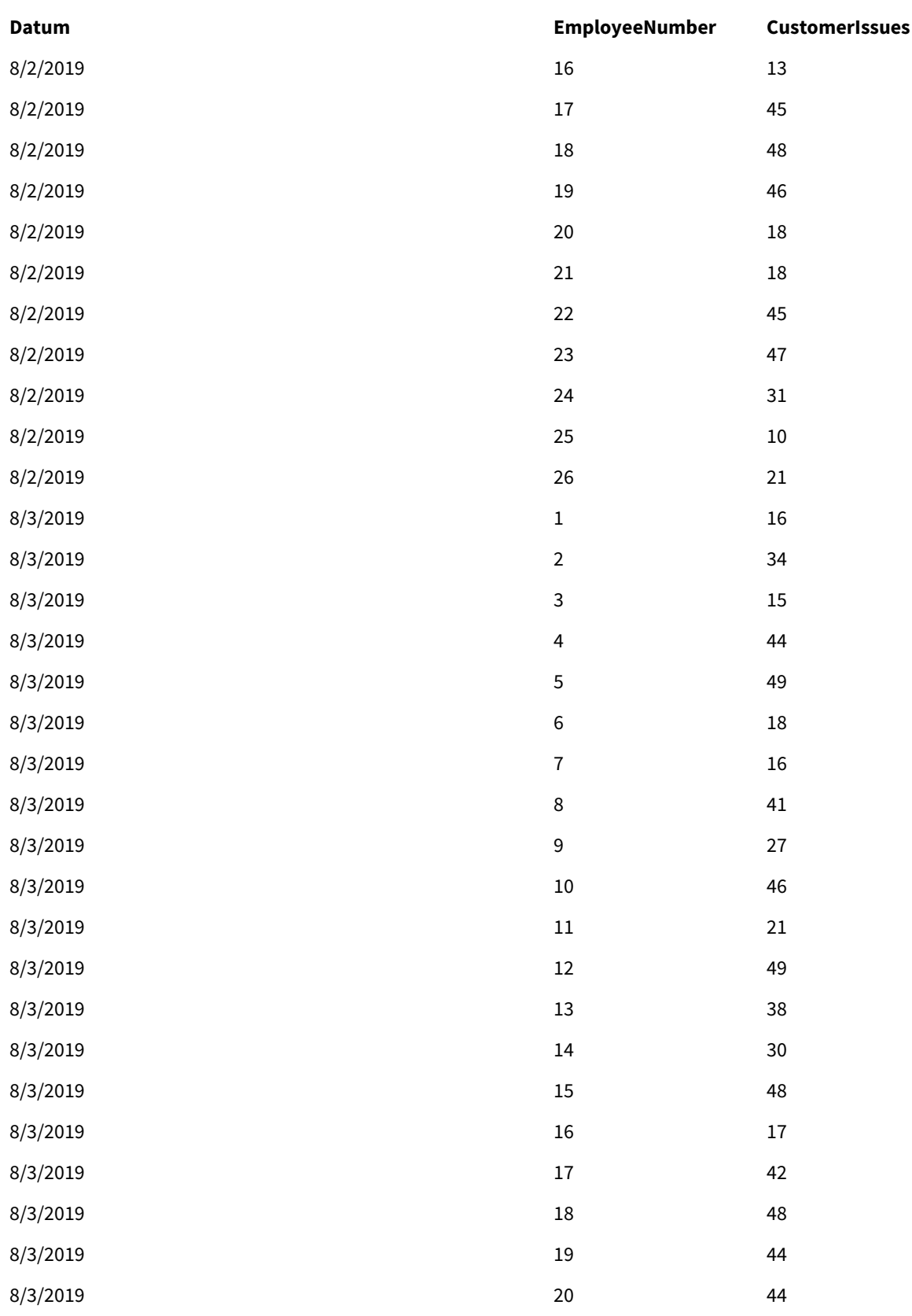

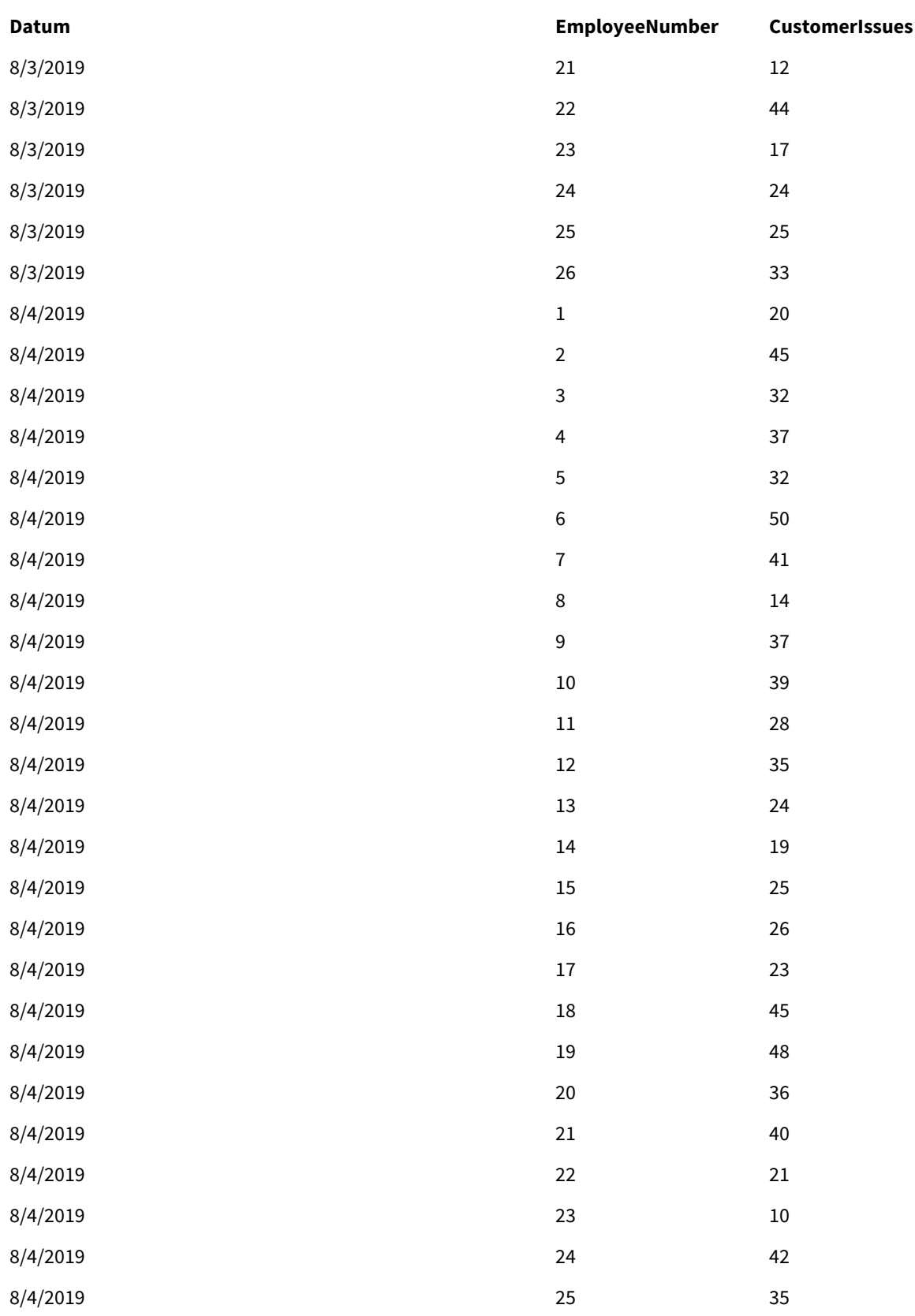

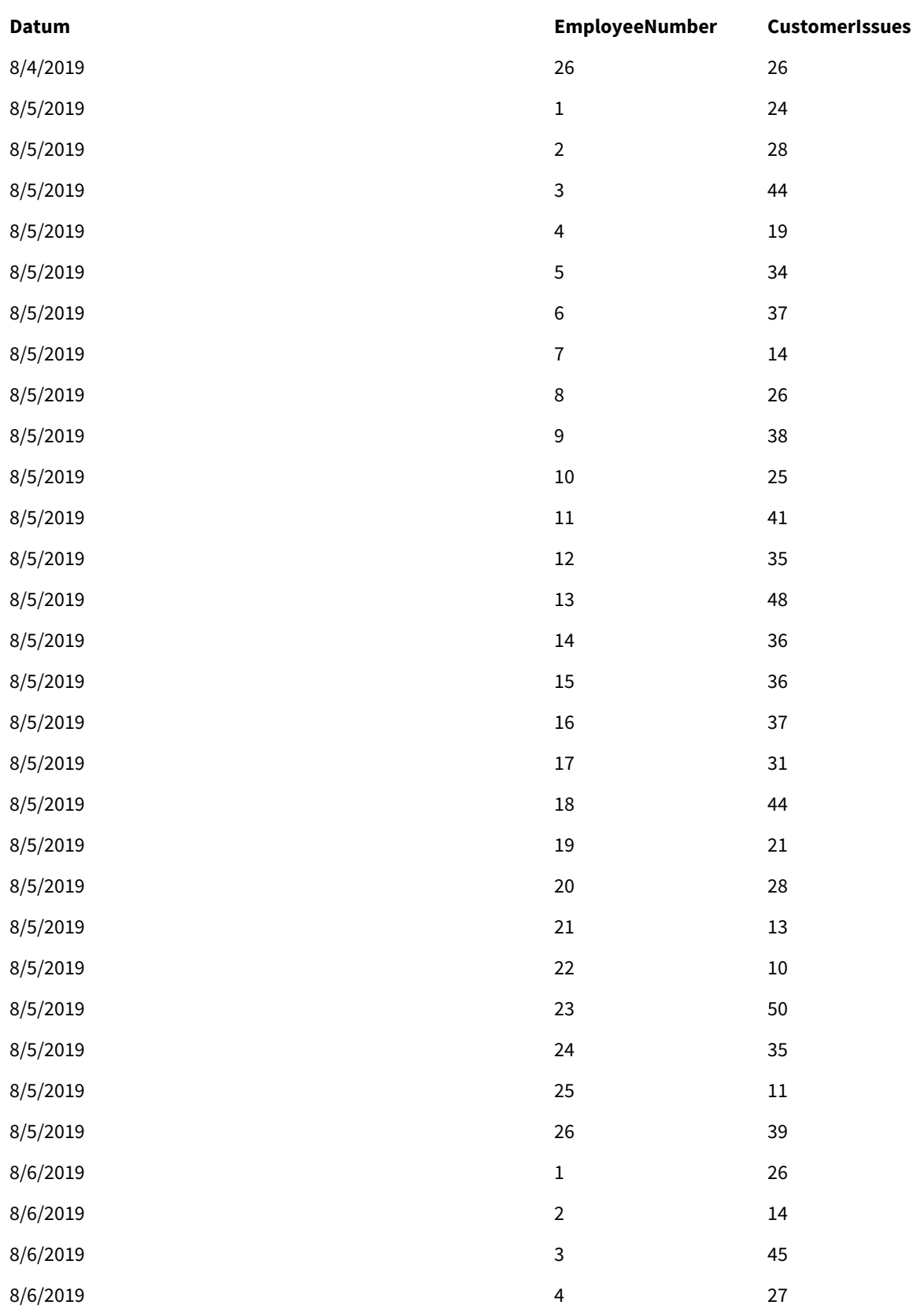

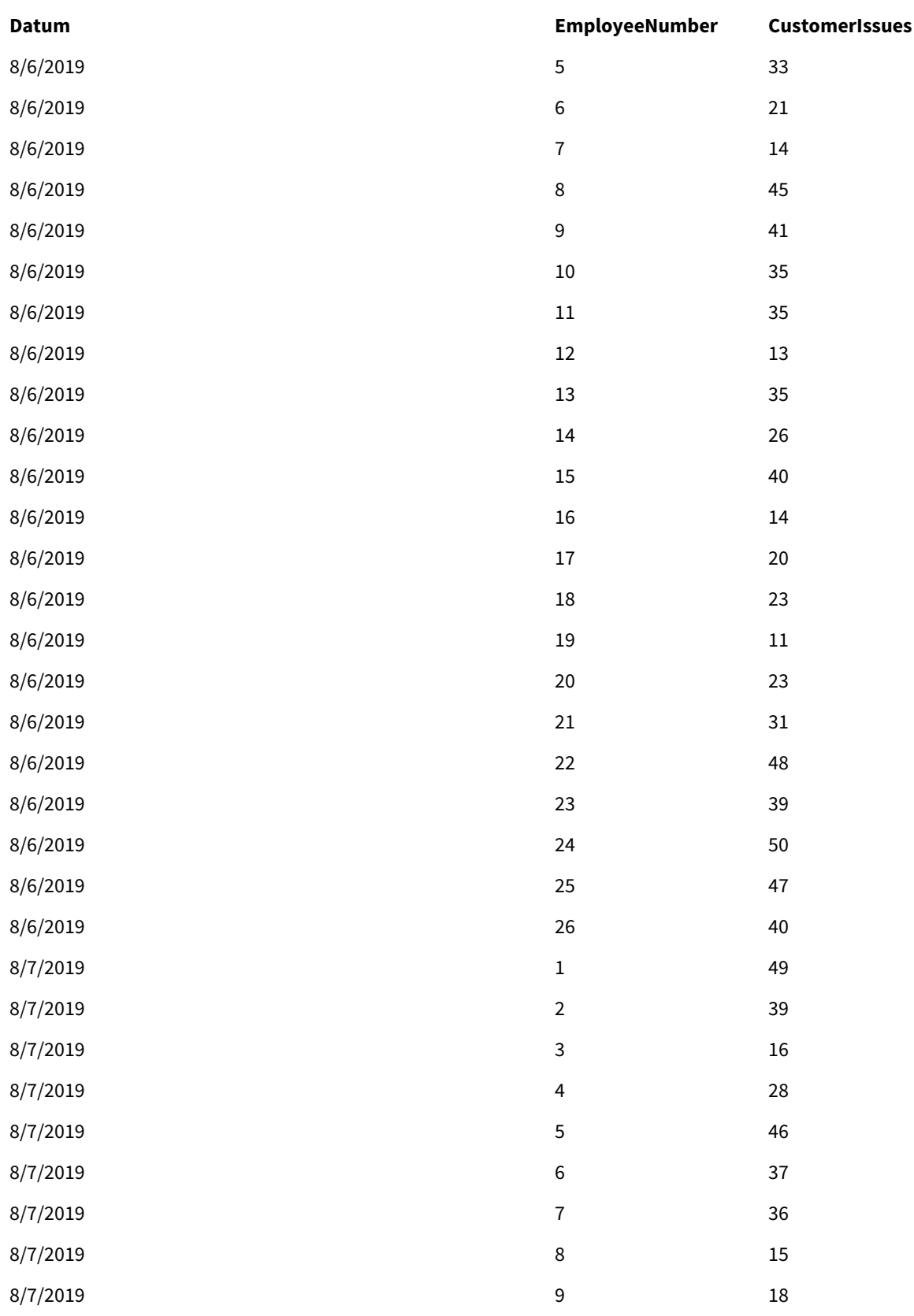

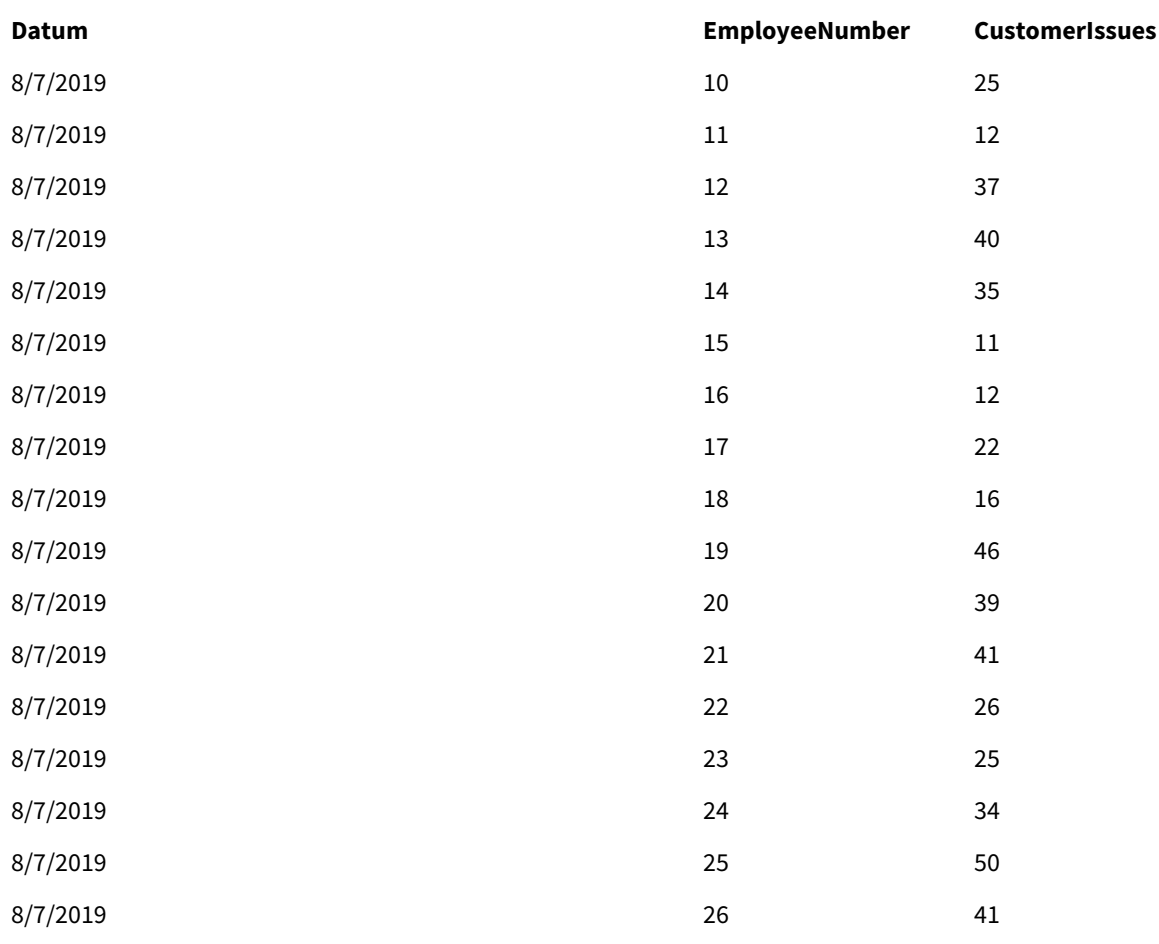

# EmployeeData

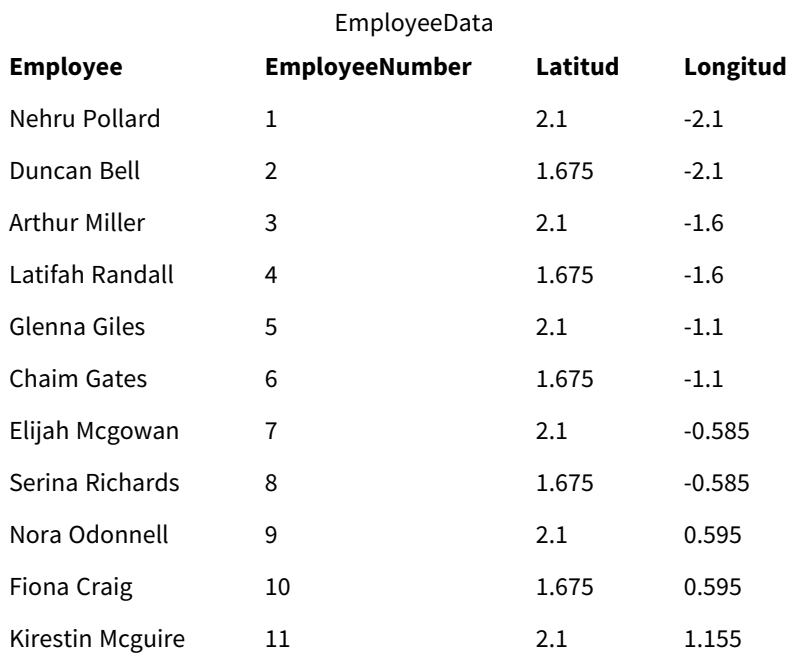

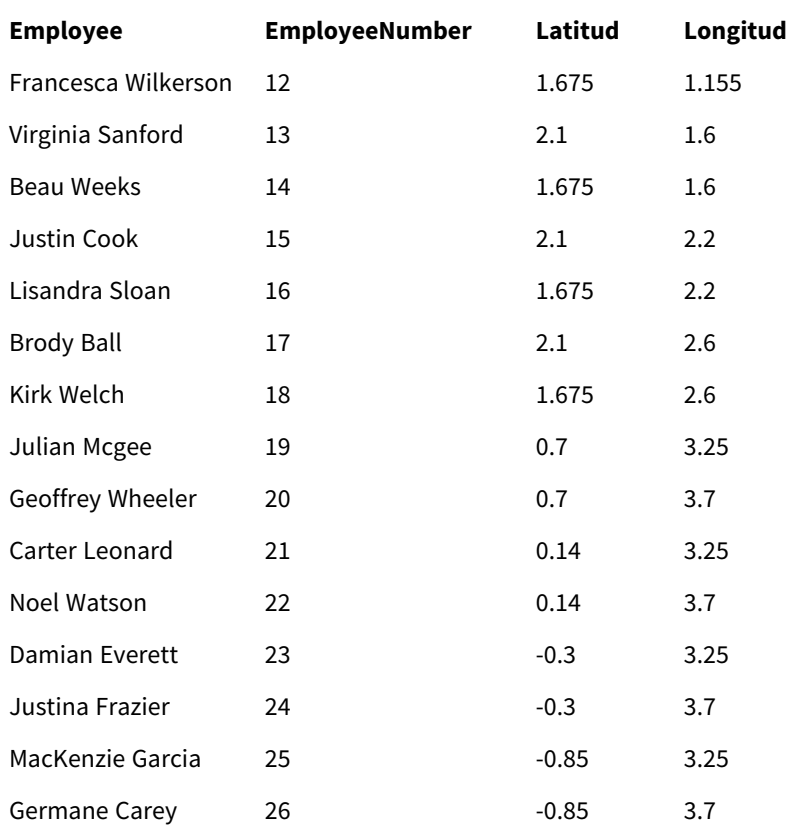

# Bakgrundsbild

*Exempel på bakgrundsbild*

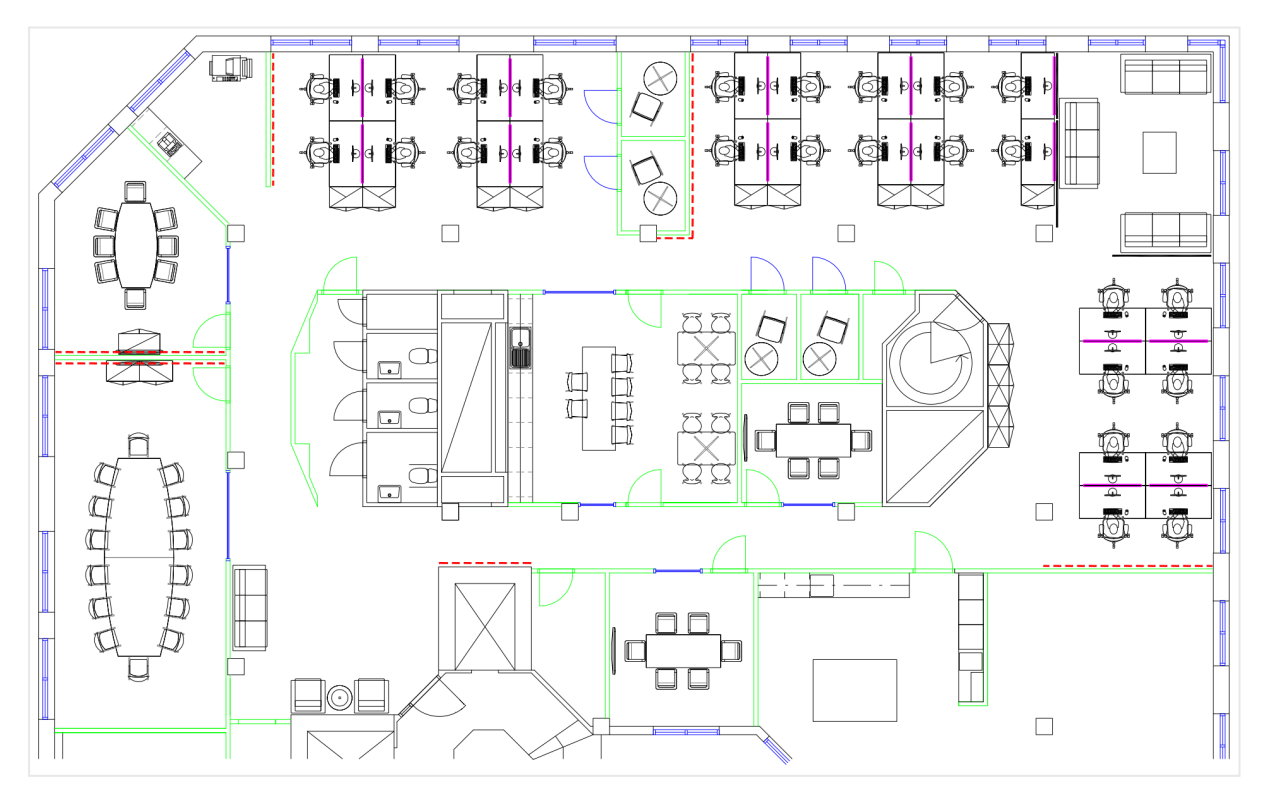

## Så här byggde jag detta

## **Gör följande:**

- 1. Lägg till datakällorna i din app och associera tabellerna med *EmployeeNumber*-fälten i varje tabell.
- 2. Lägg till ett kartdiagram i ett ark.
- 3. Gör följande i **Kartinställningar**:
	- <sup>l</sup> Ändra **Baskarta** till **Ingen**.
	- <sup>l</sup> Ändra **Projektion** till **Användardefinierat (grader)**.
- 4. Gör följande i **Utseende** > **Presentation**:
	- <sup>l</sup> Växla **Skallinjal** till **Av**.
	- <sup>l</sup> Ställ in **Begränsa zoomnivåer** på **Anpassad** och ställ in zoomen på *7 x zoom–8 x zoom*.
- 5. Lägg till ett bakgrundsskikt i kartdiagrammet och gör följande i **Data**:
	- <sup>l</sup> Under **Format** väljer du **Bild**.
	- <sup>l</sup> Ställ in **URL** på *https://help.qlik.com/en-US/sense/Subsystems/Hub/Content/Resources/Images/ui\_map-image-background-example.png*.
	- <sup>l</sup> Vid **Övre vänstra hörnet** anger du 2,5 för **Övre (latitud)** och -4,1 för **Vänster (longitud)**.
	- <sup>l</sup> Vid **Nedre högra hörnet** anger du -2,5 för **Nedre (latitud)** och 4,1 för **Höger (longitud)**.
- 6. Lägg till ett punktskikt i kartdiagrammet och gör följande:
	- <sup>l</sup> I **Data** lägger du till Employee som fält.
	- <sup>l</sup> I **Plats** väljer du **Latitud- och longitudfält**. Ange *Lat* som **Latitudfält** och *Long* som **Longitudfält**.
	- <sup>l</sup> I **Storlek & form** anger du **Storlek utifrån***Avg(CustomerIssues)*.
	- <sup>l</sup> Gör följande i **Färg**:
		- <sup>l</sup> För **Färg** anger du **Anpassad** och färg **Per mått**.
		- <sup>l</sup> Välj *Avg(CustomerIssues)* som mått.
		- <sup>l</sup> Välj **Divergerande klasser** som färgschema.

# Skapa en karta med fokus på en region

Du kan konfigurera dina kartdiagram så att du fokuserar på en region av intresse, som ett land. Du kan även ange lägsta och högsta zoomnivåer för din karta. Detta styr hur långt Qlik Sense zoomar in på kartan när du gör urval.

I följande exempel förklaras hur du gör en karta med fokus låst på en enda region och med en anpassad maximal zoomnivå.

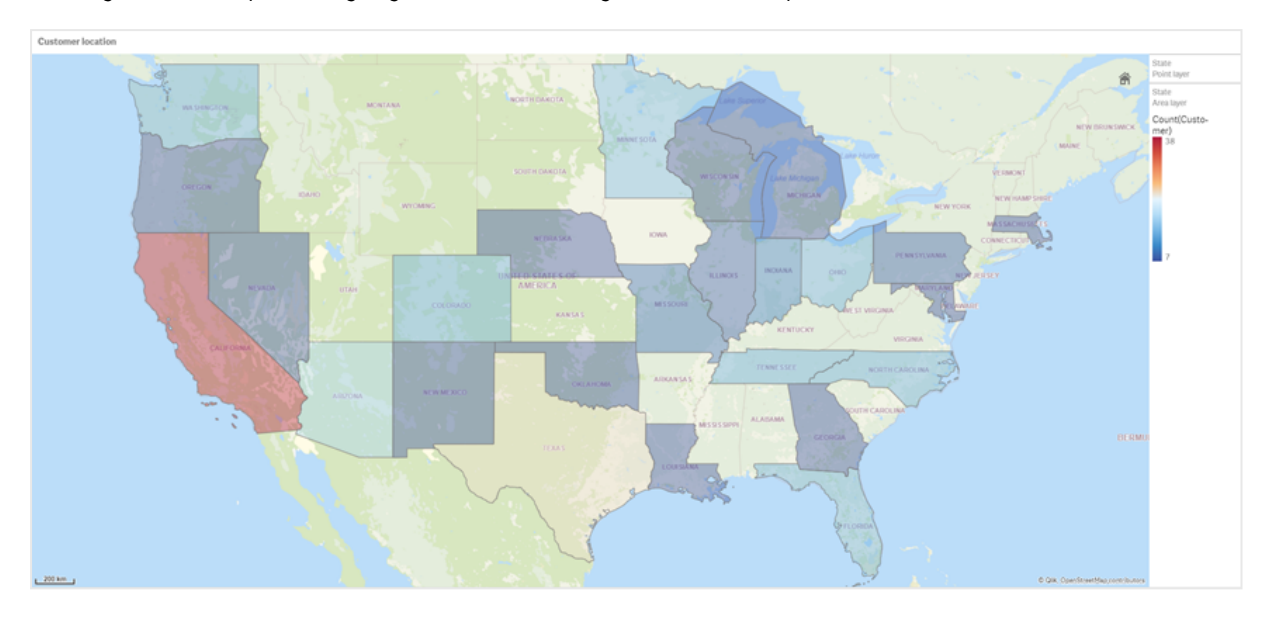

*Kartdiagrammet med panorering begränsad till endast regionen du vill titta på*

Den här kartan har en panoreringsgräns inställd så att användare inte kan panorera fokus för kartvisualiseringen bort från vald region. Användare kan söka nedåt i hierarkin mellan separata kartskikt, men de kan inte rulla utanför den ursprungliga vyn.

Den här kartvisualiseringen använder ett punktskikt och ett ytskikt med två hierarkiska dimensioner. En hierarkisk dimension gör att ytskiktet kan visa counties när delstater väljs. Den andra hierarkiska dimensionen gör att punktskiktet kan visa orter som punkter när en delstat väljs i ytskiktet.

En zoomningsgräns tillämpas på kartdiagrammet. När en delstat väljs i ytskiktet söker kartan nedåt i hierarkin och visar counties i ytskiktet och orterna i ett separat punktskikt. Kartan förblir zoomad på en passande nivå för en allmän överblick av regionen.

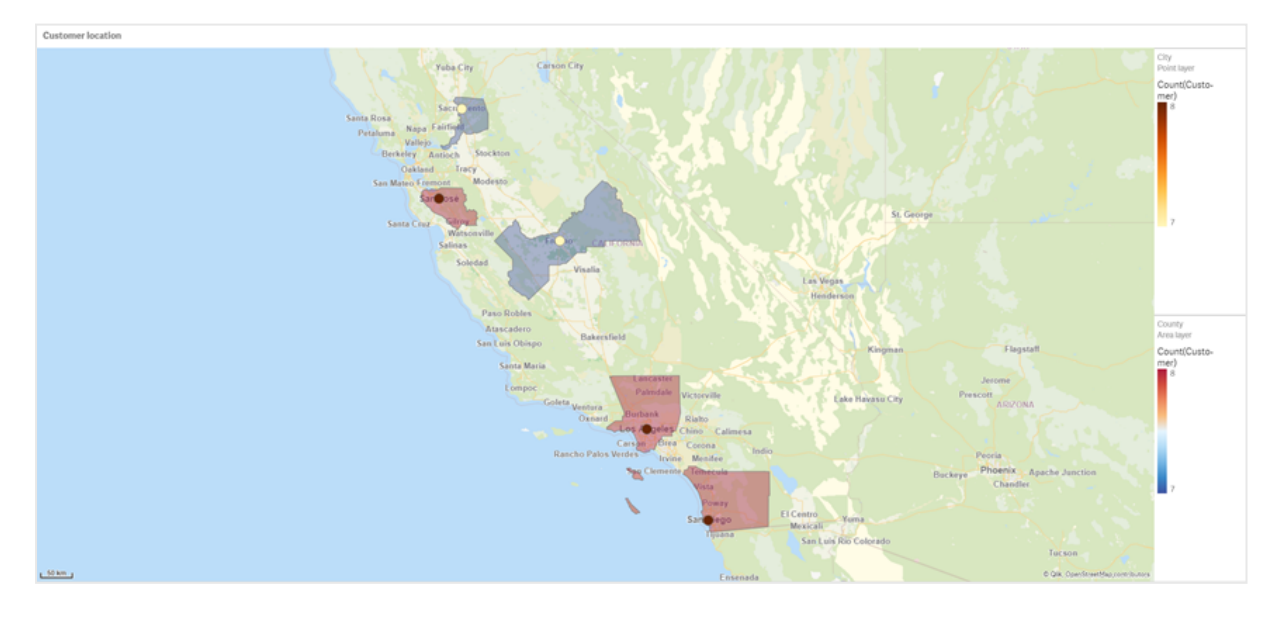

*Ett kartdiagram med ett delstatsurval tillämpat*

## Datauppsättning

Det här exemplet innehåller två datauppsättningar. Du måste importera dessa data i Qlik Sense. Du kan lägga till data i ett kalkylblad och importera det i Qlik Sense. Du kan även importera tabellen från den här hjälpsidan som en webbfil.

## City Data

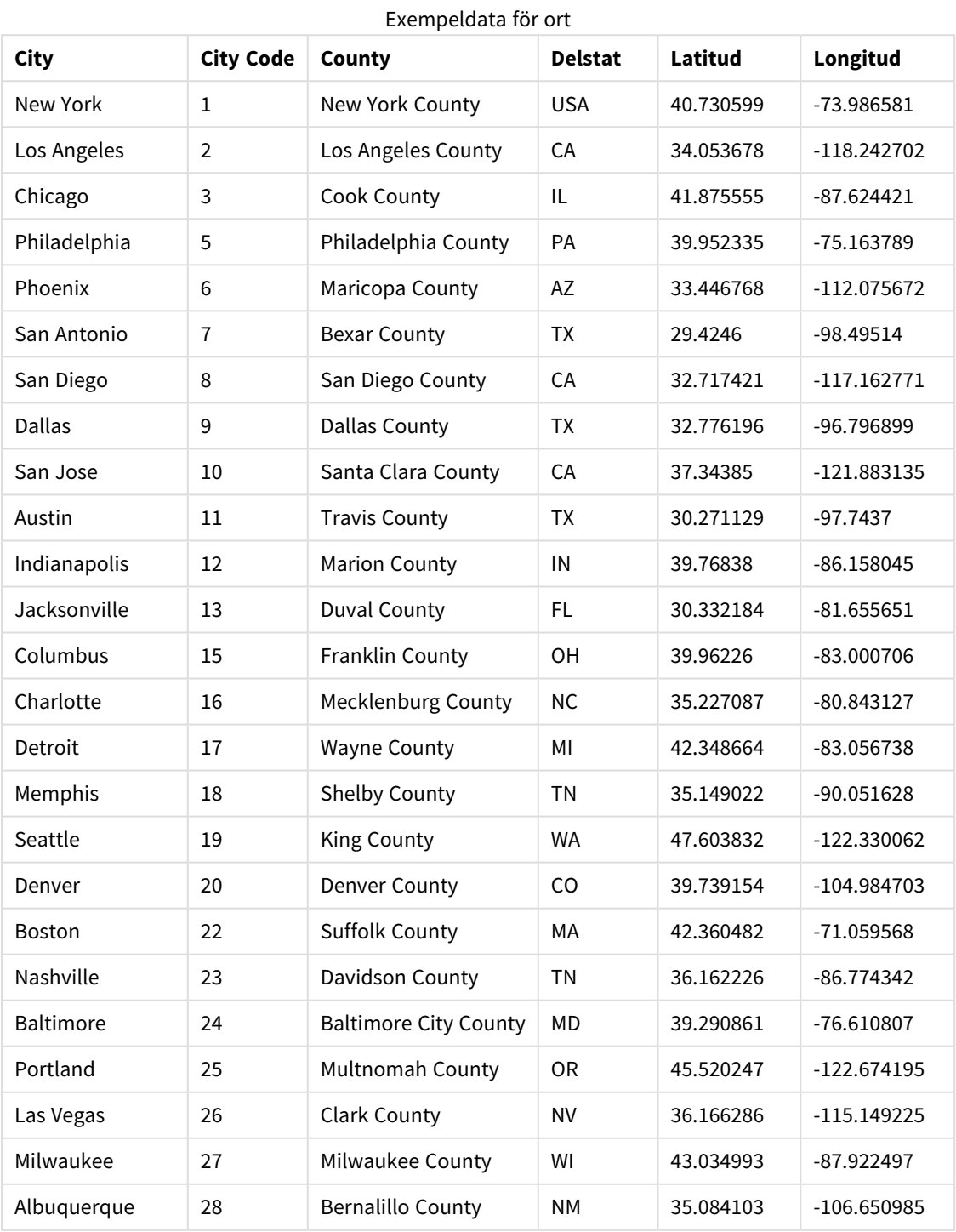

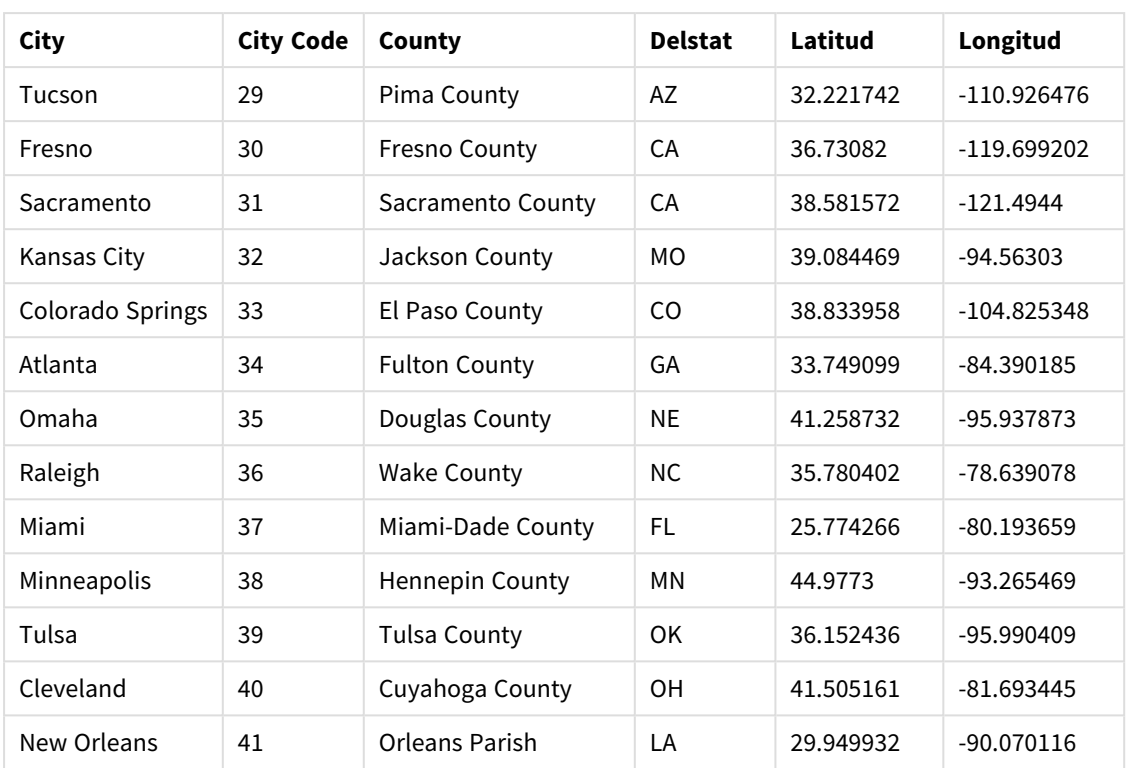

## Customer

## Exempeldata för kund

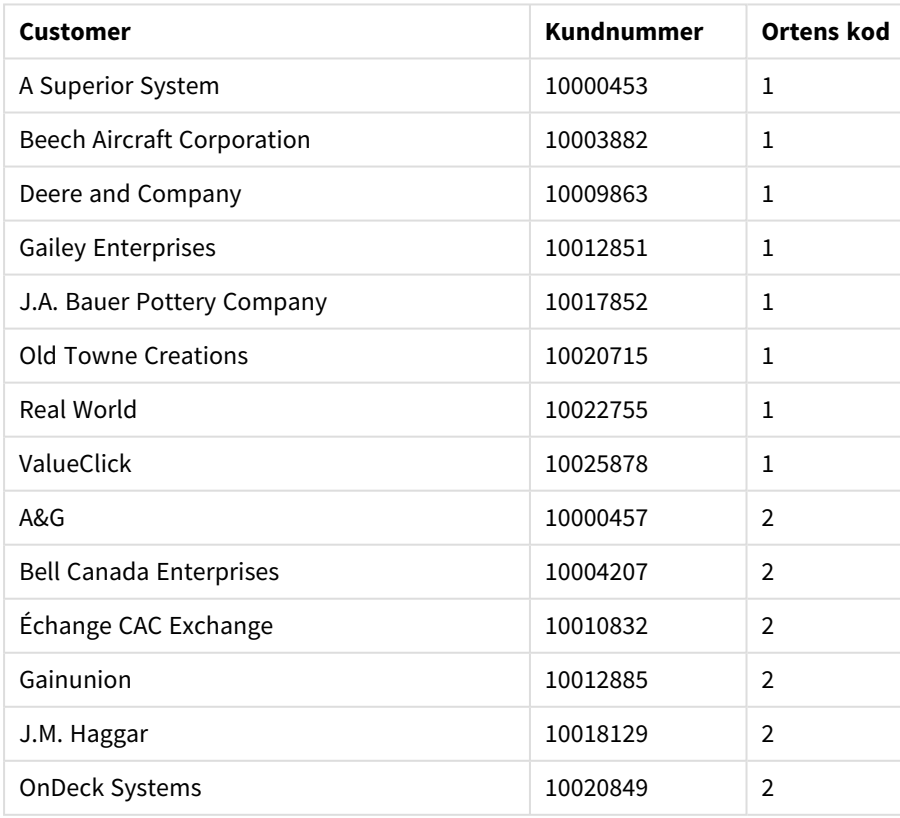

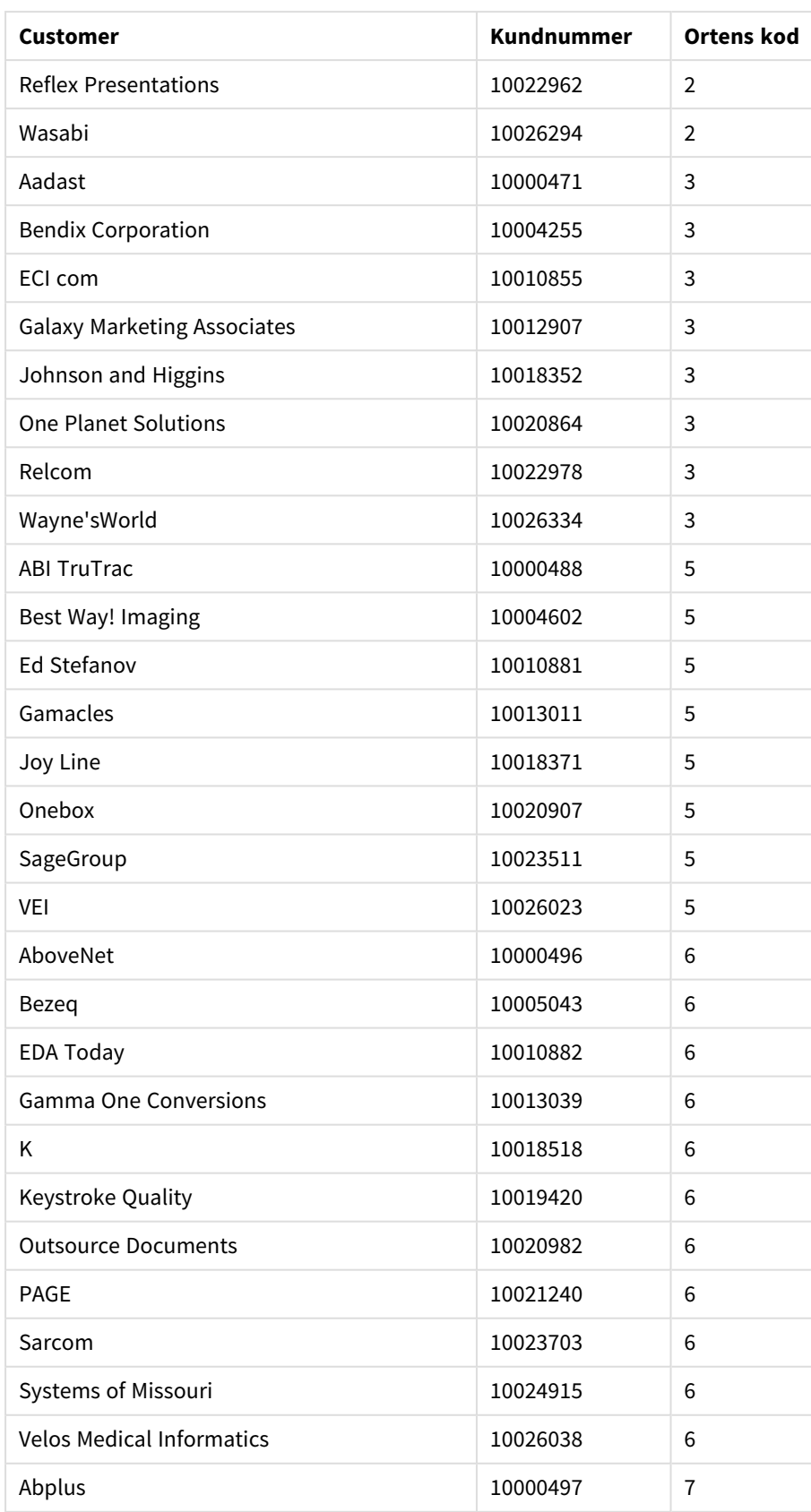

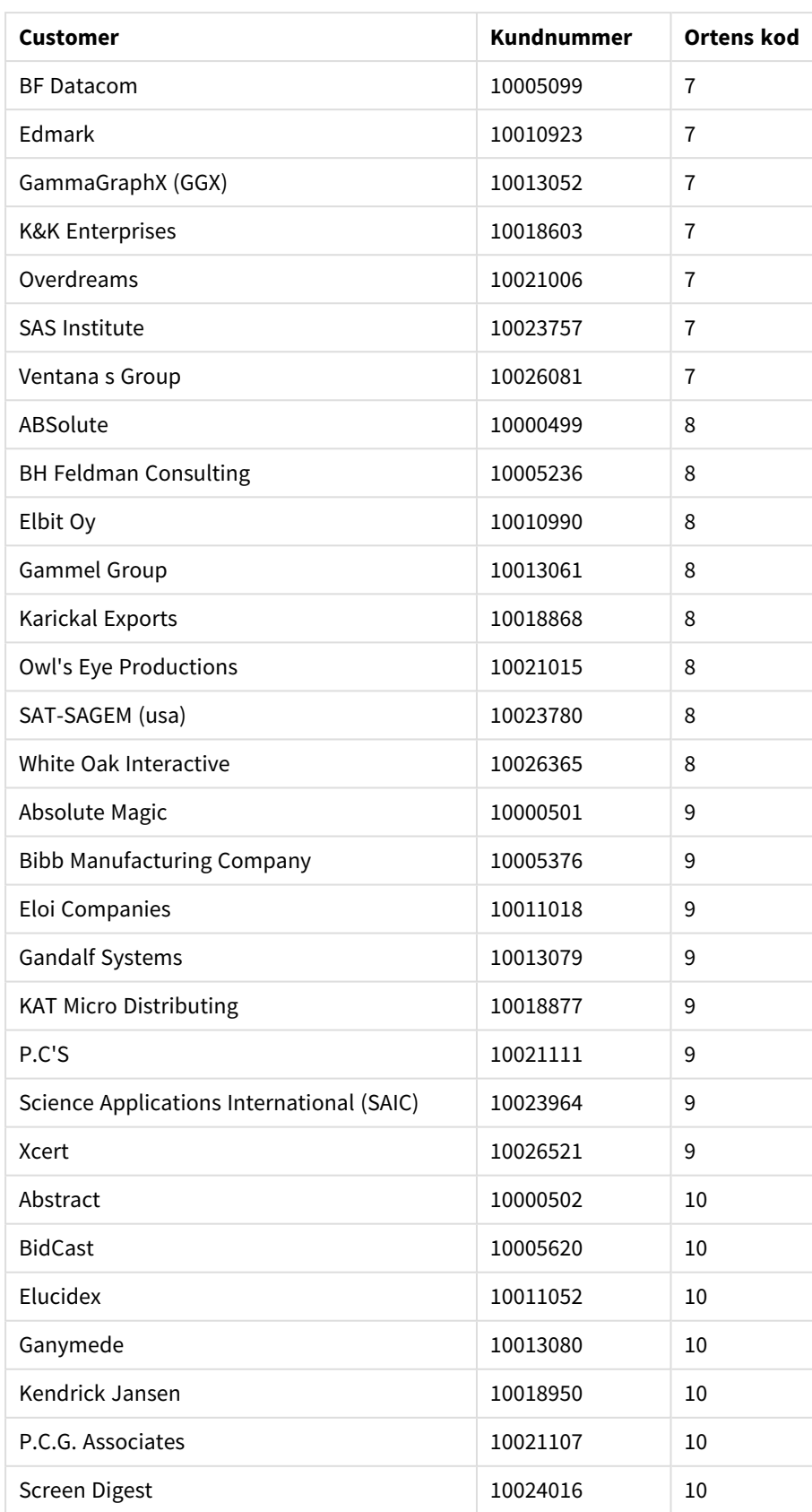

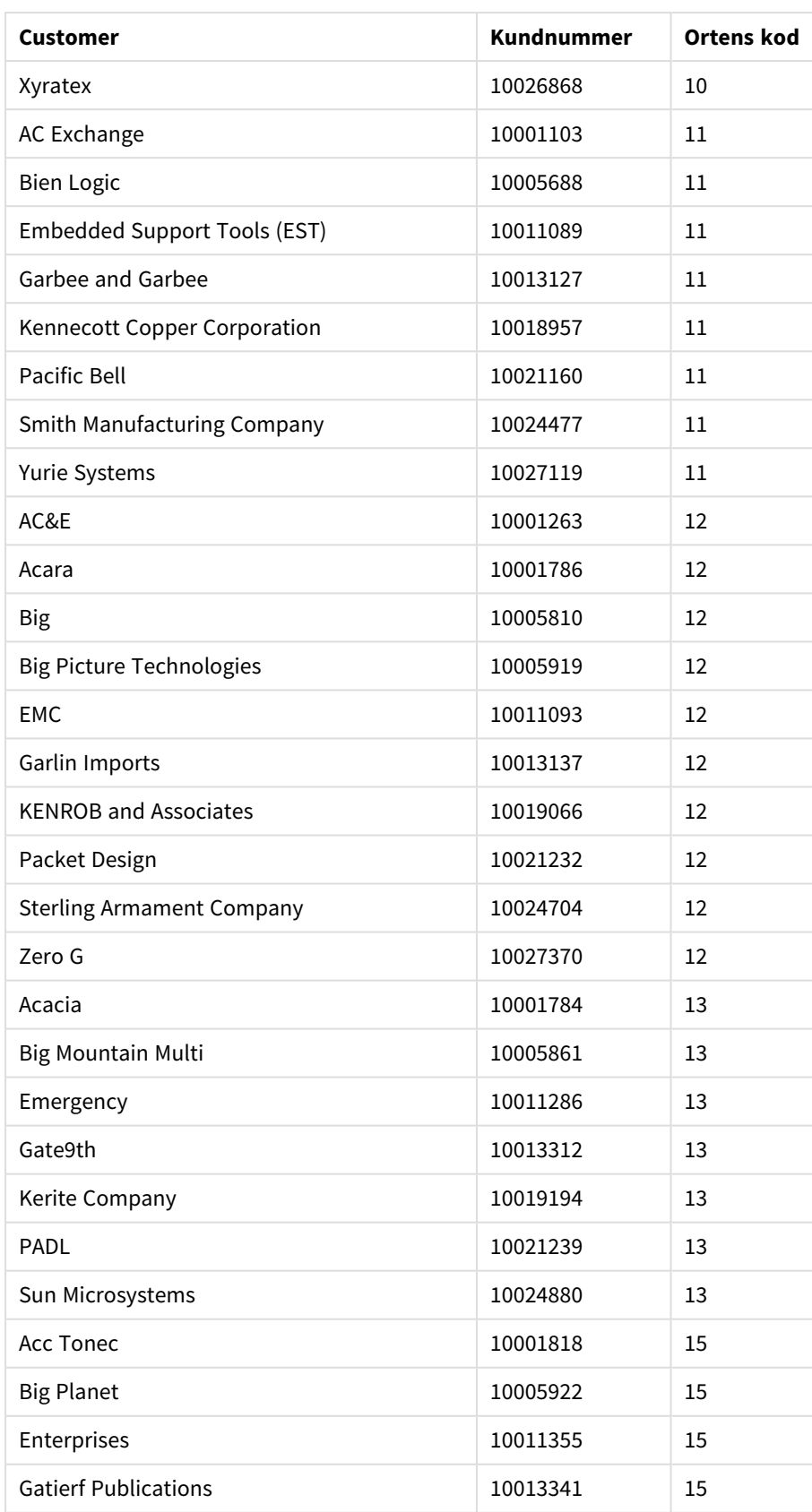

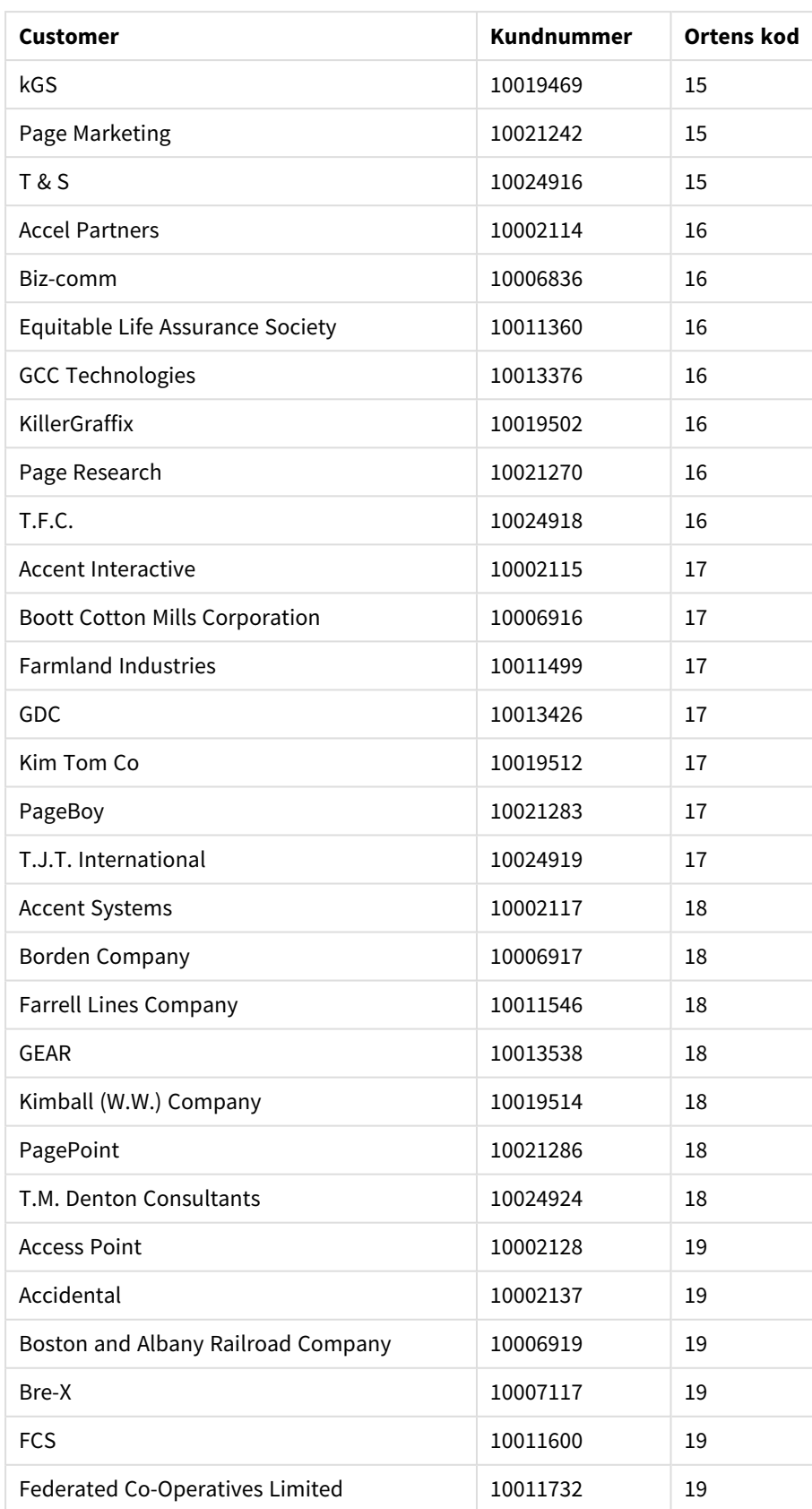

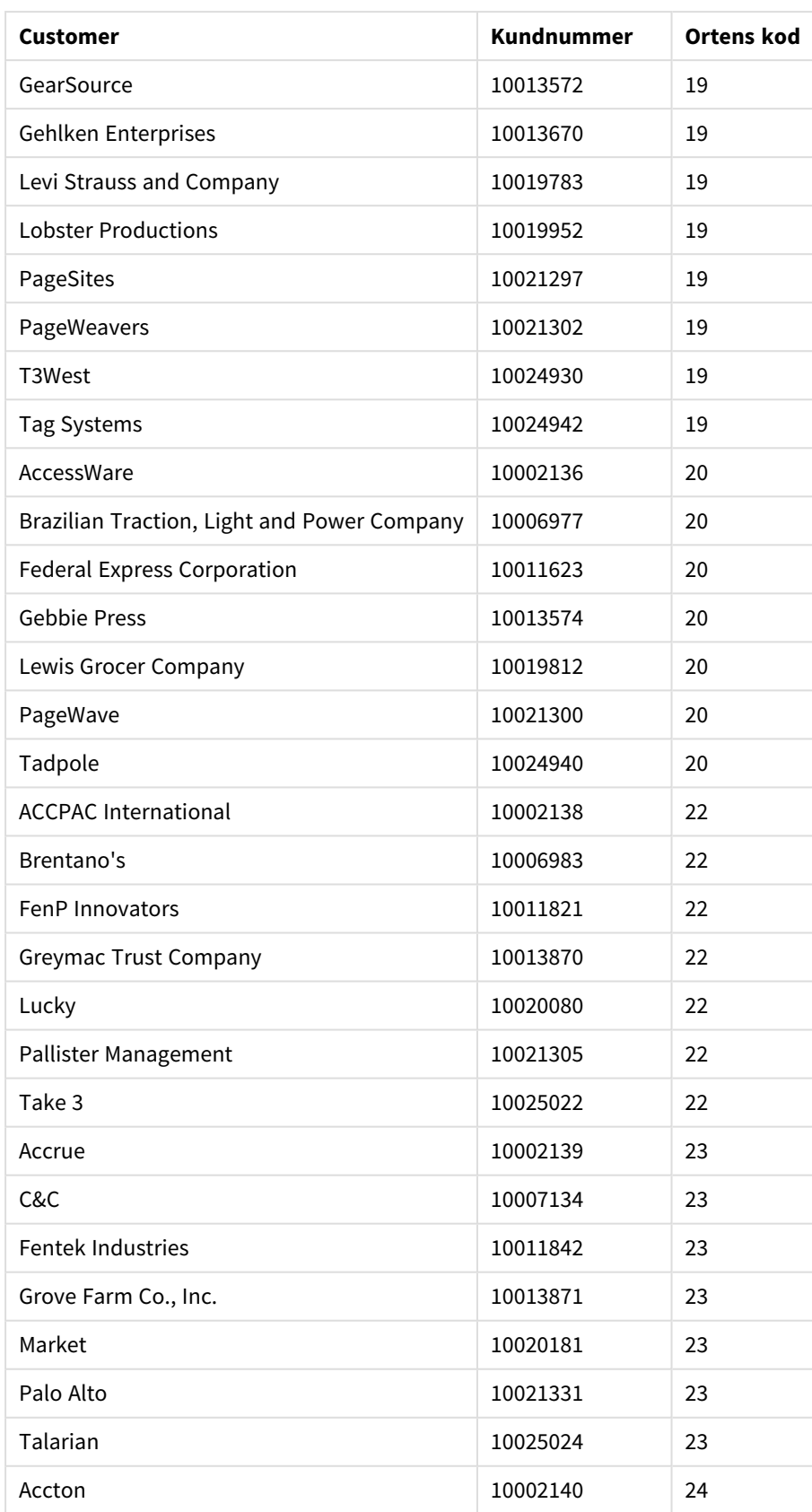

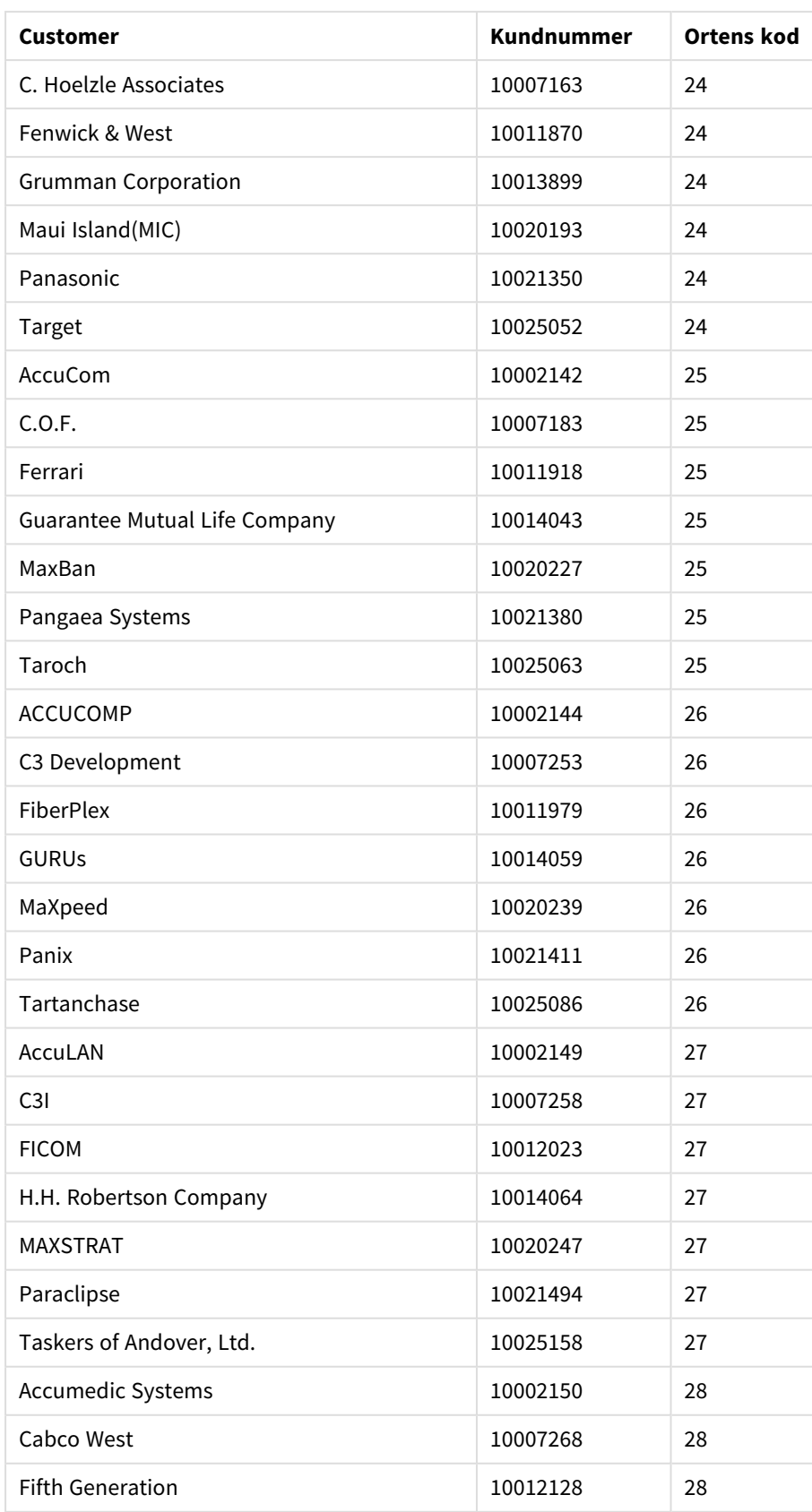

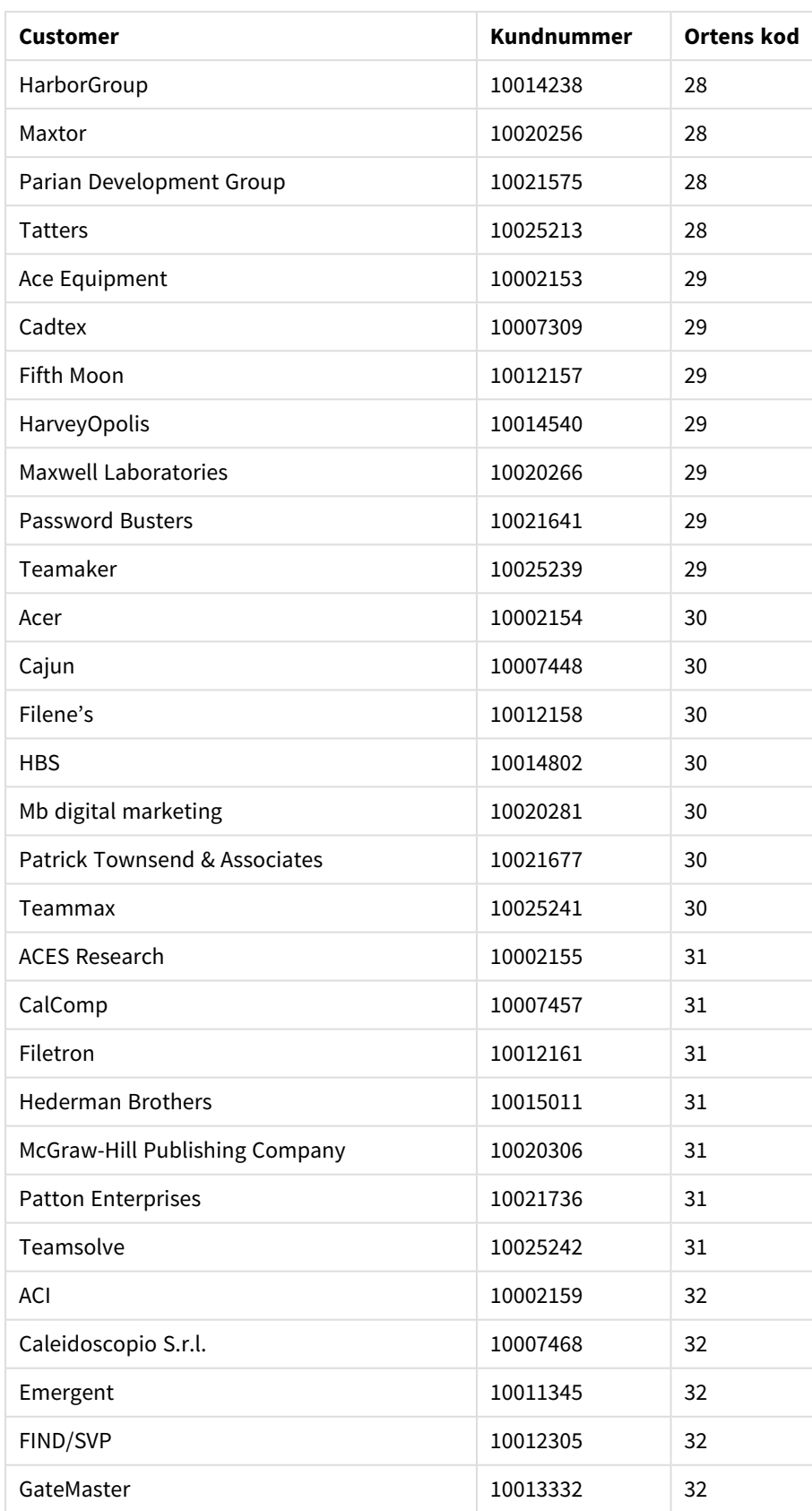

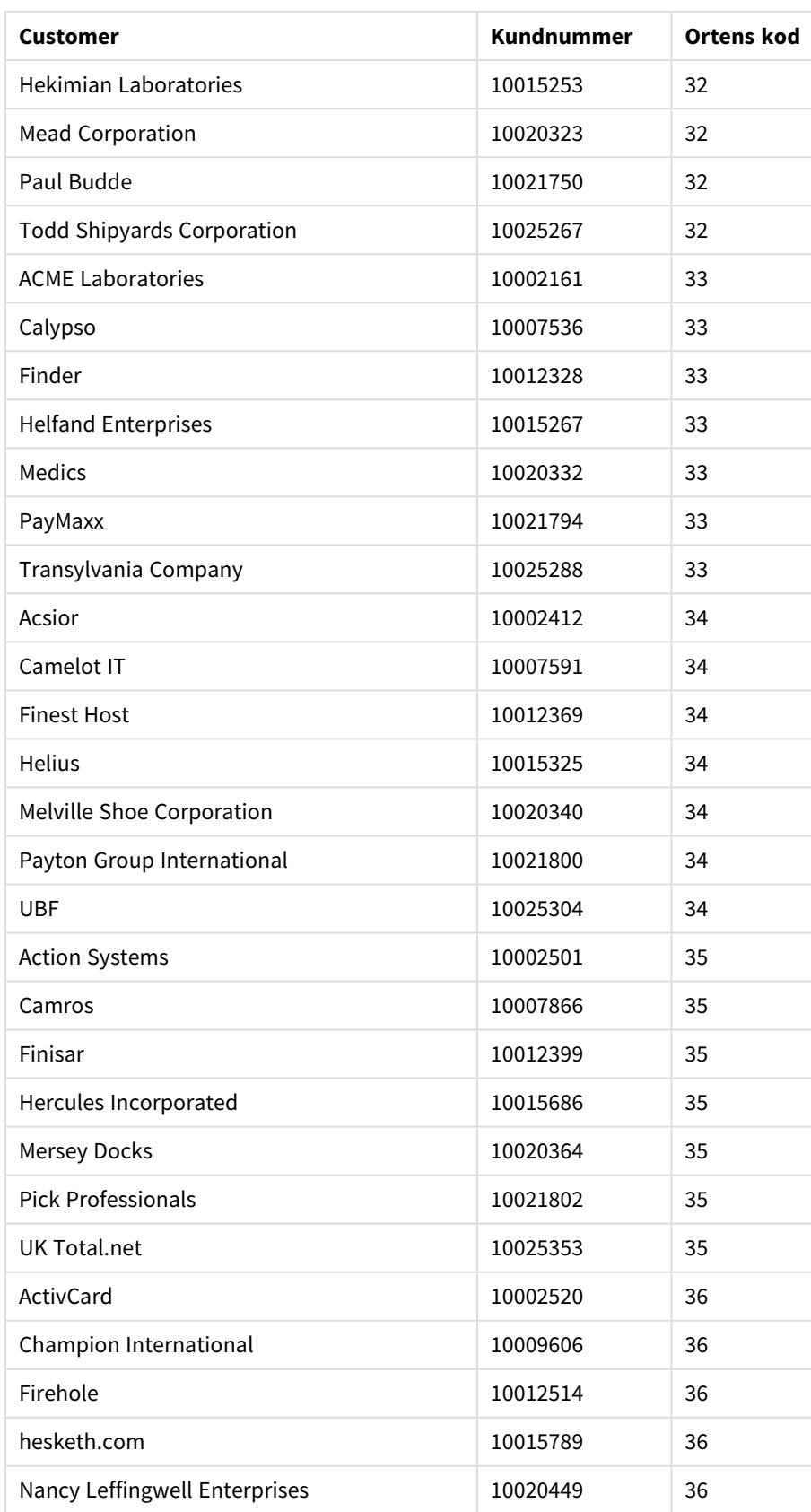

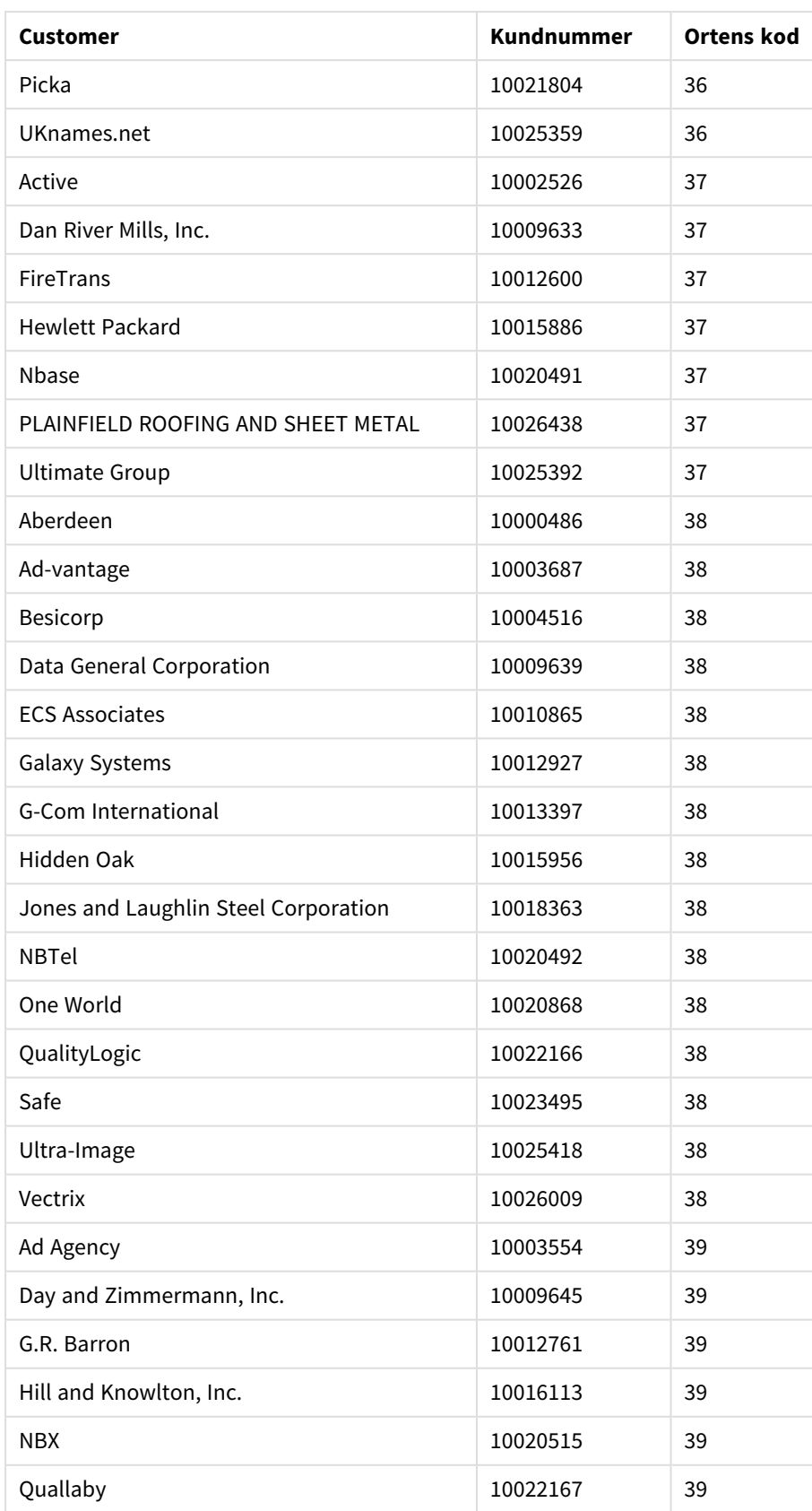

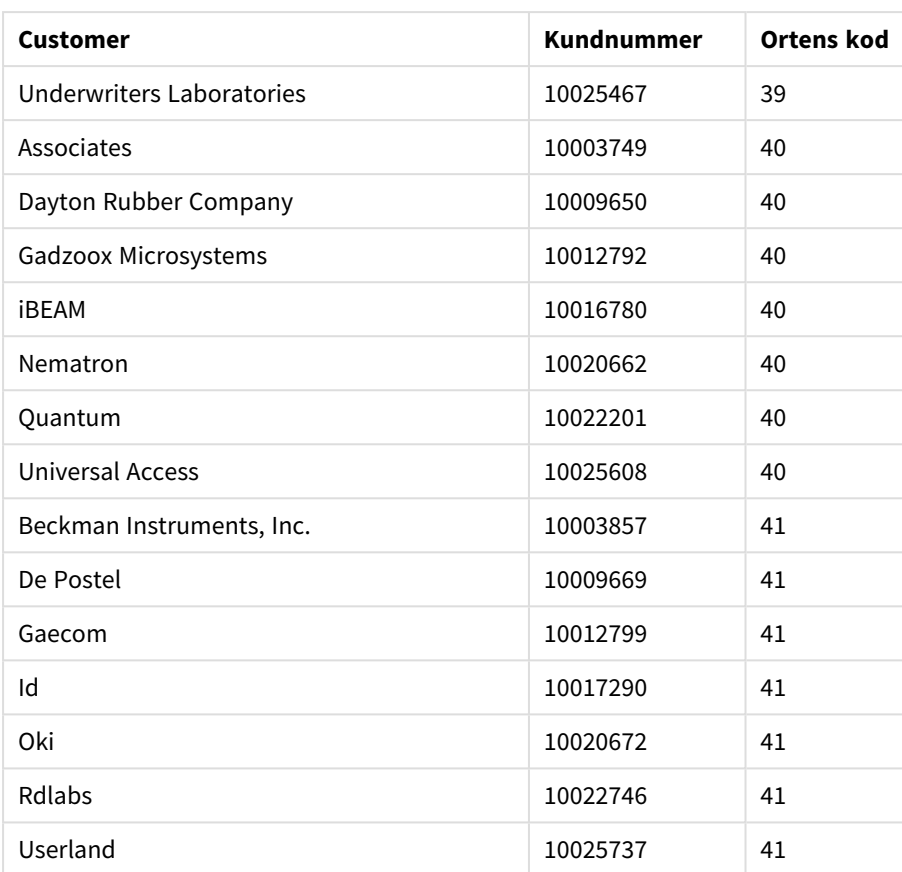

## Så här byggde jag detta

## **Gör följande:**

- 1. Importera data i **Datahanteraren**.
- 2. Gör de rekommenderade associationerna mellan de två tabellerna i **Datahanteraren**.
- 3. Skapa två hierarkiska dimensioner, en för *delstat* och *kommun* och en för *delstat* och *ort*.
- 4. Lägg till en karta, och i **Presentation**ställer du in **Anpassad** zoomnivå med ett maximum på **7 x zoom**.
- 5. Lägg till ett punktskikt med *Delstat-Ort* som dimension. Ställ in följande egenskaper:
	- <sup>l</sup> I **Plats** anger du intervallet som **Anpassat** och anger *'USA'* i **Land**.
	- <sup>l</sup> I **Storlek & form** anger du **Sortera storlek utifrån** som *Count(Distinct(Customer))*.
	- <sup>l</sup> I **Färger** färglägger du per mått med *Count(Distinct(Customer))*.
	- <sup>l</sup> I **Alternativ**>**Visa skikt** anger du **Synliga nivåer i hierarkin** som **Anpassat** och väljer *Ort*.
- 6. Lägg till ett ytskikt med *Delstat-Kommun* som dimension. Ställ in följande egenskaper:
	- <sup>l</sup> I **Plats** anger du intervallet som **Anpassat** och anger *'USA'* som Land och *Delstat* i **Förvaltningsområde (Nivå 1)**.
	- <sup>l</sup> I **Färger** färglägger du per mått med *Count(Distinct(Customer))* och ställer in skjutreglaget **Ogenomskinlighet** på 40 %.
- 7. Centrera regionen på kartan och ställ sedan in **Begränsa panoreringsnavigeringen** som **Anpassad** och klicka på **Ange panoreringsgränser**.

# Mekko Diagram

mekko-diagrammet är lämpligt när du vill jämföra grupper och samtidigt jämföra kategorielement som finns inom grupperna. Mekko-diagram benämns också mekkodiagram, Marimekko-diagram och Mondrian-diagram. På dimensionsaxeln visas grupperna och på måttaxeln visas värdet för den normaliserade procentandelen för varje kategorielement. Gruppernas storlek visar deras värde.

I den här bilden representerar dimensionsgrupperna olika kvartal på året. Bredden på varje kvartal visar värdet för den normaliserade procentandelen av den totala försäljningen för det kvartalet. Varje kvartal är indelat i flera produktkategorier som Produce, Canned Products och Frozen Foods. Höjden på varje produktkategori motsvarar värdet för den normaliserade procentandelen av den totala försäljningen för den produktkategorin, inom det kvartalet. Du kan enkelt jämföra produktkategorier inom ett visst kvartal och för olika kvartal.

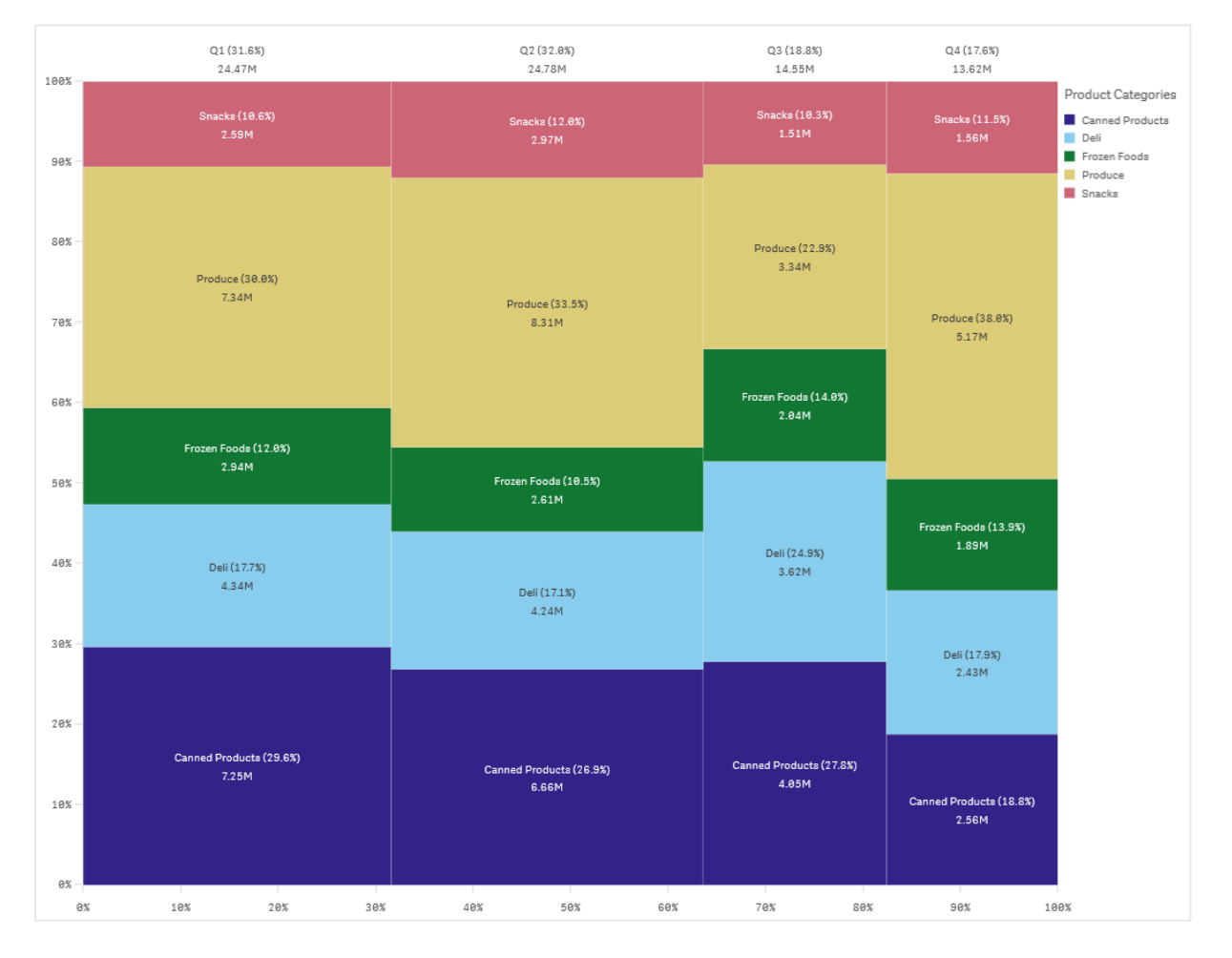

Sortering sker automatiskt utifrån storlek. Färger appliceras automatiskt per dimension, med 12 färger, men det kan du förändra i egenskapspanelen. Du kan bestämma enligt vilken dimension färgerna ska tilldelas. I det här exemplet är färgerna tilldelade per produktkategori så att du tydligt kan se skillnaden mellan de olika kategorierna och hur deras bidrag till försäljningen varierar per kvartal.

Om datauppsättningen innehåller negativa värden visas ett textmeddelande som anger att negativa värden inte kan visas.

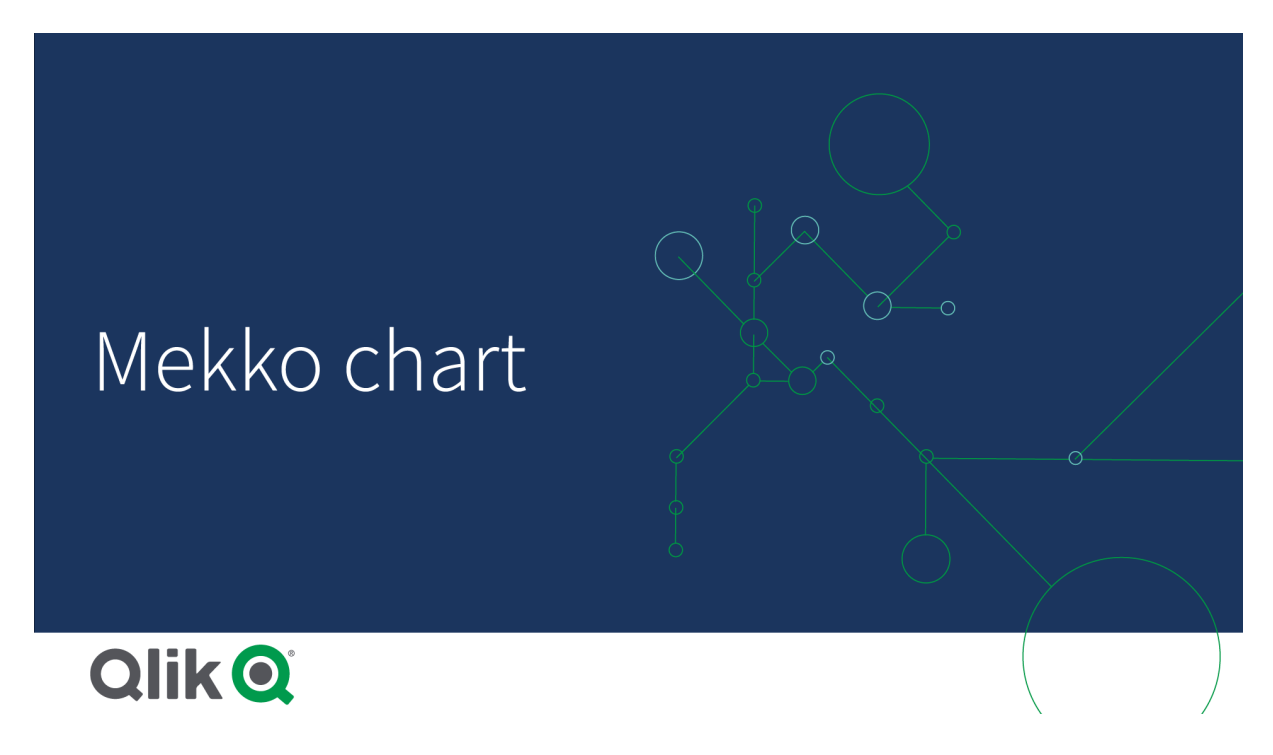

# Användning

Använd ett mekko-diagram när du behöver visualisera värden för normaliserade procentandelar för grupperade data. Mekko-diagram bör i första hand användas med värden som kan aggregeras.

## Fördelar

mekko-diagrammet är enkelt att läsa av och förstå. Du får en bra jämförelse mellan grupper, och kan även jämföra hur kategorier inom varje grupp påverkar resultatet.

## Nackdelar

mekko-diagrammet fungerar inte så bra när du har många dimensionsvärden, eftersom axelns längd är begränsad.

Mekko-diagram är inte bra när skillnaden mellan mätvärdena är stor. mekko-diagram passar inte heller när du har både absoluta och relativa värden.

Negativa värden kan inte visas i mekko-diagram.

## Skapa ett mekko-diagram

Du kan skapa ett enkelt mekko-diagram på arket som du redigerar.

## **Gör följande:**

- 1. Från resurspanelen drar du ett tomt mekko-diagram till arket.
- 2. Klicka på **Lägg till dimension** och välj en dimension eller ett fält. Den här dimensionen definierar grupperingen.
- 3. Lägg till en andra dimension i samma ordning som hierarkinivåerna. Den andra dimensionen du lägger till definierar kategorierna.
- 4. Klicka på **Lägg till mått** och välj ett mått eller skapa ett mått från ett fält.

I ett mekko-diagram behöver du två dimensioner och ett mått.

Varje stapel motsvarar den första dimensionen, och är indelad i mindre kategorier utifrån den andra dimensionen. Måttens värden avgör hur höga kategorierna ska vara inom varje stapel, och även staplarnas storlek.

När du har skapat diagrammet kanske du vill ändra utseendet i egenskapspanelen.

## Formatera mosaikdiagrammet

Du kan välja mellan ett antal formatalternativ under **Utseende** i egenskapspanelen.

Klicka på **Formatering** under **Utseende** > **Presentation** för att fortsätta anpassa diagrammets formatering. Formateringspanelen innehåller olika avsnitt under flikarna **Allmänt** och **Diagram**.

Du kan återställa dina format genom att klicka på intill varje avsnitt. Om du klickar på **Återställ alla** så återställs formaten i både **Allmänt** och **Diagram**.

Allmän information om att formatera en individuell visualisering finns i *Tillämpa anpassad [formatering](#page-566-0) för en [visualisering](#page-566-0) (page 567)*.

## Anpassa texten

Du kan ange texten för rubriken, underrubriken och fotnoten under **Utseende** > **Allmänt**. För att dölja de här elementen stänger du av **visa rubriker**.

Synligheten för de olika etiketterna på diagrammet beror på diagramspecifika inställningar och inställningar för visning av etiketter. De kan konfigureras i egenskapspanelen.

Du kan formatera den text som visas i diagrammet.

## **Gör följande:**

- 1. Utöka avsnittet **Utseende** i egenskapspanelen.
- 2. Under **Utseende** > **Presentation**, klickar du på **Formatering**.
- 3. På fliken **General** kan du ange teckensnitt, betoningsstil, teckenstorlek och färg för följande textelement:
	- <sup>l</sup> **Rubrik**
	- <sup>l</sup> **Underrubrik**

## <sup>l</sup> **Fotnot**

- 4. På fliken **Diagram** kan du ange teckensnitt, betoningsstil, teckenstorlek och färg för följande textelement:
	- <sup>l</sup> **Axelns etikett**: Ställ in stilen på etiketterna på axlarna.
	- <sup>l</sup> **Värdeetikett**: Formatera etiketterna för dimensionen och mätvärdena, inklusive det procenttal som varje värde bidrar med till summan av grupperingen ovan i hierarkin.
	- <sup>l</sup> **Teckenförklaringens rubrik**: Ställ in stilen på rubriken på teckenförklaringen.
	- <sup>l</sup> **Teckenförklaringens etiketter**: Ställ in stilen på etiketterna på de enskilda posterna i teckenförklaringen.

## Anpassa bakgrunden

Du kan anpassa diagrammets bakgrund. Bakgrunden kan ställas in efter färg och bild.

## **Gör följande:**

- 1. Utöka avsnittet **Utseende** i egenskapspanelen.
- 2. Under **Utseende** > **Presentation**, klickar du på **Formatering**.
- 3. På fliken **Allmänt** på formateringspanelen kan du välja en bakgrundsfärg (enkel färg eller uttryck), och även använda en bild från ditt mediebibliotek som bakgrund. När du använder en bakgrundsbild kan du justera bildens storlek och position.

## Anpassa kanten och skuggan

Du kan anpassa kanten och skuggan för diagrammet.

## **Gör följande:**

- 1. Utöka avsnittet **Utseende** i egenskapspanelen.
- 2. Under **Utseende** > **Presentation**, klickar du på **Formatering**.
- 3. På fliken **Allmänt** på formatpanelen, under **Kant** ställer du in storleken på **Kontur** för att förstora eller förminska kantlinjerna kring diagrammet.
- 4. Välj en färg för kanten.
- 5. Ställ in **Hörnradien** för att styra kantens rundhet.
- 6. Välj storlek och färg för skuggan under **Skugga** på fliken **Allmänt**. Välj **Ingen** för att ta bort skuggan.

## Jämföra grupper och gruppkategorier mot ett mått med ett mekko-diagram

I det här exemplet visas hur du skapar ett mekko-diagram som jämför både försäljningen för olika år och hur specifika produktgrupper påverkar försäljningen under ett år, och hur detta ser ut jämfört med andra år.

# 3 Visualiseringar

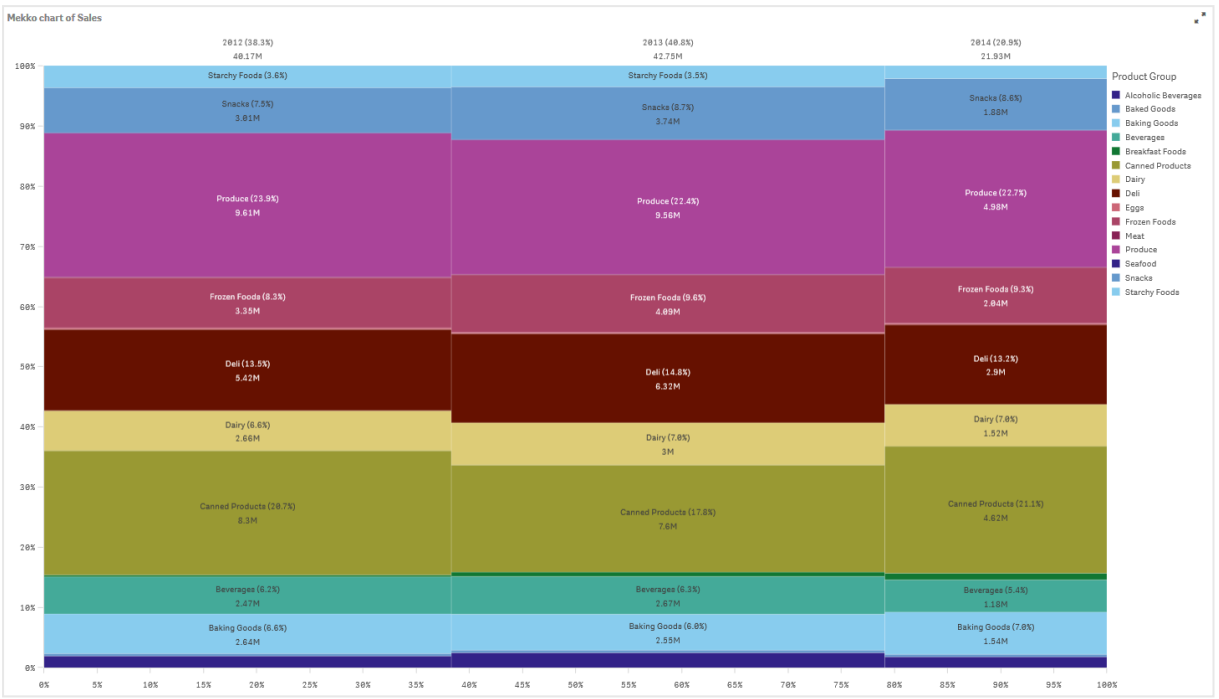

## Datauppsättning

I det här exemplet använder vi två datafiler från Qlik Sense Introduktionskurs – Bygga en app. Om du hämtar och expanderar introduktionskursen, så ligger filerna i mappen *Tutorials source*:

- Sales.xls
- Item *master.xls*

Gå till [Introduktionskurs](../../../../../tutorials/Tutorial - Building an App.zip) – Bygga en app för att ladda ner filerna.

Lägg till de två datafilerna i en tom app och se till att de associeras med *Item Number*.

Datauppsättningen som laddas innehåller försäljningsdata. Tabellen *Item master* innehåller information om beställda artiklar, till exempel produktgrupper.

## Mått

Vi använder försäljningsvolymen som mått genom att i Originalobjekt skapa ett mått som kallas *Sales*, samt uttrycket Sum(Sales).

#### Visualisering

Vi lägger till ett mekko-diagram på arket och anger följande dataegenskaper:

- <sup>l</sup> **Dimension**: Date.autoCalendar.Quarter (år).
- **Dimension**: Product Group (produktgrupp)
- <sup>l</sup> **Measure**: *Sales*; det mått som skapades som ett originalobjekt.

Följande mekko-diagram skapas:
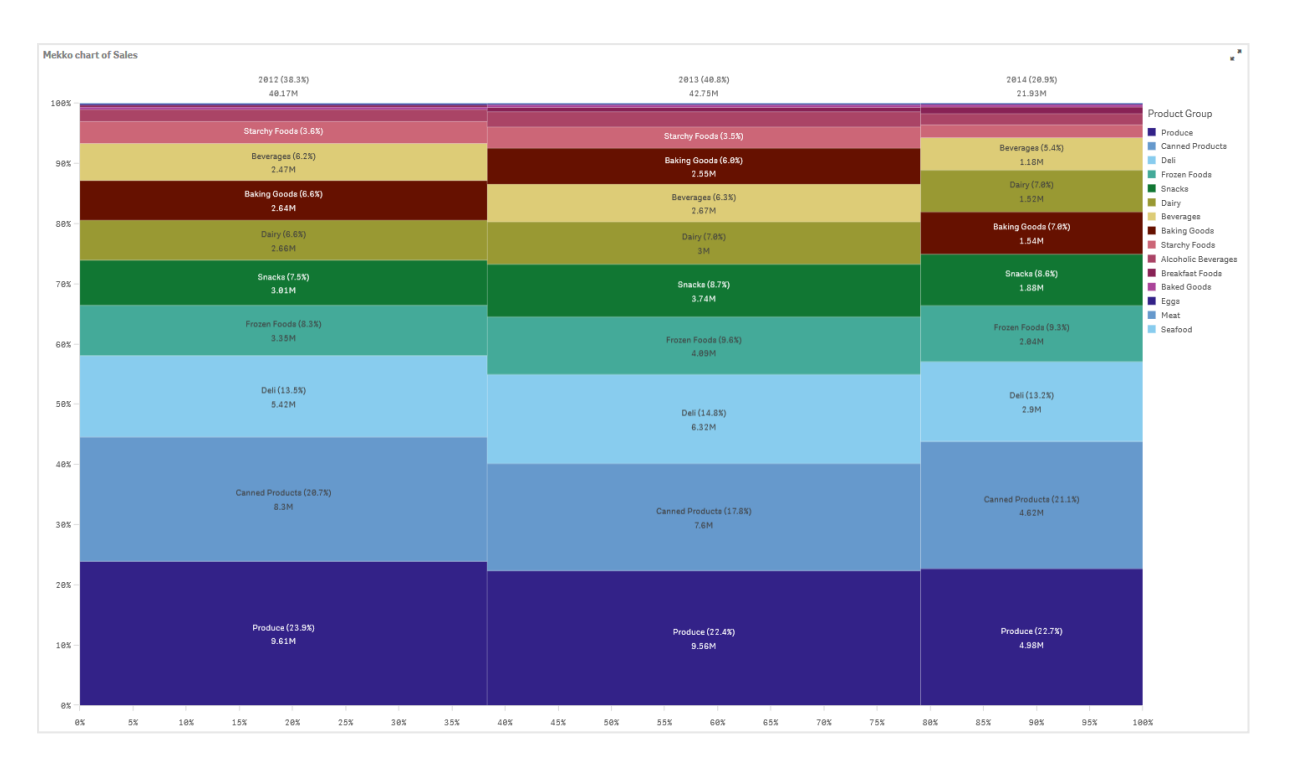

Kolumnernas storlek representerar försäljningsvolymen för varje år. Storleken på de olika delarna inom varje kolumn representerar försäljningsvolymen för varje produktgrupp det året.

Lägg märke till hur summan av de tre procentandelarna för året är 100 %. Samma sak gäller för delarna som visar procentandelarna för produktgrupperna varje år. Det beror på att procentandelarna är normaliserade, så storleken på varje del är relevant för summan.

Vi vill ha en bättre överblick över hur försäljningen för varje produktgrupp ändras från år till år. Det syns inte tydligt för produktgrupper som Baking Goods, Dairy eller Beverages eftersom de inte är placerade intill varandra i alla kolumner. Vi behöver visa en annan sorteringsordning, en som är baserad på produktgrupperna.

Detta kan ändras under **Sortering** i egenskapspanelen.

Ange följande sorteringsordning:

- 1. Date.Year
- 2. Product Group
- 3. Sum(Sales)

Då ser diagrammet ut så här:

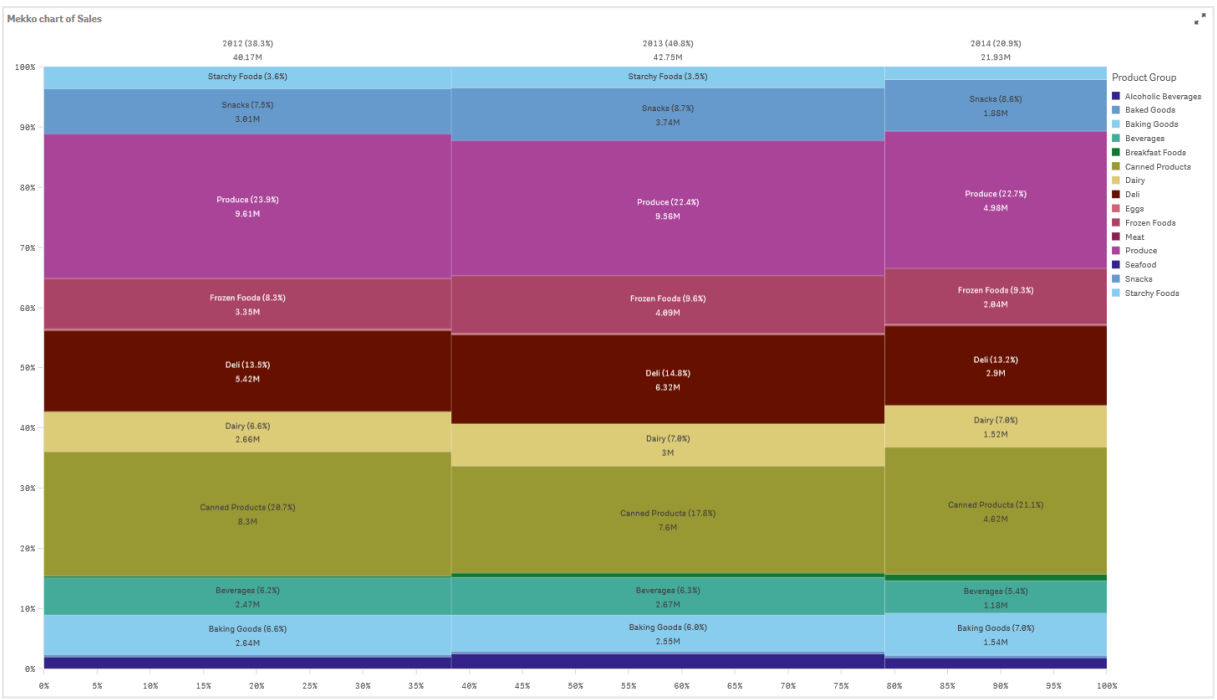

## Upptäckt

mekko-diagrammet visar normaliserade procentandelar av försäljningen per år för olika produktgrupper, och den normaliserade procentandelen av försäljningen för varje år. Visualiseringen är sorterad efter produktgrupp, per år. Om du hovrar med muspekaren över en produktgrupp visas informationen.

I mekko-diagrammet ser vi att Produce har den största försäljningsvolymen under alla tre åren.

# NL Insights

NL Insights-visualiseringen visar insikter på naturligt språk och information om dimensioner och mått.

NL Insights används i Insikter för att generera information på naturligt språk om de dimensioneer och mått som lades till i diagrammet. Diagrammet uppdaterar insikterna som val som sker i appen.

*Inbyggda NL Insights visar insikter på naturligt språk och med fullständig ordrikedom*

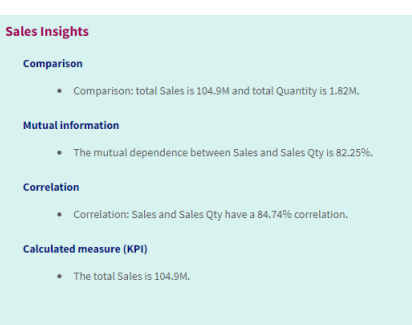

NL Insights är en inbyggd diagramtyp som ersätter den utfasade NL Insights-kontrollen från Dashboard bundle.

Som standard genererar NL Insights insikter för alla analystyper som stöds av de valda fälten. Klassificeringen av fälten i din apps logiska modell avgör vilka fält som är tillgängliga i dimensionsvärden eller mått.

## Användning

Använd NL Insights när du vill inkludera en beskrivande eller analyserande sammanfattning av dina data. Om exempelvis, ett ark är fokuserat på försäljning, kan du vilja beskrivningar som sammanfattar viktiga analyser för rangordning, korrelation och jämförelser för försäljning för att komplettera dina övriga visualiseringar.

Det underlättar även att para ihop NL Insights med ett annat diagram som innehåller samma dimensionsvärden och mått. Den ger ytterligare sammanhang och information för diagrammet. För att göra det konfigureras NL Insights-objektet till att använda ett indatadiagram som redan har använts på det aktuella arket. Dimensionerna och måtten från det indatadiagrammet används för att generera insikter på naturligt språk, och NL Insights uppdaterar baserat på de ändringar du gör i indatadiagrammet.

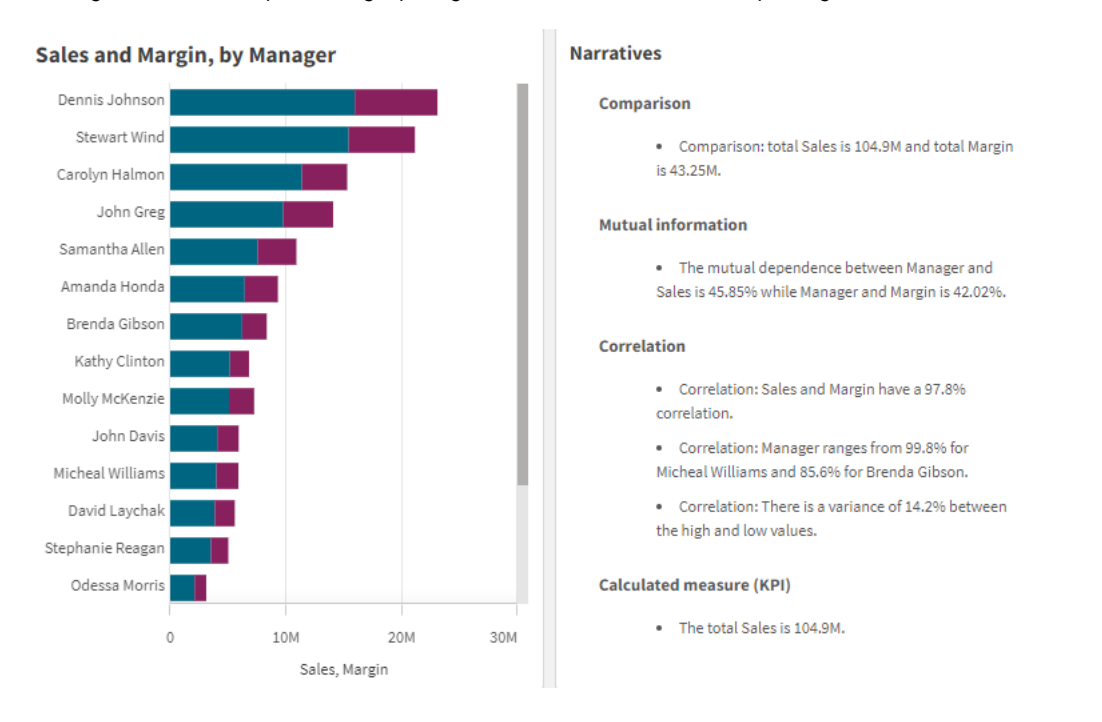

*NL Insights med insikter på naturligt språk genererat direkt från indatastapeldiagrammet*

# Migrera från Dashboard bundle till inbyggt objekt

NL Insights-komplementobjekt från Dashboard bundle måste migreras till inbyggda diagram om de visas på ett offentligt (bas-) ark eller publicerat (community-) ark. Detta åstadkoms genom följa tillämpliga steg för att göra arket privat och sedan publicera och/eller göra det offentligt igen.

*Ett alternativ till följande instruktioner är att duplicera appen i strömmen, öppna arket i den duplicerade appen för att säkerställa korrekt migrering av diagrammet och återpublicera sedan appen till strömmen.*

## Offentliga ark

### **Gör följande:**

- 1. Öppna appöversikten, eller öppna **Ark** från arkvyn.
- 2. Högerklicka på det offentliga arket och välj **Ange som ej godkänt**.
- 3. Högerklicka på det gemensamma arket och välj **Avpublicera**.
- 4. Öppna det privata arket och kontrollera att diagrammet har migrerats.
- 5. Högerklicka på arket och välj **Publicera**.
- 6. Högerklicka på det gemensamma arket och välj **Godkänn**.

## Publicerade ark

### **Gör följande:**

- 1. Öppna appöversikten, eller öppna **Ark** från arkvyn.
- 2. Högerklicka på det gemensamma arket och välj **Avpublicera**.
- 3. Öppna det privata arket och kontrollera att diagrammet har migrerats.
- 4. Högerklicka på arket och välj **Publicera**.
- 5. Högerklicka på det gemensamma arket och välj **Godkänn**.

## Skapa NL Insights

Du behöver minst en dimension eller ett mått för att skapa diagrammet. Kombinera dimensioner och mått efter behov. Om du använder ett befintligt diagram för att generera innehållet i dina NL Insights används dimensionerna och måtten från det indatadiagrammet och det uppdateras dynamiskt om du ändrar indatadiagrammet.

### **Gör följande:**

- 1. Från resurspanelen drar du ett tomt diagram med insikter på naturligt språk till arket.
- 2. Klicka på **Lägg till diagram** för att använda insikter på naturligt språk från ett befintligt diagram i NL Insights-visualiseringen. Välj bland de diagram som stöds i det aktuella arket. Alternativt kan du klicka på **Lägg till dimension** eller **Lägg till mått** för att lägga till insikter på naturligt språk från en dimension eller ett mått i diagrammet.
- 3. Lägg till eller ta bort mått och dimensioner från diagrammet i egenskapspanelen.

*Du kan inte lägga till eller ta bort dimensioner och mått om du har valt att använda insikter från ett befintligt diagram.*

När du har skapat visualiseringen av insikterna på naturligt språk vill du eventuellt ändra utseendet och andra inställningar i egenskapspanelen.

## Formatera NL Insights

Du kan välja mellan ett antal formatalternativ under **Utseende** i egenskapspanelen.

Klicka på **Formatering** under **Utseende** > **Presentation** för att fortsätta anpassa diagrammets formatering. Formateringspanelen innehåller olika avsnitt under flikarna **Allmänt** och **Diagram**.

Du kan återställa dina format genom att klicka på intill varje avsnitt. Om du klickar på **Återställ alla** så återställs formaten i både **Allmänt** och **Diagram**.

Allmän information om att formatera en individuell visualisering finns i *Tillämpa anpassad [formatering](#page-566-0) för en [visualisering](#page-566-0) (page 567)*.

### Anpassa texten

Du kan ange texten för rubriken, underrubriken och fotnoten under **Utseende** > **Allmänt**. För att dölja de här elementen stänger du av **visa rubriker**.

Synligheten för de olika etiketterna på diagrammet beror på diagramspecifika inställningar och inställningar för visning av etiketter. De kan konfigureras i egenskapspanelen.

Du kan formatera den text som visas i diagrammet.

#### **Gör följande:**

- 1. Utöka avsnittet **Utseende** i egenskapspanelen.
- 2. Under **Utseende** > **Presentation**, klickar du på **Formatering**.
- 3. På fliken **General** kan du ange teckensnitt, betoningsstil, teckenstorlek och färg för följande textelement:
	- <sup>l</sup> **Rubrik**
	- <sup>l</sup> **Underrubrik**
	- **•** Fotnot
- 4. På fliken **Diagram** formaterar du följande textelement:
	- **· Analystyp**: Ställ in typsnitt, typsnittets storlek och färgen på de rubriker som visar analystyperna för insikterna.
	- **· Stil**: Ställ in typsnitt, typsnittsstorlek och färg för de berättande insikterna.
	- <sup>l</sup> **Struktur**: Ställ in hur de berättande insikterna i diagrammet ska presenteras. Välj listpunkter eller meningar.

### Anpassa bakgrunden

Du kan anpassa diagrammets bakgrund. Bakgrunden kan ställas in efter färg och bild.

#### **Gör följande:**

- 1. Utöka avsnittet **Utseende** i egenskapspanelen.
- 2. Under **Utseende** > **Presentation**, klickar du på **Formatering**.
- 3. På fliken **Allmänt** på formateringspanelen kan du välja en bakgrundsfärg (enkel färg eller uttryck), och även använda en bild från ditt mediebibliotek som bakgrund. När du använder en bakgrundsbild kan du justera bildens storlek och position.

### Anpassa kanten och skuggan

Du kan anpassa kanten och skuggan för diagrammet.

## **Gör följande:**

- 1. Utöka avsnittet **Utseende** i egenskapspanelen.
- 2. Under **Utseende** > **Presentation**, klickar du på **Formatering**.
- 3. På fliken **Allmänt** på formatpanelen, under **Kant** ställer du in storleken på **Kontur** för att förstora eller förminska kantlinjerna kring diagrammet.
- 4. Välj en färg för kanten.
- 5. Ställ in **Hörnradien** för att styra kantens rundhet.
- 6. Välj storlek och färg för skuggan under **Skugga** på fliken **Allmänt**. Välj **Ingen** för att ta bort skuggan.

## Justera utförligheten

Du kan kontrollera ordrikedomen i insikterna med naturligt språk. Ordrikedomen kan var fullständig eller kortfattad. Fullständig ordrikedom grupperar insikter med naturligt språk efter analystyp. Kortfattad visar alla insikter på naturligt språk som en lista.

Utförligheten kan konfigureras under **Utseende** > **Presentation** i egenskapspanelen.

## Ta bort analystyper

Du kan ta bort oönskade analystyper från NL Insights under **Utseende** > **Presentation** i egenskapspanelen.

## Byta språk för insikter på naturligt språk

Du kan byta språk för de genererade insikterna på naturligt språk under **Utseende** > **Presentation** i egenskapspanelen.

*Insikter på naturligt språk har samma språkstöd som insikter på naturligt språk i Qlik Sense i Qlik Cloud-analys. Mer information finns i* [Språkstöd](/en-US/cloud-services/Subsystems/Hub/Content/Sense_Hub/Insights/insight-advisor-create-visualizations.htm#Supporte)*.*

## Överväganden

Analystyperna och antalet narrativa insikter som genereras i NL Insights-diagrammet beror på volymen och variationen i de data som hör till de valda fälten. Ett begränsat antal analystyper och insikter kan visas i följande scenarier:

- De valda elementen använder samma underliggande fält med aggregeringar eller urval.
- De valda elementen omfattar bara mått, men inga dimensioner.
- <sup>l</sup> De valda elementen är mestadels orelaterade.

## Begränsningar

NL Insights-objektet har följande begränsningar:

- Du kan inte använda följande diagramtyper för direkt inmatning i NL Insights-diagarammet:
	- Animering
	- Knapp
- Behållare
- Datumväljare
- Filterruta
- Text och bild
- Videospelare
- <sup>l</sup> NL Insights-diagrammet tillhandahåller inte insikter på naturligt språk för följande analystyper (även om det använder ett indatadiagram som genererats från de här analystyper):
	- Klustring (k-medelvärde)
	- <sup>l</sup> Översikt
	- Ändringar under perioden
	- Processkontroll (glidande medelvärde)
	- Hittills i år
- <sup>l</sup> Uttryck med modifierare, antingen tillämpade direkt på diagrammet eller via ett indatadiagram, kanske inte tillhandahåller korrekta värden i insikter på naturligt språk.
- <sup>l</sup> Nummerformatet som används för ett uttryck tillämpas bara för beskrivande uttryck som genererats med det uttrycket. Ytterligare beskrivningar som genereras kanske inte använder nummerformatet för det uttrycket.
- När du använder ett befintligt diagram som indata för ett NL Insights-objekt kommer vissa åtgärder som utförts på indatadiagrammet inte att medföra att insikterna på naturligt språk uppdateras automatiskt. Framför allt kommer inte insikter på naturligt språk att uppdateras genom att växla till alternativa åtgärder eller dimensioner eller anpassningar som gjorts via diagramutforskning i analysläget, såvida inte dessa ändringar tillämpas och görs tillgängliga för alla användare.
- Att ändra nummerformatet för en åtgärd kanske inte alltid leder till att den här formateringen ändras i alla tillgängliga insikter.

# Cirkeldiagram

Cirkeldiagrammet visar relationen mellan värden såväl som relationen mellan ett enskilt värde och totalvärdet. Ett cirkeldiagram är lämpligt när du har en enda dataserie som endast innehåller positiva värden.

I cirkeldiagrammet utgör dimensionerna sektorer av måttvärdena. Ett cirkeldiagram kan ha en dimension och upp till två mått. Det första måttet används för att avgöra vinkeln för varje sektor av diagrammet.

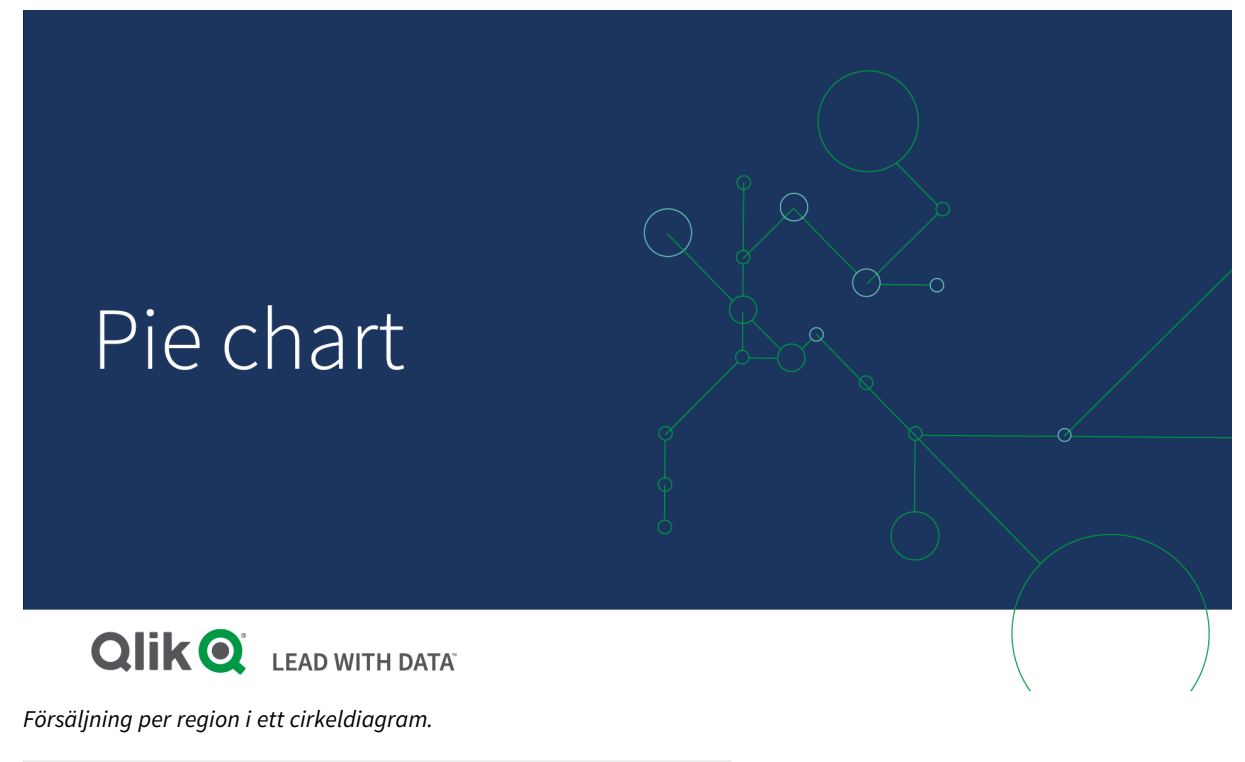

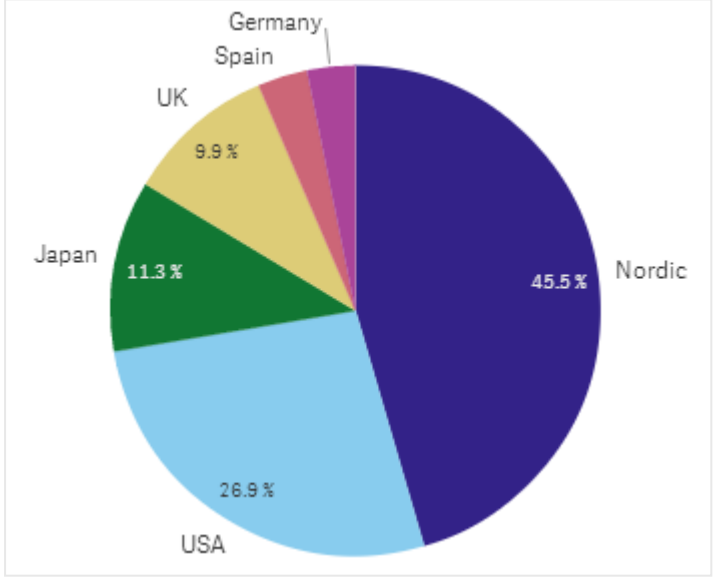

Om du vill kan ett andra mått användas för att avgöra radien för varje sektor av cirkeldiagrammet. Den här typen av cirkeldiagram kallas även rosendiagram.

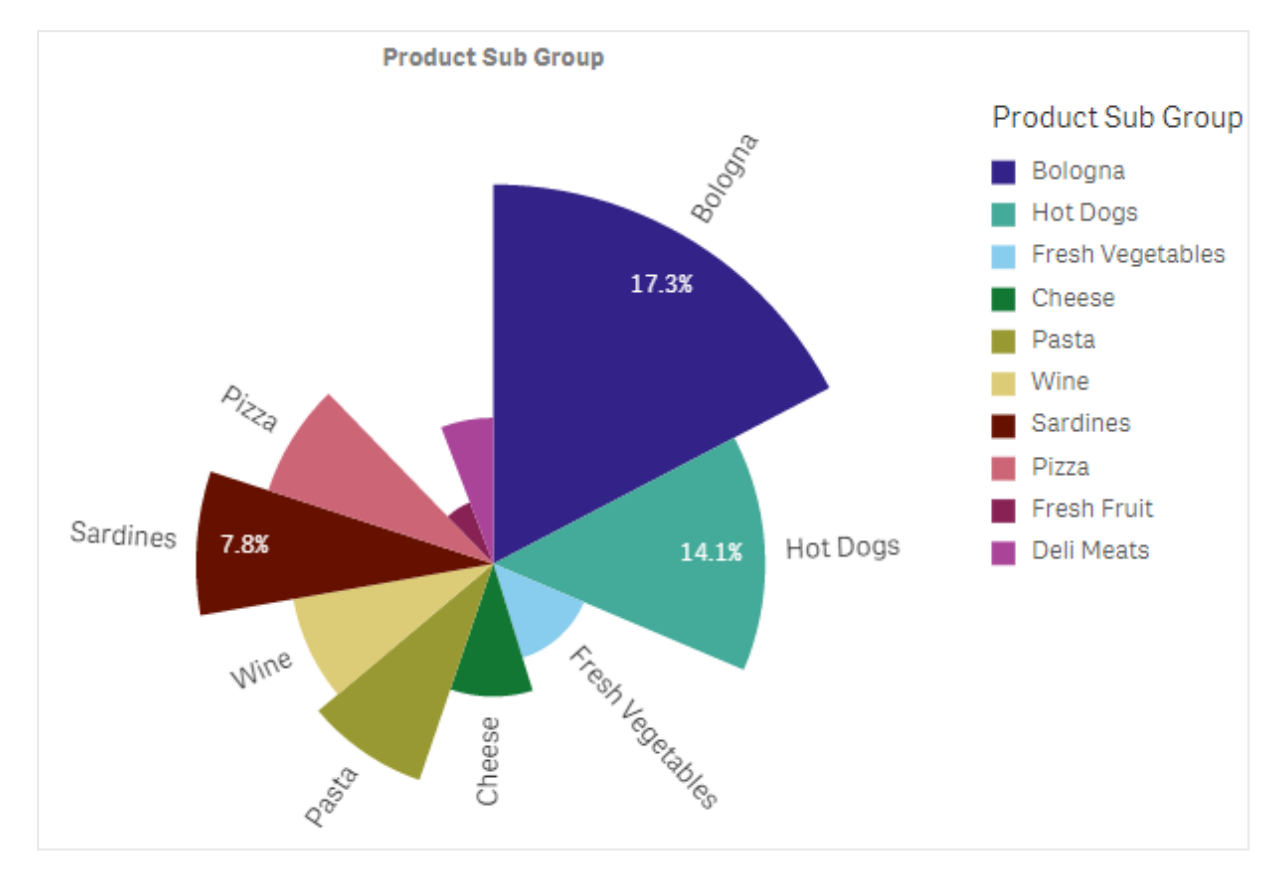

*Försäljning utifrån produktundergrupp i ett cirkeldiagram med genomsnittlig försäljning per fakturaförsäljning som avgör sektorradie*

I cirkelpresentationen av cirkeldiagrammet stöds inte negativa värden i radiemåttet och utesluts. Negativa värden i radiemåttet stöds inte i ringpresentationen och pekar inåt mot mitten av cirkeldiagrammet.

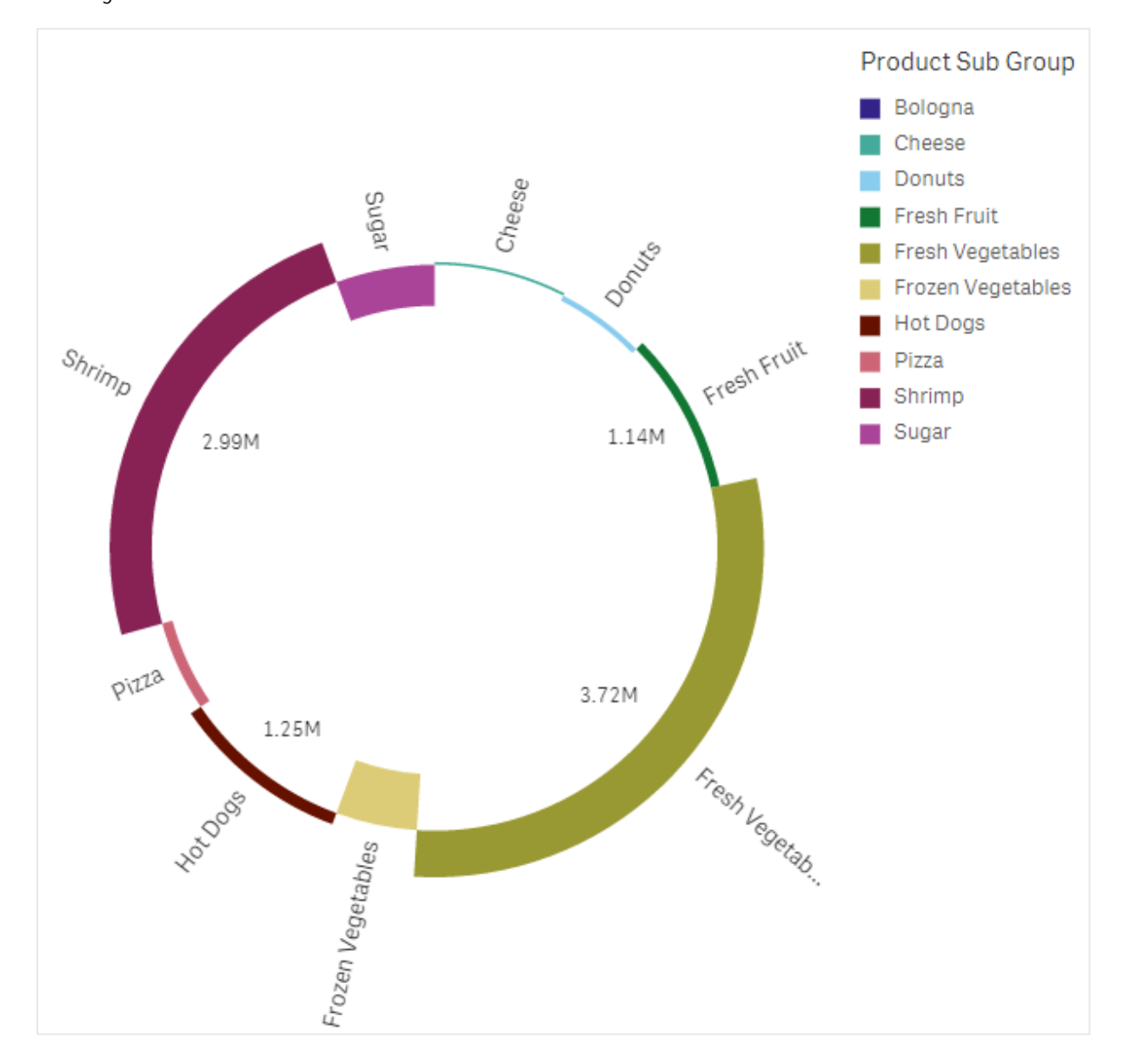

Försäljning utifrån produktundergrupp i ett cirkeldiagram med radiemått som innehåller en jämförelse av försäljning från *det föregående året*

## Användning

Cirkeldiagrammet är bäst när du vill jämföra en viss sektor mot totalen. Cirkeldiagrammet är speciellt användbart när man bara har två sektorer, till exempel ja/nej eller väntelista/avslutade.

Vi rekommenderar inte att du jämför resultaten i två cirkeldiagram med varandra.

### Fördelar

Cirkeldiagrammet ger en omedelbar förståelse för proportioner när få sektorer används som dimensioner. När du använder färre än tio sektorer ger cirkeldiagrammet en mycket bra visuell överblick.

## Nackdelar

Det kan vara svårt att jämföra olika sektorer i ett cirkeldiagram, framför allt om diagrammet har många sektorer.

Cirkeldiagrammet tar upp mycket plats på arket relativt de värden det visualiserar.

## Skapa ett cirkeldiagram

Du kan skapa ett cirkeldiagram på arket som du redigerar.

## **Gör följande:**

- 1. Från resurspanelen drar du ett tomt cirkeldiagram till arket.
- 2. Klicka på **Lägg till dimension** och välj en dimension eller ett fält.
- 3. Klicka på **Lägg till mått** och välj ett mått eller skapa ett mått från ett fält.

Följande inställningar används standardmässigt i ett cirkeldiagram:

- De 10 översta sektorerna presenteras i fallande storleksordning, medurs.
- Färger presenteras per dimension.
- Värdeetiketter presenteras i procent.

När du har skapat cirkeldiagrammet kan du vilja lägga till ett radiemått eller ändra utseendet och andra inställningar i egenskapspanelen.

## Formatera cirkeldiagrammet

Du kan välja mellan ett antal formatalternativ under **Utseende** i egenskapspanelen.

Klicka på **Formatering** under **Utseende** > **Presentation** för att fortsätta anpassa diagrammets formatering. Formateringspanelen innehåller olika avsnitt under flikarna **Allmänt** och **Diagram**.

Du kan återställa dina format genom att klicka på intill varje avsnitt. Om du klickar på **Återställ alla** så återställs formaten i både **Allmänt** och **Diagram**.

Allmän information om att formatera en individuell visualisering finns i *Tillämpa anpassad [formatering](#page-566-0) för en [visualisering](#page-566-0) (page 567)*.

### Anpassa texten

Du kan ange texten för rubriken, underrubriken och fotnoten under **Utseende** > **Allmänt**. För att dölja de här elementen stänger du av **visa rubriker**.

Synligheten för de olika etiketterna på diagrammet beror på diagramspecifika inställningar och inställningar för visning av etiketter. De kan konfigureras i egenskapspanelen.

Du kan formatera den text som visas i diagrammet.

### **Gör följande:**

- 1. Utöka avsnittet **Utseende** i egenskapspanelen.
- 2. Under **Utseende** > **Presentation**, klickar du på **Formatering**.
- 3. På fliken **General** kan du ange teckensnitt, betoningsstil, teckenstorlek och färg för följande textelement:
	- <sup>l</sup> **Rubrik**
	- <sup>l</sup> **Underrubrik**
	- **•** Fotnot
- 4. På fliken **Diagram** kan du ange teckensnitt, betoningsstil, teckenstorlek och färg för följande textelement:
	- <sup>l</sup> **Dimensionsetikett**: Formatera etiketten för den dimension som visas i diagrammet.
	- **· Dimensionsvärdesetikett**: Formatera de enskilda dimensionsvärdena.
	- <sup>l</sup> **Värdeetikett**: Anpassa etiketterna som visar mätvärdet (visas som ett värde eller relativt procenttal) för varje dimensionsvärde.
	- <sup>l</sup> **Teckenförklaringens rubrik**: Ställ in stilen på rubriken på teckenförklaringen.
	- **· Teckenförklaringens etiketter**: Ställ in stilen på etiketterna på de enskilda posterna i teckenförklaringen.

#### Anpassa bakgrunden

Du kan anpassa diagrammets bakgrund. Bakgrunden kan ställas in efter färg och bild.

#### **Gör följande:**

- 1. Utöka avsnittet **Utseende** i egenskapspanelen.
- 2. Under **Utseende** > **Presentation**, klickar du på **Formatering**.
- 3. På fliken **Allmänt** på formateringspanelen kan du välja en bakgrundsfärg (enkel färg eller uttryck), och även använda en bild från ditt mediebibliotek som bakgrund. När du använder en bakgrundsbild kan du justera bildens storlek och position.

### Anpassa konturen och formen

Du kan anpassa konturen som omger diagrammet och formen och tjockleken på bitarna.

### **Gör följande:**

- 1. Utöka avsnittet **Utseende** i egenskapspanelen.
- 2. Under **Utseende** > **Presentation**, klickar du på **Formatering**.
- 3. På fliken **diagram** i formatpanelen under **kontur** ställer du in tjockleken och färgen på bitarnas konturer.
- 4. Under **hörnradie** anger du rundningen för bitarnas hörn.

### Anpassa kanten och skuggan

Du kan anpassa kanten och skuggan för diagrammet.

## **Gör följande:**

- 1. Utöka avsnittet **Utseende** i egenskapspanelen.
- 2. Under **Utseende** > **Presentation**, klickar du på **Formatering**.
- 3. På fliken **Allmänt** på formatpanelen, under **Kant** ställer du in storleken på **Kontur** för att förstora eller förminska kantlinjerna kring diagrammet.
- 4. Välj en färg för kanten.
- 5. Ställ in **Hörnradien** för att styra kantens rundhet.
- 6. Välj storlek och färg för skuggan under **Skugga** på fliken **Allmänt**. Välj **Ingen** för att ta bort skuggan.

# Pivottabell

Pivottabellen visar dimensioner och mått i form av rader och kolumner i en tabell. I en pivottabell kan du analysera data efter flera mått och i flera dimensioner samtidigt.

Du kan omorganisera mått och dimensioner genom att pivotera rader och kolumner.

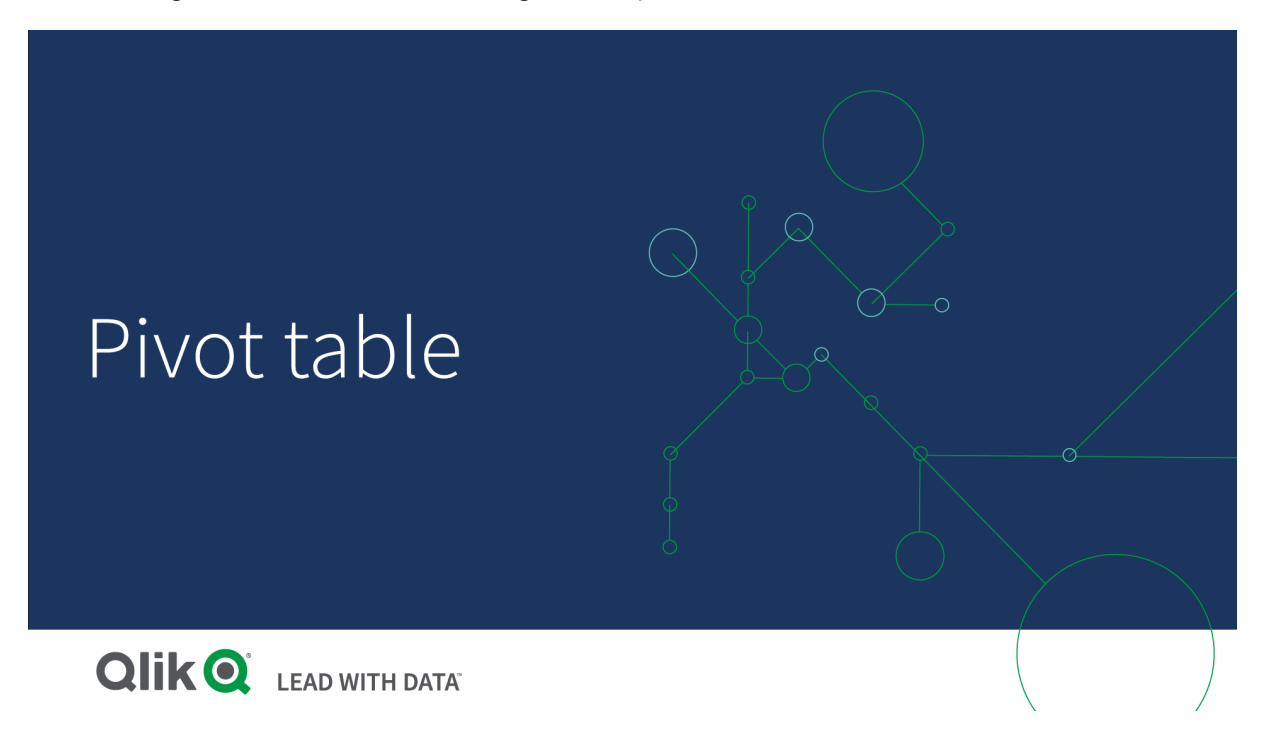

## Användning

Pivottabellen är användbar om du vill inkludera flera dimensioner eller mått i en enda tabell och sedan omorganisera dem för att se olika delsummor.

### Fördelar

Pivottabellen är ett kraftfullt verktyg för att analysera flera dimensioner och mått samtidigt, och sedan kunna omorganisera dem för att få ett annat perspektiv på dina data. Du kan expandera raderna du är intresserad av samtidigt som raderna i resten av tabellen är dolda.

## Nackdelar

Pivottabellen kan verka lite komplicerad och ger inga direkt insikter på ett ögonblick.

## Skapa en pivottabell

Du kan skapa en ny pivottabell på arket som du redigerar.

### **Gör följande:**

- 1. Från resurspanelen drar du en tom pivottabell till arket.
- 2. Klicka på **Lägg till dimension** och välj en dimension eller ett fält.
- 3. Klicka på **Lägg till mått** och välj ett mått eller skapa ett mått från ett fält.

Du kan justera utseendet och andra inställningar i egenskapspanelen.

*Kolumnbredden ställs in automatiskt för att hålla i hop kolumnerna, vilket förbättrar läsbarheten. Du kan justera dimensionskolumnens bredd genom att dra i rubrikavgränsaren. Bredden för enskilda måttkolumner ställs fortfarande in automatiskt. Dubbelklicka på rubrikavgränsaren för att återgå till automatisk kolumnbredd.*

## Formatera pivottabell

Du kan välja mellan ett antal formatalternativ under **Utseende** i egenskapspanelen.

Klicka på **Formatering** under **Utseende** > **Presentation** för att fortsätta anpassa diagrammets formatering. Formateringspanelen innehåller olika avsnitt under flikarna **Allmänt** och **Diagram**.

Du kan återställa dina format genom att klicka på intill varje avsnitt. Om du klickar på **Återställ alla** så återställs formaten i både **Allmänt** och **Diagram**.

Allmän information om att formatera en individuell visualisering finns i *Tillämpa anpassad [formatering](#page-566-0) för en [visualisering](#page-566-0) (page 567)*.

### Anpassa texten

Du kan ange texten för rubriken, underrubriken och fotnoten under **Utseende** > **Allmänt**. För att dölja de här elementen stänger du av **visa rubriker**.

Synligheten för de olika etiketterna på diagrammet beror på diagramspecifika inställningar och inställningar för visning av etiketter. De kan konfigureras i egenskapspanelen.

Du kan formatera den text som visas i diagrammet.

### **Gör följande:**

- 1. Utöka avsnittet **Utseende** i egenskapspanelen.
- 2. Under **Utseende** > **Presentation**, klickar du på **Formatering**.
- 3. På fliken **General** kan du ange teckensnitt, betoningsstil, teckenstorlek och färg för följande textelement:
	- <sup>l</sup> **Rubrik**
	- <sup>l</sup> **Underrubrik**
	- <sup>l</sup> **Fotnot**
- 4. På fliken **Diagram** kan du ange teckenstorlek och färg för följande textelement:
	- **· Rubrik** Formatera texten i rubrikerna för varje kolumn till höger om första kolumnen.
	- **· Innehåll**: Formatera texten i första kolumnen samt i varie cell i själva tabellen.

Dessutom kan du anpassa hur texten ser ut när en användare hovrar över en rad. Se *Anpassa [beteende](#page-302-0) vid hovring och i [rullningslist](#page-302-0) (page 303)*.

### Anpassa bakgrunden

Du kan anpassa diagrammets bakgrund. Bakgrunden kan ställas in efter färg och bild.

#### **Gör följande:**

- 1. Utöka avsnittet **Utseende** i egenskapspanelen.
- 2. Under **Utseende** > **Presentation**, klickar du på **Formatering**.
- 3. På fliken **Allmänt** på formateringspanelen kan du välja en bakgrundsfärg (enkel färg eller uttryck), och även använda en bild från ditt mediebibliotek som bakgrund. När du använder en bakgrundsbild kan du justera bildens storlek och position.

Om en cell i pivottabellen har värdet null är den färgad annorlunda än bakgrundsinställningarna som tillämpas i formateringspanelen (den visas i vit färg).

### <span id="page-302-0"></span>Anpassa beteende vid hovring och i rullningslist

Du kan ange visningsalternativ för när en användare hovrar över en rad i tabellen. Du kan även ange rullningslistens storlek.

#### **Gör följande:**

- 1. Utöka avsnittet **Utseende** i egenskapspanelen.
- 2. Under **Utseende** > **Presentation**, klickar du på **Formatering**.
- 3. På fliken **Diagram** i formateringspanelen kan du justera följande inställningar under **Rad vid hovring**:
	- <sup>l</sup> Vill du betona rader i tabellen när användare hovrar över dem ska du sätta brytaren i läget **På**. Stäng av beteendet enligt vad som föredras.
	- <sup>l</sup> **Radens färg vid hovring** Ange färg för att betona raden när en användare hovrar över den.
	- <sup>l</sup> **Radens teckenfärg vid hovring** Ange färg på texten i en betonad rad när en användare hovrar över den.
- 4. Under **Rullningslistens storlek** anger du storlek för rullningslisten i diagrammet (du kan välja liten, mellan eller stor).

#### Anpassa kanten och skuggan

Du kan anpassa kanten och skuggan för diagrammet.

### **Gör följande:**

- 1. Utöka avsnittet **Utseende** i egenskapspanelen.
- 2. Under **Utseende** > **Presentation**, klickar du på **Formatering**.
- 3. På fliken **Allmänt** på formatpanelen, under **Kant** ställer du in storleken på **Kontur** för att förstora eller förminska kantlinjerna kring diagrammet.
- 4. Välj en färg för kanten.
- 5. Ställ in **Hörnradien** för att styra kantens rundhet.
- 6. Välj storlek och färg för skuggan under **Skugga** på fliken **Allmänt**. Välj **Ingen** för att ta bort skuggan.

## Pivotera data i tabellen

När du vill omorganisera dina data drar du elementen till en ny kolumn eller rad.

I följande pivottabell har dimensionen *Customer* dragits till positionen efter *Product Group*. Dimensionen *Item Desc* har flyttats till positionen före *Product Group*. Som en följd av detta sorteras dimensionerna nu huvudsakligen efter *Item*. Fokus har ändrats från *Customer* till *Item Desc*. Du kan se antal och försäljning för varje kund genom att klicka på  $\bigodot$ . Denna åtgärd expanderar en dimension.

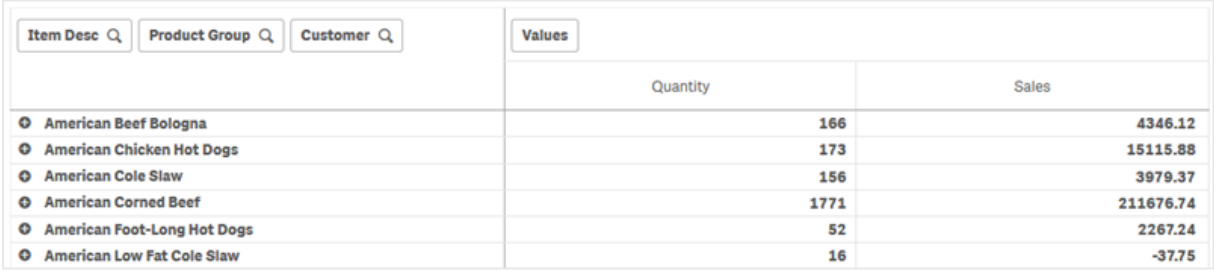

Genom att flytta dimensionen *Customer* från rader till kolumner kan du bibehålla fokus på *Item Desc*dimensionen, men också visa distribution av element per kund. Flyttningen har gjort pivottabellen mer informationsrik.

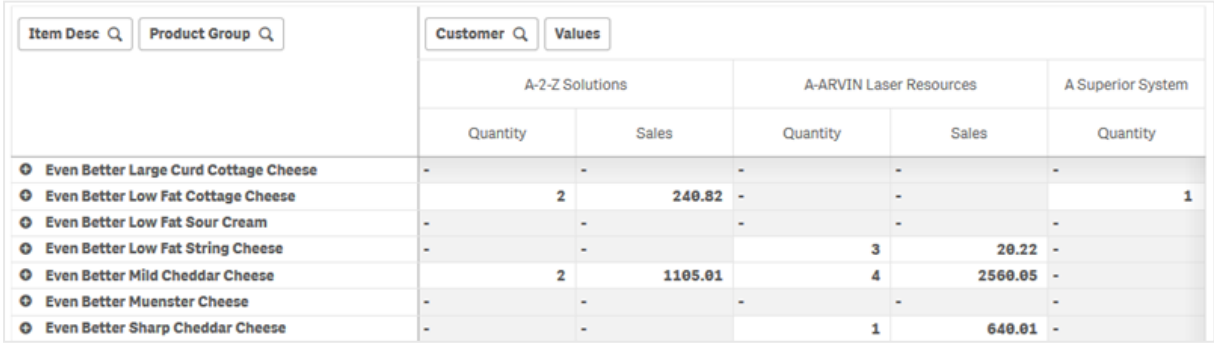

## Gruppera mått

Som du kanske har lagt märke till så presenteras inte *Quantity* och *Sales* som separata mått i den övre kolumnraden. Intill dimensionen *Customer* hittar du ett element som kallas *Värden*. När du använder fler än ett mått grupperas de automatiskt i måttgruppen *Värden*. Den här gruppen kan läggas till i delavsnittet med rader eller delavsnittet med kolumner. Måttgruppen kan inte redigeras eller väljas i tabellen. Du kan inte dela upp måttelementet och använda ett mått som en rad och ett annat som en kolumn.

## Pivotera data i egenskapspanelen

I egenskapspanelen kan du lägga till mått och dimensioner i pivottabellen och även pivotera rader eller kolumner.

## Data

I datarutan kan du lägga till dimensioner och mått. Du kan flytta element mellan rader och kolumner. Du kan även ändra elementens ordning inom rader eller kolumner. Om du använder fler än ett mått grupperas de i ett element som kallas *Värden*.

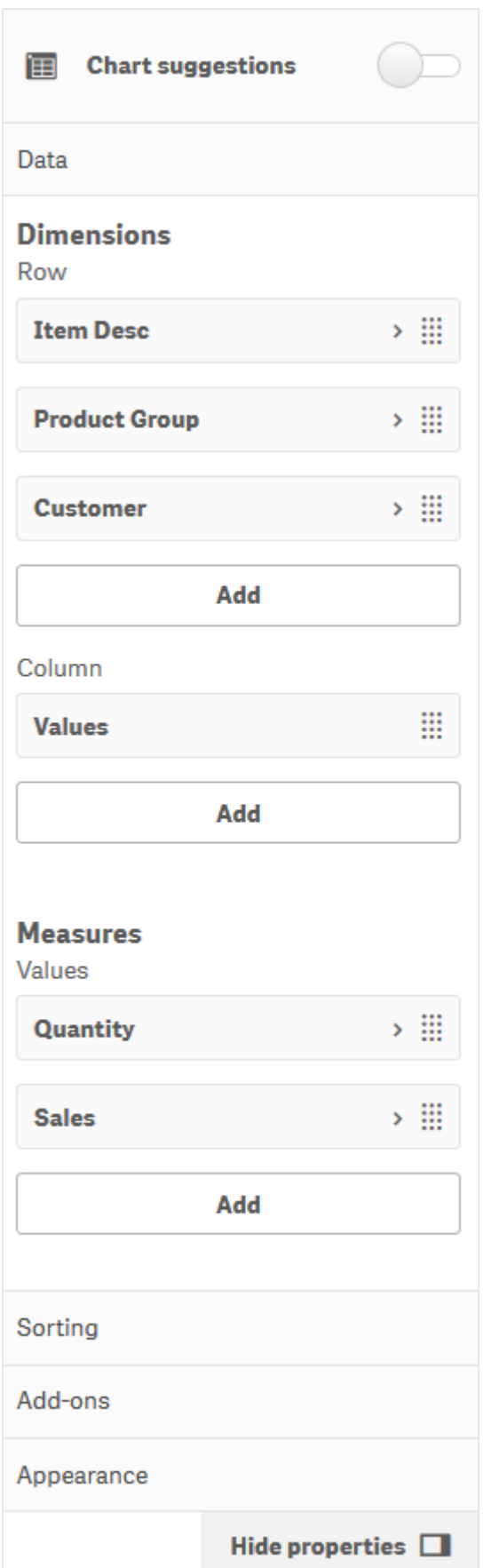

## Sortering

I sorteringsrutan kan du ändra den interna ordningen för dimensioner och mått.

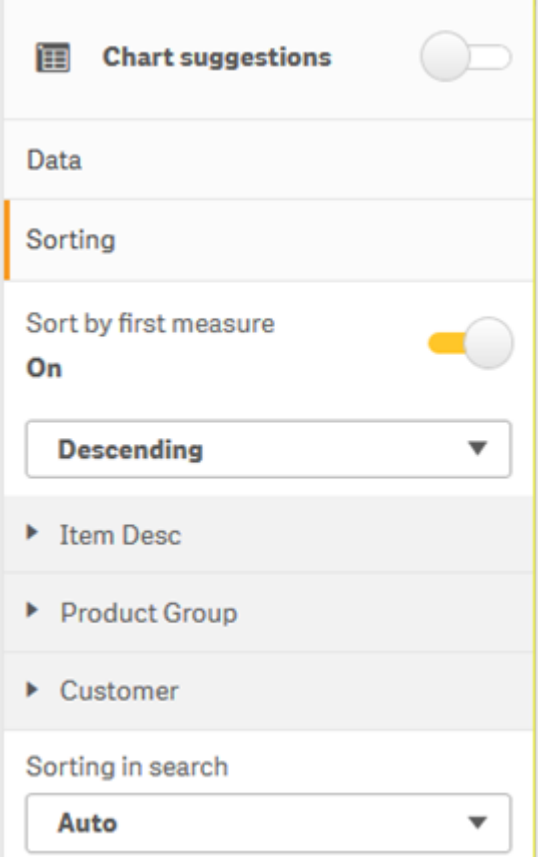

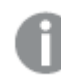

*När du sorterar pivottabeller visas alltid NULL-värden först.*

#### **Sortera efter första måttet**

Om du har fler än ett mått skapas en måttgrupp. Alternativet **Sortera efter första måttet** sorterar dimensionsvärdena efter det första måttets numeriska värde. Den här sorteringsordningen påverkar alla dimensioner, och har företräde före alla andra sorteringsordningar som definieras under dimensionerna.

Du kan till exempel ha två mått: *Quantity* och *Sales*. I egenskapspanelen, under **Data** > **Mått**, listas *Quantity* först. Om du har valt **Sortera efter första måttet** i fallande ordning, sorteras tabellen så att den börjar med dimensionen med störst *Quantity*.

*Pivottabell i redigeringsläge. Sortera efter första måttet är På.*

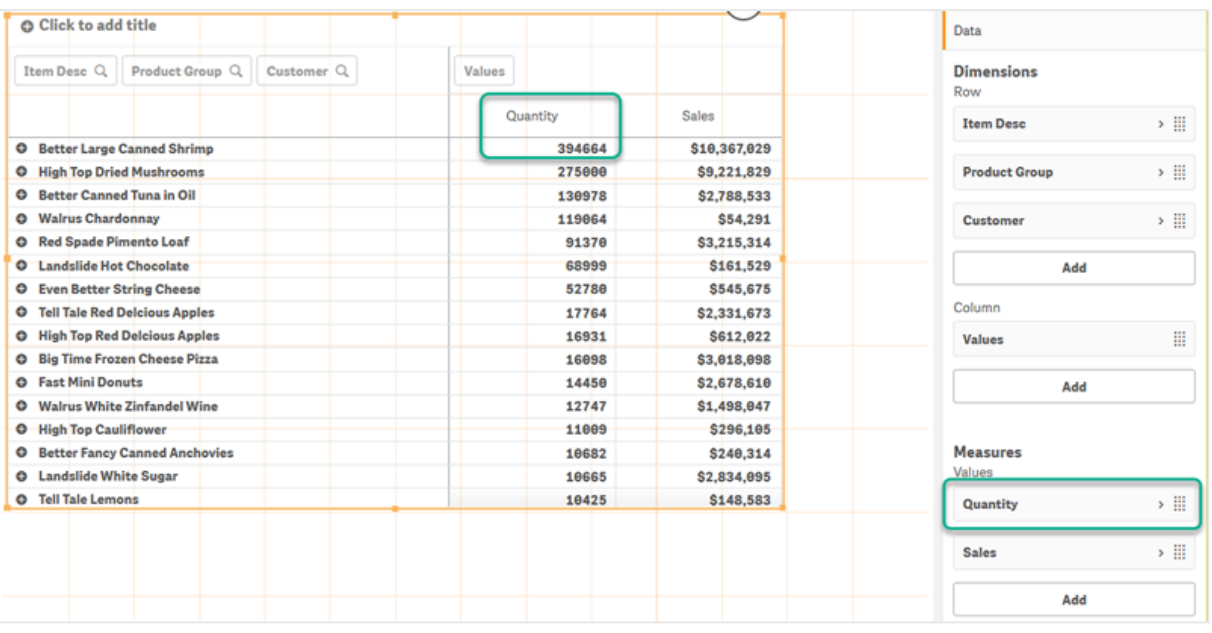

Begränsningar:

- <sup>l</sup> Det här alternativet stöds bara om deltotaler beräknas. Du kan beräkna deltotaler genom att göra något av följande:
	- <sup>o</sup> Gå till **Data** i egenskapspanelen och klicka på en dimension. Ange På för **Visa totalvärden**.
	- <sup>o</sup> I egenskapspanelen går du till **Utseende** > **Presentation**. Ange På för **Dra in rader**.
- Det här alternativet stöds inte för beräknade dimensioner.
- <sup>l</sup> Det här alternativet stöds bara om alla dimensioner finns i delavsnittet Rad och alla mått finns i delavsnittet Kolumn.

#### **Sortera efter uttryck**

När du sorterar efter uttryck tillämpas uttrycket endast på den första dimensionen i en pivottabell. Efterföljande dimensioner sorteras i samma ordning som den första dimensionen.

## Global gruppering

Med global gruppering kan du skapa en begränsad datauppsättning och inom den datauppsättningen välja ut värden som du vill fokusera på. Till exempel de bästa kvartalen, säljarna med bäst resultat eller produkterna som säljer minst.

#### **Exempel:**

I följande pivottabell tillämpas ingen begränsning. Värdena sorteras i *Sales*, i sjunkande ordning. Listan är lång och värdena för 2013 visas inte.

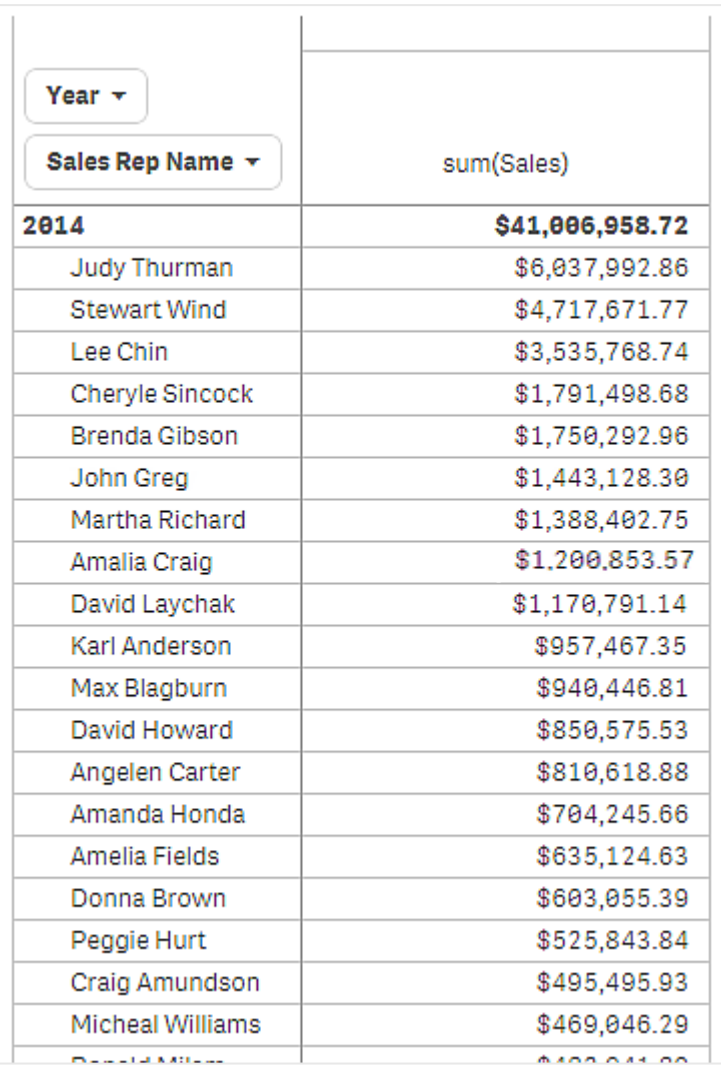

I följande pivottabell har en begränsning tillämpats på (den inre) dimensionen *Sales Rep Name*, så att endast de fem bästa säljarna för 2013 och 2014 visas.

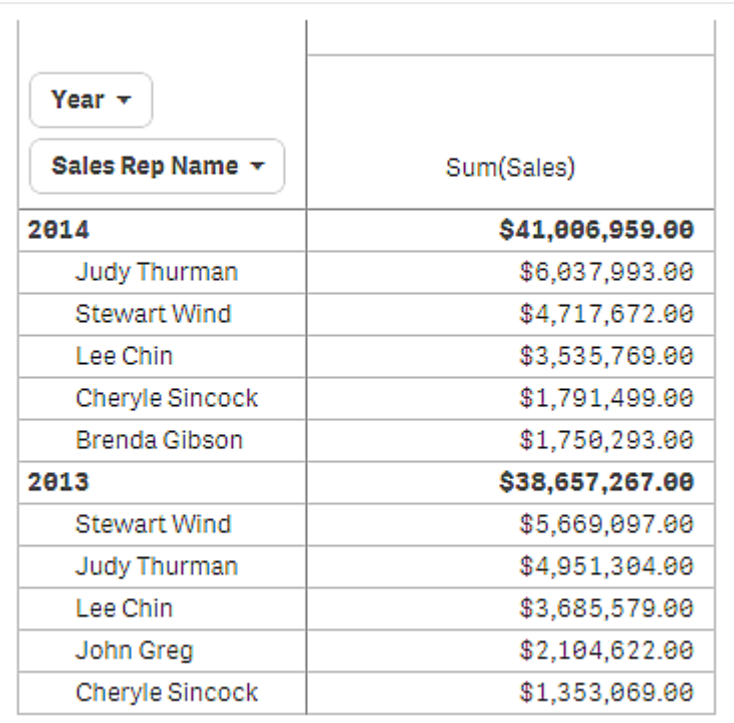

Nästa steg är att välja en global gruppering i egenskapspanelen. Alternativet **Global gruppering** är bara tillgängligt om du har tillämpat en begränsning för dimensionen.

När global gruppering är valt tillämpas begränsningen på de fem bästa säljarna en gång till, men denna gång ignoreras dimensionen *Year*. De fem säljarna som sålt mest (antingen under 2013 eller 2014) är de enda som presenteras i den slutliga pivottabellen.

Följande bild visar de sex bästa resultaten för 2014 och 2013. De fyra bästa resultaten är från 2014, men det femte (John Greg) är från 2013. Eftersom fem andra säljare har sålt mer än Brenda Gibson (som var nummer fem under 2014), tas hon bort.

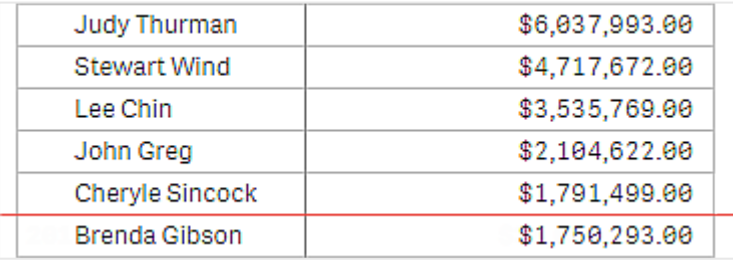

Följande bild visar pivottabellen där global gruppering har tillämpats. Pivottabellen innehåller bara säljresultaten för de fem bästa säljrepresentanterna. Även om *Brenda Gibson* hade bättre resultat 2014 än John Greg, kvalificerar hans resultat för 2013 honom för listan.

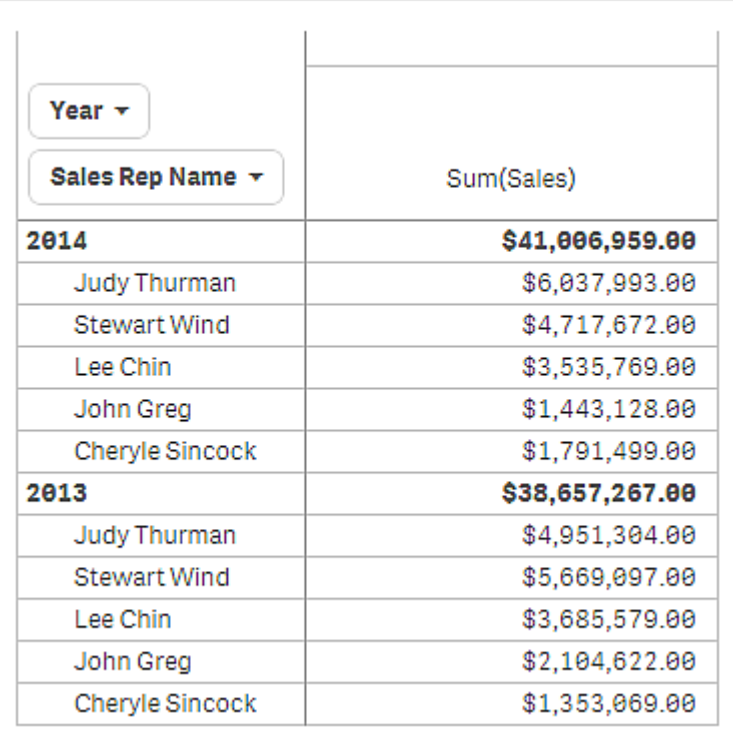

## Skapa ett bokmärke med en expanderad pivottabell

Om du skapar ett bokmärke som innehåller en pivottabell är standard att pivottabellen visas som dold. Om du har expanderat rader med hjälp av  $\bigoplus$  kommer de inte att visas. Du kan dock välja att visa pivottabellen som expanderad.

## **Gör följande:**

- 1. Klicka på  $\Box$  i verktygsfältet.
- 2. Klicka på **Skapa nytt bokmärke**. Om du vill kan du ändra namnet och beskrivningen.
- 3. Ange På för **Spara layout**.
- 4. Klicka på **Spara**.

## Enkla tabeller jämfört med pivottabeller

Du kan se hur effektiv en pivottabell är om du jämför den med en vanlig tabell som innehåller samma data.

## Enkel tabell

I följande tabell har du:

- Tre dimensioner: Customer, Product Group och Item Desc
- Två mått: Quantity och Sales

Tabellen visar försäljning av livsmedel. Om du vill omorganisera data för att förenkla analysen är möjligheterna begränsade. Du kan ändra ordning för kolumnerna, men det förbättrar inte översikten. Du kan också ändra sorteringsordning, antingen i delen för sortering i tabellen för egenskaper, eller genom att klicka på kolumnerna för dimension. Problemet kvarstår dock. Kunderna, produktgrupperna och artiklarna visas alla flera gånger. Det går inte att få någon bra sammanfattning av informationen.

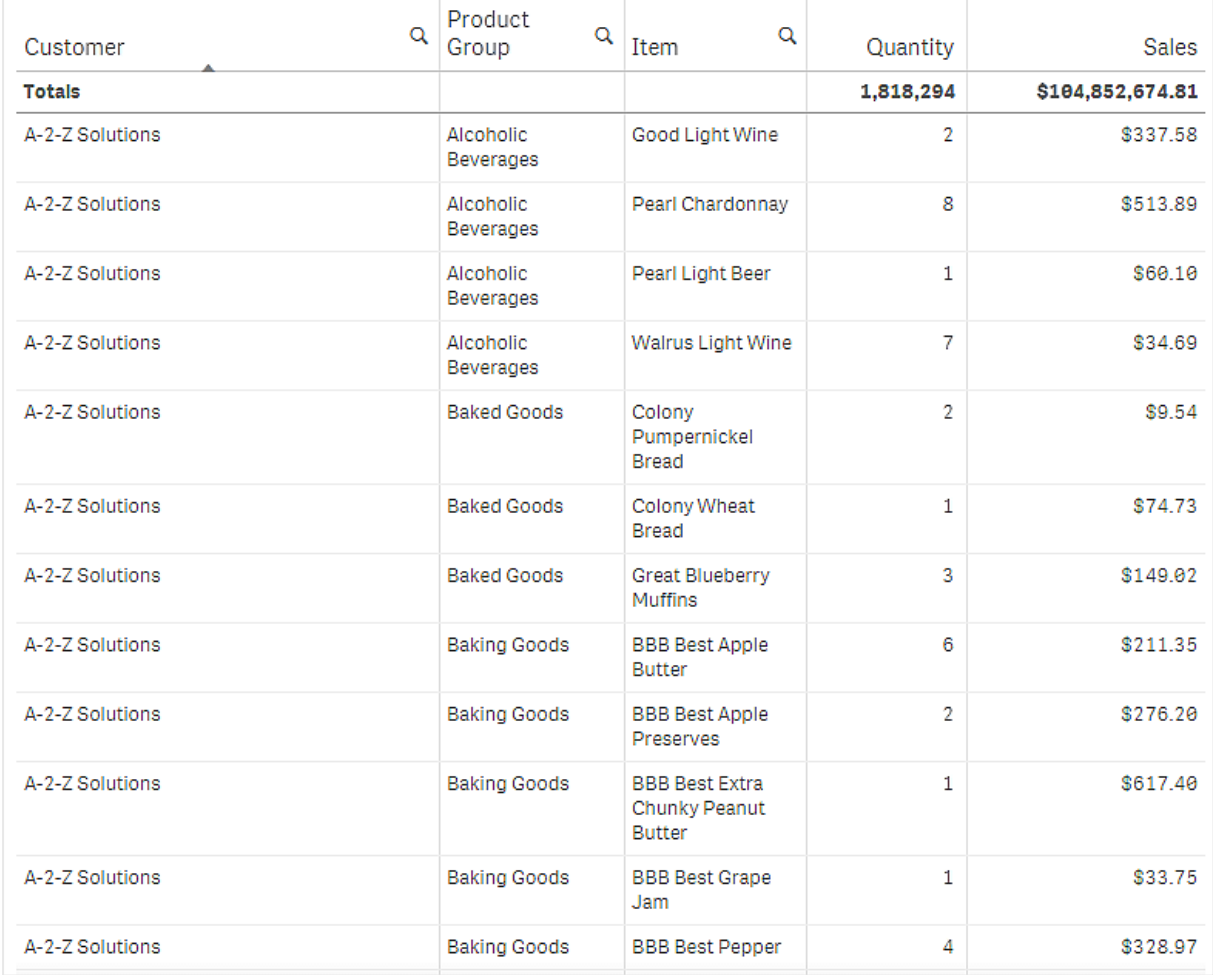

### Pivottabell

Vi lägger till en pivottabell i arket och använder samma information:

- Tre dimensioner: Customer, Product Group och Item Desc
- Två mått: Quantity och Sales

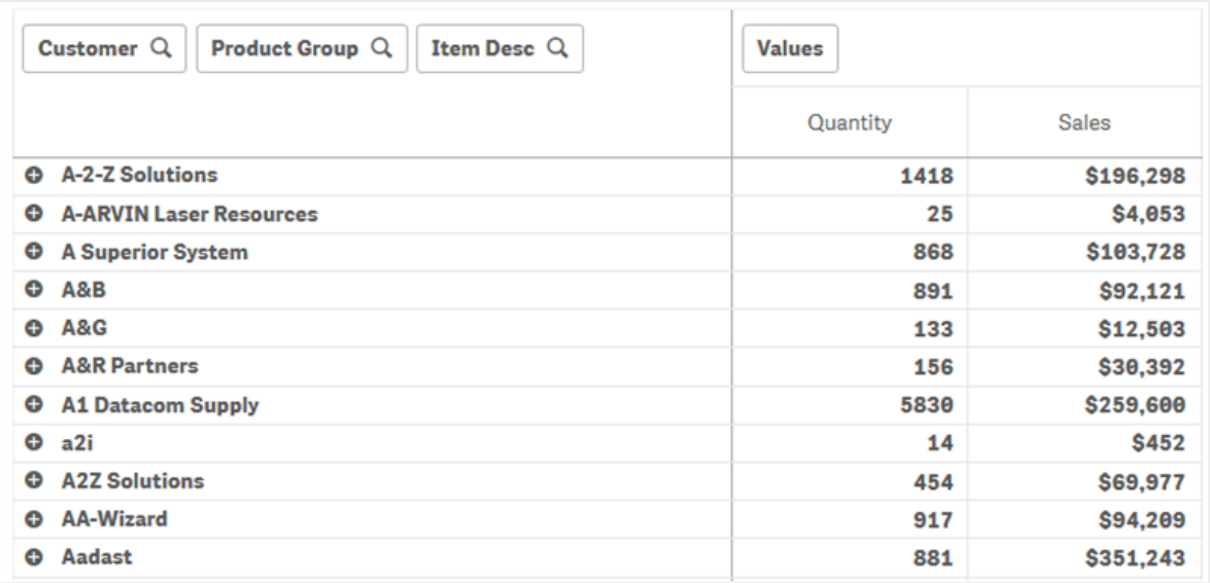

## Upptäckt

Som du kan se presenterar pivottabellen data på ett mycket mer kondenserat sätt. Jämfört med den vanliga tabellen är det hälften så många rader och den har tre kolumner istället för fem.

En av fördelarna med en pivottabell är utbytbarheten: det går att flytta radelement till kolumner och kolumnelement till rader. Du kan omorganisera data och få flera olika vyer av samma datauppsättning. Du kan flytta dimensioner och mått för att lyfta fram data du är intresserad av och dölja data som antingen är för detaljerade eller irrelevanta för analysen.

Pivottabellerna visar dimensionerna *Customer*, *Product Group* och *Item Desc* samt måtten *Quantity* och *Sales*. I den här vyn får du en sammanfattning av mängd och försäljning för varje kund. Om du vill veta vilka artiklar och produktgrupper som kunderna har köpt kan du expandera kundfälten genom att klicka på  $\bm{\Theta}$ . Ikonen  $\bm{\Theta}$ indikerar att fältet kan expanderas mer och ge fler detaljer, medan ikonen $\bigcirc$  indikerar att fältet kan minimeras för att minska antal fält och detaljer.

# Spridningsdiagram

Spridningsdiagrammet visar värdepar från två eller tre mått.

Detta är användbart om man vill visa data där varje instans har två nummer, till exempel relationen mellan Sales och Quantity per Customer. I spridningsdiagrammet nedan används ett tredje mått (Cost) för att generera bubbelstorleken.

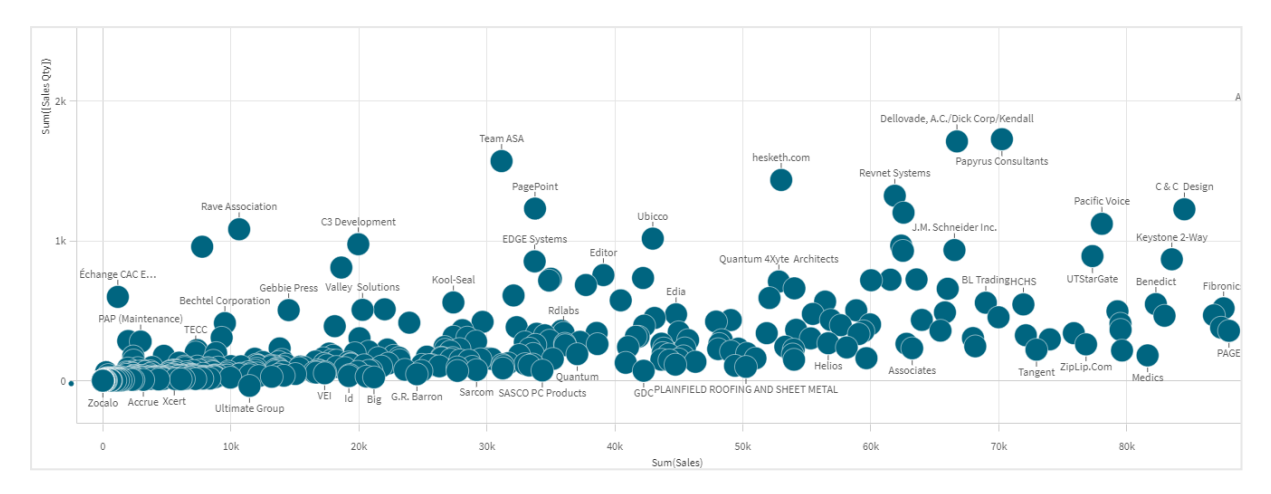

*Spridningsdiagrammet visar relationen mellan Försäljning och Kvantitet per kund.*

Spridningsdiagrammet visar värden från olika mått över en dimension i form av en samling punkter. I de flesta diagram hittar du din dimension på en av axlarna, men i spridningsdiagrammet motsvaras dimensionen av punkterna i diagrammet. Måtten ligger på var och en av de två axlarna. När ett tredje, valfritt, mått används avspeglas värdet i bubbelstorleken. Om du analyserar stora datauppsättningar och visar komprimerade data indikeras densiteten för datapunkterna av färger.

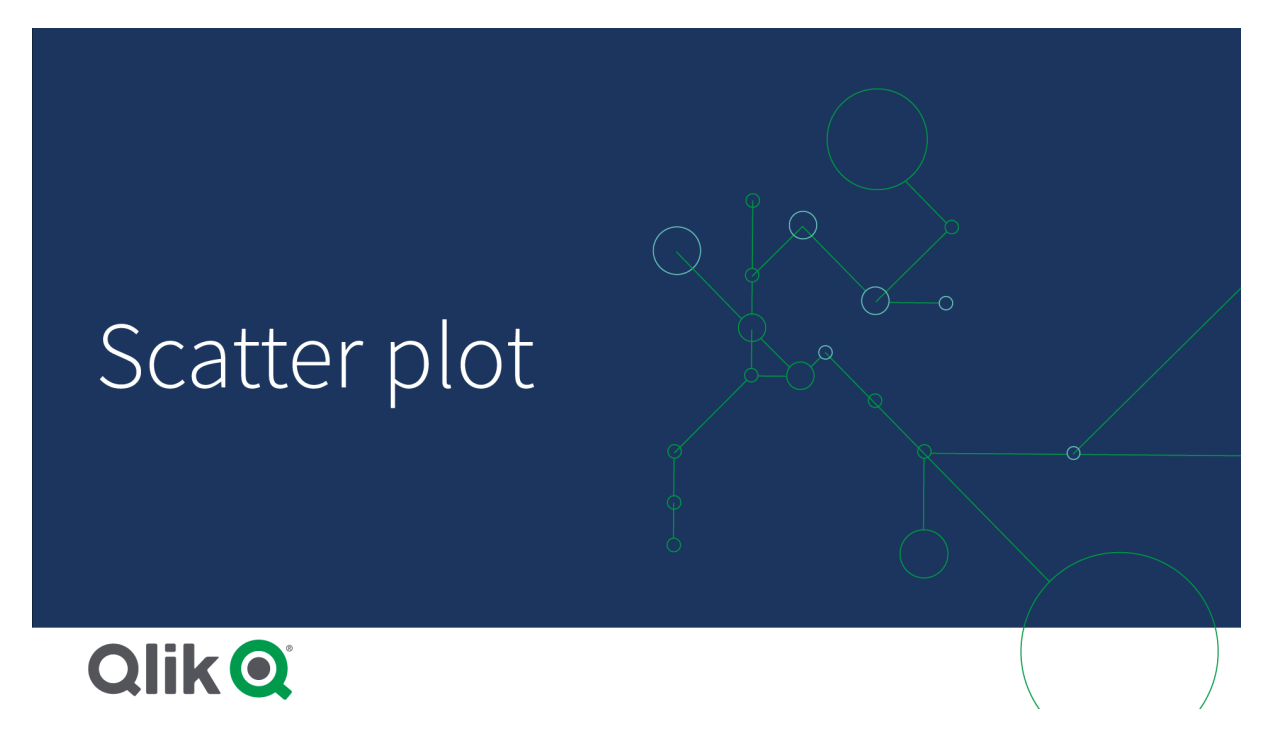

## Användning

Spridningsdiagrammet hjälper dig att hitta möjliga relationer mellan värden och hitta avvikande värden i datauppsättningar. Spridningsdiagrammet är också användbart om du vill visa data där varje instans har minst två nyckeltal, exempelvis medellivslängd och bruttonationalprodukt per capita i olika länder.

## Fördelar

Spridningsdiagrammet är ett fantastiskt sätt att visualisera korrelationen mellan två eller fler mått samtidigt. Det tredje måttet är ett effektivt sätt att skilja mellan värden och förenkla identifieringen av, exempelvis, stora länder, stora kunder, stora kvantiteter och så vidare.

## Nackdelar

Spridningsdiagrammet kan vara svårt att förstå för en oerfaren användare, eftersom det har måttvärde på båda axlar, och de tredje, valfria, måttet lägger till komplexitet till tolkningen. Se till att även en person som inte är så insatt kan tolka spridningsdiagrammet korrekt. Användning av beskrivande etiketter är ett bra sätt att göra det enklare att tolka visualiseringen.

Värdena kan placeras ovanpå varandra och är då inte synliga förrän du zoomar in.

## Skapa ett spridningsdiagram

Du kan skapa ett spridningsdiagram på arket som du redigerar.

I ett spridningsdiagram behöver du en dimension och minst två mått. Du kan ha maximalt en dimension och tre mått, där det tredje måttet visualiseras som bubbelstorlek.

## **Gör följande:**

- 1. Från resurspanelen drar du ett tomt spridningsdiagram till arket.
- 2. Klicka på **Lägg till dimension** och välj en dimension eller ett fält.
- 3. Klicka på **Lägg till mått** och välj ett mått eller skapa ett mått från ett fält.
- 4. Klicka på **Lägg till mått** och välj ett mått eller skapa ett mått från ett fält.
- 5. Valfritt, om du vill att bubblornas storlek ska bestämmas av ett tredje mått: Klicka på **Lägg till mått** och välj ett mått eller skapa ett mått från ett fält.

När du har skapat spridningsdiagrammet kan du vilja ändra utseendet och andra inställningar i egenskapspanelen.

## Anpassa spridningsdiagrammets utseende

Du kan välja mellan ett antal formatalternativ under **Utseende** i egenskapspanelen.

Klicka på **Formatering** under **Utseende** > **Presentation** för att fortsätta anpassa diagrammets formatering. Formateringspanelen innehåller olika avsnitt under flikarna **Allmänt** och **Diagram**.

Du kan återställa dina format genom att klicka på intill varje avsnitt. Om du klickar på **Återställ alla** så återställs formaten i både **Allmänt** och **Diagram**.

Allmän information om att formatera en individuell visualisering finns i *Tillämpa anpassad [formatering](#page-566-0) för en [visualisering](#page-566-0) (page 567)*.

## Anpassa texten

Du kan ange texten för rubriken, underrubriken och fotnoten under **Utseende** > **Allmänt**. För att dölja de här elementen stänger du av **visa rubriker**.

Synligheten för de olika etiketterna på diagrammet beror på diagramspecifika inställningar och inställningar för visning av etiketter. De kan konfigureras i egenskapspanelen.

Du kan formatera den text som visas i diagrammet.

#### **Gör följande:**

- 1. Utöka avsnittet **Utseende** i egenskapspanelen.
- 2. Under **Utseende** > **Presentation**, klickar du på **Formatering**.
- 3. På fliken **General** kan du ange teckensnitt, betoningsstil, teckenstorlek och färg för följande textelement:
	- <sup>l</sup> **Rubrik**
	- <sup>l</sup> **Underrubrik**
	- <sup>l</sup> **Fotnot**
- 4. På fliken **Diagram** kan du ange teckensnitt, betoningsstil, teckenstorlek och färg för följande textelement:
	- <sup>l</sup> **Axelns rubrik**: Ställ in stilen på rubrikerna på axlarna.
	- <sup>l</sup> **Axelns etikett**: Ställ in stilen på etiketterna på axlarna.
	- **· Värdeetikett**: Formatera etiketterna för bubblorna som representerar varje dimensionsvärde.
	- <sup>l</sup> **Teckenförklaringens rubrik**: Ställ in stilen på rubriken på teckenförklaringen.
	- <sup>l</sup> **Teckenförklaringens etiketter**: Ställ in stilen på etiketterna på de enskilda posterna i teckenförklaringen.

### Anpassa bakgrunden

Du kan anpassa diagrammets bakgrund. Bakgrunden kan ställas in efter färg och bild.

#### **Gör följande:**

- 1. Utöka avsnittet **Utseende** i egenskapspanelen.
- 2. Under **Utseende** > **Presentation**, klickar du på **Formatering**.
- 3. På fliken **Allmänt** på formateringspanelen kan du välja en bakgrundsfärg (enkel färg eller uttryck), och även använda en bild från ditt mediebibliotek som bakgrund. När du använder en bakgrundsbild kan du justera bildens storlek och position.

### Anpassa kanten och skuggan

Du kan anpassa kanten och skuggan för diagrammet.

#### **Gör följande:**

- 1. Utöka avsnittet **Utseende** i egenskapspanelen.
- 2. Under **Utseende** > **Presentation**, klickar du på **Formatering**.
- 3. På fliken **Allmänt** på formatpanelen, under **Kant** ställer du in storleken på **Kontur** för att förstora eller förminska kantlinjerna kring diagrammet.
- 4. Välj en färg för kanten.
- 5. Ställ in **Hörnradien** för att styra kantens rundhet.
- 6. Välj storlek och färg för skuggan under **Skugga** på fliken **Allmänt**. Välj **Ingen** för att ta bort skuggan.

## Visa begränsningar

## Stora datauppsättningar i spridningsdiagram

Du kan ange det maximala antalet synliga bubblor i ett spridningsdiagram om du använder avancerat redigeringsläge. Gå till **Presentation** > **Maximalt antal synliga bubblor**. Standard är 2,500. Maxantalet är 50 000. Om du anger ett antal som är färre än 1000 kommer spridningsdiagrammet att bete sig som om det maximala antalet är 1000 synliga bubblor.

Om antalet visade datapunkter är mindre än **Maximalt antal synliga bubblor**, kommer data att visas som individuella bubblor. Om det finns fler datapunkter än antalet inställda i **Maximalt antal synliga bubblor**, kommer du att se en översikt över din datauppsättning som en tabell med färgade rutor. Växlingen mellan den komprimerade vyn och bubbelvyn görs automatiskt. Om det finns fler än 5 000 synliga bubblor, visas inte bubbeletiketter och bubblor som ligger utanför gränsvärden.

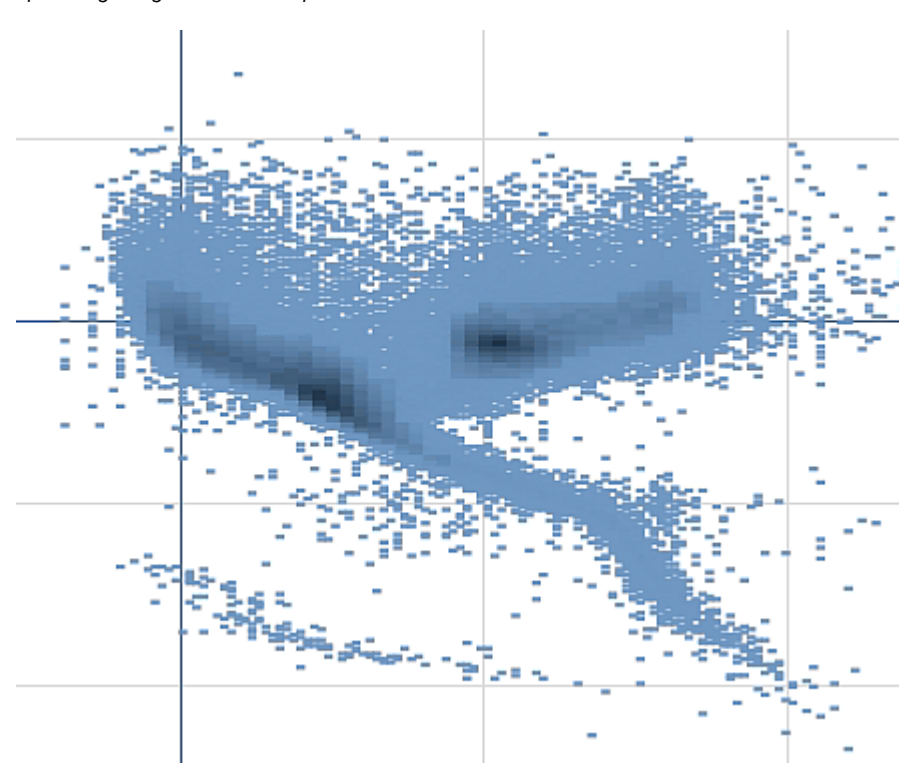

*Spridningsdiagram med komprimerade data som visas i en bubbla.*

## Zoomning och panorering

I ett spridningsdiagram kan du zooma och panorera runt bland dina data. Interaktionen ser olika ut beroende på vilken typ av enhet du använder. Om du zoomar in kan du se var i datauppsättningen du är genom att titta på minidiagrammet i det nedre högra hörnet. Om du zoomar in på större datauppsättningar kan du se rutor med värden inuti. Värdena representerar antal punkter i varje ruta.

Du kan inte göra val när spridningsdiagrammet renderas under en panorering eller zoomning.

Zoomning och panorering är inte möjlig när du har gjort ett urval i vyn för komprimerade data.

Du kan ändra komprimeringsupplösningen i menyn för visuell utforskning eller i egenskapspanelen.

 $d(v5)$ 

*Spridningsdiagram med komprimerade data som visas komprimerat.*

## Färgning

Komprimerade spridningsdiagram färgas alltid automatiskt med den huvudsakliga datafärgen. Det innebär att all definition av anpassad färg inte påverkar komprimerade data. Densiteten för datapunkterna visas av färg. Tätare data visas i en mörkare färg.

Men om du zoomar in eller gör urval så att antalet datapunkter som visas minskas till mindre än **Maximalt antal synliga bubblor**, så kommer data att färgas enligt det som definierats.

## Korrelera två mått med ett spridningsdiagram för att hitta outliers

Det här exemplet visar hur du skapar ett spridningsdiagram för att visa korrelationen mellan två mått. Vi vill jämföra hur den genomsnittliga försäljningsvolymen korrelerar med den genomsnittliga marginalen för en grupp säljare och identifiera outliers.

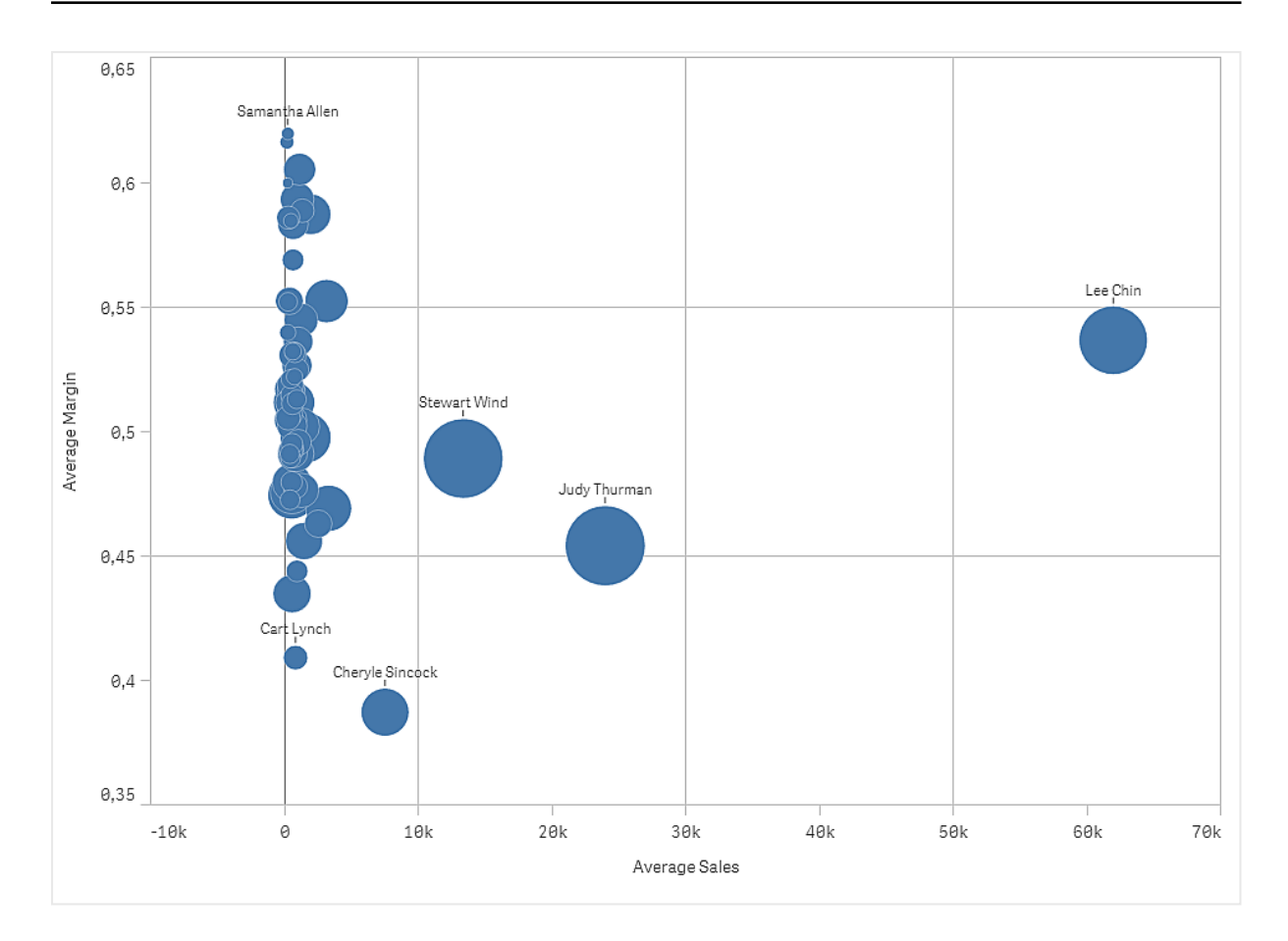

## Datauppsättning

I det här exemplet använder vi två datafiler från Qlik Sense Introduktionskurs – Bygga en app. Om du hämtar och expanderar introduktionskursen, så ligger filerna i mappen *Tutorials source*:

- Sales.xls
- <sup>l</sup> *Sales rep.csv*

Gå till [Introduktionskurs](../../../../tutorials/Tutorial - Building an App.zip) – Bygga en app för att ladda ner filerna.

Lägg till båda datafilerna i en tom app och se till att de associeras med *Sales Rep ID - Sales Rep Number*.

Datauppsättningen som laddas innehåller försäljningsdata. I tabellen *Sales rep* finns informationen om säljarna.

## Mått

Vi behöver två mått som vi skapar i Originalobjekt:

- <sup>l</sup> *AverageSales* med uttrycket Avg(Sales). Det här är genomsnittet av försäljningsvärdet för alla ordrar.
- <sup>l</sup> *AverageMargin* med uttrycket Avg(Margin/Sales). Det här är genomsnittet av försäljningsmarginalen för alla ordrar.

### Visualisering

Vi lägger till ett spridningsdiagram på arket och anger följande dataegenskaper:

- <sup>l</sup> **Dimensioner > Bubbla**: Sales Rep Name (säljare)
- <sup>l</sup> **Mått > X-axel**: *AverageSales*
- <sup>l</sup> **Mått > Y-axel**: *AverageMargin*

Ett spridningsdiagram skapas, med en bubbla för varje säljare.

Vi vill också ha information om den totala försäljningen för varje säljare, och lägger till det tredje måttet Avg (Sales). Bubblornas storlek representerar den totala försäljningen för varje säljare.

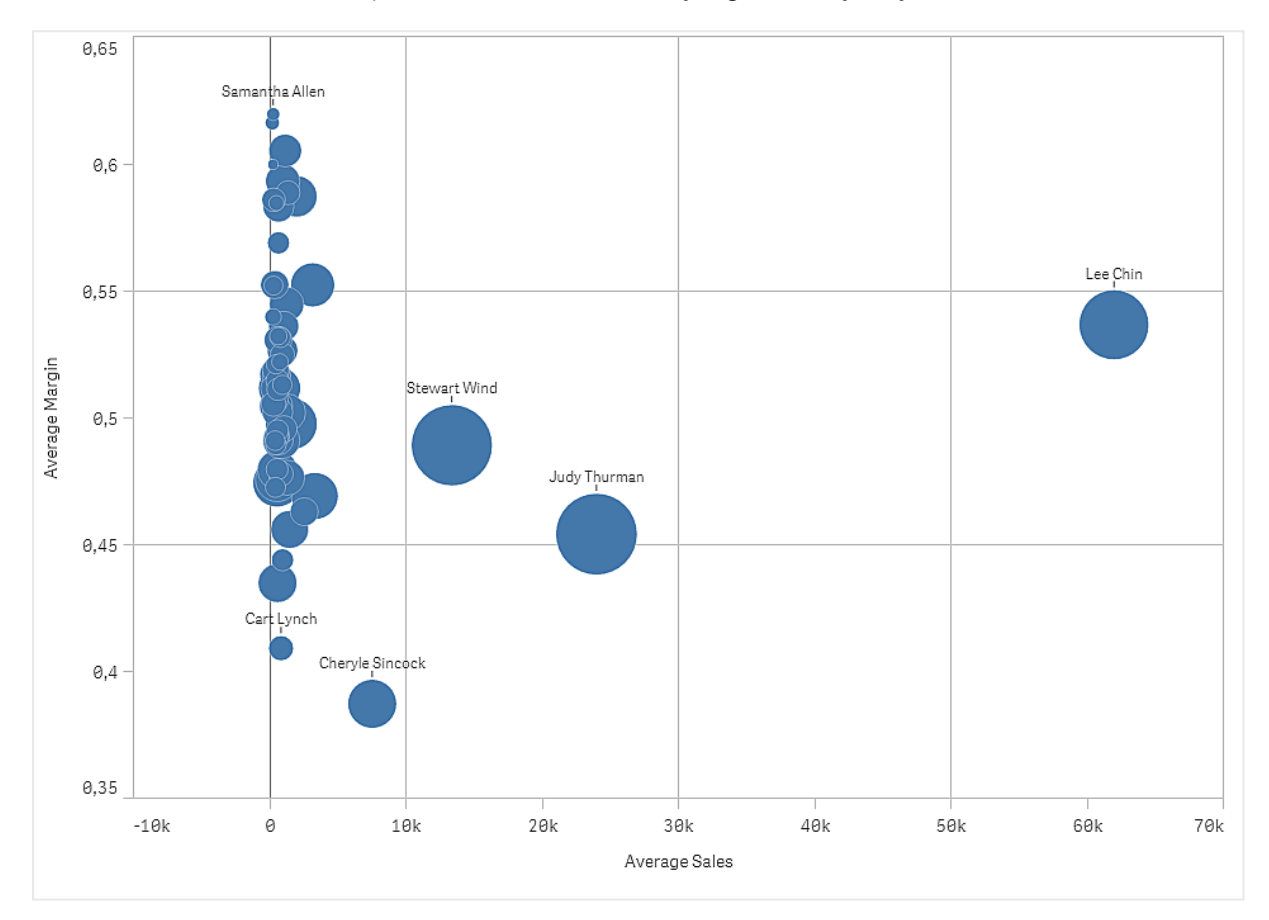

## Upptäckt

Spridningsdiagrammet visualiserar den genomsnittliga försäljningen jämfört med den genomsnittliga marginalen för varje säljare, och vi kan se hur säljarna utmärker sig. Du kan hovra med muspekaren över en säljare och visa informationen.

I diagrammet ser vi att Lee Chin har det högsta genomsnittliga försäljningsvärdet. Stewart Wind har den största totala försäljningsvolymen, följd av Judy Thurman. Cheryle Sincock har en markant lägre genomsnittlig marginal än andra säljare, men har en större genomsnittlig försäljningsvolym än de flesta andra.

# Tabell

Tabellen visar flera fält samtidigt. Innehållet i varje rad är logiskt sammankopplat. En typisk tabell innehåller en dimension och flera mått.

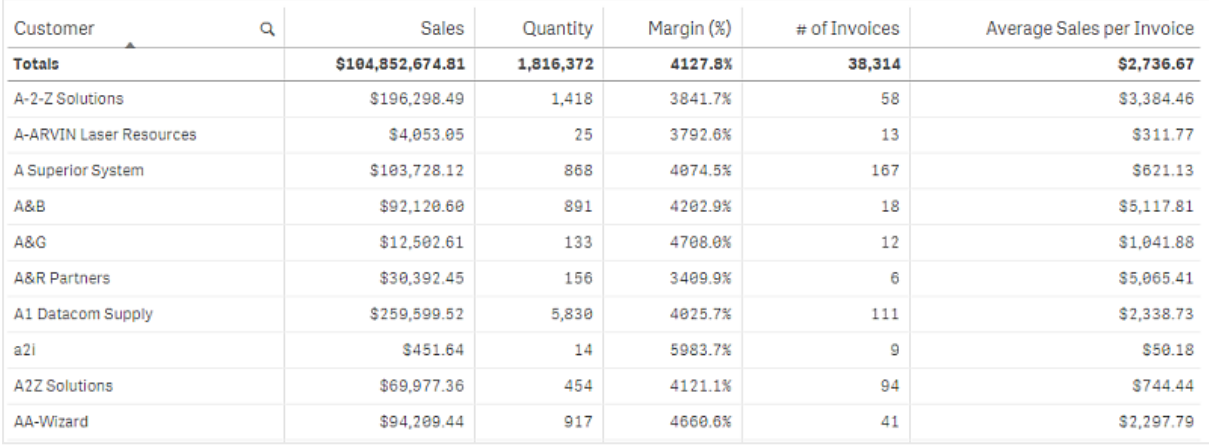

Valen gör du enbart i dimensionskolumnerna. Alla dimensionskolumner har en sökikon $\bf Q$  i rubriken.

## Användning

Använd en tabell när du vill visa detaljerade uppgifter och precisa värden snarare än visualiseringar av värden. Tabeller är användbara när du vill jämföra flera värden. Dimensioner med hierarkiska grupper är mycket effektiva att använda i tabeller. På ett begränsat utrymme kan du söka nedåt i hierarkin till nästa detaljnivå och analysera uppdaterade måttvärden.

## Fördelar

Du kan filtrera och sortera tabellen på olika sätt. Många värden kan ingå i en tabell, och när du använder de hierarkiska funktionerna i en tabell använder du arkets begränsade yta effektivt. En tabell är utmärkt när du vill se exakta värden i stället för trender och mönster.

## Nackdelar

Om tabellen innehåller många värden blir det svårt att få en överblick över hur värden är kopplade. Det blir även svårt att se oregelbundenhet inom tabellen.

## Skapa en tabell

Du kan skapa en ny tabell på arket som du redigerar.

### **Gör följande:**

- 1. Från resurspanelen drar du en tom tabell till arket.
- 2. Klicka på **Lägg till dimension** och välj en dimension eller ett fält.
- 3. Klicka på **Lägg till mått** och välj ett mått eller skapa ett mått från ett fält.

När du har skapat tabellen kan du vilja ändra utseendet och andra inställningar i egenskapspanelen.

*Kolumnbredden ställs in automatiskt för att hålla i hop kolumnerna, vilket förbättrar läsbarheten. Du kan justera bredden på en kolumn genom att dra i rubrikavgränsaren. Dubbelklicka på rubrikavgränsaren för att återställa till standardbredden.*

## Formatera tabellen

Du kan välja mellan ett antal formatalternativ under **Utseende** i egenskapspanelen.

Klicka på **Formatering** under **Utseende** > **Presentation** för att fortsätta anpassa diagrammets formatering. Formateringspanelen innehåller olika avsnitt under flikarna **Allmänt** och **Diagram**.

Du kan återställa dina format genom att klicka på intill varje avsnitt. Om du klickar på **Återställ alla** så återställs formaten i både **Allmänt** och **Diagram**.

Allmän information om att formatera en individuell visualisering finns i *Tillämpa anpassad [formatering](#page-566-0) för en [visualisering](#page-566-0) (page 567)*.

### Anpassa texten

Du kan ange texten för rubriken, underrubriken och fotnoten under **Utseende** > **Allmänt**. För att dölja de här elementen stänger du av **visa rubriker**.

Synligheten för de olika etiketterna på diagrammet beror på diagramspecifika inställningar och inställningar för visning av etiketter. De kan konfigureras i egenskapspanelen.

Du kan formatera den text som visas i diagrammet.

#### **Gör följande:**

- 1. Utöka avsnittet **Utseende** i egenskapspanelen.
- 2. Under **Utseende** > **Presentation**, klickar du på **Formatering**.
- 3. På fliken **General** kan du ange teckensnitt, betoningsstil, teckenstorlek och färg för följande textelement:
	- <sup>l</sup> **Rubrik**
	- <sup>l</sup> **Underrubrik**
	- **•** Fotnot
- 4. På fliken **Diagram** kan du ange teckenstorlek och färg för följande textelement:
	- **Rubrik** Formatera texten i kolumnrubrikerna.
	- **· Innehåll**: Formatera texten i tabellinnehållet. Om du har valt att visa en rad med totaler formateras den med de här inställningarna, förutom att texten blir fet.

Dessutom kan du anpassa hur texten ser ut när en användare hovrar över en rad. Se *Anpassa [beteende](#page-322-0) vid hovring och i [rullningslist](#page-322-0) (page 323)*.

#### Anpassa bakgrunden

Du kan anpassa diagrammets bakgrund. Bakgrunden kan ställas in efter färg och bild.

### **Gör följande:**

- 1. Utöka avsnittet **Utseende** i egenskapspanelen.
- 2. Under **Utseende** > **Presentation**, klickar du på **Formatering**.

3. På fliken **Allmänt** på formateringspanelen kan du välja en bakgrundsfärg (enkel färg eller uttryck), och även använda en bild från ditt mediebibliotek som bakgrund. När du använder en bakgrundsbild kan du justera bildens storlek och position.

## Ställa in radhöjd

Du kan justera höjden på raderna i tabellen.

### **Gör följande:**

- 1. Utöka avsnittet **Utseende** i egenskapspanelen.
- 2. Under **Utseende** > **Presentation**, klickar du på **Formatering**.
- 3. På fiken **Diagram** under **Radhöjd (i rader)** anger du ett positivt heltal som anger hur många rader med originalstorlek som ska få plats på höjden i en rad med ny storlek höjdmässigt.

### <span id="page-322-0"></span>Anpassa beteende vid hovring och i rullningslist

Du kan ange visningsalternativ för när en användare hovrar över en rad i tabellen. Du kan även ange rullningslistens storlek.

#### **Gör följande:**

- 1. Utöka avsnittet **Utseende** i egenskapspanelen.
- 2. Under **Utseende** > **Presentation**, klickar du på **Formatering**.
- 3. På fliken **Diagram** i formateringspanelen kan du justera följande inställningar under **Rad vid hovring**:
	- <sup>l</sup> Vill du betona rader i tabellen när användare hovrar över dem ska du sätta brytaren i läget **På**. Stäng av beteendet enligt vad som föredras.
	- <sup>l</sup> **Radens färg vid hovring** Ange färg för att betona raden när en användare hovrar över den.
	- <sup>l</sup> **Radens teckenfärg vid hovring** Ange färg på texten i en betonad rad när en användare hovrar över den.
- 4. Under **Rullningslistens storlek** anger du storlek för rullningslisten i diagrammet (du kan välja liten, mellan eller stor).

### Anpassa kanten och skuggan

Du kan anpassa kanten och skuggan för diagrammet.

#### **Gör följande:**

- 1. Utöka avsnittet **Utseende** i egenskapspanelen.
- 2. Under **Utseende** > **Presentation**, klickar du på **Formatering**.
- 3. På fliken **Allmänt** på formatpanelen, under **Kant** ställer du in storleken på **Kontur** för att förstora eller förminska kantlinjerna kring diagrammet.
- 4. Välj en färg för kanten.
- 5. Ställ in **Hörnradien** för att styra kantens rundhet.
- 6. Välj storlek och färg för skuggan under **Skugga** på fliken **Allmänt**. Välj **Ingen** för att ta bort skuggan.

## Justera data

Om **Textjustering** har ställts in på **Auto**, justeras kolumndata i enlighet med datatyp: textvärdena vänsterjusteras och talvärden, inklusive datarelaterade värden, högerjusteras. Om du ställer in den på **Anpassad** kan du justera data till vänster, centrera dem eller justera dem till höger.

## Sortera tabellen

Det finns flera sätt att anpassa hur tabellen sorteras:

- <sup>l</sup> Kolumnsortering: justerar dimensionernas och måttens ordning från vänster till höger
- Radsortering: justerar med vilken prioritering raderna ska sorteras
- Intern sortering: använder dimensionernas och måttens interna sorteringsordning
- Interaktiv sortering: under analysen kan du sortera tabellen genom att klicka på en kolumnrubrik

## Kolumnsortering

Sorteringsordningen anges normalt av den ordning i vilken dimensioner och mått läggs till i tabellen. Om du lägger till måttet *Sales*först, presenteras det först (till vänster) i tabellen. Nästa dimension eller mått som läggs till presenteras i den andra kolumnen och så vidare. Sorteringsordningen för kolumner kan ändras i egenskapspanelen, under **Kolumner**.

## Radsortering

Sorteringsordningen för rader styrs normalt av den dimension eller det mått som lades till först. Standardordning är fallande för numeriska värden och stigande för textvärden. En liten pil under kolumnens rubrik visar utifrån vilken kolumn tabellen sorteras.

Du kan ändra sorteringen i egenskapspanelen, under **Sortering**. Dra i dimensionerna och måtten för att ändra prioriteringsordningen för sorteringen. I många fall påverkas sorteringen inte bara av den första dimensionen eller det första måttet i **Sortering**, utan också av dem som följer.

### **Exempel:**

I skärmdumpen nedan sorteras raderna först efter *Customer*, sedan efter *Month* och sedan efter *Product Type*. Som du kan se, innehåller kolumnerna *Customer* och *Month* flera rader med samma värden (*A-2-Z Solutions* och *Month*). Raderna i *Product Type* är sorterade alfabetiskt, men endast försäljningen i januari till kunden *A-2- Z Solutions* visas.
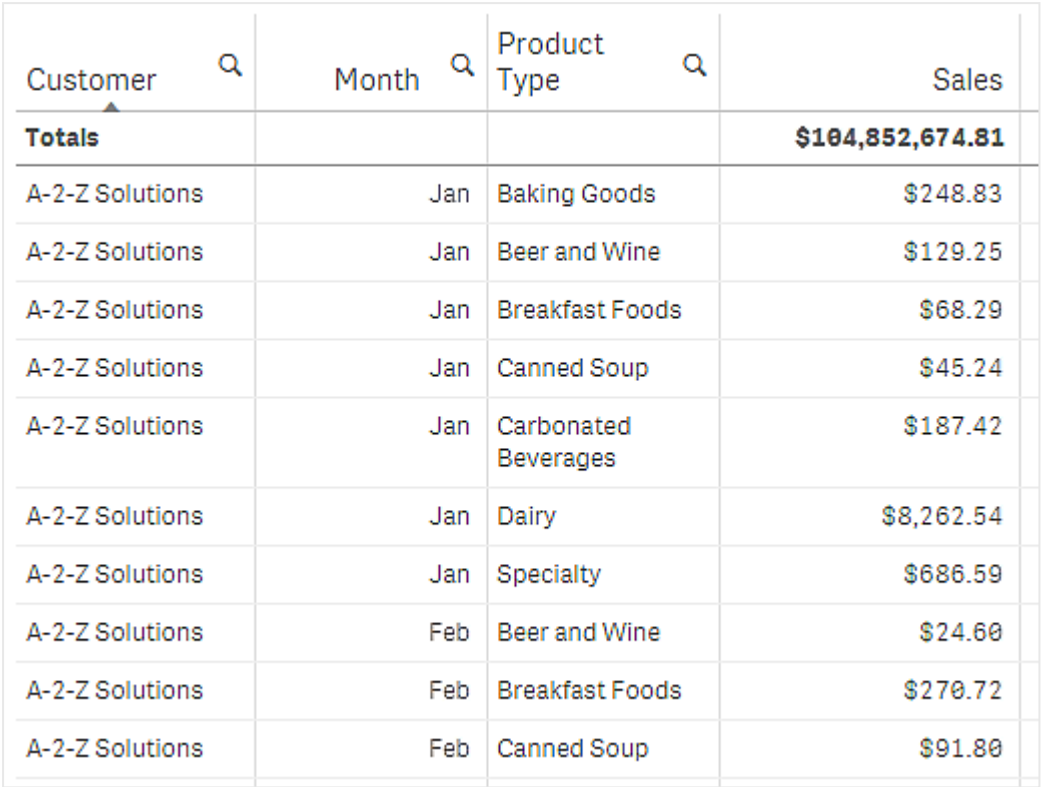

Om du ändrar sorteringsordningen så att den sekundära sorteringen sker på *Product Type*, följt av *Month*, kommer alla *Product Type*-poster som visar försäljning till kunden *A-2-Z Solutions* att presenteras i alfabetisk ordning. Månaderna då de såldes visas däremot under *Month*.

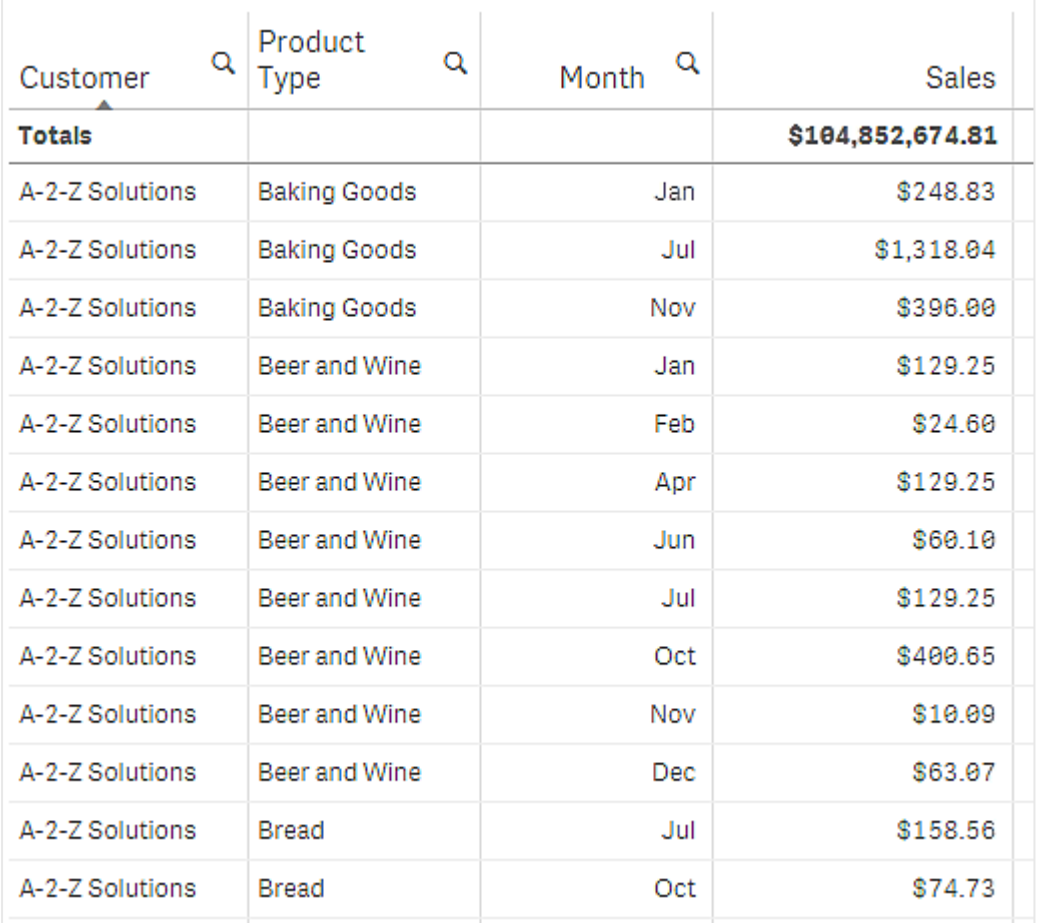

### Intern sorteringsordning

Varje dimension och mått har en standardsorteringsordning (**Auto**) som kan ändras. Under **Sortering** klickar du på den post du vill ändra och klickar på knappen för att växla till anpassad sortering, **Anpassa**. Ändringar du gör i den interna sorteringsordningen för ett objekt får ingen effekt om sorteringen står i motsats till ett objekt med högre prioritet.

### Interaktiv sortering

Under analysens gång kan du ange vilken kolumn dina data ska sorteras efter genom att klicka på kolumnrubriken. Första klicket sorterar tabellen enligt standardsorteringsreglerna för det valda elementet. Med ett andra klick vänder du på sorteringsordningen. Interaktiv sortering sparas inte efter sessionens slut. Om du vill göra varaktiga sorteringsinställningar gör du ändringarna i egenskapspanelen.

### Visa totalvärden

Totalvärdena för numeriska värden visas som standard under kolumnnamnen. I egenskapspanelen kan du ändra detta till att visa totalvärdena nederst i en kolumn, eller inte alls.

### Visa mer data

Du kan frysa den första kolumnen så att den inte rullar, och sedan välja att radbryta text med flera rader i rubriker och celler var för sig. Dessa inställningar ändrar du i egenskapspanelen under **Utseende** > **Presentation**. Du kan även inaktivera horisontell rullning och aktivera kolumnväljarfunktionen. Detta låter appanvändare ändra ordningen på tabellkolumner.

### Lägga till en trendindikator för ett mått

Du kan lägga till en trendindikator i en måttkolumn. Då visas en symbol intill måttvärdet. Du kan definiera intervallen som avgör vilken symbol som visas och vilken färg den har. Aktivera indikatorn genom att vid **Representation** ange **Indikator** i måttets egenskaper.

### Ange gränser för indikatorn

Du måste lägga till gränser för intervallen du vill använda för visning av indikatorer med **Lägg till gräns**. Gränsvärden kan anges på tre olika sätt.

- Använd skjutreglaget.
- Skriv ett värde i textrutan.
- Ange ett uttryck som returnerar gränsvärdet.

När du har lagt till gränserna kan du välja indikatorns symbol och färg för de olika intervallen.

### Formatera indikatorn

Du kan ange hur indikatorn ska visas.

- <sup>l</sup> Du kan visa både indikatorn och måttvärdet genom att välja **Visa värden**.
- <sup>l</sup> Du kan ange att värdet ska ha samma färg som indikatorn genom att välja **Använd färg för värdet**.
- Du kan visa indikatorn till höger eller till vänster om värdet genom att välja Indikatorplacering.

### Exempel

I det här exemplet har vi lagt till en trendindikator för måttet Sales som indikerar vilka värden som ligger under målvärdet. Indikatorgränserna är:

- En röd flagga visas för värden under 3 000 000.
- En gul flagga visas för värden mellan 3 000 000 och 3 500 000.
- <sup>l</sup> En grön bock visas för värden över 3 500 000.

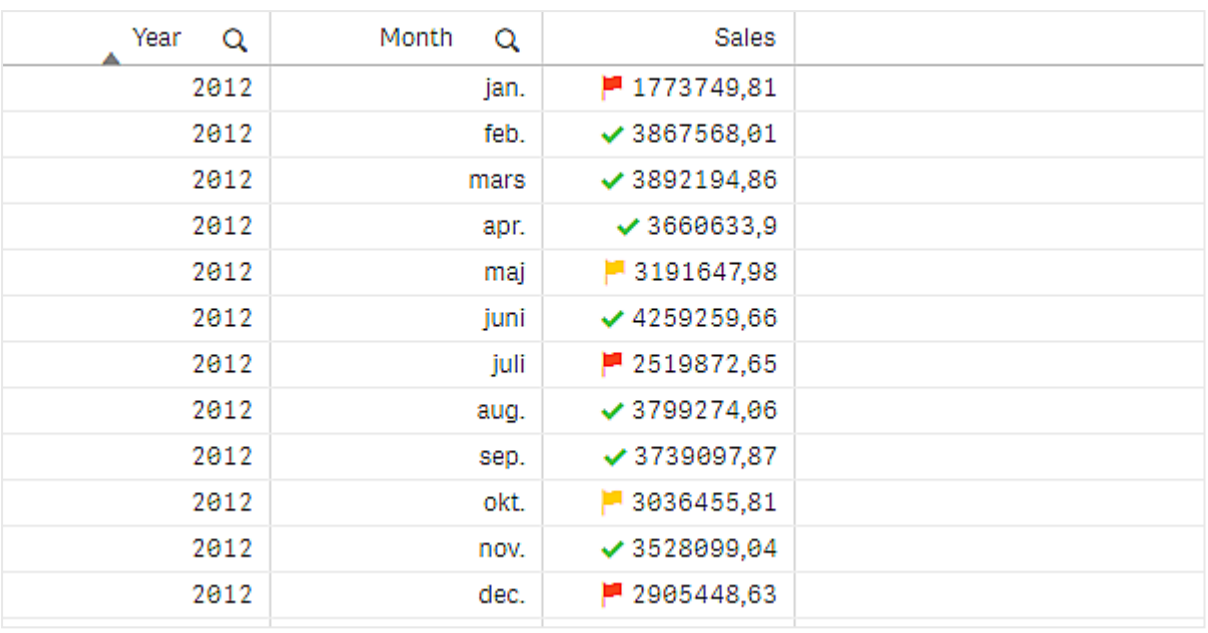

# Lägga till ett minidiagram till ett mått

Du kan lägga till ett minidiagram i en måttkolumn. Då visas ett litet diagram istället för måttets värde. Du kan definiera dimensionen som avgör vilka data som visas och vilken färg som används. Aktivera indikatorn genom att vid **Representation** ange **Minidiagram** i måttets egenskaper.

*Popupfönstret minidiagram visar värdet för måttet och bryts inte ner på enskilda dimensionspunktvärden.*

Adding mini chart to a measure

# **Qlik Q**

### Ange minidiagrammets typ

När du har specificerat vilken dimension minidiagrammet ska baseras på, måste du välja ett **Läge**.

- **Staplar** skapar ett stapeldiagram.
- **Punkter** skapar ett punktdiagram.
- **· Miniatyrdiagram** skapar ett miniatyrdiagram. Du kan visa punkter vid alla datapunkter längs miniatyrdiagrammet genom att välja **Visa punkter**.
- <sup>l</sup> **Positivt/negativt** skapar ett diagram där varje värde representeras av en punkt över eller under nollan.

När du har valt läge kan du specificera minidiagrammets **Y-axel** längst ned i alternativen för minidiagrammet.

### Formatera minidiagrammet

Du kan ange färger för staplar och linjer i **Staplar**, **Punkter** och **Miniatyrdiagram**.

- <sup>l</sup> Om du vill kan du ange **Färg för högsta värdet** och **Färg för lägsta värdet**, vilket betonar det högsta och lägsta synliga värdet i diagrammet.
- <sup>l</sup> Om du vill kan du ange färger för **Markera första** och **Markera sista**, vilket markerar det första och sista synliga värdet i diagrammet.

Du kan ange färgen för positiva och negativa värden för ett minidiagram av typen **Positivt/negativt**.

### Visa begränsningar

### Antal rader och kolumner

I en tabell kan du ha miljontals rader och så gott som oändliga antal kolumner med dimensioner och mått. Men eftersom gigantiska tabeller är opraktiska och svåra att hantera, är gränsen för det rimliga långt snävare än teoretiskt maximum. I de flesta fall vill man kunna se alla kolumner utan att behöva använda bläddringslister.

### Tabeller som har innehåll med varierande storlek

I en tabell kan du ha både kolumner där innehållet får plats på en rad och kolumner med text som radbryts över flera rader. I vissa fall kommer du att se hur justeringen och antalet rader ändras när kolumnen med radbrytningar rullas in i och ut ur vyn. När vyn bara har innehåll som får plats på en rad kommer tabellen att anpassas och visa allt innehåll på enkelrader, vilket innebär att fler rader visas.

För att inte användaren ska bli förvirrad rekommenderar vi att du i de här situationerna inaktiverar radbrytning av text över flera rader.

### Söka i tabeller

I en tabell kan du söka i dimensionskolumnerna och göra val i resultatlistan.

- 1. Klicka på  $\mathsf Q$  i den dimensionskolumn som du vill söka i. Ett popup-fönster för urval visas med en lista över alla värden för fältet. Värden som har uteslutits genom urval ingår här. Uteslutna värden är mörkgrå.
- 2. Ange din söksträng. Medan du skriver filtreras listan så att enbart matchande element visas.
- 3. Gör ett val genom att klicka eller rita.
- 4. Bekräfta ditt val.

*Du kan bekräfta urvalet av alla matchande element genom att trycka på Retur.*

Det nya urvalet är aktivt och påverkar även alla visualiseringar med alla associerade visualiseringar.

*Du kan ta bort söksträngen genom att klicka på eller trycka på Esc. Söksträngen tas alltid bort när du trycker på Retur.*

### Val i tabeller

Du kan göra val i en tabell genom att klicka på eller rita i dimensionskolumnerna.

Måttvärden kan inte väljas. När du gör ett val är det alltid dimensionsvärdena du väljer. Du kan endast göra val i en kolumn åt gången.

#### *Tabeller med tre valda fält i dimensionen*

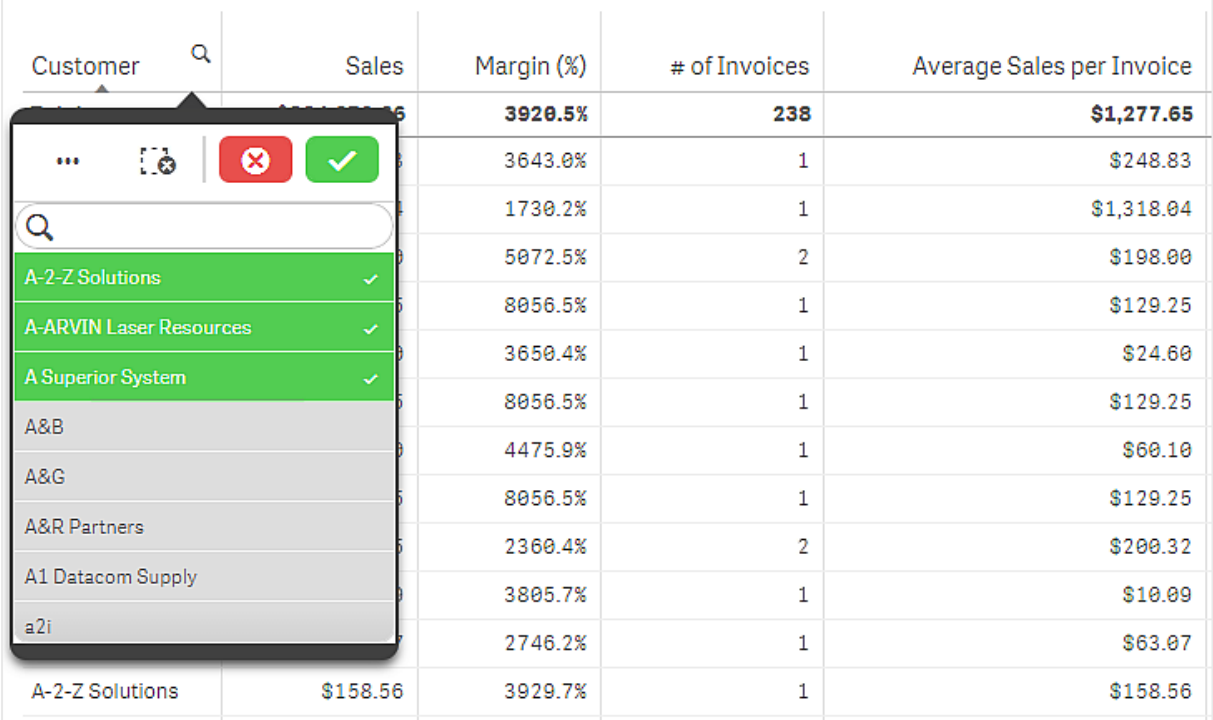

Om du vill avmarkera en rad klickar du på den. Du bekräftar ett urval genom att klicka på  $\blacktriangledown$  eller genom att klicka utanför visualiseringen. Du kan även trycka på returtangenten. Du avbryter genom att klicka på  $\bullet$  eller trycka på Esc. Om du bekräftar visas konsekvenserna av ditt val i alla visualiseringar som är associerade med tabellen.

Du kan inte välja dimensionsvärden som är null. Null-värden i en tabell representeras av streck (–). Rader utan giltiga dimensionsvärden tas inte med i valet.

### Ackumulera värden över en dimension i en tabell

Det här exemplet visar hur en tabell används för att jämföra data som ackumuleras över en dimension.

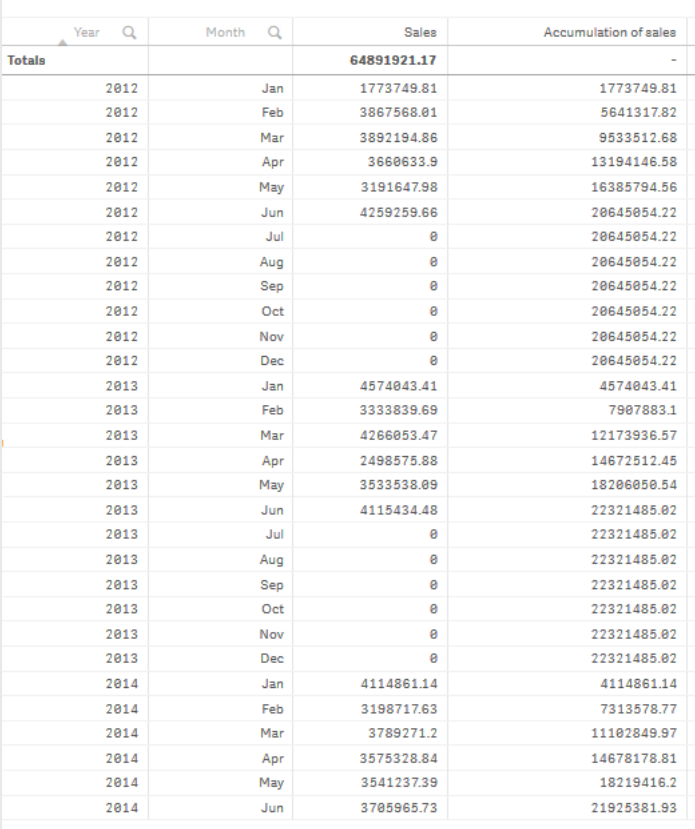

### Datauppsättning

I det här exemplet använder vi en datafil från Qlik Sense Introduktionskurs – Bygga en app. Hämta och expandera introduktionskursen. Filen ligger i mappen *Tutorials source*: *Sales.xls*

Gå till [Introduktionskurs](../../../../tutorials/Tutorial - Building an App.zip) – Bygga en app för att hämta filen.

Lägg till datafilen i en tom app. Datauppsättningen som laddas innehåller försäljningsdata.

Mått

Vi skapar måttet försäljningsvolym i Originalobjekt:

<sup>l</sup> *Sales* med uttrycket Sum(Sales). Det här är den totala försäljningsvolymen.

### Visualisering

Vi lägger till en tabell på arket och anger följande dataegenskaper:

- **Dimension**: Year (Date.Year).
- **Dimension**: Month (Date.Month).
- <sup>l</sup> **Mått**: *Sales*, vilket är måttet som skapades tidigare.

Följande tabell skapas med kolumner som visar år, månad och den totala försäljningen för varje månad.

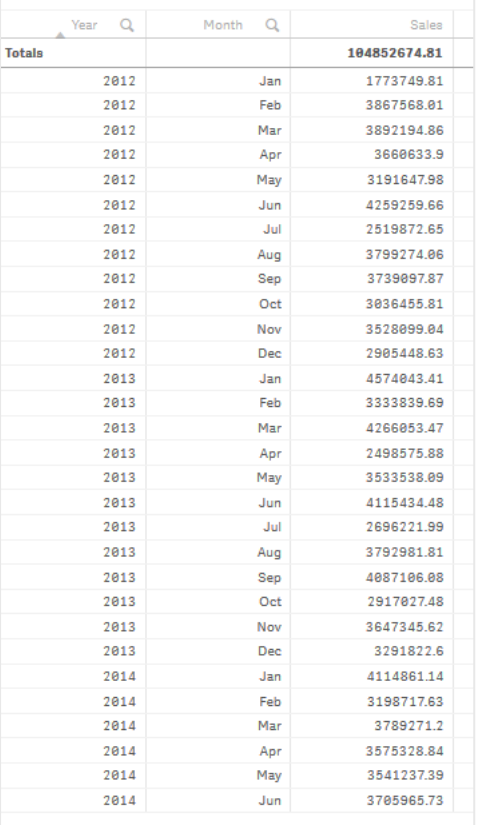

Ange följande för **Sortering**: *Year* > *Month* > *Sales*.

#### Ackumulering

För att kunna ackumulera våra försäljningsdata över en dimension behöver vi ytterligare en dataegenskap:

<sup>l</sup> **Mått**: *Sales*, vilket är måttet som skapades tidigare.

Vi lägger till det här måttet två gängar för att kunna använda det igen för ackumulering. Då behöver vi använda en modifierare för måttet *Sales*.

### **Gör följande:**

- 1. Under **Mått**: *Sales* anger du Accumulation vid **Modifierare**. Den här inställningen anger att måttet ska ackumuleras över en dimension.
- 2. Vid **Modifierare > Dimension** anger du *Month*. Detta anger vilken dimension ackumuleringen ska ske för.
- 3. Kontrollera att **Över alla dimensioner** inte är aktiverat. Vi vill att ackumuleringen ska börja om i början av varje år.

*I Ackumulering finns möjligheten att välja Visa exkluderade värden. När den är aktiverad inkluderar din visualisering alla dimensionella värden som inte har data. Detta säkerställer att alla värden, inklusive månader utan försäljningsdata, räknas i ackumuleringen.*

Vår tabell ser nu ut så här, och i den sista kolumnen visas hur försäljningen ackumuleras från månad till månad för varje år.

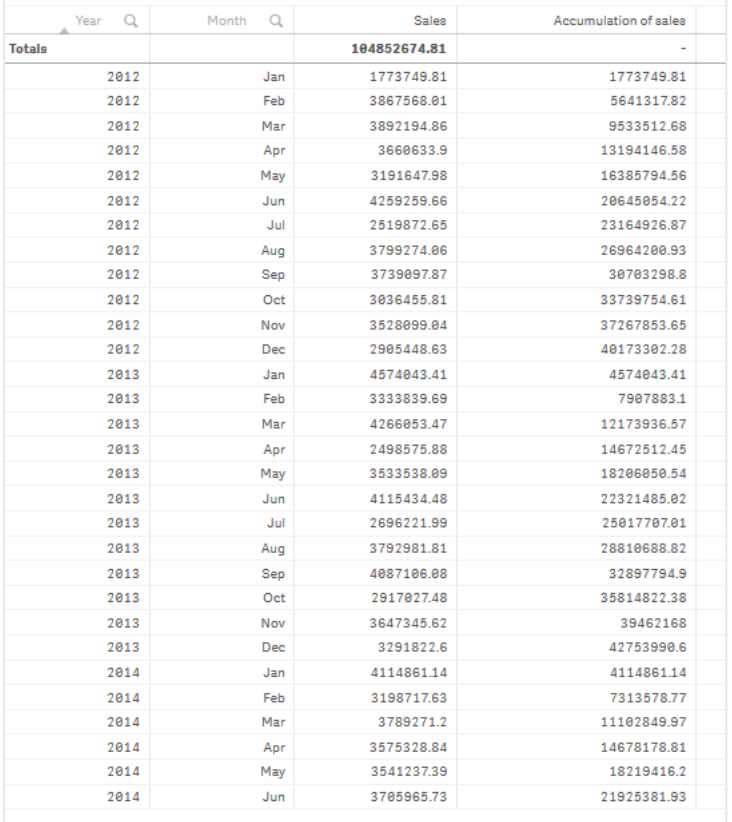

Det är bra att ge diagrammen namn som representerar innehållet. Överväg därför att ändra namnen på kolumnerna i din tabell så att det framgår att den sista kolumnen innehåller ackumulerad försäljning.

Våra data för 2014 är inte fullständiga eftersom sista värdet vi har är för *June*. För bättre kunna jämföra den ackumulerade försäljningen för alla tre åren ska vi välja ett lämpligare tidsintervall, från *January* till *June*.

### **Gör följande:**

- 1. Klicka på **Klart**.
- 2. Välj alla månader från *January* till *June* och bekräfta urvalet.

Vår tabell ser nu ut så här, med ackumulerad försäljning från *January* till *June* inom varje år.

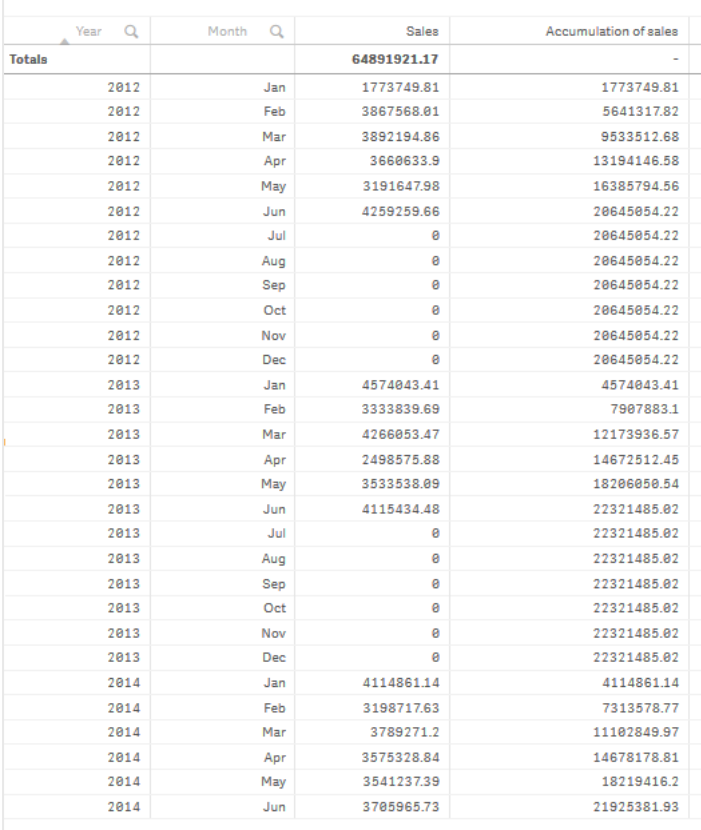

### Upptäckt

Tabellen visar försäljningsvolymen per månad, grupperad årsvis. Genom att försäljningen ackumuleras inom varje år får vi en tydligare bild av försäljningsvolymen för varje år. Vi har valt månaderna från *January* till *June*, så att vi kan jämföra samma tidsperiod för alla tre åren. I tabellens sista kolumn kan vi se att den ackumulerade försäljningen under 2014 hittills har varit större än den ackumulerade försäljningen under 2012, men inte lika stor som försäljningen under 2013.

### Använda relativa tal i en tabell för att beräkna bidrag

I det här exemplet visas hur du använder modifieraren för relativa tal för att beräkna bidrag i en tabell med en dimension.

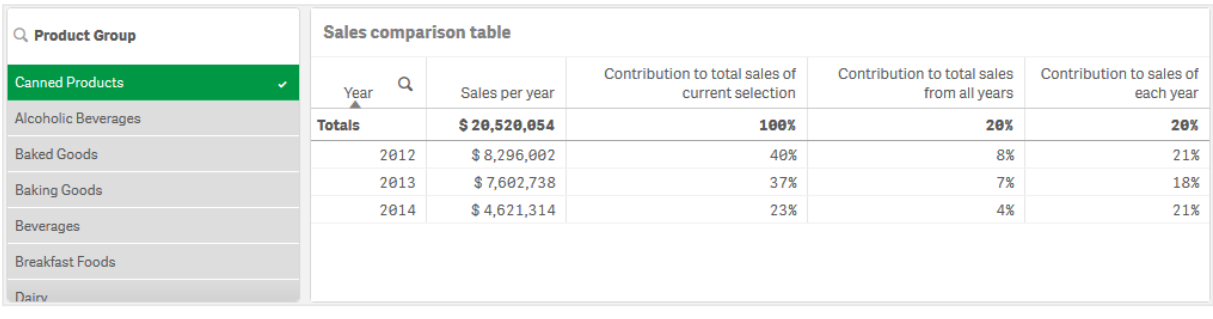

### Datauppsättning

I det här exemplet använder vi en datafil från Qlik Sense Introduktionskurs – Bygga en app. Hämta och expandera introduktionskursen. Filen ligger i mappen *Tutorials source*: *Sales.xls*

Gå till [Introduktionskurs](../../../../tutorials/Tutorial - Building an App.zip) – Bygga en app för att hämta filen.

Lägg till datafilen i en tom app. Datauppsättningen som laddas innehåller försäljningsdata.

#### Mått

Vi skapar måttet försäljningsvolym i Originalobjekt:

<sup>l</sup> *Sales* med uttrycket Sum(Sales). Det här är den totala försäljningsvolymen.

#### Visualisering

Vi börjar med att lägga till en filterruta i arket och ange följande dataegenskaper:

**• Dimension**: Product Group.

Vi lägger även till en tabell på arket och anger följande dataegenskaper:

- **Dimension**: Year (Date.Year).
- <sup>l</sup> **Mått**: *Sales*, vilket är måttet som skapades tidigare.

Följande tabell skapas, med kolumner som visar året och den totala försäljningen för varje år.

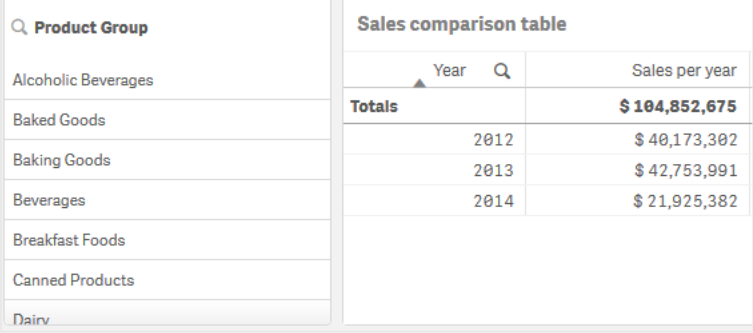

#### Ställ in **Talformat** på **Valuta** och **Formatmönster** på *\$ #,##0;-\$ #,##0*.

Det är bra att ge diagrammen namn som representerar innehållet. Överväg även att ändra rubriken för varje kolumn så att den reflekterar vad kolumnen representerar. Den första kolumnen vi lade till är *Year* och den andra kolumnen innehåller *Sales per year*.

### Relativa tal

Vi skulle kunna använda filterrutan för att välja specifika produktgrupper och se årsförsäljning och total försäljning för dessa. Det skulle inte ge någon god jämförelse av vad de bidrar med. Vi kommer i stället att använda relativa tal för att få fram procentandelar som indikerar produktgruppens bidrag. Genom att ändra parametrarna som beräkningen av de relativa talen baseras på får vi fram olika bidrag och får en bättre förståelse.

### **Ett års bidrag till försäljningen för produktgrupp**

För att kunna se hur mycket varje år har bidragit till den totala försäljningen för en specifik produktgrupp när vi gör ett urval måste vi lägga till en tredje kolumn:

### **Gör följande:**

<sup>l</sup> Gå till egenskapspanelen, högerklicka på *Sales per year* och välj **Kopiera**.

För att kunna använda det här kopierade måttet som ett relativt tal kommer vi att använda en modifierare.

#### **Gör följande:**

- 1. Under **Mått**: *Sales per year* anger du Relative numbers vid **Modifierare**. Då kommer måttet att fungera som ett relativt tal.
- 2. Ställ in **Modifierare > Urvalets omfattning** på *Current selection*. Det innebär att modifieraren beräknas relativt de urval som görs.
- 3. Som standard ställs **Modifierare > Urvalets omfattning** in på *Disregard dimension*. Det innebär att modifieraren beräknas relativt totalen.
- 4. Ställ in **Talformat** på **Anpassat** och **Formatmönster** på *#,##0%*.
- 5. Ändra **Etikett** till något meningsfullt som *Contribution to total sales of current selection*.

Vår tabell ser ut som följer: den sista kolumnen visar varje års bidrag till den totala försäljningen för den valda produktgruppen.

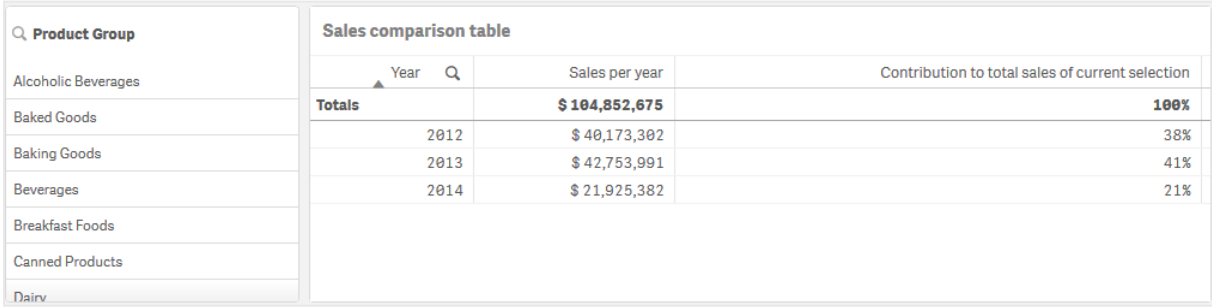

### **En produktgrupps bidrag till total försäljning**

För att kunna se hur mycket varje års försäljning av en specifik produktgrupp har bidragit till den totala försäljningen av alla produktgrupper måste vi lägga till en fjärde kolumn:

#### **Gör följande:**

<sup>l</sup> Gå till egenskapspanelen, högerklicka på *Contribution to total sales of current selection* och välj **Kopiera**.

Vi ska använda modifieraren Relative numbers igen, men med andra egenskaper den här gången.

### **Gör följande:**

- 1. Ställ in **Modifierare > Urvalets omfattning** på *Disregard selection*. Det innebär att gjorda urval kommer att ignoreras när modifieraren beräknas.
- 2. **Modifierare > Urvalets omfattning** är redan inställt på *Disregard dimension*. Det innebär att modifieraren beräknas relativt totalen.
- 3. Ändra **Etikett** till något meningsfullt som *Contribution to total sales from all years*.

**Talformat** och **Formatmönster** är redan inställda eftersom vi kopierade det tidigare måttet.

Vår tabell ser ut som följer: den sista kolumnen visar den valda produktgruppens bidrag till den totala försäljningen för alla tre åren.

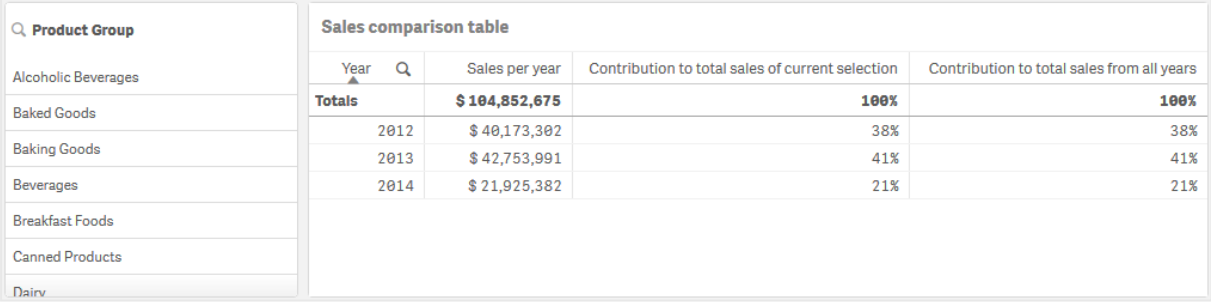

Eftersom vi inte har gjort några urval ännu har de två sista kolumnerna samma värde.

### **En produktgrupps bidrag till årsförsäljningen**

För att kunna se hur mycket försäljningen av en specifik produktgrupp har bidragit till det årets försäljning jämfört med alla andra produktgrupper måste vi lägga till en femte kolumn:

#### **Gör följande:**

<sup>l</sup> Gå till egenskapspanelen, högerklicka på *Contribution to total sales from all years* och välj **Kopiera**.

Vi ska använda modifieraren Relative numbers igen, men med andra egenskaper den här gången.

- 1. Ställ in **Modifierare > Urvalets omfattning** på *Disregard selection*. Det innebär att gjorda urval kommer att ignoreras när modifieraren beräknas.
- 2. **Modifierare > Urvalets omfattning** är redan inställt på *Respect dimension*. Det innebär att

modifieraren beräknas relativt varje dimensionsvärde.

3. Ändra **Etikett** till något meningsfullt som *Contribution to sales of each year*.

Vår tabell ser ut som följer: den sista kolumnen visar den valda produktgruppens bidrag till den totala försäljningen för alla tre åren.

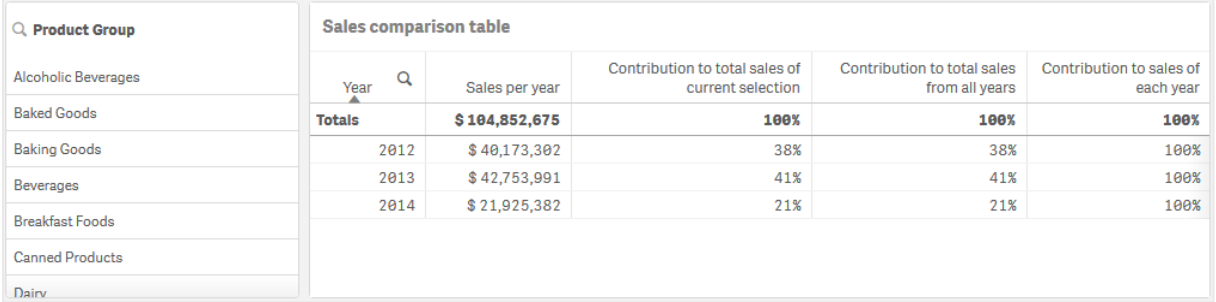

Eftersom vi inte har gjort några urval ännu, visar den sista kolumnen alla produktgruppers årliga bidrag för varie år.

### Göra urval

Nu kan vi börja göra urval och ändra våra relativa tal till något som ger bättre förståelse.

### **Gör följande:**

- 1. Klicka på **Klar med redigeringen** i verktygsfältet.
- 2. Välj *Canned Products* i filterrutan för produktgrupper.

Vår tabell ser ut så här.

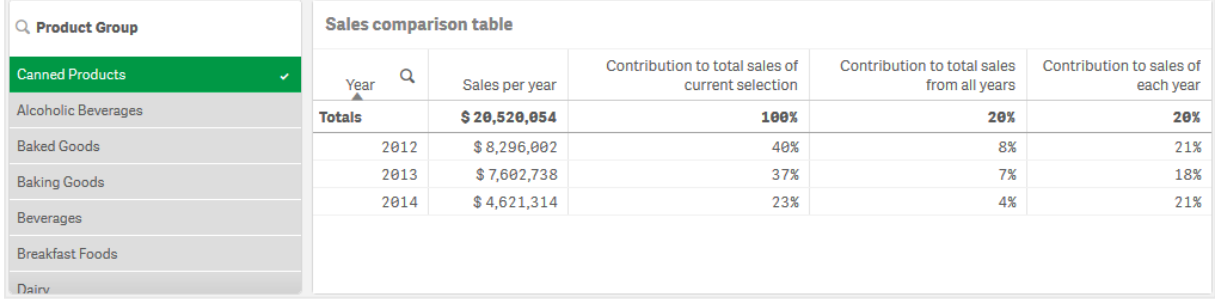

### Upptäckt

Tabellen visar den relativa försäljningen för varje år. Genom att ha de olika bidragskolumnerna och använda relativa tal som måttmodifierare får vi en bättre förståelse för hur varje produktgrupp bidrar till den totala försäljningen. I kolumnen *Contribution to total sales of current selection* kan vi se att 40 % av försäljningen av *Canned Product* skedde under år 2012, med en drastisk nedgång under 2014. Kolumnen *Contribution to total sales from all years* visar att 8 % av den totala försäljningen över alla tre åren kom från försäljningen av *Canned Product* under 2012. Kolumnen *Contribution to sales of each year* säger oss också att under 2012 bidrog försäljningen av *Canned Product* med 21 % av försäljningen det året, och att samma sak gäller för försäljningen under 2014.

# Text och bild

Text- och bildvisualiseringen kompletterar andra visualiseringar genom att erbjuda alternativ för att lägga till text, bilder, hyperlänkar och mått.

Du kan formatera och färga texten och anpassa paragraferna. Bakgrundsbilden har alternativ för dimensionering och positionering. Du kan också ställa in responsivt beteende för text och bilder.

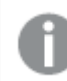

*Text och bildvisualisering är endast tillgänglig i det avancerade redigeringsläget.*

### Användning

Text- och bildvisualisering är avsett för presentationer, och har inte stöd för urval. Dock uppdateras måtten i text- och bildvisualiseringen dock när urval görs. Några vanliga användningsområden:

- Används på det första arket i en app för att visa grundläggande information.
- <sup>l</sup> Visa en företagsbild, eller använd en bakgrundsbild tillsammans med formaterad text och mätvärden för att presentera siffror på ett tilltalande sätt.
- Länk till platser med ytterligare information.
- Använd det responsiva beteendet för att säkerställa att visualiseringen återges väl på alla enheter.

### Fördelar

Text- och bildvisualiseringen kontrasterar mot andra visualiseringar. Det finns många alternativ för att få textoch bildvisualiseringen att bli något utöver ett vanligt diagram.

### Nackdelar

Du är begränsad till några få måttvärden och granska korta texter, annars kommer text- och bildvisualiseringen att se plottrig ut.

### Skapa en text och bild

Du kan skapa ett text- och bilddiagram på arket som du redigerar.

### **Gör följande:**

- 1. Från resurspanelen drar du ett tomt text- och bilddiagram till arket.
- 2. Klicka på text- och bilddiagrammet för att öppna redigeringsverktygsfältet.
- 3. Lägg till och formatera text, bilder, länkar och mått i text- och bilddiagrammet.

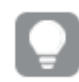

*Om du dubbelklickar på ett text- och bilddiagram i resurspanelen läggs det omedelbart till på arket.*

### Formatera text och bild

Du kan välja mellan ett antal formatalternativ under **Utseende** i egenskapspanelen.

Klicka på **Formatering** under **Utseende** > **Presentation** för att fortsätta anpassa diagrammets formatering. Formateringspanelen innehåller olika avsnitt under flikarna **Allmänt** och **Diagram**.

Du kan återställa dina format genom att klicka på intill varje avsnitt. Om du klickar på **Återställ alla** så återställs formaten i både **Allmänt** och **Diagram**.

Allmän information om att formatera en individuell visualisering finns i *Tillämpa anpassad [formatering](#page-566-0) för en [visualisering](#page-566-0) (page 567)*.

### Anpassa texten

Du kan ange texten för rubriken, underrubriken och fotnoten under **Utseende** > **Allmänt**. För att dölja de här elementen stänger du av **visa rubriker**.

Synligheten för de olika etiketterna på diagrammet beror på diagramspecifika inställningar och inställningar för visning av etiketter. De kan konfigureras i egenskapspanelen.

Du kan formatera den text som visas i diagrammet.

#### **Gör följande:**

- 1. Utöka avsnittet **Utseende** i egenskapspanelen.
- 2. Under **Utseende** > **Presentation**, klickar du på **Formatering**.
- 3. På fliken **General** kan du ange teckensnitt, betoningsstil, teckenstorlek och färg för följande textelement:
	- <sup>l</sup> **Rubrik**
	- <sup>l</sup> **Underrubrik**
	- **•** Fotnot

#### Anpassa bakgrunden

Du kan anpassa diagrammets bakgrund. Bakgrunden kan ställas in efter färg och bild.

#### **Gör följande:**

- 1. Utöka avsnittet **Utseende** i egenskapspanelen.
- 2. Under **Utseende** > **Presentation**, klickar du på **Formatering**.
- 3. På fliken **Allmänt** på formateringspanelen kan du välja en bakgrundsfärg (enkel färg eller uttryck), och även använda en bild från ditt mediebibliotek som bakgrund. När du använder en bakgrundsbild kan du justera bildens storlek och position.

I ett text- och bildobjekt kan du även ställa in en bakgrundsbild utanför formateringspanelen. Ställa in en bakgrundsbild på det här sättet kommer inte att utesluta eller ta bort några bakgrundsmodifieringar som du gjort enligt proceduren ovan.

- 1. Utöka avsnittet **Utseende** i egenskapspanelen.
- 2. Under **Bakgrundsbild** aktiverar du **Använd bakgrundsbild**.

3. Lägg till en bild från ditt mediebibliotek. Du kan välja bland flera storleks- och placeringsalternativ.

### Anpassa kanten och skuggan

Du kan anpassa kanten och skuggan för diagrammet.

### **Gör följande:**

- 1. Utöka avsnittet **Utseende** i egenskapspanelen.
- 2. Under **Utseende** > **Presentation**, klickar du på **Formatering**.
- 3. På fliken **Allmänt** på formatpanelen, under **Kant** ställer du in storleken på **Kontur** för att förstora eller förminska kantlinjerna kring diagrammet.
- 4. Välj en färg för kanten.
- 5. Ställ in **Hörnradien** för att styra kantens rundhet.
- 6. Välj storlek och färg för skuggan under **Skugga** på fliken **Allmänt**. Välj **Ingen** för att ta bort skuggan.

### Redigera en text och bild

I text- och bildvisualiseringen kan du lägga till och formatera text, bilder, mått och länkar på olika sätt.

När du redigerar ett ark och text- och bildvisualiseringen inte har fokus, måste du klicka två gånger för att öppna verktygsfältet för redigering. I verktygsfältet för redigering kan du formatera textegenskaper som färg, storlek och stil, och även anpassa texten. Dessutom har du möjlighet att lägga till länkar och bilder.

### Skapa en länk

Du kan markera en textdel och använda den som en länk.

Om du inte lägger till ett prefix läggs *http://* till automatiskt, förutsatt att du lägger till en webbadress.

### Gör följande:

- 1. Välj den textdel som du vill använda för länken.
- 2. Klicka på  $\mathscr P$  i verktygsfältet för redigering för att öppna länkdialogen.
- 3. Ange webbadressen som du vill länka till.
- 4. Klicka på  $\mathscr{P}$ .

### Ta bort en länk

Du kan ta bort en länk från en textdel.

### Gör följande:

- 1. Klicka på länken så att markören är någonstans inuti.
- 2. Klicka på  $\mathscr O$  i verktygsfältet för redigering för att öppna länkdialogen.
- 3. Klicka på  $\overline{\mathbb{I}}$ .

Länken tas bort, men inte texten.

### Lägga till en bild

Du kan lägga till en bild genom verktygsfältet för redigering. Du kan använda en av standardbilderna eller en egen bild.

### **Gör följande:**

1. Klicka på i verktygsfältet för redigering.

**Mediebiblioteket** öppnas.

Följande format stöds: .png, .jpg, .jpeg, och .gif.

För Qlik Sense: Du kan ladda upp bilder till mappen **I appen** i mediabiblioteket. Du behöver använda Qlik Hanteringskonsol för att ladda upp bilder till standardmappen.

För Qlik Sense Desktop: Du kan placera bilder i följande mapp på datorn:

*C:\Users\<user>\Documents\Qlik\Sense\Content\Default*. Bilder är tillgängliga i **standardmappen** i mediebiblioteket. När du flyttar en app mellan installationer sparas bilderna du använder i appen i qvffilen tillsammans med appen. När du öppnar appen på en ny plats ligger bilderna i mappen **I appen** i mediebiblioteket för appen.

- 2. Klicka på en mapp i mediebiblioteket, exempelvis **I appen** eller **Standard**.
- 3. Välj den bild som du vill lägga till.
- 4. Klicka på **Infoga**.

*Alternativt högerklickar du på den bildfil du vill lägga till och väljer Infoga.*

*I egenskapsfönstret, kan du lägga till en bakgrundsbild, som till exempel kan användas när du vill infoga text i bilden. Bilderna som läggs till genom verktygsfältet för redigering är inte bakgrundsbilder.*

### Lägga till ett mått

Du kan lägga till ett mått på följande sätt:

- Genom att dra ett fält från resurspanelen och lägga till det som ett mått.
- <sup>l</sup> Genom att lägga till ett mått från **Original**.
- Genom att lägga till ett mått (befintligt eller nytt) från egenskapspanelen.

När du redigerar måttet visas det som en token, som du kan ändra stil på och flytta runt i visualiseringen. Du kan även använda talformat på det. När du avslutar redigeraren visas måttvärdet. Värden som inte kan aggregeras visas som ett bindestreck (-).

### Ta bort ett mått

Du kan ta bort ett mått på följande sätt:

- Placera markören före token och tryck på Ta bort.
- Placera markören efter token och tryck på Backsteg.
- <sup>l</sup> I egenskapspanelen högerklickar du på måttet och väljer **Ta bort** i dialogen.
- **I egenskapspanelen klickar du på måttet och klickar på Ta bort .**

# Trädkarta

Trädkartor visar hierarkiska data genom att använda kapslade rektanglar, det vill säga mindre rektanglar inom en större rektangel.

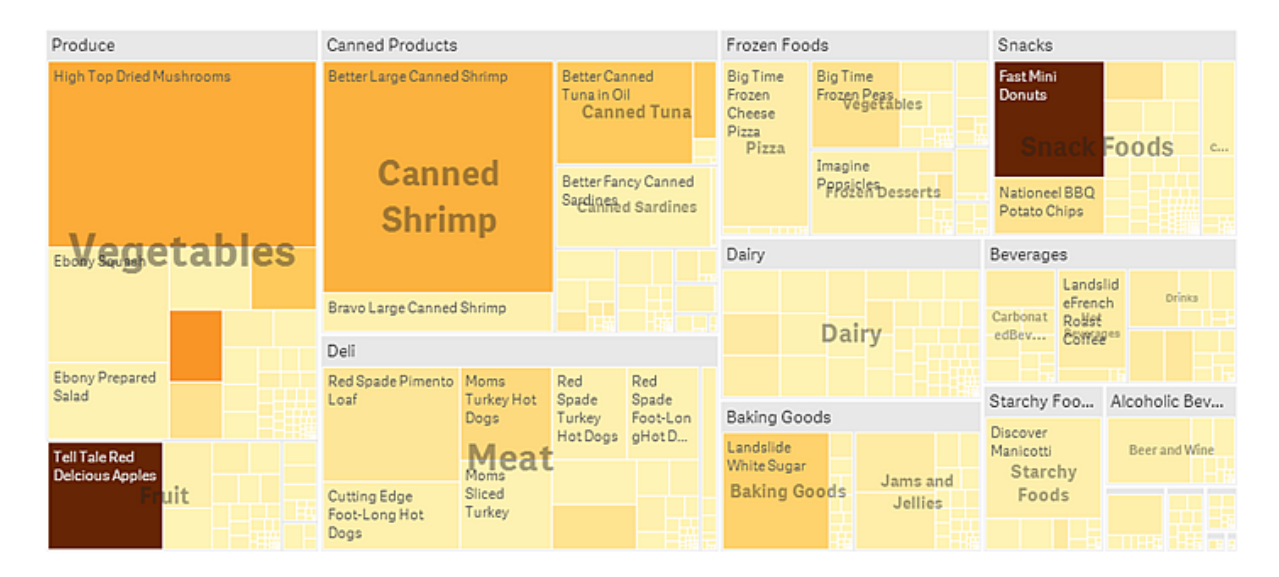

I den här bilden ser du ett antal produktgrupper, bland annat Produce, Canned Products och Frozen Foods. Varje produktgrupp består av en stor rektangel. Du kan tänka dig produktgrupperna som trädgrenar. När du väljer en produktgrupp går du ner på nästa nivå, produkttypen. Exempel: Vegetables, Meat och Dairy. Du kan tänka dig produkttyperna som kvistar. Kvistarna har löv. Lövnodens rektangel har en yta som är proportionerlig till en viss dimension i data. I detta exempel utgörs löven av elementen Ebony Squash, Bravo Large Canned Shrimp, Red Spade Pimento Loaf och så vidare. Lövnoderna är färgade för att visa en separat dimension av data.

Sortering sker automatiskt utifrån storlek. Färger appliceras automatiskt per dimension, med 12 färger, men det kan du förändra i egenskapspanelen. När du har mer än en dimension, kan du bestämma utifrån vilken dimension du vill färglägga. I det här exemplet, sker färgläggning inte per dimension, utan per uttryck (*Avg (Margin)*), ett beräknat mått, och med hjälp av det här uttrycket kan du se vilka element som har högsta genomsnittliga marginal. Ju mörkare färgen är desto högre är den genomsnittliga marginalen.

Om datauppsättningen innehåller negativa värden visas ett textmeddelande som anger att negativa värden inte kan visas.

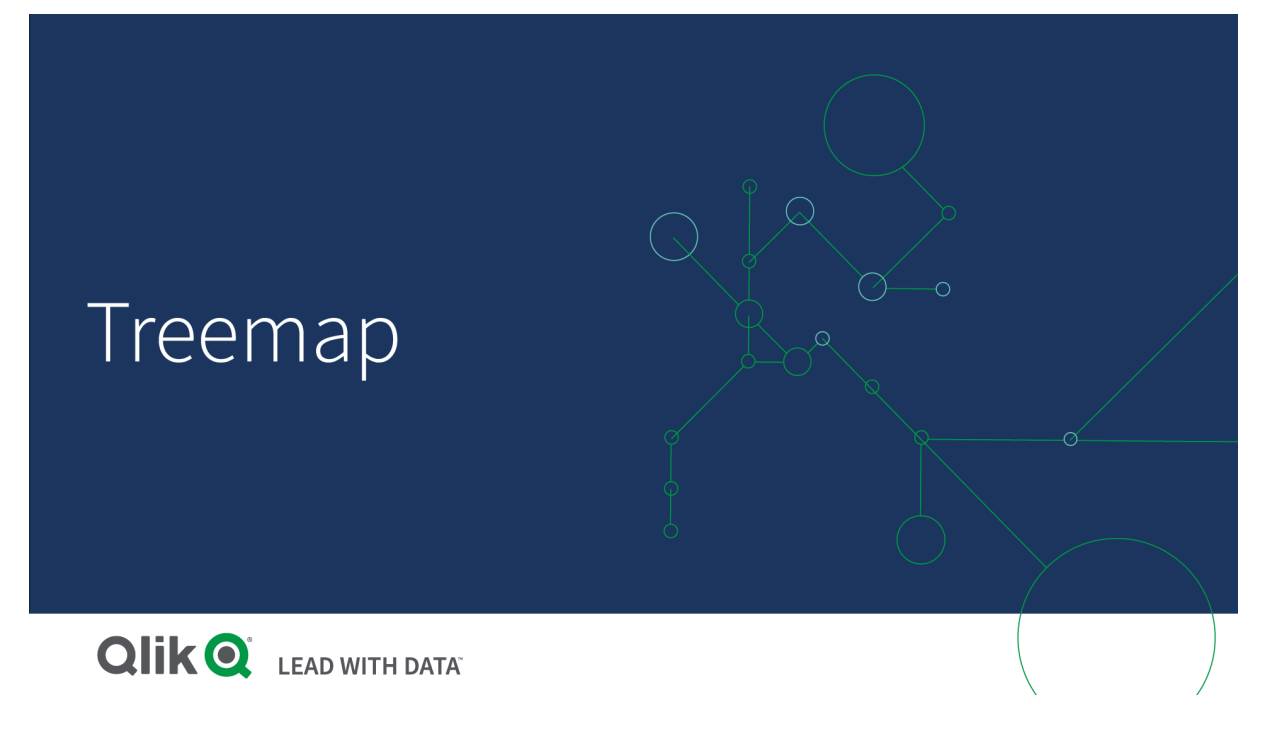

### Användning

Använd en trädkarta när utrymmet är begränsat och du har en stor mängd hierarkiska data som du behöver få en överblick över. Trädkartor bör i första hand användas med värden som kan aggregeras.

### Fördelar

Trädkartor är ekonomiska i att de kan användas inom ett begränsat utrymme och ändå visa ett stort antal element samtidigt.

När det finns ett samband mellan färg och storlek i trädstrukturen, kan man se mönster som skulle vara svåra att upptäcka annars, till exempel när en viss färg är särskilt relevant.

### Nackdelar

Trädkartor är inte bra när det finns en stor skillnad i mätvärden. Trädkartor är inte heller rätt val vid blandning av absoluta och relativa värden.

Negativa värden kan inte visas i trädkartor.

### Skapa en trädkarta

Du kan skapa en trädkarta på arket som du redigerar.

- 1. Från resurspanelen drar du en tom trädkarta till arket.
- 2. Klicka på **Lägg till dimension** och välj en dimension eller ett fält. Detta bör vara den högsta nivån i hierarkin. Den kommer att visas som huvudgrupp i diagrammet.
- 3. Klicka på **Lägg till mått** och välj ett mått eller skapa ett mått från ett fält. Måttet kommer att definiera en rektangels storlek.
- 4. Lägg till fler dimensioner i samma ordning som hierarkinivåerna. Den sista dimensionen som du lägger till definierar rektanglarna. De andra dimensionerna definierar hur rektanglarna grupperas.

I en trädkarta behöver du minst en dimension och ett mått, men för att utnyttja trädkartan helt är det bättre att ha två eller tre dimensioner. Du kan bara ha ett mått men upp till 15 dimensioner. Vi rekommenderar inte fler än tre dimensioner eftersom trädkartan då kan bli omöjlig att hantera.

När du har skapat trädkartan kan du vilja ändra utseendet och andra inställningar i egenskapspanelen.

### Formatera trädkartan

Du kan välja mellan ett antal formatalternativ under **Utseende** i egenskapspanelen.

Klicka på **Formatering** under **Utseende** > **Presentation** för att fortsätta anpassa diagrammets formatering. Formateringspanelen innehåller olika avsnitt under flikarna **Allmänt** och **Diagram**.

Du kan återställa dina format genom att klicka på intill varje avsnitt. Om du klickar på **Återställ alla** så återställs formaten i både **Allmänt** och **Diagram**.

Allmän information om att formatera en individuell visualisering finns i *Tillämpa anpassad [formatering](#page-566-0) för en [visualisering](#page-566-0) (page 567)*.

#### Anpassa texten

Du kan ange texten för rubriken, underrubriken och fotnoten under **Utseende** > **Allmänt**. För att dölja de här elementen stänger du av **visa rubriker**.

Synligheten för de olika etiketterna på diagrammet beror på diagramspecifika inställningar och inställningar för visning av etiketter. De kan konfigureras i egenskapspanelen.

Du kan formatera den text som visas i diagrammet.

- 1. Utöka avsnittet **Utseende** i egenskapspanelen.
- 2. Under **Utseende** > **Presentation**, klickar du på **Formatering**.
- 3. På fliken **General** kan du ange teckensnitt, betoningsstil, teckenstorlek och färg för följande textelement:
	- <sup>l</sup> **Rubrik**
	- <sup>l</sup> **Underrubrik**
	- **•** Fotnot
- 4. På fliken **Diagram** kan du ange teckensnitt, teckenstorlek och andra tillämpliga egenskaper för följande element:
	- <sup>l</sup> **Rubrikens etiketter**: Formatera rubriketiketterna. Du kan anpassa teckensnitt, teckenstorlek och färg.
	- <sup>l</sup> **Etiketter på blad**: Formatera etiketterna för bladelement.
- <sup>l</sup> **Teckenförklaringens rubrik**: Ställ in stilen på rubriken på teckenförklaringen. Du kan anpassa teckensnitt, teckenstorlek och färg.
- **· Teckenförklaringens etiketter**: Ställ in stilen på etiketterna på de enskilda posterna i teckenförklaringen. Du kan anpassa teckensnitt, teckenstorlek och färg.

#### Anpassa bakgrunden

Du kan anpassa den allmänna bakgrunden och bakgrunden för rubrikområdet. Den allmänna bakgrunden kan ställas in efter färg och bild, medan bakgrunden i rubrikområdet kan ställas in till en enkel färg.

I formateringspanelen kan du konfigurera bakgrundsalternativ.

#### **Ställa in den allmänna bakgrunden**

Diagrammets allmänna bakgrund innefattar rubrikområdet, samt själva diagrammet, som delvis kan vara täckt av rubriken.

#### **Gör följande:**

- 1. Utöka avsnittet **Utseende** i egenskapspanelen.
- 2. Under **Utseende** > **Presentation**, klickar du på **Formatering**.
- 3. På fliken **Allmänt** på formateringspanelen kan du välja en bakgrundsfärg (enkel färg eller uttryck), och även använda en bild från ditt mediebibliotek som bakgrund. När du använder en bakgrundsbild kan du justera bildens storlek och position.

#### **Ställa in rubrikbakgrunden**

Rubrikområdet är en grenliknande ram som omger hierarkin av rektanglar när två eller flera dimensioner läggs till i diagrammet.

#### **Gör följande:**

- 1. Utöka avsnittet **Utseende** i egenskapspanelen.
- 2. Under **Utseende** > **Presentation**, klickar du på **Formatering**.
- 3. På fliken **Diagram** i formateringspanelen, väljer du en bakgrundsfärg under **Rubrikens bakgrundsfärg**.

#### Anpassa kanten och skuggan

Du kan anpassa kanten och skuggan för diagrammet.

- 1. Utöka avsnittet **Utseende** i egenskapspanelen.
- 2. Under **Utseende** > **Presentation**, klickar du på **Formatering**.
- 3. På fliken **Allmänt** på formatpanelen, under **Kant** ställer du in storleken på **Kontur** för att förstora eller förminska kantlinjerna kring diagrammet.
- 4. Välj en färg för kanten.
- 5. Ställ in **Hörnradien** för att styra kantens rundhet.
- 6. Välj storlek och färg för skuggan under **Skugga** på fliken **Allmänt**. Välj **Ingen** för att ta bort skuggan.

# Visa begränsningar

Vid visning av stora datauppsättningar i en trädkarta, kan det finnas fall när inte varje dimensionsvärde i en rektangel visas med rätt färg och storlek. Dessa återstående värden kommer istället att visas som grå, randiga områden. Storleken och det totala värdet i rektangeln kommer fortfarande att vara rätt, men alla dimensionsvärden i rektangeln är inte tydliga.

Om du vill ta bort de grå områdena kan du antingen göra ett urval eller använda dimensionsgränser på panelen med egenskaper.

### Visa hierarkiska data med en trädkarta

I det här exemplet visas hur du skapar en trädkarta för att visa hierarkiska data. Du kan visa många värden på ett begränsat utrymme och upptäcka mönster som kan vara svåra att se i andra diagram.

Vi ska titta på försäljningssiffror för olika produkter som är kategoriserade i fyra nivåer.

- Produktgrupp
- Produktundergrupp
- Produktobjekt

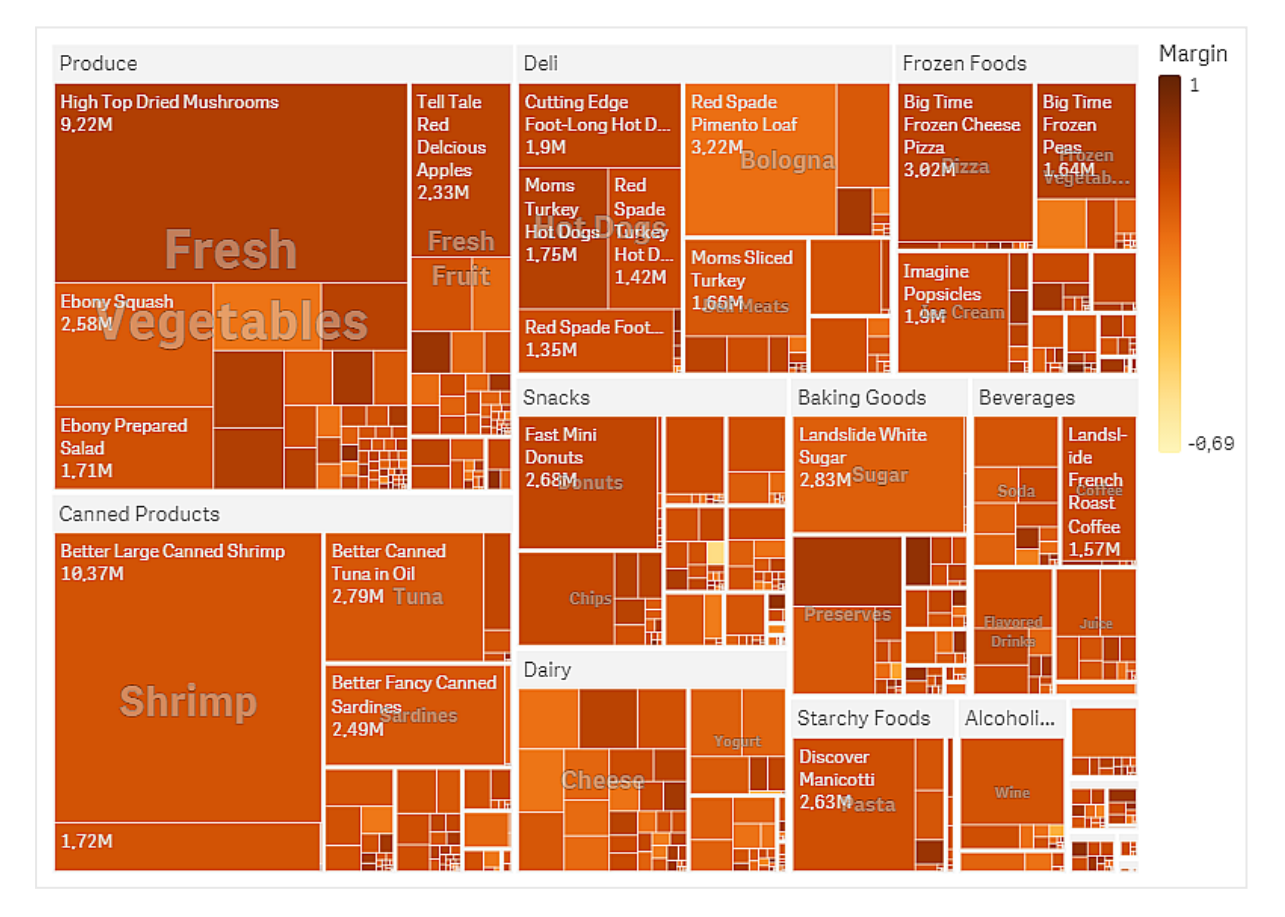

### Datauppsättning

I det här exemplet använder vi två datafiler från Qlik Sense Introduktionskurs – Bygga en app. Om du hämtar och expanderar introduktionskursen, så ligger filerna i mappen *Tutorials source*:

- <sup>l</sup> *Sales.xlsx*
- *Item master xlsx*

Gå till [Introduktionskurs](../../../../tutorials/Tutorial - Building an App.zip) – Bygga en app för att ladda ner filerna.

Lägg till de två datafilerna i en tom app och se till att de associeras med *Item Number*.

Datauppsättningen som laddas innehåller försäljningsdata för produkter inom mat och dryck. Tabellen *Item Master* innehåller information om produktkategorierna.

### Visualisering

Vi lägger till en trädkarta på arket och anger följande dimensioner och mått.

- <sup>l</sup> **Dimensioner > Grupp**: Product Group (produktgrupp).
- <sup>l</sup> **Dimensioner > Grupp**: Product Sub Group (produktundergrupp)
- <sup>l</sup> **Dimensioner > Rektangel**: Item Desc (beskrivning av produktobjekt)
- <sup>l</sup> **Mått > Storlek**: Sum(Sales) (total försäljning)

En trädkarta skapas med en rektangel för varje produktobjekt. Rektanglarnas storlek motsvarar försäljningen och grupperas efter Product Group och Product Sub Group.

Men vi vill lägga till lite mer information i diagrammet. Rektanglarnas färg baseras på dimensionen produktgrupp, men vi vill ge dem färg efter marginal så att vi även kan se vilka objekt som är mest lönsamma. Det kan du göra i **Utseende > Färger och teckenförklaring**.

- <sup>l</sup> Vid **Färger** anger du **Anpassad**.
- <sup>l</sup> Vid **Färglägg per mått** anger du Avg(Margin/Sales).

Vi vill även se försäljningsvärdena i diagrammet. Du kan aktivera dem under **Värdeetiketter Utseende > Presentation**.

### Upptäckt

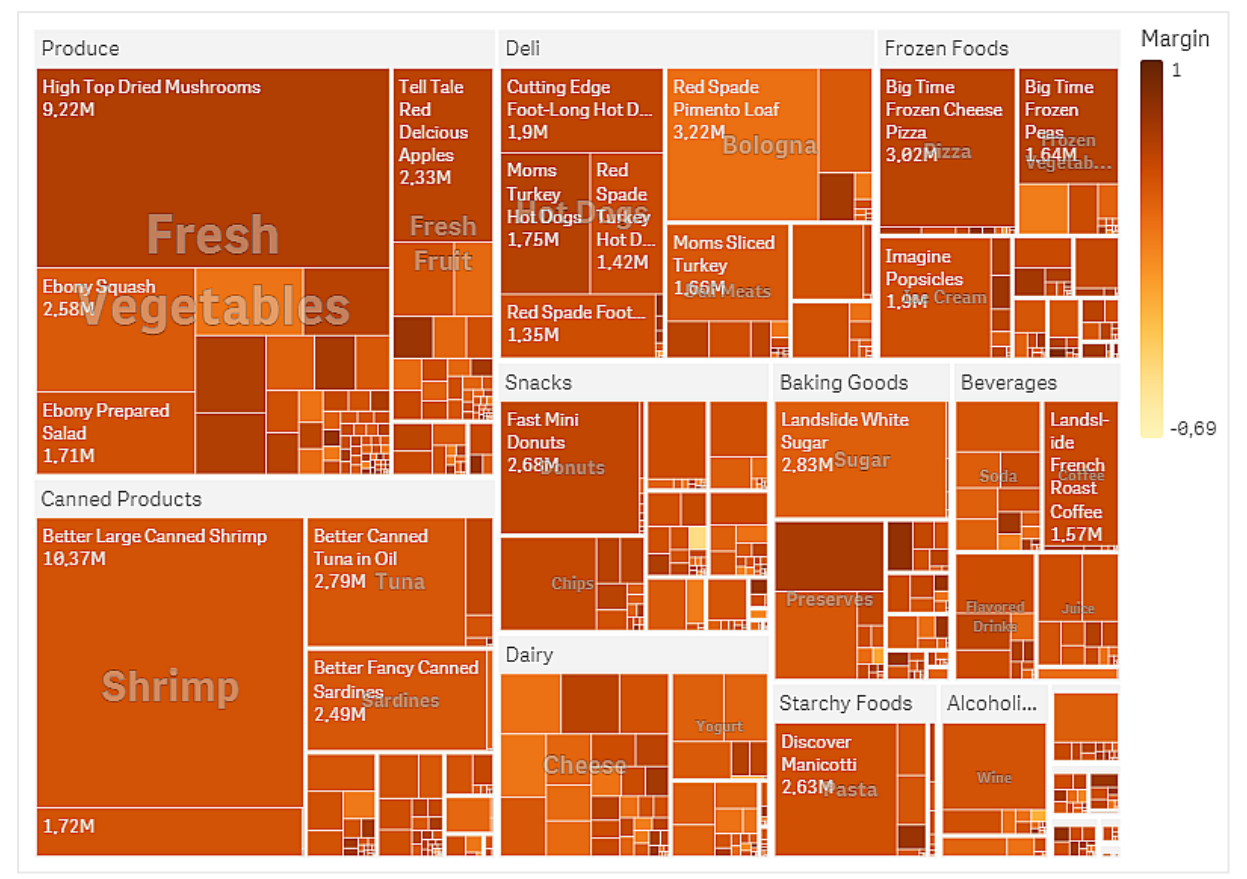

I diagrammet kan vi se att Produce säljer mest, följt av Canned Products. Genom att tilldela färger per marginal kan du identifiera produktobjekt eller produktgrupper som utmärker sig. Du kan söka nedåt i trädets hierarki genom att välja en produktgrupp.

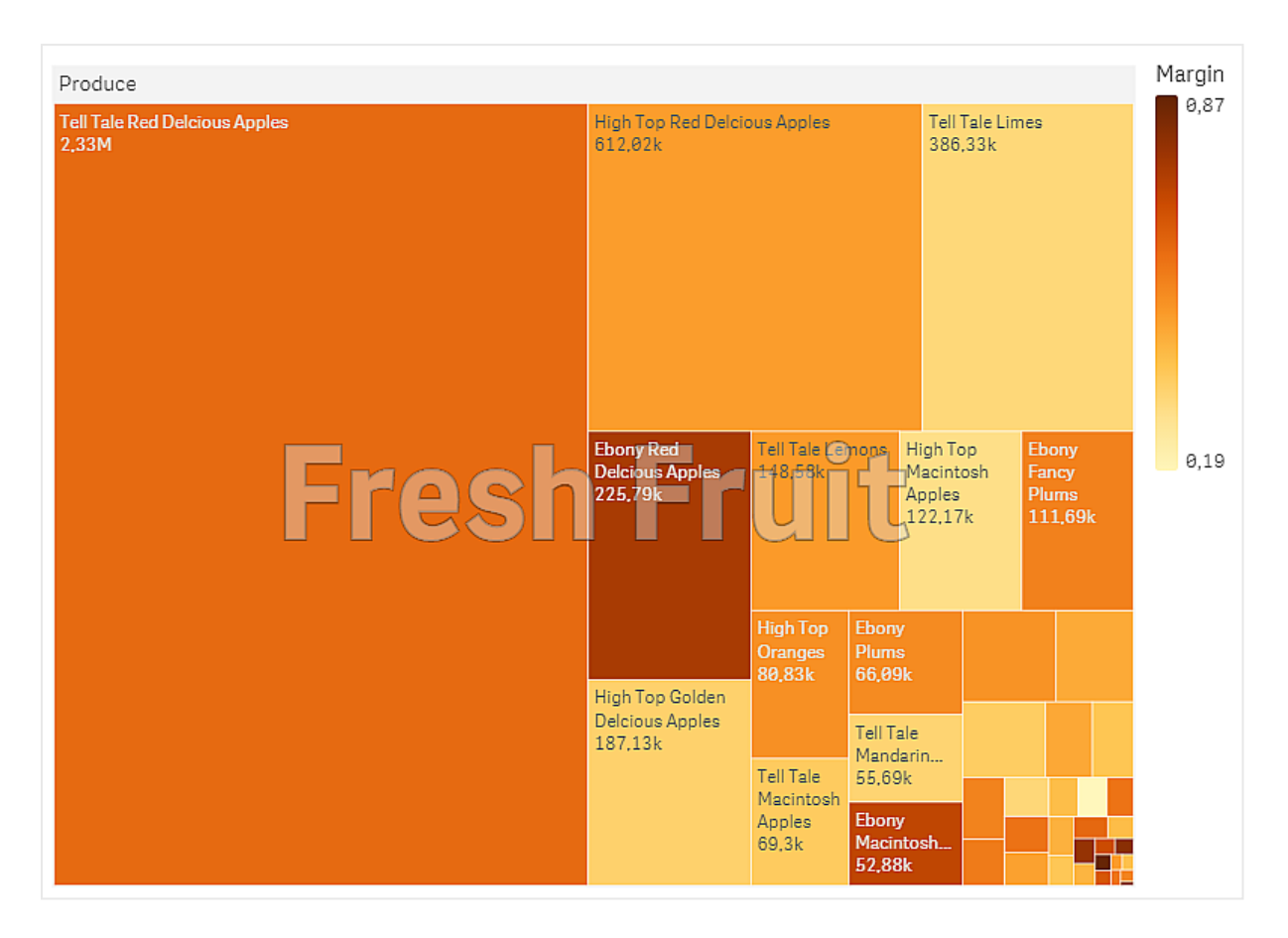

Här har vi valt Produce och sedan Fresh Fruit. Tell Tale Red Delicious Apples säljer mest, men marginalen är högre för Ebony Red Delicious Apples.

# Vattenfallsdiagram

Vattenfallsdiagrammet är lämpligt för att visa hur ett initialt värde påverkas av mellanliggande positiva och negativa värden. Start- och slutvärden representeras av hela staplar och mellanvärden av flytande staplar. Du kan även visa deltotaler i diagrammet.

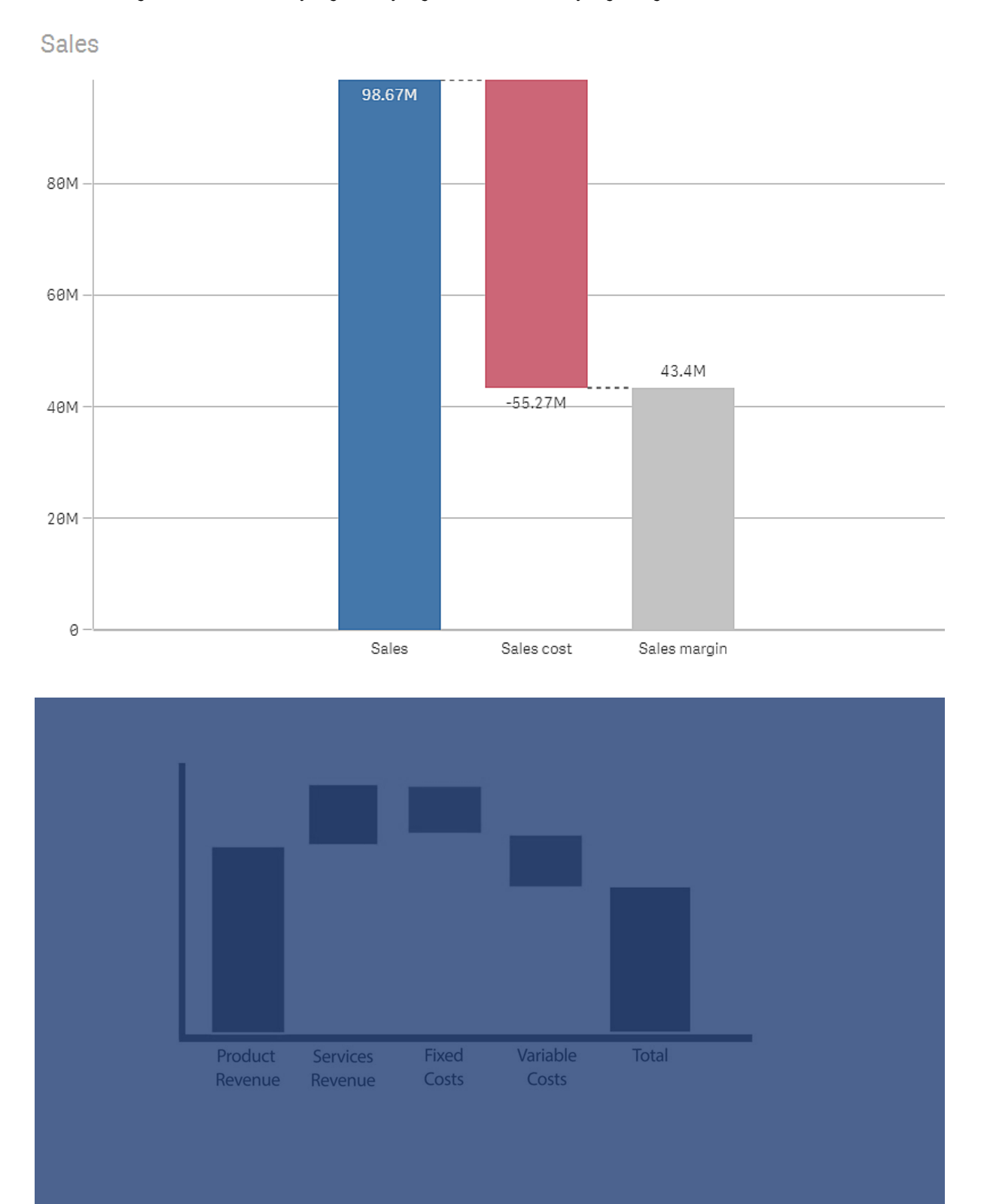

*Vattenfallsdiagram som visar Försäljning, Försäljningskostnad och Försäljningsmarginalvärde.*

### Användning

Vattenfallsdiagrammet är lämpligt för att visa hur ett initialt värde påverkas av mellanliggande positiva och negativa värden. Ett exempel är resultaträkning, när du vill visa positiv och negativ påverkan från olika konton.

### Fördelar

Vattenfallsdiagrammet ger snabb förståelse för värdets övergång.

### Nackdelar

Vattenfallsdiagrammet är inte relevant för detaljerad dataanalys eftersom du inte kan göra urval i diagrammet eller expandera data.

### Skapa ett vattenfallsdiagram

Du kan skapa ett vattenfallsdiagram på arket som du redigerar.

I ett vattenfallsdiagram måste du använda ett mått för varje stapel i diagrammet. Måttens ordning definierar staplarnas ordning i diagrammet. Du måste definiera hur varje mått påverkar det föregående värdet. Du kan lägga till upp till 15 mått i ett vattenfallsdiagram.

### **Gör följande:**

- 1. Från resurspanelen drar du ett tomt vattenfallsdiagram till arket.
- 2. Lägg till det första måttet.

Det är diagrammets första stapel. Den kommer att använda måttåtgärden **Lägg till**, och visa ett positivt värde som standard.

- 3. Lägg till ett andra mått. Det är diagrammets andra stapel. Ändra **Måttåtgärd** till **Subtrahera** om du vill visa detta mått som negativ påverkan.
- 4. Fortsätt att lägga till mått ställer du in **Måttåtgärd** till **Lägg till** eller **Subtrahera** i panelen för Avancerade egenskaper beroende på hur du vill att de ska påverka.
- 5. Lägg till deltotaler. Det finns två sätt att lägga till deltotalsstaplar i diagrammet:
	- <sup>l</sup> Lägg till ett mått med deltotaldata och välj **Deltotaler** som **Måttåtgärd** om du har ett datafält som innehåller deltotaldata.
	- <sup>l</sup> Om du inte har ett datafält med deltotaldata kan du lägga till en automatiskt beräknad deltotal genom att markera kryssrutan **Deltotaler** för måttet som du vill ha deltotalstapeln för.

När du har skapat vattenfallsdiagrammet kan du vilja ändra utseendet och andra inställningar i egenskapspanelen.

### Definiera dina mått

Du kan använda alternativet **Måttåtgärd** på varje mått för att ange hur det påverkar det föregående värdet.

### <sup>l</sup> **Lägg till**

Mätvärdet läggs till i den tidigare stapeln. Om detta är det första måttet visas en hel stapel som startar på 0.

**•** Subtrahera

Mätvärdet subtraheras från den tidigare stapeln.

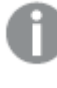

*Om data redan innehåller ett negativt tecken kommer resultatet av subtraktionen att bli en positiv ändring.*

<sup>l</sup> **Deltotaler**

Mätvärdet anses vara en deltotal.

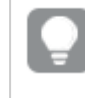

*Om du inte har deltotaler som ett fält kan du lägga samman deltotaler automatiskt genom att aktivera Deltotaler för måttet du vill ha deltotalen för.*

I vattenfallsdiagrammet som visas ovan definieras den första stapeln, Sales, som **Lägg till**. Den andra stapeln, Sales cost, definieras som **Subtrahera**, och den tredje stapeln, Sales margin, som **Deltotaler**.

### Anpassa vattenfallsdiagrammets utseende

Du kan välja mellan ett antal formatalternativ under **Utseende** i egenskapspanelen.

Klicka på **Formatering** under **Utseende** > **Presentation** för att fortsätta anpassa diagrammets formatering. Formateringspanelen innehåller olika avsnitt under flikarna **Allmänt** och **Diagram**.

Du kan återställa dina format genom att klicka på intill varje avsnitt. Om du klickar på **Återställ alla** så återställs formaten i både **Allmänt** och **Diagram**.

Allmän information om att formatera en individuell visualisering finns i *Tillämpa anpassad [formatering](#page-566-0) för en [visualisering](#page-566-0) (page 567)*.

### Anpassa texten

Du kan ange texten för rubriken, underrubriken och fotnoten under **Utseende** > **Allmänt**. För att dölja de här elementen stänger du av **visa rubriker**.

Synligheten för de olika etiketterna på diagrammet beror på diagramspecifika inställningar och inställningar för visning av etiketter. De kan konfigureras i egenskapspanelen.

Du kan formatera den text som visas i diagrammet.

- 1. Utöka avsnittet **Utseende** i egenskapspanelen.
- 2. Under **Utseende** > **Presentation**, klickar du på **Formatering**.
- 3. På fliken **General** kan du ange teckensnitt, betoningsstil, teckenstorlek och färg för följande textelement:
- <sup>l</sup> **Rubrik**
- <sup>l</sup> **Underrubrik**
- <sup>l</sup> **Fotnot**
- 4. På fliken **Diagram** kan du ange teckensnitt, betoningsstil, teckenstorlek och färg för följande textelement:
	- <sup>l</sup> **Axelns etikett**: Ställ in stilen på etiketterna på axlarna.
	- <sup>l</sup> **Värdeetikett**: Formatera etiketterna för mätvärdena.
	- <sup>l</sup> **Teckenförklaringens etiketter**: Ställ in stilen på etiketterna på de enskilda posterna i teckenförklaringen.

#### Anpassa bakgrunden

Du kan anpassa diagrammets bakgrund. Bakgrunden kan ställas in efter färg och bild.

#### **Gör följande:**

- 1. Utöka avsnittet **Utseende** i egenskapspanelen.
- 2. Under **Utseende** > **Presentation**, klickar du på **Formatering**.
- 3. På fliken **Allmänt** på formateringspanelen kan du välja en bakgrundsfärg (enkel färg eller uttryck), och även använda en bild från ditt mediebibliotek som bakgrund. När du använder en bakgrundsbild kan du justera bildens storlek och position.

### Anpassa kanten och skuggan

Du kan anpassa kanten och skuggan för diagrammet.

#### **Gör följande:**

- 1. Utöka avsnittet **Utseende** i egenskapspanelen.
- 2. Under **Utseende** > **Presentation**, klickar du på **Formatering**.
- 3. På fliken **Allmänt** på formatpanelen, under **Kant** ställer du in storleken på **Kontur** för att förstora eller förminska kantlinjerna kring diagrammet.
- 4. Välj en färg för kanten.
- 5. Ställ in **Hörnradien** för att styra kantens rundhet.
- 6. Välj storlek och färg för skuggan under **Skugga** på fliken **Allmänt**. Välj **Ingen** för att ta bort skuggan.

### Visa positiva och negativa bidrag till resultatet med ett vattenfallsdiagram

Det här exemplet visar hur du skapar ett vattenfallsdiagram för att visualisera hur positiva och negativa värden bidrar till slutresultatet.

Vi vill se de positiva bidragen till koldioxid i atmosfären, som olja och gas, i relation till negativa faktorer som marksänkning.

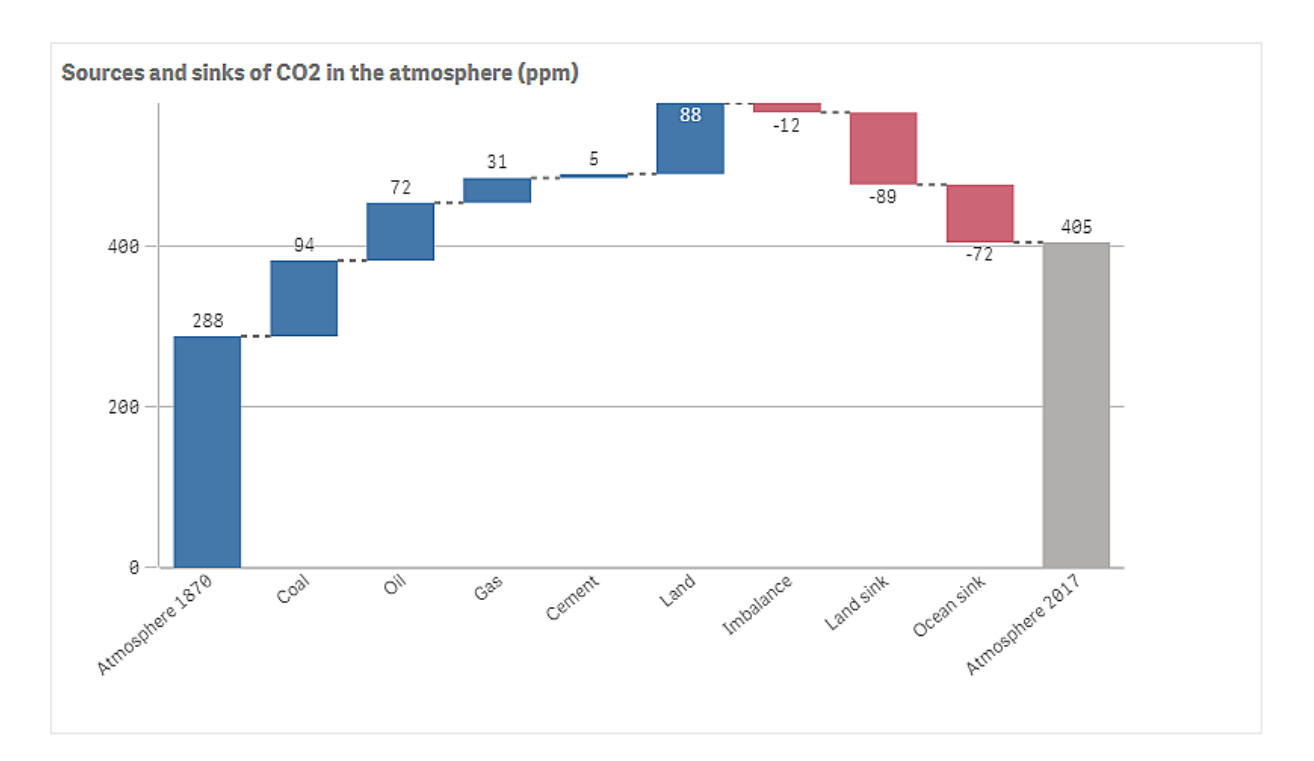

### Datauppsättning

I det här exemplet använder vi en enkel datauppsättning som du kan kopiera till en textfil och använda som datakälla. Den innehåller koldioxidnivån i atmosfären från 1870, uttryckt i ppm, samt de positiva och negativa bidragen till koldioxid i atmosfären mellan 1870 och 2017.

Atmosphere 1870,Coal,Oil,Gas,Cement,Land,Imbalance,Land sink,Ocean sink,Atmosphere 2017 288,94,72,31,5,88,-12,-89,-72,405 *(Källa: CDIAC/GCP/NOAA-ESRL/UNFCCC/BP/USGS)*

Lägg till textfilen som datakälla i en tom app och ladda dess data. Använd kommatecken som fältavgränsare.

### Visualisering

Vi lägger till ett vattenfallsdiagram i arket och lägger till fälten som mått i följande ordning. Redigera etiketten för varje mått när du vill ta bort Sum()-delen.

- Sum(Atmosphere1870)
- Sum(Coal)
- $\bullet$  Sum(Oil)
- $\bullet$  Sum(Gas)
- Sum(Cement)
- Sum(Land)
- Sum(Imbalance)
- $\bullet$  Sum(Land\_sink)
- Sum(Ocean\_sink)

Lägg till en stapel som visar det beräknade resultatet, koldioxidnivån 2017, genom att öppna det sista måttet och välja **Deltotaler**. Vid **Etikett för deltotal** kan du ange *Atmosfär 2017*.

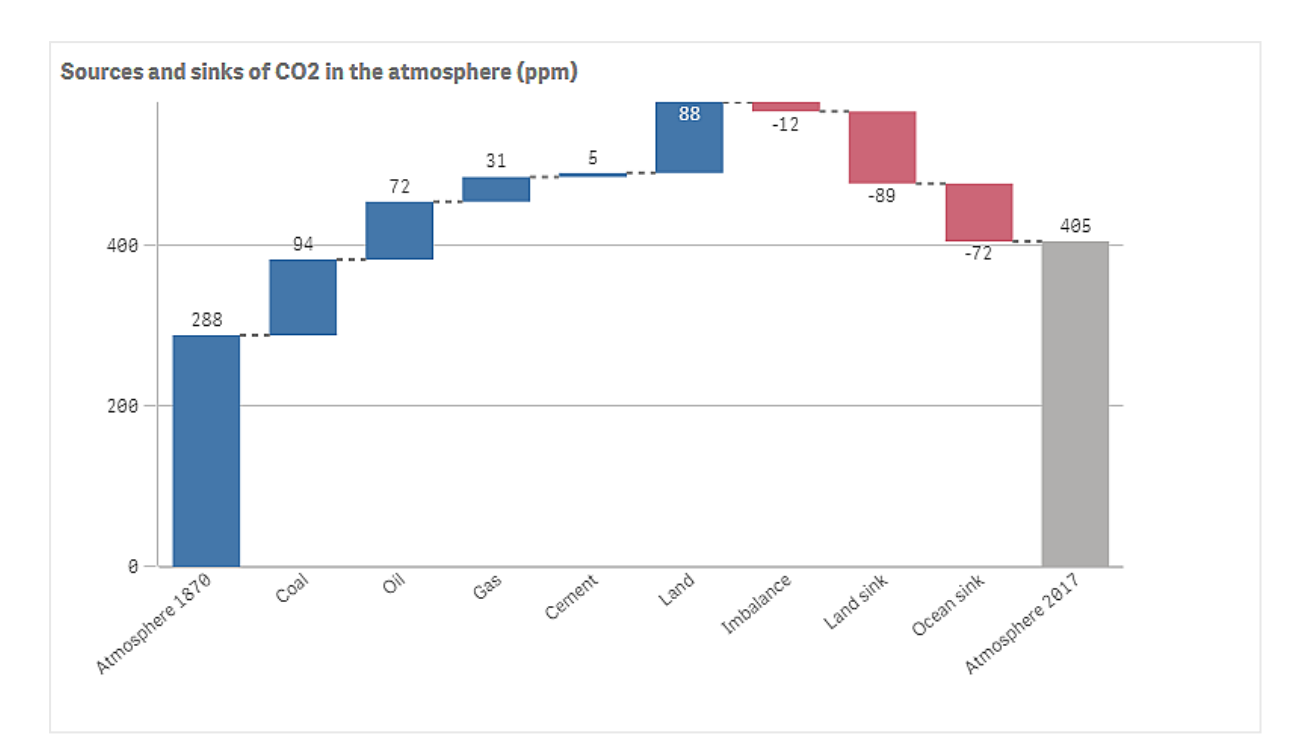

### Upptäckt

I diagrammet kan du se att koldioxidnivån i atmosfären var högre år 2017 än 1870. Kol bidrar med mest koldioxid. En del av ökningen vägs upp av kolsänkor som absorberar koldioxid, t.ex. havet. Som du ser är detta tyvärr inte tillräckligt för att stoppa ökningen av koldioxid i atmosfären.

### Knapp

Med knappar kan du:

- lägga till snabblänkar som gör det lätt att göra urval och navigera i appen
- ladda data

### Användning

Knappen är användbar när du vill hjälpa appanvändare genom att ge dem:

- fördefinierade urval eller urvalskontroller
- navigeringslänkar till andra ark, berättelser eller webbplatser
- funktioner för att ladda data i en app

Du kan ladda data i en app som du äger. Appanvändare behöver rätt åtkomstbehörighet.

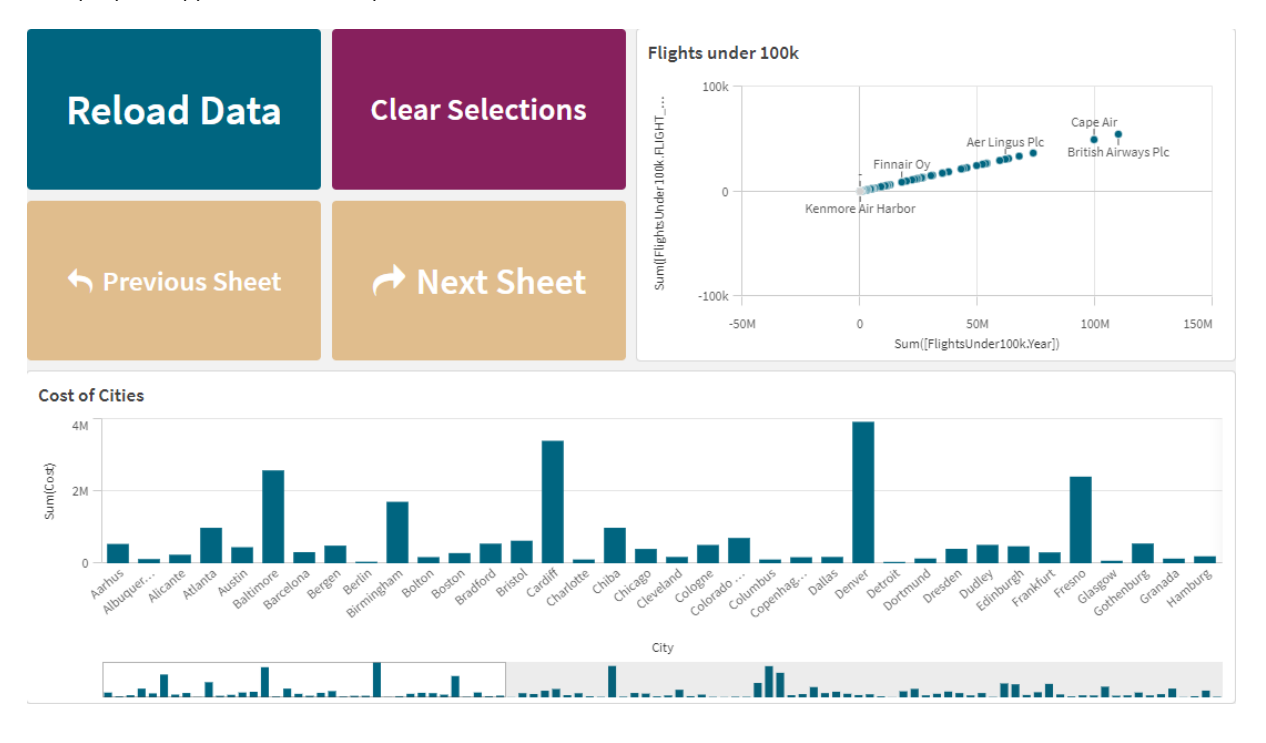

*Exempel på knappar som används på ett ark.*

### Skapa en knapp

Du kan skapa en knapp på arket som du redigerar. Här visas hur du skapar en knapp som gör ett urval och sedan navigerar till ett annat ark. Det går också att skapa en knapp som bara utför åtgärden eller navigerar.

#### **Gör följande:**

- 1. Från panelen **Resurser** under **Diagram** drar du ett **Button**-objekt till arket.
- 2. Klicka på **Add action** under **Actions** i egenskapspanelen.
- 3. Välj åtgärden du vill använda. För vissa åtgärder måste du ange fler detaljer. För åtgärden **Välj värden i ett fält** måste du till exempel välja ett fält och ange vilket värde som ska väljas i fältet.
- 4. Under **Navigering** väljer du vilket navigeringsalternativ som ska användas. Du kan navigera till ett annat ark, till en berättelse eller till en webbplats.
- 5. Ange knappens etikett i **Label** under **General** i egenskapspanelen.

Nu har du en knapp som gör ett dataurval och sedan navigerar till den plats i appen som du har valt.

### Ange åtgärden

Du kan lägga till en eller flera åtgärder som ska utföras när användaren klickar på knappen. För vissa åtgärder måste du ange fler detaljer.

Åtgärderna utförs i den ordning de listas under **Actions**. Du kan ändra åtgärdernas ordning genom att dra dem till andra platser.

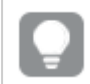

*Om du bara vill att knappen ska navigera behöver du inte lägga till någon åtgärd.*

### **Använd bokmärke**

Du kan använda det urval som har definierats i ett bokmärke som du väljer.

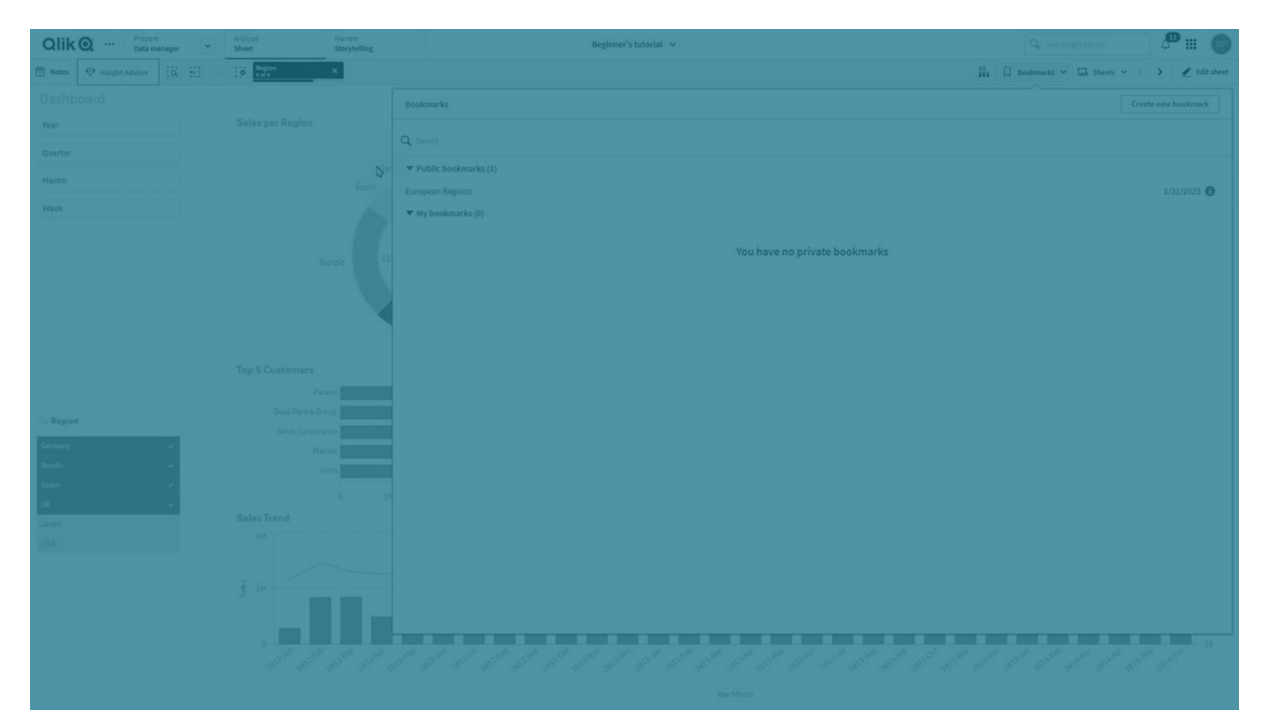

### **Rensa alla val**

Du kan radera alla urval i alla tillstånd i appen. Om du vill kan du skriva över låsta urval.

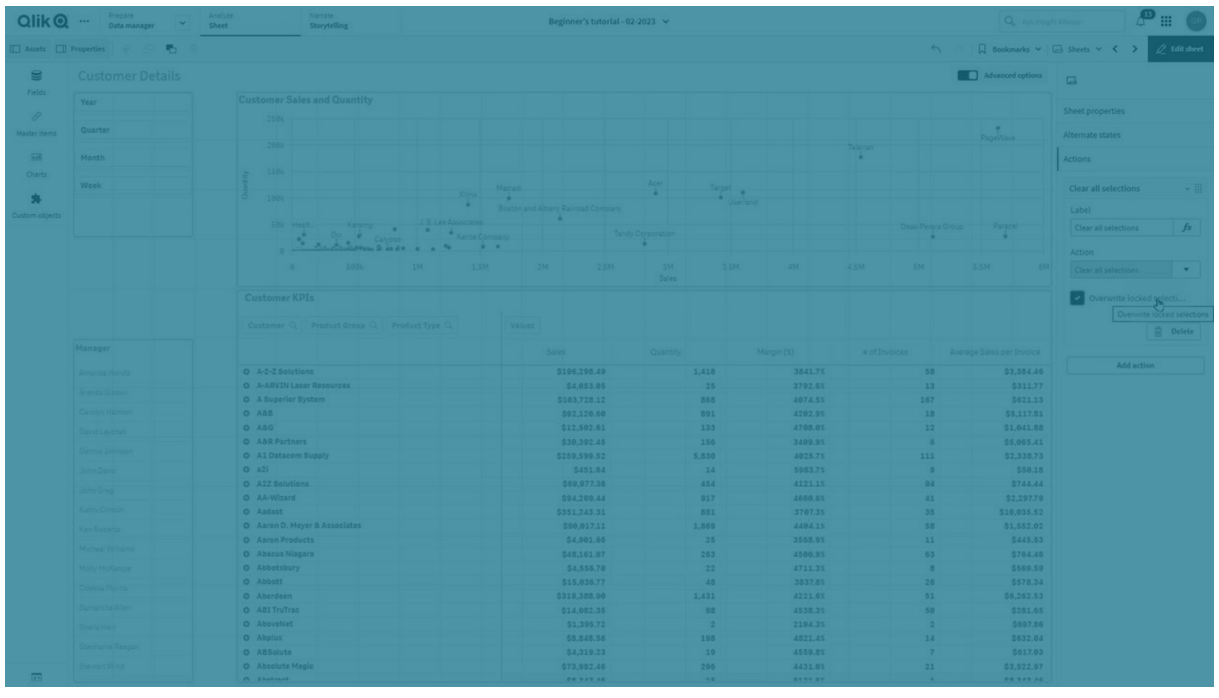

### **Radera urval i andra fält**

Du kan radera urval i alla fält utom det som du specificerar. Om du vill kan du skriva över låsta urval.

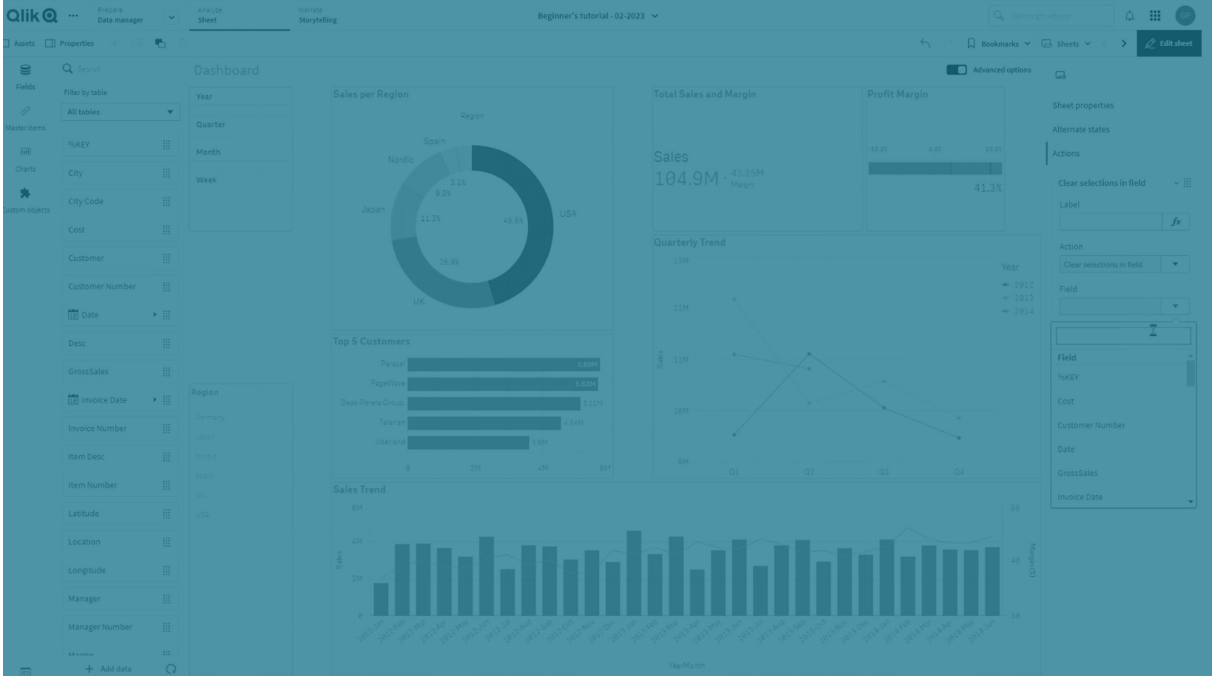

### **Gå framåt i dina urval**

Du kan gå ett steg framåt i din urvalshistorik.

### **Gå bakåt i dina urval**

Du kan gå ett steg bakåt i din urvalshistorik.

### **Radera urval i fält**

Du kan radera alla urval i ett fält som du specificerar.

### **Lås alla urval**

Du kan låsa alla urval i appen.

### **Lås ett visst fält**

Du kan låsa urval i ett fält som du specificerar.

### **Lås upp alla urval**

Du kan låsa upp alla urval i appen.

### **Lås upp ett visst fält**

Du kan låsa upp urval i ett fält som du specificerar.

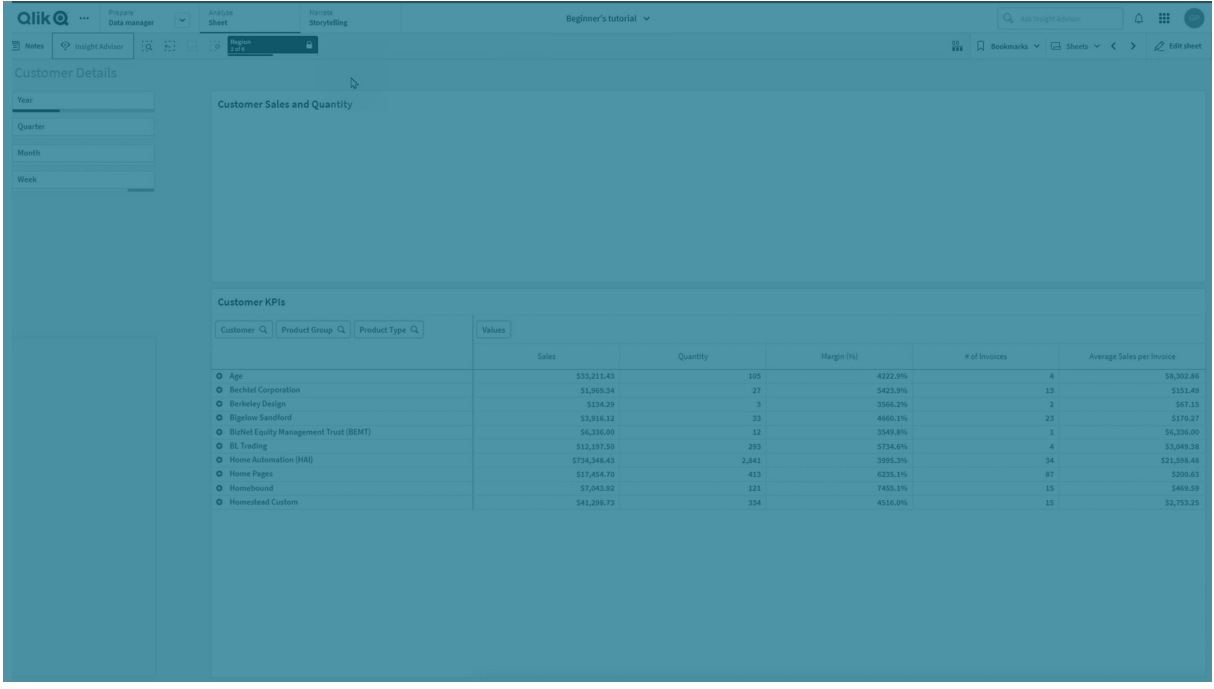

### **Välj alla värden i ett fält**

Du kan välja alla värden i ett fält som du specificerar. Om du vill kan du skriva över låsta urval.

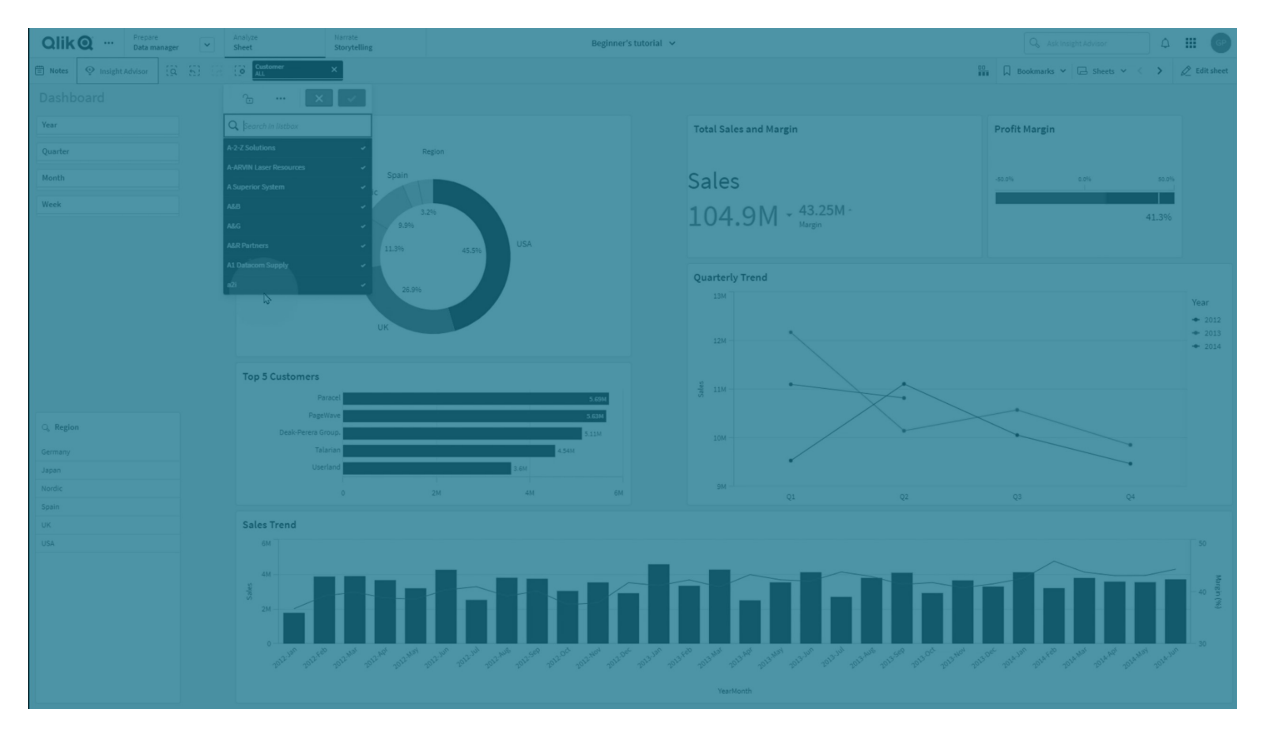

### **Välj värden i ett fält**

Du kan välja en lista med värden i ett fält som du specificerar. Avgränsa värdena du väljer med semikolon. Om du vill kan du skriva över låsta urval.

*Du kan inte använda fält med datatyperna datum, tidsmarkör eller valuta.*
*Den här knappåtgärden väljer inte numeriska värden som är lagrade eller klassificerade som text. För det ändamålet väljer du åtgärden Välj värden som matchar sökkriterier i stället.*

### **Välj värden som matchar sökkriterier**

Du kan välja alla värden som matchar sökresultat från sökkriterier du specificerar. Sökkriterier måste specificeras som en sträng. Om du vill kan du skriva över låsta urval.

- <sup>l</sup> Om du vill använda ett uttryck måste det omslutas av enkla citattecken, till exempel *='=Sum([Sales Amount]) > 200000'*.
- Om du vill söka efter en del av en sträng använder du jokertecken  $(*, ?, \wedge)$ . Om du inte använder jokertecken ingår bara strängar som är exakta matchningar i urvalet.

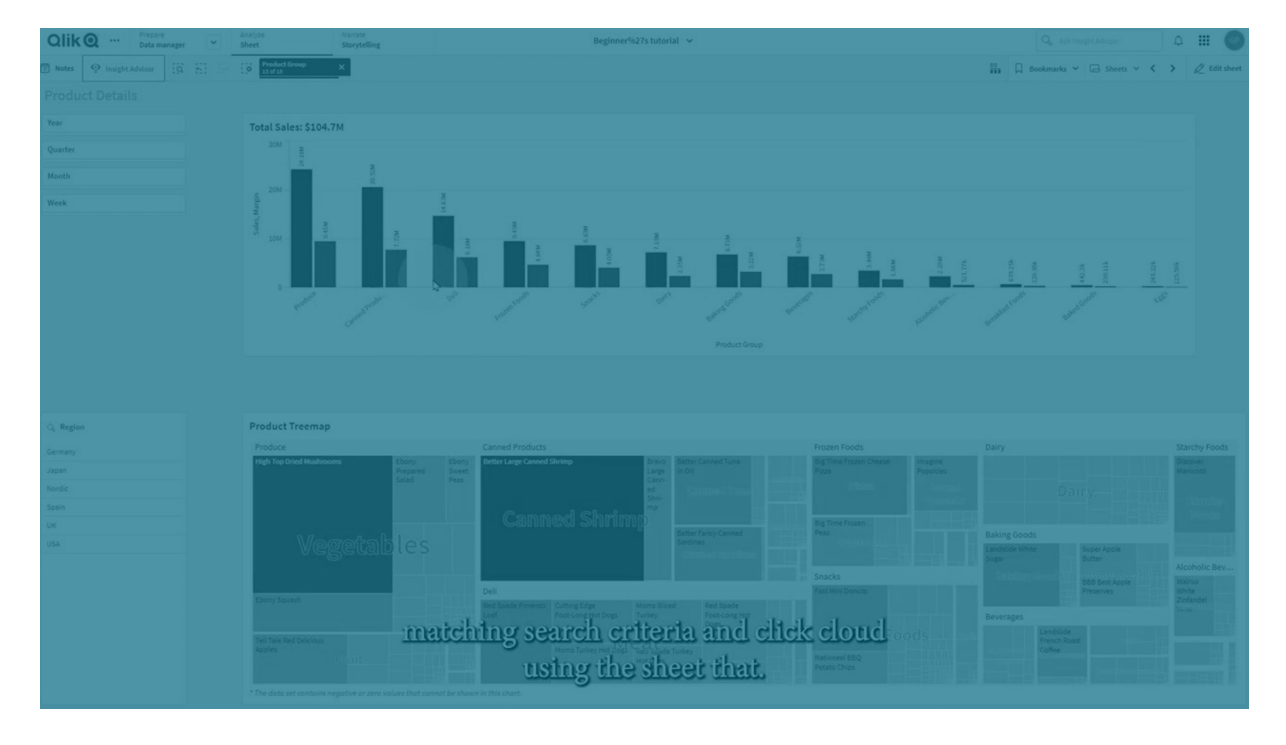

### **Välj alternativ**

Välj alla alternativa värden i ett fält som du specificerar. Om du vill kan du skriva över låsta urval.

### **Välj uteslutna**

Välj alla uteslutna värden i ett fält som du specificerar. Om du vill kan du skriva över låsta urval.

### **Välj möjliga värden i ett fält**

Välj alla möjliga värden i ett fält som du specificerar. Om du vill kan du skriva över låsta urval.

### **Växla val i fält**

Du kan ange att knappen ska växla mellan det aktuella urvalet och ett urval som lägger till urval som definieras av en söksträng. Du kan använda jokertecken i söksträngen. Om du vill definiera en lista med värden måste du använda formatet *(A|B)*, där A och B är värden som ska väljas.

# **Ange variabelvärde**

Du kan tilldela en variabel ett värde.

# **Ladda data**

Du kan ladda data genom att köra laddningsskriptet.

Du kan även välja **Delvis laddning**.

### **Uppdatera dynamiska vyer**

Uppdaterar visningen av alla dynamiska objekt i arket baserat på det aktuella urvalet.

# Navigering

Du kan välja att navigera till ett annat ark, till en berättelse eller till en webbplats när du klickar på knappen. Om du bara vill skapa en enkel navigeringsknapp behöver du inte ange någon åtgärd. En knapp kan bara ha ett navigeringsalternativ åt gången.

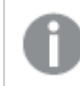

*Navigering stöds inte i berättelser.*

# **Gå till nästa ark**

Navigera till nästa ark i tur och ordning.

### **Gå till föregående ark**

Navigera till föregående ark i tur och ordning.

### **Gå till sista arket**

Navigera till det sista arket.

# **Gå till första arket**

Navigera till det första arket.

# **Gå till ett ark**

Navigera till ett specifikt ark. Ange namnet på det önskade arket eller välj det från listan.

### **Gå till ett ark definierat av ark-ID**

Navigera till ett specifikt ark. Ange ark-ID för det önskade arket. När arket är öppet står arkets ID i URL:en i webbläsaren. Arkets ID står efter /sheet/ och det följs av /.

### **Exempel: Arkets URL**

```
qlik.com/sense/app/8f8ffa0e-3fde-48a5-a127-59645923a1fc/sheet/7300b241-f221-43db-bb8b-
8c8cc1887531/state/analysis
Arkets ID är 7300b241-f221-43db-bb8b-8c8cc1887531 i det här exemplet.
```
# **Gå till en berättelse**

Navigera till en specifik berättelse Ange namnet på den önskade berättelsen eller välj den från listan.

# **Öppna en webbplats eller ett e-postmeddelande**

Öppna en angiven webbplats eller e-postklient. Ange webbadress att navigera till. Alternativt väljer du **Öppna i samma fönster** om du vill att webbplatsen eller e-postklienten ska öppnas i samma fönster.

### **Generera en on-demand-app**

Skapar en on-demand-app baserat på det aktuella urvalet. Du måste välja en navigeringslänk till en ondemand-app . Statusen för appen visas när appen skapas.

# Bestäm knappens utseende

Du kan välja mellan ett antal formatalternativ under **Utseende** i egenskapspanelen.

Klicka på **Formatering** under **Utseende** > **Presentation** för att fortsätta anpassa diagrammets formatering. Formateringspanelen innehåller olika avsnitt under flikarna **Allmänt** och **Diagram**.

Du kan återställa dina format genom att klicka på intill varje avsnitt. Om du klickar på **Återställ alla** så återställs formaten i både **Allmänt** och **Diagram**.

Allmän information om att formatera en individuell visualisering finns i *Tillämpa anpassad [formatering](#page-566-0) för en [visualisering](#page-566-0) (page 567)*.

### Lägga till en ikon

Du kan lägga till en ikon till knappen under **Utseende** > **Ikon**. Välj från ett antal förvalsalternativ.

### Anpassa texten

Du kan ange texten för rubriken, underrubriken och fotnoten under **Utseende** > **Allmänt**. Stäng av inställningen **Visa rubriker** om du vill dölja dessa element.

Du kan även ange text för knappen **Etikett**.

Du kan formatera den text som visas i diagrammet.

### **Gör följande:**

- 1. Under **Utseende** > **Presentation**, klickar du på **Formatering**.
- 2. På fliken **General** kan du ange teckensnitt, betoningsstil, teckenstorlek och färg för följande textelement:
	- <sup>l</sup> **Rubrik**
	- <sup>l</sup> **Underrubrik**
	- **•** Fotnot
- 3. På fliken **Tabell**, anger du textegenskaperna för knappen **Etikett**. Ange teckensnitt, betoningsstil, textjustering, teckenstorlek och färg.

Du kan även välja från ett antal alternativ för textlayout för denna etikett under **Layoutbeteende**. Följande alternativ är tillgängliga:

- <sup>l</sup> **Responsiv**: Du kan justera teckenstorleken för **Etikett**, med ytterligare justeringar för teckenstorlek som tillämpas utifrån knappstorlek och textlängd. Justeringar utförs för att passa allt textinnehåll i knappen.
- <sup>l</sup> **Flytande**: Du kan justera teckenstorleken för **Etikett**, med ytterligare justeringar för teckenstorlek som tillämpas endast utifrån knappstorlek. Denna storleksändring av texten är oberoende av textlängden. Om texten är för lång, infogas en ellipsis i slutet.
- <sup>l</sup> **Fast**: Du kan justera teckenstorleken på **Etikett** i pixlar. Om texten är för lång, infogas en ellipsis i slutet.

### Anpassa bakgrunden

Du kan anpassa den allmänna bakgrunden såväl som bakgrunden på själva knappen. Bakgrunden på var och en kan ställas in efter färg och bild. Bakgrundsalternativ kan konfigureras genom att expandera **Utseende** > **Presentation** i panelen för egenskaper, och sedan klicka på **Formatering**.

#### **Ställa in den allmänna bakgrunden**

Knappens allmänna bakgrund innefattar rubrikområdet, samt själva diagrammet, som är delvis täckt av själva knappen.

#### **Gör följande:**

- 1. Utöka avsnittet **Utseende** i egenskapspanelen.
- 2. Under **Utseende** > **Presentation**, klickar du på **Formatering**.
- 3. På fliken **Allmänt** på formateringspanelen kan du välja en bakgrundsfärg (enkel färg eller uttryck), och även använda en bild från ditt mediebibliotek som bakgrund. När du använder en bakgrundsbild kan du justera bildens storlek och position.

### **Ställa in knappens bakgrund**

Knappens bakgrund omfattar den del som användaren klickar på för att utföra åtgärden.

### **Gör följande:**

- 1. Utöka avsnittet **Utseende** i egenskapspanelen.
- 2. Under **Utseende** > **Presentation**, klickar du på **Formatering**.
- 3. På fliken **Allmänt** på formateringspanelen kan du välja en bakgrundsfärg (enkel färg eller uttryck), och även använda en bild från ditt mediebibliotek som bakgrund. När du använder en bakgrundsbild kan du justera bildens storlek och position.

### Ställa in kanten på den interaktiva delen av knappen.

Du kan ställa in kanten på den del av knappen som användaren interagerar med för att utföra den avsedda åtgärden.

### **Gör följande:**

- 1. Under **Utseende** > **Presentation**, klickar du på **Formatering**.
- 2. På fliken **Diagram**, under **Kantlinje**, sätter du kantlinjen i läge **På** för att visa den på knappen.
- 3. Justera hörnradien och bredd.
- 4. Ställ in kantlinjens färg, antingen med en enkel färg eller med ett uttryck.

### Anpassa kanten och skuggan för hela objektet

Du kan anpassa kanten och skuggan för hela objektet där knappen är placerad. Observera att du också kan ställa in kanten på själva den klickbara knappen.

### **Gör följande:**

- 1. Utöka avsnittet **Utseende** i egenskapspanelen.
- 2. Under **Utseende** > **Presentation**, klickar du på **Formatering**.
- 3. På fliken **Allmänt** på formatpanelen, under **Kant** ställer du in storleken på **Kontur** för att förstora eller förminska kantlinjerna kring diagrammet.
- 4. Välj en färg för kanten.
- 5. Ställ in **Hörnradien** för att styra kantens rundhet.
- 6. Välj storlek och färg för skuggan under **Skugga** på fliken **Allmänt**. Välj **Ingen** för att ta bort skuggan.

# Aktivera och inaktivera knappen

Under **Aktivera diagram** kan du ange ett beräkningsvillkor som styr när diagrammet aktiveras. Om villkoret utvärderas till 0 är knappen inaktiverad.

# Konvertera från **Button for navigation** i Dashboard bundle

Du kan konvertera en befintlig **Button for navigation**-kontroll till en knapp. Vissa begränsningar gäller för konverteringen.

- <sup>l</sup> Det finns inte stöd för navigationsalternativet för att växla till redigeringsläge (**Switch to edit mode**).
- <sup>l</sup> Det finns inte stöd för åtgärden att välja ett värde och sedan låsa fältet (**Select a value and lock field**). Detta konverteras till två konsekutiva åtgärder: **välja värden i ett fält** och **låsa ett visst fält**.

# Behållare

Behållaren är ett objekt som gör att du kan lägga till visualiseringar i ett begränsat utrymme. Du kan även visa eller dölja visualiseringarna i en behållare baserat på villkor.

# 3 Visualiseringar

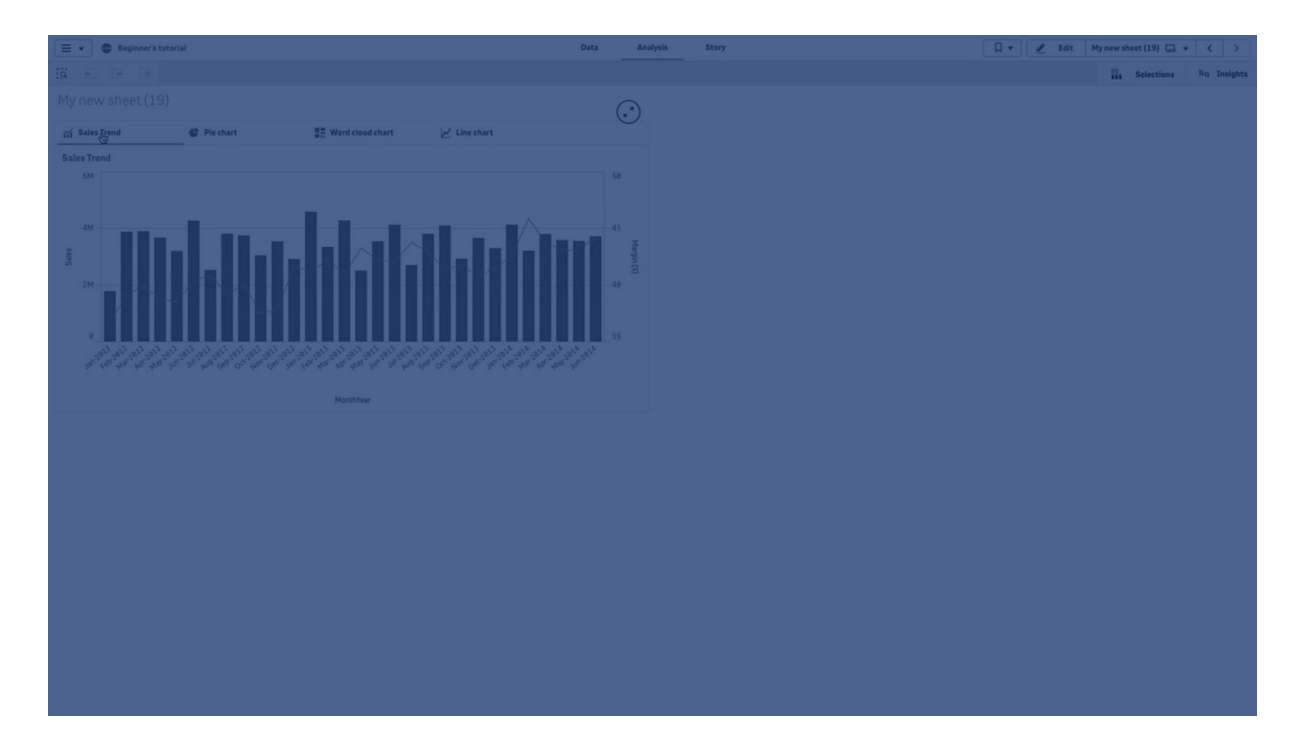

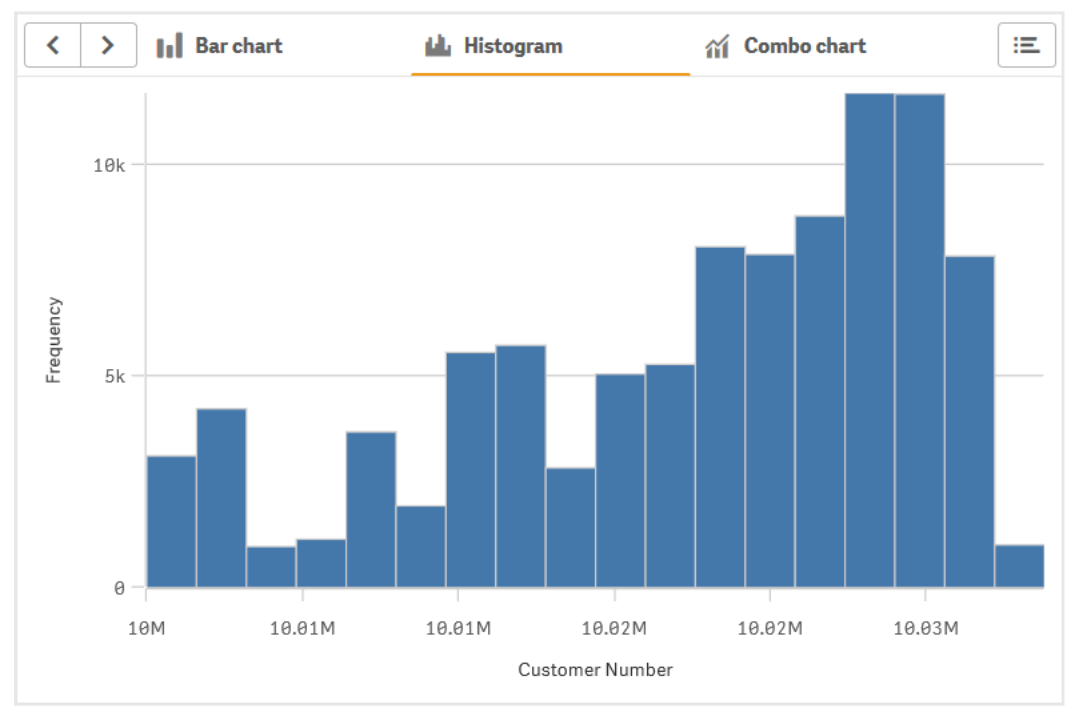

# Användning

Behållaren är användbar när du snabbt vill växla mellan olika visualiseringar på en instrumentpanel som har begränsat utrymme på skärmen. En behållare är även användbar när du vill visa olika visualiseringar baserat på:

- Vilken användare som använder diagrammet.
- Värdet på en variabel.

<sup>l</sup> Det möjliga antalet värden i ett fält, genom att använda funktionen **GetPossibleCount()** i villkorsuttrycket. *Visa olika diagram som baseras på urval med en [behållare](#page-367-0) (page 368)*

# Skapa en behållare

Du kan skapa en behållare på arket som du redigerar.

### **Gör följande:**

- 1. Från resurspanelen drar du ett **Container**-objekt (behållarobjekt) till arket.
- 2. Klicka på **Add** under **Content** i egenskapspanelen.
- 3. Välj en originalvisualisering i **Master items** eller skapa en ny visualisering i **Charts**. Alternativt kan du lägga till innehåll i behållaren genom att dra tillgängliga visualiseringar från ditt ark eller från dina **Master items** (originalvisualiseringar) direkt till behållaren.
- 4. Dra diagrammen i egenskapspanelen för att ange flikordningen.

Du har nu en behållare med en flik för varje visualisering du lagt till. Du kan växla mellan flikarna för att visa olika visualiseringar.

### Lägga till visningsvillkor

Du kan lägga till visningsvillkor för flikarna du skapat.

### **Gör följande:**

- 1. Klicka på diagrammet du vill lägga till ett visningsvillkor i under **Content** (Innehåll) i egenskapspanelen
- 2. Lägg till ett visningsvillkor i diagrammet i **Show condition**. Vanligtvis använder du en If()-funktion.
- 3. Lägg till ett annat visningsvillkor i ett annat diagram. Diagrammen visas eller döljs nu beroende på resultaten av villkoren du lagt till. Om villkoret för ett diagram resulterar i True visas det och om det resulterar i False döljs det.

# Ändra vilken flik som är aktiv som standard

Som standard visas den första fliken när du visar en behållare. Du kan ändra det här i egenskapspanelen.

### **Gör följande:**

- 1. Gå till **Utseende** > **Behållare** i egenskapspanelen.
- 2. Använd listrutan **Standardflik** för att välja vilket diagram som visas när användare visar ett ark. I listrutan visas de tillgängliga diagrammen i samma ordning som de har ordnats i behållaren.
- 3. Om du vill se den nya standardfliksinställningen stänger och öppnar du webbläsaren.

# Skapa ett bokmärke med ett behållarobjekt

Om du skapar ett bokmärke som innehåller ett behållarobjekt med urval, är det som standard den första fliken som är aktiv när bokmärket väljs. Vill du att en annan flik ska vara aktiv i behållaren som standard, kan du aktivera **Spara layout** när du skapar bokmärket med den fliken öppen. Om du anger att bokmärket ska

vara standardbokmärke genom att högerklicka i listan med bokmärken och välja **Ange som standardbokmärke**, kommer arket att öppnas med de urval och den flik som var aktiva när bokmärket skapades.

### **Gör följande:**

- 1. Klicka på  $\Box$  i verktygsfältet.
- 2. Klicka på **Skapa nytt bokmärke**. Om du vill kan du ändra namnet och beskrivningen.
- 3. Om du vill att en annan flik än standardfliken ska vara aktiv aktiverar du **Spara layout** när den fliken är öppen. Det åsidosätter inställningen **Standardflik** i egenskapspanelen.
- 4. Klicka på **Spara**.

# Visa begränsningar

- <sup>l</sup> Du kan inte använda en originalvisualisering som har en behållare inuti en annan behållare.
- Du kan inte lägga till samma originalvisualisering två gånger i en behållare.
- Du kan inte skapa ett diagram inuti en behållare genom att släppa mått eller dimensioner på behållaren.

# <span id="page-367-0"></span>Visa olika diagram som baseras på urval med en behållare

Det här exemplet visar hur du kan visa olika diagraminnehåll utifrån val som användaren gör med hjälp av en behållare.

- När en enstaka produktgrupp väljs, visas ett diagram med produktens undergrupper.
- När flera produktgrupper väljs, visas ett diagram med produktgrupper.

# Datauppsättning

I det här exemplet använder vi två datafiler från Qlik Sense Introduktionskurs – Bygga en app. Du hämtar filerna från [Introduktionskurs](../../../../tutorials/Tutorial - Building an App.zip) - Bygga en app. När du hämtar och packar upp introduktionskursen, så ligger filerna i mappen *Tutorials source*:

- <sup>l</sup> *Sales.xls*
- Item *master.xls*

Skapa en ny app och lägg till båda datafilerna. Se till att de associeras med *Item Number*.

Datauppsättningen som laddas innehåller försäljningsdata. Tabellen *Item master* innehåller information om beställda artiklar, till exempel produktgrupper.

### Mått

Vi ska skapa två mått i Originalobjekt:

- <sup>l</sup> Försäljningsvolym: med namnet *Sales*, och uttrycket Sum(Sales).
- <sup>l</sup> Försäljningsmarginal i procent: med namnet *Margin %*, och uttrycket Avg(Margin/Sales)\*100.

# Visualiseringar

Vi behöver två olika originalvisualiseringar utifrån valen av produktgrupp. En av dem har produktgrupp som dimension och den andra har produktundergrupp som dimension.

### **Visualisering för produktgrupper**

Den här visualiseringen vill vi visa när fler än en produktgrupp är vald.

Vi lägger till ett kombinationsdiagram på arket och anger följande dataegenskaper:

- **Dimension**: Product Group (produktgrupp).
- <sup>l</sup> **Mått**: *Sales* (originalmåttet du skapade).

Följande diagram skapas, med en stapel som visar försäljningen för varje produktgrupp. I det här skedet är det ett stapeldiagram.

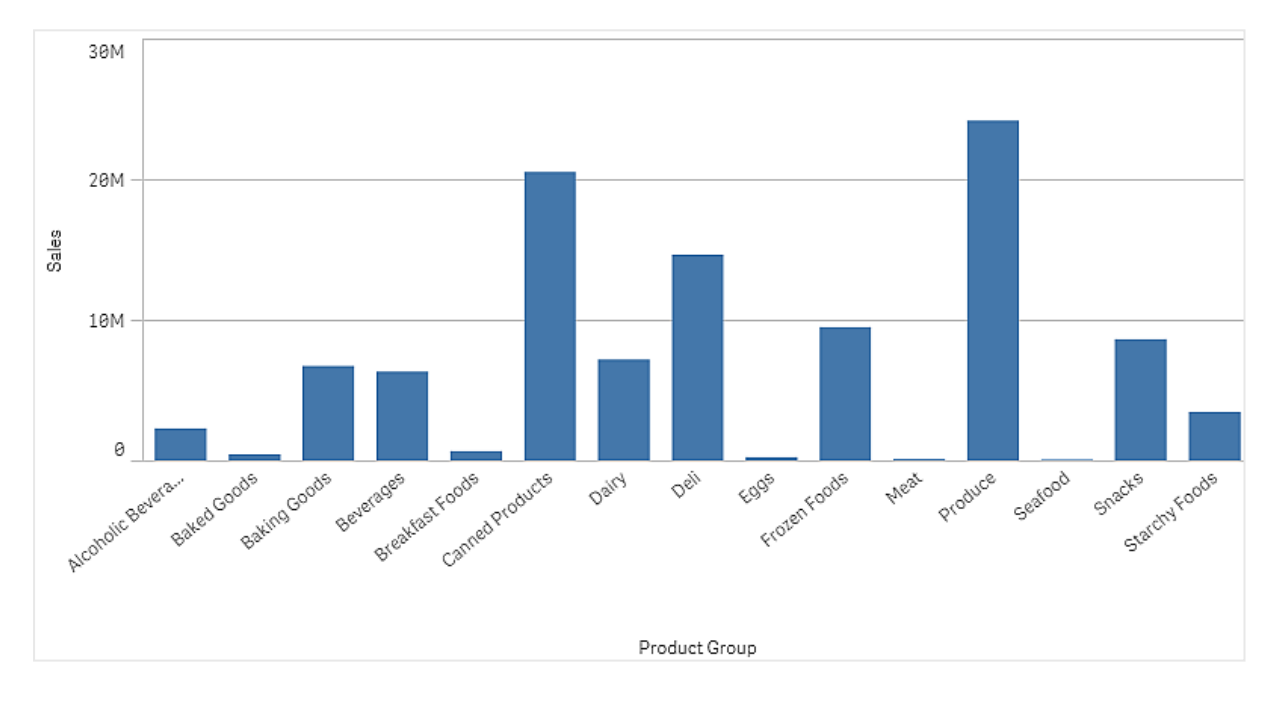

Men vi vill även visa försäljningsmarginalen, och den visas med en annan skala än försäljningsvolymen. Skalan för försäljningsvolymen är miljoner och marginalen visas i procent mellan 0 och 100. Om vi lägger till marginalen som en stapel intill försäljningsvolymen blir den för liten för att vi ska kunna tolka den.

Gå till egenskapspanelen och välj **Mått** > **Linjens höjd**. Använd listrutan och lägg till *Margin %* som mått.

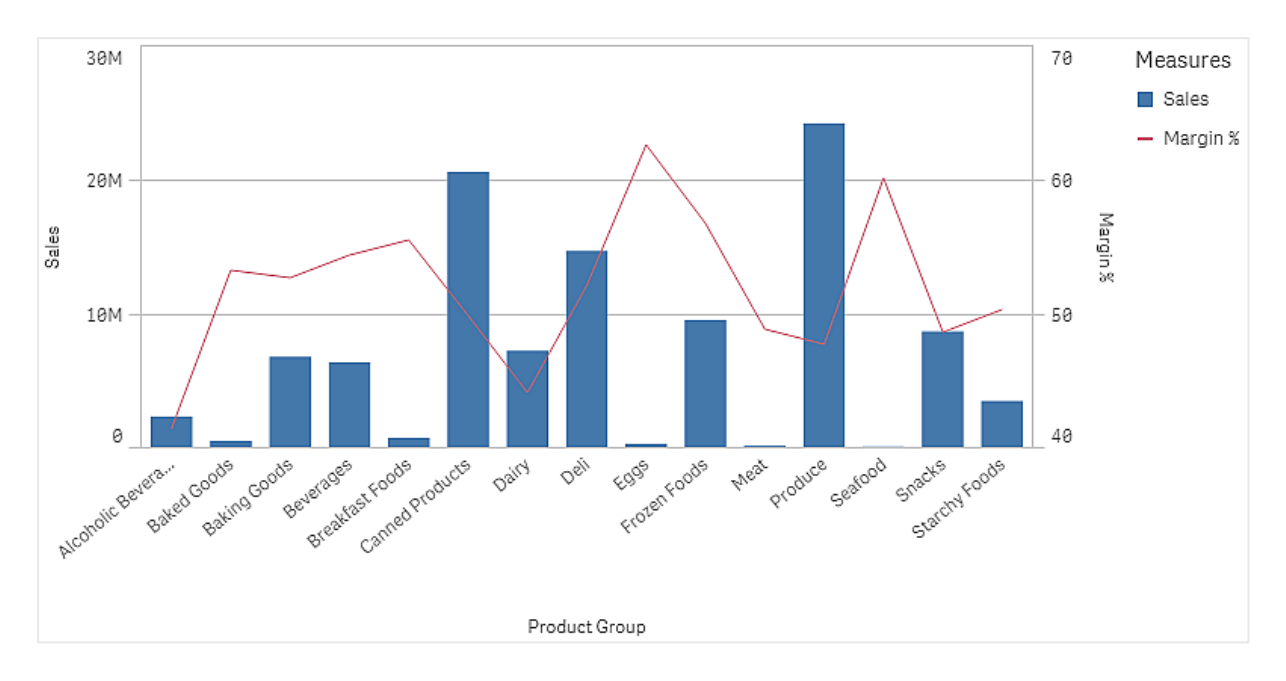

#### **Visualisering för produktundergrupper**

Den här visualiseringen vill vi visa när en enda produktgrupp är vald.

Skapa en kopia av produktgruppsvisualiseringen och ändra dimensionen till Product Sub Group.

#### **Originalvisualiseringar**

Du måste skapa två originalvisualiseringar om du vill använda behållaren.

- Lägg till visualiseringen för produktgrupper som en originalvisualisering med namnet Product Group sales and margin.
- Lägg till visualiseringen för produktundergrupper som en originalvisualisering med namnet Product Sub Group - sales and margin

Nu kan du ta bort de två visualiseringarna du skapade tidigare. De har sparats som originalvisualiseringar.

#### **Behållare**

Du måste lägga till en behållare på arket. Lägg till båda visualiseringarna i behållaren.

- Product Group sales and margin Ställ in **visningsvillkor** till =GetPossibleCount([Product Group])>1
- Product Sub Group sales and margin Ställ in **visningsvillkor** till =GetPossibleCount([Product Group])=1

Du kan även dölja behållarens urvalsflikar under **Utseende**>**Behållare**>**Flikar**.

Om du vill se hur det fungerar kan du lägga till en filterruta med Product Group.

#### Upptäckt

Nu kan du göra urval i Product Group. När en enstaka produktgrupp väljs, visar diagrammet data för produktgruppens undergrupper. Annars visar diagrammet data för produktgrupper.

# Referenslinjer

En referenslinje är en linje som genomskär diagrammets yta från en given plats på måttaxeln.

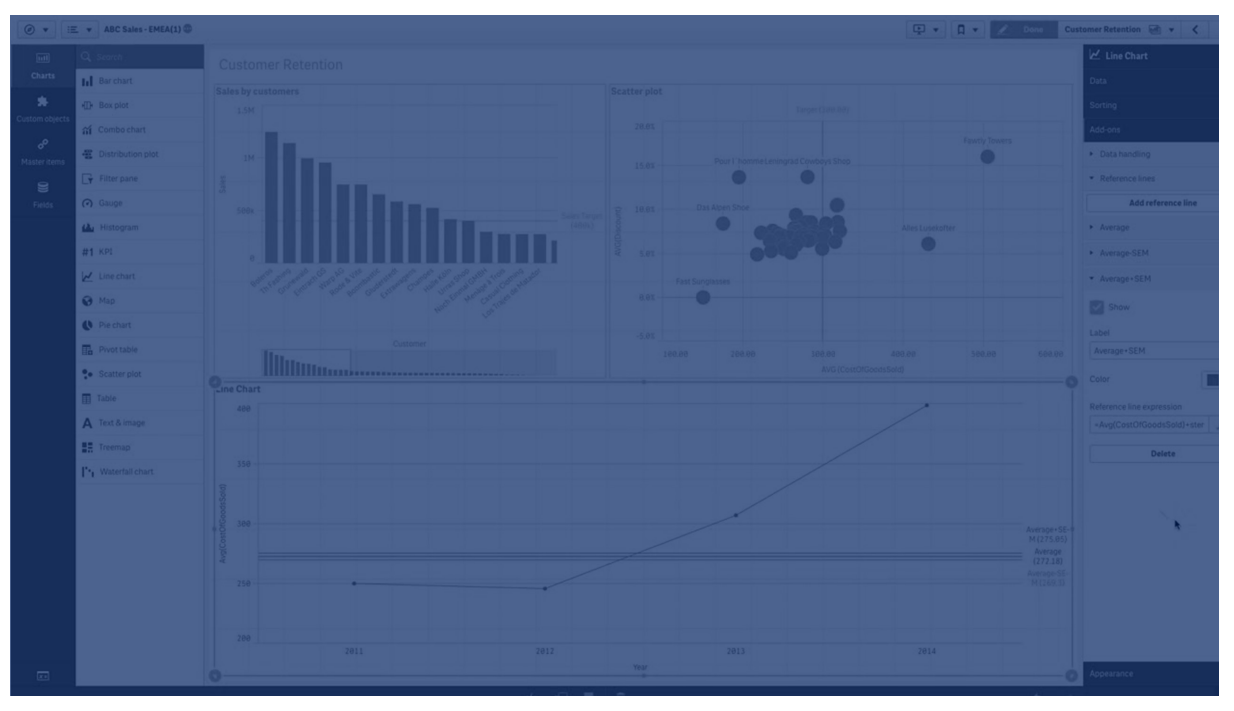

Du kan använda en referenslinje för att visa på en viss nivå av diagramdata. Referenslinjen ritas bara ut om den faller inom det aktuella intervallet för måttaxeln. Du kan lägga flera referenslinjer i samma diagram.

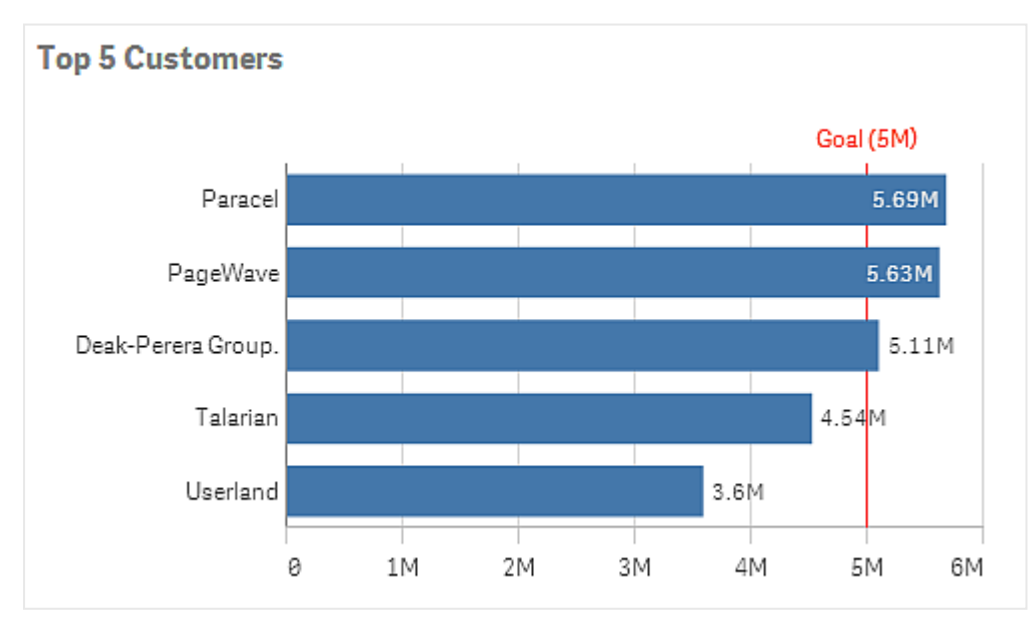

*Stapeldiagrammet 5 bästa kunderna med en referenslinje vid 5 miljoner.*

Referenslinjer är tillgängliga i följande visualiseringstyper:

- Stapeldiagram
- Lådagram
- Kombinationsdiagram
- Fördelningsdiagram
- Mätare
- Histogram
- Linjediagram
- Spridningsdiagram
- Vattenfallsdiagram

# Uttryck för referenslinje

Du kan antingen ange referenslinjens uttryck till ett absolut numeriskt värde eller ange valfritt numeriskt uttryck.

# Dimensionsreferenslinjer

Du kan även lägga till referenslinjer längs dimensionens axel. Både kontinuerliga och diskreta axlar stöds. Det går att ange textvärden för diskreta dimensionsaxlar och numeriska värden eller uttryck för kontinuerliga axlar. På en tidsaxel går det att ange ett uttryck som ger ett tidsbaserat resultat som ett datum eller en månad.

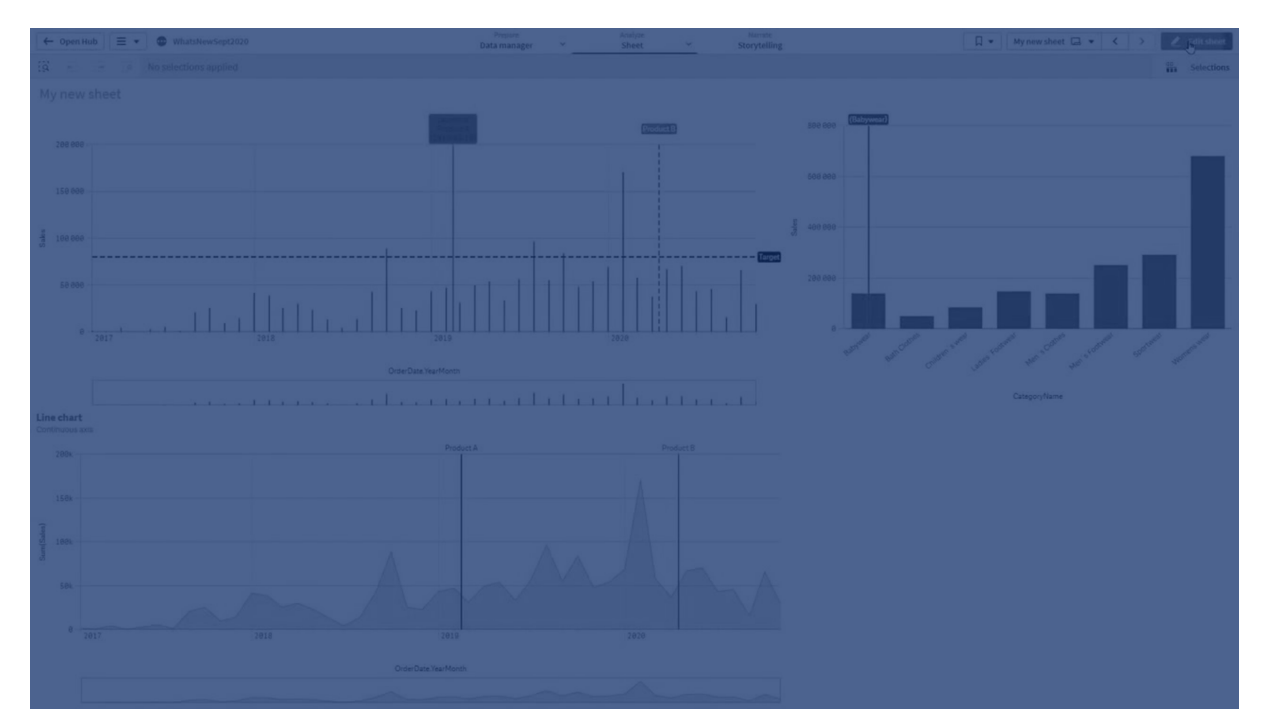

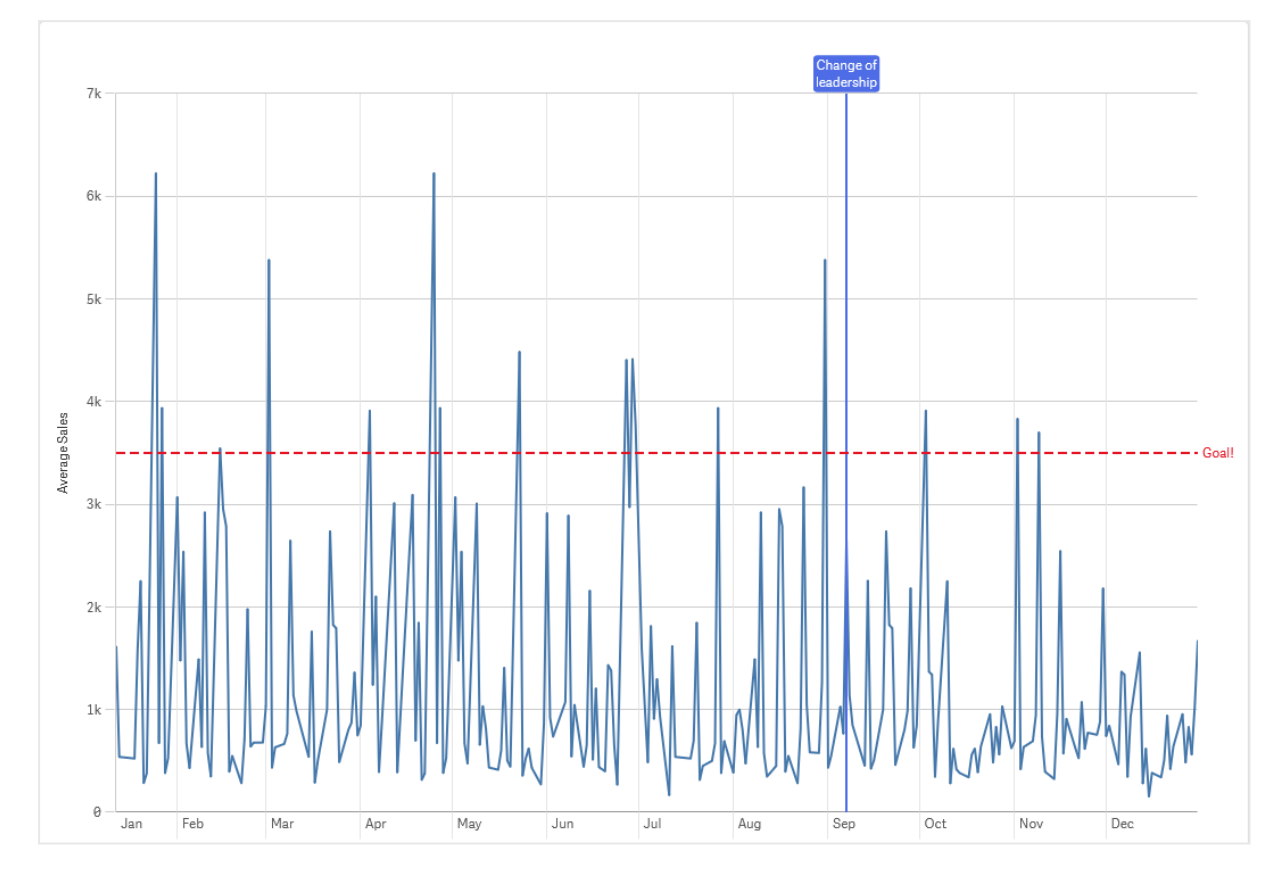

Linjediagram med genomsnittlig försäljning per månad, men en referenslinje vid 3 500 och en dimensionsreferenslinje i *september.*

Dimensionsreferenslinjer är tillgängliga i följande visualiseringstyper:

- Stapeldiagram
- Kombinationsdiagram
- Linjediagram

# Anpassade beskrivningar

Skapa en anpassad beskrivning för att lägga till extra information till en visualisering. Du kan inkludera mått, en originalvisualiseringsdiagram eller en bild. Beskrivningarna visas när du håller muspekaren över en visualisering.

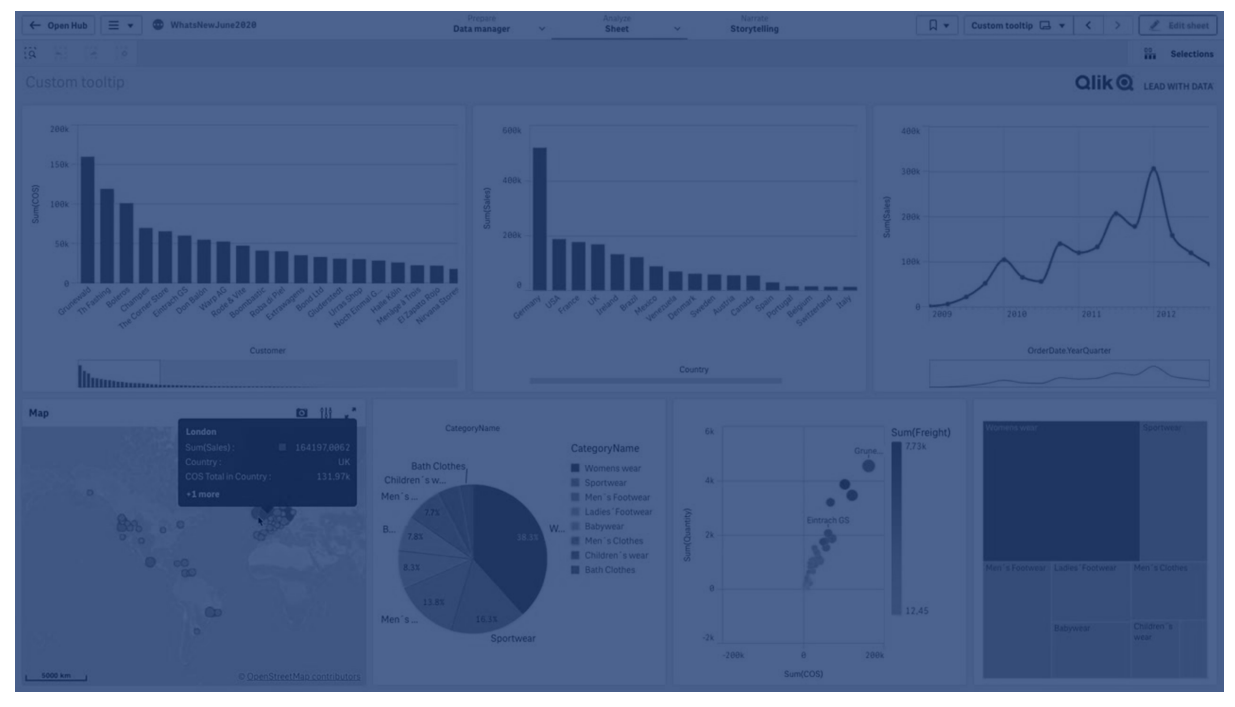

*Anpassad beskrivning över ett segment i ett cirkeldiagram*

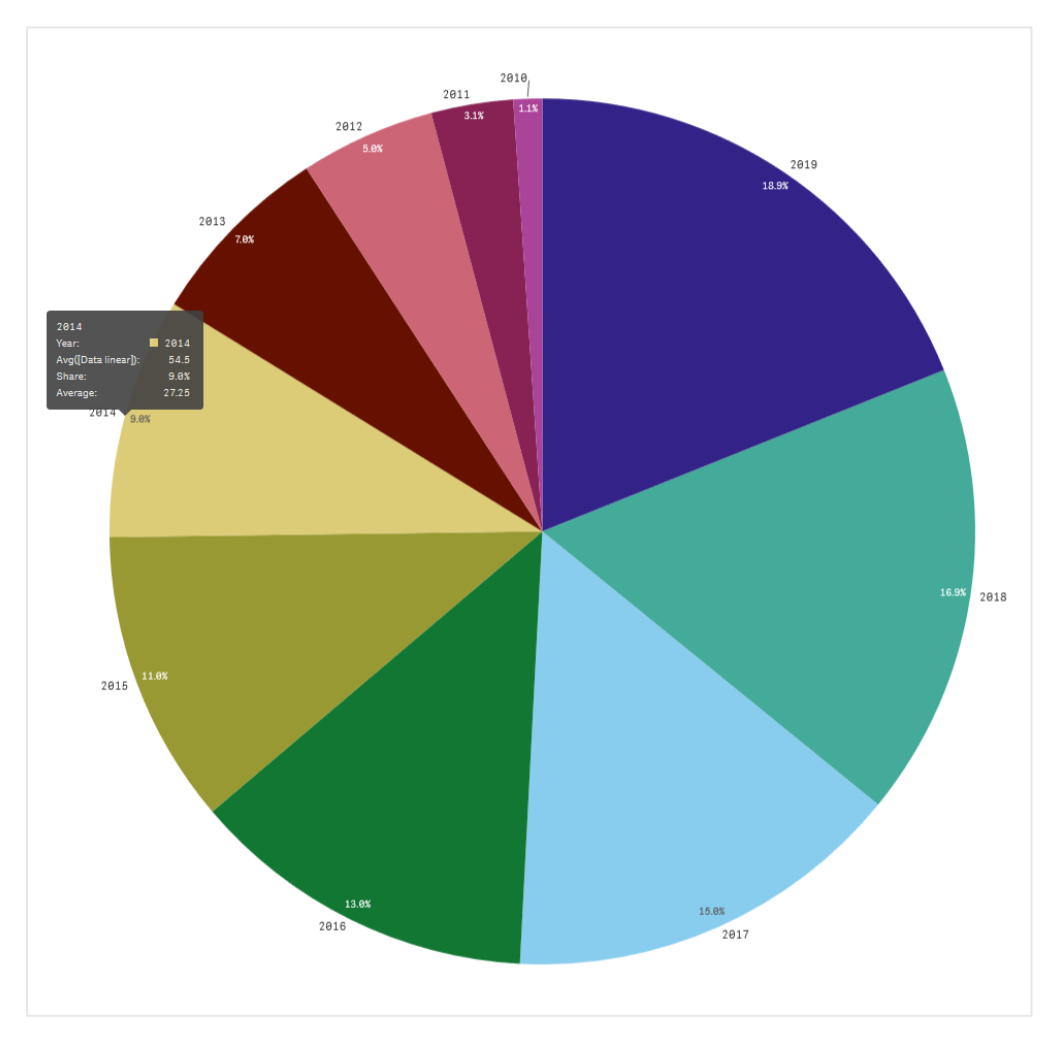

Anpassade beskrivningar kan användas med följande typer av visualiseringar:

- Stapeldiagram
- Nyansdiagram
- Kombinationsdiagram
- KPI (nyckeltal)
- Linjediagram
- Karta
- Cirkeldiagram
- Spridningsdiagram
- Trädkarta

# Skapa en anpassad beskrivning

Verktygstips kan innehålla mått, ett diagram eller en bild. Lägg till ett mått från ett fält eller använd ett uttryck. Välj ett diagram från originalvisualiseringarna som är tillgängliga i appen. Välj en bild från mediebiblioteket eller via URL. Du kan även dölja grundläggande rader som visas i en beskrivning som standard.

#### **Gör följande:**

- 1. Klicka på **Ledigera ark** i verktygsfältet i arkvyn.
- 2. Välj diagrammet för att redigera.
- 3. Klicka på **Utseende** och sedan på **Beskrivning** i egenskapspanelen.
- 4. Ställ in växlingen på **Anpassad**.
- 5. Du kan även ange en **Rubrik** och **Beskrivning** för beskrivningen.

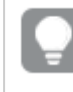

*Du kan ta bort grundläggande rader i beskrivningen som visas som standard genom att klicka på Dölj grundläggande rader.*

- 6. Klicka på **Lägg till mått** under **Mått** om du vill lägga till ett mått. Välj ett mått från ett fält med hjälp av **Från ett fält** eller använd ett uttryck. Det befintliga uttrycket visas som standard men du kan även skapa ett anpassat uttryck. Klicka på  $f$  $x$  för att öppna uttrycksredigeraren. Du kan ändra beskrivningens etikett med hjälp av **Etikett** och ändra formateringen med **Talformat**.
- 7. Klicka på **Lägg till diagram** under **Diagram** om du vill lägga till ett diagram.
	- <sup>l</sup> Från listan **Originalobjekt** väljer du originalvisualiseringen för att lägga till beskrivningen.
	- <sup>l</sup> Under **Diagramstorlek** väljer du storleken på diagrambehållaren i beskrivningen.
		- <sup>l</sup> **Liten**. Ställer in bredd och höjd på behållaren på 140 pixlar.
		- <sup>l</sup> **Medel**. Ställer in bredd och höjd på behållaren på 200 pixlar.
		- <sup>l</sup> **Stor**. Ställer in bredd och höjd på behållaren på 340 pixlar.

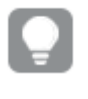

*När du har lagt till diagrammet kan du redigera det genom att klicka på Redigera originalobjekt. Se Redigera en [originalvisualisering](#page-99-0) (page 100).*

- 8. Klicka på **Lägg till en bild** under **Bilder** om du vill lägga till en bild.
	- <sup>l</sup> Under **Typ** väljer du om du vill lägga till bilden från **Mediebibliotek** eller från en URL.
		- <sup>l</sup> **Mediabiblioteket**. Välj bilden från mediebiblioteket.
		- **· URL**: Ange en URL.
	- **·** Under Storlek väljer du storleken på bildbehållaren i beskrivningen.
		- <sup>l</sup> **Liten**. Ställer in bredd och höjd på behållaren på 50 pixlar.
		- <sup>l</sup> **Medel**. Ställer in bredd och höjd på behållaren på 200 pixlar.
		- <sup>l</sup> **Stor**. Ställer in bredd och höjd på behållaren på 340 pixlar.
		- **· Ursprunglig**. Qlik Sense passar in bilden i behållaren. Om bilden är större än 340 pixlar skalas den ned.

# Begränsningar

Anpassade beskrivningar har följande allmänna begränsningar:

<sup>l</sup> Anpassade beskrivningar inaktiveras för ett stapel- eller linjediagram om någon av dimensionerna i diagrammet använder ett visa-villkor.

### Begränsningar av diagram i anpassade beskrivningar

Diagram har följande begränsningar med anpassade beskrivningar:

- <sup>l</sup> Diagram kommer inte att visas i anpassade beskrivningar när du väljer visualiseringar på enheter med pekskärm.
- Trädkartan får endast ha en dimension för att använda diagrammet i en anpassad beskrivning.
- Diagram i beskrivning stöds inte i Storytelling.
- <sup>l</sup> Användning av diagram med behållare och spaljébehållare i en anpassad beskrivning stöds inte.

# Null-värden i visualiseringar

Data saknas ibland eller kan inte beräknas eftersom fälten innehåller värden som är null eller not a number (NaN). I visualiseringarna visas null- och NaN-värden på olika sätt, enligt tabellen nedan.

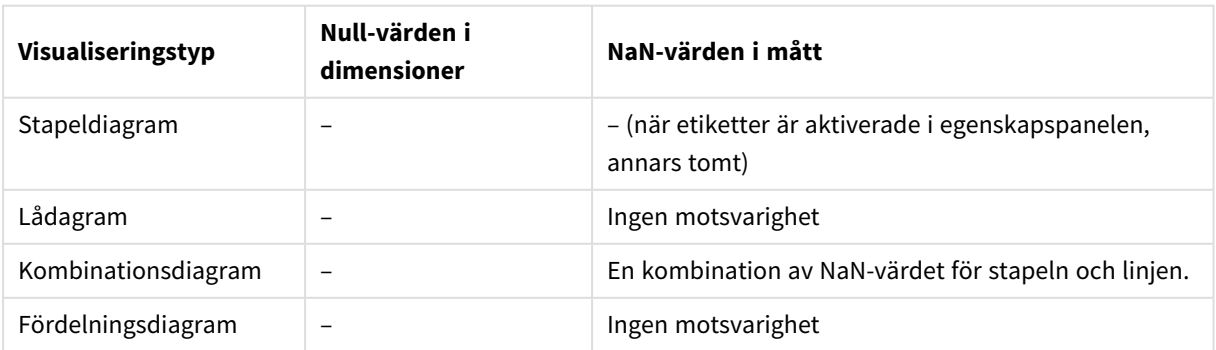

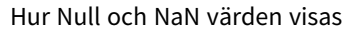

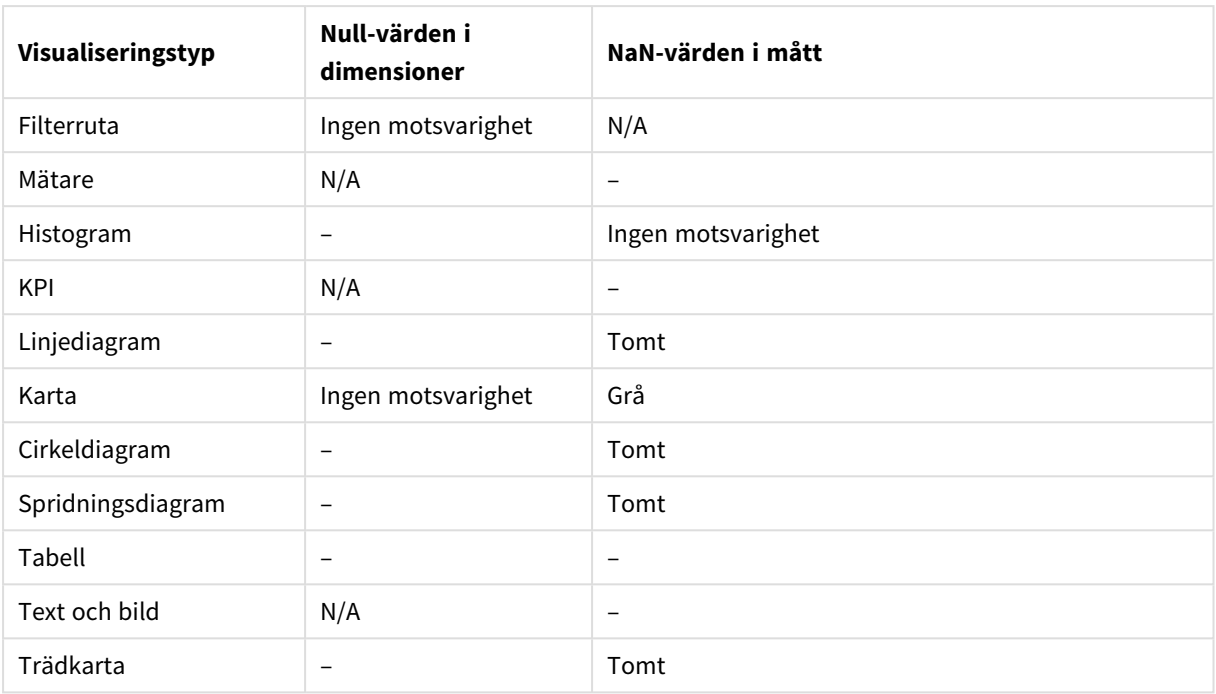

# Dashboard bundle

Dashboard bundle är en uppsättning kontroller som du kan använda för att förbättra navigering och urval i din Qlik Cloud-Qlik Sense. Det är valfritt att använda kontrollerna. Du behöver inte installera eller aktivera dem för att använda Qlik Sense.

# Aktivera Dashboard bundle

Du kan installera Dashboard bundle när du installerar Qlik Sense. Om du behöver justera installationen, se: Ändra på installation av [objektpaket.](/en-US/sense-admin/Subsystems/DeployAdministerQSE/Content/Sense_DeployAdminister/QSEoW/Deploy_QSEoW/Installing-Qlik-Sense-Basic.htm#Modifyin)

# Dashboard bundle-kontroller

Instrumentpanelskontroller finns i resurspanelen under **Anpassade objekt**.

Följande kontroller ingår:

- <sup>l</sup> *[Animering](#page-378-0) (page 379)* Du kan animera förändringar i visualiseringarna för en tidsperiod.
- <sup>l</sup> *[Datumintervallsväljare](#page-380-0) (page 381)* Du kan välja ett enda datum eller ett datumintervall i en kalender.
- <sup>l</sup> *Med [layoutbehållarna](#page-385-0) kan du lägga till visualiseringarna i ett begränsat utrymme. Du kan även visa eller dölja [visualiseringarna](#page-385-0) i en layoutbehållare baserat på villkor. (page 386)* Lägg till och ordna visualiseringar i en behållare.
- <sup>l</sup> *Lägg till linjer i dina ark med [Line-kontrollen.](#page-382-0) (page 383)* Lägg till vertikala och horisontella rader i ett ark.
- <sup>l</sup> *Kontrollen [On-Demand-rapport](#page-388-0) (page 389)*

Du kan lägga till en knapp som skapar en Qlik NPrinting-rapport med hjälp av de aktuella urvalen i appen.

- <sup>l</sup> *Textobjektet kompletterar andra [visualiseringar](#page-393-0) genom att erbjuda alternativ för att lägga till text, bilder, hyperlänkar och mått. Du kan också lägga till [bakgrundsbilder.](#page-393-0) (page 394)* Med ett textobjekt kan apputvecklare skapa och formatera text.
- <sup>l</sup> *Kontrollen för [variabelinmatning](#page-396-0) (page 397)* Du kan ställa in värdet för en variabel.
- <sup>l</sup> *[Videospelare](#page-398-0) (page 399)* Du kan lägga till en video i ditt ark.

# Utfasade kontroller

De här kontrollerna har fasats ut och ersatts av en inbyggd kontroll. Om inget annat anges kommer befintliga instanser av dessa kontroller fortfarande att fungera. Men det går inte att lägga till nya instanser. Vi rekommenderar att du ersätter utfasade kontroller med den inbyggda kontrollen.

Kontrollen Dela-knapp

Om du behöver konfigurera befintliga förekomster av den här kontrollen finns information i den sista versionen av hjälpen före utfasningen.

Visa/dölja-behållare

Utfasad och ersatt av **Behållare**.

Om du behöver konfigurera befintliga förekomster av den här kontrollen finns information i den sista versionen av hjälpen före utfasningen.

### Behållare med flikar

Utfasad och ersatt av **Behållare**.

Om du behöver konfigurera befintliga förekomster av den här kontrollen finns information i den sista versionen av hjälpen före utfasningen.

### Navigeringsknapp

Utfasad och ersatt av **Knapp**.

Om du behöver konfigurera befintliga förekomster av den här kontrollen finns information i den sista versionen av hjälpen före utfasningen.

### NL Insights

<span id="page-377-0"></span>Utfasad av inbyggt NL Insights-objekt. Befintliga instanser kan behöva migreras manuellt.

# Begränsningar

När du använder objekt från Dashboard bundle gäller några begränsningar jämfört med inbyggda kontroller. Följande begränsningar gäller för alla kontroller från Dashboard bundle:

- <sup>l</sup> Visualiseringens användargränssnitt är inte lokaliserat till det språk som Qlik Sense använder.
- <sup>l</sup> Läsriktningen höger till vänster stöds inte.
- Hjälpmedelsfunktioner stöds inte.
- Objekt från ett objektpaket från Qlik kan inte redigeras med Dev Hub.

Följande tabell visar vilka ytterligare funktioner som stöds, eller inte stöds, för alla objektpaket.

• Qlik NPrinting

Det finns en *Kontrollen [On-Demand-rapport](#page-388-0) (page 389)*. Visualiseringar som har skapats i vissa objekt kan dock inte användas i Qlik NPrinting-rapporter.

Kontrollen On-Demand-rapport stöds inte på mobila enheter. En kontrollknapp för On-Demandrapport fungerar bara när den nås från en persondator.

- Hämta Hämta som bild, PDF eller Excel.
- Storytelling Använda en ögonblicksbild av en visualisering som har skapats med ett objekt i en berättelse.
- Parallella tillstånd Göra olika urval på samma dimension och jämföra urvalen i en enda visualisering eller i två eller flera visualiseringar sida vid sida.
- Qlik Sense Client-Managed mobil offline

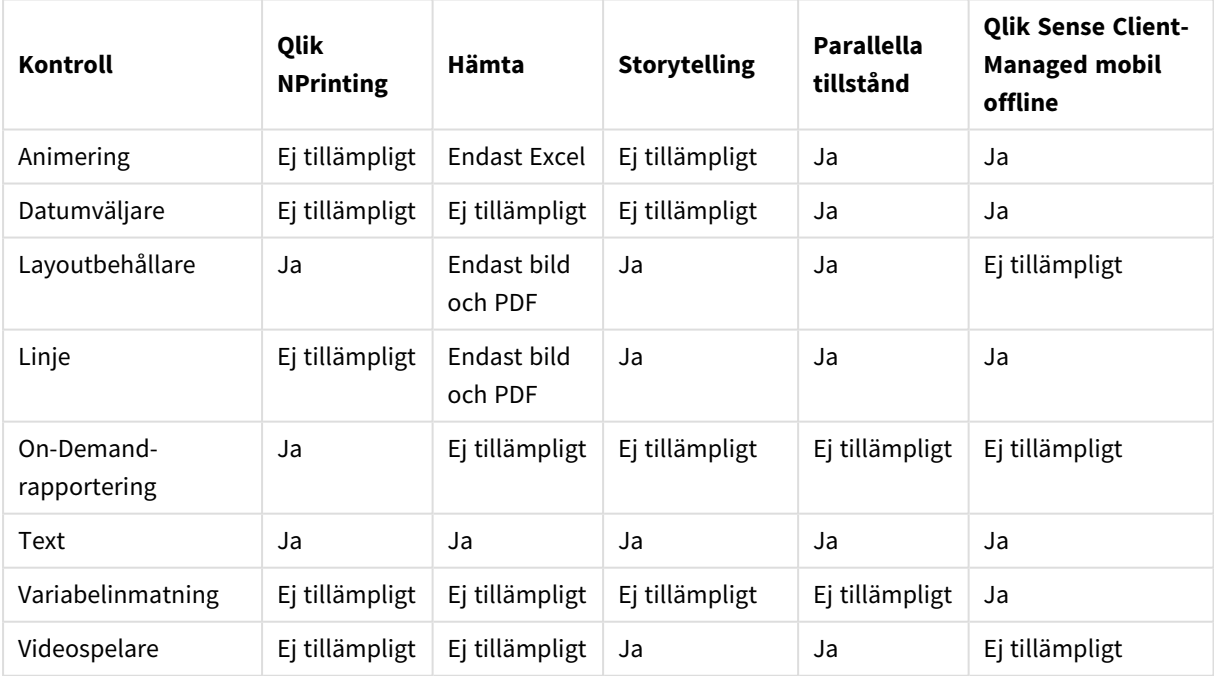

### Funktionsstöd för instrumentpanelspaket

# <span id="page-378-0"></span>Animering

Animeringskontrollen animerar ändringar i värdena i dina visualiseringar för ett värdeintervall. Du kan till exempel visa förändringar i visualiseringarna för en tidsperiod. Det ingår i instrumentpanelspaketet.

Med animeringskontrollen läggs en knapp och ett förloppsreglage till i arket. När du trycker animeras värdena i dimensionen. Användaren kan använda reglaget för att manuellt välja värden från dimensionen att visa.

#### *Animering*

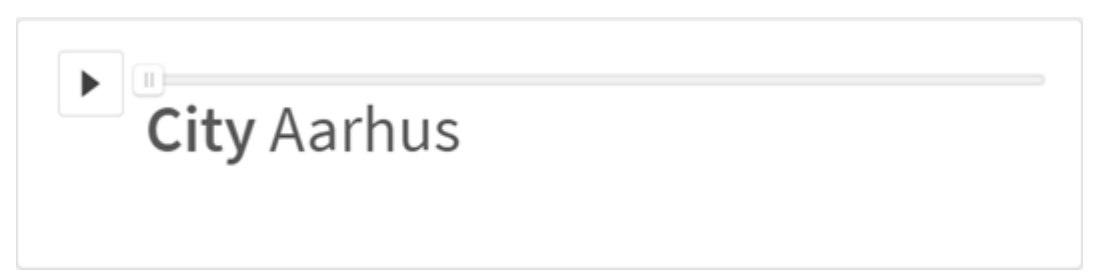

### Användning

Animering är användbar när du vill visa visualiseringarnas förändring över ett visst intervall, som en tidsperiod. Du kan till exempel använda animeringskontrollen till att visa hur visualiseringar i ditt ark ändras från månad till månad under en period på ett år. Animering kan användas för att animera valfria dimensionsvärden. Du kan till exempel animera hur dina försäljningsvisualiseringar ändras från stad till stad genom att välja en dimension som innehåller värden för städer att använda med animering.

De urval som animeringen gör när den kör genom värden tillämpas på dina befintliga urval.

#### Skapa animeringar

Du kan skapa en animering på arket som du redigerar. Dimensionen du väljer att använda med animeringen innehåller det värdeintervall som du vill animera. Som standard används varje värde i dimensionen som ett steg. Du kan anpassa antalet steg i animeringen och hur snabbt animeringen går mellan stegen. Animeringen går igenom dimensionsvärdena i den ordning de har i **Sortering**.

#### **Gör följande:**

- 1. I resurspanelen öppnar du **Anpassade objekt** > **Dashboard bundle** och drar ett **animatörsobjekt** till arket.
- 2. Välj ett fält att lägga till som dimensionen.

När du har skapat animeringen kanske du vill justera animeringsalternativen eller andra inställningar.

### Ställa in animeringsalternativ

#### Animeringsalternativ ställs in i **Animeringsalternativ** i **Egenskapspanelen**.

Du kan styra hur snabbt en animering går mellan värden i den valda dimensionen i **Tid mellan steg**. **Tid mellan steg** kräver att värden anges i millisekunder.

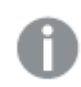

*Du rekommenderas inte att ställa in Tid mellan steg lägre än 300 millisekunder.*

Du kan ställa in de totala steg som animeringen kör igenom i **Totalt antal steg**. Animeringen delar upp det totala antalet steg jämnt över dimensionsvärdena. Om det till exempel finns 10 värden i den valda tidsdimensionen och Totalt antal steg är inställt på 5, går animeringen till värdena 2, 4, 6, 8, 10). Om Totalt antal steg är inställt på 0, använder animeringen alla värden.

Om du vill att animeringen ska visa den sammanlagda ökningen med tiden för dina valda värden ska du välja **Aggregera**. När **Aggregera** väljs, läggs varje steg samman med det föregående steget.

Som standard kör animeringen igenom stegen i en loop. Du kan styra detta med alternativet **Loop**.

Du kan styra om dimensionen och det aktuella värdet visas i animeringen eller inte när den körs med **Visa dimensionsetikett** och **Visa dimensionsvärde**.

### Begränsningar

Animering har följande begränsningar:

- <sup>l</sup> Animering stödjer inte dimensioner med sökning nedåt i hierarkin som dimension.
- <span id="page-380-0"></span>• Animering stödier inte animering av spaljédiagram.

# Datumintervallsväljare

Med datumintervallsväljaren (**Date picker**) kan du välja ett enda datum eller ett datumintervall i en kalender. Den ingår i Dashboard bundle.

**Date picker** har två lägen:

- I läget för ett värde väljer du i en enkel kalender.
- <sup>l</sup> I läget för datumintervall kan du välja ett intervall i en kalender, eller ett fördefinierat intervall som är tillgängligt.

Datum som har associationer till data är svarta i kalendern. Datum som inte har associationer till data är grå. Användare kan välja vilka datum som helst.

### Användning

Datumintervallsväljaren är användbar när du har ett eller flera datafält som du behöver använda för att filtrera dina urval. Till skillnad från en filterruta visar datumintervallsväljaren bara datumfält.

### Skapa en datumintervallsväljare

Du kan skapa en datumintervallsväljare på arket som du redigerar.

### **Gör följande:**

- 1. I resurspanelen öppnar du **Anpassade objekt** > **Dashboard bundle** och drar ett **Date picker** till arket.
- 2. Välj datafältet som ska användas som filter i **Date field**. Listan innehåller endast fält som känns igen som datafält av Qlik Sense.

*Om du vill använda ett tidsmarkörsfält måste du konvertera det till ett datum. Använd uttrycket istället för* =date(floor(myTimeStamp\_Field)) *i stället för* myTimeStamp\_Field*.* 3. Välj om du vill kunna välja ett enda datum eller ett datumintervall i **Single date / interval**. **Date interval** gör att du kan välja ett intervall av datum. **Single date** gör att du endast kan välja ett enda datum.

När du har skapat datumintervallsväljaren kan du vilja ändra utseendet och andra inställningar.

### Ställa in tillgängligt datumintervall

Du kan ställa in intervallet av datum som finns tillgängliga att välja genom att ställa in alternativet **Advanced setup** på**On**. Du kan använda uttryck eller explicita datumvärden. Uttrycken som används nedan hänvisar till ett fält med namnet *DateField*.

- <sup>l</sup> Ställ in det första datumet i kalendern med **Min date**. Standardvärdet är =Min( {1} [DateField]). Det här uttrycket returnerar det första datumet i *DateField* i den fullständiga datauppsättningen.
- <sup>l</sup> Ställ in det sista datumet i kalendern med **Max date**. Standardvärdet är =Max( {1} [DateField]). Det här uttrycket returnerar det sista datumet i *DateField* i den fullständiga datauppsättningen.
- <sup>l</sup> Ställ in datumet att visa när datumintervallsväljaren öppnas med **Start date**. Standardvärdet är =Min([DateField]). Det här uttrycket returnerar det första datumet i *DateField* i det nuvarande urvalet.

### Ställa in kalenderns nationella inställningar

Du kan ställa in kalenderns nationella inställningar så att dagar och månader får lokala namn. Ställ in inställningen **Locale** under **Calendar Settings** > **Language and labels** på den kod i två bokstäver som representerar det språk du vill använda. Du kan exempelvis ändra standardvärdet *en* för engelska till *de* för tyska.

### Använda fördefinierade intervall

I läget för datumintervall finns det ett antal fördefinierade intervall att välja på om **Show predefined ranges** är inställt på **On**. Du kan anpassa textetiketterna för de fördefinierade intervallurvalen med inställningarna under **Calendar Settings** > **Predefined ranges**:

- <sup>l</sup> **Custom Range** representerar alternativet där du väljer ett datumintervall fritt i kalendern. Standardvärdet är Range.
- <sup>l</sup> **Today** representerar datumvärdet för idag. Standardvärdet är Today.
- **· Yesterday** representerar datumvärdet för igår. Standardvärdet är Yesterday.
- **Last \$ days** representerar de två alternativen för att visa de senaste 7 eller 30 dagarna. \$ ersätts av 7 eller 30 i strängen. Standardvärdet är Last \$ days.
- **· This** representerar den aktuella perioden. Month är valt som standard. Du kan välja:
	- <sup>l</sup> **Day**
	- <sup>l</sup> **Month**
	- <sup>l</sup> **Quarter**
	- <sup>l</sup> **Year**
	- <sup>l</sup> **None**
- <sup>l</sup> **Last** representerar föregående period. **Month** är valt som standard. Du kan välja:
- <sup>l</sup> **Day**
- <sup>l</sup> **Month**
- **•** Ouarter
- <sup>l</sup> **Year**
- <sup>l</sup> **None**

Du kan specificera hur många av de tidigare perioderna som ska inkluderas i **Last number of**. Du kan inkludera den aktuella perioden genom att välja **Include current**.

### Anpassa textetiketter

Du kan anpassa textetiketterna som visas när datumintervallsväljaren används.

Du kan ändra textuppmaningen som visas när datumintervallsväljaren minimeras med inställningen **Default Text** under **Calendar Settings** > **Language and labels**. Standardinställningen är "Select date range".

### Begränsningar

Datumintervallsväljaren kan inte filtrera datumintervall som är större än 28 år eller innehåller 10 000 eller fler värden. Om ditt datumintervall innehåller ett stort antal datum bör du använda ett annat objekt, till exempel ett linjediagram.

Information om allmänna begränsningar finns i *[Begränsningar](#page-377-0) (page 378)*.

# <span id="page-382-0"></span>**Line**

Lägg till linjer i dina ark med **Line**-kontrollen.

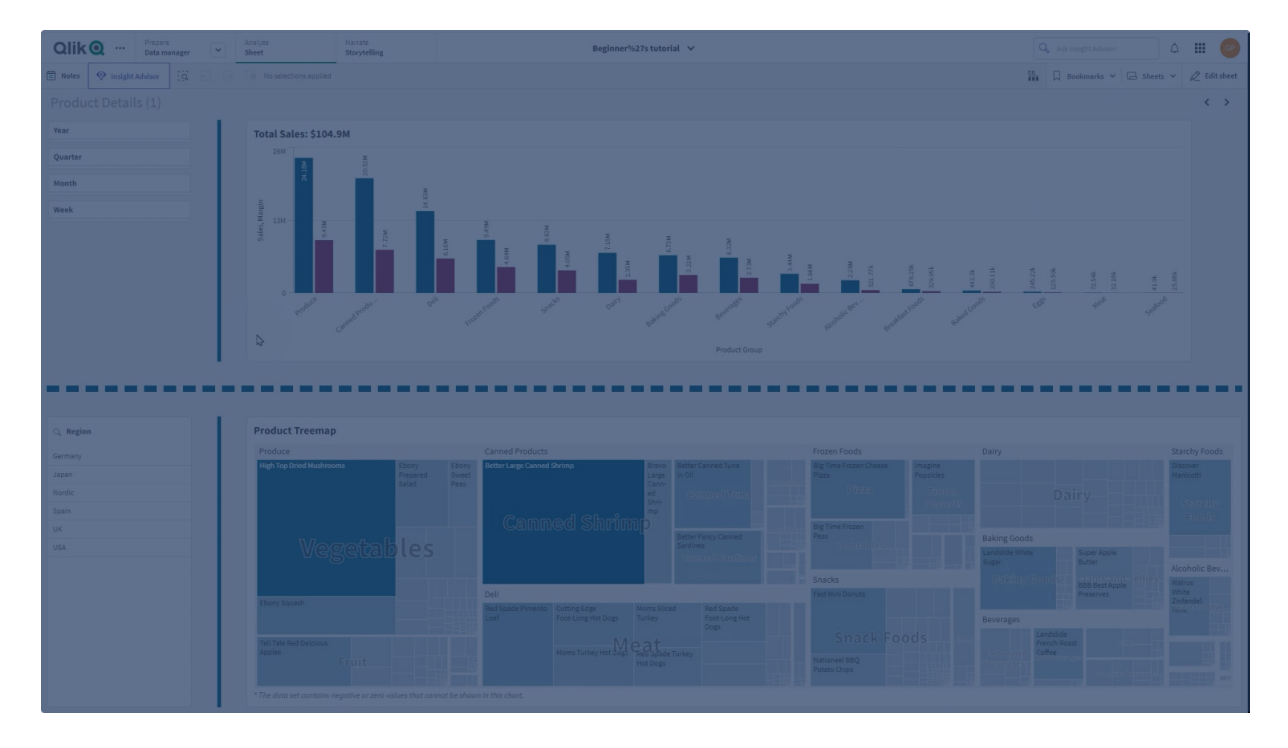

Med **Line**-kontrollerna kan du lägga till vertikala och horisontella linjer i dina ark. De kan vara punktade eller heldragna.

*Linje i ett ark som avdelar visualiseringar*

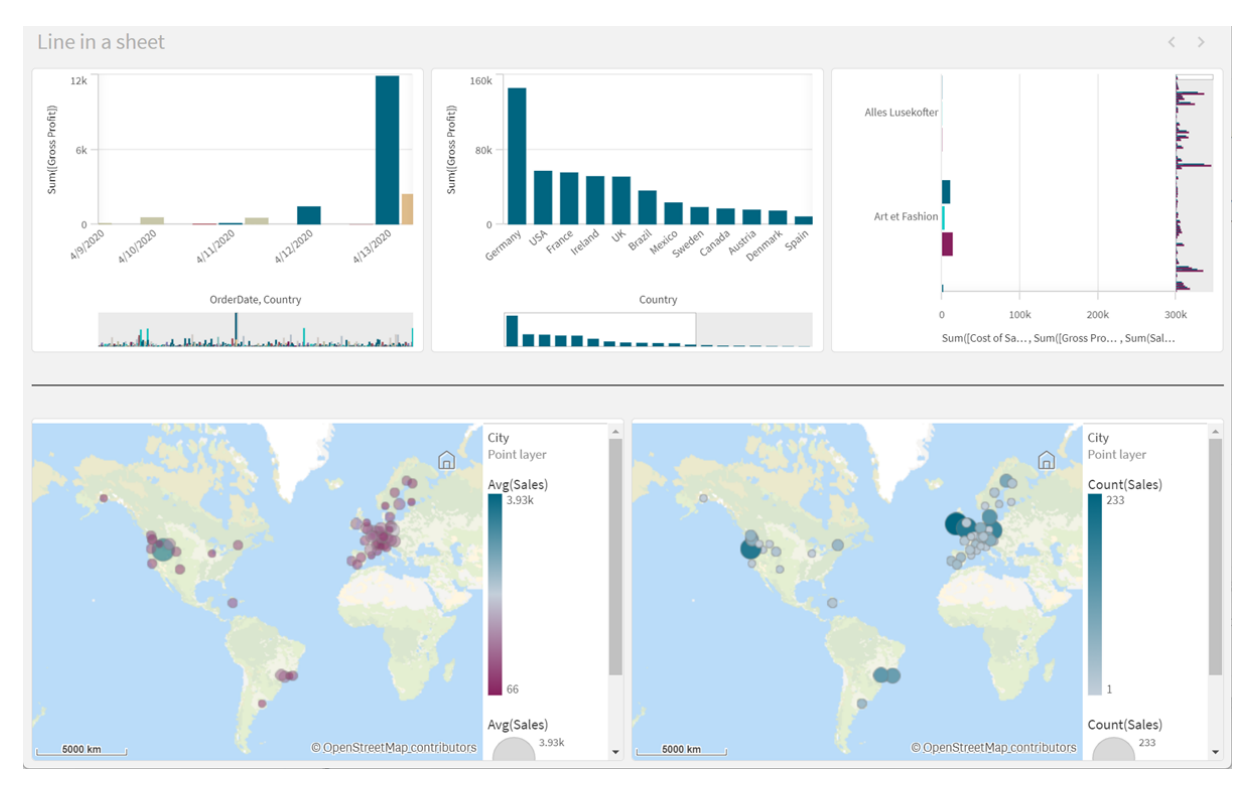

# Användning

**Line**-kontrollen kan användas för att hjälpa till att gruppera eller avdela arkobjekt och för att dekorera ark så att det blir mer visuellt tilltalande.

Skapa linjer

# **Gör följande:**

- 1. I resurspanelen för det avancerade redigeringsläget öppnar du **Anpassade objekt** > **Dashboard bundle** och drar **Line** till arket.
- 2. Justera **Line** på rutnätet.
- 3. I egenskapspanelen, i **Presentation** under **Orientering**, väljer du **Vertikal** eller **Horisontell**.
- 4. Under **Justering** väljer du:
	- 1. **Före**: Linjen placeras till vänster (vertikal orientering) eller högst upp (horisontell orientering) om **Line** på rutnätet.
	- 2. **Centrerad**: Linjen placeras i mitten av **Line** på rutnätet.
	- 3. **Efter**: Linjen placeras till höger eller längst ner på **Line** på rutnätet.
- 5. Under **Streck** väljer du följande formateringsalternativ för linjen.
	- <sup>l</sup> **Färg**: Välj linjens färg.
	- **Bredd: Välj linjens bredd.**
	- **· Streckad**: Välj om linjen ska vara heldragen eller streckad. Om linjen är streckad är följande alternativ tillgängliga:
- **· Strecklängd**: Ställ in längden på strecken i linjen.
- <sup>l</sup> **Mellanrum mellan streck**: Ställ in mellanrummet mellan strecken i raden.
- 6. Lägg till en rubrik, underrubrik eller fotnot under **Allmänt Visa rubriker** (valfritt).

### Formatkontroller för **Line**

Du kan välja mellan ett antal formatalternativ under **Utseende** i egenskapspanelen.

Klicka på **Formatering** under **Utseende** > **Presentation** för att fortsätta anpassa diagrammets formatering. Formatpanelen innehåller olika avsnitt under fliken **Allmänt**. Du kan återställa dina format genom att klicka  $p\land \odot$  intill varie avsnitt.

#### **Anpassa texten**

Du kan ange texten för rubriken, underrubriken och fotnoten under **Utseende** > **Allmänt**. För att dölja de här elementen stänger du av **visa rubriker**.

Synligheten för de olika etiketterna på diagrammet beror på diagramspecifika inställningar och inställningar för visning av etiketter. De kan konfigureras i egenskapspanelen.

Du kan formatera den text som visas i diagrammet.

#### **Gör följande:**

- 1. Utöka avsnittet **Utseende** i egenskapspanelen.
- 2. Under **Utseende** > **Presentation**, klickar du på **Formatering**.
- 3. På fliken **General** kan du ange teckensnitt, betoningsstil, teckenstorlek och färg för följande textelement:
	- <sup>l</sup> **Rubrik**
	- <sup>l</sup> **Underrubrik**
	- <sup>l</sup> **Fotnot**

#### **Anpassa bakgrunden**

Du kan anpassa diagrammets bakgrund. Bakgrunden kan ställas in efter färg och bild.

#### **Gör följande:**

- 1. Utöka avsnittet **Utseende** i egenskapspanelen.
- 2. Under **Utseende** > **Presentation**, klickar du på **Formatering**.
- 3. På fliken **Allmänt** på formateringspanelen kan du välja en bakgrundsfärg (enkel färg eller uttryck), och även använda en bild från ditt mediebibliotek som bakgrund. När du använder en bakgrundsbild kan du justera bildens storlek och position.

#### **Anpassa kanten och skuggan**

Du kan anpassa kanten och skuggan för diagrammet.

### **Gör följande:**

- 1. Utöka avsnittet **Utseende** i egenskapspanelen.
- 2. Under **Utseende** > **Presentation**, klickar du på **Formatering**.
- 3. På fliken **Allmänt** på formatpanelen, under **Kant** ställer du in storleken på **Kontur** för att förstora eller förminska kantlinjerna kring diagrammet.
- 4. Välj en färg för kanten.
- 5. Ställ in **Hörnradien** för att styra kantens rundhet.
- 6. Välj storlek och färg för skuggan under **Skugga** på fliken **Allmänt**. Välj **Ingen** för att ta bort skuggan.

### **Begränsningar**

**Line** har följande begränsningar:

<sup>l</sup> Du kan inte ansluta linjerna i separata **Line**-kontroller. Om du vill ha korsande linjer i ark bör du överväga att använda en bakgrundsbild med linjerna på arket i stället.

# <span id="page-385-0"></span>**Layoutbehållare**

Med layoutbehållarna kan du lägga till visualiseringarna i ett begränsat utrymme. Du kan även visa eller dölja visualiseringarna i en layoutbehållare baserat på villkor.

*Layoutbehållare*

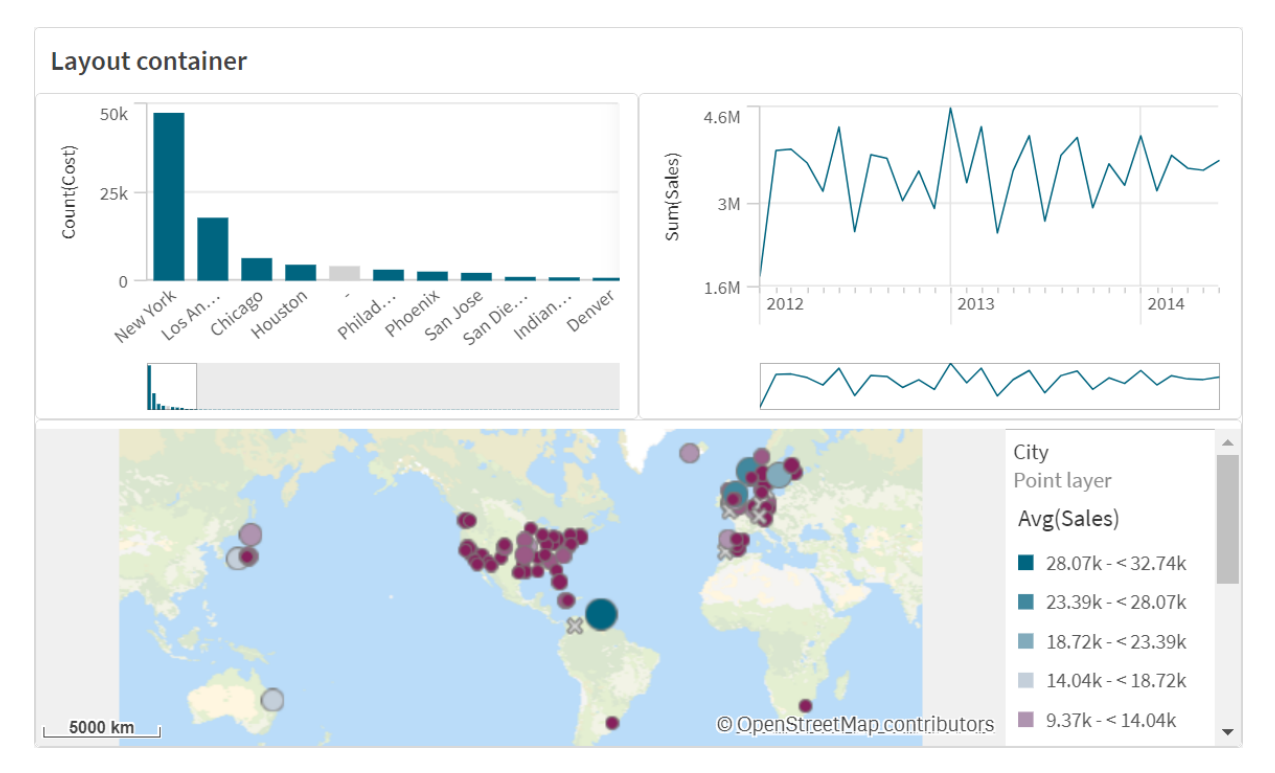

En layoutbehållare kan innehålla ett antal visualiseringar samtidigt som den bara tar upp lite utrymme på ett ark. När den expanderas till ett fullständigt ark expanderas alla diagram också.

# Användning

Layoutbehållaren är användbar när vill bygga en anpassad display som innehåller flera diagram som en enda enhet. Till skillnad från behållaren som använder flikar för att cykla genom diagram är layoutbehållaren ett utrymme där du fritt kan anpassa din egen layout för diagrammen i layoutbehållaren. Eftersom layoutbehållaren erbjuder arkliknande presentation av visualiseringar kan du lagra flera ark funktionellt i ett ark som kan utökas för att öka detaljnivån.

Du kan placera visualiseringar ovanpå varandra. Du kan använda villkor i layoutbehållaren för att styra vilka visualiseringar som visas. Du kan exempelvis visa visualiseringar baserat på:

- Vilken användare som använder diagrammet.
- Värdet på en variabel.

Ett metodtips är att vara medveten om att ju fler visualiseringar som läggs till i en behållare, desto längre tid kan det ta att visa visualiseringar. För många objekt i en layoutbehållare kan störa användaren och medföra att appen renderar visualiseringar långsammare.

### Skapa en behållare

Du kan skapa en behållare på arket som du redigerar.

### **Gör följande:**

<sup>l</sup> I resurspanelen för det avancerade redigeringsläget öppnar du **Anpassade objekt** > **Dashboard bundle** och drar **Layout container** till arket.

Du har nu en layoutbehållare. Du kan börja lägga till och konfigurera diagram i din layoutbehållare.

### **Lägga till diagram i en layoutbehållare**

*Du kan kopiera och klistra in diagram till och från layoutbehållare, men du måste använda kontextmenyn som du når genom att högerklicka.*

### **Gör följande:**

- 1. Välj en layoutbehållare.
- 2. Klicka på **Add** under **Content** i egenskapspanelen. Eller alternativt klicka på **Add content** i layoutbehållaren.
- 3. Välj en visualisering i **Charts**.
- 4. Klicka på **Add dimension** och **Add measure** för att lägga till data i diagrammet.
- 5. För att ändra storlek på diagrammet gör du något av följande:
	- Klicka och dra hörnen eller kanten på diagrammet.
	- <sup>l</sup> I egenskaper anger du bredden och höjden för diagrammet i procent.
- 6. För att ändra diagrammets placering gör du något av följande:
	- Klicka och dra diagrammet till önskad position.
	- I egenskaper anger du positionerna på x-axeln och y-axeln i diagrammet i procent.

För att visa rutnätslinjer i layouten går du in på egenskaper och **Presentation** > **Formatering** och aktiverar **Visa rutnätslinjer**. Du kan också ställa in antalet rader och kolumner i rutnätet och snäppa visualiseringar mot rutnätslinjerna.

För att hålla diagram inom gränserna på layoutbehållaren går du in på **Presentation** > **Formatering**, slår på **Håll diagram inom gränserna**.

- 7. För att ordna om lagren på visualiseringarna i layoutbehållaren högerklickar du på visualiseringen i layoutbehållaren, väljer **Ordna om diagramlager** och väljer att flytta visualiseringarna fram eller tillbaka. Alternativt klickar du och drar visualiseringarna i egenskapspanelen.
- 8. För att konfigurera diagrammet med alla tillgängliga egenskaper för den diagramtypen klickar du på **Edit properties**.
- 9. Upprepa för alla ytterligare diagram som du vill lägga till i layoutbehållaren.

#### **Lägga till visningsvillkor**

Du kan lägga till visningsvillkor för flikarna du skapat.

#### **Gör följande:**

- 1. Klicka på diagrammet du vill lägga till ett visningsvillkor i under **Content** (Innehåll) i egenskapspanelen
- 2. Lägg till ett visningsvillkor i diagrammet i **Show condition**. Vanligtvis använder du en **If()**-funktion.
- 3. Lägg till ett annat visningsvillkor i ett annat diagram. Diagrammen visas eller döljs nu beroende på resultaten av villkoren du lagt till. Om villkoret för ett diagram resulterar i True visas det och om det resulterar i False döljs det.

#### **Anpassa texten**

Du kan ange texten för rubriken, underrubriken och fotnoten under **Utseende** > **Allmänt**. För att dölja de här elementen stänger du av **visa rubriker**.

Synligheten för de olika etiketterna på diagrammet beror på diagramspecifika inställningar och inställningar för visning av etiketter. De kan konfigureras i egenskapspanelen.

Du kan formatera den text som visas i diagrammet.

#### **Gör följande:**

- 1. Utöka avsnittet **Utseende** i egenskapspanelen.
- 2. Under **Utseende** > **Presentation**, klickar du på **Formatering**.
- 3. På fliken **General** kan du ange teckensnitt, betoningsstil, teckenstorlek och färg för följande textelement:
	- <sup>l</sup> **Rubrik**
	- <sup>l</sup> **Underrubrik**
	- **•** Fotnot

#### **Anpassa bakgrunden**

Du kan anpassa diagrammets bakgrund. Bakgrunden kan ställas in efter färg och bild.

### **Gör följande:**

- 1. Utöka avsnittet **Utseende** i egenskapspanelen.
- 2. Under **Utseende** > **Presentation**, klickar du på **Formatering**.
- 3. På fliken **Allmänt** på formateringspanelen kan du välja en bakgrundsfärg (enkel färg eller uttryck), och även använda en bild från ditt mediebibliotek som bakgrund. När du använder en bakgrundsbild kan du justera bildens storlek och position.

### **Anpassa kanten och skuggan**

Du kan anpassa kanten och skuggan för diagrammet.

#### **Gör följande:**

- 1. Utöka avsnittet **Utseende** i egenskapspanelen.
- 2. Under **Utseende** > **Presentation**, klickar du på **Formatering**.
- 3. På fliken **Allmänt** på formatpanelen, under **Kant** ställer du in storleken på **Kontur** för att förstora eller förminska kantlinjerna kring diagrammet.
- 4. Välj en färg för kanten.
- 5. Ställ in **Hörnradien** för att styra kantens rundhet.
- 6. Välj storlek och färg för skuggan under **Skugga** på fliken **Allmänt**. Välj **Ingen** för att ta bort skuggan.

#### Begränsningar

Layoutbehållare har följande begränsningar:

- Du kan inte skapa ett diagram inuti en layoutbehållare genom att släppa mått eller dimensioner på behållaren.
- Du kan inte lägga till en behållare, spaljébehållare eller layoutbehållare inuti en layoutbehållare.
- <span id="page-388-0"></span>• Tangentbordsgenvägar stöds inte för att kopiera och klistra in diagram i en layoutbehållare.

# Kontrollen On-Demand-rapport

Kontrollen On-Demand-rapport lägger till en knapp som används för att skapa Qlik NPrintingrapporter on demand. Den ingår i Dashboard bundle.

Krav

- Qlik NPrinting Server (September 2019 eller senare) med en Qlik NPrinting-app som är kopplad till Qlik Sense-appen som du utformar. Den här Qlik NPrinting-appen innehåller dina rapportmallar.
- Alla användare som genererar On-Demand-rapporter måste läggas till som användare i Qlik NPrinting, med en säkerhetsroll som stödjer körning av On-Demand-rapporter.
- Användare måste vara inloggade på Qlik Sense via NTML-autentisering (Windows) för att kunna generera rapporter eller skapa rapporteringsknappar.

### Användning

Kontrollen On-Demand-rapport är användbar när du vill att användaren ska kunna skriva ut fördefinierade Qlik NPrinting-rapporter i Qlik Sense med sina urval i appen som filter

### Installera Dashboard bundle

Du kan installera Dashboard bundle när du installerar Qlik Sense.

Du kan lägga till eller ta bort objektpaket från din Qlik Sense-driftsättning när som helst. Om du har en installation med flera noder installeras objektpaket på den centrala noden.

*Du kan visa komplementen som finns installerade i din driftsättning i avsnittet Komplement i Qlik Hanteringskonsol (QMC).*

#### **Gör följande:**

- 1. I **Kontrollpanelen i Windows** öppnar du **Program och funktioner**.
- 2. I listan med program dubbelklickar du på objektpaketet du vill ändra på.

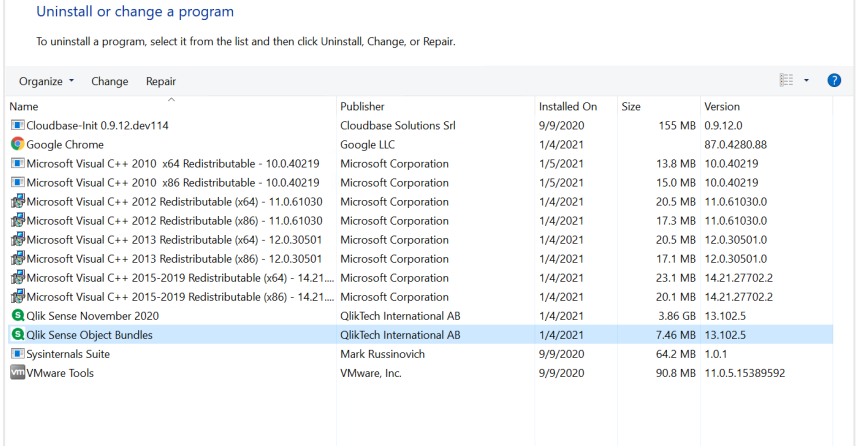

- 3. Guiden för att konfigurera objektpaket öppnas. Klicka på **Nästa**.
- 4. Välj **Ändra**.
- 5. På skärmen **Anpassade konfiguration** klickar du på paketikonen för att välja hur du vill ändra på paketinstallationen:
	- <sup>o</sup> Om paketet är installerat väljer du **Hela funktionen blir otillgänglig** för att avinstallera det.
	- <sup>o</sup> Om paketet inte är installerat väljer du **Hela funktionen installeras på lokal hårddisk** för att installera det.

Klicka sedan på **Nästa**.

6. Klicka på **Ändra**.

När modifieringen har slutförts måste du manuellt starta om Qlik Sense Repository Service.

- 7. Klicka på **Slutför** för att stänga guiden för att konfigurera objektpaket.
- 8. Starta om Qlik Sense Repository Service manuellt för att verkställa ändringarna.

Du kan kontrollera att ändringarna har verkställts korrekt genom att kontrollera delavsnittet **Komplement** i QMC.

### Lägga till en server som betrott ursprung

Om du skapar On-Demand-rapporter i Qlik Sense eller i en QlikView AccessPoint med QlikView Web Server som värd måste du lägga till dessa servrar som betrott ursprung i Qlik NPrinting web console.

Du måste lägga till ett betrott ursprung för varje serversökväg som används för åtkomst till Qlik NPrinting web console. Exempel: Om din server kan nås via en lokal domän, via en förkortad värdsökväg eller via helt kvalificerade URL:er måste du lägga till ett betrott ursprung för var och en av de serversökvägarna.

Hur du anger serversökvägar i fältet **Adress** för det betrodda ursprunget beror på din säkerhetskonfiguration.

#### **Konfiguration 1: SSL -säkerhet har inte installerats med Qlik NPrinting web console**

Ett betrott ursprung krävs för varje serversökväg som används för att logga in på Qlik NPrinting web console. Exempel: Om din server är *qlikserver1* och har IP-adressen 192.168.0.101 ska du ange följande betrodda ursprung:

- <sup>l</sup> *http://qlikserver1*
- <sup>l</sup> *http://qlikserver1.domain.local*
- <sup>l</sup> *http://192.168.0.101*

#### **Konfiguration 2: SSL -säkerhetsinstallation med Qlik NPrinting web console och tredje part**

Ett betrott ursprung krävs för varje serversökväg som används för att logga in på Qlik NPrinting web console. URL:er måste använda HTTPS. Exempel: Om din server är *qlikserver1* och har IP-adressen 192.168.0.101 ska du ange följande betrodda ursprung:

- https://*qlikserver1*
- <sup>l</sup> *https://qlikserver1.domain.local*
- <sup>l</sup> *https://192.168.0.101*

#### **Lägga till ett betrott ursprung**

Gör följande:

- 1. I Qlik NPrinting klickar du på **Admin** > **Inställningar**.
- 2. Klicka på **On-demand-inställningar**.
- 3. Klicka på **Lägg till betrott ursprung**.
- 4. Efter **Namn** anger du namnet för det betrodda ursprunget.
- 5. Efter **Beskrivning** anger du en beskrivning för det betrodda ursprunget.
- 6. Efter **Adress** anger du URL:en för QlikView Server. I URL:en får bara bas-URL:en (schema och värd) anges. Exempel: Ange http://qlikserver1, inte http://qlikserver1/qlikview/index.htm.
- 7. Klicka på **Skapa**.

Konfigurera On-Demand-inställningar på Qlik NPrinting Server

Du måste konfigurera följande inställningar på din Qlik NPrinting Server:

- Du måste ha en anslutning till en QlikView Server eller till en Qlik Sense-server. QlikView Server- och QlikView-klusteranslutningar stöds med On-Demand. Lokala anslutningar stöds inte. Se: Skapa [anslutningar](/en-US/nprinting/Content/NPrinting/GettingStarted/HowCreateConnections/Create-Connections.htm).
- <sup>l</sup> Om du ansluter till en QlikView Server eller till ett kluster med en QlikView Server-extranätslicens måste följande alternativ vara aktiverade när du konfigurerar anslutningen:
	- <sup>o</sup> Anslutningen kräver autentisering
	- <sup>o</sup> Använd section access för användare för rapporter
- Du måste aktivera dina Qlik NPrinting-rapporter för On-Demand.
- Med säkerhetsroller kan du begränsa hur rapporter skapas via On-Demand. Se: [Rollbaserad](/en-US/nprinting/Content/NPrinting/DeployingQVNprinting/Security-management.htm) säkerhet.

*On-Demand är kompatibelt med Chrome, Firefox och Explorer. Det fungerar inte i Microsoft Edge, eftersom certifikaten inte hämtas.*

### Aktivera att Qlik NPrinting-rapporter kan skapas via On-Demand

Qlik NPrinting-rapporter måste aktiveras manuellt för att kunna skapas i On-Demand. Rapporter måste tilldelas till det QlikView-dokument eller den Qlik Sense-app du vill generera On-Demand-rapporterna med. On-Demand -generering kan aktiveras samtidigt som en ny rapport skapas.

Gör följande:

- 1. I Qlik NPrinting web console klickar du på **Rapporter**.
- 2. Öppna en rapport eller skapa en ny rapport.
- 3. Välj en app i den **App**-listruta som är kopplad till det QlikView-dokument eller den Qlik Sense-app du vill generera en rapport för.

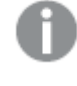

*On-Demand -begäranden fungerar bara med rapporter som baseras på en enda koppling. MultiDoc-rapporter stöds inte.*

- 4. Markera kryssrutan **Aktivera on-demand**.
- 5. Klicka på **Spara**.

Nu är rapportmallen tillgänglig.

### Godkänna Qlik NPrinting web console-certifikatet

Standardinstallationscertifikatet för Qlik NPrinting web console kan vara registrerat som ogiltigt av din webbläsare. Om webbläsaren registrerar Qlik NPrinting web console-certifikatet som ogiltigt måste du godkänna det innan du kan använda On-Demand i QlikView AccessPoint eller Qlik Sense.

*Om du vill byta till en annan webbläsare eller rensa webbläsarens cacheminne måste du godkänna Qlik NPrinting-certifikatet igen. On-Demand fungerar i Chrome, Firefox och Explorer. Det fungerar inte i Microsoft Edge, eftersom certifikaten inte kommer att hämtas.*

Gör följande:

- 1. Öppna Qlik NPrinting web console.
- 2. Beroende på vilken webbläsare du använder, gör du något av följande:
	- Fortsätt till Olik NPrinting web console.
	- Lägg till ett säkerhetsundantag och fortsätt till Qlik NPrinting web console.
- 3. Logga in på din Qlik NPrinting web console.

Nu kan du använda Qlik NPrintingOn-Demand med den här webbläsaren.

Skapa en knapp för On-Demand-rapportering

Du kan skapa en knapp för On-Demand-rapportering på arket som du redigerar.

#### **Gör följande:**

- 1. Gå till **Anpassade objekt** > **Dashboard bundle** på resurspanelen, och dra **On-demand reporting** till arket.
- 2. Gå till egenskapspanelen och ställ in serverkopplingen under **NPrinting Connection** > **NPrinting server URL**. URL:en måste avslutas med /. Till exempel: *https://<servernamn>:4993/*
- 3. Under **NPrinting App** väljer du den Qlik NPrinting-app som innehåller rapportmallen.
- 4. Under **NPrinting connection** väljer du Qlik NPrinting-kopplingen. Som standard visar listan endast Qlik NPrinting-kopplingar till den Qlik Sense-app du arbetar i. Du kan använda växlaren för **app-/kopplingsfilter** för att visa kopplingar som inte är associerade med den aktuella Qlik Sense-appen.
- 5. Under **Report Configuration** > **Choose Report** väljer du rapporten som ska kopplas till knappen.
- 6. I **Default Export Format** väljer du ett standardexportformat.
- 7. Under **Appearances** > **Button Label** ställer du in knappens etikett. Exempel: *Generera rapport*.

Du har nu skapat en knapp för On-Demand-rapportering.

#### Generera en rapport

Du kan generera en rapport som filtreras enligt de nuvarande urvalen i Qlik Sense-appen. Du måste befinna dig i analysläge.

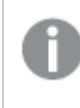

*Du kan endast filtrera på fält som finns med i Qlik NPrinting-rapportmallen, annars misslyckas rapporten. Det går inte att filtrera på urval med hjälp av ett uttryck.*

### **Gör följande:**

- 1. Klicka på knappen som du skapade. Dialogen **Export** öppnas.
- 2. Du kan välja mellan två knappar:
	- a. **Snabbrapport**: genererar en enda rapport med det utdataformat som används som standard.
	- b. **Ny rapport**: välj i en lista med rapporter som har gjorts tillgängliga för dig. Du kan även välja utdataformat.

3. När rapporten har genererats aktiveras en hämtningsknapp. Klicka på knappen **Hämta** om du vill hämta rapporten.

### Begränsningar

Information om allmänna begränsningar finns i *[Begränsningar](#page-377-0) (page 378)*.

#### **Urval i appen och set-analys**

När du genererar en rapport med kontrollen On-Demand-rapport skickas bara de möjliga värdena från kombinationen av alla aktuella urval till Qlik NPrinting. Som följd är det endast valda uteslutna värden som inte inkluderas. Detta kan leda till oväntade resultat när diagram- eller rapportelement använder set-uttryck eller hänvisar till standardtillståndet via parallella tillstånd.

Om Qlik NPrinting-rapportmallen dessutom innehåller ett filter är det inte möjligt att göra urval som orsakar konflikt i Qlik Sense-appen: rapportkörningen kommer då att misslyckas.

#### **Andra begränsningar**

- <sup>l</sup> Om Qlik NPrinting-rapportmallen innehåller ett filter är det inte möjligt att göra urval som orsakar konflikt i Qlik Sense-appen: rapportkörningen kommer då att misslyckas.
- <sup>l</sup> När du använder kontrollen On-Demand-rapport i ett kombinationsprogram måste du använda Windows-autentisering. Autentisering av huvud stöds ej. Om kombinationsprogrammet dessutom innehåller flera appar kan du bara använda den app som ondemand kommer från för att filtrera on-demand-rapporter.
- Kontrollen On-Demand-rapport stöds inte på mobila enheter. En kontrollknapp för On-Demandrapport fungerar bara när den nås från en persondator.

# <span id="page-393-0"></span>**Text**

**Text**objektet kompletterar andra visualiseringar genom att erbjuda alternativ för att lägga till text, bilder, hyperlänkar och mått. Du kan också lägga till bakgrundsbilder.

Du kan formatera och färga texten och anpassa paragraferna. Bakgrundsbilden har alternativ för dimensionering och positionering.

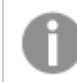

*Text är endast tillgänglig i det avancerade redigeringsläget.*

### Användning

**Text** är avsett för presentationer, och har inte stöd för urval. Dock uppdateras måtten i **Text** när urval görs. Några vanliga användningsområden:

- Används på det första arket i en app för att visa grundläggande information.
- <sup>l</sup> Visa en företagsbild som bakgrundsbild tillsammans med formaterad text och mätvärden för att presentera siffror på ett tilltalande sätt.
- Länk till platser med ytterligare information.

### **Fördelar**

**Texten** kontrasterar mot andra visualiseringar. Det finns många alternativ för att få **Texten** att bli något utöver ett vanligt diagram.

### **Nackdelar**

Du är begränsad till några få måttvärden och granska korta texter, annars kommer **Texten** att se plottrig ut.

### Skapa **Text**objekt

Du kan skapa en **Text** på arket som du redigerar.

#### **Gör följande:**

- 1. I det avancerade redigeringsläget drar du en tom **Text** till arket från resurspanelen
- 2. Klicka på **Texten** för att öppna redigeringsverktygsfältet.
- 3. Lägg till och formatera text, tabeller, länkar och mått i **Text**.

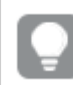

*Om du dubbelklickar på en Text i resurspanelen läggs den omedelbart till på arket.*

#### **Design och formatering av text i Text**

**Text** tillhandahåller flera redigerings- och formateringsalternativ för text. Du kan formatera din text med flera stilar:

- Stycke
- Citat
- $\cdot$  Rubrik 1
- $\cdot$  Rubrik 2
- $\cdot$  Rubrik 3
- Osorterad lista
- Sorterad lista

Du kan också välja typsnittsfamiljer och storlek. Du kan lägga in betoningar i din text och ändra textfärgen. Du kan också lägga till länkar.

### **Design och formatering av tabeller i Text**

Du kan sätta in tabeller i **Text** från verktygsfältet. Du kan byta storlek på kolumnen och rader och dölja kantlinjer. Du kan sätta in ytterligare tabelller i tabellceller.

### **Design av Text**

Du kan välja mellan ett antal formatalternativ under **Utseende** i egenskapspanelen.

Klicka på **Formatering** under **Utseende** > **Presentation** för att fortsätta anpassa diagrammets formatering. Formateringspanelen innehåller olika avsnitt under flikarna **Allmänt** och **Diagram**. Du kan återställa dina format genom att klicka på intill varje avsnitt. Om du klickar på **Återställ alla** så återställs formaten i både **Allmänt** och **Diagram**.

# Anpassa texten

Du kan ange texten för rubriken, underrubriken och fotnoten under **Utseende** > **Allmänt**. För att dölja de här elementen stänger du av **visa rubriker**.

Du kan formatera den text som visas i diagrammet.

#### **Gör följande:**

- 1. Utöka avsnittet **Utseende** i egenskapspanelen.
- 2. Under **Utseende** > **Presentation**, klickar du på **Formatering**.
- 3. På fliken **General** kan du ange teckensnitt, betoningsstil, teckenstorlek och färg för följande textelement:
	- <sup>l</sup> **Rubrik**
	- <sup>l</sup> **Underrubrik**
	- <sup>l</sup> **Fotnot**

# Anpassa bakgrunden

Du kan anpassa diagrammets bakgrund. Bakgrunden kan ställas in efter färg och bild.

#### **Gör följande:**

- 1. Utöka avsnittet **Utseende** i egenskapspanelen.
- 2. Under **Utseende** > **Presentation**, klickar du på **Formatering**.
- 3. På fliken **Allmänt** på formateringspanelen kan du välja en bakgrundsfärg (enkel färg eller uttryck), och även använda en bild från ditt mediebibliotek som bakgrund. När du använder en bakgrundsbild kan du justera bildens storlek och position.

# Anpassa kanten och skuggan

Du kan anpassa kanten och skuggan för diagrammet.

### **Gör följande:**

- 1. Utöka avsnittet **Utseende** i egenskapspanelen.
- 2. Under **Utseende** > **Presentation**, klickar du på **Formatering**.
- 3. På fliken **Allmänt** på formatpanelen, under **Kant** ställer du in storleken på **Kontur** för att förstora eller förminska kantlinjerna kring diagrammet.
- 4. Välj en färg för kanten.
- 5. Ställ in **Hörnradien** för att styra kantens rundhet.
- 6. Välj storlek och färg för skuggan under **Skugga** på fliken **Allmänt**. Välj **Ingen** för att ta bort skuggan.

#### **Skapa en länk**

Du kan markera en textdel och använda den som en länk.

Gör följande:
- 1. Välj den textdel som du vill använda för länken.
- 2. Klicka på  $\mathscr P$  i verktygsfältet för redigering för att öppna länkdialogen.
- 3. Ange webbadressen som du vill länka till.
- 4. Klicka på  $\mathscr{P}$ .

### **Ta bort en länk**

Du kan ta bort en länk från en textdel.

Gör följande:

- 1. Klicka på länken så att markören är någonstans inuti.
- 2. Klicka på  $\mathscr P$  i verktygsfältet för redigering för att öppna länkdialogen.
- 3. Klicka på  $\overline{\mathbb{m}}$ .

Länken tas bort, men inte texten.

#### **Lägga till ett mått**

Du kan lägga till ett mått på följande sätt:

- Genom att dra ett fält från resurspanelen och lägga till det som ett mått.
- <sup>l</sup> Genom att lägga till ett mått från **Original**.
- Genom att lägga till ett mått (befintligt eller nytt) från egenskapspanelen.

När du redigerar måttet visas det som ett värde med grå bakgrund, som du kan ändra stil på och flytta runt i visualiseringen. Du kan även använda talformat på det. När du avslutar redigeraren visas måttvärdet. Värden som inte kan aggregeras visas som ett bindestreck (-).

#### **Ta bort ett mått**

Du kan ta bort ett mått på följande sätt:

- Placera markören före token och tryck på Ta bort.
- Placera markören efter token och tryck på Backsteg.
- <sup>l</sup> I egenskapspanelen högerklickar du på måttet och väljer **Ta bort** i dialogen.
- $\cdot$  I egenskapspanelen klickar du på måttet och klickar på **Ta bort** $\overline{m}$ .

### Kontrollen för variabelinmatning

Kontrollen för variabelinmatning används för att ange värdet för en variabel. Den ingår i Dashboard bundle.

# 3 Visualiseringar

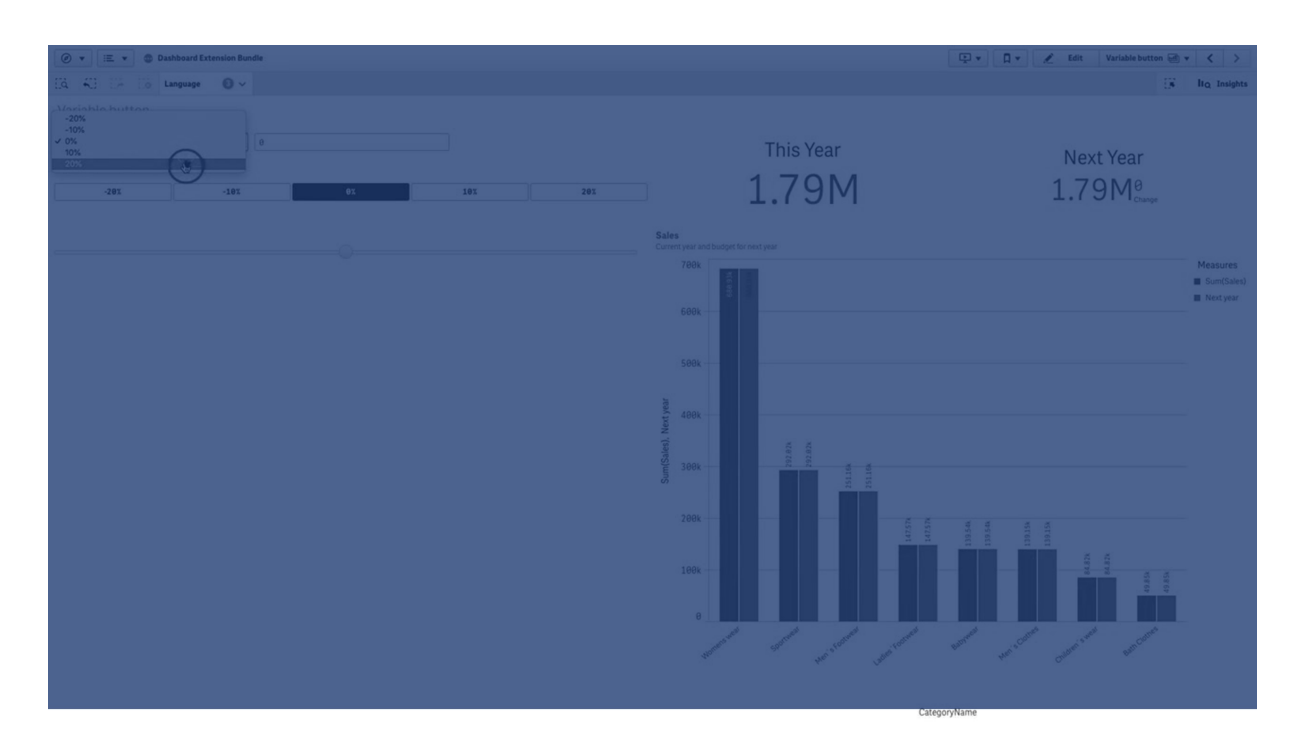

#### Användning

Om du har visualiseringar med uttryck som innehåller en variabel kan du använda kontrollen för variabelinmatning för att låta användaren styra variabelvärdet.

#### Skapa en kontroll för variabelinmatning

Du kan skapa en kontroll för variabelinmatning på arket som du redigerar.

#### **Gör följande:**

- 1. I resurspanelen öppnar du **Anpassade objekt** > **Dashboard bundle** och drar ett **Variable input** till arket.
- 2. Välj variabeln att använda i **Name** under **Utseende** > **Variable** i egenskapspanelen.
- 3. Välj hur du vill mata in data i **Show as:**
	- <sup>l</sup> **Buttons** gör att du kan lägga till ett antal knappar med en knapp för varje definierat variabelvärde.

Du kan välja hur du visar knapparna i **Display**, antingen **Row** för att visa dem i en horisontell rad eller **Column** för att visa dem i en vertikal kolumn.

Du kan definiera knapparna på två olika sätt, fast (**Fixed**) eller (dynamiskt) **Dynamic** med **Fixed or dynamic values**-inställningen under **Values**.

Om du väljer att använda fasta värden behöver du lägga till varje knapp med **Add Alternative** och definiera ett värde (**Value**) och en etikett (**Label**) för varje knapp.

Om du använder dynamiska värden definierar du knapparna med en sträng i **Dynamic values**. Använd | för att separerar knapparna och ~ för att separera värde från etikett. Till exempel, *'Germany~GER|France~FRA'* skapar två knappar med etiketterna GER och FRA. Den första strängen ändrar variabelvärdet till Germany och den andra ändrar värdet till France. Du behöver inte ange etiketter om du vill använda värdena som etiketter.

**· Drop down** lägger till en listruta med ett element för varje definierat variabelvärde.

Du kan definiera elementen på två olika sätt, fast (**Fixed**) eller (dynamiskt) **Dynamic** med **Fixed or dynamic values**-inställningen under **Values**.

Om du väljer att använda fasta värden behöver du lägga till varje element med **Add Alternative** och definiera ett värde (**Value**) och en etikett (**Label**) för varje element. Om du använder dynamiska värden definierar du elementen med en sträng i **Dynamic values**. Använd | för att separerar elementen och ~ för att separera värde från etikett. Till exempel, *'Germany~GER|France~FRA'* skapar två element med etiketterna GER och FRA. Den första strängen ändrar variabelvärdet till Germany och den andra ändrar värdet till France. Du behöver inte ange etiketter om du vill använda värdena som etiketter.

- **· Input box** ger en enkel indatabox som uppdaterar variabelvärdet.
- **· Slider** skapar ett skjutreglage som uppdaterar variabelvärdet. Du skapar en minimiinställning med **Min** och en maxinställning med **Max** under **Values**. Du kan även ställa in steget att använda med **Step**. Om du väljer **Slider label** visas det valda värdet när du drar i skjutreglaget. Variabelvärdet uppdateras när du slutar dra i skjutreglaget, men du kan välja **Update on drag** om du vill att variabelvärdet ska uppdateras medan du drar. Detta kan vara användbart när du vill att visualiseringar baserade på variabler ska uppdateras dynamiskt när du drar i skjutreglaget. Använd det här alternativet med försiktighet eftersom den ständiga ändringen av diagrammen kan vara irriterande.

#### Begränsningar

Information om allmänna begränsningar finns i *[Begränsningar](#page-377-0) (page 378)*.

<sup>l</sup> Skjutreglageetiketten kan endast visa numeriska värden. Detta innebär att om värdet är ett datum visas datumets numeriska värde. Om värdet är ett procentvärde visas inte procenttecknet.

#### Videospelare

Med videospelaren kan du spela upp videor i olika format från externa källor. Den ingår i Dashboard bundle.

Följande videoformat stöds.

- $\bullet$  MP4
- $\cdot$  OGG
- WEBM
- YouTube

#### *Videospelare*

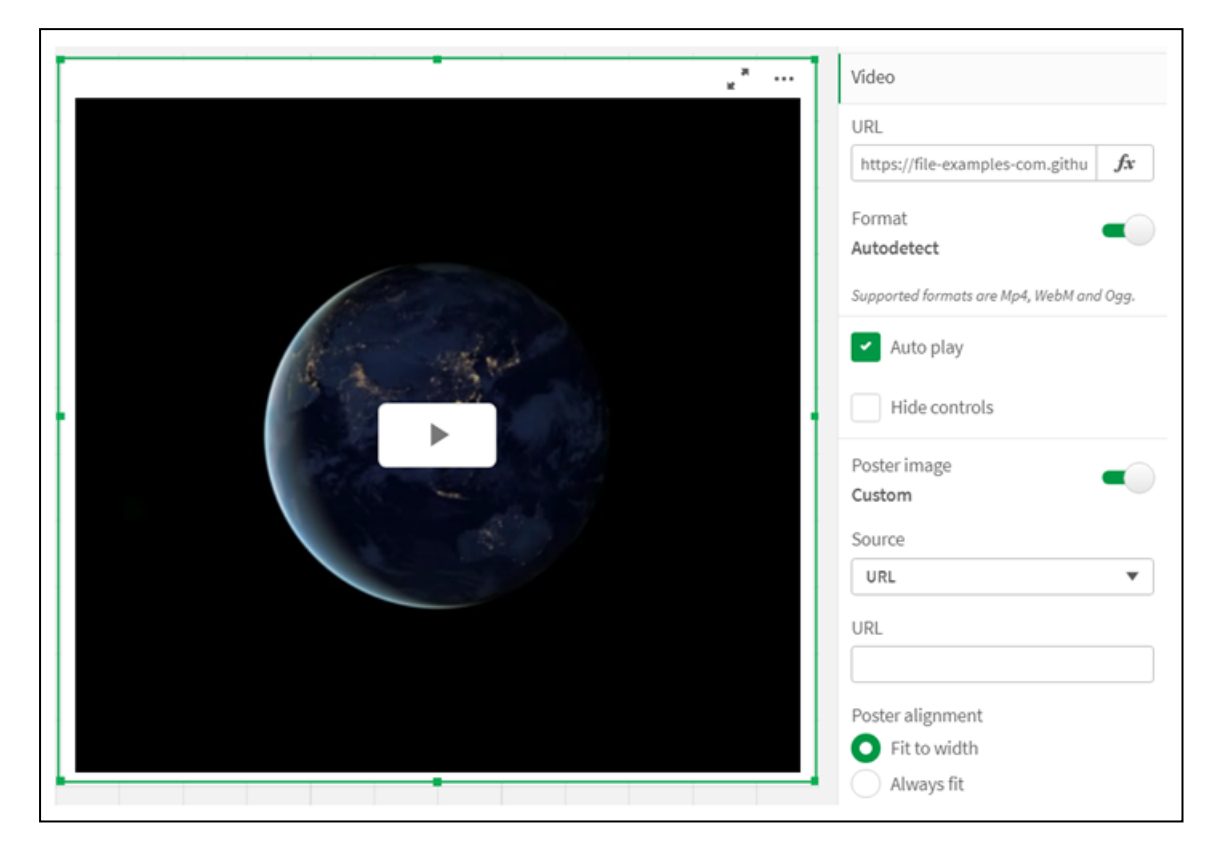

#### Användning

Videospelaren kan du använda när du vill inkludera en video i ditt program. Du kan till exempel visa en demo eller utbildningsvideo, lägga till en introduktionskurs eller presentera företagsnyheter.

#### Lägga till videor

Du kan lägga till videospelarobjekt i ett ark du redigerar. Lägg till eller klistra in en videolänk i videoobjektet. Videon strömmas från en källa, den laddas inte upp till Qlik Sense. Som standard upptäcks länkens videoformat automatiskt, videon spelas inte upp automatiskt och videokontroller kommer att vara tillgängliga för appanvändare.

#### Gör följande:

- 1. I resurspanelen öppnar du **Anpassade objekt** > **Dashboard bundle** och drar ett **Videospelarobjekt** till arket eller klickar på **Lägg till ark**.
- 2. Lägg till en video som en URL i videospelarobjektsfältet **Add URL**, eller i egenskapspanelen under **Video** > **URL**. Du kan formatera URL-fältet som ett uttryck.
- 3. Standardinställningen för format är **Autodetect** och det justeras baserat på URL:en. Du kan även stänga av **Autodetect** och välja rätt videoformat som stöds.

När du har lagt till videon kanske du vill justera inställningarna för den.

#### Ställa in videoalternativ

Videoalternativ ställs in i rutan **Properties**.

Klicka på **Auto play** om du vill att videon ska starta automatiskt när den visas i analysläge. Som standard är **Auto play** inaktiverat. När **Auto play** är valt startas videon utan ljud. För att aktivera ljudet måste appanvändaren välja **Unmute**.

Klicka på **Hide Controls** om du vill stänga av kontrollerna i analysläge. Som standard är videokontrollerna synliga.

Du kan lägga till en **Poster image**. Som standard är affischbilden avstängd. Som **Source** väljer du en extern URL som leder till en bild. Du kan också lägga till en bild från ditt mediebibliotek.

Om en affischbild väljs visas den innan videon börjar spelas. **Poster alignment** specificerar hur affischbilden justeras inne i videospelaren.

Du kan inte spela upp videon i redigeringsläge. Videon startar om när du växlar mellan analysläge och redigeringsläge.

I analysläge startar du videon med uppspelningsknappen. Du kan pausa, växla mellan ljud av och ljud på, och visa videon i helskärmsläge. Du kan även dela videospelarobjektet och **Take snapshot**.

Om du högerklickar på snabbmenyn i redigeringsläge visas alternativ för Qlik Sense. I analysläge innehåller snabbmenyn alternativ för YouTube.

Apputvecklaren (redigeringsläge) eller appanvändaren (analysläge) måste tillåta att YouTube-videor spelas upp i Qlik Sense.

#### Begränsningar

Videospelaren har följande begränsningar:

- Safari stöder inte formaten OGG och WEBM.
- Qlik Sense Desktop kan inte spela upp MP4-format på grund av begränsningar i Chromium.
- Qlik Sense Client-Managed mobil för iOS kan bara spela upp MP4 komprimerat i formaten H.264 eller MPEG-4, men inte andra MP4-, OGG- och WEBM-format på grund av begränsningar i iOS.
- Qlik Sense Client-Managed mobil offline stöds inte för videouppspelning.
- iPhone lägger till egna videokontroller. Det använder inte videospelarkontroller och därför stängs inga kontroller av med **Hide Controls**.
- Android stöder inte OGG-format.
- Vid export eller utskrift av ett ark som innehåller ett videospelarobjekt inkluderas inte objektet.
- Qlik NPrinting stöder inte videospelarobjektet.

# Visualization bundle

Visualiseringar är ett viktigt sätt att presentera information från stora datamängder. Visualization bundle är en uppsättning diagram som kan användas för att förbättra och utöka din Qlik Sense-apps diagramfunktioner. Diagrammen är valfria. Du behöver inte installera eller aktivera dem för att använda Qlik Sense.

# Aktivera Visualization bundle

Du kan installera Visualization bundle när du installerar Qlik Sense. Om du behöver justera installationen, se: Ändra på installation av [objektpaket.](/en-US/sense-admin/Subsystems/DeployAdministerQSE/Content/Sense_DeployAdminister/QSEoW/Deploy_QSEoW/Installing-Qlik-Sense-Basic.htm#Modifyin)

### Visualization bundle-diagram

Visualization bundle-diagram finns i resurspanelen under **Anpassade objekt**.

Följande diagram ingår:

- <sup>l</sup> *Stapel- och [ytdiagram](#page-403-0) (page 404)* Skapa stapeldiagram och ytdiagram och förbättra dem med övergångar och kopplingar.
- <sup>l</sup> *[Nyansdiagram](#page-404-0) (page 405)* Ett nyansdiagram är en mätare som också kan visa en målmarkör och ett kvalitativt intervall för att visa resultat.
- <sup>l</sup> *[Trattdiagram](#page-407-0) (page 408)* Ett trattdiagram är en visuell representation av de sammanlänkade skedena hos en linjär process.
- <sup>l</sup> *[Rutnätsdiagram](#page-415-0) (page 416)* Ett diagram som visar jämförda data med värdena representerade som färger.
- <sup>l</sup> *[Färgdiagram](#page-420-0) (page 421)* Ett diagram som visar jämförda data med värdena representerade som färger.
- <sup>l</sup> *[Multi-KPI-diagram](#page-425-0) (page 426)* Ett diagram som visar KPI för flera dimensionsvärden för att snabbt visa och spåra resultat.
- <sup>l</sup> *[Nätverksdiagram](#page-435-0) (page 436)* Skapar ett klusterdiagram som representerar ett datornätverk i form av ett grafiskt diagram.
- <sup>l</sup> *V & [F-pivotdiagram](#page-444-0) (page 445)* Skapar en pivottabell som du kan ändra stil på, till exempel för resultaträkningsrapportering.
- <sup>l</sup> *[Pivottabell](#page-449-0) (page 450)* Skapar en pivottabell med ytterligare formateringsalternativ som inte är tillgängliga i visualiseringen av pivottabellen.
- <sup>l</sup> *[Radardiagram](#page-458-0) (page 459)* Skapar ett tvådimensionellt diagram med radiella axlar som visar poängen för ett mått i en av dimensionerna.
- <sup>l</sup> *[Sankey-diagram](#page-463-0) (page 464)* Diagrammet betonar visuellt större överföringar eller flöden inom definierade systembegränsningar.
- <sup>l</sup> *Enkel [tabell](#page-468-0) (page 469)* En tabell där apputvecklare kan skapa tabeller som kan anpassas av användare som inte har redigeringsbehörighet.
- <sup>l</sup> *[Spaljébehållare](#page-477-0) (page 478)* Skapar ett spaljédiagram baserat på en originalvisualisering.
- <sup>l</sup> *[Variansvattenfallsdiagram](#page-481-0) (page 482)* Visar variansen mellan två mått för en dimensions olika värden.
- <sup>l</sup> *[Ordmolnsdiagram](#page-483-0) (page 484)* Ett molndiagram med ord, där ordens storlek är baserad på mätvärden.

# <span id="page-402-0"></span>Begränsningar

Visualiseringarna i Visualization bundle har fler begränsningar än inbyggda visualiseringar som stapeldiagram. Följande begränsningar gäller för alla visualiseringar från Visualization bundle:

- <sup>l</sup> Visualiseringens användargränssnitt är inte lokaliserat till det språk som Qlik Sense använder.
- <sup>l</sup> För närvarande stöds inte läsriktningen höger till vänster.
- För närvarande stöds inte hjälpmedelsfunktioner.
- Objekt från ett objektpaket från Qlik kan inte redigeras med Dev Hub.

Följande tabell visar vilka ytterligare funktioner som stöds, eller inte stöds, för alla objektpaket.

• Utskrift

Skriva ut en visualisering som har skapats i ett objekt.

- Olik NPrinting Det finns en *Kontrollen [On-Demand-rapport](#page-388-0) (page 389)*. Visualiseringar som har skapats i vissa objekt kan dock inte användas i Qlik NPrinting-rapporter.
- Hämta

Hämta som bild, PDF eller Excel.

• Storytelling

Använda en ögonblicksbild av en visualisering som har skapats med ett objekt i en berättelse.

• Parallella tillstånd

Göra olika urval på samma dimension och jämföra urvalen i en enda visualisering eller i två eller flera visualiseringar sida vid sida.

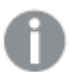

*Exporterade radardiagram innehåller inte diagramförklaringen.*

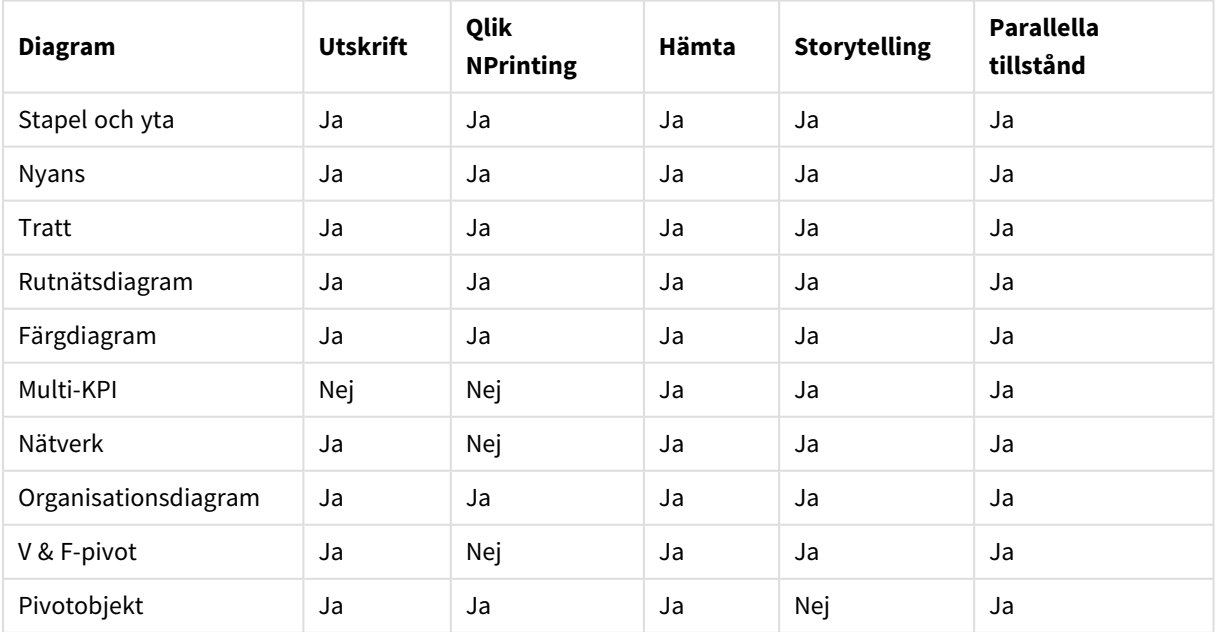

#### Funktionsstöd för visualiseringspaket

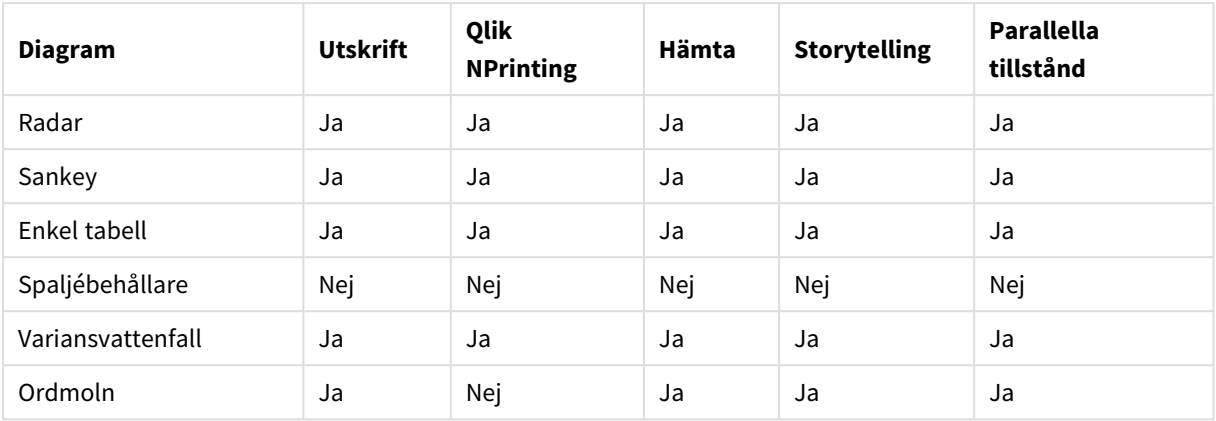

# <span id="page-403-0"></span>Stapel- och ytdiagram

Från och med May 2021 går det inte att skapa nya stapel- och ytdiagram. Information om hur du konfigurerar befintliga instanser av det här diagrammet finns i den senaste hjälpversionen innan stödet upphörde: . Befintliga stapel- och ytdiagram kommer att fungera även i fortsättningen men det går inte att lägga till nya. Vi rekommenderar att du ersätter befintliga stapel- och ytdiagram med stapel-, linje- och kombinationsdiagram. Många funktioner i stapel- och ytdiagrammet har lagts till i dessa diagram.

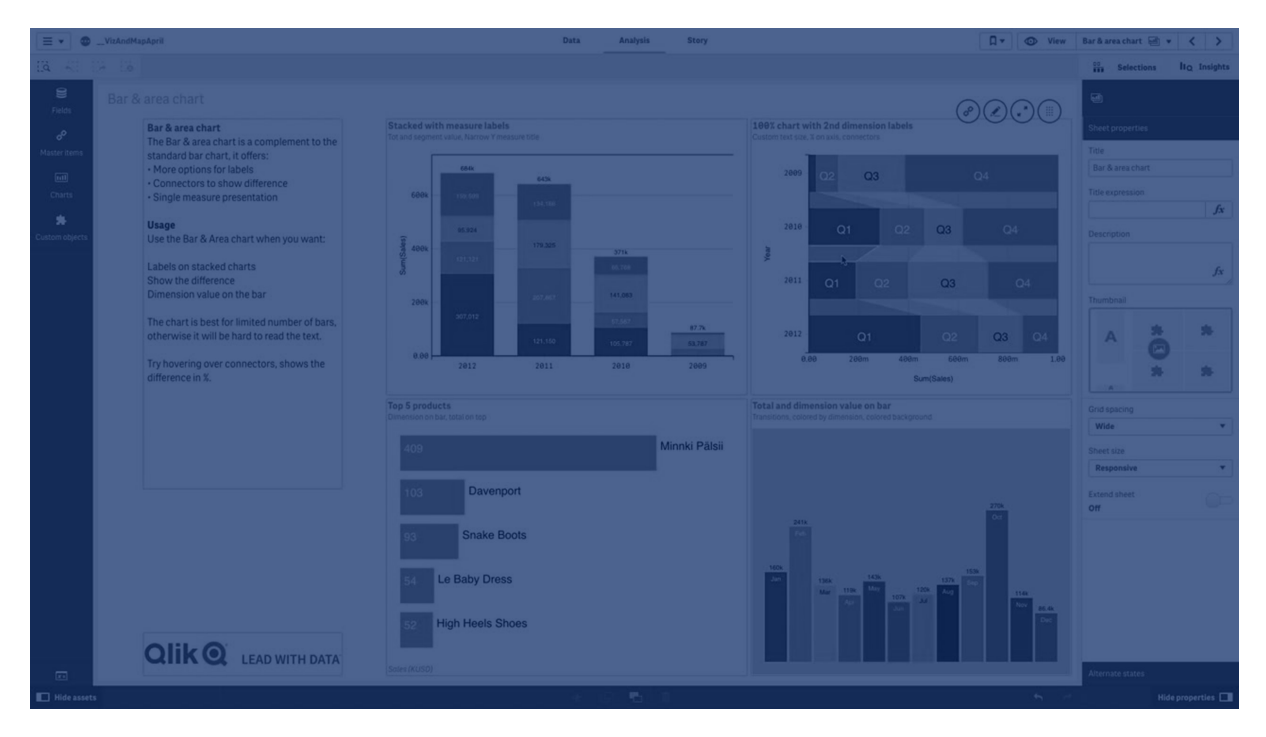

*[Stapeldiagram](#page-154-0) (page 155) [Linjediagram](#page-214-0) (page 215) [Kombinationsdiagram](#page-179-0) (page 180)*

## <span id="page-404-0"></span>Nyansdiagram

Nyansdiagrammet (**Nyansdiagram**) visar en mätare med utökade alternativ. Nyansdiagram kan användas för att visualisera och jämföra resultat för ett mått med ett målvärde och en kvalitativ skala, som dålig, medel och bra. Nyansdiagrammet ingår i visualiseringspaketet.

*Vi rekommenderar att du använder* [Nyansdiagram](#page-175-0) *istället för det här objektet. Nyansdiagrammet i visualiseringspaketet kommer att fasas ut i en senare version. Befintliga förekomster av det här diagrammet kommer att fungera, men det går inte att lägga till nya.*

Ett nyansdiagram kan innehålla ett till tre av dessa mått.

- <sup>l</sup> Det första måttet (**Mått**) är det faktiska värdet och representeras av en stapel.
- <sup>l</sup> Det andra måttet (**Markör**) definierar ett målvärde som representeras av en vertikal linje.
- <sup>l</sup> Det tredje måttet (**Intervall**) definierar ett kvalitativt intervall som visas bakom stapeln. Detta består av tre intervall.

Du kan även lägga till en dimension. Detta visar en mätare för varje dimensionsvärde. Om du inte definierar någon dimension visar diagrammet en enda mätare.

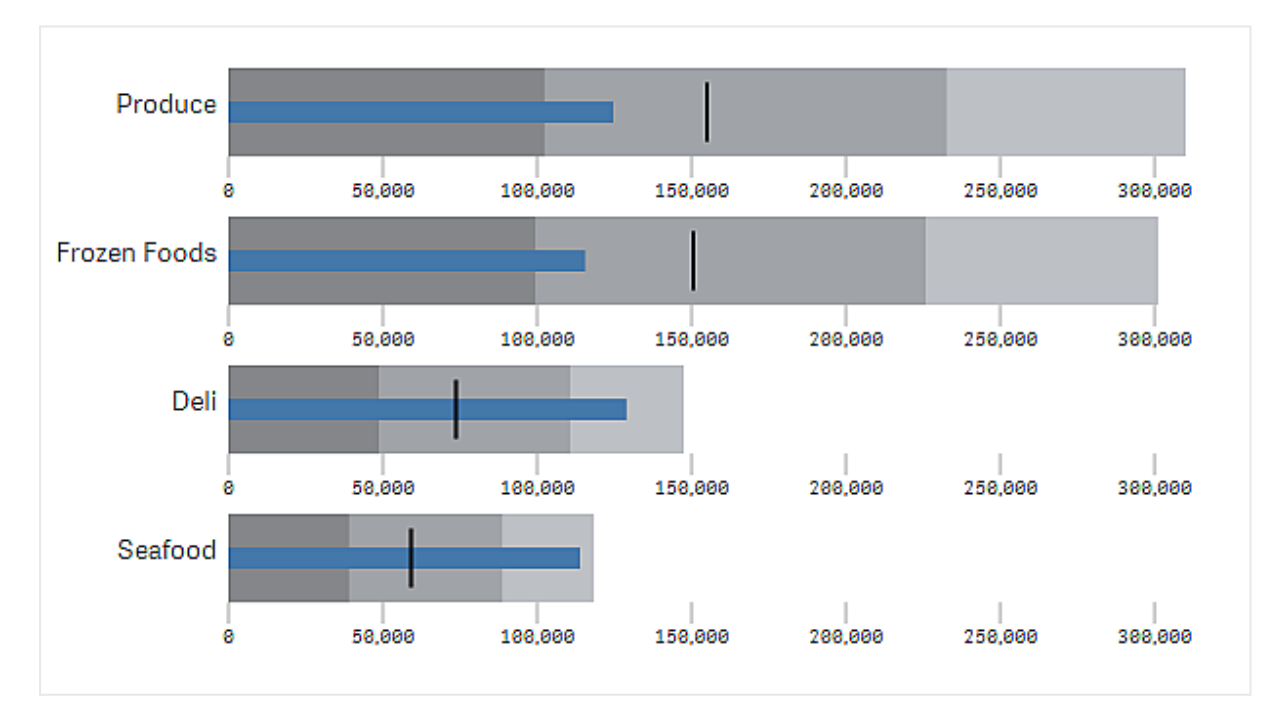

*Ett nyansdiagram med en mätare för varje värde i dimensionen (produktgrupp).*

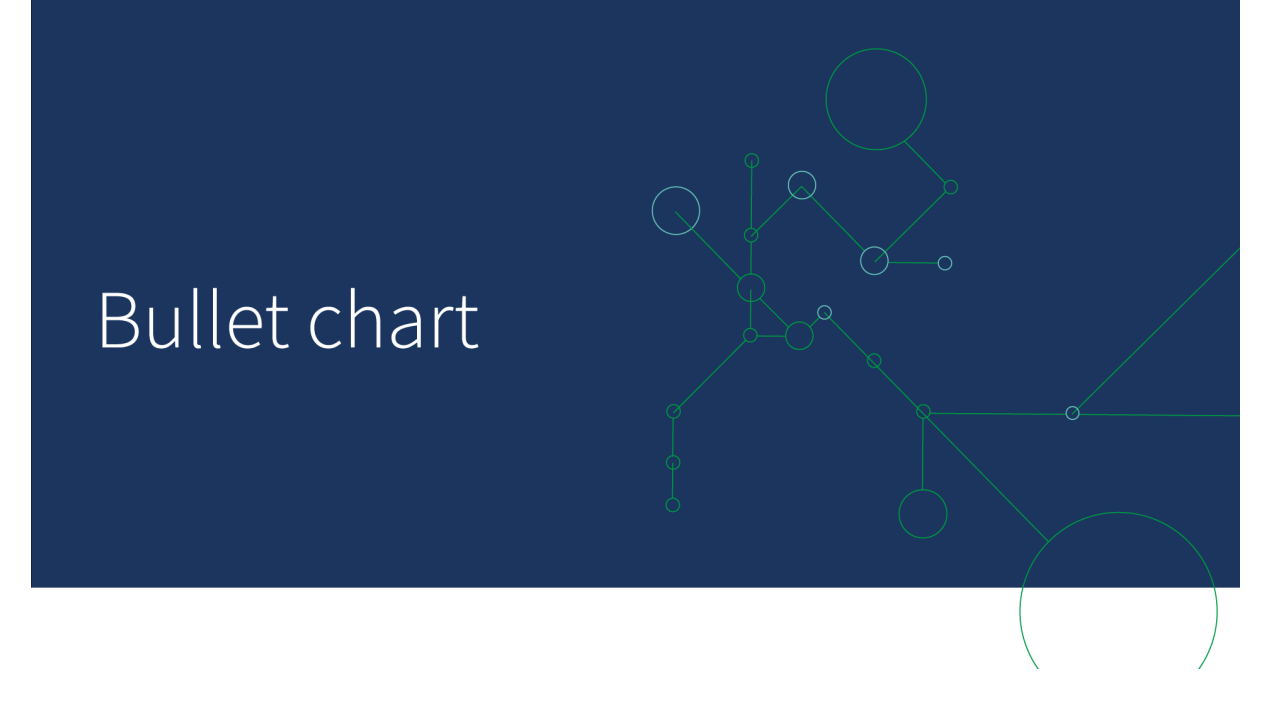

### Användning

Med nyansdiagram kan du jämföra och mäta resultat med mer detaljerad information än i en vanlig mätare. Detta är användbart när du jämför resultat med mål och en enkel resultatbedömning. Till exempel kan du visa hur säljresultat förhåller sig till ett målvärde och i förhållande till dåligt, bra eller överträffande resultat.

#### Skapa ett nyansdiagram

Du kan skapa ett nyansdiagram på arket som du redigerar.

Gör följande:

- 1. I resurspanelen öppnar du **Anpassade objekt >** och drar ett **nyansdiagramsobjekt** till arket.Visualization bundle
- 2. Klicka på **Lägg till mått**-knappen för att välja värdemåttet för diagrammet. När det första måttet har valts visas nyansdiagrammet.
- 3. Om du vill lägga till ett målvärde klickar du på **Lägg till** under **Mått**. Du kan definiera ett fast värde eller använda ett mått med målvärden.
- 4. Du lägger till resultatsintervall genom att klicka på **Lägg till** under **Mått**. Detta definierar det maximala resultatintervallsvärdet. Du kan ställa in de interna intervallgränserna senare.
- 5. Om du vill visa en mätare för varje dimensionsvärde klickar du på **Lägg till** under **Dimensioner**.

Nyansdiagrammet visas nu med de dimensioner och värden du valt.

#### Ändra utseende på diagrammet

Du kan anpassa utseendet på ditt nyansdiagram.

#### **Byta färgschema**

Du kan byta färgschema för värdestapeln, markören och intervallet.

Gör följande:

- <sup>l</sup> Ställ in värdestapelns färg i **Utseende > Måttstapel > Ändra stapelfärg** i egenskapspanelen.
- <sup>l</sup> Ställ in markörens färg i **Utseende > Markör> Ändra markörfärg** i egenskapspanelen.
- <sup>l</sup> Ställ in intervallets färg i **Utseende > Intervall > Ändra intervallfärg** i egenskapspanelen. Färgen du väljer används för det högsta intervallet. De två lägre intervallen visas i mörkare nyanser av den färgen.

*Det är en bra idé att välja en ljus intervallfärg för att undvika dålig kontrast mellan intervallerna. Du ska även se till att intervallfärgen är mindre visuellt dominerande än värdestapelns färg.*

#### **Ändra på intervallgränserna**

Du kan även ställa in intervallens gränser under **Utseende > Intervall** i egenskapspanelen. Det fullständiga intervallet definieras av det tredje måttets värde i diagrammet.

- <sup>l</sup> **Ställ in mittintervall (%)** definierar den övre gränsen för mittintervallet.
- <sup>l</sup> **Ställ in lägre intervall (%)** definierar den övre gränsen för det lägre intervallet.

#### **Ändra skala på axeln**

Om du använder en dimension för att visa flera mätare kan du välja skala på axeln med **Axel > Konsekvent för alla axeldimensionsvärden**.

- <sup>l</sup> Om du vill att varje dimension ska använda samma skala ska du aktivera det här alternativet. Om intervallmåttet beror på dimensionsvärdet kommer intervallstaplarna att ha olika längder. Det är användbart om du vill kunna jämföra faktiska värden.
- Om du vill att alla intervallstaplar ska vara lika långa ska du inaktivera det här alternativet.

#### **Exempel:**

I det här exemplet är **Konsekvent för alla axeldimensionsvärden** inaktiverat. Detta gör det enklare att jämföra relativa resultat för varje produktgrupp.

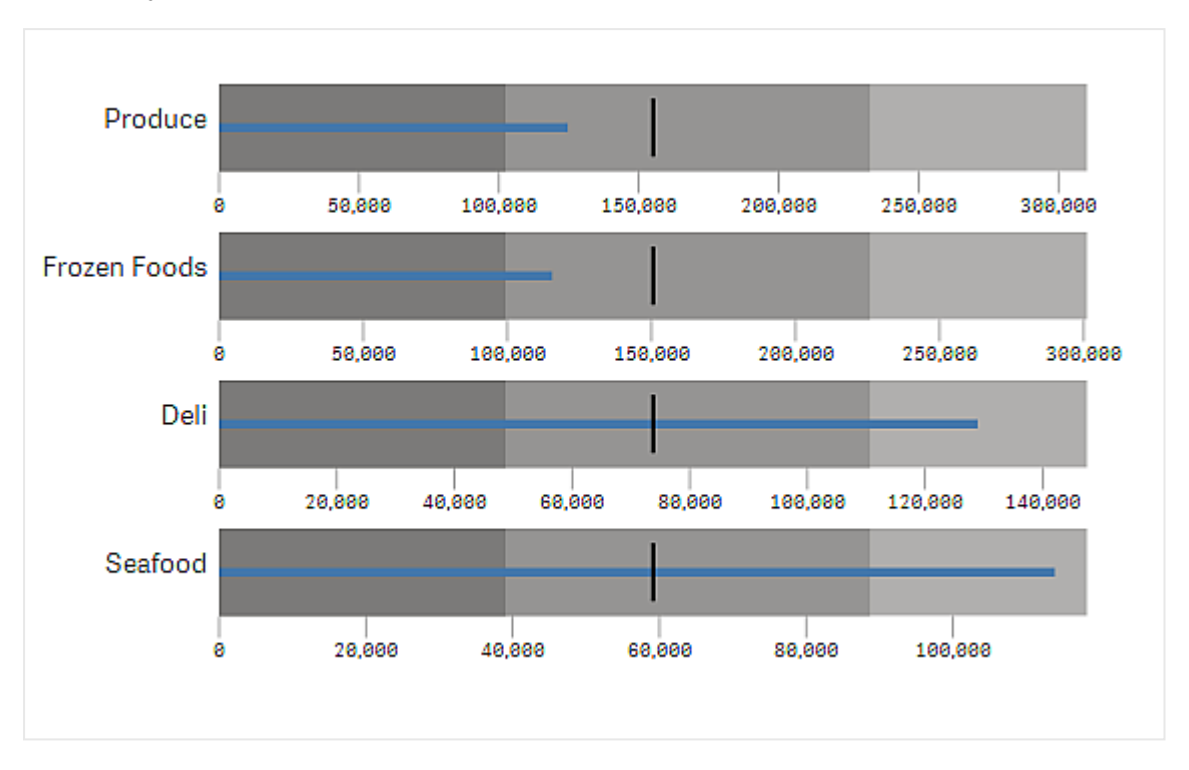

*Ett nyansdiagram med Konsekvent för alla axeldimensionsvärden inaktiverat.*

### Begränsningar

Information om allmänna begränsningar finns i *[Begränsningar](#page-402-0) (page 403)*.

- Du kan inte göra urval i ett nyansdiagram.
- <span id="page-407-0"></span><sup>l</sup> Om du vill ändra talformatet måste du ange samma format i **Talformat** för alla tre måtten.

### Trattdiagram

Med trattdiagrammet (**Trattdiagram**) kan du lägga till ett sekventiellt diagram som visar de sammanlänkade skedena hos en process. Varje skede ska minska och ska innehålla en underuppsättning av det tidigare skedet. Minskningen sker gradvis, vilket ger diagrammet formen av en avsmalnande tratt.

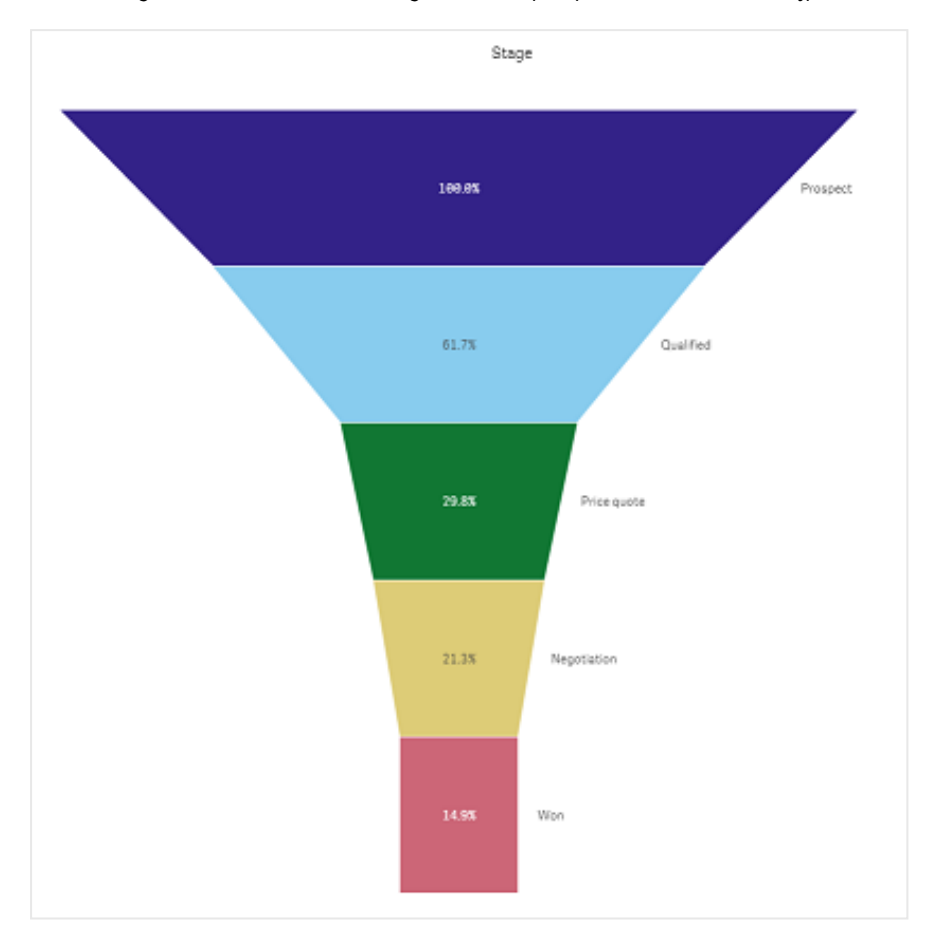

*Ett trattdiagram som visar konverteringsnivåer för prospekt till kunder i en säljprocess.*

Trattdiagram visar värden för flera skeden i en process. De kan representera vad som helst som minskar i storlek. Trattdiagrammet visar en process som börjar med 100 % och slutar med en lägre procentandel. Varje diagramsegment representerar värdet för ett visst element och kan påverka storleken på de andra segmenten. Trattdiagrammet är inkluderat i visualiseringspaketet.

- Diagrammet kräver en dimension och ett mått.
- <sup>l</sup> I motsats till stapeldiagram är trattdiagrammens segment centrerade för att ge en trattform.
- Ett diagram med ökande skeden istället för minskande kallas en pyramidgraf.

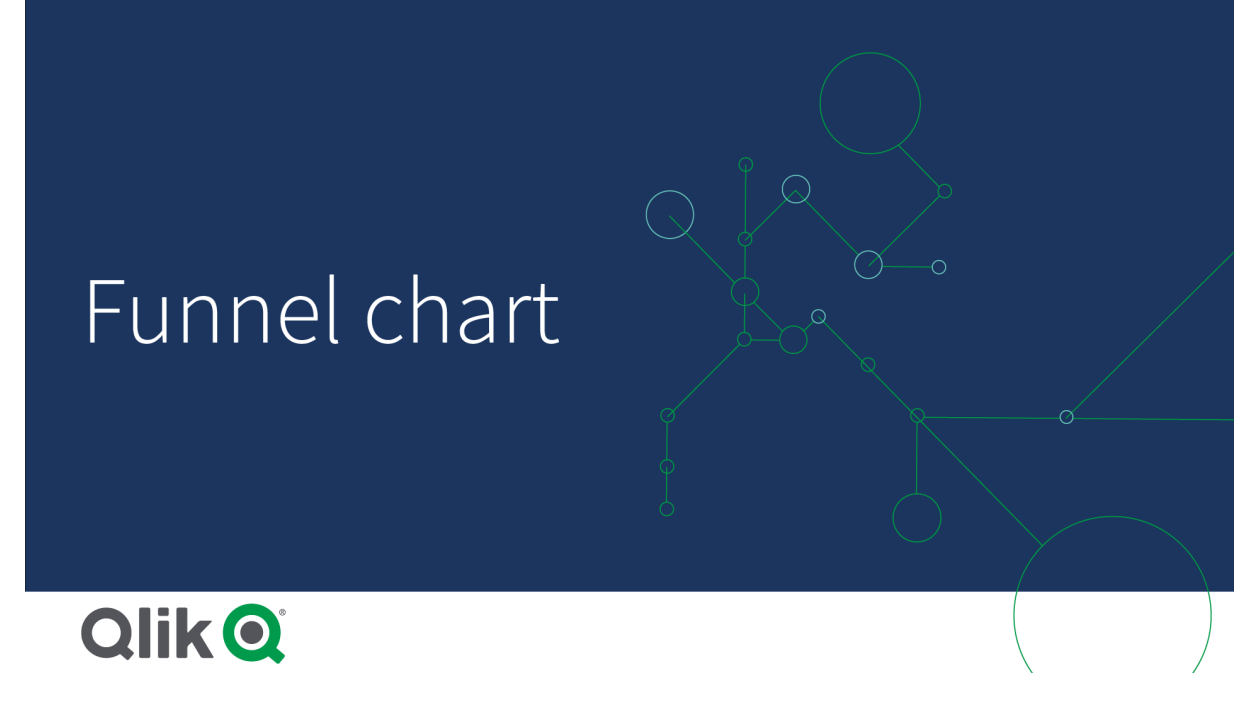

### Användning

Trattdiagrammet är användbart för att illustrera skedena i en process och den totala minskningen i varje skede, till exempel:

- Representera en säljprocess och visa det potentiella intäktsbeloppet i varje skede.
- <sup>l</sup> Illustrera antalet säljprospekt i varje skede i en säljpipeline, dvs. processen från potentiell kund till att ett köp görs.
- Identifiera potentiella problemområden och flaskhalsar i säljprocessen.
- Kommunicera en säljprocess till nya teammedlemmar och leverantörer.
- Illustrera trender för webbplatsbesökare från träffar på startsidan till andra områden, till exempel nedladdningar osv.
- Visa orderuppfyllelse med initierade order överst, följda av till exempel order som väntar på leverans, levererade order, inställda order och returnerade order.
- Visa informationsflödet från topphemligt till ej hemligt.
- <sup>l</sup> Representera kunskapsområden från allmän kunskap till expertkunskap.

#### Skapa ett trattdiagram

Du kan skapa ett trattdiagram på arket som du redigerar.

- Dimensionen avgör hur det ska grupperas i segment. Dimensionsvärden visas som standard i fallande ordning utifrån mätvärde.
- Måttet är det värde som avgör hur stort varje segment ska vara.

### **Gör följande:**

- 1. I resurspanelen öppnar du **Anpassade objekt** > **Visualization bundle** och drar ett **Grid chart** till arket.
- 2. Klicka på den översta **Lägg till dimension**-knappen och välj måldimensionen (vanligtvis målmarknaden) för diagrammet.
- 3. Klicka på **Lägg till mått**-knappen för att välja måttet (vad som ska mätas) för diagrammet. När dimensioner (dimensionsetikett) och mått (värdeetikett) har valts visas trattdiagrammet automatiskt (i färg) i diagramfältet.
- 4. Klicka på **Klart** för att gå tillbaka till huvudvisningsfältet.
- 5. Klicka på tillämplig region under**Region**. Diagramfältet kommer att uppdateras och visa de valda parametrarna och detaljerna.

Dimensions-, mått- och regiondetaljer kommer att fortsätta att visas i diagramfältet till även om du går tillbaks till **Redigera**-läget.

Ändra utseende på diagrammet

Du kan anpassa diagrammet med en eller flera funktioner.

### **Trattläge**

Du kan ange trattens form under **Utseende** > **Presentation** > **Trattläge**.

### **Yta**

Ytan för varje element står i proportion till måttet. Endast höjden på det enskilda segmentet påverkas - inte diagrammet i *sin helhet eller innehållet.*

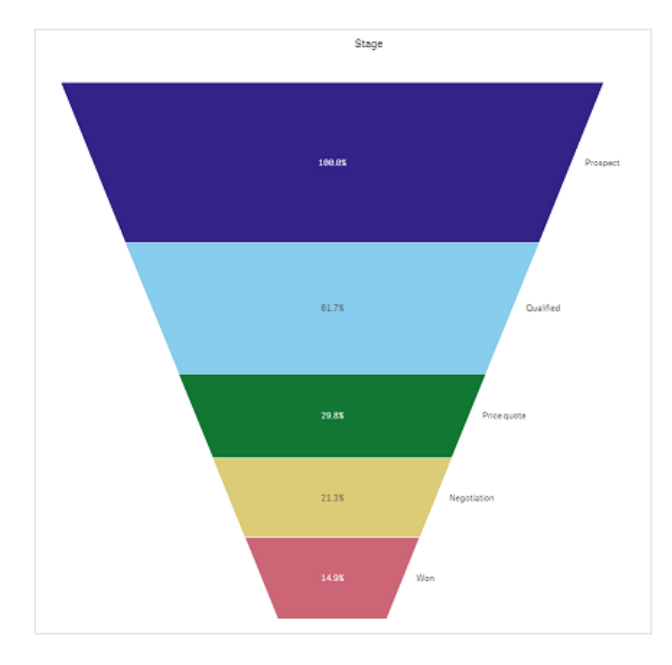

# **Höjd**

Höjden för varje element står i proportion till måttet. Endast höjden på det enskilda segmentet påverkas - inte *diagrammet i sin helhet eller innehållet.*

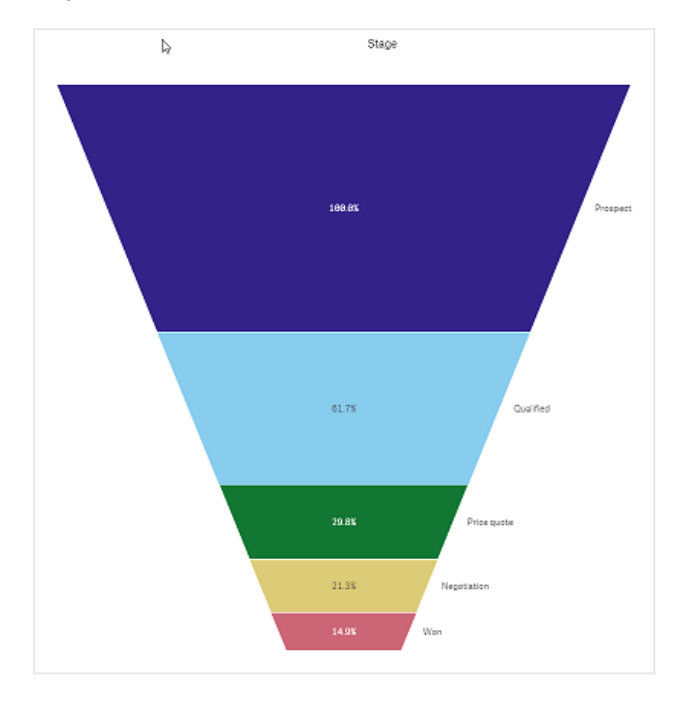

## **Bredd**

Bredden på den övre kanten står i proportion till maxvärdet för måttet. Det översta segmentet är alltid 100 % och storleken på de övriga segmenten är relativ till det första. Det lägsta segmentet är rektangulärt. Detta påverkar trattens *form och varje segment har sin egen lutning.*

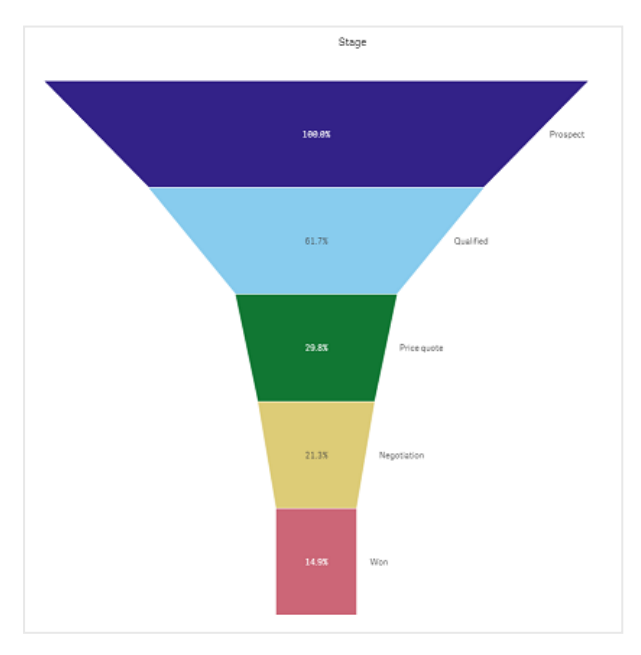

# **Ordning**

Stage  $\mathbb{Q}$ 189.8 61.78 29.8% 21.3% Neont

Måttet placerar segmenten med högst värde längst upp. Ordningen är fast, så formen på tratten påverkas inte.

### **Färger**

Du kan välja hur trattdiagrammet ska färgläggas genom att ändra inställningen **Utseende > Färger** från **Auto** till **Custom**.

# En färg

*Du kan använda en enda färg i hela trattdiagrammet genom att välja En färg i Färger.*

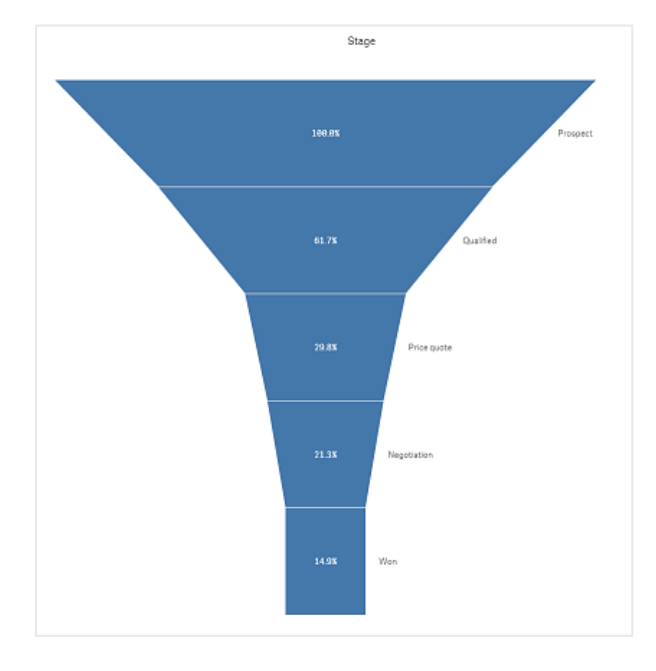

# Färg per dimension

Du kan även färglägga hela trattdiagrammet per dimension genom att välja **Per dimension** i **Färger**. Det finns två tonade färgscheman:

- <sup>l</sup> **12 färger**
- <sup>l</sup> **100 färger**

Om du vill kan du behålla låsta färger genom att välja **Låsta färger**.

### Färg per mått

Du kan färglägga trattdiagrammet per mått genom att välja **Per mått** i **Färger**. Diagrammets mått väljs som standard men du kan ändra detta under **Välj mått**. Detta mått måste avlänkas innan ett nytt kan väljas. Du kan även byta mått genom att ange ett uttryck i uttrycksredigeraren ( $\dot{J}$ .

Du kan välja mellan fyra olika färgscheman. Det går även att använda motsatta färger.

- Sekventiell toning
- Sekventiella klasser
- Divergerande toning
- Divergerande klasser

Du kan även ställa in ett färgintervall för diagrammet baserat på måttet genom att för **Intervall** ange **Anpassat**. Ange intervallet i **Intervall > Min** och **Intervall > Max**. Du kan använda ett tal eller ett uttryck som utvärderas som ett tal.

# Färg per uttryck

Du kan färglägga trattdiagrammet per uttryck genom att välja **Per uttryck** i **Färger**. Du kan färglägga det på två sätt.

- <sup>l</sup> Uttrycket utvärderas som en giltig CSS-färg för att färglägga diagrammet. **Uttrycket är en färgkod** ska vara markerat.
- <sup>l</sup> Diagrammet färgläggs efter uttryckets värde enligt ett färgschema. **Uttrycket är en färgkod** ska inte vara markerat.

Du kan även ange färgintervallet.

#### **Sortering**

Elementen i trattdiagrammet sorteras automatiskt från det största till det minsta. Du kan ändra sorteringsordningen i egenskapspanelen. Gå till **Sortering** och dra dina dimensioner och mått till önskad ordning.

#### **Format och formatering**

Etiketternas placering och ordning för dimensions- och måttvärden kan visas på olika sätt. Du kan till exempel dölja dimensionsvärdet eller visa mått som värden eller procentandelar.

Du kan dessutom konfigurera rubriketiketten till att visa dimensionen under **Data** i egenskapspanelen. Ändra formateringen för de här textelementen i formatpanelen. Se *Använda [formatpanelen](#page-414-0) för att anpassa utseendet [ytterligare](#page-414-0) (page 415)*.

## Dimensionsetikett

Du kan välja om dimensionsrubriketiketten ska visas eller ej med **Utseende > Presentation** > **Dimensionsrubrik**

### Värdeetiketter

Du kan välja hur värdeetiketter ska visas för varje segment genom att vid **Utseende > Presentation** > **Värdeetiketter** ange **Anpassad**.

- **· Inga** döljer värdeetiketter.
- **Andel** visar värdena som procentandelar.
- **Värden** visar måttens faktiska värden.

<span id="page-414-0"></span>Använda formatpanelen för att anpassa utseendet ytterligare

Du kan välja mellan ett antal formatalternativ under **Utseende** i egenskapspanelen.

Klicka på **Formatering** under **Utseende** > **Presentation** för att fortsätta anpassa diagrammets formatering. Formateringspanelen innehåller olika avsnitt under flikarna **Allmänt** och **Diagram**.

Du kan återställa dina format genom att klicka på  $\dot{\otimes}$  intill varje avsnitt. Om du klickar på  $\dot{\otimes}$ **Återställ alla** så återställs formaten i både **Allmänt** och **Diagram**.

Allmän information om att formatera en individuell visualisering finns i *Tillämpa anpassad [formatering](#page-566-0) för en [visualisering](#page-566-0) (page 567)*.

#### **Anpassa texten**

Du kan ange texten för rubriken, underrubriken och fotnoten under **Utseende** > **Allmänt**. För att dölja de här elementen stänger du av **visa rubriker**.

Synligheten för de olika etiketterna på diagrammet beror på diagramspecifika inställningar och inställningar för visning av etiketter. De kan konfigureras i egenskapspanelen.

Du kan formatera den text som visas i diagrammet.

#### **Gör följande:**

- 1. Utöka avsnittet **Utseende** i egenskapspanelen.
- 2. Under **Utseende** > **Presentation**, klickar du på **Formatering**.
- 3. På fliken **General** kan du ange teckensnitt, betoningsstil, teckenstorlek och färg för följande textelement:
	- <sup>l</sup> **Rubrik**
	- <sup>l</sup> **Underrubrik**
	- <sup>l</sup> **Fotnot**
- 4. På fliken **Diagram** kan du ange teckensnitt, betoningsstil, teckenstorlek och färg för följande textelement:
- <sup>l</sup> **Dimensionsrubrik**: Formatera texten på dimensionsrubriken som visas ovanför visualiseringen.
- <sup>l</sup> **Dimensionsvärdesetikett**: Formatera texten på etiketterna som visar de enskilda dimensionsvärdena.
- <sup>l</sup> **Värdeetikett**: Formatera etiketterna för mätvärdesetiketterna. Använd inställningen **Autokontrastfärg** för att automatiskt åsidosätta den valda färgen för värdeetiketten med en färg som kontrasterar bättre med trattens färger.

#### **Anpassa bakgrunden**

Du kan anpassa diagrammets bakgrund. Bakgrunden kan ställas in efter färg och bild.

#### **Gör följande:**

- 1. Utöka avsnittet **Utseende** i egenskapspanelen.
- 2. Under **Utseende** > **Presentation**, klickar du på **Formatering**.
- 3. På fliken **Allmänt** på formateringspanelen kan du välja en bakgrundsfärg (enkel färg eller uttryck), och även använda en bild från ditt mediebibliotek som bakgrund. När du använder en bakgrundsbild kan du justera bildens storlek och position.

#### **Anpassa kanten och skuggan**

Du kan anpassa kanten och skuggan för diagrammet.

#### **Gör följande:**

- 1. Utöka avsnittet **Utseende** i egenskapspanelen.
- 2. Under **Utseende** > **Presentation**, klickar du på **Formatering**.
- 3. På fliken **Allmänt** på formatpanelen, under **Kant** ställer du in storleken på **Kontur** för att förstora eller förminska kantlinjerna kring diagrammet.
- 4. Välj en färg för kanten.
- 5. Ställ in **Hörnradien** för att styra kantens rundhet.
- 6. Välj storlek och färg för skuggan under **Skugga** på fliken **Allmänt**. Välj **Ingen** för att ta bort skuggan.

#### Begränsningar

<span id="page-415-0"></span>Information om allmänna begränsningar finns i *[Begränsningar](#page-402-0) (page 403)*.

### Rutnätsdiagram

Rutnätsdiagrammet (**Rutnätsdiagram**) använder symboler i olika storlekar som sorteras i ett rutnät. Rutnätsdiagrammet ingår i Visualization bundle.

Rutnätsdiagram måste ha två dimensioner och ett mått. Dimensionsvärdena är x- och y-axlarna. Måttet är det mätetal som avgör symbolens storlek i varje kryss.

Rutnätsdiagram med cirklar. Cirkelns färg bestäms av dimensionen (Quarter) och cirkelns storlek baseras på måttet (Sum *of Sales)*

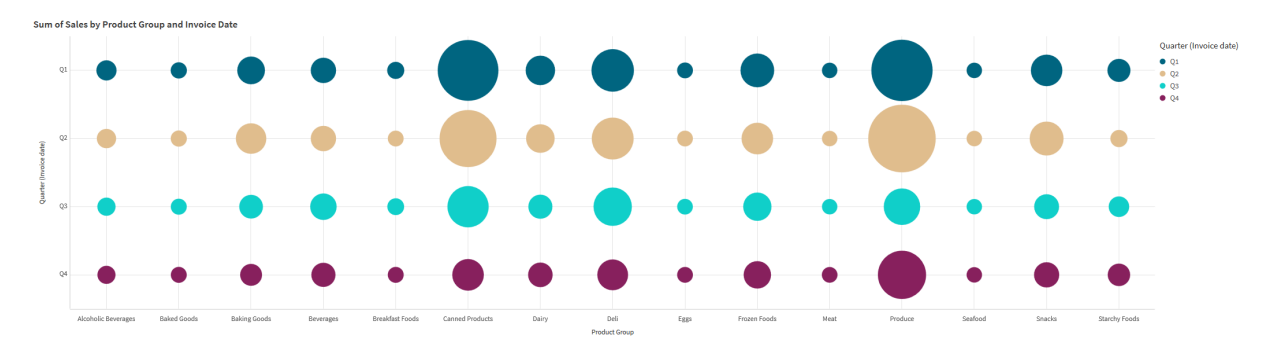

#### Användning

Ett rutnätsdiagram är användbart när du snabbt behöver hitta måttvärden som avviker från andra värden. Exempel: du vill se vilka produkter som säljer bra vissa månader men dåligt under andra.

Rutnätsdiagram är inte ett bra alternativ när måttet har:

- Många dubblettvärden.
- Värden som numeriskt ligger nära varandra.

#### Skapa ett rutnätsdiagram

Du kan skapa ett rutnätsdiagram på arket som du redigerar.

Gör följande:

- 1. I resurspanelen öppnar du **Anpassade objekt** > **Visualization bundle** och drar ett **Grid chart** till arket.
- 2. Klicka på knappen **Lägg till dimension** för att välja diagrammets x-axelvärde.
- 3. Klicka på den andra **Lägg till dimension**-knappen för att välja diagrammets y-axelvärde.
- 4. Klicka på knappen **Lägg till mått** för att välja det mått som vägs.

Rutnätsdiagrammet visas nu med de dimensioner och mått du valt.

#### Sortering

Element i rutnätsdiagrammet sorteras automatiskt alfabetiskt eller numeriskt på x-axeln från minsta till största. Du kan ändra sorteringsordningen för båda axlarna i egenskapspanelen.

Gör följande:

- 1. I egenskapspanelen går du till **Utseende** > **Sortering**.
- 2. Klicka på en dimension.
- 3. Växla **Sortering** från **Auto** till **Anpassad**.
- 4. Du kan välja något av de här alternativen:
	- <sup>l</sup> **Sortera efter uttryck**: **Stigande** eller **Fallande**.
	- <sup>l</sup> **Sortera numeriskt**: **Stigande** eller **Fallande**.
	- <sup>l</sup> **Sortera alfabetiskt**: **Stigande** eller **Fallande**.

### Ändra utseende på diagrammet

Du kan ändra utseende på rutnätsdiagrammet.

*Rutnätsdiagram med stjärnor. Stjärnornas färg och storlek bestäms av måttet (Gross Sales).*

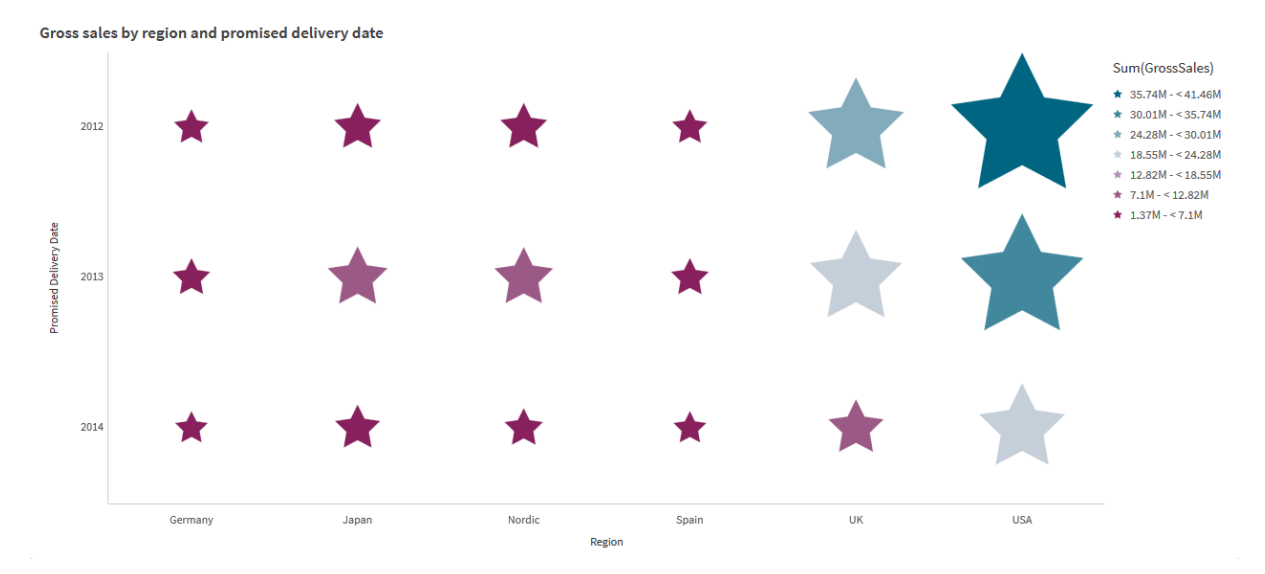

#### **Anpassa symbolerna**

Du kan ändra symbolernas form och storlek på fliken **Utseende** > **Presentation** i egenskapspanelen:

- <sup>l</sup> Ändra storleken med skjutreglaget **Symbolstorlek**.
- <sup>l</sup> Ändra symboltypen med listrutan **Symbol**.

#### **Placera etiketter på symboler**

Du kan placera individuella värden för symboler direkt på diagrammet. Från fliken **Utseende**> **Presentation** växlar du **Etiketter** från **Av** till **Auto**.

#### **Använda ett rutnätsdiagram som ett färgdiagram**

Du kan ändra layout för ett rutnätsdiagram till ett färgdiagram från fliken **Utseende**>**Presentation** i egenskapspanelen. Från listrutan **Layout** väljer du:

- **Standard**: Diagrammet kommer att visa enskilda symboler.
- **· Färgdiagram**: Diagrammet kommer att visa data i ett rutnät med en teckenförklaring ordnad efter färg.

En visuell demo av hur du använder ett rutnätsdiagram som ett värmekarta finns i Skapa en [värmekarta](https://share.vidyard.com/watch/pznWdVxeT4KgnACi6tZkcD) med hjälp av ett [rutnätsdiagram.](https://share.vidyard.com/watch/pznWdVxeT4KgnACi6tZkcD)

#### **Byta färgschema**

Du kan ändra färgschemat för symbolerna på fliken **Färger och teckenförklaring**. Vid **Färger** anger du **Anpassad**. Från listrutan väljer du:

- **En färg**: Du kan välja vilken färg som helst.
- <sup>l</sup> **Per dimension**: Under **Färgschema** kan du ändra hur många olika färger som används.
- <sup>l</sup> **Efter mått**: Under **Färgschema** kan du ändra färgtoningen. Klicka på kryssrutan **Motsatta färger** om du vill vända på ordningen i färgtoningen. Apptemat avgör vilka färger som används.
- <sup>l</sup> **Efter uttryck**: Du kan använda en färgkod i uttrycket. Om du avmarkerar kryssrutan **Uttrycket är en färgkod** kan du ändra färgtoningen. Klicka på kryssrutan **Motsatta färger** om du vill vända på ordningen i färgtoningen. Apptemat avgör vilka färger som används.

#### **Ändra på intervallgränserna**

Du kan anpassa intervallgränserna om du färglägger per mått eller uttryck. Hela intervallet definieras av dimensionernas värde. I egenskapspanelen går du till **Utseende** > **Färger och teckenförklaring** > **Intervall**.

- **Min**: Definierar intervallets lägre gräns.
- **Max**: Definierar intervallets övre gräns.

#### **Ändra skala på axlarna**

Du kan anpassa hur x- och y-axlarna ser ut. Gå till **Utseende** > **X-axeln: [dimension]** eller **Utseende** > **Y-axeln: [dimension]** i egenskapspanelen. Du kan ange:

- <sup>l</sup> **Etiketter och rubrik**: Välj vilka etiketter och vilken rubrik som ska visas.
- <sup>l</sup> **Etikettorientering**: Ange hur etiketterna visas. Följande alternativ är tillgängliga:
	- <sup>o</sup> **Automatisk**: Väljer automatiskt ett av alternativen beroende på utrymmet som är tillgängligt i diagrammet.
	- <sup>o</sup> **Horisontell**: Etiketter organiseras i en enda horisontell linje.
	- <sup>o</sup> **Lutad**: Etiketter staplas horisontellt i en vinkel.
	- <sup>o</sup> **Skiktade**: Etiketter staplas över två horisontella rader.
	- Om du vill se exempel på etikettorientering, se *X-axel och [y-axel](#page-541-0) (page 542)*.
- **Placering:** Välj var dimensionsaxeln ska visas.
- <sup>l</sup> **Antal axelvärden**:
	- <sup>o</sup> **Automatisk**: Hur många staplar som visas avgörs av hur många dimensioner och mått som används.
	- <sup>o</sup> **Max**: Ett maxantal för hur många staplar som visas anges.
	- <sup>o</sup> **Anpassad**: När Anpassad väljs kan du direkt ange den övre gränsen för hur många staplar som ska visas med hjälp av **Maximalt antal** eller genom att ange ett uttryck. Klicka på **Uttryck** om du vill öppna uttrycksredigeraren.
- <sup>l</sup> **Visa rutnätslinjer**: Välj huruvida rutnätslinjer ska visas.

Använda formatpanelen för att anpassa utseendet ytterligare

Du kan välja mellan ett antal formatalternativ under **Utseende** i egenskapspanelen.

Klicka på **Formatering** under **Utseende** > **Presentation** för att fortsätta anpassa diagrammets formatering. Formateringspanelen innehåller olika avsnitt under flikarna **Allmänt** och **Diagram**.

Du kan återställa dina format genom att klicka på intill varje avsnitt. Om du klickar på **Återställ alla** så återställs formaten i både **Allmänt** och **Diagram**.

Allmän information om att formatera en individuell visualisering finns i *Tillämpa anpassad [formatering](#page-566-0) för en [visualisering](#page-566-0) (page 567)*.

#### **Anpassa texten**

Du kan ange texten för rubriken, underrubriken och fotnoten under **Utseende** > **Allmänt**. För att dölja de här elementen stänger du av **visa rubriker**.

Synligheten för de olika etiketterna på diagrammet beror på diagramspecifika inställningar och inställningar för visning av etiketter. De kan konfigureras i egenskapspanelen.

Du kan formatera den text som visas i diagrammet.

#### **Gör följande:**

- 1. Utöka avsnittet **Utseende** i egenskapspanelen.
- 2. Under **Utseende** > **Presentation**, klickar du på **Formatering**.
- 3. På fliken **General** kan du ange teckensnitt, betoningsstil, teckenstorlek och färg för följande textelement:
	- <sup>l</sup> **Rubrik**
	- <sup>l</sup> **Underrubrik**
	- <sup>l</sup> **Fotnot**
- 4. På fliken **Diagram** kan du ange teckensnitt, betoningsstil, teckenstorlek och färg för följande textelement:
	- <sup>l</sup> **Axelns rubrik**: Ställ in stilen på rubrikerna på axlarna.
	- <sup>l</sup> **Axelns etikett**: Ställ in stilen på etiketterna på axlarna.
	- <sup>l</sup> **Värdeetikett**: Anpassa etiketterna som visar mätvärdet för varje dimensionsvärde.
	- <sup>l</sup> **Teckenförklaringens rubrik**: Ställ in stilen på rubriken på teckenförklaringen. Teckenförklaringen är bara tillgänglig för konfigurationen av **Färgdiagram**.
	- <sup>l</sup> **Teckenförklaringens etiketter**: Ställ in stilen på etiketterna på de enskilda posterna i teckenförklaringen. Teckenförklaringen är bara tillgänglig för konfigurationen av **Färgdiagram**.

#### **Anpassa bakgrunden**

Du kan anpassa diagrammets bakgrund. Bakgrunden kan ställas in efter färg och bild.

#### **Gör följande:**

- 1. Utöka avsnittet **Utseende** i egenskapspanelen.
- 2. Under **Utseende** > **Presentation**, klickar du på **Formatering**.
- 3. På fliken **Allmänt** på formateringspanelen kan du välja en bakgrundsfärg (enkel färg eller uttryck), och även använda en bild från ditt mediebibliotek som bakgrund. När du använder en bakgrundsbild kan du justera bildens storlek och position.

#### **Anpassa kanten och skuggan**

Du kan anpassa kanten och skuggan för diagrammet.

### **Gör följande:**

- 1. Utöka avsnittet **Utseende** i egenskapspanelen.
- 2. Under **Utseende** > **Presentation**, klickar du på **Formatering**.
- 3. På fliken **Allmänt** på formatpanelen, under **Kant** ställer du in storleken på **Kontur** för att förstora eller förminska kantlinjerna kring diagrammet.
- 4. Välj en färg för kanten.
- 5. Ställ in **Hörnradien** för att styra kantens rundhet.
- 6. Välj storlek och färg för skuggan under **Skugga** på fliken **Allmänt**. Välj **Ingen** för att ta bort skuggan.

### Begränsningar

Information om allmänna begränsningar finns i *[Begränsningar](#page-402-0) (page 403)*.

- <sup>l</sup> Inställningen **Antal axelvärden** i egenskapspanelen har en gräns på 55 per axel.
- Ibland när du anger dimensionsgränser i ett rutnätsdiagram visar diagrametiketter felaktigt fler element än du har angivit.

### <span id="page-420-0"></span>Färgdiagram

Ett färgdiagram (**Färgdiagram**) visar jämförda data med värdena representerade som färgmönster i ett diagram. Du kan presentera information omedelbart genom att kombinera element från flera källor. Det är inkluderat i visualiseringspaketet.

*Från och med februari 2022 stöds inte längre komplementet Värmekarta. Appar som använder komplementet Färgdiagram vid det tillfället kommer fortsatt att fungera. Komplementet kommer dock inte längre att vara tillgängligt i resurspanelen.*

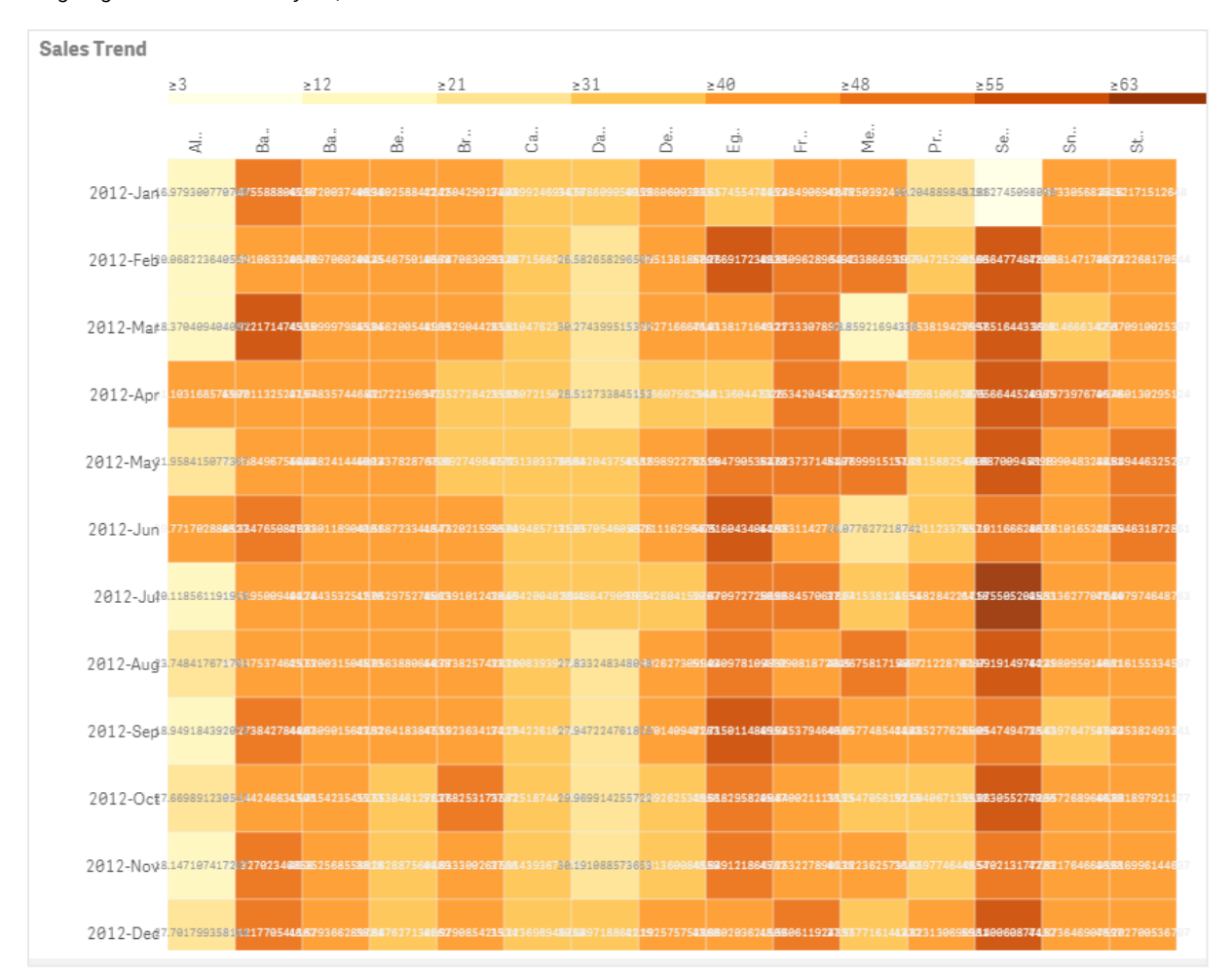

*Färgdiagram med rutnätslayout, data och etiketter.*

Ett färgdiagram kan visa stora mängder data i sin helhet eftersom värdena ersätts av färger. Detta kondenserade färgkodade format ger en lättförståelig översikt över dina data.

Färgdiagram kräver två dimensioner och ett mått. Ett andra mått är valfritt. Diagrammet visas i tabellformat med färgkodade paneler. De högsta och lägsta värdena visas i respektive dimensionskolumn. Värdena emellan visas i färgtoner centrerade på medelvärdet.

### Användning

Ett färgdiagram visar en visuell sammanfattning av stora mängder jämförda data. Informationen presenteras som ett färgmönster och ger en nästan omedelbar överblick i ett enda diagram. Ett färgdiagram är användbar när du vill:

- Jämföra resultat för olika företag, marknader eller investeringar.
- <sup>l</sup> Jämföra prestationsnivåer för ett företags avdelningar.
- Fastställa investeringsprioriteter och belysa problemområden.
- Presentera stora mängder statistiska data och datauppsättningar.
- <sup>l</sup> Mäta användarinteraktioner på webbplatser.
- Göra bedömningar av platser, personer, resultat eller jobb.

### Skapa ett färgdiagram

Du kan skapa ett färgdiagram på arket som du redigerar.

### **Gör följande:**

- 1. I resurspanelen öppnar du **Anpassade objekt** > **Visualization bundle** och drar ett **Grid chart** till arket.
- 2. Gå till resurspanelen, under **Anpassade objekt** > **Visualization bundle**, och dra ett **Heatmap chart**objekt till arket.
- 3. Klicka på den övre **Lägg till dimension**-knappen och välj dimensionen.
- 4. Klicka på den nedre **Lägg till dimension**-knappen och välj det andra dimensionsvärdet.
- 5. Klicka på **Lägg till mått**-knappen för att välja måttet för diagrammet.

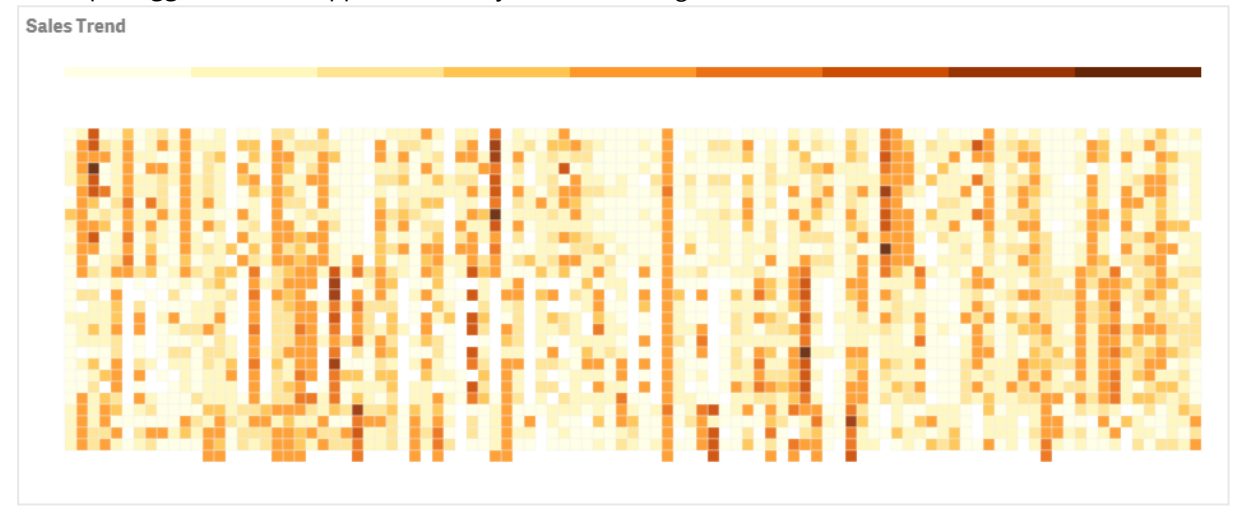

### Ändra utseende på diagrammet

#### **Använda verktyget för att göra urval med lasso**

Med verktyget för att göra urval med lasso kan du göra ett tvådimensionellt urval av ett specifikt område du vill ta en närmare titt på genom att dra en gräns runt det.

Denna kontur försvinner sedan och du kan lägga lasson omkring önskat område en gång till.

#### **Gör följande:**

- 1. Öppna färgdiagrammet i huvudvisningsområdet. Om du arbetar i redigeringsläge klickar du på **Klart**.
- 2. Klicka med markören på en panel och, medan du håller musknappen nedtryckt, dra en linje runt området i diagrammet du vill titta närmare på.
- 3. Avsluta konturen där den började. Diagrammet zoomar automatiskt in och visar det valda området.

#### **Exempel:**

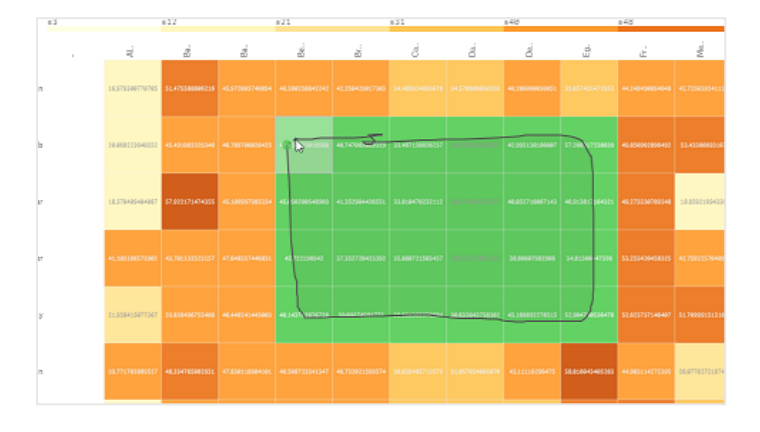

*En gräns dras runt området med lassoverktyget och det färgas grönt.*

*När urvalet är klart visas endast det inzoomade området innanför konturen i diagrammet.*

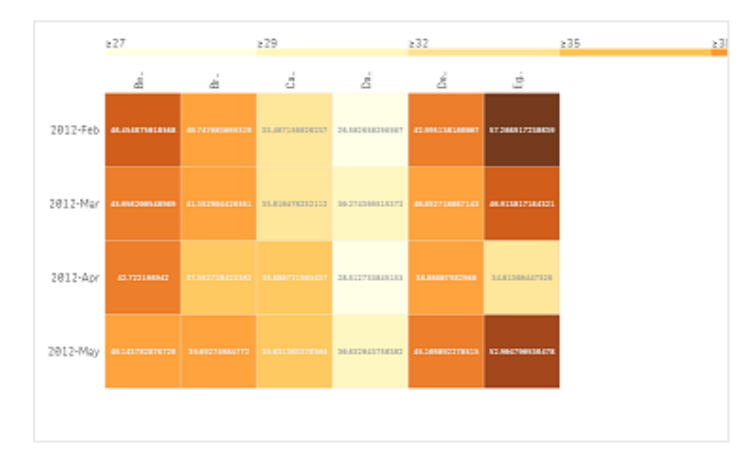

#### **Använda alternativet för dimensionsurval**

Du kan välja en kolumn eller rad med paneler för respektive dimension genom att klicka på dimensionsetiketten eller göra ett urval av två dimensioner genom att klicka på en panel. När den valts visas endast den valda raden, kolumnen eller panelen i diagrammet.

#### **Byta färgschema**

Du kan ändra ditt diagrams färgschema.

#### **Gör följande:**

- 1. Klicka på **Utseende > Design** i egenskapspanelen.
- 2. Välj ett färgschema under **Färg**.

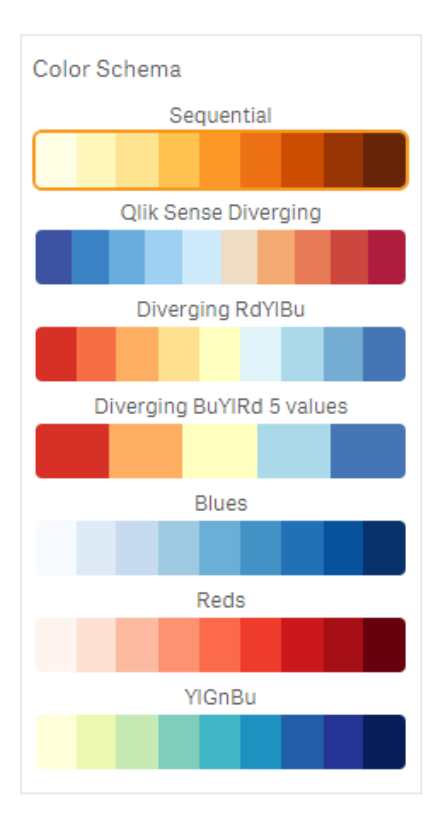

### **Ändra etikettfärger**

Du kan ställa in en egen etikettfärg under **Utseende > Etikettfärg** i egenskapspanelen. Markera kryssrutan för etikettfärg och välj en färg i färgtonscirkeln. Du kan även klicka på stafflisymbolen under färgcirkeln och välja en färg, eller ange en kodsträng för färgen i fältet intill stafflisymbolen. Färgerna ska vara giltiga CSS-färger.

#### **Visa/dölj teckenförklaring**

Teckenförklaring ger en tunn tonad färglinjebeskrivning högst upp i diagrammet. Du kan dölja teckenförklaringen genom att slå av **Utseende > Design > Teckenförklaring** i egenskapspanelen.

#### **Justera panelernas ogenomskinlighet**

Du kan ändra panelogenomskinlighet genom att dra i reglaget för panelogenomskinlighet under **Utseende > Design > Panelogenomskinlighet** i egenskapspanelen. Om du ställer in ogenomskinligheten som 1 visas färgerna tydligt, så att panelerna får ett tydligare individuellt utseende.

#### **Använda ett medelvärde i en färgskala**

I ett färgdiagram kan du beräkna och visa medelvärdet av en datauppsättning. Det används som mittvärde i en färgskala. Du kan slå på och av den här funktionen under **Utseende > Alternativ > Använd medelvärde i skala** i egenskapspanelen.

Ange ett skalvärde i form av ett uttryck för medelvärde. Detta gör att systemet kan välja ett färgintervall som definierar en färgskala för medelvärde. Du kan även infoga en skalsträng i uttrycket i uttrycksredigeraren ( $\dot{J}$ ) under **Utseende > Alternativ > Medelskalvärde** i egenskapspanelen. När inget medelvärde används, ska medelskalvärdet anges som 0.

### **Ställa in en fast skala**

Du kan ange minimi-, max- och medelvärden för att definiera en fast färgskala oberoende av en datauppsättning. För att göra detta drar du i reglaget **Fasta skalor** till höger under **Utseende > Alternativ > Fast skala** i egenskapspanelen. Ange sedan ett minimivärde under **Minimiskalvärde**, ett maxvärde under **Maxskalvärde** och ett medelvärde under **Medelskalvärde**. Du kan även infoga en skalsträng i uttrycket i uttrycksredigeraren  $(\bm{f} \mathbf{\hat{x}})$ .

### **Visa/dölj titlar**

Det här alternativet döljer namnet på färgdiagrammet. Klicka på **Utseende > Allmänt** i egenskapspanelen och växla med **Visa titlar** -reglaget.

#### **Ändra etikettstorlek på diagramaxlar**

Du kan även anpassa storleken på etiketterna på både y-axeln och x-axeln i diagrammet. Klicka på **Utseende** i egenskapspanelen och ange etikettstorleken du vill ha under **y-axeletikettstorlek** och under **xaxeletikettstorlek**.

#### **Ställa in minimistorlek horisontellt**

Du kan ställa in en minimistorlek för hur diagrammet visas horisontellt med **Utseende > Alternativ > Minimistorlek horisontellt** i egenskapspanelen. Du kan även infoga en sträng i uttrycket i uttrycksredigeraren  $f(x)$ 

### Begränsningar

Information om allmänna begränsningar finns i *[Begränsningar](#page-402-0) (page 403)*.

<span id="page-425-0"></span>• Färgdiagrammet stöder inte sortering efter uttryck.

### Multi-KPI-diagram

Multi-KPI-diagrammet (**Multi-KPI**) är en visualisering där du kan visa flera KPI-värden för olika dimensionsvärden. Värdena kan anpassas individuellt med olika villkorsstyrda formateringsinställningar. Detta gör att du lätt kan visa och spåra mål. Det är inkluderat i visualiseringspaketet.

- Diagrammet visar KPI:er som använder mått och en dimension.
- Upp till 15 mått och 80 värden kan visas samtidigt.
- Alla KPI-värden kan grupperas eller visas individuellt.
- Varje värde kan anpassas individuellt med hjälp av till exempel färger, ikoner, etiketter, teckenstorlekar, justeringar, formateringar, länkar till andra ark osv.
- Du kan lägga till grafik, bädda in objekt i ett diagram och visa mått i infografikstil.

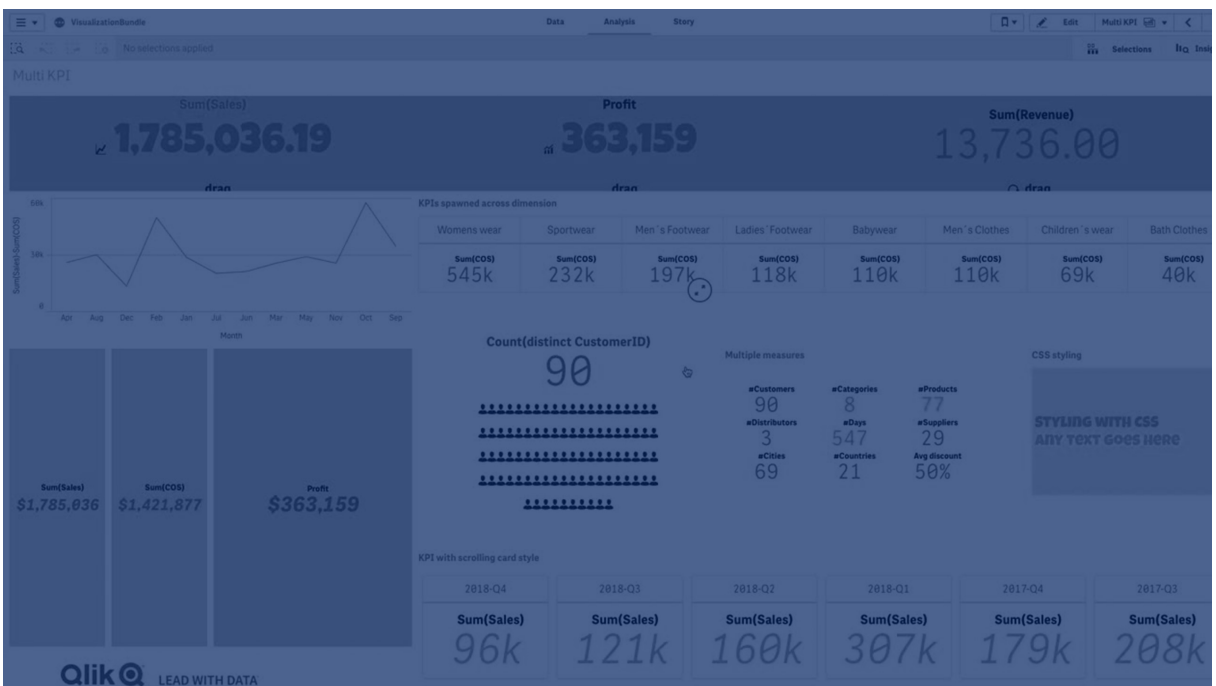

### Användning

Multi-KPI-diagrammet är användbart när du vill kunna visa, förstå och följa hur dina mål går. Det är även användbart när du vill anpassa individuella KPI-värden med hjälp av villkorsstyrd formatering. Du kan länka KPI:er till separata ark och infoga objekt som representerar information eller data.

### Skapa ett multi-KPI-diagram

Du kan skapa ett multi-KPI-diagram på arket som du redigerar.

#### **Gör följande:**

- 1. I resurspanelen öppnar du **Anpassade objekt** > **Visualization bundle** och drar ett **multi-KPI-objekt** till arket.
- 2. Klicka på **Lägg till mått**-knappen för att välja måttet för diagrammet. Huvudvärdet och ett KPI-värde för det valda måttet visas.
- 3. Klicka på **Lägg till** under **Data > Dimensioner** i egenskapspanelen och välj dimension.

När du har valt mått och dimension visas ett multi-KPI-diagram.

#### **Exempel:**

*Ett diagram med måttet (Marginalprocent) visas för olika värden i dimensionen (Stad).*

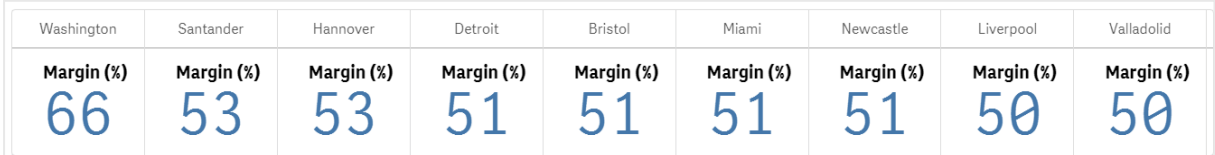

### Lägga till ytterligare mått

Du kan lägga till ytterligare mått i diagrammet i egenskapspanelen under **Data > Dimensioner**. Diagrammet uppdateras så att det speglar de tillagda måtten. Upp till 15 mått och 80 värden kan visas samtidigt. Huvudmåttet är alltid det översta måttet i listan för varje dimension. När du lägger till fler mått visas de under det ursprungliga KPI-värdet i den ordning de angavs.

#### **Exempel:**

*Ett diagram med två mått (Margin %, Quantity) grupperade efter dimension (City).*

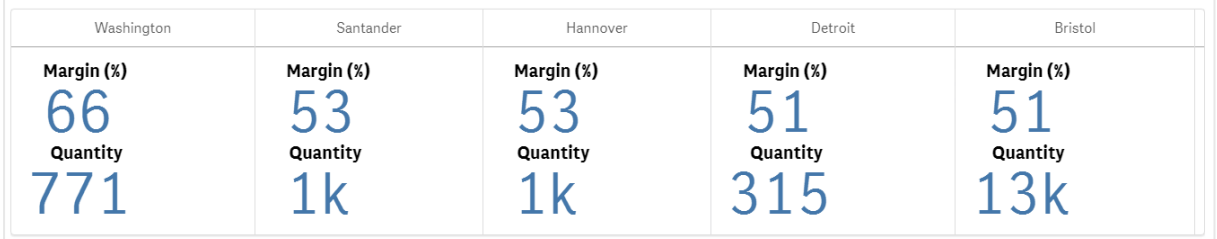

### Anpassa KPI:erna

Du kan anpassa dina KPI-värden och -mått med en eller flera villkorsstyrda inställningar. Du kan lägga till flera KPI:er samtidigt, gruppera dem och skapa länkar till olika ark. Du kan även konfigurera KPI-värden oberoende genom att differentiera dem med en eller flera villkorsstyrda inställningar som text, färg, ikoner, grafik osv.

För alternativ för villkorsstyrda inställningar, se *Ändra färg på mått eller [etikett](#page-428-0) (page 429)*.

### Begränsningar

Information om allmänna begränsningar finns i *[Begränsningar](#page-402-0) (page 403)*.

Multi-KPI-diagram kan inte användas i Qlik NPrinting-rapporter.

#### Anpassa dina KPI:er

I multi-KPI-diagrammet (**Multi-KPI**) kan du anpassa värden och mått genom att ange ett eller flera villkor. Du kan lägga till flera KPI:er samtidigt, gruppera dem och skapa länkar till olika ark. KPI-värdena kan även anpassas var för sig. Du kan skilja dem åt med en eller flera CSSegenskaper som textfärg, teckensnitt, storlekar, ikoner, etiketter och grafik.

KPI-värdena kan även anpassas var för sig. Du kan skilja dem åt med en eller flera CSS-egenskaper som textfärg, bakgrundsfärg, teckensnitt, storlekar, ikoner, etiketter och grafik.

*KPI-värden med ikoner, olika färger, teckensnitt och originalvisualiseringar*

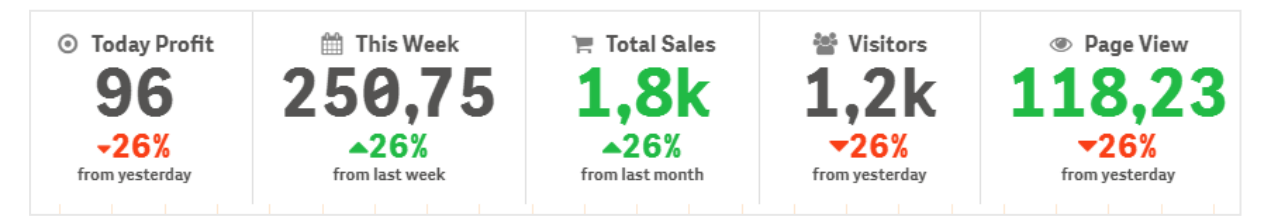

### **Färglägga en multi-KPI**

Med färgalternativet kan du skilja alla KPI-värden (mått och etiketter) åt med färger. Du kan byta färg på text, ikoner och bakgrundsfärg. Färgerna ska vara giltiga CSS-färger.

Du kan välja på följande sätt:

- Färgpaletten med en uppsättning fördefinierade färger.
- Färgcirkeln (klicka på stafflisymbolen i färgpaletten och välj varje för sig).
- <span id="page-428-0"></span>• Ange en färgkodssträng i fältet intill stafflisymbolen.

# **Ändra färg på mått eller etikett**

#### **Gör följande:**

- 1. Klicka på **Data > Mått** i egenskapspanelen.
- 2. Klicka på måttet du vill ändra och välj om du vill färglägga värdet (**Värdefärg**) eller etiketten (**Etikettfärg**).
- 3. Välj färg på färgpaletten som öppnas.

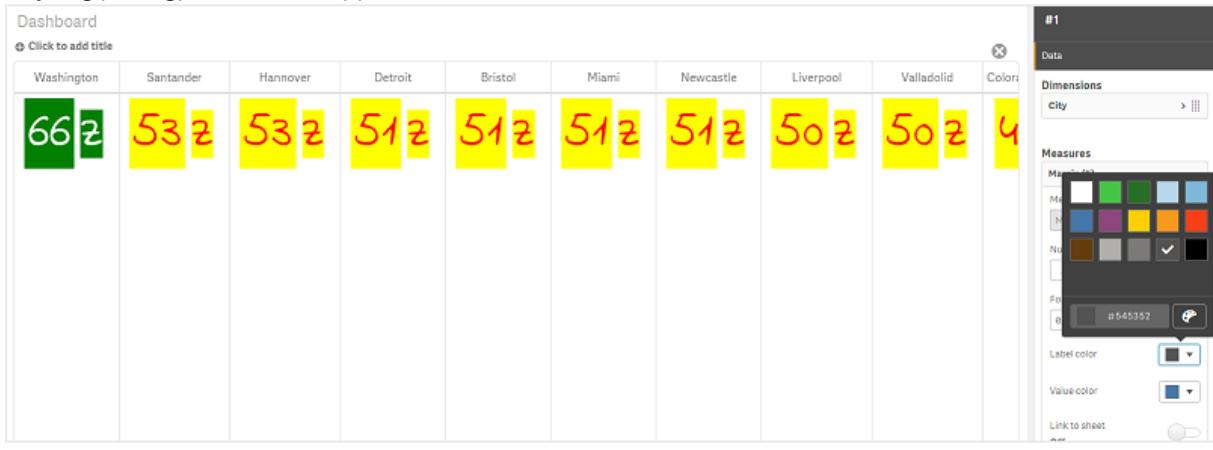

# **Ändra bakgrundsfärgen**

### **Gör följande:**

- 1. Du kan även ange en egen färg. Klicka på stafflisymbolen i färgpaletten och välj en färg, eller ange en kodsträng för färgen i fältet intill stafflisymbolen. Färgerna ska vara giltiga CSS-färger.
- 2. Klicka på **Utseende > Format** i egenskapspanelen.
- 3. Klicka på rutan **Bakgrundsfärg**.
- 4. Välj färg på färgpaletten som öppnas, så uppdateras diagrammet.

#### **Ändra storlekar i en multi-KPI**

Du kan ange storlek för dimensioner, mått, etiketter och ikoner genom att välja mellan fördefinierade storlekar i en listruta.

- <sup>l</sup> **Dimensionsetiketter**: Välj etiketternas storlek i listrutan under **Utseende > Dimensioner > Storlek** i egenskapspanelen.
- <sup>l</sup> **Etiketter för mått**: Alla mått kan ha olika storlekar.

#### **Gör följande:**

- 1. Välj storlek för måtten i egenskapspanelen under **Data > Mått**.
- 2. Välj **mått** och klicka på rutan **Åsidosätt parametrar**.
- 3. Ange etikettens typ som en sträng eller i uttrycket under **Etikett**. Välj storlek i listrutan under **Storlek**.

**Ikoner**: Alla ikoner kan ha olika färger.

#### **Gör följande:**

- 1. Gå till **Data > Mått** i egenskapspanelen.
- 2. Välj **mått** och välj ikon från alternativet ikon.
- 3. Välj **ikonens storlek** i listmenyn under **Ikon**.

#### **Ändra teckensnitt i en multi-KPI**

Du kan ändra teckensnittsfamilj för alla etiketter. Gå till **Data > Mått** i egenskapspanelen och välj relevant mått. Ange en etikettsträng under **Teckenstil** och tryck på Retur.

Du kan också ändra teckensnittet med hjälp av ett uttryck i Uttrycksredigeraren ( $\bm{f}$ ) eller använda cssegenskaper med individuella teckensnitt som du anger via **Utseende > Stilar > Stilar (CSS)** i egenskapspanelen.

#### **Ändra ikoner**

Du kan ange en fördefinierad ikon som ska representera ett värde och/eller en etikett genom att välja i ikonuppsättningen. Ikonerna kan sedan anpassas med olika alternativ för färg, teckensnitt, etikett och storlek.

#### **Gör följande:**

Icons

- 1. Klicka på **Data > Mått** i egenskapspanelen.
- 2. Markera rutan **Välj ikon** och klicka på önskad ikon i ikonuppsättningen som öppnas.

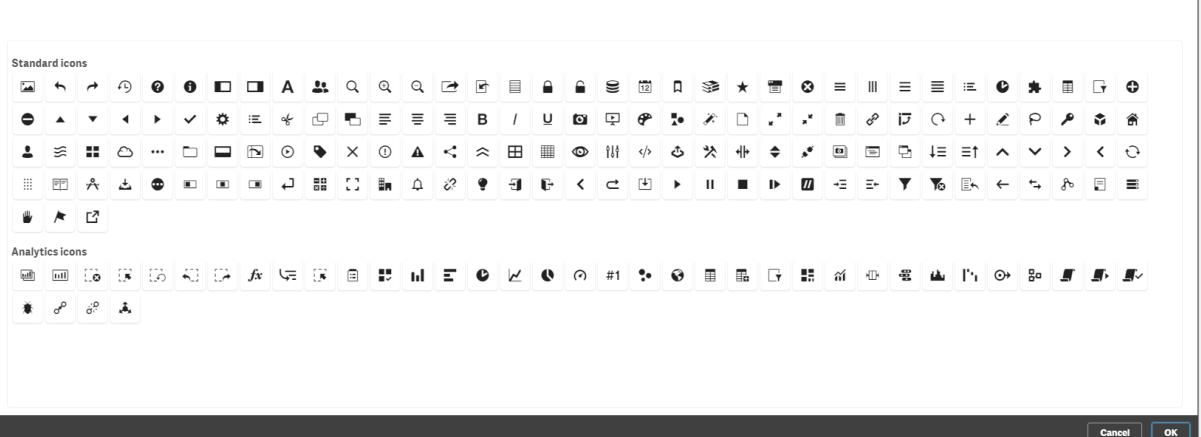

- 3. Klicka på **OK**. Popupfönstret stängs och diagrammet uppdateras.
- 4. Ange om etiketten eller värdet ska konfigureras genom att välja **Etikett** eller **Värde** under **Ikonens position**.

Du kan även välja att värdet/etiketten ska visas som en ikon genom att ange en ikonsträng under **Ikon** (**Data > Mått** > relevant mått i egenskapspanelen och trycka på Retur. Klicka sedan på **Etikett** eller **Värde** under **Ikonens position**, beroende på vilket du vill konfigurera. Det går även att ändra en ikon genom att ange ett uttryck i Uttrycksredigeraren ( $\mathbf{f} \mathbf{x}$ ). Ikonerna ska vara giltiga CSS-ikoner.

#### **Använda läget för informationsgrafik**

Med läget för informationsgrafik kan du visa varje värde grafiskt som ett lämpligt antal ikoner.

#### **Gör följande:**

- 1. Klicka på relevant mått under **Data > Mått** i egenskapspanelen och klicka på knappen **Ikon**.
- 2. Välj en ikon som ska representera måttet i den fördefinierade ikonuppsättningen (**Ikoner**) som öppnas.
- 3. Klicka på knappen **Läget för informationsgrafik**. KPI-diagrammet uppdateras och visar måtten grafiskt med lämpligt antal ikoner (högst 100 ikoner för varje mått).

Du kan även välja en ikon genom att ange ett uttryck i Uttrycksredigeraren ( $\bm{f}\!\bm{\hat{x}}$ ).

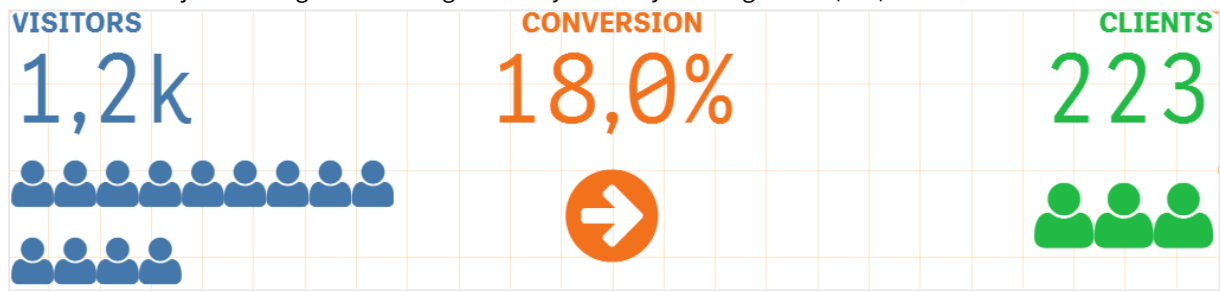

#### **Bädda in en originalvisualisering**

Om du vill illustrera KPI-objektet med grafik kan du bädda in en originalvisualisering.

#### **Gör följande:**

- 1. Gå till egenskapspanelen och sedan till **Data > Mått** och klicka på **Lägg till**.
- 2. Klicka på knappen **Uttrycksredigeraren** ( $\vec{J}$ x).
- 3. Ange strängen *='Drag and Drop here'* i **uttrycksredigeraren** och klicka på **Använd**.
- 4. Dra och släpp ett originalvisualiseringsobjekt i värdeområdet för varje måttplatshållare.

Du kan också ändra infoga objekt-ID-strängen i uttrycket i Uttrycksredigeraren ( $\bm{f}$ \*) under **Visualisering** för varje mått (**Data > Mått** > tillämpligt mått i egenskapspanelen).

# 3 Visualiseringar

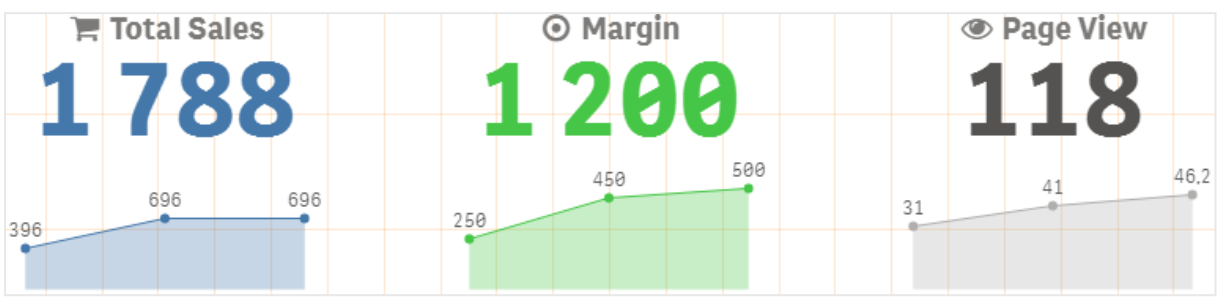

#### **Använda Format (CSS)-egenskaper**

Du kan konfigurera måtten ytterligare med Format (CSS)-egenskaper, som inte är fördefinierade, för varje mått. Det kan vara ikoner, ändra färgen på text/ikoner, etiketter, teckensnitt, bakgrundsfärg, storlek osv. Kopiera och klistra in formaten i fältet **Format (CSS)** (under **Utseende > Format** i egenskapspanelen).

För ikoner anger du lämpliga klasser i fältet **Ikon** för valt mått under **Data > Mått** i egenskapspanelen. Du kan även ange ikonsträngen som ett uttryck i Uttrycksredigeraren ( $f$  $x$ ).

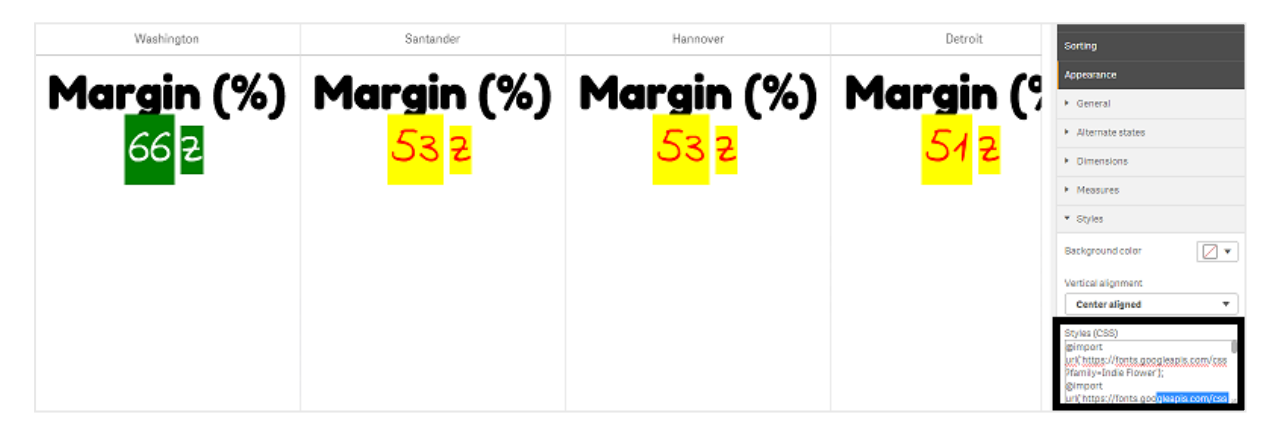

#### **Formatera dina KPI:er**

Med formatering kan du visa diagramlayouten på olika sätt.

# **Justering**

Ange hur diagrammets huvudtext ska justeras genom att markera relevant ruta under **Justering** för valt mått under **Data > Mått** i egenskapspanelen.

Alla KPI:er kan även justeras vertikalt. Den kan då justeras i överkant eller nederkant, centreras eller sträckas ut. Välj relevant justering i **Vertikal justering**-menyn under **Utseende > Format** i egenskapspanelen. Du kan även centrera etiketter genom att markera **Centrera etiketter** i egenskapspanelen under **Utseende > Dimensioner**.

# **Talformat**

Du kan även anpassa formateringen för talvärden i KPI:er. Olika formatering kan användas på samma värden. Diagrammet uppdateras med den ändrade taltypen.
### **Gör följande:**

- 1. Klicka på **Data > Mått** i egenskapspanelen och välj relevant mått.
- 2. Välj önskat talformat i **Talformat**-menyn.

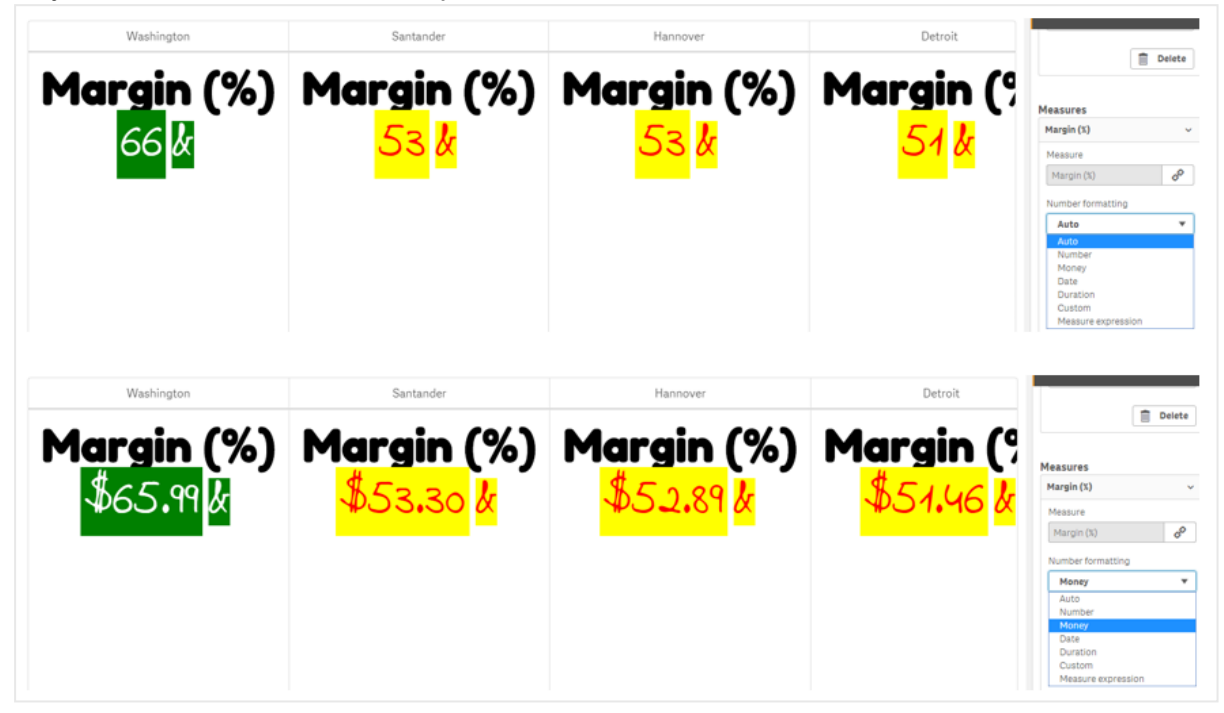

# **Formatmönster**

Texten för ett visst mått kan ändras eller tas bort.

### **Gör följande:**

- 1. Klicka på **Data > Mått** i egenskapspanelen.
- 2. Klicka på relevant mått och ange/ta bort formatsträngen under **Formatmönster** och tryck på Retur.

# **Segment/kort**

Layouten för ett KPI-diagram kan även konfigureras så att dimensioner och värden visas som segment eller kort.

### **Gör följande:**

- 1. Klicka på **Utseende > Dimensioner** i egenskapspanelen.
- 2. Välj layouten **Segment** eller **Kort** i **Visa som**-menyn. Diagrammet uppdateras.

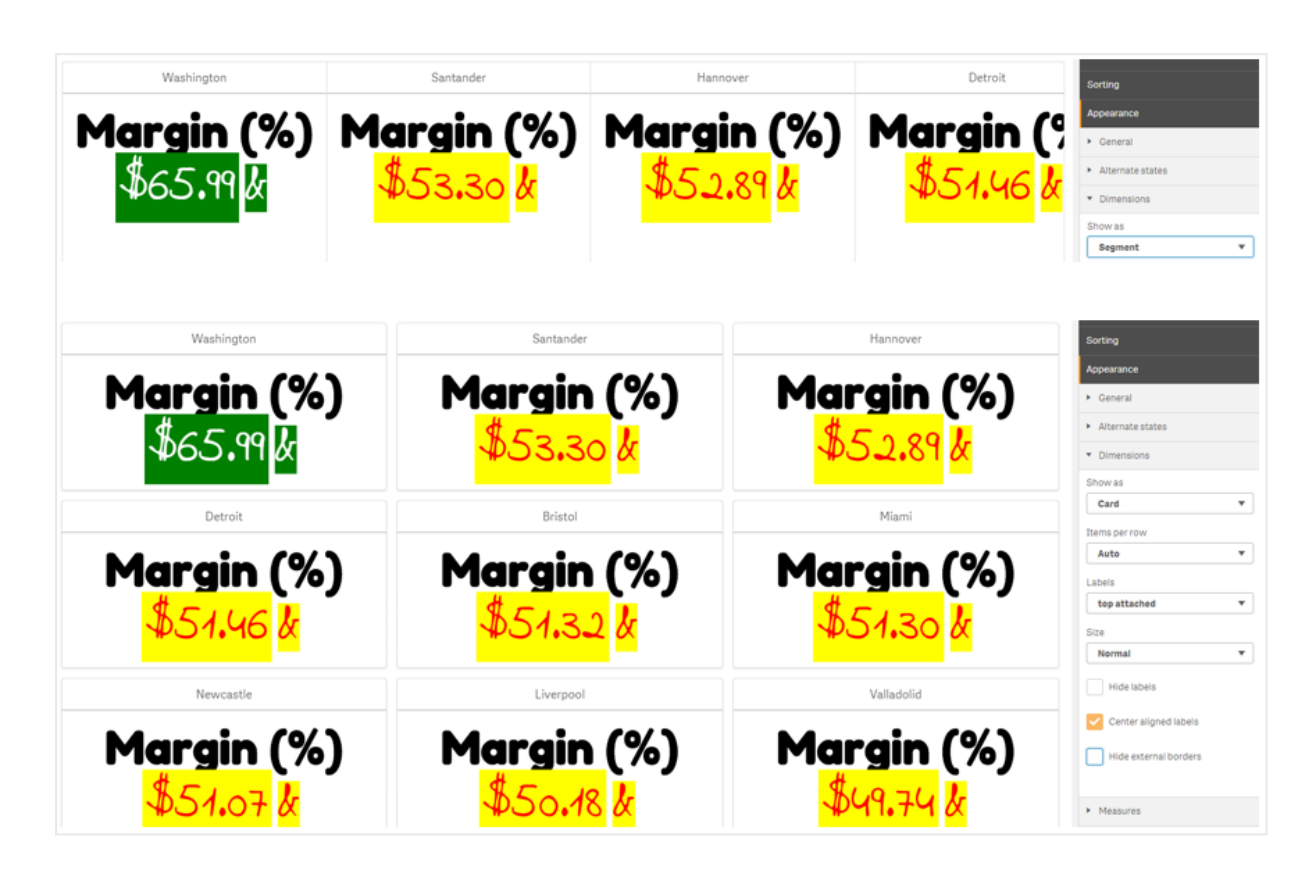

Under **Utseende > Dimensioner > Orientering** i egenskapspanelen kan du ange om segmentlayouten ska vara horisontell eller vertikal. Klicka på någon av knapparna **Horisontell** eller **Vertikal**.

# **Element per rad**

Under **Utseende > Mått** i egenskapspanelen kan du även ange antal element (KPI:er) per rad i ett diagram. Använd standardvärdet Auto eller välj önskat antal (1–8) i **Element per rad**-menyn.

# **Kantlinjer**

Du kan dölja diagrammets yttre och inre kantlinjer. Som standard visas alla kantlinjer. Konfigurera kantlinjer genom att gå till **Utseende > Dimensioner** i egenskapspanelen och markera **Dölj yttre kantlinjer** eller **Dölj inre kantlinjer**.

# **Layout och formatering för värden/etiketter**

För både dimensions- och måttvärden kan etiketternas placering och ordning ändras och visas på olika sätt. Etiketter kan döljas eller visas vertikalt eller horisontellt. **Horisontellt** är valt som standard.

# **Layout för dimensionsetiketter**

### **Gör följande:**

- 1. Klicka på **Utseende > Mått** i egenskapspanelen.
- 2. Välj hur etiketterna ska visas genom att klicka på **Horisontell** eller **Vertikal** under **Etikettorientering**.

# **Layout för måttvärden**

För måttvärden kan layouten anges på två sätt.

### **Gör följande:**

- 1. **Befintliga parametrar**:
	- a. Klicka på **Utseende > Mått** i egenskapspanelen.
	- b. Välj hur etiketterna ska visas genom att klicka på **Horisontell** eller **Vertikal** under **Etikettorientering**.
- 2. **Nya parametrar**:
	- a. Klicka på **Data > Mått** i egenskapspanelen.
	- b. Klicka på relevant mått och markera rutan **Åsidosätt parametrar**.
	- c. Ange etikettsträngen under **Etikett** och tryck på Retur.

### **Etiketternas ordning**

Du kan även justera i vilken ordning måttens värdeetiketter visas.

#### **Gör följande:**

- 1. Klicka på **Utseende > Mått** i egenskapspanelen.
- 2. Välj hur etiketterna ska visas genom att klicka på **Etikett, värde** eller **Värde, etikett** under **Etikettorientering**.

### **Ikonernas ordning**

Du kan välja om ikoner ska visas före eller efter ett värde. Under **Utseende > Mått** i egenskapspanelen går du till **Ikonernas ordning**. Välj vad som ska visas först i diagrammet genom att klicka på **Ikon, värde** eller **Värde, ikon**.

### **Dölj etiketter**

- <sup>l</sup> **Etiketter för mått**: Det här alternativet döljer måttetiketten för varje KPI. Dölj etiketterna genom att klicka på **Data > Mått** i egenskapspanelen och välja relevant mått. Markera sedan rutan **Dölj etiketter**.
- <sup>l</sup> **Dimensionsetiketter**: Det här alternativet döljer dimensionsetiketten för varje KPI. Klicka på **Utseende > Dimensioner** i egenskapspanelen om du vill dölja etiketterna. Markera sedan rutan **Dölj etiketter**.

## **Dölj värden**

Det här alternativet döljer värdet för varje KPI. Dölj värdet genom att klicka på **Data > Mått** i egenskapspanelen. Markera sedan rutan **Dölj värden**.

## **Gruppera KPI-värden**

Alla KPI-värden kan grupperas eller visas individuellt per mått. Gå till **Data > Mått** i egenskapspanelen. Välj relevant mått och markera rutan **Gruppera efter dimension**.

Du kan även ange en sträng för dimensionsvärdet under **Dimensionsvärde** och trycka på Retur. Diagrammet uppdateras. Du kan även ange dimensionsvärdet som ett uttryck i Uttrycksredigeraren ( $\bm{f}$ ). Värdena ska vara giltiga CSS-värden.

## **Länka till ett separat ark**

Varje mått kan länkas till ett annat ark.

### **Gör följande:**

- 1. Klicka på **Data > Mått** i egenskapspanelen och välj relevant mått.
- 2. Aktivera alternativet genom att dra reglaget **Länka till ark** åt höger.
- 3. Klicka på knappen **Välj ark** och klicka på sidan du vill länka till i popupfönstret **Välj ark**. Arket stängs och sidorna länkas.

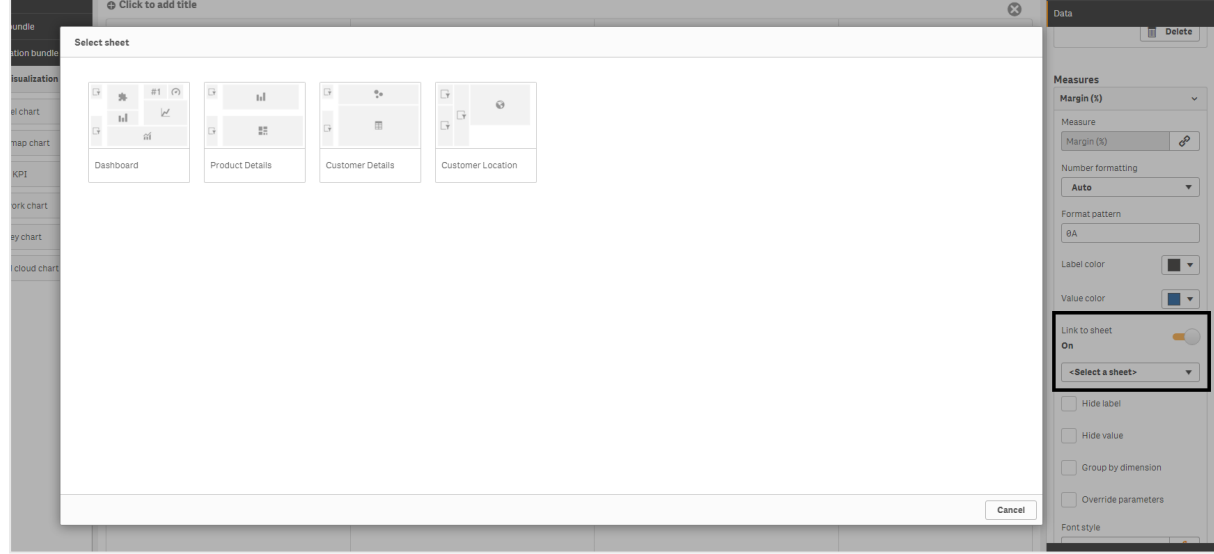

### **Begränsningar**

Information om allmänna begränsningar finns i *[Begränsningar](#page-402-0) (page 403)*.

### Nätverksdiagram

Med nätverksdiagrammet (**nätverksdiagram**) kan du rita ett nätverk med sammankopplade noder och kanter utifrån en datauppsättning i ett ark. Ett nätverksdiagram visar hur information flödar, hur komponenter interagerar och var komponenterna finns i nätverket. Nätverksdiagrammet är inkluderat i visualiseringspaketet.

Ett nätverksdiagram kan ge en bredare överblick eller vara mycket detaljerat. Noder representerar systemkomponenter och kanter visar förflyttningen av information från en komponent till en annan. Nätverksnoder är kopplade till noderna de interagerar mest med. Den här visualiseringen använder olika stilar, färger, storlekar och bilder för att representera olika nivåer i ett nätverk.

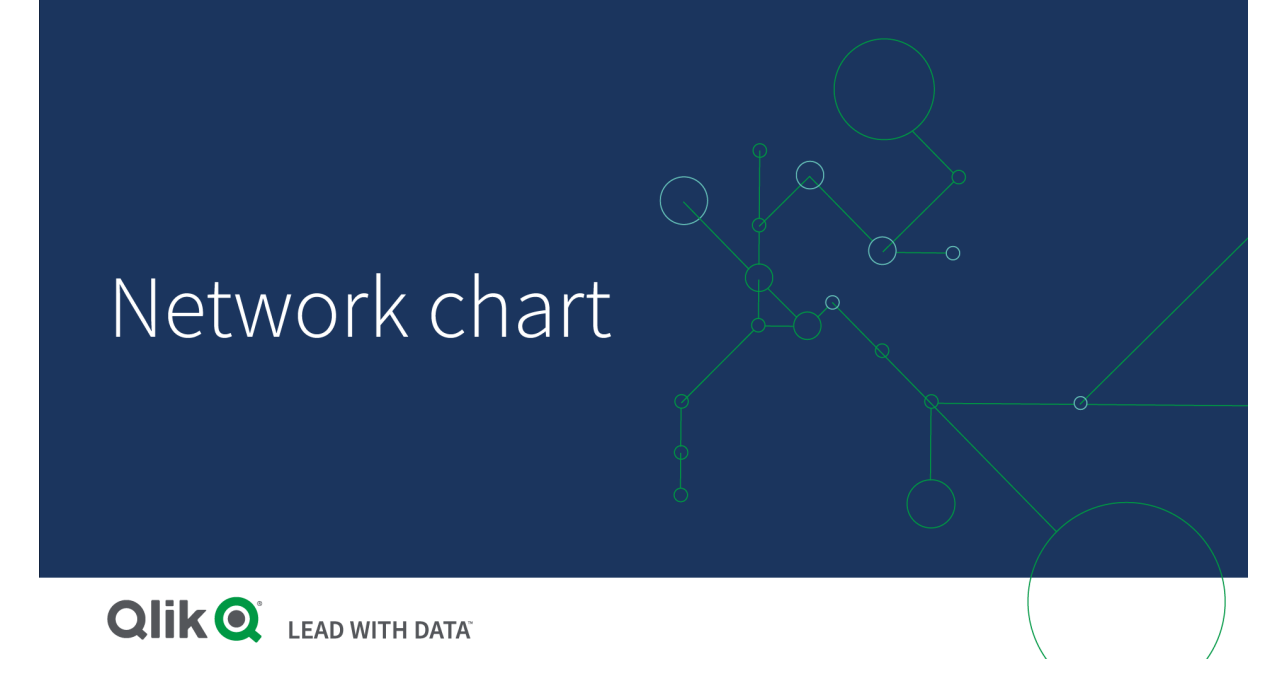

### Vad den innehåller

Du måste definiera tre dimensioner, med en valfri fjärde dimension:

- <sup>l</sup> **Nodidentifierare**: Den här dimensionen styr vilka noder som visas i diagrammet.
- <sup>l</sup> **Nodetikett**: Den här dimensionen ställer in etiketten för varje nod.
- <sup>l</sup> **Överordnad nod**: Den här dimensionen ställer in en överordnad nod och styr förhållandet mellan noder. Den måste innehålla värdet för nodidentifieraren för den överordnade noden som ska kopplas till.
- <sup>l</sup> **Nodgrupp** (valfri): Du kan använda den här dimensionen för att gruppera noder. Alla noder i samma grupp har samma färg.

Du kan använda upp till tre mått för att förbättra diagrammet. Alla mått är frivilliga, men du måste lägga till dem i följande ordning:

- 1. **Beskrivning**: Du kan ställa in ett mätvärde som visas i en beskrivning när användaren hovrar över en nod.
- 2. **Nodstorlek**: Du kan ställa in storleken på noden i enlighet med måttet.
- 3. **Kantstorlek**: Du kan ställa in bredden på linjerna mellan noderna i enlighet med måttet.

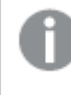

*Du måste lägga till en beskrivning innan du kan ställa in nodstorlek. Du kan ställa in kantstorlek efter att du har lagt till en beskrivning och nodstorlek.*

### Användning

Nätverksdiagram kan illustrera dator- eller telekomnätverk. De visar komponenterna i ett nätverk och hur de interagerar. Till exempel en grupp sammankopplade datorer, skrivare, modem, hubbar och routrar. Den här typen av diagram är användbar när du vill:

- Planera ett nätverks struktur.
- Koordinera uppdateringar av ett befintligt nätverk.
- Rapportera och felsöka nätverksproblem.
- Hålla reda på komponenter.
- <span id="page-437-0"></span>• Dokumentera ett närverk i detalj.

#### Formatera dina data

Ett nätverksdiagram kräver data som är konsekvent strukturerad enligt en nätverksdatamodell där varje post kan ha flera överordnade och underordnade poster. Varje post måste innehålla minst:

- <sup>l</sup> Ett fält som identifierar noden, nodidentifieraren. Nodidentifierarvärden måste vara heltal, börja från 0 och vara i sekventiell ordning.
- Ett fält med nodens namn
- <sup>l</sup> Ett fält som definierar den överordnade noden. Detta värde måste vara nodidentifieraren för en annan nod. Om det här fältet är tomt och ingen annan post hänvisar till noden skapas en icke ansluten nod.

*Det går också att använda en hierarkisk datamodell där varje nod har en enda överordnad nod. Detta skapar ett trädformat diagram.*

Här är lite exempeldata som du kan spara i en textredigerare och ladda i en ny app. Du ska ladda båda exempelfilerna. Exemplet visar passagerarflöden mellan olika flygplatser.

- ID är identifieraren för en flygplatsnod.
- Name är namnet på en flygplatsnod. Det används som etikett för noden.
- LinkTo innehåller nodidentifieraren för den överordnade noden.
- Group anger gruppen för en nod. Detta kan användas för att färga noderna efter grupp.
- <sup>l</sup> Volume är passagerarflödesvolymen mellan ID och LinkTo. Den kan användas som ett mått i kantstorlek.
- NodeVolume är passagerarflödets totala volym för en nod. Den laddas i en separat tabell eftersom diagrammet inte kan aggregera volymerna automatiskt.

#### **Example 1:** *Airports1.csv*

```
ID;Name;LinkTo;Group;Volume
0;Frankfurt;;0;
1;London;0;1;5
2;Madrid;0;1;4
2;Madrid;1;1;8
3;Warsaw;0;1;7
4;Arlanda;0;1;1
3;Warsaw;1;1;5
4;Arlanda;1;1;6
5;Tunis;0;2;8
5;Tunis;2;2;4
6;Berlin;0;1;6
6;Berlin;4;1;4
7;Rome;0;1;6
7;Rome;6;1;3
```
8;San Francisco;0;3;2 9;New York;0;3;9

#### **Example 2:** *Airports2.csv*

ID,NodeVolume 0,48 1,24

2,16 3,12 4,11 5,12 6,13 7,9 8,2

9,9

### Skapa ett nätverksdiagram

Detta exempel på ett nätverksdiagram illustrerar hur olika flygplatser över hela världen är sammankopplade baserat på en datauppsättning. Det använder exempeldatauppsättningen från [Formatera](#page-437-0) dina data. Förbered dig genom att spara exempeldatauppsättningen i en textfil, skapa en ny app och ladda exempeldatauppsättningen.

#### **Gör följande:**

- 1. I resurspanelen öppnar du **Anpassade objekt** > **Visualization bundle** och drar ett **nätverksdiagramobjekt** till arket.
- 2. Klicka på den översta **Lägg till dimension**-knappen och välj *ID* som nodidentifierare.
- 3. Klicka på den andra **Lägg till dimension**-knappen och välj *Name* som nodetikett.
- 4. Klicka på den tredje **Lägg till dimension**-knappen och välj *LinkTo* som överordnad nod.
- 5. Klicka på **Data** i egenskapspanelen. Klicka på **Lägg till**-knappen under **Nodgrupp** och välj *Grupp* som gruppdimension.
- 6. Under Mått klickar du på **Lägg till**-knappen under **Beskrivning** och väljer **Volume > Sum (NodeVolume)**.
- 7. Klicka på **Lägg till**-knappen under **Nodstorlek** och välj **Volume > Sum(NodeVolume)**.
- 8. Klicka på **Lägg till**-knappen under **Kantstorlek** och välj **Volume > Sum(Volume)**. Diagrammet visar:

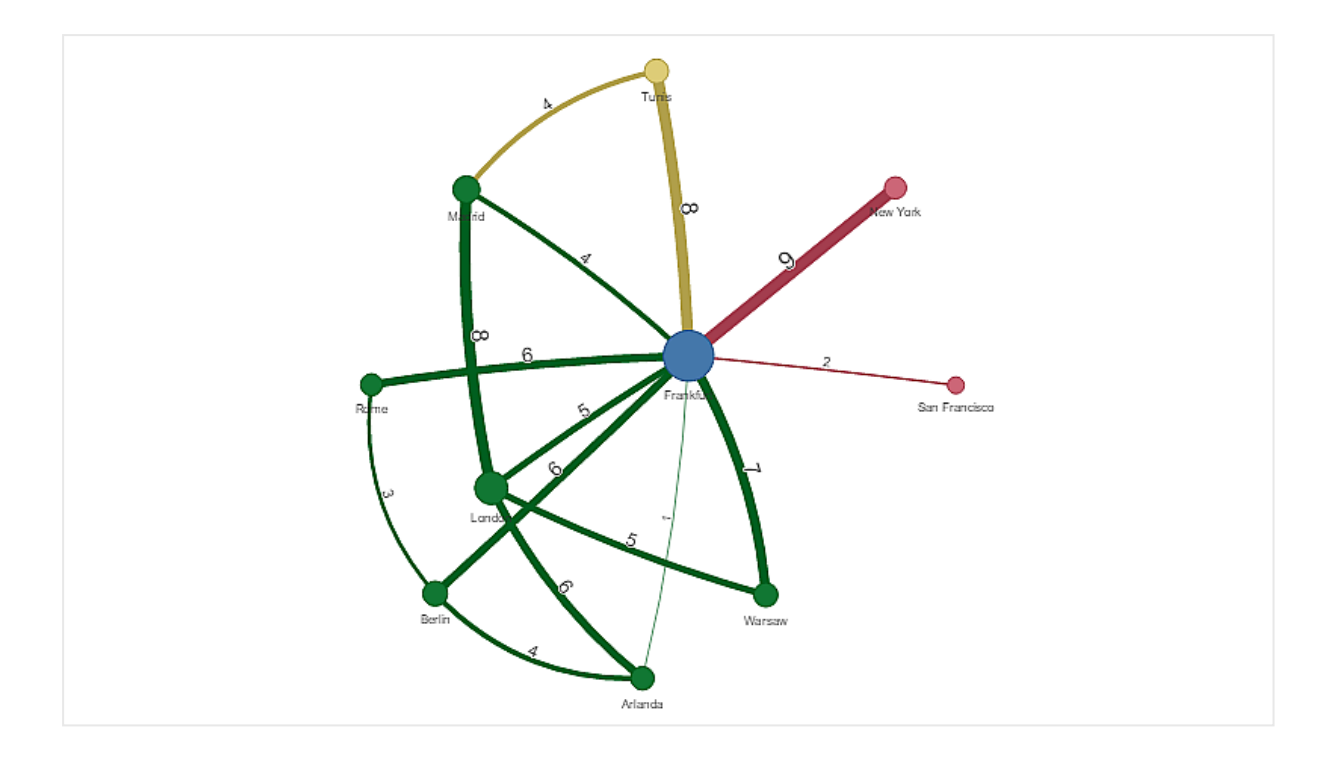

### Ändra utseende på diagrammet

Du kan anpassa diagrammet med en eller flera funktioner.

### **Konfigurera kanttyp**

Du kan konfigurera formen på kurvan mellan diagramnoder under **Inställningar > Kanttyp** i egenskapspanelen. Välj formalternativet för diagramkurvor i menyn.

#### **Exempel:**

*Ett diagram med dynamisk kanttyp (kurvor).*

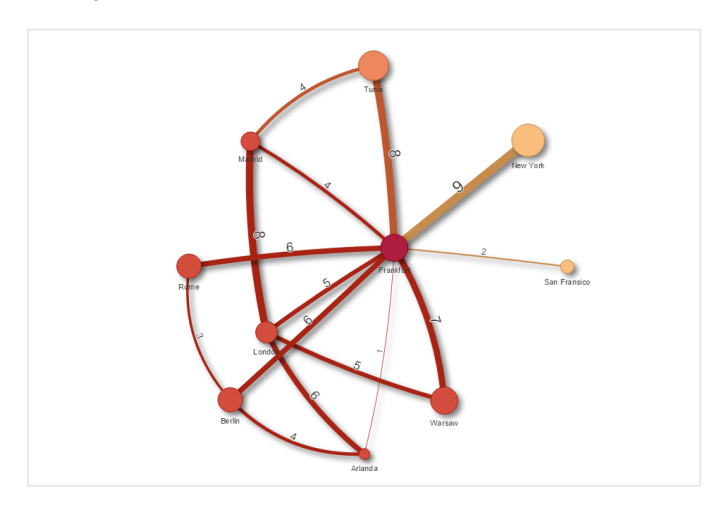

*Samma diagram med kurvformade CW-kanter.*

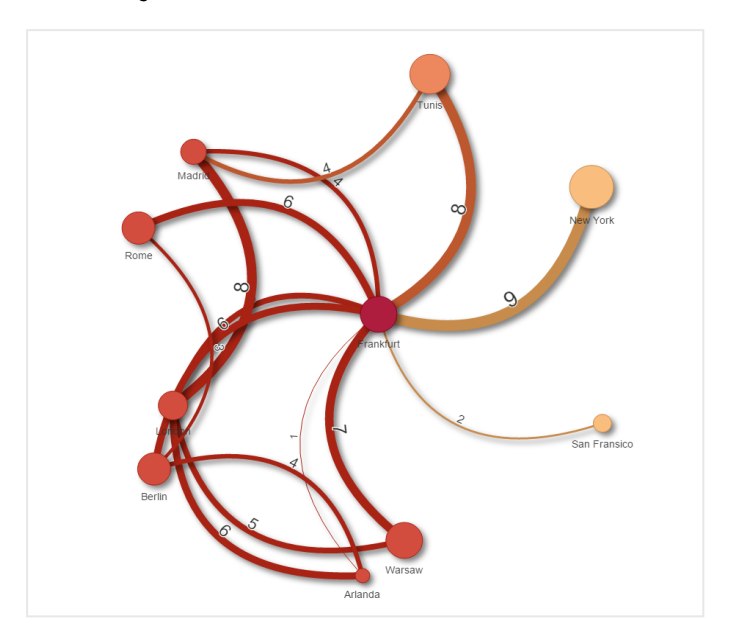

#### **Växla kantvärde**

Kantvärdet representerar värdet för kurvor mellan diagramnoder och deras bredd. Det här alternativet döljer det numeriska värdet för varje kurva. Om du vill dölja värdet drar du reglaget under **Inställningar > Visa kantvärde** i egenskapspanelen till vänster för att slå av alternativet.

#### **Konfigurera kantetikett**

Kantetiketten är det numeriska värdet för varje diagramkurva. Du kan ändra deras position eller dölja etiketterna.

- <sup>l</sup> **Dölj kantetikettvärde**: Detta alternativ döljer kantetiketten i nätverksdiagrammet. Dra i reglaget under **Inställningar > Visa kantvärde** i egenskapspanelen.
- <sup>l</sup> **Kantetikettposition**: Det här alternativet avgör var på varje diagramkurva kantvärdet visas, till exempel över eller under. Välj tillämpligt alternativ i menyn.

#### **Konfigurera nodformer**

Du kan anpassa formen på noderna, till exempel: punkt, fyrkant, romb eller triangel. Gå till **Inställningar > Nodform** i egenskapspanelen och välj nodformen i menyn.

#### **Växla skuggningsalternativ**

Med det här alternativet kan du slå av skuggeffekten bakom diagramkurvor och noder (används för att betona bakgrunden). Dra i reglaget under **Inställningar > Visa skugga** i egenskapspanelen.

#### **Sortering**

Sortering är inställd på Auto så att systemet avgör sorteringsordning som standard (under **Sortering** > vald dimension eller valt mått i egenskapspanelen) för alla dimensioner och mått. Du kan ändra dem individuellt utifrån uttryck.

### **Gör följande:**

- 1. Öppna dimensions- eller måttmenyn under **Sortering** i egenskapspanelen.
- 2. Dra reglaget **Sortering** åt vänster om du vill växla alternativet från Auto till Anpassad.
- 3. Markera kryssrutan **Sorteringsuttryck**.
- 4. Ange en ordningssträng under **Uttryck** och tryck på Retur. Du kan även byta färg genom att ange ett uttryck i uttrycksredigeraren ( $\dot{J}$ x).
- 5. Välj startordning genom att välja **Stigande** eller **Fallande** i menyn nedan.

#### **Talformat**

Det går att formatera mätvärdet. Olika formatering kan användas för samma värde, till exempel valuta, data eller varaktighet. Diagrammet uppdateras med den ändrade taltypen.

#### **Gör följande:**

- 1. Klicka på **Data > Mått** i egenskapspanelen och klicka på valt mått.
- 2. Välj önskat talformat i **Talformat**-menyn.
- 3. Ange informationen i panelfälten. Dessa visas när du väljer ett annat alternativ än Auto för att konfigurera diagrammet.

#### Begränsningar

Information om allmänna begränsningar finns i *[Begränsningar](#page-402-0) (page 403)*.

- Nätverksdiagramsvisualiseringar kan inte användas i Qlik NPrinting-rapporter.
- <sup>l</sup> Datauppsättningen som visas i nätverksdiagrammet kan inte vara större än 1 400 rader. Om den valda datauppsättningen är större kan noder och länkar utelämnas från diagrammet. Använd en mindre datauppsättning eller begränsa datauppsättningen genom att göra urval.

### Organisationsdiagram

Du kan använda organisationsdiagrammet (**Organisationsdiagram**) till att skapa organisationsdiagram utifrån data med trädstruktur. Du kan navigera genom hierarkin genom att expandera och dölja alla på nästa nivå i trädet. Organisationsdiagrammet ingår i Visualiseringspaketet.

Du måste använda en datauppsättning med två dimensioner som definierar trädstrukturen.

- Den första dimensionen måste vara nodens ID. Detta är vanligtvis ett anställnings-ID i ett traditionellt organisationsdiagram.
- Den andra dimensionen måste vara den överordnade nodens ID. Detta är vanligtvis en chefs anställnings-ID. Denna ansluter till den första dimensionen och skapar en trädstruktur. Om det här värdet är tomt eller pekar på en nod som inte finns, blir noden en rotnod i toppen av trädet.

| <b>EmployeeID</b> | ManagerID        | <b>Namn</b>            | Titel                        |
|-------------------|------------------|------------------------|------------------------------|
| A101              |                  | Mary Bell              | CEO                          |
| A102              | A101             | John Bialik            | Chefssekreterare             |
| 0101              | A101             | Lee Mayer              | CO <sub>O</sub>              |
| 1101              | A101             | Wendy Sanderson        | <b>CIO</b>                   |
| T <sub>101</sub>  | A101             | Asim Nawrat            | <b>CTO</b>                   |
| T <sub>102</sub>  | T <sub>101</sub> | <b>Emily Diaz</b>      | VP, produkter                |
| T <sub>103</sub>  | T <sub>101</sub> | <b>Christine Nemic</b> | VP, forskning och utveckling |

Exempel på en datauppsättning för ett organisationsdiagram

Du kan även lägga till ett mått som används som en kortbeskrivning.

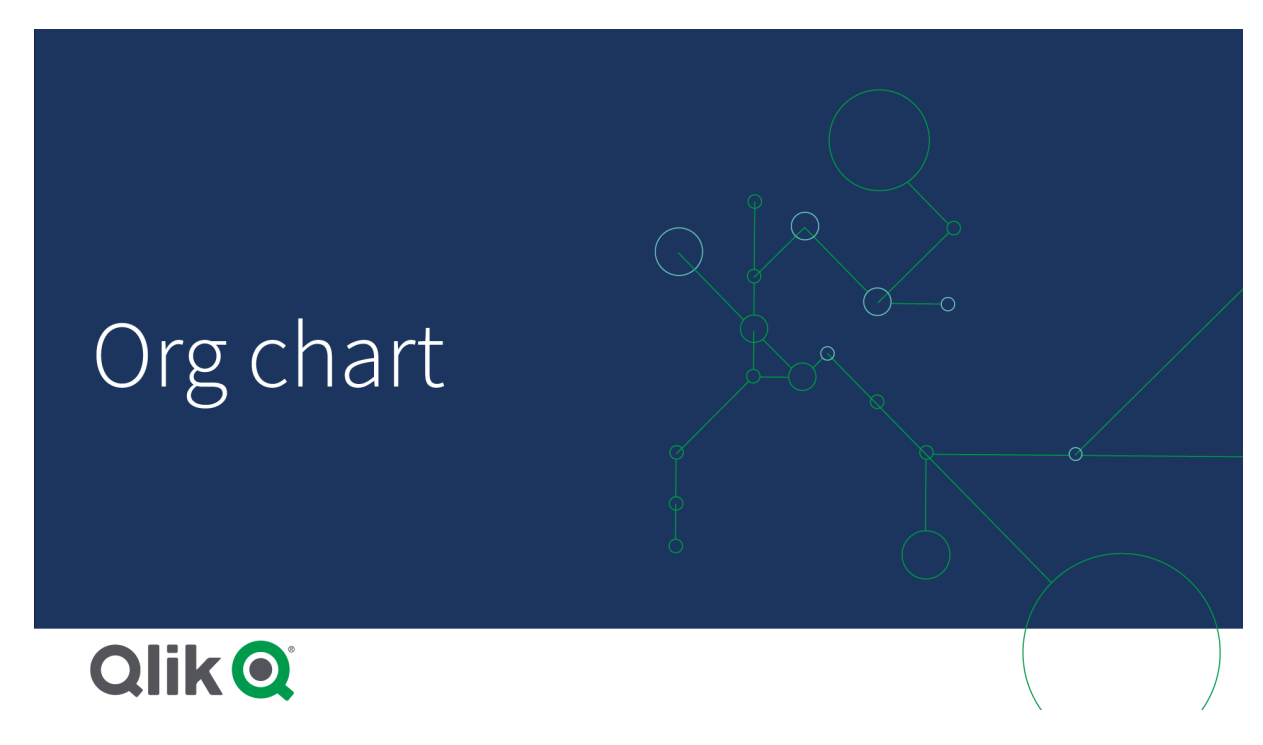

### Förbereda datauppsättningen

Det är några saker du behöver tänka på när du förbereder en datauppsättning för ett organisationsdiagram.

- Du måste använda en datauppsättning med mindre än 3 3000 rader. Om du använder en större datauppsättning kommer resten av raderna att ignoreras. Detta kan resultera i ett träd med inkorrekt struktur. Ett meddelande visas: **Maxgränsen för data har nåtts. Trädet kanske inte visas på rätt sätt.**
- Se till att data inte innehåller cirkelreferenser. Cirkelreferenser kan leda till att noder utesluts, eller att flera rotnoder skapas. Ett av dessa meddelanden visas: **Data innehåller cirkelreferenser. Noder utelämnas.**

**Ingen rotnod, kontrollera att dina data inte har några cirkelreferenser.**

- Om en nod har fler än 99 underordnade noder kommer dessa inte att renderas. Ett meddelande visas: **Maximalt antal underordnade noder har uppnåtts. Noder utelämnas.**
- <sup>l</sup> Du ska undvika att ha ett stort antal rader utan överordnade noder. Dessa visas som rotnoder. Det maximala antalet rotnoder är 99.

### Skapa ett organisationsdiagram

Du kan visualisera exempeldatauppsättningen med hjälp av ett organisationsdiagram Varje anställd visas som ett kort i en trädstruktur som du kan expandera och minimera.

#### **Gör följande:**

- 1. lägg till ett **Organisationsdiagram** i ditt ark.
- 2. Ange den första dimensionen som EmployeeID.
- 3. Ange den andra dimensionen som ManagerID.
- 4. Lägg till etiketter i korten. Expandera dimensionen EmployeeID så att etikettegenskaperna visas.
	- a. Ange **Kortets rubrik** som Name.
	- b. Ange **Kortets underrubrik** som Title.

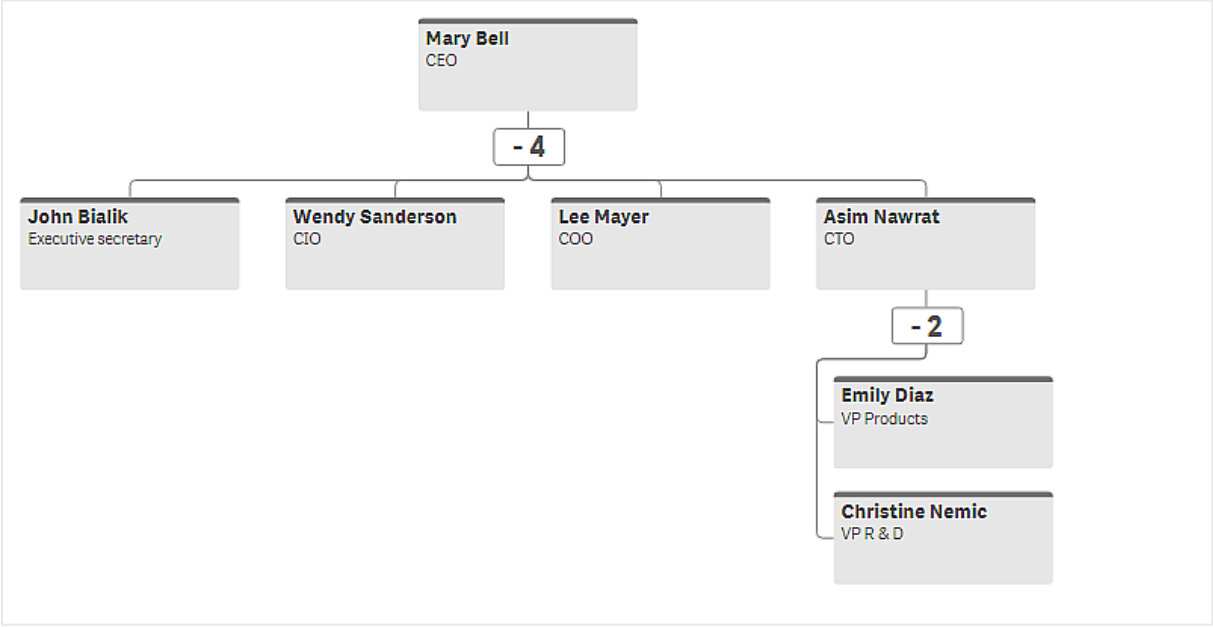

### Ändra utseende på diagrammet

Du kan anpassa utseendet på ditt organisationsdiagram.

#### **Lägga till ett mått för att ange en beskrivning**

Du kan visa en beskrivning genom att lägga till ett mått. Detta ersätter värdeuppsättningen som angetts i **Kortets beskrivning**.

### **Ändra presentationsläget**

Du kan ange hur organisationsdiagrammet visas i **Utseende** > **Presentation** > **Presentationsläge**. Organisationsdiagram kan visa hela trädet, eller också kan de dölja och visa nivåer. Om **Visa/dölj** är valt för ett organisationsdiagram, kan du även ange att diagrammets storlek ska justeras automatiskt varje gång det visas eller döljs.

### **Ändra färger**

Du kan ändra färgen på kortets bakgrund på två olika sätt:

- <sup>l</sup> Expandera den första dimensionen och ange ett uttryck som returnerar en färg eller en färgkod under **Kortets bakgrundsfärg** . Du kan referera till datafält i uttrycket.
- <sup>l</sup> Ange en bakgrundsfärg under **Utseende** > **Presentation** > **Bakgrundsfärg**. Du kan ange att alla kort ska ha en enda färg eller använda ett uttryck. Om du använder ett uttryck kan du inte referera till datafält.

Du kan även ange färgen på texten med **Utseende** > **Presentation** > **Teckenfärg** .

### **Ändra kortens kantlinjer**

Du kan välja om korten i organisationsdiagrammet ska ha kantlinjer och övre fält under **Kortets utseende**. Om du väljer att använda kantlinjer kan du ange en linjefärg i **Utseende** > **Presentation** > **Kantlinjens färg**. Du kan ange att kantlinjen ska ha en enskild färg eller använda ett uttryck. Om du använder ett uttryck kan du inte referera till datafält.

### Urval i organisationsdiagrammet

Du kan välja kort i organisationsdiagrammet. När du väljer ett kort inkluderas alla underordnade noder under kortet i urvalet.

Information om allmänna begränsningar finns i *[Begränsningar](#page-402-0) (page 403)*.

### V & F-pivotdiagram

Med **P&L pivot** chart kan du skapa en pivottabell med en layout som passar för att rapportera resultaträkning. Du kan färglägga cellerna enligt resultat och anpassa diagrammets stil med olika teckensnitt och olika färg på varannan rad. Du kan även hämta diagrammet till Excel med formatering.**P&L pivot**-diagrammet ingår i visualiseringspaketet.

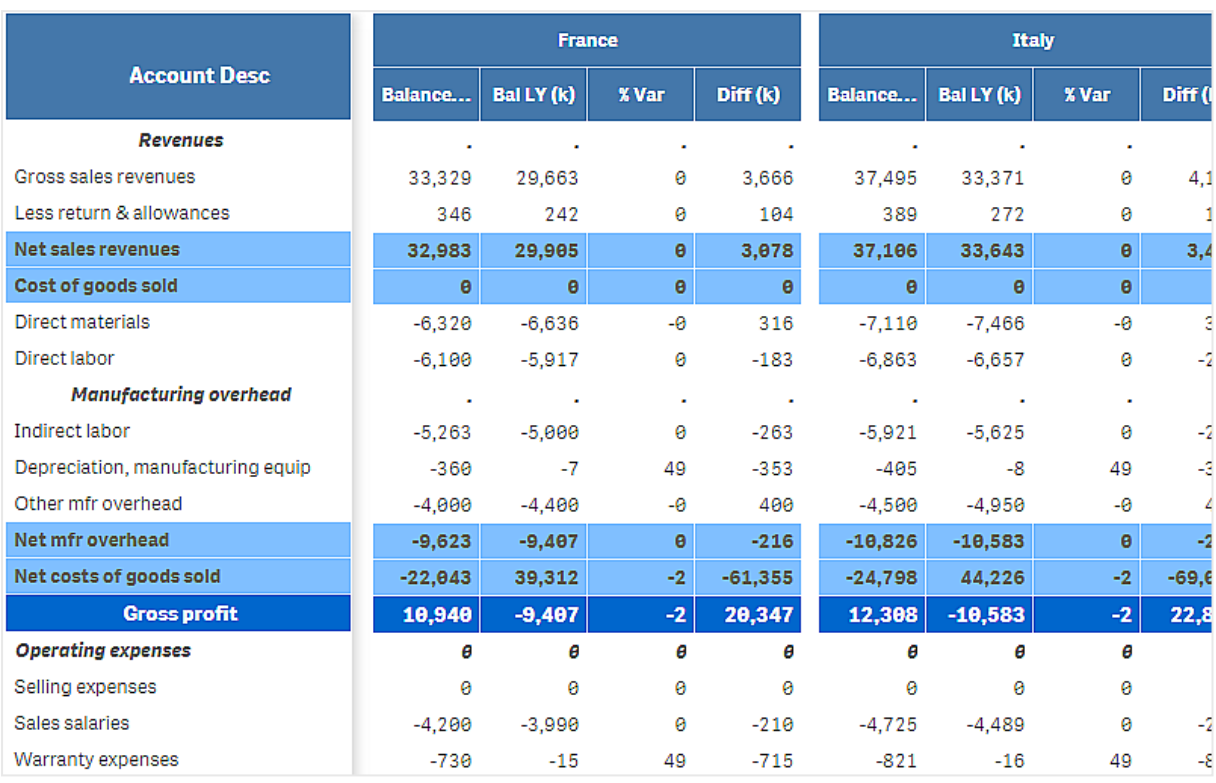

Dimensioner och mått för **P&L pivot**-diagram

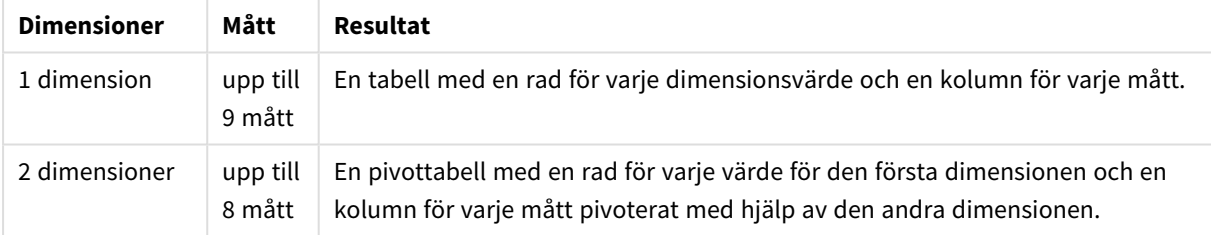

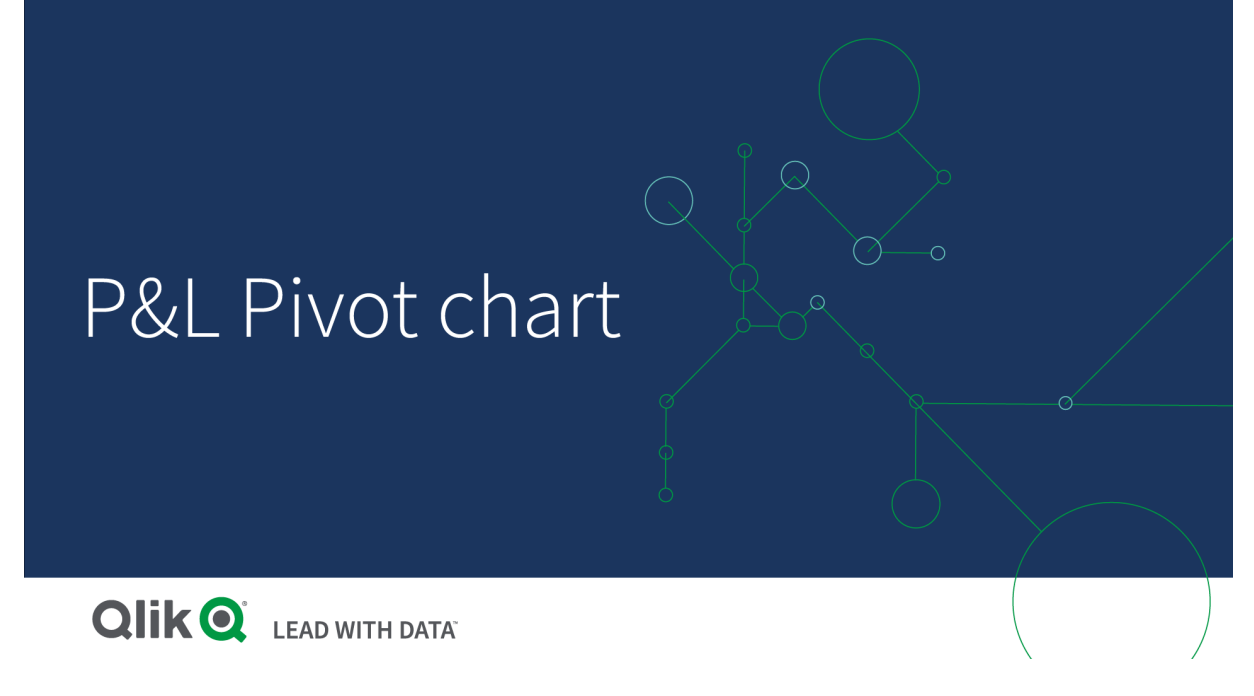

### Färglägga celler för att visa resultat

Du kan färglägga celler för att visa resultat i en skala med **Poor** (Dåligt), **Fair** (Medel) och **Good** (Bra). Alla rader och kolumner är färglagda som standard, men du kan välja vilka kolumner och rader som ska färgläggas om du vill.

### **Gör följande:**

- 1. Se till att **Enabled** (Aktiverad) är inställt på **On** (På) under **Appearance** (Utseende) > **Color by condition** (Färg efter villkor).
- 2. Välj vilka rader som ska färgläggas efter resultat.

Ställ in **Color all rows by condition** (Färglägg alla rader efter villkor) som **Specified rows** (Specificerade rader).

Lägg till rader för att färglägga efter namn (dimensionsvärde) med **Add row to color** (Lägg till rad till färg).

3. Välj vilka mått som ska färgläggas efter resultat. Ställ in **Color all measures** (Färglägg alla mått) som **Specified measures** (Specificerade mått). Lägg till en lista över mått efter nummer i **Measure indices** (Måttindex) med det första måttet i diagrammet numrerat noll. Separera måtten med ett komma.

### **Exempel: Färglägg det första, tredje och femte måttet.**

*0,2,4*

- 4. Ställ in resultatsgränser och färger. Du kan ställa in intervallgränserna för **Poor** och **Fair**.
	- - **-** Alla celler med ett värde under intervallsgränsen för **Poor** visas med bakgrundsfärgen och textfärgen som har ställts in för **Poor**.
- <sup>l</sup> Alla celler med ett värde under intervallsgränsen för **Fair** men högre än för **Poor** visas med bakgrundsfärgen och textfärgen som har ställts in för **Fair**. Du måste ställa in intervallsgränsen för **Fair** högre än för **Poor**.
- <sup>l</sup> Alla andra celler visas med bakgrundsfärgen och textfärgen som ställts in för **Good**.

### Anpassa ett diagrams stil med en stilmall

Du kan skapa en layout för diagrammet, till exempel för att visa en resultaträkningsrapport, med en stilmall.

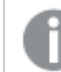

*Du måste kunna lägga till och ladda en CSV-fil till appen.*

#### **Gör följande:**

- 1. Skapa en stilmall som en CSV-fil. Använd formatet för stilmall som beskrivs nedan.
- 2. Ladda stilmallen till din app som ett fält. När du lägger till filen ska du inte använda semikolon som fältavgränsare. Varje rad ska laddas som ett fält.
- 3. Ställ in **Style template field** (Stilmallsfält) under **Appearance** (Utseende) > **Table format** (Tabellformat) som namnet på mallfältet som du lagt till.

Du kan ladda flera stilmallar i din app och ändra på layouten med **Style template field**.

#### **Stilmallsformat**

Stilmallen skapas som en kommaavgränsad textfil (CSV) med UTF-8-kodning.

Raderna i stilmallen måste stämma överens med data i den första dimensionen. Du måste hänvisa till ett dimensionsvärde i mallen. Dimensionsvärdet ska vara först i varje rad. Du behöver inte specificera alla rader/dimensionsvärden i mallen. Stilmallen kan omfatta högst 5 000 rader.

Varje rad i mallen ska ha följande format. Det är inte nödvändigt att ha en rubrikrad.

DimensionValue;Bold;Background;FontStyle;TextColor;Align;FontSize;Comment

- DimensionValue Dimensionsvärdet för raden som du vill anpassa stilen på.
- $\bullet$  Bold Ställ in som <br />bold> om du vill ha fet text.
- Background

Ställ in en bakgrundsfärg Du kan använda <dark>, <night>, <soft>, <red>, <orange>, <violete>, <blue>, <green> eller en färgkod i RGB-format, till exempel rgb(183,219,255). Standardbakgrundsfärgen är vit.

• FontStyle

Du kan ställa in teckenstilen till <italic> eller <oblique>.

• TextColor

Du kan ställa in textfärgen till <white>. Standardbakgrundsfärgen är svart.

• Align

Du kan centrera texten med <center>. Standardjustering är vänster för text och höger för numeriska värden.

- FontSize Du kan ställa in teckenstorleken till <large>, <medium> (standard) eller <small>.
- Comment Du kan använda taggen <comment> för att ersätta alla nollvärden med ett blanksteg. Detta är användbart när du vill infoga en underrubriksrad utan värden.

Du kan även använda stiltaggarna i vilken ordning som helst och utesluta taggar som inte används. De här raderna ger samma resultat:

Operating expenses;<bold>;;<italic>;;;; Operating expenses; <italic>; <br/> <br/>bold>

#### **Mallexempel för resultaträkningsrapportering**

```
Cost of goods sold; <br/> \&sub>bc</sub>RGB(225,226,226);;;;;
Extraordinary items after tax;<bold>;RGB(193,216,47);;;<center>;<large>;
Extraordinary items;<bold>;;<italic>;;<center>;;<comment>
Financial revenue & expenses;<bold>;;<italic>;;<center>;;<comment>
General & administrative expenses;<bold>;;<italic>;;<center>;;<comment>
Gross profit;<bold>;RGB(193,216,47);;;<center>;<large>;
Income before tax & extraordinary items; < bold>; RGB(193, 216, 47);;;; < large>;
Manufacturing overhead;<bold>;;<italic>;;<center>;;<comment>
Net costs of goods sold;<br/>bold>;RGB(225,226,226);;;;;
Net gain on sale of land;<bold>;RGB(193,216,47);;;<center>;<large>;
Net Income (Profit);<br/>bold>;#191970;;<white>;<center>;<large>;
Net mfr overhead; < bold>; RGB(225, 226, 226);;;;;
Net sales revenues; < bold>; RGB(225,226,226);;;;;
Operating expenses; < bold>;; <italic>;;;;
Operating income before taxes; < bold>;RGB(193, 216, 47);;;;<large>;
Other general & admin expenses;<bold>;rgb(128, 191, 255);<white>;;<center>;<large>;
Revenues;<bold>;;<italic>;;<center>;;<comment>
total general & admin expenses; < bold>; #efefef;;;;;
total operating expenses;<br/>bold>;rgb(128, 191, 255);<white>;;;;
Total selling expenses;<bold>;RGB(225,226,226);;;;;
För att kunna använda den här mallen behöver du en datafil där den första dimensionen innehåller värden
som motsvarar det första elementet i varje rad, till exempel Kostnad för sålda varor.
```
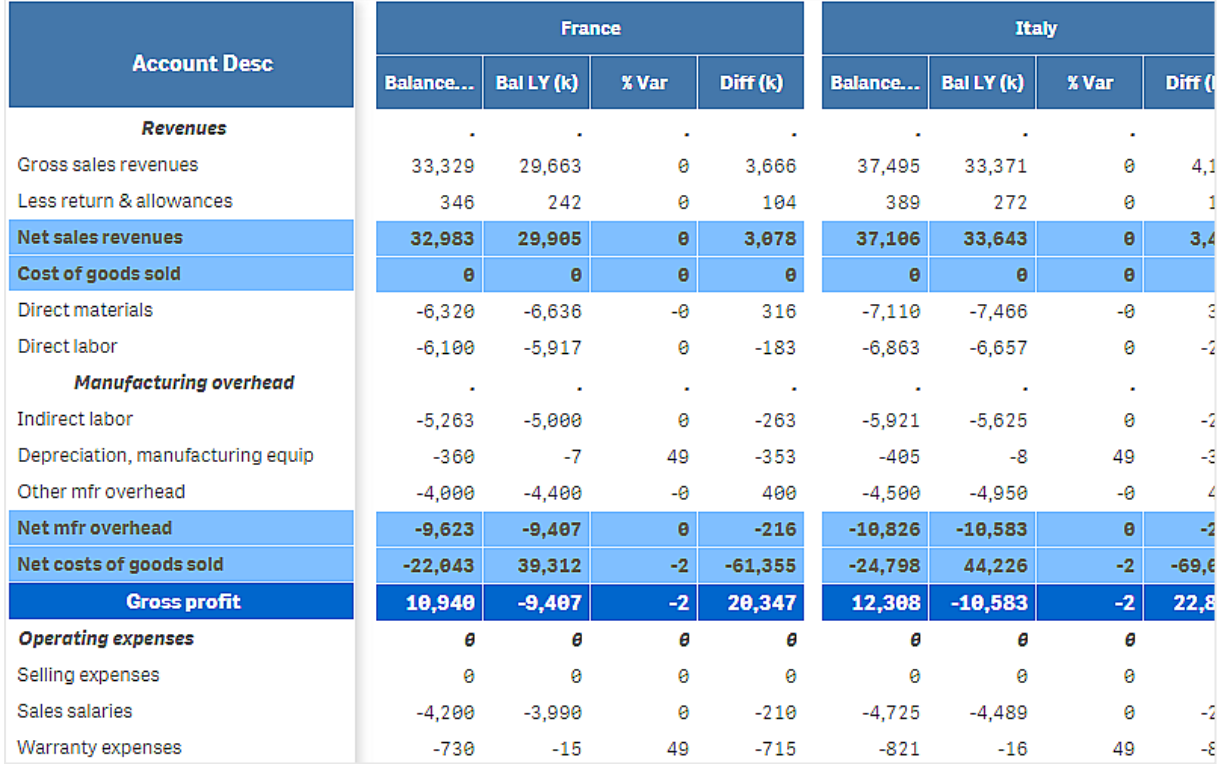

*V & F-pivotdiagram som stilanpassats med layoutmallen i exemplet*

### Begränsningar

Information om allmänna begränsningar finns i *[Begränsningar](#page-402-0) (page 403)*.

<sup>l</sup> Det finns en begränsning för dataöverföring mellan Qlik-motorn och **V & F-pivot**. Detta begränsar varje förfrågan om data till 10 000 element, till exempel 1 000 rader och 10 kolumner. **P&L pivot** chart kan göra automatiska förfrågningar om mer data med sidnumrering.

Du kan sätta gränsen för hur mycket data som kan efterfrågas med **Pagination** (Sidnumrering) > **Max pagination loops** (Max sidnumreringsloopar). Standardvärdet är 20 000 element (**20k cells**) och maxvärdet är 40 000 element.

Du kan även ändra på felmeddelandet som visas för användaren när datagränsen överskrids. Den rekommenderade åtgärden för att kringgå att datagränsen överskrids är att tillämpa filter på data för att begränsa dataöverföringen.

<sup>l</sup> Det går inte att konvertera ett **V & F-pivot**-diagram till en annan visualisering eller konvertera en annan visualisering till ett **V & F-pivot**-diagram.

### Pivottabell

Pivottabellen (**Pivot**) visar dimensioner och mått i form av rader och kolumner i en tabell. I en pivottabell kan du analysera data efter flera mått och i flera dimensioner samtidigt.

#### *Pivottabell med expansioner*

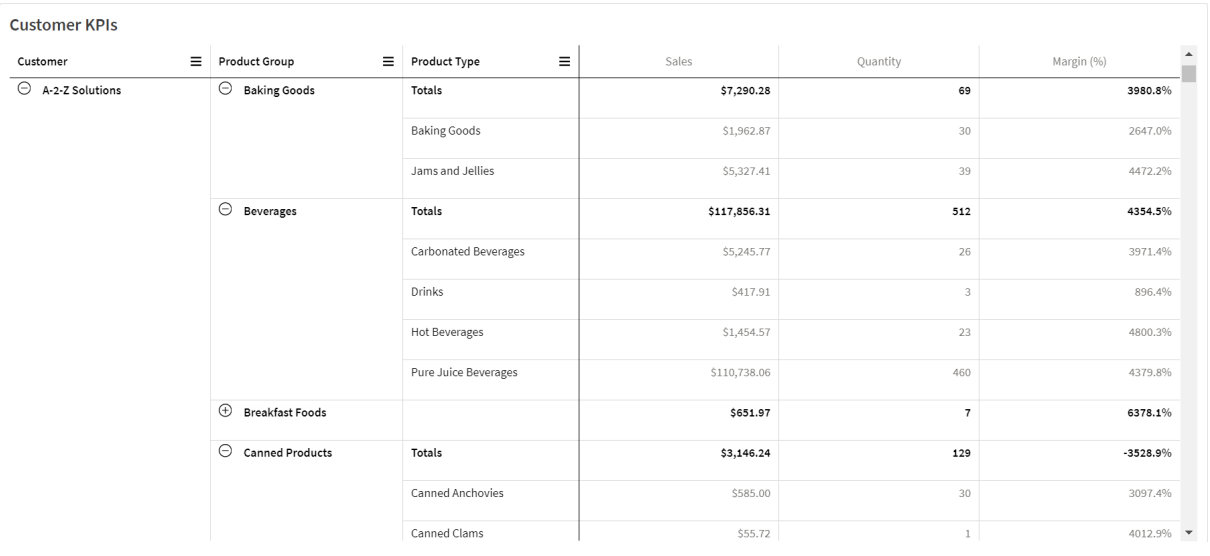

### Användning

Pivottabeller är användbara om du vill inkludera flera dimensioner eller mått i en enda tabell och sedan omorganisera dem för att se olika delsummor. Qlik Visualization bundle-Pivottabellen erbjuder flera olika layout- och formateringsalternativ förutom pivotabellvisualiseringen, inklusive:

- $\cdot$  Rubriker för alla dimensioner
- Alternativ för rubrikmeny för alla dimensioner
- Anpassad null-representation
- Anpassningsbara kolumnbredder via pixlar eller procent
- Justera kolumnbredder med mus
- Summor högst upp eller längst ner

#### Skapa pivottabeller

#### **Gör följande:**

- 1. I resurspanelen öppnar du **Anpassade objekt** > **Visualization bundle** och drar ett **Pivot** till arket.
- 2. Klicka på **Lägg till** och välj ett fält eller en originaldimension som raddimension. Lägg eventuellt till fler dimensioner som rader. Pivottabellen borrar ner rader i den ordning de läggs till. Du kan klicka och dra dimensionerna för att ändra ordning på dem.
- 3. Klicka på **Lägg till** och välj ett fält eller originalmått för måttet. Lägg eventuellt till fler åtgärder.

Du kan justera utseendet och andra inställningar i egenskapspanelen.

#### Pivotera data i egenskapspanelen

I egenskapspanelen kan du lägga till mått och dimensioner i pivottabellen och även pivotera rader eller kolumner.

### **Data**

I datarutan kan du lägga till dimensioner och mått. Du kan flytta element mellan rader och kolumner. Du kan även ändra elementens ordning inom rader eller kolumner. Om du använder fler än ett mått grupperas de i ett element som kallas *Värden*.

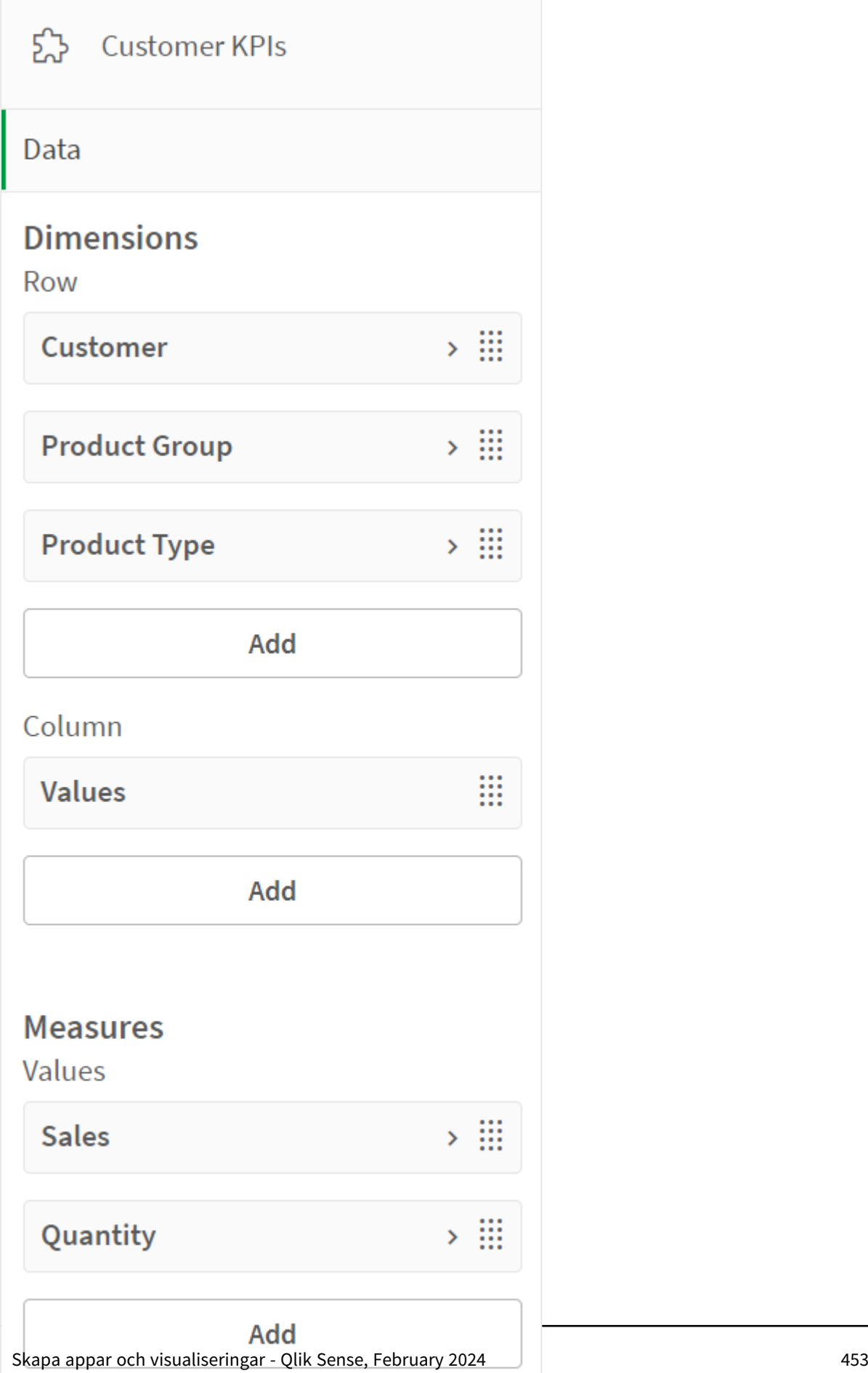

### **Sortering**

I sorteringsrutan i avancerade egenskaper kan du ändra den interna ordningen för dimensioner och mått.

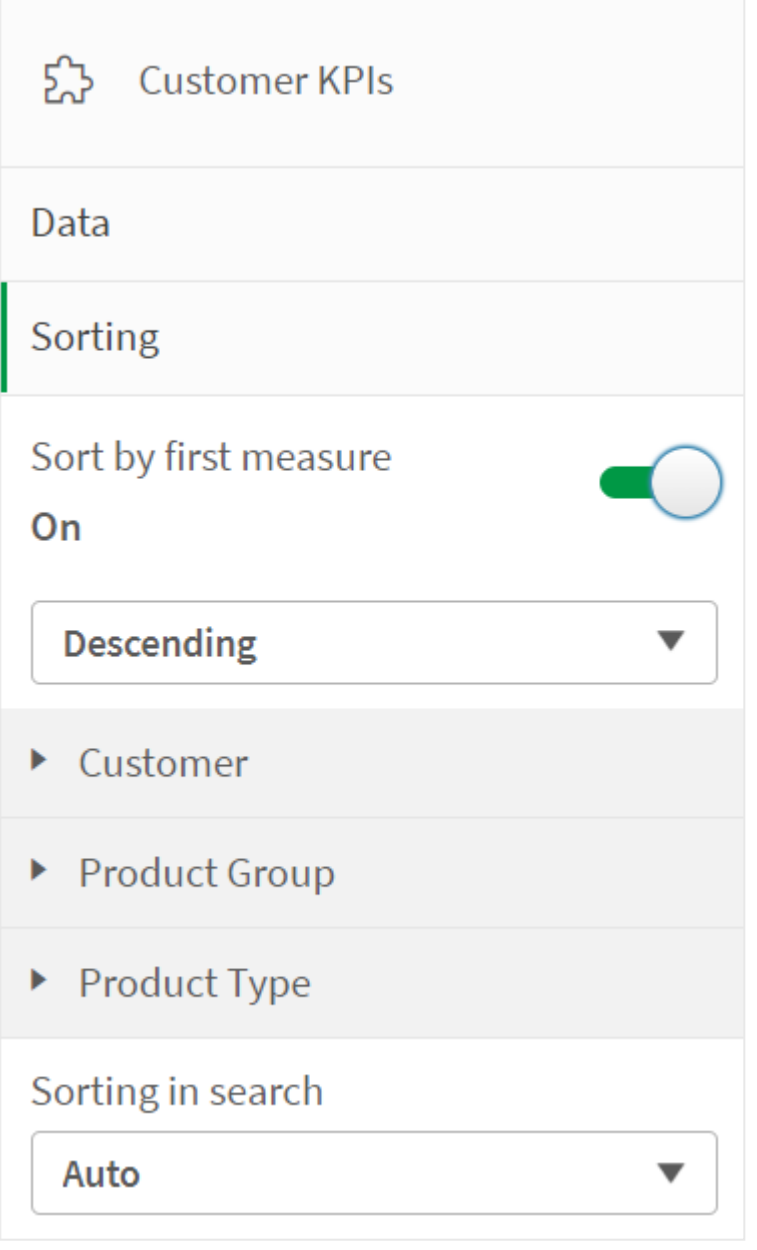

*När du sorterar pivottabeller visas alltid NULL-värden först.*

# Sortera efter första måttet

Om du har fler än ett mått skapas en måttgrupp. Alternativet **Sortera efter första måttet** sorterar dimensionsvärdena efter det första måttets numeriska värde. Den här sorteringsordningen påverkar alla dimensioner, och har företräde före alla andra sorteringsordningar som definieras under dimensionerna.

Du kan till exempel ha två mått: *Quantity* och *Sales*. I egenskapspanelen, under **Data** > **Mått**, listas *Quantity* först. Om du har valt **Sortera efter första måttet** i fallande ordning, sorteras tabellen så att den börjar med dimensionen med störst *Quantity*.

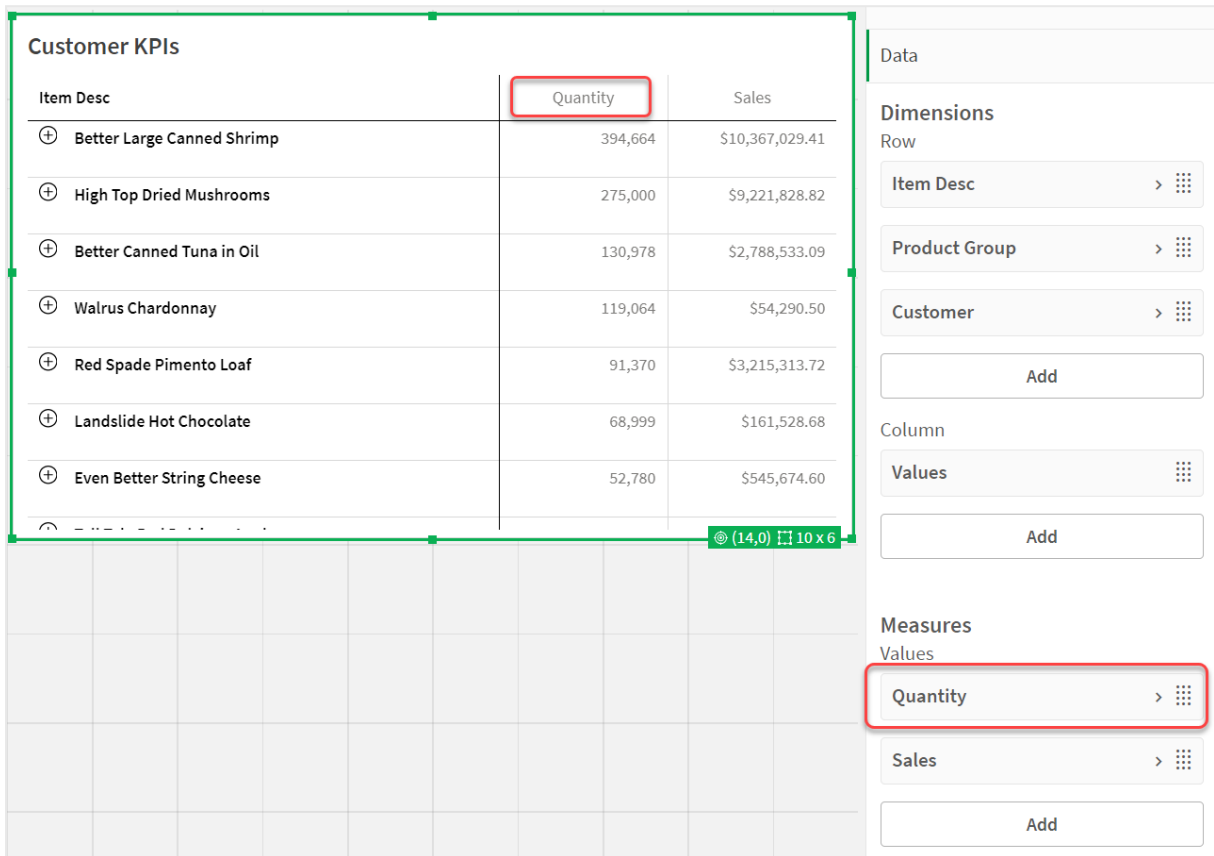

*Pivottabell i redigeringsläge. Sortera efter första måttet är På.*

### Sortera efter uttryck

När du sorterar efter uttryck tillämpas uttrycket endast på den första dimensionen i en pivottabell. Efterföljande dimensioner sorteras i samma ordning som den första dimensionen.

### Formatera dimensionskolumner och kolumner med mätvärden

Du kan formatera dina dimensionskolumner och kolumner med mätvärden med ytterligare alternativ. Du kan göra något av följande:

- Skapa villkorskolumner
- Ställa in bakgrundsfärg för celler med hjälp av uttryck
- Ställa in textfärg med uttryck
- Ställa in kolumnbredd

#### **Skapa villkorskolumner**

Kolumner kan vara villkorliga så att de bara visas när vissa villkor är uppfyllda.

#### **Gör följande:**

- 1. Under **Data** väljer du en dimension eller mått och expanderar egenskaperna.
- 2. Under **Visa kolumn om** klickar du på för att öppna uttrycksredigeraren.
- 3. Ange uttrycket för att bestämma villkoren för att visa kolumnen.
- 4. Klicka på **Tillämpa**.

#### **Ställa in bakgrundsfärg med hjälp av uttryck**

Du kan definiera bakgrundsfärgen för en kolumn med hjälp av uttryck. Du kan exempelvis låta celler i kolumnen byta bakgrundsfärg beroende på värdena i kolumncellen. Textfärgen ändras automatiskt till vit när en mörk bakgrundsfärg används.

#### **Gör följande:**

- 1. Under **Data** väljer du en dimension eller mått och expanderar egenskaperna.
- 2. Under Uttryck för bakgrundsfärg klickar du på  $f$ x om du vill öppna uttrycksredigeraren.
- 3. Ange uttrycket för att bestämma villkoren för att visa kolumnen.
- 4. Klicka på **Tillämpa**.

#### **Ställa in textfärg med uttryck**

Du kan definiera textfärgen för en kolumn med hjälp av uttryck. Du kan exempelvis låta celler i kolumnen byta textfärg beroende på värdena i kolumncellen.

#### **Gör följande:**

- 1. Under **Data** väljer du en dimension eller mått och expanderar egenskaperna.
- 2. Under **Uttryck för textfärg** klickar du på  $f$  $\hat{x}$  om du vill öppna uttrycksredigeraren.
- 3. Ange uttrycket för att bestämma villkoren för att visa kolumnen.
- 4. Klicka på **Tillämpa**.

#### **Ställa in kolumnbredd**

Som standard ställs kolumnbredden in automatiskt. Du kan ställa in kolumnbredden manuellt genom att:

- Innehåll
- Pixlar
- Procentandel

Du kan också ställa in kolumnerna manuellt genom att dra i rubrikkanterna.

#### **Gör följande:**

- 1. Under **Data** väljer du en dimension eller mått och expanderar egenskaperna.
- 2. Under **Kolumnbredd** väljer du hur du vill ställa in kolumnbredden:
	- <sup>l</sup> **Anpassa efter innehåll**: Kolumnernas storlek avgörs av bredden på innehållet i kolumnen.
	- **· Pixlar**: Ställ in bredden på kolumnen i pixlar.
- **Procentandel:** Ställ in bredden på kolumnen i procent.
- **Automatisk:** Ställ in kolumnbredden automatiskt med Olik Sense.

#### Anpassad formatering

Du kan välja mellan ett antal formatalternativ under **Utseende** i egenskapspanelen.

Klicka på **Formatering** under **Utseende** > **Presentation** för att fortsätta anpassa diagrammets formatering. Formateringspanelen innehåller olika avsnitt under flikarna **Allmänt** och **Diagram**.

Du kan återställa dina format genom att klicka på intill varje avsnitt. Om du klickar på **Återställ alla** så återställs formaten i både **Allmänt** och **Diagram**.

#### **Anpassa texten**

Du kan ange texten för rubriken, underrubriken och fotnoten under **Utseende** > **Allmänt**. För att dölja de här elementen stänger du av **visa rubriker**.

Synligheten för de olika etiketterna på diagrammet beror på diagramspecifika inställningar och inställningar för visning av etiketter. De kan konfigureras i egenskapspanelen.

Du kan formatera den text som visas i diagrammet.

#### **Gör följande:**

- 1. Utöka avsnittet **Utseende** i egenskapspanelen.
- 2. Under **Utseende** > **Presentation**, klickar du på **Formatering**.
- 3. På fliken **General** kan du ange teckensnitt, betoningsstil, teckenstorlek och färg för följande textelement:
	- <sup>l</sup> **Rubrik**
	- <sup>l</sup> **Underrubrik**
	- <sup>l</sup> **Fotnot**
- 4. På fliken **Diagram** kan du ange teckensnitt, betoningsstil, teckenstorlek och färg för följande textelement:
	- **Rubrik** Formatera texten för alla dimensioner.
	- **· Dimensionsvärden** Formatera textdimensionsvärdena.
	- <sup>l</sup> **Mätvärden**: Formatera etiketterna för mätvärdena.
	- <sup>l</sup> **Etiketter för mått**: Formatera etiketterna för mätrubrikerna.
	- <sup>l</sup> **Totalt antal värden**: Formatera texten för summorna.
	- **Null-värden**: Formatera texten för nullvärdena.

#### **Anpassa bakgrunden**

Du kan anpassa diagrammets bakgrund. Bakgrunden kan ställas in efter färg. Du kan också färglägga de individuella dimensionerna eller mått via uttryck.

### **Gör följande:**

- 1. Utöka avsnittet **Utseende** i egenskapspanelen.
- 2. Under **Utseende** > **Presentation**, klickar du på **Formatering**.
- 3. På fliken **Allmänt** på formateringspanelen kan du välja en bakgrundsfärg (enkel färg eller uttryck), och även använda en bild från ditt mediebibliotek som bakgrund. När du använder en bakgrundsbild kan du justera bildens storlek och position.
- 4. På fliken **Diagram** kan du anpassa bakgrundsfärgen för följande element:
	- <sup>l</sup> **Rubrik**
	- <sup>l</sup> **Dimensionsvärden**
	- <sup>l</sup> **Mätvärden**
	- <sup>l</sup> **Etiketter för mått**
	- <sup>l</sup> **Totalvärden**
	- <sup>l</sup> **Null-värden**

#### **Anpassa rutnätet**

Du kan anpassa rutnätet för pivottabellen.

#### **Gör följande:**

- 1. Utöka avsnittet **Utseende** i egenskapspanelen.
- 2. Under **Utseende** > **Presentation**, klickar du på **Formatering**.
- 3. På fliken **Diagram** kan du anpassa rutnätet med följande element:
	- <sup>l</sup> **Radhöjd**: Ställ in höjd för rader i linjer.
	- **Kantlinje**: Ställ in färgen för cellkanterna.
	- <sup>l</sup> **Avgränsare**: Ställ in färgen för avgränsaren däremellan som avgränsar både dimensioner och mått och rubriker och rader.
	- **· Bakgrund**: Ställ in färgen för det tomma området som skapas när du har dimensioner i **Kolumn**.

#### **Anpassa nullvärden**

Du kan ändra hur nullvärden representeras i pivottabellen.

#### **Gör följande:**

- 1. Klicka på **Utseende** > **Presentation** i egenskapspanelen.
- 2. Under **Nullvärdestext** anger du den text som du vill ersätta nullvärden med.

#### **Expandera pivottabellen helt**

Du kan ställa in pivottabellen till att alltid vara helt expanderad.

#### **Gör följande:**

- 1. Klicka på **Utseende** > **Presentation** i egenskapspanelen.
- 2. Välj **Helt expanderad**.

# **Anpassa kanten och skuggan**

Du kan anpassa kanten och skuggan för diagrammet.

#### **Gör följande:**

- 1. Utöka avsnittet **Utseende** i egenskapspanelen.
- 2. Under **Utseende** > **Presentation**, klickar du på **Formatering**.
- 3. På fliken **Allmänt** på formatpanelen, under **Kant** ställer du in storleken på **Kontur** för att förstora eller förminska kantlinjerna kring diagrammet.
- 4. Välj en färg för kanten.
- 5. Ställ in **Hörnradien** för att styra kantens rundhet.
- 6. Välj storlek och färg för skuggan under **Skugga** på fliken **Allmänt**. Välj **Ingen** för att ta bort skuggan.

### Begränsningar

Pivottabeller har följande begränsningar:

- Du kan bara hämta pivottabellen som data.
- Du kan inte använda global gruppering eller begränsningar med Visualization bundle-pivottabellen som du kan med visualiseringspivottabellen.
- Du kan inte pivotera data i din Visualization bundle-pivottabell när ditt ark är i analysläge som du kan med visualiseringspivottabellen.

### Radardiagram

Radardiagrammet (**Radardiagram**) visar ett tvådimensionellt diagram med radialaxlar för att kartlägga en eller flera grupper av värden över flera olika variabler. Radardiagram kan användas för att visualisera och jämföra resultat med en bestämd standard eller med en grupps resultat. Radardiagrammet är inkluderat i Visualiseringspaketet.

För detta krävs två dimensioner och ett mått. Y-axeln går från mitten till ytterkanten och X-axeln är diagrammets ytterkant. Varje värde representerar avståndet från mitten av diagrammet, och visas på axlars som startar i mitten. Mitten på diagrammet representerar minimivärdet och kanten maxvärdet.

Ett radardiagram kan visa flera serier, var och en separat kopplad till sina värden. Data går bara runt i diagrammet en gång. Att lägga till värden ökar bara detaljnivån.

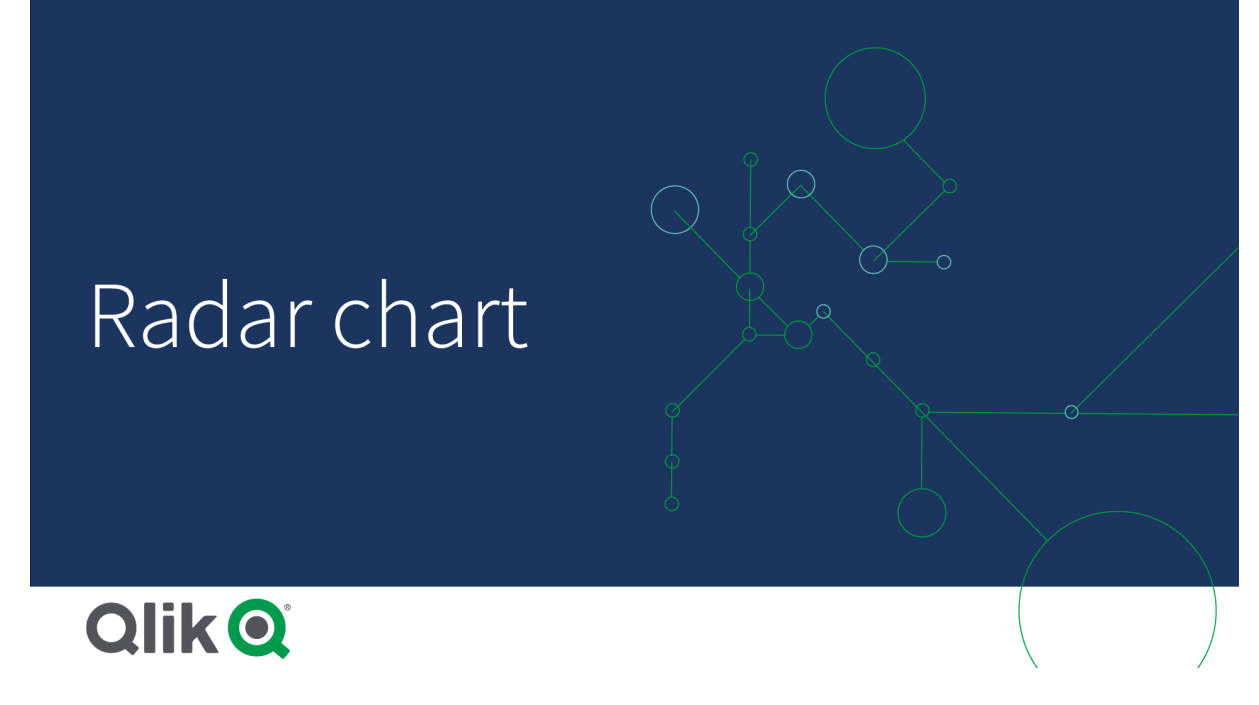

## Förstå ett radardiagram

Ett radardiagram består av segment (axlar) med jämna mellanrum radiellt placerade runt en punkt . Det finns ett segment för varje datavärde i den andra dimensionen. Varje måtts värde visas av en nod på tillämplig axel. En linje kopplar samman värdena som tillhör samma serie, vilket skapar diagrammets stjärnliknande form.

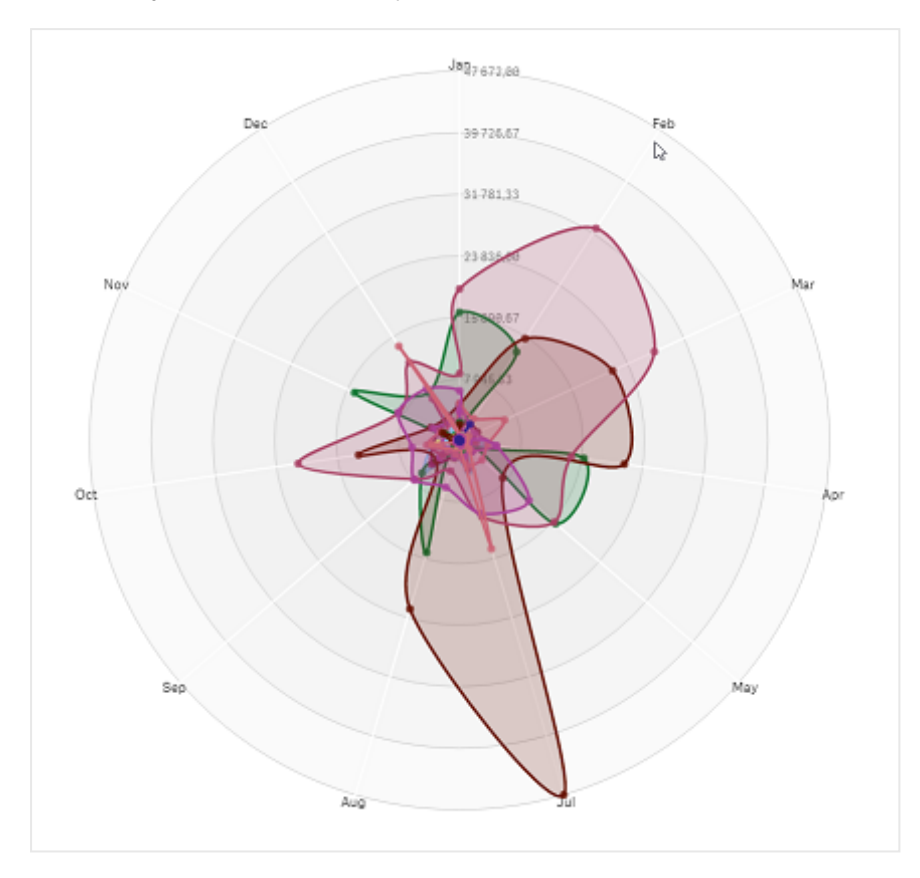

*Ett radardiagram med en axel för varje månad i Date.Month-dimensionen.*

### Användning

med radardiagram kan du jämföra och mäta data med ett godtyckligt antal variabler. Detta är användbart om du vill jämföra någots egenskaper eller prestanda med flera olika mätetal. Till exempel: Innan du köper en dator kan du jämföra olika datorer med tanke på flera olika egenskaper, som minnesutrymme, bearbetning och skärmstorlek. Ett radardiagram är också användbart när du vill:

- Mäta kvalitetsförbättringar och prestanda.
- Jämföra tilldelade belopp jämfört med faktiskt spenderade belopp i en organisation.
- Identifiera outliers, kommonalitet och kluster i data med liknande värden och egenskaper.
- Kartlägga en idrottsmans styrkor och svagheter.
- Jämföra resultat för små till medelstora multivariata datauppsättningar.

### Skapa ett radardiagram

Du kan skapa ett radardiagram på arket som du redigerar.

### **Gör följande:**

- 1. I resurspanelen öppnar du **Anpassade objekt** > **Visualization bundle** och drar ett **radardiagramsobjekt** till arket.
- 2. Klicka på den översta **Lägg till dimension**-knappen och välj en första dimensionskategori som ska mätas (X-axeln).
- 3. Klicka på den andra **Lägg till dimension**-knappen för att välja den andra dimensionen (Y-axeln).
- 4. Klicka på **Lägg till mått**-knappen för att välja måttet för diagrammet.

När dimensioner och mått har valts visas radardiagrammet automatiskt (i färg) i diagramfältet.

*Ett diagram med två dimensioner och ett mått.*

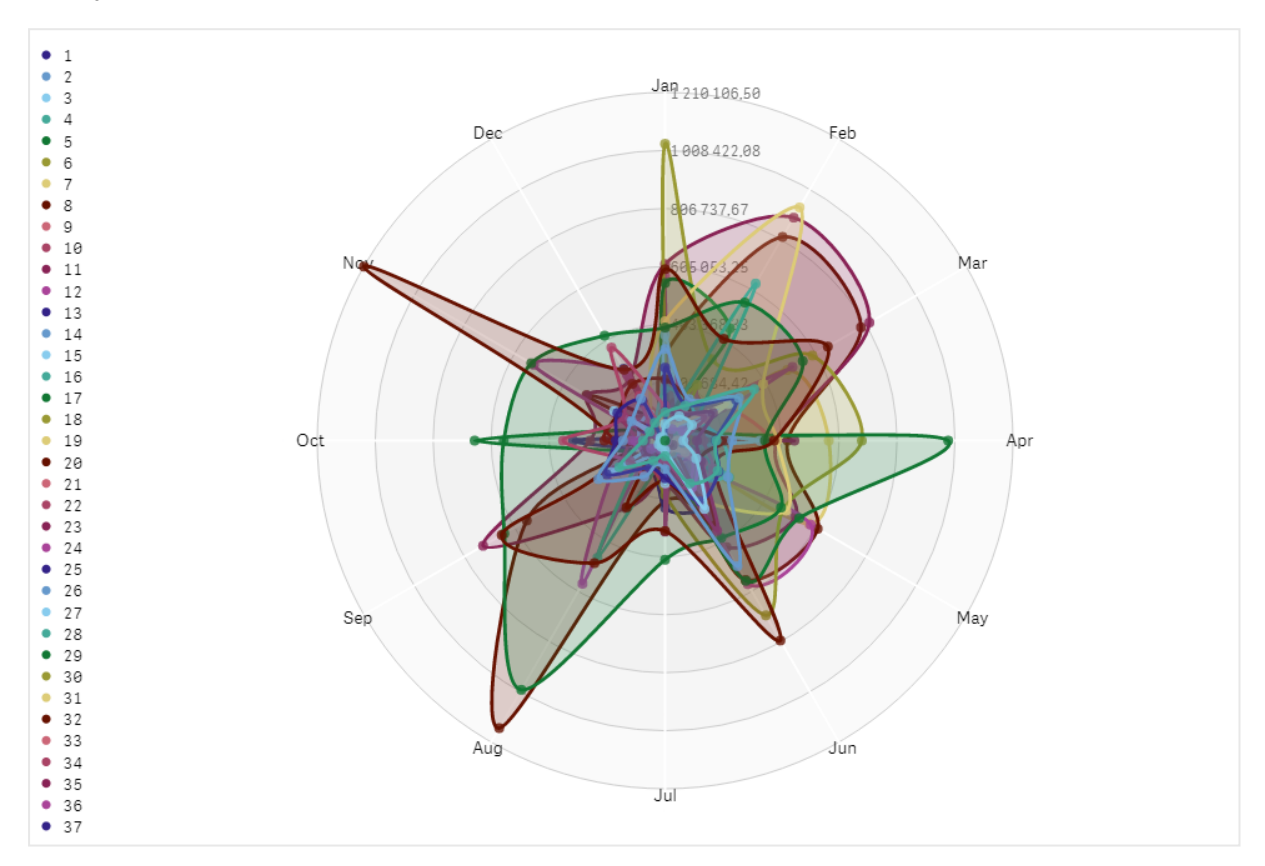

### Ändra utseende på diagrammet

Du kan anpassa radardiagrammet med en eller flera funktioner.

#### **Byta färgschema**

Du kan byta färgschema i diagrammet genom att välja bland fyra fördefinierade alternativ.

#### **Gör följande:**

1. Klicka på **Utseende > Design** i egenskapspanelen.

2. Välj ett färgschema under **Färg**.

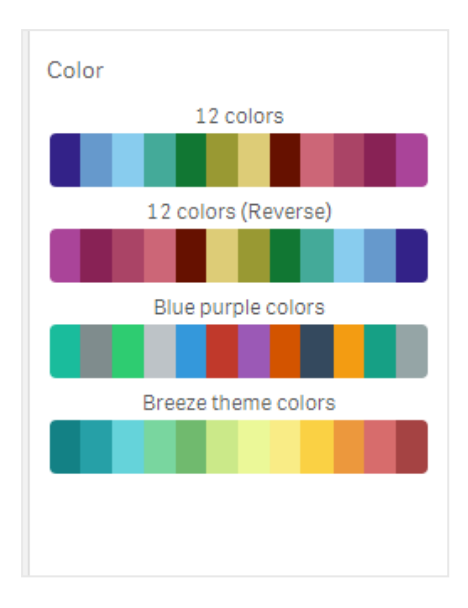

#### **Ändra strecktyp**

Du kan även anpassa formlinjen som sammankopplar varje nod under **Utseende > Design > Strecktyp** i egenskapspanelen. Välj formen i menyn.

#### **Visa/dölj teckenförklaring**

Textförklaringen ger en liten textbeskrivning för varje nod i diagrammet. Du kan expandera teckenförklaringen och visa dess text. Diagrammet krymper då för att ge plats åt teckenförklaringen. Du växlar mellan att dölja och visa teckenförklaringen genom att dra i reglaget under **Utseende > Design > Teckenförklaring** i egenskapspanelen.

#### **Begränsa dimensioner**

Du kan sätta gränser för dimensionsvärden. Du ändrar begränsningar och villkor genom att gå till **Data > Dimensioner** i egenskapspanelen. Klicka på Dimension, och under **Begränsning** väljer du en begränsning på menyn.

#### **Visa/dölj titlar**

Med det här alternativet kan du dölja namnet på radardiagrammet. Du växlar mellan att dölja och visa namnet genom att klicka på **Utseende > Allmänt** i egenskapspanelen. Dra i reglaget **Visa titlar**.

#### **Talformat**

För mått och dimensioner är standardinställningen för **Talformat Auto**. Du kan ändra den här inställningen till **Tal** och sedan välja ett talformat.

#### Begränsningar

Radardiagram har följande begränsningar:

- Radardiagram kan bara behandla 100 unika värden per dimension.
- Exporterade radardiagram innehåller inte diagramförklaringen.
- <sup>l</sup> Information om allmänna begränsningar finns i *[Begränsningar](#page-402-0) (page 403)*.

# Sankey-diagram

Med ett Sankey-diagram (**Sankey-diagram**) kan du lägga till en viss typ av flödesdiagram i arket du redigerar. Diagrammet betonar visuellt större överföringar eller flöden inom definierade systembegränsningar. Bredden på diagrampilarna visas proportionellt till flödesantalet. Sankeydiagrammet är inkluderat i Visualiseringspaketet.

- <sup>l</sup> Minst två dimensioner och ett mått krävs. Du kan använda upp till fem dimensioner, men endast ett mått.
- Dimensionerna behöver inte vara lika stora på var sida av diagrammet.
- Du kan använda dimensionsvärdena för att ange färgen på flödena i diagrammet.
- <sup>l</sup> Länkfärgerna kan baseras på käll- eller målfästpunkt.

*Ett diagram med en källdimension (Quarter) och måttdimensionen (Year).*

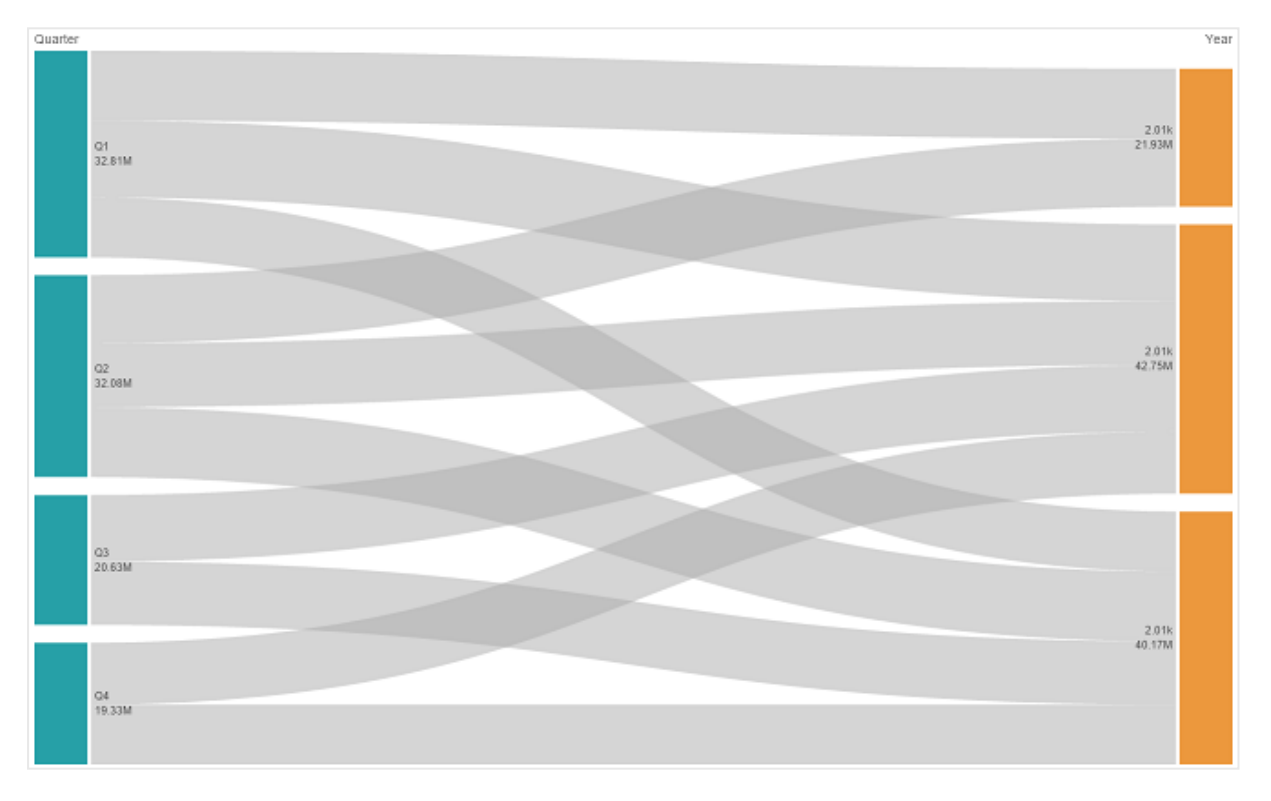

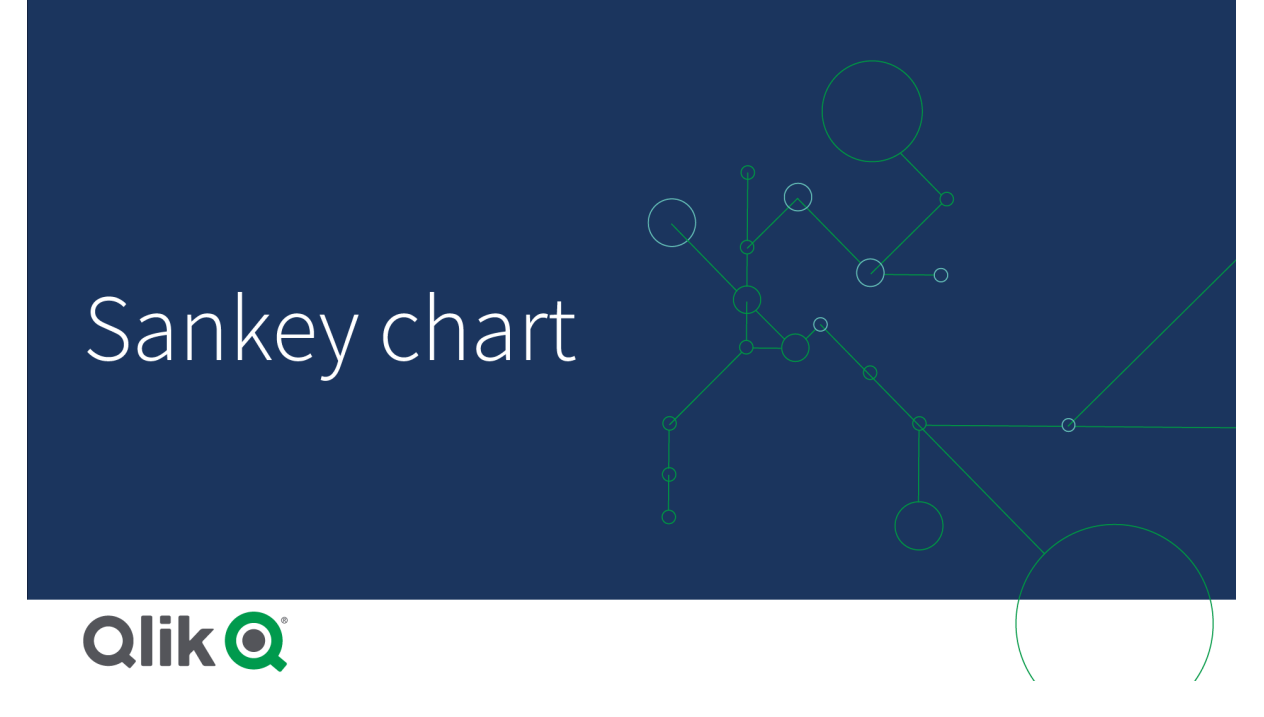

### Användning

Sankey-diagrammet är användbart när du vill hitta de viktigaste bidragen till ett övergripande flöde. Diagrammet är också användbart när du vill visa specifika antal inom fastställda systemgränser.

### Skapa ett Sankey-diagram

Du kan skapa ett Sankey-diagram på arket som du redigerar.

### **Gör följande:**

- 1. I resurspanelen öppnar du **Anpassade objekt** > **Visualization bundle** och drar ett **Sankeydiagramobjekt** till arket.
- 2. Klicka på den översta **Lägg till dimension**-knappen och välj källdimensionen för flödet i diagrammet (visas till vänster).
- 3. Klicka på den andra **Lägg till dimension**-knappen och välj måldimensionen för flödet i diagrammet (visas till höger).
- 4. Klicka på **Lägg till mått**-knappen för att välja måttet för diagrammet.

När dimensioner och mått har valts visas Sankey-diagrammet automatiskt (i färg) i diagramfältet.

### Lägga till ytterligare dimensioner

Du kan lägga till upp till fem dimensioner i diagrammet i egenskapspanelen under **Data > Dimensioner**. Diagrammet uppdateras så att det speglar de tillagda dimensionerna. Dimensionerna visas från vänster till höger, med den först angivna dimensionen alltid som källdimension. Måldimensionen visas alltid till höger. När du lägger till fler dimensioner läggs de till till höger i den ordning som de angavs.

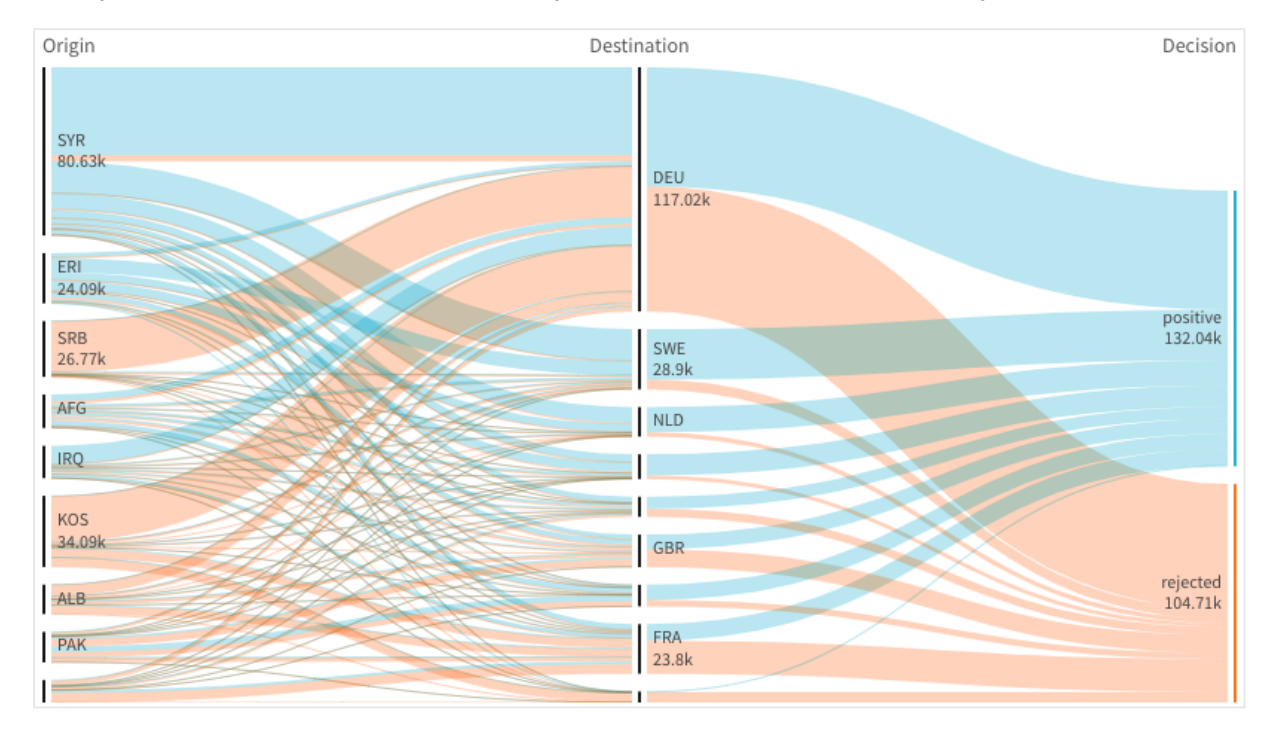

*Ett diagram med tre dimensioner: källdimension (Origin), måldimension (Decision) och en ytterligare (Destination).*

### Sortering

Elementen i Sankey-diagrammet sorteras automatiskt från det största till det minsta flödet. Du kan ändra sorteringsordningen i egenskapsrutan.

### **Gör följande:**

- 1. Klicka på **Sortering** under **Utseende** i egenskapspanelen.
- 2. Växla **Sortering** från **Auto** till **Anpassad**.
- 3. Du kan slå av och på **Sortera numeriskt**:
	- <sup>l</sup> Slå på: Sortera numeriskt efter **Stigande** eller **Sjunkande**.
	- Slå av: Dra dina dimensioner och mått till önskad ordning.

### Ändra formatering och utseende

Du kan anpassa diagrammet med en eller flera funktioner. Diagrammet uppdateras automatiskt.

### **Länkfärger**

Färgerna på diagramlänkar är baserade antingen på käll- eller målfästpunkterna. Om du vill använda källeller målfästpunktsfärgen på diagramlänkar använder du strängen *='SOURCE'* or *='TARGET'*. Du kan också välja en annan färg genom att ange en färgkodsträng. Färgen ska vara en giltig CSS-färg.

### **Gör följande:**

- 1. Klicka på **Presentation** under **Utseende** i egenskapspanelen.
- 2. Ange tillämplig sträng under **Länkfärg**.
- 3. Tryck på Retur så uppdateras diagrammet.

Du kan även byta länkfärger genom att ange ett uttryck i uttrycksredigeraren ( $\bm{f}$  $\bm{\hat{x}}$ ). Det går även att färga en länk som har sin intensitet baserad på marginalvärdesprocentandelen av dimensionsvärdet den representerar.

#### **Exempel:**

Ange strängen =rgb(round(Avg ([Margin %])\*255), 100, 100), där marginalvärdesprocentandelen är ett värde mellan 0 och 1. Länken visas då som röd i diagrammet.

#### **Länkogenomskinlighet**

Du kan ändra länkogenomskinlighet genom att dra i reglaget för länkogenomskinlighet under **Utseende > Länkogenomskinlighet** i egenskapspanelen. Du kan även ange ogenomskinligheten som 1 (längst åt höger), vilket ger en skugga som ger länkar ett mer individuellt och distinkt utseende.

### **Nodfärger**

Du kan ändra nodfärgerna för varje dimensionsvärde. Färgen ska vara en giltig CSS-färg.

#### **Gör följande:**

- 1. Välj tillämplig dimension under **Data > Dimensioner** i egenskapspanelen.
- 2. Ange färgkodsträngen under Nodfärg och tryck på Retur. Diagrammet uppdateras. Exempel: Om du vill använda färgen Aqua (#00ffff) ställer du in färgkodsträngen på ='#00ffff'. Du kan även ställa in nodfärgerna genom att ange ett uttryck i uttrycksredigeraren ( $\bm{f} \bm{\hat{x}}$ ).

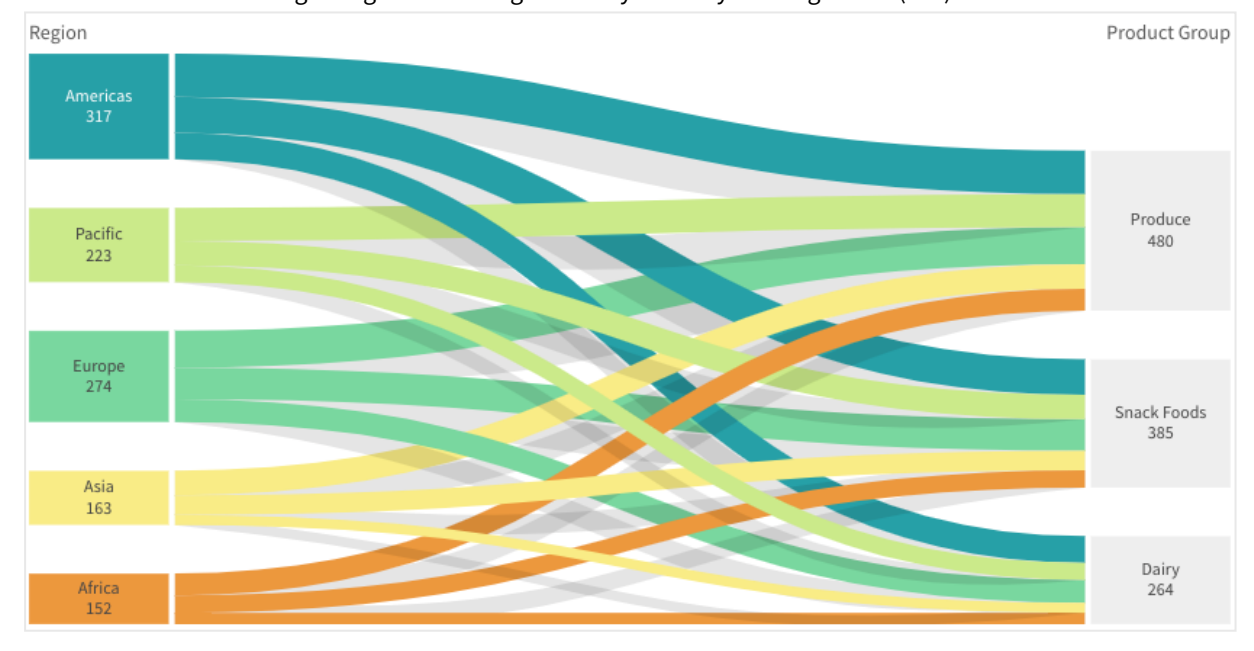

#### **Nodutfyllnad och -bredd**

Du kan ange både det vertikala avståndet mellan noder ("nodutfyllnad") och diagramnodernas horisontella bredd ("nodbredd").

### **Gör följande:**

- 1. Klicka på **Presentation** under **Utseende** i egenskapspanelen.
- 2. Dra i reglaget för Nodutfyllnad och/eller Nodbredd för att ändra på nodinställningarna.

Använda formatpanelen för att anpassa utseendet ytterligare

Du kan välja mellan ett antal formatalternativ under **Utseende** i egenskapspanelen.

Klicka på **Formatering** under **Utseende** > **Presentation** för att fortsätta anpassa diagrammets formatering. Formateringspanelen innehåller olika avsnitt under flikarna **Allmänt** och **Diagram**.

Du kan återställa dina format genom att klicka på intill varje avsnitt. Om du klickar på **Återställ alla** så återställs formaten i både **Allmänt** och **Diagram**.

Allmän information om att formatera en individuell visualisering finns i *Tillämpa anpassad [formatering](#page-566-0) för en [visualisering](#page-566-0) (page 567)*.

#### **Anpassa texten**

Du kan ange texten för rubriken, underrubriken och fotnoten under **Utseende** > **Allmänt**. För att dölja de här elementen stänger du av **visa rubriker**.

Synligheten för de olika etiketterna på diagrammet beror på diagramspecifika inställningar och inställningar för visning av etiketter. De kan konfigureras i egenskapspanelen.

Du kan formatera den text som visas i diagrammet.

#### **Gör följande:**

- 1. Utöka avsnittet **Utseende** i egenskapspanelen.
- 2. Under **Utseende** > **Presentation**, klickar du på **Formatering**.
- 3. På fliken **General** kan du ange teckensnitt, betoningsstil, teckenstorlek och färg för följande textelement:
	- <sup>l</sup> **Rubrik**
	- <sup>l</sup> **Underrubrik**
	- **•** Fotnot
- 4. På fliken **Diagram** kan du ange teckensnitt, betoningsstil, teckenstorlek och färg för följande textelement:
	- **· Nodrubrik**: Formatera rubriktexten för varje nod i diagrammet.
	- **· Nodetikett**: Formatera texten på etiketterna som visar de enskilda värdena för noderna.

#### **Anpassa bakgrunden**

Du kan anpassa diagrammets bakgrund. Bakgrunden kan ställas in efter färg och bild.
## **Gör följande:**

- 1. Utöka avsnittet **Utseende** i egenskapspanelen.
- 2. Under **Utseende** > **Presentation**, klickar du på **Formatering**.
- 3. På fliken **Allmänt** på formateringspanelen kan du välja en bakgrundsfärg (enkel färg eller uttryck), och även använda en bild från ditt mediebibliotek som bakgrund. När du använder en bakgrundsbild kan du justera bildens storlek och position.

## **Anpassa kanten och skuggan**

Du kan anpassa kanten och skuggan för diagrammet.

### **Gör följande:**

- 1. Utöka avsnittet **Utseende** i egenskapspanelen.
- 2. Under **Utseende** > **Presentation**, klickar du på **Formatering**.
- 3. På fliken **Allmänt** på formatpanelen, under **Kant** ställer du in storleken på **Kontur** för att förstora eller förminska kantlinjerna kring diagrammet.
- 4. Välj en färg för kanten.
- 5. Ställ in **Hörnradien** för att styra kantens rundhet.
- 6. Välj storlek och färg för skuggan under **Skugga** på fliken **Allmänt**. Välj **Ingen** för att ta bort skuggan.

### Begränsningar

Information om allmänna begränsningar finns i *[Begränsningar](#page-402-0) (page 403)*.

## Enkel tabell

Den **enkla tabellen** visar flera fält samtidigt. Innehållet i varje rad är logiskt sammankopplat. En tabell kan bestå av så många dimensioner och mått som behövs. Den enkla tabellen ingår i visualiseringspaketet.

Appskapare kan lägga till flera fält samtidigt, anpassa tabeller på kolumnnivå, lägga till alternativa dimensioner och mått, ställa in kolumnbredd. tillämpa sidnumrering och aktivera diagramutforskning.

Med diagramutforskning kan användare som inte har redigeringsbehörighet anpassa den ursprungliga enkla tabellen när de är i analysläge. Dessa användare kan lägga till eller ta bort kolumner, ändra sorteringsordning, ordna om kolumner och göra urval. Sedan kan de dela, hämta, prenumerera på eller bokmärka den nya tabellayouten. Ändringar som gjorts av en användare i diagramutforskningsläge syns inte för andra användare som analyserar samma ark.

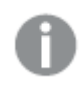

*Denna sida handlar om visualiseringspaketets enkla tabell. Information om inbyggda tabellobjekt finns i [Tabell](#page-319-0) (page 320).*

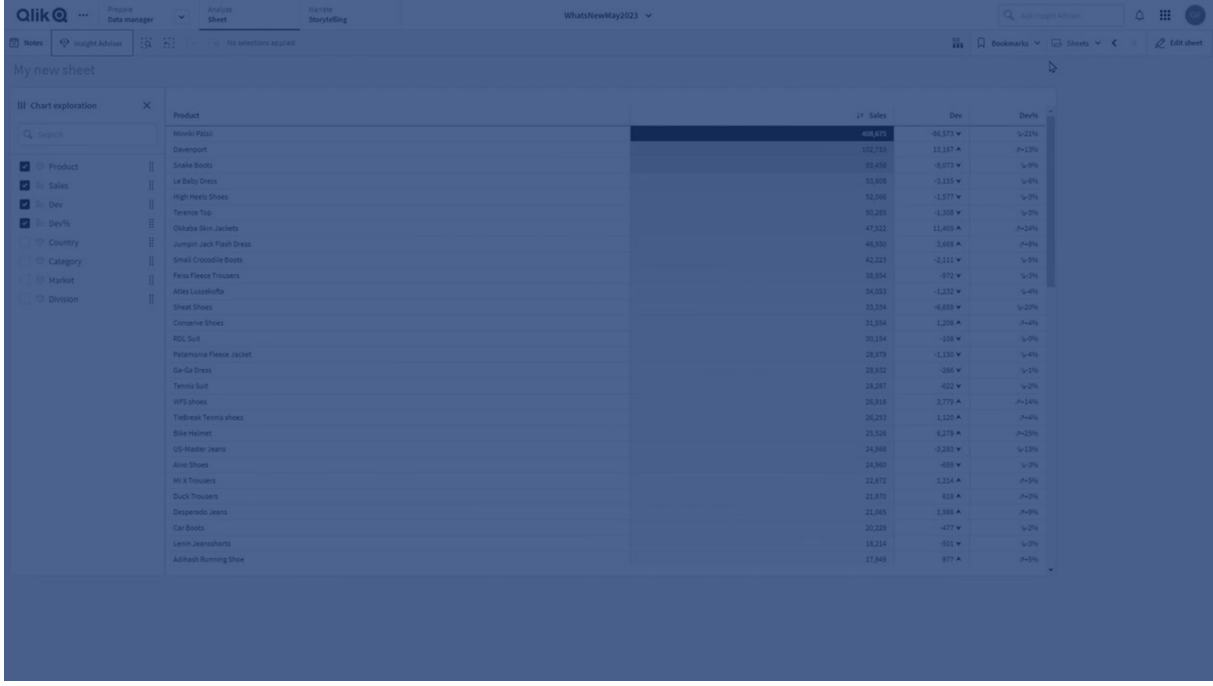

## Användning

Använd en enkel tabell när du vill visa detaljerade uppgifter och precisa värden snarare än visualiseringar av värden. Tabeller är användbara när du vill jämföra flera värden. Dimensioner med hierarkiska grupper är mycket effektiva att använda i tabeller. På ett begränsat utrymme kan du söka nedåt i hierarkin till nästa detaljnivå och analysera uppdaterade måttvärden. Använd denna tabell när du vill att användare ska kunna skapa anpassade tabeller i analysläge.

## **Fördelar**

Du kan filtrera och sortera tabellen på olika sätt. Många värden kan ingå i en tabell, och när du använder de hierarkiska funktionerna i en tabell använder du arkets begränsade yta effektivt. En tabell är utmärkt när du vill se exakta värden i stället för trender och mönster. Tabeller är ett enkelt sätt att exportera data till andra program.

## **Nackdelar**

Om den enkla tabellen innehåller många värden blir det svårt att få en överblick över hur värden är kopplade. Det blir även svårt att se oregelbundenhet inom tabellen.

## Metodtips för att optimera tabeller

Om en tabell har för många dimensioner och mått kan den laddas långsamt. Ett metodtips är att lägga till huvuddelen av dina fält och uttryck som alternativa kolumner. Det gör att användare enbart lägger till de fält de verkligen behöver vid diagramutforskning.

Du kan även öka prestandan genom att säkerställa att en tabell har högst 10 kolumner.

Tabeller som extraherar fält från en enda datakälla fungerar bättre än tabeller med fält från flera datakällor.

## Skapa en enkel tabell

Du kan skapa en enkel tabell på arket du redigerar.

## **Gör följande:**

- 1. I resurspanelen öppnar du **Anpassade objekt** > **Qlik Visualization bundle** och drar ett **enkel tabell**objekt till arket.
- 2. Klicka på **Lägg till kolumner** för att lägga till objekt till tabellen. En listruta öppnas:
	- <sup>l</sup> **Fält och originalobjekt**: Öppnar en sökbar dialogruta som visar alla fält och originalobjekt. Du kan välja att lägga till vilket objekt som helst som dimension eller mått.
	- <sup>l</sup> **Anpassat uttryck**: Öppnar en dialogruta där du kan skriva in ett uttryck eller öppna uttrycksredigeraren  $\boldsymbol{f}\!\boldsymbol{x}$  .
- 3. I panelen med egenskaper under **Data** klickar du på för att lägga till fler dimensioner eller värden till tabellen.

När du har skapat tabellen kan du vilja ändra utseendet och andra inställningar i egenskapspanelen.

*Kolumnbredden är som standard inställt som ett värde så att summan av dem motsvarar diagrammets bredd. Du kan justera bredden på en kolumn genom att dra i rubrikavgränsaren. Dubbelklicka på rubrikavgränsaren för att återställa till standardbredden.*

## <span id="page-470-0"></span>Arbeta med tabellobjekt

## **Gör följande:**

1. Under **Kolumner** och **Alternativa kolumner** markerar du kryssrutan bredvid objekt och sedan för att utföra åtgärder som klipp ut, klistra in och radera. Markera kryssrutan bredvid **Kolumner** eller **Alternativa kolumner** för att välja alla objekt på listan. Flytta objekt mellan delavsnitten med pilikonerna.

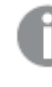

*Alternativa kolumner är kolumner som användare kan välja att lägga till tabellen när Använda [diagramutforskning](#page-475-0) (page 476) används.*

- 2. Klicka på  $\ddot{H}$  bredvid ett fält eller uttryck och dra objektet för att ändra ordning på kolumnerna.
- 3. Klicka på ett objekts namn för att öppna dess egenskaper. Här kan du ändra etikett, ställa in bakgrundsfärg för kolumnen, styra textjustering, ställa in kolumnbredd och annat.

*Om Textjustering har ställts in på Auto, justeras kolumndata i enlighet med datatyp: textvärden vänsterjusteras och talvärden, inklusive datarelaterade värden, högerjusteras. Om du ställer in den på Anpassad kan du justera data till vänster, centrera dem eller justera dem till höger.*

*Datafliken i egenskapspanelen när en enkel tabell har valts. Kundfältet markerades så relaterade dimensionsegenskaper visas till vänster.*

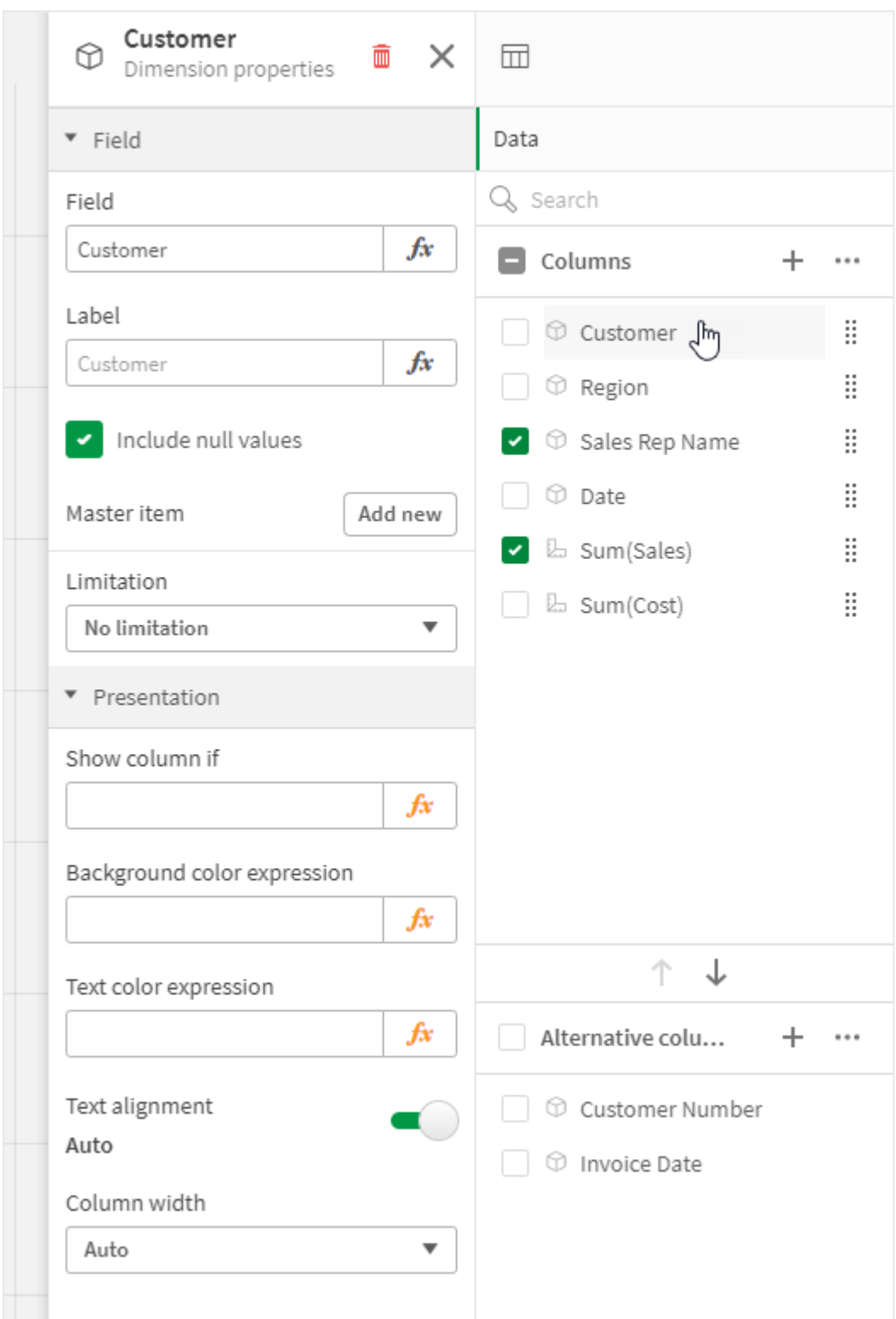

## Sortera tabellen

Det finns flera sätt att anpassa hur tabellen sorteras:

- Kolumnsortering: Justera dimensionernas och måttens ordning från vänster till höger.
- Radsortering: Justera med vilken prioritering raderna ska sorteras.
- Intern sorteringsordning: Använda dimensionernas och måttens interna sorteringsordning.
- Interaktiv sortering: Under analys kan du sortera tabellen genom att klicka på en kolumnrubrik.

## **Kolumnsortering**

Sorteringsordningen anges normalt av den ordning i vilken dimensioner och mått läggs till i tabellen. Om du lägger till måttet *Sales* först, presenteras det först (till vänster) i tabellen. Nästa dimension eller mått som läggs till presenteras i den andra kolumnen och så vidare. Sorteringsordningen för kolumner kan ändras i egenskapspanelen, under **Kolumner**.

### **Radsortering**

Sorteringsordningen för rader styrs normalt av den dimension eller det mått som lades till först. Standardordning är fallande för numeriska värden och stigande för textvärden. En liten pil under kolumnens rubrik visar utifrån vilken kolumn tabellen sorteras.

Du kan ändra sorteringen i egenskapspanelen, under **Sortering**. Dra i dimensionerna och måtten för att ändra prioriteringsordningen för sorteringen. I många fall påverkas sorteringen inte bara av den första dimensionen eller det första måttet i **Sortering**, utan också av dem som följer.

### **Exempel:**

I skärmdumpen nedan sorteras raderna först efter *Customer*, sedan efter *Month* och sedan efter *Product Type*. Som du kan se, innehåller kolumnerna *Customer* och *Month* flera rader med samma värden (*A-2-Z Solutions* och *Month*). Raderna i *Product Type* är sorterade alfabetiskt, men endast försäljningen i januari till kunden *A-2- Z Solutions* visas.

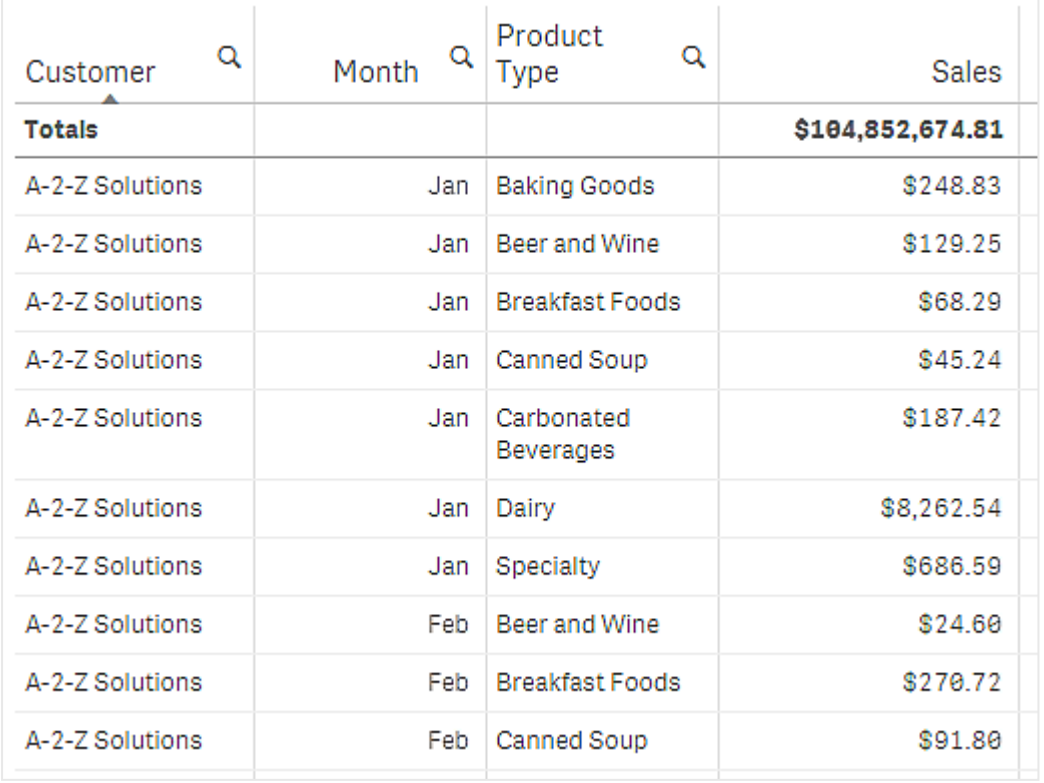

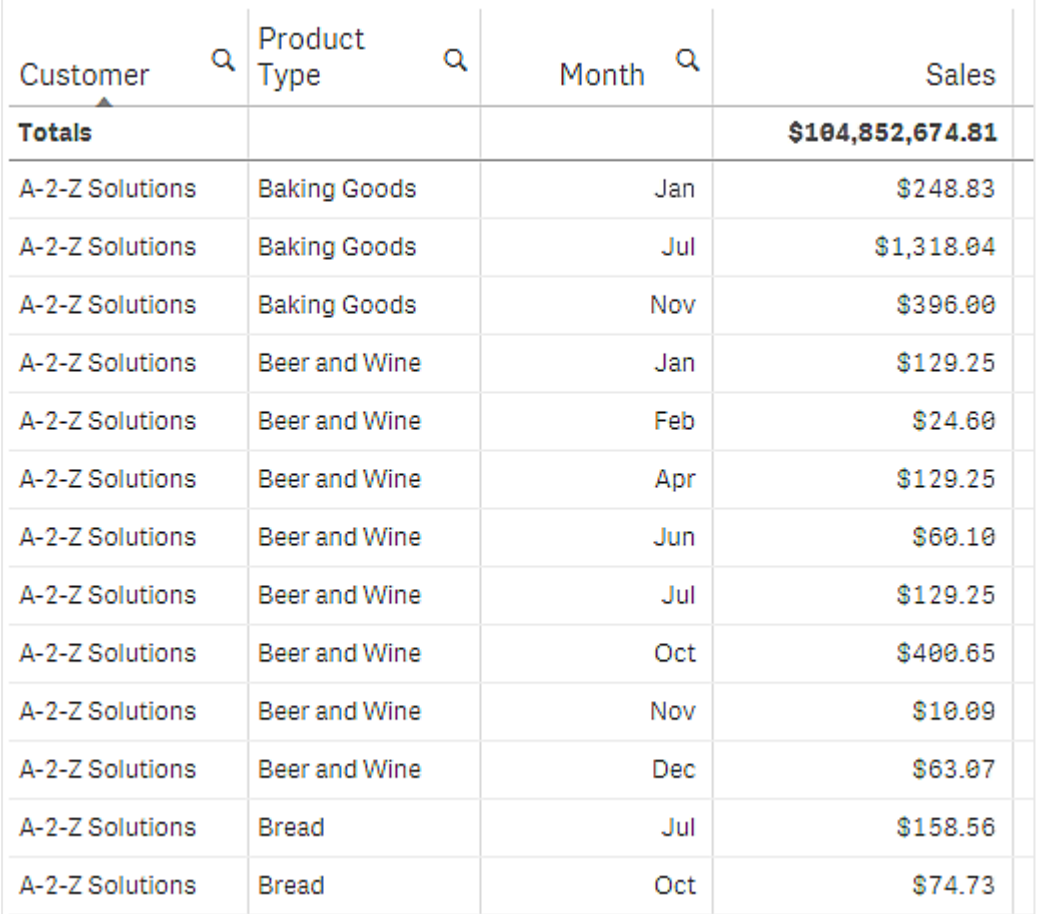

Om du ändrar sorteringsordningen så att den sekundära sorteringen sker på *Product Type*, följt av *Month*, kommer alla *Product Type*-poster som visar försäljning till kunden *A-2-Z Solutions* att presenteras i alfabetisk ordning. Månaderna då de såldes visas däremot under *Month*.

### **Intern sorteringsordning**

Varje dimension och mått har en standardsorteringsordning (**Auto**) som kan ändras. Under **Sortering** klickar du på den post du vill ändra och klickar på knappen för att växla till anpassad sortering, **Anpassa**. Ändringar du gör i den interna sorteringsordningen för ett objekt får ingen effekt om sorteringen står i motsats till ett objekt med högre prioritet.

#### **Interaktiv sortering**

Under analysens gång kan du ange vilken kolumn dina data ska sorteras efter genom att klicka på kolumnrubriken. Första klicket sorterar tabellen enligt standardsorteringsreglerna för det valda elementet. Med ett andra klick vänder du på sorteringsordningen. Interaktiv sortering sparas inte efter sessionens slut. Om du vill göra varaktiga sorteringsinställningar gör du ändringarna i egenskapspanelen.

Users with the ability to edit the sheet can sort interactively using chart exploration, click **Edit sheet**, and save those changes to the original table.

#### Arbeta med tillägg

Enkla tabeller har följande alternativ under **Tillägg** i egenskapspanelen:

#### **Datahantering**:

- <sup>l</sup> **Inkludera nollvärden**: När det här alternativet är avmarkerat inkluderas mått med värdet noll i presentationen. Om det finns fler än ett mätvärde måste alla mätvärden ha värdet 0 för att uteslutas från presentationen.
- <sup>l</sup> **Beräkningsvillkor**: Ange ett uttryck i det här textfältet, som ska utgöra ett villkor som måste vara uppfyllt (sant) för att objektet ska visas. Värdet kan definieras som dynamisk formel. Till exempel: *count(distinct Team)<3*. Om villkoret inte uppfylls visas meddelandet eller uttrycket som anges i **Visat meddelande**. Ett beräkningsvillkor är användbart när det tar lång tid för diagram eller tabeller att svara på grund av stora datamängder. Med beräkningsvillkoret kan du dölja ett objekt tills användaren har filtrerat ned data till en mer hanterbar nivå genom att använda urval. Använd egenskapen **Visat meddelande** för att visa användaren hur data kan filtreras. Använda [beräkningsvillkor](https://share.vidyard.com/watch/UDRXiPe6LFDgdePb4CuF3L)

## Formatera den enkla tabellen

Du kan välja mellan ett antal formatalternativ under **Utseende** i egenskapspanelen.

Klicka på **Formatering** under **Utseende** > **Presentation** för att fortsätta anpassa diagrammets formatering. Formateringspanelen innehåller olika avsnitt under flikarna **Allmänt** och **Diagram**.

Du kan återställa dina format genom att klicka på intill varje avsnitt. Om du klickar på **Återställ alla** så återställs formaten i både **Allmänt** och **Diagram**.

Allmän information om att formatera en individuell visualisering finns i *Tillämpa anpassad [formatering](#page-566-0) för en [visualisering](#page-566-0) (page 567)*.

#### **Anpassa texten**

Du kan ange texten för rubriken, underrubriken och fotnoten under **Utseende** > **Allmänt**. För att dölja de här elementen stänger du av **visa rubriker**.

Synligheten för de olika etiketterna på diagrammet beror på diagramspecifika inställningar och inställningar för visning av etiketter. De kan konfigureras i egenskapspanelen.

Du kan formatera den text som visas i diagrammet.

#### **Gör följande:**

- 1. Utöka avsnittet **Utseende** i egenskapspanelen.
- 2. Under **Utseende** > **Presentation**, klickar du på **Formatering**.
- 3. På fliken **General** kan du ange teckensnitt, betoningsstil, teckenstorlek och färg för följande textelement:
	- <sup>l</sup> **Rubrik**
	- <sup>l</sup> **Underrubrik**
	- **•** Fotnot
- 4. På fliken **Diagram** kan du ange teckenstorlek och färg för följande textelement:
- <sup>l</sup> **Rubrik** Formatera texten i kolumnrubrikerna.
- **· Innehåll**: Formatera texten i tabellinnehållet. Om du har valt att visa en rad med totaler formateras den med de här inställningarna, förutom att texten blir fet.

Dessutom kan du anpassa hur texten ser ut när en användare hovrar över en rad. Se *Anpassa [beteende](#page-475-1) vid [hovring](#page-475-1) (page 476)*.

## <span id="page-475-1"></span>**Anpassa beteende vid hovring**

Du kan ange visningsalternativ för när en användare hovrar över en rad i tabellen.

### **Gör följande:**

- 1. Utöka avsnittet **Utseende** i egenskapspanelen.
- 2. Under **Utseende** > **Presentation**, klickar du på **Formatering**.
- 3. På fliken **Diagram** i formateringspanelen kan du justera följande inställningar under **Rad vid hovring**:
	- <sup>l</sup> Vill du betona rader i tabellen när användare hovrar över dem ska du sätta brytaren i läget **På**. Stäng av beteendet enligt vad som föredras.
	- <sup>l</sup> **Radens färg vid hovring** Ange färg för att betona raden när en användare hovrar över den.
	- <sup>l</sup> **Radens teckenfärg vid hovring** Ange färg på texten i en betonad rad när en användare hovrar över den.

### **Anpassa kanten och skuggan**

Du kan anpassa kanten och skuggan för diagrammet.

#### **Gör följande:**

- 1. Utöka avsnittet **Utseende** i egenskapspanelen.
- 2. Under **Utseende** > **Presentation**, klickar du på **Formatering**.
- 3. På fliken **Allmänt** på formatpanelen, under **Kant** ställer du in storleken på **Kontur** för att förstora eller förminska kantlinjerna kring diagrammet.
- 4. Välj en färg för kanten.
- 5. Ställ in **Hörnradien** för att styra kantens rundhet.
- <span id="page-475-0"></span>6. Välj storlek och färg för skuggan under **Skugga** på fliken **Allmänt**. Välj **Ingen** för att ta bort skuggan.

## Använda diagramutforskning

Diagramutforskning gör att appanvändare och andra användare som inte har redigeringsbehörighet kan anpassa den ursprungliga enkla tabellen när de är i analysläge. Det är tillgängligt i •••-menyn under lol **Diagramutforskning**.

Appanvändare och läsare kan använda diagramutforskning för att lägga till eller ta bort kolumner i en tabell, sortera om kolumner, ändra kolumnbredd och tillämpa urval. Du kan inte ändra storlek eller layout för hela tabellen på arket i diagramutforskningsläge.

Diagramutforskningsläge är ett bra sätt att snabbt ta bort eller lägga till data, sedan dela dem, hämta dem eller bokmärka det nya tabelltillståndet. Det är mycket praktiskt i appar som har många användare med olika behov. Diagramutforskningspanelen visas inte i den resulterande tabellen som du har delat eller hämtat.

Om du anpassar en tabell med diagramutforskningsläge kan inte andra användare se dina ändringar såvida inte du sparar dem som ett offentligt bokmärke. Det innebär att flera användare kan ändra samma tabell samtidigt. Dina ändringar förblir synliga för dig om du uppdaterar sidan i din webbläsare men försvinner om du loggar ut eller sessionen överskrider tidsgränsen. I så fall återgår tabellen till sitt standardtillstånd som det ställts in av den som skapat den enkla tabellen. Om du vill spara din tabellayout skapar du ett bokmärke.

Users with the ability to edit the sheet can make changes to the table using chart exploration, click **Edit sheet**, and save those changes to the original table.

Apputvecklare kan aktivera **Diagramutforskning** i egenskapspanelen:

- <sup>l</sup> **Aktivera diagramutforskning**: Slå på för att tillåta diagramutforskning.
- <sup>l</sup> **Visningsalternativ**:
	- <sup>o</sup> **Auto**: Diagramutforskningspanelen visas när användaren öppnar arket.
	- <sup>o</sup> **Minimerad**: Diagramutforskning är aktiverat men visas inte när användare öppnar arket. Användare kan aktivera det i hovringsmenyn genom att klicka på och sedan **Diagramutforskning**.

For a table item to be available in chart exploration mode, the table creator (or a user who can edit the sheet) must have added those fields, master items, or expressions to the table as columns or alternative columns. Mer information finns i *Arbeta med [tabellobjekt](#page-470-0) (page 471)*.

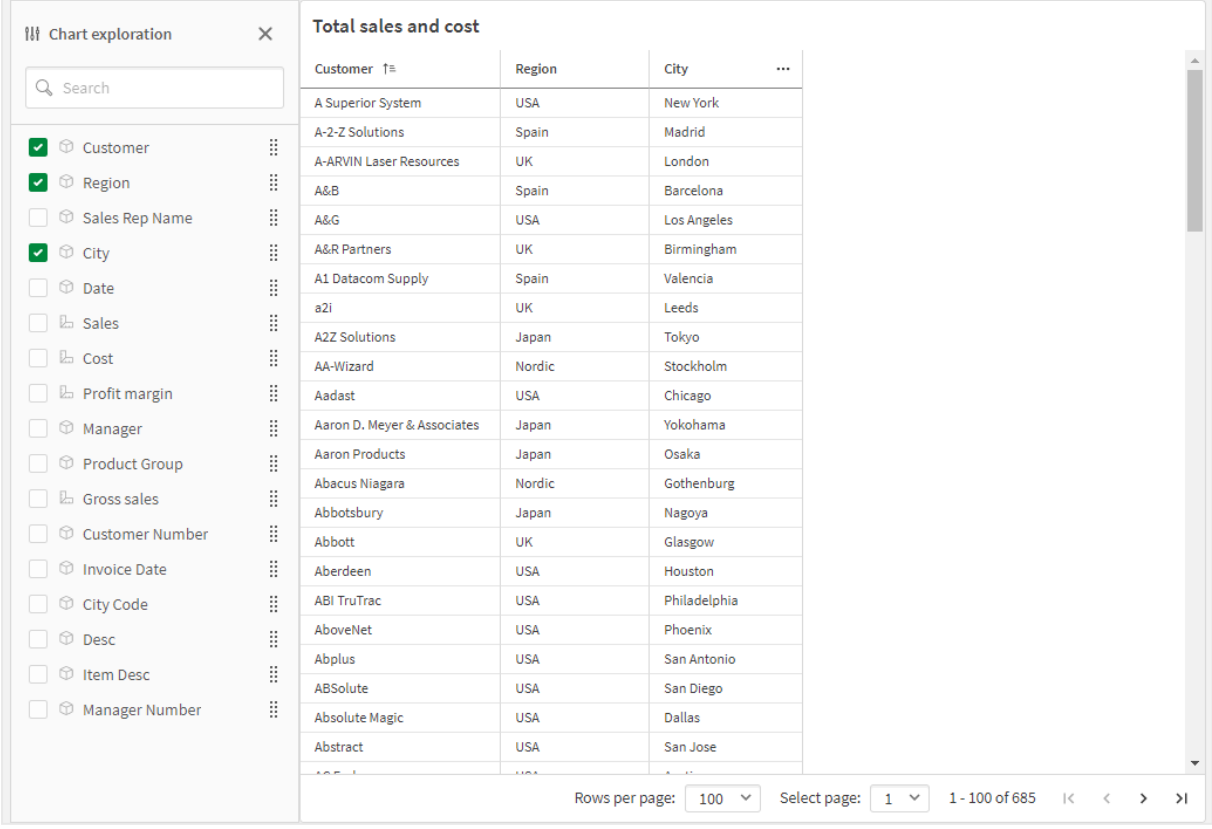

*Diagramutforskning i en enkel tabell. Tabellen har tre kolumner: Kund, Region, Ort.*

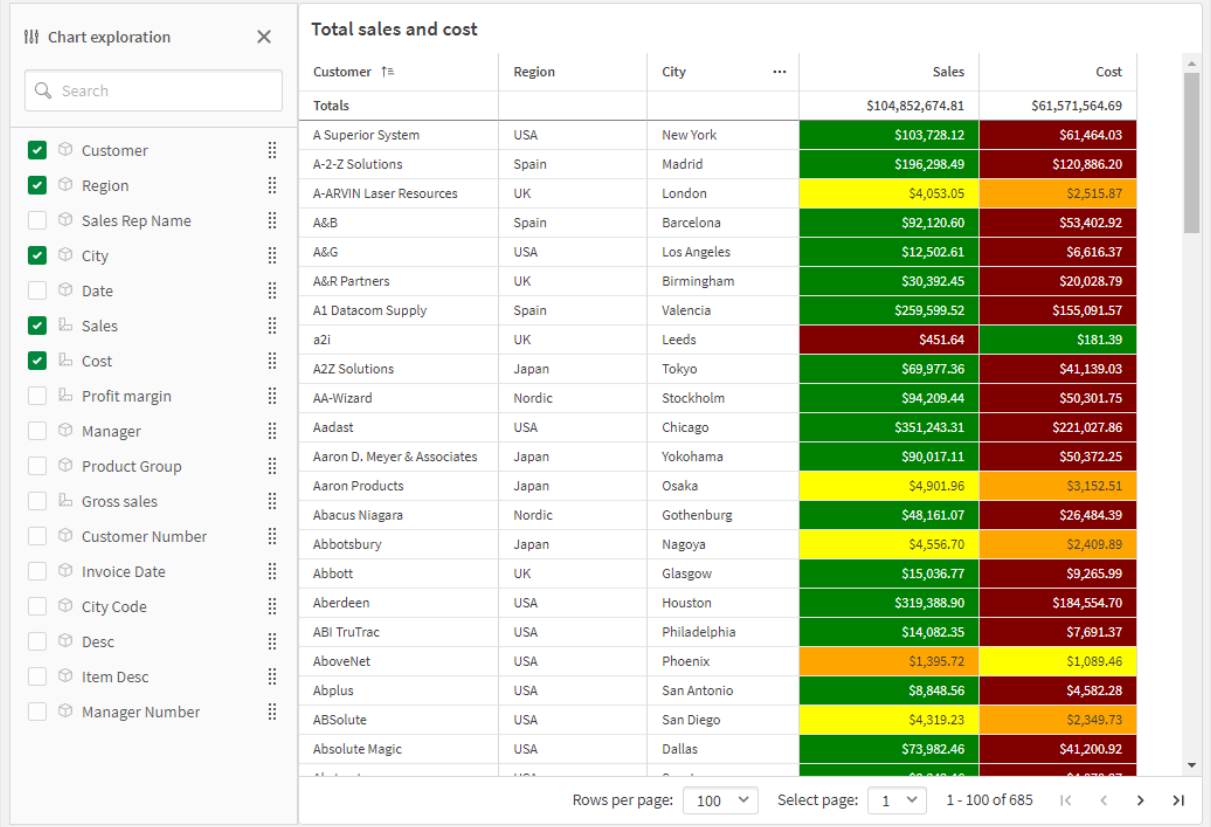

*Diagramutforskning av samma tabell som ovan men med två mått tillagda i tabellen: Försäljning och Kostnad. Bakgrundsfärgerna är resultat av ett uttryck.*

## Begränsningar

#### **Utforskning av diagram är inte tillgängligt om tabellen är inbäddad.**

Utforskning av diagram kommer inte att fungera om tabellen är inbäddad i ett annat objekt, till exempel en *[Behållare](#page-364-0) (page 365)*.

#### **Antal rader som visas**

Om sidnumrering är på kan bara 100 rader visas åt gången. Om sidnumrering är av kan du visa upp till 250 000 rader åt gången. Om din tabell har fler än 250 000 rader kommer sidnumrering att tillämpas.

Eftersom gigantiska tabeller är opraktiska och svåra att hantera, är gränsen för det rimliga långt snävare än teoretiskt maximum. I de flesta fall vill man kunna se alla kolumner utan att behöva använda bläddringslister.

## **Tillgänglighet**

Den enkla tabellen är enbart helt åtkomlig om sidnumrering är på.

## Spaljébehållare

Spaljébehållaren kan du använda för att visa ett spaljédiagram som baseras på en originalvisualisering. Spaljédiagrammet visar ett rutnät av samma diagram för olika dimensionsvärden. Du kan använda spaljédiagrammet för att jämföra mätetal för olika datagrupper. Spaljébehållaren ingår i visualiseringspaketet.

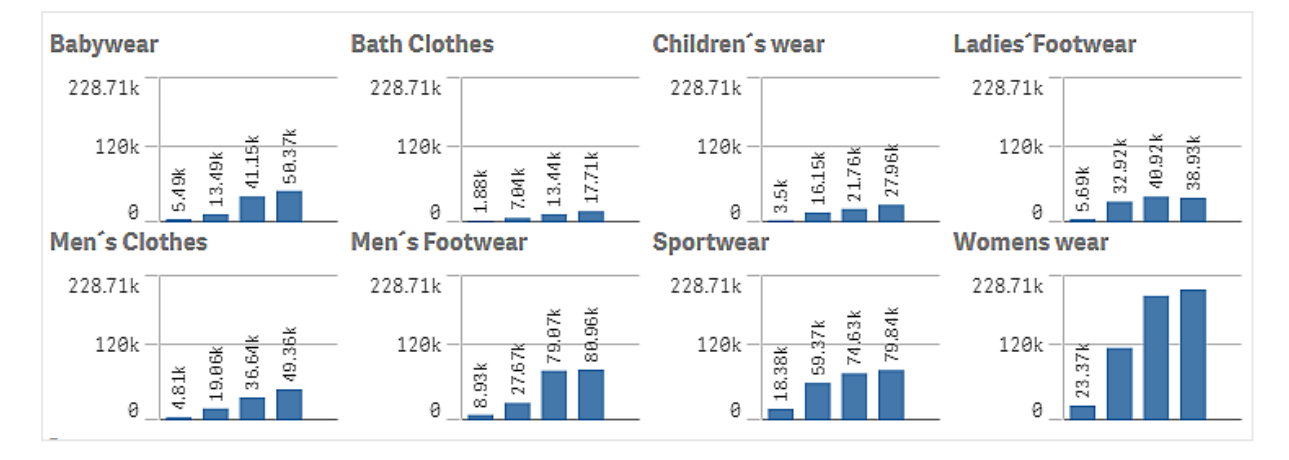

*Spaljédiagram baserat på ett stapeldiagram över försäljningsdata som visas för olika produktkategorier*

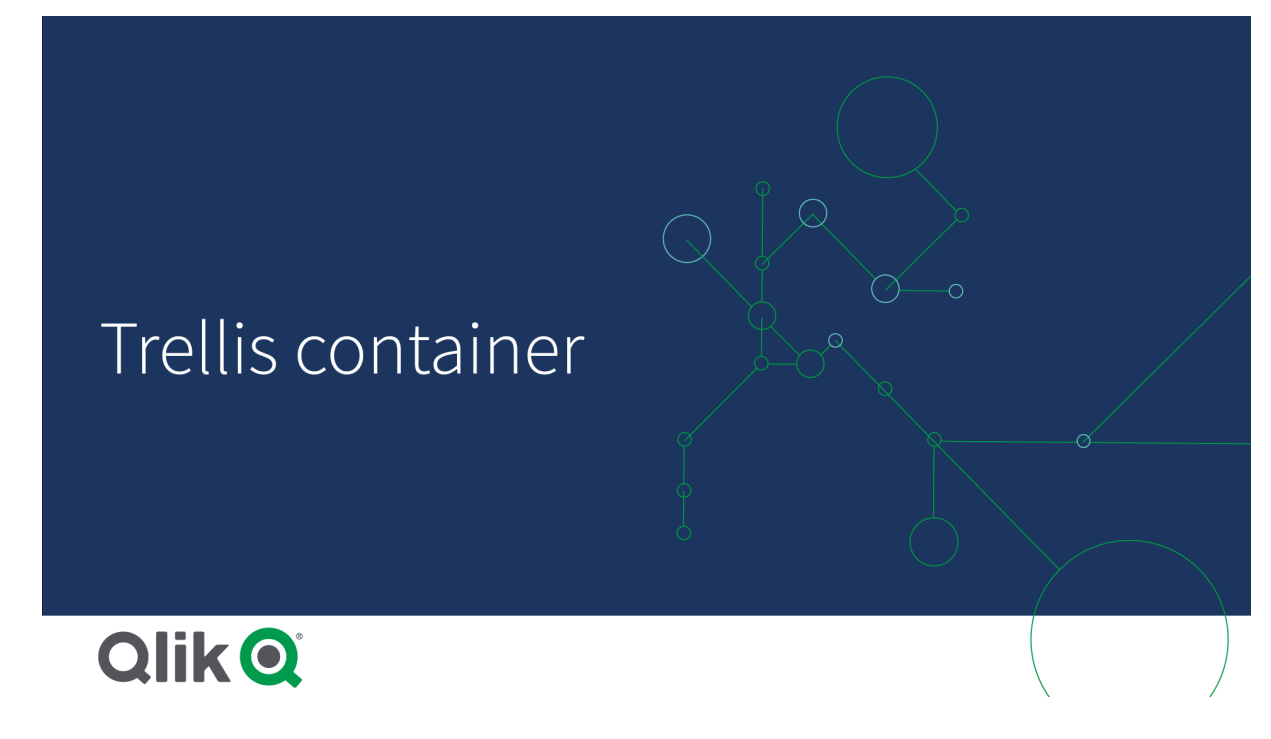

## Skapa ett spaljédiagram

Du kan skapa ett spaljédiagram på arket som du redigerar. Diagrammet som du vill upprepa för olika dimensionsvärden måste vara en originalvisualisering.

## **Gör följande:**

- 1. Skapa diagrammet som du vill upprepa för olika dimensionsvärden och spara det som en originalvisualisering.
- 2. I resurspanelen öppnar du **Anpassade objekt** > **Visualization bundle** och drar ett **Trellis container** till arket.
- 3. Välj vilken originalvisualisering som ska visas i **Appearance** (Utseende) > **Trellis options** (Spaljéalternativ) > **Base visualization** (Basvisualisering) i egenskapspanelen.
- 4. Välj den dimension som du vill använda som den första rutnätsdimensionen i **Data** (Data) > **Dimensions** (Dimensioner).
- 5. Om du vill kan du lägga till en andra rutnätsdimension och skapa ett rutnät med en dimension på varje axel.

Du kommer nu att se ett rutnät av diagram, vart och ett baserat på rutnätsdimensionen du valt.

### **Felsökning**

Jag ser inget rutnät av diagram och får meddelandet: **Too many dimension values!**

### **Möjlig orsak**

Det finns fler dimensionsvärden än det maximala antal diagram som är tillåtet i rutnätet.

### **Föreslagen åtgärd**

Du kan öka antalet diagram som är tillåtet i **Appearance** (Utseende) > **Trellis options** (Spaljéalternativ) > **Maximum number of charts** (Maximalt antal diagram).

### Ändra utseende på diagrammet

Du kan anpassa diagrammet med en eller flera funktioner.

#### **Ange antal kolumner**

Du kan ange antalet kolumner i diagramrutnätet med **Appearance** (Utseende) > **Trellis options** (Spaljéalternativ) > **Number of columns** (Antal kolumner).

#### **Ställa in y-axelns intervall för diagram**

Du kan välja vilket intervall för y-axeln som ska visas för diagrammen i spaljédiagrammet med **Appearance** (Utseende) > **Trellis options** (Spaljéalternativ) > **Auto range** (Autointervall).

- <sup>l</sup> **On** kommer att visa samma intervall för alla diagram. Detta är det bästa alternativet om du vill jämföra värden från olika diagram.
- **Av** visar ett optimerat intervall för varje diagram.

#### **Visa kantlinje**

Du kan visa en kantlinje för spaljédiagrammet genom att välja **Appearance** (Utseende) > **Trellis options** (Spaljéalternativ) > **Border** (Kantlinje). Du kan justera bredd, färg och format. Det går även att definiera en anpassad kantlinje.

#### **Sidläge**

Du kan visa diagrammen i sidläge istället för rutnätsläge genom att ställa in **Appearance** (Utseende) > **Trellis options** (Spaljéalternativ) > **Slide mode** (Sidläge) på **On** (På). I sidläge visar du ett diagram åt gången. Du kan rulla mellan olika diagram.

## Metodtips för att skapa originalvisualisering

Här är några tips för att skapa en originalvisualisering som fungerar bra i ett spaljédiagram:

• Visa titeln i originalvisualiseringen. I spaljédiagrammet ersätts titeln med rutnätsdimensionsvärdet för varje diagram.

- Om du använder uttryck: Skapa en etikett för att dölja Set-uttrycket.
- <sup>l</sup> Om du använder ett kombinationsdiagram: Använd endast en axel och ställ in minimum och maximum för y-axeln.
- Om du använder ett lådagram: Ställ in minimum och maximum för y-axeln.
- Om du använder ett spridningsdiagram: Ställ in x-axeln.
- Om du använder en karta: Använd avancerat läge och ställ in skiktfärg och titel.

## Använda avancerat läge

Du kan använda det avancerade läget för att ange var Set-analysen och dimensionsvärdena ska infogas i originalvisualiseringen. Aktivera det genom att ställa in **Appearance** (Utseende) > **Trellis options** (Spaljéalternativ) > **Advanced mode** (Avancerat läge) på **On** (På).

Du kan använda följande platshållare i formler i originalvisualiseringen. De ersätts i spaljédiagrammet av de motsvarande värdena:

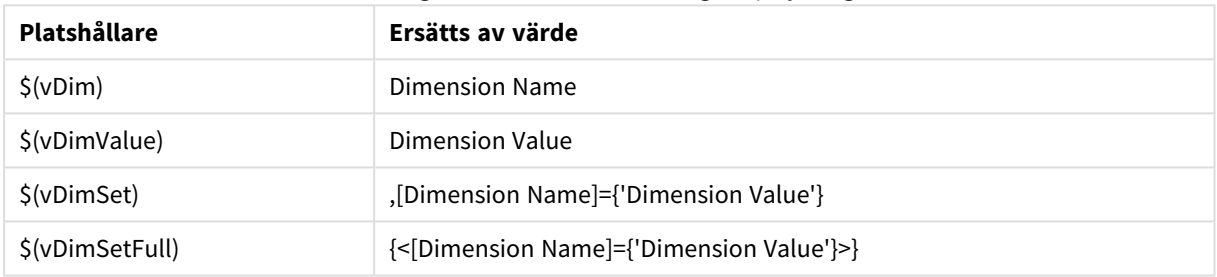

#### Ersättning av värden i avancerat läge i spaljédiagram

## Begränsningar

Information om allmänna begränsningar finns i *[Begränsningar](#page-402-0) (page 403)*.

## **Visualiseringar som inte stöds**

Du kan inte använda följande visualiseringar i ett spaljédiagram:

- Filterruta
- Histogram
- Behållare
- Layoutbehållare

## **Multi-KPI-visualiseringar med inbäddade originalvisualiseringar**

Det går inte att använda ett multi-KPI-diagram som innehåller en inbäddad originalvisualisering.

## **Urval efter dimension**

Om du gör ett urval på den dimension som används som rutnätsdimension i spaljédiagrammet reflekteras inte urvalet i spaljédiagrammet.

## **Exempel:**

Du har en filterruta med länder och ett spaljédiagram med land som första rutnätsdimension. När du väljer ett land i filterrutan ignorerar spaljédiagrammet urvalet och fortsätter att visa ett diagram för varje land.

## **Färglägga per originalmåttsfärg**

Färger som tilldelats till originalmått i en spaljébehållare visas inte såvida inte avancerat läge används för spaljébehållaren.

## Variansvattenfallsdiagram

Du kan använda variansvattenfallsdiagrammet (**variansvattenfall**) för att visa variansen mellan två mått för en dimensions olika värden. Variansvattenfallsdiagrammet är inkluderat i visualiseringspaketet.

Du måste använda två olika mått, startvärde och slutvärde, och en kopplingsdimension.

#### *Variansvattenfallsdiagram som visar utgifter per räkenskapskvartal*

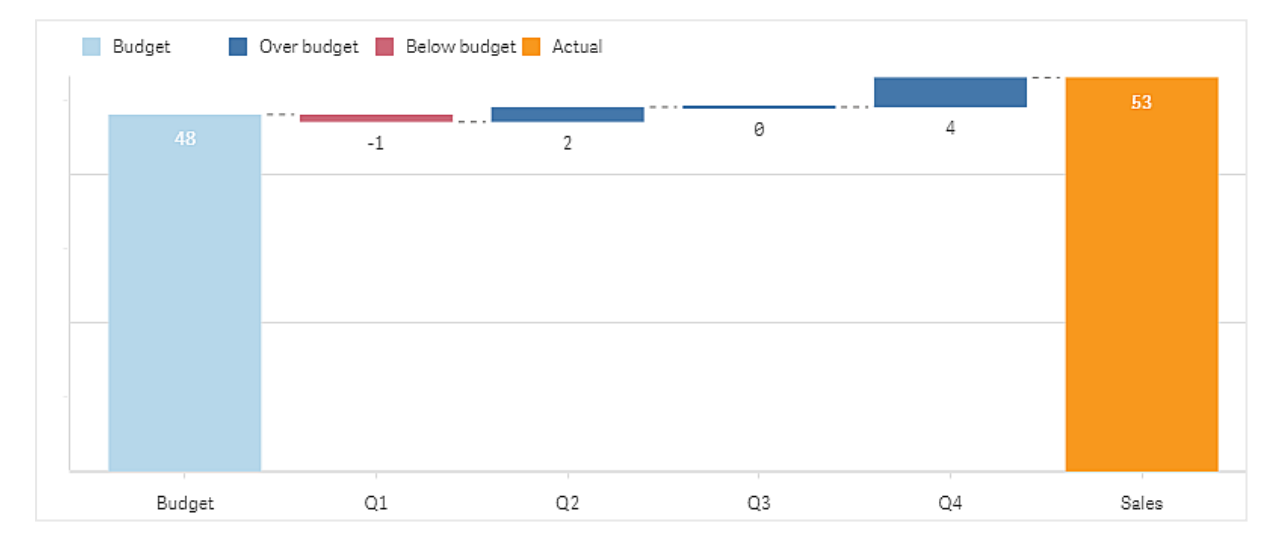

## Skapa ett variansvattenfallsdiagram

Du kan skapa ett variansvattenfallsdiagram på arket som du redigerar.

## **Gör följande:**

- 1. I resurspanelen öppnar du **Anpassade objekt** > **Visualization bundle** och drar ett **Variance waterfall** till arket.
- 2. Klicka på **Lägg till dimension**-knappen för att välja kopplingsdimensionen.
- 3. Klicka på den första **Lägg till mått**-knappen för att välja måttet som ska användas som startvärde.
- 4. Klicka på den andra **Lägg till mått**-knappen för att välja måttet som ska användas som slutvärde.

Variansvattenfallsdiagrammet visas nu med en stapel för startvärdesmåttet och en stapel för slutvärdesmåttet. Mellan måttstaplarna ser du variansen för varje värde i kopplingsdimensionen.

## Ändra utseende på diagrammet

Du kan ändra utseende på diagrammet.

## **Etiketter**

Du kan inaktivera värdeetiketter genom att ställa in **Utseende** > **Presentation** > **Värdeetiketter** på **Av**.

## **Teckenförklaring**

Du kan anpassa teckenförklaringsetiketterna genom att ställa in **Utseende** > **Presentation** > **Etiketter** på **Anpassad**. Du kan ställa in en anpassad text för följande teckenförklaringsetiketter:

- <sup>l</sup> Startvärde (**Startvärde**)
- <sup>l</sup> Slutvärde (**Slutvärde**)
- <sup>l</sup> Positiv varians (**Positiv etikett**)
- <sup>l</sup> Negativ varians (**Negativ etikett**)

Du kan även dölja teckenförklaringen genom att ställa in **Utseende** > **Färger och teckenförklaring** > **Visa teckenförklaring** på **Av** eller ändra teckenförklaringens placering med **Utseende** > **Färger och teckenförklaring** > **Teckenförklaringens placering**.

## Exempel på variansvattenfallsdiagram

I det här enkla exemplet kommer vi att visa hur kvartalsresultat för försäljning bidrar till försäljning jämfört med budget.

## **Datauppsättning**

Datauppsättningen vi använder innehåller försäljningssiffror och budgeterad försäljning för varje kvartal. Du kan klistra in den i en textfil och ladda den i Qlik Sense.

Quarter,Sales,Budget Q1,9,10 Q2,14,12 Q3,12,12 Q4,18,14

## **Visualisering**

Nu kan du skapa ett variansvattenfallsdiagram.

- Lägg till Quarter som dimension
- Lägg till sum(Budget) som första åtgärd.
- Lägg till sum(sales) som andra åtgärd.

Variansvattenfallsdiagrammet har skapats. Vi har justerat etiketterna och färgerna i det här exemplet. Du kan tydligt se att Q1 hade en försäljning under budget, men att året slutade med försäljning över budget, och att Q4 bidrog mest.

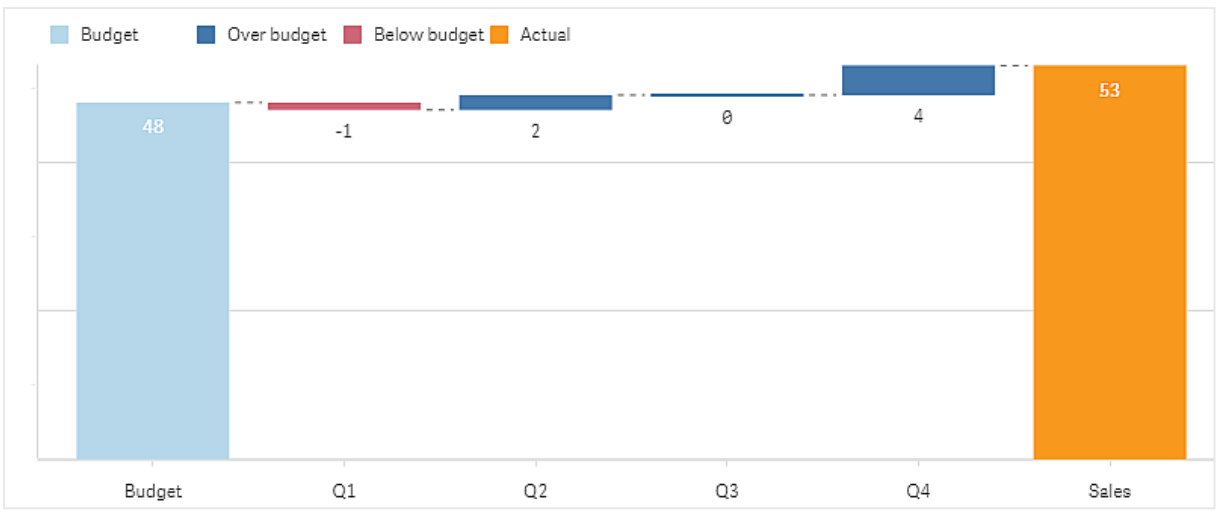

*Variansvattenfallsdiagram som visar utgifter per räkenskapskvartal*

## Begränsningar

Information om allmänna begränsningar finns i *[Begränsningar](#page-402-0) (page 403)*.

- Det går inte att använda ett variansvattenfallsdiagram i en spaljébehållare.
- <sup>l</sup> Du måste använda samma talformat för båda måtten för att få ett korrekt talformat för dimensionsvariansstaplarna.

## Ordmolnsdiagram

Med ordmolnsdiagrammet (**Ordmolnsdiagram**) kan du visualisera textdata. Textvärden visas i en storlek som baseras på ett måttvärde. Måttet kan vara vad helst du vill jämföra med, till exempel hur många gånger det har använts, alfabetiskt, utifrån hur viktigt det är eller utifrån sammanhang. Du kan anpassa ditt diagram med olika former, teckensnitt, layouter och färgscheman. Det är inkluderat i visualiseringspaketet.

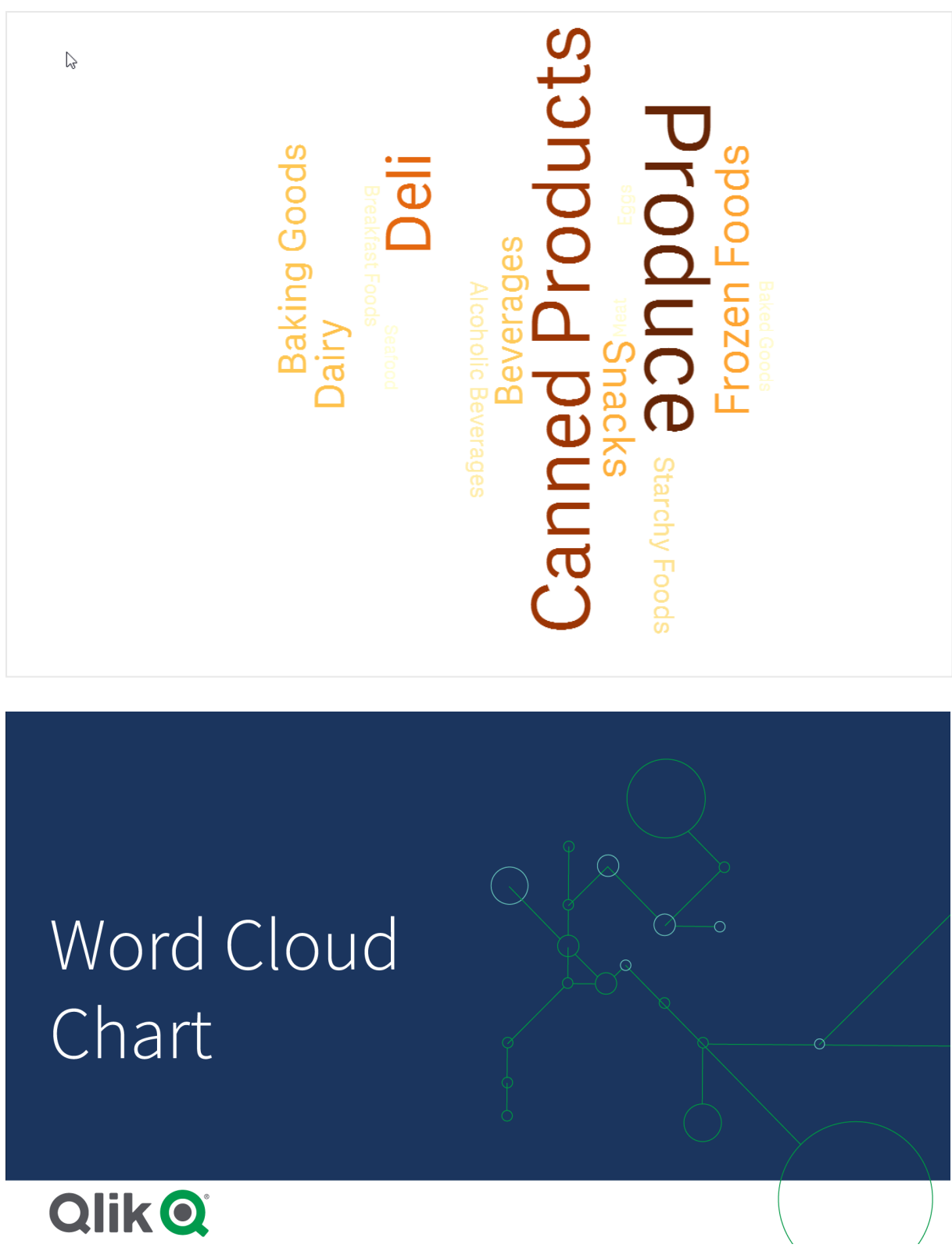

*Ett ordmolnsdiagram som visar olika matobjekt i olika storlekar och färger.*

# Krav

Ordmolnsdiagram måste ha en dimension och ett mått.

## Användning

Med ett ordmolnsdiagram kan du visualisera och identifiera hur viktigt ett värde är med ett mått. Ju viktigare ett värde är med avsikt på måttet, ju större visas det i molnet.

## Skapa ett ordmolnsdiagram

Du kan skapa ett ordmoln på arket som du redigerar.

## **Gör följande:**

- 1. I resurspanelen öppnar du **Anpassade objekt** > **Visualization bundle** och drar ett **ordmolnsdiagramobjekt** till arket.
- 2. Klicka på **Lägg till dimension**-knappen och välj dimensionen.
- 3. Klicka på **Lägg till mått**-knappen för att välja måttet för diagrammet.

När en dimension och ett mått har valts visas ordmolnsdiagrammet automatiskt.

## Ändra utseende på ordmolnsdiagrammet

Du kan anpassa ordmolnet med en eller flera funktioner.

## **Ändra orientering**

Du kan ange antalet orienteringar genom att gå till **Utseende > Design > Orienteringar** i egenskapspanelen. Du kan ange ett heltal mellan 1 och 10.

- <sup>l</sup> 1 visar alla ord i samma riktning som du anger i **Utseende > Design > Startvinkel**.
- <sup>l</sup> 2 visar orden med två orienteringar: **Utseende > Design > Startvinkel** och **Utseende > Design > Slutvinkel**.
- <sup>l</sup> 3–10 visar ord i motsvarande antal orienteringar mellan **Utseende > Design > Startvinkel** och **Utseende > Design > Slutvinkel**.

### **Exempel:**

*Ett ordmolnsdiagram som visar matartiklar i olika orienteringar.*

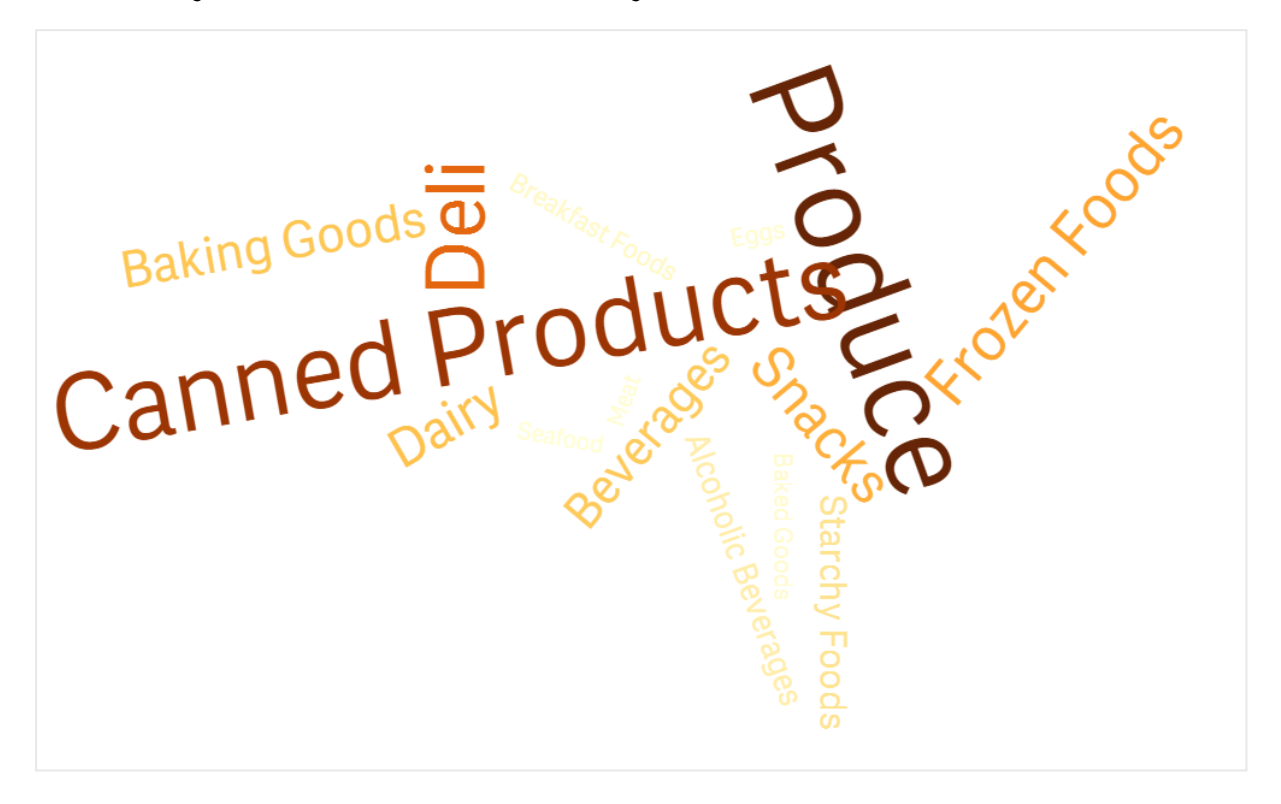

#### **Ändra start- och slutvinkeln**

Du kan ändra startpunktens (vinkel) parameter för ordmolnet under **Utseende > Design > Startvinkel**, och slutpunktens under **Utseende > Design > Slutvinkel** i egenskapspanelen. Vinklarna kan ha positiva eller negativa tal.

#### **Ändra teckenstorlek**

Du kan ange maximal teckenstorlek under **Utseende > Design > Maximal teckenstorlek**, och minsta under **Utseende > Design > Minimiteckenstorlek** i egenskapspanelen.

Om du anger en stor teckenstorlek kanske inte de större orden visas i diagrammet eftersom de inte får plats.

#### **Ändra skala**

Ordmolnsdiagrammet skala kan vara antingen i linjär skala eller loggskala. Välj skalan **Linjär** eller **Logg** under **Utseende > Design > Skala** i egenskapspanelen. Endast positiva värden kan användas för loggskalan. Noll eller negativa värden returnerar inget.

#### **Ställa in anpassat intervall**

Du kan även ange ett färgintervall eller välja från ett fördefinierat färgschema.

## **Gör följande:**

- 1. Klicka på **Utseende > Design** i egenskapspanelen.
- 2. Se till att **Aktivera färgintervall** är På (standard).
- 3. Klicka på färgpaletten bredvid **Från** och välj en färg.
- 4. Klicka på färgpaletten bredvid **Till** och välj en färg.

Du kan ange ditt eget färgintervall genom att klicka på stafflisymbolen i färgpaletten och välja en färg. Du kan även ange en färgkodssträng i fältet intill stafflisymbolen. Färgerna ska vara giltiga CSS-färger.

### **Gör följande:**

- 1. Klicka på **Utseende > Design** i egenskapspanelen.
- 2. Dra reglaget **Aktivera anpassat intervall** åt vänster om du vill slå av alternativet.
- 3. Välj ett färgschema under **Skalfärg**.

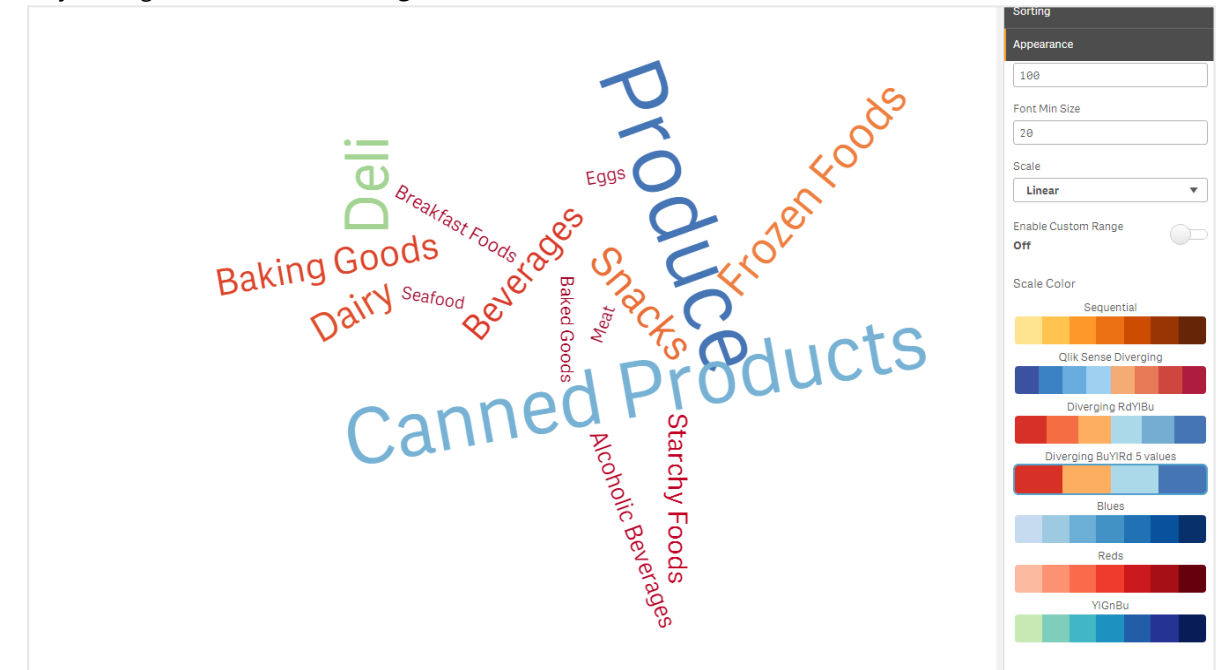

*Ett ordmolnsdiagram som visar olika matobjekt i olika storlekar och färger.*

#### **Formatera tal**

Det går att formatera måttvärdet. Olika formatering kan användas för samma värde, till exempel valuta, datum eller varaktighet. Diagrammet uppdateras med den ändrade taltypen.

#### **Gör följande:**

- 1. Klicka på **Data > Mått** i egenskapspanelen och välj ett mått.
- 2. Välj önskat talformat i **Talformat**-menyn.

3. Ange informationen i panelfälten. Dessa visas när du väljer ett annat alternativ än Auto för att konfigurera diagrammet.

## Begränsningar

Information om allmänna begränsningar finns i *[Begränsningar](#page-402-0) (page 403)*.

- Ordmolnsdiagram kan hantera maximalt 100 ord per post.
- Ord som tar upp mer plats än diagrammet visas inte. Du kan justera teckenstorleken för att visa fler värden, men vi rekommenderar inte att du använder fält med långa textvärden
- Ordmolnsdiagram kan inte användas i Qlik NPrinting-rapporter.

## 3.7 Skapa och redigera visualiseringar

Du skapar visualiseringar från fördefinierade diagram, fält eller anpassade objekt. När du har lagt till visualiseringar på ett ark kan du redigera och förfina dem.

Visualiseringens design styrs av data i dina fält och de obegränsade möjligheterna att utforska associationer och korrelationer utifrån mått och dimensioner.

Kom igång här: *Skapa [visualiseringar](#page-489-0) (page 490)*.

Insikter ger stöd med att skapa visualiseringar. Med Insikter, kan du

- Välj typer av analys du vill se och generera visualiseringar av den typen. *Skapa analyser genom att välja [analystyper](#page-495-0) (page 496)*
- Fråga Insikter vad du vill se och låt det generera visualiseringar. *Skapa [analyser](#page-497-0) med hjälp av Sök (page 498)*
- Välja fält och originalobjekt och låta Insikter generera visualiserigar. *Skapa analyser med [tillgångsurval](#page-498-0) (page 499)*

Mer information om hur du skapar visualiseringar med Insikter finns i *Skapa [visualiseringar](#page-494-0) med Insikter (page [495\)](#page-494-0)*.

Insikter kan också ge förslag baserat på intresseområden när du gör dina egna visualiseringar. Mer information finns här *Skapa visualiseringar med [diagramförslag](#page-518-0) från Insikter (page 519)*.

När du har skapat en visualisering vill du kanske göra justeringar för att förbättra hur den förmedlar information till användare. Du kan till exempel ändra vilka data som används eller hur visualiseringen ser ut. Du kan lägga till fler dimensioner eller mått för att skapa en fylligare presentation, eller ta bort några för att göra visualiseringen tydligare. Här kan du läsa mer om att redigera visualiseringar: *Redigera [visualiseringar](#page-490-0) [\(page](#page-490-0) 491)*.

Om du vill skapa appar som engagerar och inspirerar till datautforskning är det viktigt att du följer grundprinciperna för design och tydlig kommunikation. Oavsett tidigare erfarenhet kan alla användare ha glädje av att läsa metodtipsen för utformning av visualiseringar. Se *[Metodtips](#page-491-0) för hur man utformar [visualiseringar](#page-491-0) (page 492)*.

## <span id="page-489-0"></span>Skapa visualiseringar

Du skapar visualiseringar genom att dra den valda visualiseringstypen på arket från resurspanelen och därefter konfigurera dess egenskapsinställningar. För information om hur du skapar särskilda av visualiseringar, se den visualiseringstypen i *[Visualiseringar](#page-150-0) (page 151)*.

## **Gör följande:**

- 1. Dra visualiseringen från resurspanelen till arket eller dubbelklicka på visualiseringen.
- 2. Lägg till dimensioner och mått i visualiseringen. Du kan lägga till dimensioner och mått med knapparna på visualiseringen. Du kan även dra ett fält från fliken **Fält** på resurspanelen och sedan använda det som dimension eller mått genom att välja det. Hur många dimensioner och mått som krävs beror på vilken visualisering du väljer.
- 3. Justera presentationen med till exempel sortering, färger eller etiketter. Mer information finns i *Ändra utseende på en [visualisering](#page-537-0) (page 538)*.

*Du kan även lägga till en visualisering genom kopiering. Det är användbart om du vill använda befintliga visualiseringsinställningar i en annan visualiseringstyp. Mer information finns i [Kopiera](#page-530-0) en visualisering från en befintlig [visualisering](#page-530-0) (page 531)*

Anpassade objekt läggs till på liknande sätt. Du börjar skapa en visualisering genom att dra ett visualiseringskomplement till arket. Mer information finns här *Skapa en [visualisering](#page-529-0) med ett anpassat objekt [\(page](#page-529-0) 530)*.

Du kan använda behållare för att spara utrymme på din instrumentpanel genom att snabbt byta mellan flikar med olika visualiseringar.

Vilka typer av data du har i dina tabeller och fält påverkar om de kan användas som dimensioner eller mått.

- Dimensioner styr hur data i en visualisering grupperas. Exempel: total försäljning per land eller antal produkter per leverantör. Mer information finns i *[Dimensioner](#page-84-0) (page 85)*.
- <sup>l</sup> Mått är beräkningar som används i visualiseringar, och representeras vanligen på y-axeln i ett stapeldiagram eller av en kolumn i en tabell. Mått skapas från ett uttryck som är sammansatt av aggregeringsfunktioner, exempelvis **Sum** eller **Max**, i kombination med ett eller flera fält. Mer information finns i *Mått [\(page](#page-87-0) 88)*.

## Skapa visualiseringar med assistans

I Insikter kan du få hjälp med att skapa visualiseringar på flera sätt.

- <sup>l</sup> Det automatiska diagrammet genererar automatiskt diagram åt dig baserat på de fält du lägger till i det. När du lägger till fält ändras det autoamtiska diagrammet till den bästa visualiseringstypen för att presentera de data som lagts till.
- Du kan använda Insikter Sök för att generera visualiseringar som baseras på dina sökningar eller urval. Du kan sedan välja att lägga till visualiseringarna på arken.
- Du kan använda Analystyper i Insight Advisor för att generera visualiseringar genom att välja vilken typ av analys du vill se och sedan välja fälten. Du kan sedan välja att lägga till visualiseringarna på arken.

<sup>l</sup> Om du använder avancerade alternativ när du skapar ett ark kan du skapa visualiseringar med Insikterdiagramförslag genom att dra ett fält till arket från resurspanelen, och sedan dra ytterligare fält som du vill ha med i visualiseringen till det första fältet. Qlik Sense skapar sedan ett förslag på visualisering baserat på de valda fälten för visualiseringen. Mer information finns i *Skapa [visualiseringar](#page-518-0) med [diagramförslag](#page-518-0) från Insikter (page 519)*.

I Insikter kan du få hjälp med att skapa visualiseringar på flera sätt.

- <sup>l</sup> Du kan använda Insikter Sök för att generera visualiseringar som baseras på dina sökningar eller urval. Du kan sedan välja att lägga till visualiseringarna på arken.
- Du kan använda Analystyper i Insight Advisor för att generera visualiseringar genom att välja vilken typ av analys du vill se och sedan välja fälten. Du kan sedan välja att lägga till visualiseringarna på arken.
- <sup>l</sup> Du kan skapa visualiseringar med Insikter-diagramförslag genom att dra ett fält till arket från resurspanelen, och sedan dra ytterligare fält som du vill ha med i visualiseringen till det första fältet. Qlik Sense skapar sedan ett förslag på visualisering baserat på de valda fälten för visualiseringen. Mer information finns här *Skapa visualiseringar med [diagramförslag](#page-518-0) från Insikter (page 519)*.

## <span id="page-490-0"></span>Redigera visualiseringar

När du har skapat en visualisering vill du kanske göra justeringar för att förbättra hur den förmedlar information till användare. Du kan till exempel ändra vilka data som används eller hur visualiseringen ser ut. Du kan lägga till fler dimensioner eller mått för att skapa en fylligare presentation, eller ta bort några för att göra visualiseringen renare och tydligare.

Data i en visualisering kan ändras. Du kan till exempel korrigera en ogiltig dimension eller ett ogiltigt mått, eller koppla bort ett mått från ett originalmått så att du kan modifiera det utan att ändra originalmåttet. Mer information finns i *Ändra data för en [visualisering](#page-532-0) (page 533)*.

Visualiseringens utseende kan redigeras så att den ser bättre ut och informationen blir lättare att förstå. Du kan justera visualiseringens utseende på flera olika sätt:

- <sup>l</sup> Färger: Färgläggning är ett av de bästa sätten att lyfta fram värden i en visualisering. Qlik Sense erbjuder en rad olika färgläggningsalternativ. Du kan till exempel tilldela de distinkta värdena i en originaldimension färger och på så sätt säkerställa att värdena får samma färger i alla visualiseringar. Mer information finns i *Färglägga en [visualisering](#page-546-0) (page 547)*.
- <sup>l</sup> Sortering: Om du sorterar dina dimensioner och mått blir det enklare att presentera innehållet på ett logiskt sätt som är lätt att förstå. Mer information finns i *Ändra [sorteringsordning](#page-542-0) för en visualisering (page 543)*.
- Rubriker och etiketter: Rubriker och etiketter kan ändras så att informationen blir tydligare och mer detaljerad.

I ett cirkeldiagram som visar försäljning per region kan du till exempel lägga till ett uttryck som ger summan av den totala försäljningen.

Mer information finns i *Ändra utseende på en [visualisering](#page-537-0) (page 538)*.

<sup>l</sup> Presentation: Olika visualiseringar har olika visualiseringsalternativ som kan justeras för att visa data på ett bättre sätt.

I ett stapeldiagram kan du till exempel ange om du vill använda grupperade staplar eller

flervärdesstaplar, och om de ska vara vertikala eller horisontella. Mer information finns i *Ändra utseende på en [visualisering](#page-537-0) (page 538)*.

Du kan konvertera en visualisering till en annan visualiseringstyp och bevara dina inställningar. Mer information finns i *Konvertera en visualisering till en annan slags [visualisering.](#page-567-0) (page 568)*.

Du redigerar visualiseringens egenskaper i egenskapspanelen.

## **Gör följande:**

- 1. Klicka på **Redigera ark** i verktygsfältet. Egenskapspanelen för arket öppnas på höger sida. Om det är dolt klickar du på **Visa egenskaper □** i det nedre högra hörnet.
- 2. Klicka på den visualisering som du vill redigera. Egenskapspanelen visar nu visualiseringens egenskaper.
- 3. Gör dina ändringar under **Egenskaper**.
- 4. Gör dina ändringar i egenskapspanelen.
- <span id="page-491-0"></span>5. Klicka på **Klar med redigeringen** i verktygsfältet.

## Metodtips för hur man utformar visualiseringar

## Rensa upp i appar

Om appen innehåller för mycket information är det svårt att se vad som är viktigt. Det moderna användargränssnittet med platt design är renare och enklare. En förenklad design vägleder diskret användaren så att de kan behålla fokus.

#### **mindre är mer**

Användare försöker ofta ta med för mycket information i en app. Linjediagram med flera mått kan vara förvirrande och svåra att tolka. Prova att skapa flera mindre visualiseringar för att sprida ut den här informationen på sidan. Det gör det även lättare för läsaren att effektivt jämföra visualiseringar sida vid sida. Du kan även använda alternativa dimensioner och mått, så att användaren snabbt kan växla mellan mått utan att en visualisering blir överfull. Mer information finns i *Ändra data för en [visualisering](#page-532-0) (page 533)*.

Det finns flera olika sätt att förbättra en apps utseende och funktionalitet. Beroende på vilken publik och vilka data som är viktiga, kan själva designen för visualiseringen ha stor inverkan på hur läsaren tolkar data.

#### **Var medveten om dina gränser**

Användare av visualiseringar kan ha begränsat skärmutrymme eller begränsad upplösning. Qlik Sense använder responsiv design för att anpassa sig efter dessa begränsningar. Om begränsningarna av skärmutrymme eller upplösning är för stora måste dock vissa designanpassningar göras. Dessa kan inkludera:

- En underuppsättning av data som visas i stapeldiagram och linjediagram. När antalet dimensionsvärden överskrider bredden på visualiseringen visas ett minidiagram med en bläddringslist.
- <sup>l</sup> Menyer med dolda nivåer för att välja datafilter. När antalet dimensionsvärden överskrider utrymmet som finns tillgängligt för filterrutan döljs underliggande nivåer i menyn. Appanvändare måste klicka på dimensionsnamnet i titeln på filterrutan för att öppna en ny ruta. De kan sedan göra sina urval i den

nya rutan. Dessutom kan dimensionsnamn visas som ellipser i filterrutstitlar om utrymmet är begränsat. Appanvändare måste klicka på ellipserna för att se namnet på filterrutan.

- Trunkerade namn i diagramförklaringar. Om namnen är för långa för det tillgängliga utrymmet för dimensioner och mått trunkeras de. Tre punkter läggs till i slutet av det trunkerade namnet. När appanvändaren håller muspekaren över det trunkerade namnet visas hela namnet.
- Saknade teckenförklaringar, etiketter och titlar.

Appanvändare kan expandera visualiseringar för att åtgärda några av de här problemen. Vi rekommenderar dock att du testar dina appar på enheter som de kan användas på. Du kan även använda diverse verktyg för att testa, som responsivt designläge i Firefox (Ctrl + Shift + M). Om det behövs kan du flytta visualiseringar till nya ark, minska mängden data som visas i dem och så vidare.

## Färghjälpmedel

Personer med nedsatt färgseende har ett snävare färgspektrum. De kanske tolkar din visualisering på ett annat sätt än vad du avsett.

En del uppfattar till exempel färgerna rött och grönt mer som gult eller brunt. Denna rödgröna färgnedsättning är den vanligaste. Det är bra att tänka på eftersom rött ofta har en negativ innebörd vid datavisualiseringar, i synnerhet inom ekonomi.

Att använd rött eller grönt för ett KPI-värdes status kan vara förvirrande. Du kan göra framställningen mer lättolkad genom att använda former och färger för att indikera resultat. Du kan till exempel använda en röd tom cirkel för att beteckna något som är dåligt och en grön fylld cirkel för något som är bra, och lägga till en triangel som en varningssymbol som bara visas när en KPI-status nått en nivå som inte är godtagbar.

Linjer, staplar och cirkelsektorer kan vara svåra att urskilja när färgerna inte stämmer.

Mer information finns i *Ändra utseende på en [visualisering](#page-537-0) (page 538)*.

## Placering av filter och ikoner

Filter och ikoner är en viktig del av datavisualiseringen men det kan vara svårt att veta var de ska placeras eller hur de ska sorteras. Du kan ofta förutse var användaren kommer att börja läsa baserat på några väletablerade designprinciper.

## Placering till vänster

Många populära webbplatser använder navigeringsfält och filter till vänster. Det beror på att många språk läses från vänster till höger. Därför tittar dessa läsare oftast på den vänstra sidan av skärmen. Användare som letar efter innehåll tenderar att titta på vänster sida av skärmen. Ju längre åt höger objekt befinner sig, desto mindre tittar användare på dem. Om alla filter och ikoner är grupperade vertikalt till vänster betonas de lika mycket.

För språk där texten skrivs från höger till vänster gäller motsatsen. Detta är viktigt att tänka på om apparna ska översättas till dessa språk.

#### Placering överst

Ett annat vanligt placeringsalternativ för ikoner och filter är längs övre delen på en app. Genom att undvika att placera filter och ikoner till vänster får du mer utrymme för större visualiseringar med distraherande menyer. När filter och ikoner placeras ovanför visualiseringar ses de även som separata från innehållet nedan. Det kan göra det tydligt för användaren att du prioriterar filtren eller ikonen. Om alla dina filter och ikoner finns sida vid sida längst upp betonas det som finns längst till vänster mest och prioriteras av användaren.

Mer information finns i *[Strukturera](#page-9-0) en app med hjälp av ark (page 10)*.

## Informationshierarki

Ibland vill du att läsaren ska prioritera vissa visualiseringar framför andra. Du kan visa information hierarkiskt genom att använda några goda designvanor. Du kan exempelvis använda olika storlekar för att framhäva vissa visualiseringar. Större information ses som viktigare och genom att öka tecken- eller diagramstorleken kan du vägleda läsaren var de ska titta först.

Även sidoplaceringen är viktig för informationshierarkin. Information överst på sidan ses som viktigare än information längst ned på sidan, eftersom den läses först. Information på första sidan ses som viktigare än information på sista sidan.

## Visa sammanhang för KPI:er

KPI-värden är ett bra sätt att förmedla stora idéer i din app. KPI-värden ger dock ingen information om siffror och beräkningar som finns bakom kulisserna. En grön lampa vid ett KPI visar inte om målet precis har uppnåtts eller om det överträffades med råge.

Om du vill visa sammanhang för KPI:er kan du ta med hjälpinformation bredvid värdet som visas som en liten text. Till exempel kan du jämföra det nuvarande KPI-värdet med motsvarande värde förra året. Du kan även lägga till ett litet stapeldiagram utan axlar eller värden som ger information om den aktuella trenden.

## Undvik fallgroparna inom datavisualisering

För att datavisualiseringen ska vara så bra som möjligt måste du undvika fallgroparna. Några vanliga fallgropar:

## För många färger

Överdriv inte med färgerna. Fel färg på fel plats kan förvirra användaren i stället för att förtydliga. Samma färg kan även betyda olika saker i olika delar av världen.

## Cirkeldiagram på fel sätt

Undvik att lägga cirkeldiagram sida vid sida för att jämföra dem. Försök att inte fylla dem med alltför mycket information.

## Överbelamring

För mycket information kan förvirra användaren. Använd maximalt nio nyckeltal och ta bort allt överflödigt.

## Stil framför innehåll

En vacker visualisering är inte nödvändigtvis den bästa. Använd alltid de goda designvanor du har lärt dig.

## Dåliga data

Felsök dina data och korrigera dem vid behov innan du presenterar dem. Låt inte din visualisering få skulden för dålig information.

## <span id="page-494-0"></span>Skapa visualiseringar med Insikter

Utforska dina data och skapa visualiseringar med sökning med Analystyper i Insight Advisor och Insikter. Insikter skapar visualiseringar för dig med hjälp av Qliks kognitiva motor och din apps logiska modell. Klicka på **Insight Advisor** i ett ark för att använda sökning i Insikter och Analystyper i Insight Advisor.

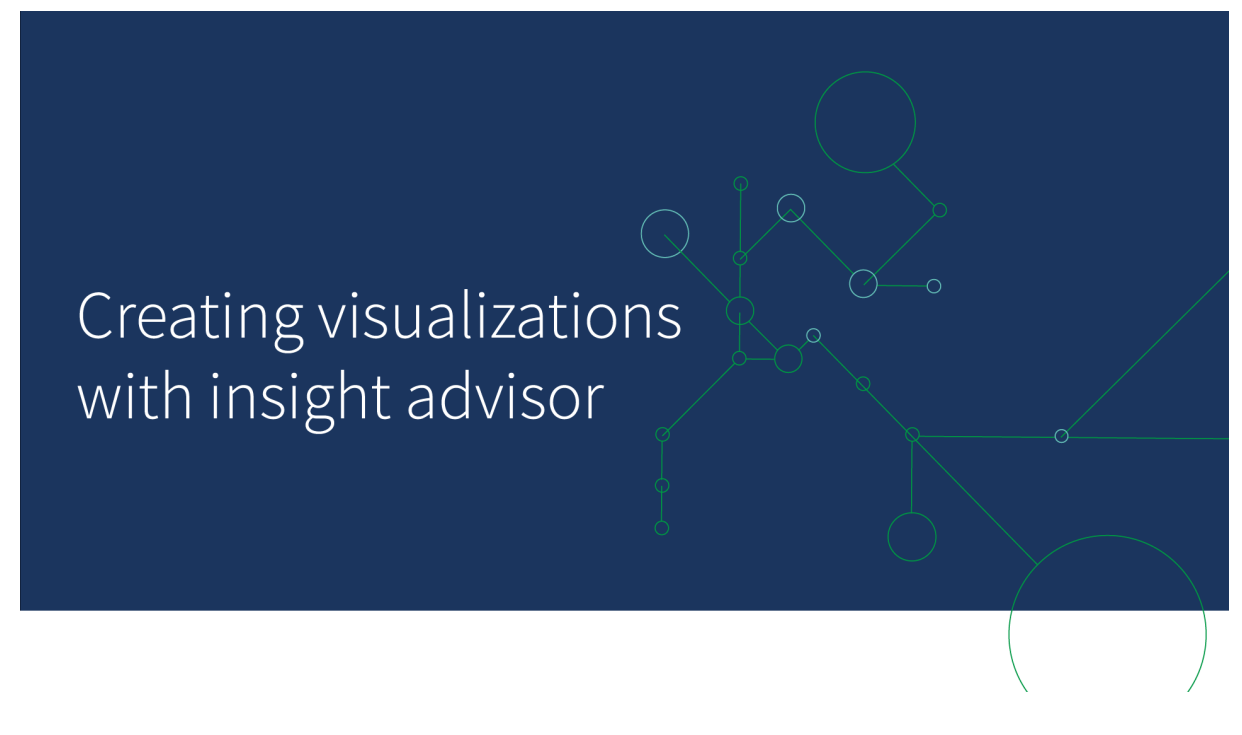

## Analystyper i Insight Advisor

Välj vilken typ av analys du vill se, till exempel uppdelning, trend över tid eller ömsesidig information. Välj sedan de data du vill använda i analysen. Insikter genererar diagram med hjälp av dina val. Analystyper i Insight Advisor är det snabbaste sättet att skapa diagram när du vet vad du vill se och vilka datakällor du ska använda, men inte vet hur du bygger analysen själv.

*Skapa analyser genom att välja [analystyper](#page-495-0) (page 496)*

*[Navigering](#page-504-0) Insikter (page 505)*

## Insikter Sök

Ange en fråga eller ett påstående på naturligt språk. Insikter använder sedan Qliks kognitiva motor för att tolka din fråga och skapa visualiseringar som svarar på dina frågor från din datamodell. Insikter Sök är det snabbaste sättet att skapa diagram när du har en specifik fråga att besvara.

Du kan också välja fält och huvudobjekt från resurspanelen. Insikter genererar resultat baserat på dina val.

*Skapa [analyser](#page-497-0) med hjälp av Sök (page 498)*

*Skapa analyser med [tillgångsurval](#page-498-0) (page 499)*

*[Navigering](#page-504-0) Insikter (page 505)*

Användare kommer också åt Insikter i hubben med Insikter-chatt.

## Insikter och den logiska modellen

Insikter skapar visualiseringar med hjälp av Qliks kognitiva motor och en logisk modell av dina data. Den logiska modellen definierar hur fält i din datamodell ska användas som dimensioner eller mått, samt relationerna mellan fält. Som standard bygger Insikter en logisk modell genom att lära sig hur användare interagerar. Om du lägger till diagram i ark eller redigerar diagram lär sig Insikter dessa inställningar.

Du kan även skapa en egen logisk modell för appen. Med affärslogik kan du definiera relationer för och användning av data i din logiska modell. När affärslogik är påslagen, är inlärning baserad på tidigare användning inte tillgänglig. Om du definierar kalenderperioder och anger dem som standardperioder, är typerna periodanalys och periodprestandaanalys tillgängliga.

*Sedan augusti 2022 stöds inte längre Insikter, inklusive affärslogik, för Qlik Sense Desktop. I november 2022 uppgraderas Insikter till en ny upplevelse. Detta kommer endast att vara tillgängligt på Qlik Sense Enterprise on Windows. Användare som vill fortsätta använda Insikter och affärslogik på Qlik Sense Desktop ska inte uppgradera till augusti 2022.*

## Skapa visualiseringar med Analystyper i Insight Advisor och Insikter Sök

Du kan skapa diagram med Insikter på tre sätt:

- <sup>l</sup> Välj den typ av analys som du vill se och de fält eller originalobjekt som ska användas med den. Analystyper i Insight Advisor genererar sedan matchande analyser.
- <sup>l</sup> Ställ en fråga till Insikter och låt Insikter Sök generera diagram med hjälp av analyser med naturligt språk.
- Välj fält eller originalobjekt och låt Insikter Sök generera diagram genom autoanalys av dina data.

Vilka datatillgångar som är tillgängliga för dig i Insikter beror på om programmet använder affärslogik för att definiera sin logiska modell och din utrymmesbehörighet. Om du har behörigheten **Kan visa** , kan du endast se huvudobjekt, såvida inte programmet definierar sin logiska modell med affärslogik.

## <span id="page-495-0"></span>Skapa analyser genom att välja analystyper

Välj en analystyp och lägg sedan till fält för att skapa analyser med Analystyper i Insight Advisor. Det här är det snabbaste sättet att skapa visualiseringar när du vet vilka analyser som du vill se och vilka data som du vill använda men inte hur du själv bygger analyserna.

Klicka på **Skapa en analys** på Insikter startsidan. I **Analysalternativ** visas alla tillgängliga analystyper med beskrivningar av hur de används.

#### *Analysalternativ*

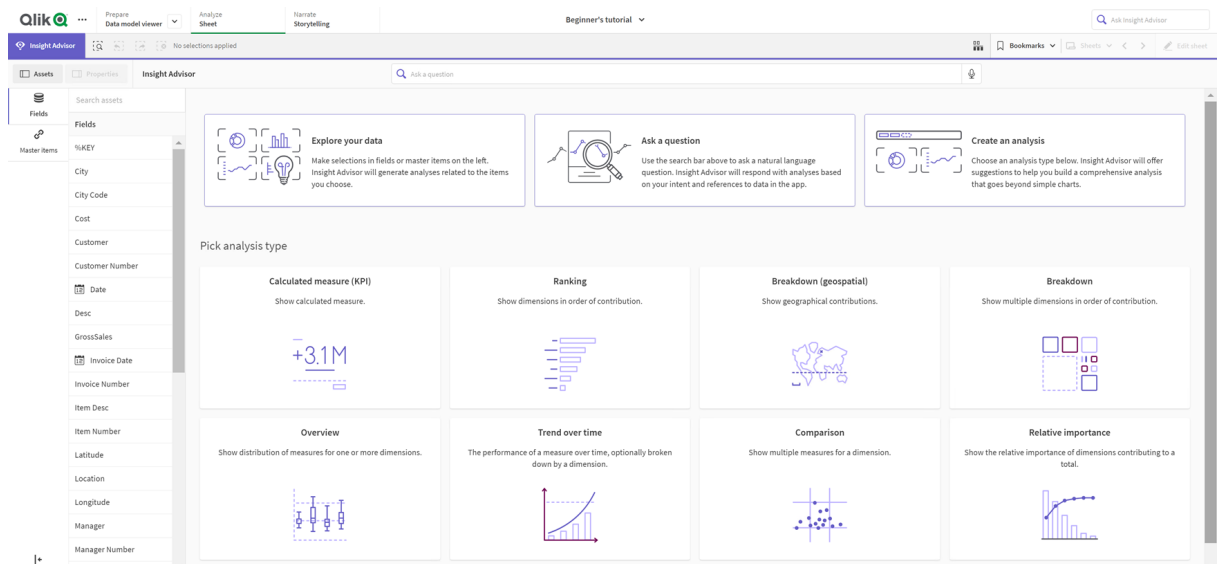

När du har valt en analystyp väljer du fälten eller originalobjekten som du vill använda i analysen. Insikter ger förslag på tillgångar att använda för varje parameter. Du kan ändra analystyper genom att välja en ny analystyp från listrutan eller genom att klicka på **Visa alla analyser** för att se analysalternativ. Du kan rensa dina urval genom att klicka på **Återställ analys**.

*Bygga en analys*

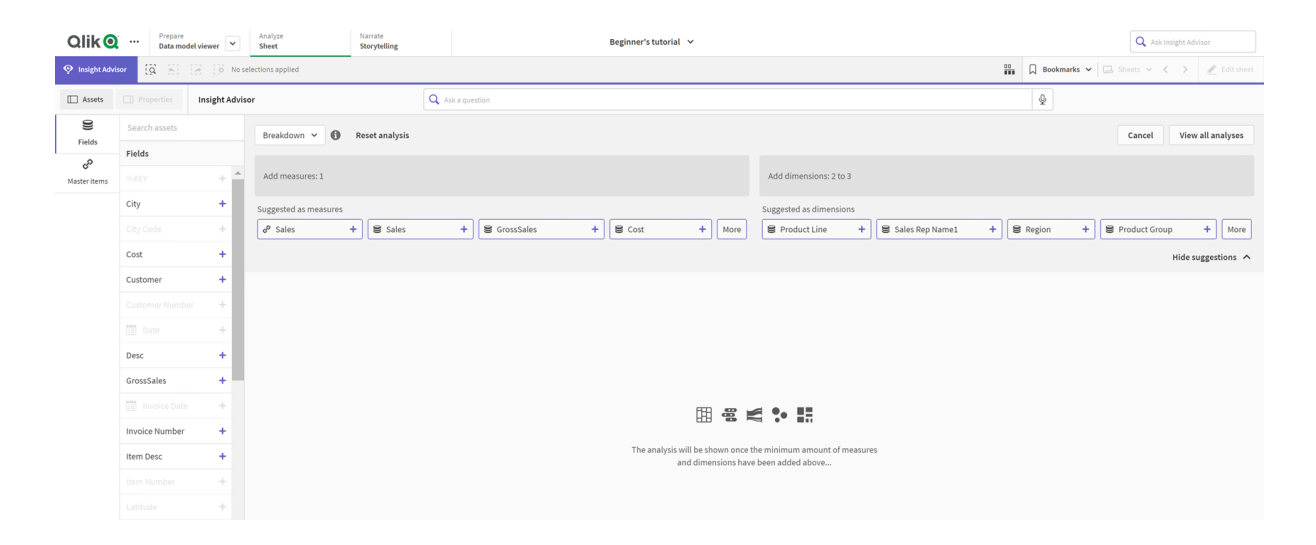

**Gör följande:**

- 1. I ett ark, klicka på **Insikter**.
- 2. Klicka på **Skapa en analys**.
- 3. Välj analystyp från **Analysalternativ**.

4. Lägg till de obligatoriska fälten eller originalobjekten för din analystyp. När du har lagt till de obligatoriska fälten, genererar Insikter dina diagram.

## <span id="page-497-0"></span>Skapa analyser med hjälp av Sök

Ställ frågor till Insikter Sök med naturligt språk så genereras relevanta diagram med fältnamn, fältvärden och originalobjekt. Du kan söka i Insikter på följande sätt:

<sup>l</sup> Ange en fråga eller ett påstående, till exempel *vilka är de bästa produkterna för försäljning* eller *Visa mig produkt efter intäkter i Sverige*. Frågor med naturligt språk fungerar bäst när det refererar till fälteller originalobjekt direkt.

Riktlinjer för att använda naturligt språk i dina sökningar finns i *[Använda](#page-507-0) naturligt språk med Insikter [\(page](#page-507-0) 508)*.

- <sup>l</sup> Mer information om språkstöd i Sök i Insight Advisor, finns i *[Språk](#page-503-0) som stöds (page 504)*.
- <sup>l</sup> Om din webbläsares röst-till-text-funktion stöds i Insikter kan du klicka på mikrofon-ikonen och ställa din fråga till Insikter.

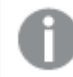

*Qlik Sense Desktop har inte stöd för frågor med hjälp av röst-till-text-funktioner.*

Insikter använder fälten eller termerna du anger. Det kan använda ytterligare fält i de genererade visualiseringarna. Om du tidigare har gett Insikter anvisningar om att dölja diagram, ange fält som dimensioner eller mått, eller utesluta fält från analyser, används dessa. I Qlik Sense Enterprise kan Insikter använda tidigare inlärning från andra publicerade appar om de använder en liknande eller identisk datamodell.

För frågor med naturligt språk försöker Insikter hitta ett matchande Insikts-diagramresultat. Om ett sådant hittas visar det även relaterade resultat. Du kan klicka på  $\bm\Theta$  om du vill visa hur Insikter genererat resultat utifrån din sökfråga. .

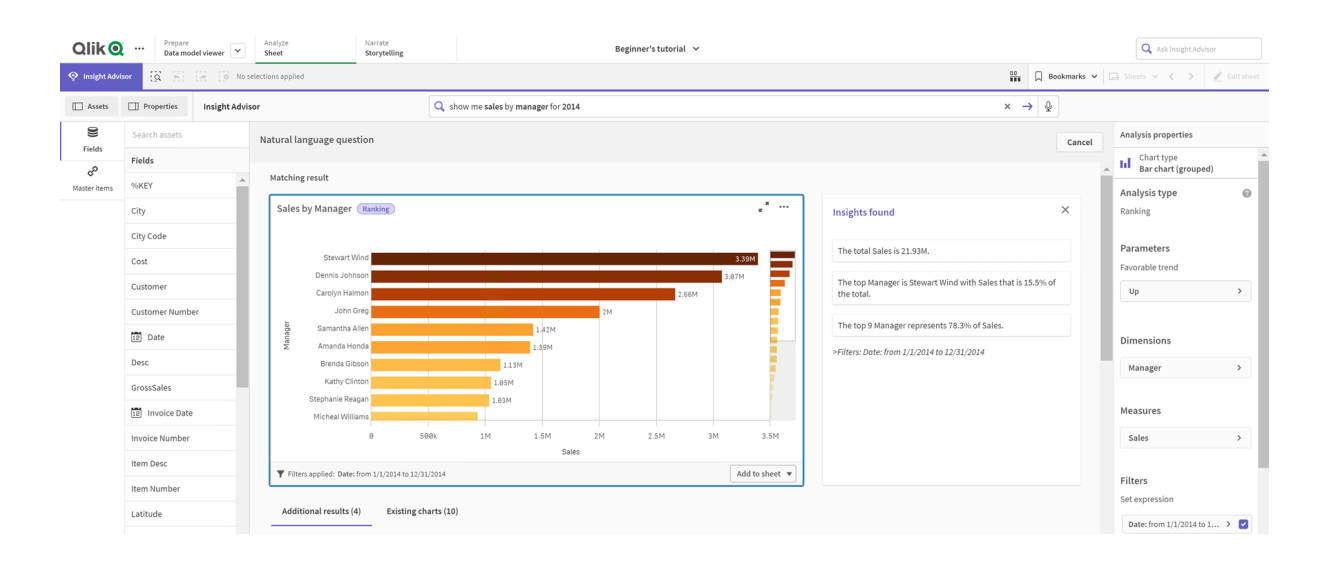

*Matchande resultat med insikter på naturligt språk*

*Om du får felmeddelandet "Det gick inte att generera insikter. Försök igen senare." kanske du inte uppfyller processorkraven för Insikter.*

#### **Gör följande:**

**·** I ett ark anger du en fråga eller ett påstående i sökfältet **Fråga Insikter** och klickar på  $\rightarrow$ . Alternativt klickar du på **Insikter**, anger en fråga i sökfältet för Insikter och klickar på .

## <span id="page-498-0"></span>Skapa analyser med tillgångsurval

Välj fält och originalobjekt som du vill använda i diagram och låt Insikter Sök autogenerera diagram. Välj tillgångar att använda från resurspanelen. Du kan även skriva in tillgångsnamn i sökfältet Insikter. Insikter använder sedan fälten som du valde till att generera diagrammen. Det kan använda ytterligare fält i de genererade visualiseringarna.

Om du tidigare har gett Insikter anvisningar om att dölja diagram, ange fält som dimensioner eller mått, eller utesluta fält från analyser, används dessa. I Qlik Sense Enterprise kan Insikter använda tidigare inlärning från andra publicerade appar om de använder en liknande eller identisk datamodell.

*Insikter-analyser genererade efter urval*

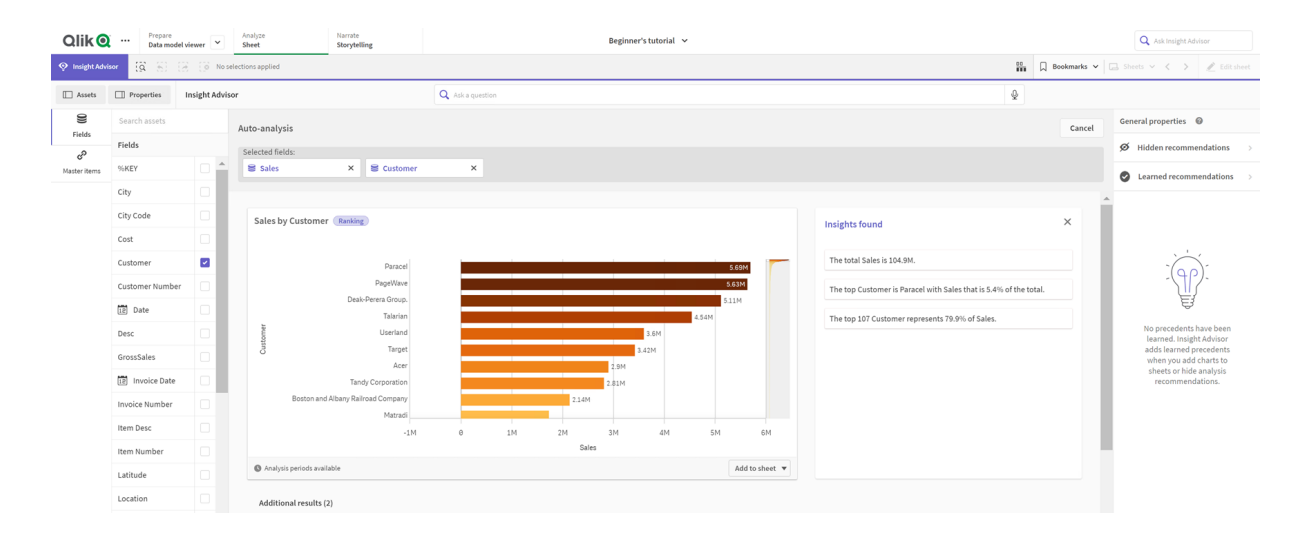

#### **Gör följande:**

- 1. I ett ark, klicka på **Insikter**.
- 2. I resurspanelen väljer du fält och originalobjekt för att skapa analyser. Alternativt kan du ange fält eller originalobjekt i sökfältet. När du väljer tillgångar genererar Insikter visualiseringar.

## Beaktanden vid dataöverföring av röst-till-text

I många webbläsare Insikter använder röst-till-text-sökningsfunktionen Web [Speech](https://developer.mozilla.org/en-US/docs/Web/API/Web_Speech_API) API för extern bearbetning av röst-till-text-data. Detta används av både Sök i Insight Advisor och Insight Advisor Chat. Användarens webbläsare kan skicka ljudet som spelats in av webbläsarens API till en extern källa för transkription. Röstbearbetning kommer att hanteras av den webbtjänst som väljs av användarens webbläsare. Till följd av detta kan den inspelade informationen skickas till en tredjepartsserver. Qlik är inte ansvarig för denna utomstående parts databearbetning.

Om användare vill begränsa detta informationsflöde till sin relevanta tredjepartswebbläsare (stänga av rösttill-text-funktionen), ordnas detta med hjälp av specifika kontroller, inklusive inställningar i deras webbläsare och andra säkerhetskonfigurationer.

## Använda Insikter-analyser

Du kan expandera en Insikter-analys genom att välja den eller klicka på . Du kan sedan göra urval i analysen.

Observera följande angående val:

- Urvalen gäller för alla analyser.
- Urval som gjorts i diagram från dina ark sparas när du öppnar Insikter.
- Urvalen påverkar inte diagrammen som skapas av Insikter.

Om en analys är ny kan du lägga till den i dina ark. Om diagrammet finns i ett ark kan du klicka på arkets namn längst ner på diagrammet för att gå till arket.

Vissa analystyper, till exempel Period jämfört med period-instrumentpanelen, resulterar i flera relaterade visualiseringar istället för ett diagram. För dessa visas en förhandsgranskning av den typ av visualiseringar som ingår i analysen. Klicka på **Öppna analys** för att visa analysen med data.

#### *En period jämfört med period-analys*

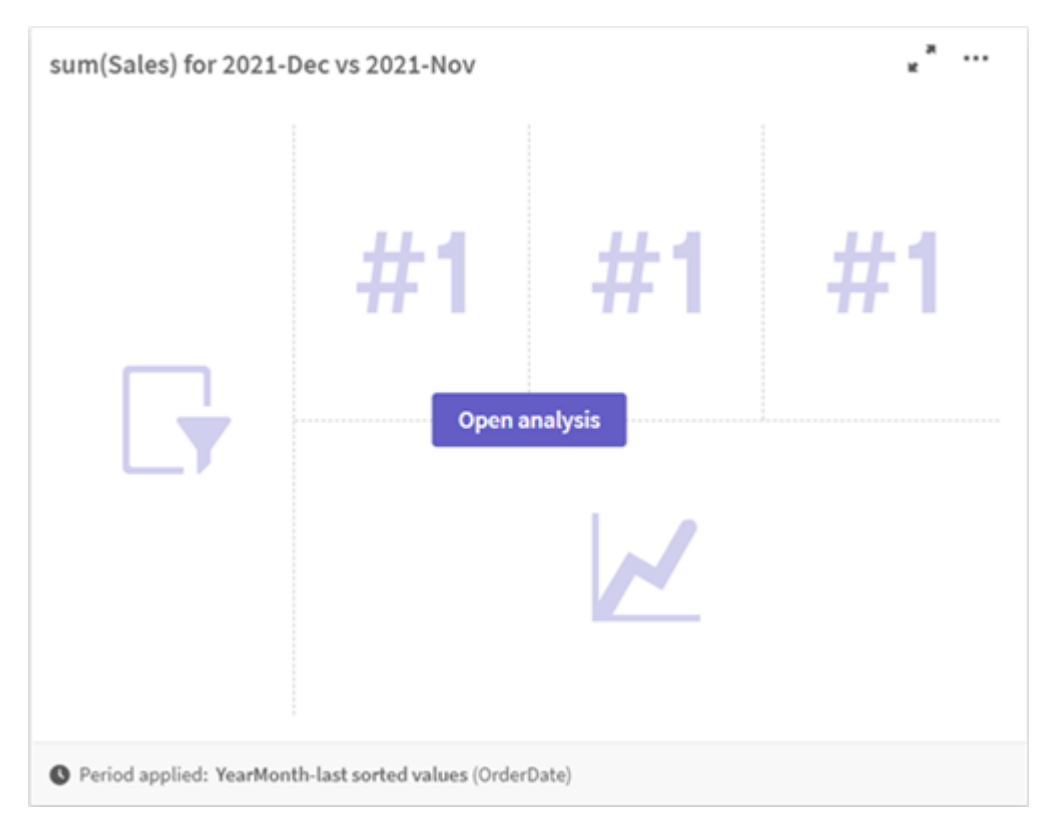

Du kan visa ytterligare alternativ genom att klicka på \*\*\*. Följande alternativ är tillgängliga:

- <sup>l</sup> **Helskärm**: Expandera ett diagram om du vill göra ett urval.
- <sup>l</sup> **Redigera analysegenskaper** Redigera diagrammets egenskaper om du vill ändra dimensioner, mått eller diagramtyp.

*Redigera [Insikter analysegenskaper](#page-500-0) (page 501)*

- <sup>l</sup> **Lägg till på ark ...**: Lägg till diagrammet på ett nytt eller befintligt ark.
- <sup>l</sup> **Lägg till i nytt ark**: Lägg till diagrammen i ett nytt blad (endast ändringar under perioden, ändringar under perioden (detaljerad), period jämfört med period, period jämfört med period (urval) analystyper).
- <sup>l</sup> **Hämta**: Hämta diagrammet som en bild, PDF-fil eller data.
- <sup>l</sup> **Dölj**: Dölj diagram som du inte vill att Insikter ska använda igen. Du kan visa diagrammen som är dolda från din aktuella sökning i **Allmänna egenskaper**.

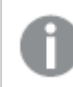

*Dölj är inte tillgängligt i appar som använder affärslogik.*

## <span id="page-500-0"></span>Redigera Insikter analysegenskaper

Redigera Insikter-analys genom att välja ett diagram och klicka på  $\sum$ . Följande egenskaper är tillgängliga i **Analysegenskaper**:

- <sup>l</sup> **Diagramtyp**: Välj en annan diagramtyp, i den mån det finns tillgängligt. Information om de alternativa diagramtyper som finns för de olika analyserna finns i *[Analystyper](#page-508-0) i Insikter (page 509)*.
- <sup>l</sup> **Gynnsam trend**: (Endast rangordningsanalys) Ange om den gynnsamma trenden för rangordning ska öka eller minska.
- <sup>l</sup> **Parametrar**: Gör justeringar av parametrar som är specifika för analystypen i diagrammet.
- <sup>l</sup> **Dimensioner** och **mått**: Ändra fälten som används som **Dimensioner** eller **Mått**. Du kan ändra måttaggregeringen. Sortera om mått eller dimensioner genom att dra dem. Dimensioner och mått från en Insikter-analys kan läggas till bland dina originalobjekt. Klicka på en dimension eller ett mått och klicka sedan på **Lägg till ny**. Om du har specificerat filter i en fråga med naturligt språk, som ett visst fältvärde, kan du ändra dem också.
- **Detalier**: Visa information om varför diagrammet skapades och tidigare användning som Insikter har lärt sig av ett diagram Välj detaljer genom att klicka på dem för att ändra eller avvisa dem. Du kan ställa in fält som dimensioner eller mått eller utesluta fält från framtida analys. Du kan dölja diagram från framtida analys genom att välja **Vi har föreslagit ett diagram för den här datakombinationen** och klicka på **Dölj det här diagrammet**.
- <sup>l</sup> **Analysperiod**: Ändra vilken period från affärslogikskalendern som används i det här diagrammet Du kan justera analysperioden genom att välja nya värden från **Period 1** eller **Period 2**. Välj en analysperiod för diagram av typen rangordning för att visa analystyperna period och periodprestanda.

*Analysperiod är bara tillgängligt när affärslogik är aktiverat och kalenderperioder har skapats för appen. Om det inte finns någon affärslogik, är Analysperiod tillgängligt om appen har datum/tid-fält med autoCalendar-härledningar i laddningsskriptet.*

## **Redigera Insikter-analyser av typen kalenderperiod**

Om en standardkalenderperiod har tilldelats till en grupp, är ytterligare periodanalystyper tillgängliga för Insikter-analys. Standardkalenderperioder skapas i affärslogik. De har andra egenskaper än andra diagram. Följande typer finns tillgängliga:

- <sup>l</sup> **Ändringar under perioden**: Visar hur ett mått har förändrats sedan den aktuella eller senaste perioden i vald analysperiod.
- <sup>l</sup> **Ändringar under perioden (detaljerad)**: Jämför en förändring i ett mått från den aktuella perioden med den tidigare perioden. Förändringen mäts med ett prognostiserat målvärde. Du definierar procentsatserna för om målet uppnås, nästan uppnås eller inte uppnås.
- <sup>l</sup> **Period jämfört med period**: Jämför ett mått i den aktuella perioden med samma mått i den tidigare perioden.
- <sup>l</sup> **Period jämfört med period (detaljerad)**: Jämför ändringar i ett mått över tid mellan perioder. Den innehåller en filterruta för att utforska dimensionsvärden för period jämfört med period.

Dessa analystyper har unika egenskaper. **Ändringar under perioden** och **Period jämfört med period (detaljerad)** har följande egenskaper:

- **· Uppdelning**: Välj den dimension som ska användas tillsammans med måttet om du vill visa ändringarna under perioden.
- <sup>l</sup> **Mått**: Välj det mått du vill se ändringar under perioden för.
- <sup>l</sup> **Analysperiod**: Välj analysperiod. Du kan justera analysperioden genom att välja nya värden från **Period 1** eller **Period 2**.

**Period jämfört med period** har följande egenskaper:

- <sup>l</sup> **Mått**: Välj det mått du vill se ändringar under perioden för.
- <sup>l</sup> **Analysperiod**: Välj analysperiod. Du kan justera analysperioden genom att välja nya värden från **Period 1** eller **Period 2**.

**Period jämfört med period (detaljerad)** har följande egenskaper:

- <sup>l</sup> **Parametrar**: Ange de procentuella gränserna, den förväntade ändringsmarginalen och den förväntade ändringen.
- <sup>l</sup> **Gynnsam trend**: Ange om den gynnsamma trenden för måttet ska öka eller minska.
- <sup>l</sup> **Uppdelning**: Välj dimensionen för att visa de detaljerade periodändringarna tillsammans med måttet.
- <sup>l</sup> **Mått**: Välj det mått du vill se ändringar under perioden för.
- <sup>l</sup> **Analysperiod**: Välj analysperiod. Du kan justera analysperioden genom att välja nya värden från **Period 1** eller **Period 2**.

Dessa analystyper har unika egenskaper. **Ändringar under perioden** och **Period jämfört med period (detaljerad)** har följande egenskaper:

Insikter lär sig av dina inställningar för det diagrammet, om du lägger till det i ett ark eller om du klickar på **Lär in** när du har redigerat diagrammet. Tidigare användning som angivits av en användare gäller bara för den användarens instans av Insikter.

## Hantera allmänna egenskaper

I **Allmänna egenskaper** kan du visa och redigera dina dolda och inlärda diagram och inlärning som du har ställt in för när diagram genereras.

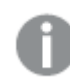

*Allmänna egenskaper är inte tillgängliga när affärslogik är aktiverad.*

Följande egenskaper är tillgängliga:

- **Dolda rekommendationer** innehåller diagram som du har dolt för sökningar. Du kan klicka på  $\bullet$  för att åter visa diagrammet i sökningar.
- <sup>l</sup> **Inlärda rekommendationer** innehåller diagram som du har valt **Lär in** för efter redigering. Du kan ta bort inlärda diagram genom att klicka på  $\overline{\mathbb{I}\mathbb{I}}$ .
- <sup>l</sup> **Dina definierade inställningar** visar alla inställningar som Insikter har lärt sig. Du kan ta bort inställningar genom att klicka på  $\overline{\mathbb{I}\mathbb{I}}$ .

Du kan radera alla dolda diagram, inlärda diagram och inställningar genom att klicka på **Radera alla**.

## <span id="page-503-0"></span>Språk som stöds

Qlik Sense har stöd för frågor på naturligt språk på engelska.

Om din Qlik Sense-driftsättning inkluderar åtkomst till en Qlik Sense SaaS-klientorganisation kan administratörer aktivera ytterligare stöd för följande språk:

- $\bullet$  tyska
- Spanska
- $\cdot$  franska
- italienska
- nederländska
- $\bullet$  polska
- portugisiska
- $\cdot$  ryska
- Svenska

Engelska används som standard för webbläsare som inte har ställts in på något av de språk som stöds. Du kan ändra vilket språk som används för frågor genom att välja ett nytt språk från knappen **Språk**. Mer information finns i Aktivera frågor med naturligt språk på flera språk i Qlik Sense [Enterprise](/en-US/sense-admin/Subsystems/DeployAdministerQSE/Content/Sense_DeployAdminister/Multi-Cloud/NL-multi-lingual-queries-QSEOW.htm) för Windows.

## Begränsningar

Följande avsnitt listar begränsningar för Insikter.

## Allmänna begränsningar

Insikterhar följande allmänna begränsningar:

- Insikter har stöd för originalobjekt som använder dollarteckenexpansioner i uttrycken med följande begränsningar:
	- Uttryck och bildtexter för originalobjekt expanderas en gång och resultaten cachelagras. Dollarteckenuttryck utvärderas inte igen förrän uttrycken ändras eller cachen löper ut (vanligen 30 dagar efter utvärderingen).
	- <sup>l</sup> Dollarteckenuttryck som definieras så att de expanderas till värden, som =sum(Sales), stöds inte. Dessa uttryck går inte att kombinera med filter i Insikter. Dollarteckenuttryck måste expanderas till uttryck som ska användas i Insikter.
- <sup>l</sup> I publicerade appar är endast originalobjekt tillgängliga för användning i Insikter. Insight Advisor Chat kan använda fält från publicerade appar för att skapa Insikts-diagram. Om du går till Insikter med hjälp av **Utforska detta vidare**, kanske din sökning inte är tillgänglig.
- <sup>l</sup> Om ett fältnamn innehåller enbart numeriska värden kommer det fältet att användas när resultat genereras från frågor med naturligt språk istället för ett superlativ (som toppen eller botten med samma numeriska värde).
	- Om du till exempel har sökt efter *top 3 service providers* och ett av dina fält hette *3*, kommer *3* att användas i resultatet istället för topp 3-resultatet för tjänstleverantörer.
- <sup>l</sup> Frågor på engelska som använder nyckelordet *trend* med ett mått och ett tidsfilter stöds inte.
## Begränsningar i insikter på naturligt språk

Följande begränsningar gäller för insikter på naturligt språk i Insikter:

- Insikter på naturligt språk är inte alltid inkluderade i de analystyper som stöds, beroende på hur en fråga med naturligt språk behandlas och vilka data som används.
- <sup>l</sup> Insikter på naturligt språk ger bara ett generellt meddelande om frågan innehåller fler än två filter eller fler än två datavärdesfilter på en dimension. De använda filtren ingår dock i svaret.
- Insikter på naturligt språk är tillgängliga för följande analystyper:
	- Rangordning
	- Trend över tid
	- Jämförelse
	- Uppdelning (geospatial)
	- Klustring
	- Korrelation
	- Processkontroll (medelvärde)

## Navigering Insikter

Klicka på Insikter i ett öppet ark för att öppna Sök i Insight Advisor och Analystyper i Insight Advisor.

Insikter finns tillgänglig via en apps arkvy. Klicka på **Insikter**knappen för att öppna Insikter.

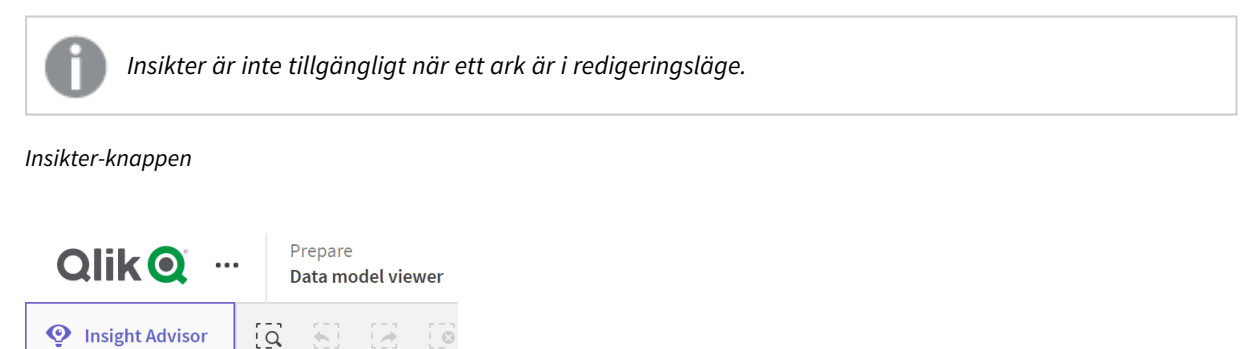

Från Insikter kan du börja generera analyser med Sök i Insight Advisor eller Analystyper i Insight Advisor.

#### *Insikter*

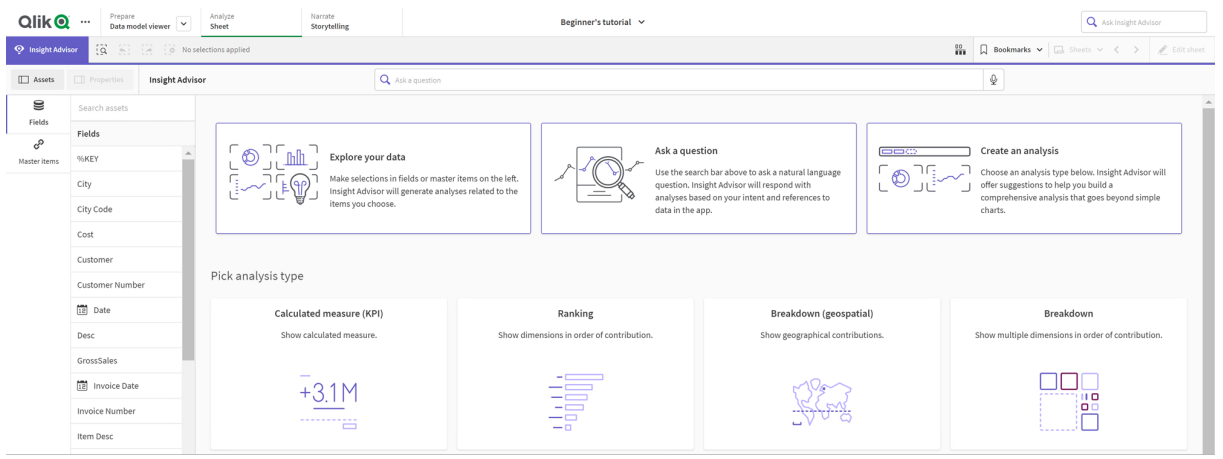

Ange en fråga eller välj fält från resurspanelen för att börja skapa analyser med Sök i Insight Advisor. Klicka på **Skapa en analys** för att börja bygga analyser med Analystyper i Insight Advisor. Du kan även välja bland de vanliga analystyperna som ska startas med Insikter Analys.

#### Insikter-resurspanelen

I Sök i Insight Advisor kan du skapa frågor genom att välja fält och originalobjekt. I Analystyper i Insight Advisor, kan du välja fält och originalobjekt att använda i din analys.

Om appen publiceras kommer bara originalobjekt att vara tillgängliga.

#### *Insikter-resurspanelen*

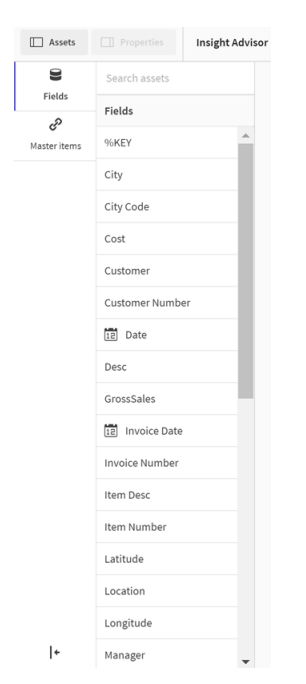

### Insikter-sökrutan

Du kan även komma åt Sök i Insight Advisor genom att ange en fråga med naturligt språk i sökrutan.

*Sökruta*

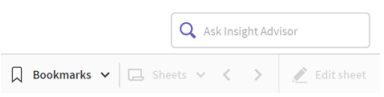

Du kan ange din sökning här, antingen genom att ange resursnamn eller genom att använda naturligt språk. Om du använde naturligt språk i din fråga kan du klicka på  $\bullet$  för att visa filtren som genererades utifrån din fråga.

### Insikter-analyser

Det här är diagrammen som skapats av Insikter. Analystyper i Insight Advisor visar det primära diagrammet för din analystyp, med alternativa diagramtyper för din analys nedanför. Sök i Insight Advisor anger antalet resultat och delar in dem enligt följande:

- Hur många resultat som hittas.
- Hur många diagram som redan finns i dina ark.
- Hur många ark som nyligen genererats av Insikter.

*Analyser genererade av Insikter*

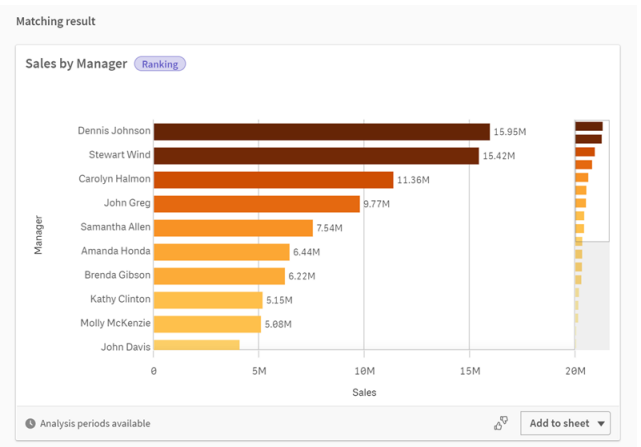

Insikter-diagram kan läggas till på befintliga eller nya ark. Diagram kan också hämtas som en bild, PDF, eller som ett Excel-kalkylblad med de data som används i diagrammet.

*Använda [Insikter-analyser](#page-499-0) (page 500)*

### Egenskapspanelen

Med alternativ i egenskapspanelen kan du redigera analyser och ändra tidigare inlärning som du har ställt in i Insikter.

#### *Egenskapspanelen i Insikter*

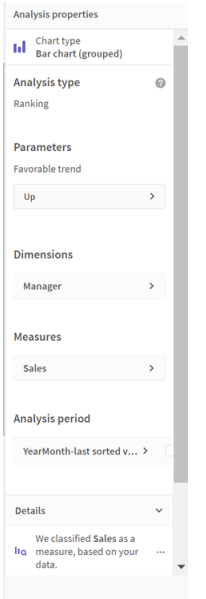

I **Allmänna egenskaper** kan du visa och redigera dina diagram och tidigare inlärning som du har ställt in för när analyser genereras. Mer information finns här *Hantera allmänna [egenskaper](#page-502-0) (page 503)*.

I **Analysegenskaper** kan du redigera en analys och visa detaljer. Du kan se vilken **Analystyp** som använts för att skapa diagrammet. Klicka på  $\bigcirc$  om du vill veta mer om analystypen som använts. Mer information finns i *Redigera [Insikter analysegenskaper](#page-500-0) (page 501)*.

### Analystyper i Insight Advisor parametrar

När du använder Analystyper i Insight Advisor, väljer du parametrarna för din analys. Du kan välja från resurspanelen eller från rekommendationerna för varje parametertyp.

*Parametrar för Analystyper i Insight Advisor*

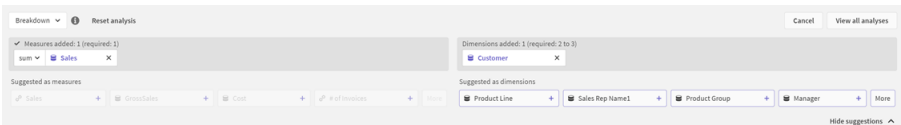

### Använda naturligt språk med Insikter

Insikter har stöd för frågor med naturligt språk, till exempel *Show me Product Inventory for Japan under 2500*.

Frågor med naturligt språk stöder tre filtertyper:

- <sup>l</sup> Tid: En tidsenhet eller ett datum. Till exempel *Show me 2019 Sales*.
- <sup>l</sup> Kategori: Ett värde från en av dimensionerna. Till exempel *Show me Sales by Product for Sweden*.
- <sup>l</sup> Mått: Ett eller flera värden från ett mått. Till exempel *Show me Sales for Sweden by Product under 1K.*

Du kan söka efter fakta, jämförelser eller rangordning. Fakta är påståenden som *What are my sales* eller *Show expenses over time for 2019*. Du kan fråga efter en jämförelse genom att inkludera *vs* eller *compare* i din fråga. Till exempel *Compare sales to expenses over time*. Du kan be om rangordning genom att lägga till *top* i din fråga. Till exempel *Show me top 10 product by sales for 2020*.

*Qlik Sense har stöd för frågor med naturligt språk på engelska.*

*Engelska används som standard för webbläsare som inte har ställts in på något av de språk som* stöds. Du kan ändra vilket språk som används för frågor genom att välja ett nytt språk från knappen *Språk. Mer information finns i* Aktivera frågor med [naturligt](/en-US/sense-admin/Subsystems/DeployAdministerQSE/Content/Sense_DeployAdminister/Multi-Cloud/NL-multi-lingual-queries-QSEOW.htm) språk på flera språk i Qlik Sense [Enterprise](/en-US/sense-admin/Subsystems/DeployAdministerQSE/Content/Sense_DeployAdminister/Multi-Cloud/NL-multi-lingual-queries-QSEOW.htm) för Windows*.*

*Om din Qlik Sense-driftsättning inkluderar åtkomst till en Qlik Sense SaaS-klientorganisation kan administratörer aktivera stöd för ytterligare språk. Mer information om språk som stöds i Sök i Insight Advisor, finns i* [Språk](/en-US/cloud-services/Subsystems/Hub/Content/Sense_Hub/Insights/insight-advisor-create-visualizations.htm#anchor-8) som stöds*.*

Sökningar med naturligt språk måste hänvisa till fältnamn och värden i din datamodell. Du kan tagga originalobjekt med synonymer med hjälp av taggar i originalobjekten. Använd formatet *alt:<term>* i synonymtaggar. Om du till exempel vill använda *cities* som synonym taggar du originalobjektet *alt:cities*. Mer information finns i *Tagga [original](#page-128-0) (page 129)*.

Klicka på på ett diagram som genererats av Insikter för att ge feedback på visualiseringen. Du kan ange ett positivt eller negativt svar och skriva en kommentar.

*När du söker efter fältvärden med frågor med naturligt språk ska du bara söka efter 100 000 värden per fält i frågan.*

Mer information om frågor med naturligt språk finns i artikeln om Qlik Sense [funktioner](https://community.qlik.com/t5/Support-Knowledge-Base/Qlik-Sense-Natural-Language-Query-features/ta-p/1711977) för frågor med [naturligt](https://community.qlik.com/t5/Support-Knowledge-Base/Qlik-Sense-Natural-Language-Query-features/ta-p/1711977) språk i.

## Analystyper i Insikter

Insikter ger resultat med hjälp av en mängd analystyper. Dessa analystyper skapar visualiseringar enligt metodtips för genererade diagram.

Olika analystyper används beroende på inmatningarna av sökningen och dina datas egenskaper. Qliks kognitiva motor avgör bästa analystyp för din sökning beroende på tillgängliga data. Tabellen som följer visar analystyperna. Alla villkor för varje analystyp är inte uppräknade. Tabellen visar även diagram som kan finnas tillgängliga som alternativ när du redigerar en Insikter-analys.

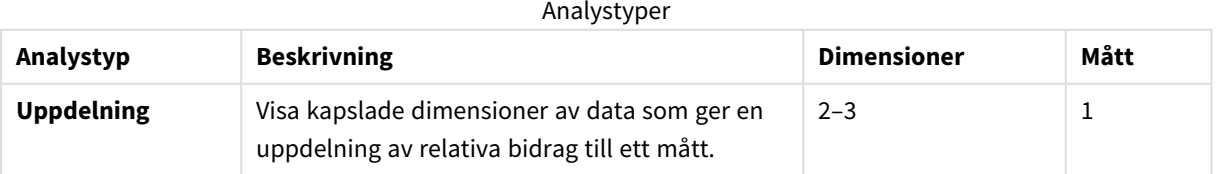

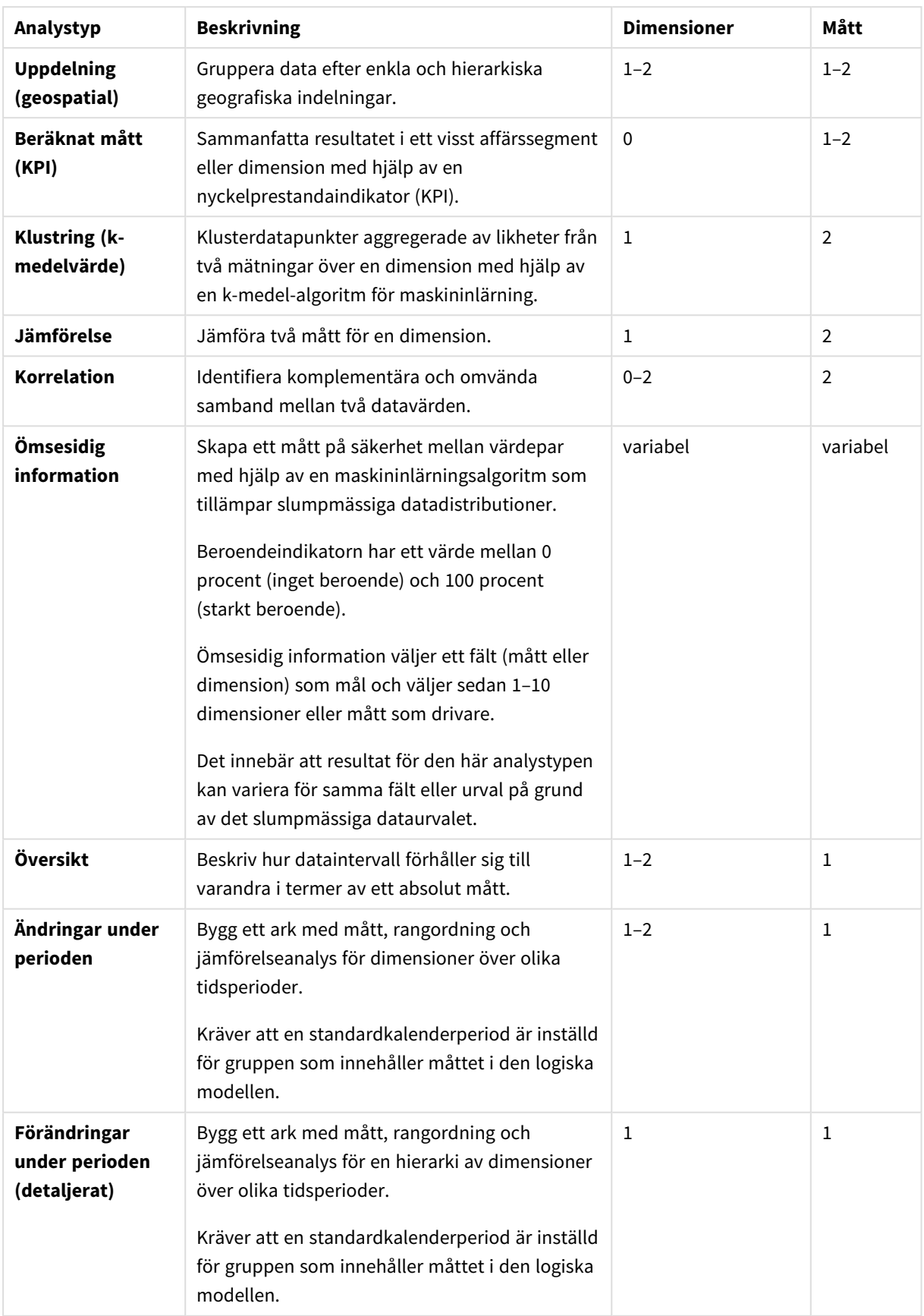

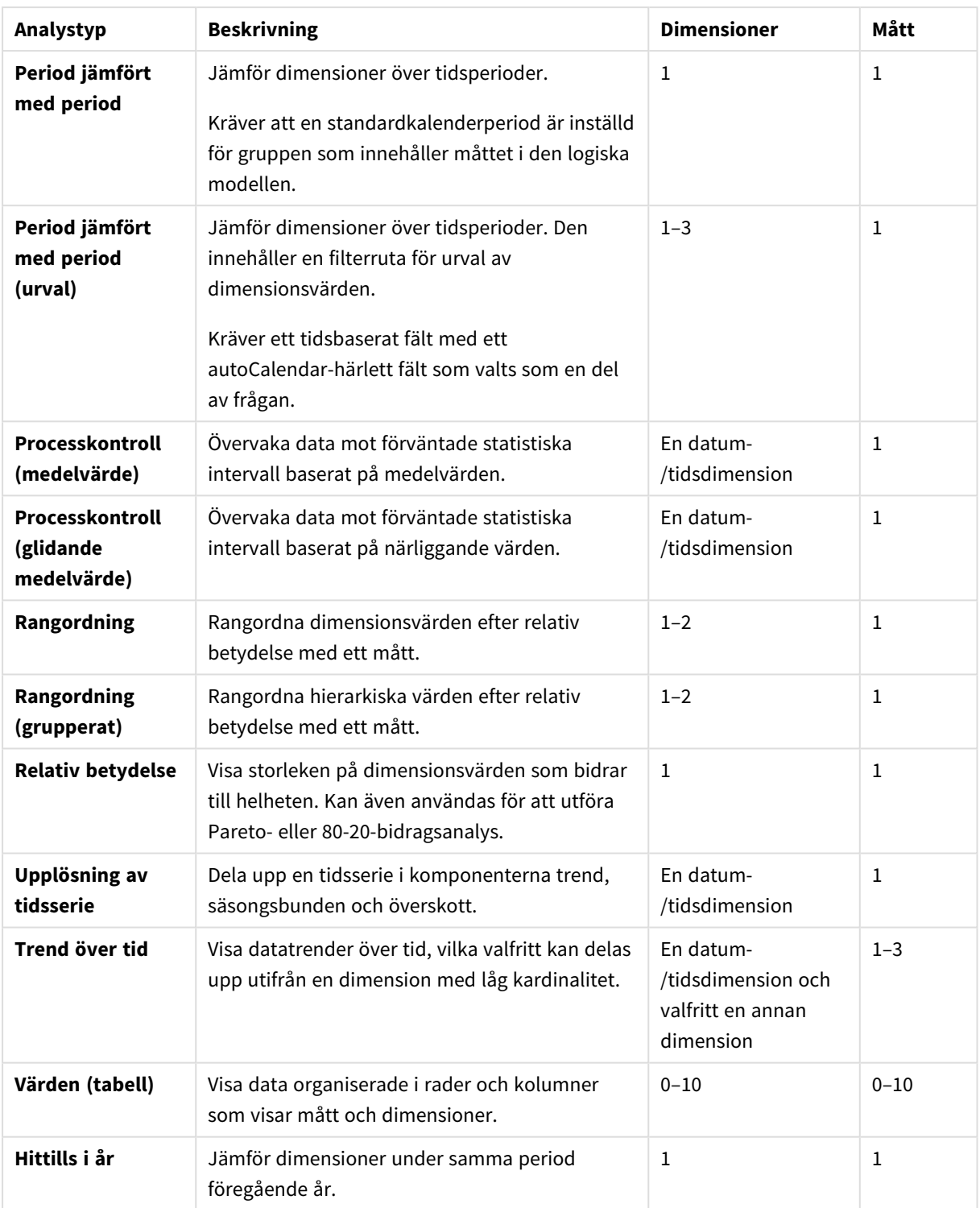

## Använd smarta ark i Insikter för periodbaserade analyser

Använd smarta ark i Insikter för att automatiskt bygga fullständiga ark till din Qlik Sense-app. Smarta ark är specifikt utformade för att bygga periodbaserade analyser.

#### *Smarta ark som genererats automatiskt av Insikter*

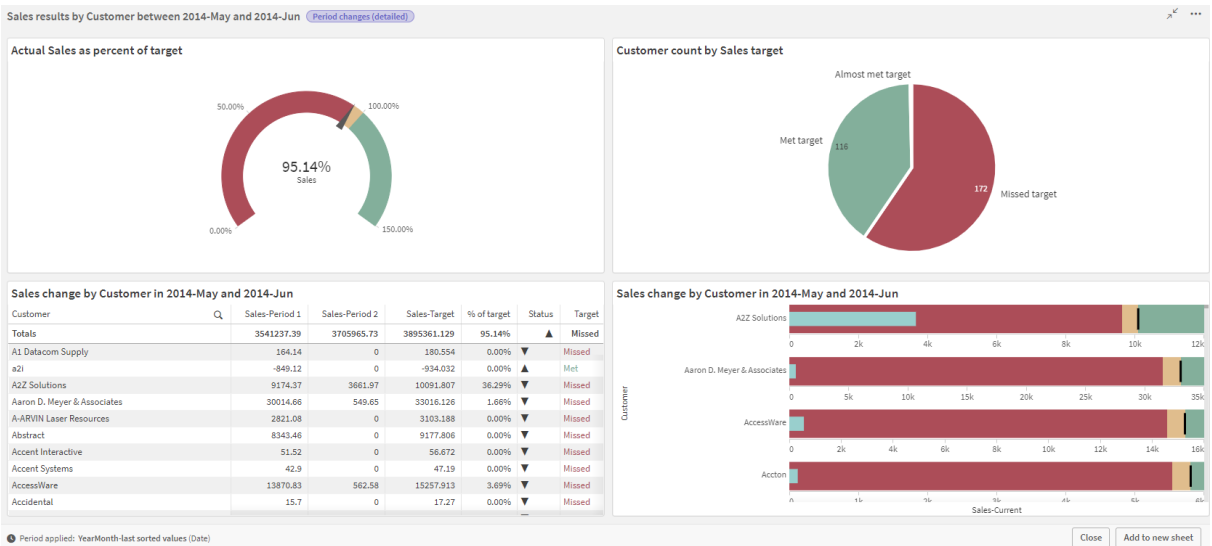

Åtkomst till smart sheet builder från Analystyper i Insight Advisor när du väljer någon av följande analystyper:

- <sup>l</sup> **Period jämfört med period (urval)**
- <sup>l</sup> **Ändringar under perioden**
- <sup>l</sup> **Förändringar under perioden (detaljerat)**

*Analystypen Period jämfört med period är en liknande analystyp, men som tekniskt bara bygger enskilda visualiseringar. Den nämns här eftersom kraven för att arbeta med den här analystypen är samma som för de analystyper som baseras på smarta ark.*

#### Krav

I den följande tabellen beskrivs vad du behöver för att kunna använda analystyperna **Period jämfört med period**, **Period jämförd med period (urval)**, **Ändringar under perioden** eller **Ändringar under perioden (detaljerad)**.

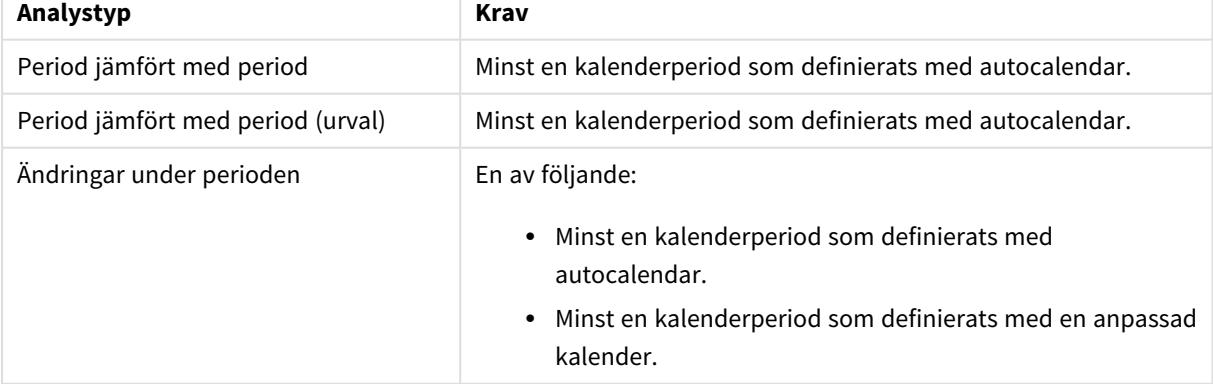

#### Krav för att arbeta med periodbaserade analystyper i Insikter

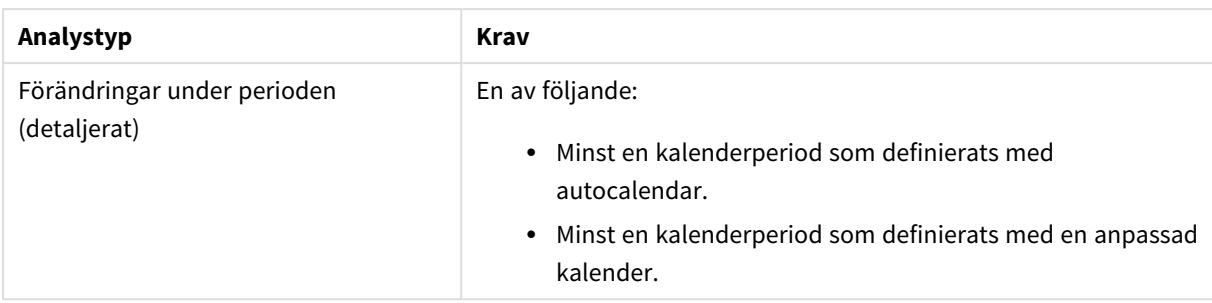

## Använda kalenderperioder och autocalendar

Att använda autocalendar i din app är det enklaste sättet att säkerställa att du kommer att kunna använda alla periodbaserade analystyper. Detta beror på att autocalendar automatiskt lägger till ett antal kalenderperioder i appen för att göra det lättare att skapa periodbaserade analyser.

När du bygger en app och laddar data med Datahanteraren skapas autocalendar automatiskt i skriptet om datafält upptäcks i data.

Om du inte kan använda de här analystyperna i din app beror det på att du inte har skapat den nödvändiga kalenderperioden. Detta kan bero på ett antal saker, bland annat:

- Din app byggdes med skript och du infogade inte autocalendar-skriptet manuellt i laddningsskriptet.
- Du har autocalendar i appen, men alla kalenderperioder togs bort i appens affärslogik.
- <sup>l</sup> Din app har minst en kalenderperiod, men den skapades med en anpassad kalender (med anpassade kalender är inte analystyperna **Period jämfört med period** och **Period jämfört med period (urval)** tillgängliga).

### **Lägga till autocalendar i ditt laddningsskript**

Om du har byggt till din app i Skriptredigeraren och inte har definierat en anpassad kalender kan du infoga autocalendar-skriptet direkt i appens laddningsskript och byta namn på de fält som du vill länka till autocalendar.

### **Lägga till kalenderperioder eller lägga till dem igen**

Om kalenderperioder har tagits bort från din apps affärslogik ska du lägga till minst en av dem för att komma åt de tillgängliga periodbaserade analystyperna. Kalenderperioder som har definierats med autocalendar kan antingen vara **Senast sorterade värde** eller **Relativa**.

### Skapa smarta ark

Ett fullständigt exempel på att skapa ett smart ark och att lägga till det i ett ark i en Qlik Sense-app finns i [Bygga](/en-us/sense/Content/Sense_Helpsites/Tutorials/Tutorials-building-app.htm) en app. Leta upp avsnittet **Skapa ett ark från analystyper**.

### Redigera visualiseringar skapade av Insikter

Insikter väljer och genererar diagram utifrån analystyper. Vilka analystyper och diagramfunktioner som väljs baseras på vilken fråga som ställs och dataegenskaperna. Affärsanalytiker utformar affärslogikkomponenterna i appar, och kan även redigera egenskaper och ytterligare utöka funktionerna som diagrammen baseras på. Mer information finns i [Affärslogik.](/en-US/sense/Subsystems/Hub/Content/Sense_Hub/BusinessLogic/business-logic-logical-models.htm) Mer information om analystyper finns i .

I följande exempel visas olika sätt som Insikter-diagrammen kan redigeras med egenskaper och i uttrycksredigeraren, för att förbättra visualiseringar så att de fångar och visar dina data på bästa sätt. Dessa exempel baseras på diagram som kan genereras och utökas från appen i Insikters introduktionskurs om affärslogik. .

*Skärmbilderna som används i exemplen kommer från Qlik Sense SaaS och kan se annorlunda ut i Qlik Sense Enterprise on Windows. Skärmbilderna i exemplen kan se olika ut beroende på vilket datum du laddade appen från introduktionskursen om affärslogik.*

### **Mutual Information**: Ändra mått för förbättrade diagram

Statiska beroenden mellan ett angivet värde (mått) och andra valda element visas i Insight Advisor av **Mutual Information**-diagrammet. Beroendet har ett värde mellan 0 % (inget beroende) och 100 % (starkt beroende). Det här exemplet visar hur du gör för att ersätta mått när du vill visa mer intressanta och betydelsefulla förhållanden i ett diagram.

### **Gör följande:**

1. Gå till appen från introduktionskursen om affärslogik och skriv frågan *dependencies* i sökrutan. Titta efter ett resultat som visar **Mutual dependency between SalesOffice and selected items**.

*Standardresultat för sökning om ömsesidig information*

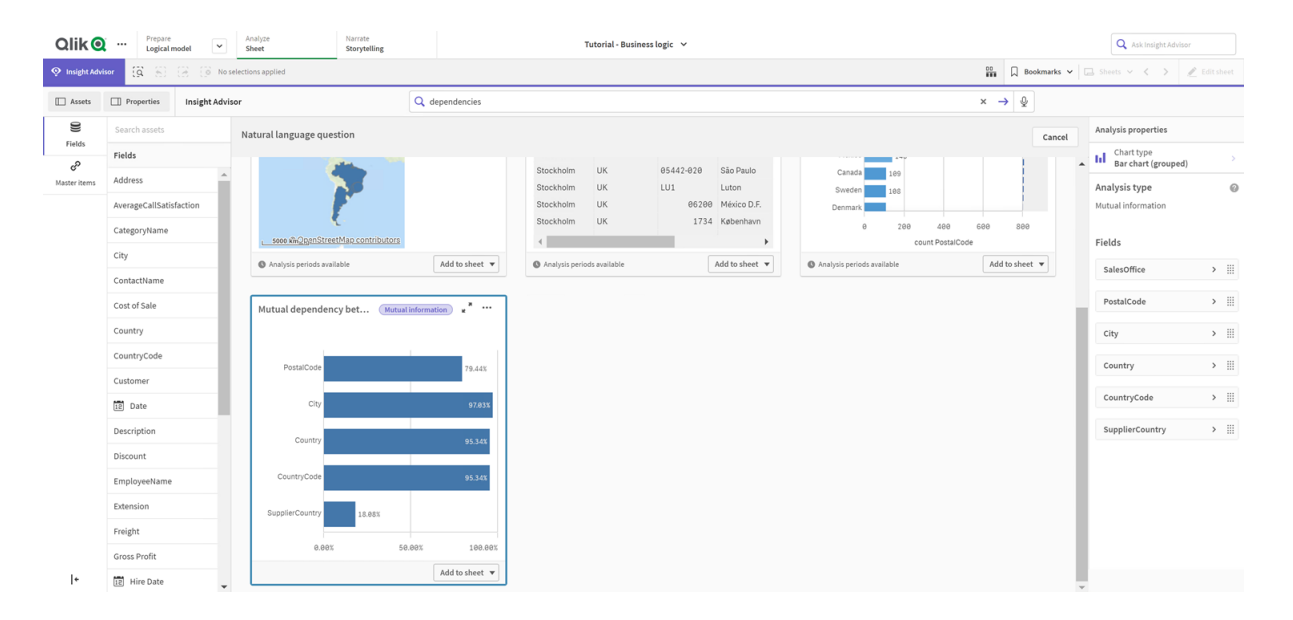

2. Välj **Lägg till på ark** i diagrammet, och sedan **Skapa nytt ark**.

- 3. Från appöversikten klickar du på **Ark** för att visa arken. Välj **Mitt nya ark** och ge arket en **Rubrik** och en **Beskrivning**. I det här exemplet ger du arket namnet *Mutual Information Sales* och en valfri beskrivning *Mutual information between sales fields*.
- 4. Klicka på **Redigera ark** i verktygsfältet och välj diagrammet som visar ömsesidiga beroenden.
- 5. Klicka var som helst i diagrammets rubrik och ändra namnet från **Mutual dependency between SalesOffice and selected items** till *Mutual information around sales*.
- 6. Ändra vilka fält som analyseras i diagrammet. Insikter valde att fyra mått som har med geografi att göra ska ingå i diagrammet. Detta var en rimlig tolkning av vilka beroenden fältet *SalesOffice* kan ha, eftersom *SalesOffice* är klassificerat som en **city** i appens logiska modell. Gå till egenskapspanelen och ändra måtten till fält som bättre visar hur *Sales* påverkas av variabler som har med försäljningsvolym, försäljningskostnad och försäljningsstöd att göra.
	- a. Välj **Data** i egenskapspanelen och i delavsnittet **Mått**, expandera måttet *SalesOffice and* **SupplierCountry. Välj**  $f$ **x** i fältet Uttryck så att dialogen Redigera uttryck öppnas. Klicka på **Tillämpa**.

Redigera uttrycket genom att ersätta *SalesOffice* med *Quantity* och ersätta *SupplierCountry* med *Discount*.

Välj fältet **Etikett**. Ersätt *SupplierCountry* med *Quantity and Sales*.

*Redigera fältparametrar*

Edit expression

=MutualInfo([Quantity],[Discount], 'dd', Null(), 10000)

b. Expandera måttet *PostalCode*. Välj  $f x$  i fältet Uttryck så att dialogen **Redigera uttryck** öppnas.

Redigera uttrycket genom att ersätta *SalesOffice* med *Sales* och ersätta *PostalCode* med *SupportCalls*.

Välj fältet **Etikett**. Ersätt *PostalCode* med *Support calls and Sales*.

c. Expandera måttet *City.* Välj i fältet **Uttryck** så att dialogen **Redigera uttryck** öppnas. Redigera uttrycket genom att ersätta *SalesOffice* med *Discount* och ersätta *City* med *Cost of Sale*.

Välj fältet **Etikett**. Ersätt *City* med *Discount and Cost of sale*.

- d. Ta bort måttet *Country* genom att högerklicka på måttet och välja **Ta bort**.
- 7. Redigera intervallet för X-axeln. Dessa tre måttjämförelser representerar alla ett starkt beroende. Du kan betona skillnaden mellan värdena och göra diagrammet mer intressant genom att ändra intervallet för stapeldiagrammet:
	- a. Expandera delavsnittet **Utseende** och sedan **X-axel**.
	- b. Byt **Intervall** från **Auto** till **Anpassat**.
	- c. Välj **Min/max** som värden att ställa in. Ställ in **Min** på 0,9 och **Max** på 1.
- 8. Välj **Redigering klar**.

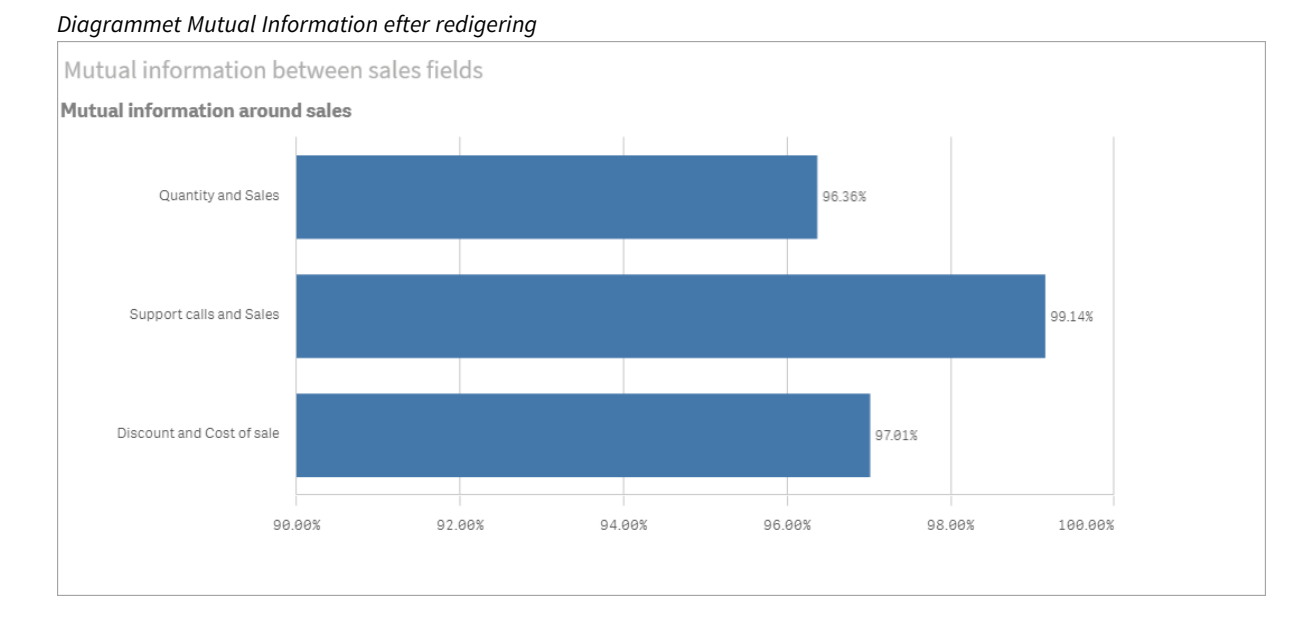

K-medelvärdesklustring: Redigera antalet kluster och urval

Insikter genererar ett **spridningsdiagram** som genereras utifrån funktionerna för k-medelvärde för att gruppera liknande element i kluster. Följande exempel visar hu du kan specificera antalet kluster som genereras av diagrammet och ta bort datapunkter som är outliers. Mer information finns i och .

### **Gör följande:**

1. Gå till appen från introduktionskursen om affärslogik och skriv sökningen *Customer by Sales by Gross Profit* i sökrutan. Titta efter resultatet med namnet **Customer clustered by sum(Sales) and sum (Gross Profit) (K-Means)**.

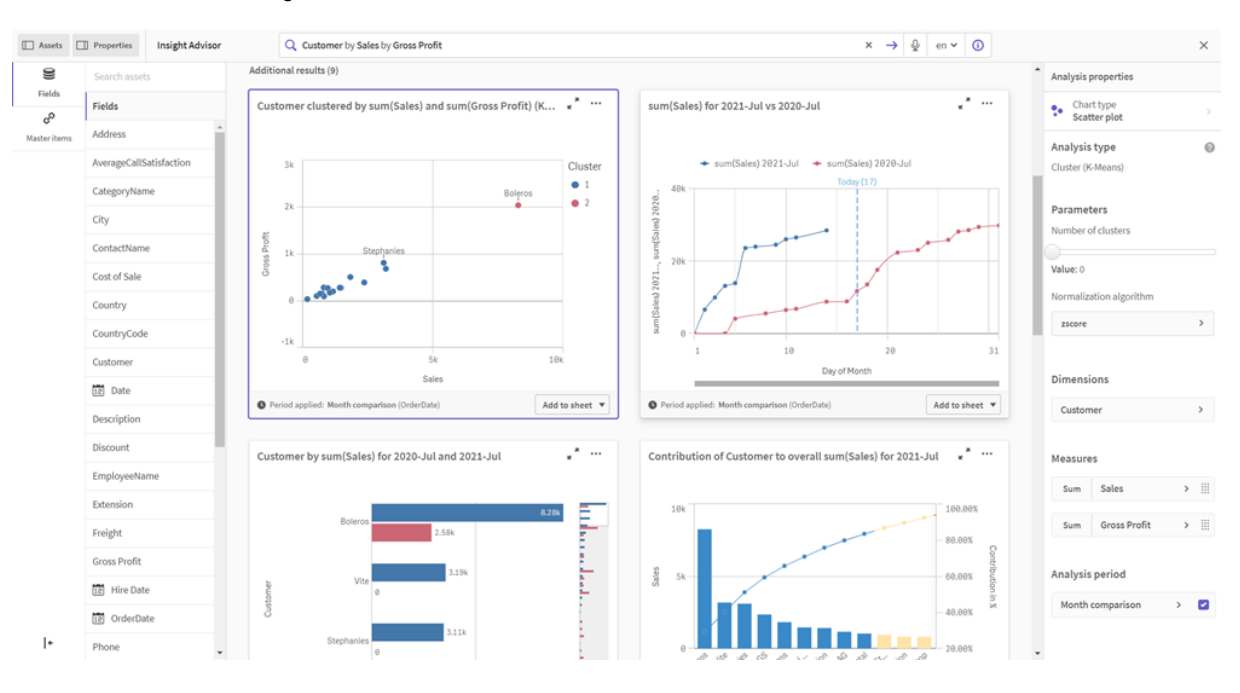

*Standardresultat för sökning om k-medelvärde*

- 2. Välj **Lägg till på ark** längst ned till höger i diagrammet, och sedan **Skapa nytt ark**.
- 3. Från appöversikten klickar du på **Ark** för att visa arken. Välj **Mitt nya ark** och ge arket en **Rubrik** och en **Beskrivning**. I det här exemplet ger du arket namnet *Customers clustered by sales* och lägger till beskrivningen *Kmeans applied to customer data by Sales and Gross Profit*.
- 4. Välj **Redigera ark** i verktygsfältet och välj diagrammet som visar k-medelvärdesklustring.
- 5. Ändra spridningsdiagrammet:
	- a. Förstora diagrammet: Gör diagrammet större så att det fyller hela bakgrunden genom att dra i nedre högra hörnet.
	- b. Redigera argumentet Antal kluster. Expandera delavsnittet **Utseende** och sedan **Färger och teckenförklaring**. Insikter har färglagt klustren per dimension. Välj  $f\hat{x}$  under fältet **Välj dimension** så öppnas uttrycksredigeraren. Ändra argumentet **num\_clusters** genom att ändra värdet 0 till 6 (Insikter använde automatisk klustring, och om 0 anges för antalet kluster bestäms då ett optimalt antal kluster automatiskt för datauppsättningen). Välj **Använd**. *Redigera första parametern i uttrycket (num\_clusters)*

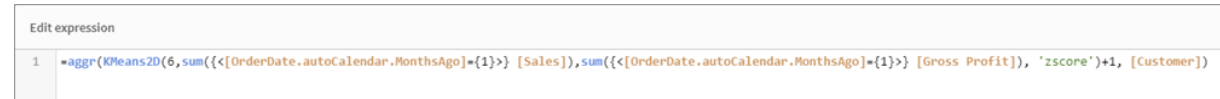

- c. Redigera urval på axlarna: Standarddiagrammet som genereras visar värden under 0. Negativa tal är inte meningsfulla i det här sammanhanget och intervallet tar upp plats i diagrammet. Gå till delavsnittet **Utseende**, expandera **X-axel: Sales** och ändra **Intervall** från **Auto** till **Anpassat**. Observera att **Min** automatiskt återställs till 0. Expandera **Y-axel: Gross Profit** och ändra **Intervall** från **Auto** till **Anpassat**. Observera att **Min** automatiskt återställs till 0 även för Yaxeln.
- 6. Välj **Redigering klar**.
- 7. Välj bort data: Du kan utesluta data från diagrammet genom att välja bort element som inte är av intresse. Lämna redigeringsläget genom att välja **Redigering klar** och öppna **Selections tool** . Sök efter **Customer** och välj alla kunder förutom följande: **Big Foot Shoes**, **Boleros**, **Bond Ltd**, **El Carnevale**, **Fritid AB**, **Las Corbatas**, **The Fashion**, and **Vite**.

#### *Spridningsdiagram som visar k-medelvärde efter redigeringarna*

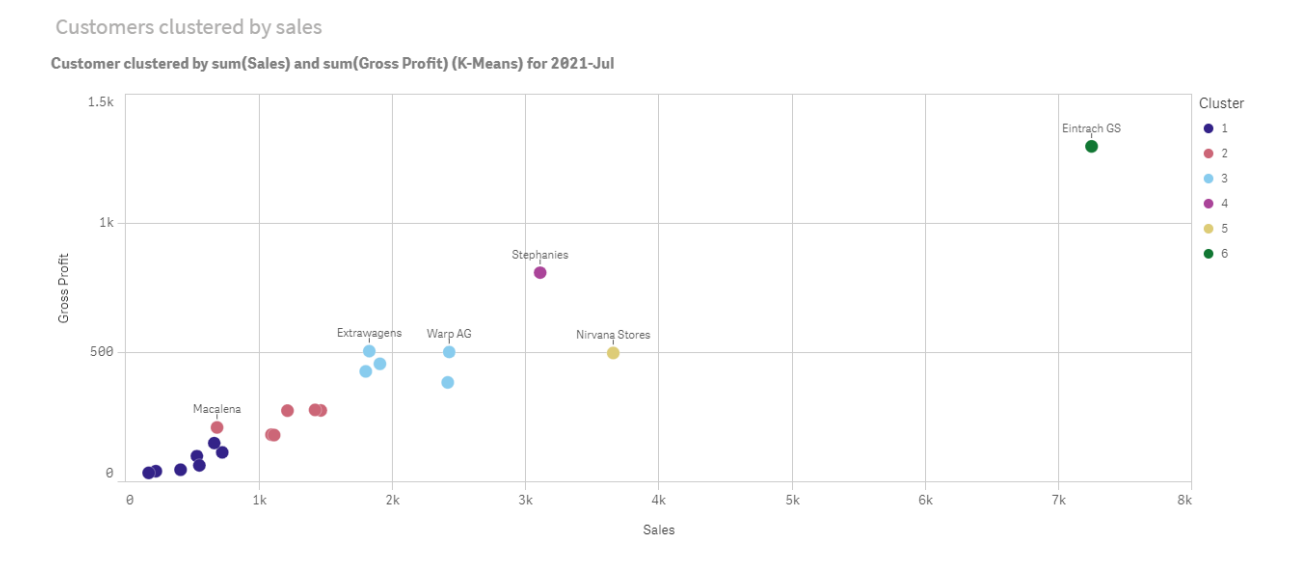

### Period jämfört med period-analys Ändra analysperioden

Insikter har stöd för att skapa beteenden för att använda en önskad kalenderperiod med en måttgrupp. I följande exempel visas hur du ändrar kalenderperioden så att resultat för en annan period visas. Du kan ändra kalenderperiodsegenskapen och generera ett **Period jämfört med period**-diagram som visar försäljningen under det senaste året istället för den senaste månaden.

#### **Gör följande:**

1. Gå till appen från introduktionskursen om affärslogik och skriv sökningen *Show me sales* i sökrutan. Leta reda på resultatet som visar **Period jämfört med period**.

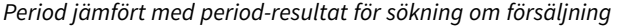

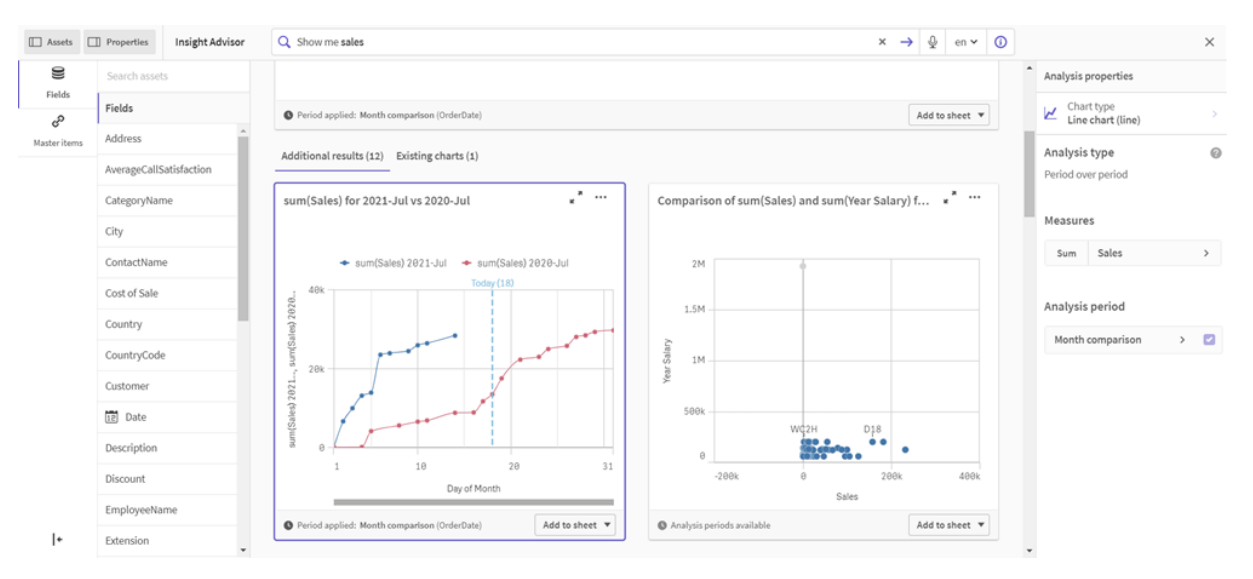

- 2. Välj **Period jämfört med period**-diagrammet så visas alternativen till höger.
- 3. Expandera **Analysperiod** i egenskapspanelen så visas alternativ för kalenderperiod.
- 4. Välj **Quarter comparison**.
- 5. Ändra värdet i **Period 1** till *2020-Q1*.
- 6. Ändra värdet i **Period 2** till *2021-Q1*.
- 7. Nu visas försäljningsresultaten för det första kvartalet 2021 jämfört med första kvartalet 2020. *Periodanalysdiagram efter att analysperioden har ändrats*

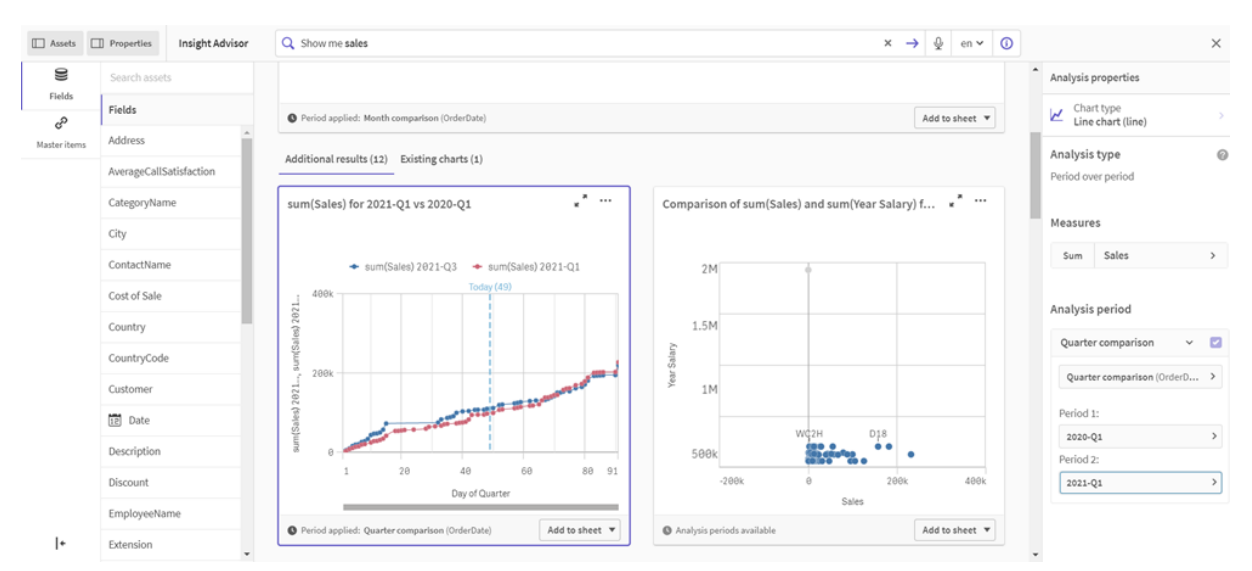

# Skapa visualiseringar med diagramförslag från Insikter

Qlik Sense erbjuder många olika visualiseringar att använda med dina data. Det kan vara svårt att välja rätt sorts diagram när du skapar din första Qlik Sense-app.

Med diagramförslag från Insikter kan du välja datafält och låta Insikter välja dimensioner, mått och visualiseringstyper. När du lägger till eller tar bort fält justeras den föreslagna visualiseringen baserat på dina ändringar. Du kan anpassa ett visualiseringsförslag med en fokuserad uppsättning egenskaper.

Om du startade en visualisering och aktiverar **Diagramförslag** ändras visualiseringen till en föreslagen visualisering.

*Om du aktiverar Diagramförslag och sedan inaktiverar dem förlorar du ändringarna som gjordes i din visualisering. Du kan återställa din gamla visualisering genom att ångra ändringarna. Men om du navigerar bort från arkvyn eller gör ändringar i resurspanelen kan du inte ångra och återställa visualiseringen.*

## Skapa en ny visualisering med diagramförslag

### **Gör följande:**

1. Klicka på **Redigera ark** i verktygsfältet. Resurspanelen öppnas på vänster sida.

2. I **Fält**, dra och släpp ett fält till arket.

Fält föreslagna som dimensioner läggs till som tabeller eller histogram. Fält som föreslås som mått läggs till som KPI:er.

Lägg till fält som filterrutor genom att hålla skifttangenten när du drar och släpper fältet.

- 3. Lägg till ytterligare fält genom att utföra ett av följande:
	- <sup>l</sup> Dra och släpp ett fält på den visualisering som skapades från det första fältet, eller på **Föreslå** till höger.

Qlik Sense fastställer om fältet ska användas som en dimension eller ett mått, och vilket måttaggregering som ska användas.

- <sup>l</sup> Klicka på **Lägg till** på egenskapspanelen och välj ett fält.
- <sup>l</sup> Dra och släpp ett fält på **Släpp element här** under **Dimensioner** eller **Mått**.

Visualiseringen ändras när fält läggs till den.

- 4. Alternativt kan du ta bort oönskade fält.
- 5. Klicka på **Klart**.

## Ändra en befintlig visualisering med diagramförslag

Du kan ändra en befintlig visualisering genom att lägga till fält eller ta bort oönskade fält. Om du aktiverar **Diagramförslag** i egenskapspanelen till höger ändras den valda visualiseringen till ett diagramförslag baserat på visualiseringens fält. Du kan ändra förslagen som Qlik Sense ger. Du kan till exempel:

- <sup>l</sup> Dra fält mellan **Dimensioner** och **Mått** för att ändra hur ett fält används. Om du flyttar ett fält till **Dimensioner** raderas dess aggregering. Om du flyttar ett fält till **Mått** tilldelas det en aggregering.
- <sup>l</sup> Välj en annan aggregering för ett fält som används som ett mått. Ditt val av aggregering används när du använder fältet som ett mått, när **Diagramförslag** är aktiverat.
- **·** Använd **Ändra diagramtyp** för att välja en annan typ av diagram än det föreslagna.

### Justera inställningarna när du använder diagramförslag

Du kan justera inställningarna i egenskapspanelen för **Data** och **Utseende**. Egenskapspanelen för visualiseringar skapade med diagramförslag innehåller en fokuserad uppsättning egenskapsinställningar. Inaktivering av **Diagramförslag** ger tillbaka åtkomst till alla tillgängliga egenskaper. För beskrivningar av de tillgängliga fälten, se ämnen om visualiseringsegenskaper i *[Visualiseringar](#page-150-0) (page 151)*.

### Begränsningar vid användningen av diagramförslag

- Du kan inte aktivera **Diagramförslag** för en originalvisualisering.
- Du kan inte aktivera **Diagramförslag** för filterrutor, histogram eller kartor.
- <sup>l</sup> Diagram med **Diagramförslag** aktiverat stöds inte i Qlik NPrinting rapporter. För att inkludera diagram som skapats med Diagramförslag Qlik NPrinting rapporter måste du inaktivera **Diagramförslag**.
- Du kan bara ändra aggregeringen av ett mått när dess etikett är standardetiketten.
- <sup>l</sup> Du kan inte dra en originaldimension till **Mått**. Du kan inte dra ett originalmått till **Dimensioner**.
- <sup>l</sup> Du kan bara dra ett fält från **Mått** till **Dimensioner** om dess uttryck är enkelt. Mer information om hur du använder uttryck i visualiseringar finns i *Använda uttryck i [visualiseringar](#page-133-0) (page 134)*.

# Rekommendationer för visualiseringar, fält och namngivning

Du bör känna till de förutsättningar och begränsningar som finns vid arbetet med Qlik Sense. Exempelvis är det bra att känna till maxantalet för tecken i namn, beskrivningar och uttryck. Det finns även tecken som är reserverade för Qlik Sense.

## Maximalt antal visualiseringar

Antalet visualiseringar per ark är begränsat till antalet celler på arket: 288 (24 x 12). I praktiken är antalet mindre eftersom de flesta visualiseringar fyller mer än en cell.

## Maximal längd på namn

Följande begränsningar gäller antalet tecken som kan användas i olika situationer i Qlik Sense:

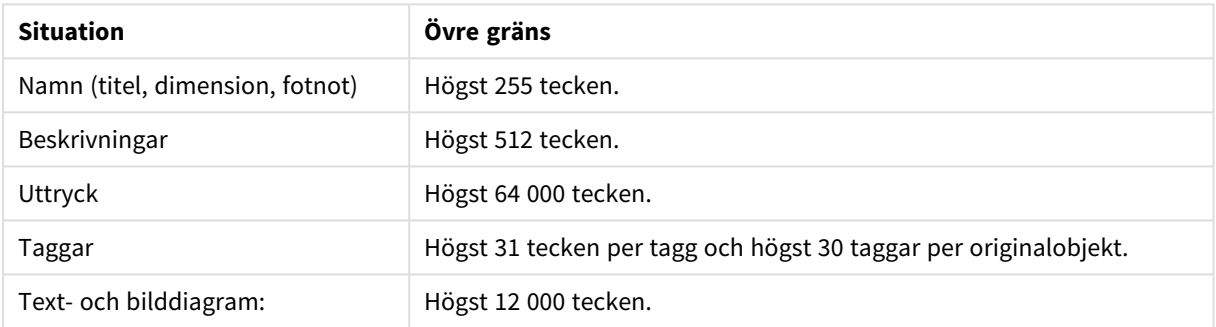

#### Maximal längd på namn

## Regler för namngivning

Du kan referera till ett antal element med namn i Qlik Sense, till exempel:

- Fält
- Dimensioner
- Mått
- Variabler
- Bokmärken

Vissa tecken är reserverade för systemanvändning i Qlik Sense. För att undvika problem ska du därför inte använda följande tecken i namn:

- $\bullet$  :
- $\bullet$  =
- $\cdot$  [
- $\cdot$ ]
- $\bullet$  {
- $\bullet$  }
- $\bullet$  (
- $\bullet$ )
- $\cdot$  \$
- $\bullet$   $\phantom{a}^{\prime}$
- $\bullet$   $\bullet$
- $\blacksquare$

Om du använder långa namn på dimensioner och mått kommer de att visas kapade. "..." visas för att ange att en del av namnet döljs.

## Högsta antal tecken i uttryck

Det högsta antalet tecken som kan skrivas i ett visualiseringsuttryck är 64 000. Om du försöker bygga ett uttryck som överstiger det här antalet, trunkeras uttrycket.

## Förutsättningar för tal- och tidsformat

I många funktioner för tolkning och formatering kan man ställa in formatet för tal och datum med hjälp av en formatkod. Det här ämnet beskriver formaten för funktionerna tal, datum, tid och tidsstämpel. Formaten gäller både för skript- och diagramfunktioner.

## Talformat

För att ange ett visst antal siffror, använd symbolen "0" för varje siffra.

Använd symbolen "#" för att beteckna en möjlig siffra till vänster om decimaltecknet.

För att markera tusentalsavgränsarens eller decimalavgränsarens position, använd rätt tusentalsavgränsare respektive decimalavgränsare.

Formatkoden används för att definiera avgränsarnas positioner. Det är alltså inte möjligt att ställa in avgränsartecknet i formatkoden. Använd variablerna **DecimalSep** och **ThousandSep** för detta i skriptet.

Tusentalsavgränsaren kan användas för att gruppera siffror efter antal placeringar. Exempelvis kan formatsträngen "0000-0000-0000" (tusentalsavgränsare="-") användas för att visa ett tolvsiffrigt tal som "0012- 4567-8912".

### **Exempel:**

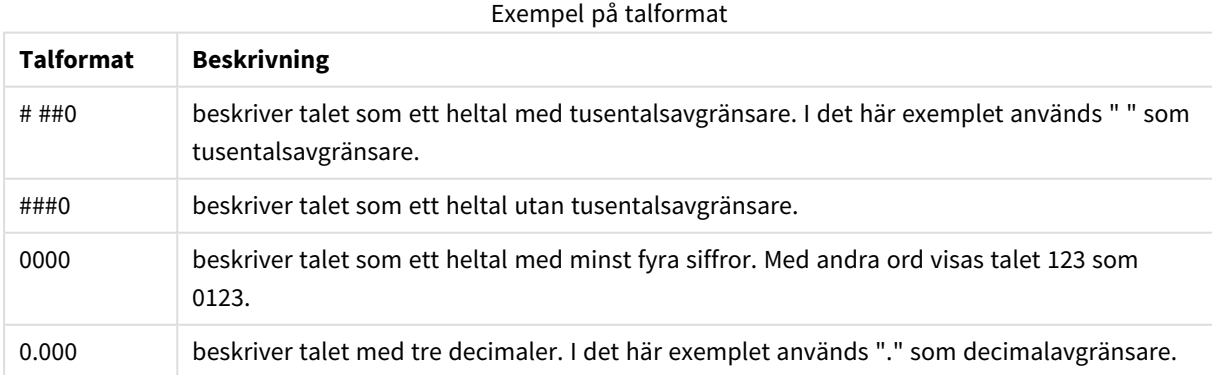

## Speciella talformat

Qlik Sense kan tolka och formatera tal i alla talbaser mellan 2 och 36, såväl binära och oktala som hexadecimala. Programmet kan även tolka romerska format.

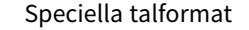

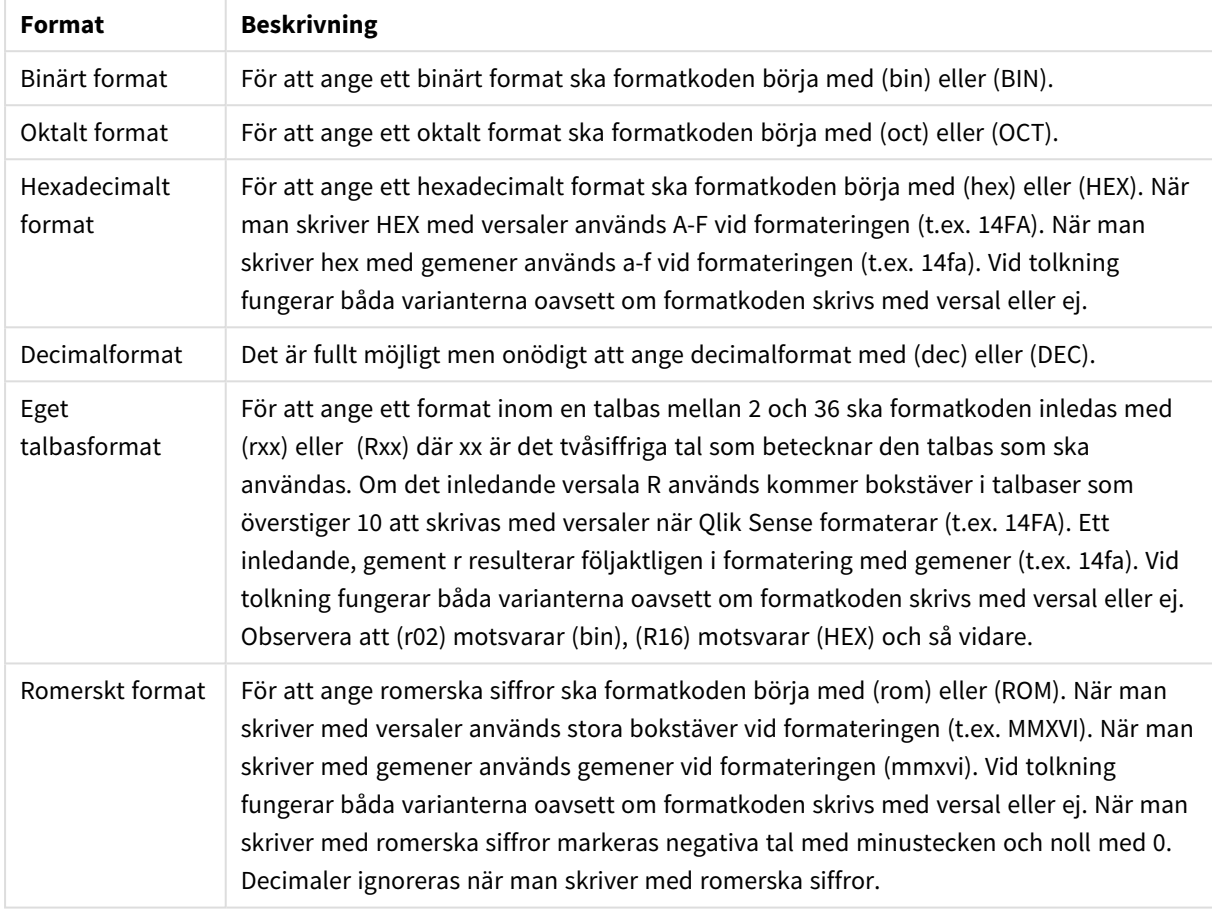

## **Exempel:**

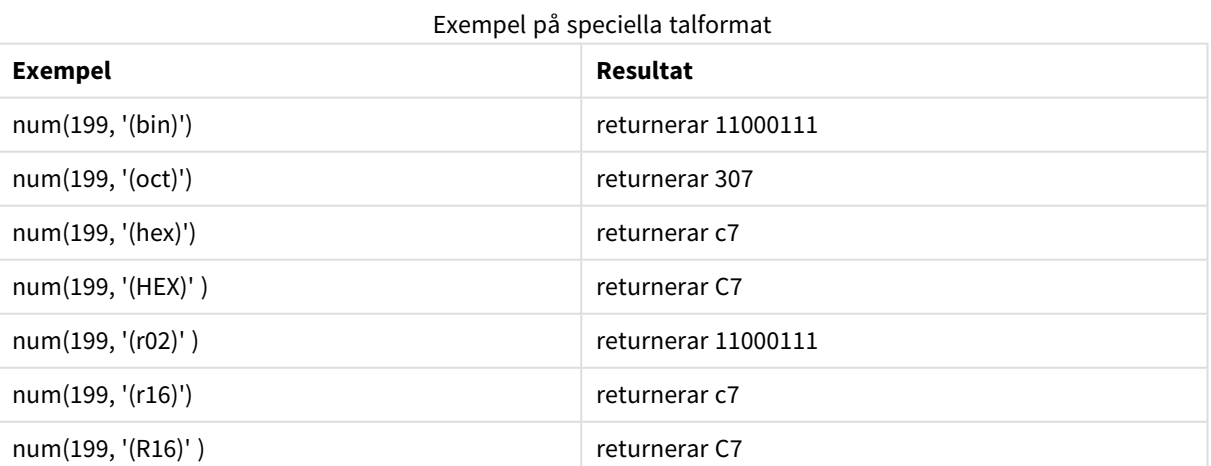

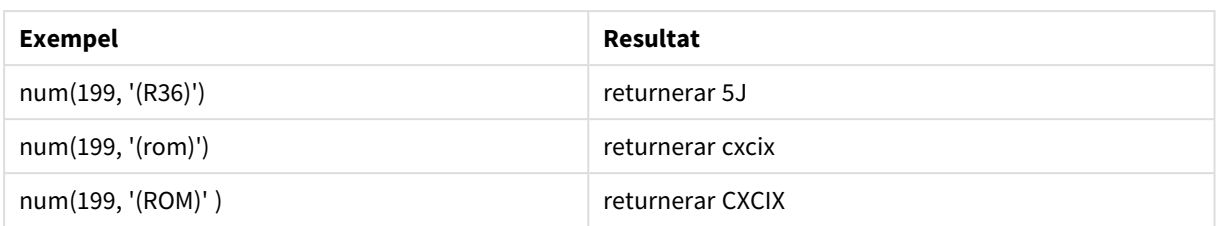

## Datum

Följande symboler kan användas för att formatera ett datum. Valfri avgränsare kan användas.

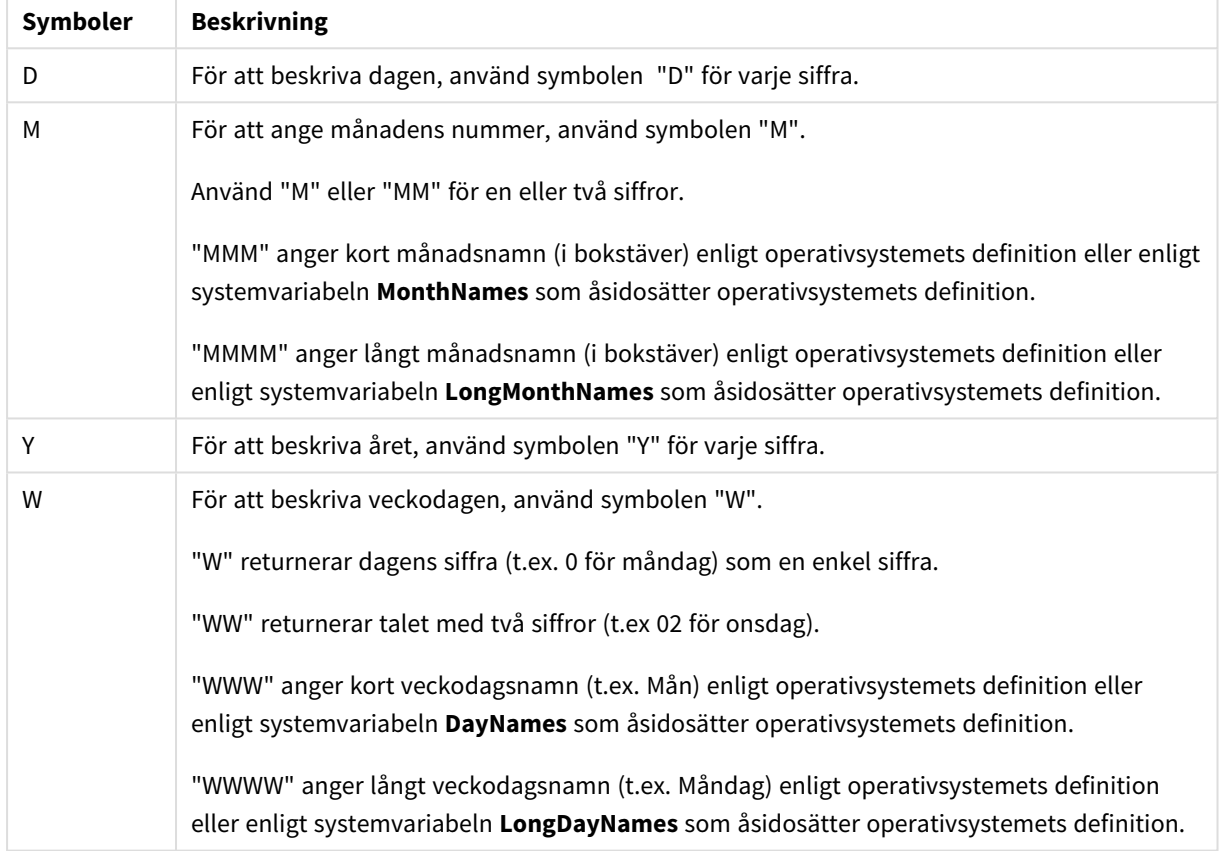

### Symboler för att formatera ett datum

### **Exempel: (i exemplet visas den 31 mars 2013)**

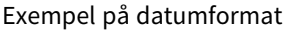

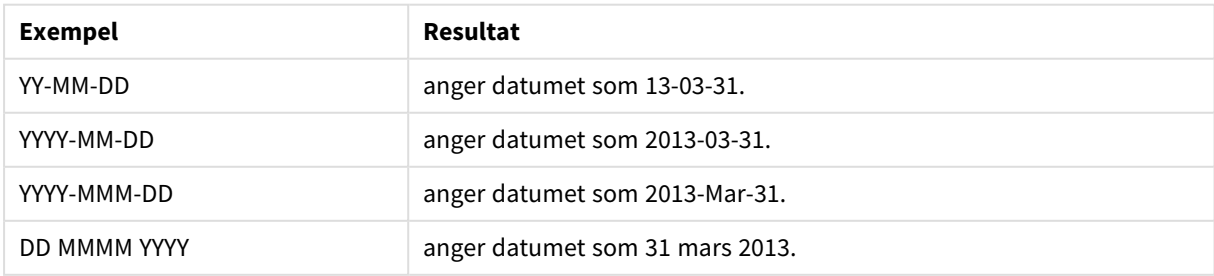

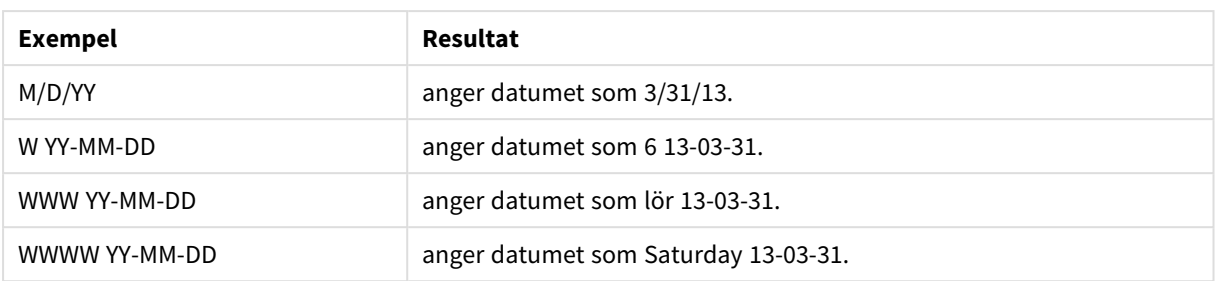

## **Tider**

Följande symboler kan användas för att formatera en tid. Valfri avgränsare kan användas.

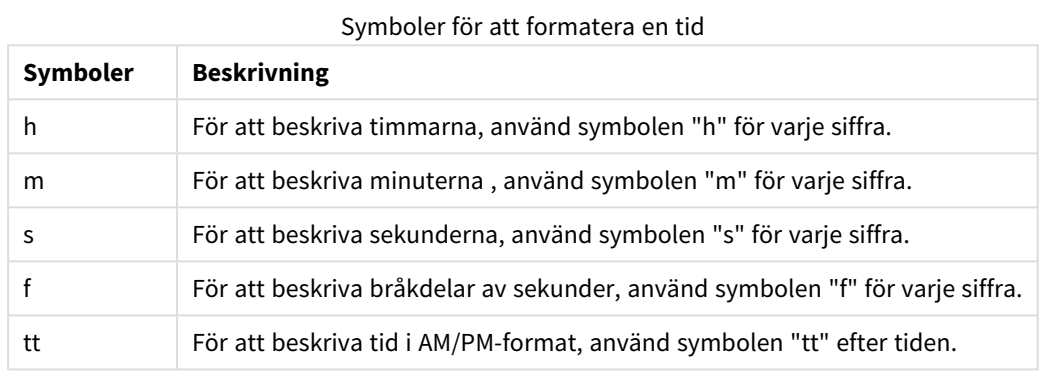

### **Exempel: (i exemplet visas 18.30):**

### Exempel på tidsmarkörsformat

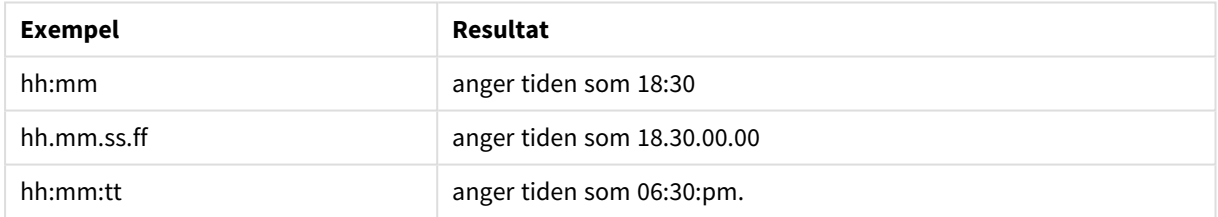

## Tidsangivelser

Samma notation som för datum och tider används i tidsangivelser.

### **Exempel: (exempeltidsmarkör är den 31 mars 2013, 18:30)**

### Exempel på tidsmarkörsformat

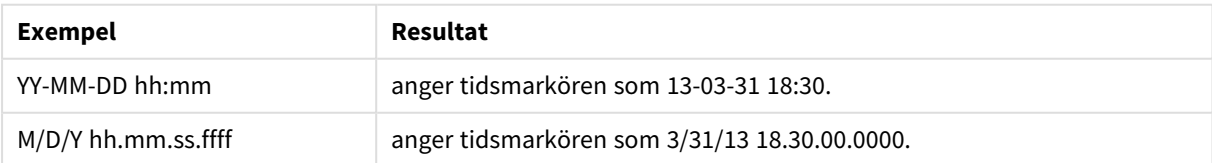

## Använda systemfält i en visualisering

Du kan använda systemfält i en visualisering. Systemfält skapas av Qlik Sense när dataladdningsskript genereras, och innehåller information om fälten och tabellerna i inlästa data. Ett systemfält inleds med "\$", och du måste hänvisa till det genom att manuellt skriva fältnamnet inklusive "\$". Du kan använda ett systemfält för att skapa en dimension antingen som ett huvudelement eller från egenskapsfönstret.

*Förhandsgranskning av en dimension som bygger på ett systemfält.*

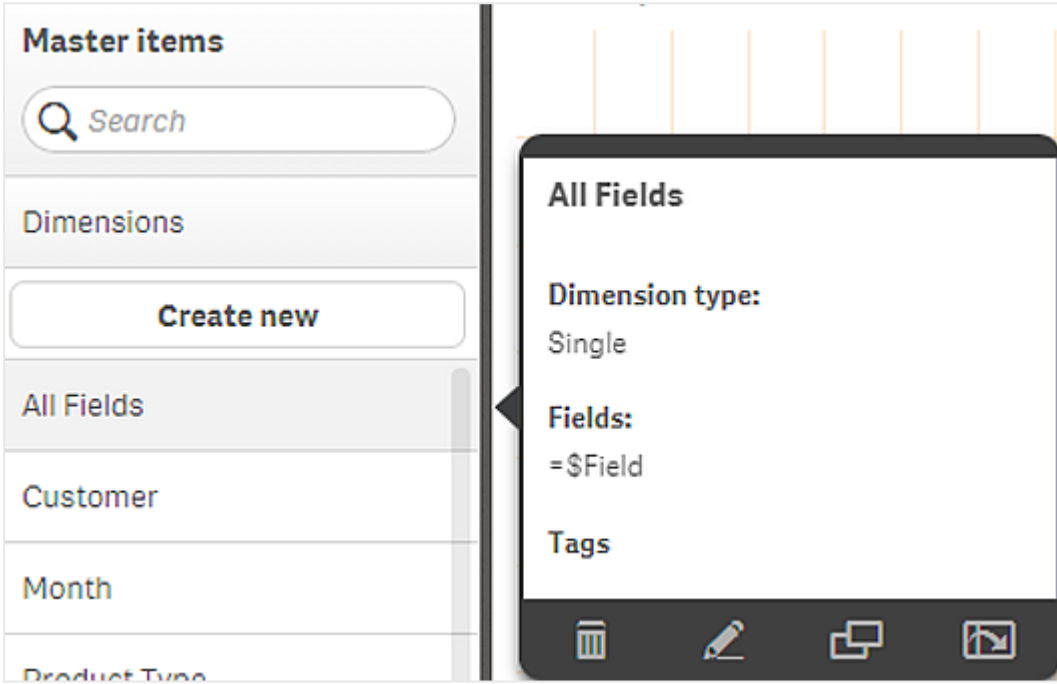

*En systemfält som lagts till som dimension i egenskapsfönstret.*

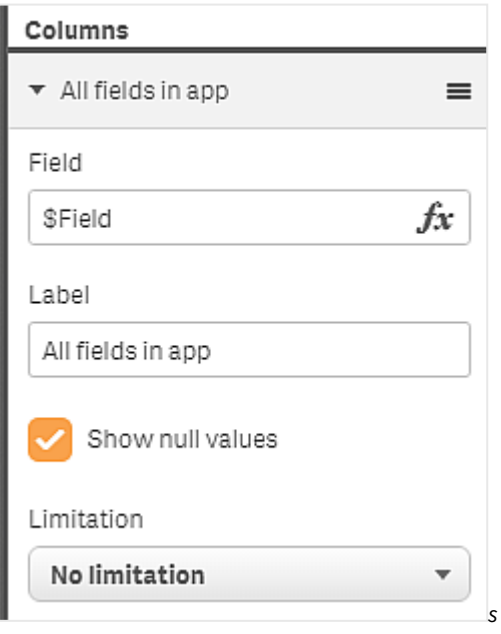

# Använda parallella tillstånd för jämförande analys

Om du vill göra jämförande analys kan du använda parallella tillstånd i Qlik Sense. Med parallella tillstånd kan du göra olika urval på samma dimension och jämföra urvalen i en enda visualisering eller i två eller flera visualiseringar sida vid sida.

Du kan använda parallella tillstånd i visualiseringar på två olika sätt:

- <sup>l</sup> Tillämpa ett tillstånd på visualiseringen. Detta kopplar urvalet i visualiseringen till urvalet i tillståndet.
- <sup>l</sup> Använda tillstånd i ett måtts set-uttryck. Detta är användbart för att jämföra mätvärden från olika tillstånd.

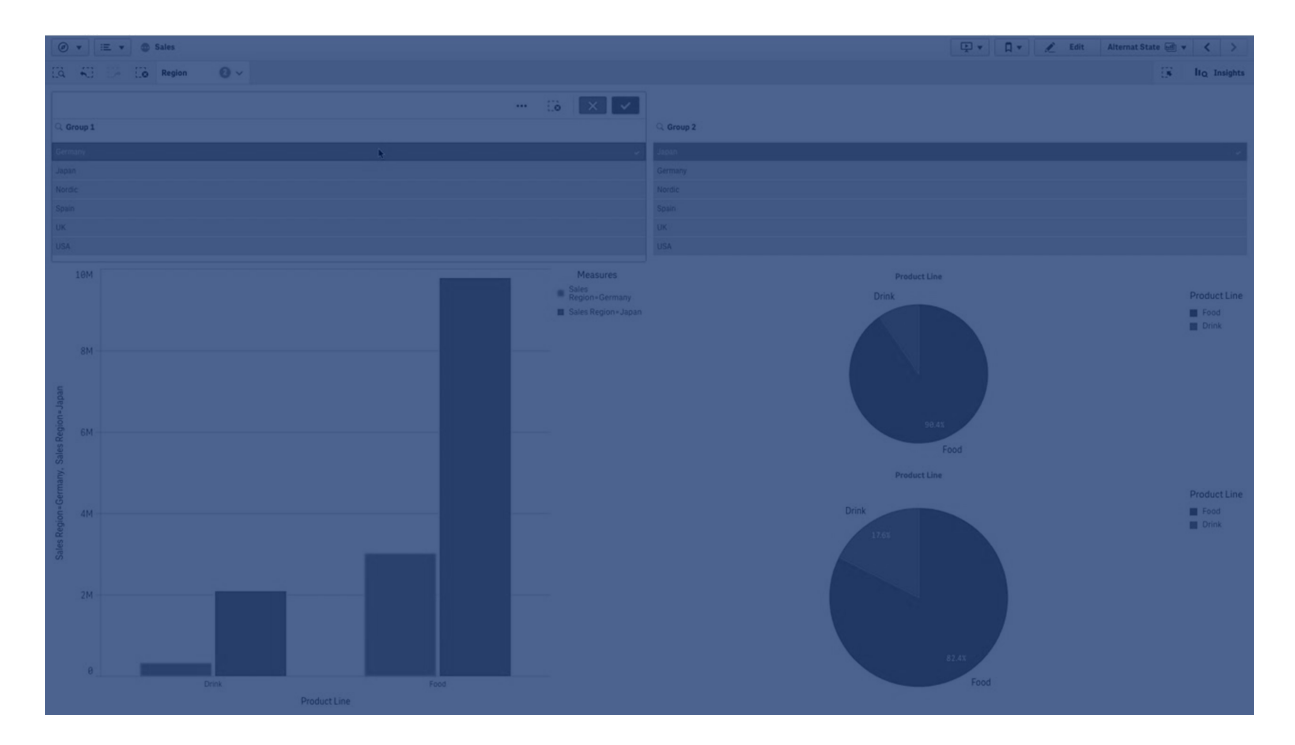

## Skapa parallella tillstånd

Du kan skapa ett nytt parallellt tillstånd under **Parallella tillstånd** i **Originalobjekt**:

- 1. Välj **Skapa ny**.
- 2. Ange ett namn för det nya tillståndet. Det finns några namnbegränsningar:
	- Använd inte \$, 0 eller 1 som tillståndsnamn.
	- Använd inte ett tillståndsnamn som börjar med \$ eller \$\_ följt av en siffra, till exempel \$3.
	- Använd inte ett tillståndsnamn som redan används som bokmärkesnamn.

Du har nu skapat ett nytt parallellt tillstånd som du kan använda för att göra jämförande analys. Vanligtvis skulle du nu skapa ytterligare ett nytt tillstånd så att du kan jämföra de två tillstånden.

## Tillämpa parallella tillstånd på ark och visualiseringar

Du kan tillämpa ett tillstånd på en visualisering eller ett ark. Om du tillämpar ett tillstånd på ett ark ärver alla visualiseringar på arket tillståndet om du inte tillämpar ett annat tillstånd på en specifik visualisering. När du tillämpar ett tillstånd på en visualisering speglar den urvalen som gjorts i tillståndet. Alla urval du gör kommer att tillämpas på tillståndet och speglas i andra visualiseringar som har samma tillstånd tillämpat.

Det enklaste sättet att tillämpa ett parallellt tillstånd är att släppa det på ett ark eller en visualisering och sedan välja **Använd tillstånd**.

Du kan även tillämpa ett parallellt tillstånd med **Tillstånd**-inställningen i egenskapspanelen:

- <sup>l</sup> För ark finns inställningen under **Parallella tillstånd**.
- <sup>l</sup> För visualiseringar finns inställningen under **Utseende** > **Parallella tillstånd**.

Du kan välja:

- <sup>l</sup> Alla parallella tillstånd som finns definierade i **Originalobjekt**.
- **·** <inherited>, då tillståndet som är definierat för arket används.
- <sup>l</sup> **<default state>**, som representerar tillståndet när inget tillstånd är tillämpat.

## Använda parallella tillstånd i visualiseringar

Förutom att tillämpa tillstånd på visualiseringar kan du även använda parallella tillstånd i set-uttrycket för ett mått. Detta är användbart när du vill jämföra mätvärden för olika dimensionsurval sida vid sida.

Du kan ställa in det parallella tillståndet som en identifierare i set-uttrycket. Om du vill använda måttet Sum (Sales) i din visualisering, till exempel ett stapeldiagram, med ett tillstånd som heter *Grupp 1* använder du följande uttryck som mått:

Sum({Group1}Sales)

För att jämföra med ett annat tillstånd som heter *Grupp 2* kan du skapa ett annat mått med uttrycket Sum ({Group2}Sales).

Stapeldiagrammet visar nu försäljning för urvalet i *Grupp 1* sida vid sida med försäljningen för *Grupp 2*.

### Få information om urvalet i ett parallellt tillstånd

Du kan se urvalen i olika tillstånd i urvalsraden.

Du kan även vilja ha möjlighet att använda information om vilka och hur många urval som görs i ett parallellt tillstånd i visualiseringars etiketter eller visualiseringar. Du kan använda följande diagramfunktioner med **state\_name**-parametern för att returnera urval associerade med det angivna tillståndsnamnet:

- <sup>l</sup> **GetCurrentSelections()** för att returnera alla aktuella urval.
- <sup>l</sup> **GetFieldSelections()** för att returnera aktuella urval för ett fält.
- <sup>l</sup> **GetSelectedCount()** för att returnera antalet valda värden i ett fält.

## Expandera variabler i parallella tillstånd

Du kan ange vilket tillstånd som ska användas när en variabel expanderas. Ändringar som görs i ett specifikt tillstånd påverkar inte variabelvärden som expanderas i ett annat tillstånd. Om du inte anger något tillstånd expanderas variabeln i standardtillståndet.

### **Exempel:**

Följande gäller om du har ett tillstånd med namnet MyState och en variabel med namnet vMyVar:

- S(vMyVar) expanderar variabeln i standardtillståndet.
- \$({MyState} vMyVar) expanderar variabeln i tillståndet MyState.

### Begränsningar

Det går inte att lägga till visualiseringar till originalobjekt om du har ställt in visualiseringens tillstånd till något annat värde än <inherited>.

## Exempel på jämförande analys

I det här exemplet vill vi kunna jämföra produktlinjers försäljningssiffror för olika urval av försäljningsregioner. Vi vill välja regionerna vi jämför dynamiskt, antingen som enskilda regioner eller en kombination av regioner.

### Datauppsättning och app

Om du vill följa det här exemplet behöver du hämta Qlik Sense Introduktionskurs – Bygga en app för att få datauppsättningen. Om du har slutfört introduktionskursen kan du använda appen du skapat. Annars måste du skapa en app, lägga till alla de sex datafilerna i mappen *Tutorials source*, och koppla dem med hjälp av automatiska rekommendationer i datahanteraren.

### Skapa parallella tillstånd

För det här exemplet behöver vi två parallella tillstånd. I **Originalobjekt** > **Parallella tillstånd**:

- 1. Skapa ett nytt tillstånd som heter *Grupp 1*.
- 2. Skapa ett nytt tillstånd som heter *Grupp 2*.

Du har nu skapat de två parallella tillstånd vi behöver i det här exemplet.

### Skapa filterrutor för urval

### **Gör följande:**

- 1. Lägg till en filterruta med fältet *Region*.
- 2. Redigera filterrutans etikett så att det står *=StateName()*. Detta är för att det ska bli lättare att skilja på dem, eftersom tillståndet inte indikeras i filterrutan. Funktionen **StateName()** returnerar tillståndet som är tillämpat på funktionen.
- 3. Släpp *Grupp 1* på filterrutan och välj **Använd tillstånd**.
- 4. Lägg till en annan filterruta med fältet *Region*.
- 5. Redigera den andra filterrutans etikett så att det står *=StateName()*.
- 6. Släpp *Grupp 2* på den andra filterrutan och välj **Använd tillstånd**.

Du har nu skapat de två filterrutorna som används för att kontrollera urvalen för var och en av de två tillstånden. När du gör ett urval i filterrutan för *Grupp 1* tillämpas samma urval på tillståndet *Grupp 1*, vilket speglas i alla visualiseringar som är kopplade till det tillståndet.

Skapa ett stapeldiagram för analys

### **Gör följande:**

- 1. Skapa ett originalobjektsmått med namnet *Grupp1Försäljning*. Ställ in **Expression** till Sum({[Group 1]}[Sales]). Det här uttrycket summerar försäljningen för alla urval i tillståndet *Grupp 1*. Ställ in **Label expression** till 'Sales '&GetCurrentSelections(chr(13)&chr(10), '=', ',' ,9,'Group 1'). Vi använder ett etikettuttryck för att kunna visa det nuvarande urvalet för tillståndet som en etikett i diagrammet, istället för standardetiketten.
- 2. Skapa ett annat originalobjektsmått med namnet *Grupp2Försäljning*. Ställ in **Expression** till Sum({[Group 2]}[Sales]). Ställ in **Label expression** till 'Sales '&GetCurrentSelections(chr(13)&chr(10), '=', ',' ,9,'Group 2').
- 3. Lägg till ett stapeldiagram i arket.
- 4. Ställ in fältet *Produktlinje* som dimension.
- 5. Lägg till måtten *Grupp1Försäljning* och *Grupp2Försäljning*.

Du har nu skapat ett stapeldiagram som visar försäljningen utifrån produktlinje för de två regiongrupperna som valts i filterrutan. När du gör ett nytt urval i en av filterrutorna ändras motsvarande mätvärde i enlighet med det nya urvalet.

### Upptäckt

Du kan göra nya urval i *Grupp 1* och *Grupp 2* och se resultaten för de valda kombinationerna av regioner i stapeldiagrammet.

## Skapa en visualisering med ett anpassat objekt

Du kan förbättra dina appar med anpassade objekt.

Anpassade objekt som är tillgängliga är:

- visualiseringskomplement
- objektpaket från Qlik:
	- <sup>o</sup> *[Dashboard](#page-376-0) bundle (page 377)*
	- <sup>o</sup> *[Visualization](#page-400-0) bundle (page 401)*

Du hittar anpassade objekt på resurspanelen under **Anpassade objekt** när du redigerar ett ark.

Du kan bygga egna visualiseringskomplement i Dev Hub.

≤ För Dev Hub, se Dev [Hub](/en-US/sense-developer/February2024/Subsystems/Dev-Hub/Content/Sense_Dev-Hub/dev-hub-at-a-glance.htm) .

## Lägga till ett anpassat objekt i ett ark

Du börjar skapa en visualisering genom att dra ett visualiseringskomplement till ett ark.

### **Gör följande:**

- 1. Klicka på **Redigera ark** i verktygsfältet.
- 2. Klicka på  $\blacksquare$  i panelen till vänster när du vill expandera anpassade objekt.
- 3. Dra ett visualiseringskomplement till arket. Du kan antingen släppa det på en tom plats på arket, halvera ytan för en befintlig visualisering eller ersätta en befintlig visualisering.

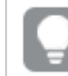

*Om du dubbelklickar på ett anpassat objekt läggs det till på arket direkt.*

4. Du kan ändra inställningar som krävs för det anpassade objektet i egenskapspanelen. Inställningar som krävs definieras av komplementets utvecklare. Det kan handla om dimensioner, mått eller andra inställningar.

Du har nu en färdig visualisering som du kan börja använda när du utforskar data i appen.

# Kopiera en visualisering från en befintlig visualisering

Du kan kopiera en visualisering:

- Inom samma ark
- Mellan ark i samma app
- Mellan ark tillhörande olika appar.

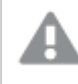

*För att en kopierad visualisering ska fungera i en annan app måste samma dimensioner och mått ingå även i målappen.*

#### **Gör följande:**

- 1. När du redigerar ett ark klickar du på det element som du vill kopiera. Elementet markeras.
- 2. I redigeringsraden klickar du på $\Box$ .
- 3. För att infoga elementet på ett annat ark navigerar du till arket med hjälp av arknavigeringen.
- 4. Klicka på  $\Box$  för att klistra in elementet.

Det kopierade elementet läggs till på arket.

Beroende på vilken situation du befinner dig i kan olika saker hända när du klistrar in den kopierade *visualiseringen på ett ark:*

- <sup>l</sup> *Om en visualisering är vald ersätts den valda visualiseringen.*
- <sup>l</sup> *Om ingen visualisering är vald placeras den inklistrade visualiseringen i det största tomma området.*
- <sup>l</sup> *Om det inte finns något tomt område, delas den största visualiseringen på arket i två delar för att lämna plats åt den inklistrade visualiseringen.*

# Skapa tidskänsliga diagram

Tidskänsliga diagram är visualiseringar som använder en kontinuerlig skala för att ge en fullständig och precis vy av tidsbaserade data. Det innebär att när du aktiverar kontinuerlig skala för x-axeln i ett diagram med datumfält, separeras datapunkterna från varandra med ett avstånd som är relativt i förhållande till deras associerade tid. Dessutom separeras axeletiketterna på jämna avstånd oavsett om det finns data för en viss punkt och diagramvyn komprimeras för att undvika bläddring.

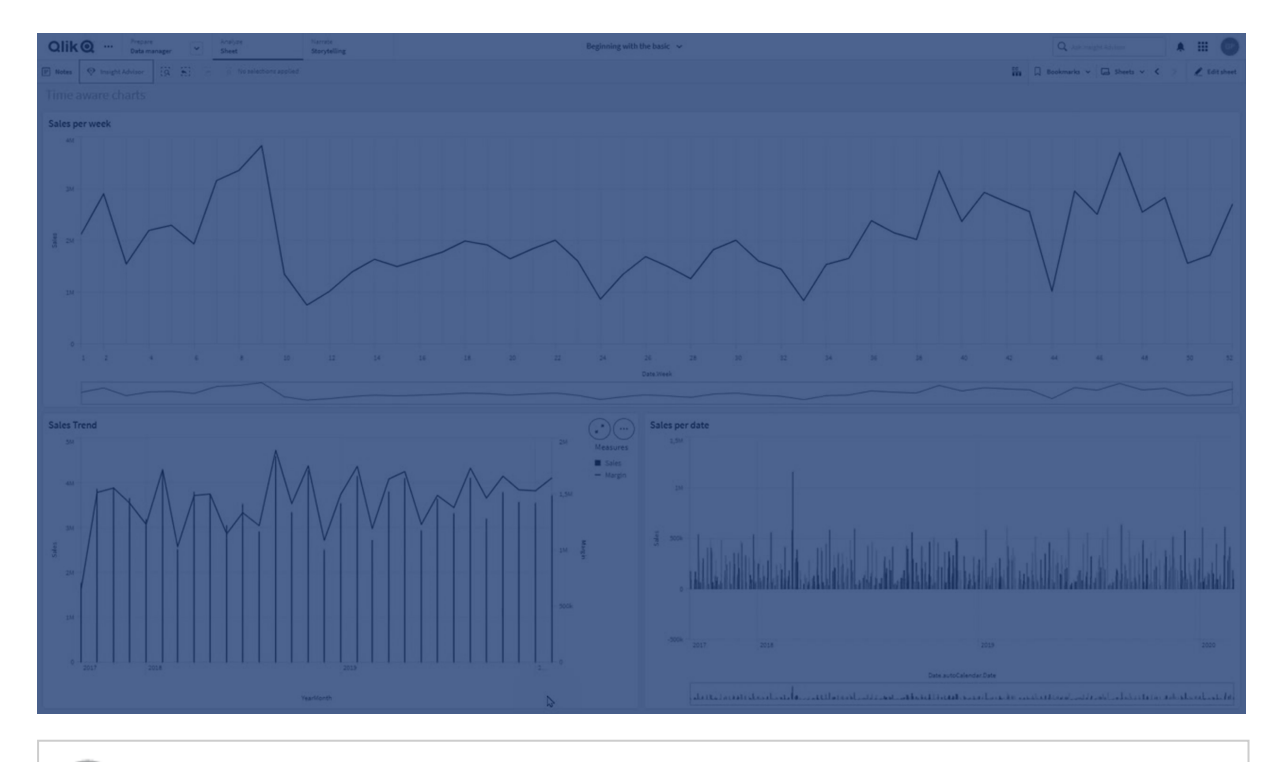

*Kontinuerlig skala kan användas i linjediagram, stapeldiagram och kombinationsdiagram.*

Kontinuerlig skala används vanligen för datumfält som:

- Sekund
- Minut
- Timme
- Vecka
- Månad
- <sup>l</sup> År/månad
- Kvartal
- År/kvartal
- <sup>l</sup> År
- Datum
- Tidsmarkör

## Lägga till en kontinuerlig skala

### **Gör följande:**

- 1. Klicka på **Redigera ark** i verktygsfältet i arkvyn.
- 2. Klicka på det linjediagram som du vill redigera.
- 3. Klicka på fliken **Utseende** i egenskapspanelen.
- 4. I avsnittet för **x-axeln** markerar du **Använd kontinuerlig skala**. Diagrammet komprimeras, och datapunkter och etiketter justeras om.

## Göra urval i tidskänsliga diagram

När du navigerar i ett tidskänsligt diagram kan du zooma in på ett kortare tidsintervall och ta ögonblicksbilder av den data som visas och välja datavärden. Urval som görs på en tidsaxel med intervallurval väljer alla datavärden (också de som inte är synliga). Vid urval på måttaxeln eller med lasso väljs endast synliga värden.

# Ändra data för en visualisering

Data som visas i en visualisering kan ändras efter att du skapar visualiseringen.

Du vill kanske lägga till ytterligare dimensioner eller mått i ett diagram för att ge befintliga data mer större djup. Alternativt kanske du behöver rätta till en ogiltig dimension eller ett ogiltigt mått.

## Lägga till dimensioner och mått i en visualisering

Du kan lägga till fler dimensioner och mått i en visualisering för att ge en fylligare bild av dina data. Med fler dimensioner och mått kan du visa mer information i samma visualisering. Nedan visas till exempel en visualisering med måttet *Sales* och dimensionen *Month*.

### *Linjediagram med måttet Sales.*

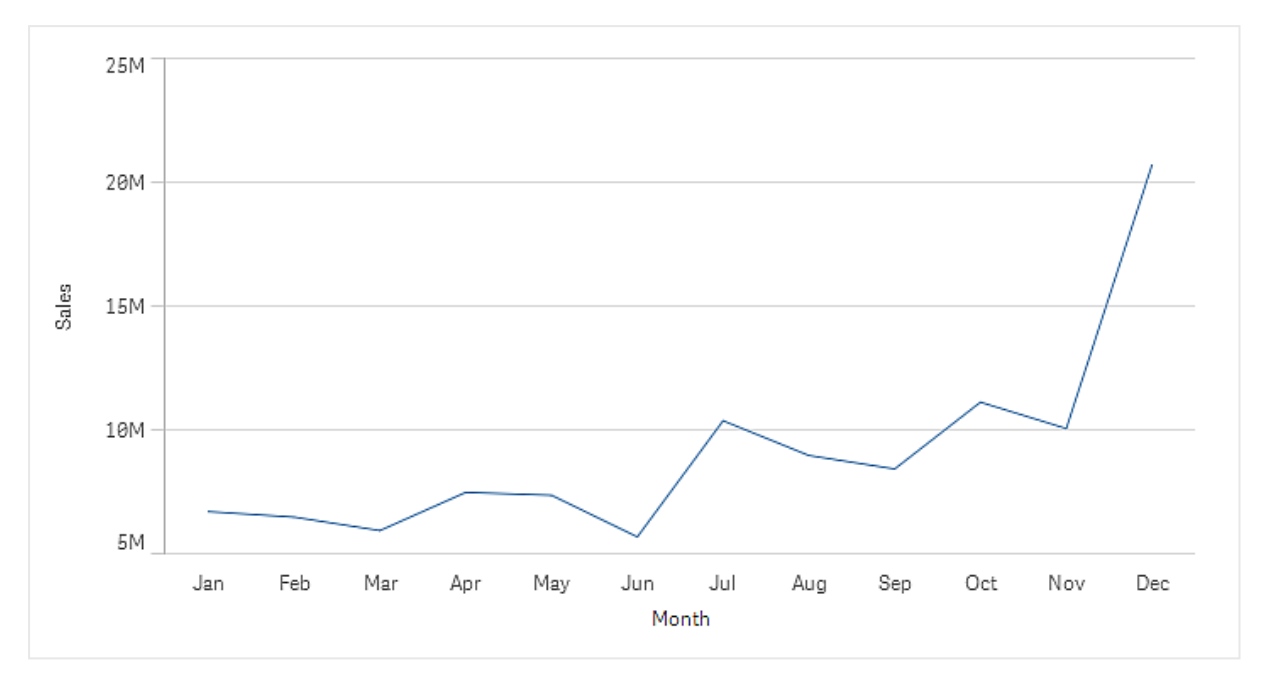

Du kan lägga till ett andra mått, *Gross Sales*. Nu ger linjediagrammet i exemplet mer kontext eftersom vi kan jämföra *Gross Sales* och *Sales*.

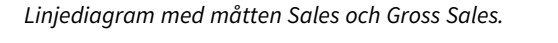

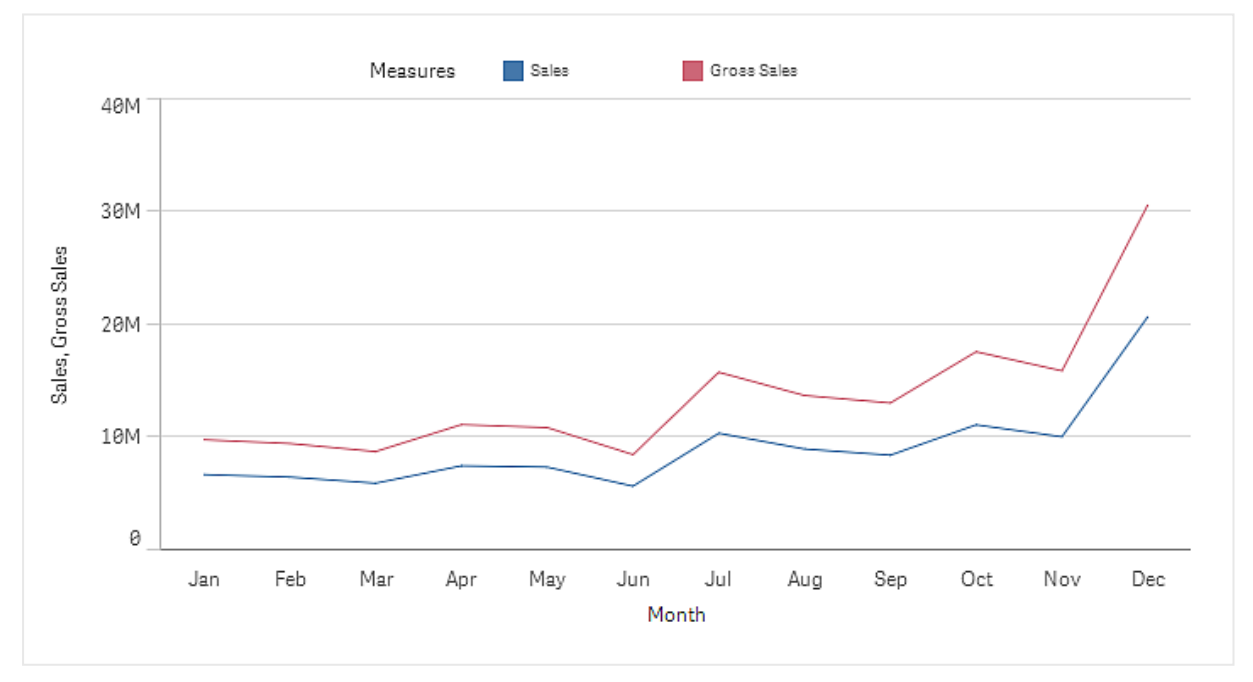

### **Gör följande:**

- 1. Klicka på fliken **Data** i egenskapspanelen. Fliken **Data** öppnas.
- 2. Lägg till en dimension eller ett mått genom att klicka på **Lägg till** under **Dimensioner** eller **Mått**. Ett dialogfönster med en textruta öppnas. Under textrutan finns en lista med alla tillgängliga dimensioner eller mått, indelade i **Dimensioner** eller **Mått** (dvs. originalobjekt) och **Fält**.
- 3. Börja skriva i textrutan. En lista med matchande fält och dimensioner eller mått visas.

*Du kan också skapa en dimension genom att ange ett uttryck direkt i textrutan, eller genom att klicka på för att skapa en dimension i uttrycksredigeraren.*

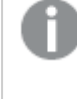

*Om det visas något mått måste du skapa ett. Du kan ange ett uttryck direkt i textrutan eller klicka på för att skapa ett mått i uttrycksredigeraren.*

4. Välj den dimension eller det mått som du vill använda.

Dimensionen eller måttet läggs till i visualiseringen. De nya dimensions- eller måttinställningarna visas i egenskapspanelen.

## Lägga till alternativa dimensioner och mått i en visualisering

Alternativa dimensioner och mått är dimensioner och mått som läggs till i en visualisering, men som inte visas förrän en användare väljer att ändra vilka dimensioner och mått som visas under visuell utforskning. På utforskningsmenyn i en visualisering kan du växla mellan vilka dimensioner och mått som ska visas.

### Lägga till alternativa [dimensioner](https://share.vidyard.com/watch/yHmdrk5feLWqpcNYs3gDEK) och mått i en visualisering

*Du kan lägga till alternativa dimensioner och mått till alla diagramtyper men ändra alternativa dimensioner och mått i visualiseringen kan bara göras i stapel-, linje- och kombinationsdiagram. Endast alternativa dimensioner kan ändras i cirkeldiagramsvisualiseringar och endast alternativa mått i spridningsdiagram.*

Med alternativa dimensioner och mått kan du spara utrymme på arken. Istället för att skapa flera visualiseringar av samma typ som liknar varandra, kan du använda en visualisering med alternativa dimensioner och mått. Du kan sedan växla mellan olika dimensioner och mått som ska visas. Antag till exempel att du vill se total försäljning per produktkategori och per produktunderkategori. Då kan du lägga till produktkategori som en dimension och produktunderkategori som en alternativ dimension i samma visualisering.

Med alternativa dimensioner och mått kan du ha associera flera dimensioner och mått med en visualisering än vad som kan visas samtidigt. Många visualiseringar har gränser för hur många dimensioner och mått som kan

visas samtidigt. Ett linjediagram med två eller flera mått kan endast ha en dimension och ett linjediagram med två dimensioner kan endast ha ett mått. Med alternativa dimensioner och mått kan du överskrida den gränsen.

Alternativa dimensioner och mått kan läggas till som vanliga dimensioner och mått i egenskapspanelen. Du kan även dra dimensioner och mått från avsnittet **Data** i egenskapspanelen till **Alternativa dimensioner** eller **Alternativa mått**.

### **Gör följande:**

- 1. Klicka på fliken **Data** i egenskapspanelen. Fliken **Data** öppnas.
- 2. Klicka på **Lägg till alternativ** under **Dimensioner** eller **Mått**. Ett dialogfönster med en textruta öppnas. Under textrutan finns en lista med alla tillgängliga dimensioner eller mått, indelade i **Dimensioner** eller **Mått** (dvs. originalobjekt) och **Fält**.
- 3. Börja skriva i textrutan. En lista med matchande fält och dimensioner eller mått visas.

*Du kan också skapa en dimension genom att ange ett uttryck direkt i textrutan, eller genom att klicka på för att skapa en dimension i uttrycksredigeraren.*

*Om det visas något mått måste du skapa ett. Du kan ange ett uttryck direkt i textrutan eller klicka på för att skapa ett mått i uttrycksredigeraren.*

4. Välj den dimension eller det mått som du vill använda.

Den alternativa dimensionen eller det alternativa måttet läggs till i visualiseringen.

### Redigera data i en visualisering

Det går att redigera och justera data i en visualisering. Du kanske behöver redigera en befintlig dimension eller ett befintligt mått för att skapa en tydligare visualisering, eller för att korrigera ett ogiltigt mått eller en ogiltig dimension. Du kan även redigera ett originalobjekt i en visualisering, antingen för att ändra originalobjektet i alla visualiseringar.

### Ogiltiga dimensioner och mått

Dimensionerna och måtten är ogiltiga om det associerade uttrycket inte kan tolkas av Qlik Sense.

Om du skapar en ogiltig dimension eller redigerar en befintlig dimension så att den blir ogiltig, visas dimensionen nedtonad med en röd ton i egenskapspanelen med texten **Ogiltig dimension** som visar att dimensionen är ogiltig. Om du använder en ogiltig dimension i en visualisering kan visualiseringen inte visas.

Om du skapar ett ogiltigt mått eller redigerar ett befintligt mått så att det blir ogiltigt, visas textrutan **Uttryck** under **Mått** i egenskapspanelen med en röd kant som visar att måttet är ogiltigt.

### Redigera en dimension

Du kan redigera dimensioner, inklusive originaldimensioner, i egenskapspanelen. Välj den dimension som du vill redigera. Dimensioner har följande egenskaper:

- <sup>l</sup> **Fält**: Börja skriva fältnamnet så visas en lista med matchande fält som du kan välja bland. Du kan också klicka på  $f$  $\dot{x}$  för att öppna uttrycksredigeraren där du kan skapa en beräknad dimension.
- <sup>l</sup> **Etikett**: Ange ett namn på dimensionen.
- <sup>l</sup> **Inkludera nullvärden**: När detta är markerat kommer visualiseringen att innehålla nullvärden i dimensionen, vilka presenteras som ett mellanrum eller ett streck, beroende på typen av visualisering. Om du till exempel har försäljningssiffror men inte har någon information om vilket företag siffrorna tillhör kommer siffrorna att läggas till i måttvärdet för nullvärdesdimensionen.
- **· Begränsning**: Du kan begränsa antalet dimensionsvärden som visas.
- **· Visa övriga**: När du har satt en begränsning för antalet dimensionsvärden som visas kan du summera måttvärdena för de kvarvarande dimensionerna genom att välja **Visa övriga**.
- <sup>l</sup> **Originalobjekt**: Redigera en originaldimension för att uppdatera alla instanser där dimensionen används eller skapa en ny originaldimension genom att lägga till en dimension till originalobjekten.

### Redigera ett mått

Du kan redigera mått, inklusive originalmått, i egenskapspanelen. Välj måttet som du vill redigera. Mått har följande egenskaper:

- **Uttryck**: Ange uttrycket. Du kan även klicka på  $f$  $\hat{x}$  för att öppna och använda uttrycksredigeraren.
- <sup>l</sup> **Etikett**: Ange ett namn för måttet. Etiketten uppdateras inte automatiskt när du gör ändringar i **Uttryck**.
- <sup>l</sup> **Talformat**: Ange ett talformat för måttets värden. Alternativen **Tal** och **Datum** ger dig egna formatalternativ så att du kan definiera ditt eget formatmönster.
- <sup>l</sup> **Originalobjekt**: Redigera ett originalmått för att uppdatera alla instanser där måttet används eller skapa ett nytt originalmått genom att lägga till ett mått till originalobjekten.

### Redigera original

Dimensioner och mått är länkade till ett original som visas med ett  $\mathscr P$  i egenskapspanelen. Du kan redigera originalobjektet för att uppdatera alla instanser som använder dimensionen eller måttet eller så kan du koppla bort objektet från originalet för att endast redigera den nuvarande instansen av dimensionen eller måttet.

En visualisering som är länkad till ett originalobjekt indikeras med **Länkad visualisering** på arket. Du kan redigera en originalvisualisering för att uppdatera alla instanser som använder visualiseringen eller så kan du avlänka visualiseringen från dess original för att endast redigera den nuvarande instansen av visualiseringen. Om du avlänkar en visualisering avlänkas inte någon originaldimension eller något originalmått som används i visualiseringen.

## Ta bort dimensioner och mått

I egenskapspanelen kan du ta bort en dimension eller ett mått. Tryck länge eller högerklicka på dimensionen eller måttet och välj **Ta bort** i dialogrutan. Du kan också klicka på dimensionen eller måttet och klicka på **Ta bort** . Om du tar bort en förekomst av ett original finns originalet ändå kvar i resurspanelen.

Du kan ångra en borttagning genom att klicka på  $\leftarrow$ . Om du ändrar vilket ark du tittar på kan du *inte ångra din borttagning.*

# Ändra utseende på en visualisering

I **Utseende**-delavsnittet av egenskapspanelen finns det flera alternativ för att ställa in och ändra på utseendet på en visualisering.

Flera av inställningarna har **Auto**-alternativ för en optimal presentation av visualiseringen som tar med i beräkningen hur många dimensioner och mått samt vilken typ av data som används. Normalt sett behöver du inte ändra på de här alternativen om du inte har särskilda skäl, som till exempel när utrymmet är mycket begränsat.

Utseendet kan påverkas av sorteringen av dimensioner och mått.

## Allmänt

**Visa rubriker**: Standardinställningen är **På** i alla visualiseringar utom filterrutor samt text- och bildvisualiseringar. Filterrutor har namnet på varje dimension och i de flesta fall behöver de ingen ytterligare rubrik. Text- och bildvisualiseringarna innehåller ett redigeringsverktygsfält med många alternativ för att formatera texten, och därför har titelfältet många användningsområden.

Ange **Rubrik**, **Underrubrik** och **Fotnot**: Förutom de uppenbara användningsområdena som rubrik, underrubrik och fotnot som textfält kan du även använda de här fälten för att visa ett uttryck, vilket ger ytterligare information som kompletterar måttet i visualiseringen. Du kan till exempel visa totalvärdena i rubrikfältet, så att totalvärdena för de valda värdena alltid är tillgängliga.

### **Exempel:**

I bilden nedan är den totala försäljningen beräknad och används i titeln. När ett val görs uppdateras den totala försäljningen enligt detta.

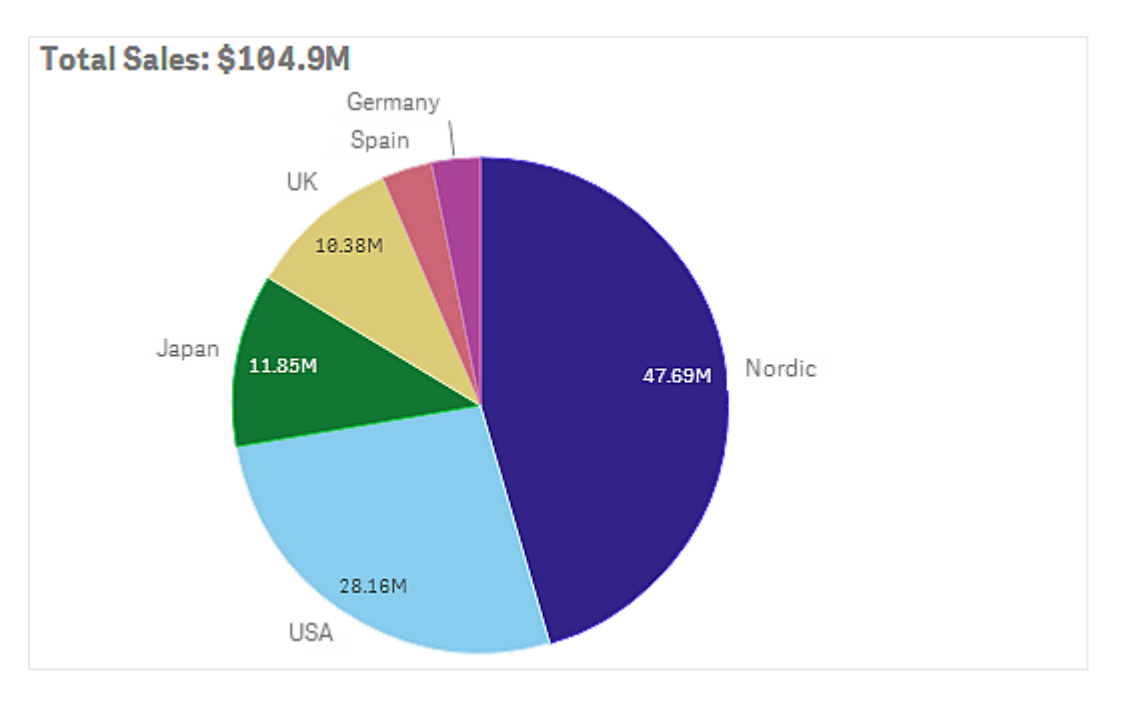

Följande sträng användes för att lägga till uttrycket *Total Sales* i fältet **Rubrik**:

*='Total Sales: \$'& Round(Sum(Sales)/1000000, 0.1) & 'M'*.

Eftersom titelfältet främst är ett textfält måste du börja strängen med ett likhetstecken (*=*) för att visa att strängen innehåller ett uttryck.

Eftersom *'Total Sales: \$'* är en textsträng när det används i ett uttryck, måste strängen omges av enkla citattecken.

*&* används för att konkatenera strängen och uttrycket.

*Round(Sum(Sales)/1000000, 0.1)* är uttrycket. Aggregeringen *Sum(Sales)* delas med 1 000 000 och funktionen *Round (x,0.1)* minskar antalet decimaler till en.

*& 'M'* konkatenerar slutligen uttrycket med enheten *M* för miljon.

För titeln finns det tre alternativ för att lägga till ett uttryck:

- <sup>l</sup> Direkt i titelfältet för en visualisering. Inled strängen med ett likhetstecken (*=*).
- <sup>l</sup> Direkt i rutan **Titel** under **Utseende** i egenskapspanelen. Inled strängen med ett likhetstecken (*=*).
- <sup>l</sup> Genom uttrycksredigeraren i rutan **Titel**. Klicka på för att öppna uttrycksredigeraren. Inget likhetstecken krävs.

För underrubrik och fotnot finns endast de två sista alternativen.

**Visa detaljer: Dölj** som standard. När inställningen Visa är vald kan användare klicka på  $\bigoplus$ när de analyserar för att visa detaljer som beskrivningar, mått och dimensioner.

### Presentation och formatering

Många av presentationsinställningarna gäller endast för en viss visualisering.

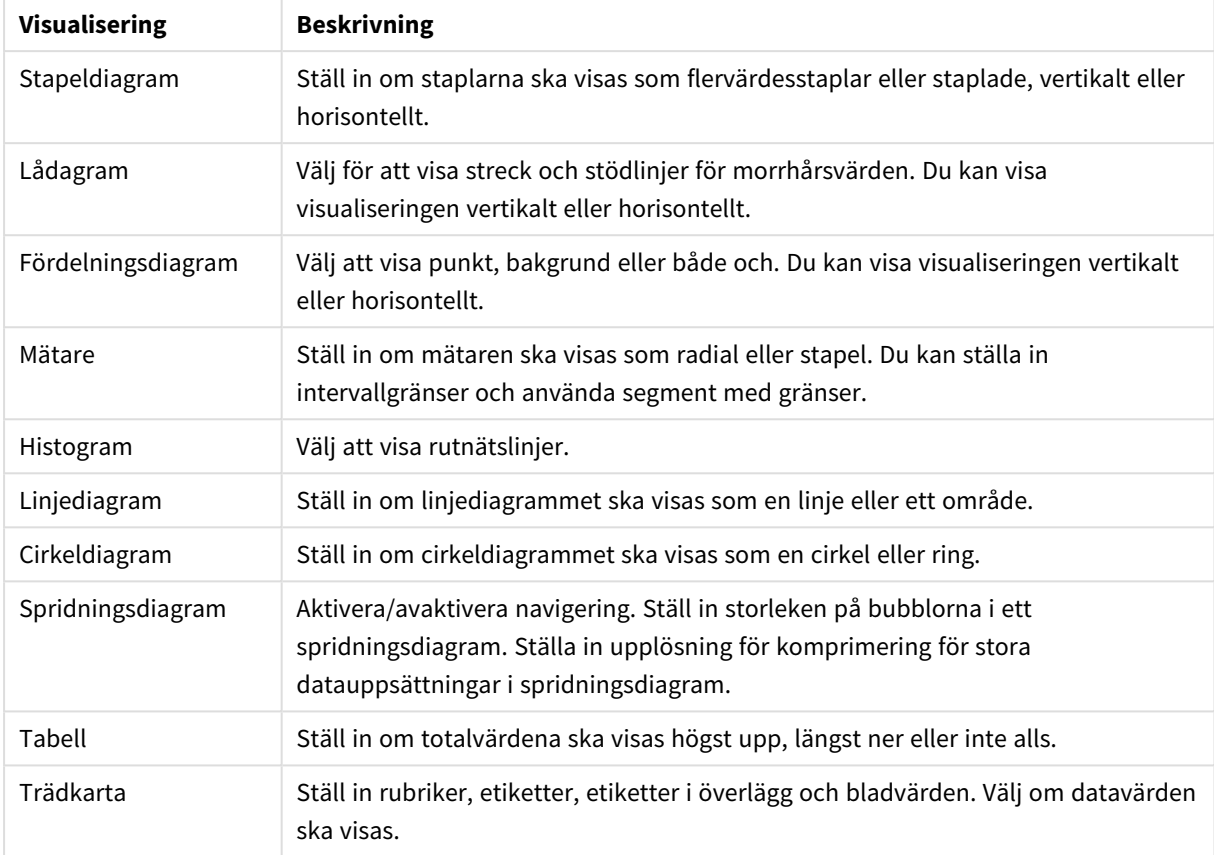

## Presentationsinställningar i visualiseringar

### **Exempel:**

*Ett stapeldiagram med två dimensioner visas normalt med flervärdesstaplar.*

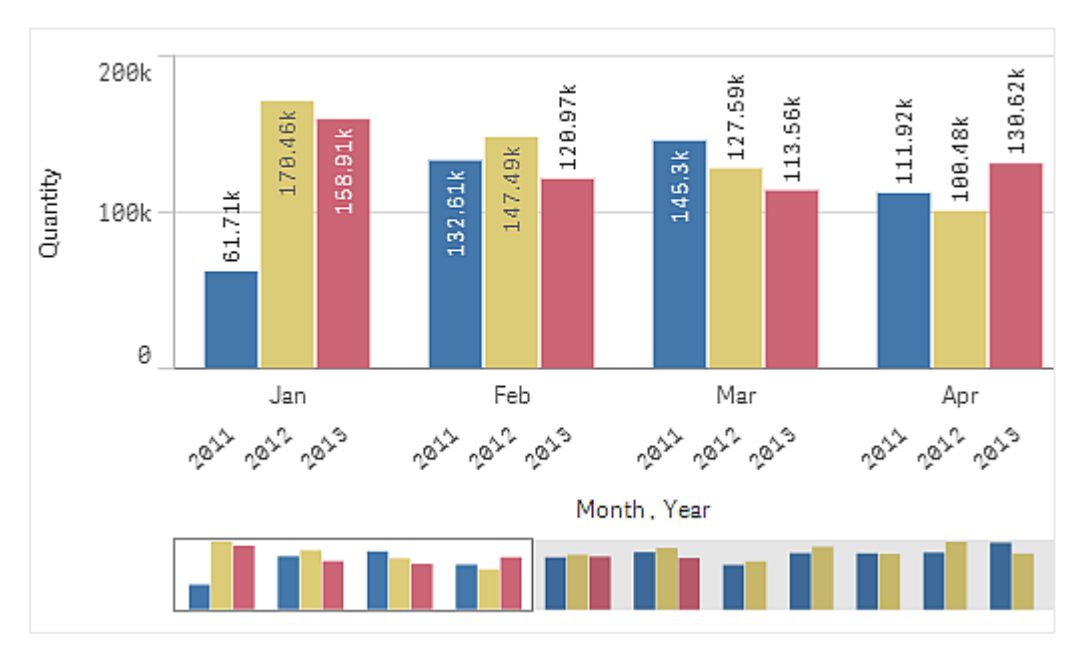
Låt oss anta att du vill jämföra den totala månatliga kvantiteten för de här åren. Då vore det en bra idé att byta till ett staplat stapeldiagram.

På egenskapspanelen under **Utseende** > **Presentation** finns alternativet **Staplade**.

*Med flervärdesstaplar är det lättare att jämföra kvantiteten för olika månader.*

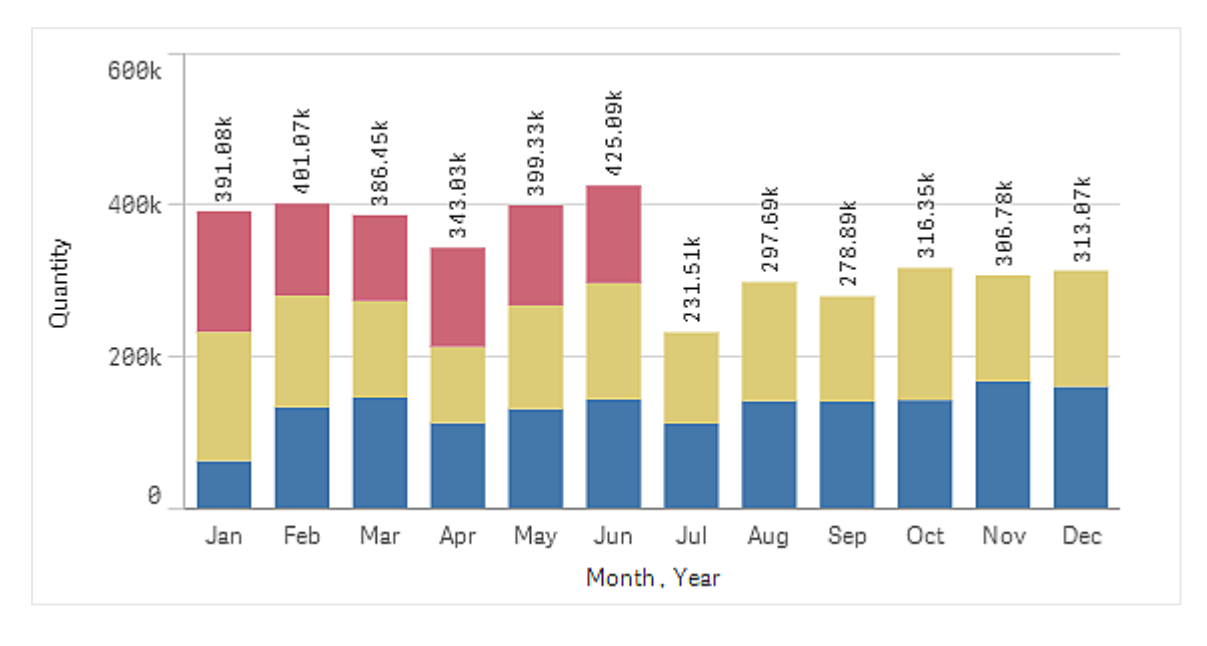

Nu är det lätt att jämföra kvantiteterna per månad. Det finns en teckenförklaring som visar åren.

Under **Färger och teckenförklaring** är alternativet **Visa teckenförklaring** inställt på **Auto**, vilket innebär att teckenförklaringen visas om det finns tillräckligt med plats. I egenskapspanelen kan du även ställa in var teckenförklaringen ska visas och om du vill visa teckenförklaringens titel.

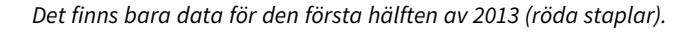

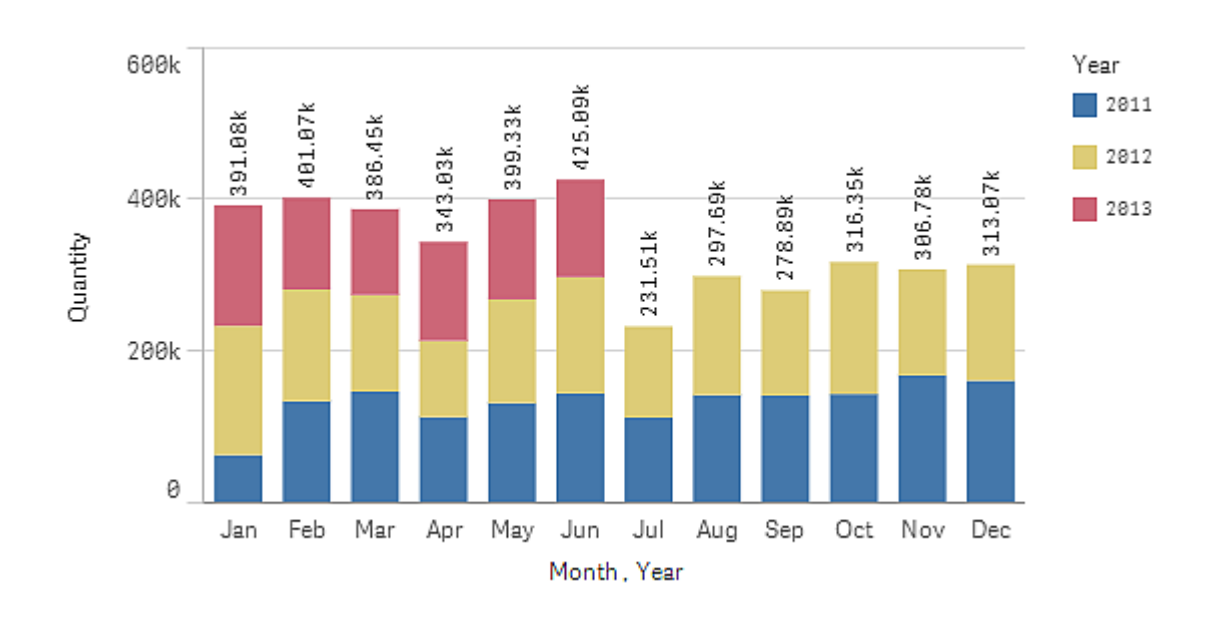

### Formatinställningar

Tillämpa ytterligare anpassning till visualisering genom att använda formatpanelen. Formatpanelen är tillgänglig i egenskapspanelen. Under **Utseende** > **Presentation**, klickar du på **Formatering**.

Mer information finns här *Tillämpa anpassad formatering för en [visualisering](#page-566-0) (page 567)*.

### Färger och teckenförklaring

I delavsnittet **Färger och teckenförklaring** i egenskapspanelen ställer du in dina alternativ för färger och teckenförklaring. Qlik Sense färglägger automatiskt visualiseringar när de läggs till i dina ark. Bästa praxis är att bara lägga till eller ändra färger när det har ett visst syfte i visualiseringen. Alltför många färger eller otydliga färgval kan göra visualiseringen mindre tydlig.

Du kan ställa in färger och teckenförklaringar manuellt genom att avmarkera alternativet **Auto** och välja egna färginställningar. I Qlik Sense kan du färglägga din visualisering per:

- En färg
- Flera färger
- Dimension
- Mått
- Original
- Uttryck

Mer information om olika färgläggningsalternativ för visualiseringar finns i: *Färglägga en [visualisering](#page-546-0) (page [547\)](#page-546-0)*. Exempel på dessa olika metoder för att färglägga visualiseringar och vilka inställningar som använts finns i *Exempel 1: Färglägga per en dimension i [visualiseringen](#page-562-0) (page 563)*.

### X-axel och y-axel

För både y-axeln och x-axeln finns det alternativ för att bestämma vilken kombination av etiketter och rubrik som ska visas, liksom deras orientering och placering. Ibland kan det kännas onödigt att ha etiketter och/eller en titel eftersom visualiseringen är självförklarande, och då vore det bra att kunna dölja dem. Om du skapar en visualisering som är väldigt liten, till exempel tre gånger tre rutor, döljs etiketterna dessutom automatiskt.

**Intervall**: Måttaxeln (vanligtvis x-axeln) har ett alternativ för att ställa in intervallet för axeln. Förinställningen är att intervallet anpassas efter det högsta positiva och lägsta negativa mätbara värdet, men om till exempel ett måtts värde är mycket högre än de andra värdena kanske du vill ställa in ett intervall som passar de lägre värdena. I egenskapspanelen under **Utseende** > **Y-axel <måttnamn>** finns knappen **Intervall** som är inställd på **Auto**. Klicka på knappen för att byta till **Anpassa**. Nu kan du ställa in intervallet för **Max**, **Min** eller båda. I ett stapeldiagram skärs staplarna som är utanför intervallet diagonalt för att visa att de är utanför intervallet. I ett linjediagram är det bara delarna som är inom intervallet som visas.

**Etikettorientering**: Du kan ändra riktningen på dataetiketter på dimensionsaxeln (vanligen x-axeln). I egenskapspanelen under **Utseende** > **X-axel <dimensionsnamn>** finns en listruta för etikettorientering. Den är som standard inställd på **Auto**. Om det inte finns tillräckligt med utrymme för att en etikett helt ska visas i diagrammet kommer den att trunkeras med en ellips. Följande alternativ är tillgängliga:

- <sup>l</sup> **Automatisk**: Väljer automatiskt ett av alternativen beroende på utrymmet som är tillgängligt i diagrammet.
- **Horisontell**: Etiketter organiseras i en enda horisontell linje.
- **Lutad**: Etiketter staplas horisontellt i en vinkel.
- <sup>l</sup> **Skiktade**: Etiketter staplas över två horisontella rader.

*Exempel på skiktade och vinklade etiketter*

Layered Labels

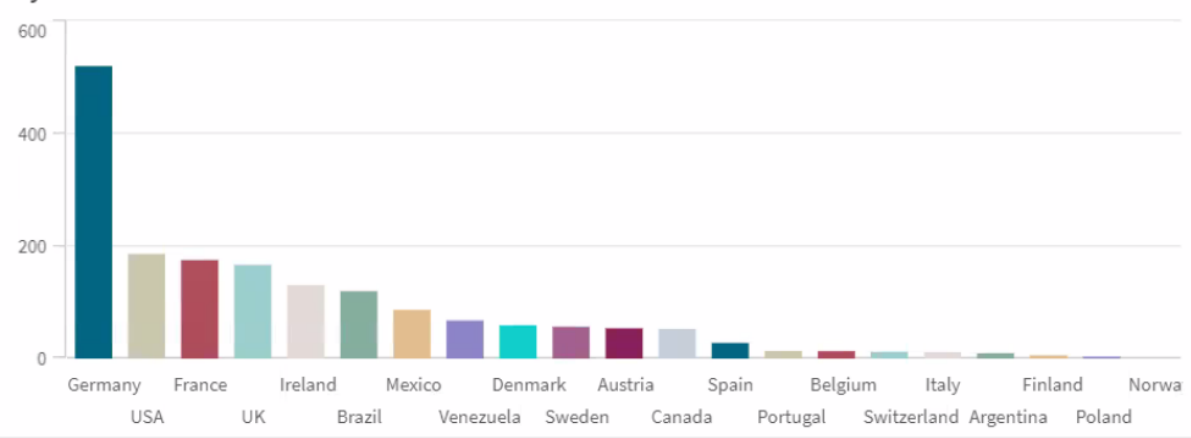

**Tilted Labels** 

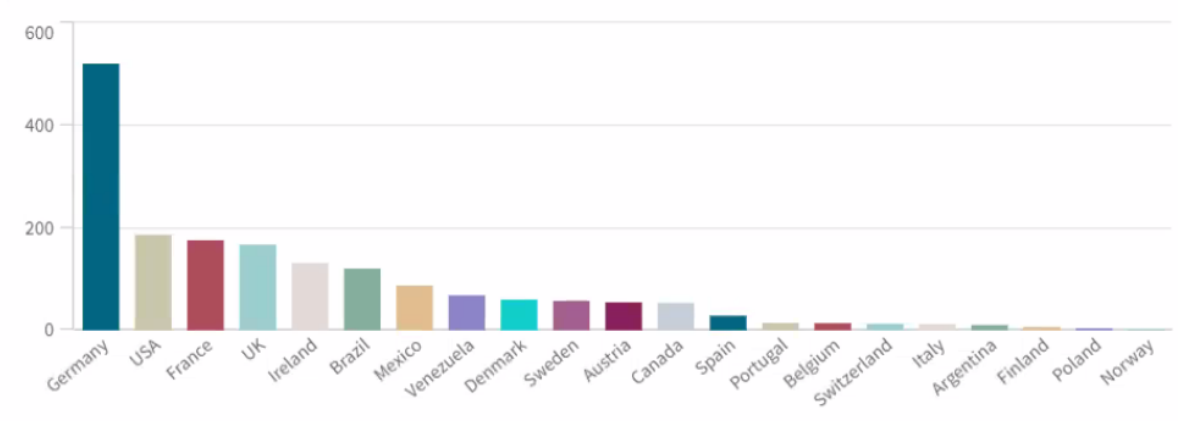

### Ändra sorteringsordning för en visualisering

Du kan ändra sorteringsordningen för dimensionerna och måtten så att dina data visas som du vill.

De flesta visualiseringarna har ett avsnitt för **Sortering** i egenskapspanelen där du kan placera markören på  $\equiv$ -dragreglagen och dra dimensionen eller måttet till en annan plats för att ändra på sorteringsordningen. I visualiseringar som inte har något sorteringsavsnitt kan du ändå ändra sorteringsordningen till viss del.

I följande skärmdump görs sorteringen i första hand efter måttet *Gross Sales*.

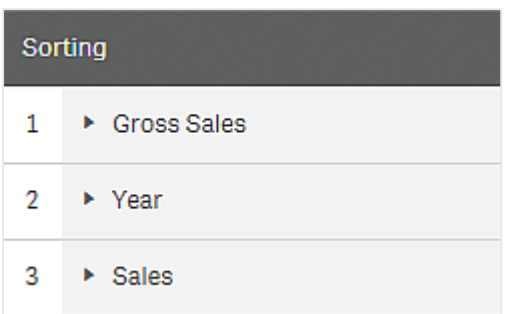

### Ett stapeldiagram med denna sorteringsordning ser ut så här.

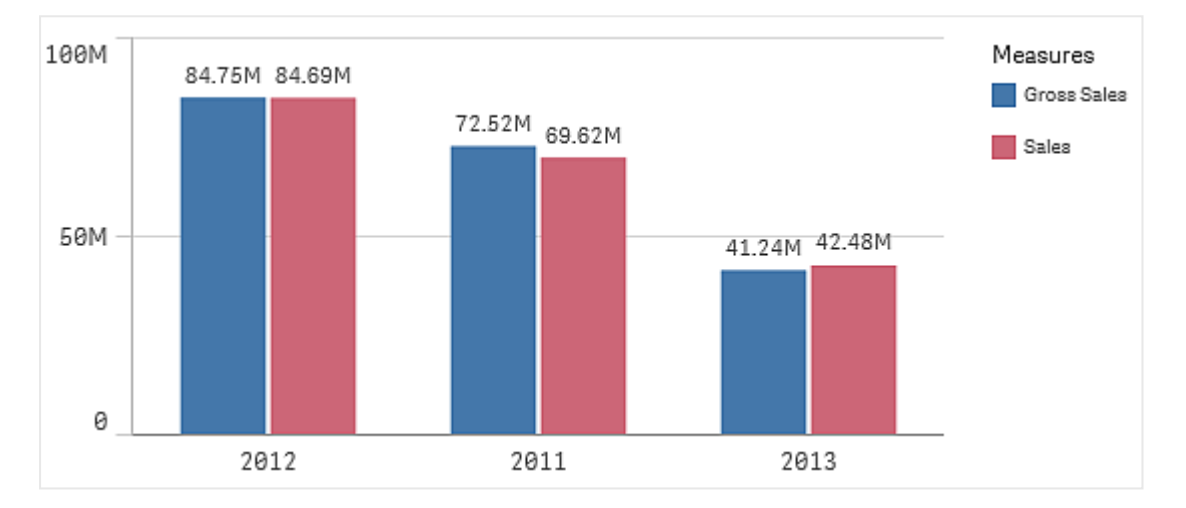

Eftersom det finns två mått, *Gross Sales* och *Sales*, är förinställningen att staplarna är flervärdesstaplar. *Gross Sales* presenteras först eftersom den har sorteringsprioritet 1. Om du drar *Sales* högst upp i **Sortering** blir den första stapeln *Sales* och den andra stapeln *Gross Sales*.

Om du vill sortera efter *Year* istället, drar du *Year* högst upp i **Sortering**. Stapeldiagrammet uppdateras då och sorteras efter *Year*.

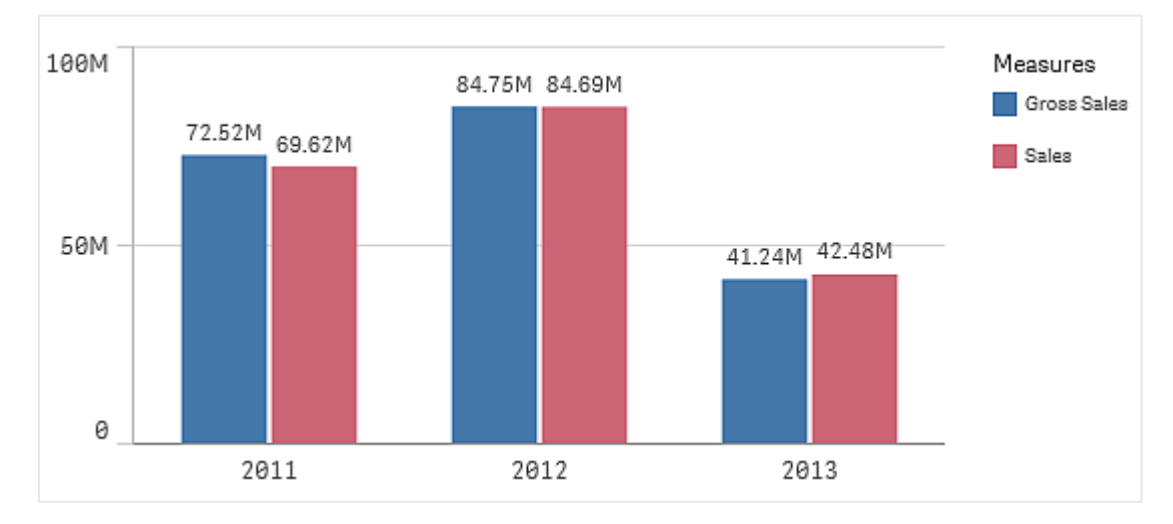

*För stapeldiagram med flera dimensioner är sortering låst till den första dimensionen. Det är den här dimensionen som grupper och staplar är baserade på och om du skulle sortera baserat på en annan dimension eller ett annat mått skulle det kunna splittra de här grupperna på ett oönskat sätt. Om du ändå vill sortera efter måttvärde kan du prova att använda alternativet Sortera efter uttryck på den första dimensionen under Sortering.*

### Sortering i dimensions- och måttavsnitt

Det är främst under **Sortering** som du ställer in sorteringsordningen, men du kan även ändra den i avsnittet **Data** under **Dimensioner** och **Mått** på egenskapspanelen. I **Dimensioner** kan du ändra prioritetsordningen mellan flera olika dimensioner genom att dra dem, och på samma sätt kan du i **Mått** dra måtten för att ändra sorteringsordningen. Placera muspekaren på  $\equiv$ -dragreglagen och dra dimensionen eller måttet till en annan plats för att ändra ordningen. Ändringarna visas i visualiseringen.

### Intern sorteringsordning

Förutom att ställa in sorteringsordningen för dimensioner och mått kan du ställa in den interna sorteringsordningen under **Sortering**.

Klicka på dimensions- eller måttnamnet för att öppna inställningarna och klicka på sorteringsknappen för att växla till **Egen** sortering. Tabellen nedan visar intern prioriteringsordning och alternativ för sortering. Sorteringen är antingen **Stigande** eller **Fallande**.

Sorteringsalternativ:

- <sup>l</sup> Sortera efter uttryck (Ange ett uttryck att sortera efter. Endast tillgängligt för dimensioner.)
- Sortera numeriskt
- Sortera alfabetiskt

Du kan dessutom sortera i laddningsordning genom att växla till **Anpassad** och låta alla sorteringsalternativ vara omarkerade.

Om du har ställt in en anpassad ordning för ett fält kommer denna anpassade ordning att åsidosätta alla eventuella valda interna sorteringsordningar i **Sortering**.

### Standardsorteringsregler

Standardinställningen är att dimensionerna och måtten sorteras i den ordningen som de lades till, men det senast tillagda elementet sist. Varje dimension sorteras sedan internt på det vanligaste sättet för den typen av data. Tal sorteras numeriskt, stigande. Text sorteras alfabetiskt, stigande.

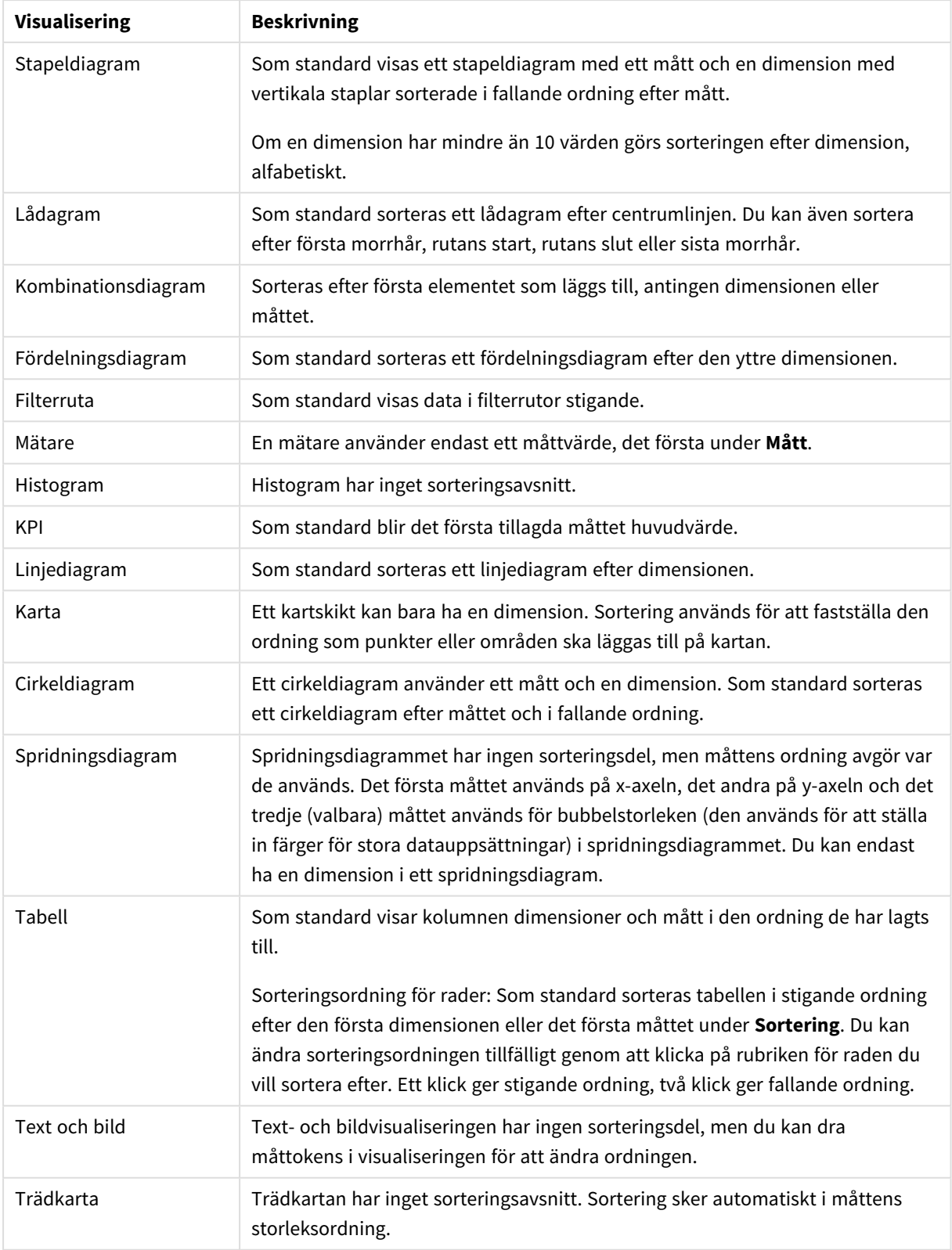

### Standardsortering i visualiseringar

### <span id="page-546-0"></span>Färglägga en visualisering

Qlik Sense färglägger automatiskt visualiseringar när de läggs till i dina ark. Du kan manuellt ställa in färgerna i dina visualiseringar efter egna behov eller önskemål.

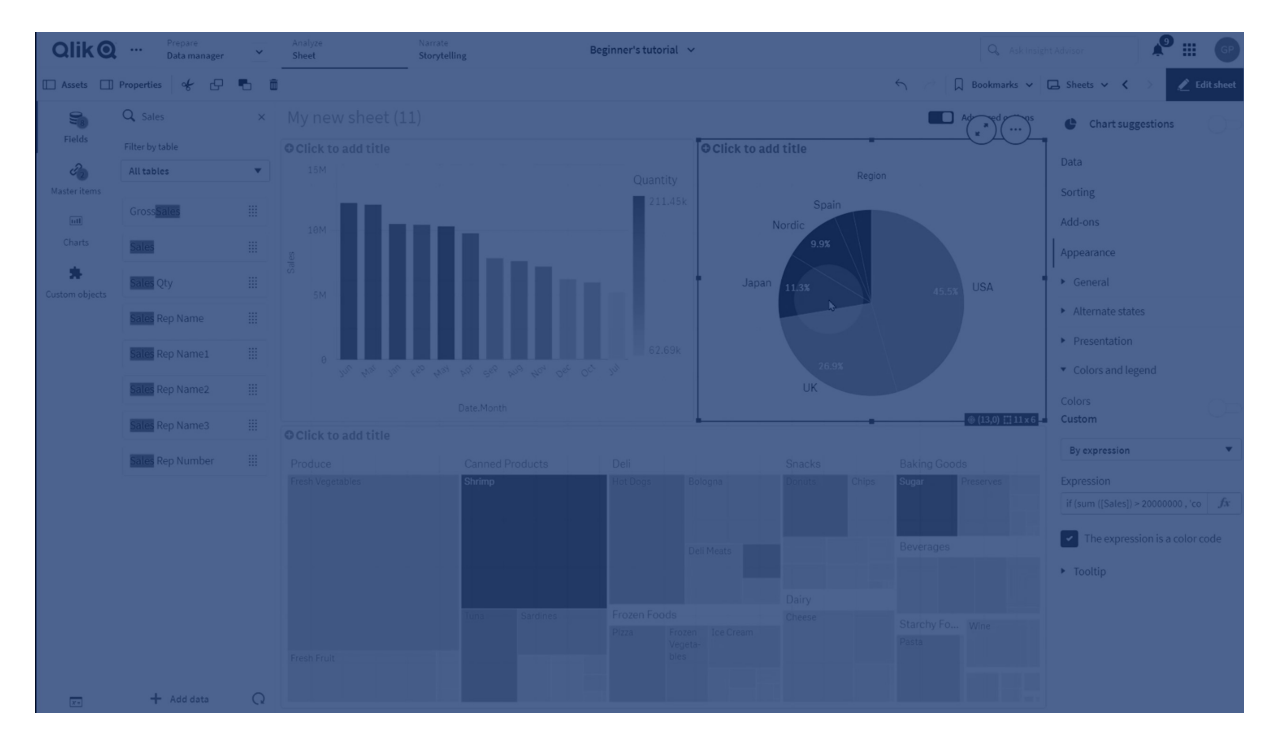

För flertalet visualiseringar ställs färgalternativen in i egenskapspanelen med hjälp av **Utseende** > **Färger och teckenförklaring**. Du kan tillämpa färger manuellt i dina visualiseringar genom att välja **Anpassad** och sedan använda följande metoder:

- Färglägga efter en färg
- Färglägga efter flera färger
- Färglägga per dimension Du kan också dra och släppa dimensionsfält från resurspanelen till en visualisering om du vill färglägga visualiseringen per dimension (om detta stöds av visualiseringstypen).
- <sup>l</sup> Färglägga per mått Du kan också dra och släppa måttfält från resurspanelen till en visualisering om du vill färglägga den per mått (om detta stöds av visualiseringstypen).
- Färglägga per uttryck

Tabeller och pivottabeller kan endast färgläggas per uttryck. Alternativen för färgläggning av tabeller och pivottabeller finns i egenskapspanelen i **Data**.

Om du vill använda färger på ett enhetligt sätt för dimensioner eller mått mellan olika visualiseringar kan du tilldela originalobjekten i ditt bibliotek specifika färger. I de flesta visualiseringar kommer eventuella färger som tilldelas originalobjekten att användas automatiskt. I de fall där en visualisering använder både en originaldimension och ett originalmått med tilldelade färger, är det färgen som tilldelats originaldimensionen som används som standard. Du kan välja vilken originalobjektsfärg som du vill använda, eller inaktivera originalobjektsfärgerna helt.

Mer information finns i *Tilldela [originalobjekt](#page-120-0) färger (page 121)*.

Du kan även tilldela individuella originaldimensionsvärden färger för att säkerställa att olika värdens färger överensstämmer i olika visualiseringar.

Mer information finns i *Tilldela [originaldimensionsvärden](#page-123-0) färger (page 124)*.

För att hålla visualiseringarna tydliga när du ställer in färger manuellt bör du välja färger för tillgänglighet och bara använda andra färger när de fyller ett syfte.

### Färglägga efter en färg

När du färglägger efter en färg används en färg för alla objekt i diagrammet. Färgläggning efter en färg är det bästa valet för visualiseringar, till exempel för stapel- eller linjediagram med en dimension och ett mått.

Om du har en originaldimension eller ett originalmått som tilldelats en färg kan du färglägga visualiseringen efter denna enda färg. I de fall där en visualisering använder både en originaldimension och ett originalmått med tilldelade färger, är det färgen som tilldelats originaldimensionen som används som standard. Du kan välja vilken originalobjektsfärg som du vill använda, eller inaktivera originalobjektsfärgerna helt.

Följande alternativ är tillgängliga när **En färg** väljs från **Färger** i **Utseende** > **Färger och teckenförklaring**:

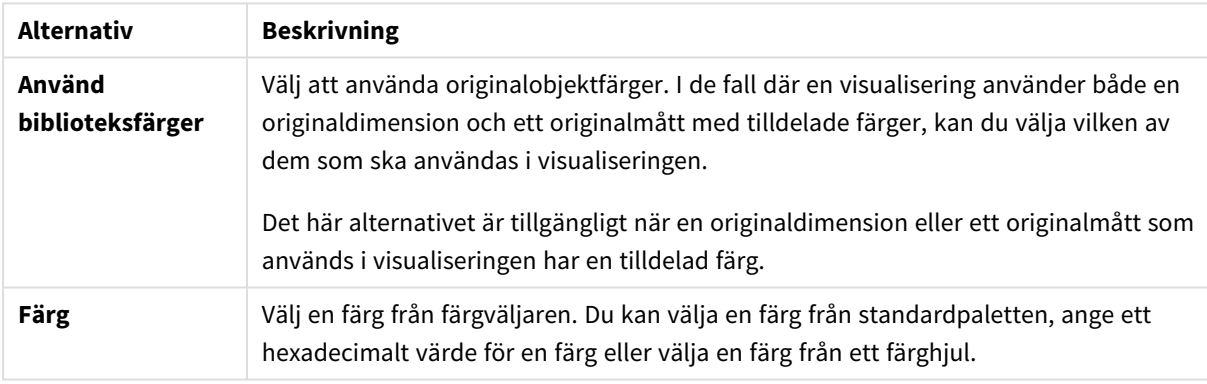

### Alternativ för att färglägga efter en färg (Avancerad)

### Färglägga efter flera färger

Om du har flera mått i en visualisering kan du välja **Flerfärgade** för att färglägga varje mått med egen färg. Qlik Sense innehåller en palett med 12 färger och en med 100 färger som kan användas för visualiseringen. Som standard väljs **12 färger** som färgschema för dimensioner.

Om du använder originalmått i din visualisering kan du även välja att använda deras färger i din visualisering. När en visualisering färgläggs per originalmått, använder originalmåtten sina tilldelade färger och eventuella andra mått tilldelas färger från färgschemat **12 färger**.

Följande alternativ är tillgängliga när **Flerfärgade** väljs från **Färger**:

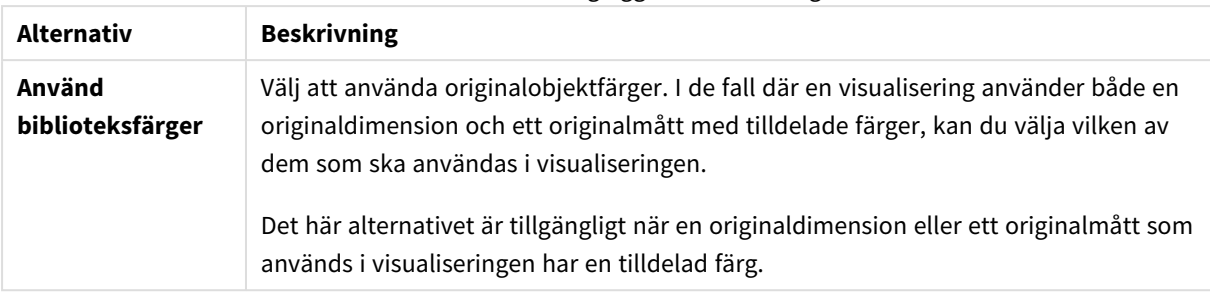

### Alternativ för att färglägga efter flera färger

### Följande alternativ är tillgängliga när **Flerfärgade** väljs från **Färger** i **Utseende** > **Färger och teckenförklaring**:

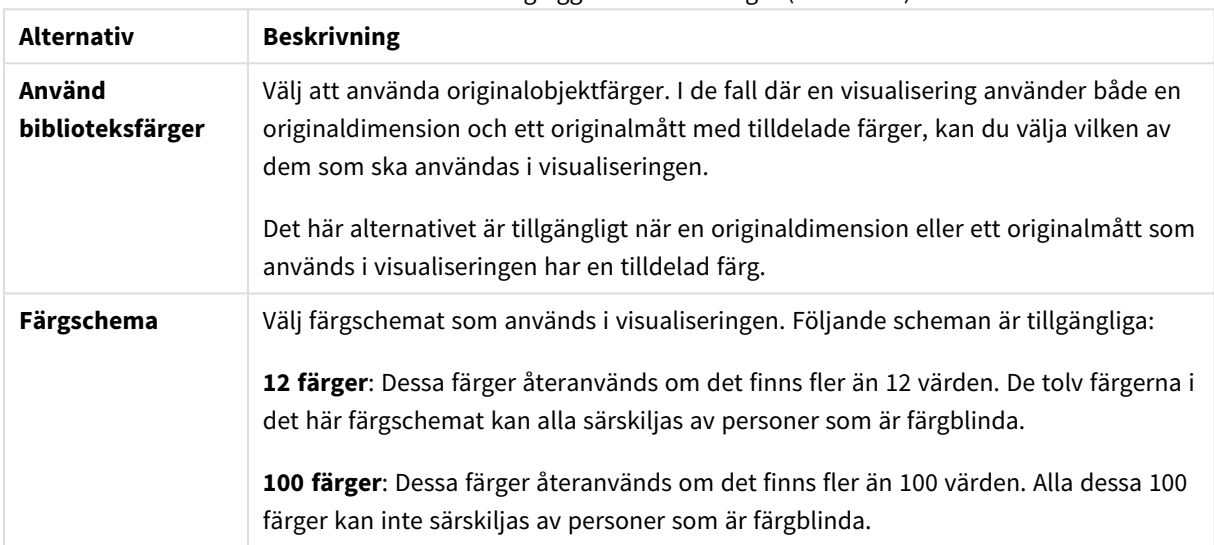

### Alternativ för att färglägga efter flera färger (Avancerat)

Följande alternativ är tillgängliga när **Flerfärgade** väljs från **Färger** i **Utseende** > **Färger och teckenförklaring**:

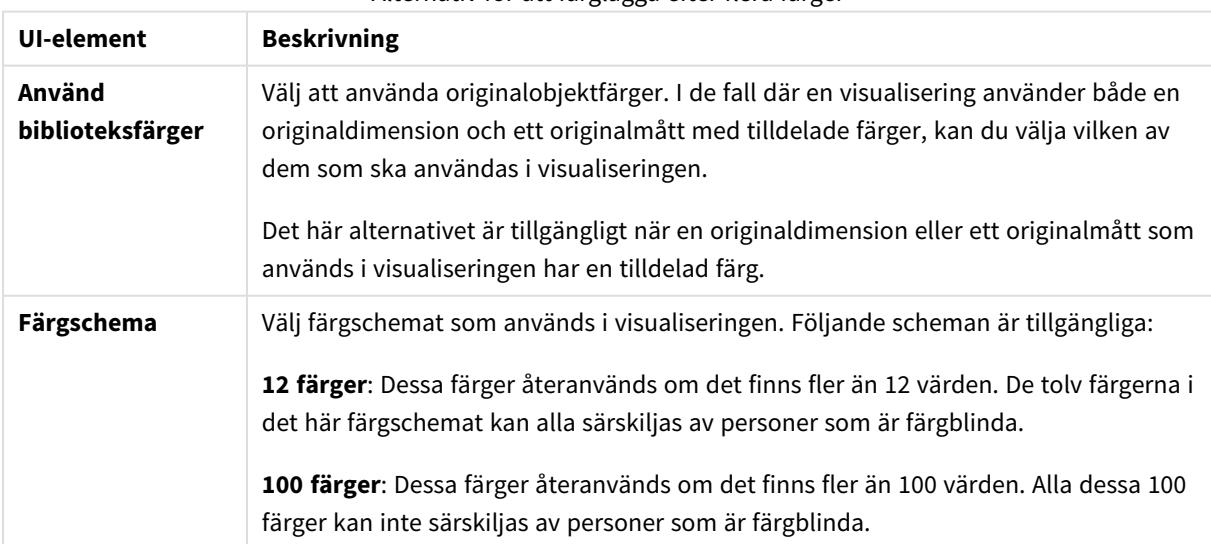

### Alternativ för att färglägga efter flera färger

### Färglägga per dimension

När du färglägger en visualisering per en dimension, färgläggs alla värden i visualiseringen i enlighet med motsvarande värden i det valda dimensionsfältet. Som standard färgläggs visualiseringen efter den primära dimensionen i visualiseringen, men du kan välja andra dimensioner. Qlik Sense innehåller en palett med 12 färger och en med 100 färger. Som standard väljs **12 färger** som palett för färgläggning per dimensioner.

Om du använder en originaldimension kan du färglägga visualiseringen med de färger som tilldelats den dimensionens distinkta värden.

Färgläggning per dimension är användbart när du vill kunna spåra relaterad information i dina visualiseringar, och till exempel färglägga flera diagram per dimensionen *Region* så att det går att tydligt se vilka värden som är relaterade till vilken region i varje diagram.

Följande alternativ är tillgängliga när **Per dimension** väljs från **Färger** i **Utseende** > **Färger och teckenförklaring**:

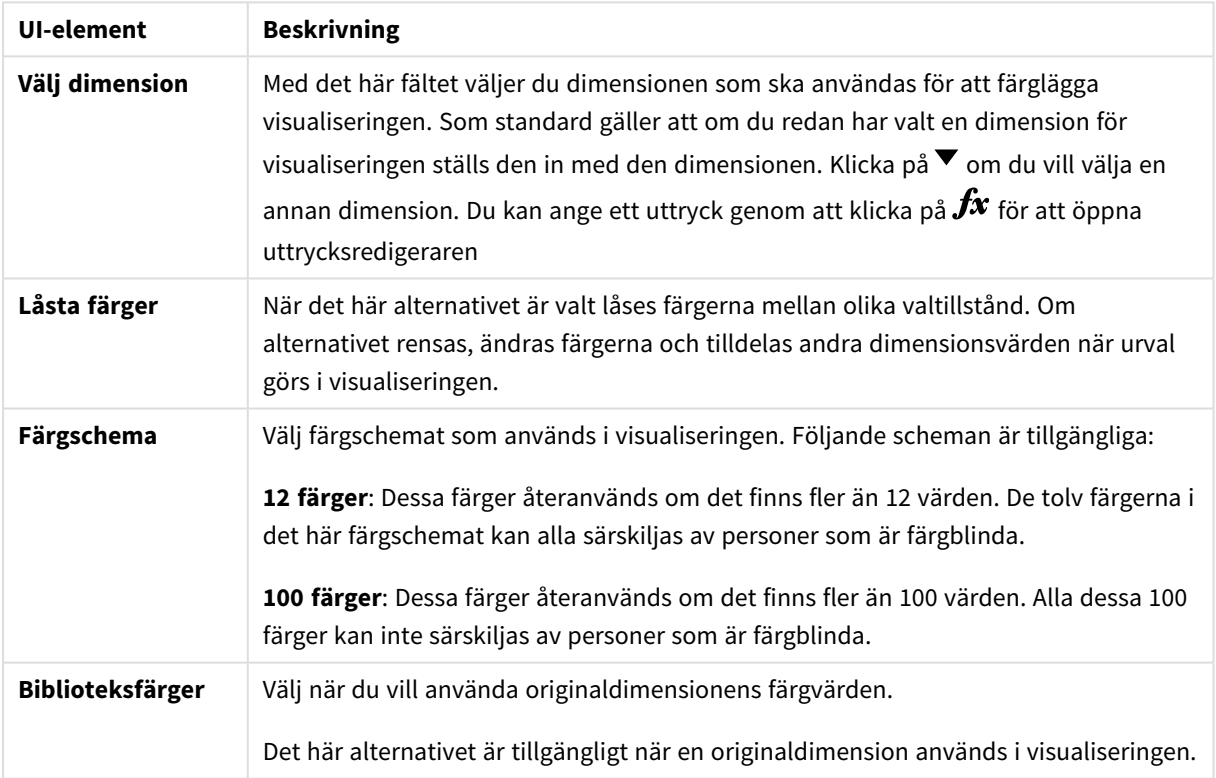

### Alternativ för att färglägga efter dimension

### Färglägga per mått

När du färglägger en visualisering per ett mått, färgläggs alla värden i visualiseringen efter en toning eller klass baserat på värdena i det valda måttet. Som standard färgläggs visualiseringen per det primära måttet i visualiseringen, men du kan välja ett annat mått. Det finns fyra tillgängliga färgscheman.

Färglägga per mått är användbart när du tydligt vill se objekt som färglagts per sina respektive mätvärden.

Följande alternativ är tillgängliga när **Per mått** väljs från **Färger** i **Utseende** > **Färger och teckenförklaring**:

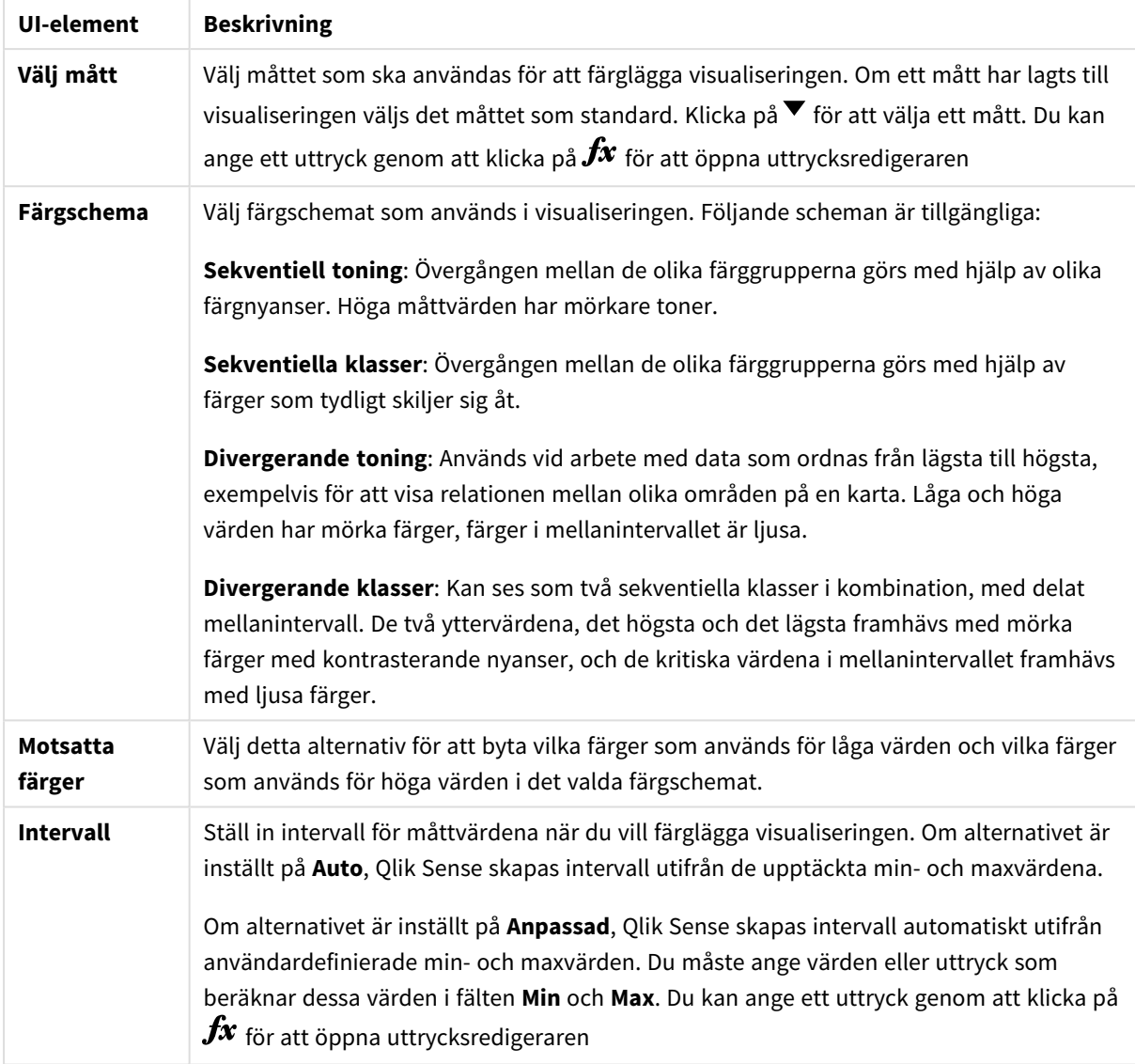

### Alternativ för att färglägga per mått

### Färg per uttryck

Genom att färglägga per uttryck kan du använda färger i en visualisering utifrån ett användardefinierat uttryck. Det gör att du kan använda uttryck för att definiera både färgerna som används och värdena som färgerna ska användas på i en visualisering. Du skulle till exempel kunna använda ett uttryck för att ställa in villkorsfärger i ett diagram.

Följande alternativ är tillgängliga när **Per uttryck** väljs från **Färger** i **Utseende** > **Färger och teckenförklaring**:

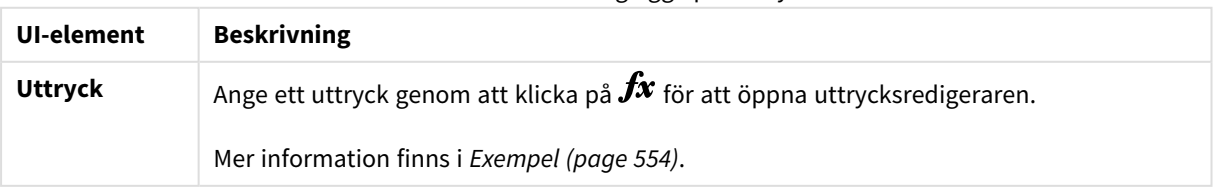

Alternativ för att färglägga per uttryck

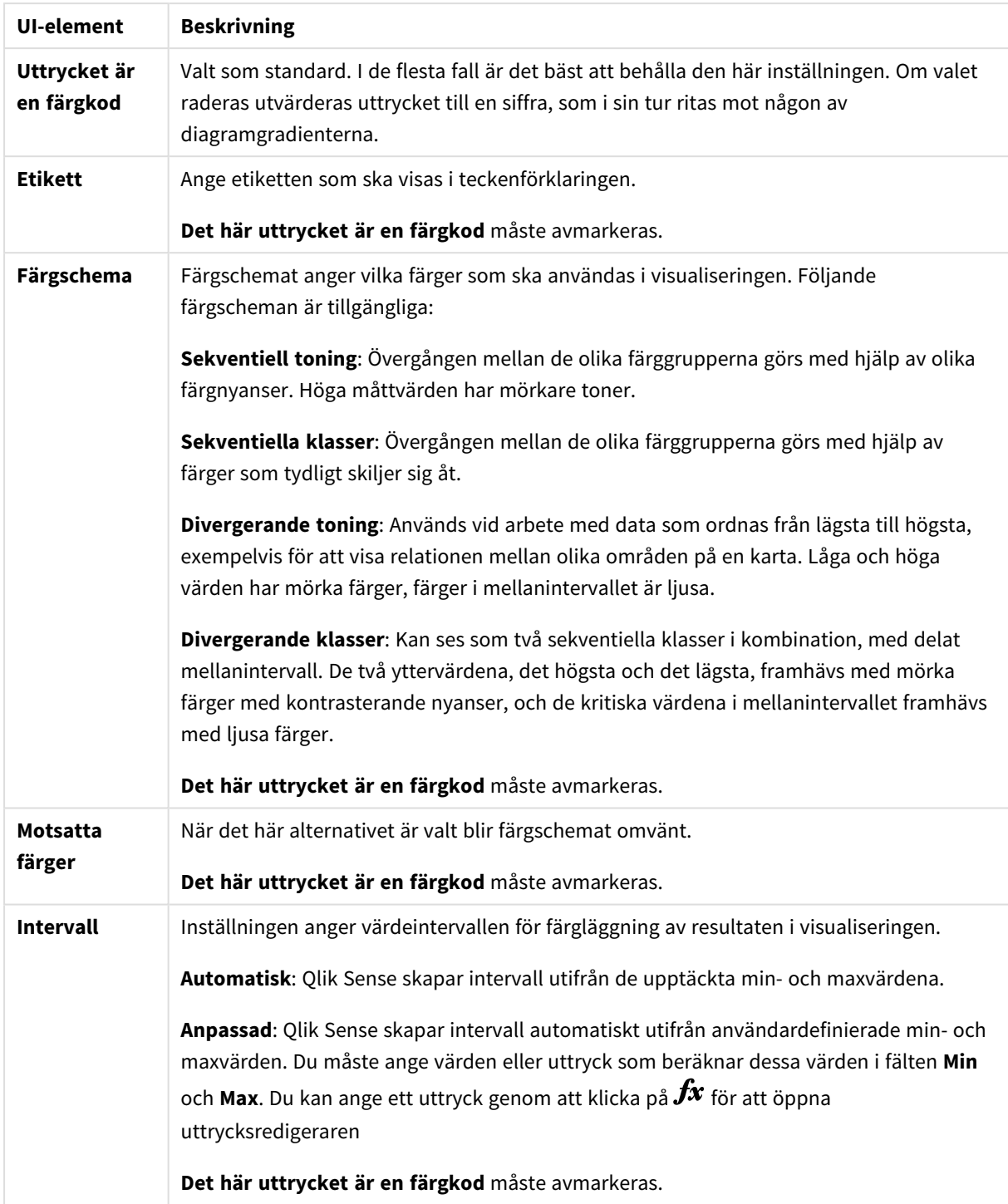

### **Färglägga per uttryck i tabellvisualiseringar**

Uttryck kan användas för att färglägga bakgrunder och text i tabeller och pivottabeller. Det gör att du kan använda uttryck för att definiera både färgerna som används och villkorsvärdena som färgerna ska användas på i en visualisering. Du skulle till exempel kunna använda uttryck för att ändra text- och bakgrundsfärger beroende på vilka värden som finns i olika tabellceller.

Följande alternativ är tillgängliga i **Data** för färgläggning av visualiseringar av tabeller och pivottabeller:

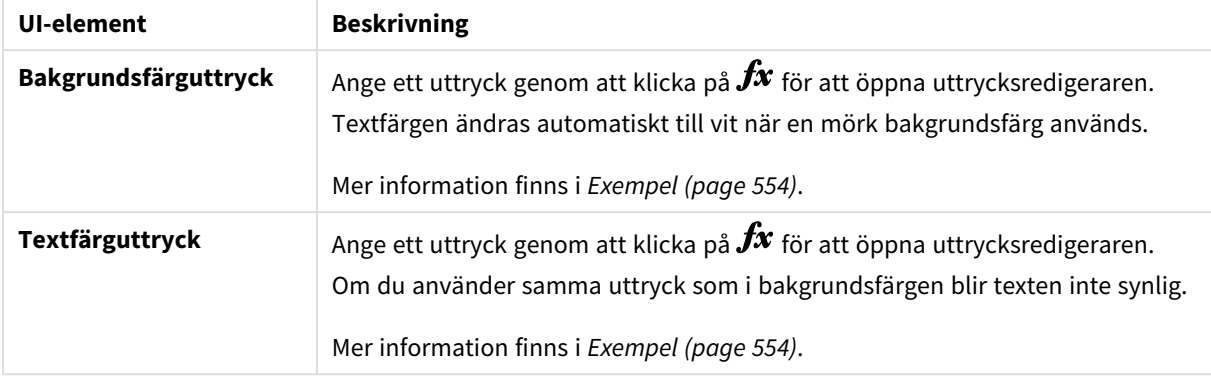

Alternativ för att färglägga tabell- och pivottabellsvisualiseringar

### Färglägga per uttryck

När du färglägger per uttryck ställs färgerna in utifrån ett användardefinierat uttryck. Genom att färglägga per uttryck kan du definiera både vilka färger som ska användas och vilka värden som de ska användas med, vilket ger dig större kontroll över hur färgerna används i visualiseringen.

Du kanske till exempel vill framhäva värden som är särskilt intressanta eller särskilja värden i olika värdeintervall. Färgläggning per uttryck kan också användas för att färglägga en visualisering per värden som inte ingår i visualiseringen. Du kan till exempel färglägga produkter och summan av månadens försäljning efter produktens ursprungsland.

När du väljer att färglägga **Per uttryck** kan du antingen använda uttrycket som en färgkod eller för att definiera hur färgalternativen i **Per mått** ska användas i visualiseringen med hjälp av ett uttryck.

Följande visualiseringar har stöd för färg efter uttryck:

- Stapeldiagram
- Kombinationsdiagram
- KPI-diagram
- Linjediagram
- Karta
- Cirkeldiagram
- Pivottabell
- Spridningsdiagram
- Tabell
- Trädkarta

Du kan också använda färg efter uttryck för att ställa in en bakgrundsfärg på ett ark. Mer information finns i *[Strukturera](#page-9-0) en app med hjälp av ark (page 10)*.

*Göra val i teckenförklaringen är inte tillgängligt i en visualisering när du färglägger efter uttryck. Visualiseringar som färglagts per uttryck med en färgkod har inte stöd för teckenförklaringar.*

### **Färglägga per uttryck som en färgkod**

Som standard gäller att **Uttrycket är en färgkod** aktiveras när du väljer att färglägga per uttryck. Om det här alternativet är markerat måste ditt uttryck innehålla en färgkod i ett uttrycksformat som stöds för att definiera färgerna som ska användas. Med den här metoden får du manuell kontroll över visualiseringsfärgerna och villkoren för färgerna som används i en visualisering. I tabeller och pivottabeller kan du använda uttryck för att definiera bakgrundsfärgen och textfärgen för kolumner.

*När du färglägger per uttryck får objekten i visualiseringar grå färg om uttrycket innehåller fel eller om objekten i visualiseringen skulle kunna tilldelas flera färger enligt uttrycket.*

### <span id="page-553-0"></span>Exempel

Här är några exempel som visar vad du kan göra med uttryck efter färg.

### **Exempel: Färglägga per slumpmässigt färgintervall**

### *argb(255,rand()\*255,rand()\*255,rand()\*255)*

Detta exempel använder ARGB-färg. Det börjar med alfavärdet som ställer in full opacitet, och använder sedan funktionen rand() för att generera slumpmässiga värden för de röda, gröna och blå färgerna och därigenom skapa en slumpmässig färg.

### **Exempel: Färglägga per ett enda måttvärde**

### *if(sum([Budget Amount]) > 1000000, 'cornflowerblue', magenta())*

I det här exemplet finns det ett villkor. Om sum([Budget Amount]) är större än 1 miljon färgläggs motsvarande mätvärde med "cornflowerblue", annars kommer de att vara magenta-färgade.

"cornflowerblue" är färgnyckelord för färgen rgb(100, 149, 227).

magenta() är den färgfunktion i Qlik Sense som skapar en magentafärg.

### **Exempel: Färglägga per ett enda måttvärde med ett aggregerat uttryck**

*if(avg(Value) > avg(Total aggr(avg(Value), Name)), Blue(), Brown())*

I det här exemplet finns det ett villkor. Om *avg(Value)* -värdet är större än det aggregerade *avg(Value)*-värdet för hela tabellen, färgläggs motsvarande mätvärde blått. Om *avg(Value)*-värdet är mindre än det aggregerade *avg(Value)*-värdet för hela tabellen, färgläggs motsvarande mätvärde brunt.

### **Exempel: Färglägga per flera måttvärden**

*if(Sum(Sales) > 3000000, 'green', if(Sum(Sales) > 2000000, 'yellow', if(Sum(Sales) > 1000000, 'orange', red())))*

I det här exemplet finns flera villkor. Om Sum(Sales) är större än 3 000 000, färgläggs motsvarande måttvärden med grön färg. Om Sum(Sales) är mellan 2 000 000 och 3 000 000, färgläggs motsvarande måttvärden med gul färg. Om Sum(Sales) är mellan 1 000 000 och 2 000 000, färgläggs motsvarande måttvärden med orange färg. Alla andra måttvärden får röd färg.

### **Exempel: Färglägga per flera dimensioner**

*if([CompanyName]= 'A Corp', rgb(100, 149, 227), if([CompanyName]= 'B Corp', rgb(100, 149, 200), if ([CompanyName]= 'C Corp', rgb(100, 149, 175), if([CompanyName]= 'D Corp', rgb(100, 149, 150), 'grey'))))*

I det här exemplet används uttrycket för att definiera en RGB-färg för varje specifikt dimensionsvärde i fältet CompanyName.

### **Exempel: Färgläggning av tabellobjektets teckensnitt och bakgrund per måttvärde.**

*if(Sum([Sales]) < 10000, 'red', green())*

### *if(Sum([Sales]) > 200000, 'gold', )*

I detta exempel används två uttryck för att färglägga bakgrunden och texten i *Sales*-kolumnen. De mätvärden i *Sales* som är lägre än 10 000 USD har röd bakgrundsfärg, alla övriga värden har grön bakgrund. Dessutom har de värden som är högre än 200 000 USD textfärgen "gold".

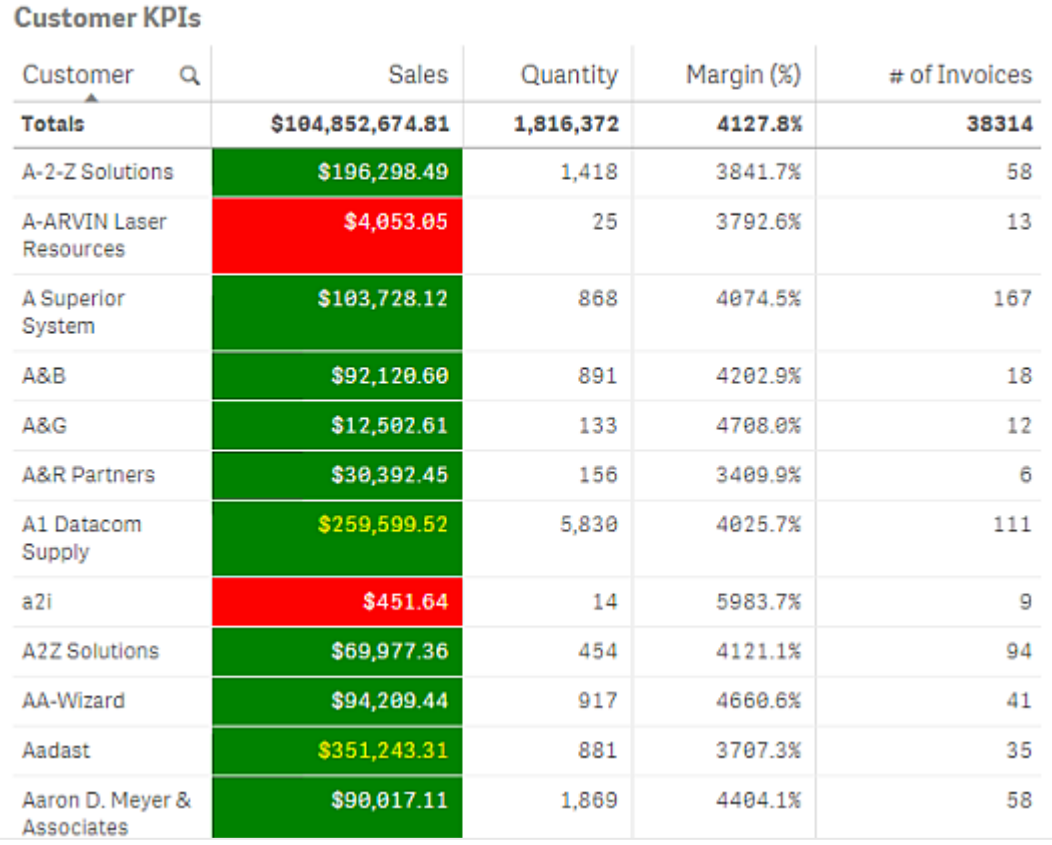

### **Färglägga per uttryck utan en färgkod**

Du kan färglägga per uttryck utan en färg genom att inaktivera **Uttrycket är en färgkod** när du aktiverar färgläggning per uttryck. När du använder den här metoden för färgläggning, används uttrycket för att utvärdera ett numeriskt värde som ritas mot en diagramtoning som ställts in med **Per mått**, vilket gör att uttrycket behandlas som ett mått när du väljer att färglägga per mått.

*När du färglägger per uttryck får objekten i visualiseringar grå färg om uttrycket innehåller fel eller om objekten i visualiseringen skulle kunna tilldelas flera färger enligt uttrycket.*

### **Exempel:**

*100\*Sum([Sales Margin Amount])/Sum([Sales Amount])*

I det här exemplet skulle diagrammen använda färgtoningar som ställts in med **Per mått** baserat på percentilen för vinstmarginalen vilken beräknas i uttrycket.

### **Uttrycksformat som stöds**

När du skapar uttryck stöds följande format.

### RGB

Med RGB-färger kan du ange ett heltalsvärde mellan 0 och 255 (eller ett uttryck som omvandlas till ett sådant värde) för var och en av färgerna grön, röd och blå. Den resulterande färgen framställs genom att man lägger samman de tre färgerna.

### **Exempel:**

#### *rgb(0,0,255)*

I det här exemplet framställs färgen blått. Många av RGB-färgerna har ett motsvarande nyckelord i klartext som kan användas istället för RGB-koden. Om du använder *'blue'* som uttryck får du exakt samma färg. Hexadecimala nummer stöds också, och färgen blå har strängen *'#0000ff'*.

### ARGB

Färgmodellen ARGB har samma stöd som färgmodellen RGB, men utvidgar den med ytterligare ett alfavärde för att ange färgens genomskinlighet.

### **Exempel:**

#### *argb(125,0,0,255)*

Det första värdet (125) anger alfavärdet. Värdet 0 ger fullständig genomskinlighet och värdet ger 255 fullständig ogenomskinlighet.

### **HSL**

I HSLdefinieras färgen av ett nyansvärde, ett mättnadsvärde och ett klarhetsvärde. Du använder värden mellan 0 och 1. Nyansen återges som en vinkel på färgcirkeln (det vill säga regnbågen som anges i en cirkel). Mättnaden är fullständig med värdet 1 och en gråton med värdet 0. Ljusstyrkan med värdet 1 är vitt, och svart med värdet 0. Normalt används värdet 0,5.

### **Exempel:**

*hsl(0,0.5,0.5)*

I det här exemplet skapas en röd färg med medelhög mättnad och ljusstyrka.

## Färgnyckelord

Qlik Sense stöder färgnyckelord som rekommenderas genom W3C . Med färgnyckelord definieras specifika färger av ett namn som motsvarar ett hexadecimalt RGB-värde. Ange färgnamnet i uttrycket när du vill använda färgen.

Använd följande länkar för att få mer information om W3C-färgnyckelord:

- ≤ <http://www.w3.org/TR/CSS21/syndata.html#value-def-color>
- ≤ [https://developer.mozilla.org/en-US/docs/Web/CSS/color\\_value](https://developer.mozilla.org/en-US/docs/Web/CSS/color_value)

### **Exempel:**

### *'cornflowerblue'*

I detta exempel genereras en blå färg med det hexadecimala värdet #6495ed och RGB-värdet (100, 149, 237).

### Qlik Sense-färgfunktioner

Följande färgfunktioner kan användas i uttryck när du färglägger per uttryck.

- $\bullet$  black()
- $\bullet$  darkgray()
- $\bullet$  lightgray()
- $\bullet$  white()
- $\bullet$  blue()
- $\bullet$  lightblue()
- $\bullet$  green()
- lightgreen()
- $cyan()$
- $\bullet$  lightcyan()
- $\bullet$  red()
- $\bullet$  lightred()
- $\bullet$  magenta()
- lightmagenta()
- $\bullet$  brown()
- $\bullet$  yellow()

### **Skapa ett uttryck**

Du skapar uttryck för färger i egenskapspanelen.

### **Gör följande:**

- 1. I egenskapspanelen öppnar du **Utseende** > **Färger och teckenförklaring**.
- 2. Klicka på knappen **Färger** för att byta till **Anpassa**.
- 3. Välj alternativet **Per uttryck** i listrutan. En uttryckstextruta öppnas.
- 4. Ange uttrycket i textrutan eller klicka på  $f$  $\hat{\mathbf{x}}$  för att öppna uttrycksredigeraren.

Om uttrycket är giltigt uppdateras visualiseringen.

Stöd för färgläggningsmetoder i visualiseringar

Alla Qlik Sense-visualiseringar har inte stöd för samma färgläggningsalternativ. Dessutom har en del visualiseringstyper vissa beteenden eller begränsningar vid användning av vissa färgläggningsmetoder.

Stöd för färgläggningsmetoder per visualisering och deras begränsningar bestäms huvudsakligen av vilken typ av data som visualiseringarna visar. Visualiseringar som endast stöder visningsmått kan exempelvis inte färgläggas per dimension eller genom att använda originaldimensioner.

### **Stöd för färgläggningsmetod per visualisering**

I följande tabell beskrivs vilket stöd varje visualiseringstyp har för färgläggningsmetoden.

| Visualiseringar         | En<br>färg               | Flerfärgad<br>e          | Originalmå<br>tt         | Originaldimensi<br>on    | <b>Dimensio</b><br>$\mathbf n$ | Mått                     | <b>Uttryc</b><br>k       |
|-------------------------|--------------------------|--------------------------|--------------------------|--------------------------|--------------------------------|--------------------------|--------------------------|
| Stapeldiagram           | Ja                       | Ja                       | Ja                       | Ja                       | Ja                             | Ja                       | Ja                       |
| Lådagram                | Ja                       | $\overline{\phantom{a}}$ | $\overline{\phantom{a}}$ | $\overline{\phantom{a}}$ | $\overline{\phantom{a}}$       | $\overline{\phantom{a}}$ | $\overline{\phantom{a}}$ |
| Kombinationsdiagr<br>am | Ja                       | Ja                       | Ja                       | Ja                       | Ja                             | Ja                       | Ja                       |
| Fördelningsdiagra<br>m  | Ja                       | $\overline{\phantom{a}}$ | $\overline{\phantom{a}}$ | $\overline{\phantom{a}}$ | $\overline{\phantom{a}}$       | $\overline{\phantom{a}}$ | $\overline{\phantom{a}}$ |
| Filterruta              | $\overline{\phantom{a}}$ | $\overline{\phantom{a}}$ | $\overline{\phantom{a}}$ | $\overline{\phantom{a}}$ | $\overline{\phantom{a}}$       | $\overline{\phantom{a}}$ | $\overline{\phantom{a}}$ |
| Mätare                  | Ja                       | Ja                       | Ja                       | $\overline{\phantom{a}}$ | $\overline{\phantom{a}}$       |                          | $\overline{\phantom{0}}$ |
| Histogram               | Ja                       | $\overline{\phantom{a}}$ | $\overline{\phantom{a}}$ | $\overline{\phantom{a}}$ | $\overline{\phantom{a}}$       | $\overline{\phantom{a}}$ | $\overline{\phantom{a}}$ |
| KPI (nyckeltal)         | Ja                       | Ja                       | $\overline{\phantom{a}}$ | $\overline{\phantom{a}}$ | $\overline{\phantom{a}}$       | $\overline{\phantom{a}}$ | $\overline{\phantom{a}}$ |

Färgläggningsmetoder som stödjs i visualiseringen

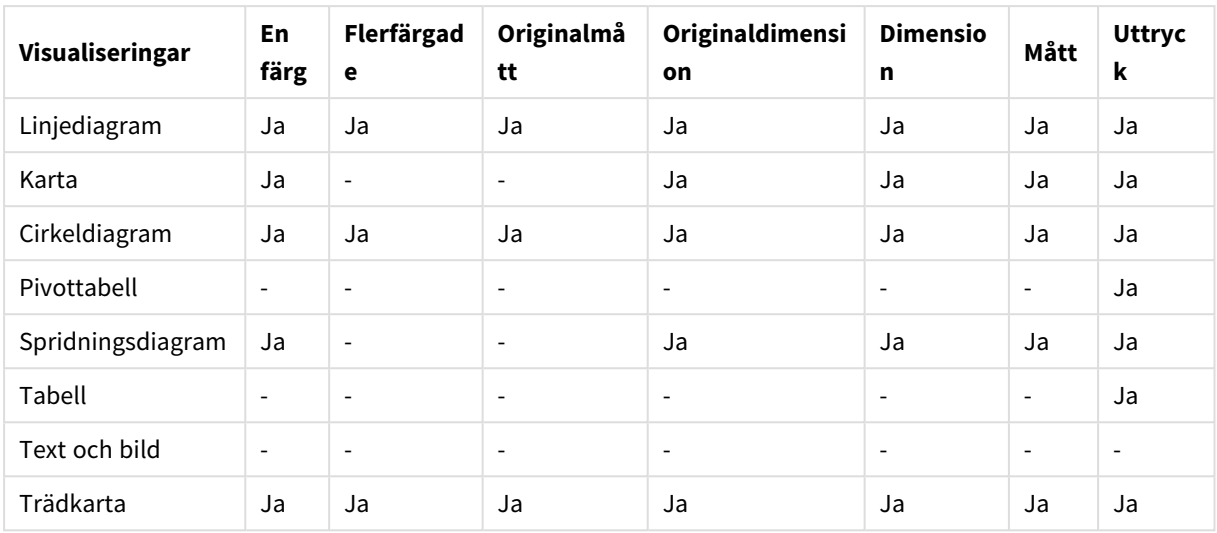

### **Begränsningar och beteenden för färgläggning av visualiseringar**

Olika visualiseringar har olika beteenden beroende på metoden för inställning av färg i visualiseringarna. I det här delavsnittet beskrivs specifika överväganden vid färgläggning av olika visualiseringar.

#### **Linjediagram**

Linjediagram stödjer inte färgläggning efter mått om de har två eller fler dimensioner.

#### **Karta**

Färger som tilldelas originaldimensioner som innehåller geopunktsdata eller ytdata (polygoner av geopunkter) kan inte användas för att färglägga en karta.

#### **Cirkeldiagram**

Cirkeldiagram använder inte originalobjektsfärger när **Auto** har valts under **Färger och teckenförklaring**.

### Exempel på färginställningar för en visualisering

Det finns flera metoder du kan använda för att styra hur färger används i dina visualiseringar.

Du kan använda färger manuellt i dina visualiseringar med följande metoder:

- Färglägga efter en färg
- Färglägga efter flera färger
- Färglägga per dimension
- Färg per mått
- Färglägga per uttryck

I exemplet nedan visas en instrumentpanel där varje metod för inställning av färger har en motsvarande visualisering. I det här delavsnittet beskrivs samtliga exempel samt vilka specifika inställningar som används i egenskapspanelen.

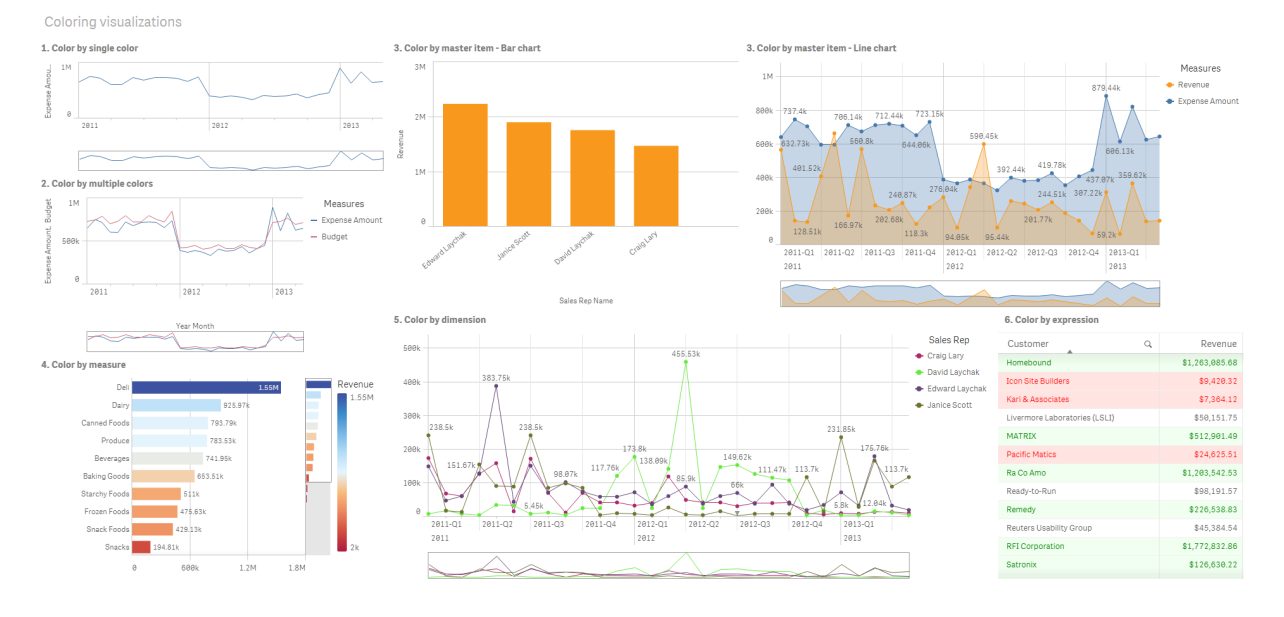

### **Färglägga efter en färg**

Visualiseringar kan färgläggas med en användardefinierad färg. Du kan välja färgerna från en palett eller ett färghjul, eller också ange en hexadecimal färgkod.

I det här visualiseringsexemplet har en färg använts på linjediagrammet.

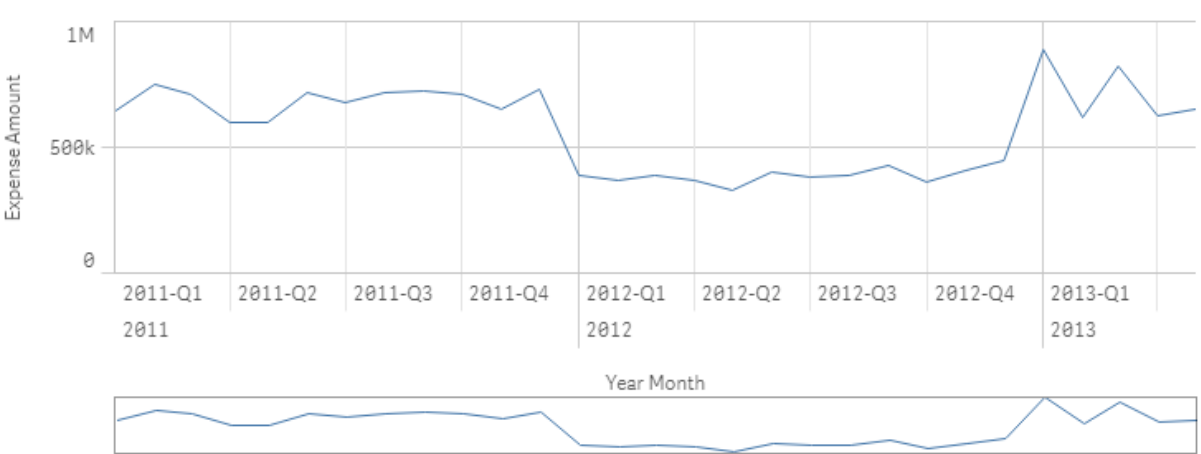

1. Color by single color

#### **Inställningar på egenskapspanelen**

För den här visualiseringen har följande egenskaper ställts in på egenskapspanelen **Utseende** > **Färger och teckenförklaring**:

<sup>l</sup> **Färger**: Inställt på **Anpassad** och **En färg**. **Färg** inställt på det hexadecimala värdet *4477aa*.

#### **Färglägga efter flera färger**

I visualiseringar med flera mått kan du använda olika färger för varje mått. När en visualisering färglagts med **Flerfärgade** används automatiskt färger från ett standardiserat färgschema med 12 eller 100 färger.

I det här visualiseringsexemplet har flera färger använts på måtten *Expense Amount* och *Budget* i linjediagrammet.

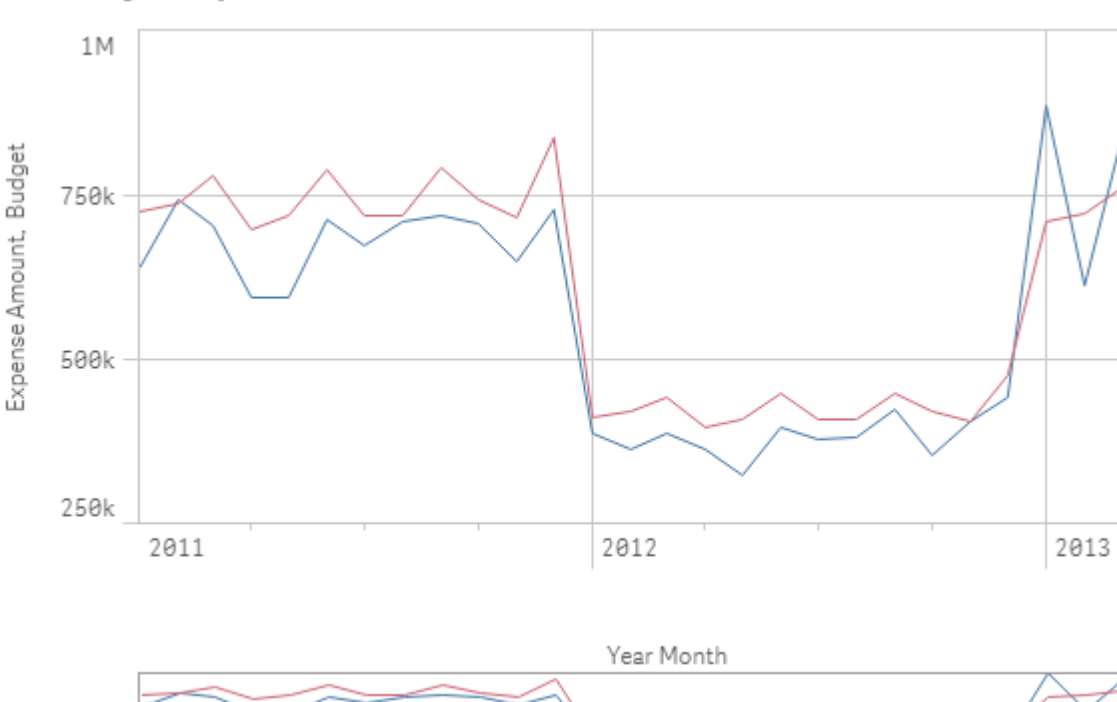

### 2. Color by multiple colors

#### **Inställningar på egenskapspanelen**

För den här visualiseringen har följande egenskaper ställts in på egenskapspanelen **Utseende** > **Färger och teckenförklaring**:

- <sup>l</sup> **Färger**: Inställt på **Anpassad** och **Flerfärgade**.
- <sup>l</sup> **Färgschema**: Inställt på **12 färger**.

#### **Färg per originalobjekt**

Du kan se till att färgerna blir enhetliga i dina visualiseringar av dimensioner och mått genom att ställa in originalobjektsfärger. När visualiseringen ställs in för att använda originalobjektsfärger, används alla färger som associerats med originalobjekten i visualiseringen. Originalobjektsfärger kan användas när **Färg** är inställt på **En färg** eller **Flerfärgade**.

I dessa visualiseringsexempel delar både stapeldiagrammet och linjediagrammet ett originalmått, *Revenue*, som har färgen orange. I alla visualiseringar kommer samma tilldelade färg att användas för varje förekomst av *Revenue*. Linjediagrammet färgläggs efter ett andra originalmått, *Expense Amount*, som har färgen blå.

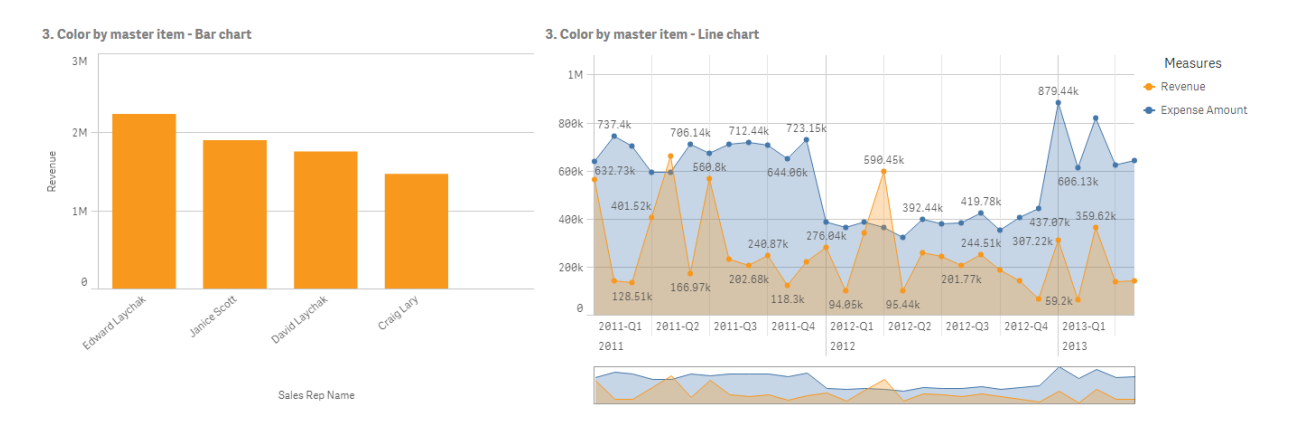

### **Inställningar för originalmått**

I den här visualiseringen används följande inställningar på originalmåtten i **Redigera mått**:

<sup>l</sup> **Färg**: Den hexadecimala färgkoden inställd på *f8981d* för *Revenue* och *4477aa* för *Expense Amount*.

Mer information finns i *Tilldela [originalobjekt](#page-120-0) färger (page 121)*.

#### **Inställningar på egenskapspanelen**

För stapeldiagrammet har följande egenskaper ställts in på egenskapspanelen **Utseende** > **Färger och teckenförklaring**:

- <sup>l</sup> **Färger**: Inställt på **Anpassad** och **En färg**.
- <sup>l</sup> **Använd biblioteksfärger**: Inställt på aktiverat.

För linjediagrammet har följande egenskaper ställts in på egenskapspanelen under **Utseende** > **Färger och teckenförklaring**:

- <sup>l</sup> **Färger**: Inställt på **Anpassad** och **Flerfärgade**.
- <sup>l</sup> **Använd biblioteksfärger**: Inställt på aktiverat.

#### **Färg per mått**

När en visualisering färgläggs per mått, används sekventiella eller divergerande toningar eller klasser på värdena i diagrammet utifrån värdena i det valda måttet. Visualiseringar kan färgläggas per mått inom visualiseringen eller färgläggas med mått som är associerats med värdena i visualiseringen.

I det här exemplet har stapeldiagrammet färglagts per det mått som används i visualiseringen, det vill säga *Revenue*. En divergerande toning har använts på värdena i diagrammet utifrån värdet *Revenue* för varje dimensionsvärde.

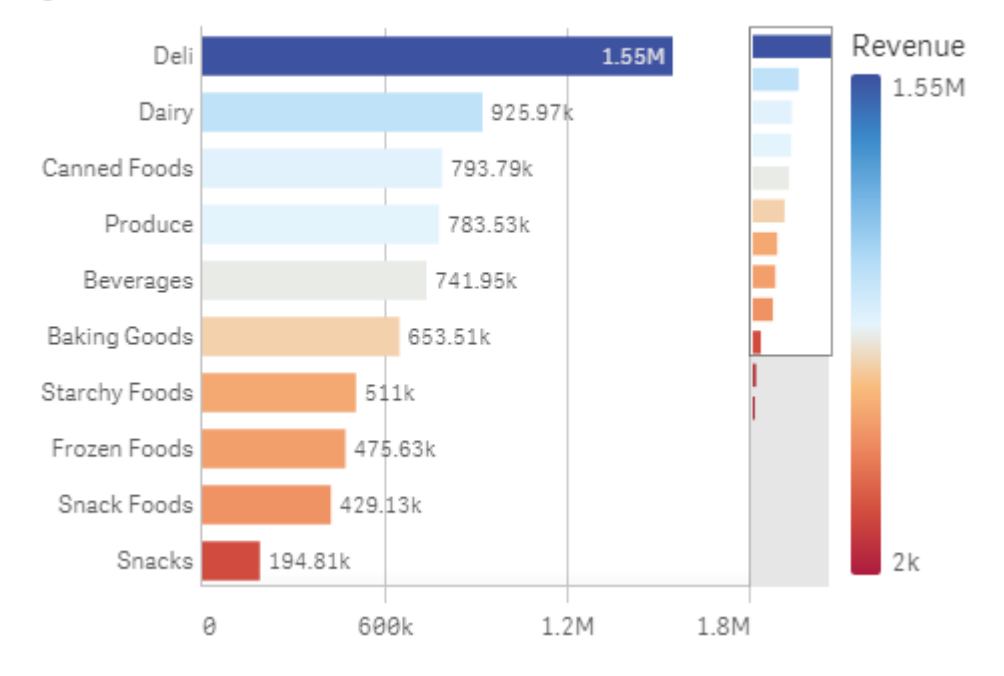

### 4. Color by measure

### **Inställningar på egenskapspanelen**

För den här visualiseringen har följande egenskaper ställts in på egenskapspanelen **Utseende** > **Färger och teckenförklaring**:

- <sup>l</sup> **Färger**: Inställt på **Anpassad** och **Per mått**. Det valda måttet är *Revenue*.
- <sup>l</sup> **Färgschema**: Inställt på **Divergerande toning**.
- <sup>l</sup> **Motsatta färger**: Inställt på aktiverat.
- <sup>l</sup> **Intervall**: Inställt på **Auto**.

### **Färg per dimension**

När en visualisering färgläggs efter dimension tilldelas varje värde i visualiseringen en färg utifrån ett associerat värde som hämtas från färgläggningsdimensionen. När du använder färgläggning efter dimension används automatiskt färger från en standardpalett med 12 eller 100 färger.

### <span id="page-562-0"></span>Exempel 1: Färglägga per en dimension i visualiseringen

I det här exemplet färgläggs linjediagrammet per dimensionen för de olika säljarna med schemat **100 färger**. Varje säljare har tydliga egna färger i visualiseringen.

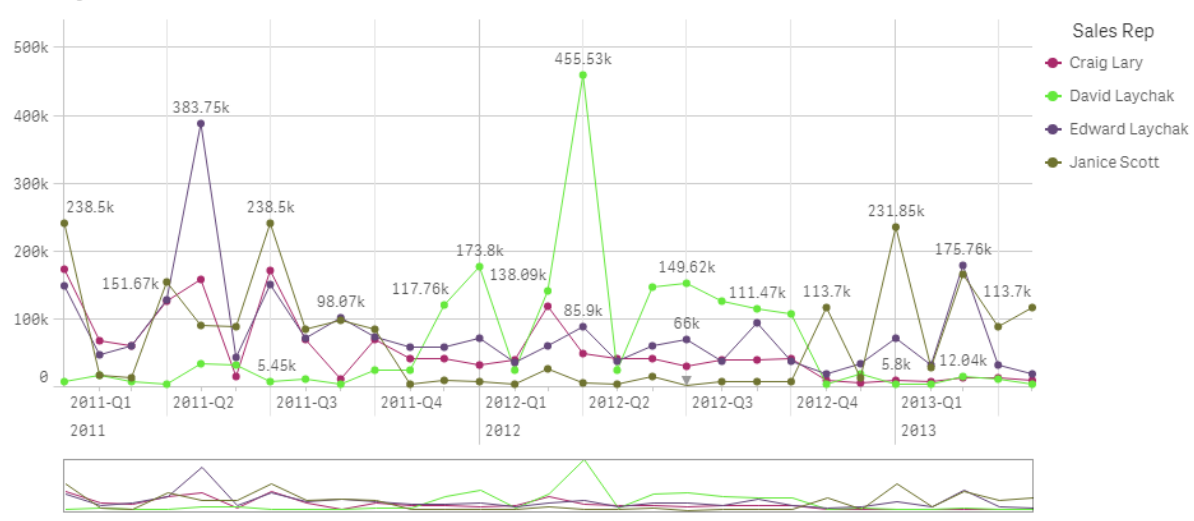

5. Color by dimension

*Linjediagram som färglagts per dimension*

### **Inställningar på egenskapspanelen**

För den här visualiseringen har följande egenskaper ställts in på egenskapspanelen **Utseende** > **Färger och teckenförklaring**:

- <sup>l</sup> **Färger**: Inställt på **Anpassad** och **Per dimension**. Dimensionen *Sales Rep Name* är vald.
- <sup>l</sup> **Låsta färger**: Inställt på aktiverat.
- <sup>l</sup> **Färgschema**: Inställt på **100 färger**.

### Exempel 2: Färglägga per en dimension som inte ingår i visualiseringen

I det här exemplet färgläggs stapeldiagrammet per dimensionen **Region** samt med schemat **12 färger**. Stapeln för varje säljare har färglagts per regionen där de arbetar.

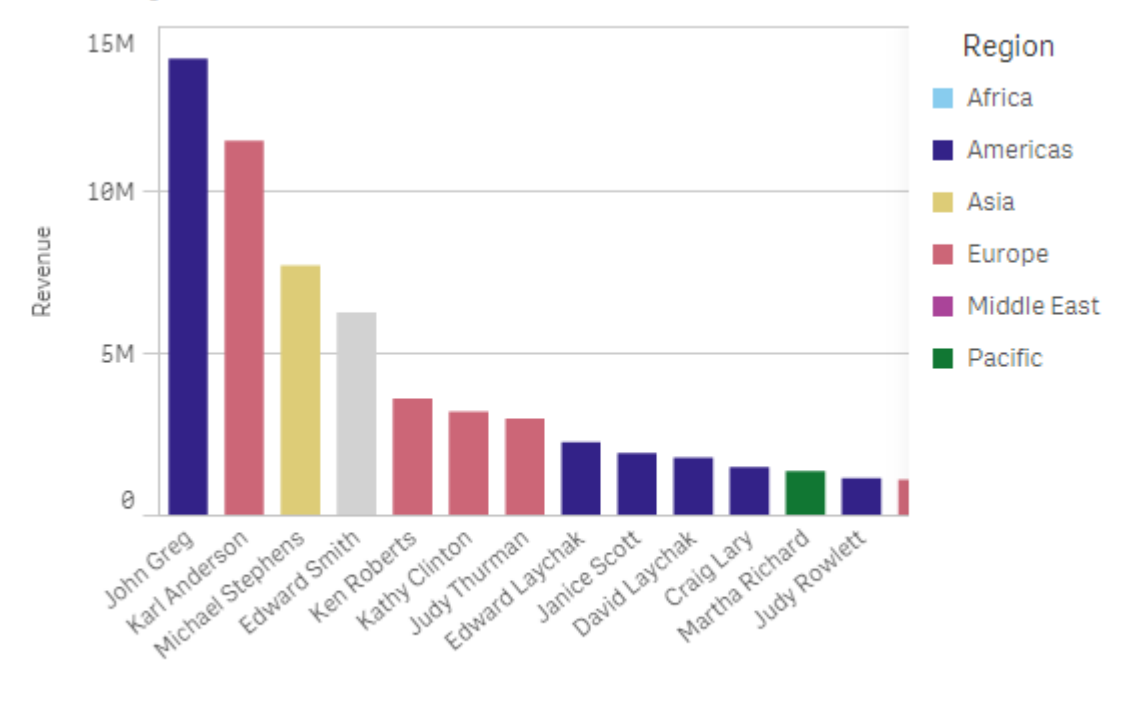

### 5. Color by dimension

Sales Rep Name

### **Inställningar på egenskapspanelen**

För den här visualiseringen har följande egenskaper ställts in på egenskapspanelen **Utseende** > **Färger och teckenförklaring**:

- <sup>l</sup> **Färger**: Inställt på **Anpassad** och **Per dimension**. Dimensionen *Region* är vald.
- <sup>l</sup> **Låsta färger**: Inställt på aktiverat.
- <sup>l</sup> **Färgschema**: Inställt på **12 färger**.

#### **Färglägga per uttryck**

Du kan använda uttryck för att ange specifika färger som ska visas för specifika värden, och på så sätt använda villkorsfärger för värden i dina visualiseringar. När du färglägger en visualisering per uttryck definierar du färgerna och hur färgerna ska användas på värdena i uttrycket.

### Exempel 1: Färglägga per uttryck i en tabell

I det här exemplet använder tabellvisualiseringen två uttryck, ett för bakgrundsfärgen och ett för texten. Dessa uttryck använder villkorsfärger för bakgrunden och texten utifrån vilka rader som innehåller de tio högsta och tio lägsta värdena för *Revenue*.

### **6. Color by expression**

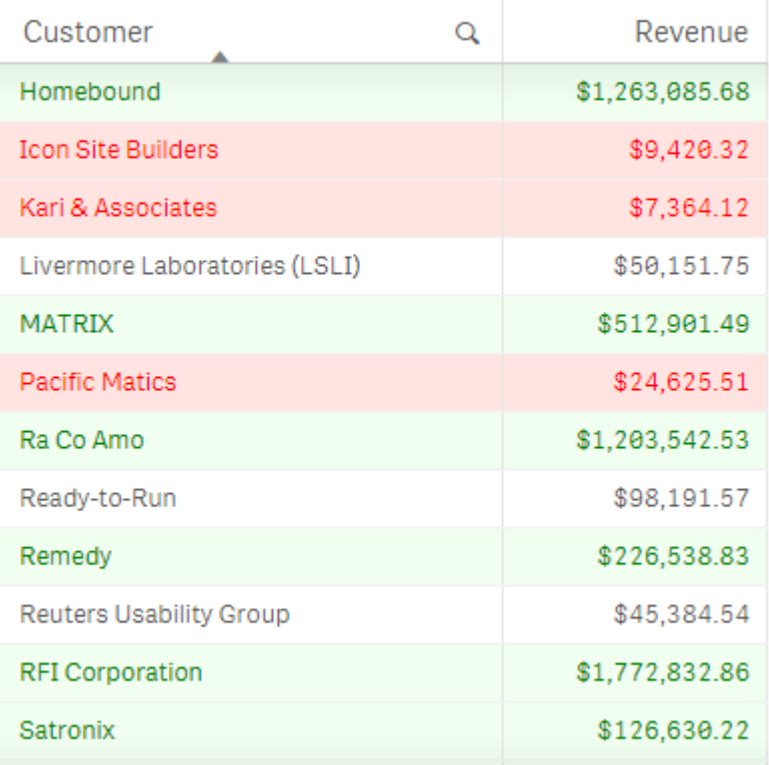

### **Inställningar på egenskapspanelen**

För den här visualiseringen har följande egenskaper ställts in på egenskapspanelen **Data** > **Kolumner**:

- <sup>l</sup> **Bakgrundsfärguttryck**: *if(Rank(Sum([Sales Quantity]\*[Sales Price])) <= 10, 'honeydew', if(Rank(-Sum ([Sales Quantity]\*[Sales Price])) <= 10, 'mistyrose', ))*
- <sup>l</sup> **Textfärguttryck**: *if(Rank(Sum([Sales Quantity]\*[Sales Price])) <= 10, 'green', if(Rank(-Sum([Sales Quantity]\*[Sales Price])) <= 10, 'red', ))*

### Exempel 2: Färglägga per uttryck i ett diagram

I det här exemplet använder stapeldiagrammet ett uttryck för att tilldela specifika färger till olika värden i fältet *Customer*.

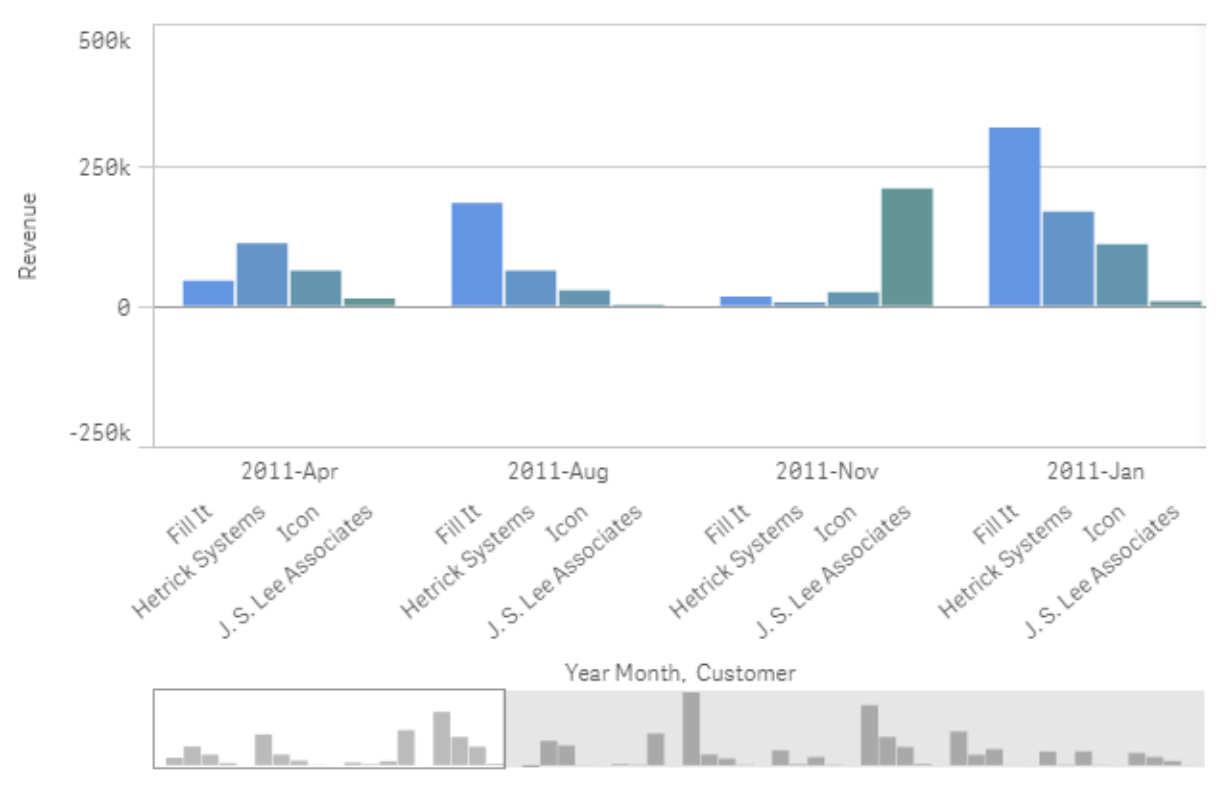

### **6. Color by expression**

### **Inställningar på egenskapspanelen**

För den här visualiseringen har följande egenskaper ställts in på egenskapspanelen **Utseende** > **Färger och teckenförklaring**:

- <sup>l</sup> **Färger**: Inställt på **Anpassad** och **Per uttryck**.
- <sup>l</sup> **Uttryck**: Inställt på *if([Customer]= 'Fill It', rgb(100, 149, 227), if([Customer]= 'Hetrick Systems', rgb(100, 149, 200), if([Customer]= 'Icon', rgb(100, 149, 175), if([Customer]= 'J. S. Lee Associates', rgb(100, 149, 150), 'grey'))))*.
- <span id="page-566-0"></span><sup>l</sup> **Det här uttrycket är en färgkod**: Inställt på aktiverat.

### Tillämpa anpassad formatering för en visualisering

Som standard bestäms formateringsegenskaperna för en visualisering av appens tema. Du kan åsidosätta apptemat för individuella visualiseringar genom att använda formatpanelen. I formatpanelen kan du även formatera enskilda diagram med egenskaper som inte är tillgänglig i apptemat.

Formatpanelen är tillgänglig i egenskapspanelen. Under **Utseende** > **Presentation** klickar du på **Format**. Vilka egenskaper som kan anpassas beror på diagramtypen.

Bland de formategenskaper som du kan anpassa finns bland annat:

- Diagramrubrik, underrubrik och fotnot
- Bakgrundsfärg och -bild
- Mått-, dimensions- och axeletiketter

En lista över anpassade egenskaper som är tillgängliga för varje diagramtyp finns i motsvarande diagramspecifikt hjälpämne.

### Kopiera och klistra in visualiseringsformatering

Om du har tillämpat anpassad formatering för en visualisering kan du kopiera dess formateringsegenskaper och klistra dem på en annan visualisering. Med det här alternativet kan du snabbt justera formateringen för dina visualiseringar utan att redigera dem i egenskapspanelen eller lägga till ett anpassat tema.

Du kan kopiera och klistra in format mellan olika diagramtyper. Hela formatdefinitionen tillämpas på diagrammet. Om ett diagram innehåller egenskaper som inte är giltiga för det diagram som tar emot formateringen överförs därför ändå de här egenskaperna till det mottagande diagrammet

### **Gör följande:**

- 1. I arkredigeringsläget högerklickar du på ett diagram eller öppnar alternativmenyn genom att välja \*\*\*knappen intill det.
- 2. Klicka på **Kopiera format**.
- 3. Högerklicka på diagrammet som du vill klistra in formateringen i, eller öppna dess alternativmeny.
- 4. Klicka på **Klistra in format**.

### **Begränsningar**

- Du kan inte kopiera och klistra in formateringen för en originalvisualisering.
- Du kan inte kopiera och klistra in formateringen för en karta.

### Appteman

Om du vill ändra formateringen för alla visualiseringar i appen kan det vara enklare att ändra apptemat. Om du vill ha mer kontroll över specifika formataspekter för alla appvisualiseringar kan du överväga att utveckla ett anpassat tema och tillämpa det på appen.

Mer information om formatering av en app finns i *Styla en app [\(page](#page-28-0) 29)*.

### Konvertera en visualisering till en annan slags visualisering.

Du kan växla mellan olika visualiseringstyper genom att dra ett diagram från resurspanelen på vänster sida till visualiseringen som du vill konvertera.

Alla egenskaper som den ursprungliga visualiseringen har flyttas med till den nya typen. I den nya visualiseringen används de dimensioner, mått och inställningar som är tillämpliga för den aktuella visualiseringstypen. Om en visualisering kräver ytterligare en primär dimension eller ett primärt mått, används som standard den första listade alternativa dimensionen eller det första listade alternativa måttet. Om inga alternativa dimensioner eller mått finns och det krävs en sådan för den nya visualiseringen kommer du att ombes att lägga till en.

Alla egenskaper från den ursprungliga visualiseringen sparas, även om de inte är tillgängliga eller synliga i den nya visualiseringen. Detta innebär att egenskaperna kan bli tillgängliga igen om du bestämmer dig för att konvertera till ännu en annan visualiseringstyp där egenskaperna används.

### **Gör följande:**

1. När du redigerar ett ark drar du ett nytt diagram från resurspanelen till den visualisering som du vill konvertera.

Snabbmenyn öppnas.

2. Välj konverteringsalternativet.

Den nya visualiseringen visas med data från den ursprungliga visualiseringen.

*När du konverterar till en ny visualiseringstyp kanske en del av inställningarna från den ursprungliga visualiseringen inte är optimala för den nya visualiseringen, till exempel sorteringsordningen. Därför kanske du måste göra en del ändringar i egenskapspanelen, så att den nya visualiseringen visas som du vill.*

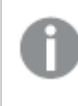

Du kan inte konvertera till eller från en karta eller en text- och bildvisualisering, inte heller kan du *konvertera en originalvisualisering.*

### Bädda in en visualisering eller ett ark på en webbsida

Du kan integrera Qlik Sense-visualiseringar eller -ark i ett iframe-element på en webbsida med Single Integration API. Detta kan till exempel vara en webbsida på ert intranät. Du väljer vilka visualiseringar eller ark som ska bäddas in och gör inställningar för att anpassa urval, interaktion och utseende. Du kan sedan kopiera iframe-koden som innehåller objektets URL och lägga till den på din webbsida.

Samma åtkomstregler kommer att gälla för det inbäddade objektet som för originalobjektet och appen. Det här betyder att alla som vill visa det inbäddade objektet måste ha:

- Åtkomst till Qlik Sense.
- <sup>l</sup> Åtkomst till appen. Om appen är opublicerad (i **Mitt arbete**) är det bara du som har åtkomst.
- <sup>l</sup> Åtkomst till arket. Om arket är opublicerat (i **Mina ark**) i en publicerad app är det bara du som har åtkomst.
- <sup>l</sup> Åtkomst till alla bokmärken som används för urval. Privata bokmärken används för dig, men inte för någon annan.
- Samma åtkomst till data som används i urvalet som du om section access används för att begränsa dataåtkomst.

### Bädda in ett ark

Du kan bädda in ett ark på din webbsida.

### **Gör följande:**

- 1. Klicka på **Bädda in ark** på den globala menyn.
- 2. Anpassa alternativ för urval, utseende och interaktion för det inbäddade arket.
- 3. Klicka på **Öppna förhandsgranskning i ny flik** om du vill se en förhandsgranskning av arket.
- 4. Klicka på **Kopiera**.

Du har nu arkets iframe-kod i Urklipp, klar att lägga till på webbsidan.

### Bädda in en visualisering

Du kan bädda in en visualisering på din webbsida.

### **Gör följande:**

- 1. Högerklicka på visualiseringen eller klicka på hovringsmenyn<sup>•••</sup>.
- 2. Välj **Dela**. Välj sedan **Bädda in**.
- 3. Anpassa alternativ för urval, utseende och interaktion för den inbäddade visualiseringen.
- 4. Klicka på **Öppna förhandsgranskning i ny flik** om du vill se en förhandsgranskning av visualiseringen.
- 5. Klicka på **Kopiera**.

Du har nu visualiseringens iframe-kod i Urklipp, klar att lägga till på webbsidan.

### Ställa in utseende och interaktion

Du kan ställa in hur användare kan interagera med det inbäddade objektet.

<sup>l</sup> **Tillåt interaktion**

Du kan välja om du vill att användaren ska kunna interagera med det inbäddade objektet.

- <sup>l</sup> **Aktivera snabbmenyn** Du kan välja om du vill att snabbmenyn ska vara tillgänglig när användaren högerklickar på det inbäddade objektet.
- <sup>l</sup> **Språk** Du kan välja vilket språk som ska användas i menyerna för det inbäddade objektet.
- <sup>l</sup> **Tema**

Du kan välja vilket tema som ska användas för det inbäddade objektet.

### Urval i det inbäddade objektet

Du kan välja om användaren kan göra urval i det inbäddade objektet och vilket urvalstillstånd som ska visas i det inbäddade objektet.

<sup>l</sup> **Använd aktuella urval**

Du kan välja att använda de aktuella urvalen i appen.

- <sup>l</sup> **Visa urvalsfält** Du kan välja att visa urvalsfältet över arket.
- <sup>l</sup> **Radera urval i appen vid uppdatering** Du kan välja att radera alla urval som gjorts i appen när objektet renderas.

### <sup>l</sup> **Använd bokmärke**

Du kan välja att använda ett bokmärke och använda urvalen som är definierade i bokmärket.

När sidan som innehåller det inbäddade objektet renderas definieras det ursprungliga urvalstillståndet av exekveringsordning och dina inställningar.

- 1. **Radera urval i appen vid uppdatering**
- 2. **Använd bokmärke**
- 3. **Använd aktuella urval**

När du gör urval i det inbäddade objektet görs de även i appen. Om du väljer **Rensa urval i appen vid uppdatering** till exempel, och använder det inbäddade objektet, raderas urvalen i appen.

*Du kan använda Öppna förhandsgranskning i ny flik för att förhandsgranska det inbäddade objektet och interagera utan att påverka urvalen i appen.*

### Begränsningar för inbäddade objekt

- <sup>l</sup> Funktionerna **Bädda in ark** och **Bädda in diagram** är inte tillgängliga på enheter med liten skärm.
- Arkets titel inkluderas inte när du bäddar in ark.
- <sup>l</sup> URL:en är begränsad till 2 083 tecken på grund av webbläsarbegränsningar. Om din URL är för lång beror det antagligen på ett stort antal enskilda urval.

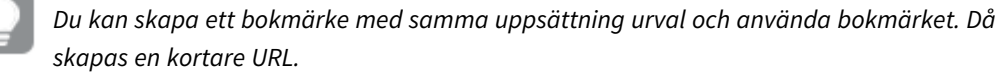

<sup>l</sup> Beroende på skuggans storlek och mängden fyllning kring visualiseringarna runt den kan skuggor som tillämpas på diagram skäras av när diagrammet med skuggan bäddas in utanför Qlik Sense.

## 3.8 Felsökning – Skapa visualiseringar

I det här avsnittet beskrivs problem som kan uppstå när du skapar visualiseringar i Qlik Sense.

### Jag kan inte hitta fälten i resurspanelen

Jag hittar **Diagram** och **Original** i resurspanelen men inte **Fält**.

### **Möjlig orsak**

Du arbetar med en publicerad app. En del innehåll är inte tillgängligt i resurspanelen i en publicerad app.

### Mitt diagram är inte rätt sorterat

Jag ställer in automatisk sortering av mitt diagram i dimensionen men resultaten är inte rätt sorterade.

### **Möjlig orsak**

Dimensionen är ett uttryck med ett resultat som har en annan typ av data än de datafält som används i uttrycket.

### **Föreslagen åtgärd**

Ändra sorteringen av dimension till **anpassad** och välj ett sorteringsalternativ som motsvarar resultatet av uttrycket. Till exempel om ditt uttryck sammanfogar två fält till en sträng, som Month(salesDate)&'/'&Day (salesdate), ska du välja att sortera i bokstavsordning.

### Mina kalenderåtgärder visar felaktiga aggregeringar i visualiseringar

När jag använder mina kalenderåtgärder i visualiseringar får jag ser fel aggregeringsresultat. Till exempel kalenderåtgärder som skapats från samma fält och aggregeringar men med olika tidsintervall kan visa samma summor.

### **Möjlig orsak**

Tabellen som innehåller aggregeringsfältet är inte kopplat till tabellen som innehåller datumfältet och därför får du inte rätt aggregering i fältet med de valda tidsintervallen.

### **Föreslagen åtgärd**

Skapa en association mellan tabellen som innehåller aggregeringsfältet och tabellen som innehåller datumfältet. Om det inte finns någon association i **Datahanteraren** lägger du till en tabell som innehåller ett datumfält med en koppling till den tabell som innehåller aggregeringsfältet.

### Det finns inget tidsintervall att välja i **Skapa kalenderåtgärder**

När jag har ett valt datumfält i dialogrutan **Skapa kalenderåtgärder** och försöker skapa kalenderåtgärder från ett fält finns det inga tidsintervall att välja i dialogrutan **Skapa kalenderåtgärder**.

### **Möjlig orsak**

Det valda datumfältet har inte rätt tidsflaggor som kan fungera med kalendern. Om du inte har giltiga datumfält kan du inte skapa kalenderåtgärder. Om du har minst ett giltigt datumfält kommer alla datumfält att vara tillgängliga i **datumfältet**. Men de måste ha rätt tidsflaggor i autoCalendar för att kunna aktiverar urvalet av tidsintervall från listrutan med tidsintervall.

### **Föreslagen åtgärd**

Välj ett datumfält som använder autoCalendar. Om du är osäker på vilken kalender som är kopplad till ditt datumfält går du till avsnittet **Fält** på panelen **Resurser** där du kan se vilken kalender som används när du klickar på datumfälten där.

### Mitt valda datumfält för kalenderåtgärder använder inte rätt kalender

Jag har två kalendrar där jag har lagt till tidsflaggor manuellt. Mina tidsflaggor har samma namn som de i autoCalendar, så båda är kvalificerade för användning med kalendern. Men bara en av mina kalendrar har samma definition för tidsflaggor som autoCalendar. Jag har ett datumfält som är associerat med båda kalendrarna. När jag försöker skapa kalenderåtgärder med att datumfält används kalendern med rätt namn men andra definitioner än i autoCalendar.

### **Möjlig orsak**

I fall ett datumfält är kopplat till flera kalendrar och varje kalender har konfigurerats med rätt namngivna tidsstämplar väljer kalenderåtgärderna den först kvalificerade kalendern som definierats i ditt dataladdningsskript.

### **Föreslagen åtgärd**

Flytta skriptavsnittet som innehåller kalendern du vill använda med kalenderåtgärderna till en plats före andra kvalificerade kalendrar i ditt dataladdningsskript.

### Jag kan inte redigera ett variabelvärde

Jag kan inte redigera en variabel som finns med i listan i variabeldialogen.

### **Möjlig orsak**

Variabeln definieras i skriptet.

### **Föreslagen åtgärd**

Redigera variabeln i skriptet. Använd Skriptredigeraren eller ta bort variabeln från skriptet med hjälp av Skriptredigeraren för att göra variabeln redigeringsbar från variabeldialogen.

Mer information finns i *[Redigera](#page-141-0) en variabel (page 142)*

*Du kan inte döpa om en variabel.*

### Kartan placerar platserna i platsfältet på fel sätt

När jag lägger till ett platsfält till ett skikt på kartan visas inte platserna på rätt plats.

### **Möjlig orsak**

Kartan har inte tillräckligt med kontext för att hitta platserna i ditt fält. Det kan hända när en plats i fältet delar ett namn med ett antal andra möjliga platser på kartan.

### **Föreslagen åtgärd**

Ställ in **Platsens omfattning** i skiktet till **Anpassad** och ange ytterligare information. Alternativt kan du kvalificera platsfältet med ett uttryck som innehåller ytterligare fält med relevant geografisk information. Om ditt platsfält innehöll orter och du hade fälten *Land* och *Delstat* kan du använda [City]&','&[State]&','& [Country].

### Ingen karta visas

Jag använder Qlik Geoanalytics-server och bakgrundskartan visas inte.

### **Möjlig orsak**

Din webbläsare har inte kommer åt *qlikcloud.com* eller så hindrar din brandväggsinställningar eller proxies att JavaScript används från *qlikcloud.com*.

### **Föreslagen åtgärd**

Besök [statussidan](https://maps.qlikcloud.com/ravegeo/status) från din webbläsare.

Kontakta din systemadministratör för hjälp om din webbläsare inte kommer åt *qlikcloud.com*.

Om sidan skriver "ok" då kan din webbläsare nå *qlikcloud.com*. Se till att JavaScript från *qlikcloud.com* är tillåtet.

Gör följande:

- Lägg till https://\*.qlikcloud.com som betrodd webbplats. (rekommenderas)
- <sup>l</sup> Aktivera JavaScript från webbplatser som inte är betrodda. (rekommenderas inte)

## Felmeddelande: Dina data innehåller ogiltiga geometriska former som inte kan visas på kartan. Granska uppgifterna och försök igen.

Jag laddade geoformer från en KML-fil till Qlik Sense. När jag försöker lägga till fältet till kartan säger ett felmeddelande att mina uppgifter innehåller ogiltiga geometrier som inte kan visas på kartan.

### **Möjlig orsak**

Det finns ett fel i geometrierna som förhindrar att Qlik Sense visar dem på kartan eller så kan geometriuppgifterna vara i ett ogiltigt format

### **Föreslagen åtgärd**

Kontrollera om geometriuppgifterna har några fel och försök igen.

## Felmeddelande: Det gick inte att hitta följande platser: <locations>. Granska värdena i dina data och försök igen.

Jag lade till mitt platsfält på kartan och fick ett felmeddelande som sa att det inte gick att hitta platserna i platsfältet.

### **Möjlig orsak**

Qlik Sense kunde inte hitta platsen. Det kan finnas ett stavningsfel i namnet eller så är platsen inte tillgänglig i Qlik Sense platsdatabasen.

### **Föreslagen åtgärd**

Granska värdena i dina data och försök att lägga till fältet igen. Om det inte går att hitta en plats kan du alternativt lägga till den manuellt med koordinater för punkter eller geoformer för områden.

## Felmeddelande: Det gick inte att hitta följande platser: <locations>. Granska värdena i dina data och försök igen.

Jag lade till ett platsfält på skiktet och fick ett felmeddelande som sa att det inte gick att hitta vissa platser i platsfältet.

### **Möjlig orsak**

Qlik Sense kunde inte hitta platsen. Det kan finnas ett stavningsfel i namnet eller så är platsen inte tillgänglig i Qlik Sense platsdatabasen.

### **Föreslagen åtgärd**

Granska värdena i dina data och försök att lägga till fältet igen. Om det inte går att hitta en plats kan du alternativt lägga till den manuellt med koordinater för punkter eller geoformer för områden.

# Felmeddelande: Följande platser gav mer än ett resultat: <locations>. Ange en anpassad omfattning för att förtydliga vilka platser som ska

### visas.

Jag lade till ett platsfält på skiktet och fick ett felmeddelande som sa att vissa platser i fältet hade mer än ett möjligt resultat på kartan.

### **Möjlig orsak**

En eller fler platser på platsfältet är tvetydiga, med flera möjliga platser på kartan.

### **Föreslagen åtgärd**

Ställ in **Platsens omfattning** i skiktet till **Anpassad** och ange ytterligare information. Alternativt kan du kvalificera platsfältet med ett uttryck som innehåller ytterligare fält med relevant geografisk information. Om platsfältet innehöll orter som: [City]&','&[County]&','&[State].

## Felmeddelande: Vissa linjer kunde inte visas på grund av ogiltiga data i bredduttrycket. Granska uppgifterna och försök igen.

Jag angav ett fält eller ett uttryck för att kontrollera bredden på linjerna i min karta och fick ett felmeddelande om att vissa linjer har ogiltiga data.

### **Möjlig orsak**

Det finns ett fel i bredduttrycket som förhindrar Qlik Sense att visa specifika linjer på kartan.

### **Föreslagen åtgärd**

Ditt uttryck innehåller kanske icke-numeriska värden. Granska uppgifterna och försök igen.

## Felmeddelande: Vissa täthetspunkter kunde inte visas på grund av ogiltiga data i viktuttrycket. Granska uppgifterna och försök igen.

Jag angav ett fält eller uttryck för att kontrollera tätheten på punkterna i min karta och fick ett felmeddelande om att vissa tätheter har ogiltiga data.

### **Möjlig orsak**

Det finns ett fel i viktuttrycket som förhindrar Qlik Sense att visa specifika tätheter på kartan.

### **Föreslagen åtgärd**

Ditt uttryck innehåller kanske icke-numeriska värden. Granska uppgifterna och försök igen.

### Jag lade till ett bildbakgrundsskikt och kan inte se min bild

Jag har lagt till ett bildbakgrundsskikt i min kartvisualisering men jag kan inte se det på kartan.

### **Möjlig orsak**

Beroende på kartans projektion och bildens skala kan kartan vara för utzoomad för att du ska kunna se bilden.

### **Föreslagen åtgärd**

Gör ett av följande:

- <sup>l</sup> Gå till **Kartinställningar** och aktivera **Automatisk zoom**. Lägg till ett skikt med platsdata som skulle placera det över samma område som ditt bildbakgrundsskikt.
- <sup>l</sup> Gå till **Presentation** och aktivera **Visa felsökningsinformation**. Kartan innehåller nu koordinater för mittpunkten på det visade området.